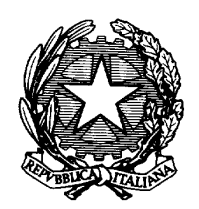

# *Ministero della Giustizia*

*Dipartimento dell'organizzazione giudiziaria, del personale e dei servizi Direzione Generale per i Sistemi Informativi Automatizzati*

# **"Reingegnerizzazione ed evoluzione degli applicativi del settore civile della Giustizia finalizzata al Processo Telematico"**

*Manuale Utente applicativo SICID Revisione architetturale dei Sistemi dei Registri (SICC, SIL e SIVG)*

**Versione 1.27\_RC**

Documento del 20/06/2014

**Prot. D14-0409**

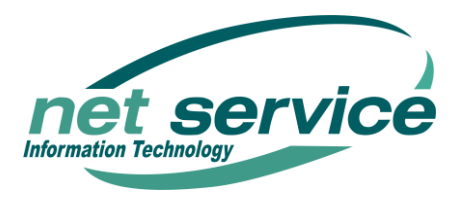

# MINISTERO DELLA GIUSTIZIA - D.G.S.I.A. REINGEGNERIZZAZIONE DEL SISTEMA INFORMATICO CIVILE DISTRETTUALE **MANUALE UTENTE - Sistema Informativo Civile Distrettuale**

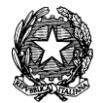

# Sommario

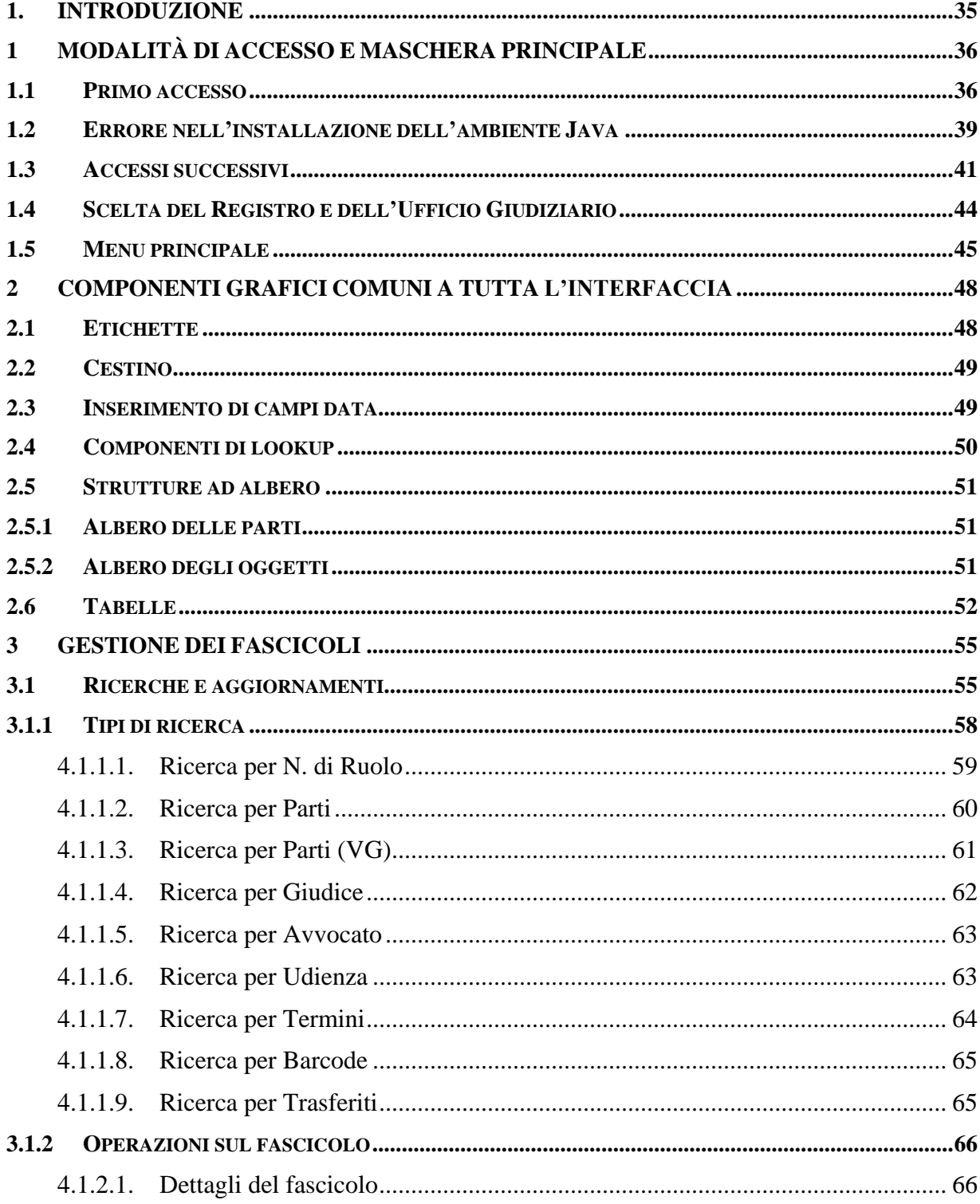

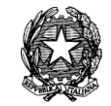

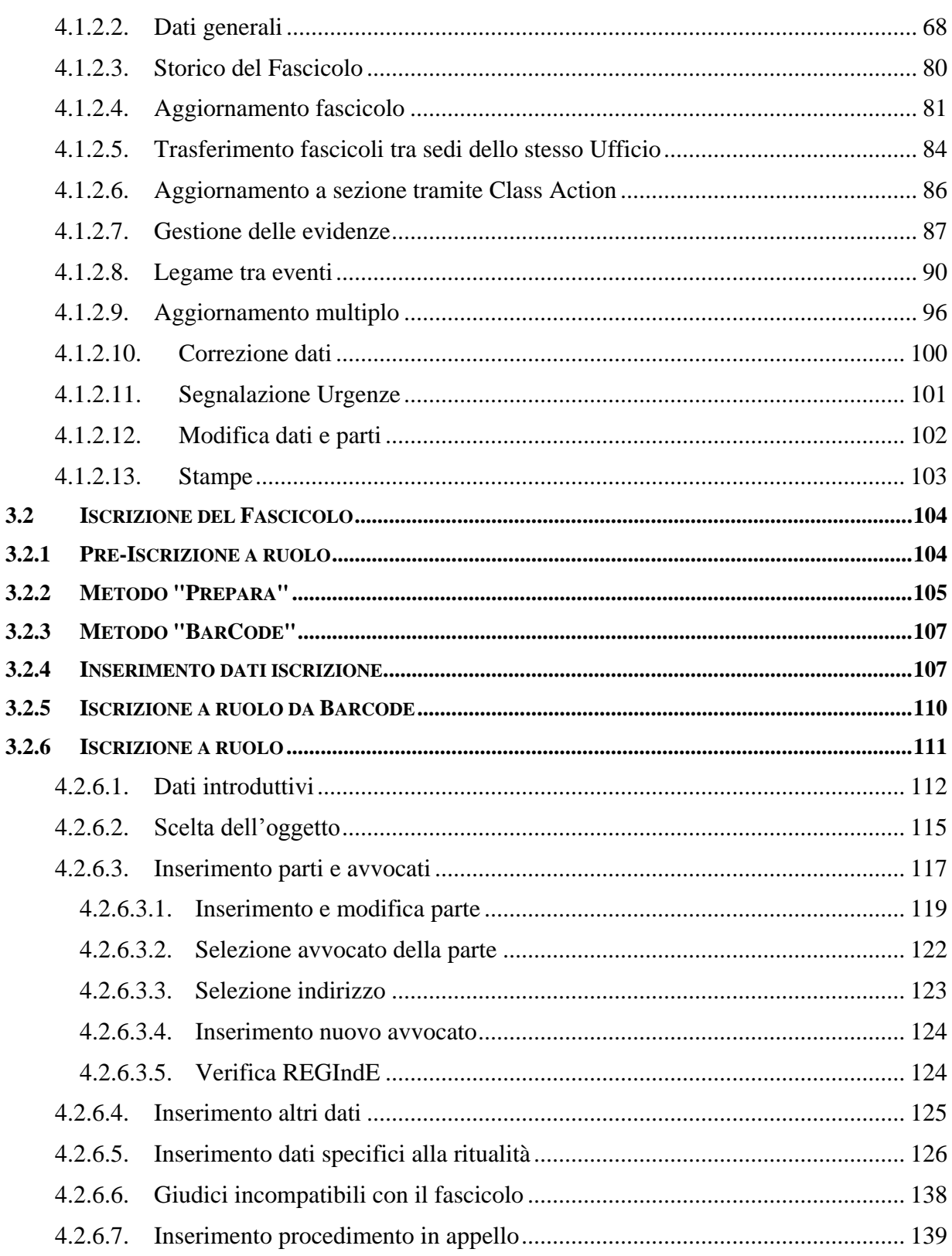

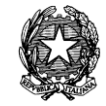

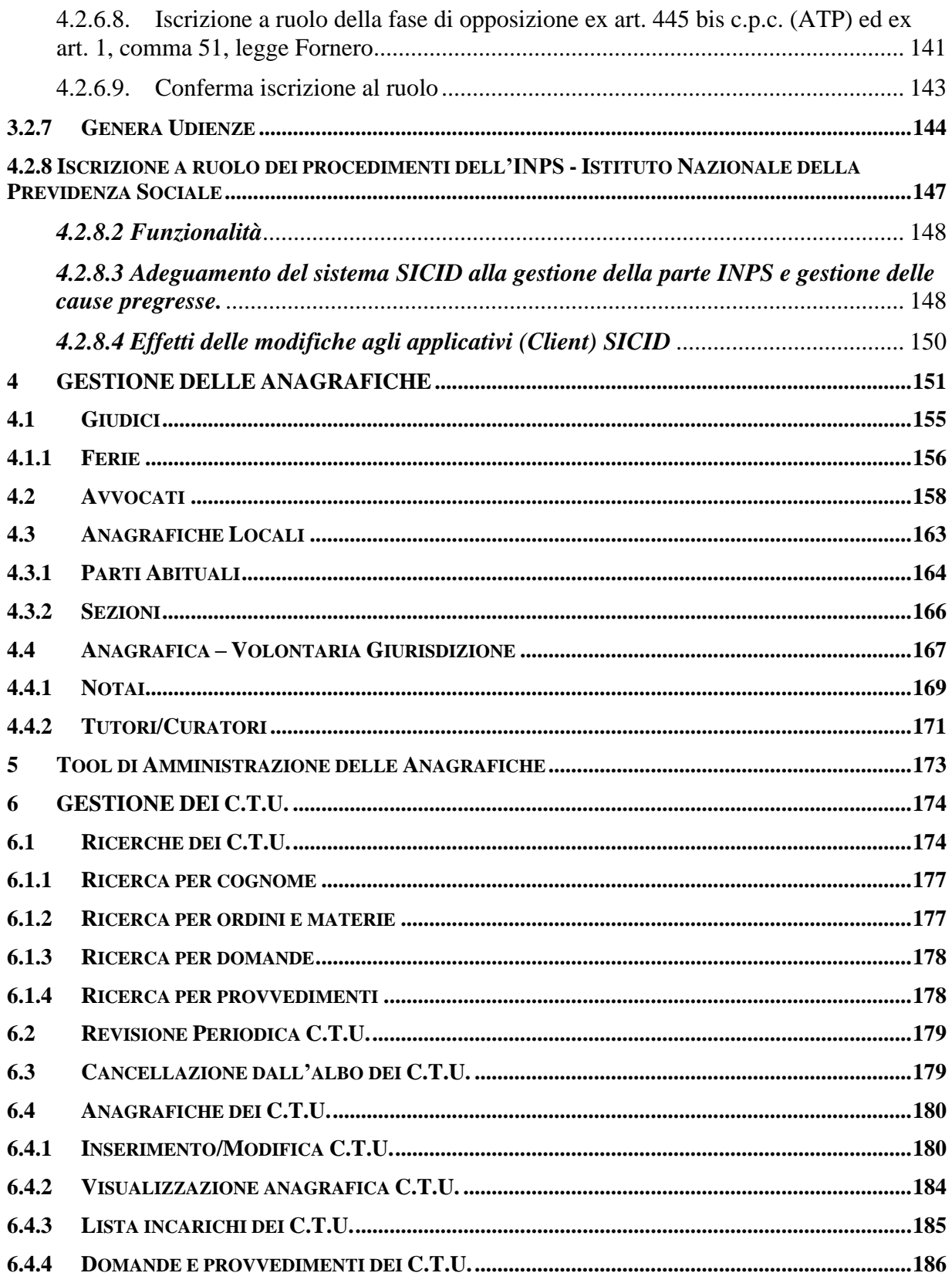

### MINISTERO DELLA GIUSTIZIA - D.G.S.I.A. REINGEGNERIZZAZIONE DEL SISTEMA INFORMATICO CIVILE DISTRETTUALE **MANUALE UTENTE - Sistema Informativo Civile Distrettuale**

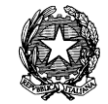

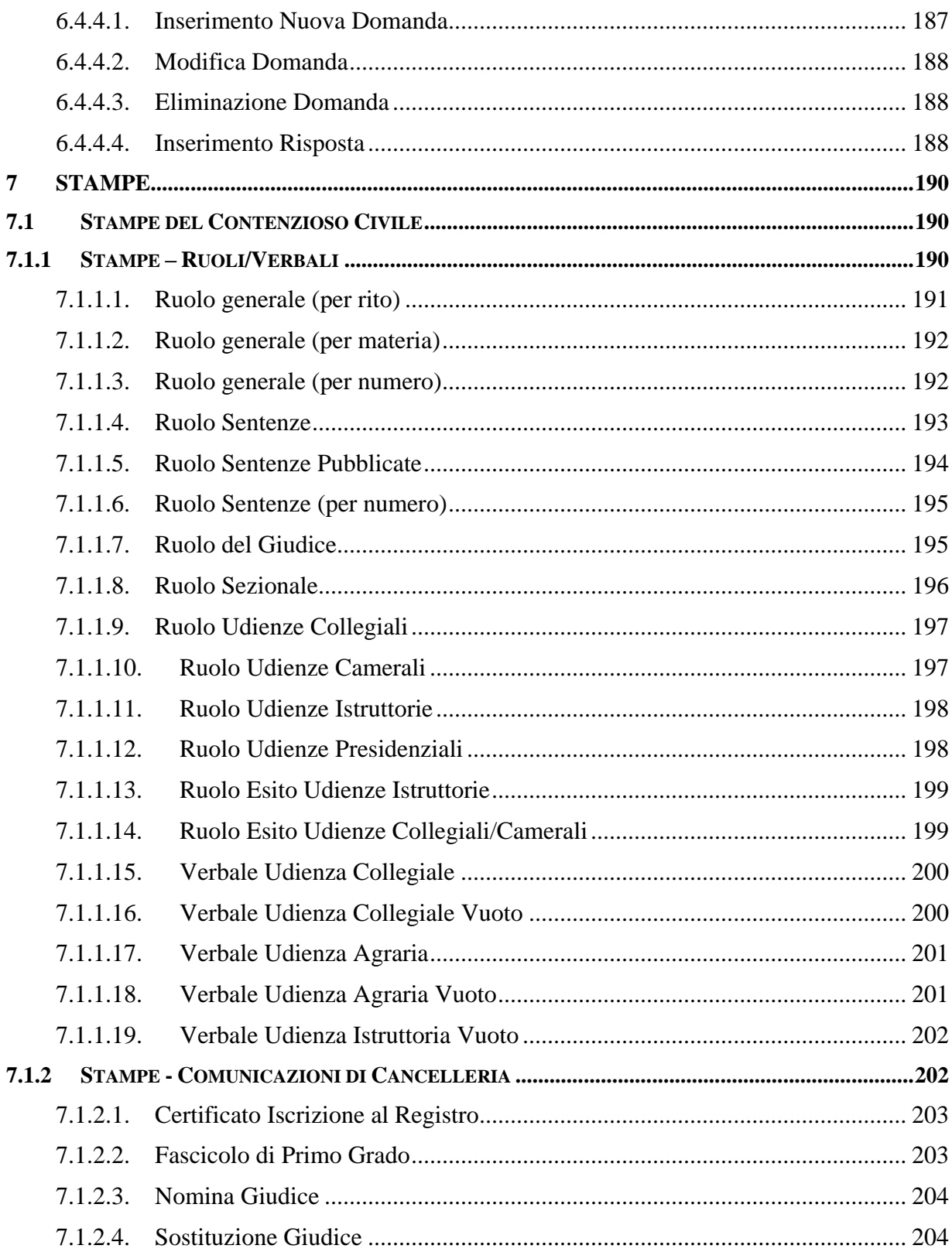

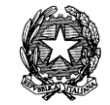

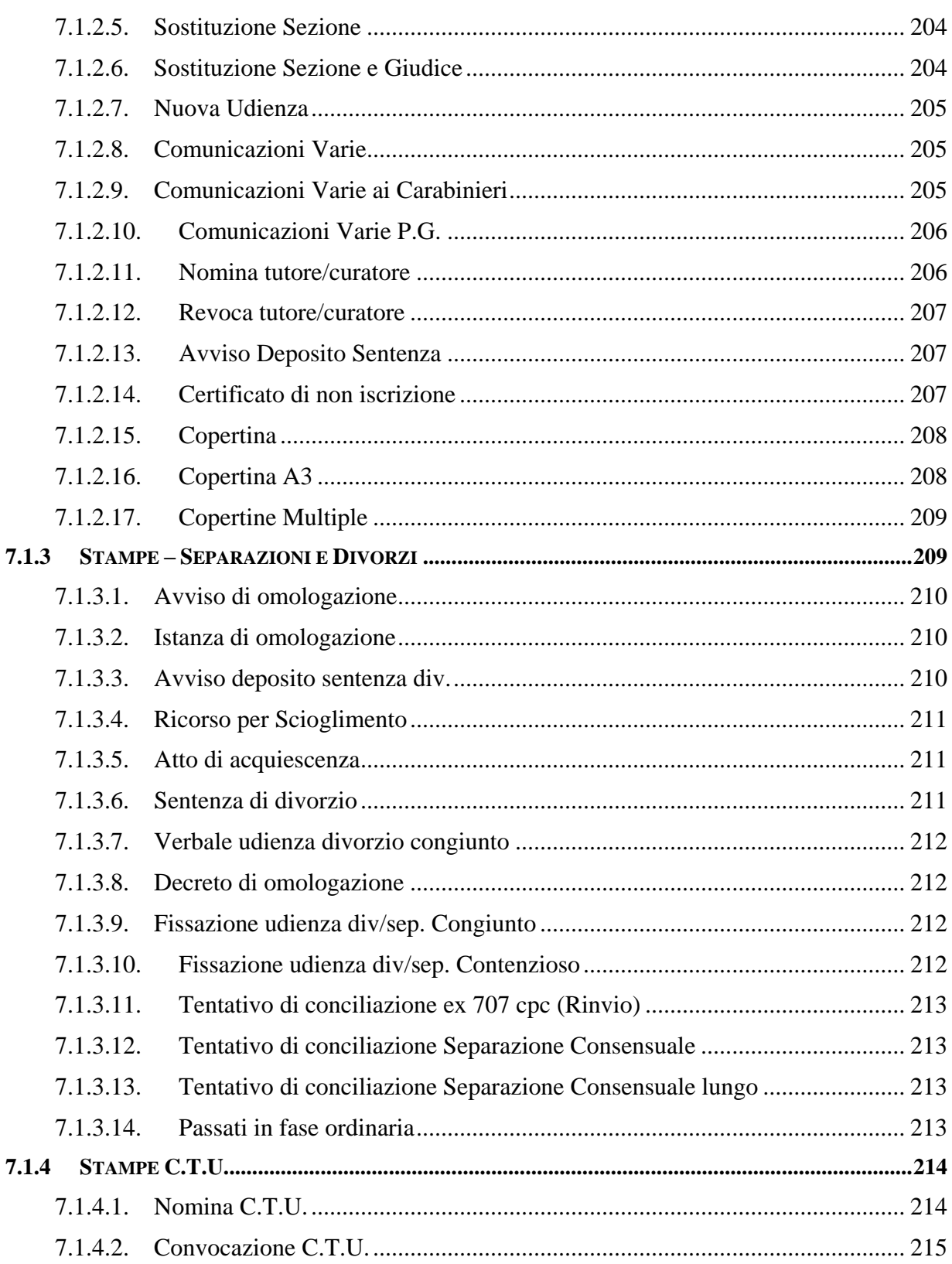

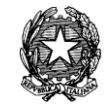

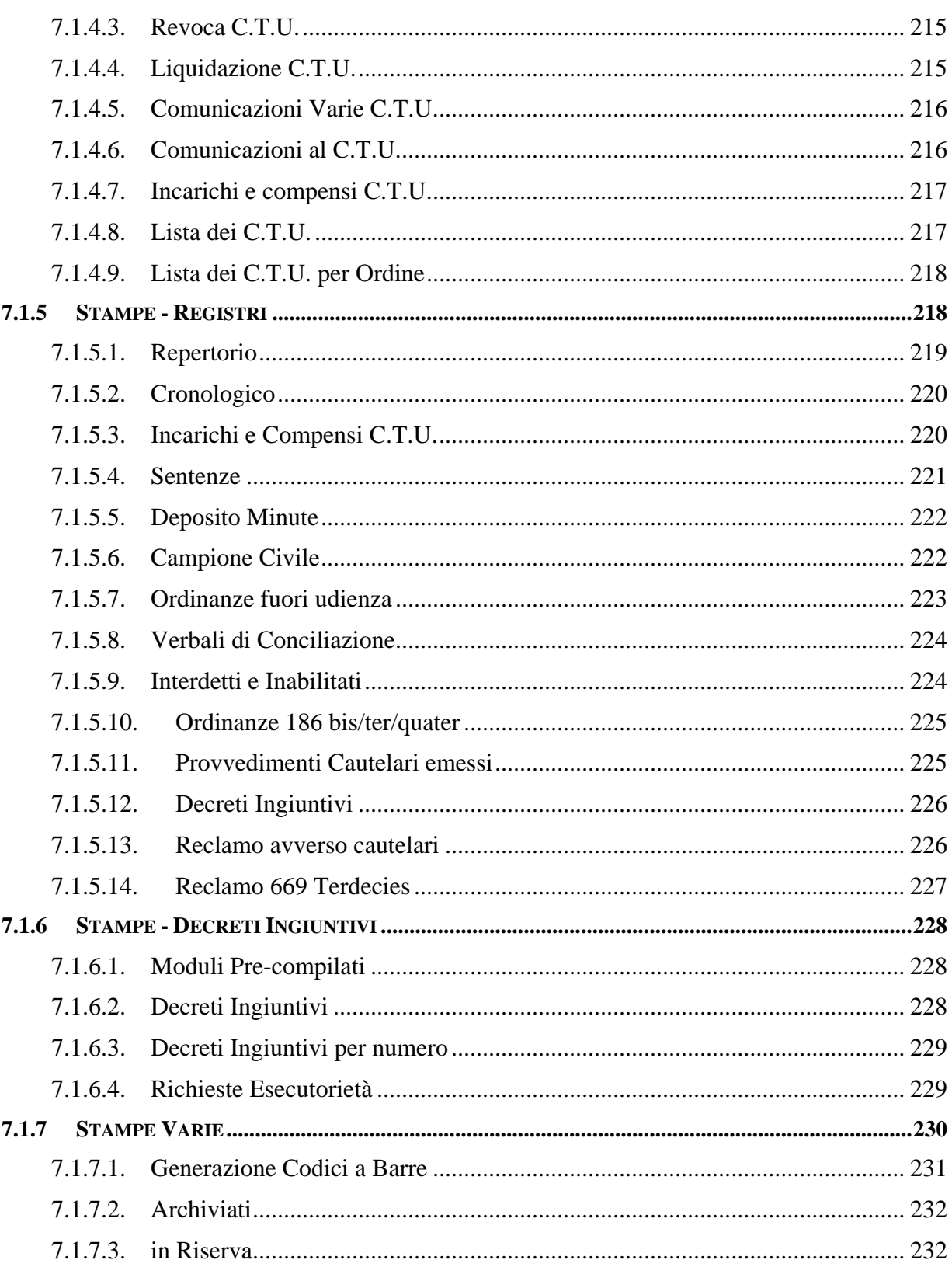

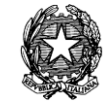

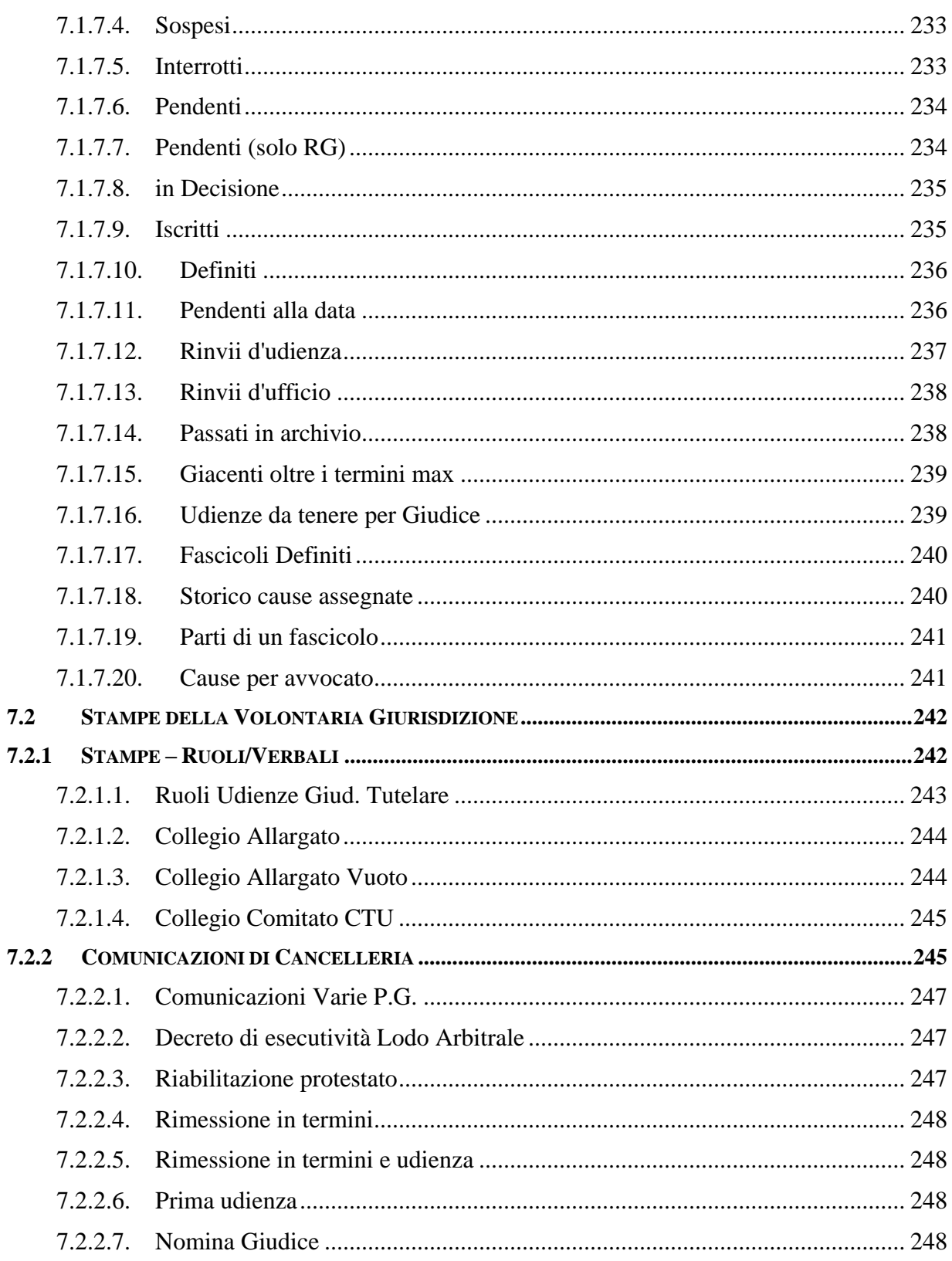

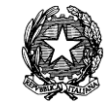

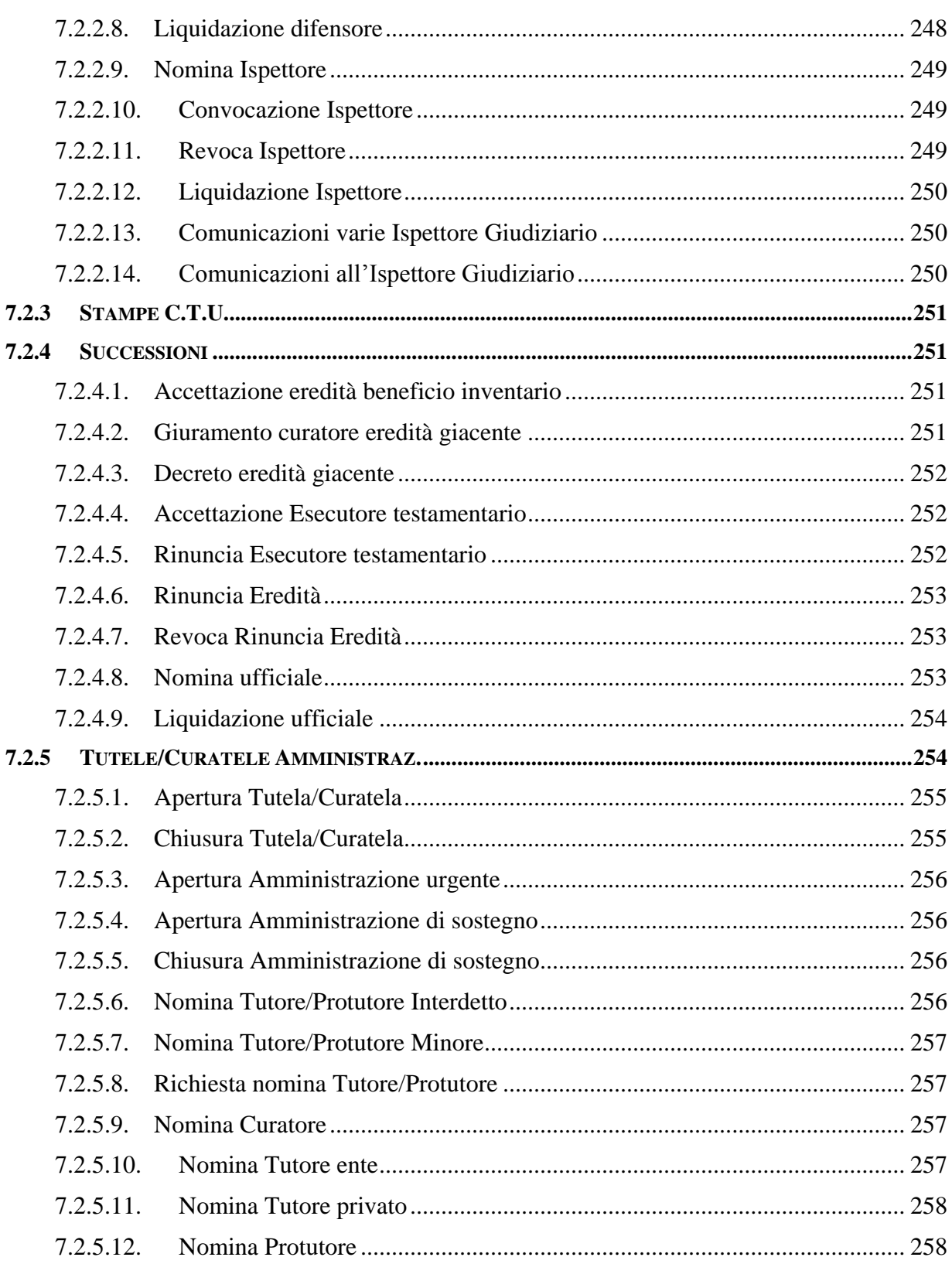

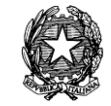

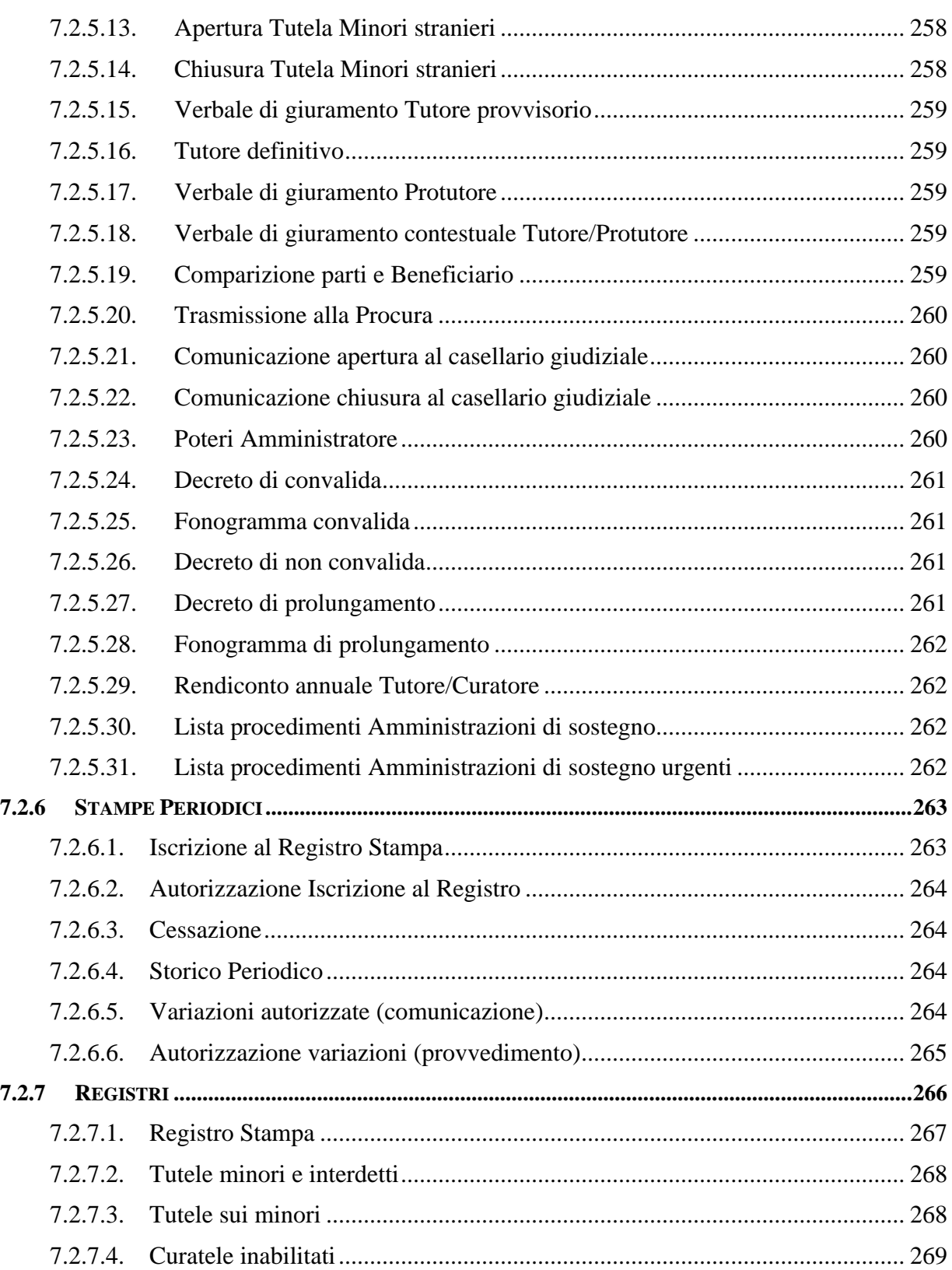

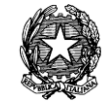

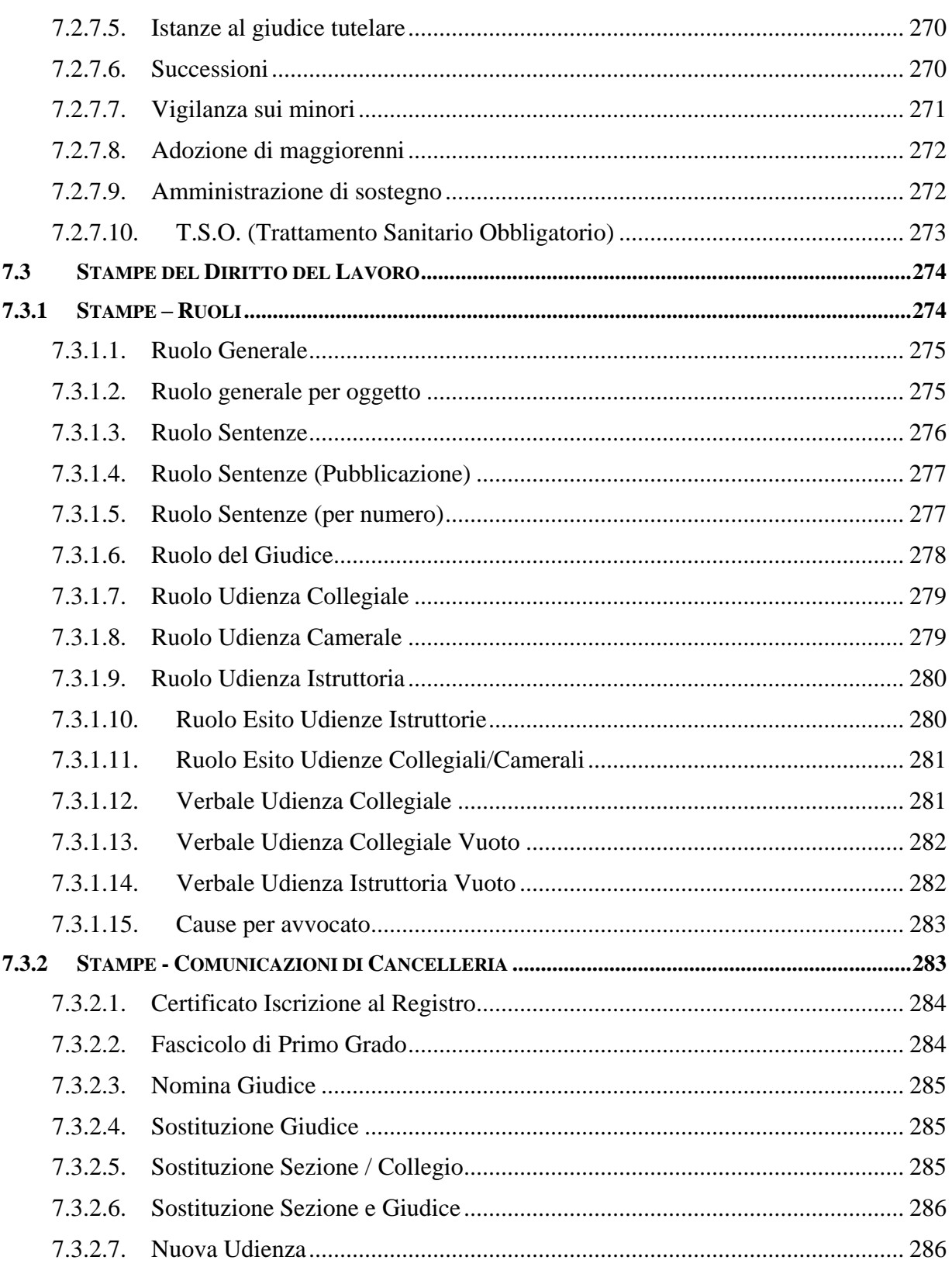

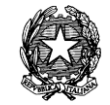

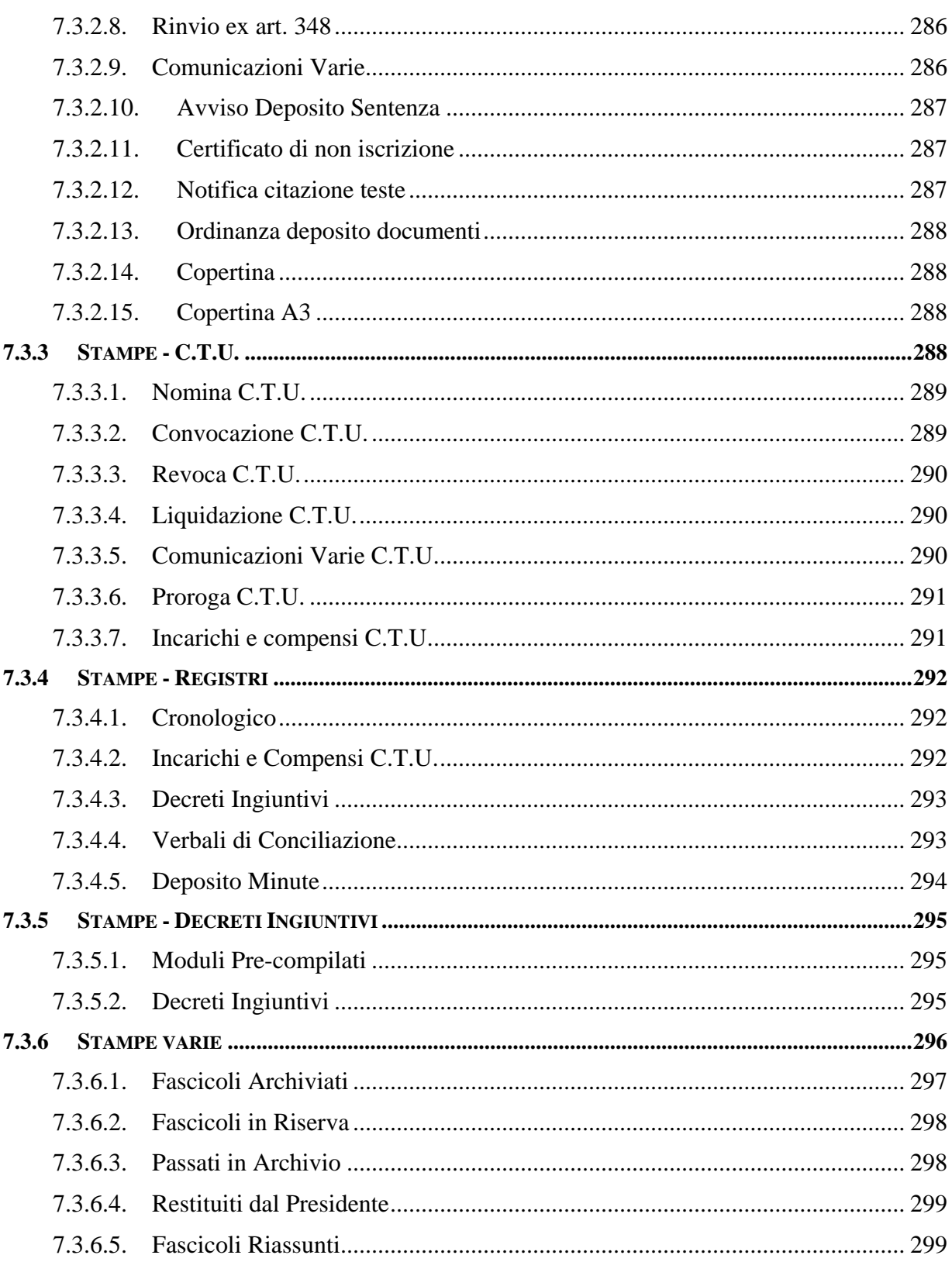

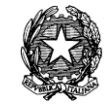

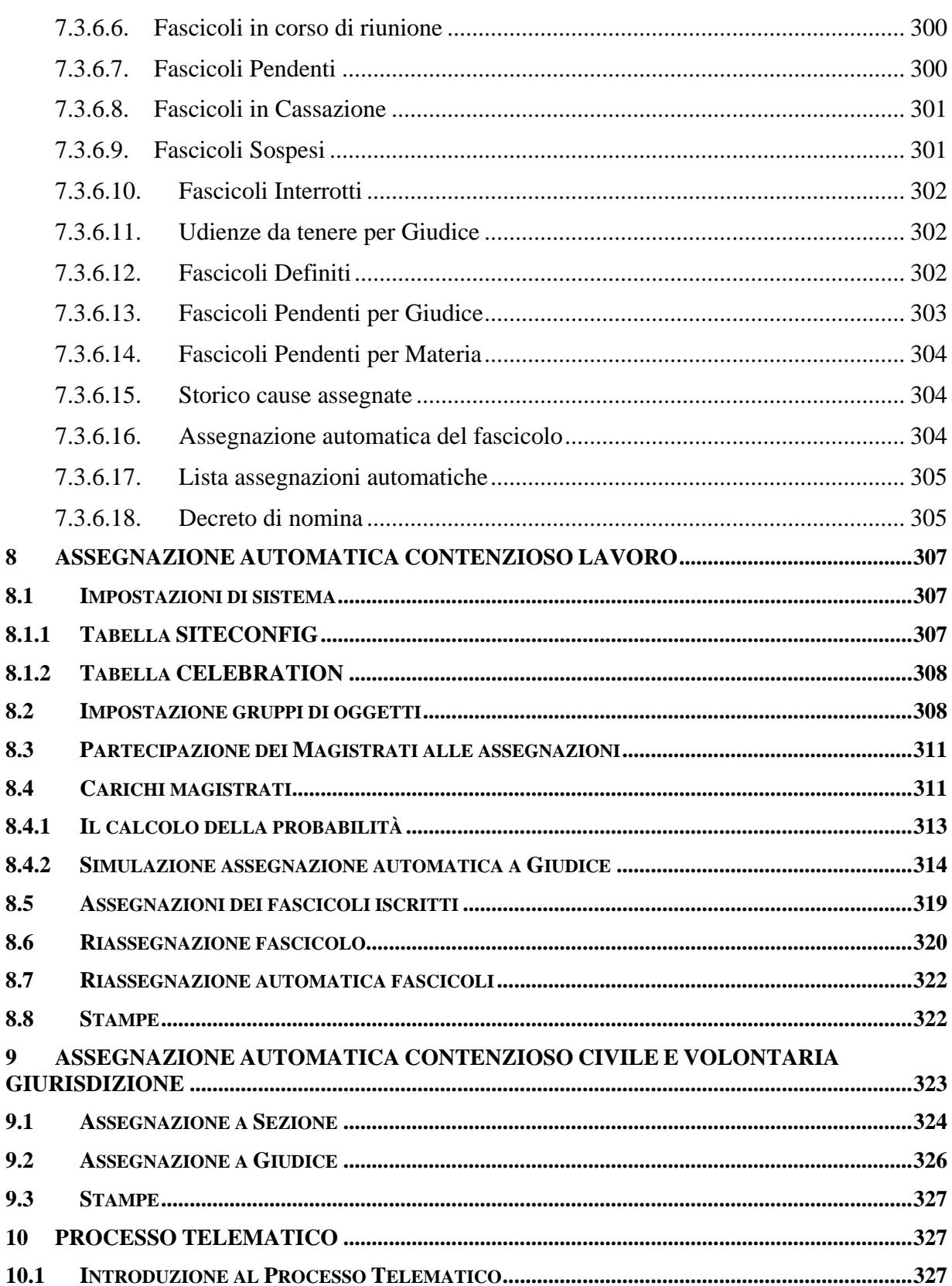

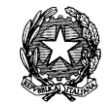

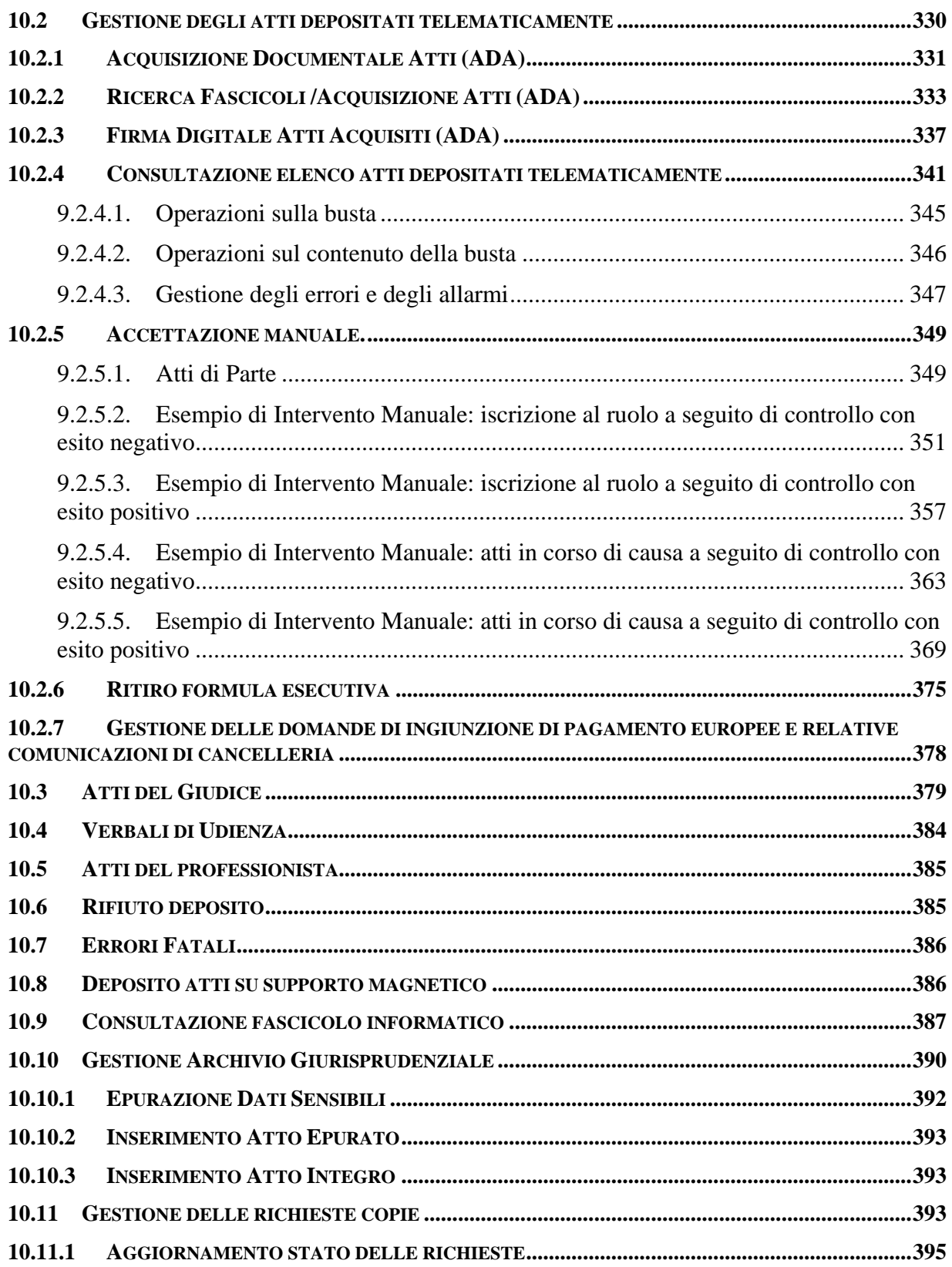

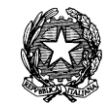

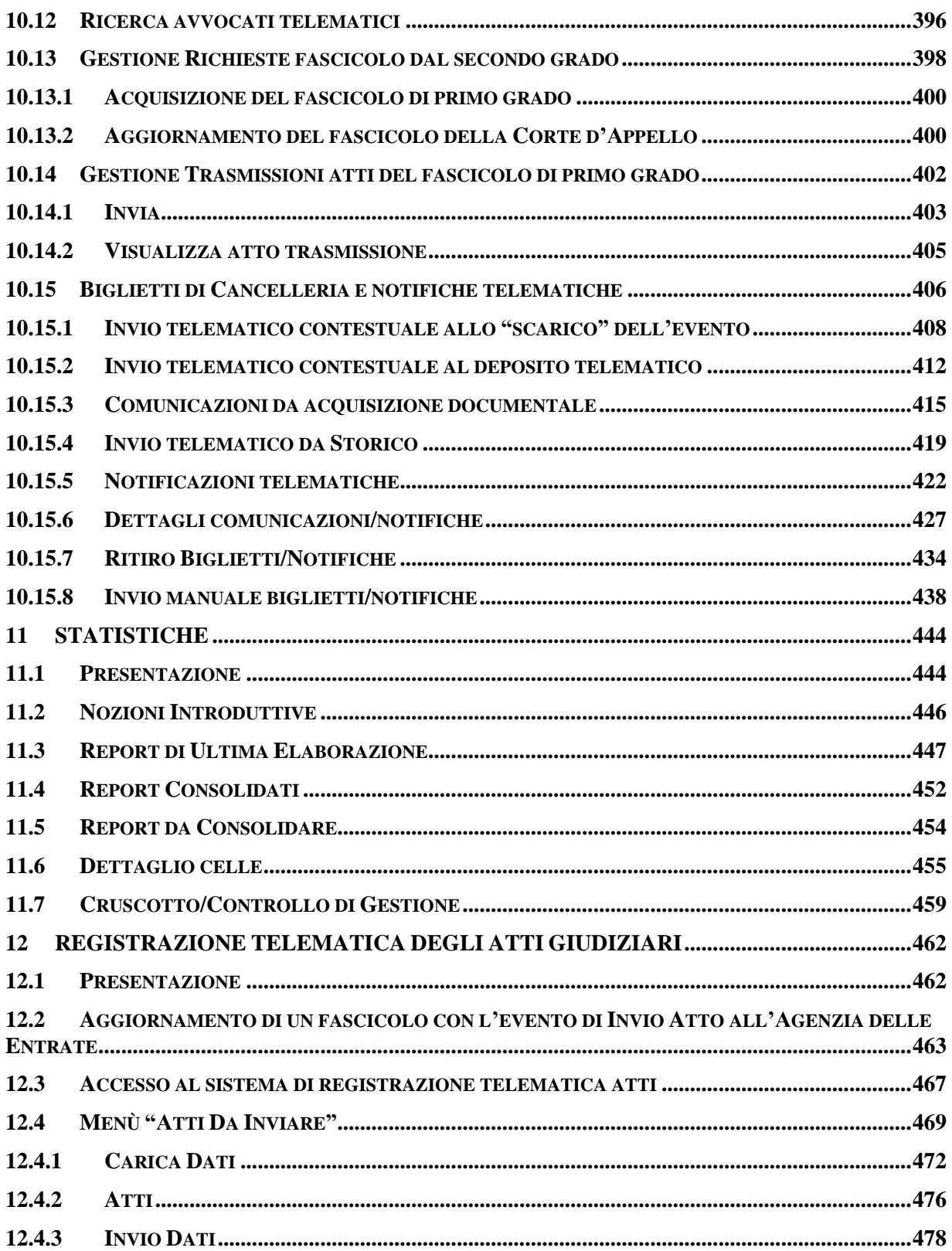

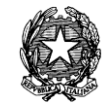

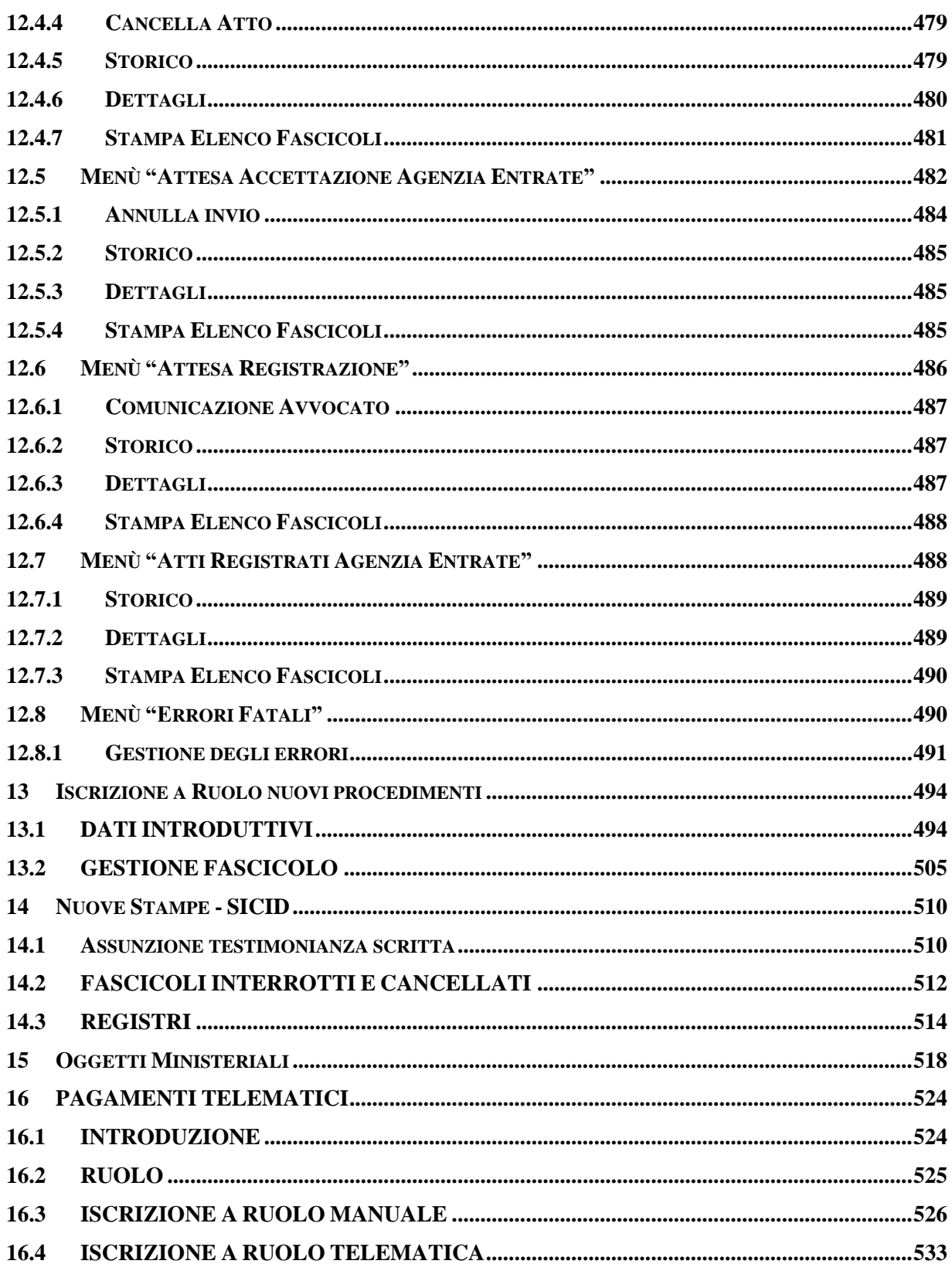

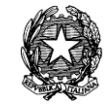

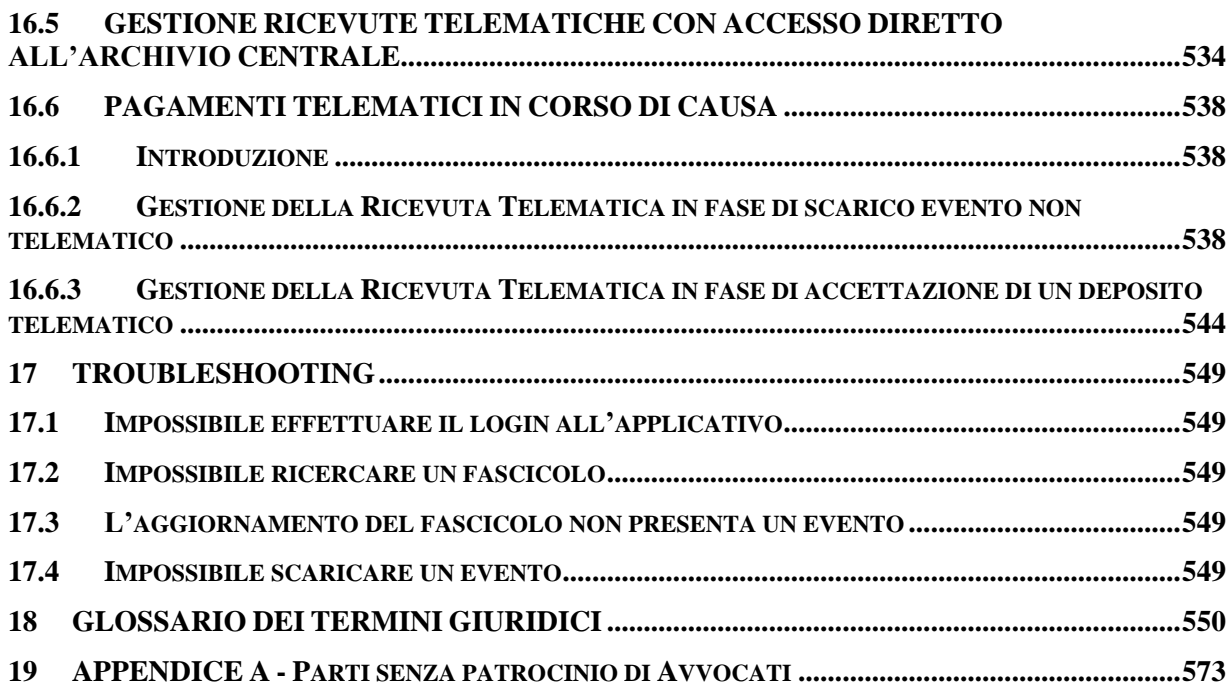

**REINGEGNERIZZAZIONE DEL SISTEMA INFORMATICO CIVILE DISTRETTUALE MANUALE UTENTE – Sistema Informativo Civile Distrettuale**

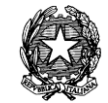

# **Indice delle figure Figura 1 - [Pagina web visualizzata al primo accesso al sistema](#page-35-2)**.......................................... 36 **Figura 2 - [Richiesta di procedere con l'installazione dell'ambiente Java](#page-36-0)** .......................... 37 **Figura 3 - [Avvio dell'installazione dell'ambiente Java](#page-36-1)**........................................................ 37 **Figura 4 – Accettazione del contratto di licenza**[...................................................................](#page-37-0) 38 **Figura 5 – [Tipologia di installazione dell'ambiente Java](#page-37-1)** .................................................... 38 **Figura 6 – Installazione in corso** [............................................................................................](#page-38-1) 39 **Figura 7 – [Conclusione dell'installazione dell'ambiente Java](#page-38-2)** ............................................ 39 **Figura 8 – [Errore nell'avvio dell'installazione dell'ambiente Java](#page-39-0)**.................................... 40 **Figura 9 – Download dell'ambiente Java**[..............................................................................](#page-39-1) 40 **Figura 10 – [Download dell'ambiente Java in corso](#page-40-1)** ............................................................. 41 **Figura 11 – [Pagina di avvio dell'applicazione in presenza dell'ambiente Java](#page-41-0)** ................ 42 **Figura 12 – [Ricerca versione più aggiornata del software](#page-41-1)** .................................................. 42 **Figura 13 – [Credenziali per l'aggiornamento del sistema](#page-42-0)**................................................... 43 **Figura 14 – Auto aggiornamento del sistema** [.......................................................................](#page-42-1) 43 **Figura 15 – [Conferma dell'avvio del sistema di distrettuale](#page-43-1)**............................................... 44 **Figura 16 – Login** [....................................................................................................................](#page-43-2) 44 **Figura 17 - Selezione Ufficio**[...................................................................................................](#page-44-1) 45 **Figura 18 - Selezione Registro**[................................................................................................](#page-44-2) 45 **Figura 19 - Menu Principale** [..................................................................................................](#page-45-0) 46 **Figura 20 - [Informazioni sulla versione del software in uso](#page-46-0)** ............................................... 47 **Figura 21 – Funzionalità di cambio password**[......................................................................](#page-46-1) 47 **Figura 22 - Esempio di richiesta dati obbligatori**[.................................................................](#page-48-2) 49 **Figura 23 - Inserimento campi data** [......................................................................................](#page-49-1) 50 **Figura 24 - Componenti di Lookup** [.......................................................................................](#page-50-3) 51 **Figura 25 - Albero delle parti**[.................................................................................................](#page-50-4) 51 **Figura 26 - Albero degli oggetti** [.............................................................................................](#page-51-1) 52 **Figura 27 - Tabella dei risultati della ricerca** [.......................................................................](#page-52-0) 53 **Figura 28 - Raggruppamento dei fascicoli** [............................................................................](#page-53-0) 54 **Figura 29 - Filtro fascicoli per Anno** [.....................................................................................](#page-53-1) 54 **Figura 30 – Ricerche e Aggiornamenti fascicoli**[...................................................................](#page-55-0) 56

Pag. **19**

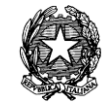

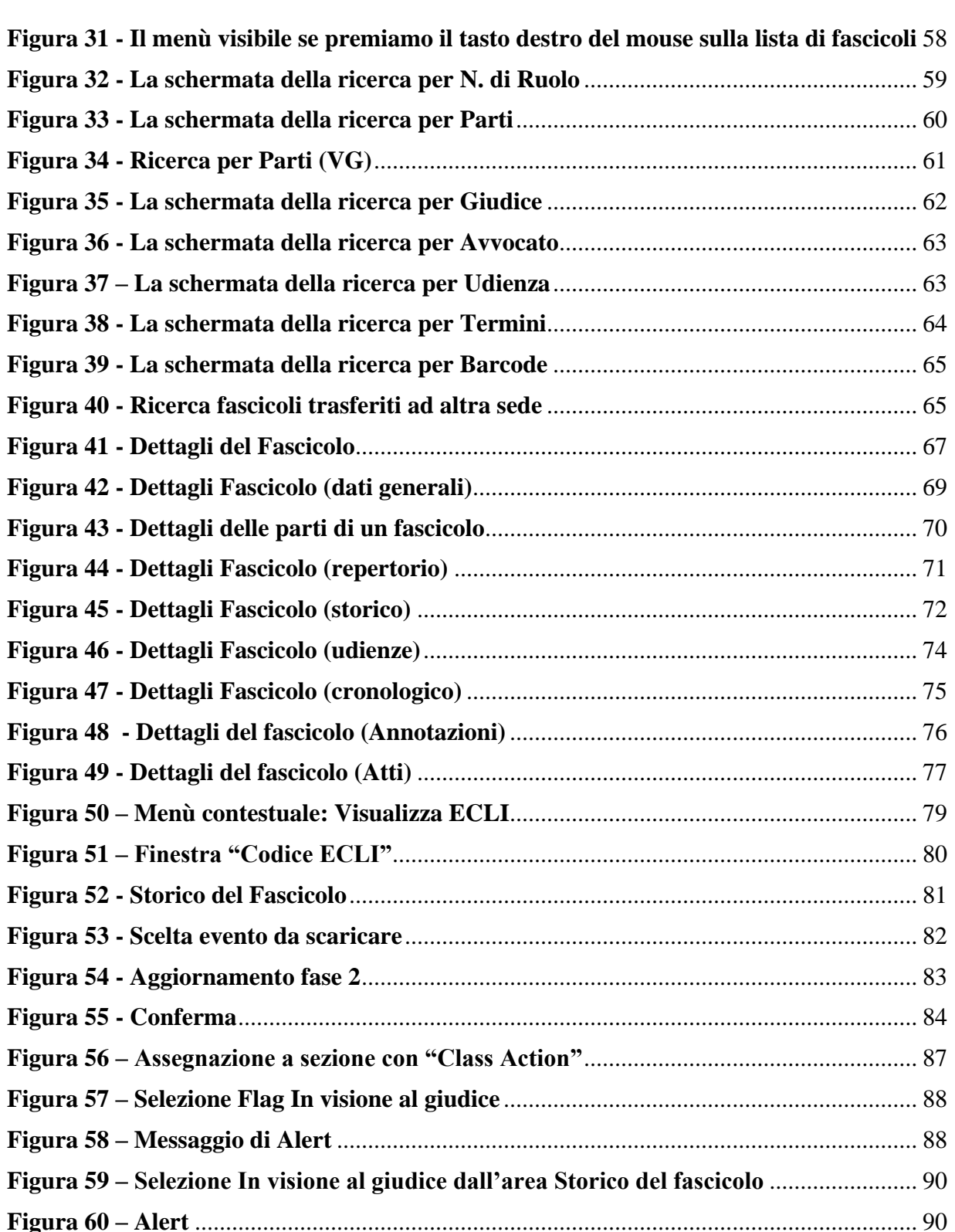

**Figura 61 – [Storico Fascicolo con una serie di eventi](#page-90-0)** .......................................................... 91

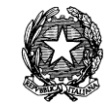

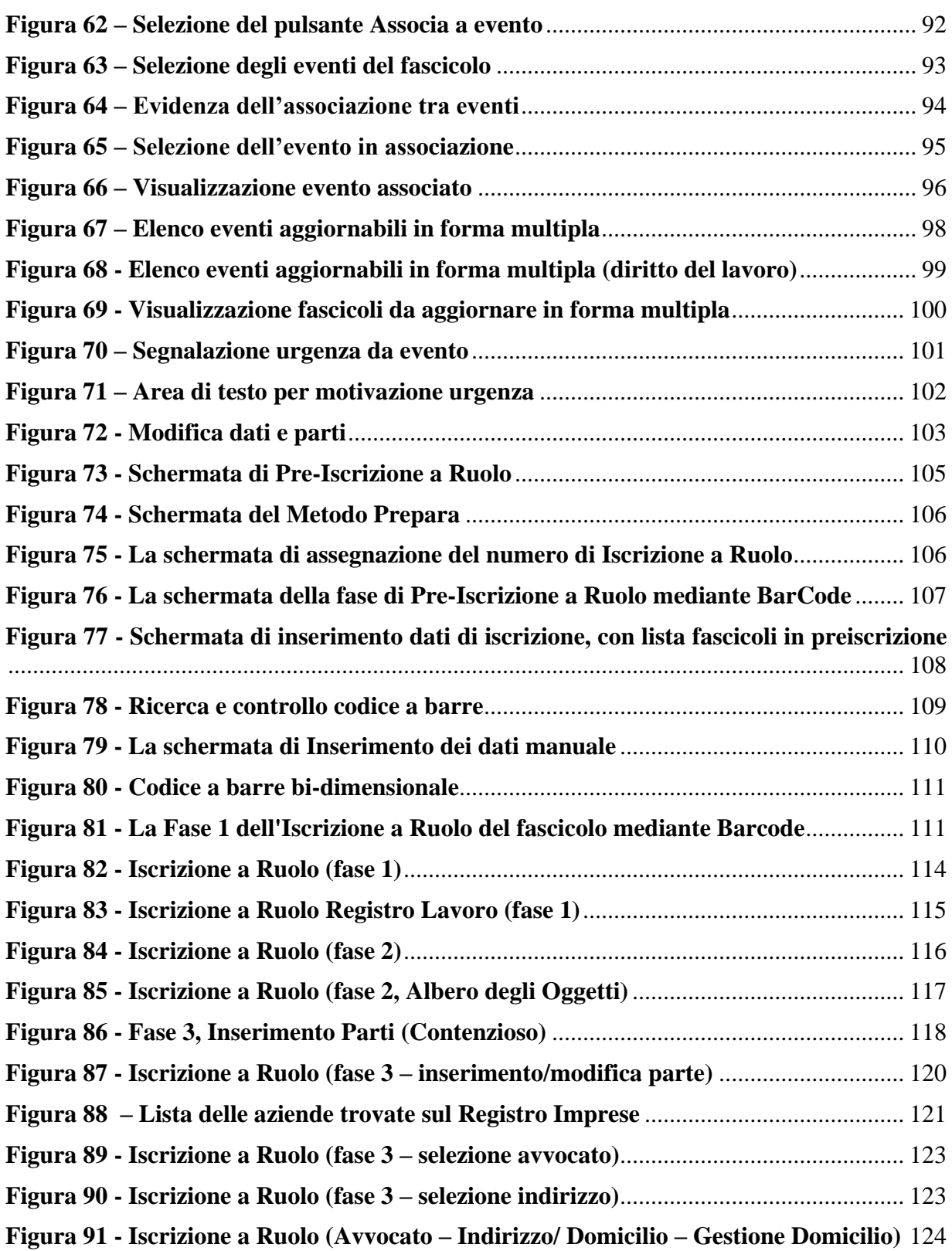

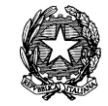

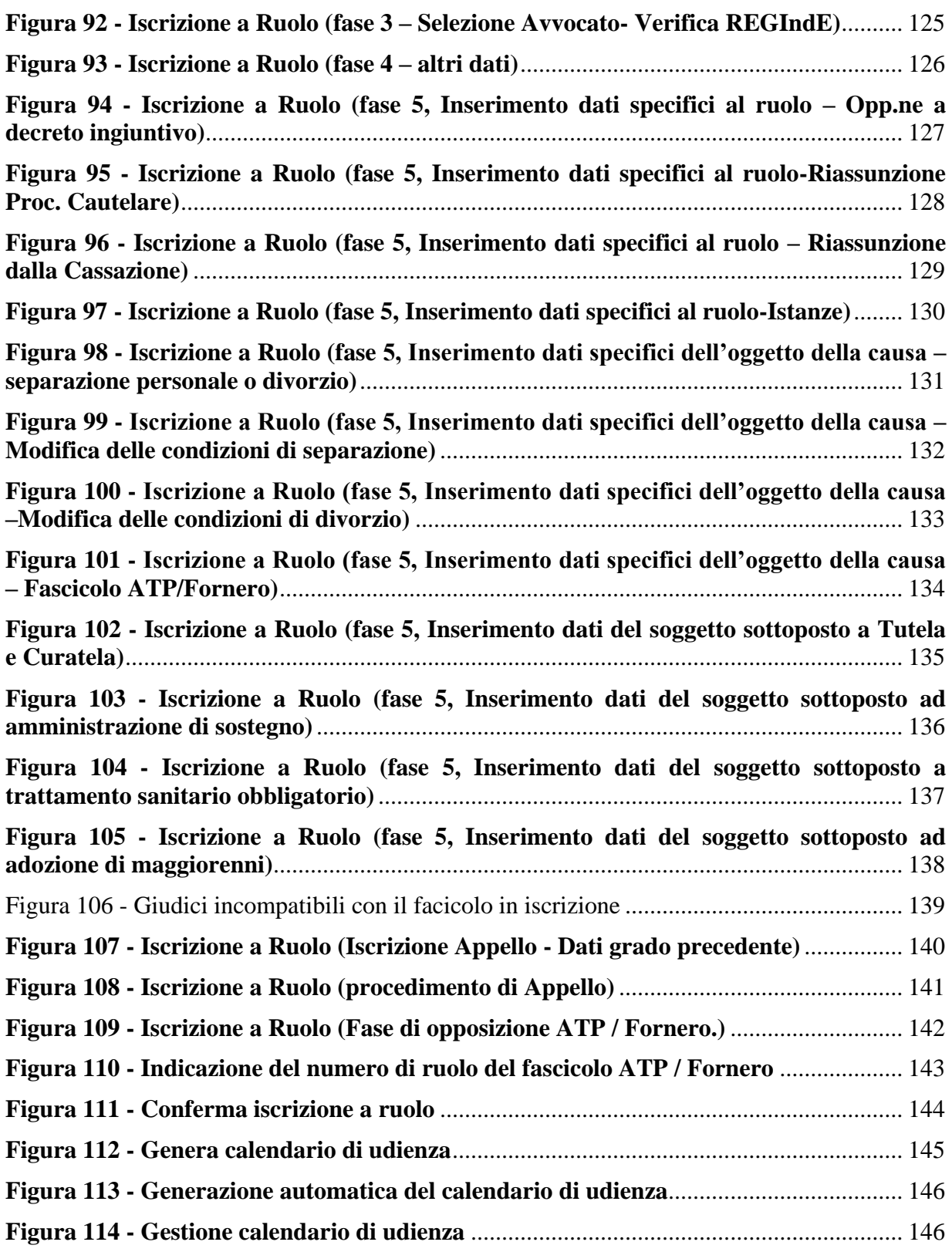

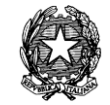

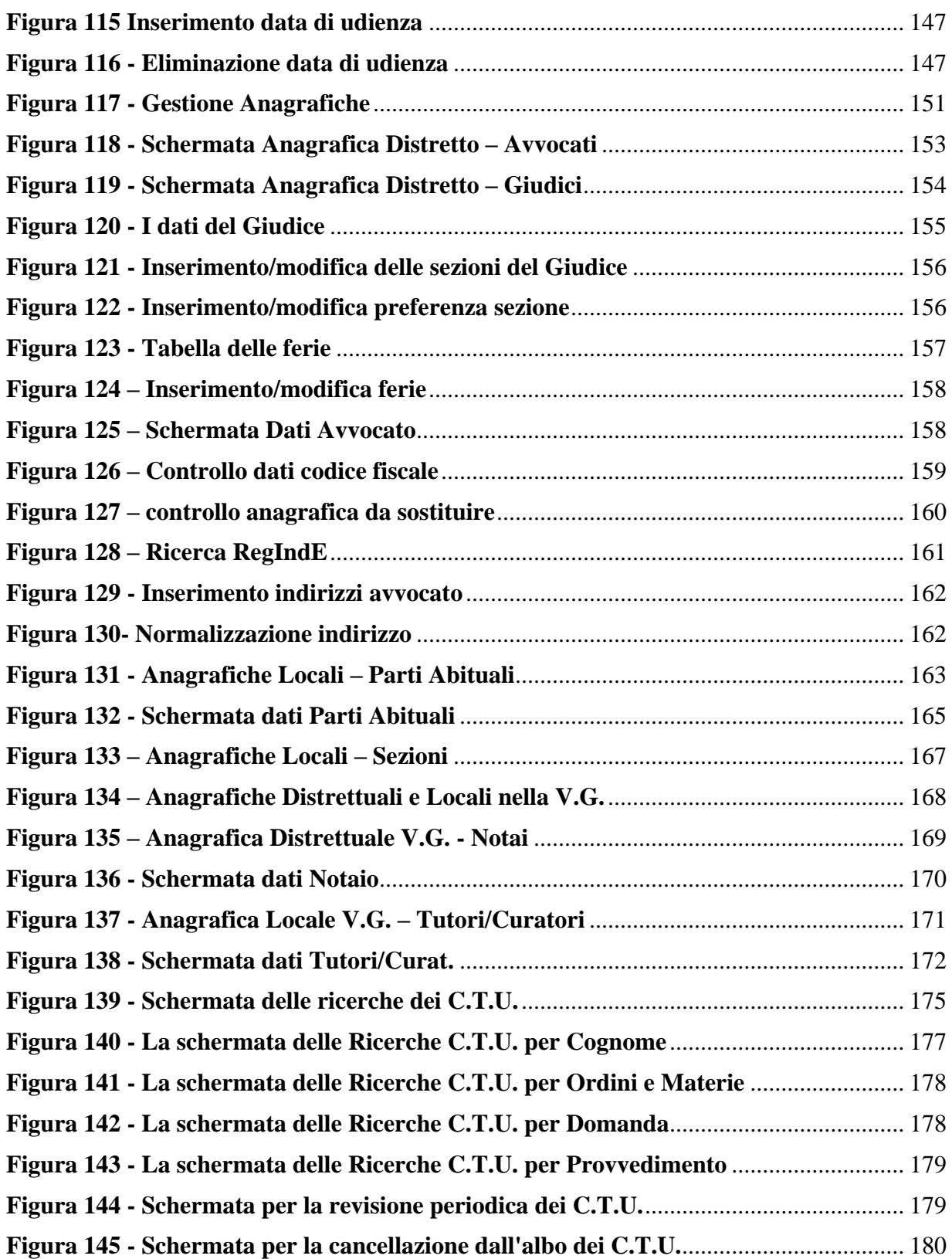

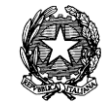

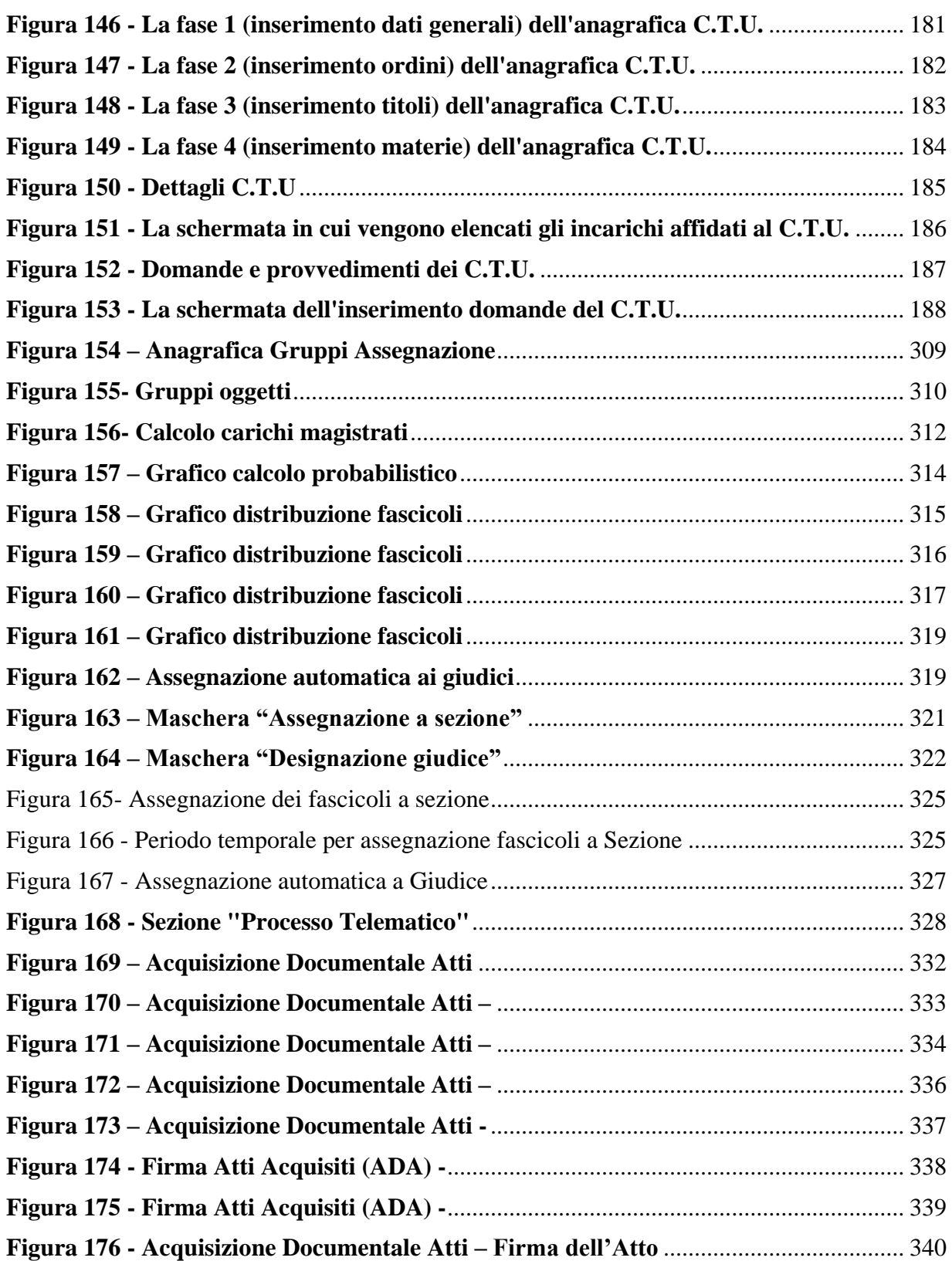

*MINISTERO DELLA GIUSTIZIA – D.G.S.I.A.* **REINGEGNERIZZAZIONE DEL SISTEMA INFORMATICO CIVILE DISTRETTUALE MANUALE UTENTE – Sistema Informativo Civile Distrettuale**

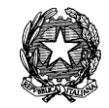

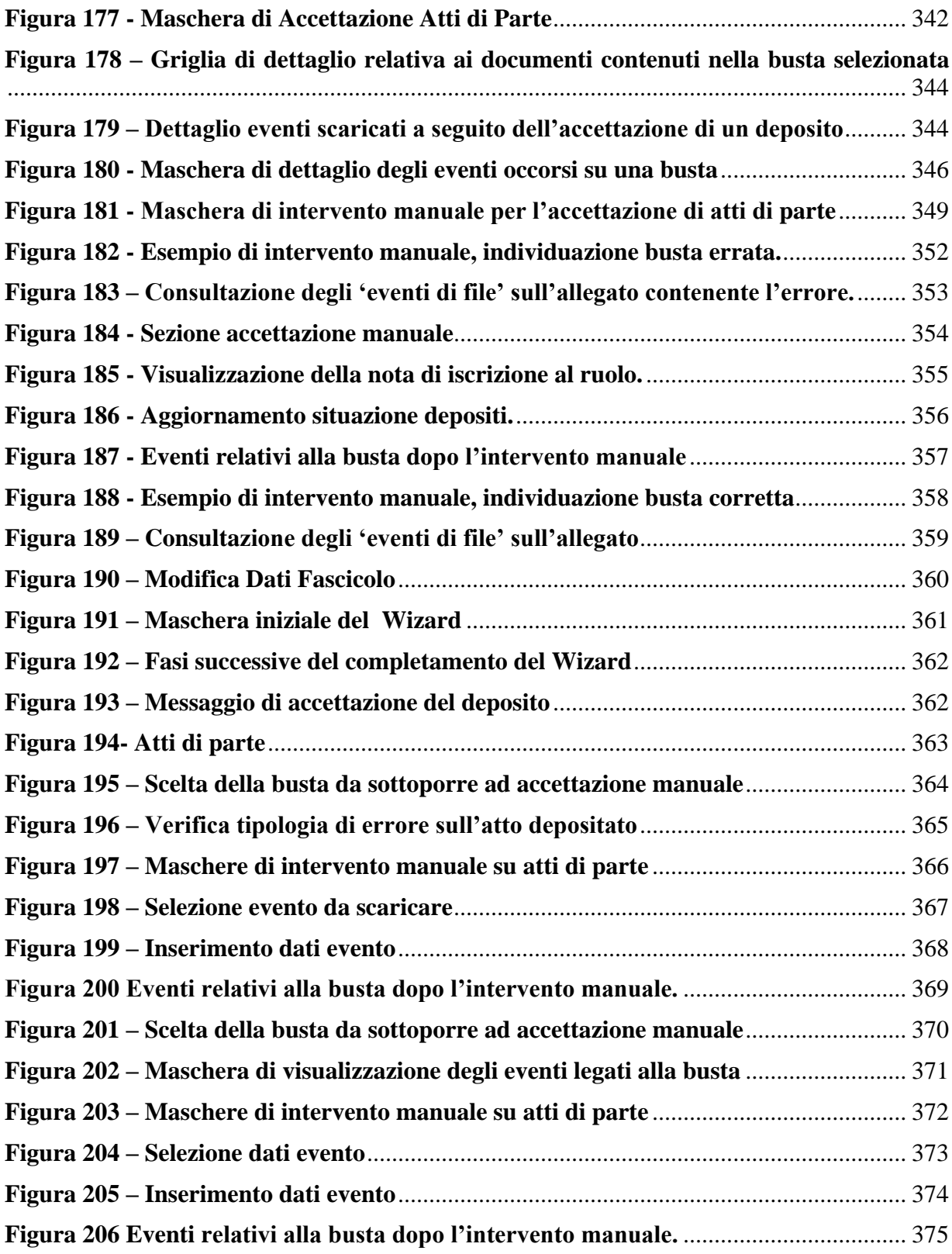

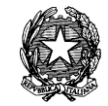

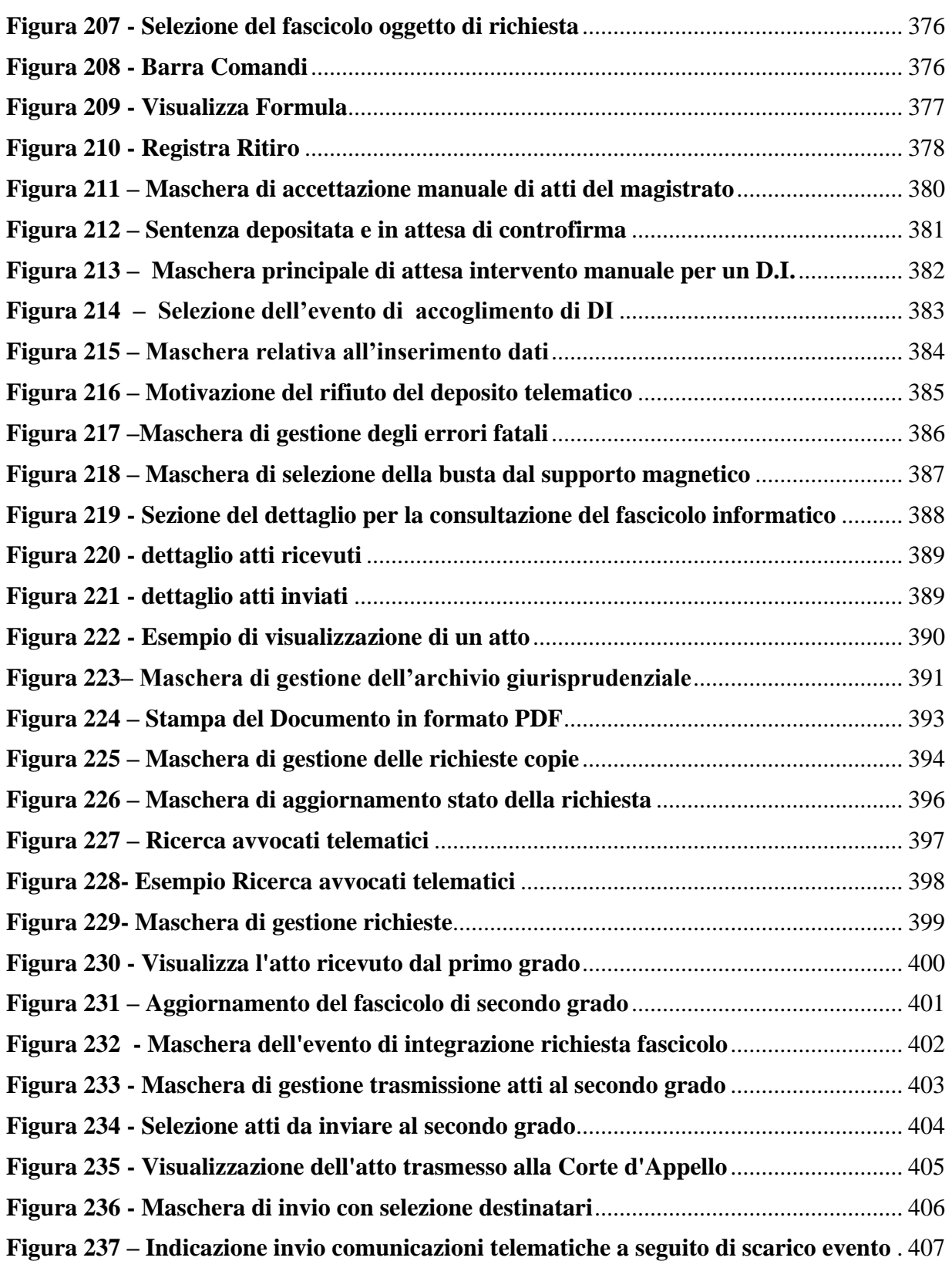

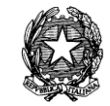

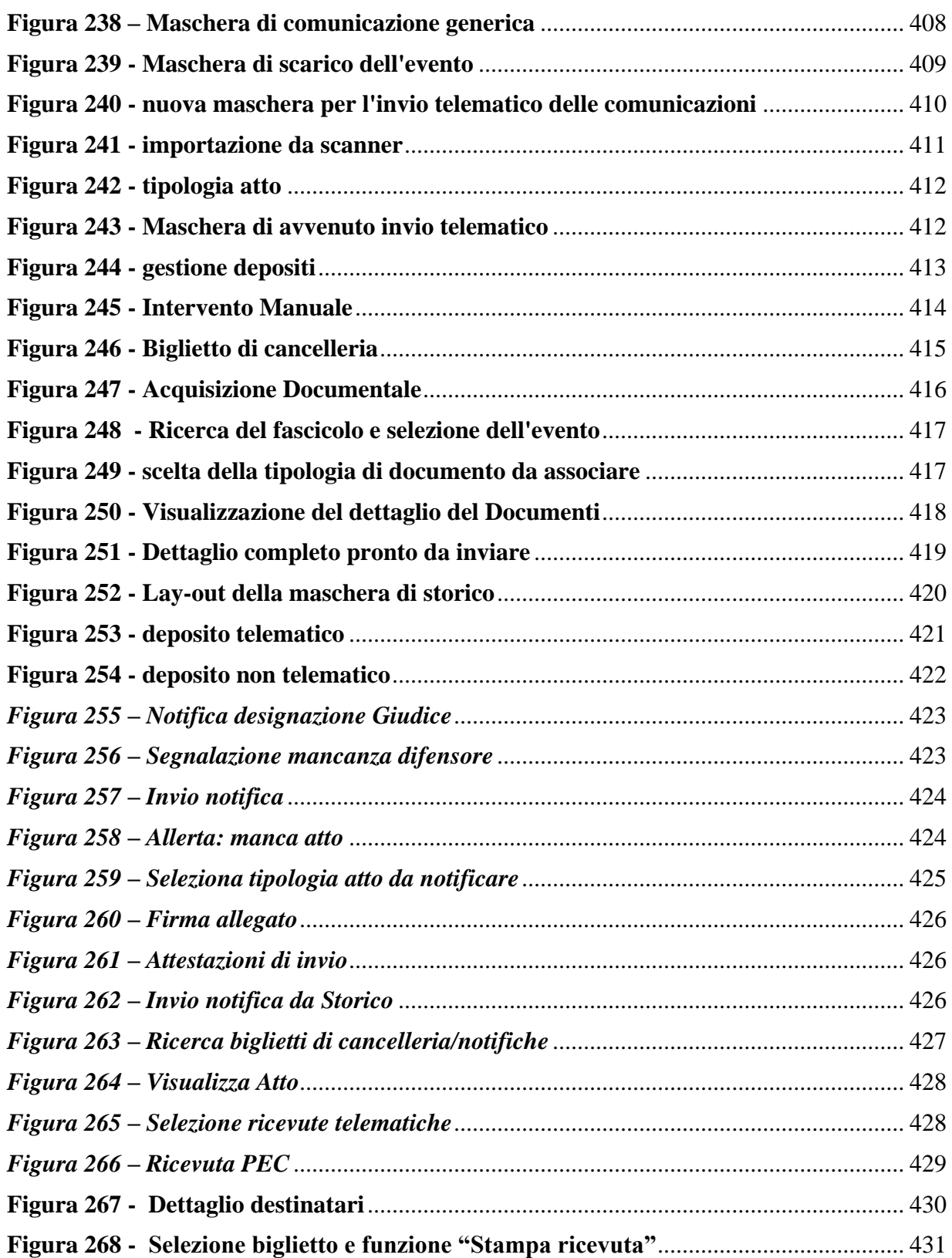

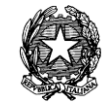

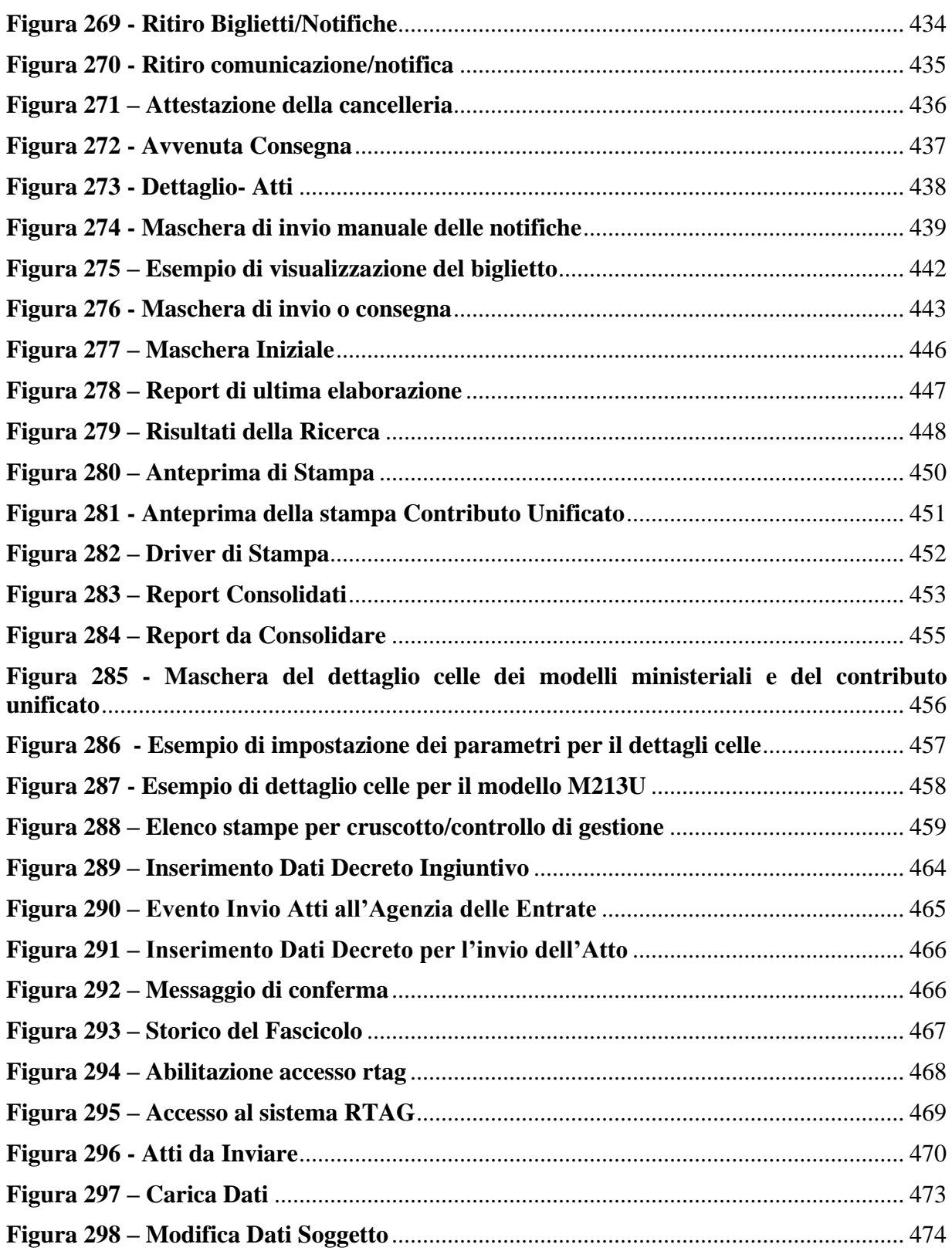

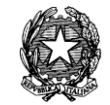

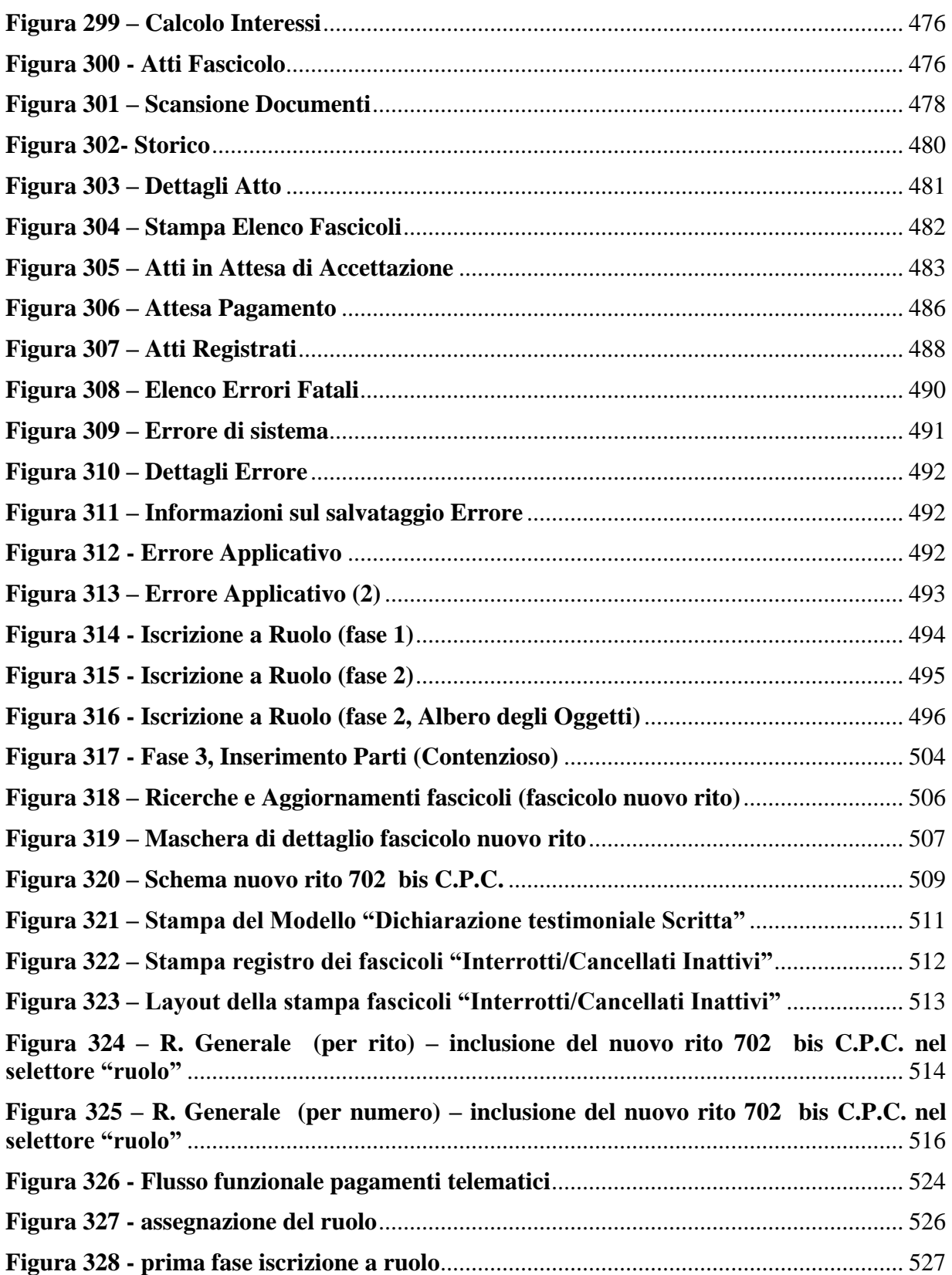

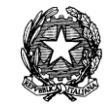

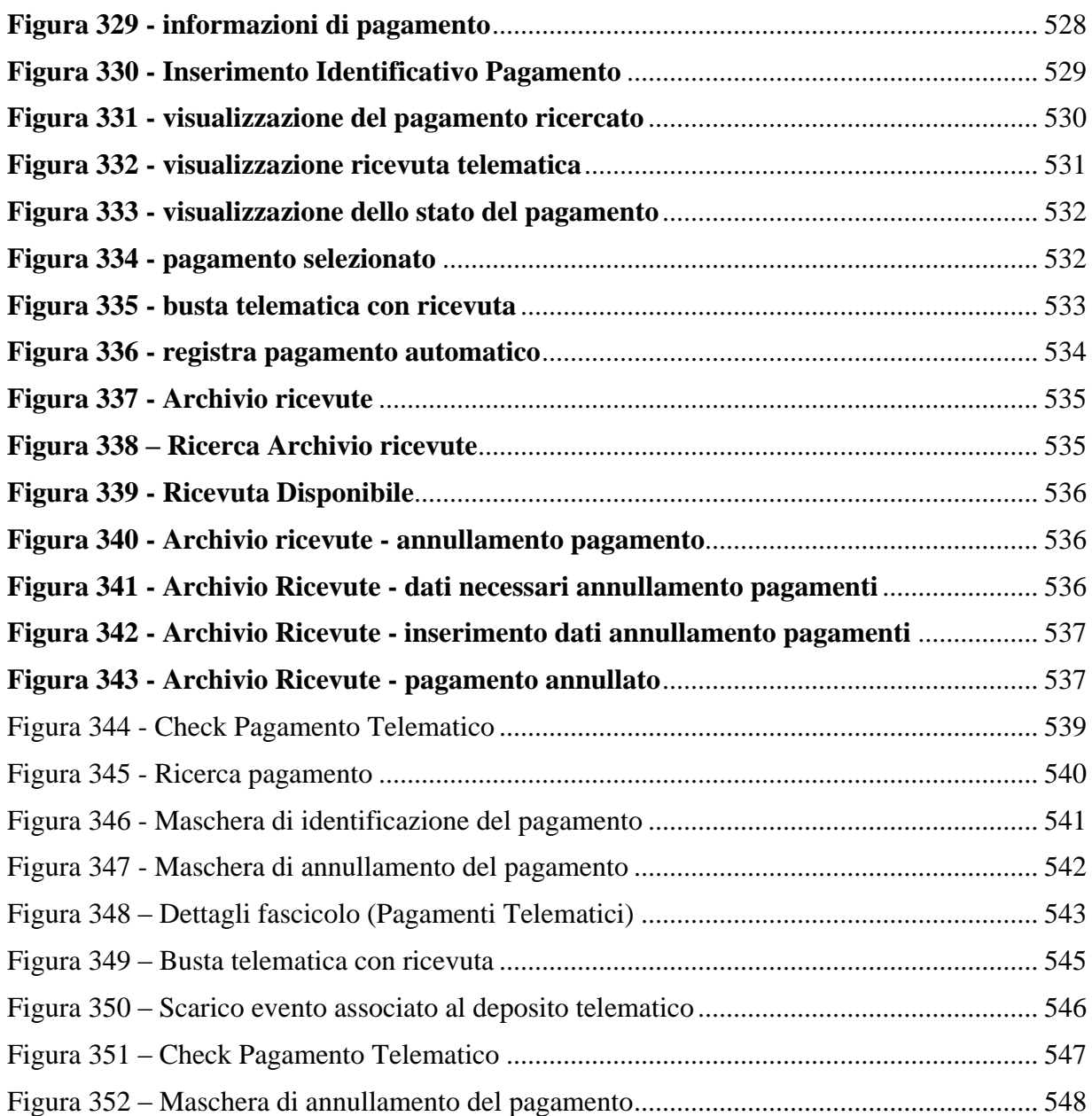

*MINISTERO DELLA GIUSTIZIA – D.G.S.I.A.* **REINGEGNERIZZAZIONE DEL SISTEMA INFORMATICO CIVILE DISTRETTUALE MANUALE UTENTE – Sistema Informativo Civile Distrettuale**

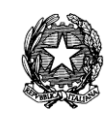

#### **STORIA DELLE MODIFICHE APPORTATE**

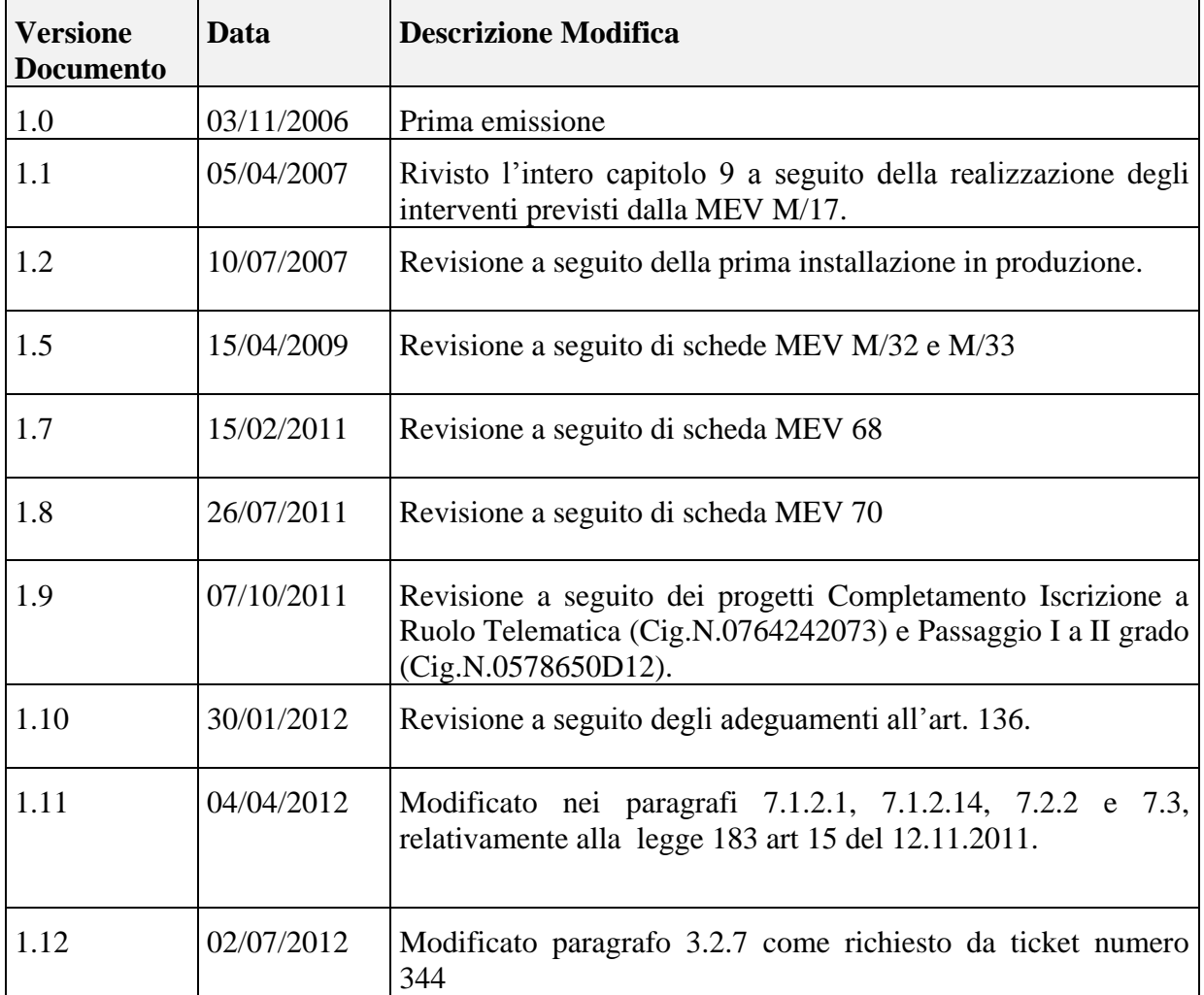

# *MINISTERO DELLA GIUSTIZIA – D.G.S.I.A.* **REINGEGNERIZZAZIONE DEL SISTEMA INFORMATICO CIVILE DISTRETTUALE MANUALE UTENTE – Sistema Informativo Civile Distrettuale**

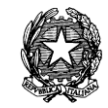

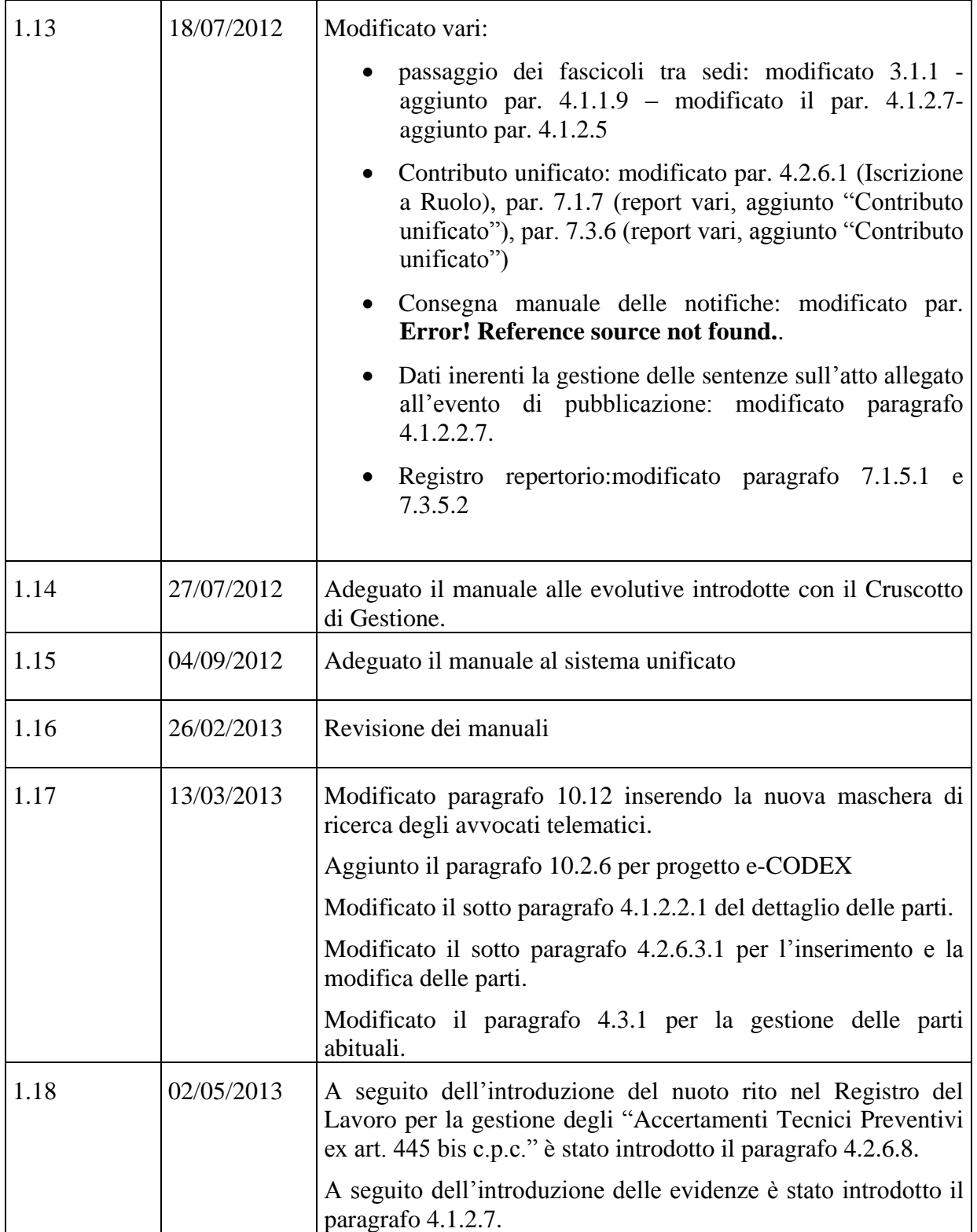

#### *MINISTERO DELLA GIUSTIZIA – D.G.S.I.A.* **REINGEGNERIZZAZIONE DEL SISTEMA INFORMATICO CIVILE DISTRETTUALE**

# **MANUALE UTENTE – Sistema Informativo Civile Distrettuale**

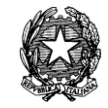

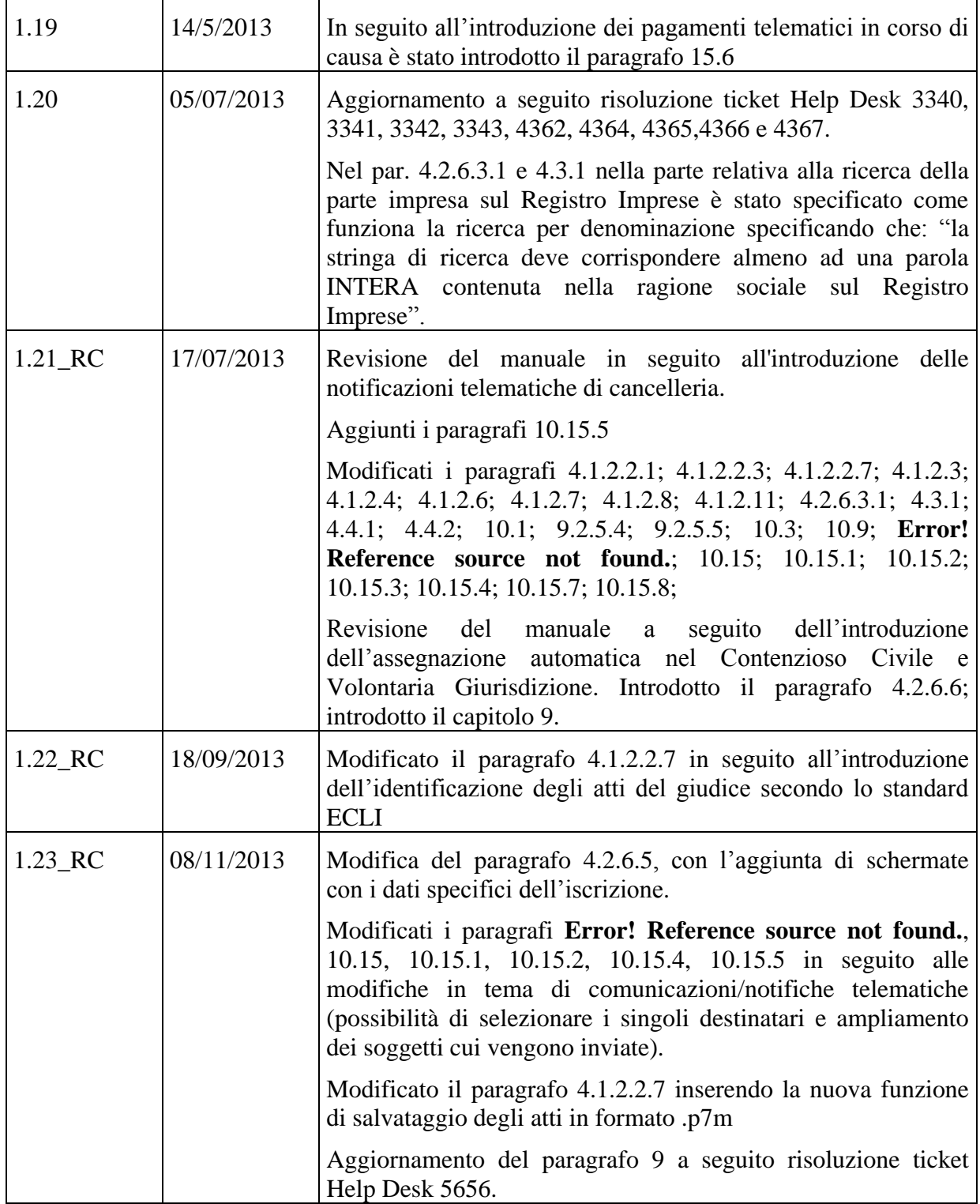

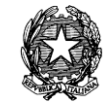

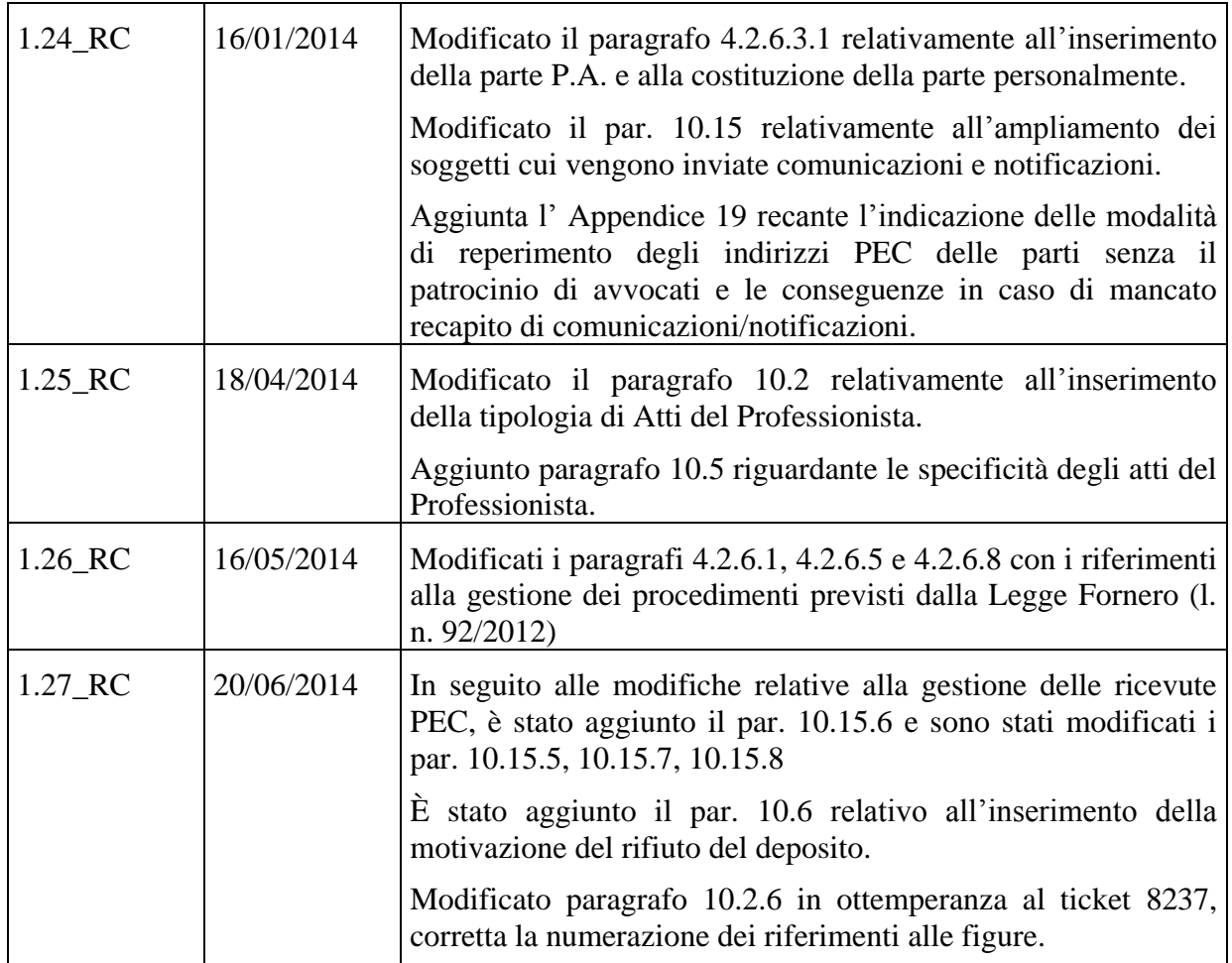

# **ACRONIMI**

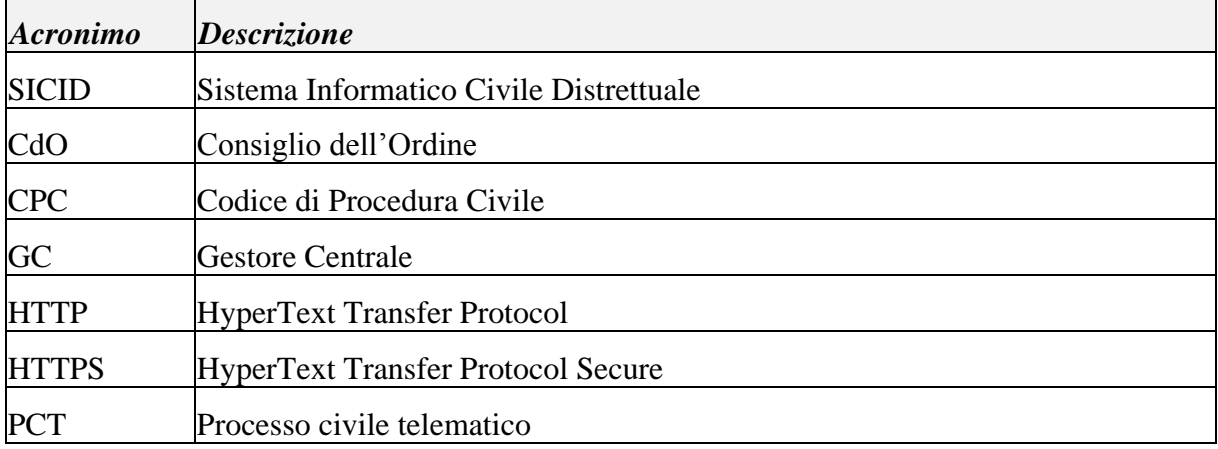

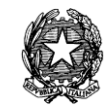

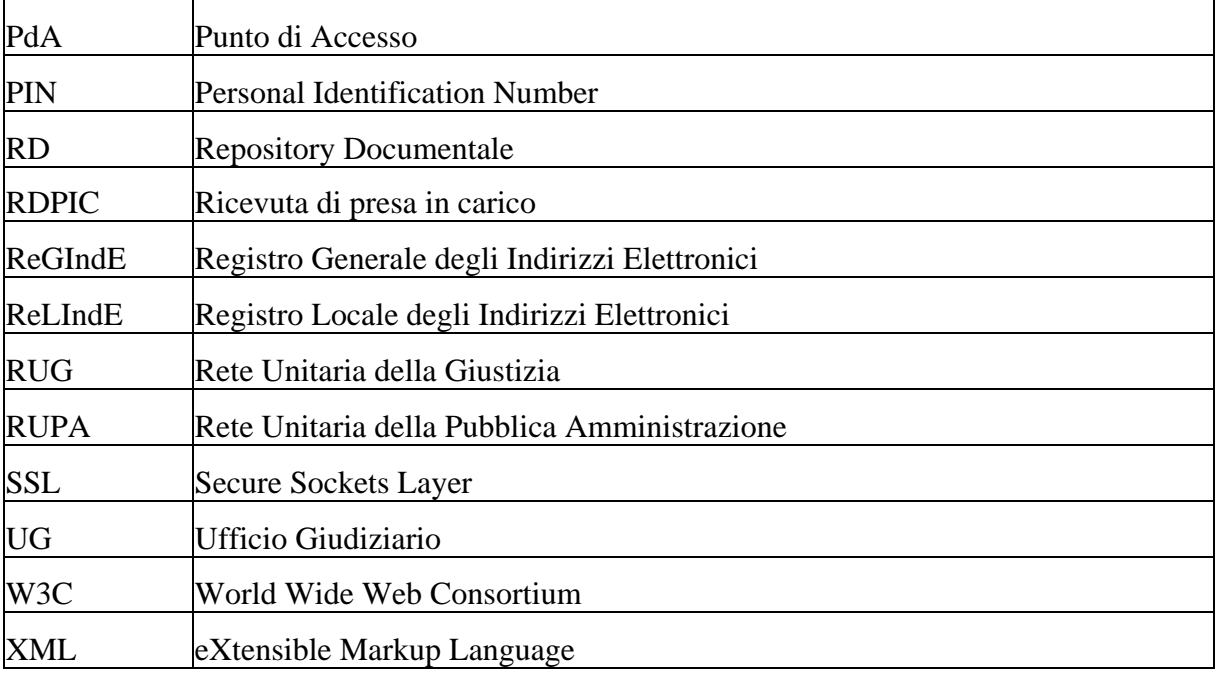

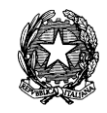

### <span id="page-34-0"></span>**1. INTRODUZIONE**

Nel presente manuale sono riportate le istruzioni necessarie al corretto utilizzo dell'applicativo di cancelleria per la gestione del Sistema Informatico Civile Distrettuale (SICID), relativamente ai i procedimenti di primo grado nonchè per quelli di impugnazione.

Per una più facile lettura del manuale è stato adottato il seguente formalismo per contraddistinguere sezioni di una maschera che necessitano di una descrizione dettagliata.

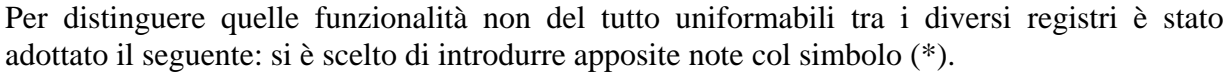

In più, nella stesura del presente manuale sono state adottate le seguenti simbologie:

*Simboleggia una nota*

*Simboleggia una nota cui fare attenzione*

**Si vuole sottolineare che il presente manuale non può sostituire un corso di formazione specifico ma deve essere considerato come uno strumento finalizzato a coadiuvare le attività quotidiane di cancelleria.** 

*In ogni schermata presente nell'applicativo, per cui sia previsto l'inserimento di uno o più parametri, esiste in genere almeno un parametro obbligatorio. Tali parametri sono riconoscibili dal fatto che la loro descrizione risulta sottolineata. L'operazione in corso (o la parte di un'operazione) non verrà completata se uno di questi parametri non è stato inserito, e in questi casi l'utente viene avvisato con un apposito messaggio.*

Infine, per una migliore comprensione dei contenuti del presente documento, si consiglia di eseguire le operazioni descritte durante le fasi di lettura verificando immediatamente la rispondenza dell'applicativo a quanto esposto.

Infine, si ricorda che per il corretto aggiornamento di ciascun fascicolo all'interno del sistema è necessario rispettare la cosiddetta logica degli *stati/eventi*: nell'aggiornamento potranno infatti essere selezionati solo gli eventi plausibili per lo stato in cui versano i fascicoli da aggiornare. Si evidenza che la selezione in elenco degli eventi evidenziati in neretto, comporta la modifica dello stato del fascicolo.

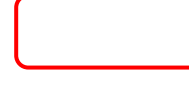

**REINGEGNERIZZAZIONE DEL SISTEMA INFORMATICO CIVILE DISTRETTUALE MANUALE UTENTE – Sistema Informativo Civile Distrettuale**

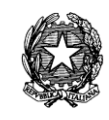

# <span id="page-35-0"></span>1 **MODALITÀ DI ACCESSO E MASCHERA PRINCIPALE**

# <span id="page-35-1"></span>*1.1 PRIMO ACCESSO*

Il primo accesso al Sistema Informativo Distrettuale, si effettua tramite Browser Web specificando l'indirizzo nella forma seguente:

*http://{numero ip server}/sicid* 

Il *numero ip server* deve essere richiesto all'amministratore di sistema. Al primo accesso si ottiene la schermata riportata in **[Figura 1](#page-35-2)** e successivamente, in maniera automatica, viene chiesto di procedere con l'installazione dell'ambiente Java attraverso la maschera riportata in **[Figura 2](#page-36-0)***.*

Nel caso in cui sussistano problemi nell'avvio automatico dell'installazione dell'ambiente Java viene visualizzata la schermata di **[Figura 8](#page-39-0)**, si rimanda in questo caso al paragrafo [1.2.](#page-38-0)

Nel caso in cui l'ambiente Java fosse già presente sul PC del cancelliere dopo aver digitato l'indirizzo *http://{numero ip server}/sicid* nel browser web verrà visualizzata la **[Figura 11](#page-41-0)** e si può quindi procedere con le operazioni descritte al paragrafo.

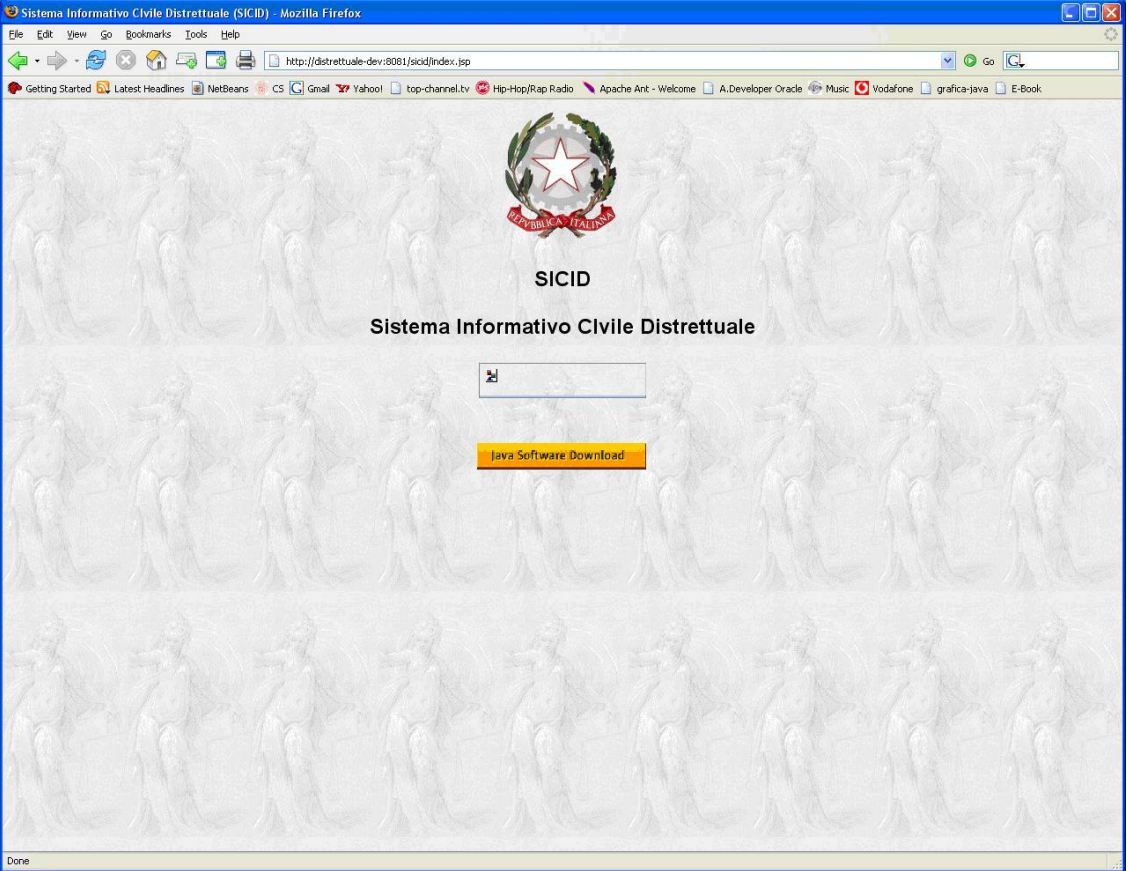

<span id="page-35-2"></span>**Figura 1 - Pagina web visualizzata al primo accesso al sistema**
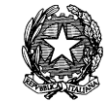

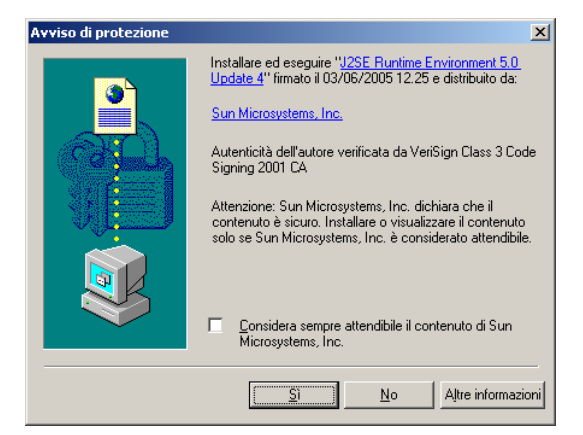

#### **Figura 2 - Richiesta di procedere con l'installazione dell'ambiente Java**

A seguito della visualizzazione della maschera qui sopra riportata è necessario cliccare sul tasto 'Si' per procedere con la fase successiva illustrata in **[Figura 3](#page-36-0)**; su questa ultima maschera è necessario selezionare l'accettazione dei termini del contratto di licenza e cliccare sul tasto 'Avanti'.

<span id="page-36-0"></span>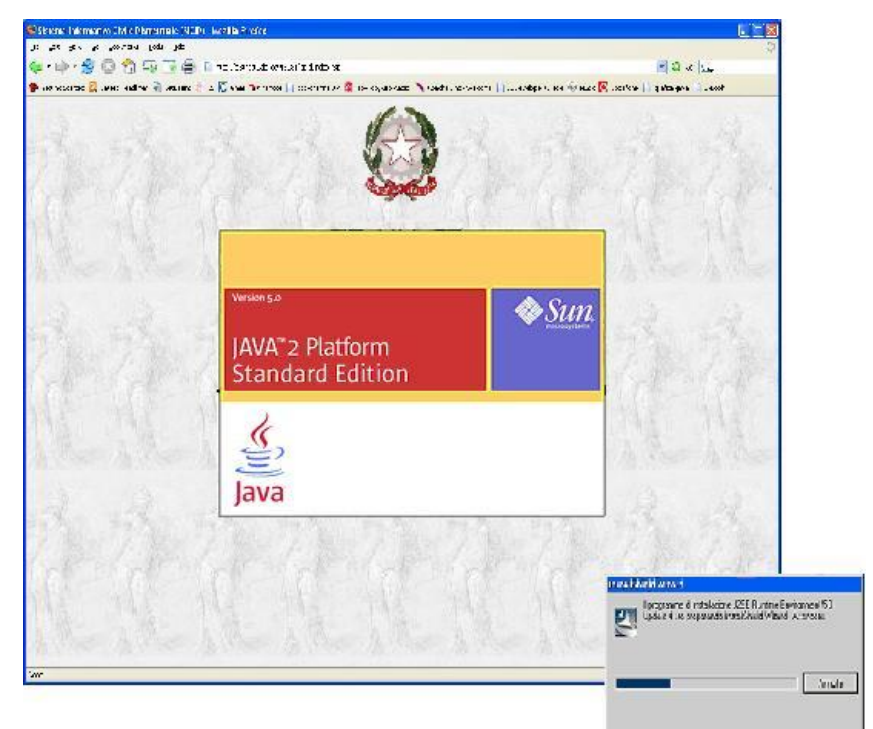

**Figura 3 - Avvio dell'installazione dell'ambiente Java**

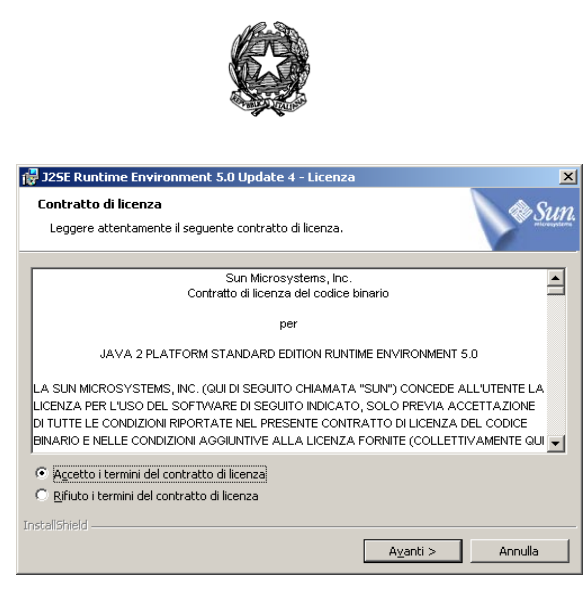

**Figura 4 – Accettazione del contratto di licenza**

Dopo aver accettato i termini della licenza compare la maschera di **[Figura 5](#page-37-0)** sulla quale è necessario selezionare sempre l'installazione Tipica e cliccare il tasto Avanti.

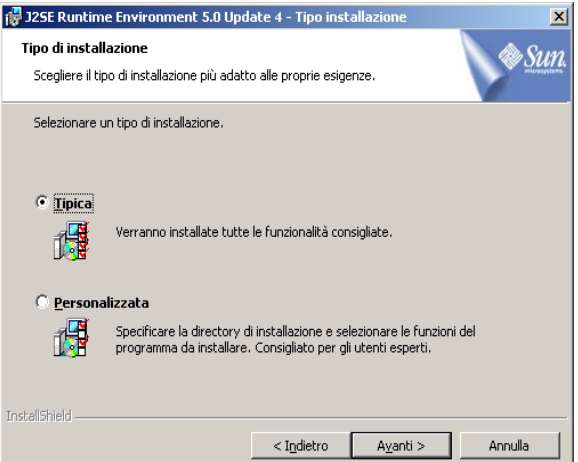

**Figura 5 – Tipologia di installazione dell'ambiente Java**

<span id="page-37-0"></span>A questo punto le fasi di installazione procedono come indicato dalla maschera di **[Figura 6](#page-38-0)**; il completamento dell'installazione viene indicato con la maschera di **[Figura 7](#page-38-1)**.

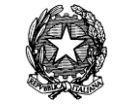

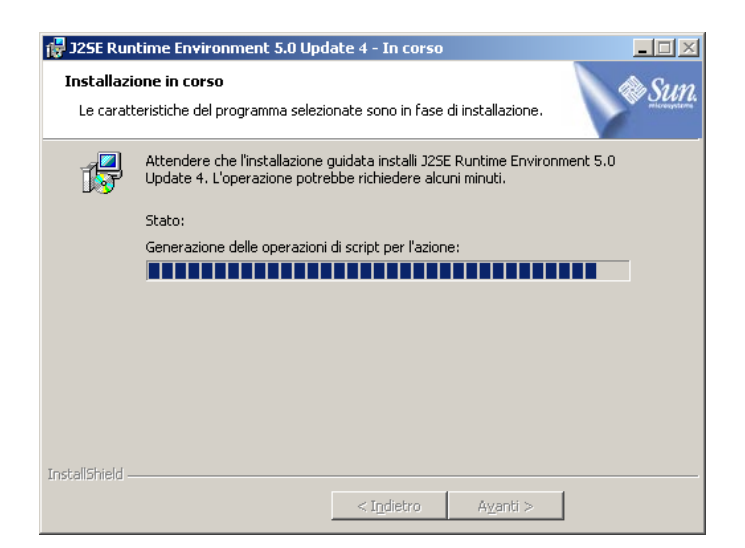

**Figura 6 – Installazione in corso**

<span id="page-38-0"></span>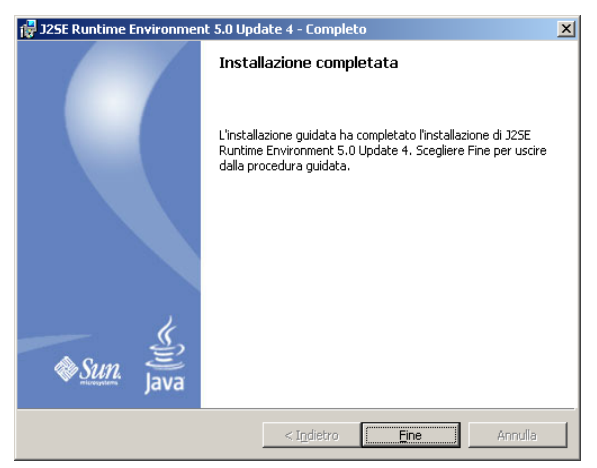

**Figura 7 – Conclusione dell'installazione dell'ambiente Java**

<span id="page-38-1"></span>A questo punto è necessario chiudere il browser web, riavviarlo e specificare nuovamente l'indirizzo *http://{numero ip server}/sicid;* per le operazioni successive si rimanda al paragrafo [1.3.](#page-40-0)

### *1.2 ERRORE NELL'INSTALLAZIONE DELL'AMBIENTE JAVA*

Nel caso in cui alla prima connessione compaia la maschera riportata in **[Figura 8](#page-39-0)** è necessario cliccare sul tasto giallo java Software Download per attivare manualmente la procedura di installazione. La successiva maschera visualizzata è illustrata in **[Figura 9](#page-39-1)** e a seguito della sua visualizzazione è necessario cliccare sul tasto Apri, dopo la fase di download, **[Figura 10](#page-40-1)**, il sistema inizierà la fase di installazione per la quale si rimanda al paragrafo precedente [1.1.](#page-35-0)

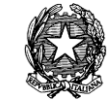

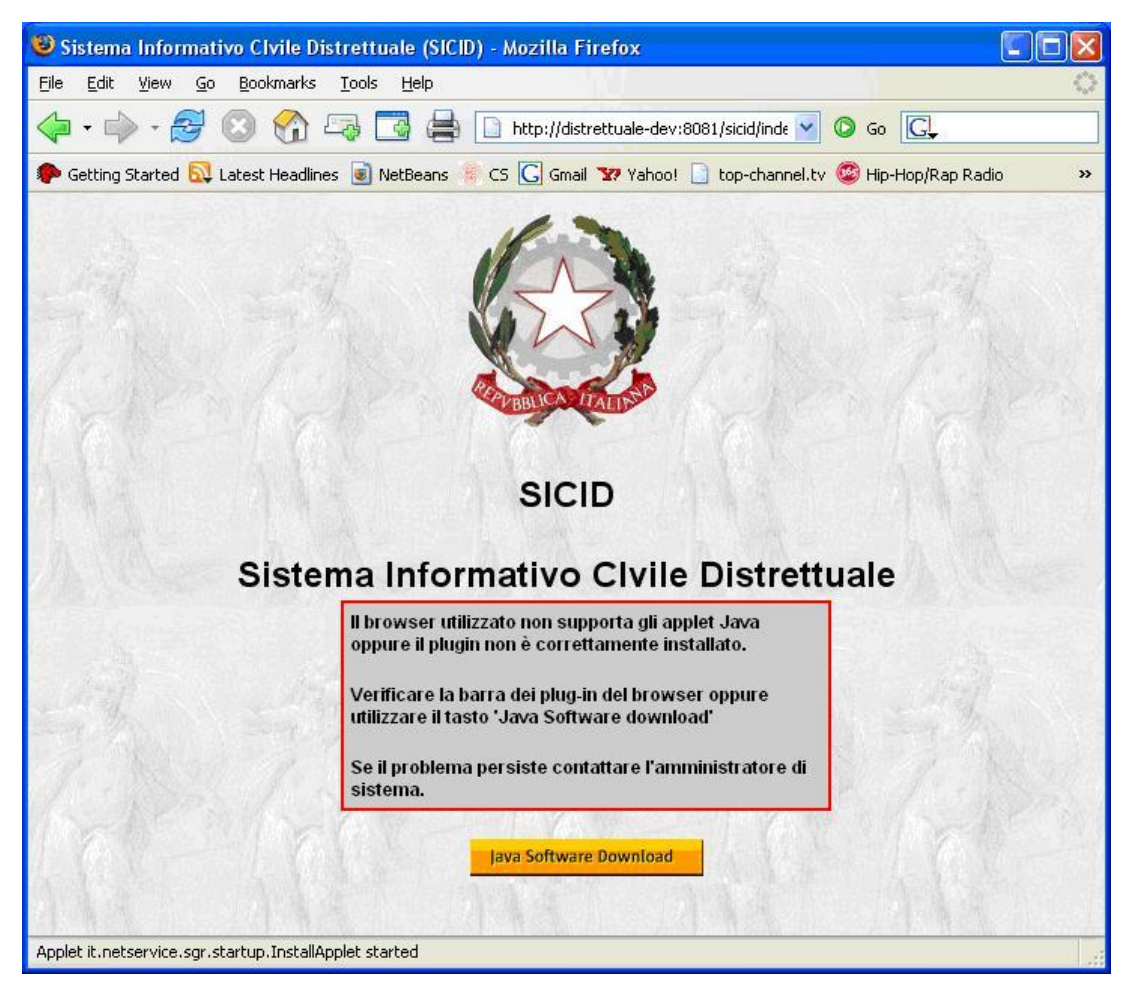

**Figura 8 – Errore nell'avvio dell'installazione dell'ambiente Java**

<span id="page-39-1"></span><span id="page-39-0"></span>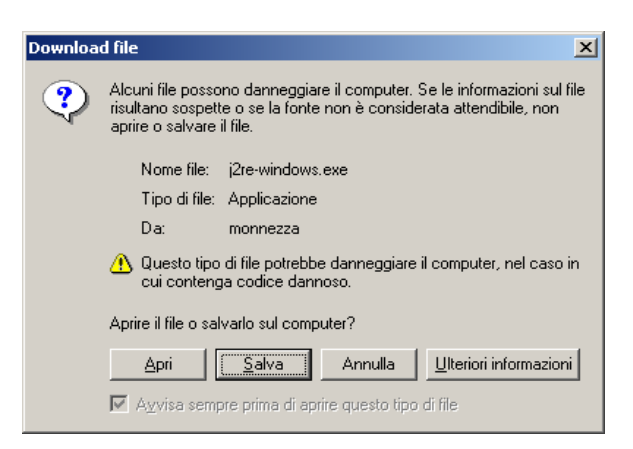

**Figura 9 – Download dell'ambiente Java**

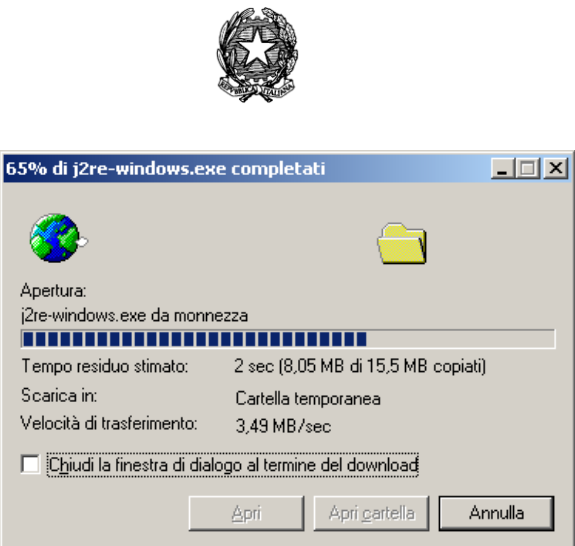

**Figura 10 – Download dell'ambiente Java in corso**

### <span id="page-40-1"></span><span id="page-40-0"></span>*1.3 ACCESSI SUCCESSIVI*

Dopo le fasi di installazione illustrate ai paragrafi precedenti la pagina web presentata all'indirizzo *http://{numero ip server}/sicid* è illustrata in **[Figura 11](#page-41-0)**. L'avvio del sistema informativo di cancelleria avviene cliccando sul tasto Avvia SICID.

Il sistema ricerca la versione più aggiornata del software mostrando la maschera di *[Figura 12](#page-41-1)* e successivamente chiede di inserire il nome utente e la password per effettuare l'aggiornamento, **[Figura 13](#page-42-0)**. Le informazioni da inserire sono quelle fornite dall'amministratore di sistema; è importante ricordarsi di inserire il nome utente sempre in maiuscolo mentre la password deve rispettare il formato comunicato.

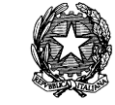

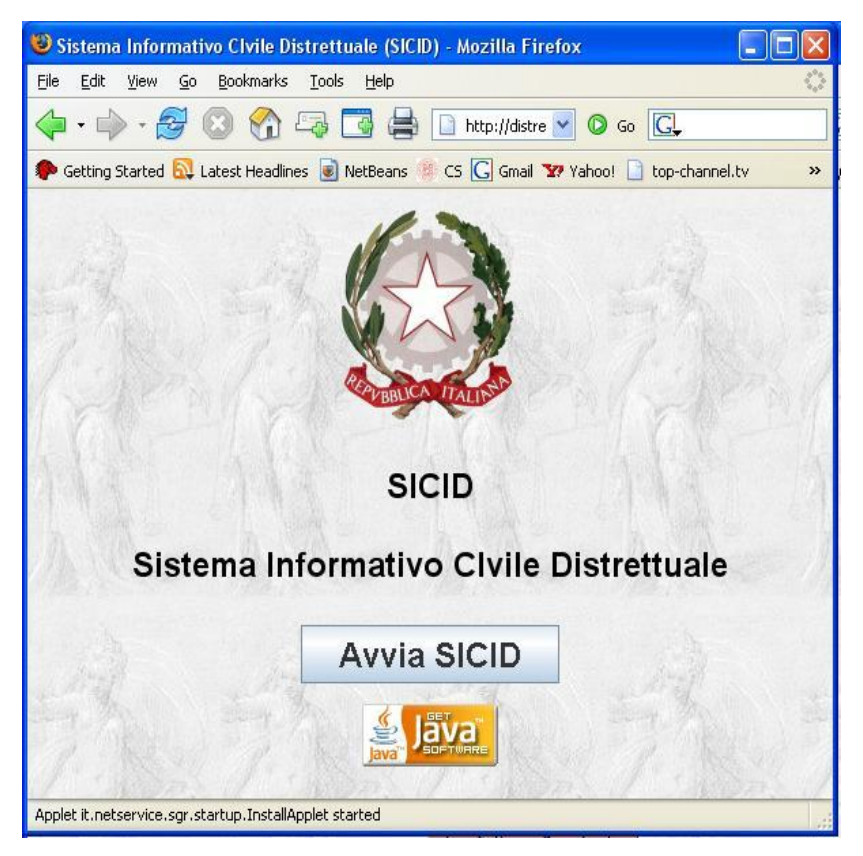

**Figura 11 – Pagina di avvio dell'applicazione in presenza dell'ambiente Java**

<span id="page-41-1"></span><span id="page-41-0"></span>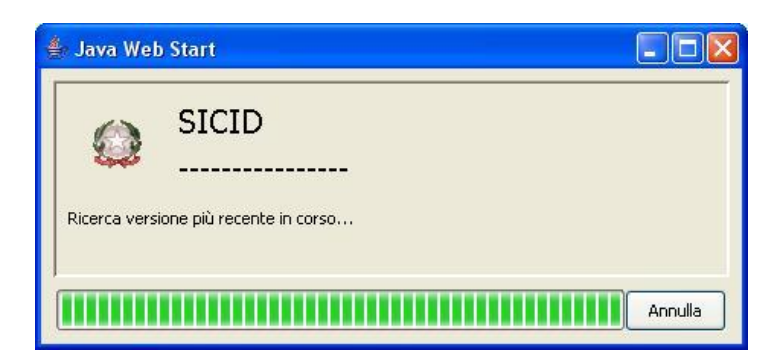

**Figura 12 – Ricerca versione più aggiornata del software**

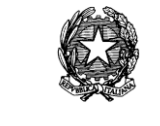

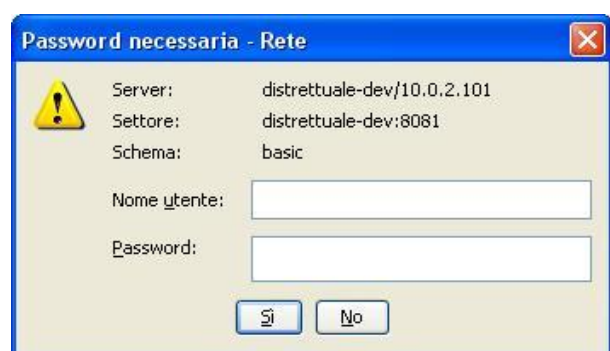

**Figura 13 – Credenziali per l'aggiornamento del sistema**

<span id="page-42-0"></span>Dopo aver inserito le credenziali per l'aggiornamento del software il sistema si auto aggiorna, **[Figura 14](#page-42-1)**, e attiva l'avvio del software di cancelleria chiedendo conferma così come illustrato in **[Figura 15](#page-43-0)**. La conferma avviene cliccando il tasto "Si"; si sottolinea che questa ultima conferma deve essere data solo la prima volta che si avvia il SICID. A questo punto compare la maschera di login dell'applicativo come illustrato in **[Figura 16](#page-43-1)** nella quale devono essere inserite le medesime credenziali fornite in **[Figura 13](#page-42-0)** ovvero quelle comunicate dall'amministratore di sistema.

<span id="page-42-1"></span>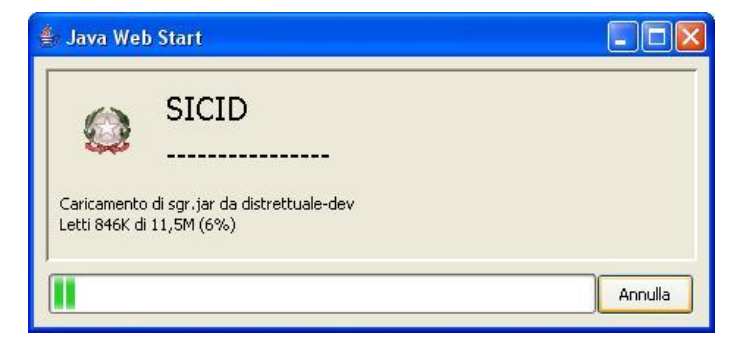

**Figura 14 – Auto aggiornamento del sistema**

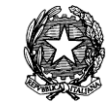

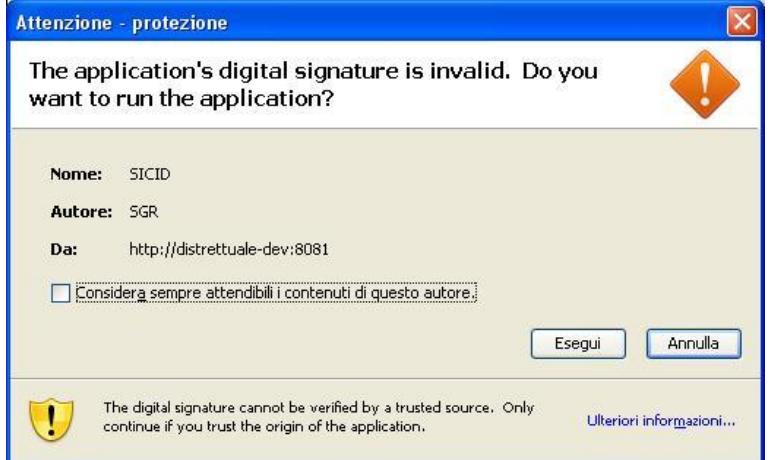

<span id="page-43-0"></span>**Figura 15 – Conferma dell'avvio del sistema di distrettuale**

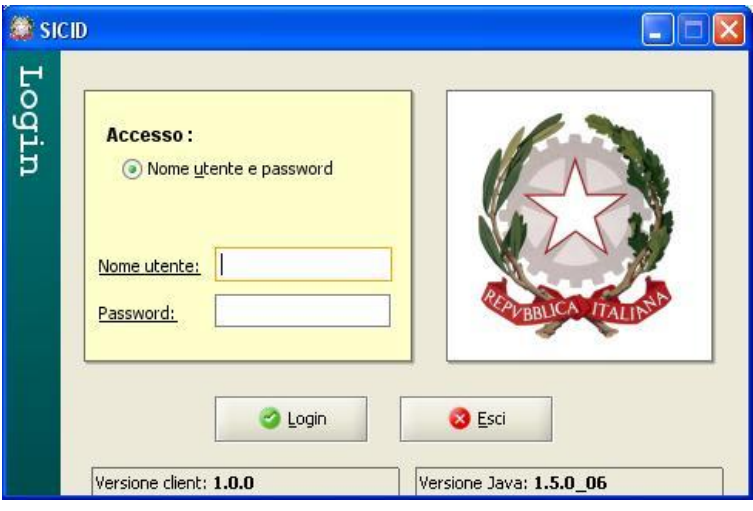

**Figura 16 – Login**

### <span id="page-43-1"></span>*1.4 SCELTA DEL REGISTRO E DELL'UFFICIO GIUDIZIARIO*

La maschera successiva al Login è quella illustrata in **[Figura 17](#page-44-0)**. Questa maschera consente di scegliere l'Ufficio Giudiziario.

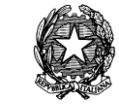

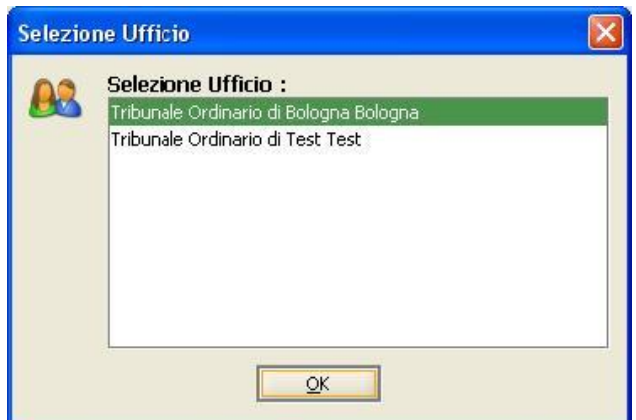

**Figura 17 - Selezione Ufficio**

<span id="page-44-0"></span>Una volta effettuata la scelta verrà visualizzata la maschera in **[Figura 18](#page-44-1)** nella quale si potrà selezionare il registro che si desidera utilizzare tra Contenzioso Civile, Volontaria Giurisdizione e Diritto del Lavoro.

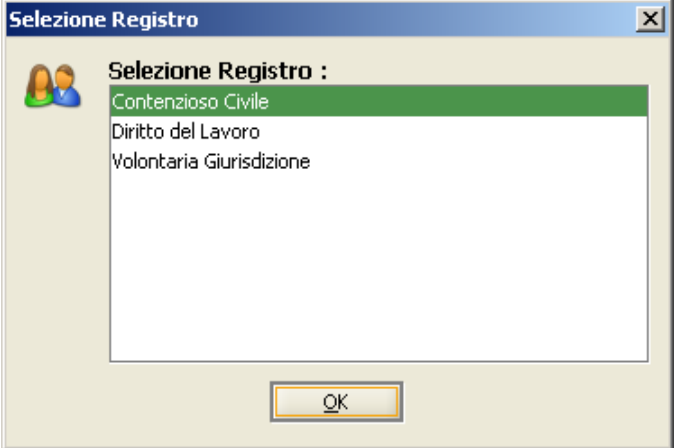

**Figura 18 - Selezione Registro**

### <span id="page-44-1"></span>*1.5 MENU PRINCIPALE*

A seguito della scelta dell'ufficio, viene presentata la maschera principale, **[Figura 19](#page-45-0)**, che risulta essere suddivisa in 3 parti:

#### *MINISTERO DELLA GIUSTIZIA – D.G.S.I.A.*

**REINGEGNERIZZAZIONE DEL SISTEMA INFORMATICO CIVILE DISTRETTUALE MANUALE UTENTE – Sistema Informativo Civile Distrettuale**

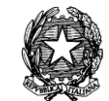

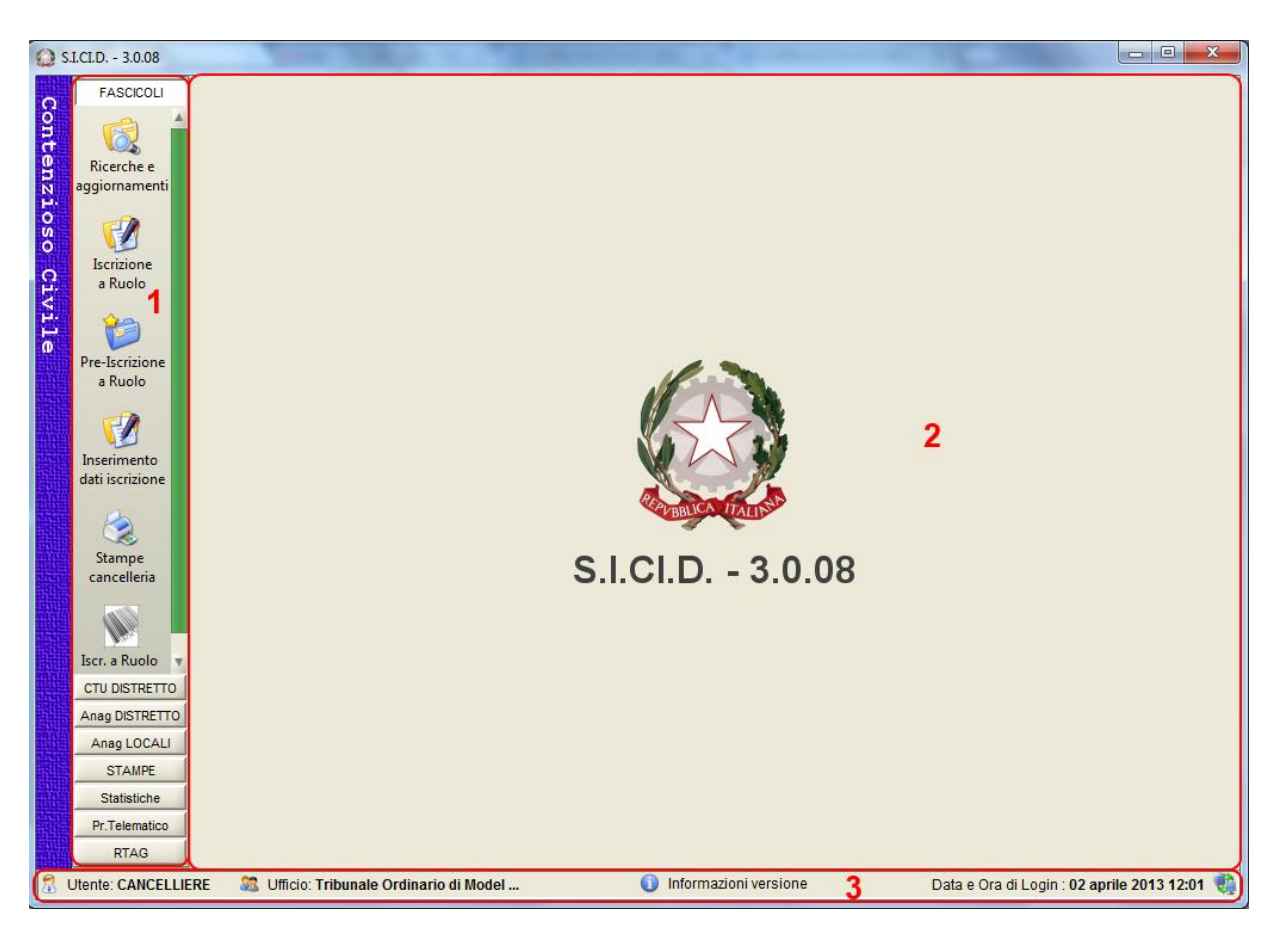

#### **Figura 19 - Menu Principale**

- <span id="page-45-0"></span>1. menù di navigazione: è possibile accedere a tutte le funzioni dell'applicazione divise in gruppi che rappresentano le macrofunzionalità del sistema. Tali funzionalità possono cambiare a seconda del contesto utilizzato.
- 2. area di visualizzazione: visualizza le informazioni relative alla funzionalità selezionata nel menù di navigazione.
- 3. area informativa: contiene un tasto Informazioni versione, con il quale è possibile visualizzare la finestra rappresentata in **[Figura 20](#page-46-0)** il cui contenuto permette di conoscere le versioni dei 4 componenti dell'infrastruttura applicativa, nello specifico:
	- Applicazione client.
	- Servizi applicativi di back-end
	- Versioni delle basi di dati
	- Plug-in client di gestione delle stampe.
	- Insieme dei servizi applicativi.
	- Ambiente java
	- È possibile, cliccando sul nome utente (in basso a sinistra), attivare la funzione di

*MINISTERO DELLA GIUSTIZIA – D.G.S.I.A.* **REINGEGNERIZZAZIONE DEL SISTEMA INFORMATICO CIVILE DISTRETTUALE MANUALE UTENTE – Sistema Informativo Civile Distrettuale**

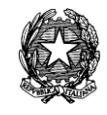

cambio password così come illustrata dalla **[Figura 21](#page-46-1)***.* Si consiglia ad ogni utente di cancelleria di cambiare la password fornita dall'amministratore di sistema al primo login.

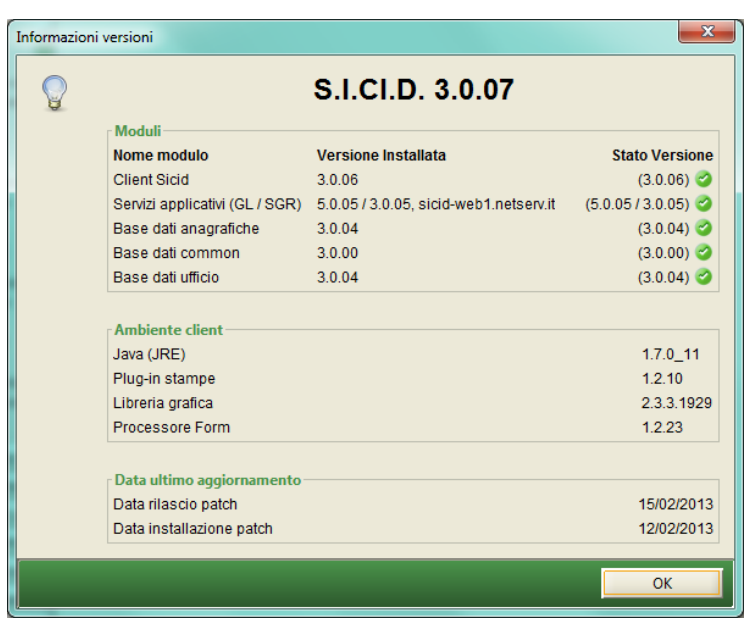

<span id="page-46-0"></span>**Figura 20 - Informazioni sulla versione del software in uso**

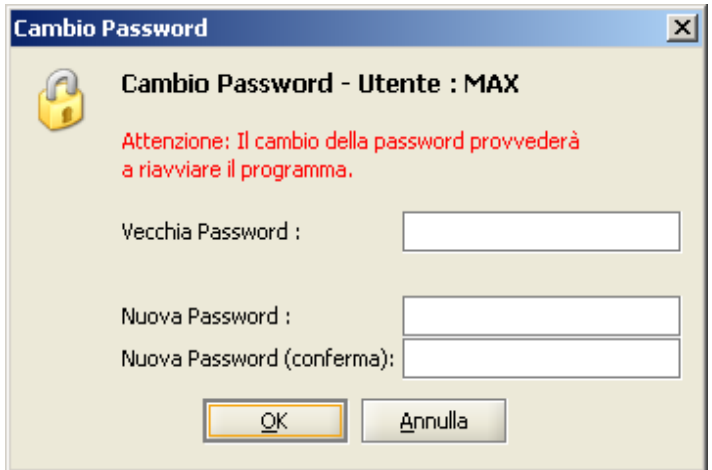

<span id="page-46-1"></span>**Figura 21 – Funzionalità di cambio password**

*MINISTERO DELLA GIUSTIZIA – D.G.S.I.A.* **REINGEGNERIZZAZIONE DEL SISTEMA INFORMATICO CIVILE DISTRETTUALE MANUALE UTENTE – Sistema Informativo Civile Distrettuale**

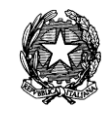

# 2 **COMPONENTI GRAFICI COMUNI A TUTTA L'INTERFACCIA**

#### *2.1 ETICHETTE*

Per etichette si intendono le descrizioni che precedono le caselle di inserimento dati. Lo standard adottato nel contesto del presente applicativo, come accennato nell'introduzione, prevede che, laddove vi sia l'etichetta sottolineata il dato richiesto sia obbligatorio. Ad esempio nella

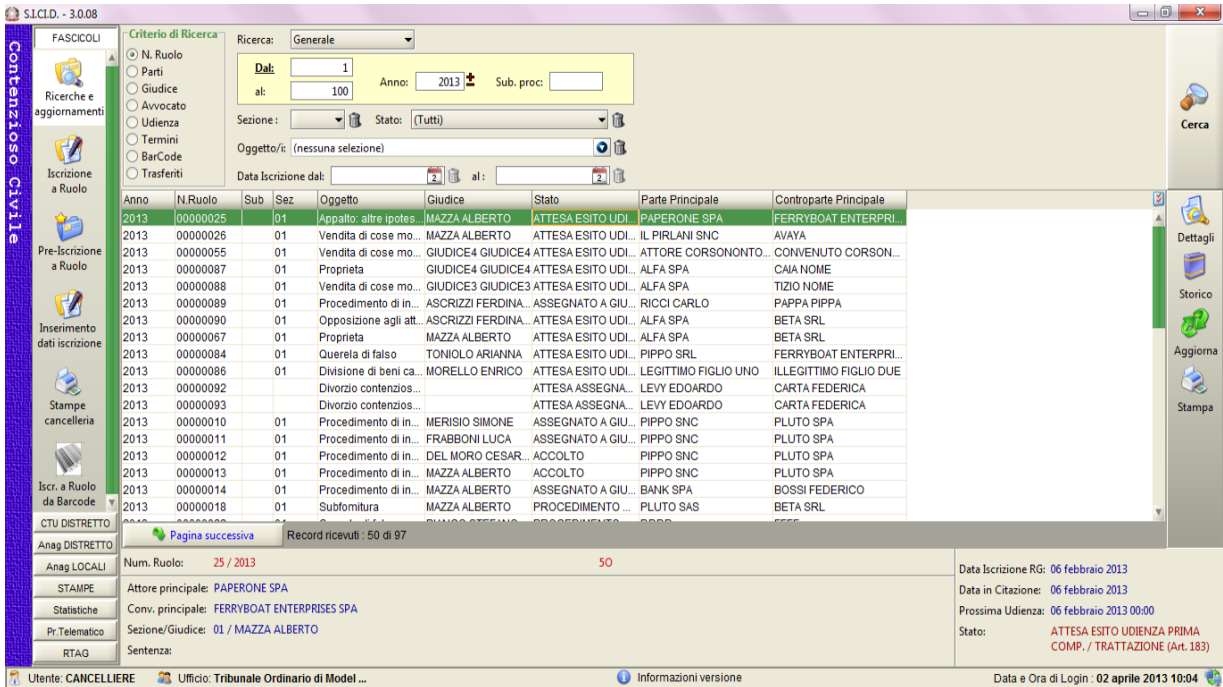

**[Figura](#page-48-0) 22**, al fine di poter effettuare una ricerca sull'elenco dei fascicoli è necessario inserire almeno il numero di ruolo nel campo indicato dall'etichetta **sottolineata Dal** ed eventualmente **Al.**

#### **REINGEGNERIZZAZIONE DEL SISTEMA INFORMATICO CIVILE DISTRETTUALE**

#### **MANUALE UTENTE – Sistema Informativo Civile Distrettuale**

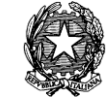

<span id="page-48-0"></span>

| S.LCLD. - 3.0.08            |                                                            |                                                                             |                      |                                                 |                                                                 |                                             |                                                                                          |                               |                                          |                                            |                |
|-----------------------------|------------------------------------------------------------|-----------------------------------------------------------------------------|----------------------|-------------------------------------------------|-----------------------------------------------------------------|---------------------------------------------|------------------------------------------------------------------------------------------|-------------------------------|------------------------------------------|--------------------------------------------|----------------|
| <b>FASCICOLI</b>            |                                                            | Criterio di Ricerca                                                         | Ricerca:             | Generale<br>$\mathbf{r}$                        |                                                                 |                                             |                                                                                          |                               |                                          |                                            |                |
| Ricerche e<br>aggiornamenti | (a) N. Ruolo<br><b>Parti</b><br><b>Giudice</b><br>Avvocato |                                                                             | Dal:<br>al:          | -1<br>Anno:<br>100<br>▼雇<br>Stato: (Tutti)      | 2013<br>Sub. proc:                                              | 一個                                          |                                                                                          |                               |                                          |                                            | £              |
|                             | O Udienza<br>◯ Termini                                     |                                                                             | Sezione:             |                                                 |                                                                 |                                             |                                                                                          |                               |                                          |                                            | Cerca          |
| F <sup>2</sup>              | <b>BarCode</b>                                             |                                                                             |                      | Oggetto/i: (nessuna selezione)                  |                                                                 | $\overline{o}$ fit                          |                                                                                          |                               |                                          |                                            |                |
| <b>Iscrizione</b>           | ◯ Trasferiti                                               |                                                                             | Data Iscrizione dal: |                                                 | $\frac{1}{2}$ in<br>al:                                         | $\frac{1}{2}$ in                            |                                                                                          |                               |                                          |                                            |                |
| a Ruolo                     | Anno                                                       | N.Ruolo                                                                     | Sub Sez              | Oggetto                                         | Giudice                                                         | <b>Stato</b>                                | Parte Principale                                                                         | <b>Controparte Principale</b> |                                          | ⊠                                          |                |
| 伊                           | 2013                                                       | 00000025                                                                    | $ 01\rangle$         | Appalto: altre ipotes MAZZA ALBERTO             |                                                                 | <b>ATTESA ESITO UDI.</b>                    | <b>PAPERONE SPA</b>                                                                      | <b>FERRYBOAT ENTERPRI</b>     |                                          |                                            | 6              |
|                             | 2013                                                       | 00000026                                                                    | 01                   | Vendita di cose mo MAZZA ALBERTO                |                                                                 | ATTESA ESITO UDI IL PIRLANI SNC             |                                                                                          | <b>AVAYA</b>                  |                                          |                                            | Dettagli       |
| Pre-Iscrizione              | 2013                                                       | 00000055                                                                    | 01                   |                                                 |                                                                 |                                             | Vendita di cose mo GIUDICE4 GIUDICE4 ATTESA ESITO UDI ATTORE CORSONONTO CONVENUTO CORSON |                               |                                          |                                            |                |
| a Ruolo                     | 2013                                                       | 00000087                                                                    | 01                   | Proprieta                                       |                                                                 | GIUDICE4 GIUDICE4 ATTESA ESITO UDI ALFA SPA |                                                                                          | <b>CAIA NOME</b>              |                                          |                                            | F              |
|                             | 2013                                                       | 00000088                                                                    | 01                   |                                                 | Vendita di cose mo GIUDICE3 GIUDICE3 ATTESA ESITO UDI ALFA SPA  |                                             |                                                                                          | <b>TIZIO NOME</b>             |                                          |                                            | <b>Storico</b> |
|                             | 2013                                                       | 00000089                                                                    | 01                   |                                                 | Procedimento di in ASCRIZZI FERDINA ASSEGNATO A GIU RICCI CARLO |                                             |                                                                                          | <b>PAPPA PIPPA</b>            |                                          |                                            |                |
| Inserimento                 | 2013                                                       | 00000090                                                                    | 01                   |                                                 | Opposizione agli att ASCRIZZI FERDINA ATTESA ESITO UDI ALFA SPA |                                             |                                                                                          | <b>BETA SRL</b>               |                                          |                                            | ಸ              |
| dati iscrizione             | 2013                                                       | 00000067                                                                    | 01                   | Proprieta                                       | <b>MAZZA ALBERTO</b>                                            | ATTESA ESITO UDI ALFA SPA                   |                                                                                          | <b>BETA SRL</b>               |                                          |                                            |                |
|                             | 2013                                                       | 00000084                                                                    | 01                   | Querela di falso                                |                                                                 | TONIOLO ARIANNA ATTESA ESITO UDI PIPPO SRL  |                                                                                          | <b>FERRYBOAT ENTERPRI.</b>    |                                          |                                            | Aggiorna       |
|                             | 2013                                                       | 00000086                                                                    | 01                   |                                                 |                                                                 |                                             | Divisione di beni ca MORELLO ENRICO   ATTESA ESITO UDI LEGITTIMO FIGLIO UNO              | <b>ILLEGITTIMO FIGLIO DUE</b> |                                          |                                            |                |
| Q                           | 2013                                                       | 00000092                                                                    |                      | Divorzio contenzios                             |                                                                 | ATTESA ASSEGNA LEVY EDOARDO                 |                                                                                          | <b>CARTA FEDERICA</b>         |                                          |                                            | Q              |
| Stampe                      | 2013                                                       | 00000093                                                                    |                      | Divorzio contenzios                             |                                                                 | ATTESA ASSEGNA LEVY EDOARDO                 |                                                                                          | <b>CARTA FEDERICA</b>         |                                          |                                            | Stampa         |
| cancelleria                 | 2013                                                       | 00000010                                                                    | 01                   | Procedimento di in MERISIO SIMONE               |                                                                 | ASSEGNATO A GIU PIPPO SNC                   |                                                                                          | <b>PLUTO SPA</b>              |                                          |                                            |                |
|                             | 2013                                                       | 00000011                                                                    | 01                   | Procedimento di in FRABBONI LUCA                |                                                                 | ASSEGNATO A GIU PIPPO SNC                   |                                                                                          | <b>PLUTO SPA</b>              |                                          |                                            |                |
|                             | 2013                                                       | 00000012                                                                    | 01                   |                                                 | Procedimento di in DEL MORO CESAR ACCOLTO                       |                                             | <b>PIPPO SNC</b>                                                                         | <b>PLUTO SPA</b>              |                                          |                                            |                |
|                             | 2013                                                       | 00000013                                                                    | 01                   | Procedimento di in MAZZA ALBERTO                |                                                                 | <b>ACCOLTO</b>                              | <b>PIPPO SNC</b>                                                                         | <b>PLUTO SPA</b>              |                                          |                                            |                |
| Iscr. a Ruolo               | 2013                                                       | 00000014                                                                    | 01                   | Procedimento di in MAZZA ALBERTO                |                                                                 | ASSEGNATO A GIU BANK SPA                    |                                                                                          | <b>BOSSI FEDERICO</b>         |                                          |                                            |                |
| da Barcode                  | 2013                                                       | 00000018                                                                    | 01                   | Subfomitura                                     | <b>MAZZA ALBERTO</b>                                            | <b>PROCEDIMENTO  PLUTO SAS</b>              |                                                                                          | <b>BETA SRL</b>               |                                          |                                            |                |
| <b>CTU DISTRETTO</b>        | $\overline{a}$                                             | <b>AAAAAAAA</b><br>Pagina successiva                                        |                      | Record ricevuti: 50 di 97                       |                                                                 | <b><i><u>BRAAFBUILITLING</u></i></b>        |                                                                                          | ----                          |                                          |                                            |                |
| Anag DISTRETTO              |                                                            |                                                                             |                      |                                                 |                                                                 |                                             |                                                                                          |                               |                                          |                                            |                |
| Anag LOCALI                 | Num. Ruolo:                                                |                                                                             | 25 / 2013            |                                                 |                                                                 | 50                                          |                                                                                          |                               | Data Iscrizione RG: 06 febbraio 2013     |                                            |                |
| <b>STAMPE</b>               |                                                            | Attore principale: PAPERONE SPA                                             |                      |                                                 |                                                                 |                                             |                                                                                          |                               | Data in Citazione: 06 febbraio 2013      |                                            |                |
| Statistiche                 |                                                            |                                                                             |                      | Conv. principale: FERRYBOAT ENTERPRISES SPA     |                                                                 |                                             |                                                                                          |                               | Prossima Udienza: 06 febbraio 2013 00:00 |                                            |                |
| Pr.Telematico               |                                                            | Sezione/Giudice: 01 / MAZZA ALBERTO<br>Stato:<br>ATTESA ESITO UDIENZA PRIMA |                      |                                                 |                                                                 |                                             |                                                                                          |                               |                                          |                                            |                |
| <b>RTAG</b>                 | Sentenza:                                                  |                                                                             |                      |                                                 |                                                                 |                                             |                                                                                          |                               |                                          | COMP. / TRATTAZIONE (Art. 183)             |                |
| <b>Utente: CANCELLIERE</b>  |                                                            |                                                                             |                      | <b>22</b> Ufficio: Tribunale Ordinario di Model |                                                                 |                                             | Informazioni versione                                                                    |                               |                                          | Data e Ora di Login : 02 aprile 2013 10:04 |                |

**Figura 22 - Esempio di richiesta dati obbligatori**

L'esito della ricerca genererà una selezione di fascicoli selezionati in ragione del criterio prescento (nel caso in esame i fascicoli con numero di ruolo tra 1 e 100 iscritti nell'anno 2013).

Selezionando il tasto posto in alto a destra è possibile configurare e personalizzare la griglia.

### *2.2 CESTINO*

A destra di molti elementi dell'interfaccia ci sono dei pulsanti con un cestino **del**, da utilizzare per eliminare l'elemento predefinito selezionato, nel caso di selettori multipli oppure eliminare i dati inseriti, nel caso delle date o delle scelte multiple.

#### *2.3 INSERIMENTO DI CAMPI DATA*

In tutti i casi in cui è necessario l'inserimento di una data, l'applicativo propone il componente illustrato in **[Figura 23](#page-49-0)**, ovvero un semplice calendario in cui ricercare più agevolmente la data da inserire. La sua attivazione avviene attraverso il pulsante immediatamente a destra del campo data, mentre la cancellazione del valore può avvenire attraverso il successivo tasto recante l'icona del cestino, come sopra. Quando il calendario è aperto, per proseguire è necessario selezionare la data desiderata oppure, per uscire senza modifiche, cliccare all'esterno dell'area del calendario. Per scorrere i mesi e gli anni è sufficiente utilizzare le frecce a destra dei rispettivi campi  $\frac{1}{\sqrt{2}}$ : con la freccia in alto si avanza e con quella sottostante si retrocede.

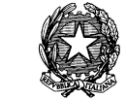

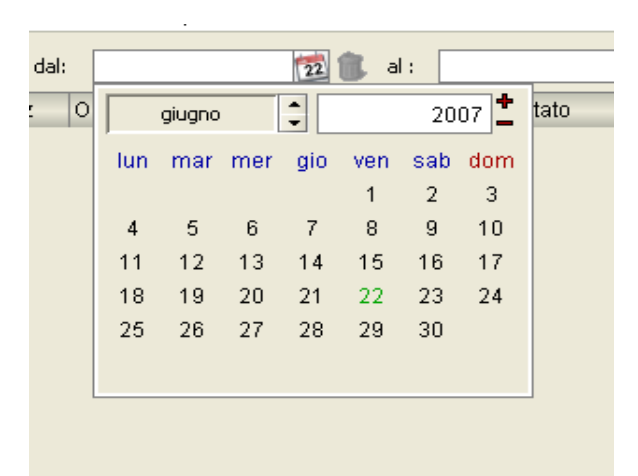

**Figura 23 - Inserimento campi data**

### <span id="page-49-0"></span>*2.4 COMPONENTI DI LOOKUP*

In tutti i casi in cui è necessario impostare dati già presenti nel sistema, compresi dati anagrafici quali nome, cognome e indirizzo, viene proposto il componente illustrato in **[Figura](#page-50-0)  [24](#page-50-0)***.* La lista propone l'elenco dei dati di interesse presenti nella base dati a seguito del click sul tasto recante come icona una freccia direzionata verso il basso  $\bullet$ . Laddove la ricerca interessi dati anagrafici, al fine di ottimizzare il transito dei dati sulla rete per l'utilizzo di questo componente, è necessario fornire almeno i primi tre caratteri del cognome nel campo immediatamente successivo all'etichetta; nel caso in **Figura 24 - [Componenti di Lookup](#page-50-0)** è illustrato il lookup di impostazione **Avvocato**. Per proseguire è necessario selezionare un elemento della lista presentata con un doppio click oppure, per uscire senza modifiche, selezionare il pulsante rosso in alto a destra.

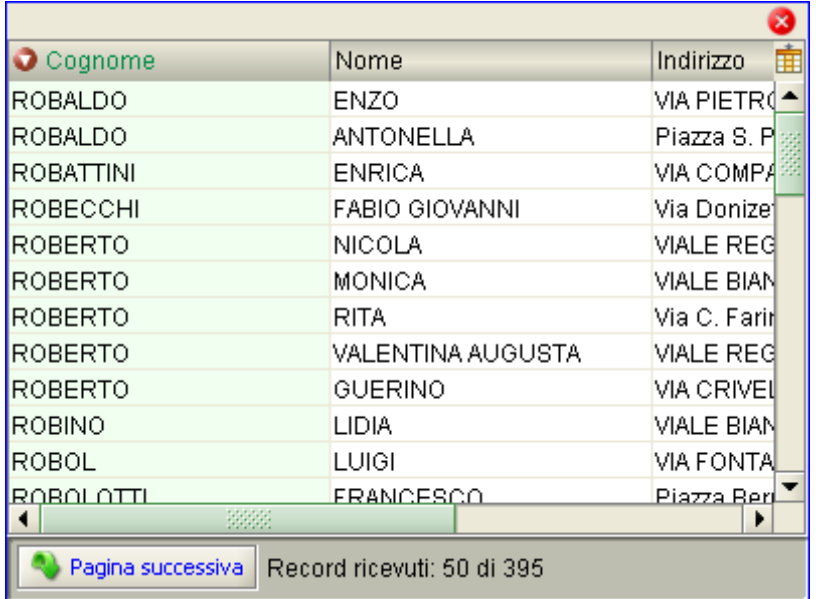

*MINISTERO DELLA GIUSTIZIA – D.G.S.I.A.* **REINGEGNERIZZAZIONE DEL SISTEMA INFORMATICO CIVILE DISTRETTUALE MANUALE UTENTE – Sistema Informativo Civile Distrettuale**

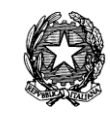

# **Figura 24 - Componenti di Lookup**

## <span id="page-50-0"></span>*2.5 STRUTTURE AD ALBERO*

In tutte quelle fattispecie in cui si è ritenuto opportuno raggruppare informazioni per categorie, si è adottata una visualizzazione cosiddetta *ad albero*. Per visualizzazione ad albero si intende una struttura di informazioni gerarchicamente organizzata in cui i componenti grafici sono caratterizzati da un nodo *radice,* vari nodi intermedi detti *rami* e vari nodi terminali detti *foglie*. Tale rappresentazione consente all'utente di scegliere il grado di dettaglio di cui intende acquisire conoscenza. I due casi principali in cui è stata adottata questa modalità grafica sono rappresentati nei paragrafi successivi.

## *2.5.1 ALBERO DELLE PARTI*

Ogni volta che il sistema fornisce la rappresentazione delle parti coinvolte in un procedimento queste vengono raggruppate come in **[Figura 25](#page-50-1)**, ovvero per tipologia. Per ogni parte vengono proposti tutti gli avvocati a cui la parte ha dato mandato, visualizzandoli ad un livello successivo. Si crea così la struttura ad albero delle parti dove la tipologia della parte costituisce il ramo dell'albero e gli avvocati le foglie.

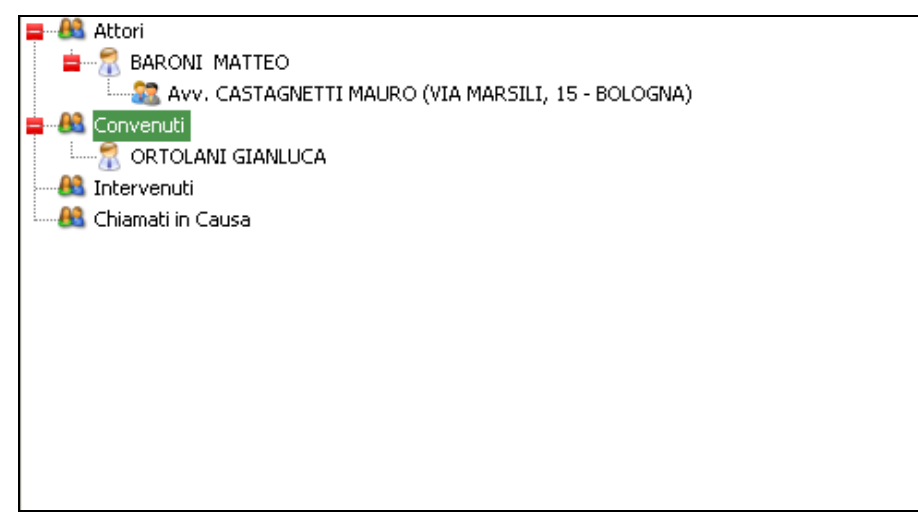

**Figura 25 - Albero delle parti**

## <span id="page-50-1"></span>*2.5.2 ALBERO DEGLI OGGETTI*

Anche nel caso relativo alla rappresentazione degli oggetti si è scelto di raggrupparli in una struttura ad albero vista la loro naturale partizione in Ruolo / Materia / Oggetto; i ruoli rappresentano i rami e gli oggetti sono le foglie dell'albero come rappresentato in **[Figura 26](#page-51-0)**.

**REINGEGNERIZZAZIONE DEL SISTEMA INFORMATICO CIVILE DISTRETTUALE**

#### **MANUALE UTENTE – Sistema Informativo Civile Distrettuale**

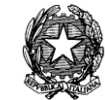

| Selezionare le opzioni                                                                                                    |
|----------------------------------------------------------------------------------------------------|
| Ricerca:                                                                                                    |
| PROCEDIMENTI SPECIALI SOMMARI<br>=… <br>Cautelari A.C. di dir. soc.,di intermed. finan.,banc. e credit.(Sequestro)<br><b>H</b><br>Ingiunzioni A.C. di dir. soc. di intermed. finan. banc. e credit. (Ingiunzione)<br>--<br>Cautelari A.C. di dir. soc. di intermed. finan. banc. e credit. (Istr.Preventiva)<br>₩.<br>Cautelari A.C. di dir. soc. di intermed. finan. banc. e credit. (Inibitoria)<br>22.<br>Cautelari A.C. di dir. soc.,di intermed. finan.,banc. e credit.(Azio. Residuali).<br>. ج<br>Cautelari A.C. di dir. soc.,di intermed. finan.,banc. e credit.(Altro)<br>₩.<br>Procedimento di ing. ante causam<br>₩.<br>Procedimenti cautelari ante causam (Sequestro)<br>-⊢…<br>Procedimenti cautelari ante causam (Istr. Preventiva)<br>22 M<br>Procedimenti cautelari ante causam (Inibitoria)<br>₩.<br>Procedimenti cautelari davanti alla Corte di Appello<br>23 -<br>Procedimenti cautelari ante causam (Azioni a tutela della prop. e az. residuali)<br>-⊦…<br>Procedimenti cautelari in genere (Altri)<br><b>H</b><br>Procedimenti possessori<br>₩.<br>Procedimento per convalida di sfratto<br>. ج<br>Famiglia - Prowedimenti materia mantenimento (Famiglia)<br>22<br>GENERALE DEGLI AFFARI CIVILI CONTENZIOSI<br><b>B</b><br>CONTROVERSIE AGRARIE<br>-⊢… |
| <b>3</b> Annulla<br>⊘ ok                                                                                                    |

**Figura 26 - Albero degli oggetti**

## <span id="page-51-0"></span>*2.6 TABELLE*

In **[Figura 27](#page-52-0)** viene mostrata una struttura particolare di tabella la quale permette di filtrare e raggruppare i dati visualizzati secondo criteri definiti dall'utente.

#### *MINISTERO DELLA GIUSTIZIA – D.G.S.I.A.*

**REINGEGNERIZZAZIONE DEL SISTEMA INFORMATICO CIVILE DISTRETTUALE**

#### **MANUALE UTENTE – Sistema Informativo Civile Distrettuale**

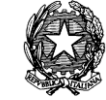

|                         | S.I.Cl.D. - 3.0.05         |                                                            |                                                                     |                      |                                                  |                                      |                       |         |                                                                                              | $\Box$                       | $\mathbf{x}$<br>▣ |
|-------------------------|----------------------------|------------------------------------------------------------|---------------------------------------------------------------------|----------------------|--------------------------------------------------|--------------------------------------|-----------------------|---------|----------------------------------------------------------------------------------------------|------------------------------|-------------------|
|                         | <b>FASCICOLI</b>           |                                                            | Criterio di Ricerca                                                 | Ricerca:             | Generale                                         | $\overline{\phantom{a}}$             |                       |         |                                                                                              |                              |                   |
| Contenzio               | Ricerche e                 | (a) N. Ruolo<br>◯ Parti<br>○ Giudice                       |                                                                     | Dal:<br>al:          | 1<br>15                                          | Anno:                                | $2013$ $\pm$          |         | Sub. proc:                                                                                   |                              |                   |
|                         | aggiornamenti              | Avvocato                                                   |                                                                     | Sezione:             | 一流                                               | Stato:                               | $T$ utti)             |         | 一個                                                                                           |                              | Cerca             |
| $\overline{\mathbf{S}}$ |                            | O Udienza<br>$\bigcirc$ Termini                            |                                                                     |                      | Oggetto/i: (nessuna selezione)                   |                                      |                       |         | ○ 危                                                                                          |                              |                   |
|                         | Iscrizione<br>a Ruolo      | ◯ Trasferiti                                               |                                                                     | Data Iscrizione dal: |                                                  |                                      | 13 团                  | al:     | $\frac{1}{13}$ $\frac{1}{13}$                                                                |                              |                   |
| Civi                    |                            | Anno                                                       | N.Ru Sub                                                            | <b>Sez</b>           | Oggetto                                          |                                      |                       | Giudice | <b>Stato</b>                                                                                 | Parte [                      | t                 |
|                         |                            | 2013                                                       | 00000001                                                            | lo1                  |                                                  | Procedimento di ingiunzione a TONIOL |                       |         | <b>ASSEGNATO A GIUDICE</b>                                                                   | <b>PIPPO</b>                 |                   |
| $\mathbf{0}$            | Pre-Iscrizione             | 2013<br>2013                                               | 00000002<br>00000003                                                | 01<br>01             |                                                  | Vendita di cose mobili               |                       |         | Procedimento di ingiunzione a TONIOL ASSEGNATO A GIUDICE<br>BIANCO ASSEGNATO A GIUDICE       | <b>FERRY</b><br><b>BETA!</b> | Dettagli          |
|                         | a Ruolo                    | 2013                                                       | 00000004                                                            | 01                   |                                                  |                                      |                       |         | Azione di reintegrazione nel po TONIOL ATTESA ESITO UDIENZA DI C AVAYA                       |                              |                   |
|                         |                            | 2013                                                       | 00000005                                                            |                      |                                                  | Procedimento di ingiunzione a        |                       |         | ATTESA ASSEGNAZIONE SEZ SAMSU                                                                |                              | Storico           |
|                         |                            | 2013                                                       | 00000006                                                            |                      |                                                  | Procedimento di ingiunzione a        |                       |         | ATTESA ASSEGNAZIONE SEZ ROSSI                                                                |                              |                   |
|                         | Inserimento dati           | 2013                                                       | 00000007                                                            |                      |                                                  | Procedimento di ingiunzione a        |                       |         | ATTESA ASSEGNAZIONE SEZ ALFA S                                                               |                              |                   |
|                         | <i>iscrizione</i>          | 2013                                                       | 00000008                                                            |                      |                                                  | Procedimento di ingiunzione a        |                       |         | ATTESA ASSEGNAZIONE SEZ CERTI                                                                |                              |                   |
|                         |                            | 2013                                                       | 00000009                                                            | 01                   |                                                  |                                      |                       |         | Procedimento di ingiunzione a MERISI ACCOLTO                                                 | <b>BALO</b>                  | Aggiorna          |
|                         |                            | 2013                                                       | 00000010                                                            | 01                   |                                                  |                                      |                       |         | Procedimento di ingiunzione a MERISI ASSEGNATO A GIUDICE                                     | PIPPO                        |                   |
|                         |                            | 2013<br>2013                                               | 00000011                                                            | 01<br>01             |                                                  |                                      |                       |         | Procedimento di ingiunzione a FRABB ASSEGNATO A GIUDICE                                      | <b>PIPPO</b><br>PIPPO        |                   |
|                         | Stampe<br>cancelleria      | 2013                                                       | 00000012<br>00000013                                                | 01                   |                                                  |                                      |                       |         | Procedimento di ingiunzione a DEL MO ACCOLTO<br>Procedimento di ingiunzione a MAZZA  ACCOLTO | <b>PIPPO</b>                 | Stampa            |
|                         |                            | 2013                                                       | 00000014                                                            | 01                   |                                                  |                                      |                       |         | Procedimento di ingiunzione a MAZZA  ASSEGNATO A GIUDICE                                     | <b>BANK</b>                  |                   |
|                         |                            | 2013                                                       | 00000015                                                            | 01                   |                                                  |                                      |                       |         | Procedimento di ingiunzione a FRABB ASSEGNATO A GIUDICE                                      | PIPPO                        |                   |
|                         |                            |                                                            |                                                                     |                      |                                                  |                                      |                       |         |                                                                                              |                              |                   |
|                         | <b>CTU DISTRETTO</b>       | $\blacktriangleleft$                                       |                                                                     |                      |                                                  |                                      |                       |         |                                                                                              | b.                           |                   |
|                         | Anag DISTRETTO             | Record ricevuti: 15                                        |                                                                     |                      |                                                  |                                      |                       |         |                                                                                              |                              |                   |
|                         | Anaq LOCALI                | Num. Ruolo:                                                |                                                                     | 1/2013               |                                                  | DI                                   |                       |         |                                                                                              |                              |                   |
|                         | <b>STAMPE</b>              |                                                            | Data Iscrizione RG: 13 gennaio 2013<br>Attore principale: PIPPO SRL |                      |                                                  |                                      |                       |         |                                                                                              |                              |                   |
|                         | <b>Statistiche</b>         |                                                            | Data in Citazione:<br>Conv. principale: AVAYA                       |                      |                                                  |                                      |                       |         |                                                                                              |                              |                   |
|                         | Pr.Telematico              | Prossima Udienza:<br>Sezione/Giudice: 01 / TONIOLO ARIANNA |                                                                     |                      |                                                  |                                      |                       |         |                                                                                              |                              |                   |
|                         | <b>RTAG</b>                | Sentenza:                                                  |                                                                     |                      |                                                  |                                      |                       |         | ASSEGNATO A GIUDICE<br>Stato:                                                                |                              |                   |
|                         | <b>Utente: CANCELLIERE</b> |                                                            |                                                                     |                      | <b>SEC</b> Ufficio: Tribunale Ordinario di Model |                                      | Informazioni versione |         | Data e Ora di Login : 13 febbraio 2013 09:28                                                 |                              |                   |
|                         |                            |                                                            |                                                                     |                      |                                                  |                                      |                       |         |                                                                                              |                              |                   |

<span id="page-52-0"></span>**Figura 27 - Tabella dei risultati della ricerca**

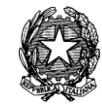

| ぼ 尾  | Raggruppamento:             |    | <nessuno></nessuno>           |            |                                 |                             |
|------|-----------------------------|----|-------------------------------|------------|---------------------------------|-----------------------------|
| A    | $P$ $N_{\dots}$ $P_{\dots}$ |    | <nessuno></nessuno>           | Giud Stato |                                 | ⊺≸<br>Parte Principale<br>Ÿ |
| 2013 | 00000016                    | 01 | Anno                          | MAZZA      | ATTESA ESITO UDIENZA PRI        | <b>ALFA SPA</b>             |
| 2013 | 00000017                    |    | N.Ruolo                       |            | ATTESA ASSEGNAZIONE SEZ         | <b>PLUTO SAS</b>            |
| 2013 | 00000018                    | 01 | Sub                           | MAZZA      | <b>PROCEDIMENTO DEFINITO</b>    | <b>PLUTO SAS</b>            |
| 2012 | 00000021                    | 01 |                               | MAZZA      | <b>ACCOLTO</b>                  | ALFA SRL                    |
| 2012 | 00000023                    | 01 | Sez                           | MAZZA      | <b>ACCOLTO</b>                  | <b>ALFA SRL</b>             |
| 2013 | 00000024                    | 01 | Oggetto                       | MAZZA      | ATTESA ESITO UDIENZA PRI        | <b>ENNIO ROSSI</b>          |
| 2013 | 00000025                    | 01 | Giudice                       | MAZZA      | ATTESA ESITO UDIENZA PRI        | <b>PAPERONE SPA</b>         |
| 2013 | 00000026                    | 01 |                               | MAZZA      | ATTESA ESITO UDIENZA PRI        | <b>IL PIRLANI SNC</b>       |
| 2012 | 00000028                    | 01 | Stato                         | MAZZA      | ASSEGNATO A GIUDICE             | <b>ALFA SPA</b>             |
| 2012 | 00000029                    | 01 | <b>Parte Principale</b>       | MAZZA      | ASSEGNATO A GIUDICE             | <b>BANCA VERDE</b>          |
| 2013 | 00000029                    | 01 | <b>Controparte Principale</b> | MAZZA      | ATTESA ESITO UDIENZA DI A       | ATTORE CORSONON             |
| 2013 | 00000030                    | 01 | Proprieta                     | MAZZA.     | ATTESA DEPOSITO CONCLU          | ATTORE CORSONON             |
| 2012 | 00000031                    | 01 | Procedimento di ingiu         | MAZZA      | <b>ACCOLTO</b>                  | <b>BANCA VERDE</b>          |
| 2013 | 00000031                    | 01 | Wendita di cose mobili        |            | BIANCO ATTESA ESITO UDIENZA PRI | <b>JALFA SPA</b>            |
| ◀    |                             |    |                               |            |                                 |                             |

**Figura 28 - Raggruppamento dei fascicoli**

• l'elemento filtro <sup>en</sup> permette di selezionare tra gli oggetti solo quelli con il criterio specificato (o più criteri). Un esempio è il seguente nella **[Figura 29](#page-53-0)** dove si applica un filtro per anno (2012) ai dati della tabella.

|         | $\mathbb{E}$ <b>E</b> Raggruppamento:     |    | <nessuno></nessuno>                  |   |                         |                                                           |                     |   |
|---------|-------------------------------------------|----|--------------------------------------|---|-------------------------|-----------------------------------------------------------|---------------------|---|
|         | A., <b>PD</b> N., <b>P., P., Poggetto</b> |    |                                      | Ÿ | Giud <sup>2</sup> Stato |                                                           | Parte Principale    | ⊠ |
| (Tutti) | 0000028                                   | 01 |                                      |   |                         | Procedimento di ingiu MAZZA  ASSEGNATO A GIUDICE          | ALFA SPA            |   |
|         | 1201210000029                             | 01 |                                      |   |                         | Procedimento di ingiu MAZZA  ASSEGNATO A GIUDICE          | <b>BANCA VERDE</b>  |   |
| 2013    | 00000031                                  | 01 | Procedimento di ingiu MAZZA  ACCOLTO |   |                         |                                                           | <b>BANCA VERDE</b>  |   |
| 2012    | 00000059                                  | 01 | Procedimento di ingiu MAZZA          |   |                         | ASSEGNATO A GIUDICE                                       | <b>BANCA VERDE</b>  |   |
| 2012    | 00000061                                  | 01 | Procedimento di ingiu MAZZA  ACCOLTO |   |                         |                                                           | <b>BANCA VERDE</b>  |   |
| 2012    | 00000062                                  | 01 | Procedimento di ingiu MAZZA          |   |                         | ASSEGNATO A GIUDICE                                       | <b>BANCA VERDE</b>  |   |
| 2012    | 00000064                                  | 01 | Procedimento di ingiu MAZZA  ACCOLTO |   |                         |                                                           | <b>BANCA VERDE</b>  |   |
| 2012    | 00000066                                  | 01 | Procedimento di ingiu MAZZA ACCOLTO  |   |                         |                                                           | <b>BANCA VERDE</b>  |   |
| 2012    | 00000067                                  | 01 | Procedimento di ingiu                |   |                         | ATTESA DESIGNAZIONE GIU                                   | <b>BANCA VERDE</b>  |   |
| 2012    | 00000068                                  | 01 |                                      |   |                         | Procedimento di ingiu BIANCO ASSEGNATO A GIUDICE          | <b>BANCA VERDE</b>  |   |
| 2012    | 00000074                                  | 01 | Procedimento di ingiu COLZA          |   |                         | <b>RIGETTATO</b>                                          | <b>BANCA VERDE</b>  |   |
| 2012    | 00000079                                  | 01 |                                      |   |                         | Indebito soggettivo - In MAZZA  ATTESA ESITO UDIENZA DI A | <b>NEW FILM SPA</b> |   |
| 2012    | 00000081                                  | 01 | Procedimento di ingiu MAZZA          |   |                         | ASSEGNATO A GIUDICE                                       | <b>BANCA VERDE</b>  |   |
| 2012    | 00000082                                  | 01 |                                      |   |                         | Altre ipotesi di respon   MAZZA    PROCEDIMENTO DEFINITO  | <b>CILO SRL</b>     |   |
|         |                                           |    |                                      |   |                         |                                                           |                     |   |
|         | Record ricevuti : 55 (filtrati : 42)      |    |                                      |   |                         |                                                           |                     |   |

<span id="page-53-0"></span>**Figura 29 - Filtro fascicoli per Anno**

*MINISTERO DELLA GIUSTIZIA – D.G.S.I.A.* **REINGEGNERIZZAZIONE DEL SISTEMA INFORMATICO CIVILE DISTRETTUALE MANUALE UTENTE – Sistema Informativo Civile Distrettuale**

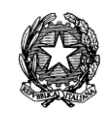

# 3 **GESTIONE DEI FASCICOLI**

La sezione **Fascicoli** consente la gestione del fascicolo.

In questa sezione si può operare sull'archivio dei fascicoli dell'Ufficio Giudiziario eseguendo ricerche, iscrivendo nuovi fascicoli, aggiornando quelli già registrati, producendo stampe e facendo quanto sia necessario ai fini di una completa e corretta gestione.

Le funzioni inerenti i fascicoli, disponibili in questa sezione sono:

- **Ricerche e aggiornamenti**
- **Iscrizione del Fascicolo**
- **Stampe cancelleria**

Per ognuna di queste funzioni viene attivata una sezione corrispondente, in cui è possibile eseguire tutte le operazioni specifiche al riguardo.

## *3.1 RICERCHE E AGGIORNAMENTI*

Le funzioni di **Ricerca dei fascicoli** sono accessibili dalla sezione **Ricerche e aggiornamenti**  del menù Fascicoli tramite il relativo pulsante:

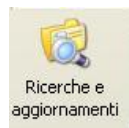

Di seguito viene riportata la schermata della funzione:

**REINGEGNERIZZAZIONE DEL SISTEMA INFORMATICO CIVILE DISTRETTUALE**

#### **MANUALE UTENTE – Sistema Informativo Civile Distrettuale**

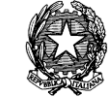

|                              | $\approx$ S.I.CI.D. - 2.18.01  |                                                             |                                                 |                         |                      |                                                        |                                                     |                                            | н |                   |
|------------------------------|--------------------------------|-------------------------------------------------------------|-------------------------------------------------|-------------------------|----------------------|--------------------------------------------------------|-----------------------------------------------------|--------------------------------------------|---|-------------------|
|                              | FASCICOLI                      |                                                             | Criterio di Ricerca                             | Ricerca:                | Generale             | $\overline{\phantom{a}}$                               |                                                     |                                            |   |                   |
| Cont<br>enz                  | Ricerche e<br>aggiornamenti    | $\odot$ N. Ruolo<br>Parti<br>Giudice<br>Avvocato<br>Udienza |                                                 | Dal:<br>al:<br>Sezione: |                      | 1<br>Anno:<br>200<br>侃<br>Stato:<br>▼                  | 2012 $\vert$<br>Sub. proc:<br>(Tutti)               | 危<br>▼                                     |   | 3<br><b>Cerca</b> |
| õ<br>$\mathbf{u}$<br>$\circ$ |                                | Termini<br><b>BarCode</b>                                   |                                                 | Oggetto/i:              |                      | (nessuna selezione)                                    |                                                     | 이용                                         |   |                   |
|                              | Iscrizione<br>a Ruolo          | Trasferiti                                                  |                                                 |                         | Data Iscrizione dal: |                                                        | 18 危<br>al :                                        | $\frac{1}{18}$<br>倫                        |   |                   |
| Civile                       |                                | Anno.                                                       | N.Ruolo                                         | Sub                     | <b>Sez</b>           | Oggetto                                                | Giudice                                             | <b>Stato</b>                               |   |                   |
|                              |                                | 1012                                                        | 00000018                                        |                         | lev                  | Procedimento di in MAESTRI ROBERTA                     |                                                     | <b>ASSEGNATO A GIU</b>                     |   |                   |
|                              | Pre-Iscrizione                 | 1012                                                        | 00000017                                        |                         | BV                   | Querela di falso                                       | DATAMAT52 UTEN PROCEDIMENTO .                       |                                            |   | Dettagli          |
|                              | a Ruolo                        | 1012<br>1012                                                | 00000015<br>00000013                            | 1                       | <b>BV</b><br>BV      | Opposizione all'ese<br>Procedimento di in FARAONE MIKI |                                                     | ATTESA DESIGNAZ                            |   |                   |
|                              |                                | 1012                                                        | 00000008                                        | 4                       | BV                   | Divorzio congiunto - FARAONE MIKI                      |                                                     | ASSEGNATO A GIU.<br>ATTESA ESITO UDI.      |   |                   |
|                              |                                | 1012                                                        | 00000007                                        |                         | BV                   | Opposizione all'ese                                    |                                                     | ATTESA DESIGNAZ                            |   | Storico           |
|                              |                                | 1012                                                        | 00000006                                        |                         | BV                   | Opposizione all'ese FARAONE MIKI                       |                                                     | ATTESA ESITO UDI.                          |   |                   |
|                              | Inserimento<br>dati iscrizione | 1012                                                        | 00000003                                        |                         | BV                   |                                                        | Opposizione all'ese DATAMAT52 UTEN PROCEDIMENTO     |                                            |   |                   |
|                              |                                | 1012                                                        | 00000003                                        | 1                       | BV                   |                                                        | Opposizione all'ese DATAMAT52 UTEN ASSEGNATO A GIU. |                                            |   | Aggiorna          |
|                              | a                              | 1012                                                        | 00000002                                        |                         | BV                   | Procedimento di in DATAMAT52 UTEN RIMESSO AL PRES.     |                                                     |                                            |   |                   |
|                              | CTU DISTRETTO                  | lar 1                                                       | 00000004                                        |                         | سم                   | مشتام وفسم معيناه وحمدته                               | <b>CADAQNIC MILA</b>                                | 0.0001T0                                   |   |                   |
|                              | Anag DISTRETTO                 |                                                             | Record ricevuti: 17                             |                         |                      |                                                        |                                                     |                                            |   | <u>Stampa</u>     |
|                              | Anag LOCALI                    | Num. Ruolo:                                                 | 18/2012                                         |                         |                      | DI.                                                    |                                                     |                                            |   |                   |
|                              | <b>STAMPE</b>                  |                                                             | Attore principale: MERENDONI EZIO (29/02/1972)  |                         |                      |                                                        | Data Iscrizione RG: 18 maggio 2012                  |                                            |   |                   |
|                              | Statistiche                    |                                                             | Conv. principale: SESTO CHIAMATO IN CAUSA SESTO |                         |                      |                                                        | Data in Citazione: 18 maggio 2012                   |                                            |   |                   |
|                              | Pr.Telematico                  |                                                             | Sezione/Giudice: BV / MAESTRI ROBERTA           |                         |                      | 6                                                      | Prossima Udienza:<br>Stato:                         | ASSEGNATO A GIUDICE                        |   |                   |
|                              | <b>RTAG</b>                    | Sentenza:                                                   |                                                 |                         |                      |                                                        |                                                     |                                            |   |                   |
|                              | Utente: NS                     |                                                             | Ufficio: Model Office Balduina Virtuale         |                         |                      | Informazioni versione                                  |                                                     | Data e Ora di Login : 18 luglio 2012 11:36 |   |                   |

**Figura 30 – Ricerche e Aggiornamenti fascicoli**

<span id="page-55-0"></span>La finestra riportata in **[Figura 30](#page-55-0)** è divisa in 6 sezioni:

- 1. elenca i criteri disponibili per la ricerca ed evidenzia il criterio attivo. Si precisa che questi possono cambiare a seconda del registro utilizzato;
- 2. raggruppa i parametri del criterio di ricerca selezionato;
- 3. pulsante per eseguire la ricerca in base ai parametri delle sezioni 1 e 2;
- 4. contiene la griglia con il risultato della ricerca effettuata;
- 5. contiene i pulsanti attraverso i quali è possibile attivare le funzioni descritte nella [Tabella 1](#page-56-0) in seguito riportata; le funzioni sono attivabili previa selezione del fascicolo nella sezione 4;
- 6. visualizza in dettaglio i dati del fascicolo selezionato.

### *MINISTERO DELLA GIUSTIZIA – D.G.S.I.A.* **REINGEGNERIZZAZIONE DEL SISTEMA INFORMATICO CIVILE DISTRETTUALE MANUALE UTENTE – Sistema Informativo Civile Distrettuale**

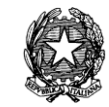

| Menù                | Funzione                            | Descrizione                                                                                                    |
|---------------------|-------------------------------------|----------------------------------------------------------------------------------------------------|
| Dettagli            | del<br>Dettagli<br>fascicolo        | Permette di visualizzare i dettagli del fascicolo<br>selezionato, funzione descritta nel contesto del paragrafo.<br>Descrizione dettagliata nel capitolo 4.1.2 |
| Ē<br><b>Storico</b> | Storico<br>fascicolo                | del Permette di visualizzare lo storico del fascicolo<br>selezionato, funzione descritta nel paragrafo.<br>Descrizione dettagliata nel capitolo 4.1.2.3        |
| Aggiorna            | Aggiornamento del<br>fascicolo      | Permette di<br>fascicolo<br>scaricare degli eventi sul<br>selezionato, funzione descritta nel paragrafo.<br>Descrizione dettagliata nel capitolo 4.1.2.4       |
| Stampa              | Stampa i risultati<br>della ricerca | Permette di stampare il risultato della ricerca presente<br>nella griglia.                                                                                     |

<span id="page-56-0"></span>*Tabella 1 - Funzioni della sezione 5 in [Figura 30](#page-55-0)*

La ricerca viene avviata, in base ai parametri inseriti, nel momento in cui viene premuto il pulsante **"Cerca"** (sezione 3, **[Figura 30](#page-55-0)**)**.**

Nella griglia della sezione 4 in **[Figura 30](#page-55-0)**, per qualsiasi tipo di ricerca effettuata, ammesso che esistano fascicoli per la selezione fatta, si avrà una rappresentazione tabellare con i dati in [Tabella 2:](#page-57-0)

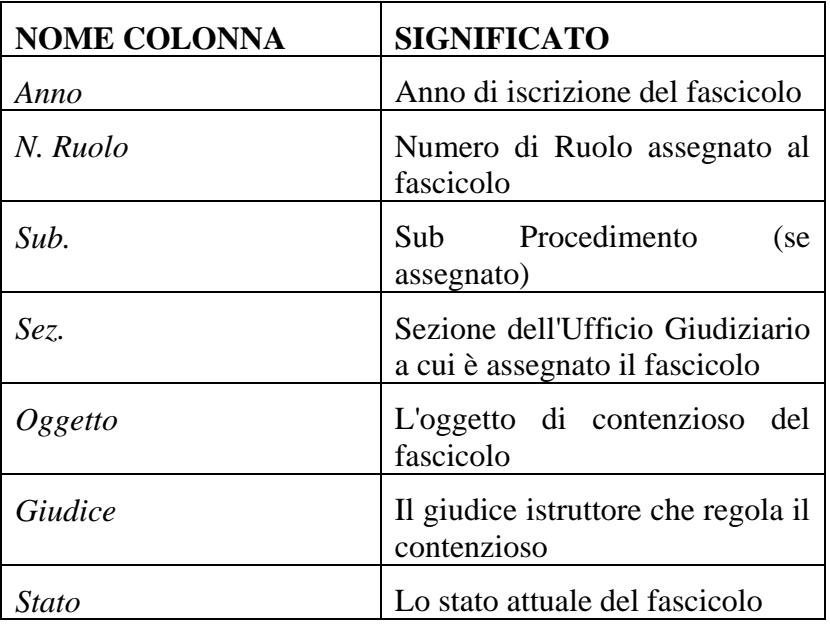

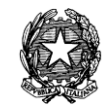

### <span id="page-57-0"></span>*Tabella 2 - Informazioni selezionate nella ricerca del fascicolo*

Se sulla lista di fascicoli ottenuti con la ricerca, premiamo il tasto destro del mouse, viene visualizzato il menù in **[Figura 31](#page-57-1)**:

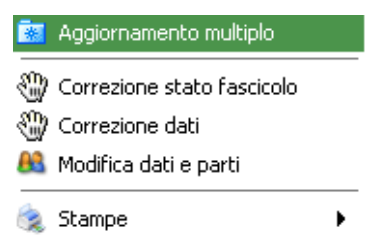

## <span id="page-57-1"></span>**Figura 31 - Il menù visibile se premiamo il tasto destro del mouse sulla lista di fascicoli**

Come mostrato in figura, le voci presenti sono:

- **Aggiornamento multiplo** (Descrizione dettagliata nel capitolo [4.1.2.7\)](#page-86-0)
- **Correzione stato fascicolo** (Descrizione dettagliata nel capitolo [4.1.2.7\)](#page-86-0)
- **Correzione dati** (Descrizione dettagliata nel capitolo [4.1.2.7\)](#page-86-0)
- **Modifica dati e parti** (Descrizione dettagliata nel capitolo [4.1.2.12\)](#page-101-0)
- **Stampe** (Descrizione dettagliata nel capitolo [4.1.2.12\)](#page-101-0)

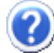

Per ogni criterio di ricerca esiste, in genere, almeno un parametro obbligatorio. Tali parametri sono riconoscibili dal fatto che la loro descrizione risulta sottolineata. La selezione non avviene se uno di questi parametri non è stato inserito, e in questi casi l'utente viene avvisato con un apposito messaggio.

La ricerca dei Fascicoli subisce sempre un filtraggio relativamente alle sezioni per cui l'utente connesso abbia accesso.

Le ricerche differiscono lievemente per i vari registri gestiti dall'applicativo Distrettuale.

Le differenze verranno sempre introdotte mediante apposite note.

### *3.1.1 TIPI DI RICERCA*

La scelta nel pannello "Criterio di ricerca" consente di attivare i criteri disponibili per effettuare la ricerca tra i fascicoli presenti in archivio. Essi sono:

- Ricerca per N. di Ruolo
- Ricerca per Parti
- Ricerca per Parti  $(VG)(*)$
- Ricerca per Giudice

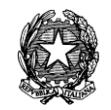

- Ricerca per Avvocato
- Ricerca per Udienza
- Ricerca per Termini
- Ricerca per BarCode
- Trasferiti (criterio aggiunto nella versione 2.19.00)

*(\*) questo criterio è presente per il registro della Volontaria Giurisdizione*

La selezione di un criterio visualizza i parametri specifici della ricerca nel pannello 2 in **[Figura 30](#page-55-0)**.

4.1.1.1. Ricerca per N. di Ruolo

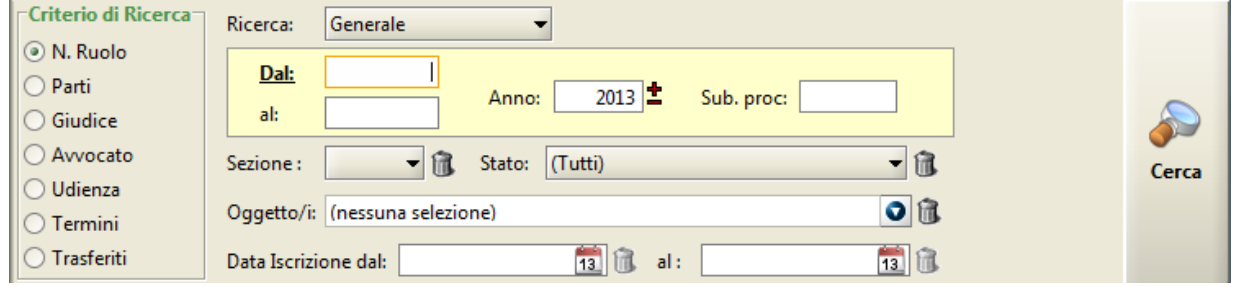

**Figura 32 - La schermata della ricerca per N. di Ruolo**

La ricerca per numero di ruolo consente di inserire tra i parametri di ricerca altri filtri aggiuntivi quali:

- il tipo di ruolo;
- l'intervallo di numeri tra cui individuare il fascicolo;
- l'anno in cui effettuare la ricerca:
- il codice dell'eventuale sub-procedimento;
- la sezione:
- lo stato del fascicolo:
- l'oggetto/i del fascicolo/i.

Il tipo di ruolo può essere scelto da una lista a discesa, in cui compaiono tutti i tipi di ruolo previsti per il registro che si sta utilizzando.

Se invece dell'intervallo di numeri viene fornito solo il numero iniziale, allora, verrà selezionato solo il fascicolo con quel numero, se esistente.

La sezione può essere scelta da una lista a discesa, in cui compaiono tutte le sezioni registrate

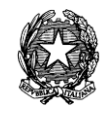

per l'Ufficio Giudiziario.

Lo stato del fascicolo può essere scelto da una lista a discesa, in cui compaiono alcuni stati utili per ricercare un fascicolo.

Se si inserisce una sezione sbagliata, uno stato sbagliato o si vuole eliminare il dato inserito nella sezione o stato, si può utilizzare il pulsante di pulizia.

Inoltre è possibile applicare un ulteriore criterio di ricerca per uno o più oggetti selezionandolo/i da una lista ordinata alfabeticamente oppure da una struttura ad albero.

4.1.1.2. Ricerca per Parti

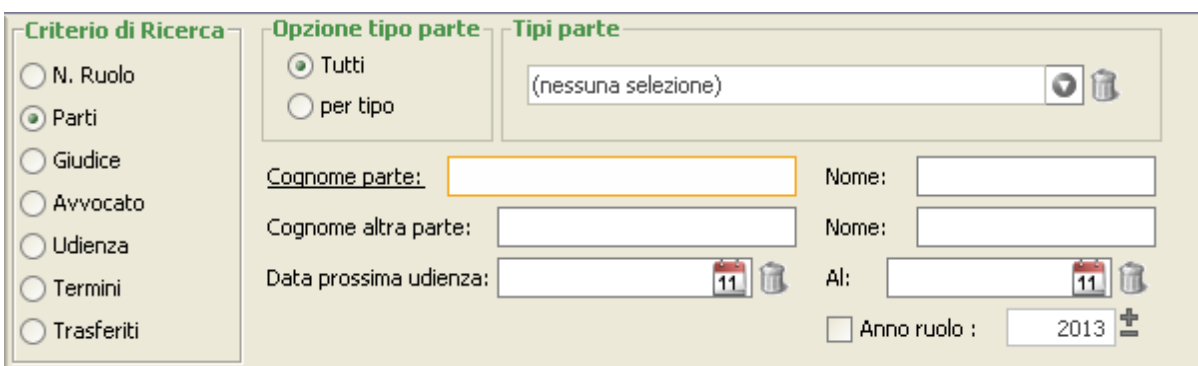

**Figura 33 - La schermata della ricerca per Parti**

La ricerca per parti consente di inserire tra i parametri di ricerca altre informazioni aggiuntive quali:

- il tipo di parte (tutti, per tipo);
- il Cognome della parte (o la sua parte iniziale);
- il Nome della parte (o la sua parte iniziale);
- il Cognome dell'altra parte (o la sua parte iniziale);
- il Nome dell'altra parte (o la sua parte iniziale);
- l'intervallo di date in cui ricercare la data di udienza;
- l'anno di iscrizione a ruolo del fascicolo/i.

Se inoltre si seleziona l'opzione del tipo di parte con la modalità *per tipo*, appare un altro pannello con delle indicazioni di scelta che consentono di selezionare uno o più tra i tipi di parte possibili quali:

- Attore principale
- Attore secondario
- Convenuto principale
- Convenuto secondario

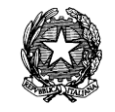

- Chiamato in causa
- Intervenuto
- Altro

## 4.1.1.3. Ricerca per Parti (VG)

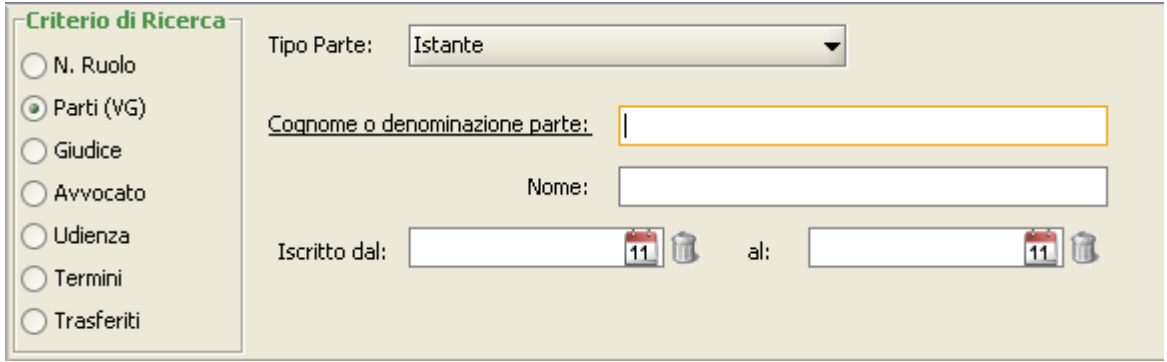

## **Figura 34 - Ricerca per Parti (VG)**

Per i fascicoli del registro della Volontaria Giurisdizione è possibile ricercare le seguenti tipologie di Parti:

- Istante;
- Defunto;
- Tutore/Curatore/Amministratore sostegno;
- Inabile/Interdetto/Minore/Beneficiario:
- Resistente;
- Direttore Responsabile (Stampa);
- Titolo (Stampa);
- Editore (Stampa);
- Nominativo pre-adozione;
- Ricoverato TSO

Per tutte le tipologie elencate sopra, vengono richiesti i seguenti parametri di ricerca:

- Cognome o denominazione parte
- Nome
- Data di iscrizione a ruolo (dal)
- Data di iscrizione a ruolo (al)

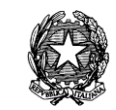

#### 4.1.1.4. Ricerca per Giudice

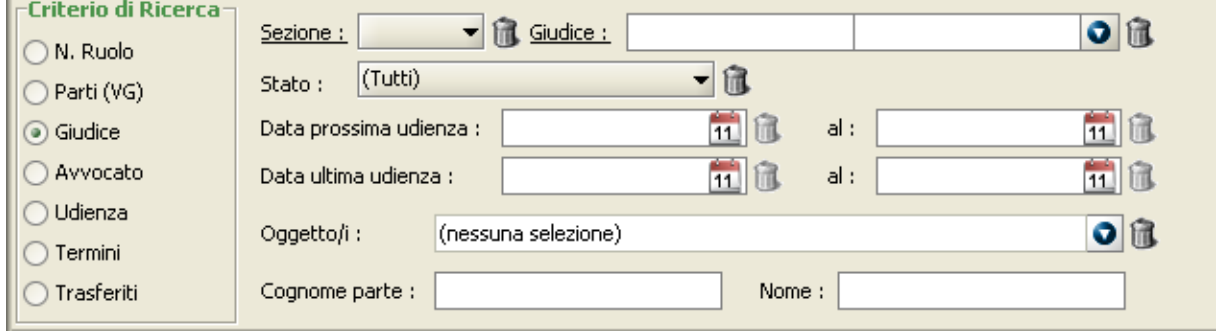

**Figura 35 - La schermata della ricerca per Giudice**

La ricerca per giudice consente di inserire tra i parametri di ricerca altre informazioni aggiuntive quali:

- la Sezione in cui ricercare il fascicolo. Anche in questo caso, vi è la possibilità di scelta da un menù a discesa, in cui saranno presenti tutte le sezioni dell'Ufficio Giudiziario;
- il Giudice a cui è assegnato il fascicolo, ricercabile in un menù a discesa, attivabile tramite un apposito pulsante, in cui sono elencati tutti i giudici in carico presso l'Ufficio Giudiziario. Inoltre, se è stata scelta anche una sezione, i giudici visualizzati saranno quelli assegnati alla specifica sezione;
- lo Stato del Fascicolo:
- l'intervallo di date in cui ricercare la data di prossima udienza del fascicolo ricercato;
- l'intervallo di date in cui ricercare la data di ultima udienza del fascicolo ricercato;
- l'oggetto (o gli oggetti) del fascicolo ricercato. In questo caso è possibile inserire uno o più oggetti, selezionandoli dall'apposita finestra degli oggetti
- il Cognome della parte;
- il Nome della parte.

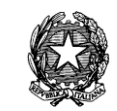

#### 4.1.1.5. Ricerca per Avvocato

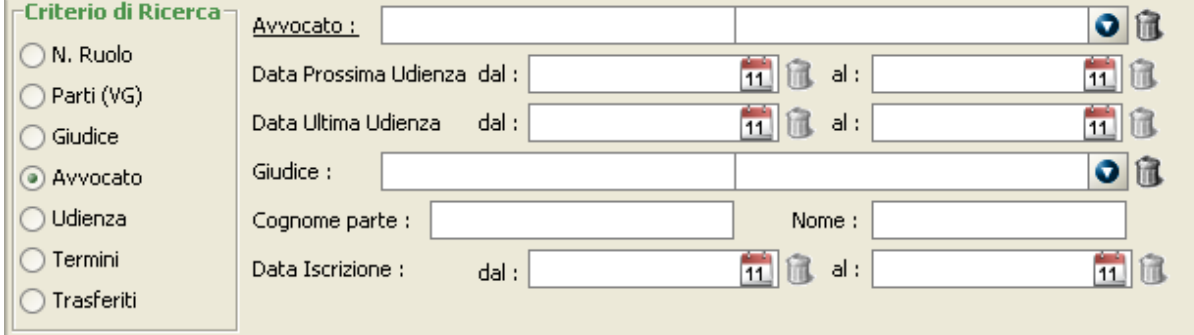

**Figura 36 - La schermata della ricerca per Avvocato**

La ricerca per avvocato consente di inserire tra i parametri di ricerca altre informazioni

aggiuntive quali:

- l'avvocato a cui è assegnato il fascicolo, ricercabile in un menù a discesa, attivabile tramite un apposito pulsante, in cui sono collocati tutti gli avvocati registrati nell'anagrafica dell'Ufficio Giudiziario;
- l'intervallo di date in cui ricercare la data di prossima udienza del fascicolo ricercato;
- l'intervallo di date in cui ricercare la data di ultima udienza del fascicolo ricercato;
- il giudice a cui è assegnato il fascicolo, ricercabile in un menù a discesa, attivabile tramite un apposito pulsante, in cui sono elencati tutti i giudici in carico presso l'Ufficio Giudiziario.
- il Cognome della parte;
- il Nome della parte;
- l'intervallo di date in cui è stato iscritto a ruolo il del fascicolo ricercato.

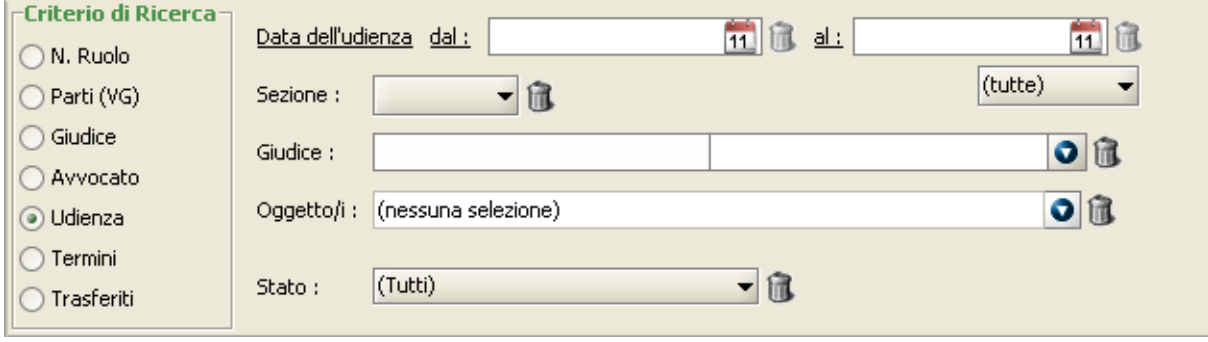

4.1.1.6. Ricerca per Udienza

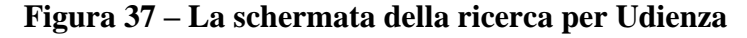

La ricerca per udienza consente di inserire tra i parametri di ricerca altre informazioni aggiuntive quali:

- l'intervallo di date in cui ricercare la data di udienza;
- la sezione in cui ricercare il fascicolo. Anche in questo caso, vi è la possibilità di scelta da un menù a discesa, in cui saranno elencate tutte le sezioni dell'Ufficio Giudiziario;
- il giudice a cui è assegnato il fascicolo, ricercabile in un menù a discesa, attivabile tramite un apposito pulsante, in cui sono collocati tutti i giudici in carico presso l'Ufficio Giudiziario;
- l'oggetto (o gli oggetti) del fascicolo ricercato. In questo caso è possibile inserire uno o più oggetti, selezionandoli dall'apposita finestra degli oggetti.
- lo stato del fascicolo.
- ComboBox nel quale scegliere se visualizzare tutti i fascicoli aventi un'udienza tenutasi/da tenere nel giorno impostato (selezionare la voce "tutte"), o solo quelli per i quali l'udienza si sia già tenuta (selezionare la voce "già tenute") o, ancora, solo quelli per i quali l'udienza debba ancora tenersi (selezionare la voce "da tenere").

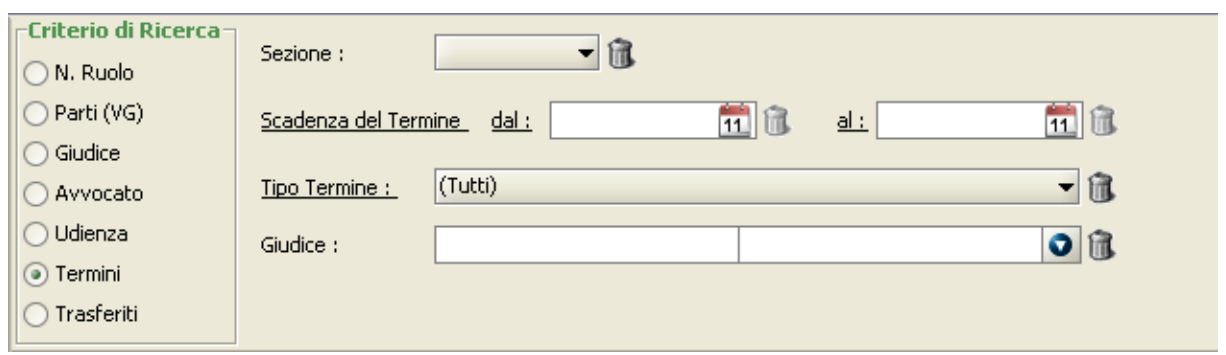

4.1.1.7. Ricerca per Termini

**Figura 38 - La schermata della ricerca per Termini**

La ricerca per termini consente di inserire tra i parametri di ricerca altre informazioni aggiuntive quali:

- la sezione in cui ricercare il fascicolo, con possibilità di scelta da un menù a discesa, in cui saranno elencate tutte le sezioni dell'Ufficio Giudiziario;
- l'intervallo di date in cui ricercare la data di scadenza termine;
- il tipo di termine, con possibilità di scelta da un menù a discesa, in cui saranno elencati tutti i tipi di termine codificati dall'Ufficio Giudiziario;
- il giudice a cui è assegnato il fascicolo, ricercabile in un componente di lookup, attivabile tramite un apposito pulsante, in cui sono collocati tutti i giudici in carico

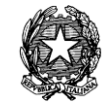

presso l'Ufficio Giudiziario.

Inoltre per i parametri sezione e giudice sono presenti i relativi pulsanti di pulizia, mentre gli intervalli di date vengono selezionati con l'ausilio del calendario.

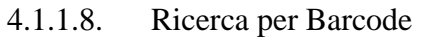

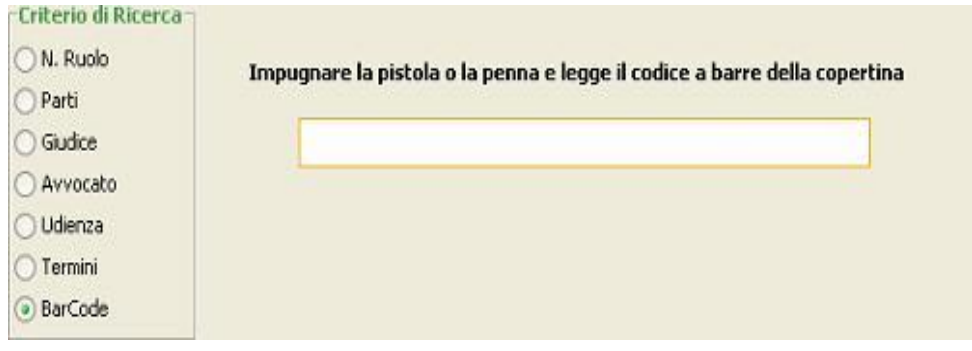

**Figura 39 - La schermata della ricerca per Barcode**

La ricerca per barcode consente di ricercare i fascicoli mediante il lettore ottico. La ricerca si effettua puntando il lettore sul codice a barre presente sulla copertina del fascicolo e premendo l'apposito pulsante.

Ciò vuol dire che l'utente ha "visibilità" solo dei fascicoli assegnati alle sezioni a cui può accedere.

# 4.1.1.9. Ricerca per Trasferiti

Il criterio di ricerca per Fascicoli Trasferiti tra sedi dello stesso ufficio, consente di ricercare tutti i fascicoli che sono stati oggetto di trasferimento tra sedi. Nella figura che segue, il dettaglio dei campi richiesti per procedere all'individuazione di tali fascicoli.

| <mark>∈Criterio di Ricerca</mark><br>N. Ruolo | 国通<br>$20$ $\overline{u}$<br>18 luglio 2012<br>$al$ :<br>Data dal:<br>$20$ gennaio 2012 |              |
|-----------------------------------------------|-----------------------------------------------------------------------------------------|--------------|
| Parti                                         | Trasferiti/Sopravvenuti :<br>In ingresso                                                |              |
| Giudice                                       |                                                                                         |              |
| Avvocato                                      |                                                                                         |              |
| Udienza                                       |                                                                                         | <b>Cerca</b> |
| Termini                                       |                                                                                         |              |
| BarCode                                       |                                                                                         |              |
| ⊙ Trasferiti                                  |                                                                                         |              |
|                                               |                                                                                         |              |

**Figura 40 - Ricerca fascicoli trasferiti ad altra sede**

È obbligatorio indicare il periodo entro il quale i fascicoli sono stati trasferiti e se i fascicoli

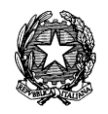

<span id="page-65-0"></span>sono sopravvenuti alla sede attualmente in consultazione (In ingresso) oppure se sono stati definiti per trasferimento (In uscita).

# *3.1.2 OPERAZIONI SUL FASCICOLO*

Se sulla lista di fascicoli ottenuti con la ricerca, premiamo il tasto destro del mouse, viene visualizzato il menù in **[Figura 31](#page-57-1)**.

Ma ove si voglia operare sul singolo fascicolo, queste stesse funzioni ed altre ancora, tutte di seguito esaminate, possono essere richiamate da altri punti dell'applicazione, seguendo un criterio logico che si associa con l'operazione che si sta eseguendo.

## 4.1.2.1. Dettagli del fascicolo

Questa funzione permette di visualizzare tutti i dati del fascicolo; la loro visualizzazione è distribuita nelle seguenti sezioni:

- 1. sommario dei dati essenziali del fascicolo;
- 2. suddivisione dei dettagli per argomento;
- 3. visualizzazione delle informazioni legate all'argomento selezionato.

La schermata dei dettagli del fascicolo è quella in **[Figura 41](#page-66-0)**.

#### *MINISTERO DELLA GIUSTIZIA – D.G.S.I.A.*

**REINGEGNERIZZAZIONE DEL SISTEMA INFORMATICO CIVILE DISTRETTUALE**

#### **MANUALE UTENTE – Sistema Informativo Civile Distrettuale**

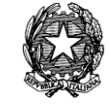

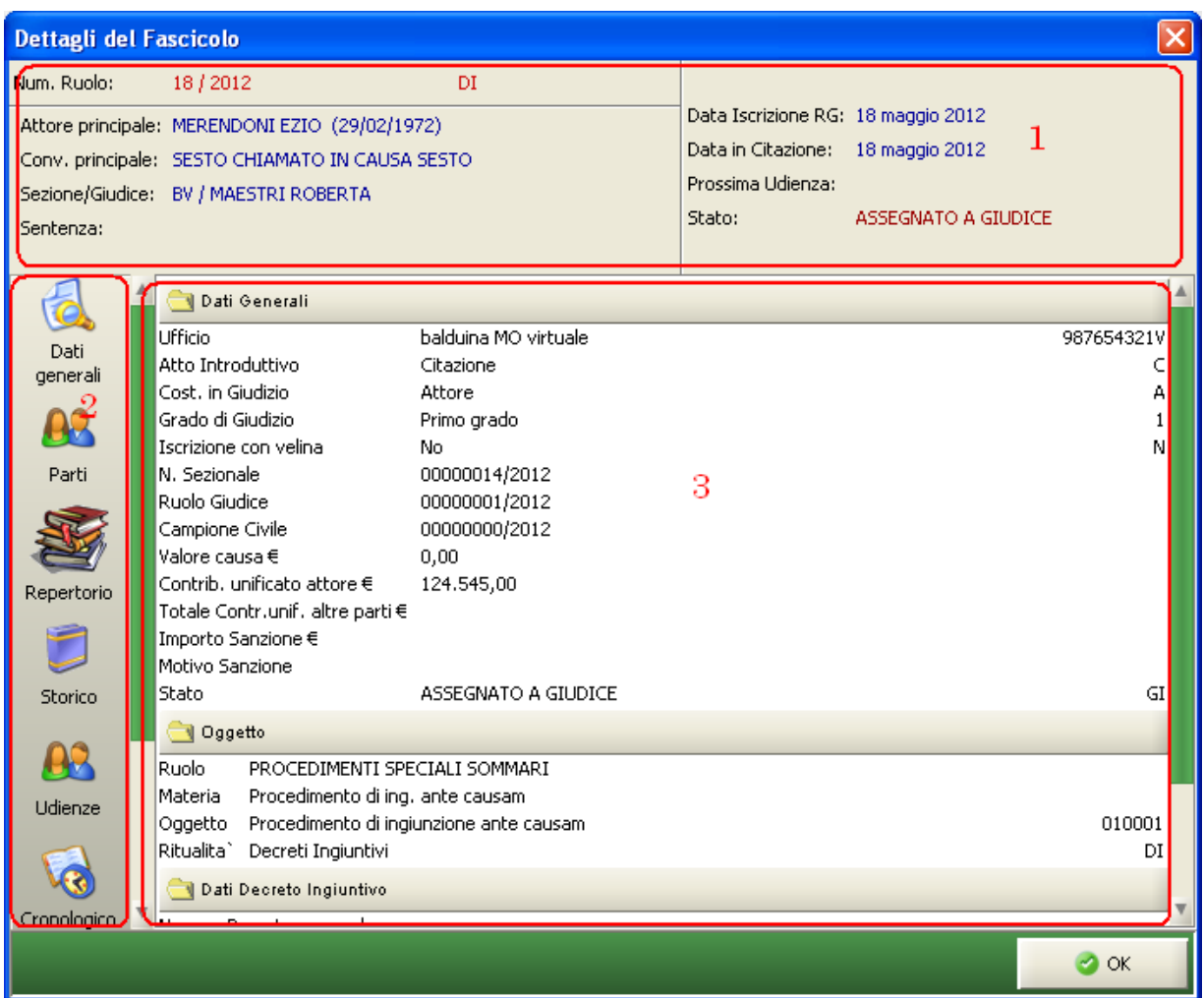

# **Figura 41 - Dettagli del Fascicolo**

<span id="page-66-0"></span>I dettagli sono suddivisi negli argomenti descritti in:

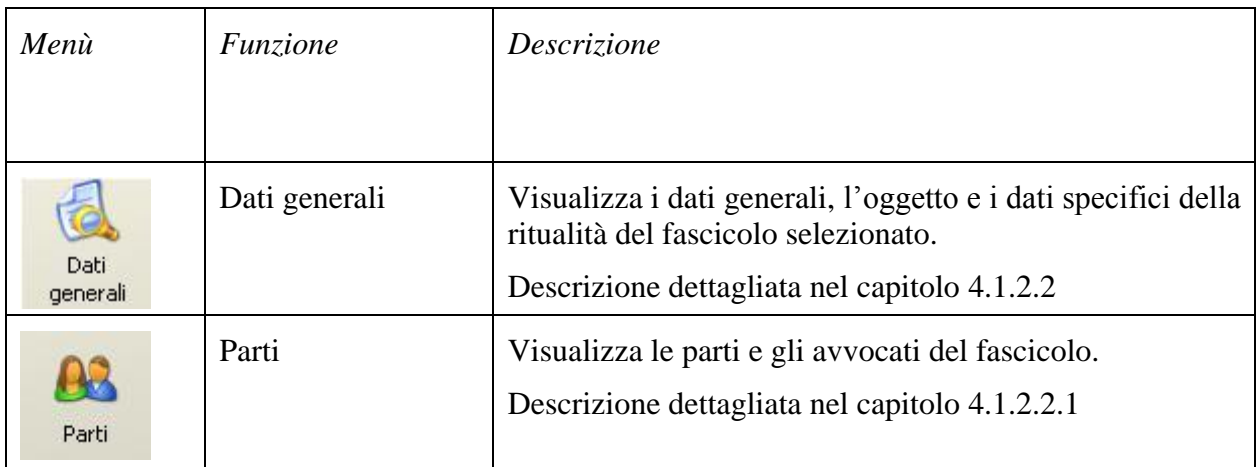

*MINISTERO DELLA GIUSTIZIA – D.G.S.I.A.* **REINGEGNERIZZAZIONE DEL SISTEMA INFORMATICO CIVILE DISTRETTUALE MANUALE UTENTE – Sistema Informativo Civile Distrettuale**

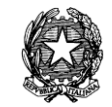

| Repertorio     | Repertorio  | Visualizza il repertorio del fascicolo.<br>Descrizione dettagliata nel capitolo 4.1.2.2.2                                                     |
|----------------|-------------|----------------------------------------------------------------------------------------------------|
| <b>Storico</b> | Storico     | Visualizza tutti gli eventi dello storico del fascicolo.<br>Descrizione dettagliata nel capitolo 4.1.2.2.3                                    |
| Udienze        | Udienze     | Visualizza tutte le udienze del fascicolo.<br>Descrizione dettagliata nel capitolo 4.1.2.2.4                                                  |
| Cronologico    | Cronologico | Visualizza il cronologico del fascicolo.<br>Descrizione dettagliata nel capitolo 4.1.2.2.5                                                    |
| Annotazioni    | Annotazioni | Visualizza le annotazioni del fascicolo.<br>Descrizione dettagliata nel capitolo 4.1.2.2.6                                                    |
| Atti           | Atti        | Visualizza il dettaglio degli Atti inviati e ricevuti relativi<br>al fascicolo selezionato.<br>Descrizione dettagliata nel capitolo 4.1.2.1.8 |

*Tabella 3 - Argomenti del dettaglio del fascicolo*

# 4.1.2.2. Dati generali

<span id="page-67-0"></span>L'argomento "Dati Generali" permette di visualizzare le informazioni principali del fascicolo raggruppate in sezioni, ognuna con un titolo indicativo. Per alcune tipologie di riti verranno visualizzate ulteriori sezioni con i dati specifici della ritualità o dell'oggetto della causa.

### **REINGEGNERIZZAZIONE DEL SISTEMA INFORMATICO CIVILE DISTRETTUALE**

#### **MANUALE UTENTE – Sistema Informativo Civile Distrettuale**

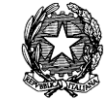

| <b>Ufficio</b><br>balduina MO virtuale             | 987654321V |
|----------------------------------------------------|------------|
| lAtto Introduttivo<br>Citazione                    |            |
| Cost, in Giudizio.<br>Attore                       | А          |
| Grado di Giudizio<br>Primo grado                   |            |
| Iscrizione con velina<br>No                        | Ν          |
| <b>N.</b> Sezionale<br>00000014/2012               |            |
| 00000001/2012<br>Ruolo Giudice                     |            |
| 00000000/2012<br>Campione Civile                   |            |
| Valore causa €<br>0,00                             |            |
| Contrib, unificato attore€<br>124.545,00           |            |
| Totale Contr.unif. altre parti€                    |            |
| Importo Sanzione €                                 |            |
| Motivo Sanzione                                    |            |
| Stato<br>ASSEGNATO A GIUDICE                       | GI         |
| Oggetto                                            |            |
| Ruolo<br>PROCEDIMENTI SPECIALI SOMMARI             |            |
| Procedimento di ing. ante causam<br>Materia        |            |
| Procedimento di ingiunzione ante causam<br>Oggetto | 010001     |
| Ritualita`<br>Decreti Ingiuntivi                   | ÐI         |
| Dati Decreto Ingiuntivo                            |            |

**Figura 42 - Dettagli Fascicolo (dati generali)**

### <span id="page-68-0"></span>4.1.2.2.1. Parti

Le tipologie di parti che si possono inserire in un fascicolo sono diverse a seconda del registro utilizzato, per questo le etichette delle parti visualizzate nel albero delle parti dipenderanno dal contesto utilizzato. Infatti, nel registro del Contenzioso Civile la schermata che viene visualizzata per mostrare le parti e avvocati associati alle parti è quella in **Figura 43**

*MINISTERO DELLA GIUSTIZIA – D.G.S.I.A.*

**REINGEGNERIZZAZIONE DEL SISTEMA INFORMATICO CIVILE DISTRETTUALE**

#### **MANUALE UTENTE – Sistema Informativo Civile Distrettuale**

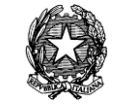

| Dettagli del Fascicolo                                                                                                    | $\mathbf{x}$                                                                                                    |
|----------------------------------------------------------------------------------------------------|----------------------------------------------------------------------------------------------------|
| Num. Ruolo:<br>50<br>1456 / 2013<br>Attore principale: GANDOLFI EDOARDO (03/05/1978)<br>Conv. principale: CHINI GIUSEPPE (14/11/1979)<br>Sezione/Giudice: 01 / MAZZA ALBERTO<br>Sentenza:                                                                                                    | Data Iscrizione RG: 04 luglio 2013<br>Data in Citazione: 04 luglio 2013<br>Prossima Udienza: 05 luglio 2013 16:00<br>ATTESA ESITO UDIENZA PRIMA<br>Stato:<br>COMP. / TRATTAZIONE (Art. 183)                                                                                           |
| <b>■ 83</b> Attori<br><b>B</b> GANDOLFI EDOARDO (domicilio: VIA FFFFF - FFFF)<br>Dati<br>generali<br><b>B</b> Convenuti<br>CHINI GIUSEPPE (domicilio: - )<br>Parti<br>$\blacksquare$ Intervenuti<br><b>B</b> Chiamati in Causa<br>Repertorio<br>Storico<br>Udienze<br>Cronologica $\nabla$ < | Dati Anagrafici della Parte<br><b>GANDOLFI EDOARDO</b><br>Nato il<br>03 maggio 1978<br>a<br><b>MILANO</b><br>Codice Fiscale/P.IVA<br><b>GNDDRD78E03F205J</b><br>Indirizzo<br><b>VIA MARCONI</b><br>Città<br><b>MILANO</b><br>Fax:<br>+39 02 0000 0000<br>Pec<br>gandolfi@pec.it<br>Þ. |
|                                                                                                    | $\bullet$ OK                                                                                                    |

**Figura 43 - Dettagli delle parti di un fascicolo**

Si precisa che in questa fase è possibile vedere se le anagrafiche di creditori e debitori sono allineate con quelle del Registro Imprese.

Nella fattispecie si potranno trovare informazioni di questo tipo:

- 1) "Dati **aggiornati** dal Registro Imprese il:" che indicherà la data in cui i dati di cancelleria sono stati allineati con i dati del Registro Imprese. Questo dato è un ausilio alla cancelleria la quale viene messa a conoscenza del fatto che sono state effettuate delle correzioni dall'utente Amministratore sull'anagrafica della parte.
- 2) "Dati **validati** dal Registro Imprese il:" l'informazione indicherà la data in cui è stato appurato che i dati della parte impresa sono pienamente corrispondenti a quelli presenti nel Registro Imprese.

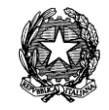

### <span id="page-70-0"></span>4.1.2.2.2. Repertorio

In questa schermata è possibile visualizzare le informazioni relative agli atti repertoriati riguardanti il fascicolo selezionato.

In altro a destra il pulsante "Stampa" permette di stampare questo elenco.

|                |                            | Repertorio Fascicolo 2/2007 |              |          |                     |
|----------------|----------------------------|-----------------------------|--------------|----------|---------------------|
|                |                            |                             |              |          | Stampa              |
| N. Repert.     | Atto                       | Data Arrivo                 | Data Ritorno | Registr. | È                   |
|                | Decreto Ingiuntivo 11561/2 | 19 marzo 2007               |              |          | $\hat{\phantom{a}}$ |
|                |                            |                             |              |          |                     |
|                |                            |                             |              |          |                     |
|                |                            |                             |              |          |                     |
|                |                            |                             |              |          |                     |
|                |                            |                             |              |          |                     |
|                |                            |                             |              |          |                     |
|                |                            |                             |              |          |                     |
|                |                            |                             |              |          |                     |
|                |                            |                             |              |          |                     |
|                |                            |                             |              |          |                     |
|                |                            |                             |              |          |                     |
|                |                            |                             |              |          | ٠                   |
| $\blacksquare$ | 222                        |                             |              |          | ٠                   |

**Figura 44 - Dettagli Fascicolo (repertorio)**

Le informazioni vengono organizzate in forma tabellare evidenziando i campi indicati in *[Tabella 4](#page-71-1)*:

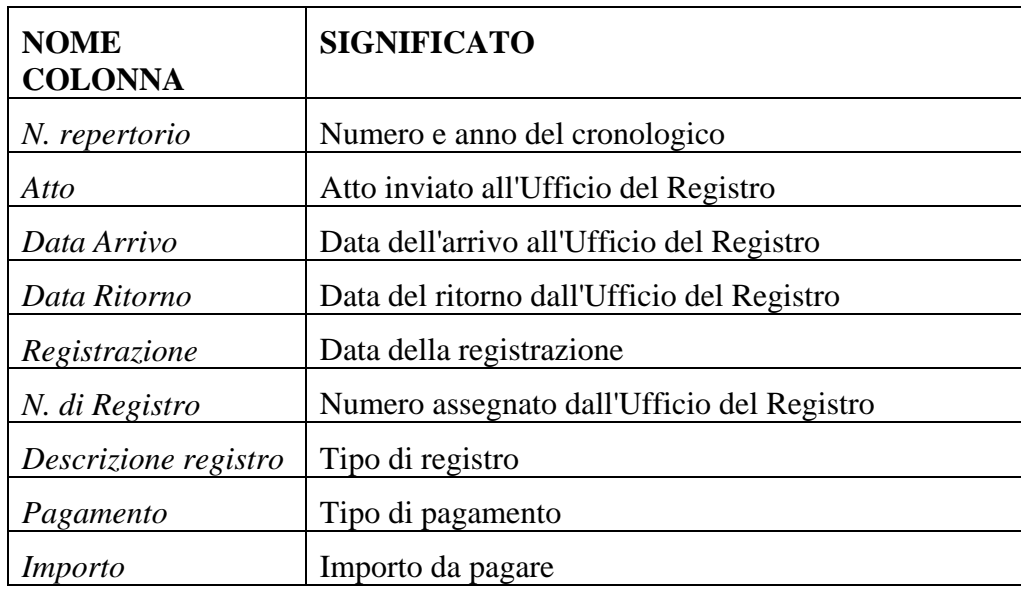

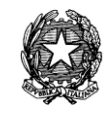

*Tabella 4 - Informazioni selezionate nel repertorio del fascicolo*

## <span id="page-71-1"></span><span id="page-71-0"></span>4.1.2.2.3. Storico

In questa schermata è possibile visualizzare lo storico del fascicolo, con una rappresentazione tabellare degli eventi verificatisi nel procedimento.

| $\mathbf{x}$<br>Dettagli del Fascicolo           |                                              |                                            |                                              |                                          |            |                                |  |
|--------------------------------------------------|----------------------------------------------|--------------------------------------------|----------------------------------------------|------------------------------------------|------------|--------------------------------|--|
| Num. Ruolo:<br>1456 / 2013                       |                                              |                                            |                                              | 50<br>Data Iscrizione RG: 04 luglio 2013 |            |                                |  |
| Attore principale: GANDOLFI EDOARDO (03/05/1978) |                                              |                                            |                                              | Data in Citazione: 04 luglio 2013        |            |                                |  |
| Conv. principale: CHINI GIUSEPPE (14/11/1979)    |                                              |                                            |                                              | Prossima Udienza: 05 luglio 2013 16:00   |            |                                |  |
| Sezione/Giudice: 01 / MAZZA ALBERTO              |                                              |                                            |                                              | Stato:<br>ATTESA ESITO UDIENZA PRIMA     |            |                                |  |
| Sentenza:                                        |                                              |                                            |                                              |                                          |            | COMP. / TRATTAZIONE (Art. 183) |  |
| 72                                               | Storico Fascicolo 1456 / 2013                |                                            |                                              |                                          |            |                                |  |
| <b>Dati</b>                                      | Stampa                                       | Invia Biglietto                            | Invia Notifica<br>Acquisisci Atto            |                                          |            |                                |  |
| generali                                         |                                              |                                            |                                              |                                          |            |                                |  |
|                                                  | Data                                         | Descrizione<br>Atto                        |                                              |                                          |            | Eve <sub>[2</sub> ]            |  |
| Parti                                            | 04 luglio 2013                               |                                            | <b>ISCRITTO A RUOLO GENERALE</b>             |                                          |            | ISC <sup>A</sup>               |  |
|                                                  | 04 luglio 2013                               | <b>FASCICOLO ASSEGNATO ALLA SEZIONE 01</b> |                                              |                                          | <b>ASS</b> |                                |  |
|                                                  | 04 luglio 2013                               | 圉                                          | FASCICOLO ASSEGNATO AL GIUDICE MAZZA ALBERTO |                                          |            | <b>DES</b>                     |  |
|                                                  | 05 luglio 2013                               |                                            | UDIENZA CONFERMATA IN CITAZIONE              |                                          |            | COI                            |  |
| Repertorio                                       | 05 luglio 2013                               |                                            | INSERITA ANNOTAZIONE (oggetto: dfasdfa)      |                                          |            | <b>ANN</b>                     |  |
|                                                  | 05 luglio 2013                               |                                            | INSERITA ANNOTAZIONE (oggetto: ddddd)        |                                          |            | <b>ANN</b>                     |  |
|                                                  | 05 luglio 2013                               |                                            |                                              | INSERITA ANNOTAZIONE (oggetto: dfdfsaf)  |            | ANN.                           |  |
| Storico                                          |                                              |                                            |                                              |                                          |            | $\sim$                         |  |
|                                                  | Record ricevuti : 10                         |                                            |                                              |                                          |            |                                |  |
| $\left  \cdot \right $                           | Termini per riga di storico                  |                                            |                                              |                                          |            |                                |  |
|                                                  | M<br>Scadenza Termine<br>Descrizione Termine |                                            |                                              |                                          |            |                                |  |
| <b>Udienze</b>                                   |                                              |                                            |                                              |                                          |            |                                |  |
|                                                  |                                              |                                            |                                              |                                          |            |                                |  |
|                                                  |                                              |                                            |                                              |                                          |            |                                |  |
| Cronologico V Record ricevuti : 0                |                                              |                                            |                                              |                                          |            |                                |  |
|                                                  |                                              |                                            |                                              |                                          |            | $\bullet$ OK                   |  |
|                                                  |                                              |                                            |                                              |                                          |            |                                |  |

**Figura 45 - Dettagli Fascicolo (storico)**

Le informazioni vengono organizzate in forma tabellare evidenziando i campi indicati in *[Tabella 5](#page-72-1)*:

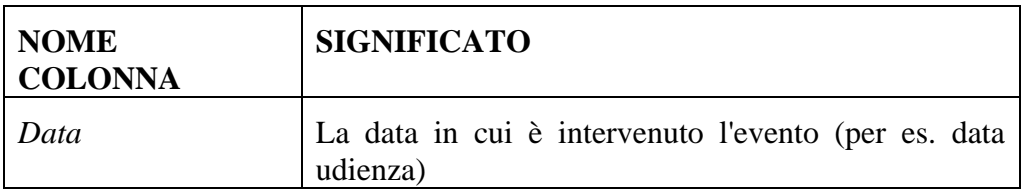
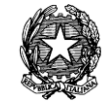

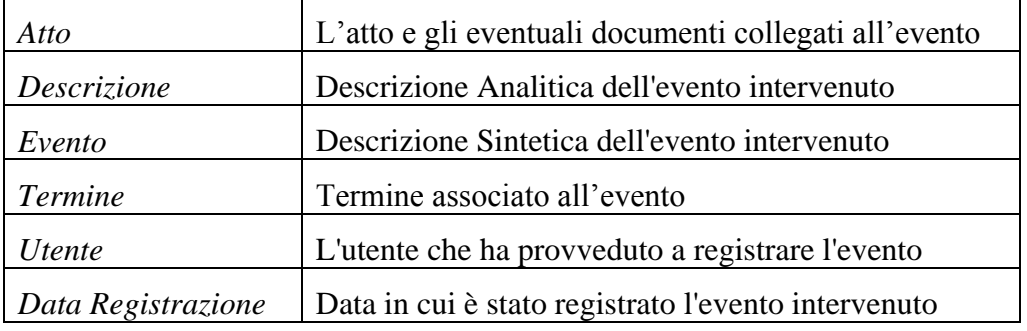

*Tabella 5 - Informazioni selezionate nello storico del fascicolo*

Come si può notare dalla figura, sulla maschera è presente anche i pulsanti:

"**Stampa**" che permette di stampare lo storico del fascicolo;

"**Visualizza Atto**" che permette di visualizzare l'atto associato all'evento;

"**Invia Biglietto**" che permette di inviare il biglietto di cancelleria associato all'evento (ed all'eventuale atto)

"**Acquisisci Atto**" che permette di acquisire l'atto digitalizzato e associarlo all'evento.

"**Invia Notifica**" che permette di inviare la notificazione di cancelleria associata all'evento (ed all'eventuale atto) ai sensi del D.L. n. 179/2012.

La parte inferiore mostra una rappresentazione tabellare dei termini specifici per la riga di storico selezionato, se l'utente che ha registrato l'evento ha provveduto a registrare anche tali informazioni. Queste sono indicate in *[Tabella 6](#page-72-0)*:

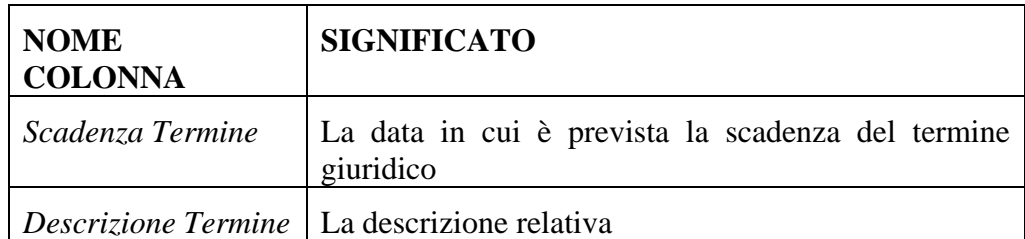

<span id="page-72-0"></span>*Tabella 6 - Informazioni selezionate per i termini della riga di storico del fascicolo*

Questa funzione riporta perfettamente la speculare funzione di storico del fascicolo che ritroviamo nella sezione di ricerca dei fascicoli.

## 4.1.2.2.4. Udienze

In questa schermata è possibile visualizzare l'elenco delle udienze del fascicolo.

**REINGEGNERIZZAZIONE DEL SISTEMA INFORMATICO CIVILE DISTRETTUALE**

#### **MANUALE UTENTE – Sistema Informativo Civile Distrettuale**

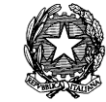

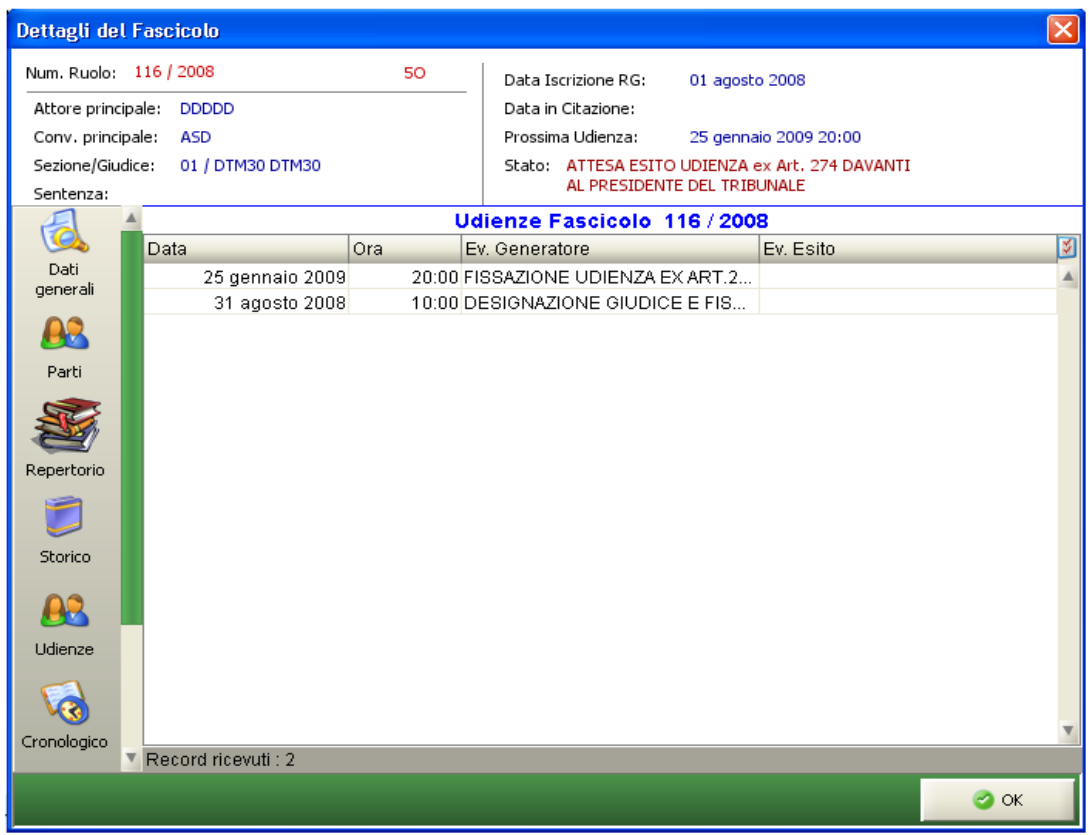

## **Figura 46 - Dettagli Fascicolo (udienze)**

Le informazioni vengono organizzate in forma tabellare evidenziando i campi indicati in *[Tabella 7](#page-73-0)*:

| <b>NOME</b><br><b>COLONNA</b> | <b>SIGNIFICATO</b>               |
|-------------------------------|----------------------------------|
| Data                          | La data dell'udienza             |
| Ora                           | Ora dell'udienza                 |
| Evento Generatore             | Evento che ha generato l'udienza |
| Evento Esito                  | Eventuale esito dell'udienza     |

<span id="page-73-0"></span>*Tabella 7 - Informazioni selezionate nella lista delle udienze*

## 4.1.2.2.5. Cronologico

In questa schermata è possibile visualizzare le informazioni relative agli atti cronologizzati

## *MINISTERO DELLA GIUSTIZIA – D.G.S.I.A.* **REINGEGNERIZZAZIONE DEL SISTEMA INFORMATICO CIVILE DISTRETTUALE MANUALE UTENTE – Sistema Informativo Civile Distrettuale**

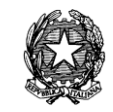

riguardanti il fascicolo selezionato.

| Dettagli del Fascicolo                  |                                                                                            |                               |      | $\mathbf{x}$                                                                                                    |
|-----------------------------------------|--------------------------------------------------------------------------------------------|-------------------------------|------|----------------------------------------------------------------------------------------------------|
| Num. Ruolo:                             | 18 / 2013                                                                                  | 50                            |      |                                                                                                    |
| Conv. principale: BETA SRL<br>Sentenza: | Attore principale: PLUTO SAS<br>Sezione/Giudice: 01 / MAZZA ALBERTO<br>1-2013 (04/02/2013) |                               |      | Data Iscrizione RG: 04 febbraio 2013<br>Data in Citazione: 04 febbraio 2013<br>Prossima Udienza:<br>Stato:<br>PROCEDIMENTO DEFINITO |
|                                         |                                                                                            |                               |      | Cronologico Fascicolo 18 / 2013                                                                                                    |
|                                         | Progressivo                                                                                | <b>Data</b>                   | Atto | 図                                                                                                    |
| Dati                                    | 00000009/2013                                                                              |                               |      | 04 febbraio 2013 Verbale di prima udienza                                                                                           |
| generali                                | 00000010/2013                                                                              | 04 febbraio 2013 In Decisione |      |                                                                                                    |
|                                         | 00000011/2013                                                                              | 04 febbraio 2013 Sentenza     |      |                                                                                                    |
| Parti                                   |                                                                                            |                               |      |                                                                                                    |
|                                         |                                                                                            |                               |      |                                                                                                    |
| Repertorio                              |                                                                                            |                               |      |                                                                                                    |
| Storico                                 |                                                                                            |                               |      |                                                                                                    |
|                                         |                                                                                            |                               |      |                                                                                                    |
| <b>Udienze</b>                          |                                                                                            |                               |      |                                                                                                    |
|                                         |                                                                                            |                               |      |                                                                                                    |
|                                         | Cronologico V Record ricevuti : 3                                                          |                               |      |                                                                                                    |
|                                         |                                                                                            |                               |      | $\bullet$ ok                                                                                                    |

**Figura 47 - Dettagli Fascicolo (cronologico)**

Le informazioni vengono organizzate in forma tabellare evidenziando i campi indicati in *[Tabella 8](#page-74-0)*:

| <b>NOME</b><br><b>COLONNA</b> | <b>SIGNIFICATO</b>                            |
|-------------------------------|-----------------------------------------------|
| Progressivo                   | Numero di cronologico                         |
| Data                          | Data dell'emissione del numero di cronologico |
| Atto                          | Atto cronologizzato                           |

<span id="page-74-0"></span>*Tabella 8 - Informazioni selezionate nelle Annotazioni del fascicolo*

**REINGEGNERIZZAZIONE DEL SISTEMA INFORMATICO CIVILE DISTRETTUALE MANUALE UTENTE – Sistema Informativo Civile Distrettuale**

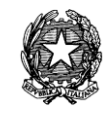

### 4.1.2.2.6. Annotazioni

In questa schermata è possibile visualizzare le annotazioni, precedentemente inserite tramite la funzione di Aggiornamento (Eventi particolari), riguardanti il fascicolo selezionato, con il relativo testo esteso.

| Dettagli del Fascicolo                                                 |                                                                                                    |               | $\mathbf{x}$                                                                                                    |
|------------------------------------------------------------------------|----------------------------------------------------------------------------------------------------|---------------|----------------------------------------------------------------------------------------------------|
| Num. Ruolo:<br>Conv. principale: BETA SRL<br>Sentenza:                 | 18 / 2013<br>Attore principale: PLUTO SAS<br>Sezione/Giudice: 01 / MAZZA ALBERTO<br>1-2013 (04/02/2013) | 50            | Data Iscrizione RG: 04 febbraio 2013<br>Data in Citazione: 04 febbraio 2013<br>Prossima Udienza:<br>PROCEDIMENTO DEFINITO<br>Stato: |
|                                                                        |                                                                                                    |               | Annotazioni Fascicolo 18 / 2013                                                                                                    |
|                                                                        | <b>Utente</b>                                                                                           | <b>D</b> Data | 図<br>Argomento                                                                                                    |
| Repertorio<br>Storico<br>$\mathbf{H}$<br><b>Udienze</b><br>Cronologicc | Record ricevuti: 0                                                                                      |               |                                                                                                    |
|                                                                        | Testo della Nota                                                                                        |               |                                                                                                    |
| Annotazioni<br>Atti                                                    |                                                                                                    |               |                                                                                                    |
|                                                                        |                                                                                                    |               | $\bullet$ ok                                                                                                    |

**Figura 48 - Dettagli del fascicolo (Annotazioni)**

## 4.1.2.2.7. Atti

In **[Figura 49](#page-76-0)** si mostra come sia possibile visualizzare gli atti inviati (notificati o comunicati) e ricevuti (depositati telematicamente o acquisiti mediante scansione), all'interno di un fascicolo selezionato. E' possibile, grazie all'utilizzo dei pulsanti sulla destra, visualizzare l'atto, salvare localmente gli atti firmati digitalmente nella loro versione originale, in formato .p7m, aprire eventuali allegati che lo accompagnano, stampare la ricevuta di invio dei biglietti di cancelleria/notifiche e visualizzare la ricevuta di avvenuta consegna/mancata consegna relativa ad una notifica.

**REINGEGNERIZZAZIONE DEL SISTEMA INFORMATICO CIVILE DISTRETTUALE**

**MANUALE UTENTE – Sistema Informativo Civile Distrettuale**

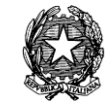

|                                     | Dettagli del Fascicolo                                                                                    | ×                              |  |  |  |  |  |  |  |
|-------------------------------------|----------------------------------------------------------------------------------------------------|--------------------------------|--|--|--|--|--|--|--|
| Num. Ruolo:                         | 81 / 2013<br>50<br>Data Iscrizione RG: 29 ottobre 2013                                                    |                                |  |  |  |  |  |  |  |
| Attore principale: ALFA SPA         |                                                                                                    |                                |  |  |  |  |  |  |  |
|                                     | Data in Citazione: 08 gennaio 2014<br>Conv. principale: BETA SRL<br>Prossima Udienza: 11 marzo 2014 09:00 |                                |  |  |  |  |  |  |  |
| Sezione/Giudice: 01 / MAZZA ALBERTO | ATTESA ESITO UDIENZA PRIMA                                                                                |                                |  |  |  |  |  |  |  |
| Sentenza:                           |                                                                                                    | COMP. / TRATTAZIONE (Art. 183) |  |  |  |  |  |  |  |
|                                     | Atti Inviati e Ricevuti - Fascicolo 81 / 2013                                                             |                                |  |  |  |  |  |  |  |
|                                     | <b>Data ricezione/invio</b><br><b>Tipo</b><br>Mittente<br>Tipo atto                                       | 図                              |  |  |  |  |  |  |  |
| Storico                             | 29 oftobre 2013 11:57:21 A<br>CANCELLIERE CA Biglietto di cancelleria                                     |                                |  |  |  |  |  |  |  |
|                                     | CANCELLIERE CA Atto in corso di causa<br>29 ottobre 2013 11:57:20                                         | Visualizza Atto                |  |  |  |  |  |  |  |
|                                     | CANCELLIERE CA Atto in corso di causa<br>29 ottobre 2013 11:56:18                                         |                                |  |  |  |  |  |  |  |
| Udienze                             | CANCELLIERE CA Notifica<br>29 ottobre 2013 11:56:18                                                       |                                |  |  |  |  |  |  |  |
|                                     | CANCELLIERE CA Decreto<br>29 ottobre 2013 11:54:59                                                        | Salva p7m                      |  |  |  |  |  |  |  |
|                                     |                                                                                                    |                                |  |  |  |  |  |  |  |
| Cronologicc                         |                                                                                                    |                                |  |  |  |  |  |  |  |
|                                     |                                                                                                    |                                |  |  |  |  |  |  |  |
|                                     | Record ricevuti: 5<br><b>FFF</b>                                                                          |                                |  |  |  |  |  |  |  |
| Annotazioni                         | Dettaglio relativo all'atto sopra selezionato                                                             | <b>Ricevuta PEC</b>            |  |  |  |  |  |  |  |
|                                     |                                                                                                    | completa                       |  |  |  |  |  |  |  |
|                                     |                                                                                                    |                                |  |  |  |  |  |  |  |
| Atti                                |                                                                                                    | Apri allegato                  |  |  |  |  |  |  |  |
|                                     |                                                                                                    |                                |  |  |  |  |  |  |  |
| Pagamenti                           |                                                                                                    | Stampa                         |  |  |  |  |  |  |  |
| Telematici                          |                                                                                                    | ricevuta                       |  |  |  |  |  |  |  |
|                                     |                                                                                                    | $\bullet$ ok                   |  |  |  |  |  |  |  |

**Figura 49 - Dettagli del fascicolo (Atti)**

<span id="page-76-0"></span>Dalla patch 2.0.0 è stata resa disponibile, tramite l'apposito tasto nel contesto della sezione atti la funzione di stampa di tutti gli atti (escludendo gli eventuali allegati) scansionati e selezionati dalla griglia. In tale griglia come si vede dalla **[Figura 49](#page-76-0)** è presente una colonna (checkbox) attraverso la quale indicare gli atti da stampare utilizzando la funzione di "**Visualizza Atto**".

Con la patch 2.19.00 alla visualizzazione dell'atto associato all'evento di Pubblicazione della Sentenza, all'atto vengono sovrapposti

- il numero e l'anno di pubblicazione della Sentenza;
- la data e il numero di repertorio di invio della sentenza all'Agenzia delle Entrate
- la data di ritorno dall'Agenzia delle Entrare con corrispettivo numero di Registrazione.

Le informazioni appena elencate sono visibili sul documento quando si accede alla

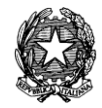

visualizzazione dello stesso nello storico del fascicolo (vedi paragrafo successivo).

Le informazioni descritte e sovrapposte al documento (sentenza), sono visibili solamente se l'atto é visualizzato e/o stampato dal client SICID di cancelleria. Il documento non viene modificato definitivamente in quanto invaliderebbe la firma telematica dell'atto.

La funzione "**Stampa Ricevuta**" permette di stampare la ricevuta di invio dei biglietti di cancelleria o delle notifiche ai sensi del D.L. n. 179/2012.

Con il pulsante "Ricevuta PEC Completa", il cancelliere può visualizzare/scaricare anche la ricevuta completa di avvenuta consegna/mancata consegna relativa ad una notifica a cura della cancelleria. Le ricevute potranno essere aperte con il software installato sulla singola postazione e associato all'estensione .eml (tipicamente il client di posta elettronica presente sul PC dell'utente) e salvate attraverso le funzionalità del tool.

Dalla griglia "Atti Inviati e Ricevuti" è possibile visualizzare il codice identificativo ECLI di ogni provvedimento: sentenze, decreti e ordinanze.

Tale codice viene assegnato automaticamente dai sistemi di cancelleria al momento dell'inserimento del provvedimento del giudice nel Repository documentale o, nel caso delle sentenze, al momento dello scarico dell'evento che attribuisce la numerazione al documento.

**REINGEGNERIZZAZIONE DEL SISTEMA INFORMATICO CIVILE DISTRETTUALE**

#### **MANUALE UTENTE – Sistema Informativo Civile Distrettuale**

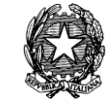

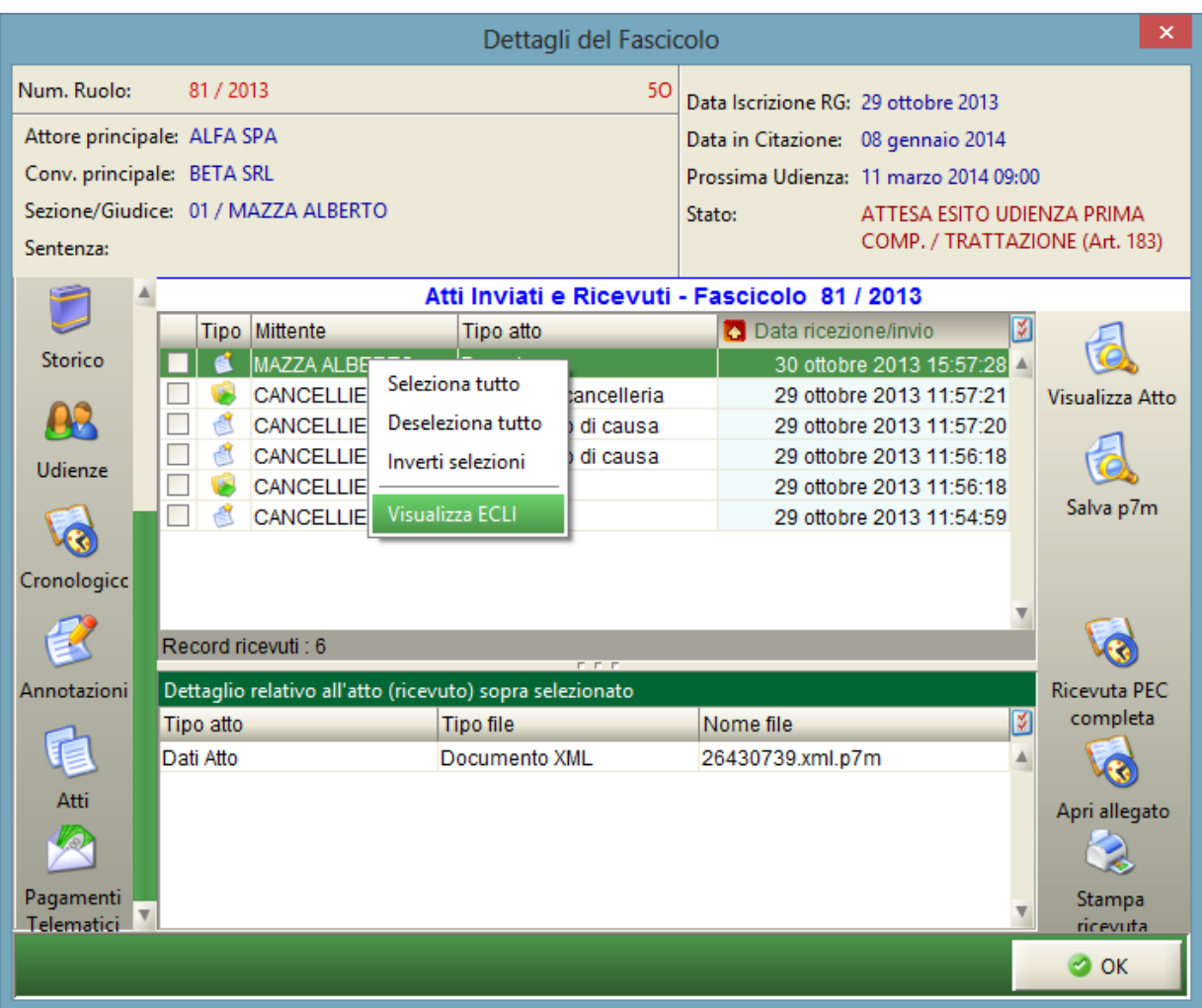

### **Figura 50 – Menù contestuale: Visualizza ECLI**

<span id="page-78-0"></span>Cliccando con il tasto destro del mouse sul provvedimento si apre un menù contestuale nel quale è possibile selezionare la voce "Visualizza ECLI" (come in [Figura 50\)](#page-78-0): il codice ECLI viene mostrato in una finestra pop-up dalla quale è possibile effettuarne la copia utilizzando il tasto "Copia" (v. [Figura 51\)](#page-79-0). Si precisa che non è possibile modificare il codice identificativo ECLI visualizzato.

Pag. **80**

**REINGEGNERIZZAZIONE DEL SISTEMA INFORMATICO CIVILE DISTRETTUALE**

**MANUALE UTENTE – Sistema Informativo Civile Distrettuale**

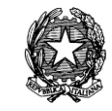

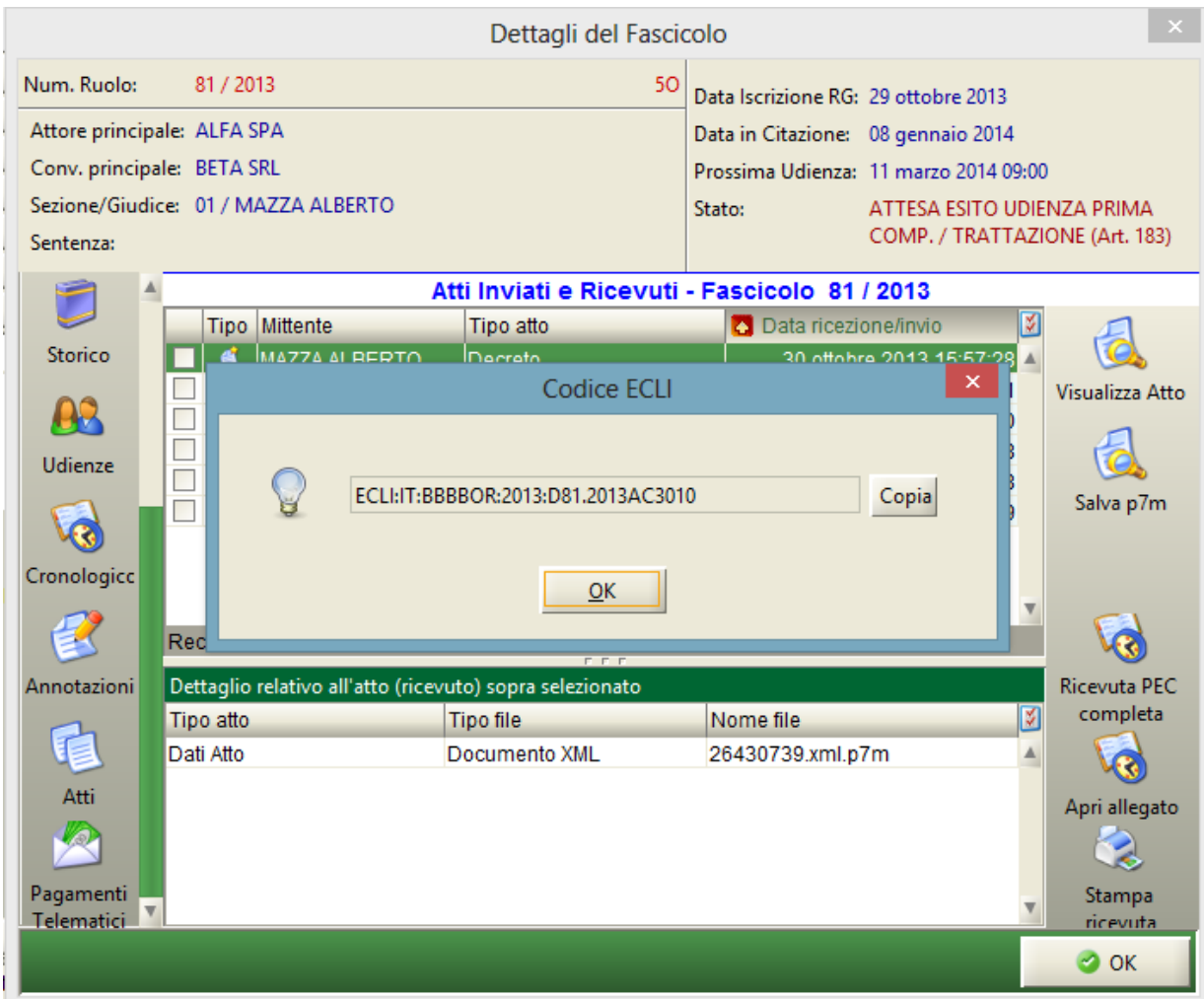

**Figura 51 – Finestra "Codice ECLI"**

## <span id="page-79-0"></span>4.1.2.3. Storico del Fascicolo

Come già evidenziato nella speculare funzione sopra descritta (par. [4.1.2.2.3\)](#page-71-0), l'argomento "Storico" permette di visualizzare tutti gli eventi del fascicolo. Verrà visualizzato l'elenco degli eventi specificando la date dell'evento, una descrizione, il nome identificativo dell'evento, il termine associato all'evento, il nome dell'utente che l'ha registrato ed infine l'orario e la data di memorizzazione dell'evento nel programma. Per ogni evento selezionato viene visualizzata, se presente, una ulteriore nota descrittiva.

Inoltre, nella sezione sottostante, viene visualizzato l'elenco delle scadenze dei termini per l'evento selezionato, se presenti.

Se il fascicolo contiene delle sentenze o dei sub-procedimenti, il selettore nella parte alta della finestra sarà attivo per selezionare il procedimento da visualizzare.

In alto a sinistra il pulsante "Stampa" permette di stampare lo storico del flusso selezionato; il

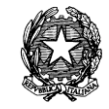

pulsante "Visualizza Atto" permette di visualizzare l'atto associato all'evento; il pulsante "Invia Biglietto" permette di inviare il biglietto di cancelleria associato all'evento (ed all'eventuale atto); il pulsante "Acquisisci Atto" permette di acquisire l'atto digitalizzato e associarlo all'evento; il pulsante "Invia Notifica" permette di inviare la notificazione di cancelleria associata all'evento (ed all'eventuale atto) ai sensi del D.L. n. 179/2012.

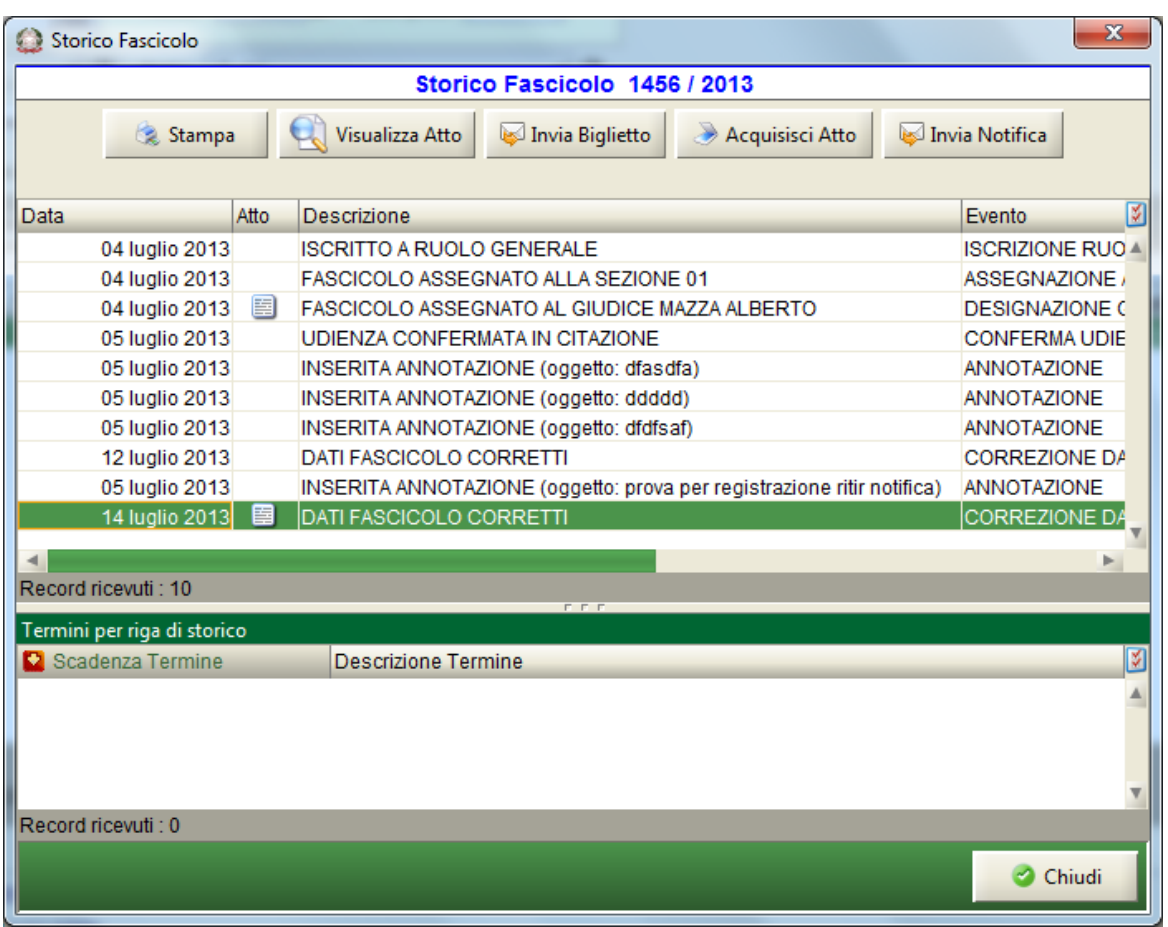

**Figura 52 - Storico del Fascicolo**

# 4.1.2.4. Aggiornamento fascicolo

L' "aggiornamento del fascicolo**"** costituisce una delle fasi più importanti nella gestione di un fascicolo. In questa fase si procede ad un aggiornamento del fascicolo, inserendo un nuovo evento intervenuto nell'iter procedurale, in seguito al quale il fascicolo può cambiare o meno lo stato.

Viene presentata una schermata che indica la struttura ad albero dei possibili eventi applicabili al fascicolo prescelto nello stato in cui lo stesso versa in quel momento. Questa procedura di aggiornamento viene proposta sotto forma di procedimento guidato.

Il procedimento guidato è una sequenza di passi ed ogni passo è costituito da una finestra. Quando l'inserimento dei dati nella finestra è completo si seleziona il tasto "Avanti" per

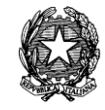

passare alla finestra successiva fino all'ultimo passo, nel quale sarà presente un tasto "Conferma" per dare la conferma definitiva del procedimento. In ogni momento è possibile tornare alla finestra precedente con il tasto "Indietro" oppure annullare il procedimento con il pulsante "Annulla". Il procedimento si compone di due fasi:

 **Fase 1** permette di selezionare l'evento di aggiornamento dall'elenco di tutti quelli possibili in base allo stato del fascicolo. Gli eventi di aggiornamento possibili sono raggruppati in una struttura ad albero per agevolarne la ricerca. Esempio in **[Figura 53](#page-81-0)**.

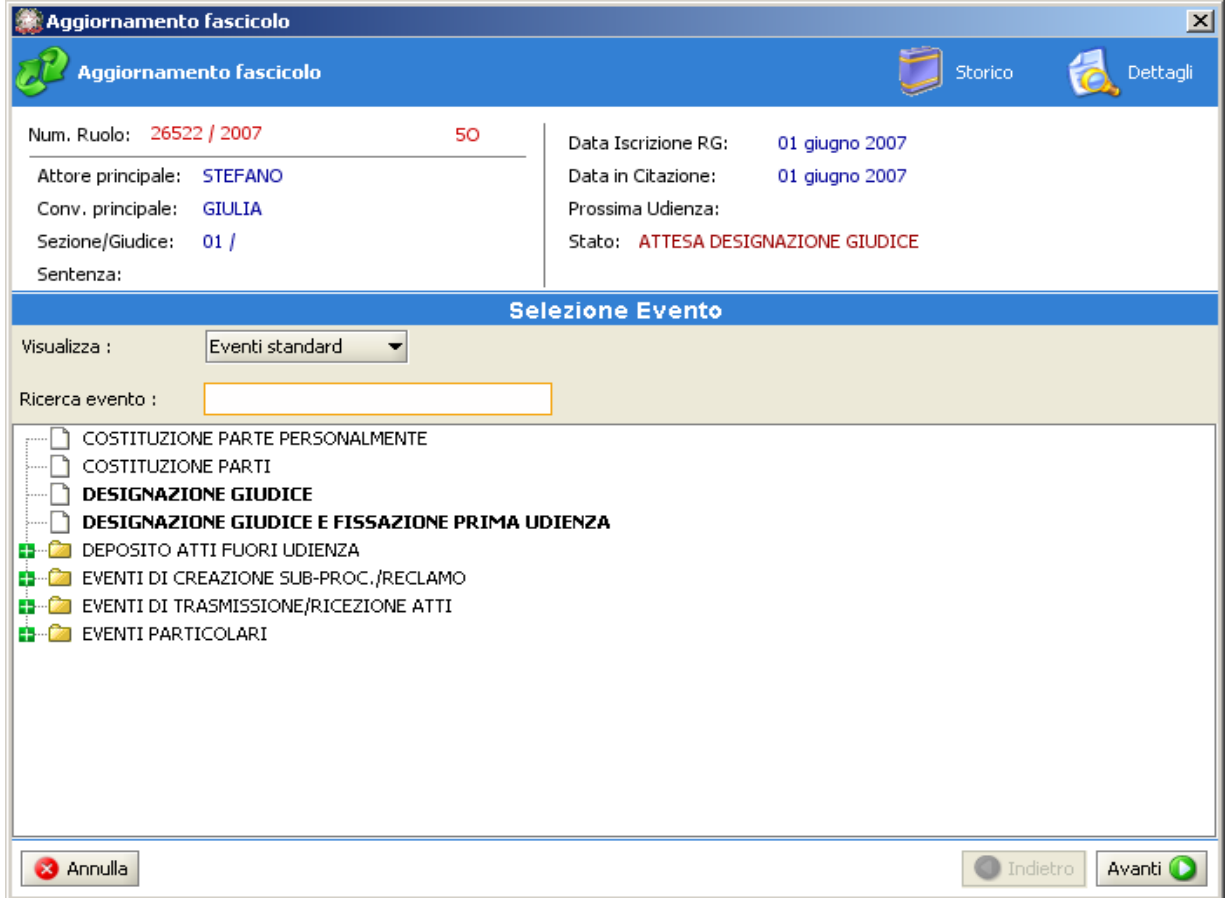

**Figura 53 - Scelta evento da scaricare**

<span id="page-81-0"></span> **Fase 2** inserimento dei dati richiesti nella maschera dell'evento da aggiornare previamente scelto nella fase 1. Esempio in **[Figura 54](#page-82-0)**.

Pag. **83**

**REINGEGNERIZZAZIONE DEL SISTEMA INFORMATICO CIVILE DISTRETTUALE**

#### **MANUALE UTENTE – Sistema Informativo Civile Distrettuale**

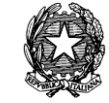

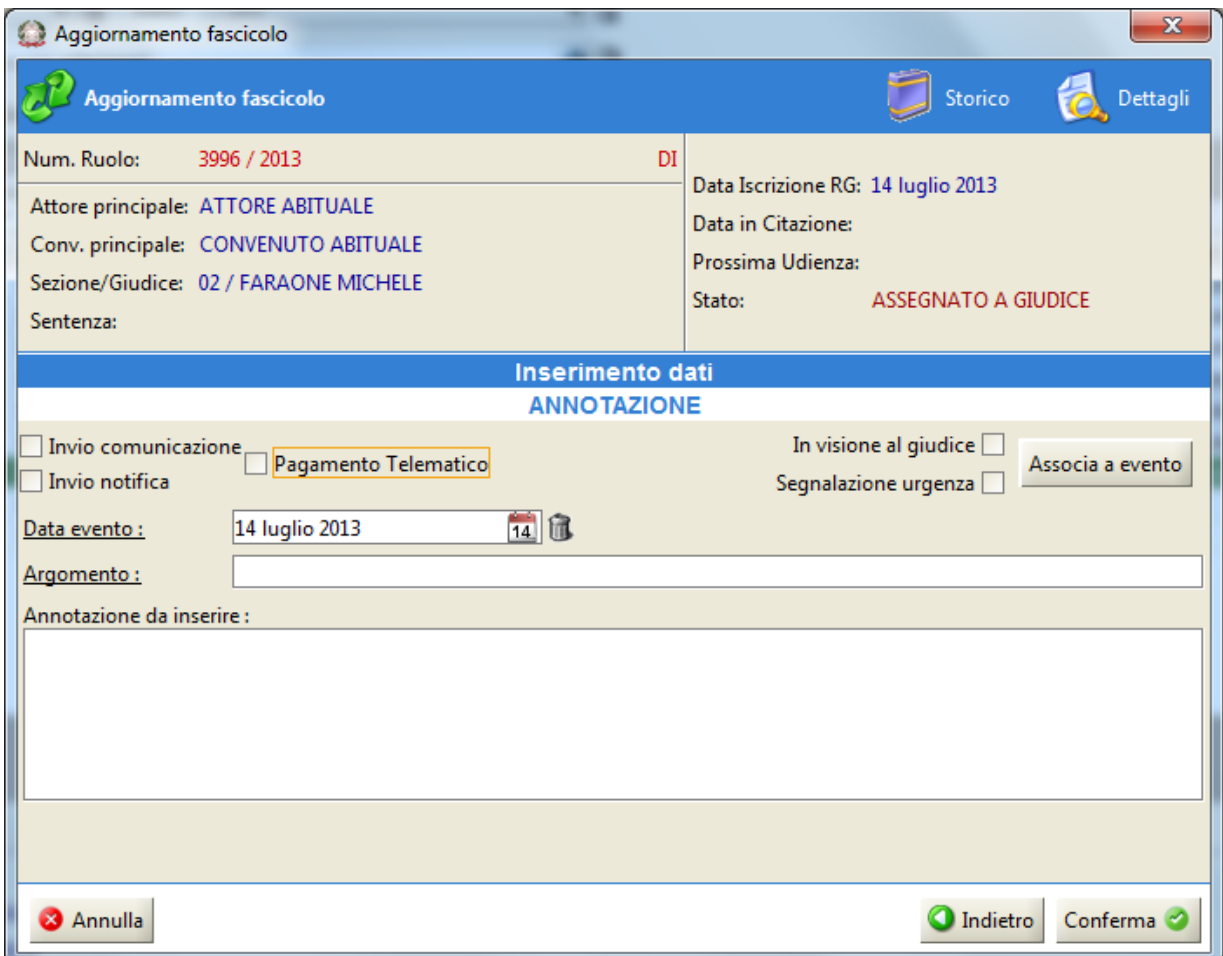

## **Figura 54 - Aggiornamento fase 2**

<span id="page-82-0"></span>Alla conferma della fase 2 viene presentato un messaggio di conferma con eventuali annotazioni. Nello stesso messaggio di conferma viene anche proposto di aggiornare il fascicolo con un altro evento, la conferma ripropone la procedura guidata dalla prima fase. Esempio in **[Figura 55](#page-83-0)**.

**REINGEGNERIZZAZIONE DEL SISTEMA INFORMATICO CIVILE DISTRETTUALE MANUALE UTENTE – Sistema Informativo Civile Distrettuale**

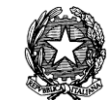

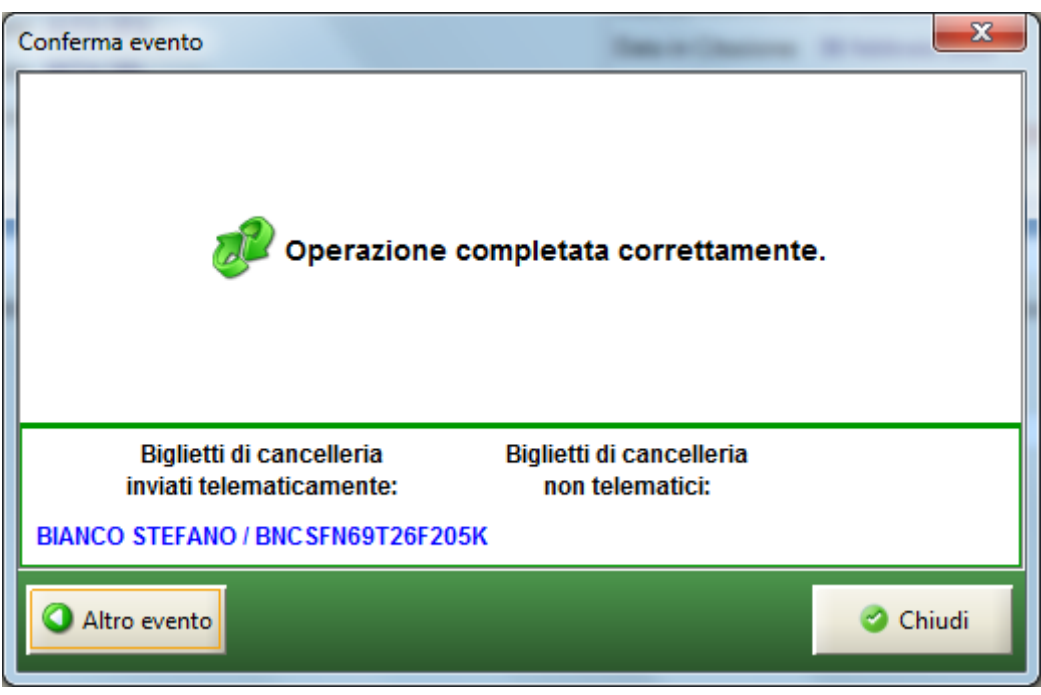

**Figura 55 - Conferma**

## <span id="page-83-0"></span>4.1.2.5. Trasferimento fascicoli tra sedi dello stesso Ufficio

Con la versione 2.19.00 è stata aggiunta la possibilità di trasferire fascicoli del Contenzioso Civile o della Volontaria Giurisdizione tra sedi dello stesso Ufficio. Il trasferimento di un fascicolo avviene mediante l'aggiornamento dello stesso con gli eventi riportati di seguito:

- Rimessione al Presidente del Tribunale o Corte
- Sostituzione Sezione.

Il primo evento, presente in tutti gli stati del fascicolo, ad esclusione degli stati di definizione dei procedimenti e dello stato "Attesa assegnazione a Sezione", porta il fascicolo nello stato *Rimesso al Presidente del Tribunale / Corte .* Successivamente va aggiornato il fascicolo con l'evento Sostituzione Sezione, che permette di procedere all'assegnazione del fascicolo ad una Sezione di un'altra sede dell'Ufficio Giudiziario.

Eseguito il trasferimento, il fascicolo nella sede originaria risulterà definito, mentre il fascicolo nella nuova sede, sarà nello stato "attesa designazione giudice" oppure in "attesa designazione Giudice post-trasferimento" a seconda che sia stato o no assegnato in precedenza ad un giudice. Per completare l'iter il nuovo fascicolo dovrà essere assegnato ad un nuovo Giudice.

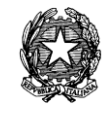

I fascicoli nello stato "Attesa designazione Giudice post-trasferimento", con l'aggiornamento della designazione del Giudice transiteranno negli stati utili per il proseguimento dell'iter processuale

I subprocedimenti non definiti nella sede del fascicolo originario saranno copiati in sede di destinazione.

## **Il fascicolo, nella sede origine:**

- verrà posto nello stato "trasferito ad altro ufficio giudiziario" e nel suo storico sarà presente l'evento "trasferito alla <desc. Nuova sezione> di <descrizione ufficio>.
- Tutte le attività pendenti del fascicolo verranno chiuse; per "attività" si intendono incarichi di qualsivoglia genere (CTU, interpreti, assistenti, tutori, curatori, amministratori di sostegno), sub-procedimenti. Queste attività verranno trasferite sul fascicolo destinazione (quello creato nella nuova sede) in modo che possano essere completate naturalmente.
- Il fascicolo risulterà quindi definito senza particolari differenze da altri fascicoli definiti, quindi sarà consultabile e su di esso potranno essere registrate eventuali annotazioni, scaricati eventi di gestione del ritorno degli atti dall'Agenzia delle Entrate e di integrazione dei compensi liquidati agli incarichi già chiusi prima del trasferimento.

NB: Si specifica però che ogni azione compiuta DOPO il trasferimento NON sarà né riportata né annotata sul fascicolo di destinazione.

## **Il fascicolo nella sede di destinazione:**

All'atto del trasferimento verrà creato un "nuovo" fascicolo nella sede di destinazione con numero di RG calcolato aggiungendo al numero di RG di partenza una cifra fissa che viene impostata per ogni sede dall'amministratore di sistema.

Nel nuovo fascicolo saranno riportati tutti i dati del fascicolo di partenza, nello specifico:

- materia, data iscrizione, contributo unificato;
- parti attive e loro associazione con gli avvocati, date di costituzione incluse;
- dati aggiuntivi (fascicoli collegati, riassunzioni di cautelari e da Cassazione, opposizioni a D.I.)
- dati aggiuntivi specifici della ritualità (dati decreti ingiuntivi, defunti, maggiorenni adottati, arbitri, gratuito patrocinio, registro stampa, annotazioni, separazioni/divorzi, sfratti);
- incarichi esterni (CTU, interpreti, assistenti, tutori, curatori, amministratori di sostegno) non ancora liquidati;

*MINISTERO DELLA GIUSTIZIA – D.G.S.I.A.* **REINGEGNERIZZAZIONE DEL SISTEMA INFORMATICO CIVILE DISTRETTUALE MANUALE UTENTE – Sistema Informativo Civile Distrettuale**

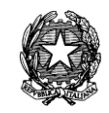

subprocedimenti non ancora conclusi (in stato non definito);

Uniche eccezioni alla copia *esatta*, saranno:

1.Nello storico verrà scaricato l'evento "*trasferito dalla <DESCRIZIONE SEZIONE> di <SEDE>*".

2. le udienze e le sentenze precedenti al trasferimento verranno annotate nello storico.

3. gli atti inviati al repertorio e alla conservatoria non saranno duplicati questo vale anche per quelli non ancora ritornati, perché il "ritorno" avverrà comunque nella sede di partenza.

4. tutti gli incarichi *conclusi* non saranno copiati mentre quelli ancora non liquidati saranno duplicati per poter permettere la corretta gestione e compimento;

5. insieme al fascicolo saranno duplicati anche i subprocedimenti non definiti, secondo le regole di duplicazione dati espresse per il procedimento principale.

ATTENZIONE: non è possibile effettuare trasferimenti multipli a causa di vincoli di univocità

del numero di RG. Inoltre, non ci potranno essere "ritorni" alla sezione originale sia per motivi di unicità del numero di RG, sia per motivi di coerenza statistica.

Qualora si tenti di spostare un fascicolo che è stato già trasferito da un'altra sede, il sistema riporterà un messaggio (*fascicolo già proveniente da altra sede-non è possibile effettuare il trasferimento*) che indicherà all'utente che l'operazione non può essere effettuata.

### 4.1.2.6. Aggiornamento a sezione tramite Class Action

Dalla patch 2.0.0 con l'introduzione della Class Action la maschera di aggiornamento per l'evento "Assegnazione a sezione" nel caso in cui il fascicolo sia stato precedentemente iscritto come "Class Action" (vedi Cap. [4.2\)](#page-111-0) si presenterà come in figura 54.

Scegliendo il check "Class Action" verranno proposte solo le sezioni che per quell'oggetto sono abilitate alla Class Action.

Pag. **87**

**REINGEGNERIZZAZIONE DEL SISTEMA INFORMATICO CIVILE DISTRETTUALE**

#### **MANUALE UTENTE – Sistema Informativo Civile Distrettuale**

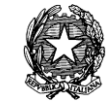

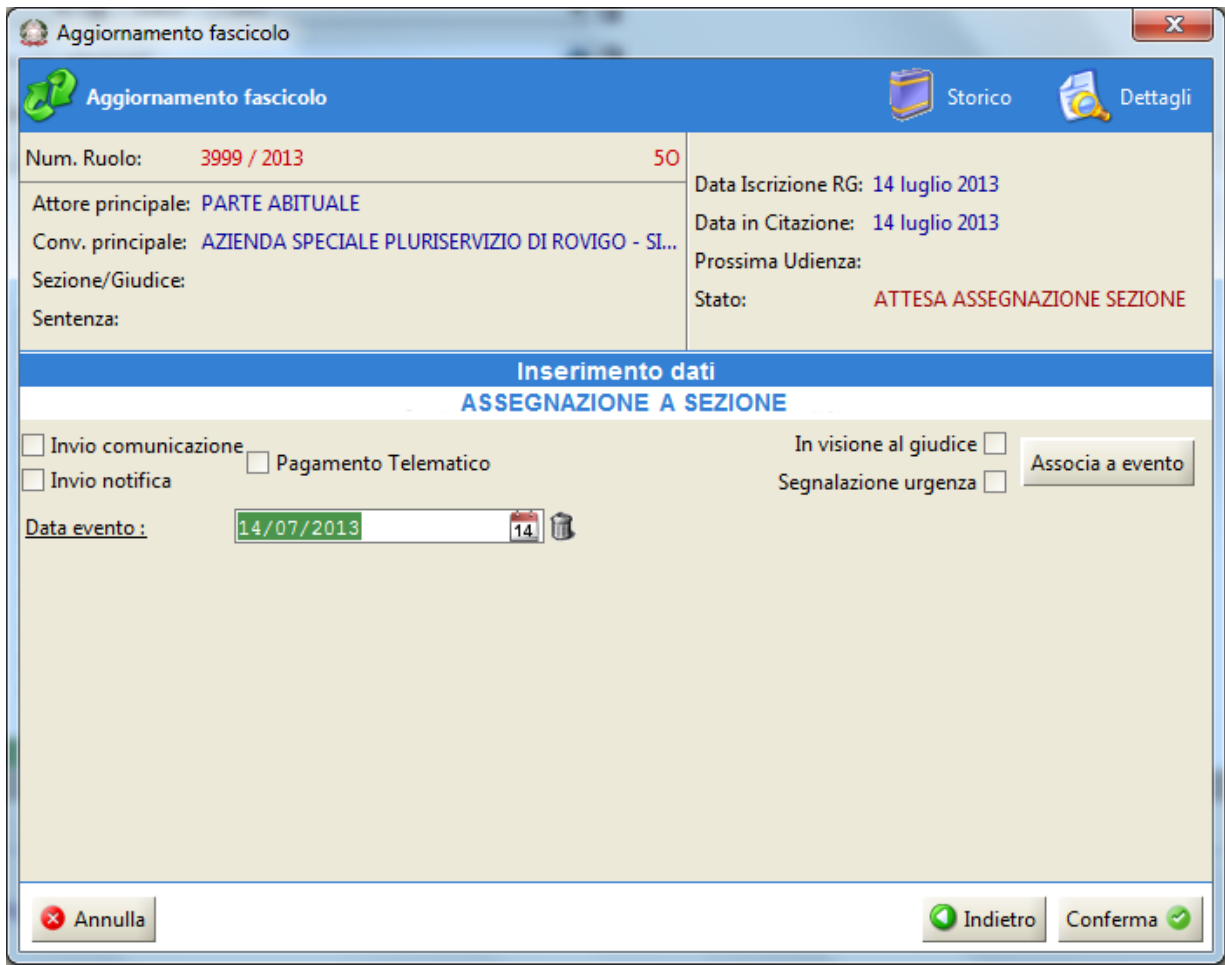

**Figura 56 – Assegnazione a sezione con "Class Action"**

4.1.2.7. Gestione delle evidenze

E' possibile per l'utente selezionare, all'atto dell'aggiornamento del fascicolo, eventi da mettere in evidenza al Giudice.

Per effetto di tale operazione, il Giudice potrà visualizzare all'interno di un'apposita area in Consolle Magistrato, le istanze messe in evidenza dal Cancelliere.

La funzione ha lo scopo di sottoporre con priorità atti o istanze che il Cancelliere seleziona per tale tipo di visibilità.

All'atto dell'aggiornamento del fascicolo, nella maschera di inserimento dei dati descrittivi dell'evento selezionato, l'utente, potrà cliccare il flag "In visione al giudice".

#### **MANUALE UTENTE – Sistema Informativo Civile Distrettuale**

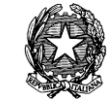

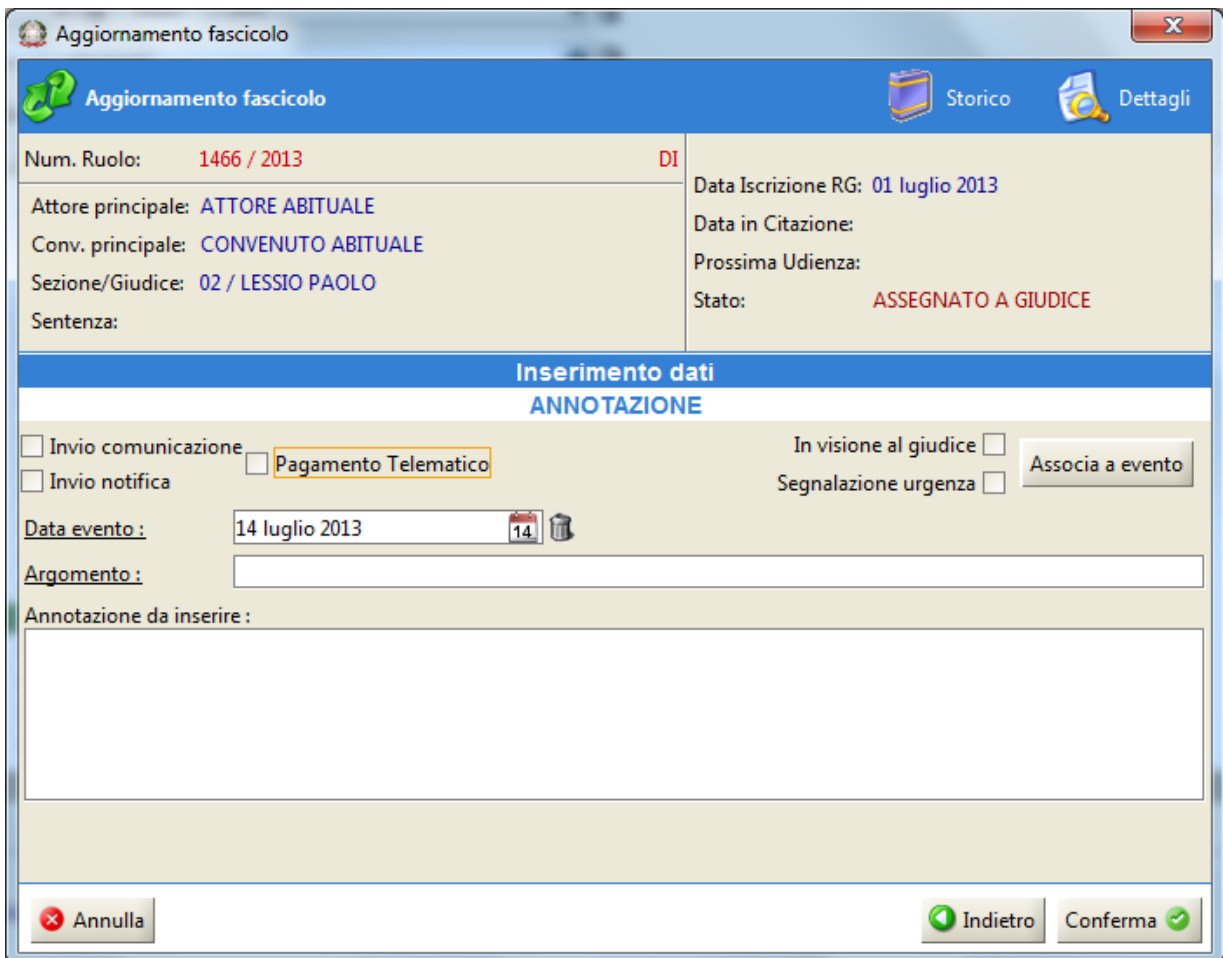

**Figura 57 – Selezione Flag In visione al giudice**

Cliccando il pulsante Conferma, il sistema segnalerà se all'evento risulti o meno associato un atto, sia esso depositato telematicamente o acquisito mediante scansione. In **[Figura 58](#page-87-0)** l'avviso che il sistema restituisce all'utenza qualora all'evento non risulti associato alcun atto.

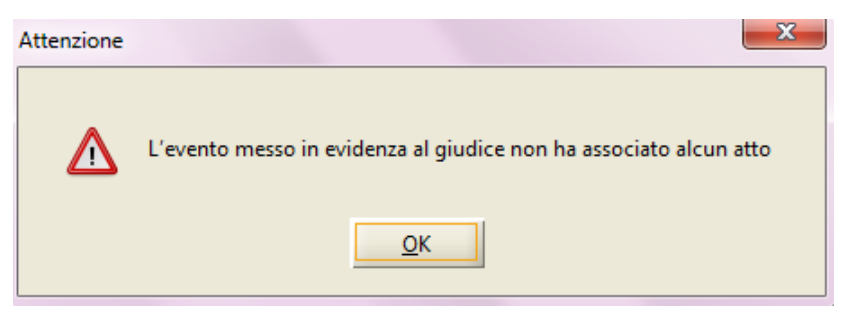

**Figura 58 – Messaggio di Alert**

<span id="page-87-0"></span>L'operazione è consentita su tutti i registri attivi (contenzioso civile, diritto del lavoro, volontaria giurisdizione).

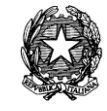

Qualora all'atto dello scarico dell'evento lo stesso non sia stato posto in visione al giudice, l'operazione potrà essere effettuata dall'area Storico del fascicolo, posizionandosi sulla stringa dell'evento cliccando il tasto destro del mouse e selezionando *In visione al giudice*.

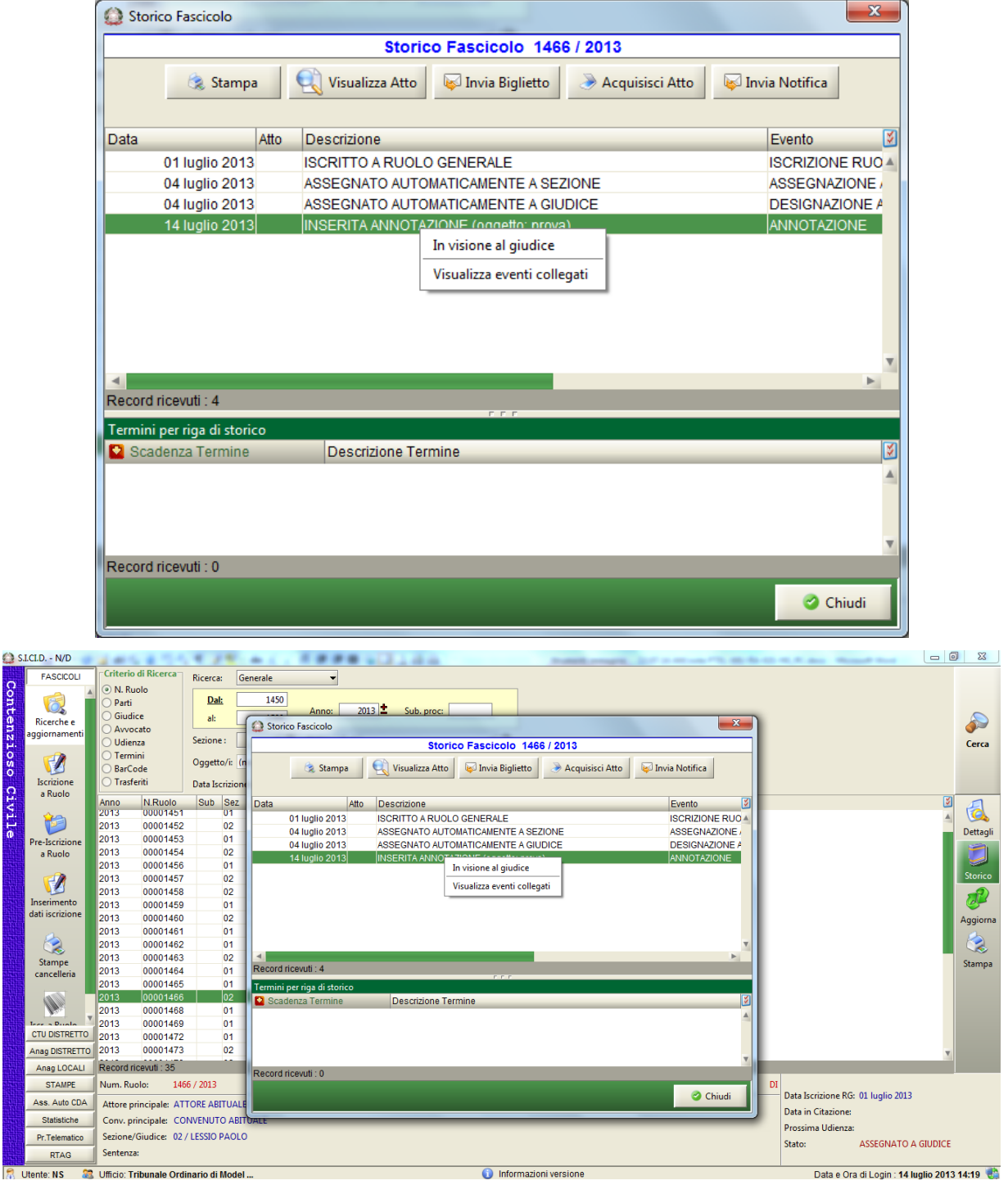

Contenzioso Civile

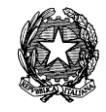

## **Figura 59 – Selezione In visione al giudice dall'area Storico del fascicolo**

L'evento è stato posto in visione al Giudice.

E' possibile associare, mediante scansione, all'evento messo in visione al giudice un atto. L'operazione di acquisizione è quella descritta in questo manuale al capitolo 9.2.3, Acquisizione atti.

Se si procede con l'acquisizione mediante utilizzo della funzione Acquisizione Documentale posto all'interno del menù Pr. Telematico, all'atto della selezione del comando Scansione documento, il sistema avvertirà l'utente che si sta collegando un documento ad un evento posto in visione come in **[Figura 60](#page-89-0)***.*

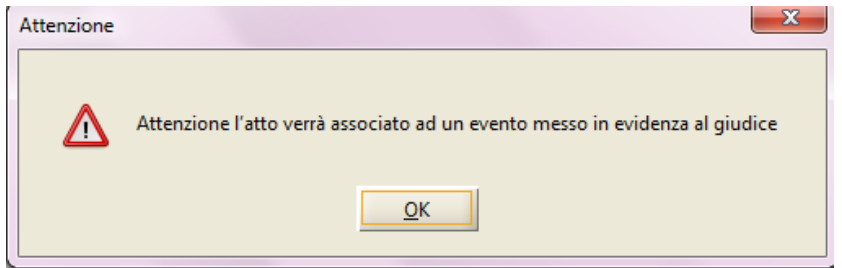

**Figura 60 – Alert**

## <span id="page-89-0"></span>4.1.2.8. Legame tra eventi

E' possibile creare un legame tra gli eventi all'interno di ogni singolo fascicolo. La procedura di seguito illustrata è relativa alla funzionalità operata dal Cancelliere.

Si evidenzia che l'associazione tra eventi può essere posta in essere dal Giudice all'atto della redazione e del deposito del provvedimento telematico.

In tal caso, il sistema proporrà l'associazione in automatico, senza necessità di inserimento manuale dei dati come di seguito descritti.

#### **MANUALE UTENTE – Sistema Informativo Civile Distrettuale**

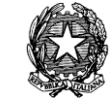

|             | S.I.CI.D. - N/D       |                                                  |                                  | --                                                                                     |                                               | $\Box$                         | $\Sigma$  |
|-------------|-----------------------|--------------------------------------------------|----------------------------------|----------------------------------------------------------------------------------------|-----------------------------------------------|--------------------------------|-----------|
|             | <b>FASCICOLI</b>      | Criterio di Ricerca<br>Ricerca:                  | Generale                         |                                                                                        |                                               |                                |           |
|             |                       | O N. Ruolo                                       | 1450<br>Dal:                     |                                                                                        |                                               |                                |           |
|             |                       | ◯ Parti                                          |                                  |                                                                                        |                                               |                                |           |
|             | Ricerche e            | Storico Fascicolo                                |                                  |                                                                                        | $\mathbf{x}$                                  |                                |           |
| Contenzioso | aggiornamenti         |                                                  |                                  | Storico Fascicolo 1456 / 2013                                                          |                                               |                                | Cerca     |
|             | FA                    | Stampa                                           | Visualizza Atto                  | Invia Biglietto<br>Acquisisci Atto                                                     | Invia Notifica                                |                                |           |
|             |                       |                                                  |                                  |                                                                                        |                                               |                                |           |
|             | Iscrizione<br>a Ruolo |                                                  |                                  |                                                                                        |                                               |                                |           |
| civile      |                       | Data                                             | Atto<br>Descrizione              |                                                                                        | M<br>Evento                                   | Contr <sup>y</sup>             | 6         |
|             |                       | 04 luglio 2013                                   | <b>ISCRITTO A RUOLO GENERALE</b> |                                                                                        | <b>ISCRIZIONE RUO -</b>                       | FILIPI                         |           |
|             |                       | 04 luglio 2013                                   | 巨                                | FASCICOLO ASSEGNATO ALLA SEZIONE 01                                                    | ASSEGNAZIONE /                                | <b>CONV</b>                    | Dettagli  |
|             | Pre-Iscrizione        | 04 luglio 2013<br>05 Iuglio 2013                 |                                  | <b>FASCICOLO ASSEGNATO AL GIUDICE MAZZA ALBERTO</b><br>UDIENZA CONFERMATA IN CITAZIONE | <b>DESIGNAZIONE C</b><br><b>CONFERMA UDIE</b> | <b>CON</b><br><b>CONV</b>      |           |
|             | a Ruolo               | 05 luglio 2013                                   |                                  | INSERITA ANNOTAZIONE (oggetto: dfasdfa)                                                | <b>ANNOTAZIONE</b>                            | CHIN                           |           |
|             |                       | 05 luglio 2013                                   |                                  | INSERITA ANNOTAZIONE (oggetto: ddddd)                                                  | <b>ANNOTAZIONE</b>                            | <b>CON</b>                     | Storico   |
|             |                       | 05 Iuglio 2013                                   |                                  | INSERITA ANNOTAZIONE (oggetto: dfdfsaf)                                                | <b>ANNOTAZIONE</b>                            | <b>CON</b>                     |           |
|             | Inserimento           | 12 luglio 2013                                   | <b>DATI FASCICOLO CORRETTI</b>   |                                                                                        | <b>CORREZIONE DA</b>                          | <b>CON</b>                     | $\hat{J}$ |
|             | dati iscrizione       | 05 luglio 2013                                   |                                  | INSERITA ANNOTAZIONE (oggetto: prova per registrazione ritir notifica)                 | <b>ANNOTAZIONE</b>                            | <b>CON</b>                     | Aggiorna  |
|             |                       | 14 luglio 2013                                   | DATI FASCICOLO CORRETTI          |                                                                                        | <b>CORREZIONE DA</b>                          | <b>CONV</b>                    |           |
|             |                       |                                                  |                                  |                                                                                        | Þ.                                            | <b>CONV</b>                    |           |
|             | Stampe                | Record ricevuti: 10                              |                                  |                                                                                        |                                               | <b>CONV</b>                    | Stampa    |
|             | cancelleria           | Termini per riga di storico                      |                                  | <b>FFF</b>                                                                             |                                               | <b>CONV</b><br><b>CONV</b>     |           |
|             |                       | <b>D</b> Scadenza Termine                        | <b>Descrizione Termine</b>       |                                                                                        | M                                             | <b>CONV</b>                    |           |
|             |                       |                                                  |                                  |                                                                                        |                                               | <b>CONV</b>                    |           |
|             | <b>CTU DISTRETTO</b>  |                                                  |                                  |                                                                                        |                                               | <b>CONV</b>                    |           |
|             | Anag DISTRETTO        |                                                  |                                  |                                                                                        |                                               | <b>CONN</b>                    |           |
|             | Anag LOCALI           |                                                  |                                  |                                                                                        |                                               |                                |           |
|             | <b>STAMPE</b>         | Record ricevuti : 0                              |                                  |                                                                                        |                                               | 13                             |           |
|             | Ass. Auto CDA         |                                                  |                                  |                                                                                        | Chiudi                                        | 13                             |           |
|             | <b>Statistiche</b>    |                                                  |                                  |                                                                                        |                                               | 13 16:00                       |           |
|             | Pr.Telematico         | Sezione/Giudice: 01 / MAZZA ALBERTO              |                                  |                                                                                        | Stato:                                        | ATTESA ESITO UDIENZA PRIMA     |           |
|             | <b>RTAG</b>           | Sentenza:                                        |                                  |                                                                                        |                                               | COMP. / TRATTAZIONE (Art. 183) |           |
|             | <b>Utente: NS</b>     | <b>Red</b> Ufficio: Tribunale Ordinario di Model |                                  | 60<br>Informazioni versione                                                            | Data e Ora di Login : 14 luglio 2013 14:19    |                                |           |

**Figura 61 – Storico Fascicolo con una serie di eventi**

All'atto dell'aggiornamento del fascicolo, all'atto dell'inserimento dei dati descrittivi dell'evento oggetto di associazione, nella **[Figura 62](#page-91-0)** un evento di Annotazione, è necessario selezionare il comando Associa a evento.

#### **MANUALE UTENTE – Sistema Informativo Civile Distrettuale**

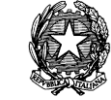

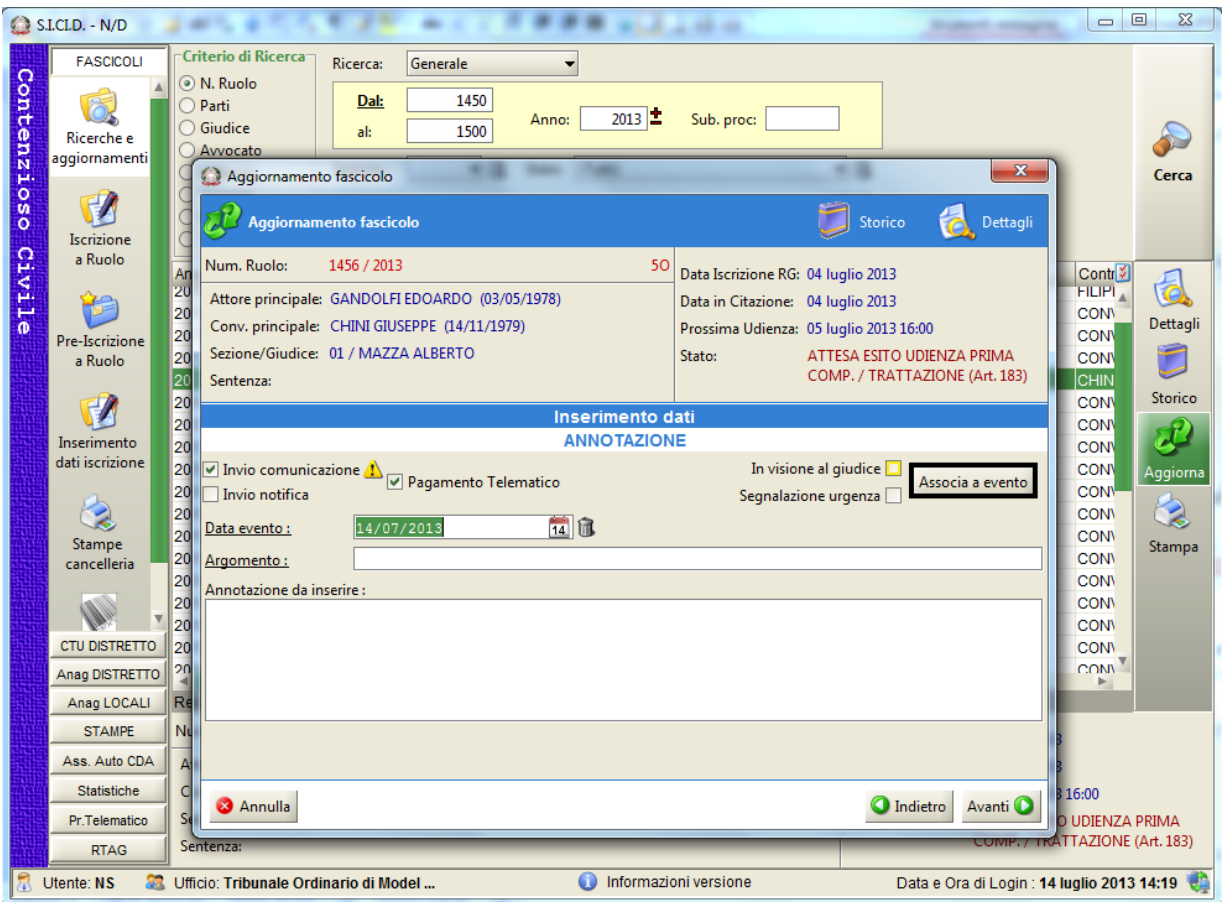

**Figura 62 – Selezione del pulsante Associa a evento**

<span id="page-91-0"></span>Cliccando il pulsante Associa ad evento, il sistema rimanda all'elenco degli eventi contenuti all'interno dello storico del fascicolo. Sarà quindi necessario l'evento a cui si vuole associare quello in lavorazione.

#### **MANUALE UTENTE – Sistema Informativo Civile Distrettuale**

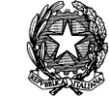

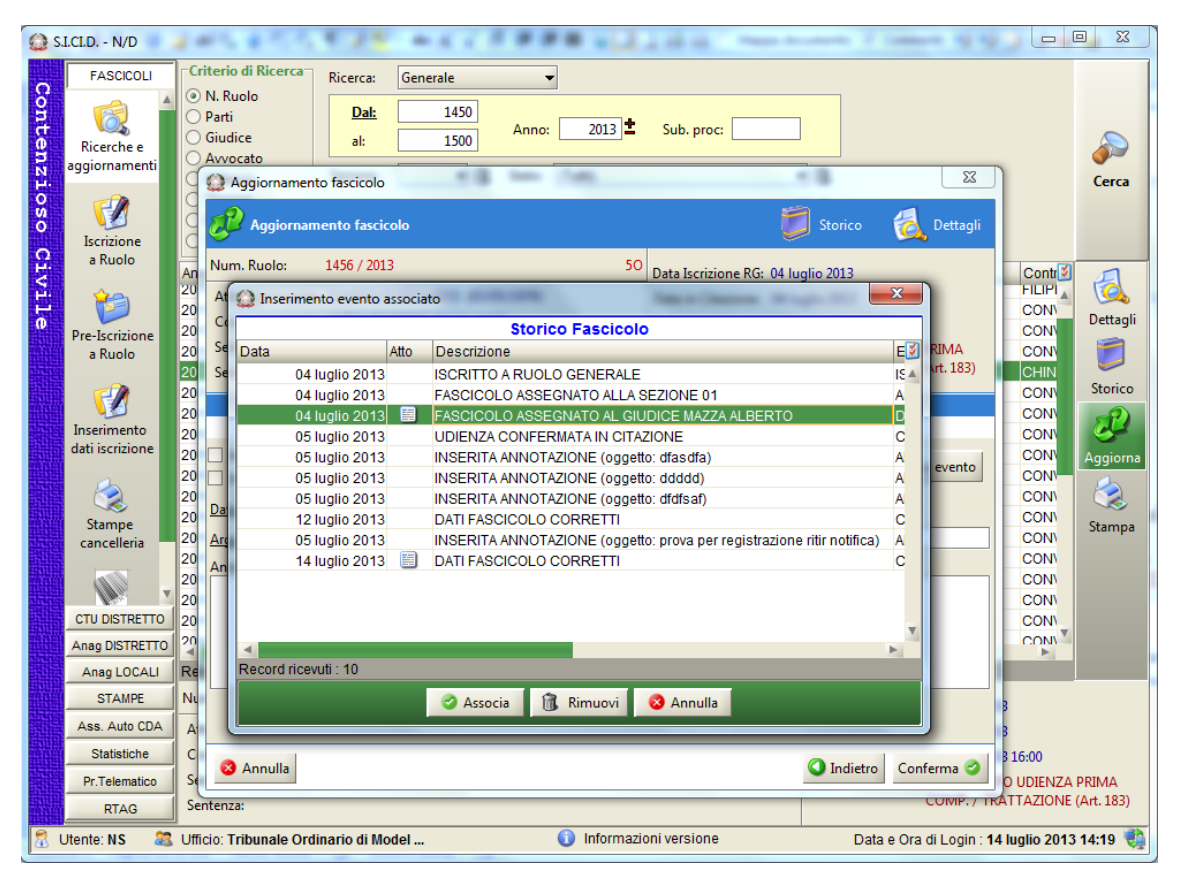

**Figura 63 – Selezione degli eventi del fascicolo**

Cliccando il tasto associa, all'evento selezionato sarà associato quello in lavorazione. Il sistema restituirà quindi la finestra di aggiornamento con il comando di associazione a evento attivato come in **[Figura 64](#page-93-0)***.*

**MANUALE UTENTE – Sistema Informativo Civile Distrettuale**

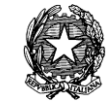

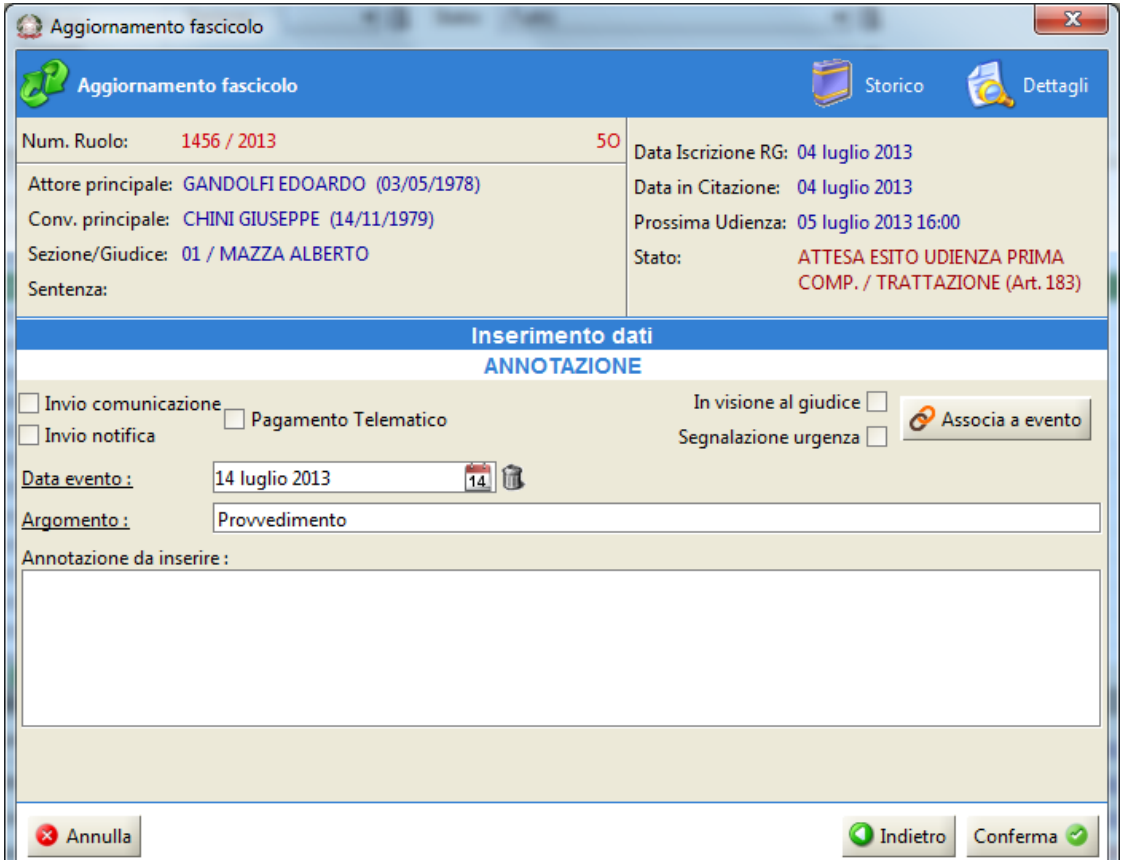

**Figura 64 – Evidenza dell'associazione tra eventi**

<span id="page-93-0"></span>Nello storico del fascicolo l'associazione degli eventi sarà verificabile, selezionato l'evento associante (cioè quello a cui è stato associato l'evento in lavorazione), cliccando il tasto destro del mouse e selezionando Visualizza eventi collegati come in **[Figura 65](#page-94-0)**.

#### **MANUALE UTENTE – Sistema Informativo Civile Distrettuale**

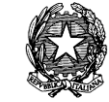

|             | S.I.CI.D. - N/D      |                                                                                                    | $\qquad \qquad \Box$<br>$\equiv$ | $\Sigma$       |
|-------------|----------------------|----------------------------------------------------------------------------------------------------|----------------------------------|----------------|
|             | <b>FASCICOLI</b>     | Criterio di Ricerca<br>Generale<br><b>Ricerca:</b>                                                                          |                                  |                |
|             |                      | O N. Ruolo<br>1450<br>Dal:                                                                                                  |                                  |                |
|             |                      | O Parti                                                                                                    |                                  |                |
|             | Ricerche e           | $\mathbf{x}$<br>Storico Fascicolo                                                                                           |                                  |                |
|             | aggiornamenti        | Storico Fascicolo 1456 / 2013                                                                                               |                                  | Cerca          |
| Contenzioso | F                    | Stampa<br>Acquisisci Atto<br>Invia Notifica<br>Visualizza Atto<br>Invia Biglietto                                           |                                  |                |
|             | Iscrizione           |                                                                                                    |                                  |                |
|             | a Ruolo              |                                                                                                    |                                  |                |
| Civile      |                      | Evento<br>Data<br>Atto<br>Descrizione<br>04 Iuglio 2013<br><b>ISCRIZIONE RUO</b><br><b>ISCRITTO A RUOLO GENERALE</b>        | Contr                            |                |
|             |                      | 04 luglio 2013<br>ASSEGNAZIONE<br>FASCICOLO ASSEGNATO ALLA SEZIONE 01                                                       | <b>FILIPI</b>                    | 6              |
|             |                      | FASCICOLO ASSEGNATO AL OLIDIOE 114774 ALDERTO<br>04 luglio 2013<br><b>DESIGNAZIONE C</b>                                    | <b>CONV</b>                      | Dettagli       |
|             | Pre-Iscrizione       | In visione al giudice<br>05 luglio 2013<br><b>UDIENZA CONFERMA</b><br><b>CONFERMA UDIE</b>                                  | <b>CON</b>                       |                |
|             | a Ruolo              | 05 luglio 2013<br><b>INSERITA ANNOTAZIO</b><br><b>ANNOTAZIONE</b><br>Visualizza eventi collegati                            | <b>CON</b><br>CHIN               |                |
|             |                      | 05 Iuglio 2013<br><b>INSERITA ANNOTAZIONE TOGGETTO, GOOGGY</b><br><b>ANNOTAZIONE</b>                                        | <b>CON</b>                       | <b>Storico</b> |
|             |                      | <b>ANNOTAZIONE</b><br>05 luglio 2013<br>INSERITA ANNOTAZIONE (oggetto: dfdfsaf)                                             | <b>CON</b>                       |                |
|             | Inserimento          | 12 luglio 2013<br><b>DATI FASCICOLO CORRETTI</b><br><b>CORREZIONE DA</b>                                                    | <b>CON</b>                       | R              |
|             | dati iscrizione      | INSERITA ANNOTAZIONE (oggetto: prova per registrazione ritir notifica)<br>05 luglio 2013<br><b>ANNOTAZIONE</b>              | <b>CON</b>                       | Aggiorna       |
|             |                      | <b>CORREZIONE DA</b><br>14 luglio 2013<br>图<br><b>DATI FASCICOLO CORRETTI</b>                                               | <b>CONV</b>                      |                |
|             |                      | INSERITA ANNOTAZIONE (oggetto: Prowedimento)<br><b>ANNOTAZIONE</b><br>05 luglio 2013<br>ь                                   | <b>CONV</b>                      |                |
|             | Stampe               | Record ricevuti: 11                                                                                                    | <b>CONV</b>                      | Stampa         |
|             | cancelleria          | $F$ $F$ $F$                                                                                                    | <b>CONV</b>                      |                |
|             |                      | Termini per riga di storico<br>N<br>Scadenza Termine<br>Descrizione Termine                                                 | <b>CONV</b>                      |                |
|             |                      |                                                                                                    | <b>CONV</b>                      |                |
|             | <b>CTU DISTRETTO</b> |                                                                                                    | <b>CONV</b>                      |                |
|             |                      |                                                                                                    | <b>CONV</b><br><b>CONN</b>       |                |
|             | Anag DISTRETTO       |                                                                                                    |                                  |                |
|             | Anag LOCALI          | Record ricevuti: 0                                                                                                    |                                  |                |
|             | <b>STAMPE</b>        |                                                                                                    | 13                               |                |
|             | Ass. Auto CDA        | Chiudi                                                                                                    | 13                               |                |
|             | <b>Statistiche</b>   |                                                                                                    | 13 16:00                         |                |
|             | Pr.Telematico        | Sezione/Giudice: 01 / MAZZA ALBERTO<br>Stato:                                                                               | ATTESA ESITO UDIENZA PRIMA       |                |
|             | <b>RTAG</b>          | Sentenza:                                                                                                    | COMP. / TRATTAZIONE (Art. 183)   |                |
| ٦           | <b>Utente: NS</b>    | (b) Informazioni versione<br>Data e Ora di Login : 14 luglio 2013 14:19<br><b>Sta</b> Ufficio: Tribunale Ordinario di Model |                                  |                |

**Figura 65 – Selezione dell'evento in associazione**

<span id="page-94-0"></span>Il sistema evidenzierà, quindi, l'atto associato, come in **[Figura 66](#page-95-0)**.

### **REINGEGNERIZZAZIONE DEL SISTEMA INFORMATICO CIVILE DISTRETTUALE MANUALE UTENTE – Sistema Informativo Civile Distrettuale**

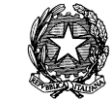

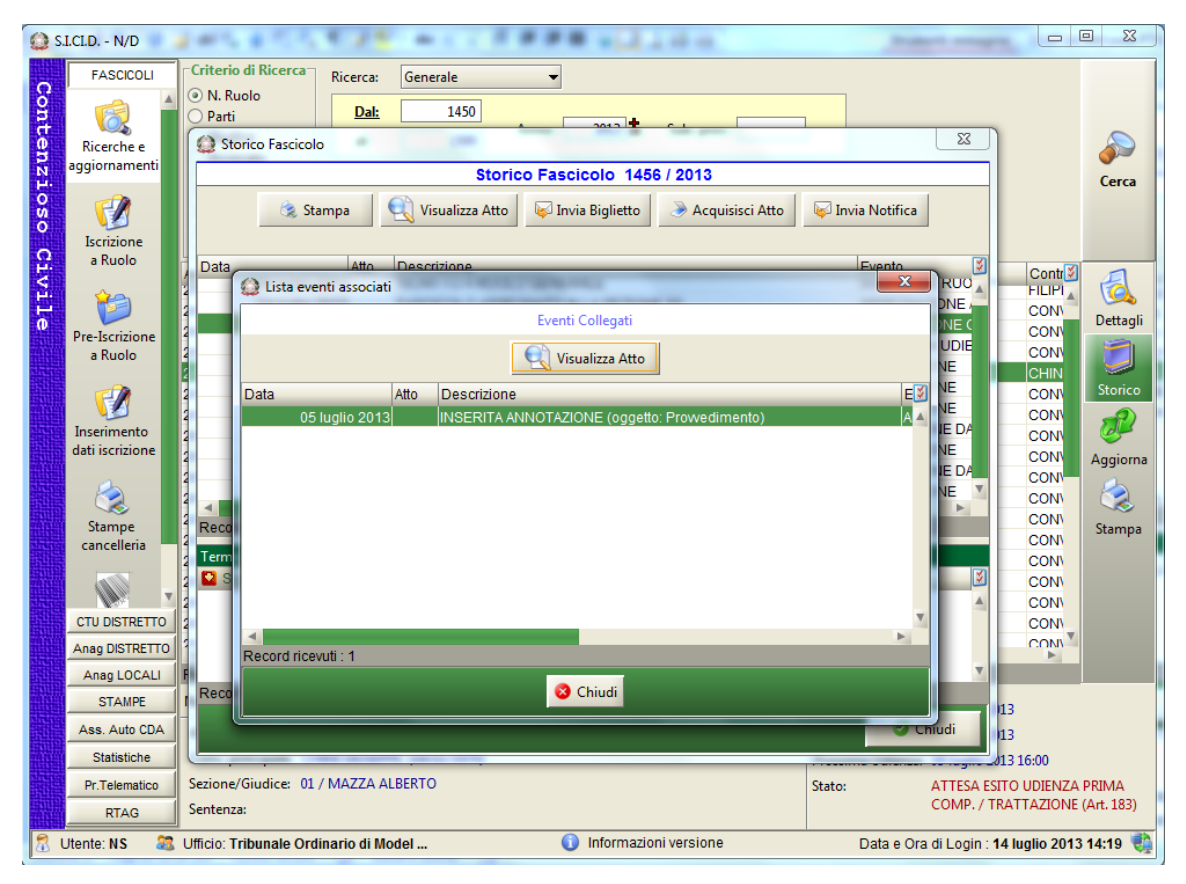

**Figura 66 – Visualizzazione evento associato**

<span id="page-95-0"></span>N.B.: è possibile, mediante la procedura di correzione dati, descritta al paragrafo [4.1.2.10](#page-99-0) di questo Manuale, Correzione dati,, procedere alla sostituzione dell'evento da associare mediante la selezione della funzione Correzione Collegamento Evento.

## 4.1.2.9. Aggiornamento multiplo

L'aggiornamento di più fascicoli avviene tramite la scelta della funzione di "Aggiornamento Multiplo" dal menù proposto premendo il tasto destro del mouse sui fascicoli selezionati. Il menù in questione è quello precedentemente indicato in **[Figura 31](#page-57-0)**. Una volta richiamata questa funzione, l'applicativo propone l'elenco degli eventi che possono essere scaricati in forma multipla e contestuale; è opportuno innanzitutto specificare che:

## - **l'insieme degli eventi applicabili a più fascicoli è limitato.**

Possiamo dire, più precisamente, che gli eventi disponibili per un aggiornamento multiplo su più fascicoli per quanto attiene al registro Contenzioso e Volontaria sono:

- Assegnazione a Sezione
- Assegnazione Automatica a Sezione
- Cancellazione

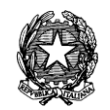

- Designazione Automatica Giudice
- Designazione Giudice
- Designazione Giudice e Fissazione Prima Udienza
- Designazione Giudice e Fissazione Prima Udienza (non ordinario)
- Differimento Udienza
- FISSAZIONE UDIENZA DI PRIMA COMPARIZIONE (art.180 ai sensi art. 168 bis, c.4)
- Fissazione Udienza di Prima comparizione (ex art. 350 cpc)
- FISSAZIONE UDIENZA PRIMA COMPAR. / TRATT. (art.183 ai sensi art. 168 bis, c.4)
- Formalizzazione Verbale (solo per i procedimenti di Volontaria Giurisdizione)
- Modifica indirizzo avvocato
- Passaggio a sezione feriale
- Passaggio Atti al PM/PG
- Passaggio Atti al PM/PG (V.G.)
- RIMESSIONE AL PRESIDENTE DEL CORTE
- RIMESSIONE AL PRESIDENTE DEL TRIBUNALE
- RIMESSIONE AL PRESIDENTE DEL TRIBUNALE/CORTE
- RIMESSIONE AL PRESIDENTE DELLA SEZIONE
- Rinvio d'Ufficio
- Ritorno a sezione ordinaria
- Ritorno Atti dal PM/PG
- SOSPENSIONE EX ART.5 D.L. 39/2009
- Sostituzione Giudice per l'udienza
- SOSTITUZIONE GIUDICE SUL RUOLO
- SOSTITUZIONE SEZIONE
- Sostituzione Sezione e Giudice

Si veda *sub* **Figura 67 – [Elenco eventi aggiornabili in forma multipla](#page-97-0)**:

**REINGEGNERIZZAZIONE DEL SISTEMA INFORMATICO CIVILE DISTRETTUALE**

#### **MANUALE UTENTE – Sistema Informativo Civile Distrettuale**

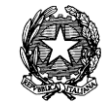

| Aggiornamento fascicoli multiplo                                                 |                   | ≅        |
|----------------------------------------------------------------------------------|-------------------|----------|
| <b>Selezione Evento</b>                                                          |                   |          |
| E ASSEGNAZIONE A SEZIONE                                                         |                   |          |
| 圉<br>ASSEGNAZIONE AUTOMATICA A SEZIONE                                           |                   |          |
| CANCELLAZIONE<br>琧                                                               |                   |          |
| 圉<br>DESIGNAZIONE AUTOMATICA GIUDICE                                             |                   |          |
| 圉<br>DESIGNAZIONE GIUDICE                                                        |                   |          |
| 圉<br>DESIGNAZIONE GIUDICE E FISSAZIONE PRIMA UDIENZA                             |                   |          |
| E<br>DESIGNAZIONE GIUDICE E FISSAZIONE PRIMA UDIENZA (NON ORDINARIO)             |                   |          |
| 圉<br>DIFFERIMENTO UDIENZA                                                        |                   |          |
| ■ FISSAZIONE UDIENZA DI PRIMA COMPARIZIONE (art.180 ai sensi art. 168 bis, c.4)  |                   |          |
| FISSAZIONE UDIENZA DI PRIMA COMPARIZIONE (ex art. 350 cpc).<br>臣                 |                   |          |
| 鹽 FISSAZIONE UDIENZA PRIMA COMPAR. / TRATT. (art.183 ai sensi art. 168 bis, c.4) |                   |          |
| FORMALIZZAZIONE VERBALE<br>圉                                                     |                   |          |
| 畐<br>MODIFICA INDIRIZZO AVVOCATO                                                 |                   |          |
| 圉<br>PASSAGGIO A SEZIONE FERIALE                                                 |                   |          |
| 圉<br>PASSAGGIO ATTI AL PM/PG                                                     |                   |          |
| E<br>PASSAGGIO ATTI AL PM/PG (V.G.)                                              |                   |          |
| 圉<br>RIMESSIONE AL PRESIDENTE DEL CORTE                                          |                   |          |
| 圉<br>RIMESSIONE AL PRESIDENTE DEL TRIBUNALE                                      |                   |          |
| 圉<br>RIMESSIONE AL PRESIDENTE DEL TRIBUNALE/CORTE                                |                   |          |
| 圉<br>RIMESSIONE AL PRESIDENTE DELLA SEZIONE                                      |                   |          |
| 圉<br>RINVIO D'UFFICIO                                                            |                   |          |
| 国 RITORNO A SEZIONE ORDINARIA                                                    |                   |          |
| 圉<br>RITORNO ATTI DAL PM/PG                                                      |                   |          |
| SOSPENSIONE EX ART.5 D.L. 39/2009                                                |                   |          |
| <b>2</b> Annulla                                                                 | <b>O</b> Indietro | Avanti ( |

**Figura 67 – Elenco eventi aggiornabili in forma multipla**

<span id="page-97-0"></span>Mentre gli eventi disponibili per un aggiornamento multiplo su più fascicoli nel registro del Diritto del Lavoro sono:

- ASSEGNAZIONE A GIUDICE PER CONNESSIONE
- Assegnazione a sezione
- DESIGNAZIONE AUTOMATICA GIUDICE Designazione giudice
- Designazione giudice
- Differimento Udienza
- Fissazione Prima Udienza
- Modifica indirizzo avvocato
- Riassegnazione automatica giudice
- Riassegnazione giudice
- Richiesta fascicolo primo grado
- RINVIO AD ALTRA UDIENZA DI DISCUSSIONE

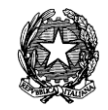

- Rinvio d'ufficio
- SOSPENSIONE EX ART.5 D.L. 39/2009
- SOSTITUZIONE GIUDICE PER L'UDIENZA
- SOSTITUZIONE GIUDICE SUL RUOLO
- Sostituzione Sezione e Giudice

## Si veda *sub* **[Figura 68](#page-98-0)** :

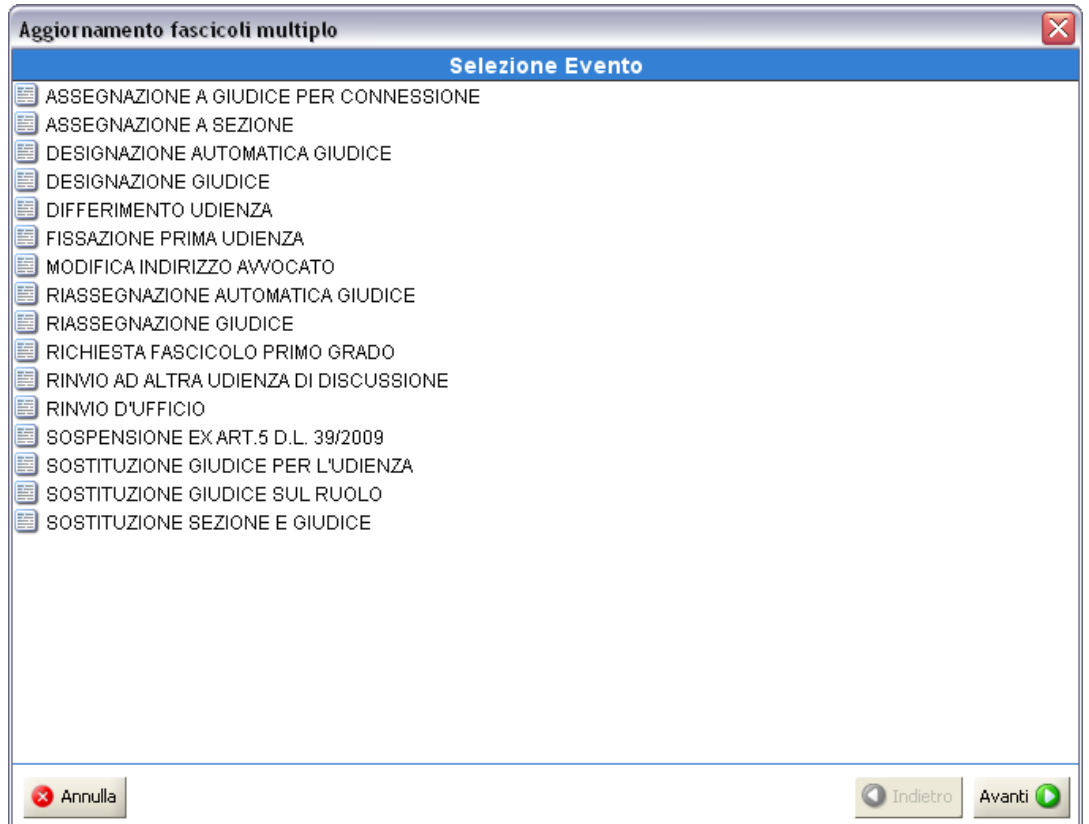

<span id="page-98-0"></span>**Figura 68 - Elenco eventi aggiornabili in forma multipla (diritto del lavoro)**

Di seguito viene presentata una schermata contenente i fascicoli precedentemente selezionati, su cui applicare uno degli eventi simultaneamente a tutti i fascicoli. L'applicativo tuttavia opera una previa deselezione (scrematura) di fascicoli, ossia estromette automaticamente dalla lista quei fascicoli sui quali l'evento selezionato non possa essere scaricato.

Come si vede *sub* in **Figura 69 - [Visualizzazione fascicoli da aggiornare in forma multipla](#page-99-1)** la maschera è divisa in due sezioni: la parte superiore riporta i fascicoli aggiornabili in base all'evento selezionato nella maschera precedente e in quella sottostante, denominata, per l'appunto, "Fascicoli non ammessi ad evento multiplo: (EVENTO SELEZIONATO)", i **REINGEGNERIZZAZIONE DEL SISTEMA INFORMATICO CIVILE DISTRETTUALE MANUALE UTENTE – Sistema Informativo Civile Distrettuale**

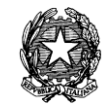

fascicoli già estromessi automaticamente.

| Aggiornamento fascicoli multiplo  |                               |                           |         |            |                                                                               |         |                  |                |              | ×            |                                                  |                |                      |  |        |
|-----------------------------------|-------------------------------|---------------------------|---------|------------|-------------------------------------------------------------------------------|---------|------------------|----------------|--------------|--------------|--------------------------------------------------|----------------|----------------------|--|--------|
| <b>Selezione fascicoli</b>        |                               |                           |         |            |                                                                               |         |                  |                |              |              |                                                  |                |                      |  |        |
| Anno                              |                               | $\mathbf{\Omega}$ N.R Sub |         | <b>Sez</b> | Oggetto                                                                       |         | Giudice          |                | <b>Stato</b> |              | Parte Principale                                 |                | Controparte Prin     |  | M      |
| $\blacktriangledown$<br>2010      |                               | 000000                    |         | 01         | Opposizione  CAPORALET ATTESA ESIT SDFSD                                      |         |                  |                |              |              |                                                  |                | <b>DFDS</b>          |  |        |
| $\triangledown$ 2010              |                               | $000000$ 1                |         | 01         |                                                                               |         |                  |                |              |              | Accertament CAPORALET ATTESA ESIT ROSSI MARIO    |                | <b>VERDI</b>         |  |        |
| v<br>2010                         |                               | 0000001                   |         | 01         | Procediment CAPORALET ATTESA ESIT AS                                          |         |                  |                |              |              |                                                  |                | <b>SD</b>            |  |        |
| $\blacktriangledown$<br>2010      |                               | 000000                    |         | 01         |                                                                               |         |                  |                |              |              | Intimazione d CAPORALET ATTESA ESIT IFDSAFFASF   |                | <b>SDFSDFSF</b>      |  |        |
| v<br>2010                         |                               | 000000                    |         | 01         | Opposizione  CAPORALET ATTESA ESIT WE                                         |         |                  |                |              |              |                                                  |                | <b>ER</b>            |  |        |
| $\blacktriangledown$<br>2010      |                               | 000000                    |         | SP         | Accertament  DTM30 DTM30  ATTESA ESIT  SDSD                                   |         |                  |                |              |              |                                                  |                | <b>FSDFS</b>         |  |        |
| $\blacktriangledown$<br>2010      |                               | 000000                    |         | 01         |                                                                               |         |                  |                |              |              | Usucapione - CARLETTI U ATTESA ESIT FYFYU FCHFGU |                | <b>TYFYUF CDHFUG</b> |  |        |
| $\blacktriangledown$<br>2010      |                               | 000000                    |         | 01         |                                                                               |         |                  |                |              |              | Usucapione - CAPORALET ATTESA ESIT UBKJH MNLKJP  |                | <b>BKJ KBH</b>       |  |        |
| v<br>2010                         |                               | 000000                    |         | FE         | Opposizione  DTM38 DTM38 ATTESA ESIT SFS                                      |         |                  |                |              |              |                                                  |                | <b>SAF</b>           |  |        |
| 2010<br>v                         |                               | 000000                    |         | 01         | Usucapione - CARLETTI U ATTESA ESIT SDFSD                                     |         |                  |                |              |              |                                                  |                | <b>SDFSD</b>         |  |        |
| $\blacktriangledown$<br>2010      |                               | 000000                    |         | 01         | Pagam, dana CAPORALET ATTESA ESIT SD                                          |         |                  |                |              |              |                                                  |                | DF                   |  |        |
| $\sqrt{2010}$                     | <b>nnnnn</b>                  |                           |         | 01         | Querele di fel                                                                |         | <b>CAPORALET</b> |                | ATTERA ERIT  |              | leeee                                            |                | nnn                  |  |        |
|                                   | Record ricevuti : 19          |                           |         |            |                                                                               |         |                  | <b>FFF</b>     |              |              |                                                  |                |                      |  |        |
|                                   |                               |                           |         |            | Fascicoli non ammessi ad evento multiplo : SOSTITUZIONE GIUDICE PER L'UDIENZA |         |                  |                |              |              |                                                  |                |                      |  |        |
| Anno                              | <b>D</b> N                    |                           | Sub Sez |            | Oggetto                                                                       | Giudice |                  | <b>Stato</b>   |              |              | Parte Principale                                 |                | Controparte Pri      |  |        |
| 2010                              | 00000                         |                           | 01      |            | Altri procedi CAPORALE IN CORSO                                               |         |                  |                |              |              | <b>DSFSDF SFSA</b>                               |                | DFASFSAF 111         |  |        |
| 2010                              | 00000                         |                           | 01      |            | Altri istituti di CAPORALE                                                    |         |                  |                | PROCEDIM     | <b>HHHH</b>  |                                                  | <b>SASASAS</b> |                      |  |        |
| 2010                              | 00000                         |                           | 01      |            | Sequestro d CARLETTI U                                                        |         |                  |                | ASSEGNAT     | FGH          |                                                  | FGHFD          |                      |  |        |
| 2010                              | 00000                         |                           | 01      |            | Azione di rei CAPORALE                                                        |         |                  | <b>RIUNITO</b> |              | <b>SSSSS</b> |                                                  | SSSS           |                      |  |        |
| 2010                              | 00000                         |                           | 01      |            | lesione pers CAPORALE                                                         |         |                  | <b>ESTINTO</b> |              | <b>DDDDD</b> |                                                  | <b>DDDDDD</b>  |                      |  | Stampa |
| 2010                              | 00000                         |                           | FE      |            | Procedimen CAPORALE                                                           |         |                  | <b>ACCOLTO</b> |              | <b>DSG</b>   |                                                  | <b>SF FSAF</b> |                      |  |        |
| 2010.                             | ممممه<br>Record ricevuti : 57 |                           | 04      |            | المعناد مصمنعه                                                                |         | 0.000000         |                | 0.001100000  |              | ecepcance epa                                    |                | ECOECOEC CE          |  |        |
|                                   |                               |                           |         |            |                                                                               |         |                  |                |              |              |                                                  |                |                      |  |        |
| Indietro<br>Avanti I<br>I Annulla |                               |                           |         |            |                                                                               |         |                  |                |              |              |                                                  |                |                      |  |        |

**Figura 69 - Visualizzazione fascicoli da aggiornare in forma multipla**

<span id="page-99-1"></span>In questa fase si possono ancora deselezionare i fascicoli su **non** cui operare l'evento multiplo: è sufficiente togliere il *flag* dal fascicolo da non sottoporre all'aggiornamento.

Per quanto riguarda l'aggiornamento di più fascicoli, bisogna specificare che:

- Una volta scelto l'evento da applicare, vengono richiesti i dati relativi all'evento da applicare alla stregua di qualsivoglia aggiornamento di un singolo fascicolo.

- Nel caso specifico del Rinvio d'Ufficio e del Differimento Udienza una volta terminato l'aggiornamento dei fascicoli sarà possibile stampare tutti gli avvisi di cancelleria della nuova udienza.

## 4.1.2.10.Correzione dati

<span id="page-99-0"></span>La correzione di alcuni dati presenti sui fascicoli avviene tramite la scelta della funzione di "Correzione dati" dal menù proposto premendo il tasto destro del mouse sui fascicoli selezionati. Il menù in questione è quello precedentemente indicato in **[Figura 31](#page-57-0)**. Una volta richiamata questa funzione, l'applicativo propone l'elenco degli eventi che possono essere scaricati e che consentono la correzione dei dati.

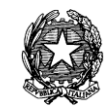

## 4.1.2.11.Segnalazione Urgenze

Al momento dello scarico dell'evento è possibile segnalare l'urgenza. Tale indicazione avviene attraverso l'impostazione del check posto a destra dello schermo, denominato "Segnalazione urgenza" così come indicato nella figura seguente:

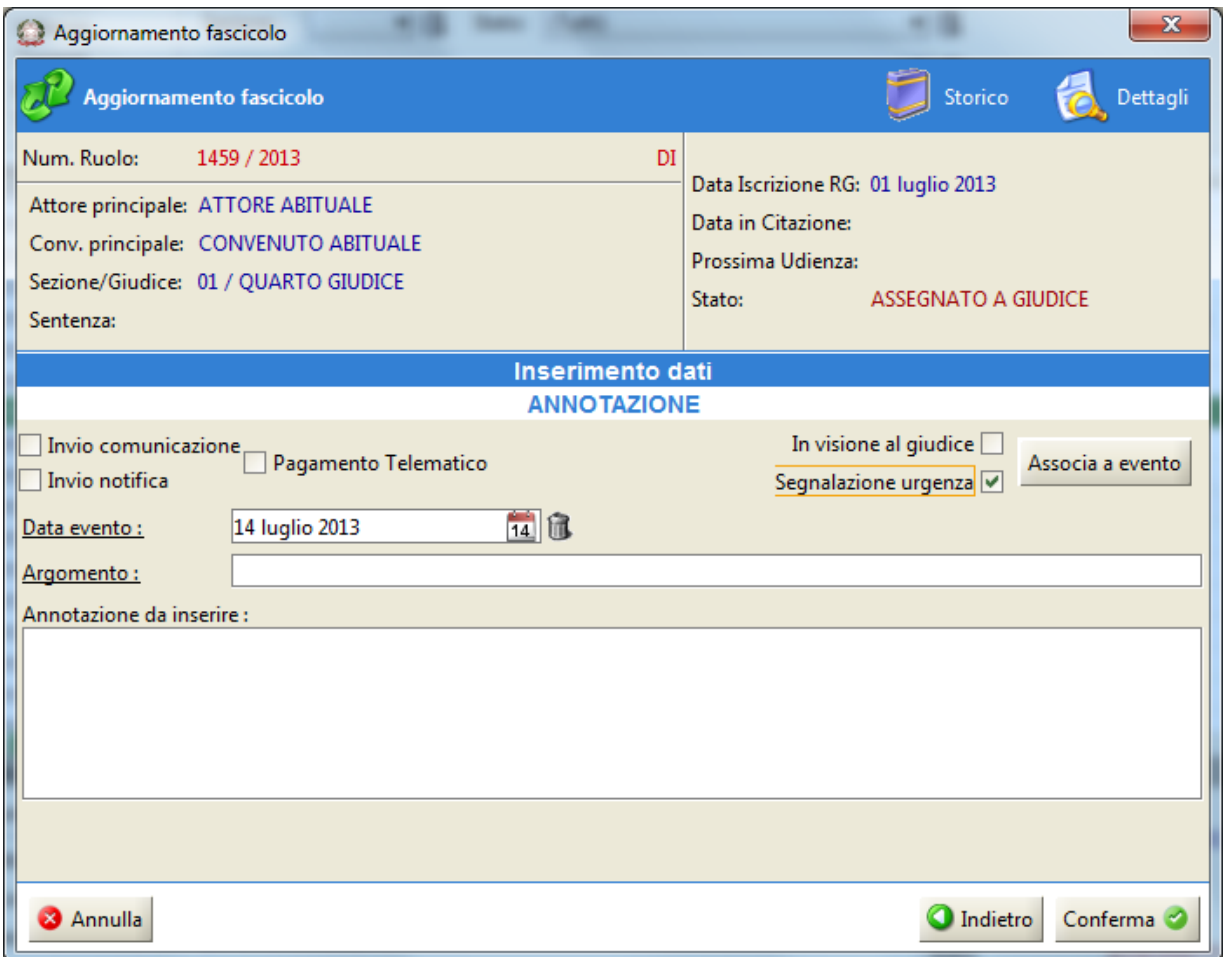

## **Figura 70 – Segnalazione urgenza da evento**

Una volta completato le informazioni inerenti l'evento in utilizzo, il sistema propone in automatico una finestra dedicata con un area di testo, nella quale il cancelliere può inserire una breve motivazione inerente l'urgenza segnalata.

**REINGEGNERIZZAZIONE DEL SISTEMA INFORMATICO CIVILE DISTRETTUALE MANUALE UTENTE – Sistema Informativo Civile Distrettuale**

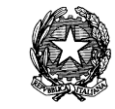

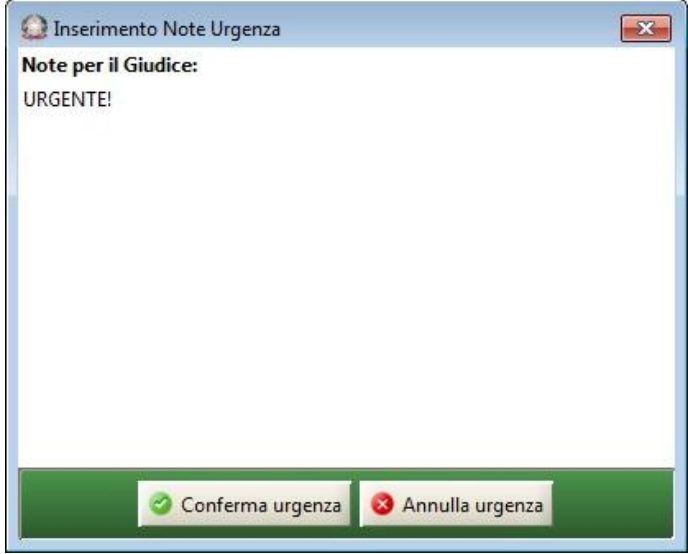

**Figura 71 – Area di testo per motivazione urgenza**

Completato il testo, con il tasto "Conferma Urgenza" il sistema memorizza sia l'urgenza che il testo che la caratterizza; con il tasto "Annulla urgenza" il sistema annulla l'impostazione dell'urgenza precedentemente indicata.

## 4.1.2.12. Modifica dati e parti

Permette di inserire, eliminare e modificare tutte le parti di un fascicolo utilizzando la funzione proposta dal menù che si ottiene premendo il tasto destro del mouse sui fascicoli selezionati. Il menù in questione è sempre quello precedentemente indicato in **[Figura 31](#page-57-0)**. Per eseguire poi l'operazione in esame è necessario selezionare l'elemento interessato nell'albero dei componenti e poi selezionare l'operazione nei pulsante della parte destra.

Pag. **103**

**REINGEGNERIZZAZIONE DEL SISTEMA INFORMATICO CIVILE DISTRETTUALE**

**MANUALE UTENTE – Sistema Informativo Civile Distrettuale**

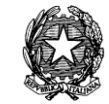

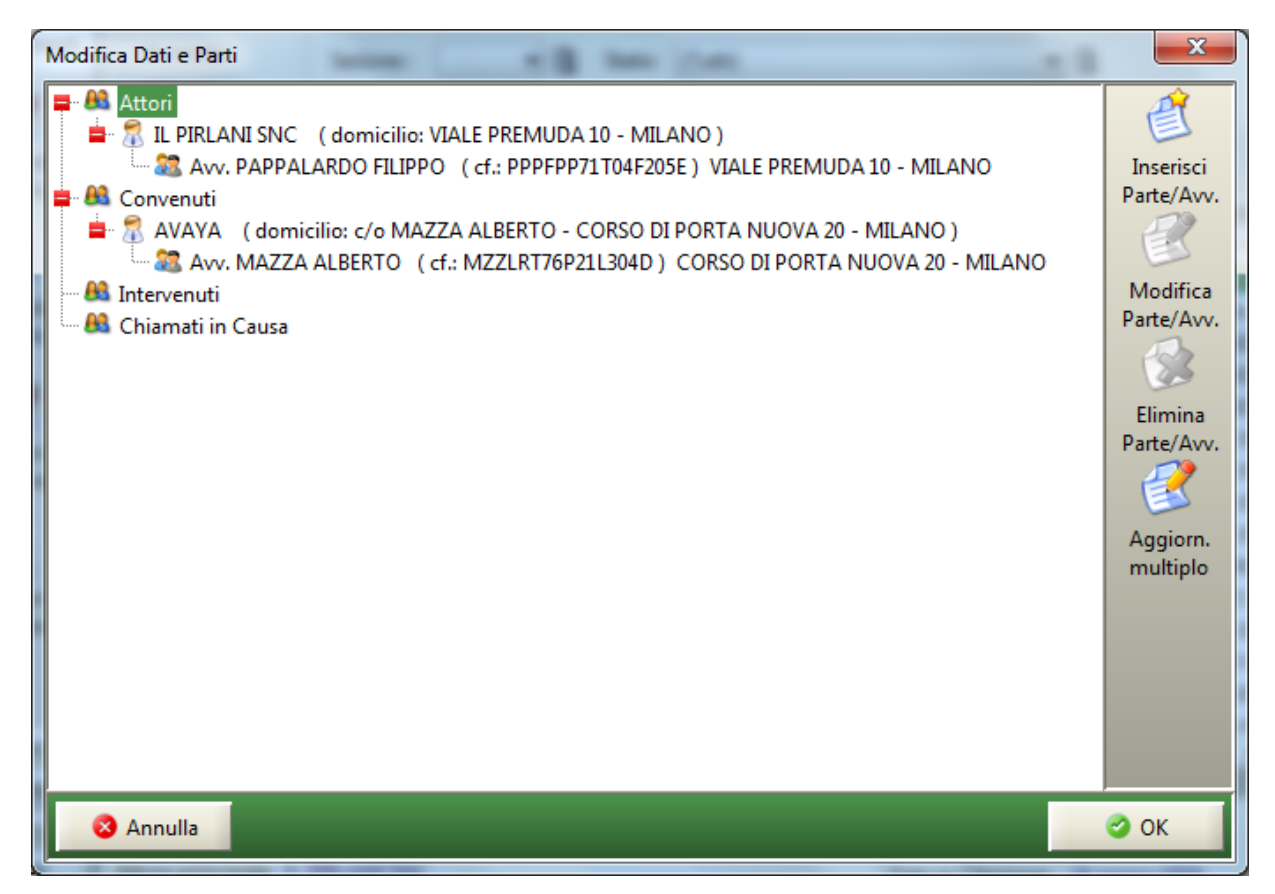

**Figura 72 - Modifica dati e parti**

## 4.1.2.13. Stampe

Permette ottenere le stampe di cui all'elenco che segue senza necessità di andare nel relativo menù stampe (cui si rimanda per la descrizione dettagliata). Il menù in questione è sempre quello precedentemente indicato in **[Figura 31](#page-57-0)**. Per eseguire poi l'operazione in esame è necessario selezionare il tipo di stampa fra quelle *sub* elencate:

- Certificato di iscrizione al registro
- Richiesta fascicolo di primo grado
- Sostituzione giudice
- Sostituzione sezione
- Sostituzione sezione e giudice
- Copertina
- Copertina in A3

Si precisa che, selezionata la stampa desiderata, si apre la maschera delle proprietà della stampa si procederà di seguito, come d'abitudine, alla produzione della stampa.

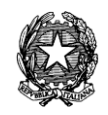

# *3.2 ISCRIZIONE DEL FASCICOLO*

All'atto della costituzione dell'attore, il cancelliere iscrive la causa nel ruolo generale e forma il fascicolo d'ufficio. Per svolgere questa funzione esistono diverse modalità: l'**iscrizione immediata** o l'**iscrizione differita**.

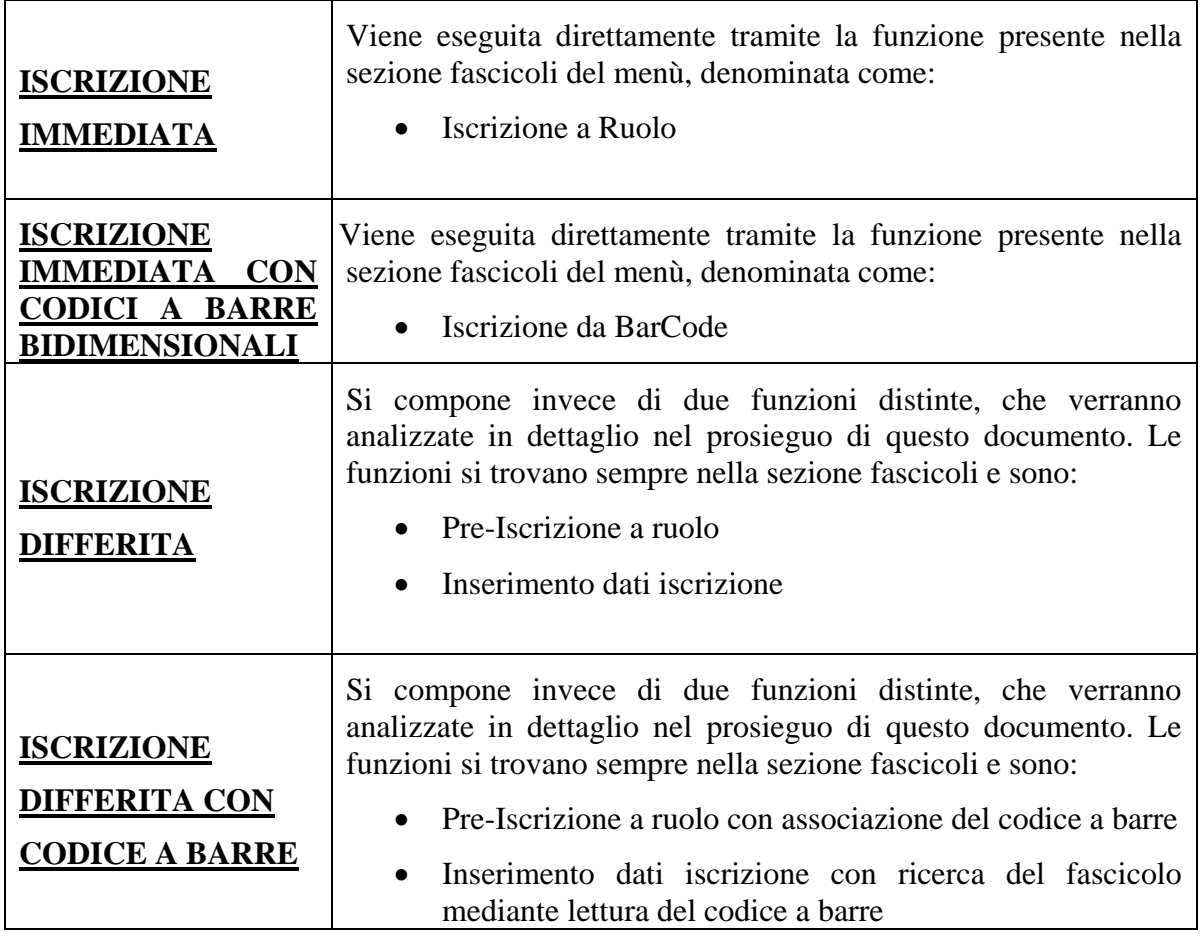

*Tabella 9 - Iscrizione del Fascicolo*

## *3.2.1 PRE-ISCRIZIONE A RUOLO*

La funzione di **Pre-iscrizione a Ruolo** e accessibile dalla sezione *Fascicoli* tramite il pulsante seguente:

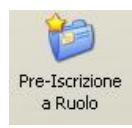

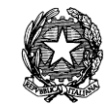

Essa consente una modalità di iscrizione a ruolo, che potremmo definire "preliminare".

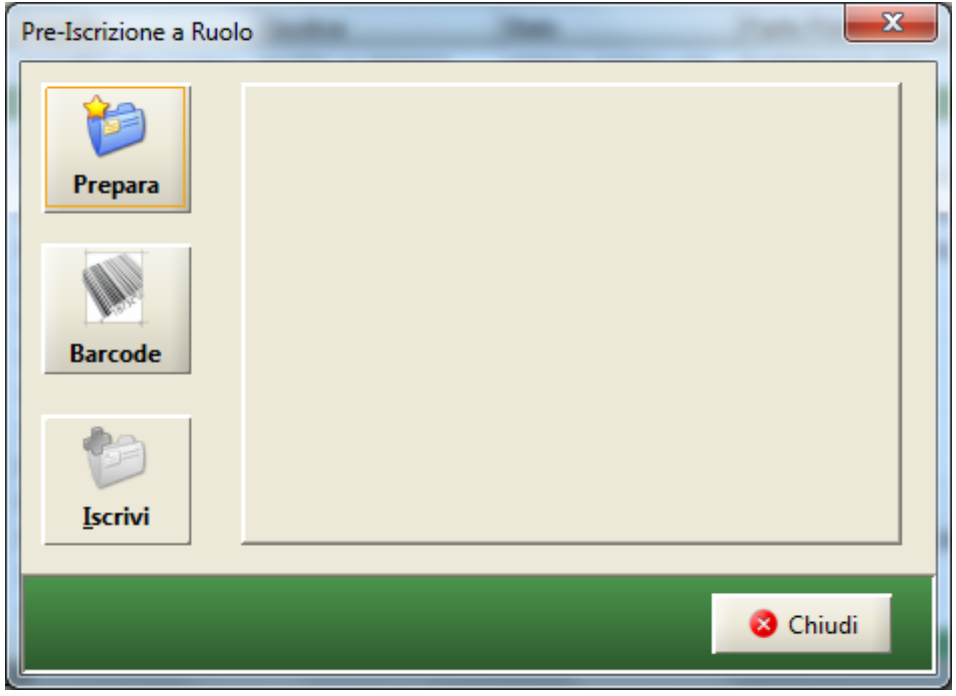

**Figura 73 - Schermata di Pre-Iscrizione a Ruolo**

<span id="page-104-0"></span>Accedendo alla funzione di pre-iscrizione, viene visualizzata la schermata in [Figura 73](#page-104-0) - Schermata di *[Pre-Iscrizione](#page-104-0) a Ruolo*, con la possibilità di annullare subito l'operazione in atto con il pulsante *"Chiudi"* in basso a sinistra. Se invece si vuole continuare, si prema il pulsante *"Prepara"* o il pulsante *"BarCode"* posto a sinistra.

## *3.2.2 METODO "PREPARA"*

Nel momento in cui vengono presentati dei documenti per la richiesta di apertura di un procedimento, l'incaricato del ritiro si sincera innanzitutto della presenza di tutti gli atti strettamente necessari all'iscrizione e dei documenti offerti prodotti così come menzionati nell'atto introduttivo. Se questi documenti sono presenti, allora gli stessi vengono presi in carico e di da inizio alla procedura giudiziaria, mediante l'assegnazione immediata del numero di Ruolo Generale del fascicolo.

**REINGEGNERIZZAZIONE DEL SISTEMA INFORMATICO CIVILE DISTRETTUALE MANUALE UTENTE – Sistema Informativo Civile Distrettuale**

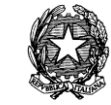

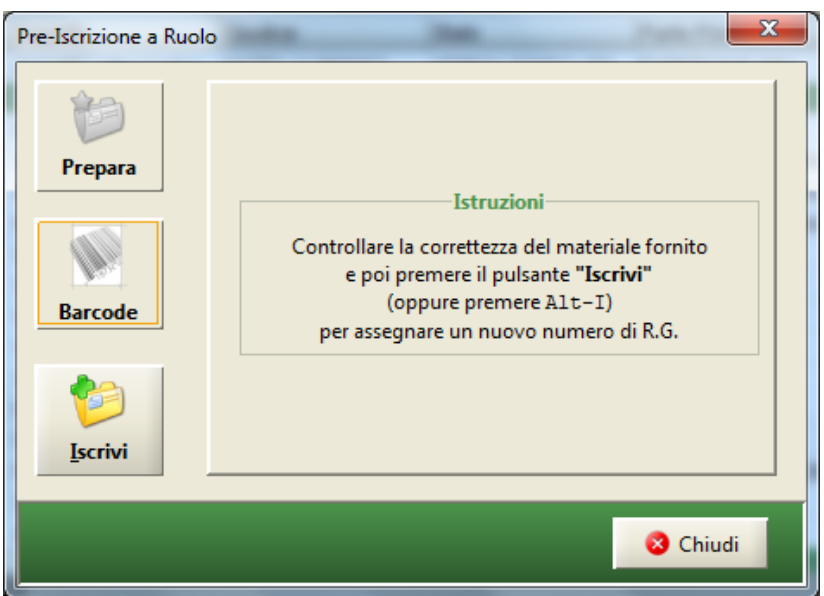

**Figura 74 - Schermata del Metodo Prepara**

L'assegnazione del numero di ruolo avviene premendo il tasto *"Iscrivi a Ruolo"* sulla sinistra o in alternativa tramite la pressione contemporanea dei tasti *"Alt"* ed *"I"*.

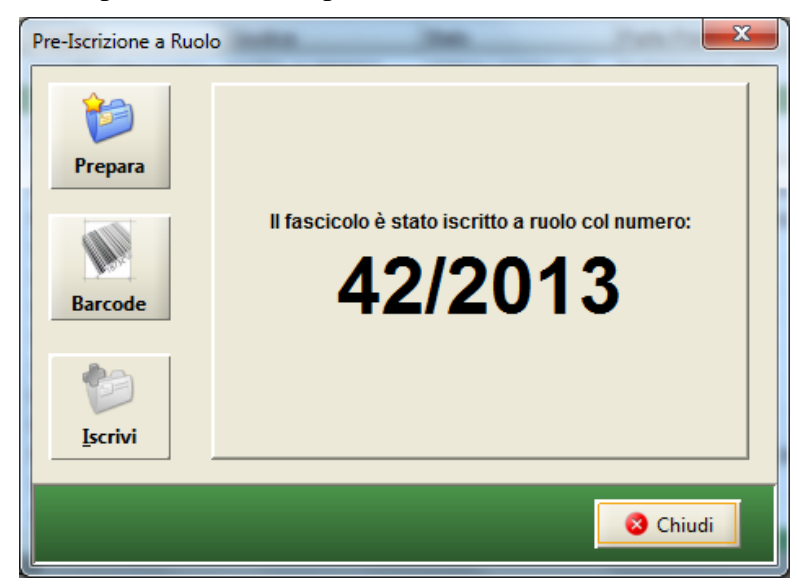

**Figura 75 - La schermata di assegnazione del numero di Iscrizione a Ruolo**

<span id="page-105-0"></span>Al fascicolo viene assegnato il primo numero di ruolo disponibile, la trascrizione dei dati completi inerenti il fascicolo appena creato, avverrà in un secondo momento, in una fase chiamata di *Inserimento Dati Iscrizione*.

Questa modalità di iscrizione consente di acquisire velocemente i documenti necessari per

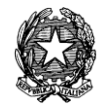

l'apertura di un fascicolo giudiziario, evitando lunghe code e attese di assegnazione del numero di fascicolo per coloro che presentano atti introduttivi con i relativii documenti.

# *3.2.3 METODO "BARCODE"*

Si prendono le etichette adesive con i codici a barre preventivamente stampate e si applica la prima sulla copertina del fascicolo, la seconda sull'atto da inserire all'interno del fascicolo e la terza sull'atto da restituire all'avvocato.

Fatto questo è possibile pre-iscrivere il fascicolo e associare univocamente il numero di ruolo con il codice a barre apposto sul fascicolo.

Premendo il tasto BarCode si presenta la maschera riportata di seguito:

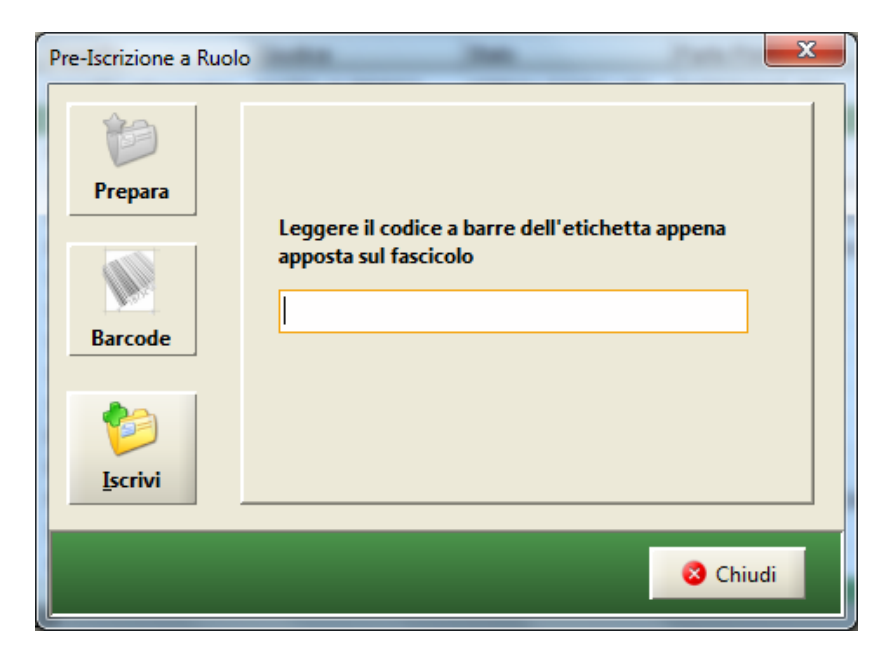

**Figura 76 - La schermata della fase di Pre-Iscrizione a Ruolo mediante BarCode**

Con il lettore ottico è sufficiente leggere il codice sulla copertina del fascicolo e premere il pulsante **"Iscrivi".**

In questo modo verrà emesso il numero di Ruolo come illustrato nella **[Figura 75](#page-105-0)**. Si ricorda comunque che in alternativa alle due fasi distinte, è possibile inserire un fascicolo con l'utilizzo di una fase unica, nota come *Iscrizione a Ruolo* di seguito descritta (par. [3.2.6\)](#page-110-0) in cui è possibile sia registrare i dati del fascicolo, sia assegnarli un numero di ruolo. La scelta tra le due modalità di iscrizione del fascicolo dipende dalle esigenze specifiche dell'Ufficio Giudiziario.

# *3.2.4 INSERIMENTO DATI ISCRIZIONE*

La fase di **Inserimento dati iscrizione** è la fase in cui il fascicolo, a cui è stato già assegnato un numero durante la precedente fase di *Pre-iscrizione a ruolo*, viene completato con i dati

*MINISTERO DELLA GIUSTIZIA – D.G.S.I.A.* **REINGEGNERIZZAZIONE DEL SISTEMA INFORMATICO CIVILE DISTRETTUALE MANUALE UTENTE – Sistema Informativo Civile Distrettuale**

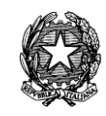

presenti sui documenti consegnati all'atto della pre-iscrizione. Vi si accede dalla sezione fascicoli con il pulsante:

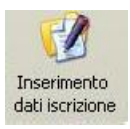

Accedendo a questa funzione è possibile ricercare uno o più fascicoli di cui completare l'iscrizione a ruolo tramite l'inserimento del numero di Ruolo (dal n. - al n.).

|             | S.I.CI.D. - 3.0.05         |                     |      |                                                 |                                          |                                              | $\mathbf{x}$<br>$\Box$ e |
|-------------|----------------------------|---------------------|------|-------------------------------------------------|------------------------------------------|----------------------------------------------|--------------------------|
|             | <b>FASCICOLI</b>           | Criterio di Ricerca |      |                                                 |                                          |                                              |                          |
| Contenzioso |                            | O Num. Ruolo        |      | $1  $ al:<br>Dal n.:                            | $2013$ $\pm$<br>$100$ /                  |                                              | Ricerca                  |
|             | Ricerche e                 | N. di Ruolo         | Anno | Data Iscrizione                                 | <b>Utente</b>                            |                                              | 図                        |
|             | aggiornamenti              | 00000042            | 2013 |                                                 | 13 febbraio 2013 CANCELLIERE CANCELLIERE |                                              |                          |
|             |                            | 00000040            | 2013 |                                                 | 11 febbraio 2013 CANCELLIERE CANCELLIERE |                                              | Inserimento              |
|             |                            | 00000019            | 2013 |                                                 | 05 febbraio 2013 CANCELLIERE CANCELLIERE |                                              | dati manuale             |
|             | Iscrizione<br>a Ruolo      |                     |      |                                                 |                                          |                                              |                          |
|             |                            |                     |      |                                                 |                                          |                                              | Iscrizione a             |
| Civile      |                            |                     |      |                                                 |                                          |                                              | <b>Ruolo Standard</b>    |
|             | Pre-Iscrizione             |                     |      |                                                 |                                          |                                              |                          |
|             | a Ruolo                    |                     |      |                                                 |                                          |                                              |                          |
|             |                            |                     |      |                                                 |                                          |                                              |                          |
|             | Inserimento dati           |                     |      |                                                 |                                          |                                              |                          |
|             | iscrizione                 |                     |      |                                                 |                                          |                                              |                          |
|             |                            |                     |      |                                                 |                                          |                                              |                          |
|             |                            |                     |      |                                                 |                                          |                                              |                          |
|             | Stampe                     |                     |      |                                                 |                                          |                                              |                          |
|             | cancelleria                |                     |      |                                                 |                                          |                                              |                          |
|             |                            |                     |      |                                                 |                                          |                                              |                          |
|             |                            |                     |      |                                                 |                                          |                                              |                          |
|             | <b>CTU DISTRETTO</b>       |                     |      |                                                 |                                          |                                              |                          |
|             | Anag DISTRETTO             |                     |      |                                                 |                                          |                                              |                          |
|             | Anag LOCALI                |                     |      |                                                 |                                          |                                              |                          |
|             | <b>STAMPE</b>              |                     |      |                                                 |                                          |                                              |                          |
|             | <b>Statistiche</b>         |                     |      |                                                 |                                          |                                              |                          |
|             | Pr.Telematico              |                     |      |                                                 |                                          |                                              |                          |
|             | <b>RTAG</b>                | Record ricevuti: 3  |      |                                                 |                                          |                                              |                          |
| Я           | <b>Utente: CANCELLIERE</b> |                     |      | <b>SE</b> Ufficio: Tribunale Ordinario di Model | $\Omega$<br>Informazioni versione        | Data e Ora di Login : 13 febbraio 2013 09:28 |                          |

<span id="page-107-0"></span>**Figura 77 - Schermata di inserimento dati di iscrizione, con lista fascicoli in preiscrizione**

Selezionando il criterio di ricerca per Barcode nel pannello dei criteri in **[Figura 77](#page-107-0)**, viene visualizzata la seguente maschera riportante due campi in cui verranno inseriti i codice a barre (evidenziati nella figura).
**REINGEGNERIZZAZIONE DEL SISTEMA INFORMATICO CIVILE DISTRETTUALE MANUALE UTENTE – Sistema Informativo Civile Distrettuale**

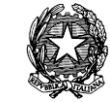

|                    | $\Box$ e $\boxtimes$<br>S.I.CLD. - 2.6.04 |                                                   |       |                 |  |                                                                    |  |                                              |   |                             |
|--------------------|-------------------------------------------|---------------------------------------------------|-------|-----------------|--|--------------------------------------------------------------------|--|----------------------------------------------|---|-----------------------------|
|                    | <b>FASCICOLI</b>                          | Criterio di Ricerca                               |       |                 |  | Leggere il codice a barre applicato sulla copertina del fascicolo: |  |                                              |   |                             |
|                    |                                           | Num. Ruolo                                        |       |                 |  |                                                                    |  |                                              |   | Ricerca                     |
|                    | Ø.                                        | <b>Darcode</b>                                    |       |                 |  | Leggere il codice a barre applicato sull'atto introduttivo:        |  |                                              |   |                             |
|                    | Ricerche e<br>aggiornamenti               |                                                   |       |                 |  |                                                                    |  |                                              |   |                             |
|                    |                                           | N. di Ruolo                                       | Anno. | Data Iscrizione |  | Utente                                                             |  |                                              | 圓 |                             |
|                    | 7                                         | 00000064                                          | 2010  |                 |  | 07 ottobre 2010 CDA CDA                                            |  |                                              |   |                             |
|                    | Iscrizione                                |                                                   |       |                 |  |                                                                    |  |                                              |   | Inserimento dati<br>manuale |
|                    | a Ruolo                                   |                                                   |       |                 |  |                                                                    |  |                                              |   |                             |
| Contenzioso Civile | e٦                                        |                                                   |       |                 |  |                                                                    |  |                                              |   |                             |
|                    | Pre-Iscrizione                            |                                                   |       |                 |  |                                                                    |  |                                              |   | Inserimento dati            |
|                    | a Ruolo                                   |                                                   |       |                 |  |                                                                    |  |                                              |   | da Barcode                  |
|                    | 62                                        |                                                   |       |                 |  |                                                                    |  |                                              |   |                             |
|                    | Inserimento dati                          |                                                   |       |                 |  |                                                                    |  |                                              |   | Iscrizione a                |
|                    | iscrizione                                |                                                   |       |                 |  |                                                                    |  |                                              |   | Ruolo Standard              |
|                    |                                           |                                                   |       |                 |  |                                                                    |  |                                              |   |                             |
|                    | ×                                         |                                                   |       |                 |  |                                                                    |  |                                              |   |                             |
|                    | Stampe cancelleria                        |                                                   |       |                 |  |                                                                    |  |                                              |   |                             |
|                    |                                           |                                                   |       |                 |  |                                                                    |  |                                              |   |                             |
|                    |                                           |                                                   |       |                 |  |                                                                    |  |                                              |   |                             |
|                    | Iscr. a Ruolo da                          |                                                   |       |                 |  |                                                                    |  |                                              |   |                             |
|                    | Barcode                                   |                                                   |       |                 |  |                                                                    |  |                                              |   |                             |
|                    | <b>CTU DISTRETTO</b>                      |                                                   |       |                 |  |                                                                    |  |                                              |   |                             |
|                    | Anag DISTRETTO                            |                                                   |       |                 |  |                                                                    |  |                                              |   |                             |
|                    | Anag LOCALI                               |                                                   |       |                 |  |                                                                    |  |                                              |   |                             |
|                    | <b>STAMPE</b>                             |                                                   |       |                 |  |                                                                    |  |                                              |   |                             |
|                    | Stelistiche                               |                                                   |       |                 |  |                                                                    |  |                                              |   |                             |
|                    | Pr.Telematico<br><b>RTAG</b>              |                                                   |       |                 |  |                                                                    |  |                                              |   |                             |
|                    |                                           | Record ricevuti : 1                               |       |                 |  |                                                                    |  |                                              |   |                             |
|                    | <b>M</b> Utente: ADMIN                    | <b>SE Ufficio: TRIBUNALE ORDINARIO DI BOLOGNA</b> |       |                 |  | Informazioni versione                                              |  | Data e Ora di Login : 08 novembre 2010 10:14 |   |                             |

**Figura 78 - Ricerca e controllo codice a barre**

<span id="page-108-0"></span>Con il lettore ottico è sufficiente leggere il codice sulla copertina del fascicolo, che verrà riportato sulla prima riga, e quello dell'atto all'interno, che sarà riportato sulla seconda riga. Se i due codici risulteranno corretti, premendo il pulsante **"Ok"** si avrà accesso alla maschera per l'inserimento dei dati aggiuntivi, quella in **[Figura 78](#page-108-0)**.

L'inserimento dei dati viene richiamato selezionando il fascicolo in questione dalla tabella e premendo il tasto **"Inserimento dati manuale"** o "**Inserimento dati da BarCode**" presenti a destra.

Questa seconda fase dell'iscrizione differita è identica alla modalità di iscrizione diretta, fatta eccezione per la scelta del numero di ruolo che appare già nella prima schermata, ed è ovviamente, il numero di ruolo assegnato in fase di pre-iscrizione.

**REINGEGNERIZZAZIONE DEL SISTEMA INFORMATICO CIVILE DISTRETTUALE**

#### **MANUALE UTENTE – Sistema Informativo Civile Distrettuale**

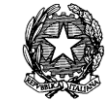

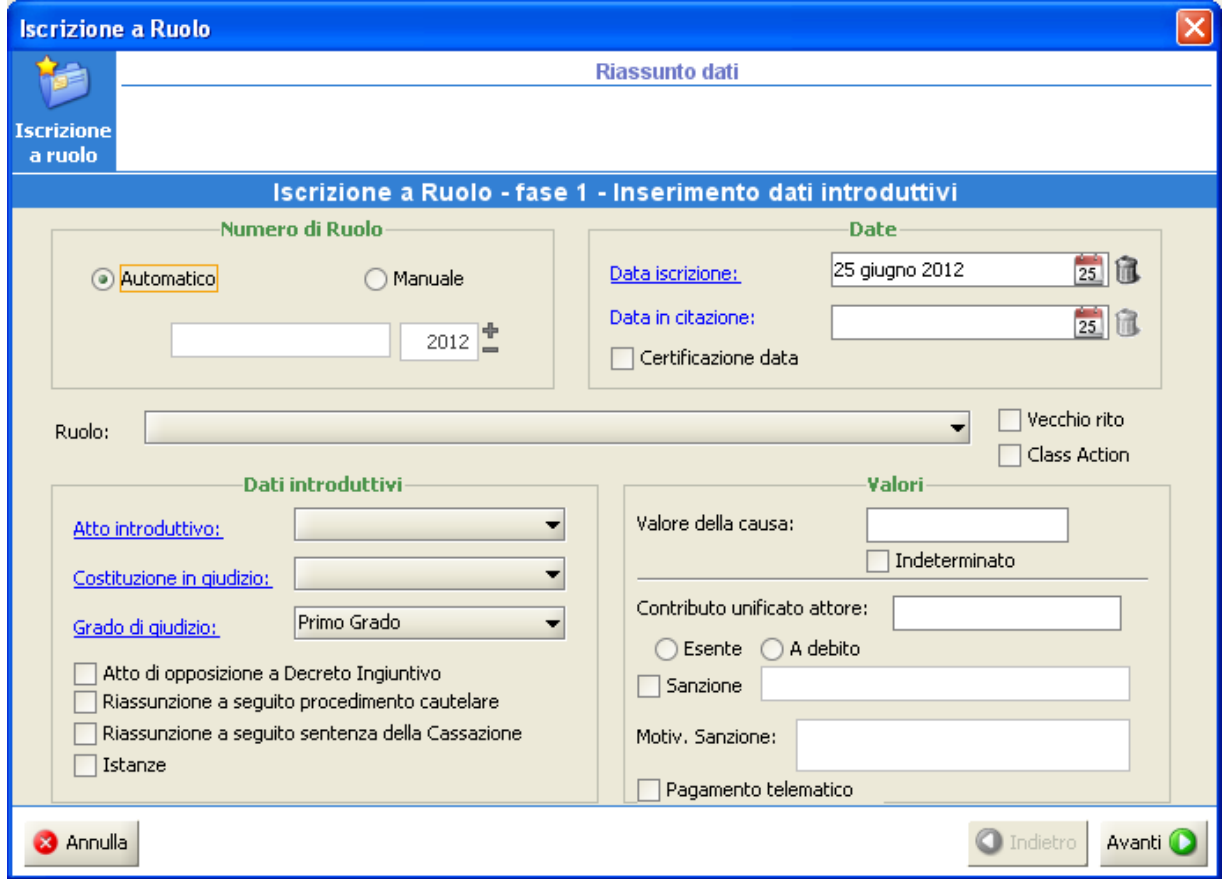

**Figura 79 - La schermata di Inserimento dei dati manuale**

La fase di "**Inserimento dati da BarCode"** è la fase in cui il fascicolo, a cui è stato già assegnato un numero di R.G. durante la precedente fase di *Pre-iscrizione a ruolo con BarCode associato al codice a Barre*, viene completato con i dati presenti sui documenti consegnati all'atto della pre-iscrizione.

# *3.2.5 ISCRIZIONE A RUOLO DA BARCODE*

Questa modalità è utilizzata in alternativa all'iscrizione descritta nel paragrafo precedente.

Il lavoro di inserimento dei dati verrà eseguito dall'avvocato presso il suo studio. In questo modo consegnerà all'ufficio un modello con alcuni codici a barre bidimensionali che contengono le informazioni necessarie alla registrazione del fascicolo.

La funzione viene richiamata tramite il relativo pulsante:

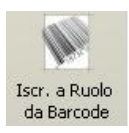

Di seguito viene riportato anche l'esempio di un Barcode bidimensionale:

**REINGEGNERIZZAZIONE DEL SISTEMA INFORMATICO CIVILE DISTRETTUALE MANUALE UTENTE – Sistema Informativo Civile Distrettuale**

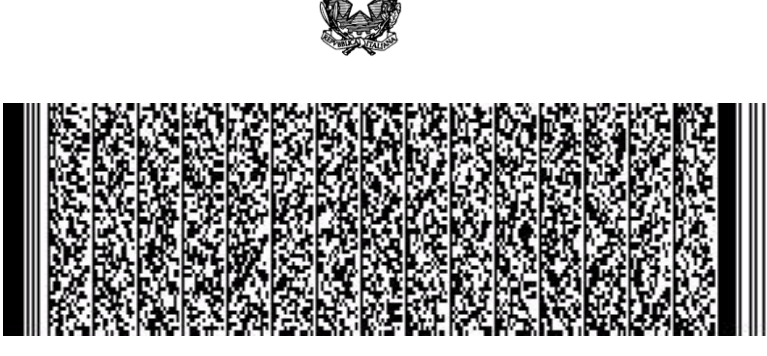

**Figura 80 - Codice a barre bi-dimensionale**

La maschera proposta chiede così di leggere il primo codice a barre bidimensionale.

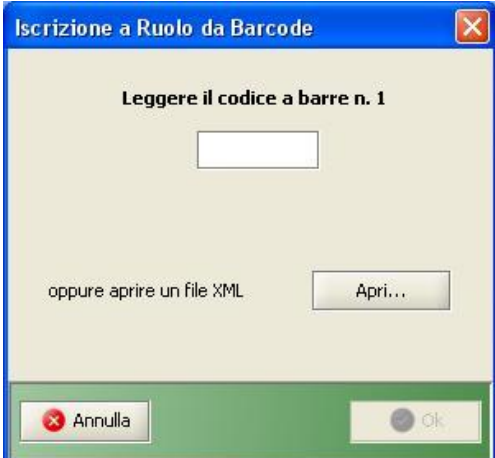

**Figura 81 - La Fase 1 dell'Iscrizione a Ruolo del fascicolo mediante Barcode**

Leggendo il codice mediante il lettore ottico, il sistema avvierà l'elaborazione e nel caso si rendesse necessario chiederà di leggere i codici a barre successivi. Normalmente sono sufficienti 2 codici a barre per l'iscrizione del fascicolo ed il loro numero varia in base al numero di parti attive nel procedimento.

Quando il sistema avrà elaborato tutti i Barcode necessari, verrà abilitato il pulsante **"Ok"**  premendo il quale si avrà accesso al wizard descritto nel paragrafo precedente con la differenza che i dati saranno già presenti in tutte le varie schermate.

Sarà quindi sufficiente verificare i dati e salvare il tutto con l'emissione del numero di R.G.

# *3.2.6 ISCRIZIONE A RUOLO*

La fase di **Iscrizione a Ruolo** comprende entrambe le fasi di *Pre-Iscrizione a Ruolo* e di *Inserimento Dati Iscrizione*.

Questa modalità è utilizzata in alternativa alle due fasi appena indicate, laddove le esigenze

*MINISTERO DELLA GIUSTIZIA – D.G.S.I.A.* **REINGEGNERIZZAZIONE DEL SISTEMA INFORMATICO CIVILE DISTRETTUALE MANUALE UTENTE – Sistema Informativo Civile Distrettuale**

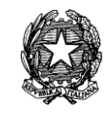

<span id="page-111-0"></span>specifiche dell'Ufficio Giudiziario lo prevedano. La funzione viene richiamata tramite il relativo pulsante:

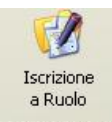

Questa è una delle diverse funzioni dell'applicativo gestite tramite wizard, ed in questo caso l'operazione si divide in quattro fasi:

- Fase 1: Inserimento dati introduttivi (paragrafo [4.2\)](#page-111-0);
- Fase 2: Selezione oggetto (paragrafo [4.2.6.2\)](#page-114-0);
- Fase 3: Inserimento Parti e Avvocati (paragrafo [4.2.6.3\)](#page-116-0);
- Fase 4: Inserimento Altri dati (paragrafo [4.2.6.4\)](#page-124-0);
- Fase 5: Inserimento Dati specifici della ritualità (paragrafo [4.2.6.5\)](#page-125-0).

Il wizard è una sequenza di passi ed ogni passo è costituito da una finestra. Quando l'inserimento dei dati nella finestra è completo si seleziona il tasto "Avanti" per passare alla finestra successiva fino all'ultimo passo, nel quale sarà presente un tasto "Conferma" per dare la conferma definitiva del procedimento. In ogni momento è possibile tornare alla finestra precedente con il tasto "Indietro" oppure annullare il procedimento con il pulsante "Annulla".

# 4.2.6.1. Dati introduttivi

Nella **prima fase**, rappresentata in **[Figura 82](#page-113-0)**, vengono raccolti i dati introduttivi da assegnare al fascicolo.

In questa fase si può scegliere come assegnare il numero da associare al fascicolo, se in modo automatico o manuale. Scegliendo la numerazione automatica, sarà compito dell'applicativo trovare il primo numero disponibile da assegnare al fascicolo (relativamente all'anno di iscrizione). Al contrario scegliendo di assegnare manualmente il numero, dovranno essere indicati sia il numero di ruolo, sia l'anno di iscrizione. E' superfluo aggiungere che non è possibile assegnare un numero che non è stato già usato, altrimenti la fase non potrà essere completata, e l'utente verrà avvertito da una segnalazione di errore.

Si dovrà inserire la data di iscrizione (il S.I. propone automaticamente la data odierna); se si tratti di atto di citazione va compilato anche il relativo campo.

Il selettore denominato "Ruolo" permette per l'appunto la selezione del ruolo cui afferisce la causa iscrivenda. Le voci sono: "Procedimenti speciali sommari", "Generale degli Affari Civili Contenziosi", "Controversie Agrarie", Procedimenti sommari di cognizione ex art. 702 c.p.c.". Inutile dire che la scelta del ruolo è fondamentale per la successiva fase del wizard preposta, come si vedrà, alla selezione dell'oggetto.

Si può anche indicare se il fascicolo debba seguire l'iter del vecchio rito, selezionando appunto l'opzione *"vecchio rito"*. Tramite, inoltre, l'opzione "*Class Action*" si può definire se la causa che si sta iscrivendo è una Class Action.

Si valorizzino i campi "Atto introduttivo", "Costituzione in giudizio", "Grado di giudizio" mediante selezione di una voce dai rispettivi menù a discesa.

Nella sezione collocata a sinistra della maschera si rinvengono quattro campi flaggable che oltre ad identificare le fattispecie cui appartengono permettono l'apertura di appositi campi ad hoc nella 5^ fase del presente wizard di iscrizione (si veda *sub*). Detti opzioni sono: "Atto di opposizione a decreto ingiuntivo", "Riassunzione a seguito procedimento cautelare", "Riassunzione a seguito sentenza della Cassazione", "Istanze". Sul Registro del Lavoro è selezionabile anche il flag "Fase di opposizione ATP/Fornero" (**[Figura 83](#page-114-1)**).

I campi "Valore della Causa" (si noti anche il check "Indeterminato") e "Contributo Unificato" con i correlati Esente, a Debito, sono facoltativi, oltre che se il pagamento di tali importi è effettuato telematicamente.

Dalla versione 2.19.00 è possibile introdurre opzionalmente, oltre alle informazioni appena elencate, anche la Sanzione con corrispettiva motivazione della sua applicazione. La Sanzione è un dato opzionale, qualora debba essere indicato, occorre abilitare i campi a loro riservati cliccando nell'apposito check button posto affianco a loro.

In tutti gli stati e in tutti i riti sono stati introdotti gli eventi "Versamento autonomo contributo unificato parte", "Correzione Contributo unificato e valore causa" e "Integrazione contributo unificato" per permettere una corretta gestione del contributo unificato.

Relativamente al Registro del Lavoro, è possibile iscrivere a ruolo le procedure previste dalla c.d. riforma "Fornero" (l. n. 92/2012). È altresì possibile inserire il contributo unificato a debito.

**REINGEGNERIZZAZIONE DEL SISTEMA INFORMATICO CIVILE DISTRETTUALE**

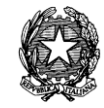

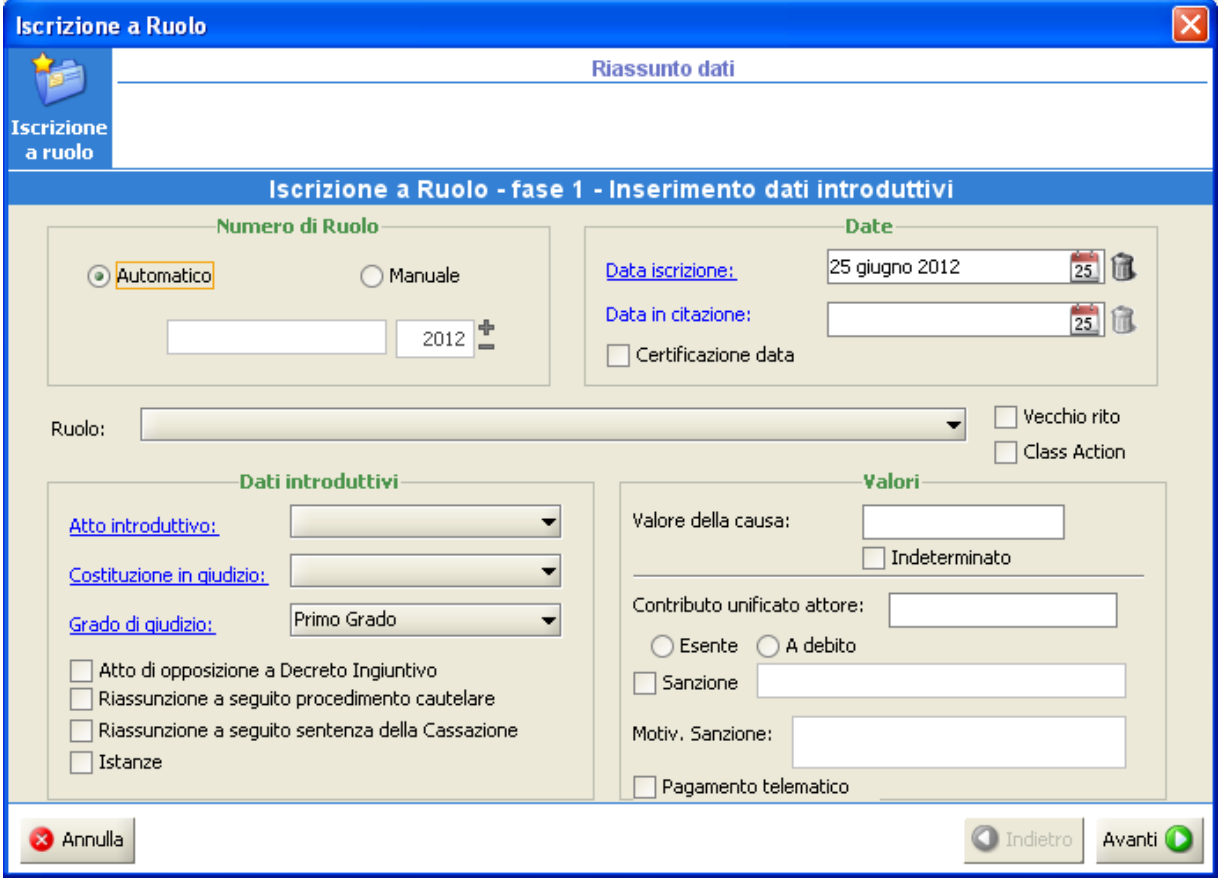

<span id="page-113-0"></span>**Figura 82 - Iscrizione a Ruolo (fase 1)**

**REINGEGNERIZZAZIONE DEL SISTEMA INFORMATICO CIVILE DISTRETTUALE**

#### **MANUALE UTENTE – Sistema Informativo Civile Distrettuale**

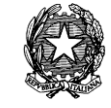

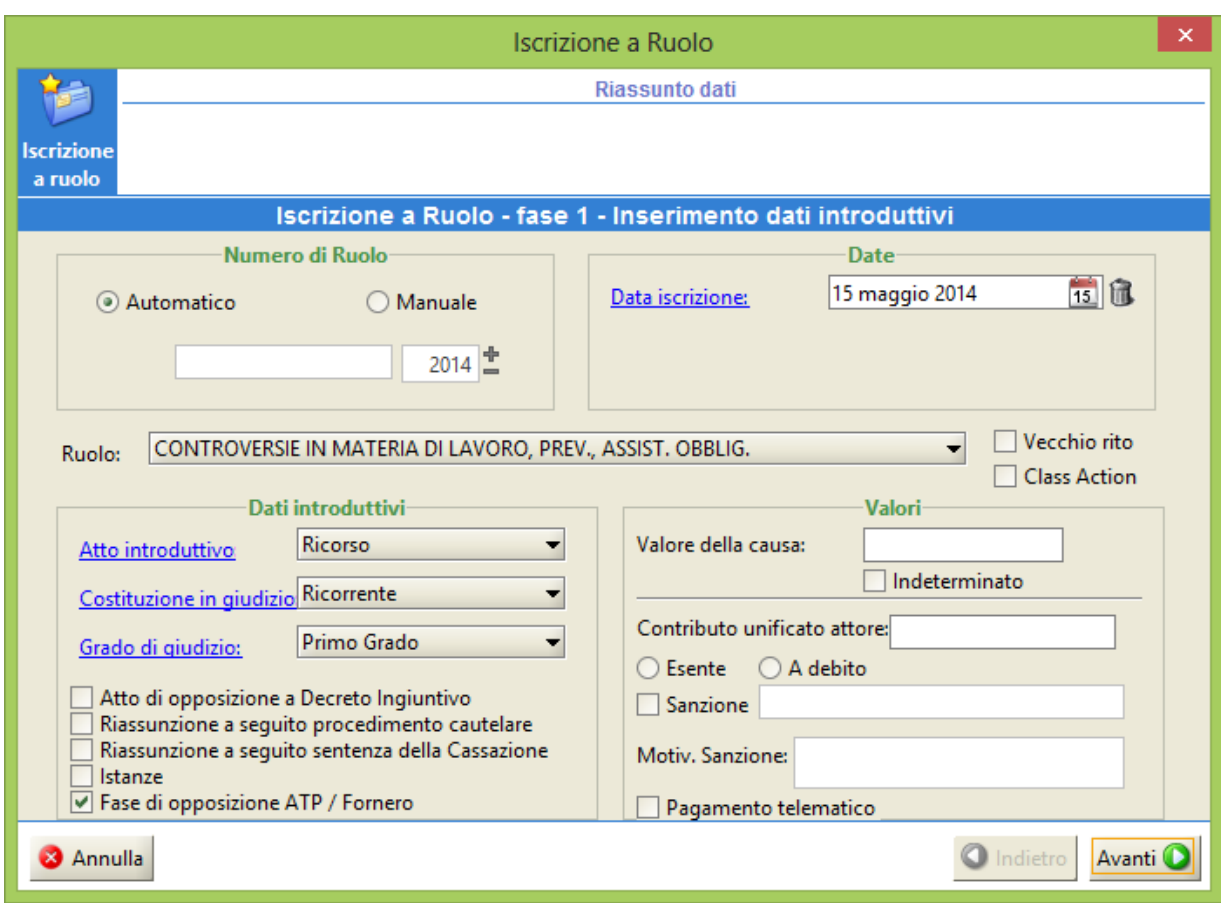

**Figura 83 - Iscrizione a Ruolo Registro Lavoro (fase 1)**

# <span id="page-114-1"></span>4.2.6.2. Scelta dell'oggetto

<span id="page-114-0"></span>Nella **seconda fase**, si dovrà selezionare l'oggetto di trattazione del procedimento. In questo caso avremo la possibilità di scegliere l'oggetto da una struttura ad albero come quella descritta nel paragrafo [2.5.2.](#page-50-0) alternativamente da:

- **una lista ordinata numericamente [\(Figura 84\)](#page-115-0),** in questo caso avremo un elenco di tutti gli oggetti possibili ciascuno associato al suo codice tra cui scegliere, con l'ausilio di un parametro di ricerca parziale, che seleziona la prima voce della lista che inizia con la numerazione indicata. Gli oggetti visualizzati dipenderanno dal contesto che l'utente sta utilizzando.
- **una struttura ad albero [\(Figura 85\)](#page-116-1),** organizzata gerarchicamente rispettando il ruolo di appartenenza, la materia relativa, fino a giungere all'oggetto del contenzioso; in questo caso la ricerca parziale non è abilitata. Gli oggetti visualizzati dipenderanno dal contesto che l'utente sta utilizzando.

**REINGEGNERIZZAZIONE DEL SISTEMA INFORMATICO CIVILE DISTRETTUALE**

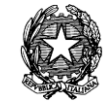

| Iscrizione a Ruolo                                                                         | $\mathbf{x}$                |  |  |  |  |
|--------------------------------------------------------------------------------------------|-----------------------------|--|--|--|--|
| Riassunto dati                                                                             |                             |  |  |  |  |
| <b>Iscrizione</b><br>Numero Ruolo Automatico - Data Iscrizione 13 febbraio 2013<br>a ruolo |                             |  |  |  |  |
| Iscrizione a Ruolo - fase 2 - Selezione Oggetto                                            |                             |  |  |  |  |
| Ricerca:                                                                                   | 81<br>⊟                     |  |  |  |  |
| 100001 Opposizione a precetto (art. 615, l' comma c.p.c.)                                  |                             |  |  |  |  |
| 100011 Opposizione all'esecuzione (art. 615, 2' comma c.p.c.) mobiliare                    |                             |  |  |  |  |
| 100012 Opposizione all'esecuzione (art. 615, 2' comma c.p.c.) immobiliare                  |                             |  |  |  |  |
| 100019 Opposizione all'esecuzione mob, e immob, riassunta davanti al Giudice di Pace       |                             |  |  |  |  |
| 100021 Opposizione agli atti esecutivi (art. 617 c.p.c.) mobiliare                         |                             |  |  |  |  |
| 100022 Opposizione agli atti esecutivi (art. 617 c.p.c.) immobiliare                       |                             |  |  |  |  |
| 100031 Opposizione del terzo (art. 619 c.p.c.) mobiliare                                   |                             |  |  |  |  |
| 100032 Opposizione del terzo (art. 619 c.p.c.) immobiliare                                 |                             |  |  |  |  |
| 100039 Opposizione del terzo all'esecuzione mob. e immob. davanti al Giudice di Pace       |                             |  |  |  |  |
| 100041 Accertamento dell'obbligo del terzo ex art. 548 c.p.c.                              |                             |  |  |  |  |
| 101001 Querela di falso                                                                    |                             |  |  |  |  |
| 101002 Revocazione della sentenza ex artt. 395 e ss. c.p.c.                                |                             |  |  |  |  |
| 101003 Opposizione di terzo ex artt. 404 e ss. c.p.c.                                      |                             |  |  |  |  |
| 101011 Rogatorie civili                                                                    |                             |  |  |  |  |
| 102001 Azione surrogatoria ex art. 2900 c.c.                                               |                             |  |  |  |  |
| 102002 Azione revocatoria ordinaria ex art. 2901 c.c.                                      |                             |  |  |  |  |
| 102011 Privilegio                                                                          |                             |  |  |  |  |
| 103001 Questioni di diritto della navigazione (esclusi i contratti di trasporto)           |                             |  |  |  |  |
| 104001 Controversie di competenza del Tribunale Regionale delle Acque Pubbliche            |                             |  |  |  |  |
| <b>3</b> Annulla                                                                           | <b>Indietro</b><br>Avanti ( |  |  |  |  |

<span id="page-115-0"></span>**Figura 84 - Iscrizione a Ruolo (fase 2)**

**REINGEGNERIZZAZIONE DEL SISTEMA INFORMATICO CIVILE DISTRETTUALE**

## **MANUALE UTENTE – Sistema Informativo Civile Distrettuale**

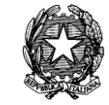

| Iscrizione a Ruolo           |                                                                           | $\mathbf{x}$ |
|------------------------------|---------------------------------------------------------------------------|--------------|
|                              | Riassunto dati                                                            |              |
| <b>Iscrizione</b><br>a ruolo | Numero Ruolo Automatico - Data Iscrizione 13 febbraio 2013                |              |
|                              | Iscrizione a Ruolo - fase 2 - Selezione Oggetto                           |              |
| Ricerca:                     |                                                                           | 国<br>圉       |
|                              | <b>E</b> RECONSTRALE DEGLI AFFARI CIVILI CONTENZIOSI                      |              |
| ₩.                           | Altri istituti e leggi speciali (Libro III cpc)                           |              |
|                              | ■  Altri istituti e leggi speciali (Altri istituti cpc)                   |              |
| ₩.                           | Altri istituti e leggi speciali (Tutela dei diritti)                      |              |
|                              | Altri istituti e leggi speciali (Diritto navigazione)                     |              |
| ₩.                           | Altri istituti e leggi speciali di competenza della CdA, del TRAP         |              |
| - -                          | Altri istituti e leggi speciali di competenza della CdA Roma - Usi civici |              |
|                              | Altri istituti e leggi speciali di competenza di CdA primo grado          |              |
| ₩.                           | Istituti di competenza esclusiva del giudice di pace                      |              |
| ₩.                           | Altri istituti e leggi speciali in genere                                 |              |
| ₩.                           | Stato della persona e diritti della personalita                           |              |
| <b>白 图 Famiglia</b>          | Cause in materia minorile                                                 |              |
| <b>Real Successioni</b>      |                                                                           |              |
| <b>M</b> Successioni<br>2.   |                                                                           |              |
|                              | Diritti reali - possesso - trascrizioni                                   |              |
|                              | ■ Mail Diritti reali - possesso - trascrizioni (Possesso/Divisione)       |              |
| 3 Annulla                    | Indietro                                                                  | Avanti (     |

**Figura 85 - Iscrizione a Ruolo (fase 2, Albero degli Oggetti)**

<span id="page-116-1"></span>4.2.6.3. Inserimento parti e avvocati

<span id="page-116-0"></span>Nella **terza fase** si specificano le parti del fascicolo (le etichette delle parti visualizzate nel pannello della scelta sono diverse a seconda del contesto utilizzato).

In questa fase è necessario specificare quali sono le parti implicate:

- Nel Contenzioso Civile è necessario specificare entrambe le parti principali (**[Figura](#page-117-0)  [86](#page-117-0)**).
- Nella Volontaria Giurisdizione è possibile inserire anche solo il Ricorrente (eventualmente senza Avvocato) per poter procedere con l'iscrizione a Ruolo. Infatti, il Ricorso, in un procedimento volontario, può venire sottoscritto dalla parte che può presentarlo senza bisogno di essere legalmente rappresentata da un difensore ed inoltre il ricorso viene depositato in cancelleria e viene notificato solo se concerne l'interesse di soggetti distinti dal ricorrente.
- Nel Diritto del Lavoro è necessario specificare quali sono le parti implicate, ed almeno un difensore del ricorrente principale.

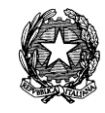

In un secondo momento sarà possibile inserire i nominativi degli intervenuti, e le parti chiamate in causa.

L'inserimento delle parti avviene utilizzando il tasto *"Inserisci Parte"*, presente a destra della schermata. In questo modo si richiama la funzione di Inserimento Parte, che non corrisponde alla funzione di Inserimento Parte Abituale.

In questo caso la struttura ad albero che rappresenta queste informazioni si arricchirà con le informazioni inserite.

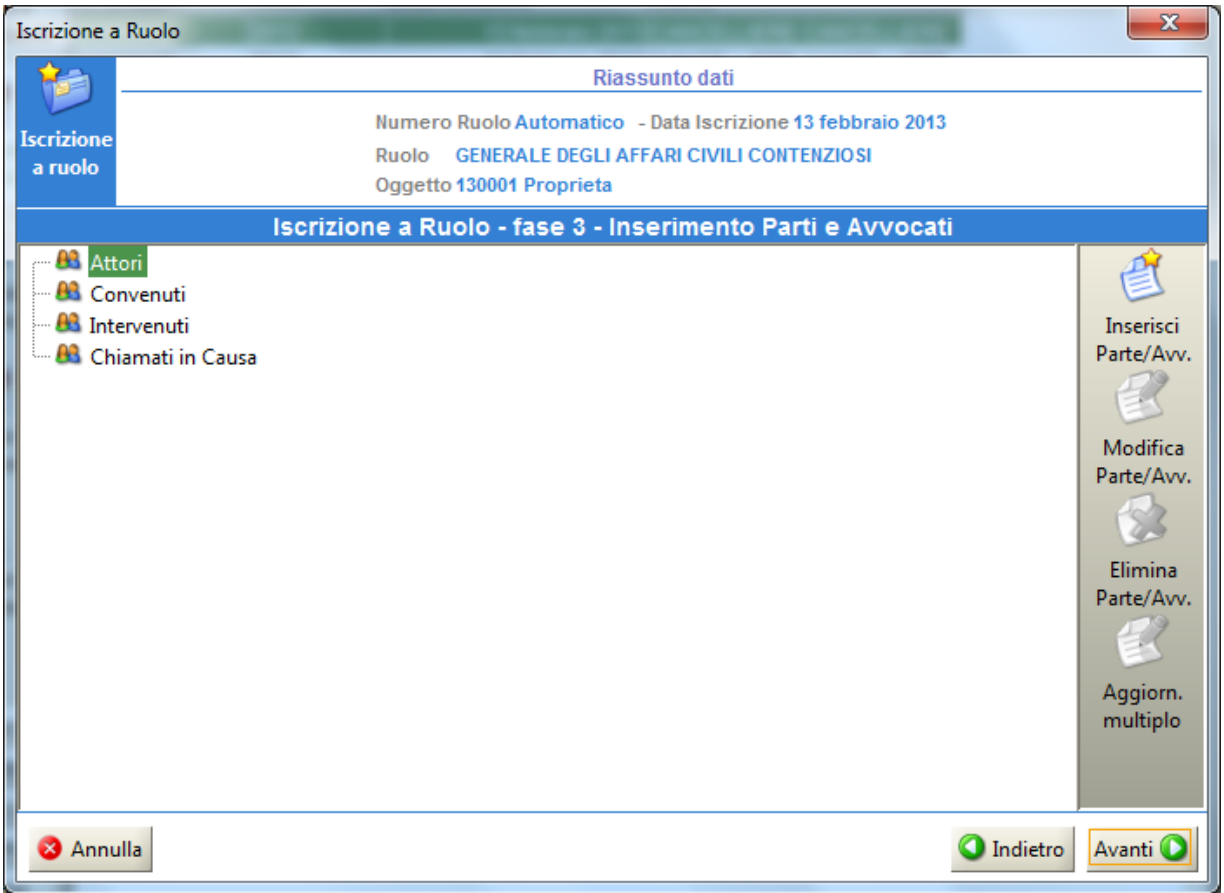

# **Figura 86 - Fase 3, Inserimento Parti (Contenzioso)**

<span id="page-117-0"></span>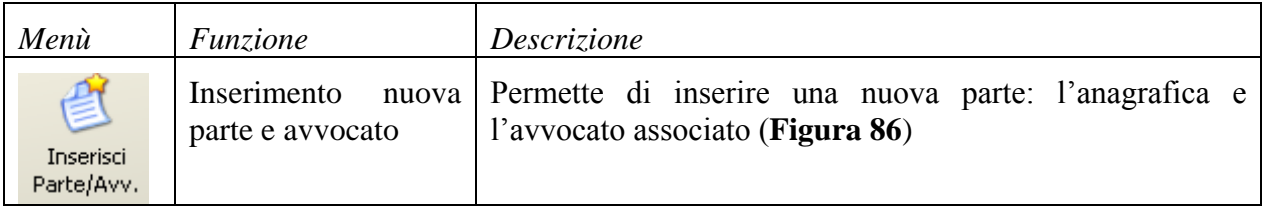

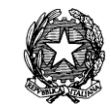

| 望<br>Modifica<br>Parte/Avv.           | Modifica<br>parte<br>avvocato    | e   Permette di modificare l'anagrafica della parte selezionata<br>e l'avvocato associato (Figura 86) |  |  |  |
|---------------------------------------|----------------------------------|----------------------------------------------------------------------------------------------------|--|--|--|
| $\mathbf{S}$<br>Elimina<br>Parte/Avv. | Eliminazione parte e<br>avvocato | Permette di eliminare la parte selezionata e l'avvocato<br>associato.                                 |  |  |  |

*Tabella 10 - Elenco funzionalità parti e avvocati*

4.2.6.3.1. Inserimento e modifica parte

L'inserimento o modifica della parte permette di inserire o modificare tutte le informazioni relative ad una parte del fascicolo.

**REINGEGNERIZZAZIONE DEL SISTEMA INFORMATICO CIVILE DISTRETTUALE MANUALE UTENTE – Sistema Informativo Civile Distrettuale**

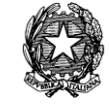

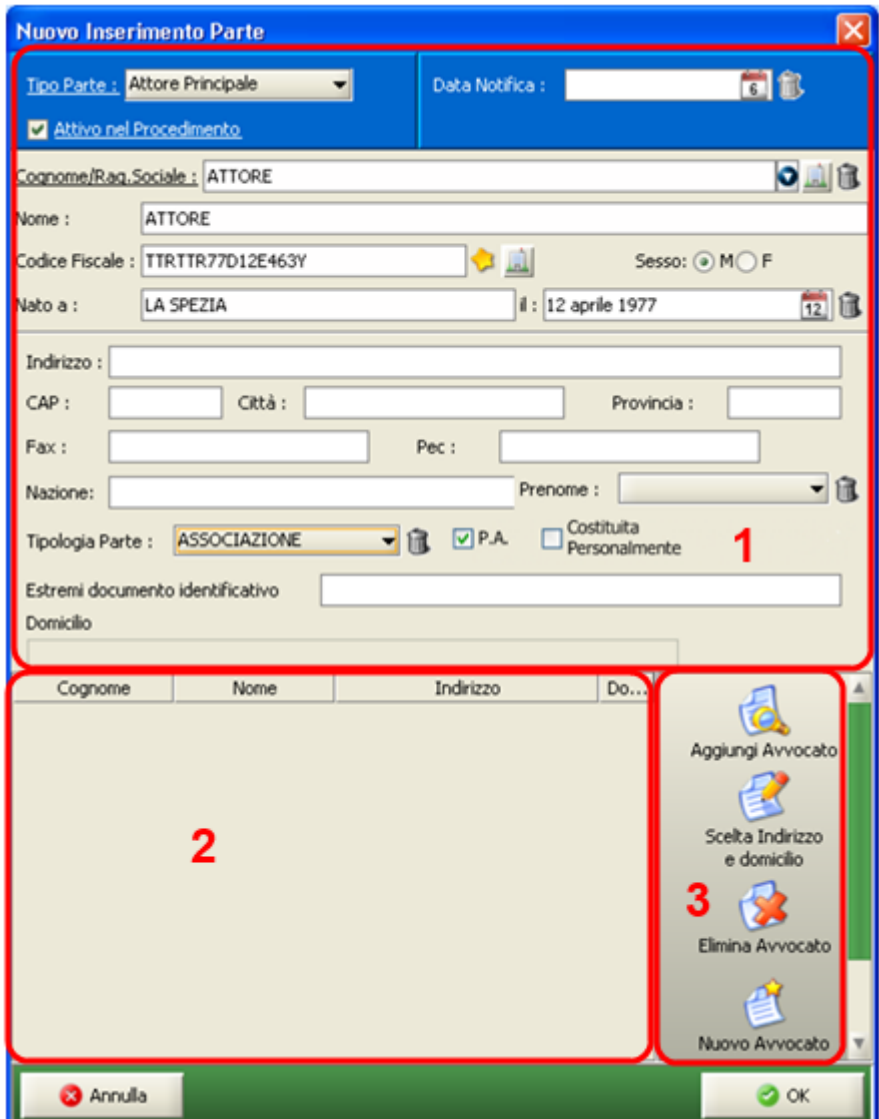

**Figura 87 - Iscrizione a Ruolo (fase 3 – inserimento/modifica parte)**

<span id="page-119-0"></span>La stessa maschera si presenterà anche nel caso si voglia fare una modifica dei dati di una parte (dopo averla selezionata nella maschera precedente della **Figura 72 - [Modifica dati e](#page-102-0)  [parti](#page-102-0)**), con l'unica eccezione che i vari campi saranno popolati con gli appositi dati della parte in questione.

In fase di inserimento della parte è obbligatorio la definizione del campo "Tipologia Parte". È possibile specializzare la parte come Pubblica Amministrazione attraverso il check-box "P.A.", che si trova accanto. Il check-box dispone di un tooltip che specifica: "Se selezionato, l'invio della comunicazione o notificazione telematica avverrà ai sensi dell'art. 16 comma 7 del D.L. 179/2012" ed è modificabile solo quando vengono specializzate le tipologie di parti che dall'elenco in "Appendice [19"](#page-572-0) sono etichettate "P.A.", ovvero quelle per le quali è prevista la

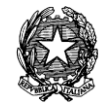

consultazione nel registro PP.AA.

La parte può costituirsi personalmente già dalla fase di inscrizione a ruolo, o in modifica dati anagrafici parte, attraverso il flag "Costituita Personalmente". Una volta impostato tale flag, non è possibile associare alla parte alcun avvocato. È possibile attivare nuovamente gli eventi relativi alla costituzione della parte e nominare un avvocato deselezionando il flag.

Tuttavia se la parte è una Pubblica Amministrazione il menù rimane attivo al fine di poter inserire i dipendenti che la rappresentano.

Per la parte che si costituisce personalmente è obbligatorio inserire l'indirizzo PEC o il domicilio.

La finestra riportata in **[Figura 87](#page-119-0)** è divisa in 3 sezioni:

- 1. dati anagrafici della parte;
- 2. elenco degli avvocati attivi per la parte;
- 3. operazioni di selezione e modifica degli avvocati.

Nella sezione 1 dei dati anagrafici della parte è possibile ricercare i dati dalle parti tramite il pulsante **a** destra del campo "Cognome/Rag.soc.".

Inoltre a destra del campo "Cod.Fisc." è presente un pulsante **D** per il calcolo automatico del codice fiscale.

Qualora il soggetto sia una persona giuridica iscritta al registro delle imprese, si può utilizzare la ricerca presso suddetta anagrafica per effettuare l'import dei dati, inserendo, nel campo "Cognome/Rag.sociale", la stringa di ricerca che deve corrispondere almeno ad una parola INTERA contenuta nella ragione sociale sul Registro Imprese, più la provincia della sede oppure il solo codice fiscale dell'impresa e poi procedere al recupero dei dati premendo il

pulsante . Nel caso in cui siano disponibili uno o più risultati sarà presentata la seguente maschera dalla quale si potrà selezionare e riportare tramite tasto "**Conferma"** l'anagrafica desiderata:

| $\overline{\mathsf{x}}$<br>Imprese |                          |                                                     |  |            |                  |    |  |
|------------------------------------|--------------------------|-----------------------------------------------------|--|------------|------------------|----|--|
|                                    | Denominazi   Codice Fisc | Indirizzo                                           |  | C Localita | Provincia Natura |    |  |
|                                    |                          | DITTA MICH -IMCHMRA37 -IVIA F. MATTEU  4 -IARIAN -  |  |            | <b>RO</b>        | DI |  |
|                                    |                          | DITTA EDILE IPDNLSS67L IVIA ENRICO T -I4 -IROVIGO - |  |            | R <sub>0</sub>   | DI |  |
|                                    |                          | IDITTA EDILFII01226150298_IVIA ERMANNO I4_IROVIGO.  |  |            | R <sub>0</sub>   | SN |  |
|                                    |                          | DITTA ADAM   ZHDMHT79L  STRADA STAT  4  ADRIA       |  |            | RO               | DI |  |
|                                    |                          | DITTA EDILE LPRMRZ71H VIA MUNERATI, 4 ROVIGO        |  |            | <b>RO</b>        | DI |  |
| Record ricevuti: 5                 |                          |                                                     |  |            |                  |    |  |
| Annulla<br>Conferma                |                          |                                                     |  |            |                  |    |  |

**Figura 88 – Lista delle aziende trovate sul Registro Imprese**

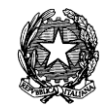

I dati reperiti dal Registro Imprese risultano validati e per garantire questa validità non risultano più modificabili. Nel caso in cui sia comunque necessario effettuare tale modifica ai dati è possibile farlo tramite l'apposito pulsante il cestino **il** I dati "Cognome/Rag.sociale", "Codice Fiscale", "indirizzo", "CAP", "Città" e "Provincia" verranno svuotati e abilitati al inserimento di nuovi dati manualmente o andando a reperirli nuovamente attraverso la ricerca dal Registro Imprese.

Fra i dati anagrafici della parte si segnalano – oltre l'indirizzo, il CAP, la città, la provincia e la nazione – il numero di fax e l'indirizzo PEC: la compilazione di tali campi (opzionale) è volta a consentire ai cancellieri la reperibilità delle informazioni necessarie in caso di comunicazioni/notificazioni alle parti costituite personalmente.

| Menù                  | Funzione                         | Descrizione                                                                                                    |  |  |  |  |  |
|-----------------------|----------------------------------|----------------------------------------------------------------------------------------------------|--|--|--|--|--|
| Aggiungi Avvocato     | Aggiungi avvocato                | Permette di selezionare un avvocato già esistente da<br>aggiungere alla lista degli avvocati assegnati alla parte.<br>Descrizione dettagliata nella sezione 4.2.6.3.2. |  |  |  |  |  |
| Indirizzo / Domicilio | Indirizzo / Domicilio            | Permette di selezionare l'indirizzo dell'avvocato<br>selezionato.<br>Descrizione dettagliata nella sezione 4.2.6.3.3                                                   |  |  |  |  |  |
| Elimina Avvocato      | Elimina avvocato                 | Permette di eliminare l'associazione dell'avvocato con la<br>parte.                                                                                                    |  |  |  |  |  |
| Nuovo Avvocato        | Inserimento<br>nuovo<br>avvocato | Permette di creare un nuovo avvocato e associarlo alla<br>parte.<br>dettagliata nelle sezioni relative<br>Descrizione<br>alla<br>creazione di un nuovo avvocato        |  |  |  |  |  |
| Verifica ReGIndE      | Verifica REGIndE                 | Permette di verificare se l'avvocato selezionato sia<br>presente nel Registro Generale degli Indirizzi Elettronici                                                     |  |  |  |  |  |

*Tabella 11 - Elenco funzionalità inserimento/modifica parte*

# <span id="page-121-0"></span>4.2.6.3.2. Selezione avvocato della parte

La funzione "Aggiungi avvocato" permette di ricercare nell'anagrafica l'avvocato desiderato. La ricerca richiede almeno le prime 2 lettere del cognome.

**REINGEGNERIZZAZIONE DEL SISTEMA INFORMATICO CIVILE DISTRETTUALE MANUALE UTENTE – Sistema Informativo Civile Distrettuale**

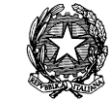

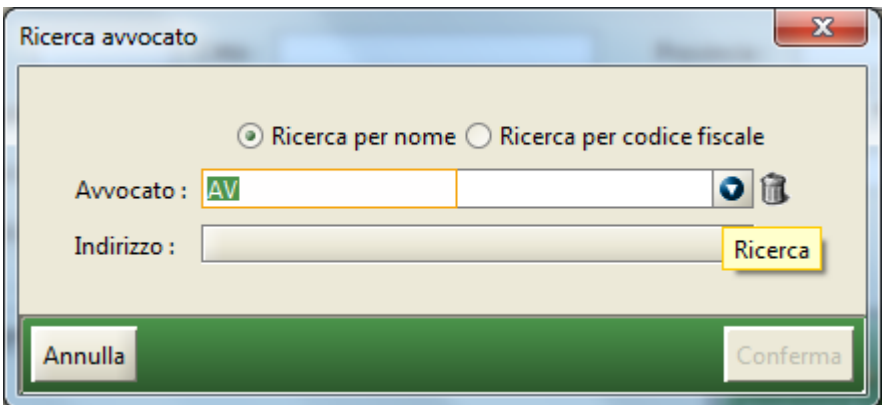

**Figura 89 - Iscrizione a Ruolo (fase 3 – selezione avvocato)**

# <span id="page-122-0"></span>4.2.6.3.3. Selezione indirizzo

Il tab "Scelta Indirizzo" permette di selezionare l'indirizzo dell'avvocato tra quelli memorizzati.

Il tasto "Nuovo", inoltre, permette di aggiungere un nuovo indirizzo.

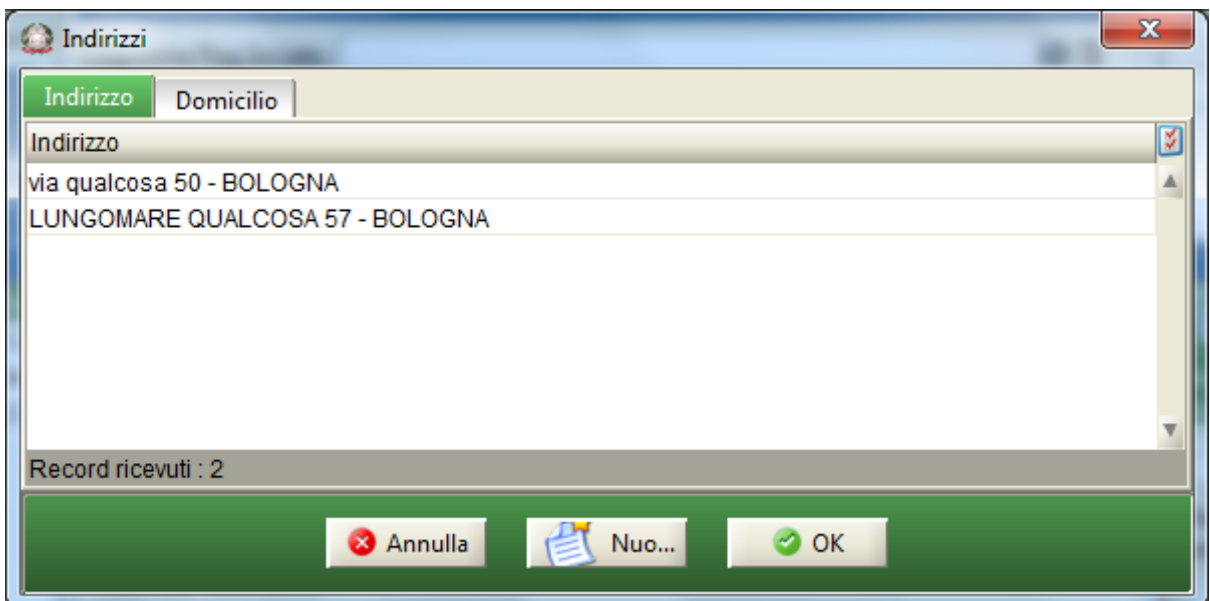

**Figura 90 - Iscrizione a Ruolo (fase 3 – selezione indirizzo)**

Selezionando il tab "Gestione Domicilio" si apre la maschera d'inserimento domicilio.

**REINGEGNERIZZAZIONE DEL SISTEMA INFORMATICO CIVILE DISTRETTUALE MANUALE UTENTE – Sistema Informativo Civile Distrettuale**

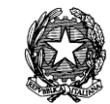

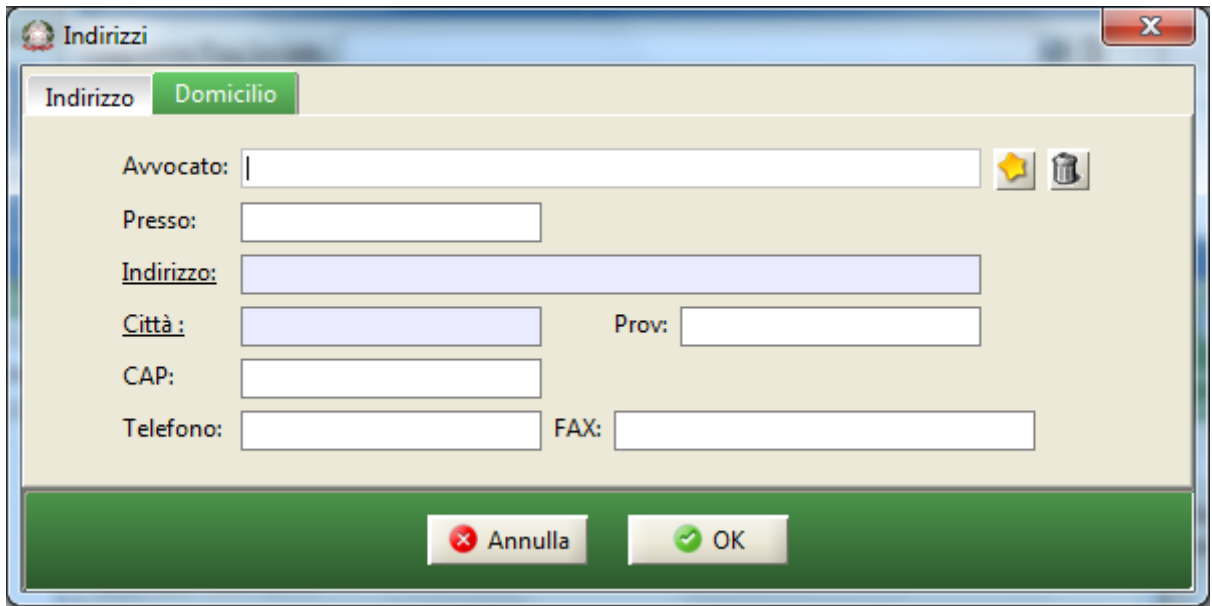

**Figura 91 - Iscrizione a Ruolo (Avvocato – Indirizzo/ Domicilio – Gestione Domicilio)**

# 4.2.6.3.4. Inserimento nuovo avvocato

La funzione "Nuovo avvocato" permette di aggiungere un nuovo avvocato all'anagrafica. Per maggiori dettagli vedere il capitolo relativo alle Anagrafiche.

# 4.2.6.3.5. Verifica REGIndE

Com'è noto, scopo del ReGIndE è quello di censire ed abilitare i soggetti esterni che intendono operare nel contesto del Processo Telematico, nella fattispecie gli avvocati.

Ecco perché la funzione in esame è collocata in senso al menù delle anagrafiche della causa e più specificatamente nella sezione di selezione dell'avvocato che assiste la parte.

Una volta aggiunto l'avvocato nella maschera dell'inserimento dati parte e selezionato si prema il tasto "Verifica REGIndE" e il sistema effettuerà il controllo, mediante riscontro sul codice fiscale, se l'avvocato de quo sia effettivamente presente nel Registro.

**REINGEGNERIZZAZIONE DEL SISTEMA INFORMATICO CIVILE DISTRETTUALE MANUALE UTENTE – Sistema Informativo Civile Distrettuale**

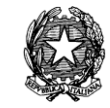

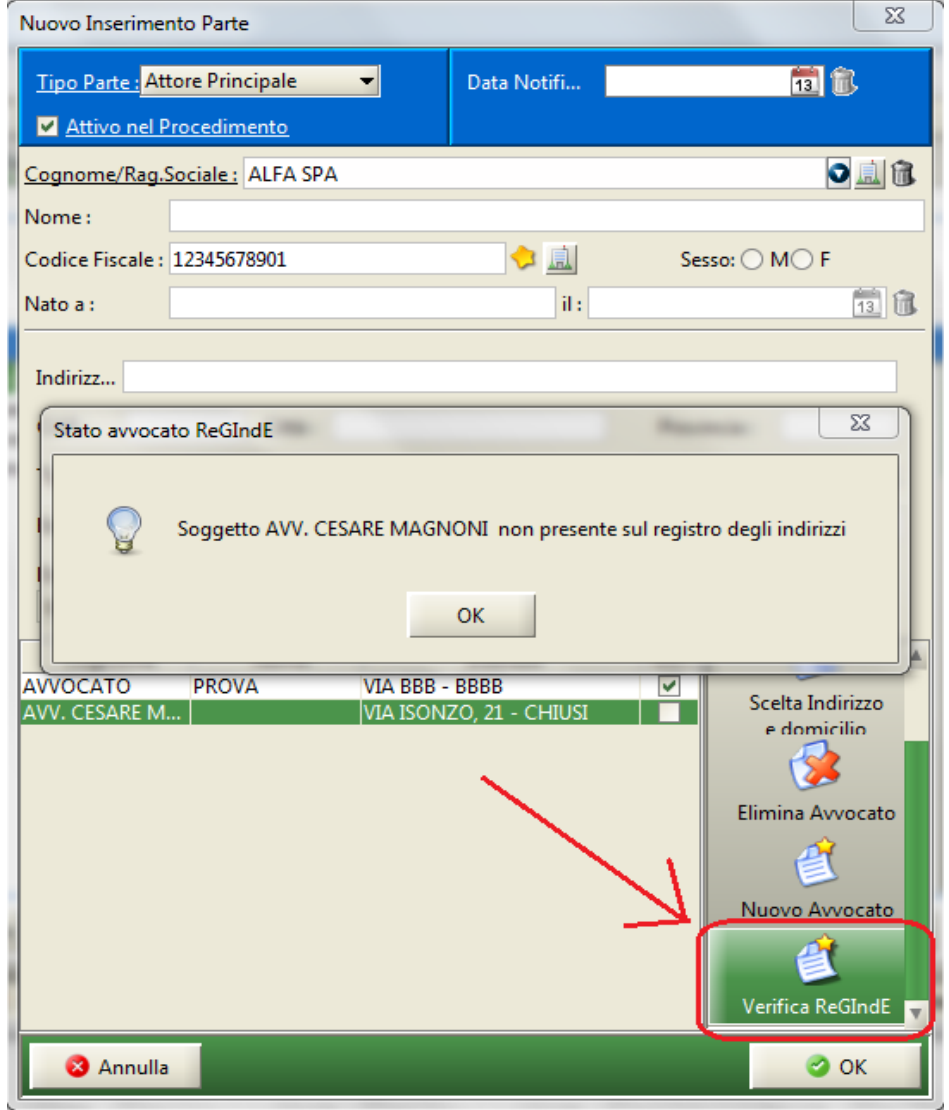

**Figura 92 - Iscrizione a Ruolo (fase 3 – Selezione Avvocato- Verifica REGIndE)**

# 4.2.6.4. Inserimento altri dati

<span id="page-124-0"></span>La quarta fase permette di inserire dati aggiuntivi nel fascicolo che dipendono dalla tipologia di procedimento che si sta inscrivendo.

#### **MANUALE UTENTE – Sistema Informativo Civile Distrettuale**

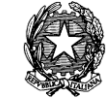

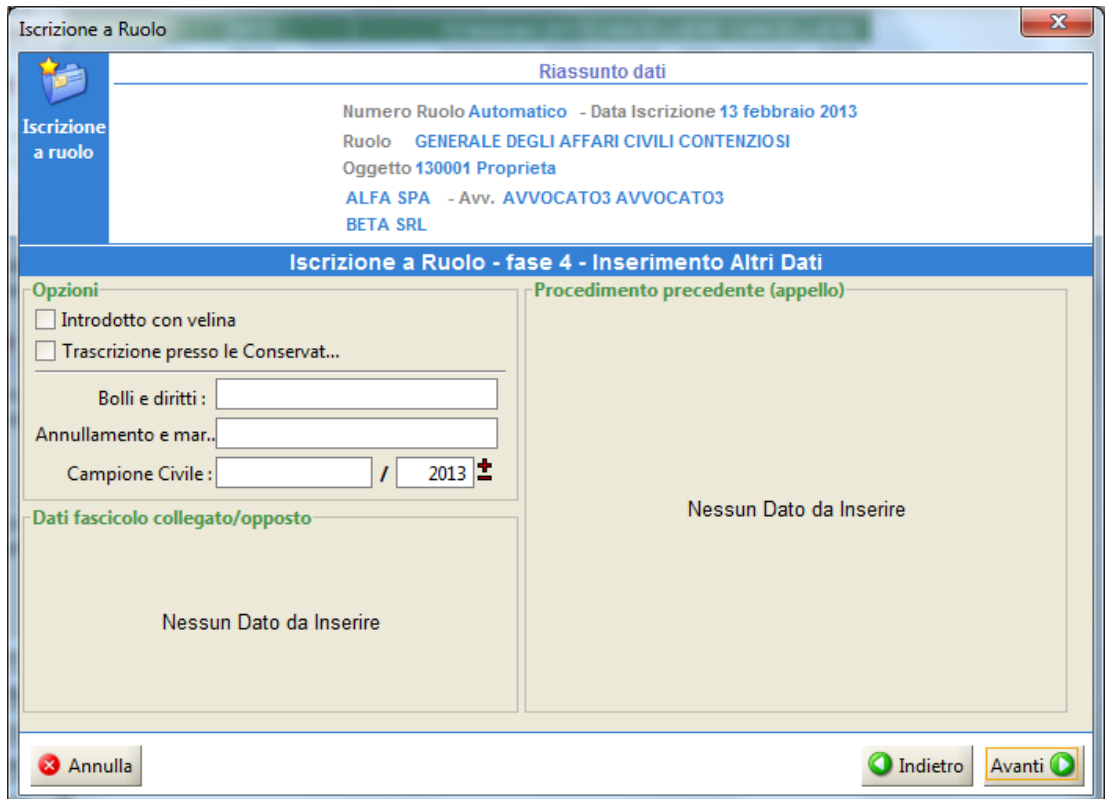

**Figura 93 - Iscrizione a Ruolo (fase 4 – altri dati)**

# 4.2.6.5. Inserimento dati specifici alla ritualità

<span id="page-125-0"></span>Nella **quinta fase** vengono inseriti eventuali dati che, come anticipato, si richiedono per aver apposto il *flag* su una di queste opzioni nella prima fase dell'inscrizione – *Dati introduttivi* ("Atto di opposizione a decreto ingiuntivo", "Riassunzione a seguito procedimento cautelare", "Riassunzione a seguito sentenza della Cassazione", "Istanze", nel solo Registro del Lavoro "Fase di opposizione ATP/Fornero") o che dipendono dall'oggetto selezionato, ut supra, nella fase 2 del wizard. Nella presente maschera si aprono delle finestre ad hoc correlate alle succitate opzioni, ovvero campi che apportano ulteriori specifici dettagli procedurali: relativi al decreto ingiuntivo opposto, al procedimento cautelare, al giudizio cui è stato fatto rinvio dalla Cassazione, ad istanze particolari o all'apertura di sub-procedimenti da svolgersi in corso di causa, oppure legati al particolare oggetto cui afferisce la causa; si veda *sub* **[Figura 97](#page-129-0)**.

## **MANUALE UTENTE – Sistema Informativo Civile Distrettuale**

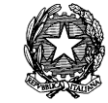

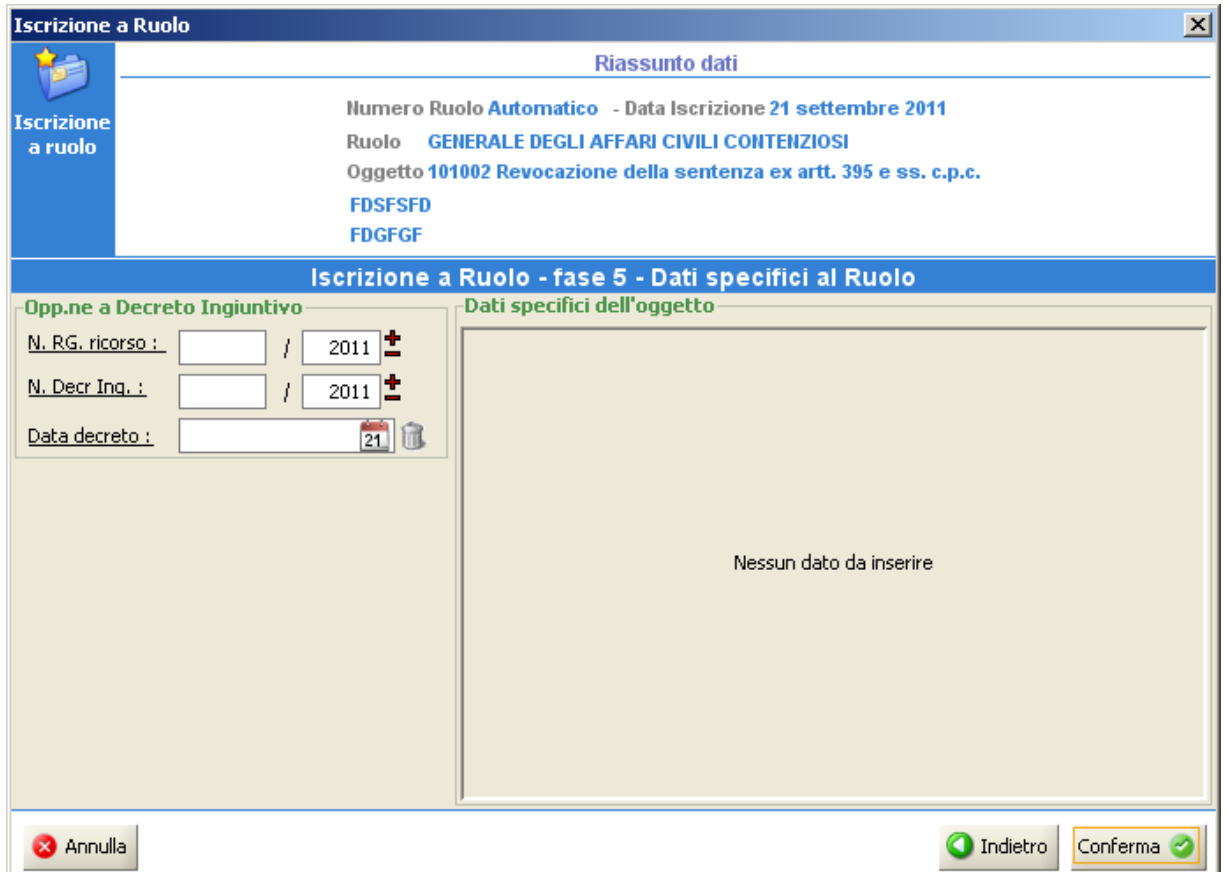

**Figura 94 - Iscrizione a Ruolo (fase 5, Inserimento dati specifici al ruolo – Opp.ne a decreto ingiuntivo)**

## **MANUALE UTENTE – Sistema Informativo Civile Distrettuale**

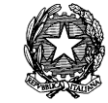

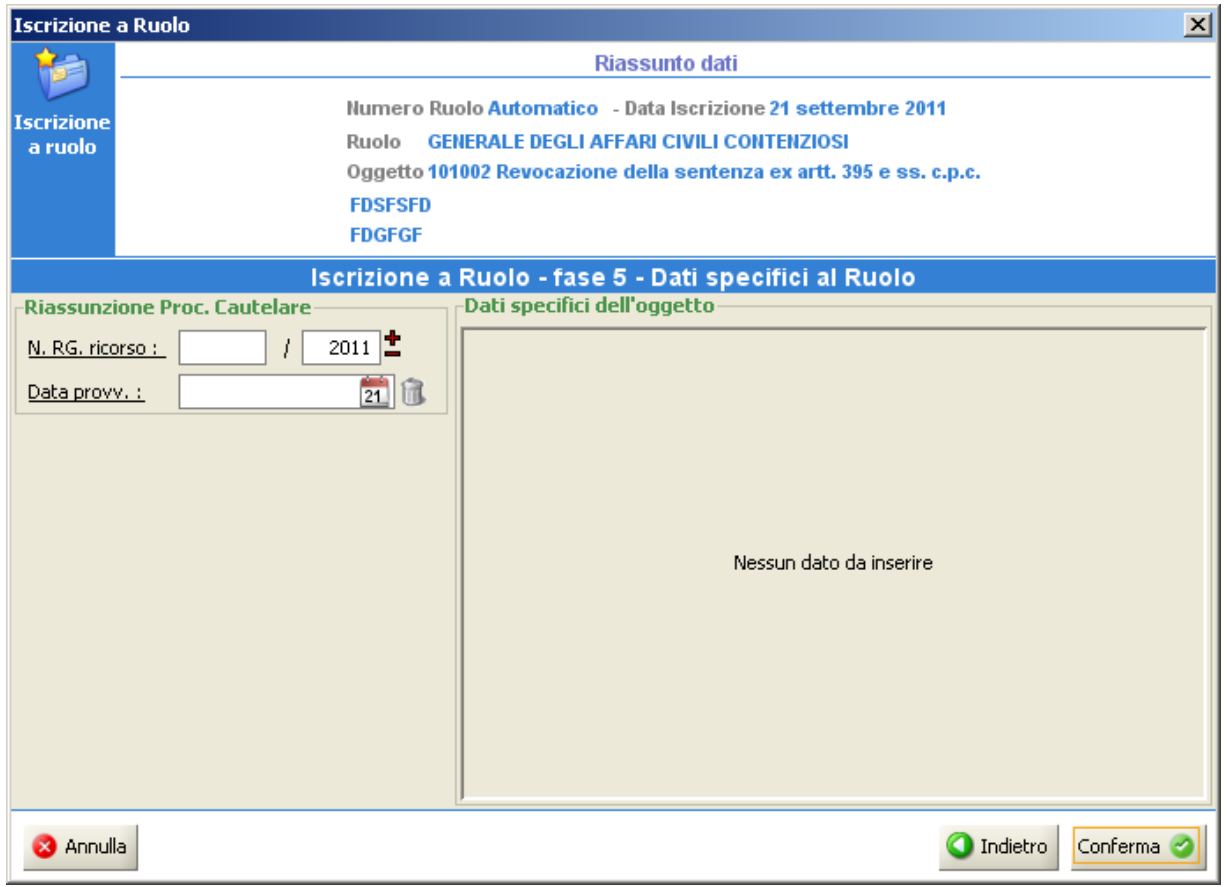

**Figura 95 - Iscrizione a Ruolo (fase 5, Inserimento dati specifici al ruolo-Riassunzione Proc. Cautelare)**

## **MANUALE UTENTE – Sistema Informativo Civile Distrettuale**

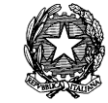

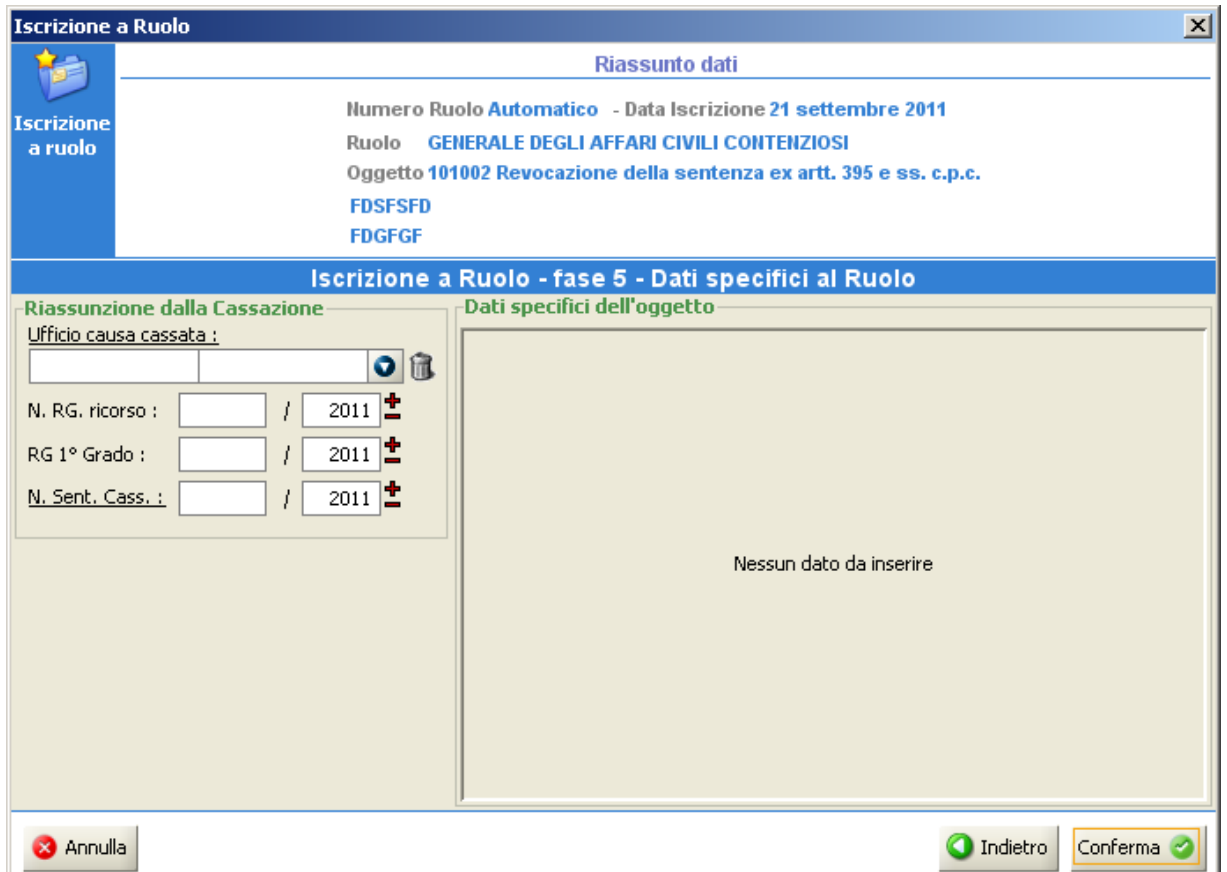

**Figura 96 - Iscrizione a Ruolo (fase 5, Inserimento dati specifici al ruolo – Riassunzione dalla Cassazione)**

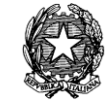

<span id="page-129-0"></span>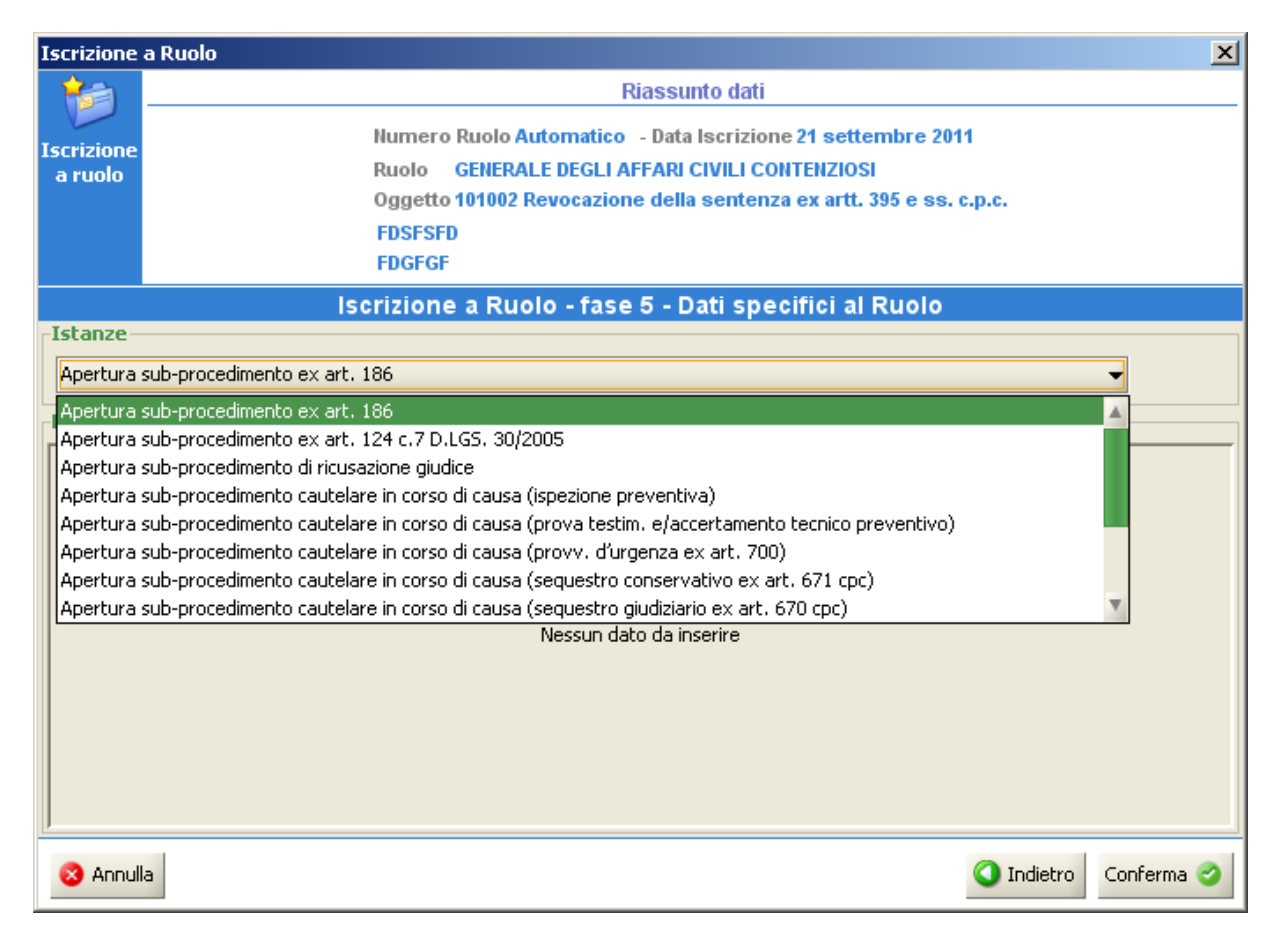

**Figura 97 - Iscrizione a Ruolo (fase 5, Inserimento dati specifici al ruolo-Istanze)**

## **MANUALE UTENTE – Sistema Informativo Civile Distrettuale**

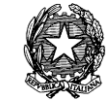

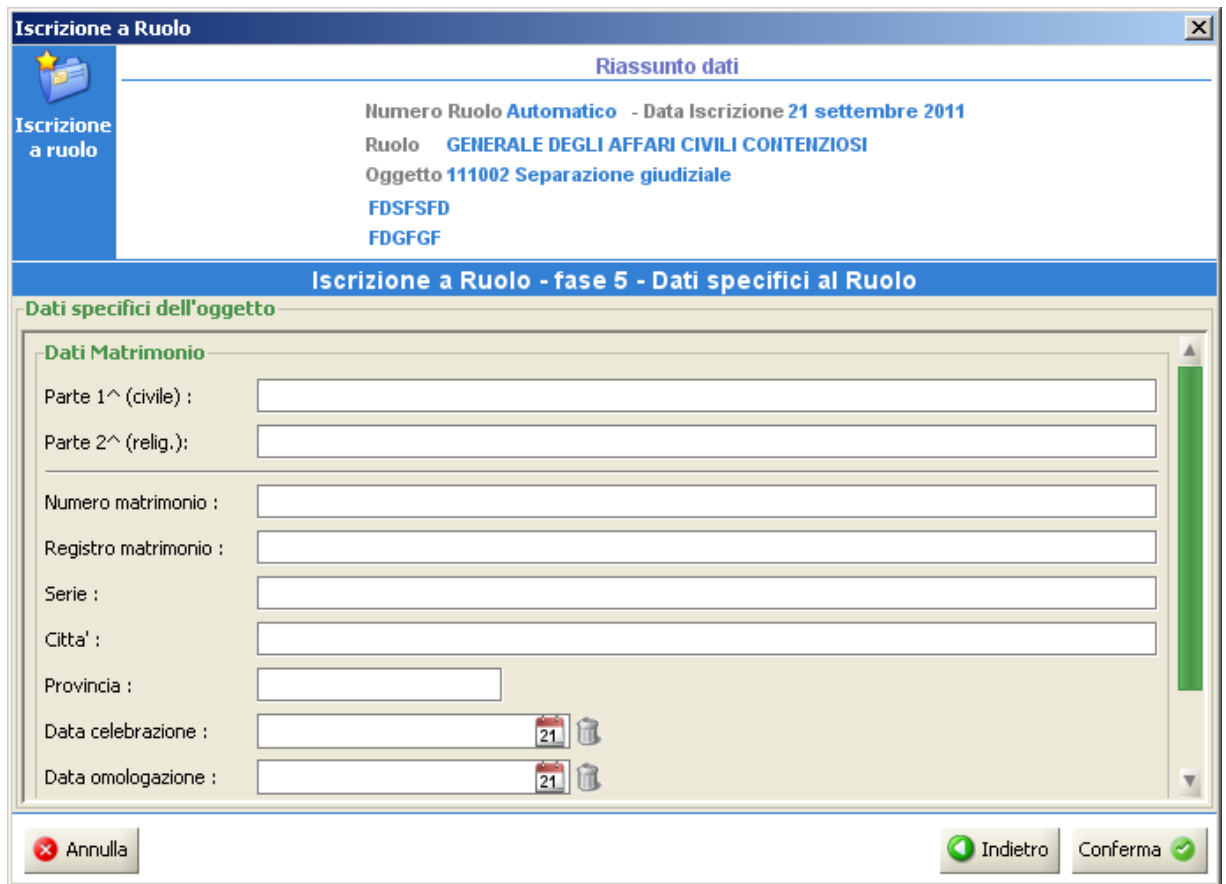

**Figura 98 - Iscrizione a Ruolo (fase 5, Inserimento dati specifici dell'oggetto della causa – separazione personale o divorzio)**

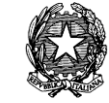

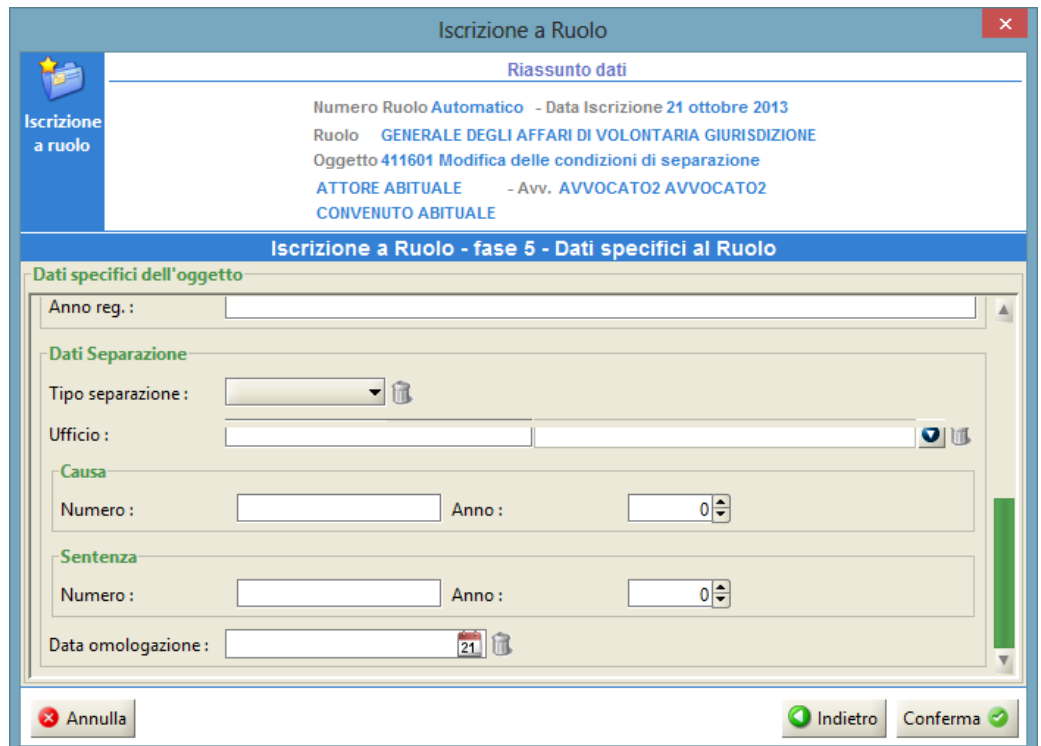

**Figura 99 - Iscrizione a Ruolo (fase 5, Inserimento dati specifici dell'oggetto della causa – Modifica delle condizioni di separazione)**

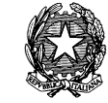

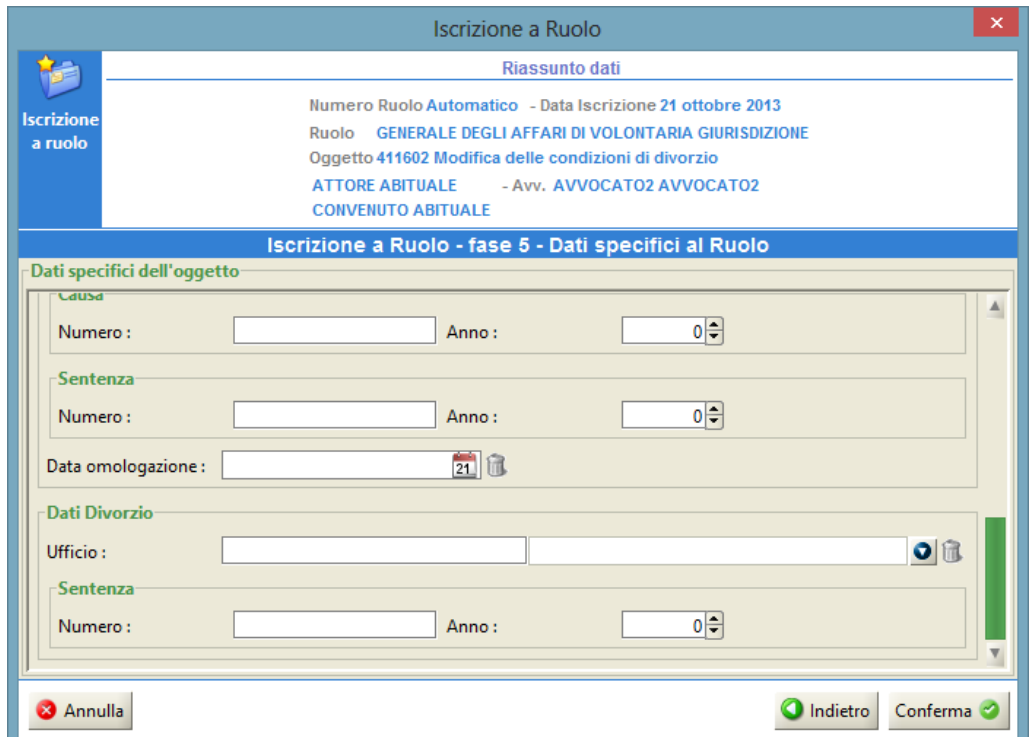

**Figura 100 - Iscrizione a Ruolo (fase 5, Inserimento dati specifici dell'oggetto della causa –Modifica delle condizioni di divorzio)**

## **MANUALE UTENTE – Sistema Informativo Civile Distrettuale**

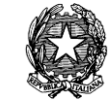

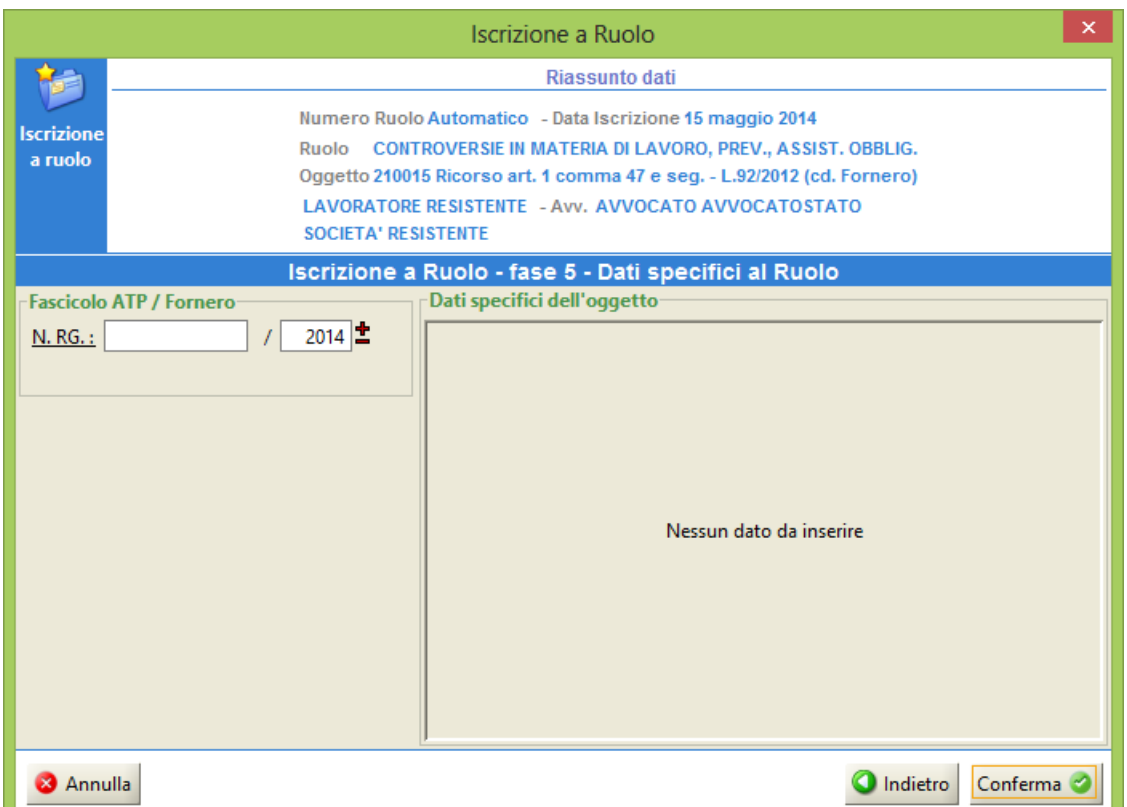

**Figura 101 - Iscrizione a Ruolo (fase 5, Inserimento dati specifici dell'oggetto della causa – Fascicolo ATP/Fornero)**

Per quanto riguarda il registro della Volontaria Giurisdizione, il sistema offre la possibilità di inserire come dato opzionale il codice fiscale dei soggetti qualificati come "Interessato", vale a dire la persona sottoposta a tutela, a curatela, ad Amministrazione di Sostegno, a Trattamento sanitario obbligatorio, ad adozione di maggiorenni (per il de cuius il dato è già previsto). Si vedano le seguenti figure.

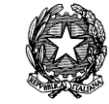

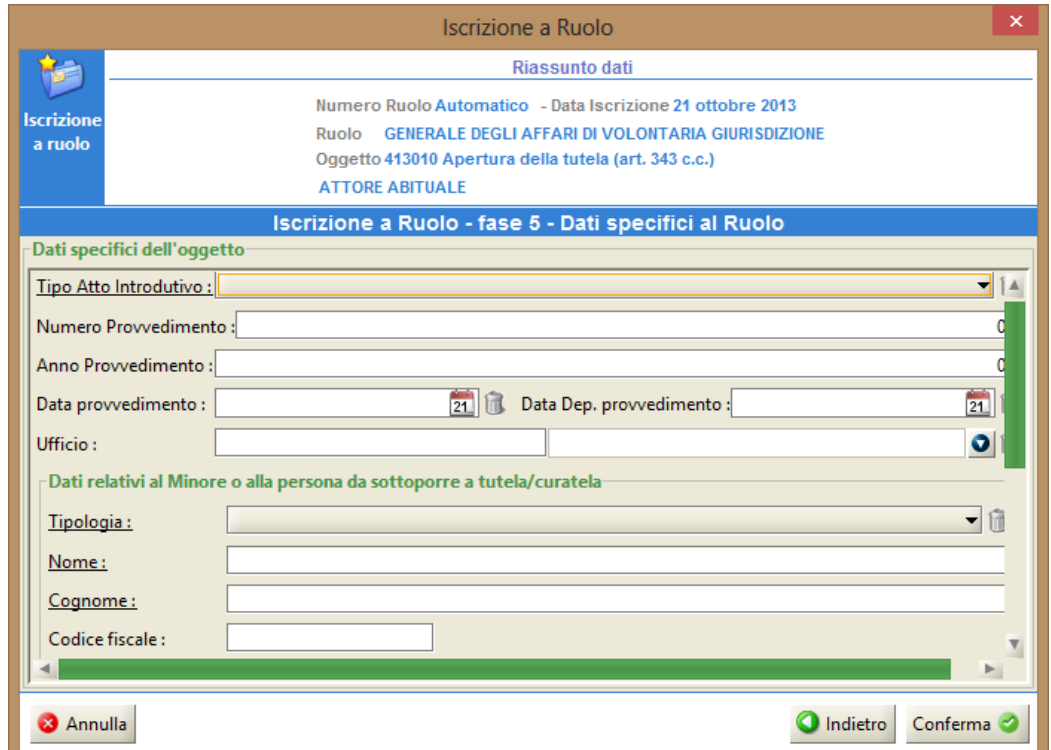

**Figura 102 - Iscrizione a Ruolo (fase 5, Inserimento dati del soggetto sottoposto a Tutela e Curatela)**

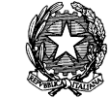

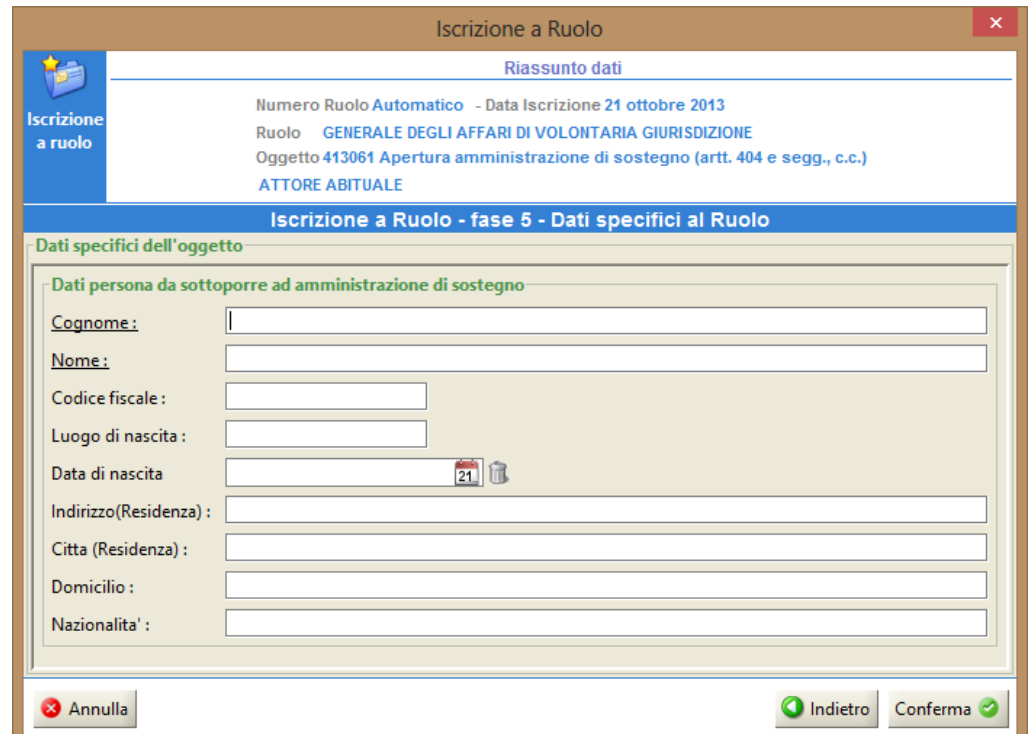

**Figura 103 - Iscrizione a Ruolo (fase 5, Inserimento dati del soggetto sottoposto ad amministrazione di sostegno)**

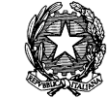

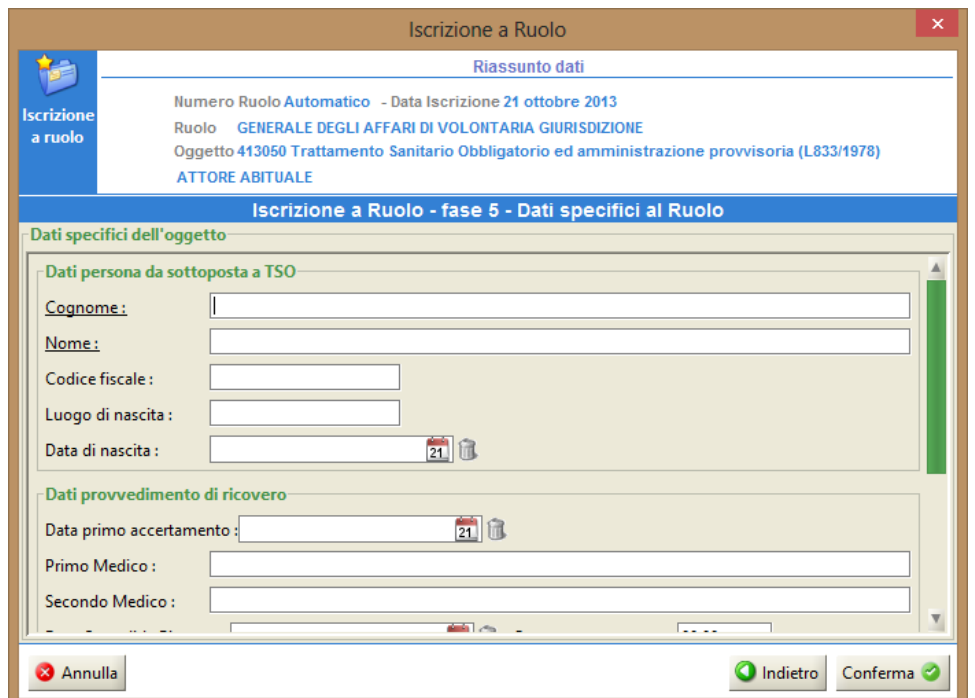

**Figura 104 - Iscrizione a Ruolo (fase 5, Inserimento dati del soggetto sottoposto a trattamento sanitario obbligatorio)**

#### **MANUALE UTENTE – Sistema Informativo Civile Distrettuale**

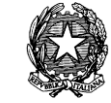

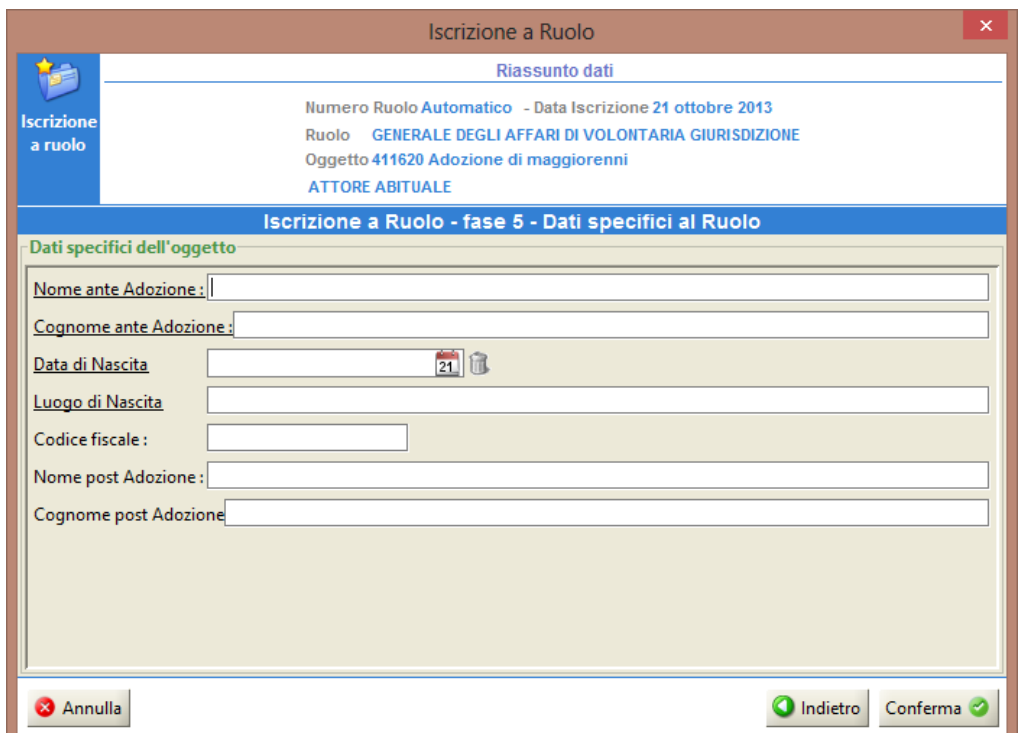

**Figura 105 - Iscrizione a Ruolo (fase 5, Inserimento dati del soggetto sottoposto ad adozione di maggiorenni)**

# 4.2.6.6. Giudici incompatibili con il fascicolo

La sesta fase del wizard di iscrizione a Ruolo è presentata all'utente nei Registri del Contenzioso Civile e Volontaria Giurisdizione, solamente se è attiva la funzionalità di assegnazione automatica dei fascicoli. Il suo obiettivo è quello di permettere al Cancelliere di inserire eventuali giudici incompatibili a ricevere il fascicolo in iscrizione. Le incompatibilità vanno motivate scegliendo tra due possibili voci:

- Legame con una parte del fascicolo
- Legame con il fascicolo in iscrizione

La prima voce è da utilizzare se al Cancelliere è noto che un Giudice è legato ad una parte del fascicolo, evidenziando un conflitto di interesse; la seconda voce va utilizzata se si vuole evitare che il fascicolo venga assegnato ad un giudice direttamente legato al fascicolo in iscrizione. Tale legame può essere dovuto dal fatto che il fascicolo in iscrizione è un Reclamo ex art. 669 terdecies, un'opposizione ex art. 56 legge 392/78 comma 3 e opposizione ex art 6 comma 4 legge 431/98, quindi vanno esclusi i giudice che hanno emesso il provvedimento reclamato. Più in generale tale motivazione può essere utilizzata ogni qual volta che si ritiene che un Giudice è incompatibile con il fascicolo in iscrizione.

In [Figura 106](#page-138-0) è riportata la schermata presentata all'utente per inserire dette incompatibilità.

**REINGEGNERIZZAZIONE DEL SISTEMA INFORMATICO CIVILE DISTRETTUALE**

**MANUALE UTENTE – Sistema Informativo Civile Distrettuale**

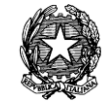

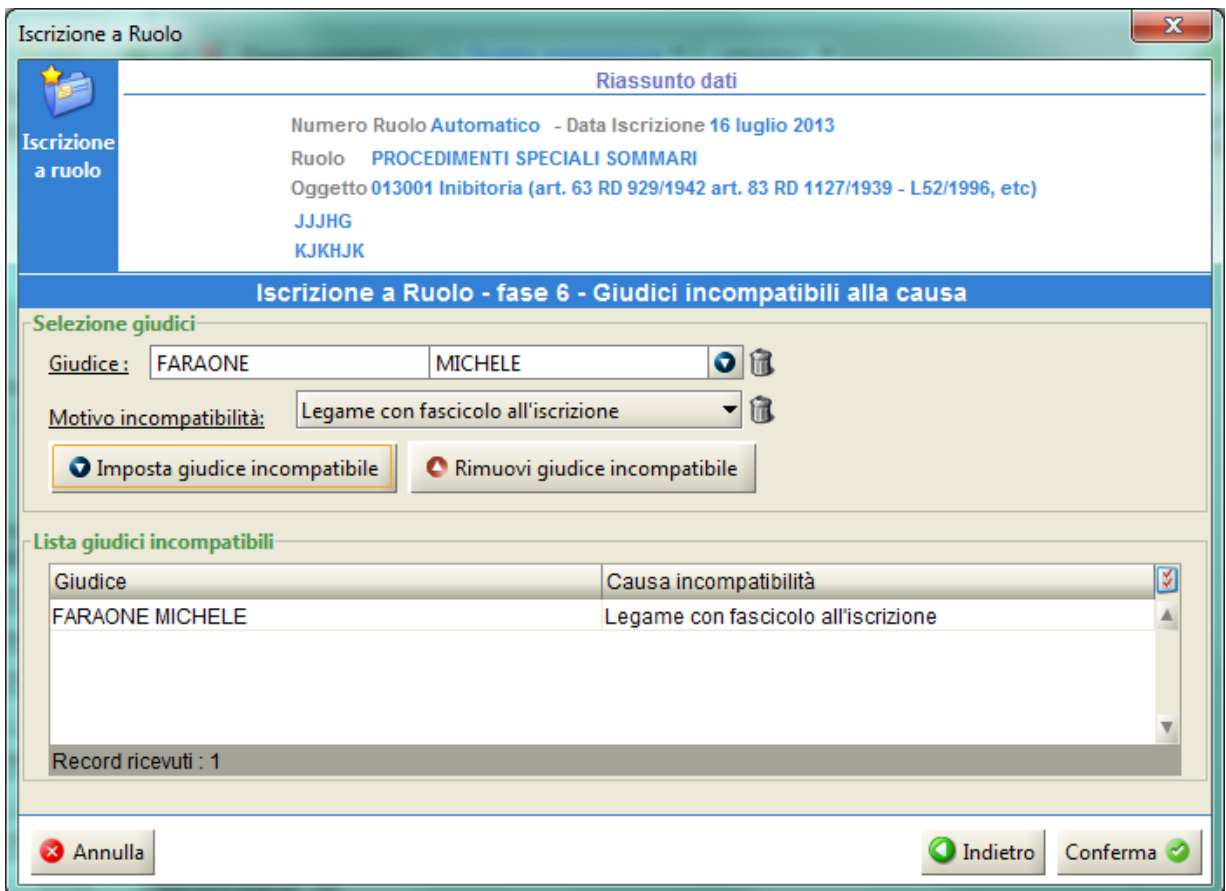

*Figura 106 - Giudici incompatibili con il facicolo in iscrizione*

<span id="page-138-0"></span>4.2.6.7. Inserimento procedimento in appello

Prima di esaurire la disamina dell'iter di iscrizione è opportuno lumeggiare un'altra rilevante funzionalità: l'iscrizione del procedimento in Appello.

Per fare ciò è opportuno ripercorrere *ex novo* il wizard sin dalla fase 1, "Inserimento dati introduttivi". Come già evidenziato, tra i passaggi ineludibili di questa c'è la valorizzazione del campo "Grado di giudizio": se si seleziona la voce "*Appello*", si apre la finestra "Iscrizione appello" che si vede sotto in **[Figura 107](#page-139-0)**.

**REINGEGNERIZZAZIONE DEL SISTEMA INFORMATICO CIVILE DISTRETTUALE**

#### **MANUALE UTENTE – Sistema Informativo Civile Distrettuale**

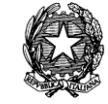

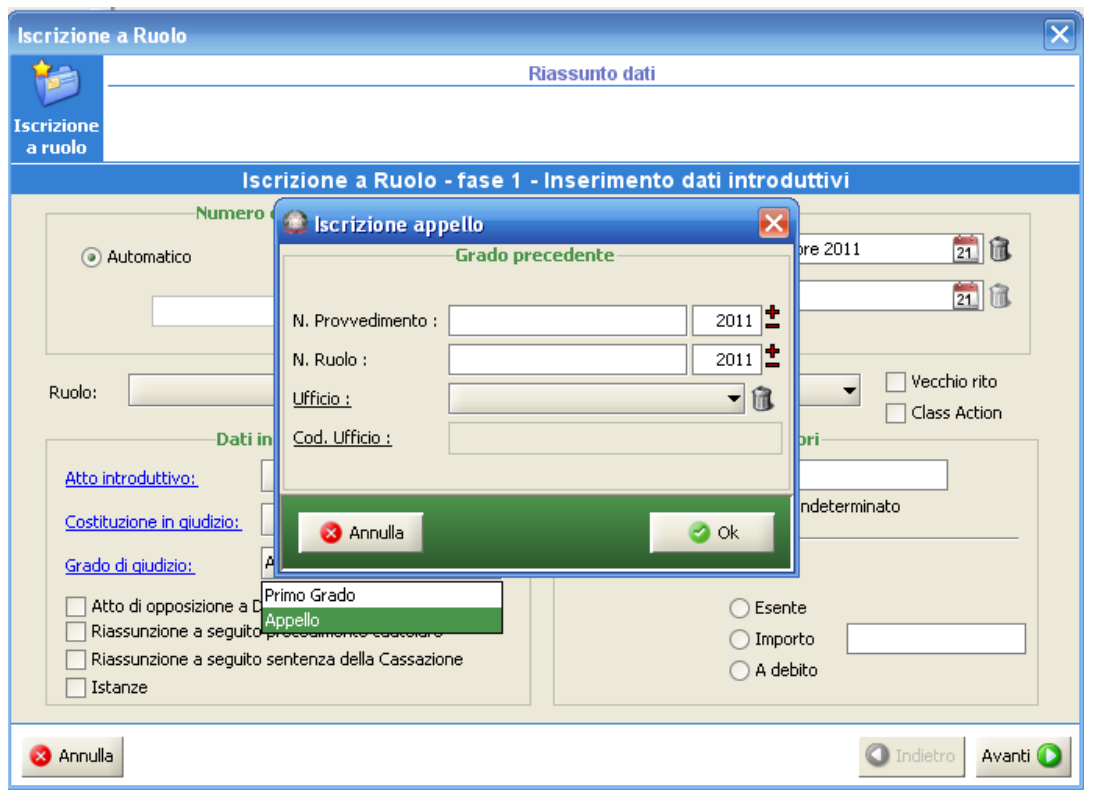

<span id="page-139-0"></span>**Figura 107 - Iscrizione a Ruolo (Iscrizione Appello - Dati grado precedente)**

I campi da compilare nella maschera sono:

- 1) numero e anno del provvedimento precedente (facoltativi, in alternativa ai dati del procedimento);
- 2) numero e anno di ruolo del fascicolo precedente (facoltativi, in alternativa ai dati del provvedimento);
- 3) Ufficio del 1° grado dal quale attingere i dati, selezionabile da una lista di selezione di uffici del distretto configurati sul sistema SICID (dato obbligatorio).
- 4) Codice ISTAT dell'ufficio che si compila in modo automatico alla selezione del Ufficio.

La compilazione della maschera è facoltativa: se si procede alla compilazione dei campi di cui alla finestra in esame il sistema attingerà automaticamente ai dati del 1° grado con il risultato che:

- 1) l'oggetto del procedimento sarà già impostato di default;
- 2) i dati delle parti saranno tutti precompilati; si fa presente tuttavia che, per ovvi motivi, non potendo il sistema sapere chi sia l'appellante e l'appellato, le parti rimarranno nella

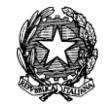

impostazione ("tipologia" parte) del primo grado, ergo sarà l'utente a dover impostare manualmente la tipologia modificando all'uopo il relativo campo; quanto agli avvocati, è evidente anche qui che non si possano impostare automaticamente quindi l'avvocato dell'appellante, anche fosse quello del primo grado andrà comunque reinserito.

3) la sezione "Procedimento precedente (appello)" è parimenti precompilata, come si veda sotto, in **[Figura 108](#page-140-0)**

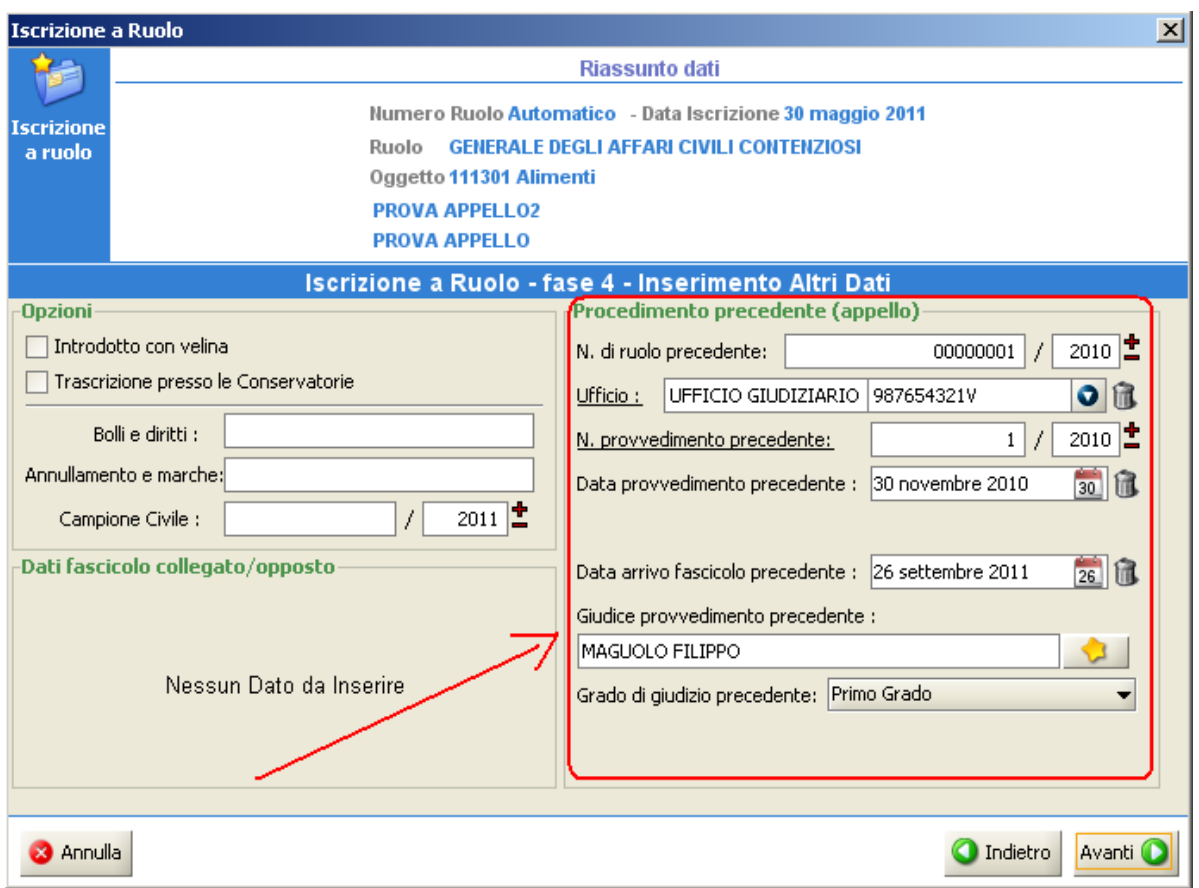

**Figura 108 - Iscrizione a Ruolo (procedimento di Appello)**

<span id="page-140-0"></span>4.2.6.8. Iscrizione a ruolo della fase di opposizione ex art. 445 bis c.p.c. (ATP) ed ex art. 1, comma 51, legge Fornero

In fase di iscrizione al ruolo, nella prima fase di inserimento dei "dati introduttivi" è presente il check box: "Fase di opposizione ATP / Fornero". Selezionando tale check box, nella fase 5 del flusso di iscrizione a ruolo dei fascicoli, all'utente viene richiesto di inserire il numero di ruolo del fascicolo ATP / Fornero verso il quale si propone il ricorso. In **[Figura 109](#page-141-0)** è riportata la maschera per l'inserimento dei dati introduttivi. In **[Figura 110](#page-142-0)** è riportata l'interfaccia che viene proposta all'utente per inserire il numero di ruolo del procedimento contro il quale si

**REINGEGNERIZZAZIONE DEL SISTEMA INFORMATICO CIVILE DISTRETTUALE**

**MANUALE UTENTE – Sistema Informativo Civile Distrettuale**

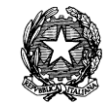

presenta ricorso.

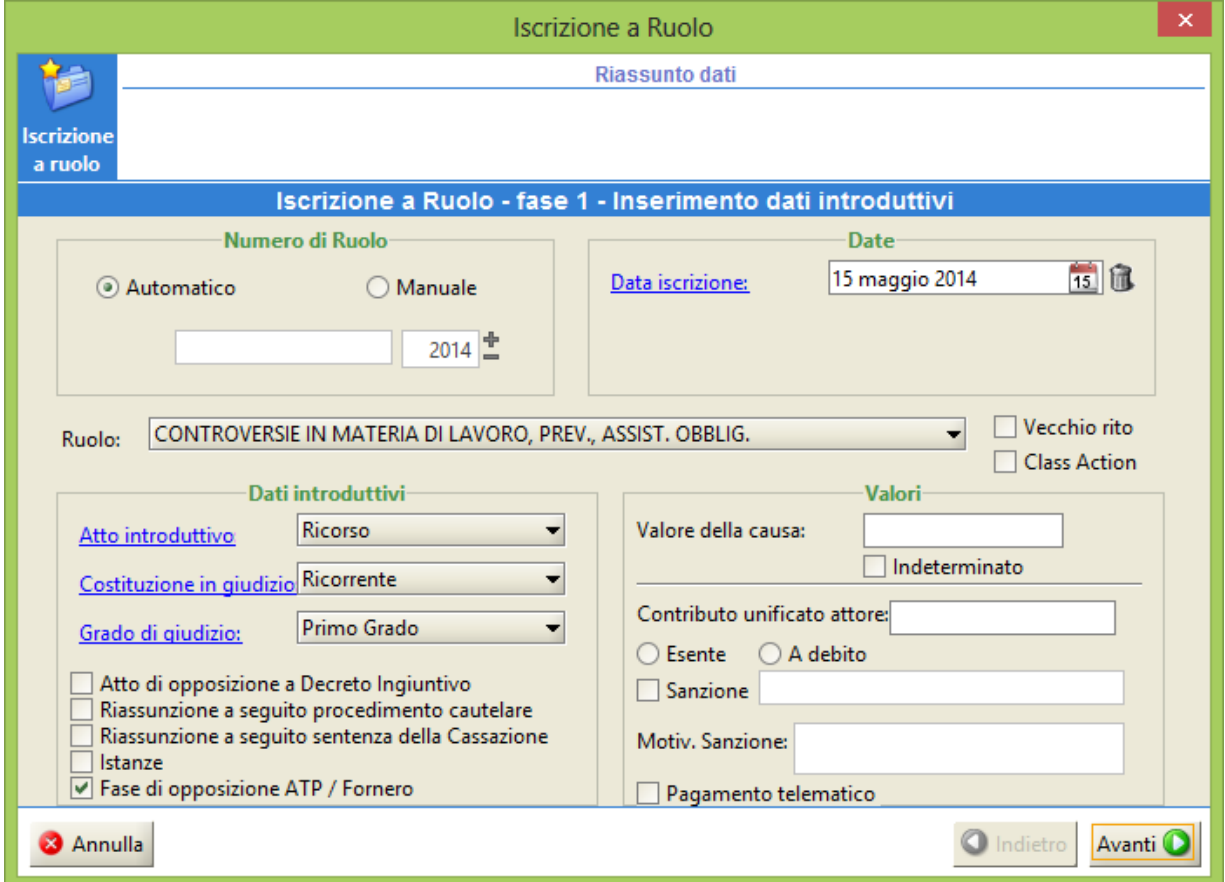

<span id="page-141-0"></span>**Figura 109 - Iscrizione a Ruolo (Fase di opposizione ATP / Fornero.)**

#### **MANUALE UTENTE – Sistema Informativo Civile Distrettuale**

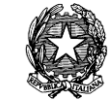

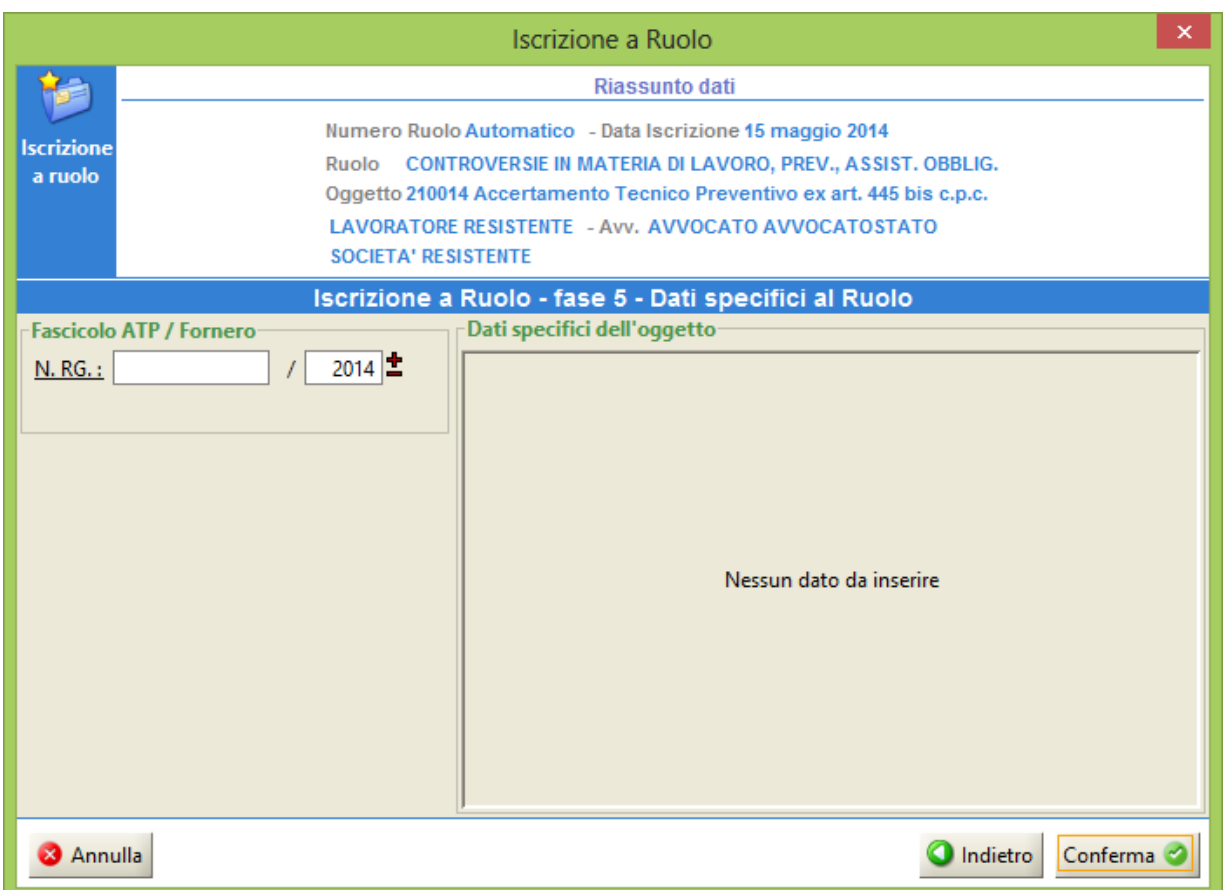

<span id="page-142-0"></span>**Figura 110 - Indicazione del numero di ruolo del fascicolo ATP / Fornero**

# 4.2.6.9. Conferma iscrizione al ruolo

Solo al compimento di tutto l'iter del wizard esaminato e alla conferma finale i dati inseriti vengono definitivamente registrati dal sistema: sino a quel momento si può tornare indietro, correggere, espungere, aggiungere qualsivoglia dato. E si evidenzia altresì che se per errore non si sia valorizzato un campo obbligatorio il sistema lo segnala e non permette di procedere oltre omettendo detto dato.

La conferma avviene tramite il tasto "*Conferm*a", quindi il fascicolo risulterà in carico all'Ufficio Giudiziario. Premendo il tasto *"Annulla"* l'operazione terminerà senza inserire nessun dato. Premuto il tasto "*Conferm*a" comparirà il messaggio di convalidazione dell'avvenuta Iscrizione a Ruolo con il relativo numero di Ruolo Generale come visibile in **[Figura 111](#page-143-0)**.

**REINGEGNERIZZAZIONE DEL SISTEMA INFORMATICO CIVILE DISTRETTUALE MANUALE UTENTE – Sistema Informativo Civile Distrettuale**

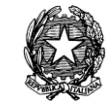

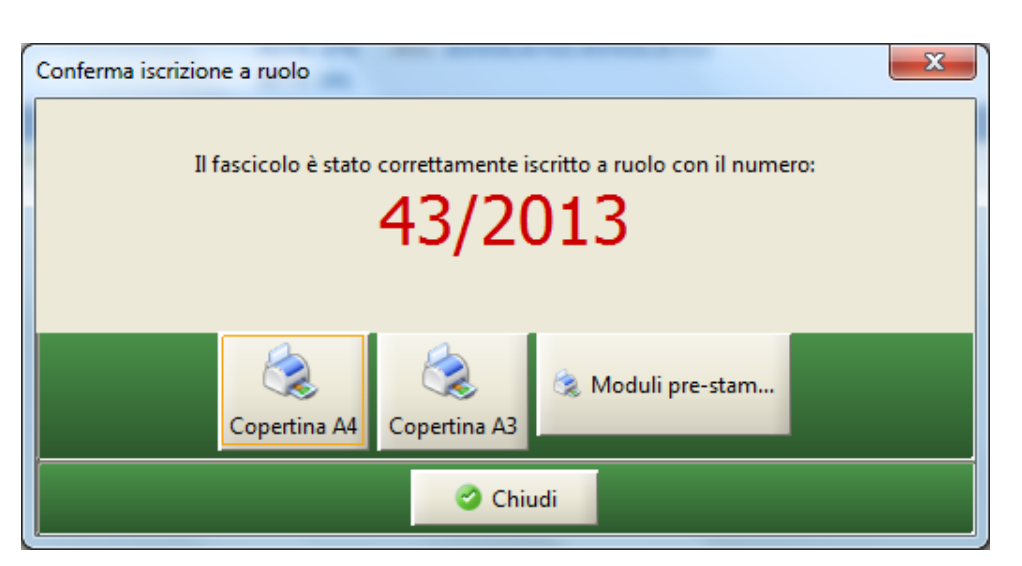

**Figura 111 - Conferma iscrizione a ruolo**

<span id="page-143-0"></span>Si segnale che l'operatività descritta si riferisce sia ai procedimenti da iscrivere a ruolo avanti il Tribunale che avanti la Corte di Appello. Si ricorda che il sistema S.I.C.I.D. gestisce anche il ruolo della Corte di Appello.

# *3.2.7 GENERA UDIENZE*

Il tasto "Genera Udienze" è la funzionalità fruibile per il sistema di cancelleria per la Corte d'Appello, in grado di generare il calendario dell'udienza collegiale.

La valorizzazione del calendario consentirà al sistema, nell'evento di "PRECISAZIONE CONCLUSIONI IN UDIENZA E CAUSA IN DECISIONE", in funzione dei tempi indicati nell'evento, di proporre in automatico la data di udienza delle Camere di Consiglio immediatamente successiva alla scadenza dei termini per il deposito delle conclusionali e delle repliche.

E' altresì importante specificare che la generazione del calendario di udienza collegiale è indispensabile per consentire al magistrato, durante lo scarico del ruolo, di avere evidenza nel "Ruolo di Udienza" e in "Agenda" delle giornate nelle quali si svolge udienza (per ulteriori dettagli si rimanda al Manuale Utente del Sistema Consolle del Magistrato).
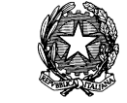

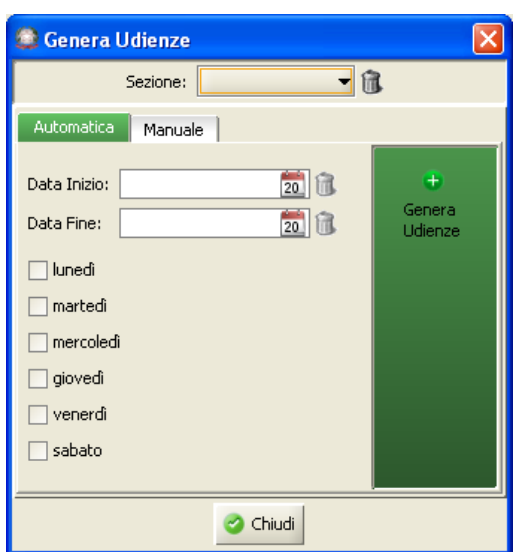

**Figura 112 - Genera calendario di udienza**

Il calendario può essere generato per sezione; in questo modo ogni sezione della Corte d'Appello può creare un calendario proprio.

Una volta selezionata la sezione, è possibile generare il calendario in modo automatico o manuale.

#### *Automatica*

Impostando un intervallo di date "Data Inizio" e "Data Fine" e posizionando il segno di "spunta" su uno o più giorni della settimana, il tasto "Genera Udienza" crea automaticamente il calendario di udienza. Ad esempio, nella figura seguente, si intende generare un calendario valido per due anni (01/01/2012 – 31/12/2013) in cui si dovrà tenere udienza tutti i lunedì e giovedì.

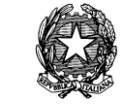

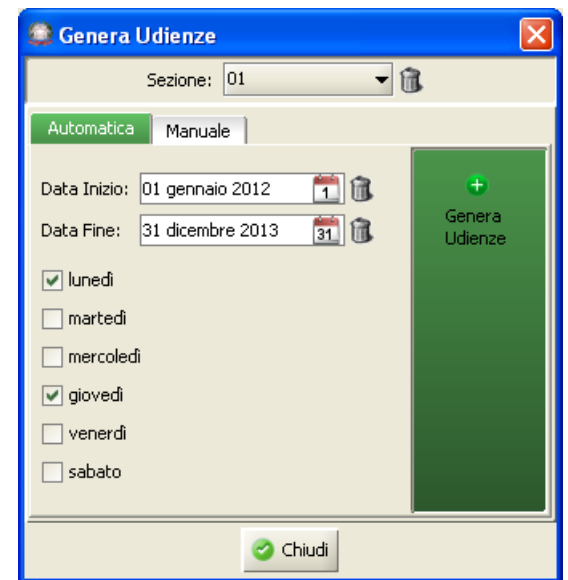

**Figura 113 - Generazione automatica del calendario di udienza**

#### *Manuale*

In questo pannello è possibile visualizzare il calendario di udienza generato automaticamente, nonché apporvi le opportune modifiche.

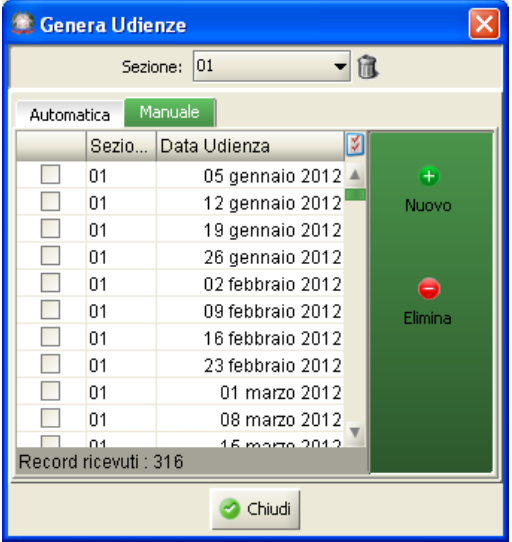

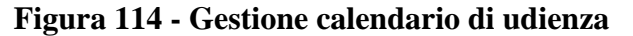

Con il tasto "Nuovo" è possibile inserire una data nel calendario

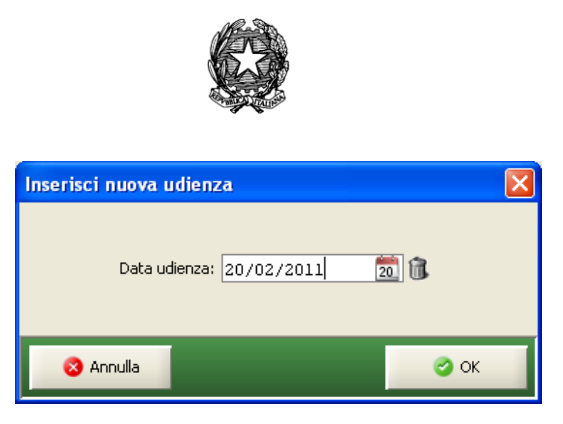

**Figura 115 Inserimento data di udienza**

Con il tasto "Elimina" è possibile eliminare una data nel calendario; nella figura seguente viene illustrata la modalità di eliminazione di una data di udienza.

|            | <b>Genera Udienze</b>      |                       |         |
|------------|----------------------------|-----------------------|---------|
|            | Sezione:                   | 01                    |         |
| Automatica |                            | Manuale               |         |
|            | Sezio                      | Data Udienza<br>¥,    |         |
| ◛          | 01                         | 20 febbraio 2011<br>▲ | $\pm$   |
|            | 01                         | 05 gennaio 2012       | Nuovo   |
|            | 01                         | 12 gennaio 2012       |         |
|            | 01                         | 19 gennaio 2012       |         |
|            | 01                         | 26 gennaio 2012       |         |
|            | 01                         | 02 febbraio 2012      | Elimina |
|            | 01                         | 09 febbraio 2012      |         |
|            | 01                         | 16 febbraio 2012      |         |
|            | 01                         | 23 febbraio 2012      |         |
|            | 01                         | 01 marzo 2012         |         |
|            | 04<br>Record ricevuti: 317 | 08 morto 2012         |         |
|            |                            | Chiudi                |         |

**Figura 116 - Eliminazione data di udienza**

## *4.2.8 ISCRIZIONE A RUOLO DEI PROCEDIMENTI DELL'INPS - ISTITUTO NAZIONALE DELLA PREVIDENZA SOCIALE*

La parte INPS, nei procedimenti può essere rappresentata da due tipologie di soggetti, con rispettivi funzioni:

- **UTENTE AVVOCATO**
	- o è iscritto negli elenchi speciali tenuti dai Consigli dell'Ordine ma è a tutti gli effetti un dipendente degli Uffici Legali Inps e quindi non appartiene al libero foro.
	- o può consultare tutti i fascicoli dell'INPS, anche quelli in carico ad altri avvocati dell'Istituto in ambito nazionale

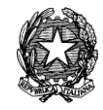

# **UTENTE FUNZIONARIO ABILITATO ALLA DIFESA INPS**

- o appartiene ad uno degli uffici legali invalidità civile dell'INPS (di seguito ufficio INVCIV). A norma di legge è autorizzato dall'Istituto a difenderlo in primo grado in materia di invalidità civile.
- o può redigere e firmare atti legali (relativamente a ruoli, materie e oggetti di invalidità civile).
- o può consultare tutti i fascicoli dell'INPS depositati da lui o da altri suoi colleghi presso gli Uffici Giudiziari del distretto della Corte d'Appello del proprio Ufficio INVCIV.

## *4.2.8.2 Funzionalità*

Per far si che i difensori dell'INPS possano consultare e quindi operare con il Processo Civile Telematico, è necessario aggiungere l'avvocato fittizio "Avvocatura INPS" in tutti i procedimenti dove l'Istituto è una delle parti in causa ed è patrocinata da uno dei suoi avvocati.

Per consentire di aggiungere l'Avvocatura INPS **nelle future iscrizioni a ruolo** dell'Istituto, l'applicativo avviserà l'operatore di cancelleria con un opportuno messaggio.

Di seguito, i punti principali dei requisiti dell'INPS legati alla consultazione dei difensori:

- o Ogni utente può accedere, tramite le applicazioni PCT (per gli uffici abilitati al Processo Civile Telematico), alle informazioni dei registri di cancelleria **relativamente ai soli fascicoli gestiti da dipendenti degli Uffici Legali dell'INPS** (Avvocati o Funzionari abilitati alla difesa) **ove l'Istituto risulti attore o convenuto**, tramite il Portale dei Servizi Telematici.
- o Gli utenti Avvocati possono consultare i fascicoli in carico a tutti gli Uffici Legali dell'Istituto.
- o Gli utenti Funzionari abilitati alla difesa consultano solo i fascicoli (inerenti la materia di invalidità civile) presenti nei Tribunali del distretto della Corte d'Appello del proprio Ufficio INVCIV di appartenenza.

# *4.2.8.3 Adeguamento del sistema SICID alla gestione della parte INPS e gestione delle cause pregresse.*

Con la patch SICID 2.0.16 è stato distribuito uno script che ha inserito nel sistema l'Avvocatura dell'INPS come soggetto inserito nell'anagrafica degli avvocati e ha associato a detto soggetto tutti i fascicoli nella quale fosse costituita una parte riconducibile all'INPS.

**REINGEGNERIZZAZIONE DEL SISTEMA INFORMATICO CIVILE DISTRETTUALE MANUALE UTENTE – Sistema Informativo Civile Distrettuale**

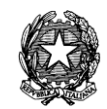

### *Descrizione degli Script*

I file interessati sono:

1

- 1. "02-schemaupdate.sql" nella cartella "DB\_anagrafica"
	- a. Inserisce l'avvocatura nella tabella PERSONE dello schema DISTRICTANAGR\*
	- b. Inserisce l'avvocatura nella tabella AVVOCATI dello schema DISTRICTANAGR
- 2. "02-schemaupdate.sql" nella cartella "DB\_uffici\_CDA-2.1.00"
	- a. Creazione della tabella TEMP\_AVVOCATI\_INPS nello schema CDAUFFICIO
	- b. Inserimento nella tabella TEMP\_AVVOCATI\_INPS degli avvocati INPS (elenco fornito dal Ministero)
	- c. Valorizza con il codice fiscale 80078750587 le parti che identificano l'INPS secondo un elenco di termini indicati dall'Istituto
	- d. Crea una parte abituale denominata "I.N.P.S." che dovrà essere utilizzata nel futuro per tutte le cause dell'INPS.
	- e. Inserisce l'Avvocatura fittizia INPS in tutti i procedimenti dove l'INPS è parte in causa ed è patrocinata da uno degli avvocati presenti nella tabella di appoggio TEMP\_AVVOCATI\_INPS, creata da script
	- f. Inserisce l'identificativo dei suddetti procedimenti nella tabella PSW\_FORZA\_FASCICOLI in modo da forzare l'allineamento del sistema Polisweb Nazionale
- 3. "02-schemaupdate.sql" nella cartella "DB\_uffici\_LAV-2.1.00"
	- a. Creazione della tabella TEMP\_AVVOCATI\_INPS nello schema **LAVUFFICIO**
	- b. Inserimento nella tabella TEMP\_AVVOCATI\_INPS degli avvocati INPS (elenco fornito dal Ministero)
	- c. Valorizza con il codice fiscale 80078750587 le parti che identificano l'INPS secondo un elenco di termini indicati dall'Istituto
	- d. Crea una parte abituale denominata "I.N.P.S." che dovrà essere utilizzata nel futuro per tutte le cause dell'INPS.

<sup>\*</sup> Nel presente documento si parla ancora dello schema dell'anagrafica DISTRICTANAGR in quanto lo script di adeguamento dei fascicoli è stato eseguito nella versione del SICID con anagrafiche non unificate.

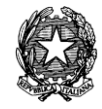

- e. Inserisce l'Avvocatura fittizia INPS in tutti i procedimenti dove l'INPS è parte in causa ed è patrocinata da uno degli avvocati presenti nella tabella di appoggio TEMP\_AVVOCATI\_INPS, creata da script
- f. Inserisce l'identificativo dei suddetti procedimenti nella tabella PSW\_FORZA\_FASCICOLI in modo da forzare l'allineamento del sistema Polisweb Nazionale

# *4.2.8.4 Effetti delle modifiche agli applicativi (Client) SICID*

Il cancelliere al momento dell'iscrizione a ruolo sarà costretto ad inserire l'avvocato fittizio "Avvocatura INPS" nel caso in cui è stata inserita la parte INPS abituale (scelta CONSIGLIATA) oppure una parte INPS inserita dall'utente ma valorizzata dal codice fiscale 80078750587 a cui è stato associato un avvocato/funzionario INPS. Tale controllo è inserito sia nella parte di iscrizione a ruolo che nella parte dedicata al PCT.

L'avvocato/funzionario INPS è automaticamente identificato dal sistema tramite ricerca sul Registro Generale degli Indirizzi Elettronici (ReGIndE).

Il Cancelliere non deve adoperarsi in nessun altra maniera per gestire depositi e comunicazioni da parte dei soggetti che operano per l'INPS.

*MINISTERO DELLA GIUSTIZIA – D.G.S.I.A.* **REINGEGNERIZZAZIONE DEL SISTEMA INFORMATICO CIVILE DISTRETTUALE MANUALE UTENTE – Sistema Informativo Civile Distrettuale**

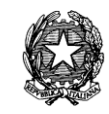

# 4 **GESTIONE DELLE ANAGRAFICHE**

La gestione delle anagrafiche del sistema avviene attivando i tasti "Anagrafica Distretto" e "Anagrafiche Locali" dal menù di navigazione. In **[Figura 117](#page-150-0)** è mostrato come si presenta la schermata delle anagrafiche a seconda che si selezioni il primo o il secondo tasto. Nell'area selezionata verranno visualizzate solo le icone specifiche per il contesto che si sta utilizzando.

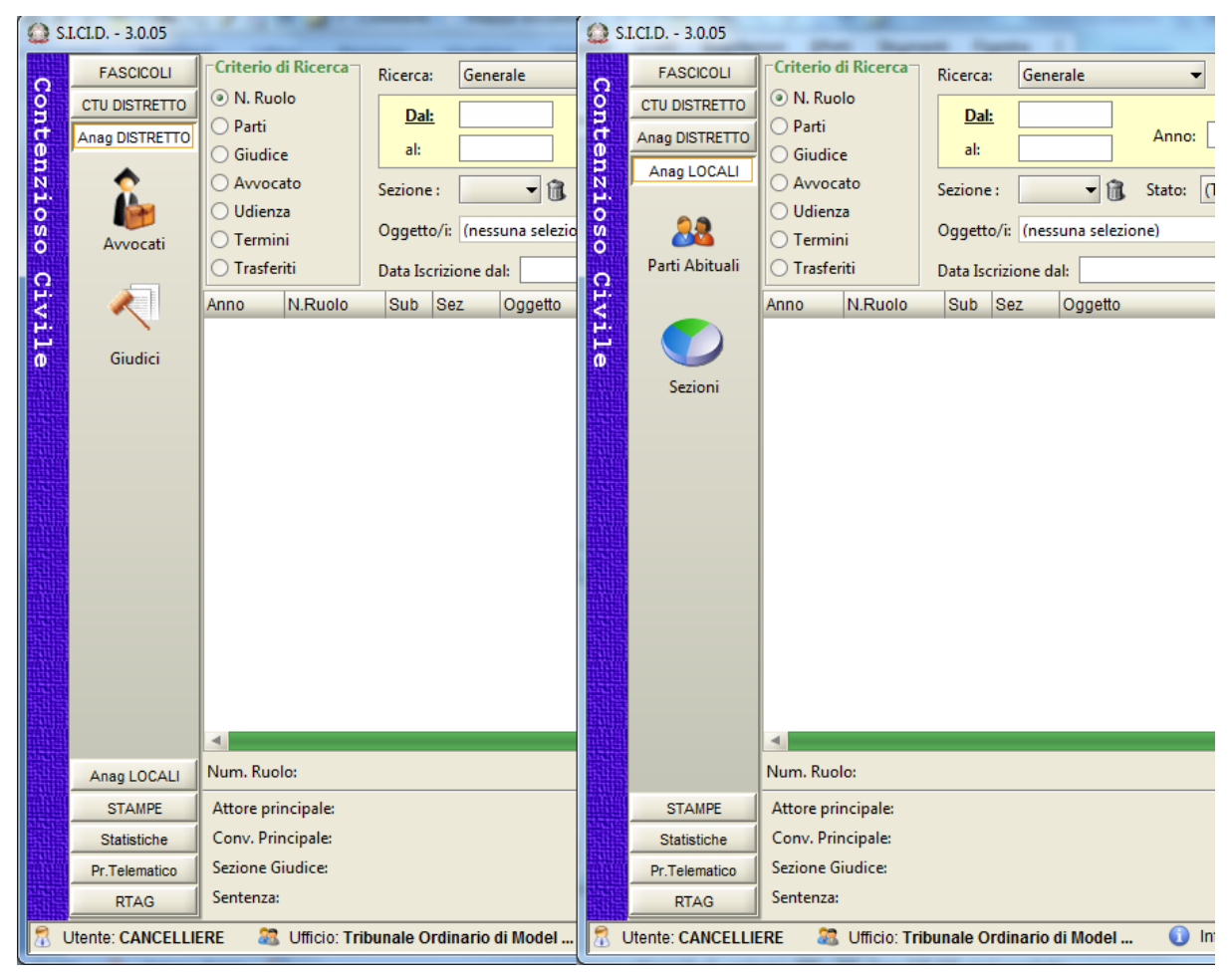

**Figura 117 - Gestione Anagrafiche**

<span id="page-150-0"></span>Il menù presentato consente di gestire le anagrafiche Distrettuali che contengono i dati comuni al distretto di riferimento relativamente ai Giudici e agli Avvocati registrati.

Nella tabella che segue viene specificato il dettaglio relativo alle Anagrafiche Distrettuali.

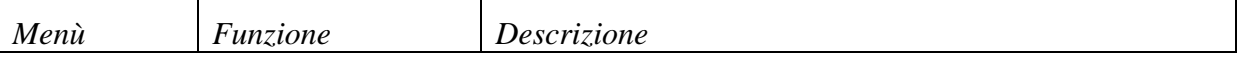

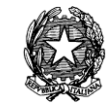

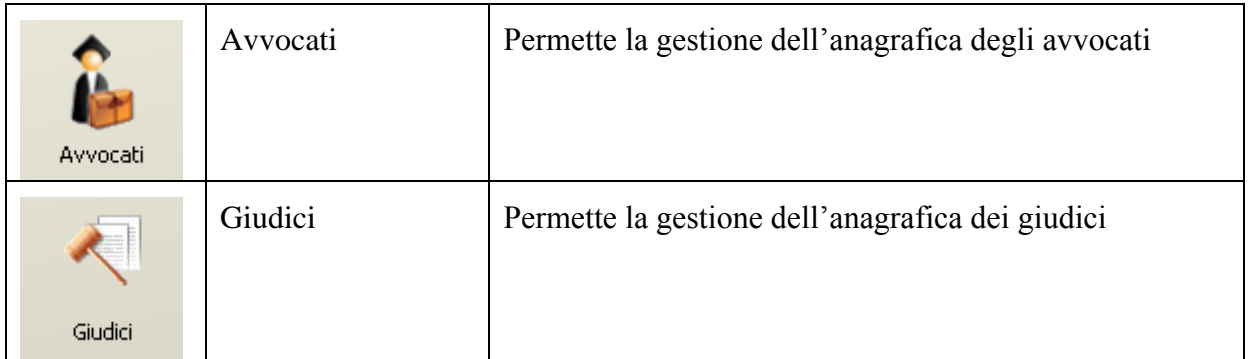

# <span id="page-151-0"></span>*Tabella 12 - Elenco Anagrafiche*

La maschera riportata in **[Figura 118](#page-152-0)**, consente di ricercare, inserire e modificare i dati relativi alle anagrafiche di Avvocati e Giudici. La maschera è suddivisa in 4 sezioni:

- 1. ruolo ricoperto dal soggetto delle anagrafiche (a seconda della selezione in [Tabella 12\)](#page-151-0);
- 2. sezione di ricerca;
- 3. sezione relativa al risultato della ricerca; elenca i soggetti corrispondenti al criterio di ricerca impostato;
- 4. sezione relativa all'elenco funzionalità disponibili, come specificato in [Tabella 13.](#page-153-0)

Il pulsante , disponibile nella sezione 2, consente l'esecuzione della ricerca avvocati; è possibile applicare un filtro sulla ricerca impostando uno o più caratteri nel campo posizionato affianco al pulsante.

#### **REINGEGNERIZZAZIONE DEL SISTEMA INFORMATICO CIVILE DISTRETTUALE**

#### **MANUALE UTENTE – Sistema Informativo Civile Distrettuale**

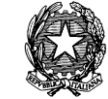

|               | S.I.Cl.D. - 3.0.05         |                                                                                                    |                    |                  |                   |            | $\begin{array}{c c c c c c} \hline \multicolumn{3}{c }{\mathbf{0}} & \multicolumn{3}{c }{\mathbf{0}} \end{array}$<br>$\mathbf{x}$ |
|---------------|----------------------------|----------------------------------------------------------------------------------------------------|--------------------|------------------|-------------------|------------|----------------------------------------------------------------------------------------------------|
|               | <b>FASCICOLI</b>           |                                                                                                    |                    |                  |                   |            |                                                                                                    |
| Contenzioso   | <b>CTU DISTRETTO</b>       | Ricerca: AVV                                                                                                    |                    | 2<br>P           |                   |            |                                                                                                    |
|               |                            | <b>Q</b> Cognome                                                                                                    | Nome               | Cod. Fisc.       | Cons. dell'Ordine | N. Tessera |                                                                                                    |
|               |                            | <b>AVVOCATO</b>                                                                                                    | <b>AVVOCATO</b>    | DTMTTT06A01Z980D |                   |            |                                                                                                    |
|               | Avvocati                   | AVVOCATO DA UNIFICARE                                                                                                    | <b>CON MAGUOLO</b> | XGLFPP77D29F241P |                   |            |                                                                                                    |
|               |                            | AWOCATO3                                                                                                    | AWOCATO3           | WCVCT73A01A944G  |                   |            |                                                                                                    |
| <b>Civile</b> |                            | AVVOCATO4                                                                                                    | AVVOCATO4          | WCVCT74A01A944H  |                   |            |                                                                                                    |
|               | 1                          | AWOCATO5                                                                                                    | AWOCATO5           | VCTVCT66D11T654I |                   |            |                                                                                                    |
|               | Giudici                    |                                                                                                    |                    |                  |                   |            |                                                                                                    |
|               |                            |                                                                                                    |                    | 3                |                   |            |                                                                                                    |
|               | <b>STAMPE</b>              |                                                                                                    |                    |                  |                   |            |                                                                                                    |
|               | <b>Statistiche</b>         |                                                                                                    |                    |                  |                   |            |                                                                                                    |
|               | Pr.Telematico              |                                                                                                    |                    |                  |                   |            |                                                                                                    |
|               | <b>RTAG</b>                | Anagrafica Avvocati<br>Anag DISTRETTO<br>의<br><b>AVVOCATO</b><br><b>AVVOCATO</b><br>VVCVCT06A01H501F<br>Nuovo<br>呈<br>AVVOCATO <sub>2</sub><br>125<br><b>SULNOME</b><br>WCVCT56A01A944F<br>Modifica<br><b>AVVOCATURA INPS</b><br>INPS80078750587<br>Visualizza<br>4<br>Anag LOCALI<br>Record ricevuti: 8<br>Data e Ora di Login : 13 febbraio 2013 09:28<br>Informazioni versione<br><b>SEC</b> Ufficio: Tribunale Ordinario di Model |                    |                  |                   |            |                                                                                                    |
|               | <b>Utente: CANCELLIERE</b> |                                                                                                    |                    |                  |                   |            |                                                                                                    |

**Figura 118 - Schermata Anagrafica Distretto – Avvocati**

<span id="page-152-0"></span>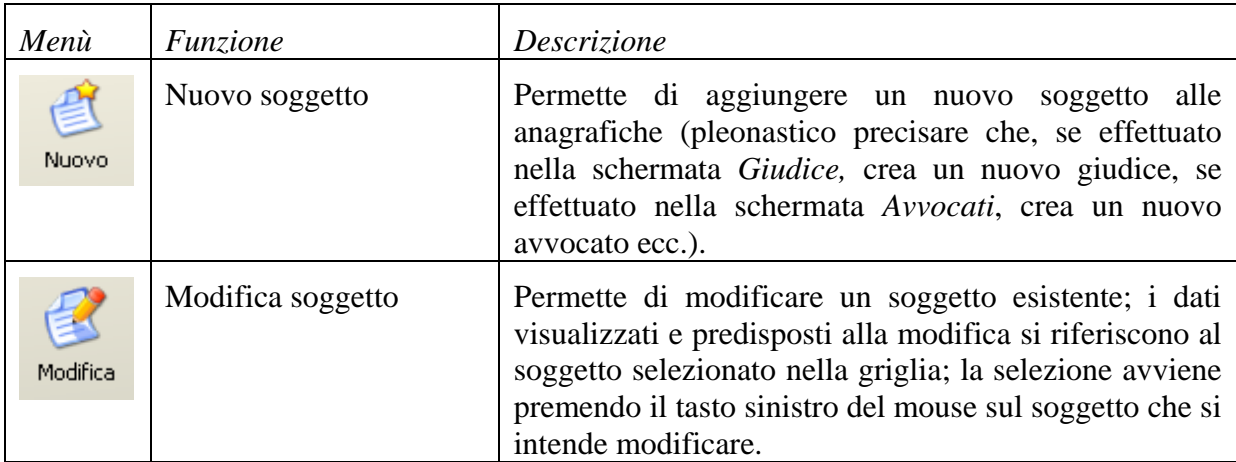

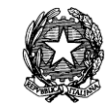

| $\mathbf{a}$<br>Visualizza | Visualizza soggetto | Permette la visualizzazione dei dati del soggetto e non<br>è possibile modificare alcuna informazione; i dati<br>visualizzati si riferiscono al soggetto selezionato nella<br>griglia; la selezione avviene premendo il tasto sinistro<br>del mouse sul soggetto che si intende visualizzare. |
|----------------------------|---------------------|----------------------------------------------------------------------------------------------------|
|----------------------------|---------------------|----------------------------------------------------------------------------------------------------|

<span id="page-153-0"></span>*Tabella 13 - Elenco funzioni Anagrafiche Distrettuali*

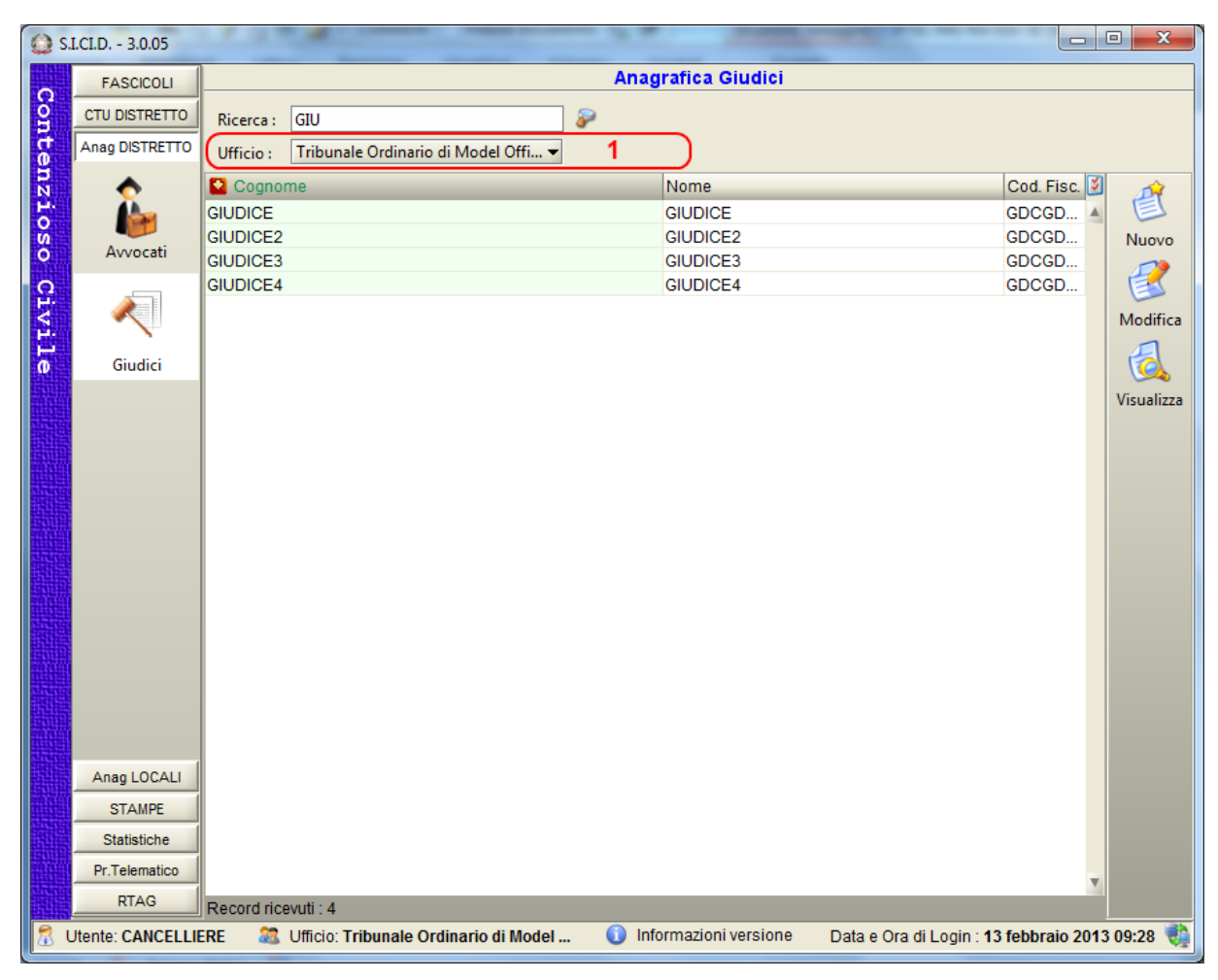

**Figura 119 - Schermata Anagrafica Distretto – Giudici**

<span id="page-153-1"></span>E' utile sottolineare come nella selezione dell'anagrafica relativa ai giudici, a differenza di quanto accade per gli avvocati, l'applicativo permetta di visualizzare l'indicazione dell'Ufficio di appartenenza del giudice che si intende cercare (Sezione 1).

Per quanto riguarda le icone sulla destra, che danno la possibilità di aggiungere, modificare, rimuovere un giudice, si rimanda a quanto descritto nella *[Tabella](#page-153-0) 13*, con la sola differenza che si tratta, in questo caso, di giudici e non di avvocati.

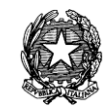

## *4.1 GIUDICI*

L'inserimento, la modifica e la visualizzazione dei dati di un giudice avviene attraverso la maschera indicata in **[Figura 119.](#page-153-1)**

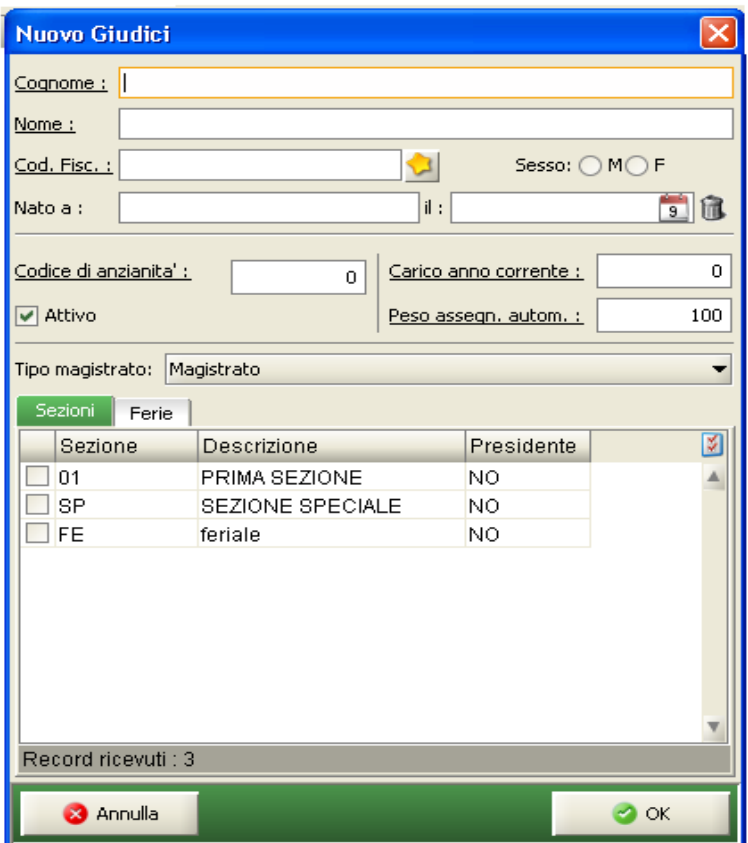

**Figura 120 - I dati del Giudice**

La maschera è composta di due sezioni:

- 1. sezione che riporta i dati anagrafici del giudice;
- 2. sezione che consente di definire ulteriori informazioni relativi al giudice predisponendo 2 folder: Sezione/i cui è assegnato il Giudice e le Ferie del Giudice.

#### *Sezioni*

In questo folder, come da **Figura 120**, si possono inserire le sezioni alle quali il giudice è assegnato. Selezionando una sezione, nella maschera riportata in **Figura 121** si potrà indicare se il Giudice sia presidente della sezione in questione.

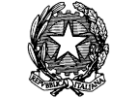

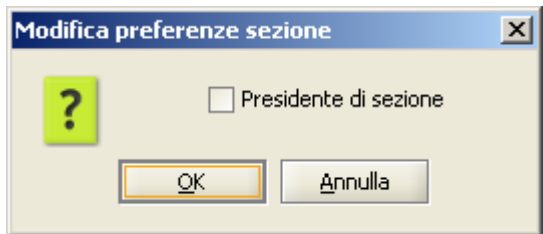

**Figura 121 - Inserimento/modifica delle sezioni del Giudice**

| Sezioni<br>Ferie    |                           |            |  |
|---------------------|---------------------------|------------|--|
| Sezione             | Descrizione               | Presidente |  |
| V1                  | Volontaria Succesioni     | ΝO         |  |
| V2                  | Volontaria Giurisdizione  | ΝO         |  |
| V3                  | Volontaria Tutele e Curat | ΝO         |  |
| 02                  | SECONDA SEZIONE           | ΝO         |  |
| 03                  | TERZA SEZIONE             | ΝO         |  |
| 04                  | QUARTA SEZIONE            | ΝO         |  |
| 05                  | QUINTA SEZIONE            | ΝO         |  |
| 06                  | SESTA SEZIONE             | ΝO         |  |
| 07                  | SETTIMA SEZIONE           | ΝO         |  |
| oo                  | OTTAVA OF ZIONIE          | $\sim$     |  |
| Record ricevuti: 29 |                           |            |  |

**Figura 122 - Inserimento/modifica preferenza sezione**

# *4.1.1 FERIE*

In questo folder, come da **Error! Reference source not found[.Figura 123](#page-156-0)**, vengono indicate le ferie del giudice; l'impostazione delle ferie è indispensabile per la designazione automatica a giudice. Le funzionalità disponibili sono elencate nella *[Tabella 14](#page-156-1)*.

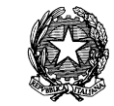

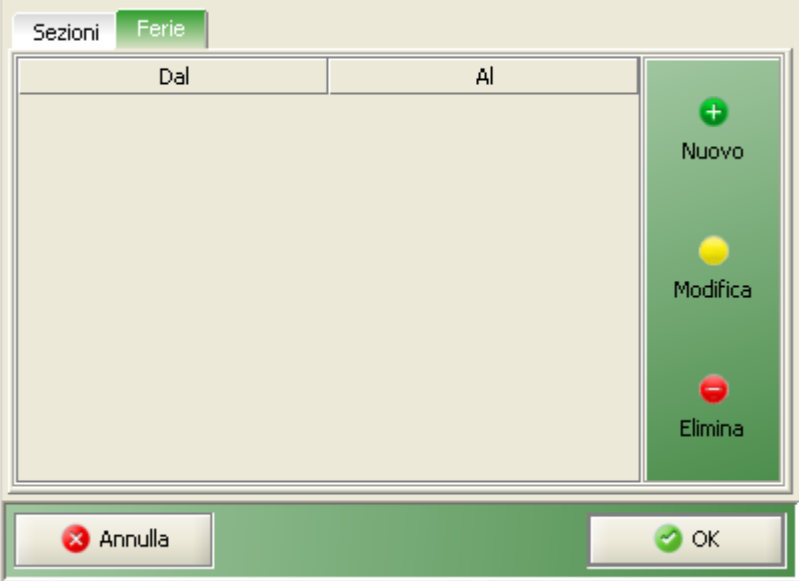

**Figura 123 - Tabella delle ferie**

<span id="page-156-0"></span>

| Menù            | Funzione              | Descrizione                                                                                                    |
|-----------------|-----------------------|----------------------------------------------------------------------------------------------------|
| <b>Nuovo</b>    | <b>Nuove</b><br>ferie | Permette di inserire il periodo di ferie del giudice. L'inserimento<br>avviene tramite la maschera riportata <i>sub</i> in <i>Figura</i> 124100. |
| <b>Modifica</b> | Modifica<br>ferie     | Permette di modificare il periodo di ferie del giudice. La modifica<br>avviene tramite la maschera riportata <i>sub</i> in <i>Figura 124</i> .   |
| Elimina         | Elimina<br>ferie      | Permette di eliminare il periodo di ferie del giudice.                                                                                           |

<span id="page-156-1"></span>*Tabella 14 - Elenco funzioni*

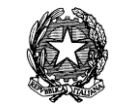

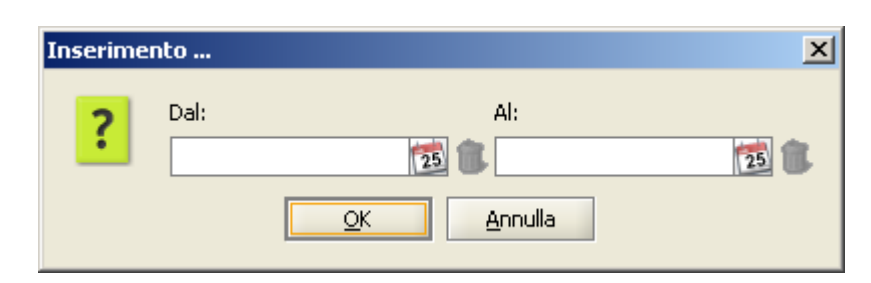

**Figura 124 – Inserimento/modifica ferie**

# <span id="page-157-0"></span>*4.2 AVVOCATI*

L'inserimento, la modifica e la visualizzazione dei dati di un avvocato avviene attraverso la maschera indicata in **[Figura 1251](#page-157-1)**

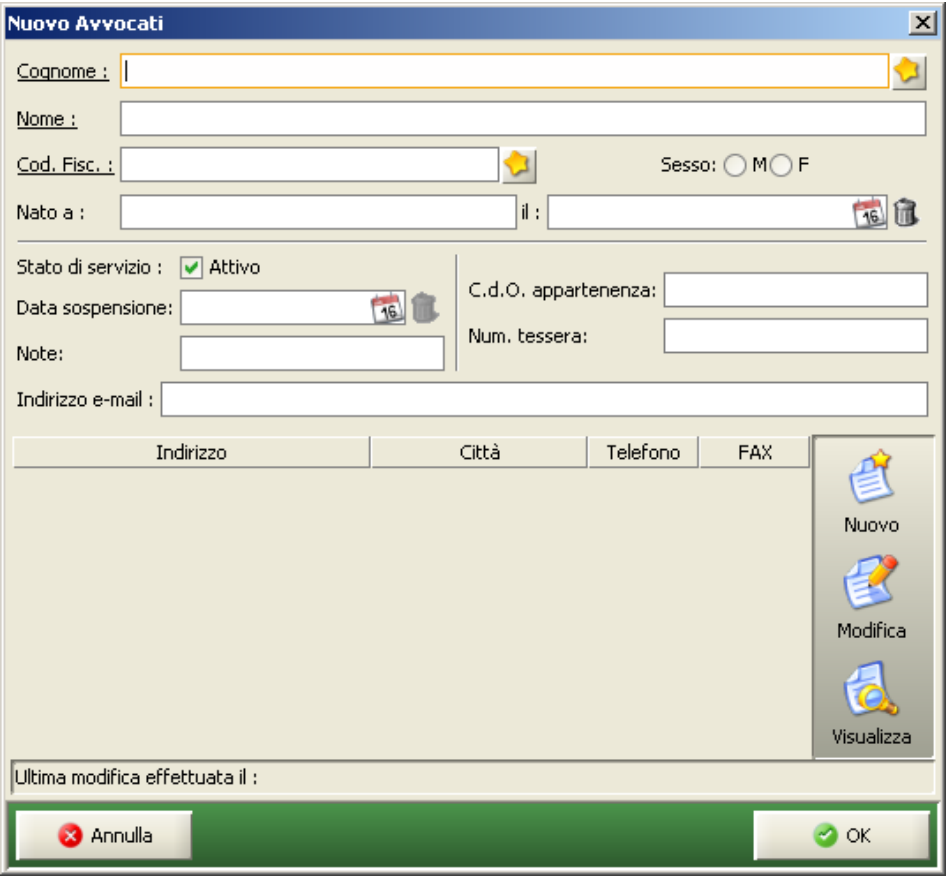

**Figura 125 – Schermata Dati Avvocato**

<span id="page-157-1"></span>Dalla patch 2.0.0 il codice fiscale dell'avvocato viene calcolato automaticamente premendo il pulsante situato di fianco al campo di inserimento etichettato Cod. Fisc. se sono stati inseriti tutti i dati necessari (Cognome, nome, luogo di nascita,data di nascita e il sesso). In caso contrario il sistema produrrà una finestra di Warning. Nella **[Figura 126](#page-158-0)** viene evidenziato il

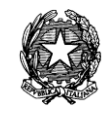

messaggio nel caso in cui i dati inseriti non sono completi e l'utente ha premuto il pulsante di autocomposizione del codice fiscale.

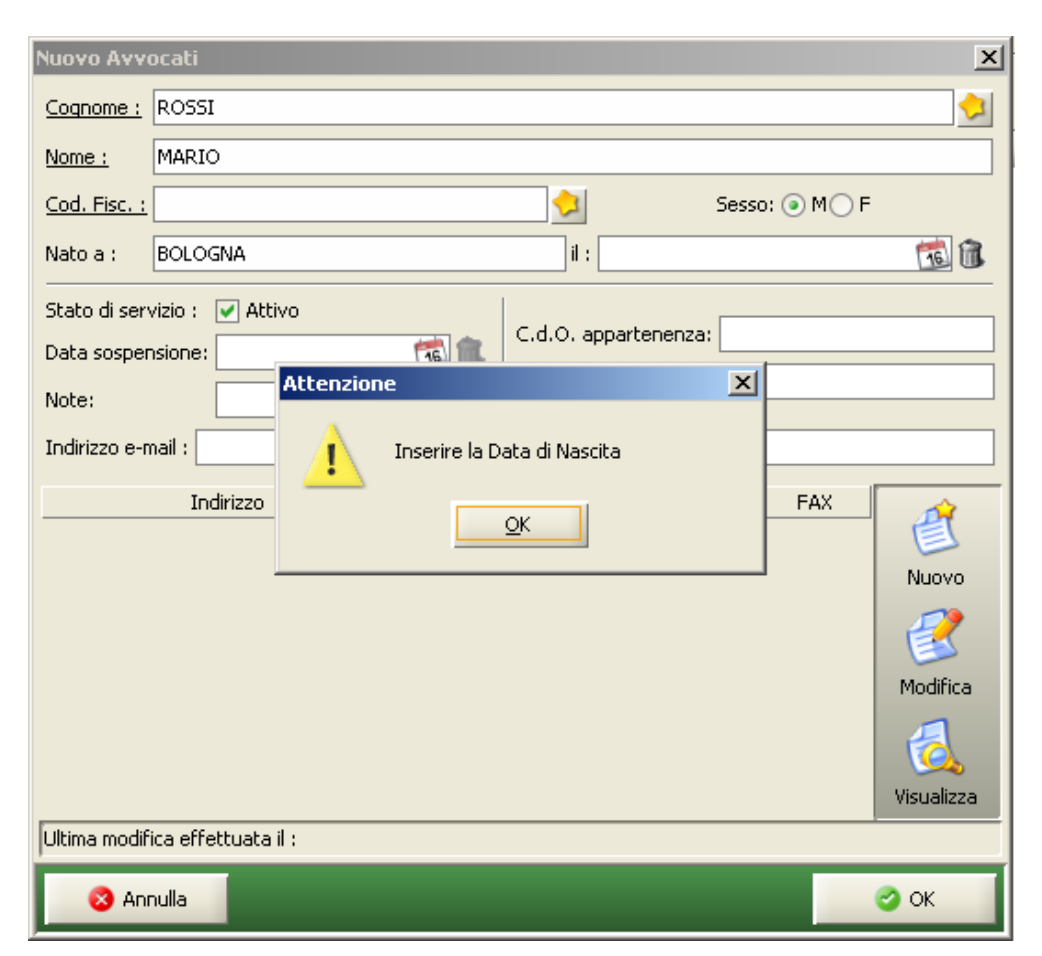

**Figura 126 – Controllo dati codice fiscale**

<span id="page-158-0"></span>Sempre dalla patch 2.0.0 è stata creata una maschera di controllo per la duplicazione dei codici fiscali. Nel caso in cui si inserisce un avvocato con codice fiscale già presente in anagrafica, l'applicativo restituisce una maschera come da **[Figura 127](#page-159-0)** in cui vengono specificati i dati che verranno sovrascritti. I dati verranno sovrascritti se viene premuto nuovamente il tasto "ok", con il tasto "annulla" verrà annullata l'iscrizione del nuovo avvocato.

**REINGEGNERIZZAZIONE DEL SISTEMA INFORMATICO CIVILE DISTRETTUALE MANUALE UTENTE – Sistema Informativo Civile Distrettuale**

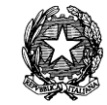

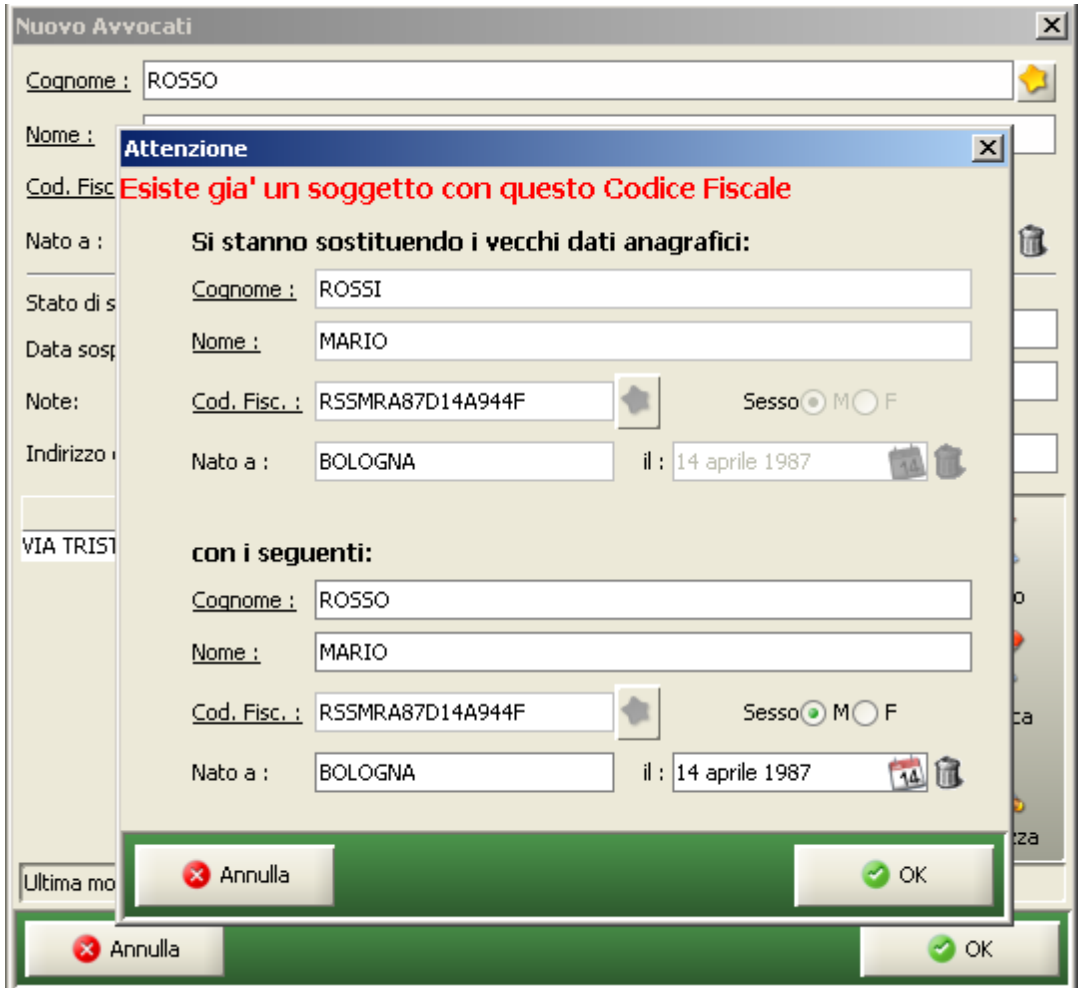

**Figura 127 – controllo anagrafica da sostituire**

<span id="page-159-0"></span>Dalla patch 2.0.0 vi è la possibilità di ricercare il nuovo avvocato da inserire in anagrafica sul ReGIndE . Questa funzione si attiva nella maschera di inserimento nuovo avvocato dopo aver premuto il pulsante di fianco al campo etichettato "Cognome". La ricerca deve essere svolta per codice fiscale (almeno i primi 6 caratteri). Come si vede dalla **[Figura 128](#page-160-0)** nell'ultima colonna viene riportato se l'avvocato è già nell'anagrafica. Premendo il pulsante "ok" i dati vengono ripresi dal ReGIndE e inseriti nella maschera di inserimento dati.

**REINGEGNERIZZAZIONE DEL SISTEMA INFORMATICO CIVILE DISTRETTUALE**

#### **MANUALE UTENTE – Sistema Informativo Civile Distrettuale**

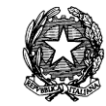

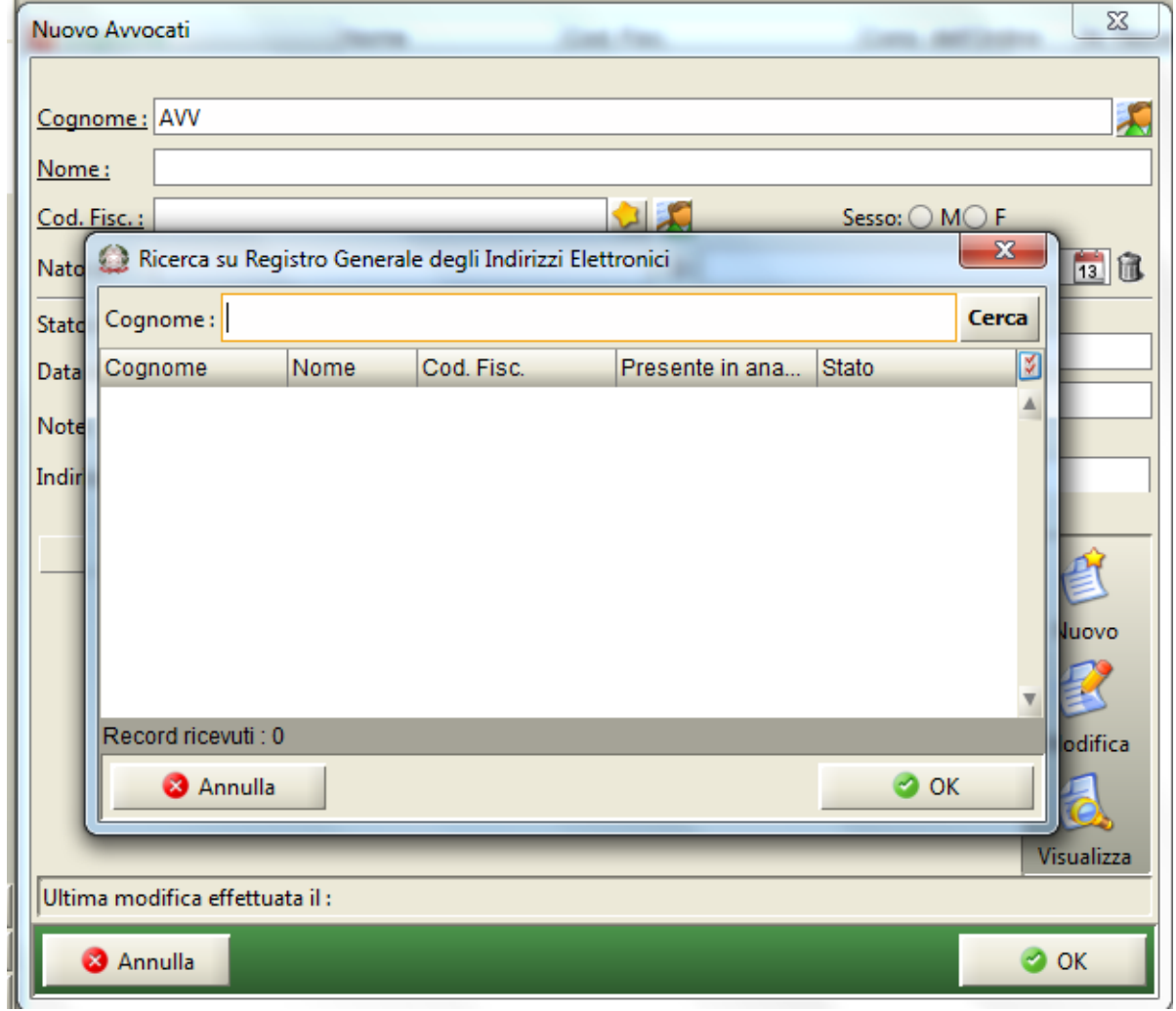

# **Figura 128 – Ricerca RegIndE**

<span id="page-160-0"></span>La maschera rappresentata in **[Figura 129](#page-161-0)** consente l'inserimento e la modifica degli indirizzi relativi all'avvocato. Nella **[Figura 130](#page-161-1)** è illustrata la possibilità di utilizzare il menu a tendina per la scelta della tipologia di indirizzo.

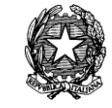

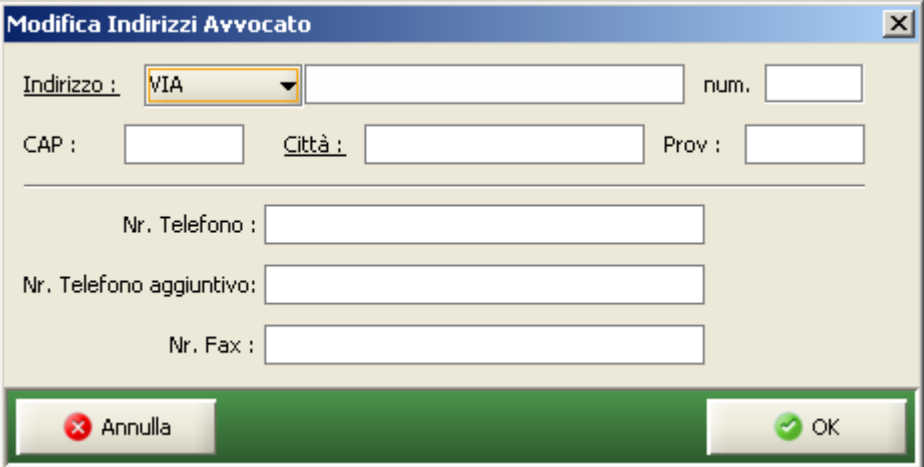

**Figura 129 - Inserimento indirizzi avvocato**

<span id="page-161-0"></span>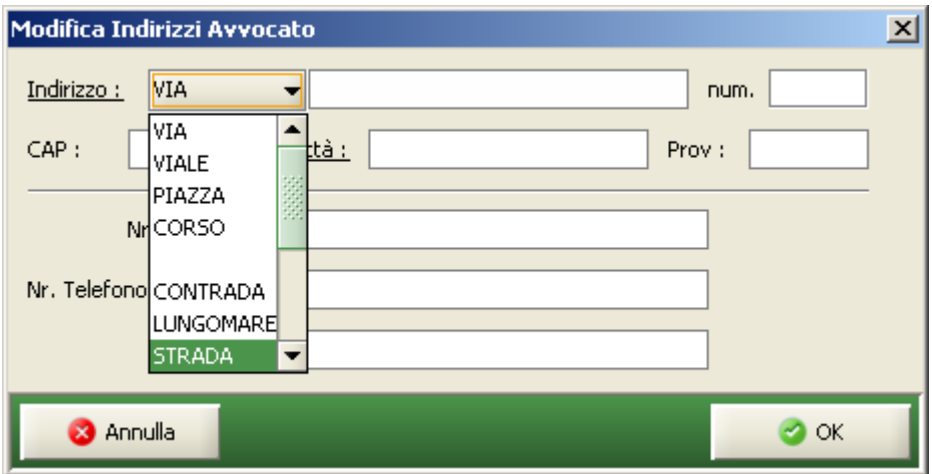

# **Figura 130- Normalizzazione indirizzo**

<span id="page-161-1"></span>La ricerca di un avvocato come risultato nella sezione 3 della **[Figura 118](#page-152-0)**, produrrà una rappresentazione tabellare con i dati di seguito specificati.

| <b>NOME CAMPO</b> | <b>SIGNIFICATO</b>           |
|-------------------|------------------------------|
| Cognome           | Cognome dell'avvocato        |
| Nome              | Nome dell'avvocato           |
| Cod. Fisc.        | Codice Fiscale dell'avvocato |
| N. Tessera        | Numero Tessera dell'avvocato |

*Tabella 15 - Risultato ricerca Avvocato*

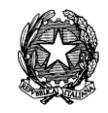

# *4.3 ANAGRAFICHE LOCALI*

Come evidenziato in **[Figura 131](#page-162-0)** le Anagrafiche Locali fanno riferimento alle Parti Abituali e alle Sezioni. A seguire il dettaglio delle funzioni da cui è possibile attivare la gestione delle anagrafiche sopra indicate:

|               | S.I.Cl.D. - 3.0.05         |                       |                                                 |      |                        |                         |                                              | $\Box$<br>الصا | $\mathbf{x}$ |
|---------------|----------------------------|-----------------------|-------------------------------------------------|------|------------------------|-------------------------|----------------------------------------------|----------------|--------------|
|               | <b>FASCICOLI</b>           |                       |                                                 |      |                        | <b>Anagrafica Parte</b> |                                              |                |              |
| Contenzioso   | <b>CTU DISTRETTO</b>       | Ricerca:              |                                                 |      | P                      |                         |                                              |                |              |
|               | Anaq DISTRETTO             |                       | Cognome/Rag. Sociale                            | Nome |                        |                         | Cod. Fisc.                                   |                |              |
|               | Anag LOCALI                | <b>ALFA SPA</b>       |                                                 |      |                        |                         | 12345678901                                  |                |              |
|               |                            | <b>ATTORE</b>         |                                                 |      | CORSONONTOCCARE        |                         | <b>TTRCSN75B22F205Q</b>                      | Nuovo          |              |
|               | 22                         | <b>AVAYA</b>          |                                                 |      |                        |                         | 12345654328                                  |                |              |
|               |                            | <b>BETA SRL</b>       |                                                 |      |                        |                         | 23456789012                                  |                |              |
|               | Parti Abituali             | <b>CONVENUTO</b>      |                                                 |      | <b>CORSONONTOCCARE</b> |                         | CNVCSN64E16F205S                             |                |              |
| <b>Civile</b> |                            |                       | <b>FERRYBOAT ENTERPRISES SPA</b>                |      |                        |                         | 09876543210                                  | Modifica       |              |
|               |                            |                       | I.N.P.S. - ISTITUTO NAZIONALE DELL              |      |                        |                         | 80078750587                                  |                |              |
|               |                            |                       | I.N.P.S. - ISTITUTO NAZIONALE DELL              |      |                        |                         | 80078750587                                  |                |              |
|               |                            | <b>IL PIRLANI SNC</b> |                                                 |      |                        |                         | 77665544332                                  | Visualizza     |              |
|               | Sezioni                    | IL TOMMO SNC          |                                                 |      |                        |                         | 88866644400                                  |                |              |
|               |                            | <b>PAPERINO SNC</b>   |                                                 |      |                        |                         | 99887766553                                  | 3              |              |
|               |                            | <b>PAPERONE SPA</b>   |                                                 |      |                        |                         | 00011122234                                  |                |              |
|               |                            | <b>PIPPO SRL</b>      |                                                 |      |                        |                         | 55566677789                                  |                |              |
|               |                            | <b>PLUTO SAS</b>      |                                                 |      |                        |                         | 23456789123                                  |                |              |
|               |                            |                       |                                                 | 2    |                        |                         |                                              |                |              |
|               | <b>STAMPE</b>              |                       |                                                 |      |                        |                         |                                              |                |              |
|               | <b>Statistiche</b>         |                       |                                                 |      |                        |                         |                                              |                |              |
|               | Pr.Telematico              |                       |                                                 |      |                        |                         |                                              |                |              |
|               | <b>RTAG</b>                | Record ricevuti: 14   |                                                 |      |                        |                         |                                              |                |              |
|               | <b>Utente: CANCELLIERE</b> |                       | <b>83</b> Ufficio: Tribunale Ordinario di Model |      | 60                     | Informazioni versione   | Data e Ora di Login : 13 febbraio 2013 09:28 |                |              |

**Figura 131 - Anagrafiche Locali – Parti Abituali**

<span id="page-162-0"></span>Il menù presentato consente di gestire le anagrafiche necessarie al sistema che sono elencate nella *[Tabella 16](#page-163-0)* qui di seguito.

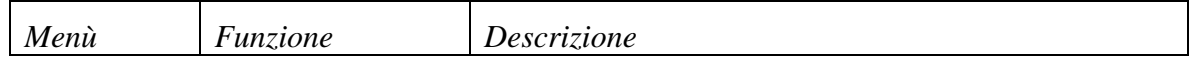

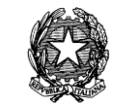

| Parti Abituali | Parti Abituali | la gestione dell'anagrafica delle Parti<br>Permette<br>Abituali |
|----------------|----------------|-----------------------------------------------------------------|
| Sezioni        | Sezioni        | Permette la gestione dell'anagrafica delle Sezioni              |

*Tabella 16 - Elenco funzioni Anagrafiche Locali*

<span id="page-163-0"></span>La maschera riportata in *[Figura 131,](#page-162-0)* consente di ricercare, inserire e modificare i dati relativi alle anagrafiche di Parti Abituali e Sezioni. La maschera è suddivisa in 3 sezioni:

- 1. sezione di ricerca;
- 2. sezione relativa al risultato della ricerca; elenca i soggetti corrispondenti al criterio di ricerca impostato;
- 3. sezione relativa all'elenco funzionalità disponibili, come specificato in *[Tabella 16.](#page-163-0)*

Il pulsante , disponibile nella sezione 1, consente l'esecuzione della ricerca delle Parti Abituali; è possibile applicare un filtro sulla ricerca impostando uno o più caratteri nel campo posizionato affianco al pulsante.

# *4.3.1 PARTI ABITUALI*

L'inserimento, la modifica e la visualizzazione dei dati delle Parti Abituali avviene attraverso la maschera indicata in [Figura 132.](#page-164-0)

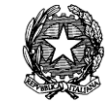

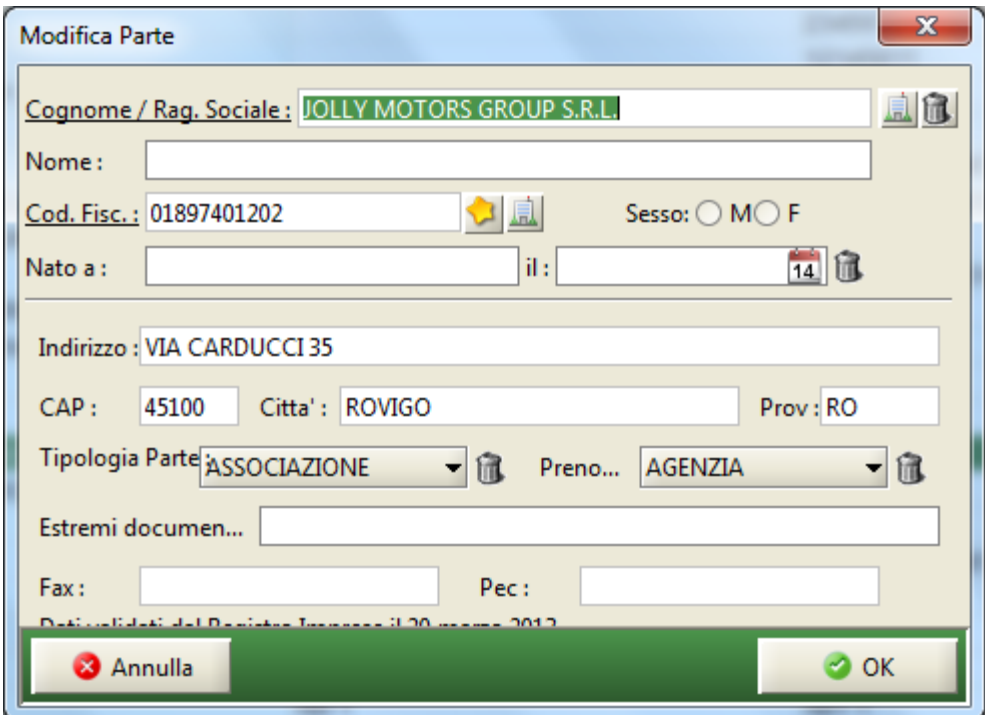

**Figura 132 - Schermata dati Parti Abituali**

<span id="page-164-0"></span>Si deve inserire, obbligatoriamente il Cognome/Rag.Sociale e il codice fiscale; mentre gli altri campi sono facoltativi. Fra questi si segnalano il numero di fax e l'indirizzo PEC: la compilazione di tali campi (opzionale) è volta a consentire ai cancellieri la reperibilità delle informazioni necessarie in caso di comunicazioni/notificazioni alle parti costituite personalmente.

Di seguito pressione sul tasto OK per confermare i dati inseriti.

Per quanto riguarda, invece, la modifica dei dati della parte abituale si riapre la maschera in **[Figura 132](#page-164-0)** che però presenta i campi pre-compilati su cui procedere alle eventuali correzioni.

Di nuovo pressione sul tasto OK per confermare le correzioni apportate.

Sia nel caso dell'inserimento che in quello della modifica, qualora il soggetto appartenga alle categorie previste (di parti giuridiche), si potrà provvedere al recupero delle informazioni dal Registro Imprese. Per fare ciò sarà sufficiente inserire, nel campo "Cognome/Rag.sociale", la stringa di ricerca che deve corrispondere almeno ad una parola INTERA contenuta nella ragione sociale sul Registro Imprese, più la provincia della sede oppure il solo codice fiscale

dell'impresa e poi procedere al recupero dei dati premendo il pulsante . Nel caso in cui siano disponibili uno o più risultati sarà presentata la stessa maschera della **[Figura 89](#page-122-0)** dalla quale si potrà selezionare e riportare tramite tasto "**Conferma**" l'anagrafica desiderata che compilerà in modo automatico i campi "Cognome/Rag.Sociale", "Cod.fisc.", "Indirizzo", "Città", "CAP" e "Provincia". Per garantire la validità tali dati non risultano più modificabili.

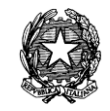

Nel caso in cui sia comunque necessario effettuare tale modifica ai dati è possibile farlo tramite l'apposito pulsante il cestino . I dati "Cognome/Rag.sociale", "Codice Fiscale", "indirizzo", "CAP", "Città" e "Provincia" verranno svuotati e abilitati al inserimento di nuovi dati manualmente o andando a reperirli nuovamente attraverso la ricerca dal Registro Imprese.

Nella maschera di Visualizzazione/Modifica della parte abituale viene, in questo caso, in aggiunta visualizzata la scritta "Dati validati dal Registro Imprese il…" (**[Figura 132](#page-164-0)**) che indica tale validazione.

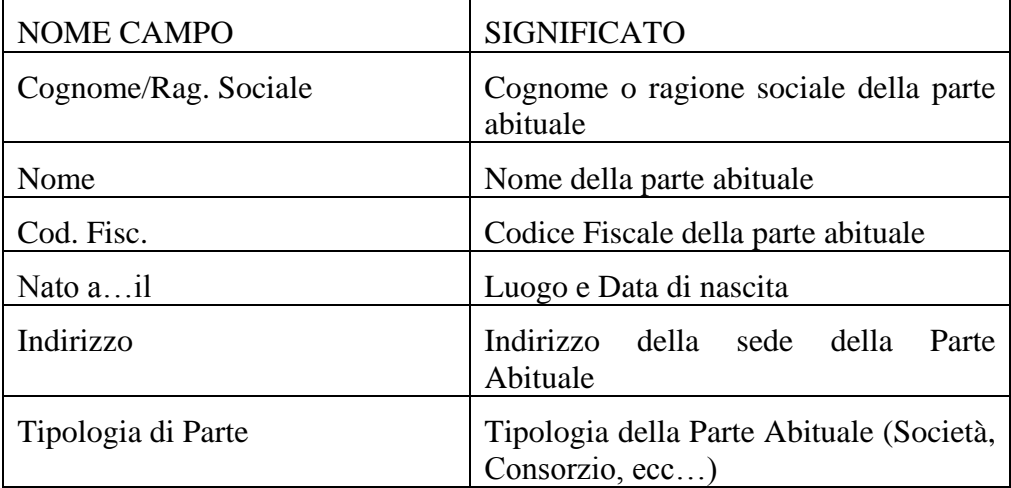

# *4.3.2 SEZIONI*

La ricerca delle Sezioni avviene attraverso l'utilizzo il pulsante , disponibile nella sezione 1 di **[Figura 133](#page-166-0)***,* consente l'esecuzione della ricerca delle Sezioni; è possibile applicare un filtro sulla ricerca impostando uno o più caratteri nel campo posizionato affianco al pulsante

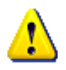

*Si rimanda al manuale della Consolle di Amministrazione per la descrizione delle modalità relative alla gestione e di utenze e sezioni.*

**REINGEGNERIZZAZIONE DEL SISTEMA INFORMATICO CIVILE DISTRETTUALE**

#### **MANUALE UTENTE – Sistema Informativo Civile Distrettuale**

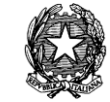

|                    | S.I.Cl.D. - 3.0.05           |                       |                          |                                                 |                                         |                                    | $\Box$<br>$\blacksquare$                     | $\overline{\mathbf{x}}$ |
|--------------------|------------------------------|-----------------------|--------------------------|-------------------------------------------------|-----------------------------------------|------------------------------------|----------------------------------------------|-------------------------|
|                    | <b>FASCICOLI</b>             |                       |                          |                                                 | <b>Anagrafica Sezioni</b>               |                                    |                                              |                         |
|                    | <b>CTU DISTRETTO</b>         | Ricerca:              |                          | P                                               |                                         |                                    |                                              |                         |
|                    | Anag DISTRETTO               |                       |                          |                                                 |                                         |                                    |                                              |                         |
|                    | Anag LOCALI                  | <b>D</b> Codice<br>01 | Ufficio                  | Registro                                        | Descrizione                             | Indirizzo                          | 図<br>N.Fasc<br>Á                             |                         |
|                    |                              | 02                    | 987654321V<br>987654321V | Contenzioso Civi Sezione Prima                  | Contenzioso Civi Sezione seconda civile | Via Balduina, 1<br>Via Balduina, 1 | 214<br>14                                    |                         |
| Contenzioso Civile | 88<br>Parti Abituali         |                       |                          |                                                 |                                         |                                    |                                              |                         |
|                    |                              |                       |                          |                                                 |                                         |                                    |                                              |                         |
|                    | Sezioni                      |                       |                          |                                                 |                                         |                                    |                                              |                         |
|                    |                              |                       |                          |                                                 |                                         |                                    |                                              |                         |
|                    | <b>STAMPE</b><br>Statistiche |                       |                          |                                                 |                                         |                                    |                                              |                         |
|                    | Pr.Telematico                |                       |                          |                                                 |                                         |                                    |                                              |                         |
|                    | <b>RTAG</b>                  | Record ricevuti: 2    |                          |                                                 |                                         |                                    |                                              |                         |
|                    | <b>Utente: CANCELLIERE</b>   |                       |                          | <b>SE</b> Ufficio: Tribunale Ordinario di Model | $\bullet$<br>Informazioni versione      |                                    | Data e Ora di Login : 13 febbraio 2013 09:28 | 鹌                       |

**Figura 133 – Anagrafiche Locali – Sezioni**

# <span id="page-166-0"></span>*4.4 ANAGRAFICA – VOLONTARIA GIURISDIZIONE*

A differenza di quanto è stato visto relativamente alle Anagrafiche Distrettuali e Locali nel Contenzioso Civile, nella Volontaria Giurisdizione è stata prevista la possibilità di gestire nelle anagrafiche i Notai (Anagrafica Distrettuale) e Tutori/Curatori (Anagrafica Locale).

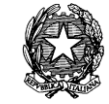

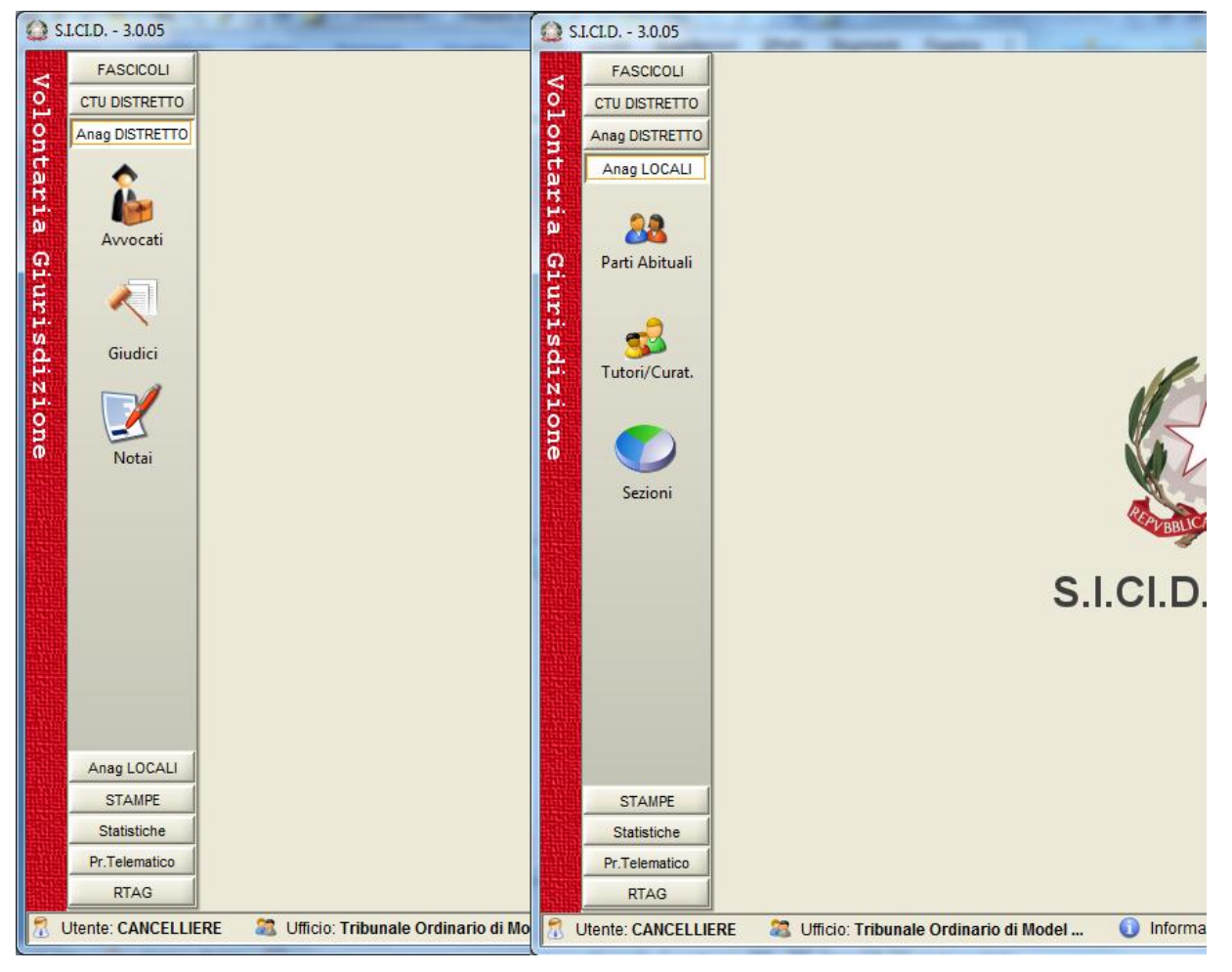

**Figura 134 – Anagrafiche Distrettuali e Locali nella V.G.**

**REINGEGNERIZZAZIONE DEL SISTEMA INFORMATICO CIVILE DISTRETTUALE MANUALE UTENTE – Sistema Informativo Civile Distrettuale**

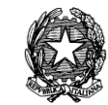

# *4.4.1 NOTAI*

| <b>FASCICOLI</b>     |                    |                | Anagrafica Notai |   |            |
|----------------------|--------------------|----------------|------------------|---|------------|
| <b>CTU DISTRETTO</b> | Ricerca:           |                | P                |   |            |
| Anag DISTRETTO       | <b>Q</b> Cognome   | Nome           | Cod. Ordine      | 図 |            |
|                      | <b>MAESTRI</b>     | <b>ROBERTA</b> |                  |   | 雪          |
|                      | <b>MORELLO</b>     | <b>NOTAIO</b>  |                  |   | Nuovo      |
|                      |                    |                |                  |   |            |
| Avvocati             |                    |                |                  |   |            |
|                      |                    |                |                  |   | Modifica   |
|                      |                    |                |                  |   |            |
|                      |                    |                |                  |   |            |
| Giudici              |                    |                |                  |   | Visualizza |
|                      |                    |                |                  |   |            |
| Notai                |                    |                |                  |   |            |
|                      |                    |                |                  |   |            |
| Anag LOCALI          |                    |                |                  |   |            |
| <b>STAMPE</b>        |                    |                |                  |   |            |
| Statistiche          |                    |                |                  |   |            |
| Pr.Telematico        |                    |                |                  |   |            |
| <b>RTAG</b>          | Record ricevuti: 2 |                |                  |   |            |

**Figura 135 – Anagrafica Distrettuale V.G. - Notai**

<span id="page-168-0"></span>L'inserimento, la modifica e la visualizzazione dei dati di un notaio avviene attraverso la maschera indicata in **[Figura 136](#page-169-0)**.

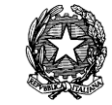

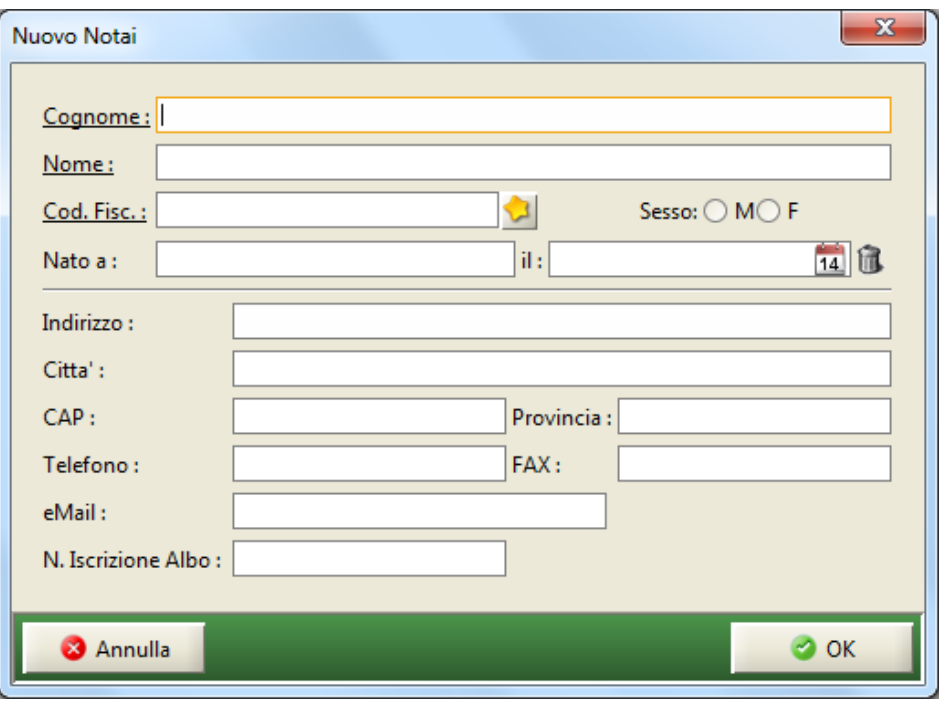

**Figura 136 - Schermata dati Notaio**

<span id="page-169-0"></span>**La** ricerca di un notaio, come risultato nella sezione 2 della **[Figura 135](#page-168-0)**, produrrà una rappresentazione tabellare con i dati di seguito specificati:

| NOME CAMPO   | <b>SIGNIFICATO</b>                               |
|--------------|--------------------------------------------------|
| Cognome      | Cognome o ragione sociale del notaio             |
| Nome         | Nome del notaio                                  |
| Cod. Ordine. | Codice dell'ordine di appartenenza del<br>notaio |

*Tabella 17 - Risultato ricerca Notaio*

**REINGEGNERIZZAZIONE DEL SISTEMA INFORMATICO CIVILE DISTRETTUALE**

**MANUALE UTENTE – Sistema Informativo Civile Distrettuale**

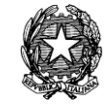

# *4.4.2 TUTORI/CURATORI*

| FASCICOLI      |                                                | Anagrafica Tutori/Curat. |                          |            |
|----------------|------------------------------------------------|--------------------------|--------------------------|------------|
| CTU DISTRETTO  | Ricerca:                                       | ₽<br>1                   |                          |            |
| Anag DISTRETTO | Cognome                                        | Nome                     | Città                    |            |
| Anag LOCALI    | <b>ABBIATI</b>                                 | <b>ADRIANA</b>           | MILANO                   |            |
|                | <b>ABDALLA</b>                                 | EZZAT                    | MILANO                   | Nuovo      |
| 88             | ABDEL                                          | <b>BASET ZAKARIA</b>     | <b>MLANO</b>             |            |
|                | ABDELAAL                                       | <b>AYMAN</b>             | TREZZANO SUL NAVIGLIO    |            |
| Parti Abituali | <b>ABDELGAIED</b>                              | MOHAMED                  | MILANO                   | Modifica   |
|                | ABDUL                                          | <b>GHAFOOD</b>           | CORSICO                  |            |
|                | ABREHAT                                        | <b>TECLE</b>             |                          |            |
|                | <b>ACAMPORA</b>                                | CLAUDIO                  |                          |            |
| Tutori/Curat.  | ACCIARO                                        | MARCO                    | MILANO                   | Visualizza |
|                | <b>ADAMO</b>                                   | 2<br>ALESSANDRO          | PIOLTELLO (MI)           |            |
|                | AGNESE                                         | CRISTINA                 | <b>BUSSERO</b>           |            |
|                | AGRON                                          | <b>NEZHA</b>             |                          | 3          |
|                | AGUZZOLI                                       | <b>BARBARA</b>           | QUINTO STAMPI DI ROZZANO |            |
| Sezioni        | <b>AHMED</b>                                   | <b>IBRAHIM</b>           | MILANO                   |            |
|                | AHMED                                          | <b>NAGEH</b>             | MILANO                   |            |
|                | AIELLO                                         | FRANCESCA                | CORSICO                  |            |
|                | <b>AITA</b>                                    | <b>MICHELE</b>           | <b>SEGRATE</b>           |            |
|                | <b>ALBANESE</b>                                | <b>MARISA</b>            | CORMANO                  |            |
|                | <b>ALBANO</b>                                  | <b>GIUSEPPINA</b>        |                          |            |
|                | <b>ALBERTARIO</b>                              | <b>ENRICO</b>            | PANDINO                  |            |
|                | <b>ALBIERI</b>                                 | MILIBRE                  | MILANO                   |            |
|                | ALESSANDRO CARLANDREA                          | VALERIO                  | MILANO                   |            |
|                | ALI                                            | SAID SALEH ABDALIA       | MILANO                   |            |
| <b>STAMPE</b>  | <b>ALLIEVI</b>                                 | GIOVANNA                 |                          |            |
| Pr.Telematico  | Pagina successiva Record ricevuti: 50 di 1.483 |                          |                          |            |

**Figura 137 - Anagrafica Locale V.G. – Tutori/Curatori**

<span id="page-170-0"></span>L'inserimento, la modifica e la visualizzazione dei dati di un tutore/curatore avviene attraverso la maschera indicata in **[Figura 138](#page-171-0)**

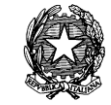

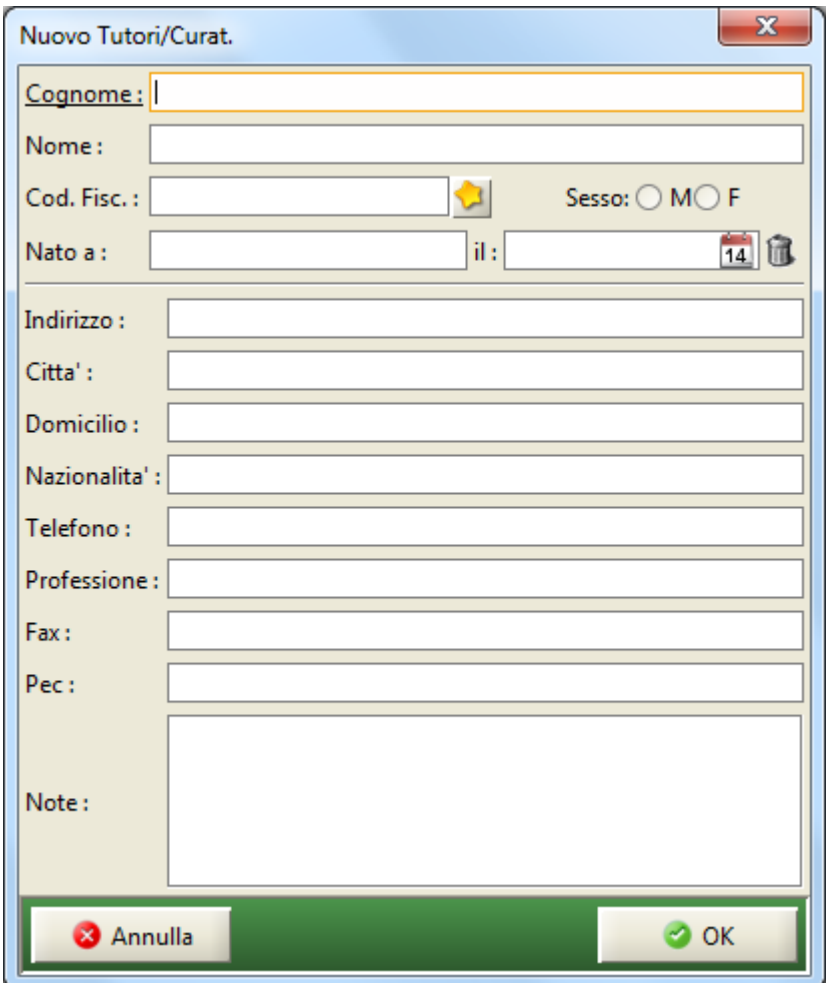

**Figura 138 - Schermata dati Tutori/Curat.**

<span id="page-171-0"></span>Si evidenzia che la maschera di inserimento dei dati anagrafici di tutori/curatori permette l'inserimento dei dati relativi al numero di fax e indirizzo PEC

La ricerca di un tutore/curatore, come risultato nella sezione 2 della **[Figura 137](#page-170-0)**, produrrà una rappresentazione tabellare con i dati di seguito specificati:

| NOME CAMPO   SIGNIFICATO |                                               |  |
|--------------------------|-----------------------------------------------|--|
| Cognome                  | Cognome o ragione sociale del tutore/curatore |  |
| Nome                     | Nome del tutore/curatore                      |  |
| Città                    | Città del tutore/curatore                     |  |

*Tabella 18 - Risultato ricerca Tutori/Curat.*

*MINISTERO DELLA GIUSTIZIA – D.G.S.I.A.* **REINGEGNERIZZAZIONE DEL SISTEMA INFORMATICO CIVILE DISTRETTUALE MANUALE UTENTE – Sistema Informativo Civile Distrettuale**

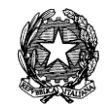

# 5 **TOOL DI AMMINISTRAZIONE DELLE ANAGRAFICHE**

Il tool di amministrazione delle anagrafiche è stato inserito come modulo supplementare alla Consolle Unificata. In caso di necessità, consultare il manuale utente di tale sistema.

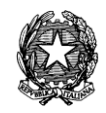

# 6 **GESTIONE DEI C.T.U.**

La sezione **C.T.U**. riguarda la gestione del *"Consulente Tecnico d'Ufficio"*, ovvero del consulente nominato in un procedimento giudiziario quando in esso intervenga la necessità di una valutazione tecnica da parte di una figura qualificata.

Le funzioni a disposizione sono:

- **- Ricerche C.T.U.**
- **- Revisione Periodica C.T.U.**
- **- Cancellazione dall'albo dei C.T.U.**

## **- Stampe C.T.U.**

Per ognuna di queste funzioni viene attivata una sezione corrispondente, in cui è possibile eseguire tutte le operazioni specifiche al riguardo.

## *6.1 RICERCHE DEI C.T.U.*

Le funzioni di **Ricerca dei C.T.U.** sono accessibili dalla sezione **Ricerca C.T.U.** del menù C.T.U. tramite il relativo pulsante:

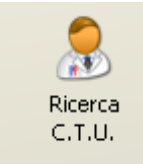

Di seguito viene riportata la schermata della funzione:

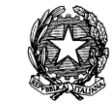

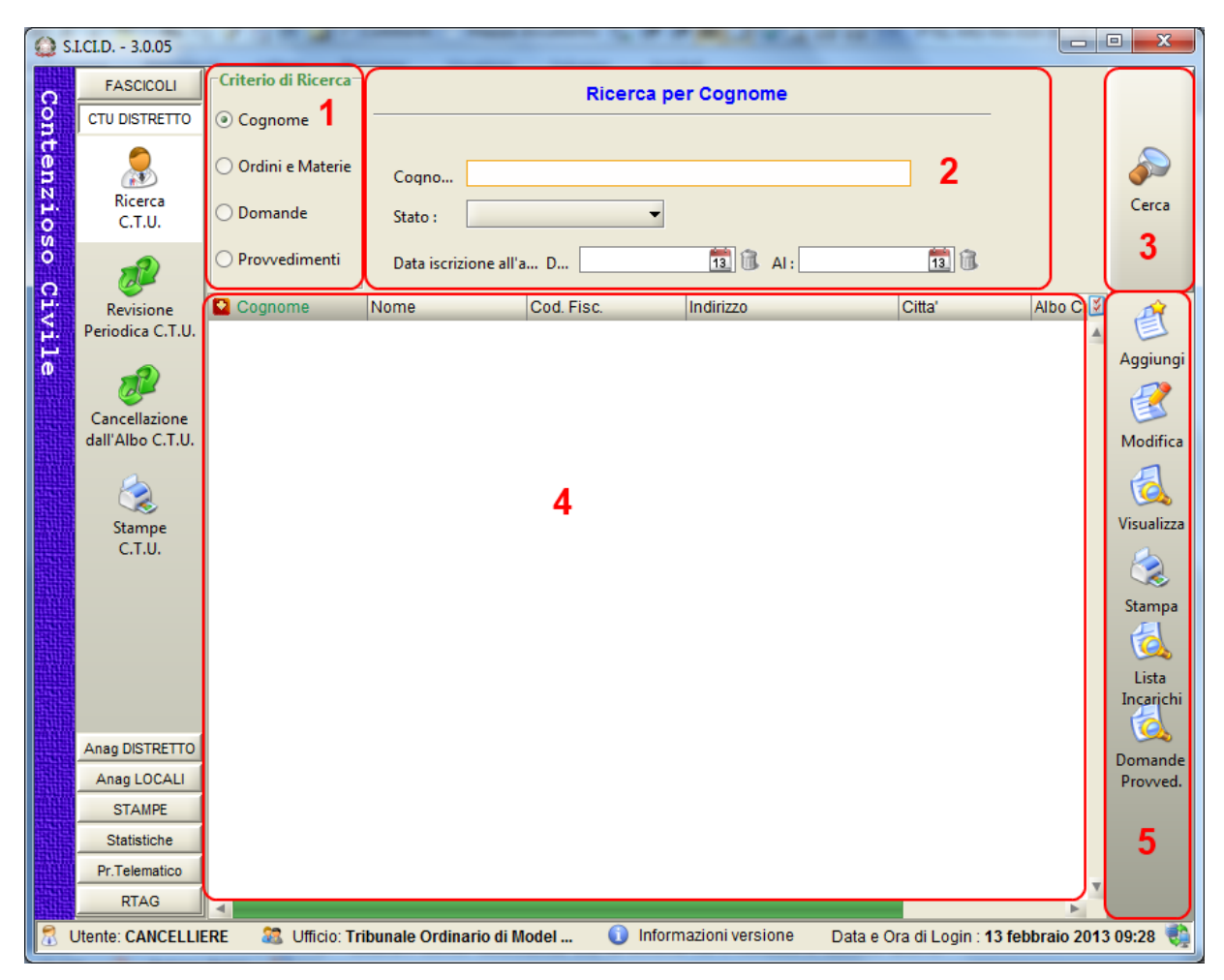

**Figura 139 - Schermata delle ricerche dei C.T.U.**

<span id="page-174-0"></span>La finestra riportata in **[Figura 139](#page-174-0)** è divisa in 5 sezioni:

- 1. elenca i criteri disponibili per la ricerca ed evidenzia il criterio attivo.
- 2. raggruppa i parametri del criterio di ricerca selezionato;
- 3. pulsante per eseguire la ricerca in base ai parametri delle sezioni 1 e 2;
- 4. contiene la griglia con il risultato della ricerca effettuata;
- 5. contiene i pulsanti attraverso i quali è possibile attivare le funzioni descritte nella tabella in seguito riportata; le funzioni sono attivabili previa selezione del fascicolo nella sezione 4;

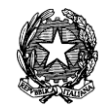

| Menù       | Funzione                              | Descrizione                                                                                  |
|------------|---------------------------------------|----------------------------------------------------------------------------------------------|
|            | Aggiunta di un C.T.U.                 | Permette di inserire un nuovo C.T.U                                                          |
| Aggiungi   |                                       | Descrizione dettagliata nel capitolo 6.4.1                                                   |
| Modifica   | Modifica del C.T.U.                   | Permette di modificare i dati del C.T.U. selezionato.                                        |
|            |                                       | Descrizione dettagliata nel capitolo 6.4.1                                                   |
| Visualizza | Visualizzazione del C.T.U.            | Permette di visualizzare i dati del C.T.U. selezionato.                                      |
|            |                                       | Descrizione dettagliata nel capitolo 6.4.2                                                   |
| Stampa     | Stampa                                | Permette di stampare tutti i risultati delle ricerche<br>relativi ai C.T.U.                  |
| Lista      | Lista incarichi del C.T.U.            | Permette di visualizzare gli incarichi del C.T.U.<br>selezionato.                            |
| Incarichi  |                                       | Descrizione dettagliata nel capitolo 6.4.3                                                   |
| Domande    | Domande e provvedimenti<br>del C.T.U. | Permette di visualizzare e di inserire domande e<br>provvedimenti per il C.T.U. selezionato. |
| Provved.   |                                       | Descrizione dettagliata nel capitolo 6.4.4                                                   |

*Tabella 19 - Funzioni della sezione 5 in [Figura 139](#page-174-0)*

Nella griglia della sezione 4 in *[Figura 139](#page-174-0)*, per qualsiasi tipo di ricerca effettuata, ammesso che esistano C.T.U. per la selezione fatta, si avrà una rappresentazione tabellare con i dati di seguito specificati:

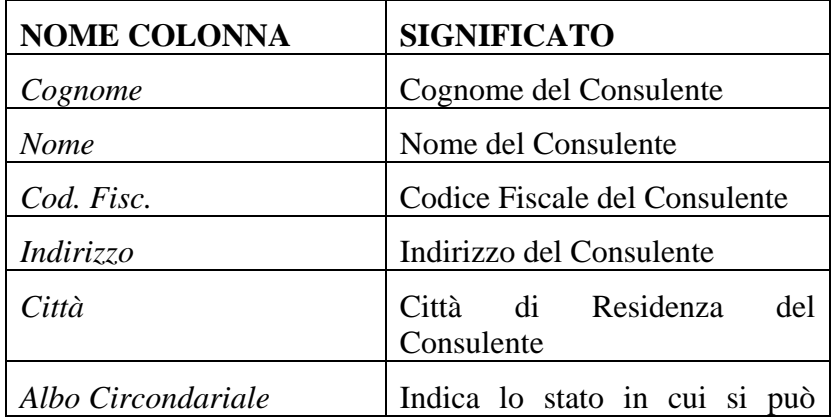

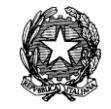

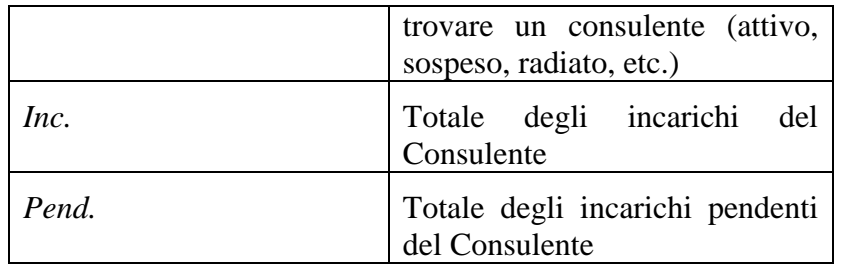

*Tabella 20 - Informazioni selezionate nella ricerca del C.T.U.*

Dalla selezione ottenuta da una ricerca si può selezionare il Consulente Tecnico su cui effettuare una delle operazioni consentite sui C.T.U..

Facendo doppio clic su di un C.T.U selezionato dalla lista ottenuta è possibile vedere i Dettagli dello stesso Consulente.

#### *6.1.1 RICERCA PER COGNOME*

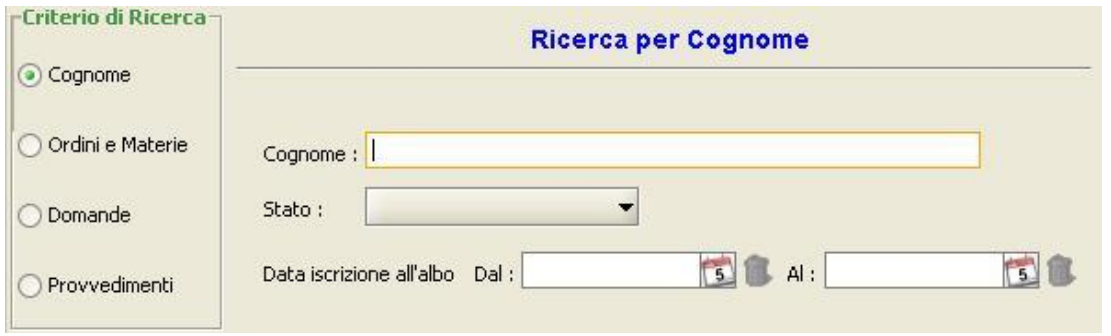

**Figura 140 - La schermata delle Ricerche C.T.U. per Cognome**

Il primo dei criteri di ricerca a disposizione, è quello per cognome. In questo caso viene fornito il cognome (o una parte di esso) e nella lista verranno elencati tutti i consulenti in carico all'Ufficio Giudiziario che rispondano al (cogn)nome immesso per la ricerca.

La ricerca per *cognome* consente altresì di inserire tra i parametri di ricerca altre informazioni aggiuntive quali:

- lo Stato del C.T.U (Attivo, Sospeso, Radiato, etc.)
- l'intervallo di date dell'iscrizione all'Albo di appartenenza del C.T.U;

#### *6.1.2 RICERCA PER ORDINI E MATERIE*

Questo criterio di ricerca consente di selezionare i consulenti in base alla materia e/o dettaglio ordini e titoli precedentemente codificati in anagrafica.

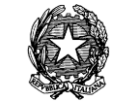

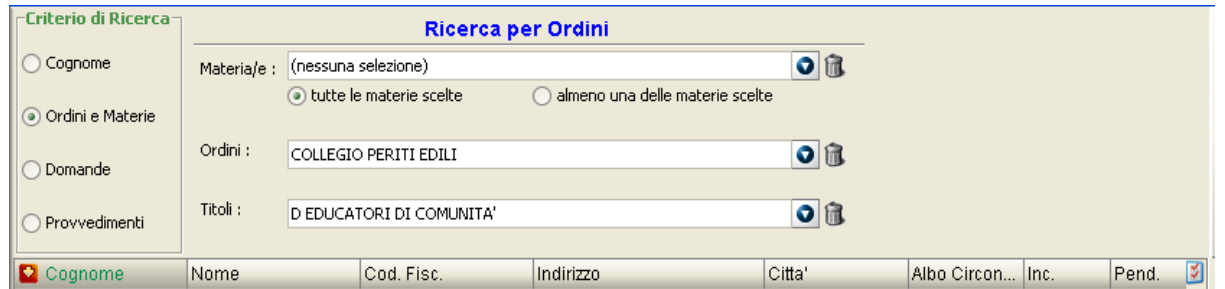

**Figura 141 - La schermata delle Ricerche C.T.U. per Ordini e Materie**

<span id="page-177-0"></span>In questa funzione possono essere selezionati gli ordini (presenti in liste nella schermata in **[Figura 141](#page-177-0)**) e/o le materie di competenza (selezionabili tramite il pulsante di selezione multipla presente in schermata) e/o i titoli.

Nel caso di ricerca per materia/e è possibile, selezionando la casella "tutte le materie scelte" o "almeno una delle materie scelte" se applicare il connettore logico *AND* oppure *OR*.

## *6.1.3 RICERCA PER DOMANDE*

Questo criterio di ricerca consente di selezionare i consulenti in base alle domande da loro presentate (selezionabili tramite intervallo di date), ed al tipo di domanda (selezionabile da un menù a tendina).

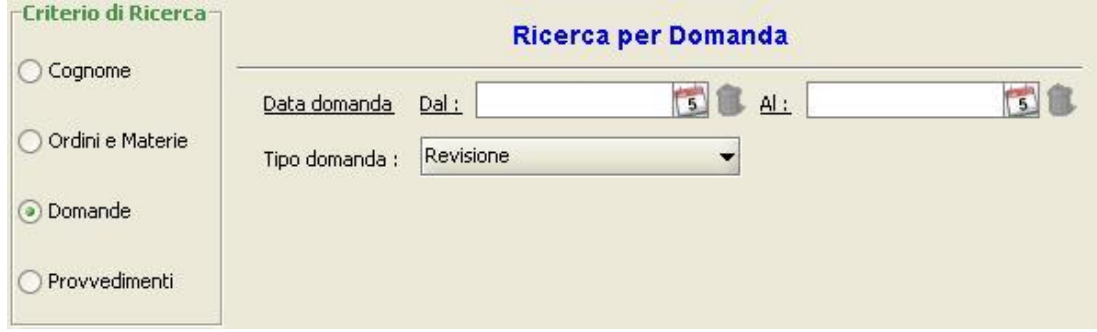

**Figura 142 - La schermata delle Ricerche C.T.U. per Domanda**

#### *6.1.4 RICERCA PER PROVVEDIMENTI*

Questo criterio di ricerca consente di selezionare i consulenti in base ai provvedimenti (selezionabili tramite intervallo di date) da loro ricevuti a seguito di domande presentate.

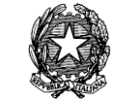

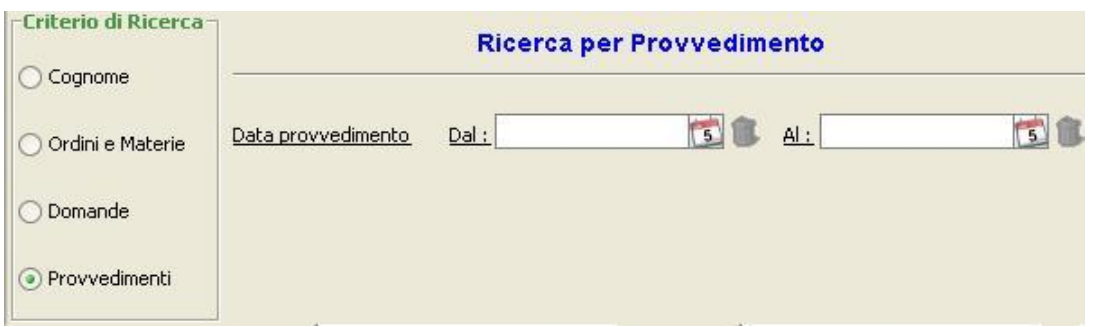

**Figura 143 - La schermata delle Ricerche C.T.U. per Provvedimento**

## <span id="page-178-0"></span>*6.2 REVISIONE PERIODICA C.T.U.*

Questa funzione permette di formulare delle comunicazioni, che in seguito verranno stampate e inviate ai Consulenti. Si possono selezionare i C.T.U. ai quali inviare queste comunicazioni specificando:

- L'intervallo di iscrizione all'albo dei C.T.U.
- La data della lettera di revisione
- L'ordine di appartenenza dei C.T.U.

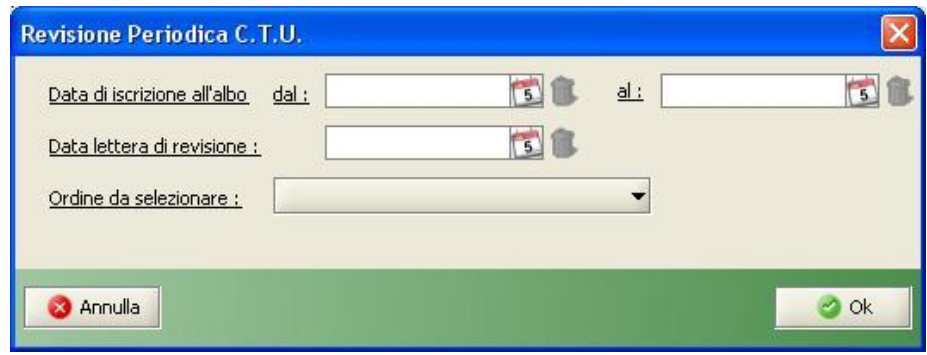

**Figura 144 - Schermata per la revisione periodica dei C.T.U.**

Alla conferma dell'operazione verrà proposta la stampa delle comunicazioni.

## *6.3 CANCELLAZIONE DALL'ALBO DEI C.T.U.*

Questa funzione permette di selezionare e cancellare (ovvero rendere inattivi) dall'albo dei Consulenti quelli che non hanno risposto alla lettera di revisione inviata loro, di cui al precedente paragrafo [6.2.](#page-178-0)

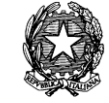

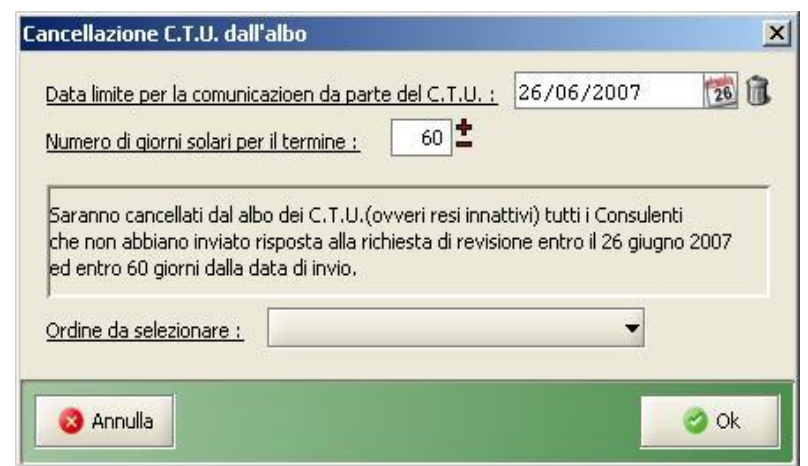

**Figura 145 - Schermata per la cancellazione dall'albo dei C.T.U.**

# *6.4 ANAGRAFICHE DEI C.T.U.*

L'**Anagrafica C.T.U**. è presente nella sezione C.T.U. del menù, e consente la gestione dei consulenti.

#### <span id="page-179-0"></span>*6.4.1 INSERIMENTO/MODIFICA C.T.U.*

L'operazione di inserimento di un nuovo C.T.U. viene richiamata tramite il pulsante *"Aggiungi"* presente a destra nella schermata di anagrafica. Viene quindi avviato il wizard corrispondente, il quale suddivide l'operazione in quattro fasi successive:

- **Fase 1**: Inserimento dati generali
- **Fase 2**: Inserimento ordini professionali
- **Fase 3**: Inserimento titoli di studio
- **Fase 4**: Inserimento materie di competenza

La Fase 1, ovvero la fase di **inserimento dei dati generali** richiede l'inserimento dei dati anagrafici del C.T.U, oltre che dell'indicazione dell'albo circondariale a cui il CTU è iscritto.

Più precisamente, l'indicazione dell'albo circondariale consta di tre informazioni:

- L'attuale condizione del CTU rispetto all'albo di appartenenza. Tale campo è previsto che possa assumere i valori: Iscritto all'albo, Sospeso, Radiato, Inserito, Cancellato e per ultimo, Non iscritto all'albo;
- La data di iscrizione all'albo
- L'ufficio ordinario a cui l'albo circondariale fa riferimento. Ogni Ufficio Giudiziario trova pre-impostato il proprio Ufficio, senza poterlo modificare in quanto ogni ufficio gestisce il proprio albo.
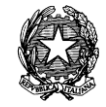

Relativamente alla condizione del CTU, se esso non risulterà iscritto ad alcun albo, i campi per inserire la data di iscrizione e l'albo di appartenenza stesso, risultano disabilitati.

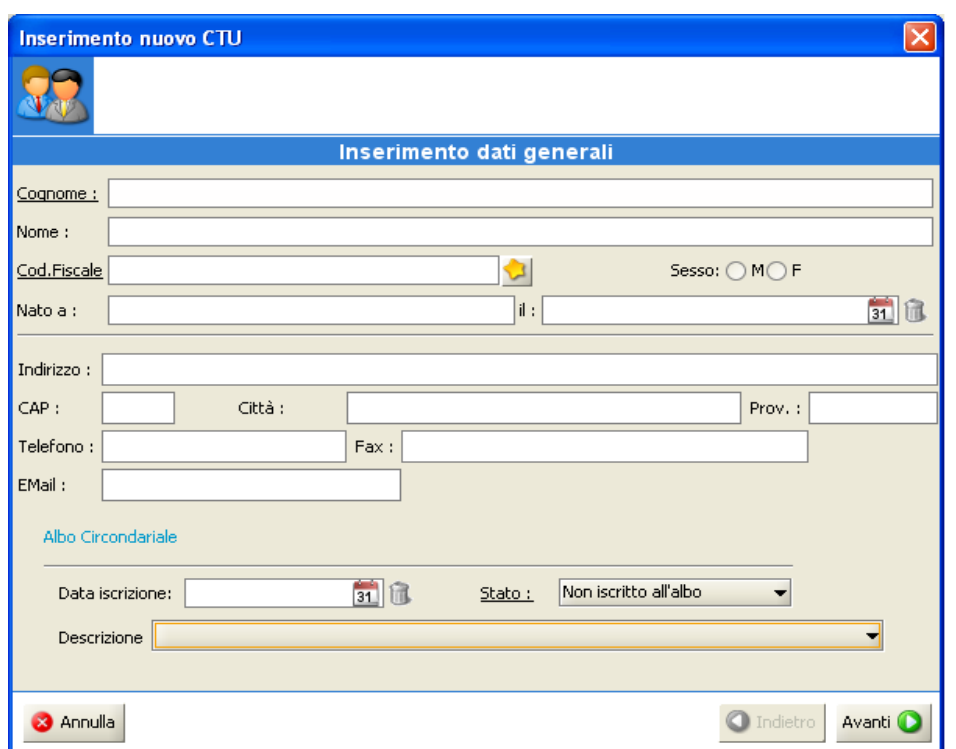

**Figura 146 - La fase 1 (inserimento dati generali) dell'anagrafica C.T.U.**

La Fase 2, ovvero la fase di **inserimento degli ordini professionali**, consente di indicare nell'anagrafica del consulente l'appartenenza ad un ordine professionale (o ordini professionali) a cui lo stesso è iscritto.

Gli ordini professionali inerenti ai C.T.U. possono essere modificati o aggiunti tramite la funzione di gestione degli ordini del C.T.U. selezionando il checkbox accanto all'ordine.

## **MANUALE UTENTE – Sistema Informativo Civile Distrettuale**

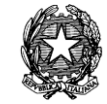

| Inserimento nuovo CTU              |                                         | $\mathbf{x}$                     |
|------------------------------------|-----------------------------------------|----------------------------------|
| <b>C.T.U.: ROSSI ANGELO</b>        |                                         |                                  |
|                                    | <b>Inserimento Ordini Professionali</b> |                                  |
| <b>Ordini Professionali</b>        |                                         |                                  |
| Descrizione                        | Data Iscrizione                         | M                                |
| <b>NESSUN ORDINE</b>               |                                         |                                  |
| ORDINE AVVOCATI E PROCURAT         |                                         |                                  |
| ORDINE DOTTORI COMMERCIALI         |                                         |                                  |
| <b>ORDINE GIORNALISTI</b>          |                                         |                                  |
| <b>ORDINE INGEGNERI</b>            |                                         |                                  |
| <b>ORDINE ARCHITETTI</b>           |                                         |                                  |
| <b>ORDINE ATTUARI</b>              |                                         |                                  |
| ORDINE DOTTORI AGRONOMI E          |                                         |                                  |
| <b>ORDINE BIOLOGI</b>              |                                         |                                  |
| ORDINE GEOLOGI                     |                                         |                                  |
| <b>ORDINE CHIMICI</b>              |                                         |                                  |
| <b>COLLEGIO GEOMETRI</b>           |                                         |                                  |
| <b>COLLEGIO PERITI AGRARI</b>      |                                         |                                  |
| <b>COLLEGIO PERITI INDUSTRIALI</b> |                                         |                                  |
| <b>COLLEGIO RAGIONIERI</b>         |                                         |                                  |
| COLLEGIO AGENTI DI CAMBIO          |                                         |                                  |
| COLLEGIO CONSULENTI DEL LA         |                                         |                                  |
| Record ricevuti: 43                |                                         |                                  |
| <b>3</b> Annulla                   |                                         | Indietro<br>Avanti <sup>(D</sup> |

**Figura 147 - La fase 2 (inserimento ordini) dell'anagrafica C.T.U.**

La Fase 3, ovvero la fase di **inserimento dei titoli di studio,** consente di indicare nell'anagrafica del consulente il titolo (o i titoli) di studio, selezionando una o più voci tra quelle elencate.

I titoli di studio dei C.T.U. possono essere modificati o aggiunti tramite la funzione di gestione degli ordini del C.T.U. selezionando il checkbox accanto all'ordine.

**MANUALE UTENTE – Sistema Informativo Civile Distrettuale**

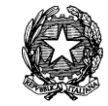

| Inserimento nuovo CTU                        |                                  |        | $\mathbf{x}$                |
|----------------------------------------------|----------------------------------|--------|-----------------------------|
| <b>C.T.U.: ROSSI ANGELO</b>                  |                                  |        |                             |
|                                              | Inserimento Ordini Professionali |        |                             |
| <b>Titoli di Studio</b>                      |                                  |        |                             |
| Descrizione                                  | Conseguito                       | Presso | ⊠                           |
| <b>L SCIENZE AGRARIE</b>                     |                                  |        |                             |
| L AGRICOLTURA TROPICALE                      |                                  |        |                             |
| L SCIENZE DELLA PRODUZI                      |                                  |        |                             |
| L SCIENZE FORESTALI                          |                                  |        |                             |
| L ARCHITETTURA                               |                                  |        |                             |
| L PIANIFICAZIONE TERRITOR                    |                                  |        |                             |
| <b>L ASTRONOMIA</b>                          |                                  |        |                             |
| L CHIMICA                                    |                                  |        |                             |
| L CHIMICA E FARMACIA                         |                                  |        |                             |
| L CHIMICA INDUSTRIALE                        |                                  |        |                             |
| L CHIMICA E TECNOLOGIE FA                    |                                  |        |                             |
| L DISCIPLINE ARTI MUSICA E                   |                                  |        |                             |
| L DISCIPLINE NAUTICHE                        |                                  |        |                             |
| L ECONOMIA MARITTIMA E DE                    |                                  |        |                             |
| L ECONOMIA E COMMERCIO                       |                                  |        |                             |
| L ECONOMIA AZIENDALE                         |                                  |        |                             |
| L SCIENZE ECONOMICHE<br>Record ricevuti: 284 |                                  |        |                             |
|                                              |                                  |        |                             |
| <b>3</b> Annulla                             |                                  |        | Indietro<br>Avanti <b>C</b> |

**Figura 148 - La fase 3 (inserimento titoli) dell'anagrafica C.T.U.**

La Fase 4, ovvero la fase di **inserimento delle materie di competenza**, consente di indicare la materia (o le materie) e, all'interno della materia, le singole specializzazioni del CTU.

Le materie sono organizzate in una struttura ad albero, in cui vi sono gruppi di materie di competenza e voci specifiche della stessa materia. Tale organizzazione può essere definita tramite la funzione di gestione delle materie del C.T.U.

Questa è l'ultima fase dell'inserimento in anagrafica del C.T.U.

#### **MANUALE UTENTE – Sistema Informativo Civile Distrettuale**

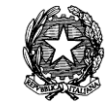

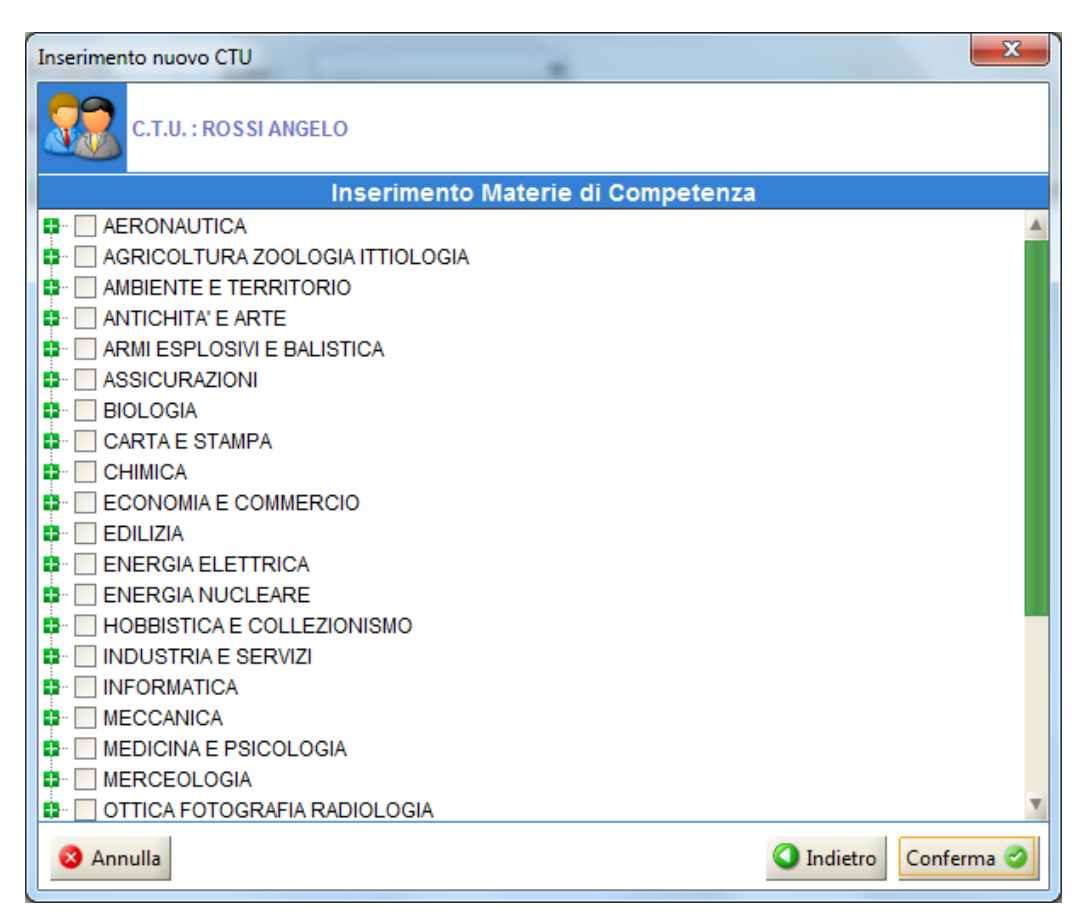

**Figura 149 - La fase 4 (inserimento materie) dell'anagrafica C.T.U.**

L'operazione di modifica di un C.T.U. in carico all'Ufficio Giudiziario, consente di modificare i dati precedentemente inseriti, sempre usufruendo del wizard utilizzato per l'inserimento. Sarà quindi possibile ripercorrere le tre fasi indicate nell'inserimento per poter poi modificare i dati desiderati.

## *6.4.2 VISUALIZZAZIONE ANAGRAFICA C.T.U.*

La visualizzazione anagrafica C.T.U. come mostrato in **[Figura 150](#page-184-0)** consente una panoramica generale dei dati del C.T.U., comprensiva dei dati anagrafici, ordini, titoli e materie sottoscritte.

**REINGEGNERIZZAZIONE DEL SISTEMA INFORMATICO CIVILE DISTRETTUALE MANUALE UTENTE – Sistema Informativo Civile Distrettuale**

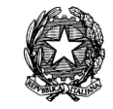

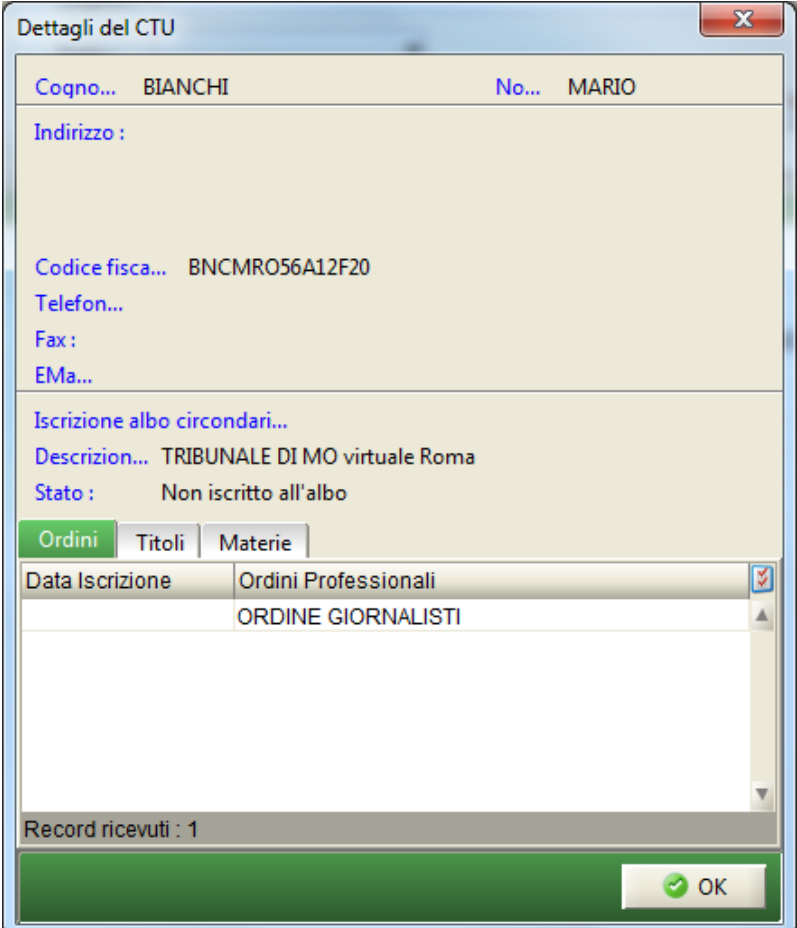

**Figura 150 - Dettagli C.T.U**

# <span id="page-184-0"></span>*6.4.3 LISTA INCARICHI DEI C.T.U.*

Nella maschera in **[Figura 151](#page-185-0)** è visualizzato l'elenco di tutti gli incarichi del C.T.U., pendenti e conclusi.

Gli incarichi vengono assegnati ai C.T.U. tramite l'applicazione di un evento specifico al fascicolo, e quindi tramite l'uso della funzione di aggiornamento del fascicolo.

#### **MANUALE UTENTE – Sistema Informativo Civile Distrettuale**

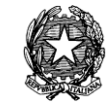

| Incarichi del C.T.U. |         |                      |                             |          |               | $\mathbf{x}$             |  |
|----------------------|---------|----------------------|-----------------------------|----------|---------------|--------------------------|--|
| N. di R.G.           | Giudice | Nomina               | Giuramento                  | Scadenza | Deposito      | Liquidazion <sup>9</sup> |  |
| 161/2012             | INGEMI  |                      | 19 novembre 2 19 novembre 2 |          | 19 novembre 2 |                          |  |
| 5/2012               |         | TONIOL 07 novembre 2 |                             |          |               |                          |  |
|                      |         |                      |                             |          |               |                          |  |
|                      |         |                      |                             |          |               |                          |  |
|                      |         |                      |                             |          |               |                          |  |
|                      |         |                      |                             |          |               |                          |  |
|                      |         |                      |                             |          |               |                          |  |
|                      |         |                      |                             |          |               |                          |  |
|                      |         |                      |                             |          |               |                          |  |
|                      |         |                      |                             |          |               |                          |  |
|                      |         |                      |                             |          |               |                          |  |
|                      |         |                      |                             |          |               |                          |  |
|                      |         |                      |                             |          |               |                          |  |
|                      |         |                      |                             |          |               |                          |  |
|                      |         |                      |                             |          |               |                          |  |
|                      |         |                      |                             |          |               |                          |  |
|                      |         |                      |                             |          |               |                          |  |
|                      |         |                      |                             |          |               |                          |  |
|                      |         |                      |                             |          |               |                          |  |
|                      |         |                      |                             |          |               | Þ.                       |  |
| Record ricevuti: 2   |         |                      |                             |          |               |                          |  |
|                      |         |                      |                             |          |               | $\bullet$ ok             |  |

<span id="page-185-0"></span>**Figura 151 - La schermata in cui vengono elencati gli incarichi affidati al C.T.U.**

## *6.4.4 DOMANDE E PROVVEDIMENTI DEI C.T.U.*

In questa sezione vengono gestite le domande presentate dal C.T.U., consentendo la visualizzazione delle domande da esso presentate.

**REINGEGNERIZZAZIONE DEL SISTEMA INFORMATICO CIVILE DISTRETTUALE MANUALE UTENTE – Sistema Informativo Civile Distrettuale**

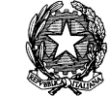

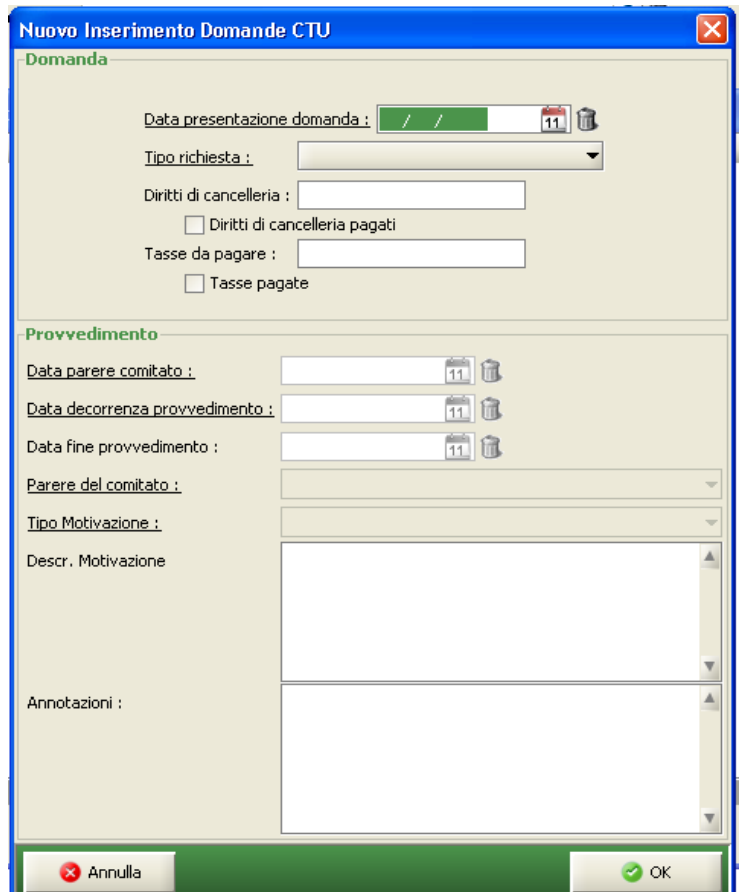

**Figura 152 - Domande e provvedimenti dei C.T.U.**

<span id="page-186-0"></span>E' possibile inserire nuove domande, ricercare, modificare o cancellare quelle già inserite, ed inserire la risposta relativa ottenuta. Le funzioni disponibili sono quindi:

- Inserimento Nuova Domanda
- Modifica Domanda
- Eliminazione Domanda
- Inserimento Risposta

6.4.4.1. Inserimento Nuova Domanda

E' possibile inserire una nuova domanda tramite il pulsante **"***Aggiungi Domanda"* presente a destra.

La domanda inserita sarà aggiunta alle altre eventualmente già inserite dallo stesso C.T.U.

**REINGEGNERIZZAZIONE DEL SISTEMA INFORMATICO CIVILE DISTRETTUALE MANUALE UTENTE – Sistema Informativo Civile Distrettuale**

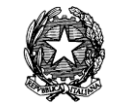

| Domande e Provvedimenti del C.T.U. |           |          |              | $\mathbf{x}$          |
|------------------------------------|-----------|----------|--------------|-----------------------|
| Presentazione                      | Richiesta | Risposta | Prowedimento | 図                     |
|                                    |           |          |              | ė<br>$\blacktriangle$ |
|                                    |           |          |              | Aggiungi              |
|                                    |           |          |              | Domanda               |
|                                    |           |          |              |                       |
|                                    |           |          |              | 賲                     |
|                                    |           |          |              |                       |
|                                    |           |          |              | Modifica              |
|                                    |           |          |              | Domanda               |
|                                    |           |          |              |                       |
|                                    |           |          |              | 83                    |
|                                    |           |          |              | Cancella              |
|                                    |           |          |              | Domanda               |
|                                    |           |          |              |                       |
|                                    |           |          |              | U                     |
|                                    |           |          |              |                       |
|                                    |           |          |              | Risposta              |
|                                    |           |          |              |                       |
|                                    |           |          |              |                       |
|                                    |           |          |              |                       |
|                                    |           |          |              |                       |
|                                    |           |          |              |                       |
|                                    |           |          |              |                       |
|                                    |           |          |              |                       |
| Record ricevuti : 0                |           |          |              | $\bullet$ ok          |

**Figura 153 - La schermata dell'inserimento domande del C.T.U.**

<span id="page-187-0"></span>Le domande verranno inoltrate ad un comitato giudicante, che analizzerà le stesse ed emetterà una risposta, nota come *"Provvedimento"*.

Infatti, in questo caso sarà possibile inserire i dati soltanto nella sezione *"Domanda"*, posta nella parte superiore della finestra.

6.4.4.2. Modifica Domanda

La schermata corrisponde alla stessa proposta in fase di inserimento e visibile in **[Figura 152](#page-186-0)**.

In questo caso si seleziona una delle domande inserite dal C.T.U. e si preme il pulsante *"Modifica Domanda"* presente a destra. I dati verranno riproposti e sarà possibile modificarli. La conferma delle modifiche apportate avverrà cliccando il pulsante *"OK"*, oppure *"Annulla"*  per non confermare.

6.4.4.3. Eliminazione Domanda

In questo caso si seleziona una delle domande inserite dal C.T.U. e si preme il pulsante *"Cancella Domanda"* presente a destra. I dati verranno riproposti e sarà possibile eliminare la domanda inserita. confermando con il pulsante *"OK"*, oppure *"Annulla"* per non confermare.

6.4.4.4. Inserimento Risposta

La decisione presa dal comitato nei confronti della domanda inoltrata dal C.T.U. può essere

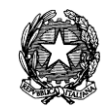

inserita in questa fase.

La schermata è sempre quella visibile in *[Figura 153](#page-187-0)*, ma in questo caso la parte in cui si possono inserire dei dati è soltanto la parte inferiore. In questo caso la decisione, o meglio, il "Provvedimento" adottato avrà un esito ed una motivazione, oltre che, ovviamente altre informazioni, quali date ed annotazioni.

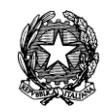

# 7 **STAMPE**

La sezione **Stampe** è organizzata in modo tale da raggruppare le stesse per tipologia.

Una volta selezionato un gruppo, viene visualizzato un elenco delle stampe disponibili, tra cui scegliere la stampa desiderata.

Una volta scelto il modello di stampa desiderato, ed inseriti i dati necessari, è possibile visionare la stampa in anteprima o eseguirla direttamente. In caso di anteprima, attivabile tramite il pulsante "Anteprima" posto in basso, viene presentata una schermata con l'anteprima del modello di stampa prescelto, con le intestazioni valorizzate con i dati necessari.

In fase di stampa, attivabile tramite il pulsante "Stampa" posto in basso, viene richiesta la stampante di destinazione. Il numero di stampe prodotte dipende dalla tipologia di stampa richiesta. Ad esempio nel caso in cui la stampa rappresenti una comunicazione alle parti interessate costituite con un avvocato, verrà prodotta una copia della stampa per ogni avvocato domiciliatario, registrato nel procedimento, oltre alla copia per l'ufficio.

# *7.1 STAMPE DEL CONTENZIOSO CIVILE*

La sezione **Stampe** è organizzata in modo tale da raggruppare le stesse per tipologia.

Infatti, in questa sezione sono distinti i seguenti gruppi:

- **Ruoli/Verbali**
- **Comunicazioni di Cancelleria**
- **Separazioni e Divorzi**
- **Stampe C.T.U.**
- **Registri**
- **Decreti Ingiuntivi**
- **Stampe Varie**

# *7.1.1 STAMPE – RUOLI/VERBALI*

Nella sezione Ruoli/Verbali del menù Stampe, sono disponibili le seguenti stampe:

# **Ruoli**

- Ruolo Generale (per rito)
- Ruolo Generale (per materia)
- Ruolo Generale (per numero)
- Ruolo Sentenze

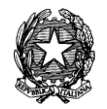

- Ruolo Sentenze pubblicate
- Ruolo Sentenze (per numero)
- Ruolo del Giudice
- Ruolo Sezionale

# **Ruoli udienze**

- Ruolo Udienze Collegiali
- Ruolo Udienze Camerali
- Ruolo Udienze Istruttorie
- Ruolo Udienze Presidenziali
- Ruolo Esito Udienze Istruttorie
- Ruolo Esito Udienze Collegiali/Camerali

# **Verbali**

- Verbale Udienza Collegiale
- Verbale Udienza Collegiale Vuoto
- Verbale Udienza Agraria
- Verbale Udienza Agraria Vuoto
- Verbale Udienza Istruttoria Vuoto

Per ognuna delle seguenti stampe, devono essere forniti una serie di parametri specifici, tali da ottenere una lista di fascicoli da cui avviare le stampe.

## 7.1.1.1. Ruolo generale (per rito)

La stampa in questione chiede in input, per la selezione dei fascicoli da stampare, i seguenti parametri:

- Rito
- Sezione
- Giudice
- Data Iscrizione a Ruolo Generale (dalla data, alla data)

Inseriti i parametri sarà possibile richiedere l'Anteprima o direttamente la Stampa relativamente ai fascicoli selezionati con i parametri di cui sopra.

Nello specifico, questa stampa produce una rappresentazione tabellare dei fascicoli selezionati, in cui le colonne contengono le seguenti informazioni:

- Numero Ruolo Generale, Numero Sezionale e Grado
- Data Iscrizione a Ruolo Generale e Data assegnazione a Sezione

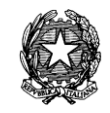

- Parti in causa (cognome e nome) e relativi Procuratori
- Giudice
- Materia Oggetto
- Sezione
- Ufficio e città del fascicolo appellato
- Importo contributo unificato
- Data udienza comparizione
- Data prossima udienza

A fine stampa verrà riportato il conteggio totale dei fascicoli riportati nell'elenco.

7.1.1.2. Ruolo generale (per materia)

La stampa in questione chiede in input, per la selezione dei fascicoli da stampare, i seguenti parametri:

- Ruolo/Oggetto
- Sezione
- Giudice
- Data Iscrizione a Ruolo Generale (dalla data, alla data)

Inseriti i parametri sarà possibile richiedere l'Anteprima o direttamente la Stampa relativamente ai fascicoli selezionati con i parametri di cui sopra.

Nello specifico, questa stampa produce una rappresentazione tabellare dei fascicoli selezionati, in cui le colonne contengono le seguenti informazioni:

- Numero Ruolo Generale e Numero Sezionale
- Data Iscrizione a Ruolo Generale
- Parti in causa (cognome e nome)
- Procuratore (cognome e nome)
- Materia Oggetto
- Sezione
- Data in Citazione

A fine stampa verrà riportato il conteggio totale dei fascicoli riportati nell'elenco.

7.1.1.3. Ruolo generale (per numero)

La stampa in questione chiede in input, per la selezione dei fascicoli da stampare, i seguenti parametri:

- Rito

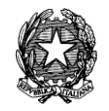

- Sezione
- Giudice
- Numero di Ruolo Generale (da, a) anno

Inseriti i parametri sarà possibile richiedere l'Anteprima o direttamente la Stampa relativamente ai fascicoli selezionati con i parametri di cui sopra.

Nello specifico, questa stampa produce una rappresentazione tabellare dei fascicoli selezionati, in cui le colonne contengono le seguenti informazioni:

- Numero Ruolo Generale, Numero Sezionale e grado
- Data Iscrizione a Ruolo Generale e data di assegnazione a sezione
- Parti in causa (cognome e nome)
- Giudice (cognome e nome)
- Materia Oggetto
- Sezione
- Ufficio e città del fascicolo appellato
- Importo contributo unificato
- Data udienza comparizione
- Data prossima udienza
- Importo contributo unificato
- Data udienza comparizione
- Data prossima udienza

A fine stampa sarà riportato il conteggio totale dei fascicoli riportati nell'elenco.

7.1.1.4. Ruolo Sentenze

La stampa in questione chiede in input, per la selezione dei fascicoli da stampare, i seguenti parametri:

- Rito
- Sezione
- Giudice
- Data Sentenza (dalla data, alla data)
- Collegialità (Unificato, Monocratiche, Collegiali)

Inseriti i parametri sarà possibile richiedere l'Anteprima o direttamente la Stampa relativamente ai fascicoli selezionati con i parametri di cui sopra.

Nello specifico, questa stampa produce una rappresentazione tabellare dei fascicoli selezionati, in cui le colonne contengono le seguenti informazioni:

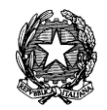

- Numero e Anno di Sentenza

- Numero e Anno di Iscrizione a Ruolo Generale

- Parti in causa (cognome e nome)

- Magistrato/Estensore + Oggetto
- Collegialità (Unificato, Monocratiche, Collegiali)
- Data di Assegnazione della Causa a Sentenza
- Data Deposito Minuta + (calcolo del) Tempo di deposito
- Data Pubblicazione Sentenza

A fine stampa sarà riportato il conteggio totale dei fascicoli riportati nell'elenco.

7.1.1.5. Ruolo Sentenze Pubblicate

La stampa in questione chiede in input, per la selezione dei fascicoli da stampare, i seguenti parametri:

- Rito

- Sezione
- Giudice
- Data Sentenza (dalla data, alla data)
- Collegialità (Unificato, Monocratiche, Collegiali)

Inseriti i parametri sarà possibile richiedere l'Anteprima o direttamente la Stampa relativamente ai fascicoli selezionati con i parametri di cui sopra.

Nello specifico, questa stampa produce una rappresentazione tabellare dei fascicoli selezionati, in cui le colonne contengono le seguenti informazioni:

- Numero e Anno di Sentenza (e menzione del tipo: definitiva o parziale; accoglimento, rigetto o altrimenti deciso)

- Numero e Anno di Iscrizione a Ruolo Generale
- Parti in causa (cognome e nome)
- Magistrato Estensore + Oggetto
- Collegialità (Unificato, Monocratiche, Collegiali)
- Data di Assegnazione della Causa a Sentenza
- Data Deposito Minuta + (calcolo del) Tempo di deposito
- Data Pubblicazione Sentenza

Inoltre al termine di tale stampa vi è l'indicazione riportante il totale delle sentenze contenute nel tabulato.

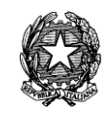

# 7.1.1.6. Ruolo Sentenze (per numero)

La stampa in questione chiede in input, per la selezione dei fascicoli da stampare, i seguenti parametri:

- Rito
- Sezione
- Giudice
- Numero di Sentenza (dal, al n.) e anno
- Collegialità (Unificato, Monocratiche, Collegiali)

Inseriti i parametri sarà possibile richiedere l'Anteprima o direttamente la Stampa relativamente ai fascicoli selezionati con i parametri di cui sopra.

Nello specifico, questa stampa produce una rappresentazione tabellare dei fascicoli selezionati, in cui le colonne contengono le seguenti informazioni:

- Numero e Anno di Sentenza
- Numero e Anno di Iscrizione a Ruolo Generale
- Parti in causa (cognome e nome)
- Magistrato Estensore + Oggetto
- Collegialità (Unificato, Monocratiche, Collegiali)
- Data di Assegnazione della Causa a Sentenza
- Data Deposito Minuta + (calcolo del) Tempo di deposito
- Data Pubblicazione Sentenza

Inoltre al termine di tale stampa vi è l'indicazione riportante il totale delle sentenze contenute nel tabulato.

7.1.1.7. Ruolo del Giudice

La stampa in questione chiede in input, per la selezione dei fascicoli da stampare, i seguenti parametri:

- Giudice
- Data Udienza Dal
- Data Udienza Al
- Rito
- Collegialità dell'udienza (Monocratica, Collegiale, Camerale)
- Sezione

Inseriti i parametri sarà possibile richiedere l'Anteprima o direttamente la Stampa relativamente ai fascicoli selezionati con i parametri di cui sopra.

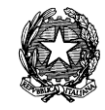

Nello specifico, questa stampa, ordinata per giornata di udienza e per numero di Ruolo Generale, produce una rappresentazione tabellare dei fascicoli selezionati, in cui le colonne contengono le seguenti informazioni:

- Numerazione progressiva dei fascicoli estrapolati nella stampa
- Data ed ora udienza
- Numero e Anno di Iscrizione a Ruolo Generale
- Tipo Rito ed Indicazione della Tipologia d'udienza
- Parti in causa (cognome e nome)
- Oggetto
- (Eventuali) Termini

Il sistema registra i nominativi dei Magistrati inseriti attraverso i dati in input della stampa "Verbale udienza collegiale", "Verbale udienza collegiale vuoto", "Verbale udienza agraria" e "Verbale udienza agraria vuoto". Pertanto nella stampa in oggetto sono riportati anche quei fascicoli alle cui udienze collegiali il Giudice abbia partecipato e non solamente quale relatore.

A fine stampa verrà riportato il conteggio totale dei fascicoli riportati nell'elenco.

7.1.1.8. Ruolo Sezionale

La stampa in questione chiede in input, per la selezione dei fascicoli da stampare, i seguenti parametri:

- Rito
- Sezione
- Giudice
- Iscrizione a Ruolo Generale dal al

Inseriti i parametri sarà possibile richiedere l'Anteprima o direttamente la Stampa relativamente ai fascicoli selezionati con i parametri di cui sopra.

Nello specifico, questa stampa produce il Ruolo Sezionale in cui le colonne contengono le seguenti informazioni:

- Numero Sezionale
- Numero di Ruolo Generale
- Data di iscrizione
- Parti in causa (cognome e nome) /Avvocati
- Giudice
- Materia/Oggetto

Inoltre al termine di tale stampa vi è l'indicazione riportante il totale dei fascicoli individuati.

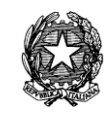

# 7.1.1.9. Ruolo Udienze Collegiali

La stampa in questione chiede in input, per la selezione dei fascicoli da stampare, i seguenti parametri:

- Rito
- Data Udienza
- Sezione

Inseriti i parametri sarà possibile richiedere l'Anteprima o direttamente la Stampa relativamente ai fascicoli selezionati con i parametri di cui sopra.

Nello specifico, questa stampa produce un riepilogo, appositamente studiato per l'affissione in bacheca, dei fascicoli selezionati, in cui le informazioni contenute sono:

- Numerazione progressiva dei fascicoli estrapolati nella stampa
- Numero Ruolo e Data/Ora Udienza
- Attore
- Controparte
- Esito dell'Udienza

Il sistema registra i nominativi dei Magistrati inseriti attraverso i dati in input della stampa "Verbale udienza collegiale", "Verbale udienza collegiale vuoto", "Verbale udienza agraria" e "Verbale udienza agraria vuoto". Pertanto nella stampa in oggetto vengono riportati anche quei fascicoli alle cui udienze collegali il Giudice abbia partecipato e non solamente quale relatore.

A fine stampa verrà riportato il conteggio totale dei fascicoli riportati nell'elenco.

7.1.1.10. Ruolo Udienze Camerali

La stampa in questione chiede in input, per la selezione dei fascicoli da stampare, i seguenti parametri:

- Rito
- Data Udienza
- Sezione

Inseriti i parametri sarà possibile richiedere l'Anteprima o direttamente la Stampa relativamente ai fascicoli selezionati con i parametri di cui sopra.

Nello specifico, questa stampa produce un riepilogo, appositamente studiato per l'affissione in bacheca, dei fascicoli selezionati, in cui le informazioni contenute sono:

- Numerazione progressiva dei fascicoli estrapolati nella stampa
- Numero Ruolo e Data/Ora Udienza
- Attore
- Controparte

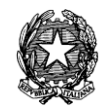

- Esito dell'Udienza

A fine stampa verrà riportato il conteggio totale dei fascicoli riportati nell'elenco.

7.1.1.11. Ruolo Udienze Istruttorie

La stampa in questione chiede in input, per la selezione dei fascicoli da stampare, i seguenti parametri:

- Rito

- Sezione
- Giudice
- Data Udienza (dalla data, alla data)
- Tenute / Da tenere (flag)

Inseriti i parametri sarà possibile richiedere l'Anteprima o direttamente la Stampa relativamente ai fascicoli selezionati con i parametri di cui sopra.

Nello specifico, questa stampa produce un riepilogo, appositamente studiato per l'affissione in bacheca, dei fascicoli selezionati, in cui le informazioni contenute sono:

- Numerazione progressiva dei fascicoli estrapolati nella stampa
- Numero Ruolo e Data/Ora Udienza
- Parti in causa
- Stato del Fascicolo
- Esito Udienza

A fine stampa verrà riportato il conteggio totale dei fascicoli riportati nell'elenco.

7.1.1.12. Ruolo Udienze Presidenziali

La stampa in questione chiede in input, per la selezione dei fascicoli da stampare, i seguenti parametri:

- Rito
- Sezione
- Giudice
- Data Udienza (dalla data, alla data)
- Tenute / da tenere (flag)

Inseriti i parametri sarà possibile richiedere l'Anteprima o direttamente la Stampa relativamente ai fascicoli selezionati con i parametri di cui sopra.

Nello specifico, questa stampa produce un riepilogo, appositamente studiato per l'affissione in bacheca, dei fascicoli selezionati, in cui le informazioni contenute sono:

- Numerazione progressiva dei fascicoli estrapolati nella stampa

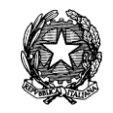

- Numero Ruolo e Data/Ora Udienza
- Parti in causa
- Stato del Fascicolo
- Esito Udienza

A fine stampa verrà, riportato il conteggio totale dei fascicoli riportati nell'elenco.

7.1.1.13. Ruolo Esito Udienze Istruttorie

La stampa in questione chiede in input, per la selezione dei fascicoli da stampare, i seguenti parametri:

- Rito
- Sezione
- Giudice
- Data Udienza (dalla data, alla data)
- Tenute / da tenere (flag)

Inseriti i parametri sarà possibile richiedere l'Anteprima o direttamente la Stampa relativamente ai fascicoli selezionati con i parametri di cui sopra.

Nello specifico, questa stampa produce un riepilogo, appositamente studiato per l'affissione in bacheca, dei fascicoli selezionati, in cui le informazioni contenute sono:

- Numerazione progressiva dei fascicoli estrapolati nella stampa
- Numero Ruolo e Data/Ora Udienza
- Parti in causa
- Sezione
- Esito Udienza

A fine stampa verrà riportato il conteggio totale dei fascicoli riportati nell'elenco.

7.1.1.14. Ruolo Esito Udienze Collegiali/Camerali

La stampa in questione chiede in input, per la selezione dei fascicoli da stampare, i seguenti parametri:

- Rito
- Sezione
- Giudice
- Data Udienza (dalla data, alla data)

Inseriti i parametri sarà possibile richiedere l'Anteprima o direttamente la Stampa relativamente ai fascicoli selezionati con i parametri di cui sopra.

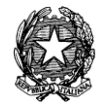

Nello specifico, questa stampa produce un riepilogo, appositamente studiato per l'affissione in bacheca, dei fascicoli selezionati, in cui le informazioni contenute sono:

- Numerazione progressiva dei fascicoli estrapolati nella stampa
- Numero Ruolo e Data/Ora Udienza
- Parti in causa
- Esito Udienza

Il sistema registra i nominativi dei Magistrati inseriti attraverso i dati in input della stampa "Verbale udienza collegiale", "Verbale udienza collegiale vuoto", "Verbale udienza agraria" e "Verbale udienza agraria vuoto". Pertanto nella stampa in oggetto vengono riportati anche quei fascicoli alle cui udienze collegali il Giudice abbia partecipato e non solamente quale relatore. A fine stampa verrà riportato il conteggio totale dei fascicoli riportati nell'elenco.

7.1.1.15. Verbale Udienza Collegiale

La stampa in questione chiede in input, per la selezione dei fascicoli da stampare, i seguenti parametri:

- Tipo di Udienza (Scaricate/Non scaricate/Tutte)
- Data Udienza
- Sezione
- Rito
- Composizione del Collegio (Giudice 1, Giudice 2, Giudice 3)

Inseriti i parametri si cercano i fascicoli mediante il tasto *Cerca Fascicoli* e nella griglia sottostante comparirà la lista dei fascicoli che hanno udienza nella data immessa e si potrà di seguito creare il collegio mediante click sul tasto *Crea collegio.*

Si procede poi, come d'abitudine, alla produzione dell'Anteprima o direttamente alla Stampa relativamente ai fascicoli selezionati con i parametri di cui sopra (ricordando tuttavia che si possono previamente deselezionare dalla griglia quei fascicoli che non necessitano di detta stampa).

Nello specifico, questa stampa produce il Verbale di Udienza Collegiale per ogni singolo fascicolo parzialmente pre-compilato.

Il sistema registra i nominativi dei Magistrati inseriti nella composizione del Collegio cosicché nelle stampe "Ruolo del Giudice" e "Esito Udienza collegiale" vengono riportati anche quei fascicoli alle cui udienze collegali il Giudice abbia partecipato e non solamente quale relatore.

7.1.1.16. Verbale Udienza Collegiale Vuoto

La stampa in questione chiede in input, per la selezione dei fascicoli da stampare, i seguenti parametri:

- Tipo di Udienza (Scaricate/Non Scaricate/Tutte)
- Data Udienza

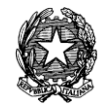

- Rito

- Composizione del Collegio (Giudice 1, Giudice 2, Giudice 3)

Differisce dalla precedente in quanto il corpo della stampa è vuoto e non compilato con le frasi di rito.

Inseriti i parametri si cercano i fascicoli mediante il tasto *Cerca Fascicoli* e nella griglia sottostante comparirà la lista dei fascicoli che hanno udienza nella data immessa e si potrà di seguito creare il collegio mediante click sul tasto *Crea collegio.*

Si procede poi, come d'abitudine, alla produzione dell'Anteprima o direttamente alla Stampa relativamente ai fascicoli selezionati con i parametri di cui sopra (con la possibilità, come sopra, di deselezionare previamente i fascicoli che non necessitano di detta stampa).

Il sistema registra i nominativi dei Magistrati inseriti nella composizione del Collegio cosicché nelle stampe "Ruolo del Giudice" e "Esito Udienza collegiale" vengono riportati anche quei fascicoli alle cui udienze collegali il Giudice abbia partecipato e non solamente quale relatore.

# 7.1.1.17. Verbale Udienza Agraria

La stampa in questione chiede in input, per la selezione dei fascicoli da stampare, i seguenti parametri:

- Tipo di Udienza (Scaricate/Non Scaricate/Tutte)
- Data Udienza
- Sezione
- Rito
- Composizione del Collegio (Giudice 1, Giudice 2, Giudice 3)
- Esperti Agraria

Inseriti i parametri si cercano i fascicoli mediante il tasto *Cerca Fascicoli* e nella griglia sottostante comparirà la lista dei fascicoli che hanno udienza nella data immessa e si potrà di seguito creare il collegio mediante click sul tasto *Crea collegio.*

Si procede poi, come d'abitudine, alla produzione dell'Anteprima o direttamente alla Stampa relativamente ai fascicoli selezionati con i parametri di cui sopra (con la possibilità, come sopra, di deselezionare previamente i fascicoli che non necessitano di detta stampa).

Il sistema registra i nominativi dei Magistrati inseriti nella composizione del Collegio cosicché nelle stampe "Ruolo del Giudice" e "Esito Udienza collegiale" vengono riportati anche quei fascicoli alle cui udienze collegali il Giudice abbia partecipato e non solamente quale relatore.

7.1.1.18. Verbale Udienza Agraria Vuoto

La stampa in questione chiede in input, per la selezione dei fascicoli da stampare, i seguenti parametri:

- Tipo di Udienza (Scaricate/Non Scaricate/Tutte)

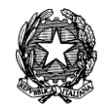

- Data Udienza
- Sezione
- Rito
- Composizione del Collegio (Giudice 1, Giudice 2, Giudice 3)
- Esperti Agraria

Differisce dalla precedente in quanto il corpo della stampa è vuoto e non compilato con le frasi di rito.

Inseriti i parametri si cercano i fascicoli mediante il tasto *Cerca Fascicoli* e nella griglia sottostante comparirà la lista dei fascicoli che hanno udienza nella data immessa e si potrà di seguito creare il collegio mediante click sul tasto *Crea collegio.*

Si procede poi, come d'abitudine, alla produzione dell'Anteprima o direttamente alla Stampa relativamente ai fascicoli selezionati con i parametri di cui sopra (con la possibilità, come sopra, di deselezionare previamente i fascicoli che non necessitano di detta stampa).

7.1.1.19. Verbale Udienza Istruttoria Vuoto

La stampa in questione chiede in input, per la selezione dei fascicoli da stampare, i seguenti parametri:

- Rito
- Data Udienza
- Sezione
- Giudice

Inseriti i parametri sarà possibile richiedere l'Anteprima o direttamente la Stampa relativamente ai fascicoli selezionati con i parametri di cui sopra.

## *7.1.2 STAMPE - COMUNICAZIONI DI CANCELLERIA*

Nella sezione **Comunicazioni di Cancelleria** del menù Stampe, sono disponibili le seguenti stampe:

## *per singolo fascicolo*

- Certificato di Iscrizione al Registro
- Fascicolo di Primo Grado
- Nomina Giudice
- Sostituzione Giudice
- Sostituzione Sezione
- Sostituzione Sezione e Giudice
- Nuova Udienza

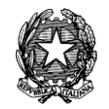

- Comunicazioni Varie
- Comunicazioni Varie ai Carabinieri
- Comunicazioni Varie al P.G.
- Nomina tutore/curatore
- Revoca tutore/curatore
- Avviso Deposito Sentenza
- *-* Certificato di non iscrizione

# *Copertine*

- Copertina
- Copertina A3
- Copertine Multiple

Per ognuna delle seguenti stampe, devono essere forniti una serie di parametri specifici, tali da ottenere una lista di fascicoli da cui avviare le stampe.

## 7.1.2.1. Certificato Iscrizione al Registro

La stampa in questione chiede in input, per la selezione dei fascicoli da stampare, i seguenti parametri:

## - Numero di Ruolo / Anno di Iscrizione

Inseriti i parametri sarà possibile richiedere l'Anteprima o direttamente la Stampa relativamente ai fascicoli selezionati con i parametri di cui sopra.

Nello specifico, questa stampa produce una rappresentazione certificativa del fascicolo selezionato, in cui vengono pertanto visualizzate le informazioni della causa di cui si chiede l'attestazione di iscrizione al ruolo.

All'inserimento da parte dell'operatore dei valori necessari a realizzare la stampa, è presente, inoltre, una check box, la cui selezione consente di inserire nella stampa la frase: *"Il presente certificato non può essere prodotto agli organi della Pubblica Amministrazione o ai gestori di pubblici servizi, ai sensi della legge 183 art 15 del 12.11.2011".*

# 7.1.2.2. Fascicolo di Primo Grado

La stampa in questione chiede in input, per la selezione dei fascicoli da stampare, i seguenti parametri:

- Numero di Ruolo / Anno di Iscrizione

Inseriti i parametri sarà possibile richiedere l'Anteprima o direttamente la Stampa relativamente ai fascicoli selezionati con i parametri di cui sopra.

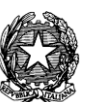

Nello specifico, questa stampa produce una rappresentazione certificativa del fascicolo selezionato, in cui vengono pertanto visualizzate le informazioni essenziali del fascicolo e di quello in primo grado (di cui si richiede la trasmissione mediante la presente comunicazione).

# 7.1.2.3. Nomina Giudice

La stampa in questione chiede in input, per la selezione dei fascicoli da stampare, i seguenti parametri:

- Numero di Ruolo / Anno di Iscrizione

Inseriti i parametri sarà possibile richiedere l'Anteprima o direttamente la Stampa relativamente ai fascicoli selezionati con i parametri di cui sopra.

Nello specifico, questa stampa produce la comunicazione del decreto di nomina del giudice con tutte le correlate informazioni sui dati essenziali del fascicolo selezionato, in cui vengono visualizzate le informazioni relative alla comunicazione del decreto di nomina del giudice.

7.1.2.4. Sostituzione Giudice

La stampa in questione chiede in input, per la selezione dei fascicoli da stampare, i seguenti parametri:

- Numero di Ruolo / Anno di Iscrizione

Inseriti i parametri sarà possibile richiedere l'Anteprima o direttamente la Stampa relativamente ai fascicoli selezionati con i parametri di cui sopra.

Nello specifico, questa stampa produce una rappresentazione certificativa del fascicolo selezionato, in cui vengono visualizzate le informazioni relative alla comunicazione del decreto di sostituzione del giudice.

## 7.1.2.5. Sostituzione Sezione

La stampa in questione chiede in input, per la selezione dei fascicoli da stampare, i seguenti parametri:

- Numero di Ruolo / Anno di Iscrizione

Inseriti i parametri sarà possibile richiedere l'Anteprima o direttamente la Stampa relativamente ai fascicoli selezionati con i parametri di cui sopra.

Nella specifica, questa stampa produce una rappresentazione certificativa del fascicolo selezionato, in cui vengono visualizzate le informazioni relative alla comunicazione della sostituzione della sezione.

# 7.1.2.6. Sostituzione Sezione e Giudice

La stampa in questione chiede in input, per la selezione dei fascicoli da stampare, i seguenti parametri:

- Numero di Ruolo / Anno di Iscrizione

Inseriti i parametri sarà possibile richiedere l'Anteprima o direttamente la Stampa relativamente ai fascicoli selezionati con i parametri di cui sopra.

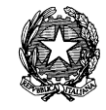

Nello specifico, questa stampa produce una rappresentazione certificativa del fascicolo selezionato, in cui vengono visualizzate le informazioni relative alla comunicazione del decreto di sostituzione della sezione e del giudice.

# 7.1.2.7. Nuova Udienza

La stampa in questione chiede in input, per la selezione dei fascicoli da stampare, i seguenti parametri:

- Numero di Ruolo / Anno di Iscrizione

Inseriti i parametri sarà possibile richiedere l'Anteprima o direttamente la Stampa relativamente ai fascicoli selezionati con i parametri di cui sopra.

Nello specifico, questa stampa produce una rappresentazione certificativa del fascicolo selezionato, in cui vengono visualizzate le informazioni relative alla comunicazione del rinvio o della fissazione di nuova udienza.

7.1.2.8. Comunicazioni Varie

La stampa in questione chiede in input, per la selezione dei fascicoli da stampare, i seguenti parametri:

- Numero di Ruolo / Anno di Iscrizione
- Oggetto Comunicazione
- Testo Comunicazione
- Scioglimento di Riserva

Inseriti i parametri sarà possibile richiedere l'Anteprima o direttamente la Stampa relativamente al fascicolo selezionato con i parametri di cui sopra.

Nello specifico, questa stampa produce una rappresentazione certificativa inerente il fascicolo selezionato, in cui vengono visualizzate tutti i precipui dati del fascicolo e quanto viene inserito manualmente dall'utente nei campi descrittivi *Oggetto* e *Testo della comunicazione*: le specifiche notizie immesse nell'Oggetto della comunicazione e nel Testo della comunicazione faranno pertanto parte integrante del testo definitivo della presente stampa.

Il tasto "Scioglimento di Riserva" permette di inserire in maniera automatica nell'oggetto della comunicazione "Scioglimento di Riserva" e nel testo "Vedi Allegato).

7.1.2.9. Comunicazioni Varie ai Carabinieri

La stampa in questione chiede in input, per la selezione dei fascicoli da stampare, i seguenti parametri:

- Numero di Ruolo / Anno di Iscrizione
- Destinatario
- Oggetto Comunicazione
- Testo Comunicazione

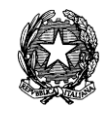

Inseriti i parametri sarà possibile richiedere l'Anteprima o direttamente la Stampa relativamente al fascicolo selezionato con i parametri di cui sopra.

Nello specifico, questa stampa produce la comunicazione da inviarsi ai Carabinieri competenti del territorio (dati specifici della caserma o della stazione da inserire manualmente), nel caso di accompagnamento coattivo di un teste non comparso; contiene tutti i precipui dati del fascicolo e quanto viene inserito manualmente dall'utente nei campi descrittivi *Oggetto* e *Testo della comunicazione*: le specifiche notizie immesse nell'Oggetto della comunicazione e nel Testo della comunicazione faranno pertanto parte integrante del testo definitivo della presente stampa.

7.1.2.10. Comunicazioni Varie P.G.

La stampa in questione chiede in input, per la selezione del fascicolo da stampare, i seguenti parametri:

- Numero di Ruolo / Anno di Iscrizione
- Destinatario
- Oggetto Comunicazione
- Testo Comunicazione

Inseriti i parametri sarà possibile richiedere l'Anteprima o direttamente la Stampa relativamente al fascicolo selezionato con i parametri di cui sopra.

Nello specifico, questa stampa produce un avviso per le parti, per il P.M./P.G. e per altri destinatari che possono essere specificati inserendoli nel l'apposito campo "Destinatario".

La comunicazione contiene tutti i precipui dati del fascicolo e quanto viene inserito manualmente dall'utente nei campi descrittivi *Oggetto* e *Testo della comunicazione*: le specifiche notizie immesse nell'Oggetto della comunicazione e nel Testo della comunicazione faranno pertanto parte integrante del testo definitivo della presente stampa.

#### 7.1.2.11. Nomina tutore/curatore

La stampa in questione chiede in input, per la selezione dei fascicoli da stampare, i seguenti parametri:

- Numero di Ruolo / Anno di Iscrizione

- Nome del Tutore/Curatore

Inseriti i parametri sarà possibile richiedere l'Anteprima o direttamente la Stampa relativamente ai fascicoli selezionati con i parametri di cui sopra.

Nello specifico, questa stampa produce una rappresentazione certificativa del fascicolo selezionato, in cui vengono visualizzate le informazioni relative alla comunicazione della nomina di tutore/curatore.

**REINGEGNERIZZAZIONE DEL SISTEMA INFORMATICO CIVILE DISTRETTUALE MANUALE UTENTE – Sistema Informativo Civile Distrettuale**

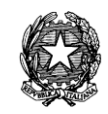

## 7.1.2.12. Revoca tutore/curatore

La stampa in questione chiede in input, per la selezione dei fascicoli da stampare, i seguenti parametri:

- Numero di Ruolo / Anno di Iscrizione
- Nome del Tutore/Curatore

Inseriti i parametri sarà possibile richiedere l'Anteprima o direttamente la Stampa relativamente ai fascicoli selezionati con i parametri di cui sopra.

Nello specifico, questa stampa produce una rappresentazione certificativa del fascicolo selezionato, in cui vengono visualizzate le informazioni relative alla comunicazione della revoca di tutore/curatore.

7.1.2.13. Avviso Deposito Sentenza

La stampa in questione chiede in input, per la selezione dei fascicoli da stampare, i seguenti parametri:

- Numero di Ruolo / Anno di Iscrizione
- Numero di Sentenza

Inseriti i parametri sarà possibile richiedere l'Anteprima o direttamente la Stampa relativamente ai fascicoli selezionati con i parametri di cui sopra.

Nello specifico, questa stampa produce una rappresentazione certificativa del fascicolo selezionato, in cui vengono visualizzate le informazioni relative alla comunicazione del deposito di sentenza.

7.1.2.14. Certificato di non iscrizione

La stampa in questione chiede in input, per la selezione dei fascicoli da stampare, i seguenti parametri:

- Attore
- Convenuto
- Testo

Inseriti i parametri sarà possibile richiedere l'Anteprima o direttamente la Stampa relativamente ai fascicoli selezionati con i parametri di cui sopra.

Nello specifico, questa stampa produce una certificazione di non iscrizione a ruolo. La stampa non esegue nessun tipo di ricerca e quindi prima di stampare la certificazione è necessario eseguire tutte le possibili ricerche con i dati a disposizione.

All'inserimento da parte dell'operatore dei valori necessari a realizzare la stampa, è presente, inoltre, una check box, la cui selezione consente di inserire nella stampa la frase: *"Il presente certificato non può essere prodotto agli organi della Pubblica Amministrazione o ai gestori di pubblici servizi, ai sensi della legge 183 art 15 del 12.11.2011".*

**REINGEGNERIZZAZIONE DEL SISTEMA INFORMATICO CIVILE DISTRETTUALE MANUALE UTENTE – Sistema Informativo Civile Distrettuale**

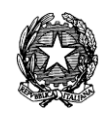

## 7.1.2.15. Copertina

La stampa in questione chiede in input, per la selezione del fascicolo da stampare, i seguenti parametri:

- Numero di Ruolo / Anno di Iscrizione

Inseriti i parametri sarà possibile richiedere l'Anteprima o direttamente la Stampa relativamente ai fascicoli selezionati con i parametri di cui sopra.

Nello specifico, questa stampa produce una copertina in formato A4 da applicare sul fascicolo d'Ufficio riportante i dati significativi del fascicolo quali n° di ruolo, n° sezionale, Ufficio, Giudice, Parti, date udienze, ecc.

Nel caso di fascicoli di "Reclami al Collegio", è stata aggiunta la dicitura "RECLAMO AL COLLEGIO" in modo che sia possibile distinguerli dai cautelari, visto che l'oggetto del procedimento è quello avverso il quale è stato proposto il reclamo.

Nella copertina dei fascicoli di opposizione a decreto ingiuntivo, verranno visualizzati anche i dati relativi al Decreto Ingiuntivo opposto.

Anticipiamo che nella copertina dei procedimenti in materia "Giudice Tutelare" verranno riportati anche i dati relativi alla tipologia della tutela (interdicendo, interdetto legale, interdetto giudiziale) nonché i dati anagrafici del minore o dell'interdetto e quelli del tutore e protutore.

Anche i dati del defunto, in caso di "Successioni", verranno riportati sulla stampa della copertina. Inoltre nella copertina dei procedimenti con oggetto "Iscrizione Registro Stampa" verranno riportati anche i dati essenziali del periodico.

7.1.2.16. Copertina A3

La stampa in questione chiede in input, per la selezione del fascicolo da stampare, i seguenti parametri:

- Numero di Ruolo / Anno di Iscrizione

Inseriti i parametri sarà possibile richiedere l'Anteprima o direttamente la Stampa relativamente ai fascicoli selezionati con i parametri di cui sopra.

Nello specifico, questa stampa produce in formato A3 la copertina del fascicolo d'Ufficio riportante i dati significativi del fascicolo quali n. di ruolo, n. sezionale, Ufficio, Giudice, Parti, date udienze, ecc.

Nel caso di fascicoli di "Reclami al Collegio", è stata aggiunta la dicitura "RECLAMO AL COLLEGIO" in modo che sia possibile distinguerli dai cautelari, visto che l'oggetto del procedimento è quello avverso il quale è stato proposto il reclamo.

Nella copertina dei fascicoli di opposizione a decreto ingiuntivo, verranno visualizzati anche i dati relativi al Decreto Ingiuntivo opposto.

Anticipiamo che nella copertina dei procedimenti in materia "Giudice Tutelare" verranno riportati anche i dati relativi alla tipologia della tutela (interdicendo, interdetto legale,

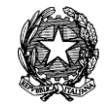

interdetto giudiziale) nonché i dati anagrafici del minore o dell'interdetto e quelli del tutore e protutore.

Anche i dati del defunto, in caso di "Successioni", verranno riportati sulla stampa della copertina. Inoltre nella copertina dei procedimenti con oggetto "Iscrizione Registro Stampa" verranno riportati anche i dati essenziali del periodico.

# 7.1.2.17. Copertine Multiple

La stampa in questione chiede in input, per la selezione del fascicolo da stampare, i seguenti parametri:

- Dal n. al n. /Anno di iscrizione
- tipo di fascicolo
- Copertina A4 o Copertina A3

Per avviare la stampa è necessario attivare il pulsante "*Stampa le copertine*". Nello specifico, questa stampa produce una stampa "multipla" ovvero permette di stampare le copertine di tutti i fascicoli selezionati.

Nel caso di fascicoli di "Reclami al Collegio", è stata aggiunta la dicitura "RECLAMO AL COLLEGIO" in modo che sia possibile distinguerli dai cautelari, visto che l'oggetto del procedimento è quello avverso il quale è stato proposto il reclamo.

Nella copertina dei fascicoli di opposizione a decreto ingiuntivo, verranno visualizzati anche i dati relativi al Decreto Ingiuntivo opposto.

Anticipiamo che nella copertina dei procedimenti in materia "Giudice Tutelare" verranno riportati anche i dati relativi alla tipologia della tutela (interdicendo, interdetto legale, interdetto giudiziale) nonché i dati anagrafici del minore o dell'interdetto e quelli del tutore e protutore.

Anche i dati del defunto, in caso di "Successioni", verranno riportati sulla stampa della copertina. Inoltre nella copertina dei procedimenti con oggetto "Iscrizione Registro Stampa" verranno riportati anche i dati essenziali del periodico.

# *7.1.3 STAMPE – SEPARAZIONI E DIVORZI*

Nella sezione **Separazioni e Divorzi** del menù Stampe, sono disponibili le seguenti stampe:

## *per singolo fascicolo*

- Avviso di omologazione
- Istanza di omologazione
- Avviso deposito sentenza div.
- Ricorso per scioglimento
- Atto di acquiescenza
- Sentenza di divorzio

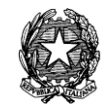

- Verbale Udienza Divorzio Congiunto

# *Decreti*

- di omologazione
- Fissazione udienza div/sep. Congiunto
- Fissazione udienza div/sep. Contenzioso

# *Tentativi di conciliazione*

- Ex 707 cpc (Rinvio)
- Separazione Consensuale
- Separazione Consensuale lungo

# *Liste Fascicoli*

*-* Passati in fase ordinaria

Per ognuna delle seguenti stampe, devono essere forniti una serie di parametri specifici, tali da ottenere una lista di fascicoli da cui avviare le stampe.

# 7.1.3.1. Avviso di omologazione

La stampa in questione chiede in input, per la selezione dei fascicoli da stampare, i seguenti parametri:

# - Numero di Ruolo / Anno di Iscrizione

Inseriti i parametri sarà possibile richiedere l'Anteprima o direttamente la Stampa relativamente ai fascicoli selezionati con i parametri di cui sopra.

Nello specifico, questa stampa produce una rappresentazione certificativa del fascicolo selezionato, in cui vengono visualizzate le informazioni relative all'avviso di omologazione della separazione consensuale.

# 7.1.3.2. Istanza di omologazione

La stampa in questione chiede in input, per la selezione dei fascicoli da stampare, i seguenti parametri:

- Numero di Ruolo / Anno di Iscrizione

Inseriti i parametri sarà possibile richiedere l'Anteprima o direttamente la Stampa relativamente ai fascicoli selezionati con i parametri di cui sopra.

Nello specifico, questa stampa produce una rappresentazione certificativa del fascicolo selezionato, in cui vengono visualizzate le informazioni relative all'istanza di omologazione della separazione consensuale.

# 7.1.3.3. Avviso deposito sentenza div.

La stampa in questione chiede in input, per la selezione dei fascicoli da stampare, i seguenti parametri:

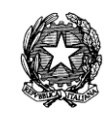

# - Numero di Ruolo / Anno di Iscrizione

## - N. Sentenza

Inseriti i parametri sarà possibile richiedere l'Anteprima o direttamente la Stampa relativamente ai fascicoli selezionati con i parametri di cui sopra.

Nello specifico, questa stampa produce una rappresentazione certificativa del fascicolo selezionato, in cui vengono visualizzate le informazioni relative alla comunicazione dell'avviso di deposito della sentenza di divorzio.

## 7.1.3.4. Ricorso per Scioglimento

La stampa in questione chiede in input, per la selezione dei fascicoli da stampare, i seguenti parametri:

## - Numero di Ruolo / Anno di Iscrizione

Inseriti i parametri sarà possibile richiedere l'Anteprima o direttamente la Stampa relativamente ai fascicoli selezionati con i parametri di cui sopra.

Nello specifico, questa stampa produce una rappresentazione certificativa del fascicolo selezionato, in cui vengono visualizzate le informazioni essenziali per l'avviso all'Ufficio di stato civile dell'avvenuto deposito del ricorso per Divorzio (sia congiunto che giudiziale).

## 7.1.3.5. Atto di acquiescenza

La stampa in questione chiede in input, per la selezione dei fascicoli da stampare, i seguenti parametri:

#### - Numero di Ruolo / Anno di Iscrizione

Inseriti i parametri sarà possibile richiedere l'Anteprima o direttamente la Stampa relativamente ai fascicoli selezionati con i parametri di cui sopra.

Nello specifico, questa stampa produce una rappresentazione certificativa del fascicolo selezionato, in cui vengono visualizzate le informazioni relative alla dichiarazione di acquiescenza piena e totale alla sentenza per la cessazione degli effetti civili del matrimonio.

7.1.3.6. Sentenza di divorzio

La stampa in questione chiede in input, per la selezione dei fascicoli da stampare, i seguenti parametri:

- Numero di Ruolo / Anno di Iscrizione

- Sentenza

Inseriti i parametri sarà possibile richiedere l'Anteprima o direttamente la Stampa relativamente ai fascicoli selezionati con i parametri di cui sopra.

Nello specifico, questa stampa produce una rappresentazione certificativa del fascicolo selezionato, in cui vengono visualizzate le informazioni relative alla sentenza di cessazione degli effetti civili del matrimonio.

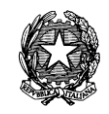

## 7.1.3.7. Verbale udienza divorzio congiunto

La stampa in questione chiede in input, per la selezione dei fascicoli da stampare, i seguenti parametri:

- Numero di Ruolo / Anno di Iscrizione
- Data Evento

Inseriti i parametri sarà possibile richiedere l'Anteprima o direttamente la Stampa relativamente ai fascicoli selezionati con i parametri di cui sopra.

Nello specifico, questa stampa produce il Verbale di Udienza di Divorzio congiunto del fascicolo selezionato.

7.1.3.8. Decreto di omologazione

La stampa in questione chiede in input, per la selezione dei fascicoli da stampare, i seguenti parametri:

- Numero di Ruolo / Anno di Iscrizione

- Data Udienza

Inseriti i parametri sarà possibile richiedere l'Anteprima o direttamente la Stampa relativamente ai fascicoli selezionati con i parametri di cui sopra.

Nello specifico, questa stampa produce il Decreto di omologa della separazione consensuale.

7.1.3.9. Fissazione udienza div/sep. Congiunto

La stampa in questione chiede in input, per la selezione dei fascicoli da stampare, i seguenti parametri:

- Numero di Ruolo / Anno di Iscrizione
- Data Evento

Inseriti i parametri sarà possibile richiedere l'Anteprima o direttamente la Stampa relativamente ai fascicoli selezionati con i parametri di cui sopra.

Nello specifico, questa stampa produce il Decreto di fissazione udienza sia per le separazioni consensuali che per i divorzi congiunti.

7.1.3.10. Fissazione udienza div/sep. Contenzioso

La stampa in questione chiede in input, per la selezione dei fascicoli da stampare, i seguenti parametri:

- Numero di Ruolo / Anno di Iscrizione

- Data Evento

Inseriti i parametri sarà possibile richiedere l'Anteprima o direttamente la Stampa relativamente ai fascicoli selezionati con i parametri di cui sopra.

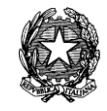

Nello specifico, questa stampa produce il Decreto di fissazione udienza sia per le separazione che per i divorzi contenziosi.

7.1.3.11. Tentativo di conciliazione ex 707 cpc (Rinvio)

La stampa in questione chiede in input, per la selezione dei fascicoli da stampare, i seguenti parametri:

- Numero di Ruolo / Anno di Iscrizione

- Data Evento

Inseriti i parametri sarà possibile richiedere l'Anteprima o direttamente la Stampa relativamente ai fascicoli selezionati con i parametri di cui sopra.

Nello specifico, questa stampa produce il verbale di comparizione dei coniugi per l'espletamento del Tentativo di conciliazione con richiesta di rinvio ex 707 cpc .

7.1.3.12. Tentativo di conciliazione Separazione Consensuale

La stampa in questione chiede in input, per la selezione dei fascicoli da stampare, i seguenti parametri:

- Numero di Ruolo / Anno di Iscrizione

- Data Evento

Inseriti i parametri sarà possibile richiedere l'Anteprima o direttamente la Stampa relativamente ai fascicoli selezionati con i parametri di cui sopra.

Nello specifico, questa stampa produce il verbale di comparizione dei coniugi per l'espletamento del tentativo di conciliazione nella Separazione Consensuale.

7.1.3.13. Tentativo di conciliazione Separazione Consensuale lungo

La stampa in questione chiede in input, per la selezione dei fascicoli da stampare, i seguenti parametri:

- Numero di Ruolo / Anno di Iscrizione

- Data Evento

Inseriti i parametri sarà possibile richiedere l'Anteprima o direttamente la Stampa relativamente ai fascicoli selezionati con i parametri di cui sopra.

Nello specifico, questa stampa produce per esteso il verbale di comparizione dei coniugi per l'espletamento del tentativo di conciliazione nella Separazione Consensuale.

7.1.3.14. Passati in fase ordinaria

La stampa in questione chiede in input, per la selezione dei fascicoli da stampare, i seguenti parametri:

- Intervallo di date (dal, al)

- Sezione

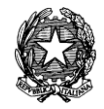

# - Giudice

Inseriti i parametri sarà possibile richiedere l'Anteprima o direttamente la Stampa relativamente ai fascicoli selezionati con i parametri di cui sopra.

Nello specifico, questa stampa la lista dei procedimenti che passano dalla fase Presidenziale alla fase di cognizione ordinaria per la prosecuzione del giudizio.

# *7.1.4 STAMPE C.T.U.*

Nella sezione **Ruoli** del menù Stampe, sono disponibili le seguenti stampe:

# *liste comunicazioni*

- Nomina C.T.U.
- Convocazione C.T.U.
- Revoca C.T.U.
- Liquidazione C.T.U.
- Comunicazioni Varie C.T.U.
- Comunicazioni al C.T.U.

## *registri*

- Incarichi e compensi C.T.U.

## *liste*

- Lista dei C.T.U.
- Lista dei C.T.U. per Ordine

Per ognuna delle seguenti stampe, devono essere forniti una serie di parametri specifici, tali da ottenere una lista di fascicoli da cui avviare le stampe.

7.1.4.1. Nomina C.T.U.

La stampa in questione chiede in input, per la selezione dei fascicoli da stampare, i seguenti parametri:

- Numero di Ruolo / Anno Iscrizione

- C.T.U.

- Incarico

Inseriti i parametri sarà possibile richiedere l'Anteprima o direttamente la Stampa relativamente al fascicolo selezionato con i parametri di cui sopra.

Nello specifico, questa stampa produce una rappresentazione certificativa del fascicolo selezionato in cui vengono visualizzate tutte le informazioni relative alla Nomina del CTU, ivi compresa, ovviamente, la data fissata per il giuramento.

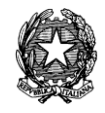

La stampa si compone di 3 pagine di cui la prima di avviso di nomina per l'Ufficio Consulenti Tecnici mentre la seconda e la terza per la notifica dell'ordinanza al CTU nominato.

7.1.4.2. Convocazione C.T.U.

La stampa in questione chiede in input, per la selezione dei fascicoli da stampare, i seguenti parametri:

- Numero di Ruolo / Anno Iscrizione

- C.T.U.

- Incarico

- Data Evento

Inseriti i parametri sarà possibile richiedere l'Anteprima o direttamente la Stampa relativamente ai fascicoli selezionati con i parametri di cui sopra.

Nello specifico, questa stampa produce una rappresentazione certificativa del fascicolo selezionato in cui vengono visualizzate le informazioni relative alla comunicazione di convocazione del CTU.

La stampa si compone di 2 pagine di cui la prima di avviso di nomina per l'Ufficio Consulenti Tecnici mentre la seconda per la notifica dell'ordinanza al CTU convocato.

7.1.4.3. Revoca C.T.U.

La stampa in questione chiede in input, per la selezione dei fascicoli da stampare, i seguenti parametri:

- Numero di Ruolo / Anno Iscrizione

- C.T.U.

- Incarico

Inseriti i parametri sarà possibile richiedere l'Anteprima o direttamente la Stampa relativamente ai fascicoli selezionati con i parametri di cui sopra.

Nello specifico, questa stampa produce una rappresentazione certificativa del fascicolo selezionato in cui vengono visualizzate le informazioni relative alla comunicazione di revoca dall'incarico del CTU.

La stampa si compone di 3 pagine di cui la prima di avviso di nomina per l'Ufficio Consulenti Tecnici mentre la seconda e la terza per la notifica dell'ordinanza al CTU revocato.

7.1.4.4. Liquidazione C.T.U.

La stampa in questione chiede in input, per la selezione dei fascicoli da stampare, i seguenti parametri:

- Numero di Ruolo / Anno Iscrizione

- C.T.U.

- Incarico

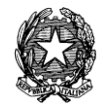

Inseriti i parametri sarà possibile richiedere l'Anteprima o direttamente la Stampa relativamente ai fascicoli selezionati con i parametri di cui sopra.

Nello specifico, questa stampa produce una rappresentazione certificativa del fascicolo selezionato in cui vengono visualizzate le informazioni relative alla comunicazione della liquidazione del CTU riproducendo il decreto di liquidazione medesimo.

Vengono prodotte tante stampe quanti sono gli Avvocati delle Parti costituite oltre quella da inviarsi al CTU stesso e l'altra all'Ufficio Consulenti Tecnici.

7.1.4.5. Comunicazioni Varie C.T.U.

La stampa in questione chiede in input, per la selezione dei fascicoli da stampare, i seguenti parametri:

- Numero di Ruolo / Anno Iscrizione
- C.T.U.
- Incarico
- Oggetto comunicazione
- Testo comunicazione

Inseriti i parametri sarà possibile richiedere l'Anteprima o direttamente la Stampa relativamente al fascicolo selezionato con i parametri di cui sopra.

Nello specifico, questa stampa produce una rappresentazione certificativa inerente il fascicolo selezionato, in cui vengono visualizzate le specifiche notizie contenenti l'Oggetto della comunicazione ed il Testo della comunicazione. Verranno stampate tante copie quanti sono gli Avvocati di parte ed i Consulenti Tecnici d'Ufficio.

7.1.4.6. Comunicazioni al C.T.U.

La stampa in questione chiede in input, per la selezione dei fascicoli da stampare, i seguenti parametri:

- Numero di Ruolo / Anno Iscrizione
- C.T.U.
- Incarico
- Oggetto comunicazione
- Testo comunicazione

Inseriti i parametri sarà possibile richiedere l'Anteprima o direttamente la Stampa relativamente al fascicolo selezionato con i parametri di cui sopra.

Nello specifico, questa stampa produce una rappresentazione certificativa inerente il fascicolo selezionato, in cui vengono visualizzate le specifiche notizie contenenti l'Oggetto della comunicazione ed il Testo della comunicazione. La stampa coinvolgerà soltanto le comunicazioni dirette ai C.T.U. ( ad esempio per la proroga od il sollecito).
**REINGEGNERIZZAZIONE DEL SISTEMA INFORMATICO CIVILE DISTRETTUALE MANUALE UTENTE – Sistema Informativo Civile Distrettuale**

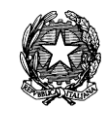

#### 7.1.4.7. Incarichi e compensi C.T.U.

La stampa in questione chiede in input, per la selezione dei fascicoli da stampare, i seguenti parametri:

- Intervallo date (dal, al)
- Sezione
- Giudice

Inseriti i parametri sarà possibile richiedere l'Anteprima o direttamente la Stampa relativamente al fascicolo selezionato con i parametri di cui sopra.

Nello specifico, questa stampa produce una rappresentazione tabellare (registro), in cui le colonne contengono le seguenti informazioni:

- Numerazione progressiva annuale
- Numero e Anno di Iscrizione a Ruolo Generale
- Dati CTU (nome, cognome e indirizzo)
- Parti in causa (cognome e nome)
- Giudice da cui è stato nominato
- Collegialità (Unificato, Monocratiche, Collegiali)
- Quesito
- Data della liquidazione, compenso liquidato e giudice che ha provveduto alla liquidazione

7.1.4.8. Lista dei C.T.U.

La stampa in questione chiede in input i seguenti parametri:

- Da (lettera iniziale o stringa del cognome del CTU)
- a (lettera iniziale o stringa del cognome del CTU)

Introdotti i parametri sarà possibile richiedere l'Anteprima o direttamente la Stampa della lista dei CTU dell'Ufficio Giudiziario, i cui nominativi sono compresi nelle lettere iniziali del cognome inserite (o nella stringa).

Nello specifico, questa stampa produce una rappresentazione tabellare (registro), in cui le colonne contengono le seguenti informazioni:

- Nome e Cognome
- Codice fiscale
- Indirizzo
- Data Iscrizione all'albo
- Stato (attivo, non iscritto ecc.)
- Totale cause assegnate

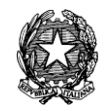

- Totale cause pendenti

- Ordine di appartenenza

7.1.4.9. Lista dei C.T.U. per Ordine

La stampa in questione chiede in input, per la selezione dei fascicoli da stampare, i seguenti parametri:

- Da (lettera iniziale o stringa del cognome del CTU)

- a (lettera iniziale o stringa del cognome del CTU)

- Ordine

La stampa in questione chiede in input i seguenti parametri:

- Da (lettera iniziale o stringa del cognome del CTU)

- a (lettera iniziale o stringa del cognome del CTU)

Introdotti i parametri sarà possibile richiedere l'Anteprima o direttamente la Stampa della lista dei CTU dell'Ufficio Giudiziario appartenenti all'ordine selezionato, i cui nominativi sono compresi nelle lettere iniziali del cognome inserite (o nella stringa).

Nello specifico, questa stampa produce una rappresentazione tabellare (registro), in cui le colonne contengono le seguenti informazioni:

- Nome e Cognome
- Codice fiscale
- Indirizzo
- Data Iscrizione all'albo
- Stato (attivo, non iscritto ecc.)
- Totale cause assegnate
- Totale cause pendenti

# *7.1.5 STAMPE - REGISTRI*

Nella sezione **Registri** del menù Stampe, sono disponibili le seguenti stampe:

### *Registri*

- Repertorio
- Cronologico
- Incarichi e Compensi C.T.U.
- Sentenze
- Deposito Minute
- Campione Civile

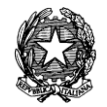

- Ordinanze fuori udienza

### *Registri contenzioso*

- Verbali di Conciliazione
- Interdetti e Inabilitati
- Ordinanze 186 bis/ter/quater
- Provvedimenti cautelari emessi
- Decreti Ingiuntivi
- Reclami avverso cautelari
- Reclami 669 Terdecies

Per ognuna delle seguenti stampe, devono essere forniti una serie di parametri specifici, tali da ottenere una lista di fascicoli da cui avviare le stampe.

### 7.1.5.1. Repertorio

La stampa in questione chiede in input, per la selezione dei fascicoli da stampare, i seguenti parametri:

- Intervallo di date (dal, al)
- Ruolo
- Sezione
- Giudice
- Registro
- Atto

Inseriti i parametri sarà possibile richiedere l'Anteprima o direttamente la Stampa relativamente ai fascicoli selezionati con i parametri di cui sopra.

Nello specifico, questa stampa produce una rappresentazione tabellare dei fascicoli selezionati, in cui le colonne contengono le seguenti informazioni:

- Numero progressivo annuale
- Data Atto o Iscrizione
- Natura dell'atto
- Numero e tipologia del ruolo di appartenenza
- Dati anagrafici delle parti del procedimento e relativi avvocati
- Sezione
- Giudice
- Descrizione dell'atto

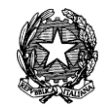

- Data e numero di registrazione
- Tassa di registro applicata (con relativo importo pagato)
- Note eventuali

A fine stampa verrà riportato il conteggio totale dei fascicoli riportati nell'elenco.

Con la versione 2.19.00 la stampa del registro repertorio è stata uniformata per tutti i registri riportando il codice fiscale delle parti se presenti nel sistema.

7.1.5.2. Cronologico

La stampa in questione chiede in input, per la selezione dei fascicoli da stampare, i seguenti parametri:

- Intervallo di date (dal, al)
- Ruolo
- Sezione
- Giudice

Inseriti i parametri sarà possibile richiedere l'Anteprima o direttamente la Stampa relativamente ai fascicoli selezionati con i parametri di cui sopra.

Nello specifico, questa stampa produce una rappresentazione tabellare dei fascicoli selezionati, in cui le colonne contengono le seguenti informazioni:

- Numero progressivo annuale e sezione di assegnazione del cronologico
- Data Atto o Iscrizione
- Natura dell'atto
- Numero e anno di Ruolo Genrale
- Sezione
- Dati anagrafici delle parti del procedimento e relativi avvocati
- Giudice
- Descrizione dell'atto

A fine stampa verrà riportato il conteggio totale dei fascicoli riportati nell'elenco.

7.1.5.3. Incarichi e Compensi C.T.U.

La stampa in questione chiede in input, per la selezione dei fascicoli da stampare, i seguenti parametri:

- Intervallo di date (dal, al)
- Sezione
- Giudice

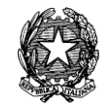

Inseriti i parametri sarà possibile richiedere l'Anteprima o direttamente la Stampa relativamente ai fascicoli selezionati con i parametri di cui sopra.

Nello specifico, questa stampa produce una rappresentazione tabellare (registro), in cui le colonne contengono le seguenti informazioni:

- Numerazione progressiva annuale
- Numero e Anno di Iscrizione a Ruolo Generale
- Dati CTU (nome, cognome e indirizzo)
- Parti in causa (cognome e nome)
- Giudice da cui è stato nominato
- Collegialità (Unificato, Monocratiche, Collegiali)
- Quesito
- Data della liquidazione, compenso liquidato e giudice che ha provveduto alla liquidazione

A fine stampa verrà riportato il conteggio totale dei fascicoli riportati nell'elenco.

7.1.5.4. Sentenze

La stampa in questione chiede in input, per la selezione dei fascicoli da stampare, i seguenti parametri:

- Rito
- Sezione
- Giudice
- Data sentenza (dalla data, alla data)
- Collegialità (Unificato, Monocratiche, Collegiali)

Inseriti i parametri sarà possibile richiedere l'Anteprima o direttamente la Stampa relativamente ai fascicoli selezionati con i parametri di cui sopra.

Nello specifico, questa stampa produce una rappresentazione tabellare (registro), in cui le colonne contengono le seguenti informazioni:

- Numero e anno della sentenza
- Numero e Anno di Iscrizione a Ruolo Generale
- Parti in causa (cognome e nome)
- Magistrato estensore + oggetto
- Collegialità (Unificato, Monocratiche, Collegiali)
- Data assegnazione della causa a sentenza
- Data deposito Minuta e calcolo differenza in giorni
- Data pubblicazione sentenza

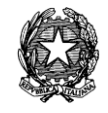

A fine stampa verrà riportato il conteggio totale dei fascicoli riportati nell'elenco.

### 7.1.5.5. Deposito Minute

La stampa in questione chiede in input, per la selezione dei fascicoli da stampare, i seguenti parametri:

- Rito
- Sezione
- Giudice
- Data deposito minuta (dalla data, alla data)
- Collegialità (Unificato, Monocratiche, Collegiali)
- Mostra quelle (Depositate, Non depositate, Tutte)
- Data presa in decisione (Dalla data, alla data)

Inseriti i parametri sarà possibile richiedere l'Anteprima o direttamente la Stampa relativamente ai fascicoli selezionati con i parametri di cui sopra.

Nello specifico, questa stampa produce una rappresentazione tabellare (registro), in cui le colonne contengono le seguenti informazioni:

- Numero e Anno di Iscrizione a Ruolo Generale
- Parti in causa (cognome e nome)
- Tipo di sentenza (definitiva o parziale)
- Collegialità (Unificato, Monocratiche, Collegiali)
- Data udienza di precisazione delle conclusioni ex art .189 cpc
- Termini di deposito delle conclusionali e delle repliche
- Data dell'udienza di discussione orale (se tenuta)
- Data Invio / Ritorno Presidente
- Data Invio / Ritorno Ufficio Copie
- Data Invio /Ritorno Relatore
- Data assegnazione della causa a sentenza
- Data deposito Minuta e calcolo differenza in giorni

A fine stampa verrà riportato il conteggio totale dei fascicoli riportati nell'elenco.

### 7.1.5.6. Campione Civile

La stampa in questione chiede in input, per la selezione dei fascicoli da stampare, i seguenti parametri:

- Sezione

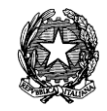

### - Giudice

Inseriti i parametri sarà possibile richiedere l'Anteprima o direttamente la Stampa relativamente ai fascicoli selezionati con i parametri di cui sopra.

Nello specifico, questa stampa produce una rappresentazione tabellare (registro), in cui le colonne contengono le seguenti informazioni:

- Numero e Anno Campione Civile
- Numero e Anno di Iscrizione a Ruolo Generale
- Parti in causa (cognome e nome)
- Giudice
- Oggetto

A fine stampa verrà riportato il conteggio totale dei fascicoli riportati nell'elenco.

7.1.5.7. Ordinanze fuori udienza

La stampa in questione chiede in input, per la selezione dei fascicoli da stampare, i seguenti parametri:

- Intervallo di date (dalla data, alla data)
- Sezione
- Giudice

Inseriti i parametri sarà possibile richiedere l'Anteprima o direttamente la Stampa relativamente ai fascicoli selezionati con i parametri di cui sopra.

Nello specifico detto registro riporta solo ed esclusivamente i provvedimenti emessi dal Giudice successivi ad uno stato riservato.

Nello specifico questa stampa riproduce un registro contente solo ed esclusivamente i provvedimenti emessi dal Giudice successivi ad uno stato riservato; le colonne contengono le seguenti informazioni:

- Numero Progressivo annuale
- Numero e Anno di Iscrizione a Ruolo Generale
- Sezione
- Parti in causa (cognome e nome)
- Giudice
- Descrizione (del contenuto dell'ordinanza)
- Data deposito ordinanza + data della riserva

A fine stampa verrà riportato il conteggio totale dei fascicoli riportati nell'elenco.

**REINGEGNERIZZAZIONE DEL SISTEMA INFORMATICO CIVILE DISTRETTUALE MANUALE UTENTE – Sistema Informativo Civile Distrettuale**

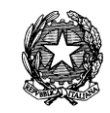

#### 7.1.5.8. Verbali di Conciliazione

La stampa in questione chiede in input, per la selezione dei fascicoli da stampare, i seguenti parametri:

- Intervallo di date (dal, al)
- Sezione
- Giudice

Inseriti i parametri sarà possibile richiedere l'Anteprima o direttamente la Stampa relativamente ai fascicoli selezionati con i parametri di cui sopra.

Nello specifico, questa stampa produce una rappresentazione tabellare (registro), in cui le colonne contengono le seguenti informazioni:

- Numero e Anno del Verbale
- Numero e Anno di Iscrizione a Ruolo Generale
- Parti in causa (cognome e nome)
- Sezione
- Giudice
- Data di emissione

A fine stampa verrà riportato il conteggio totale dei fascicoli riportati nell'elenco.

7.1.5.9. Interdetti e Inabilitati

La stampa in questione chiede in input, per la selezione dei fascicoli da stampare, i seguenti parametri:

- Intervallo di date (dal, al)
- Sezione
- Giudice

Inseriti i parametri sarà possibile richiedere l'Anteprima o direttamente la Stampa relativamente ai fascicoli selezionati con i parametri di cui sopra.

Nello specifico, questa stampa produce una rappresentazione tabellare (registro), in cui le colonne contengono le seguenti informazioni:

- Numero Progressivo dei fascicoli prodotti nella stampa
- Numero e Anno di Iscrizione a Ruolo Generale
- Nominativo Interdicendo/Inabilitando
- Nominativo Tutore / Curatore
- Sezione
- Giudice

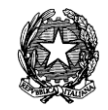

- Data e tipo di sentenza
- Data di esecuzione degli adempimenti di cui all'art. 423 c.c.
- Data sentenza di revoca

A fine stampa verrà riportato il conteggio totale dei fascicoli riportati nell'elenco.

7.1.5.10. Ordinanze 186 bis/ter/quater

La stampa in questione chiede in input, per la selezione dei fascicoli da stampare, i seguenti parametri:

- Intervallo di date (dal, al)
- Sezione
- Giudice

Inseriti i parametri sarà possibile richiedere l'Anteprima o direttamente la Stampa relativamente ai fascicoli selezionati con i parametri di cui sopra.

Nello specifico, questa stampa produce una rappresentazione tabellare (registro), in cui le colonne contengono le seguenti informazioni:

- Numero Progressivo annuale
- Numero e Anno di Iscrizione a Ruolo Generale
- Sezione
- Parti in causa (cognome e nome)
- Giudice
- Oggetto
- Tipo di provvedimento
- Data provvedimento

A fine stampa verrà riportato il conteggio totale dei fascicoli riportati nell'elenco.

7.1.5.11. Provvedimenti Cautelari emessi

La stampa in questione chiede in input, per la selezione dei fascicoli da stampare, i seguenti parametri:

- Intervallo di date (dal, al)
- Sezione
- Giudice

Inseriti i parametri sarà possibile richiedere l'Anteprima o direttamente la Stampa relativamente ai fascicoli selezionati con i parametri di cui sopra.

Nello specifico, questa stampa produce una rappresentazione tabellare (registro), in cui le colonne contengono le seguenti informazioni:

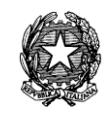

- Numero e Anno di Iscrizione a Ruolo Generale
- Parti in causa (cognome e nome)
- Oggetto
- Stato
- Giudice
- Sezione
- Data provvedimento

A fine stampa verrà riportato il conteggio totale dei fascicoli riportati nell'elenco.

7.1.5.12. Decreti Ingiuntivi

La stampa in questione chiede in input, per la selezione dei fascicoli da stampare, i seguenti parametri:

- Intervallo di date (dal, al)

- Giudice

Inseriti i parametri sarà possibile richiedere l'Anteprima o direttamente la Stampa relativamente ai fascicoli selezionati con i parametri di cui sopra.

Nello specifico, questa stampa produce una rappresentazione tabellare (registro), in cui le colonne contengono le seguenti informazioni:

- Numero e anno del Decreto Ingiuntivo
- Numero e Anno di Iscrizione a Ruolo Generale
- Parti in causa (cognome e nome)
- Giudice
- Data emissione esecutività
- Opposizioni

A fine stampa verrà riportato il conteggio totale dei fascicoli riportati nell'elenco.

7.1.5.13. Reclamo avverso cautelari

La stampa in questione chiede in input, per la selezione dei fascicoli da stampare, i seguenti parametri:

- Intervallo di date (dalla data, alla data)
- Sezione
- Giudice

Inseriti i parametri sarà possibile richiedere l'Anteprima o direttamente la Stampa relativamente ai fascicoli selezionati con i parametri di cui sopra.

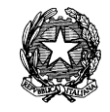

Nello specifico, questa stampa produce una rappresentazione tabellare (registro), in cui le colonne contengono le seguenti informazioni:

- Numero e Anno di Iscrizione a Ruolo Generale del reclamo
- Numero e Anno di Iscrizione a Ruolo Generale del fascicolo reclamato
- Sezione
- Parti in causa (cognome e nome)
- Data iscrizione reclamo
- Data accoglimento / rigetto
- Oggetto
- Stato
- Giudice

A fine stampa verrà riportato il conteggio totale dei fascicoli riportati nell'elenco.

```
7.1.5.14. Reclamo 669 Terdecies
```
La stampa in questione chiede in input, per la selezione dei fascicoli da stampare, i seguenti parametri:

- Intervallo di date (dalla data, alla data)
- Sezione
- Giudice

Inseriti i parametri sarà possibile richiedere l'Anteprima o direttamente la Stampa relativamente ai fascicoli selezionati con i parametri di cui sopra.

Nello specifico, questa stampa produce una rappresentazione tabellare (registro), in cui le colonne contengono le seguenti informazioni:

- Numero e Anno di Iscrizione a Ruolo Generale del reclamo
- Numero e Anno di Iscrizione a Ruolo Generale del fascicolo reclamato
- Sezione
- Parti in causa (cognome e nome)
- Data Iscrizione Reclamo
- Data Accoglimento / Rigetto
- Oggetto
- Stato
- Giudice

A fine stampa verrà riportato il conteggio totale dei fascicoli riportati nell'elenco.

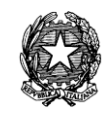

# *7.1.6 STAMPE - DECRETI INGIUNTIVI*

Nella sezione **Decreti Ingiuntivi** del menù Stampe, sono disponibili le seguenti stampe:

# *per più fascicoli*

*-* Moduli Pre-compilati

# *Registri*

- Decreti Ingiuntivi
- Decreti Ingiuntivi per numero
- Richieste Esecutorietà

Per ognuna delle seguenti stampe, devono essere forniti una serie di parametri specifici, tali da ottenere una lista di fascicoli da cui avviare le stampe.

7.1.6.1. Moduli Pre-compilati

La stampa in questione chiede in input, per la selezione dei fascicoli da stampare, i seguenti parametri:

### *Filtro per data:*

- Data di Iscrizione a Ruolo Generale (dalla data, alla data)

### *Filtro per numero*

- Dal Numero di Ruolo Generale
- Al Numero di Ruolo
- Anno di Iscrizione

Inseriti i parametri si deve dare il click sul tasto "Stampa i moduli precompilati"

Nello specifico, questa stampa genera i moduli dei decreti ingiuntivi emessi nei fascicoli selezionati sulla base dei parametri di cui sopra e riproduce pedissequamente i dati così come scaricati su ciascun fascicolo mediante l'evento di "Accoglimento".

7.1.6.2. Decreti Ingiuntivi

La stampa in questione chiede in input, per la selezione dei fascicoli da stampare, i seguenti parametri:

- Data di Iscrizione a Ruolo Generale (dalla data, alla data)

- Giudice

Inseriti i parametri sarà possibile richiedere l'Anteprima o direttamente la Stampa relativamente ai fascicoli selezionati con i parametri di cui sopra.

Nello specifico, questa stampa produce una rappresentazione tabellare (registro), in cui le colonne contengono le seguenti informazioni:

- Numero e anno del Decreto Ingiuntivo

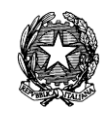

- Numero e Anno di Iscrizione a Ruolo Generale
- Parti in causa (cognome e nome)
- Giudice
- Data emissione esecutività
- Opposizioni

A fine stampa verrà riportato il conteggio totale dei fascicoli riportati nell'elenco.

7.1.6.3. Decreti Ingiuntivi per numero

La stampa in questione chiede in input, per la selezione dei fascicoli da stampare, i seguenti parametri:

- Data di Iscrizione a Ruolo Generale (dalla data, alla data)
- Giudice

Inseriti i parametri sarà possibile richiedere l'Anteprima o direttamente la Stampa relativamente ai fascicoli selezionati con i parametri di cui sopra.

Nello specifico, questa stampa produce una rappresentazione tabellare (registro), in cui le colonne contengono le seguenti informazioni:

- Numero e anno del Decreto Ingiuntivo
- Numero e Anno di Iscrizione a Ruolo Generale
- Parti in causa (cognome e nome)
- Giudice
- Data emissione esecutività

A fine stampa verrà riportato il conteggio totale dei fascicoli riportati nell'elenco.

7.1.6.4. Richieste Esecutorietà

La stampa in questione chiede in input, per la selezione dei fascicoli da stampare, i seguenti parametri:

- Intervallo di date (dal, al)
- Sezione
- Giudice

Inseriti i parametri sarà possibile richiedere l'Anteprima o direttamente la Stampa relativamente ai fascicoli selezionati con i parametri di cui sopra.

Nello specifico, questa stampa produce una rappresentazione tabellare (registro), in cui le colonne contengono le seguenti informazioni:

- Numero e anno del Decreto Ingiuntivo
- Numero e Anno di Iscrizione a Ruolo Generale

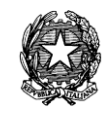

- Parti in causa (cognome e nome)
- Sezione
- Giudice
- Data emissione esecutorietà e data richiesta esecutorietà
- A fine stampa verrà riportato il conteggio totale dei fascicoli riportati nell'elenco.

### *7.1.7 STAMPE VARIE*

Nella sezione **Stampe Varie** del menù Stampe è disponibile la seguente stampa:

### *Report amministratore*

- Lista Ricerche
- Generazione Codici a barre

### *Liste di fascicoli*

- Fascicoli Archiviati
- Fascicoli in Riserva
- Fascicoli Sospesi
- Fascicoli Interrotti
- Fascicoli Pendenti
- Fascicoli Pendenti (solo RG)
- Fascicoli in decisione
- Fascicoli Iscritti
- Fascicoli Definiti
- Fascicoli Pendenti alla data
- Rinvii d'udienza
- Rinvii d'ufficio
- Passati in archivio
- Giacenti oltre i termini max

#### *Liste varie per giudice*

- Udienze da tenere per Giudice
- Fascicoli Definiti
- Storico cause assegnate

#### *Report vari*

- Parti di un fascicoli

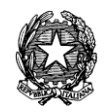

- Cause per avvocato
- Contributo Unificato
- Dichiarazione testimoniale scritta

Per le prime tre tipologie di stampa deve essere fornita una serie di parametri specifici, tali da ottenere una lista di fascicoli con i corrispettivi dati che ogni stampa raccoglie.

Fra i report vari la stampa del contributo unificato riporta per ogni fascicolo: il contributo unificato pagato all'iscrizione, l'eventuale sanzione e corrispettiva motivazione applicata alla parte che ha provveduto all'iscrizione del fascicolo, il totale dei contributi unificati pagati dalla singole parti (dato introdotto a seguito dello scarico dell'evento "versamento autonomo" contributo parte", in fase di aggiornamento del fascicolo). Nell'elenco delle parti, in corrispondenza di ognuna di esse è indicato il contributo pagato dal singolo soggetto. Mentre l'ultima stampa, corrisponde ad un modulo prestampato dove raccogliere le dichiarazioni testimoniali scritte.

### *Liste ricerche*

La stampa in questione chiede in input, per la selezione dei fascicoli da stampare, i seguenti parametri:

- Intervallo di date (dalla data, alla data)
- Ruolo

Inseriti i parametri sarà possibile richiedere l'Anteprima o direttamente la Stampa relativamente ai fascicoli selezionati con i parametri di cui sopra.

Nello specifico, questa stampa produce l'elenco delle ricerche per Parti effettuate. Di seguito vengono elencate le informazioni riportate nella stampa prodotta:

- Data/ora Operazione
- Utente
- Descrizione Ricerca
- Codice Computer

A fine stampa verrà riportato il conteggio totale dei fascicoli riportati nell'elenco.

7.1.7.1. Generazione Codici a Barre

La stampa in questione chiede in input il numero di etichette con i codici a barre da creare in modo casuale e successivamente da stampare:

- Numero di codici a barre

Inseriti i parametri sarà possibile prima creare e successivamente stampare le etichette adesive da apporre sul faldone, sull'atto introduttivo all'interno del faldone e sull'atto restituito all'avvocato.

Si clicca infatti prima il tasto *Crea Codici* e di seguito il tasto *Stampa.*

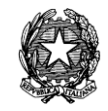

Le stampe vengono prodotte su foglio adesivo A4 in 10 righe e tre colonne.

7.1.7.2. Archiviati

La stampa in questione chiede in input, per la selezione dei fascicoli da stampare, i seguenti parametri:

- Intervallo di date (dalla data, alla data)

- Ruolo

Inseriti i parametri sarà possibile richiedere l'Anteprima o direttamente la Stampa relativamente ai fascicoli selezionati con i parametri di cui sopra.

Nello specifico, questa stampa produce l'elenco dei fascicoli archiviati ordinati per data di archiviazione. Di seguito vengono elencate le informazioni riportate nella stampa prodotta.

- Numero di Ruolo/Anno
- Sezione
- Giudice
- Parti e Avvocati
- Oggetto
- Data di archiviazione

A fine stampa verrà riportato il conteggio totale dei fascicoli riportati nell'elenco.

7.1.7.3. in Riserva

La stampa in questione chiede in input, per la selezione dei fascicoli da stampare, i seguenti parametri:

- Sezione
- Giudice
- Ruolo

Inseriti i parametri sarà possibile richiedere l'Anteprima o direttamente la Stampa relativamente ai fascicoli selezionati con i parametri di cui sopra.

Nello specifico, questa stampa produce l'elenco dei fascicoli andati a riserva con il conteggio dei relativi giorni (dalla riserva allo scioglimento o, se non sciolta, dalla riserva alla data di stampa). Di seguito vengono elencate le informazioni riportate nella stampa prodotta:

- Numero di Ruolo/Anno
- Sezione
- Giudice
- Materia/Oggetto
- Data della Riserva

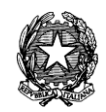

- Giorni trascorsi dalla Riserva

A fine stampa verrà riportato il conteggio totale dei fascicoli riportati nell'elenco.

7.1.7.4. Sospesi

La stampa in questione chiede in input, per la selezione dei fascicoli da stampare, i seguenti parametri:

- Sezione

- Giudice

- Ruolo

Inseriti i parametri sarà possibile richiedere l'Anteprima o direttamente la Stampa relativamente ai fascicoli selezionati con i parametri di cui sopra.

La funzione Sospesi permette di stampare la lista dei fascicoli sospesi alla data in cui viene lanciata la stampa. Di seguito vengono elencate le informazioni riportate nella stampa prodotta:

- Numero di Ruolo/Anno
- Sezione
- Giudice
- Materia/Oggetto
- Data e causa della sospensione

A fine stampa verrà riportato il conteggio totale dei fascicoli riportati nell'elenco.

7.1.7.5. Interrotti

La stampa in questione chiede in input, per la selezione dei fascicoli da stampare, i seguenti parametri:

- Sezione

- Giudice
- Ruolo

Inseriti i parametri sarà possibile richiedere l'Anteprima o direttamente la Stampa relativamente ai fascicoli selezionati con i parametri di cui sopra.

La funzione Interrotti permette di stampare la lista dei fascicoli interrotti alla data in cui viene lanciata la stampa. Di seguito vengono elencate le informazioni riportate nella stampa prodotta:

- Numero di Ruolo/Anno
- Sezione
- Giudice

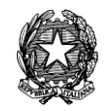

- Materia/Oggetto

- Data e causa dell'interruzione

A fine stampa verrà riportato il conteggio totale dei fascicoli riportati nell'elenco.

7.1.7.6. Pendenti

La stampa in questione chiede in input, per la selezione dei fascicoli da stampare, i seguenti parametri:

- Intervallo di date (dalla data, alla data)
- Sezione
- Giudice
- Rito

Inseriti i parametri sarà possibile richiedere l'Anteprima o direttamente la Stampa relativamente ai fascicoli selezionati con i parametri di cui sopra.

Nello specifico, questa stampa produce l'elenco dei fascicoli pendenti. E' inoltre possibile effettuare una ricerca mirata per Magistrato. Di seguito vengono elencate le informazioni riportate nella stampa prodotta:

- Numero di Ruolo/Anno Numero sezionale
- Sezione
- Parti e Avvocati
- Oggetto
- Stato
- Data prossima udienza

A fine stampa verrà riportato il conteggio totale dei fascicoli riportati nell'elenco.

7.1.7.7. Pendenti (solo RG)

La stampa in questione chiede in input, per la selezione dei fascicoli da stampare, i seguenti parametri:

- Intervallo di date (dalla data, alla data)
- Sezione
- Giudice
- Rito

Inseriti i parametri sarà possibile richiedere l'Anteprima o direttamente la Stampa relativamente ai fascicoli selezionati con i parametri di cui sopra.

La funzione Pendenti (solo RG) permette di stampare la lista dei fascicoli pendenti ad una determinata data (o lasso di tempo), quindi che ancora non hanno trovato definizione; fascicoli

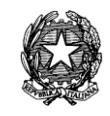

vengono selezionati in base alla data di iscrizione a ruolo generale e se ne visualizza solo il numero di Ruolo Generale.

- Numero e anno di iscrizione a Ruolo generale

A fine stampa verrà riportato il conteggio totale dei fascicoli riportati nell'elenco.

7.1.7.8. in Decisione

La stampa in questione chiede in input, per la selezione dei fascicoli da stampare, i seguenti parametri:

- Sezione
- Giudice
- Ruolo

Inseriti i parametri sarà possibile richiedere l'Anteprima o direttamente la Stampa relativamente ai fascicoli selezionati con i parametri di cui sopra.

Nello specifico, questa stampa produce l'elenco dei fascicoli pendenti. E' inoltre possibile effettuare una ricerca mirata per Magistrato. Di seguito vengono elencate le informazioni riportate nella stampa prodotta:

- Numero procedimento (Ruolo/Anno)
- Sezione
- Giudice
- Data presa in decisione
- Data termine deposito conclusionali
- Data termine deposito repliche

A fine stampa verrà riportato il conteggio totale dei fascicoli riportati nell'elenco.

7.1.7.9. Iscritti

La stampa in questione chiede in input, per la selezione dei fascicoli da stampare, i seguenti parametri:

- Intervallo di date (dalla data, alla data)
- Ruolo
- Sezione
- Giudice

Inseriti i parametri sarà possibile richiedere l'Anteprima o direttamente la Stampa relativamente ai fascicoli selezionati con i parametri di cui sopra.

Nello specifico, questa stampa produce l'elenco dei fascicoli pendenti. E' inoltre possibile effettuare una ricerca mirata per Magistrato. Di seguito vengono elencate le informazioni riportate nella stampa prodotta:

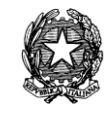

- Numero di Ruolo/Anno Numero sezionale
- Data iscrizione
- Parti e Avvocati
- Sezione
- Giudice
- Materia
- Oggetto

A fine stampa verrà riportato il conteggio totale dei fascicoli riportati nell'elenco.

7.1.7.10. Definiti

La stampa in questione chiede in input, per la selezione dei fascicoli da stampare, i seguenti parametri:

- Data definizione (dalla data alla data )
- Sezione
- Giudice
- Rito

Inseriti i parametri sarà possibile richiedere l'Anteprima o direttamente la Stampa relativamente ai fascicoli selezionati con i parametri di cui sopra.

Nello specifico, questa stampa produce l'elenco dei fascicoli definiti. E' inoltre possibile effettuare una ricerca mirata per Magistrato. Di seguito vengono elencate le informazioni riportate nella stampa prodotta:

- Numero di Ruolo/Anno
- Parti
- Giudice
- Oggetto
- Stato
- Data di definizione

A fine stampa verrà riportato il conteggio totale dei fascicoli riportati nell'elenco.

7.1.7.11. Pendenti alla data

La stampa in questione chiede in input, per la selezione dei fascicoli da stampare, i seguenti parametri:

- Rito
- Sezione
- Giudice

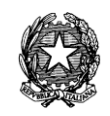

- Seleziona i pendenti (alla data)

- Iscritti nel (anno)

Inseriti i parametri sarà possibile richiedere l'Anteprima o direttamente la Stampa relativamente ai fascicoli selezionati con i parametri di cui sopra.

La funzione Pendenti alla data permette di stampare la lista dei fascicoli pendenti ad una certa data (anche se passata). Di seguito vengono elencate le informazioni riportate nella stampa prodotta:

- Numero e anno di iscrizione a Ruolo generale e numero Sezionale
- Sezione
- Parti e Avvocati
- Oggetto
- Stato corrente
- Data prossima udienza

A fine stampa verrà riportato il conteggio totale dei fascicoli riportati nell'elenco.

7.1.7.12. Rinvii d'udienza

La stampa in questione chiede in input, per la selezione dei fascicoli da stampare, i seguenti parametri:

- Intervallo di date (dalla data, alla data)
- Ruolo
- Sezione
- Giudice

Inseriti i parametri sarà possibile richiedere l'Anteprima o direttamente la Stampa relativamente ai fascicoli selezionati con i parametri di cui sopra.

Nello specifico, questa stampa produce l'elenco dei fascicoli assegnati a ciascun Magistrato. Di seguito vengono elencate le informazioni riportate nella stampa prodotta:

- Numero di Ruolo/Anno
- Sezione
- Giudice
- Data di rinvio
- Tipo di rinvio

A fine stampa verrà riportato il conteggio totale dei fascicoli riportati nell'elenco.

**REINGEGNERIZZAZIONE DEL SISTEMA INFORMATICO CIVILE DISTRETTUALE MANUALE UTENTE – Sistema Informativo Civile Distrettuale**

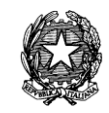

#### 7.1.7.13. Rinvii d'ufficio

La stampa in questione chiede in input, per la selezione dei fascicoli da stampare, i seguenti parametri:

- Intervallo di date (dalla data, alla data)
- Ruolo
- Sezione
- Giudice

Inseriti i parametri sarà possibile richiedere l'Anteprima o direttamente la Stampa relativamente ai fascicoli selezionati con i parametri di cui sopra.

Nello specifico, questa stampa produce l'elenco dei fascicoli assegnati a ciascun Magistrato. Di seguito vengono elencate le informazioni riportate nella stampa prodotta:

- Numero di Ruolo/Anno
- Sezione
- Giudice
- Data del rinvio
- Data nuova udienza

A fine stampa verrà riportato il conteggio totale dei fascicoli riportati nell'elenco.

7.1.7.14. Passati in archivio

La stampa in questione chiede in input, per la selezione dei fascicoli da stampare, i seguenti parametri:

- Intervallo di date (dalla data, alla data)

- Ruolo Inseriti i parametri sarà possibile richiedere l'Anteprima o direttamente la Stampa relativamente ai fascicoli selezionati con i parametri di cui sopra.

La funzione Passati in archivio permette di stampare la lista dei fascicoli passati in archivio in un determinato intervallo di tempo. Di seguito vengono elencate le informazioni riportate nella stampa prodotta:

- Numero di Ruolo/Anno
- Sezione
- Giudice
- Parti/Avvocati
- Oggetto
- Data passaggio in archivio

A fine stampa verrà riportato il conteggio totale dei fascicoli riportati nell'elenco.

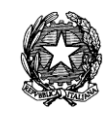

#### 7.1.7.15. Giacenti oltre i termini max

La stampa in questione chiede in input, per la selezione dei fascicoli da stampare, i seguenti parametri:

- Sezione
- Giudice
- Ruolo

Inseriti i parametri sarà possibile richiedere l'Anteprima o direttamente la Stampa relativamente ai fascicoli selezionati con i parametri di cui sopra.

La funzione "Giacenti oltre i termini max" permette di stampa l'elenco dei procedimenti in materia di nuovo diritto societario (rito O4), per i quali non sia stata depositata l'istanza di fissazione udienza entro i termini massimi (300 giorni). Di seguito vengono elencate le informazioni riportate nella stampa prodotta ordinata per numero di giorni intercorsi dalla data di iscrizione a ruolo:

- Numero di Ruolo/Anno
- Giudice
- Data di iscrizione al ruolo
- Data Ultimo Deposito
- Giorni intercorsi dal primo deposito

A fine stampa verrà riportato il conteggio totale dei fascicoli riportati nell'elenco.

7.1.7.16. Udienze da tenere per Giudice

La stampa in questione chiede in input, per la selezione dei fascicoli da stampare, i seguenti parametri:

- Intervallo di date (dalla data alla data)
- Ruolo
- Sezione
- Giudice

Inseriti i parametri sarà possibile richiedere l'Anteprima o direttamente la Stampa relativamente ai fascicoli selezionati con i parametri di cui sopra.

Nello specifico, questa stampa produce per ogni Giudice l'elenco del numero delle cause per ogni giornata di udienza. Di seguito vengono elencate le informazioni riportate nella stampa prodotta:

- Giudice
- Sezione
- Data udienza

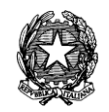

- Numero complessivo udienze

A fine stampa verrà riportato il conteggio totale dei fascicoli riportati nell'elenco.

7.1.7.17. Fascicoli Definiti

La stampa in questione chiede in input, per la selezione dei fascicoli da stampare, i seguenti parametri:

- Ruolo/Oggetto

- Sezione

- Giudice
- Data di definizione (dalla data alla data)

Inseriti i parametri sarà possibile richiedere l'Anteprima o direttamente la Stampa relativamente ai fascicoli selezionati con i parametri di cui sopra.

Nello specifico, questa stampa produce per ogni Giudice l'elenco dei fascicoli definiti suddivisi per stato ed oggetto. Di seguito vengono elencate le informazioni riportate nella stampa prodotta:

- Numero di Ruolo/Anno
- Parti
- Oggetto
- Stato
- Data di definizione

A fine stampa verrà riportato il conteggio totale dei fascicoli riportati nell'elenco.

```
7.1.7.18. Storico cause assegnate
```
La stampa in questione chiede in input, per la selezione dei fascicoli da stampare, i seguenti parametri:

- Sezione
- Giudice
- Ruolo

Inseriti i parametri sarà possibile richiedere l'Anteprima o direttamente la Stampa relativamente ai fascicoli selezionati con i parametri di cui sopra.

Nello specifico, questa stampa produce l'elenco dei fascicoli assegnati a ciascun Magistrato. Di seguito vengono elencate le informazioni riportate nella stampa prodotta:

- Numero di Ruolo/Anno
- Data di iscrizione
- Parti

#### *MINISTERO DELLA GIUSTIZIA – D.G.S.I.A.*

**REINGEGNERIZZAZIONE DEL SISTEMA INFORMATICO CIVILE DISTRETTUALE MANUALE UTENTE – Sistema Informativo Civile Distrettuale**

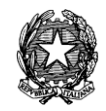

- Oggetto

- Stato

A fine stampa verrà riportato il conteggio totale dei fascicoli riportati nell'elenco.

7.1.7.19. Parti di un fascicolo

La stampa in questione chiede in input, per la selezione dei fascicoli da stampare, i seguenti parametri:

- Numero di Ruolo Generale

- Tipo di fascicolo

Inseriti i parametri sarà possibile richiedere l'Anteprima o direttamente la Stampa relativamente ai fascicoli selezionati con i parametri di cui sopra.

Nello specifico, questa stampa produce le principale informazioni anagrafiche e la posizione processuale della parti del fascicolo. Di seguito vengono elencate le informazioni riportate nella stampa prodotta:

- Nome e Cognome / Ragione Sociale
- Codice Fiscale
- Data e luogo di nascita
- Indirizzo
- Tipo parte
- Attivo

7.1.7.20. Cause per avvocato

La stampa in questione chiede in input, per la selezione dei fascicoli da stampare, i seguenti parametri:

- Data di iscrizione (dalla data alla data)
- Avvocato

Inseriti i parametri sarà possibile richiedere l'Anteprima o direttamente la Stampa relativamente ai fascicoli selezionati con i parametri di cui sopra.

Nello specifico, questa stampa produce l'elenco dei fascicoli per i quali l'avvocato selezionato sia stato registrato quale difensore di una delle parti del procedimento. Di seguito vengono elencate le informazioni riportate nella stampa prodotta:

- Numero progressivo
- Numero di Ruolo/Anno e data di iscrizione
- Data prossima udienza
- Parti

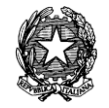

- Giudice
- Sezione
- Stato

A fine stampa verrà riportato il conteggio totale dei fascicoli riportati nell'elenco.

# *7.2 STAMPE DELLA VOLONTARIA GIURISDIZIONE*

La sezione Stampe della Volontaria Giurisdizione è organizzata in modo tale da raggruppare le stesse per tipologia.

In tale sede, pertanto, verranno illustrati i seguenti gruppi:

- **Ruoli/Verbali**
- **Comunicazioni di Cancelleria**
- **Stampe C.T.U.**
- **Successioni**
- **Tutele/Curatele Amministraz.**
- **Stampe Periodici**
- **Registri**
- **Stampe Varie**

Per quel che riguarda i Registri, verranno illustrate quelle proprie della Volontaria Giurisdizione che si aggiungono alle altre in comune con il SICC.

### *7.2.1 STAMPE – RUOLI/VERBALI*

Le stampe della sezione Ruoli/Verbali della Volontaria Giurisdizione si possono raggruppare in:

### *Ruoli*

- Ruolo Generale (per rito)
- Ruolo Generale (per materia)
- Ruolo Generale (per numero)
- Ruolo Sentenze
- Ruolo Sentenze Pubblicate
- Ruolo Sentenze (per numero)
- Ruolo del Giudice

### *Ruoli udienze*

- Ruolo Udienze Collegiali

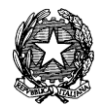

- Ruolo Udienze Camerali
- Ruolo Udienze Istruttorie
- Ruolo Udienze Presidenziali
- Ruolo Udienze Giud. Tutelare (\*)
- Ruolo Esito Udienze Istruttorie
- Ruolo Esito Udienze Collegiali/Camerali

### *Verbali Udienza*

- Verbale Udienza Collegiale
- Verbale Udienza Collegiale Vuoto
- Collegio Allargato (\*)
- Collegio Allargato vuoto (\*)
- Verbale Udienza Istruttoria Vuoto
- Collegio Comitato CTU (\*)

Nella sezione Ruoli / Verbali del menù Stampe, le stampe sono le stesse presenti nella sezione Ruoli / Verbali delle Stampe per il registro Contenzioso Civile, sezione ( alla cui sezione si rimanda) ad eccezione delle stampe segnate con il simbolo (\*) che vengono trattate in seguito.

Per ognuna delle seguenti stampe, devono essere forniti una serie di parametri specifici, tali da ottenere una lista di fascicoli da cui avviare le stampe.

7.2.1.1. Ruoli Udienze Giud. Tutelare

La stampa in questione chiede in input, per la selezione dei fascicoli da stampare, i seguenti parametri:

- Rito
- Sezione
- Giudice
- Data Udienza (dalla data, alla data)
- Tenute / da tenere

Inseriti i parametri sarà possibile richiedere l'Anteprima o direttamente la Stampa relativamente ai fascicoli selezionati con i parametri di cui sopra.

Nello specifico, questa stampa produce un riepilogo, appositamente studiato per l'affissione in bacheca, dei fascicoli selezionati, in cui le informazioni contenute sono:

- Numerazione progressiva dei fascicoli estrapolati nella stampa
- Numero Ruolo e Data/Ora Udienza
- Parti in causa

### *MINISTERO DELLA GIUSTIZIA – D.G.S.I.A.*

**REINGEGNERIZZAZIONE DEL SISTEMA INFORMATICO CIVILE DISTRETTUALE MANUALE UTENTE – Sistema Informativo Civile Distrettuale**

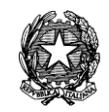

- Stato del Fascicolo

- Esito Udienza

A fine stampa verrà riportato il conteggio totale dei fascicoli riportati nell'elenco.

7.2.1.2. Collegio Allargato

La stampa in questione chiede in input, per la selezione dei fascicoli da stampare, i seguenti parametri:

- Tipo di Udienza (Scaricate/Non Scaricate/Tutte)
- Data Udienza
- Sezione
- Rito
- Composizione del Collegio (Giudice 1, Giudice 2, Giudice 3) (\*)
- Esperti

Inseriti i parametri si cercano i fascicoli mediante il tasto *Cerca Fascicoli* e nella griglia sottostante comparirà la lista dei fascicoli che hanno udienza nella data immessa e si potrà di seguito creare il collegio mediante click sul tasto *Crea collegio.*

Si procede poi, come d'abitudine, alla produzione dell'Anteprima o direttamente alla Stampa relativamente ai fascicoli selezionati con i parametri di cui sopra (ricordando tuttavia che si possono previamente deselezionare dalla griglia quei fascicoli che non necessitano di detta stampa).

Nello specifico, questa stampa produce il Verbale di Udienza Collegiale per ogni singolo fascicolo parzialmente pre-compilato.

Il sistema registra i nominativi dei Magistrati inseriti nella composizione del Collegio cosicché nelle stampe "Ruolo del Giudice" e "Esito Udienza collegiale" vengono riportati anche quei fascicoli alle cui udienze collegali il Giudice abbia partecipato e non solamente quale relatore.

7.2.1.3. Collegio Allargato Vuoto

La stampa in questione chiede in input, per la selezione dei fascicoli da stampare, i seguenti parametri:

- Tipo di Udienza (Scaricate/Non Scaricate/Tutte)
- Data Udienza
- Sezione
- Rito
- Composizione del Collegio (Giudice 1, Giudice 2, Giudice 3)
- Esperti

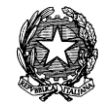

Differisce dalla precedente in quanto il corpo della stampa è vuoto e non compilato con le frasi di rito.

Inseriti i parametri si cercano i fascicoli mediante il tasto *Cerca Fascicoli* e nella griglia sottostante comparirà la lista dei fascicoli che hanno udienza nella data immessa e si potrà di seguito creare il collegio mediante click sul tasto *Crea collegio.*

Si procede poi, come d'abitudine, alla produzione dell'Anteprima o direttamente alla Stampa relativamente ai fascicoli selezionati con i parametri di cui sopra (ricordando tuttavia che si possono previamente deselezionare dalla griglia quei fascicoli che non necessitano di detta stampa).

Nello specifico, questa stampa produce il Verbale di Udienza Collegiale per ogni singolo fascicolo parzialmente pre-compilato.

Il sistema registra i nominativi dei Magistrati inseriti nella composizione del Collegio cosicché nelle stampe "Ruolo del Giudice" e "Esito Udienza collegiale" vengono riportati anche quei fascicoli alle cui udienze collegali il Giudice abbia partecipato e non solamente quale relatore.

7.2.1.4. Collegio Comitato CTU

La stampa in questione chiede in input, per la selezione del fascicolo da stampare, i seguenti parametri:

- Numero di Ruolo / Anno di Iscrizione
- Albo dei consulenti in materia (civile / penale)
- Data
- Presidente
- Sostituto P.G.
- Presid. Sezione
- Testo

Inseriti i parametri sarà possibile richiedere l'Anteprima o direttamente la Stampa relativamente al fascicolo selezionato con i parametri di cui sopra.

Nello specifico, questa stampa produce il verbale di riunione del comitato CTU.

### *7.2.2 COMUNICAZIONI DI CANCELLERIA*

Nella sezione Comunicazioni di Cancelleria del menù Stampe VG, sono disponibili le seguenti stampe:

### *Comunicazioni*

- Richiesta Fascicolo di Primo Grado
- Nomina Giudice
- Nuova Udienza
- Sostituzione Giudice

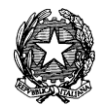

- Sostituzione Sezione
- Sostituzione Sezione e Giudice
- Comunicazioni Varie
- Comunicazioni Varie ai Carabinieri
- Comunicazioni Varie P.G.
- Avviso Deposito Sentenza
- Decr. Esec. Lodo arbitrale (\*)
- Riabilitazione protestato (\*)

#### *Decreti*

- Rimessione in termini (\*)
- Rimessione in termini e udienza (\*)
- Prima udienza (\*)
- Nomina Giudice (\*)
- Liquidazione difensore (\*)

#### *Certificati*

- Certificato di Iscrizione al Registro
- Certificato di non Iscrizione

#### *Ispettori Giudiziari*

- Nomina Ispettore
- Convocazione Ispettore
- Revoca Ispettore
- Liquidazione Ispettore
- Comunicazioni varie Ispettore Giudiziario
- Comunicazioni all'Ispettore

Nella sezione Comunicazioni di Cancelleria del menù Stampe, le stampe sono le stesse presenti nella sezione Comunicazioni di Cancelleria delle Stampe per il registro Contenzioso Civile, sezione [0\(](#page-201-0) alla cui sezione si rimanda) ad eccezione delle stampe segnate con (\*) che vengono trattate in seguito.

Per ognuna delle seguenti stampe, devono essere forniti una serie di parametri specifici, tali da ottenere una lista di fascicoli da cui avviare le stampe.

All'inserimento da parte dell'operatore dei valori necessari a realizzare i Certificati (Certificato di Iscrizione al Registro, Certificato di non Iscrizione), è presente, inoltre, una check box, la cui selezione consente di inserire nella stampa la frase: *"Il presente certificato* 

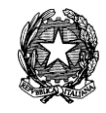

### *non può essere prodotto agli organi della Pubblica Amministrazione o ai gestori di pubblici servizi, ai sensi della legge 183 art 15 del 12.11.2011".*

7.2.2.1. Comunicazioni Varie P.G.

La stampa in questione chiede in input, per la selezione del fascicolo da stampare, i seguenti parametri:

- Numero di Ruolo / Anno di Iscrizione
- Destinatario
- Oggetto Comunicazione
- Testo Comunicazione

Inseriti i parametri sarà possibile richiedere l'Anteprima o direttamente la Stampa relativamente al fascicolo selezionato con i parametri di cui sopra.

Nello specifico, questa stampa produce un avviso per le parti e per la Procura Generale che può essere identificata inserendola nel l'apposito campo "Destinatario". La comunicazione visualizza le specifiche notizie consistenti nell'Oggetto della comunicazione e nel Testo della comunicazione.

### 7.2.2.2. Decreto di esecutività Lodo Arbitrale

La stampa in questione chiede in input, per la selezione del fascicolo da stampare, i seguenti parametri:

- Numero di Ruolo / Anno di Iscrizione

Inseriti i parametri sarà possibile richiedere l'Anteprima o direttamente la Stampa relativamente al fascicolo selezionato con i parametri di cui sopra.

Nello specifico, questa stampa produce l'avviso alle parti dell'emissione del decreto di esecutorietà del lodo e con l'invito a presentarsi all'ufficio delle entrate per il pagamento.

#### 7.2.2.3. Riabilitazione protestato

La stampa in questione chiede in input, per la selezione del fascicolo da stampare, i seguenti parametri:

- Numero di Ruolo / Anno di Iscrizione
- Testo comunicazione

Inseriti i parametri sarà possibile richiedere l'Anteprima o direttamente la Stampa relativamente al fascicolo selezionato con i parametri di cui sopra.

Nello specifico, questa stampa produce il provvedimento di riabilitazione del protestato e l'ordine della sua pubblicazione nel bollettino dei protesti cambiari.

**REINGEGNERIZZAZIONE DEL SISTEMA INFORMATICO CIVILE DISTRETTUALE MANUALE UTENTE – Sistema Informativo Civile Distrettuale**

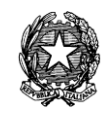

#### 7.2.2.4. Rimessione in termini

La stampa in questione chiede in input, per la selezione del fascicolo da stampare, i seguenti parametri:

#### - Numero di Ruolo / Anno di Iscrizione

Inseriti i parametri sarà possibile richiedere l'Anteprima o direttamente la Stampa relativamente al fascicolo selezionato con i parametri di cui sopra.

Nello specifico, questa stampa produce il decreto con cui il Magistrato riassegna nuovi termini e fissa l'udienza per la comparizione delle parti.

#### 7.2.2.5. Rimessione in termini e udienza

La stampa in questione chiede in input, per la selezione del fascicolo da stampare, i seguenti parametri:

#### - Numero di Ruolo / Anno di Iscrizione

Inseriti i parametri sarà possibile richiedere l'Anteprima o direttamente la Stampa relativamente al fascicolo selezionato con i parametri di cui sopra.

Nello specifico, questa stampa produce la certificazione con cui il Magistrato, letto il ricorso, concede nuovi termini e conferma la data dell'udienza già fissata.

#### 7.2.2.6. Prima udienza

La stampa in questione chiede in input, per la selezione del fascicolo da stampare, i seguenti parametri:

#### - Numero di Ruolo / Anno di Iscrizione

Inseriti i parametri sarà possibile richiedere l'Anteprima o direttamente la Stampa relativamente al fascicolo selezionato con i parametri di cui sopra.

Nello specifico, questa stampa produce il decreto con cui il Magistrato fissa i termini, dispone la comunicazione alla Procura della Repubblica fissa l'udienza di comparizione della parti.

### 7.2.2.7. Nomina Giudice

La stampa in questione chiede in input, per la selezione del fascicolo da stampare, i seguenti parametri:

#### - Numero di Ruolo / Anno di Iscrizione

Inseriti i parametri sarà possibile richiedere l'Anteprima o direttamente la Stampa relativamente al fascicolo selezionato con i parametri di cui sopra.

Nello specifico, questa stampa produce il decreto di nomina del Magistrato e fissazione dei termini.

### 7.2.2.8. Liquidazione difensore

La stampa in questione chiede in input, per la selezione del fascicolo da stampare, i seguenti parametri:

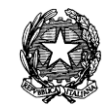

- Numero di Ruolo / Anno di Iscrizione

Inseriti i parametri sarà possibile richiedere l'Anteprima o direttamente la Stampa relativamente al fascicolo selezionato con i parametri di cui sopra.

Nello specifico, questa stampa il decreto del Giudice di liquidazione del difensore.

### 7.2.2.9. Nomina Ispettore

La stampa in questione chiede in input, per la selezione del fascicolo da stampare, i seguenti parametri:

- Numero di Ruolo / Anno di Iscrizione

- Ispettore Giudiziario

Inseriti i parametri sarà possibile richiedere l'Anteprima o direttamente la Stampa relativamente al fascicolo selezionato con i parametri di cui sopra.

Nello specifico, questa stampa produce la comunicazione del provvedimento di nomina dell'Ispettore Giudiziario e si compone di 3 pagine: la prima è la comunicazione al Presidente dell'Ufficio a quo, mentre la seconda e la terza riproduce il decreto di nomina, con la data del giuramento e il quesito per la notifica all'Ispettore Giudiziario nominato.

### 7.2.2.10. Convocazione Ispettore

La stampa in questione chiede in input, per la selezione del fascicolo da stampare, i seguenti parametri:

- Numero di Ruolo / Anno di Iscrizione
- Ispettore Giudiziario
- Data evento

Inseriti i parametri sarà possibile richiedere l'Anteprima o direttamente la Stampa relativamente al fascicolo selezionato con i parametri di cui sopra.

Nello specifico, questa stampa produce la comunicazione della convocazione dell'Ispettore Giudiziario per chiarimenti da parte del giudice e si compone di 2 pagine per la notifica dell'ordinanza al dell'Ispettore Giudiziario medesimo.

7.2.2.11. Revoca Ispettore

La stampa in questione chiede in input, per la selezione del fascicolo da stampare, i seguenti parametri:

- Numero di Ruolo / Anno di Iscrizione
- Ispettore Giudiziario

Inseriti i parametri sarà possibile richiedere l'Anteprima o direttamente la Stampa relativamente al fascicolo selezionato con i parametri di cui sopra.

Nello specifico, questa stampa produce la comunicazione del provvedimento di revoca dell'Ispettore Giudiziario.

**REINGEGNERIZZAZIONE DEL SISTEMA INFORMATICO CIVILE DISTRETTUALE MANUALE UTENTE – Sistema Informativo Civile Distrettuale**

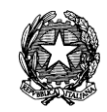

#### 7.2.2.12. Liquidazione Ispettore

La stampa in questione chiede in input, per la selezione del fascicolo da stampare, i seguenti parametri:

- Numero di Ruolo / Anno di Iscrizione
- Ispettore Giudiziario

Inseriti i parametri sarà possibile richiedere l'Anteprima o direttamente la Stampa relativamente al fascicolo selezionato con i parametri di cui sopra.

Nello specifico, questa stampa produce la comunicazione del decreto di liquidazione dei compensi a favore dell'Ispettore Giudiziario e vengono prodotte tante stampe quanti sono gli Avvocati delle Parti costituite oltre quella da inviarsi all'Ispettore Giudiziario.

7.2.2.13. Comunicazioni varie Ispettore Giudiziario

La stampa in questione chiede in input, per la selezione del fascicolo da stampare, i seguenti parametri:

- Numero di Ruolo / Anno di Iscrizione
- Ispettore Giudiziario
- Oggetto della comunicazione
- Testo della comunicazione

Inseriti i parametri sarà possibile richiedere l'Anteprima o direttamente la Stampa relativamente al fascicolo selezionato con i parametri di cui sopra.

Nello specifico, questa stampa produce un avviso/comunicazione per l'Ispettore Giudiziario e gli avvocati costituti il cui contenuto, che non è predeterminabile, dipende da quanto venga inserito manualmente dall'utente negli apposti campi *Oggetto comunicazione* e *Testo comunicazione*.

#### 7.2.2.14. Comunicazioni all'Ispettore Giudiziario

La stampa in questione chiede in input, per la selezione del fascicolo da stampare, i seguenti parametri:

- Numero di Ruolo / Anno di Iscrizione
- Ispettore Giudiziario
- Oggetto della comunicazione
- Testo della comunicazione

Inseriti i parametri sarà possibile richiedere l'Anteprima o direttamente la Stampa relativamente al fascicolo selezionato con i parametri di cui sopra.

Nello specifico, questa stampa produce un avviso/comunicazione per il solo Ispettore Giudiziario (questa non per gli avvocati costituti) il cui contenuto, che non è predeterminabile,

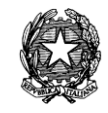

dipende da quanto venga inserito manualmente dall'utente negli apposti campi *Oggetto comunicazione* e *Testo comunicazione*.

Tanto per fornire qualche esempio la presente comunicazione, può essere utilizzata in caso di proroga o sollecito e così via.

# *7.2.3 STAMPE C.T.U.*

Nella sezione Stampe C.T.U. del menù Stampe, le stampe sono esattamente speculari a quelle presenti nella sezione Stampe C.T.U. delle Stampe per il registro Contenzioso Civile, sezione [7.1.4](#page-213-0) (alla cui trattazione si rimanda).

### *7.2.4 SUCCESSIONI*

Nella sezione Successioni del menù Stampe, sono disponibili le seguenti stampe:

- Accettazione eredità beneficio inventario
- Giuramento curatore eredità giacente
- Decreto eredità giacente
- Accettazione Esecutore testamentario
- Rinuncia Esecutore testamentario
- Rinuncia Eredità
- Revoca Rinuncia Eredità
- Nomina ufficiale
- Liquidazione ufficiale

La Stampa Registro Successioni contenuta nella presente Sezione dell'applicativo verrà illustrata nella Sezione dedicata ai Registri della Volontaria.

Per ognuna delle seguenti stampe, devono essere forniti una serie di parametri specifici, tali da ottenere una lista di fascicoli da cui avviare le stampe.

7.2.4.1. Accettazione eredità beneficio inventario

La stampa in questione chiede in input, per la selezione del fascicolo da stampare, i seguenti parametri:

- Numero di Ruolo / Anno di Iscrizione

Inseriti i parametri sarà possibile richiedere l'Anteprima o direttamente la Stampa relativamente al fascicolo selezionato con i parametri di cui sopra.

Nello specifico, questa stampa produce la dichiarazione formale resa al cancelliere dell'accettazione dell'eredità con beneficio di inventario.

7.2.4.2. Giuramento curatore eredità giacente

La stampa in questione chiede in input, per la selezione del fascicolo da stampare, i seguenti parametri:

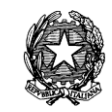

- Numero di Ruolo / Anno di Iscrizione

- Decreto (combo box contenente le seguenti voci: "Presidenziale" e "del Giudice Monocratico")

- Dati Curatore

Inseriti i parametri sarà possibile richiedere l'Anteprima o direttamente la Stampa relativamente al fascicolo selezionato con i parametri di cui sopra.

Nello specifico, questa stampa produce il verbale di giuramento del Curatore dell'eredità giacente. Si precisa che a seconda della selezione effettuata ("Presidenziale" e "del Giudice Monocratico") cambierà la stampa sia nell'intestazione che nella firma.

7.2.4.3. Decreto eredità giacente

La stampa in questione chiede in input, per la selezione del fascicolo da stampare, i seguenti parametri:

- Numero di Ruolo / Anno di Iscrizione

- Decreto (combo box contenente le seguenti voci: "Presidenziale" e "del Giudice Monocratico")

Inseriti i parametri sarà possibile richiedere l'Anteprima o direttamente la Stampa relativamente al fascicolo selezionato con i parametri di cui sopra.

Nello specifico, questa stampa produce il decreto emesso dal Magistrato il quale dichiara la giacenza d'ufficio dell'eredità, nomina di un Curatore e dispone che questi presti il giuramento di rito entro i dieci giorni dalla notifica del decreto in parola. Si precisa che a seconda della selezione effettuata ("Presidenziale" e "del Giudice Monocratico") cambierà la stampa sia nell'intestazione che nella firma.

7.2.4.4. Accettazione Esecutore testamentario

La stampa in questione chiede in input, per la selezione dei fascicoli da stampare, i seguenti parametri:

- Numero di Ruolo / Anno di Iscrizione

Inseriti i parametri sarà possibile richiedere l'Anteprima o direttamente la Stampa relativamente al fascicolo selezionato con i parametri di cui sopra.

Nello specifico, questa stampa produce il verbale contente la dichiarazione formale di assunzione dell'incarico da parte dell' Esecutore testamentario (soggetto diverso dall'erede) al cancelliere.

7.2.4.5. Rinuncia Esecutore testamentario

La stampa in questione chiede in input, per la selezione dei fascicoli da stampare, i seguenti parametri:

- Numero di Ruolo / Anno di Iscrizione
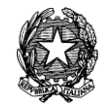

Inseriti i parametri sarà possibile richiedere l'Anteprima o direttamente la Stampa relativamente al fascicolo selezionato con i parametri di cui sopra.

Nello specifico, questa stampa produce il verbale contenente la dichiarazione formale di rinuncia all'incarico da parte dell' Esecutore testamentario (soggetto diverso dall'erede) al cancelliere.

# 7.2.4.6. Rinuncia Eredità

La stampa in questione chiede in input, per la selezione dei fascicoli da stampare, i seguenti parametri:

- Numero di Ruolo / Anno di Iscrizione

Inseriti i parametri sarà possibile richiedere l'Anteprima o direttamente la Stampa relativamente al fascicolo selezionato con i parametri di cui sopra.

Nello specifico, questa stampa produce il verbale contenente la dichiarazione formale di rinuncia all'eredità da parte del chiamato all'eredità.

Si precisa che nella stampa in oggetto vengono riportati anche gli "Estremi identificativi del documento" se questi dati sono stati inseriti in fase di iscrizione a ruolo del procedimento, nella fase 3 – inserimento parti ed avvocati – nell'apposito campo a testo libero denominato "Estremi documento identificativo".

## 7.2.4.7. Revoca Rinuncia Eredità

La stampa in questione chiede in input, per la selezione dei fascicoli da stampare, i seguenti parametri:

- Numero di Ruolo / Anno di Iscrizione

Inseriti i parametri sarà possibile richiedere l'Anteprima o direttamente la Stampa relativamente al fascicolo selezionato con i parametri di cui sopra.

Nello specifico, questa stampa produce il verbale contenente la dichiarazione formale da parte di persona che abbia precedentemente rinunciato all'eredità, di revocare la propria precedente rinuncia.

## 7.2.4.8. Nomina ufficiale

La stampa in questione chiede in input, per la selezione dei fascicoli da stampare, i seguenti parametri:

- Numero di Ruolo / Anno di Iscrizione

- Decreto (combo box contenente le seguenti voci: "Presidenziale" e "del Giudice Monocratico")

Inseriti i parametri sarà possibile richiedere l'Anteprima o direttamente la Stampa relativamente al fascicolo selezionato con i parametri di cui sopra.

Nello specifico, questa stampa produce il decreto di nomina effettuata dal Magistrato della persona (cancelliere o Notaio) incaricata di redigere l'inventario. Si precisa che a seconda della

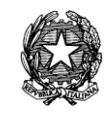

selezione effettuata ("Presidenziale" e "del Giudice Monocratico") cambierà la stampa sia nell'intestazione che nella firma.

7.2.4.9. Liquidazione ufficiale

La stampa in questione chiede in input, per la selezione dei fascicoli da stampare, i seguenti parametri:

- Numero di Ruolo / Anno di Iscrizione

Inseriti i parametri sarà possibile richiedere l'Anteprima o direttamente la Stampa relativamente al fascicolo selezionato con i parametri di cui sopra.

Nello specifico, questa stampa produce l'autorizzazione del Presidente del Tribunale a liquidare spese e compenso all'Ufficiale che ha redatto l'inventario.

# *7.2.5 TUTELE/CURATELE AMMINISTRAZ.*

Nella sezione Tutele/Curatele del menù Stampe VG, sono disponibili le seguenti stampe:

# *Comunicazioni all'Anagrafe*

- Apertura Tutela /Curatela
- Chiusura Tutela/Curatela
- Apertura Amministrazione urgente
- Apertura Amministrazione di sostegno
- Chiusura Amministrazione di sostegno

# *Stampe Tutele/Curatele*

- Nomina Tutore/Protutore Interdetto
- Nomina Tutore/Protutore Minore
- Richiesta nomina Tutore/Protutore
- Nomina Curatore
- Nomina Tutore ente
- Nomina Tutore privato
- Nomina Protutore
- Apertura Tutela minori stranieri
- Chiusura Tutela minori stranieri

## *Verbali di giuramento*

- Tutore provvisorio
- Tutore definitivo
- Protutore

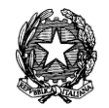

- Contestuale tutore/protutore

## *Stampe Amministrazioni di sostegno*

- Comparizione parti e beneficiario
- Trasmissione alla Procura
- Comunicazione apertura al Casellario
- Comunicazione chiusura al Casellario
- Poteri Amministratore

#### *Stampe TSO (Trattamento Sanitario Obbligatorio)*

- Decreto di convalida
- Fonogramma convalida
- Decreto di non convalida
- Decreto di prolungamento
- Fonogramma prolungamento

#### *Liste*

- Rendiconto annuale Tutore/Curatore
- Amministrazioni di sostegno
- Amministrazioni di sostegno urgenti

Le Stampe Registri Tutele minori e interdetti, Curatele inabilitati, Vigilanza sui minori, Istanze al giudice tutelare e Amministrazioni di sostegno contenute nella presente Sezione dell'applicativo verranno illustrate nella Sezione dedicata ai Registri della Volontaria.

Per ognuna delle seguenti stampe, devono essere forniti una serie di parametri specifici, tali da ottenere una lista di fascicoli da cui avviare le stampe.

7.2.5.1. Apertura Tutela/Curatela

La stampa in questione chiede in input, per la selezione del fascicolo da stampare, i seguenti parametri:

- Numero di Ruolo / Anno di Iscrizione

Inseriti i parametri sarà possibile richiedere l'Anteprima o direttamente la Stampa relativamente al fascicolo selezionato con i parametri di cui sopra.

Nello specifico, questa stampa produce la comunicazione da inviarsi all'Ufficio dell'Anagrafe dell'avvenuta apertura della Tutela/Curatela.

#### 7.2.5.2. Chiusura Tutela/Curatela

La stampa in questione chiede in input, per la selezione del fascicolo da stampare, i seguenti parametri:

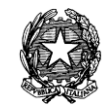

## - Numero di Ruolo / Anno di Iscrizione

Inseriti i parametri sarà possibile richiedere l'Anteprima o direttamente la Stampa relativamente al fascicolo selezionato con i parametri di cui sopra.

Nello specifico, questa stampa produce la comunicazione da inviarsi all'Ufficio dell'Anagrafe dell'avvenuta chiusura della Tutela/Curatela.

## 7.2.5.3. Apertura Amministrazione urgente

La stampa in questione chiede in input, per la selezione del fascicolo da stampare, i seguenti parametri:

- Numero di Ruolo / Anno di Iscrizione

Inseriti i parametri sarà possibile richiedere l'Anteprima o direttamente la Stampa relativamente al fascicolo selezionato con i parametri di cui sopra.

Nello specifico, questa stampa produce la comunicazione da inviarsi all'Ufficio dell'Anagrafe dell'avvenuta apertura dell'Amministrazione urgente.

7.2.5.4. Apertura Amministrazione di sostegno

La stampa in questione chiede in input, per la selezione del fascicolo da stampare, i seguenti parametri:

- Numero di Ruolo / Anno di Iscrizione

Inseriti i parametri sarà possibile richiedere l'Anteprima o direttamente la Stampa relativamente al fascicolo selezionato con i parametri di cui sopra.

Nello specifico, questa stampa produce la comunicazione da inviarsi all'Ufficio dell'Anagrafe dell'avvenuta apertura dell'Amministrazione di sostegno.

7.2.5.5. Chiusura Amministrazione di sostegno

La stampa in questione chiede in input, per la selezione del fascicolo da stampare, i seguenti parametri:

- Numero di Ruolo / Anno di Iscrizione

Inseriti i parametri sarà possibile richiedere l'Anteprima o direttamente la Stampa relativamente al fascicolo selezionato con i parametri di cui sopra.

Nello specifico, questa stampa produce la comunicazione da inviarsi all'Ufficio dell'Anagrafe dell'avvenuta chiusura dell'Amministrazione di sostegno.

7.2.5.6. Nomina Tutore/Protutore Interdetto

La stampa in questione chiede in input, per la selezione del fascicolo da stampare, i seguenti parametri:

- Numero di Ruolo / Anno di Iscrizione

Inseriti i parametri sarà possibile richiedere l'Anteprima o direttamente la Stampa relativamente al fascicolo selezionato con i parametri di cui sopra.

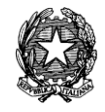

Nello specifico, questa stampa produce il decreto di nomina emesso dal Giudice tutelare della nomina del Tutore/Protutore quando la tutela è a favore di un interdetto giudiziale e legale.

## 7.2.5.7. Nomina Tutore/Protutore Minore

La stampa in questione chiede in input, per la selezione del fascicolo da stampare, i seguenti parametri:

## - Numero di Ruolo / Anno di Iscrizione

Inseriti i parametri sarà possibile richiedere l'Anteprima o direttamente la Stampa relativamente al fascicolo selezionato con i parametri di cui sopra. Nello specifico, questa stampa produce il decreto di nomina emesso dal Giudice tutelare della nomina del Tutore/Protutore quando la tutela è a favore di un minore.

## 7.2.5.8. Richiesta nomina Tutore/Protutore

La stampa in questione chiede in input, per la selezione del fascicolo da stampare, i seguenti parametri:

## - Numero di Ruolo / Anno di Iscrizione

Inseriti i parametri sarà possibile richiedere l'Anteprima o direttamente la Stampa relativamente al fascicolo selezionato con i parametri di cui sopra.

Nello specifico, questa stampa produce la richiesta di nomina di un Tutore/Protutore effettuata da un ufficiale di stato civile, un notaio o un cancelliere che in ragione del loro ufficio vengano a conoscenza dell'esistenza di un minore non soggetto a potestà genitoria, interdetto giudiziale e legale.

# 7.2.5.9. Nomina Curatore

La stampa in questione chiede in input, per la selezione del fascicolo da stampare, i seguenti parametri:

- Numero di Ruolo / Anno di Iscrizione

Inseriti i parametri sarà possibile richiedere l'Anteprima o direttamente la Stampa relativamente al fascicolo selezionato con i parametri di cui sopra.

Nello specifico, questa stampa produce il decreto di nomina emesso dal Giudice tutelare della nomina del Curatore del minore emancipato e dell'inabilitato.

# 7.2.5.10. Nomina Tutore ente

La stampa in questione chiede in input, per la selezione del fascicolo da stampare, i seguenti parametri:

- Numero di Ruolo / Anno di Iscrizione

Inseriti i parametri sarà possibile richiedere l'Anteprima o direttamente la Stampa relativamente al fascicolo selezionato con i parametri di cui sopra.

Nello specifico, questa stampa produce il decreto di nomina emesso dal Giudice tutelare della nomina del Tutore nel casi si tratti di un Ente pubblico e non di una persona fisica.

**REINGEGNERIZZAZIONE DEL SISTEMA INFORMATICO CIVILE DISTRETTUALE MANUALE UTENTE – Sistema Informativo Civile Distrettuale**

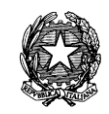

#### 7.2.5.11. Nomina Tutore privato

La stampa in questione chiede in input, per la selezione del fascicolo da stampare, i seguenti parametri:

#### - Numero di Ruolo / Anno di Iscrizione

Inseriti i parametri sarà possibile richiedere l'Anteprima o direttamente la Stampa relativamente al fascicolo selezionato con i parametri di cui sopra.

Nello specifico, questa stampa produce il decreto di nomina emesso dal Giudice tutelare della nomina del Tutore.

#### 7.2.5.12. Nomina Protutore

La stampa in questione chiede in input, per la selezione del fascicolo da stampare, i seguenti parametri:

- Numero di Ruolo / Anno di Iscrizione

Inseriti i parametri sarà possibile richiedere l'Anteprima o direttamente la Stampa relativamente al fascicolo selezionato con i parametri di cui sopra.

Nello specifico, questa stampa produce il decreto di nomina emesso dal Giudice tutelare della nomina del Protutore.

#### 7.2.5.13. Apertura Tutela Minori stranieri

La stampa in questione chiede in input, per la selezione del fascicolo da stampare, i seguenti parametri:

- Numero di Ruolo / Anno di Iscrizione
- Manutentore

Inseriti i parametri sarà possibile richiedere l'Anteprima o direttamente la Stampa relativamente al fascicolo selezionato con i parametri di cui sopra.

Nello specifico, questa stampa produce la comunicazione da inviarsi alla Prefettura dell'avvenuta apertura della Tutela per un minore straniero.

7.2.5.14. Chiusura Tutela Minori stranieri

La stampa in questione chiede in input, per la selezione del fascicolo da stampare, i seguenti parametri:

- Numero di Ruolo / Anno di Iscrizione

Inseriti i parametri sarà possibile richiedere l'Anteprima o direttamente la Stampa relativamente al fascicolo selezionato con i parametri di cui sopra.

Nello specifico, questa stampa produce la comunicazione da inviarsi alla Prefettura dell'avvenuta chiusura della Tutela precedentemente aperta nei confronti di un minore straniero.

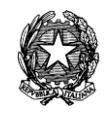

#### 7.2.5.15. Verbale di giuramento Tutore provvisorio

La stampa in questione chiede in input, per la selezione del fascicolo da stampare, i seguenti parametri:

- Numero di Ruolo / Anno di Iscrizione

Inseriti i parametri sarà possibile richiedere l'Anteprima o direttamente la Stampa relativamente al fascicolo selezionato con i parametri di cui sopra.

Nello specifico, questa stampa produce il verbale di giuramento del Tutore provvisorio. Verbale di giuramento

7.2.5.16. Tutore definitivo

La stampa in questione chiede in input, per la selezione del fascicolo da stampare, i seguenti parametri:

- Numero di Ruolo / Anno di Iscrizione

Inseriti i parametri sarà possibile richiedere l'Anteprima o direttamente la Stampa relativamente al fascicolo selezionato con i parametri di cui sopra.

Nello specifico, questa stampa produce il verbale di giuramento del Tutore definitivo.

7.2.5.17. Verbale di giuramento Protutore

La stampa in questione chiede in input, per la selezione del fascicolo da stampare, i seguenti parametri:

- Numero di Ruolo / Anno di Iscrizione

Inseriti i parametri sarà possibile richiedere l'Anteprima o direttamente la Stampa relativamente al fascicolo selezionato con i parametri di cui sopra.

Nello specifico, questa stampa produce il verbale di giuramento del Protutore.

7.2.5.18. Verbale di giuramento contestuale Tutore/Protutore

La stampa in questione chiede in input, per la selezione del fascicolo da stampare, i seguenti parametri:

- Numero di Ruolo / Anno di Iscrizione

Inseriti i parametri sarà possibile richiedere l'Anteprima o direttamente la Stampa relativamente al fascicolo selezionato con i parametri di cui sopra.

Nello specifico, questa stampa produce il verbale di giuramento contestuale sia del Tutore che del Protutore.

7.2.5.19. Comparizione parti e Beneficiario

La stampa in questione chiede in input, per la selezione del fascicolo da stampare, i seguenti parametri:

- Numero di Ruolo / Anno di Iscrizione

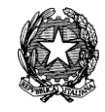

Inseriti i parametri sarà possibile richiedere l'Anteprima o direttamente la Stampa relativamente al fascicolo selezionato con i parametri di cui sopra.

Nello specifico, questa stampa produce il decreto/ordinanza emesso dal Giudice Tutelare per la fissazione udienza di comparizione dell'Amministratore di sostegno e del possibile Beneficiario.

## 7.2.5.20. Trasmissione alla Procura

La stampa in questione chiede in input, per la selezione del fascicolo da stampare, i seguenti parametri:

- Numero di Ruolo / Anno di Iscrizione

Inseriti i parametri sarà possibile richiedere l'Anteprima o direttamente la Stampa relativamente al fascicolo selezionato con i parametri di cui sopra.

Nello specifico, questa stampa produce la comunicazione da inviare alla Procura dell'avvenuta nomina dell'Amministratore di sostegno.

7.2.5.21. Comunicazione apertura al casellario giudiziale

La stampa in questione chiede in input, per la selezione del fascicolo da stampare, i seguenti parametri:

- Numero di Ruolo / Anno di Iscrizione

Inseriti i parametri sarà possibile richiedere l'Anteprima o direttamente la Stampa relativamente al fascicolo selezionato con i parametri di cui sopra.

Nello specifico, questa stampa produce la comunicazione da inviare al casellario giudiziale dell'avvenuta apertura dell'Amministrazione.

7.2.5.22. Comunicazione chiusura al casellario giudiziale

La stampa in questione chiede in input, per la selezione del fascicolo da stampare, i seguenti parametri:

- Numero di Ruolo / Anno di Iscrizione

Inseriti i parametri sarà possibile richiedere l'Anteprima o direttamente la Stampa relativamente al fascicolo selezionato con i parametri di cui sopra.

Nello specifico, questa stampa produce la comunicazione da inviare al casellario giudiziale dell'avvenuta chiusura dell'Amministrazione.

7.2.5.23. Poteri Amministratore

La stampa in questione chiede in input, per la selezione del fascicolo da stampare, i seguenti parametri:

- Numero di Ruolo / Anno di Iscrizione

Inseriti i parametri sarà possibile richiedere l'Anteprima o direttamente la Stampa relativamente al fascicolo selezionato con i parametri di cui sopra.

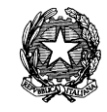

Nello specifico, questa stampa produce la lista dei poteri conferiti dal Giudice Tutelare ad un Amministratore relativamente ad un procedimento avente ad oggetto "Apertura Amministrazione di sostegno" (codice 4.13.061).

7.2.5.24. Decreto di convalida

La stampa in questione chiede in input, per la selezione del fascicolo da stampare, i seguenti parametri:

- Numero di Ruolo / Anno di Iscrizione

Inseriti i parametri sarà possibile richiedere l'Anteprima o direttamente la Stampa relativamente al fascicolo selezionato con i parametri di cui sopra.

Nello specifico, questa stampa produce il decreto del Giudice di convalida del Trattamento Sanitario Obbligatorio.

7.2.5.25. Fonogramma convalida

La stampa in questione chiede in input, per la selezione del fascicolo da stampare, i seguenti parametri:

- Numero di Ruolo / Anno di Iscrizione

Inseriti i parametri sarà possibile richiedere l'Anteprima o direttamente la Stampa relativamente al fascicolo selezionato con i parametri di cui sopra.

Nello specifico, questa stampa produce il fonogramma/fax di avviso dell'emissione del provvedimento di convalida del Trattamento Sanitario Obbligatorio.

7.2.5.26. Decreto di non convalida

La stampa in questione chiede in input, per la selezione del fascicolo da stampare, i seguenti parametri:

- Numero di Ruolo / Anno di Iscrizione

Inseriti i parametri sarà possibile richiedere l'Anteprima o direttamente la Stampa relativamente al fascicolo selezionato con i parametri di cui sopra.

Nello specifico, questa stampa produce il decreto del Giudice con il quale non viene convalidato il Trattamento Sanitario Obbligatorio.

7.2.5.27. Decreto di prolungamento

La stampa in questione chiede in input, per la selezione del fascicolo da stampare, i seguenti parametri:

- Numero di Ruolo / Anno di Iscrizione

- Data

Inseriti i parametri sarà possibile richiedere l'Anteprima o direttamente la Stampa relativamente al fascicolo selezionato con i parametri di cui sopra.

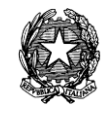

Nello specifico, questa stampa produce il decreto del Giudice con il quale viene disposto il prolungamento del Trattamento Sanitario Obbligatorio.

7.2.5.28. Fonogramma di prolungamento

La stampa in questione chiede in input, per la selezione del fascicolo da stampare, i seguenti parametri:

- Numero di Ruolo / Anno di Iscrizione

Inseriti i parametri sarà possibile richiedere l'Anteprima o direttamente la Stampa relativamente al fascicolo selezionato con i parametri di cui sopra.

Nello specifico, questa stampa produce il fonogramma/fax di avviso dell'emissione del provvedimento di con il quale viene disposto il prolungamento del Trattamento Sanitario Obbligatorio.

7.2.5.29. Rendiconto annuale Tutore/Curatore

La stampa in questione chiede in input, per la selezione del fascicolo da stampare, i seguenti parametri:

- Anno

Inseriti i parametri sarà possibile richiedere l'Anteprima o direttamente la Stampa relativamente al fascicolo selezionato con i parametri di cui sopra.

Nello specifico, questa stampa produce la lista dei Tutori/Curatori che non abbiano provveduto al deposito del rendiconto annuale per l'anno inserito.

7.2.5.30. Lista procedimenti Amministrazioni di sostegno

La stampa in questione chiede in input, per la selezione del fascicolo da stampare, i seguenti parametri:

- Intervallo di date dal
- Intervallo di date al
- Giudice
- Sezione

Inseriti i parametri sarà possibile richiedere l'Anteprima o direttamente la Stampa relativamente al fascicolo selezionato con i parametri di cui sopra.

Nello specifico, questa stampa produce la lista dei procedimenti aventi ad oggetto una Amministrazione di sostegno (definitive, ossia non provvisorie come quelle "Urgenti" che seguono) (codice 4.13.061).

7.2.5.31. Lista procedimenti Amministrazioni di sostegno urgenti

La stampa in questione chiede in input, per la selezione del fascicolo da stampare, i seguenti parametri:

- Intervallo di date dal

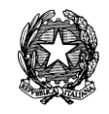

- Intervallo di date al
- Giudice
- Sezione

Inseriti i parametri sarà possibile richiedere l'Anteprima o direttamente la Stampa relativamente al fascicolo selezionato con i parametri di cui sopra.

Nello specifico, questa stampa produce la lista dei procedimenti aventi ad oggetto una Amministrazione di sostegno aperte con modalità d'urgenza.

# *7.2.6 STAMPE PERIODICI*

Nella sezione Stampa Periodici del menù Stampe, sono disponibili le seguenti stampe:

# *Certificati*

- Iscrizione Registro
- Autorizzazione iscrizione al Registro
- Cessazione
- Storico Periodico
- Variazioni autorizzate
- Autorizzazione alla variazione

# *Provvedimenti Cessazione*

- Su richiesta
- Decadenza per non pubblicazione
- Decadenza per interruzione pubblicazione

La Stampa Registro Stampa contenuta nella presente Sezione dell'applicativo verrà illustrata nella Sezione dedicata ai Registri della Volontaria.

Per ognuna delle seguenti stampe, devono essere forniti una serie di parametri specifici, tali da ottenere una lista di fascicoli da cui avviare le stampe.

7.2.6.1. Iscrizione al Registro Stampa

La stampa in questione chiede in input, per la selezione del fascicolo da stampare, i seguenti parametri:

- Numero di Ruolo / Anno di Iscrizione

Inseriti i parametri è possibile richiedere l'Anteprima o direttamente la Stampa relativamente al fascicolo selezionato con i parametri di cui sopra.

Nello specifico, questa stampa produce la comunicazione dell'avvenuta iscrizione al Registro Stampa.

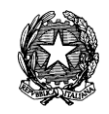

## 7.2.6.2. Autorizzazione Iscrizione al Registro

La stampa in questione chiede in input, per la selezione del fascicolo da stampare, i seguenti parametri:

- Numero di Ruolo / Anno di Iscrizione

Inseriti i parametri è possibile richiedere l'Anteprima o direttamente la Stampa relativamente al fascicolo selezionato con i parametri di cui sopra.

Nello specifico, questa stampa produce il provvedimento del Giudice di autorizzazione all'iscrizione al Registro Stampa.

## 7.2.6.3. Cessazione

La stampa in questione chiede in input, per la selezione del fascicolo da stampare, i seguenti parametri:

- Numero di Ruolo / Anno di Iscrizione

Inseriti i parametri è possibile richiedere l'Anteprima o direttamente la Stampa relativamente al fascicolo selezionato con i parametri di cui sopra.

Nello specifico, questa stampa produce la certificazione dell'avvenuta cancellazione dal Registro Stampa.

## 7.2.6.4. Storico Periodico

La stampa in questione chiede in input, per la selezione del fascicolo da stampare, i seguenti parametri:

- Numero di Ruolo / Anno di Iscrizione

Inseriti i parametri sarà possibile richiedere l'Anteprima o direttamente la Stampa relativamente al fascicolo selezionato con i parametri di cui sopra.

Nello specifico, questa stampa produce lo Storico di tutte le variazioni avvenute nel Registro Stampa relativamente al Periodico di cui al fascicolo selezionato.

7.2.6.5. Variazioni autorizzate (comunicazione)

La stampa in questione chiede in input, per la selezione del fascicolo da stampare, i seguenti parametri:

- Numero di Ruolo / Anno di Iscrizione

- Data evento

Inseriti i parametri è possibile richiedere l'Anteprima o direttamente la Stampa relativamente al fascicolo selezionato con i parametri di cui sopra.

Nello specifico, questa stampa produce la comunicazione di cancelleria di una variazione relativa al Periodico di cui al fascicolo selezionato.

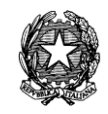

#### 7.2.6.6. Autorizzazione variazioni (provvedimento)

La stampa in questione chiede in input, per la selezione del fascicolo da stampare, i seguenti parametri:

- Numero di Ruolo / Anno di Iscrizione
- Data evento

Inseriti i parametri è possibile richiedere l'Anteprima o direttamente la Stampa relativamente al fascicolo selezionato con i parametri di cui sopra.

Nello specifico, questa stampa produce il provvedimento del Giudice con cui ordina le modifiche da apportare al Registro Stampa a seguito di variazioni del Periodico di cui al fascicolo selezionato.

## **(Provvedimenti Cessazione) Su richiesta**

La stampa in questione chiede in input, per la selezione del fascicolo da stampare, i seguenti parametri:

- Numero di Ruolo / Anno di Iscrizione

- Decreto (combo box contenente le seguenti voci: "Presidenziale" e "del Giudice Monocratico")

Inseriti i parametri è possibile richiedere l'Anteprima o direttamente la Stampa relativamente al fascicolo selezionato con i parametri di cui sopra.

Nello specifico, questa stampa produce l'ordine del magistrato di iscrizione nel Registro Stampa della richiesta di cessazione del periodico. Si precisa che a seconda della selezione effettuata ("Presidenziale" e "del Giudice Monocratico") cambierà la stampa sia nell'intestazione che nella firma.

## **(Provvedimenti Cessazione) Decadenza per non pubblicazione**

La stampa in questione chiede in input, per la selezione del fascicolo da stampare, i seguenti parametri:

- Numero di Ruolo / Anno di Iscrizione

- Decreto (combo box contenente le seguenti voci: "Presidenziale" e "del Giudice Monocratico")

Inseriti i parametri è possibile richiedere l'Anteprima o direttamente la Stampa relativamente al fascicolo selezionato con i parametri di cui sopra.

Nello specifico, questa stampa produce il decreto del magistrato in cui si dispone la cessazione del periodico per decadenza, ossia per non aver provveduto alla pubblicazione del periodico dopo l'iscrizione al Registro Stampa. Si precisa che a seconda della selezione effettuata ("Presidenziale" e "del Giudice Monocratico") cambierà la stampa sia nell'intestazione che nella firma.

# **(Provvedimenti Cessazione) Decadenza per interruzione pubblicazione**

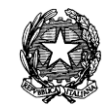

La stampa in questione chiede in input, per la selezione del fascicolo da stampare, i seguenti parametri:

- Numero di Ruolo / Anno di Iscrizione

- Decreto (combo box contenente le seguenti voci: "Presidenziale" e "del Giudice Monocratico")

Inseriti i parametri è possibile richiedere l'Anteprima o direttamente la Stampa relativamente al fascicolo selezionato con i parametri di cui sopra.

Nello specifico, questa stampa produce il decreto del magistrato in cui si dispone la cessazione del periodico per interruzione della pubblicazione del periodico per oltre un anno. Si precisa che a seconda della selezione effettuata ("Presidenziale" e "del Giudice Monocratico") cambierà la stampa sia nell'intestazione che nella firma.

# *7.2.7 REGISTRI*

Nella sezione Stampa Registri del menù Stampe sono disponibili, oltre quelle in comune con l'applicativo SICC (e illustrate nella Sezione del Contenzioso Civile), le seguenti stampe:

# *Registri*

- Repertorio
- Cronologico
- Incarichi e Compensi C.T.U.
- Sentenze
- Deposito Minute
- Campione Civile
- Ordinanze fuori udienza

# *Registri Volontaria*

- Registro Stampa
- Tutele minori e interdetti
- Tutele sui minori
- Curatele inabilitati
- Istanze al Giudice Tutelare
- Successioni
- Vigilanza sui minori
- Adozione di maggiorenni
- Amministrazioni di sostegno
- T.S.O. (Trattamento Sanitario Obbligatorio)

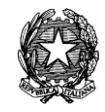

Nella sezione Stampe Registri del menù Stampe, le stampe del gruppo *Registri* sono esattamente speculari a quelle presenti nella sezione Stampe Registri del Contenzioso Civile, a cui si rimanda. Quelle afferenti ai *Registri Volontaria***,** che sono ontologicamente proprie solo di questi registri**,** vengono trattate in seguito.

Per ognuna delle seguenti stampe, deve essere fornita una serie di parametri specifici, tali da ottenere una lista di fascicoli da cui avviare le stampe.

# 7.2.7.1. Registro Stampa

La stampa in questione chiede in input, per la selezione del fascicolo da stampare, i seguenti parametri:

- Intervallo di date dal
- Intervallo di date al
- Sezione
- Giudice

Inseriti i parametri sarà possibile richiedere l'Anteprima o direttamente la Stampa relativamente al fascicolo selezionato con i parametri di cui sopra.

Nello specifico, questa stampa, che fornisce la lista dei procedimenti iscritti a Ruolo aventi ad oggetto "*Iscrizione al Registro Stampa*", produce una rappresentazione tabellare dei fascicoli selezionati, in cui le colonne contengono le seguenti informazioni:

- Numero progressivo annuale (R.G.)
- Numero di Registro
- Titolo e sottotitolo
- Periodicità e tecnica di diffusione
- Sede del Periodico
- Carattere
- Luogo di pubblicazione
- Proprietario
- Editore
- Direttore responsabile
- Data decreto Iscrizione, decadenza e revoca registrazione
- Giudice
- Note

A fine stampa verrà riportato il conteggio totale dei fascicoli riportati nell'elenco.

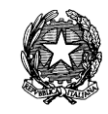

## 7.2.7.2. Tutele minori e interdetti

La stampa in questione chiede in input, per la selezione del fascicolo da stampare, i seguenti parametri:

- Intervallo di date dal
- Intervallo di date al
- Sezione
- Giudice

Inseriti i parametri sarà possibile richiedere l'Anteprima o direttamente la Stampa relativamente al fascicolo selezionato con i parametri di cui sopra.

Nello specifico, questa stampa, che fornisce la lista la lista de i procedimenti iscritti a Ruolo aventi ad oggetto una *Tutela*, produce una rappresentazione tabellare dei fascicoli selezionati, in cui le colonne contengono le seguenti informazioni:

- Numero progressivo annuale (R.G.)
- Dati della persona soggetta a tutela
- Data di apertura della tutela
- Data ed estremi della sentenza di interdizione se trattasi di interdetto
- Data di comunicazione all'uff. di stato civile di apertura e chiusura della tutela
- Dati tutore provvisorio
- Dati tutore definitivo
- Dati protutore
- Data esonero del tutore o del protutore
- Data deposito inventario, data conti annuali e data rendiconto definitivo
- Data approvazione rendiconto finale
- Data chiusura della tutela

A fine stampa verrà riportato il conteggio totale dei fascicoli riportati nell'elenco.

7.2.7.3. Tutele sui minori

La stampa in questione chiede in input, per la selezione del fascicolo da stampare, i seguenti parametri:

- Intervallo di date dal
- Intervallo di date al
- Ruolo
- Sezione
- Giudice

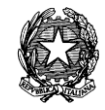

Inseriti i parametri sarà possibile richiedere l'Anteprima o direttamente la Stampa relativamente al fascicolo selezionato con i parametri di cui sopra.

Nello specifico, questa stampa che fonrisce la lista dei procedimenti iscritti a Ruolo aventi ad oggetto una *Tutela sui minori*, produce una rappresentazione tabellare dei fascicoli selezionati, in cui le colonne contengono le seguenti informazioni:

- Numero progressivo annuale (R.G.)
- Dati tutore provvisorio
- Dati tutore definitivo
- Dati protutore
- Data minore
- Data apertura della tutela
- Annotazioni

A fine stampa verrà riportato il conteggio totale dei fascicoli riportati nell'elenco.

7.2.7.4. Curatele inabilitati

La stampa in questione chiede in input, per la selezione del fascicolo da stampare, i seguenti parametri:

- Intervallo di date dal
- Intervallo di date al
- Ruolo
- Sezione
- Giudice

Inseriti i parametri sarà possibile richiedere l'Anteprima o direttamente la Stampa relativamente al fascicolo selezionato con i parametri di cui sopra.

Nello specifico, questa stampa che fornisce la lista dei procedimenti iscritti a Ruolo aventi ad oggetto una *Curatela*, produce una rappresentazione tabellare dei fascicoli selezionati, in cui le colonne contengono le seguenti informazioni

- Numero progressivo annuale (R.G.)
- Dati della persona soggetta a curatela
- Data ed estremi della provvedimento che pronuncia la inabilitazione
- Dati curatore
- Data del provvedimento di revoca della inabilitazione
- Data chiusura della curatela
- Annotazioni

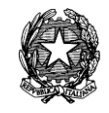

A fine stampa verrà riportato il conteggio totale dei fascicoli riportati nell'elenco.

7.2.7.5. Istanze al giudice tutelare

La stampa in questione chiede in input, per la selezione del fascicolo da stampare, i seguenti parametri:

- Intervallo di date dal
- Intervallo di date al
- Sezione
- Giudice

- Filtro (combo box contenente le seguenti voci: "Tutti", "Con apertura subprocedimenti" e "Istanze depositate al G.T.")

Inseriti i parametri sarà possibile richiedere l'Anteprima o direttamente la Stampa relativamente al fascicolo selezionato con i parametri di cui sopra.

Nello specifico, questa stampa che fornisce la lista dei procedimenti in cui sia stata presentata un istanza al Giudice Tutelare , produce una rappresentazione tabellare dei fascicoli selezionati, in cui le colonne contengono le seguenti informazioni

- Numero progressivo annuale (R.G.)
- Richiedente
- Persona soggetta alla tutela o alla curatela
- Numero subprocedimento
- Data presentazione dell'istanza
- Oggetto
- Esito
- Annotazioni

A fine stampa verrà riportato il conteggio totale dei fascicoli riportati nell'elenco.

7.2.7.6. Successioni

La stampa in questione chiede in input, per la selezione del fascicolo da stampare, i seguenti parametri:

- Intervallo di date dal
- Intervallo di date al
- Sezione
- Giudice

- Filtro (combo box contenente le seguenti voci: "Tutti", "Accettazione eredità con beneficio inventario", "Nomina del curatore dell'eredità giacente" e "Rinunzia all'eredità")

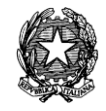

Inseriti i parametri sarà possibile richiedere l'Anteprima o direttamente la Stampa relativamente al fascicolo selezionato con i parametri di cui sopra.

Nello specifico, questa stampa, che fornisce la lista dei procedimenti iscritti a Ruolo aventi ad oggetto la materia delle *Successioni*, produce una rappresentazione tabellare dei fascicoli selezionati, in cui le colonne contengono le seguenti informazioni

- Numero progressivo annuale (R.G.)
- Data di iscrizione al ruolo
- Dati generali della Parte
- Dati del defunti
- Data presentazione dell'istanza
- Oggetto
- Ricevuto da
- Annotazioni

A fine stampa verrà riportato il conteggio totale dei fascicoli riportati nell'elenco.

7.2.7.7. Vigilanza sui minori

La stampa in questione chiede in input, per la selezione del fascicolo da stampare, i seguenti parametri:

- Intervallo di date dal
- Intervallo di date al
- Ruolo
- Sezione
- Giudice

Inseriti i parametri sarà possibile richiedere l'Anteprima o direttamente la Stampa relativamente al fascicolo selezionato con i parametri di cui sopra.

Nello specifico, questa stampa che fornisce la lista dei procedimenti iscritti a Ruolo aventi ad oggetto una *Vigilanza sui minori*, produce una rappresentazione tabellare dei fascicoli selezionati, in cui le colonne contengono le seguenti informazioni

- Numero progressivo annuale (R.G.)
- Data del Minore
- Data ed estremi dei provvedimenti emanati dal Tribunale dei minori
- Osservazioni

A fine stampa verrà riportato il conteggio totale dei fascicoli riportati nell'elenco.

**REINGEGNERIZZAZIONE DEL SISTEMA INFORMATICO CIVILE DISTRETTUALE MANUALE UTENTE – Sistema Informativo Civile Distrettuale**

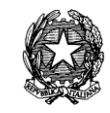

## 7.2.7.8. Adozione di maggiorenni

La stampa in questione chiede in input, per la selezione del fascicolo da stampare, i seguenti parametri:

- Intervallo di date dal
- Intervallo di date al
- Ruolo
- Sezione
- Giudice

Inseriti i parametri sarà possibile richiedere l'Anteprima o direttamente la Stampa relativamente al fascicolo selezionato con i parametri di cui sopra.

Nello specifico, questa stampa fornisce la lista dei procedimenti aventi ad oggetto l'*Adozione maggiorenni*, produce una rappresentazione tabellare dei fascicoli selezionati, in cui le colonne contengono le seguenti informazioni

- Numero progressivo annuale (R.G.)
- Cognome e nome dell'adottato dell'adozione, luogo e data di nascita
- Consone e nome dell'adottante
- Giudice
- Data e numero della sentenza di adozione

- Data della comunicazione della sentenza di adozione all'ufficiale di stato civile dei comuni di nascita dell'adottato e dell'adottante

A fine stampa verrà riportato il conteggio totale dei fascicoli riportati nell'elenco.

7.2.7.9. Amministrazione di sostegno

La stampa in questione chiede in input, per la selezione del fascicolo da stampare, i seguenti parametri:

- Intervallo di date dal
- Intervallo di date al
- Ruolo
- Sezione
- Giudice

Inseriti i parametri sarà possibile richiedere l'Anteprima o direttamente la Stampa relativamente al fascicolo selezionato con i parametri di cui sopra.

Nello specifico, questa stampa fornisce la lista dei procedimenti aventi ad oggetto l'Apertura dell'*Amministrazione di Sostegno*, produce una rappresentazione tabellare dei fascicoli selezionati, in cui le colonne contengono le seguenti informazioni

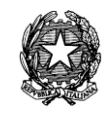

- Numero progressivo annuale (R.G.)
- Data di iscrizione
- Data di apertura amministrazione di sostegno

- Data comunicazione all'ufficiale di stato civile e ala casellario di apertura e chiusura amministrazione di sostegno

- Dati beneficiario amministrazione di sostegno
- Date relative all'incarico dell'amministrazione di sostegno
- Data deposito inventario, data conti annuali e data rendiconto definitivo
- Data Chiusura amministrazione
- Annotazioni

A fine stampa verrà riportato il conteggio totale dei fascicoli riportati nell'elenco.

#### 7.2.7.10. T.S.O. (Trattamento Sanitario Obbligatorio)

La stampa in questione chiede in input, per la selezione del fascicolo da stampare, i seguenti parametri:

- Intervallo di date dal
- Intervallo di date al
- Ruolo
- Sezione
- Giudice

Inseriti i parametri sarà possibile richiedere l'Anteprima o direttamente la Stampa relativamente al fascicolo selezionato con i parametri di cui sopra.

Nello specifico, questa stampa produce la lista di tutti i procedimenti aventi ad oggetto "*Trattamento Sanitario Obbligatorio ed amministrazione provvisoria*" produce una rappresentazione tabellare dei fascicoli selezionati, in cui le colonne contengono le seguenti informazioni

- Numero iscrizione (R.G.)
- Infermo
- Sindaco di
- Data notifica
- Ora notifica
- Ricovero presso
- Magistrato
- Provvedimento

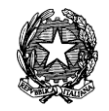

- Data provvedimento

A fine stampa verrà riportato il conteggio totale dei fascicoli riportati nell'elenco.

Stampe Varie

Nella sezione Stampe Varie del menù Stampe, le stampe esattamente speculari a quelle presenti nella sezione Stampe Varie del Contenzioso Civile, sezione [0](#page-228-0) (cui si rimanda).

# *7.3 STAMPE DEL DIRITTO DEL LAVORO*

La sezione Stampe del registro Diritto del Lavoro è organizzata in modo tale da raggruppare le stesse per tipologia.

Infatti, in questa sezione sono distinti i seguenti gruppi:

- Ruoli/Verbali
- Comunicazioni di Cancelleria
- Stampe C.T.U.
- Registri
- Decreti Ingiuntivi
- Stampe Varie

Una volta selezionato un gruppo, viene visualizzato un elenco delle stampe disponibili, tra cui scegliere la stampa desiderata.

Una volta scelto il modello di stampa desiderato, ed inseriti i dati necessari, è possibile visionare la stampa in anteprima o eseguirla direttamente.

In caso di anteprima, attivabile tramite il pulsante "Anteprima" posto in basso, viene presentata una schermata con l'anteprima del modello di stampa prescelto, con le intestazioni valorizzate con i dati necessari.

In fase di stampa, attivabile tramite il pulsante "Stampa" posto in basso, viene richiesta la stampante di destinazione. Il numero di stampe prodotte dipende dal tipo di stampa. Nel caso in cui la stampa rappresenti una comunicazione verso le parti interessate, verrà prodotta una copia della stampa per ogni avvocato interessato al procedimento.

# *7.3.1 STAMPE – RUOLI*

Nella sezione **Ruoli/Verbali** del menù Stampe, sono disponibili le seguenti stampe:

- Ruolo Generale
- Ruolo Generale per Oggetto
- Ruolo Sentenze
- Ruolo Sentenze (Pubblicazione)
- Ruolo Sentenze (per numero)

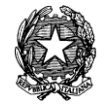

- Ruolo del Giudice
- Ruolo Udienza Collegiale
- Ruolo Udienza Camerale
- Ruolo Udienza Istruttoria
- Ruolo Esito Udienze Istruttorie
- Ruolo Esito Udienze Collegiali/Camerali
- Verbale Udienza Collegiale
- Verbale Udienza Collegiale Vuoto
- Verbale Udienza Istruttoria Vuoto
- Cause per avvocato

Per ognuna delle seguenti stampe, devono essere forniti una serie di parametri specifici, tali da ottenere una lista di fascicoli da cui avviare le stampe.

## 7.3.1.1. Ruolo Generale

La stampa in questione chiede in input, per la selezione dei fascicoli da stampare, i seguenti parametri:

- Rito
- Sezione/Collegio
- Giudice
- Data Iscrizione a Ruolo Generale (dalla data, alla data)

Inseriti i parametri sarà possibile richiedere l'Anteprima o direttamente la Stampa relativamente ai fascicoli selezionati con i parametri di cui sopra.

Nello specifico, questa stampa produce una rappresentazione tabellare dei fascicoli selezionati, in cui le colonne contengono le seguenti informazioni:

- Numero Ruolo Generale e Numero Sezionale
- Data Iscrizione a Ruolo Generale
- Parti e relativi avvocati
- Giudice
- Materia Oggetto
- Sezione/Collegio
- Data prima udienza

## 7.3.1.2. Ruolo generale per oggetto

La stampa in questione chiede in input, per la selezione dei fascicoli da stampare, i seguenti parametri:

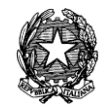

- Ruolo/Oggetto
- Sezione/Collegio
- Giudice
- Data Iscrizione a Ruolo Generale (dalla data, alla data)

Inseriti i parametri sarà possibile richiedere l'Anteprima o direttamente la Stampa relativamente ai fascicoli selezionati con i parametri di cui sopra.

Nello specifico, questa stampa produce una rappresentazione tabellare dei fascicoli selezionati, in cui le colonne contengono le seguenti informazioni:

- Numero Ruolo Generale e Numero Sezionale
- Data Iscrizione a Ruolo Generale
- Parti e relativi avvocati
- Giudice
- Materia Oggetto
- Sezione/Collegio
- Data prima udienza

7.3.1.3. Ruolo Sentenze

La stampa in questione chiede in input, per la selezione dei fascicoli da stampare, i seguenti parametri:

- Rito
- Sezione
- Giudice
- Data Sentenza (dalla data, alla data)

Inseriti i parametri sarà possibile richiedere l'Anteprima o direttamente la Stampa relativamente ai fascicoli selezionati con i parametri di cui sopra.

Nello specifico, questa stampa produce una rappresentazione tabellare dei fascicoli selezionati, in cui le colonne contengono le seguenti informazioni:

- Numero e Anno di Sentenza (e menzione della definitività o meno della sentenza medesima)
- Numero e Anno di Iscrizione a Ruolo Generale
- Parti in causa (cognome e nome)
- Magistrato/Estensore + Oggetto
- Sez / Collegio
- Data Decisione
- Data Deposito Minuta + tempo di deposito

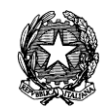

- Data Pubblicazione Sentenza

7.3.1.4. Ruolo Sentenze (Pubblicazione)

La stampa in questione chiede in input, per la selezione dei fascicoli da stampare, i seguenti parametri:

- Rito

- Sezione

- Giudice

- Data Sentenza (dalla data, alla data)

Inseriti i parametri sarà possibile richiedere l'Anteprima o direttamente la Stampa relativamente ai fascicoli selezionati con i parametri di cui sopra.

Nello specifico, questa stampa produce una rappresentazione tabellare dei fascicoli selezionati di cui è stata pubblicata la sentenza, in cui le colonne contengono le seguenti informazioni:

- Numero e Anno di Sentenza
- Numero e Anno di Iscrizione a Ruolo Generale
- Parti in causa (cognome e nome)
- Magistrato/Estensore + Oggetto
- Sez./Collegio
- Data decisione
- Data Deposito Minuta + tempo di deposito
- Data Pubblicazione Sentenza
	- 7.3.1.5. Ruolo Sentenze (per numero)

La stampa in questione chiede in input, per la selezione dei fascicoli da stampare, i seguenti parametri:

- Rito
- Sezione/Collegio
- Giudice
- Sentenza (dal numero, al numero)
- Anno
- Collegialità (*monocratica, collegiale, camerale, tutte*)

Inseriti i parametri sarà possibile richiedere l'Anteprima o direttamente la Stampa relativamente ai fascicoli selezionati con i parametri di cui sopra.

Nello specifico, questa stampa produce una rappresentazione tabellare dei fascicoli selezionati, in cui le colonne contengono le seguenti informazioni:

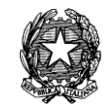

- Numero e Anno di Sentenza e tipo di sentenza (definitivo o non definitivo)
- Numero e Anno di Iscrizione a Ruolo Generale
- Parti in causa (cognome e nome)
- Sez. / Collegio
- Magistrato/Estensore + Oggetto
- Collegialità *(collegialità o monocraticità della sentenza)*
- Data decisione
- Data Deposito Minuta
- Data Pubblicazione Sentenza
- Tempo di deposito

7.3.1.6. Ruolo del Giudice

La stampa in questione chiede in input, per la selezione dei fascicoli da stampare, i seguenti parametri:

- Giudice
- Data Udienza Dal
- Data Udienza Al
- Rito
- Collegialità dell'udienza (Monocratica, Collegiale, Camerale)
- Sez. / Collegio

Inseriti i parametri sarà possibile richiedere l'Anteprima o direttamente la Stampa relativamente ai fascicoli selezionati con i parametri di cui sopra.

Nello specifico, questa stampa, ordinata per giornata di udienza e per numero di Ruolo Generale, produce una rappresentazione tabellare dei fascicoli selezionati, in cui le colonne contengono le seguenti informazioni:

- Numerazione progressiva (dei fascicoli estrapolati nella stampa)
- Data ed ora udienza
- Numero e Anno di Iscrizione a Ruolo Generale
- Tipo Rito ed Indicazione della Tipologia d'udienza
- Parti in causa (cognome e nome)
- Oggetto
- (Eventuali) Termini

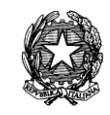

## 7.3.1.7. Ruolo Udienza Collegiale

La stampa in questione chiede in input, per la selezione dei fascicoli da stampare, i seguenti parametri:

- Rito
- Data Udienza
- Sezione

Inseriti i parametri sarà possibile richiedere l'Anteprima o direttamente la Stampa relativamente ai fascicoli selezionati con i parametri di cui sopra.

Nello specifico, questa stampa produce un riepilogo, appositamente studiato per l'affissione in bacheca, dei fascicoli selezionati, in cui le informazioni contenute sono:

- Numerazione Progressiva dei fascicoli estrapolati nella stampa
- Numero Ruolo e Data/Ora Udienza
- Ricorrente
- Resistente
- Eventi particolari
- Esito dell'Udienza

7.3.1.8. Ruolo Udienza Camerale

La stampa in questione chiede in input, per la selezione dei fascicoli da stampare, i seguenti parametri:

- Rito
- Data Udienza
- Sezione

Inseriti i parametri sarà possibile richiedere l'Anteprima o direttamente la Stampa relativamente ai fascicoli selezionati con i parametri di cui sopra.

Nello specifico, questa stampa produce un riepilogo, appositamente studiato per l'affissione in bacheca, dei fascicoli selezionati, in cui le informazioni contenute sono:

- Numerazione Progressiva dei fascicoli estrapolati nella stampa
- Numero Ruolo e Data/Ora Udienza
- Ricorrente
- Resistente
- Eventi particolari
- Esito dell'Udienza

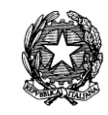

## 7.3.1.9. Ruolo Udienza Istruttoria

La stampa in questione chiede in input, per la selezione dei fascicoli da stampare, i seguenti parametri:

- Rito
- Sezione
- Giudice
- Data Udienza (dalla data, alla data)

Inseriti i parametri sarà possibile richiedere l'Anteprima o direttamente la Stampa relativamente ai fascicoli selezionati con i parametri di cui sopra.

Nello specifico, questa stampa produce un riepilogo, appositamente studiato per l'affissione in bacheca, dei fascicoli selezionati, in cui le informazioni contenute sono:

- Numerazione Progressiva dei fascicoli estrapolati nella stampa
- Numero Ruolo e Data/Ora Udienza
- Parti in causa
- Stato del Fascicolo
- Esito Udienza

7.3.1.10. Ruolo Esito Udienze Istruttorie

La stampa in questione chiede in input, per la selezione dei fascicoli da stampare, i seguenti parametri:

- Rito
- Sezione
- Giudice
- Data Udienza (dalla data, alla data)

Inseriti i parametri sarà possibile richiedere l'Anteprima o direttamente la Stampa relativamente ai fascicoli selezionati con i parametri di cui sopra.

Nello specifico, questa stampa produce un riepilogo, appositamente studiato per l'affissione in bacheca, dei fascicoli selezionati, in cui le informazioni contenute sono:

- Numerazione Progressiva dei fascicoli estrapolati nella stampa
- Numero Ruolo e Data/Ora Udienza
- Parti in causa
- Esito Udienza

La colonna "esito" riporterà anche l'esito "**Riunione"** con il numero di Ruolo Generale del fascicolo al quale è stato riunito.

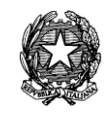

## 7.3.1.11. Ruolo Esito Udienze Collegiali/Camerali

La stampa in questione chiede in input, per la selezione dei fascicoli da stampare, i seguenti parametri:

- Rito
- Sezione
- Giudice
- Data Sentenza (dalla data, alla data)

Inseriti i parametri sarà possibile richiedere l'Anteprima o direttamente la Stampa relativamente ai fascicoli selezionati con i parametri di cui sopra.

Nello specifico, questa stampa produce un riepilogo, appositamente studiato per l'affissione in bacheca, dei fascicoli selezionati, in cui le informazioni contenute sono:

- Numerazione Progressiva dei fascicoli estrapolati nella stampa
- Numero Ruolo e Data/Ora Udienza
- Parti in causa
- Esito Udienza

La colonna "esito" riporterà anche l'esito "**Riunione"** con il numero di Ruolo Generale del fascicolo al quale è stato riunito.

7.3.1.12. Verbale Udienza Collegiale

La stampa in questione chiede in input, per la selezione dei fascicoli da stampare, i seguenti parametri:

- Tipo di Udienza (Scaricate/Non scaricate/Tutte)
- Data Udienza
- Sezione
- Rito

- Composizione del Collegio (Giudice 1, Giudice 2, Giudice 3)

Inseriti i parametri si cercano i fascicoli mediante il tasto *Cerca Fascicoli* e nella griglia sottostante comparirà la lista dei fascicoli che hanno udienza nella data immessa e si potrà di seguito creare il collegio mediante click sul tasto *Crea collegio.*

Si procede poi, come d'abitudine, alla produzione dell'Anteprima o direttamente alla Stampa relativamente ai fascicoli selezionati con i parametri di cui sopra (ricordando tuttavia che si possono previamente deselezionare dalla griglia quei fascicoli che non necessitano di detta stampa).

Nello specifico, questa stampa produce il Verbale di Udienza Collegiale per ogni singolo fascicolo parzialmente precompilato.

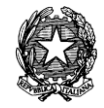

E' possibile selezionare tutti i fascicoli estrapolati mediante click sul tasto *Seleziona tutto*, o deselezionare di seguito tutti i fascicoli mediante click sul tasto *Annulla Selezione*; è possibile inoltre inserire il numero di Ruolo Generale, attraverso il campo "*Stampa solo il fascicolo*", del singolo fascicolo del quale si vuole stampare il verbale di Udienza Collegiale.

7.3.1.13. Verbale Udienza Collegiale Vuoto

La stampa in questione chiede in input, per la selezione dei fascicoli da stampare, i seguenti parametri:

- Tipo di Udienza (Scaricate/Non Scaricate/Tutte)
- Data Udienza
- Sezione
- Rito
- Composizione del Collegio (Giudice 1, Giudice 2, Giudice 3)

Differisce dalla precedente in quanto il corpo della stampa è vuoto e non compilato con le frasi di rito.

Inseriti i parametri si cercano i fascicoli mediante il tasto *Cerca Fascicoli* e nella griglia sottostante comparirà la lista dei fascicoli che hanno udienza nella data immessa e si potrà di seguito creare il collegio mediante click sul tasto *Crea collegio.*

Si procede poi, come d'abitudine, alla produzione dell'Anteprima o direttamente alla Stampa relativamente ai fascicoli selezionati con i parametri di cui sopra (ricordando tuttavia che si possono previamente deselezionare dalla griglia quei fascicoli che non necessitano di detta stampa).

Nello specifico, questa stampa produce il Verbale di Udienza Collegiale per ogni singolo fascicolo parzialmente precompilato.

E' possibile selezionare tutti i fascicoli estrapolati mediante click sul tasto *Seleziona tutto*, o deselezionare di seguito tutti i fascicoli mediante click sul tasto *Annulla Selezione*; è possibile inoltre inserire il numero di Ruolo Generale, attraverso il campo "*Stampa solo il fascicolo*", del singolo fascicolo del quale si vuole stampare il verbale di Udienza Collegiale Vuoto.

```
7.3.1.14. Verbale Udienza Istruttoria Vuoto
```
La stampa in questione chiede in input, per la selezione dei fascicoli da stampare, i seguenti parametri:

- Rito
- Data Udienza
- Sezione
- Giudice
- Numero e anno del fascicolo che si voglia stampare

Inseriti i parametri sarà possibile richiedere l'Anteprima o direttamente la Stampa

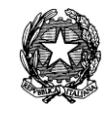

relativamente ai fascicoli selezionati con i parametri di cui sopra.

Nello specifico, questa stampa produce il Verbale di Udienza Istruttoria interamente da compilarsi, ossia con la sola intestazione dell'Ufficio Giudiziario e i dati essenziali del fascicolo fascicolo.

E' possibile inserire il numero di Ruolo Generale, attraverso il campo "*Stampa solo il fascicolo*", del singolo fascicolo del quale si vuole stampare il verbale Udienza Istruttoria Vuoto.

## 7.3.1.15. Cause per avvocato

La stampa in questione chiede in input, per la selezione dei fascicoli da stampare, i seguenti parametri:

- Data Iscrizione a Ruolo (dalla data, alla data)
- Avvocato

Inseriti i parametri sarà possibile richiedere l'Anteprima o direttamente la Stampa relativamente ai fascicoli selezionati con i parametri di cui sopra.

Nello specifico, questa stampa produce un riepilogo analitico delle cause dell'Avvocato selezionato e le informazioni contenute sono:

- Numerazione Progressiva dei fascicoli estrapolati per la stampa
- Numero Ruolo e Data Iscrizione
- Data Prossima Udienza
- Parti in causa
- Giudice
- Sezione / Collegio
- Stato del Fascicolo

# *7.3.2 STAMPE - COMUNICAZIONI DI CANCELLERIA*

Nella sezione **Comunicazioni di Cancelleria** del menù Stampe, sono disponibili le seguenti stampe:

## *per singolo fascicolo*

- Certificato di Iscrizione al Registro
- Fascicolo di Primo Grado
- Nomina Giudice
- Sostituzione Giudice
- Sostituzione Sezione/Collegio
- Sostituzione Sez./Collegio e Giudice

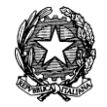

- Nuova Udienza
- Rinvio ex art. 348
- Comunicazioni Varie
- Avviso Deposito Sentenza
- *-* Certificato di non iscrizione
- *-* Notifica citazione teste
- Ordinanza deposito documenti

## *Copertine*

- Copertina
- Copertina A3

Per ognuna delle seguenti stampe, devono essere forniti una serie di parametri specifici, tali da ottenere una lista di fascicoli da cui avviare le stampe.

Per una definizione dettagliata dei gruppi di stampa e dei parametri richiesti, consultare la tabella delle Stampe disponibili.

*Nelle stampe di cancelleria relative ai sub-procedimenti è riportato il nominativo dell'Avvocato costituito anche nel caso non lo fosse per il giudizio di merito. Inoltre si fa presente che le comunicazioni di cancelleria verranno inviate soltanto agli avvocati costituiti. Verrà predisposto l'invio di una copia alla parte non costituita se trattasi di terzo chiamato in causa.*

All'inserimento da parte dell'operatore dei valori necessari a realizzare i Certificati (Certificato di Iscrizione al Registro, Certificato di non Iscrizione), è presente, inoltre, una check box, la cui selezione consente di inserire nella stampa la frase: *"Il presente certificato non può essere prodotto agli organi della Pubblica Amministrazione o ai gestori di pubblici servizi, ai sensi della legge 183 art 15 del 12.11.2011".*

7.3.2.1. Certificato Iscrizione al Registro

La stampa in questione chiede in input, per la selezione dei fascicoli da stampare, i seguenti parametri:

- Numero di Ruolo / Anno di Iscrizione

Inseriti i parametri sarà possibile richiedere l'Anteprima o direttamente la Stampa relativamente ai fascicoli selezionati con i parametri di cui sopra.

Nello specifico, questa stampa produce una rappresentazione certificativa del fascicolo selezionato, in cui vengono pertanto visualizzate tutte le informazioni della causa di cui si chiede l'attestazione di iscrizione al ruolo.

## 7.3.2.2. Fascicolo di Primo Grado

La stampa in questione chiede in input, per la selezione dei fascicoli da stampare, i seguenti parametri:

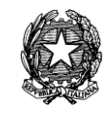

## - Numero di Ruolo / Anno di Iscrizione

Inseriti i parametri sarà possibile richiedere l'Anteprima o direttamente la Stampa relativamente ai fascicoli selezionati con i parametri di cui sopra.

Nello specifico, questa stampa produce una rappresentazione certificativa del fascicolo selezionato, in cui vengono pertanto visualizzate tutte le informazioni essenziali del fascicolo e di quello in primo grado (di cui si richiede la trasmissione mediante la presente comunicazione).

## 7.3.2.3. Nomina Giudice

La stampa in questione chiede in input, per la selezione dei fascicoli da stampare, i seguenti parametri:

## - Numero di Ruolo / Anno di Iscrizione

Inseriti i parametri sarà possibile richiedere l'Anteprima o direttamente la Stampa relativamente ai fascicoli selezionati con i parametri di cui sopra.

Nello specifico, questa stampa produce la comunicazione del decreto di nomina del giudice con tutte le correlate informazioni sui dati essenziali del fascicolo selezionato, in cui vengono visualizzate le informazioni relative alla comunicazione del decreto di nomina del giudice.

## 7.3.2.4. Sostituzione Giudice

La stampa in questione chiede in input, per la selezione dei fascicoli da stampare, i seguenti parametri:

## - Numero di Ruolo / Anno di Iscrizione

Inseriti i parametri sarà possibile richiedere l'Anteprima o direttamente la Stampa relativamente ai fascicoli selezionati con i parametri di cui sopra.

Nello specifico, questa stampa produce una rappresentazione certificativa del fascicolo selezionato, in cui vengono visualizzate tutte le informazioni relative alla comunicazione del decreto di sostituzione del giudice.

## 7.3.2.5. Sostituzione Sezione / Collegio

La stampa in questione chiede in input, per la selezione dei fascicoli da stampare, i seguenti parametri:

## - Numero di Ruolo / Anno di Iscrizione

Inseriti i parametri sarà possibile richiedere l'Anteprima o direttamente la Stampa relativamente ai fascicoli selezionati con i parametri di cui sopra.

Nella specifica, questa stampa produce una rappresentazione certificativa del fascicolo selezionato, in cui vengono visualizzate tutte le informazioni relative alla comunicazione della sostituzione della sezione.

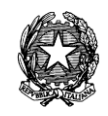

#### 7.3.2.6. Sostituzione Sezione e Giudice

La stampa in questione chiede in input, per la selezione dei fascicoli da stampare, i seguenti parametri:

#### - Numero di Ruolo / Anno di Iscrizione

Inseriti i parametri sarà possibile richiedere l'Anteprima o direttamente la Stampa relativamente ai fascicoli selezionati con i parametri di cui sopra.

Nello specifico, questa stampa produce una rappresentazione certificativa del fascicolo selezionato, in cui vengono visualizzate tutte le informazioni relative alla comunicazione del decreto di sostituzione della sezione e del giudice.

7.3.2.7. Nuova Udienza

La stampa in questione chiede in input, per la selezione dei fascicoli da stampare, i seguenti parametri:

- Numero di Ruolo / Anno di Iscrizione

Inseriti i parametri sarà possibile richiedere l'Anteprima o direttamente la Stampa relativamente ai fascicoli selezionati con i parametri di cui sopra.

Nello specifico, questa stampa produce una rappresentazione certificativa del fascicolo selezionato, in cui vengono visualizzate tutte le informazioni relative alla comunicazione del rinvio o della fissazione di nuova udienza.

7.3.2.8. Rinvio ex art. 348

La stampa in questione chiede in input, per la selezione dei fascicoli da stampare, i seguenti parametri:

- Numero di Ruolo / Anno di Iscrizione

Inseriti i parametri sarà possibile richiedere l'Anteprima o direttamente la Stampa relativamente ai fascicoli selezionati con i parametri di cui sopra.

Nello specifico, questa stampa produce una rappresentazione certificativa del fascicolo selezionato, in cui vengono visualizzate tutte le informazioni relative la comunicazione da inviarsi al Ricorrente per il rinvio d'udienza ex art. 348 c.p.c. per il procedimento di cui trattasi.

## 7.3.2.9. Comunicazioni Varie

La stampa in questione chiede in input, per la selezione dei fascicoli da stampare, i seguenti parametri:

- Numero di Ruolo / Anno di Iscrizione
- Oggetto Comunicazione
- Testo Comunicazione
- Scioglimento di Riserva

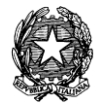

Inseriti i parametri sarà possibile richiedere l'Anteprima o direttamente la Stampa relativamente al fascicolo selezionato con i parametri di cui sopra.

Nello specifico, questa stampa produce una rappresentazione certificativa inerente il fascicolo selezionato, in cui vengono visualizzate tutti i precipui dati del fascicolo e quanto viene inserito manualmente dall'utente nei campi descrittivi *Oggetto* e *Testo della comunicazione*: le specifiche notizie immesse nell'Oggetto della comunicazione e nel Testo della comunicazione faranno pertanto parte integrante del testo definitivo della presente stampa.

Il tasto "Scioglimento di Riserva" permette di inserire in maniera automatica nell'oggetto della comunicazione "Scioglimento di Riserva" e nel testo "Vedi Allegato).

7.3.2.10. Avviso Deposito Sentenza

La stampa in questione chiede in input, per la selezione dei fascicoli da stampare, i seguenti parametri:

- Numero di Ruolo / Anno di Iscrizione
- Numero di Sentenza

Inseriti i parametri sarà possibile richiedere l'Anteprima o direttamente la Stampa relativamente ai fascicoli selezionati con i parametri di cui sopra.

Nello specifico, questa stampa produce una rappresentazione certificativa del fascicolo selezionato, in cui vengono visualizzate tutte le informazioni relative alla comunicazione dell'avviso di deposito della sentenza.

7.3.2.11. Certificato di non iscrizione

La stampa in questione chiede in input, per la selezione dei fascicoli da stampare, i seguenti parametri:

- Attore
- Convenuto
- Testo

Inseriti i parametri sarà possibile richiedere l'Anteprima o direttamente la Stampa relativamente ai fascicoli selezionati con i parametri di cui sopra.

Nello specifico, questa stampa produce una certificazione di non iscrizione a ruolo. La stampa non esegue nessun tipo di ricerca e quindi prima di stampare la certificazione è necessario eseguire tutte le possibili ricerche con i dati a disposizione.

## 7.3.2.12. Notifica citazione teste

La stampa in questione chiede in input, per la selezione dei fascicoli da stampare, i seguenti parametri:

- Numero di Ruolo / Anno di Iscrizione
- Data citazione
- Nome teste

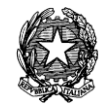

Inseriti i parametri sarà possibile richiedere l'Anteprima o direttamente la Stampa relativamente ai fascicoli selezionati con i parametri di cui sopra.

Nello specifico, questa stampa produce una rappresentazione certificativa del fascicolo selezionato, in cui vengono visualizzate le informazioni relative alla comunicazione dell'ordinanza di citazione del teste per l'udienza indicata

## 7.3.2.13. Ordinanza deposito documenti

La stampa in questione chiede in input, per la selezione dei fascicoli da stampare, i seguenti parametri:

## - Numero di Ruolo / Anno di Iscrizione

Inseriti i parametri sarà possibile richiedere l'Anteprima o direttamente la Stampa relativamente ai fascicoli selezionati con i parametri di cui sopra.

Nello specifico, questa stampa produce una rappresentazione certificativa del fascicolo selezionato, in cui vengono visualizzate le informazioni relative alla comunicazione dell'ordinanza di deposito documenti.

## 7.3.2.14. Copertina

La stampa in questione chiede in input, per la selezione del fascicolo da stampare, i seguenti parametri:

## - Numero di Ruolo / Anno di Iscrizione

Inseriti i parametri sarà possibile richiedere l'Anteprima o direttamente la Stampa relativamente ai fascicoli selezionati con i parametri di cui sopra.

Nello specifico, questa stampa produce una copertina in formato A4 da applicare sul fascicolo d'Ufficio riportante i dati significativi del fascicolo quali n. di ruolo, n. sezionale, Ufficio, Giudice, Parti, date udienze, ecc.

## 7.3.2.15. Copertina A3

La stampa in questione chiede in input, per la selezione del fascicolo da stampare, i seguenti parametri:

- Numero di Ruolo / Anno di Iscrizione

Inseriti i parametri sarà possibile richiedere l'Anteprima o direttamente la Stampa relativamente ai fascicoli selezionati con i parametri di cui sopra.

Nello specifico, questa stampa produce in formato A3 la copertina del fascicolo d'Ufficio riportante i dati significativi del fascicolo quali n. di ruolo, n. sezionale, Ufficio, Giudice, Parti, date udienze, ecc.

## *7.3.3 STAMPE - C.T.U.*

Nella sezione **Ruoli** del menù Stampe, sono disponibili le seguenti stampe:

## *Liste comunicazioni*

- Nomina C.T.U.
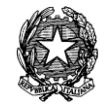

- Convocazione C.T.U.
- Revoca C.T.U.
- Liquidazione C.T.U.
- Comunicazioni Varie C.T.U.
- Proroga C.T.U.

# *Registri*

- Incarichi e compensi C.T.U.

Per ognuna delle seguenti stampe, devono essere forniti una serie di parametri specifici, tali da ottenere una lista di fascicoli da cui avviare le stampe.

7.3.3.1. Nomina C.T.U.

La stampa in questione chiede in input, per la selezione dei fascicoli da stampare, i seguenti parametri:

- Numero di Ruolo / Anno Iscrizione
- $-$  C.T.U.
- Incarico

Inseriti i parametri sarà possibile richiedere l'Anteprima o direttamente la Stampa relativamente al fascicolo selezionato con i parametri di cui sopra.

Nello specifico, questa stampa produce una rappresentazione certificativa del fascicolo selezionato in cui vengono visualizzate tutte le informazioni relative alla Nomina del CTU, ivi compresa, ovviamente, la data fissata per il giuramento.

La stampa si compone di 3 pagine di cui la prima di avviso di nomina per l'Ufficio Consulenti Tecnici mentre la seconda e la terza per la notifica dell'ordinanza al CTU nominato.

7.3.3.2. Convocazione C.T.U.

La stampa in questione chiede in input, per la selezione dei fascicoli da stampare, i seguenti parametri:

- Numero di Ruolo / Anno Iscrizione
- C.T.U.
- Incarico
- Data Evento

Inseriti i parametri sarà possibile richiedere l'Anteprima o direttamente la Stampa relativamente ai fascicoli selezionati con i parametri di cui sopra.

Nello specifico, questa stampa produce una rappresentazione certificativa del fascicolo selezionato in cui vengono visualizzate le informazioni relative alla comunicazione di convocazione del CTU.

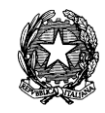

La stampa si compone di 2 pagine di cui la prima di avviso di nomina per l'Ufficio Consulenti Tecnici mentre la seconda per la notifica dell'ordinanza al CTU convocato.

7.3.3.3. Revoca C.T.U.

La stampa in questione chiede in input, per la selezione dei fascicoli da stampare, i seguenti parametri:

- Numero di Ruolo / Anno Iscrizione

- C.T.U.

- Incarico

Inseriti i parametri sarà possibile richiedere l'Anteprima o direttamente la Stampa relativamente ai fascicoli selezionati con i parametri di cui sopra.

Nello specifico, questa stampa produce una rappresentazione certificativa del fascicolo selezionato in cui vengono visualizzate le informazioni relative alla comunicazione di revoca dall'incarico del CTU.

La stampa si compone di 3 pagine di cui la prima di avviso di nomina per l'Ufficio Consulenti Tecnici mentre la seconda e la terza per la notifica dell'ordinanza al CTU revocato.

7.3.3.4. Liquidazione C.T.U.

La stampa in questione chiede in input, per la selezione dei fascicoli da stampare, i seguenti parametri:

- Numero di Ruolo / Anno Iscrizione
- $-$  C.T.U.
- Incarico

Inseriti i parametri sarà possibile richiedere l'Anteprima o direttamente la Stampa relativamente ai fascicoli selezionati con i parametri di cui sopra.

Nello specifico, questa stampa produce una rappresentazione certificativa del fascicolo selezionato in cui vengono visualizzate le informazioni relative alla comunicazione della liquidazione del CTU riproducendo il decreto di liquidazione medesimo.

Vengono prodotte tante stampe quanti sono gli Avvocati delle Parti costituite oltre quella da inviarsi al CTU stesso e l'altra all'Ufficio Consulenti Tecnici.

7.3.3.5. Comunicazioni Varie C.T.U.

La stampa in questione chiede in input, per la selezione dei fascicoli da stampare, i seguenti parametri:

- Numero di Ruolo / Anno Iscrizione
- C.T.U.
- Incarico
- Oggetto comunicazione

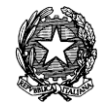

#### - Testo comunicazione

Inseriti i parametri sarà possibile richiedere l'Anteprima o direttamente la Stampa relativamente al fascicolo selezionato con i parametri di cui sopra.

Nello specifico, questa stampa produce una rappresentazione certificativa inerente il fascicolo selezionato, in cui vengono visualizzate le specifiche notizie contenenti l'Oggetto della comunicazione ed il Testo della comunicazione. Verranno stampate tante copie quanti sono gli Avvocati di parte ed i Consulenti Tecnici d'Ufficio.

7.3.3.6. Proroga C.T.U.

La stampa in questione chiede in input, per la selezione dei fascicoli da stampare, i seguenti parametri:

- Numero di Ruolo / Anno Iscrizione
- C.T.U.
- Incarico

Inseriti i parametri sarà possibile richiedere l'Anteprima o direttamente la Stampa relativamente al fascicolo selezionato con i parametri di cui sopra.

Nello specifico, questa stampa produce una rappresentazione certificativa inerente il fascicolo selezionato, in cui vengono visualizzate le specifiche notizie inerenti la proroga concessa al CTU destinatario della comunicazione in esame e pertanto il nuovo termine assegnato, oltre, s'intende, a tutti i precipui dati correlati.

7.3.3.7. Incarichi e compensi C.T.U.

La stampa in questione chiede in input, per la selezione dei fascicoli da stampare, i seguenti parametri:

- Intervallo date (dal, al)
- Sezione
- Giudice

Inseriti i parametri sarà possibile richiedere l'Anteprima o direttamente la Stampa relativamente al fascicolo selezionato con i parametri di cui sopra.

Nello specifico, questa stampa produce una rappresentazione tabellare (registro), in cui le colonne contengono le seguenti informazioni:

- Numerazione progressiva annuale
- Numero e Anno di Iscrizione a Ruolo Generale
- Dati CTU (nome, cognome e indirizzo)
- Parti in causa (cognome e nome)
- Giudice da cui è stato nominato
- Collegialità (Unificato, Monocratiche, Collegiali)

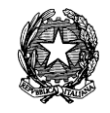

- Quesito

- Data della liquidazione, compenso liquidato e giudice che ha provveduto alla liquidazione

# *7.3.4 STAMPE - REGISTRI*

Nella sezione **Registri** del menù Stampe, sono disponibili le seguenti stampe:

- Cronologico
- Incarichi e Compensi C.T.U.
- Decreti Ingiuntivi
- Verbali di Conciliazione
- Deposito Minute

Per ognuna delle seguenti stampe, devono essere forniti una serie di parametri specifici, tali da ottenere una lista di fascicoli da cui avviare le stampe.

# 7.3.4.1. Cronologico

La stampa in questione chiede in input, per la selezione dei fascicoli da stampare, i seguenti parametri:

- Intervallo di date (dal, al)
- Ruolo
- Sezione
- Giudice

Inseriti i parametri sarà possibile richiedere l'Anteprima o direttamente la Stampa relativamente ai fascicoli selezionati con i parametri di cui sopra.

Nello specifico, questa stampa produce una rappresentazione tabellare dei fascicoli selezionati, in cui le colonne contengono le seguenti informazioni:

- Numero progressivo annuale e sezione di assegnazione del cronologico
- Data Atto o Iscrizione
- Natura dell'atto
- Numero e anno di Ruolo Generale
- Sezione / Collegio
- Giudice
- Descrizione dell'atto

A fine stampa verrà riportato il conteggio totale dei fascicoli riportati nell'elenco.

7.3.4.2. Incarichi e Compensi C.T.U.

La stampa in questione chiede in input, per la selezione dei fascicoli da stampare, i seguenti parametri:

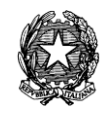

- Intervallo di date (dal, al)
- Sezione
- Giudice

Inseriti i parametri sarà possibile richiedere l'Anteprima o direttamente la Stampa relativamente ai fascicoli selezionati con i parametri di cui sopra.

Nello specifico, questa stampa produce una rappresentazione tabellare (registro), in cui le colonne contengono le seguenti informazioni:

- Numerazione progressiva annuale
- Numero e Anno di Iscrizione a Ruolo Generale
- Dati CTU (nome, cognome e indirizzo)
- Parti in causa (cognome e nome)
- Giudice da cui è stato nominato
- Collegialità (Unificato, Monocratiche, Collegiali)
- Quesito
- Data della liquidazione, compenso liquidato e giudice che ha provveduto alla liquidazione

A fine stampa verrà riportato il conteggio totale dei fascicoli riportati nell'elenco.

7.3.4.3. Decreti Ingiuntivi

La stampa in questione chiede in input, per la selezione dei fascicoli da stampare, i seguenti parametri:

- Data di Iscrizione a Ruolo Generale (dalla data, alla data)
- Giudice

Inseriti i parametri sarà possibile richiedere l'Anteprima o direttamente la Stampa relativamente ai fascicoli selezionati con i parametri di cui sopra.

Nello specifico, questa stampa produce una rappresentazione tabellare (registro), in cui le colonne contengono le seguenti informazioni:

- Numero e anno del Decreto Ingiuntivo
- Numero e Anno di Iscrizione a Ruolo Generale
- Parti in causa (cognome e nome)
- Giudice
- Data emissione esecutività

A fine stampa verrà riportato il conteggio totale dei fascicoli riportati nell'elenco.

7.3.4.4. Verbali di Conciliazione

La stampa in questione chiede in input, per la selezione dei fascicoli da stampare, i seguenti

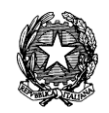

parametri:

- Data Iscrizione (Dalla data, alla data)
- Sezione/Collegio
- Giudice

Inseriti i parametri sarà possibile richiedere l'Anteprima o direttamente la Stampa relativamente ai fascicoli selezionati con i parametri di cui sopra.

Nello specifico, questa stampa produce una rappresentazione tabellare (registro), in cui le colonne contengono le seguenti informazioni:

- Numero e Anno del verbale
- Numero e Anno di Iscrizione a Ruolo Generale
- Parti in causa
- Sezione / Collegio
- Giudice / Consigliere
- Data emissione

A fine stampa verrà riportato il conteggio totale dei fascicoli riportati nell'elenco.

7.3.4.5. Deposito Minute

La stampa in questione chiede in input, per la selezione dei fascicoli da stampare, i seguenti parametri:

- Rito
- Sezione
- Giudice
- Data deposito minuta (dalla data, alla data)
- Collegialità (Unificato, Monocratiche, Collegiali)
- Mostra quelle (Depositate, Non depositate, Tutte)
- Data presa in decisione (Dalla data, alla data)

Inseriti i parametri sarà possibile richiedere l'Anteprima o direttamente la Stampa relativamente ai fascicoli selezionati con i parametri di cui sopra.

Nello specifico, questa stampa produce una rappresentazione tabellare (registro), in cui le colonne contengono le seguenti informazioni:

- Numero, Anno e tipo di sentenza /dispositivo (definitiva o parziale)
- Numero e Anno di Iscrizione a Ruolo Generale
- Parti in causa (cognome e nome)
- Sezione / Collegio

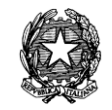

- Magistrato estensore + oggetto
- Data decisione
- Data deposito Minuta
- Data pubblicazione
- Tempo di deposito
- A fine stampa verrà riportato il conteggio totale dei fascicoli riportati nell'elenco.

# *7.3.5 STAMPE - DECRETI INGIUNTIVI*

Nella sezione **Decreti Ingiuntivi** del menù Stampe, sono disponibili le seguenti stampe:

# *per più fascicoli*

*-* Moduli Pre-compilati

# *Registri*

- Decreti Ingiuntivi

Per ognuna delle seguenti stampe, devono essere forniti una serie di parametri specifici, tali da ottenere una lista di fascicoli da cui avviare le stampe.

7.3.5.1. Moduli Pre-compilati

La stampa in questione chiede in input, per la selezione dei fascicoli da stampare, i seguenti parametri:

# *Filtro per data:*

- Data di Iscrizione a Ruolo Generale (dalla data, alla data)

# *Filtro per numero:*

- Dal Numero di Ruolo Generale
- Al Numero di Ruolo
- Anno di Iscrizione

Inseriti i parametri si deve dare il click sul tasto "Stampa i moduli precompilati"

Nello specifico, questa stampa genera i moduli dei decreti ingiuntivi emessi nei fascicoli selezionati sulla base dei parametri di cui sopra e riproduce pedissequamente i dati così come scaricati su ciascun fascicolo mediante l'evento di "Accoglimento".

# 7.3.5.2. Decreti Ingiuntivi

La stampa in questione chiede in input, per la selezione dei fascicoli da stampare, i seguenti parametri:

- Data di Iscrizione a Ruolo Generale (dalla data, alla data)

- Giudice

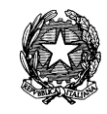

Inseriti i parametri sarà possibile richiedere l'Anteprima o direttamente la Stampa relativamente ai fascicoli selezionati con i parametri di cui sopra.

Nello specifico, questa stampa produce una rappresentazione tabellare (registro), in cui le colonne contengono le seguenti informazioni:

- Numero e anno del Decreto Ingiuntivo
- Numero e Anno di Iscrizione a Ruolo Generale
- Parti in causa (cognome e nome)
- Giudice
- Data emissione esecutività

A fine stampa verrà riportato il conteggio totale dei fascicoli riportati nell'elenco.

#### <span id="page-295-0"></span>*7.3.6 STAMPE VARIE*

Nella sezione **Stampe Varie** del menù Stampe è disponibile la seguente stampa:

#### *Report Amministratore*

- Lista Ricerche

#### *Liste varie*

- Fascicoli Archiviati
- Fascicoli in Riserva
- Passati in Archivio
- Restituiti dal Presidente
- Fascicoli Pendenti
- Fascicoli Riassunti
- Fascicoli in corso di riunione
- Fascicoli in Cassazione
- Fascicoli sospesi
- Fascicoli interrotti

#### *Liste varie per giudice*

- Udienze da tenere per Giudice
- Fascicoli definiti
- Fascicoli pendenti per Giudice
- Storico cause assegnate

#### *Assegnazione Giudice*

- Assegnazione automatica fascicolo

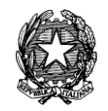

- Lista assegnazioni automatiche
- Decreto di nomina

#### *Report vari*

- Parti di un fascicoli
- Cause per avvocato
- Contributo Unificato

Per le prime tre tipologie di stampa deve essere fornita una serie di parametri specifici, tali da ottenere una lista di fascicoli con i corrispettivi dati che ogni stampa raccoglie.

Fra i report vari la a stampa del contributo unificato riporta per ogni fascicolo: il contributo unificato pagato all'iscrizione, l'eventuale sanzione e corrispettiva motivazione applicata alla parte che ha provveduto all'iscrizione del fascicolo, il totale dei contributi unificati pagati dalla singole parti (dato introdotto a seguito dello scarico dell'evento "versamento autonomo" contributo parte", in fase di aggiornamento del fascicolo). Nell'elenco delle parti, in corrispondenza di ognuna di esse è indicato il contributo pagato dal singolo soggetto.

# *Lista ricerche*

La stampa in questione chiede in input, per la selezione dei fascicoli da stampare, i seguenti parametri:

- Intervallo di date (dalla data, alla data)

Inseriti i parametri sarà possibile richiedere l'Anteprima o direttamente la Stampa relativamente ai fascicoli selezionati con i parametri di cui sopra.

Nello specifico, questa stampa produce l'elenco delle ricerche per Parti effettuate senza specificare l'anno di iscrizione. Di seguito vengono elencate le informazioni riportate nella stampa prodotta:

- Data/ora Operazione
- Utente
- Descrizione Ricerca
- Codice Computer

#### 7.3.6.1. Fascicoli Archiviati

La stampa in questione chiede in input, per la selezione dei fascicoli da stampare, i seguenti parametri:

- Intervallo di date (dalla data, alla data)

Inseriti i parametri sarà possibile richiedere l'Anteprima o direttamente la Stampa relativamente ai fascicoli selezionati con i parametri di cui sopra.

Nello specifico, questa stampa produce l'elenco dei fascicoli archiviati ordinati per data di

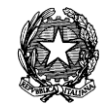

archiviazione. Di seguito vengono elencate le informazioni riportate nella stampa prodotta:

- Numero di Ruolo/Anno
- Sezione/Collegio
- Giudice
- Parti e Avvocati
- Oggetto
- Data di archiviazione

7.3.6.2. Fascicoli in Riserva

La stampa in questione chiede in input, per la selezione dei fascicoli da stampare, i seguenti parametri:

- Sezione/Collegio
- Giudice

Inseriti i parametri sarà possibile richiedere l'Anteprima o direttamente la Stampa relativamente ai fascicoli selezionati con i parametri di cui sopra.

Nello specifico, questa stampa produce l'elenco dei fascicoli andati a riserva con il conteggio dei relativi giorni (dalla riserva allo scioglimento o, se non sciolta, dalla riserva alla data di stampa). Di seguito vengono elencate le informazioni riportate nella stampa prodotta:

- Numero di Ruolo/Anno
- Sezione/Collegio
- Giudice
- Materia/Oggetto
- Data della riserva
- giorni trascorsi dalla riserva

7.3.6.3. Passati in Archivio

La stampa in questione chiede in input, per la selezione dei fascicoli da stampare, i seguenti parametri:

- Intervallo di date (dalla data, alla data)
- Sezione/Collegio
- Giudice

Inseriti i parametri sarà possibile richiedere l'Anteprima o direttamente la Stampa relativamente ai fascicoli selezionati con i parametri di cui sopra.

Nello specifico, questa stampa produce l'elenco dei fascicoli archiviati ordinati per data di archiviazione. Di seguito vengono elencate le informazioni riportate nella stampa prodotta:

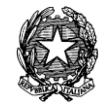

- Numero di Ruolo/Anno
- Giudice
- Stato del fascicolo
- Data invio in archivio
- Numero eventuale sentenza
	- 7.3.6.4. Restituiti dal Presidente

La stampa in questione chiede in input, per la selezione dei fascicoli da stampare, i seguenti parametri:

- Intervallo di date (dal al)
- Sezione/Collegio
- Giudice

Inseriti i parametri sarà possibile richiedere l'Anteprima o direttamente la Stampa relativamente ai fascicoli selezionati con i parametri di cui sopra.

Nello specifico, questa stampa permette di stampare l'elenco dei fascicoli restituiti dal Presidente pronti per la pubblicazione della sentenza. Di seguito vengono elencate le informazioni riportate nella stampa prodotta:

- Numero e anno provvedimento
- Numero e anno di Ruolo
- Sezione/Collegio
- Giudice
- Oggetto
- Data lettura dispositivo
- Data invio al Presidente
- Data ritorno dal Presidente (1° criterio di ordinamento)

7.3.6.5. Fascicoli Riassunti

La stampa in questione chiede in input, per la selezione dei fascicoli da stampare, i seguenti parametri:

- Intervallo di date (Dal, al)
- Stato precedente (Sospeso, Cancellato, Interrotto)
- Sezione/Collegio
- Giudice

Inseriti i parametri sarà possibile richiedere l'Anteprima o direttamente la Stampa relativamente ai fascicoli selezionati con i parametri di cui sopra.

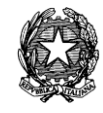

Nello specifico, questa stampa produce per un determinato intervallo di date l'elenco dei fascicoli riassunti. Di seguito vengono elencate le informazioni riportate nella stampa prodotta:

- Numero di Ruolo/Anno
- Giudice
- Stato
- Data riassunzione
- Sezione/Collegio

7.3.6.6. Fascicoli in corso di riunione

La stampa in questione non chiede alcun valore in input. Nello specifico, questa stampa produce l'elenco dei fascicoli in corso di riunione. Di seguito vengono elencate le informazioni riportate nella stampa prodotta:

- Indicazione Di Quale E' Il Fascicolo Portante
- Numero Di Ruolo / Anno
- Sezione
- Parti/Avvocati
- Oggetto
- Stato
- Data Prossima Udienza

7.3.6.7. Fascicoli Pendenti

La stampa in questione chiede in input, per la selezione dei fascicoli da stampare, i seguenti parametri:

- Data evento
- Materia
- Sezione/Collegio
- Giudice

Inseriti i parametri sarà possibile richiedere l'Anteprima o direttamente la Stampa relativamente ai fascicoli selezionati con i parametri di cui sopra.

Nello specifico, questa stampa produce l'elenco dei fascicoli pendenti suddivisi per materia ad una determinata data. Di seguito vengono elencate le informazioni riportate nella stampa prodotta:

- Numero di Ruolo Generale
- Oggetto
- Sezione

**REINGEGNERIZZAZIONE DEL SISTEMA INFORMATICO CIVILE DISTRETTUALE MANUALE UTENTE – Sistema Informativo Civile Distrettuale**

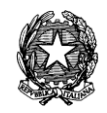

- Giudice

- Stato

7.3.6.8. Fascicoli in Cassazione

La stampa in questione chiede in input, per la selezione dei fascicoli da stampare, i seguenti parametri:

- Intervallo di date (data trasmissione dal, al)

Inseriti i parametri sarà possibile richiedere l'Anteprima o direttamente la Stampa relativamente ai fascicoli selezionati con i parametri di cui sopra.

Nello specifico, questa stampa produce l'elenco dei fascicoli trasmessi alla Corte di Cassazione e l'eventuale ritorno dalla stessa. Di seguito vengono elencate le informazioni riportate nella stampa prodotta:

- Numero di Ruolo/Anno
- Sezione/Collegio
- Giudice
- Parti e Avvocati
- Materia/Oggetto
- Data trasmissione atti alla Corte di Cassazione
- Data ritorno atti dalla Corte di Cassazione

7.3.6.9. Fascicoli Sospesi

La stampa in questione chiede in input, per la selezione dei fascicoli da stampare, i seguenti parametri:

- Intervallo di date (data trasmissione dal, al)
- Sezione/Collegio
- Giudice

Inseriti i parametri sarà possibile richiedere l'Anteprima o direttamente la Stampa relativamente ai fascicoli selezionati con i parametri di cui sopra.

Nello specifico, questa stampa produce l'elenco dei procedimenti sospesi in un determinato intervallo di date. Di seguito vengono elencate le informazioni riportate nella stampa prodotta:

- Numero di Ruolo/Anno
- Sezione/Collegio
- Giudice
- Materia/Oggetto
- Data sospensione

**REINGEGNERIZZAZIONE DEL SISTEMA INFORMATICO CIVILE DISTRETTUALE MANUALE UTENTE – Sistema Informativo Civile Distrettuale**

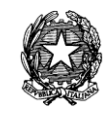

#### 7.3.6.10. Fascicoli Interrotti

La stampa in questione chiede in input, per la selezione dei fascicoli da stampare, i seguenti parametri:

- Intervallo di date (data trasmissione dal, al)
- Sezione/Collegio
- Giudice

Inseriti i parametri sarà possibile richiedere l'Anteprima o direttamente la Stampa relativamente ai fascicoli selezionati con i parametri di cui sopra.

Nello specifico, questa stampa produce l'elenco dei procedimenti interrotti in un determinato intervallo di date. Di seguito vengono elencate le informazioni riportate nella stampa prodotta:

- Numero di Ruolo/Anno
- Sezione/Collegio
- Giudice
- Materia/Oggetto
- Data interruzione

7.3.6.11. Udienze da tenere per Giudice

La stampa in questione chiede in input, per la selezione dei fascicoli da stampare, i seguenti parametri:

- Intervallo di date (dalla data, alla data)
- Sezione/Collegio
- Giudice

Inseriti i parametri sarà possibile richiedere l'Anteprima o direttamente la Stampa relativamente ai fascicoli selezionati con i parametri di cui sopra.

Nello specifico, questa stampa produce per ogni Giudice l'elenco delle cause per ogni giornata di udienza o per un dato intervallo temporale. Di seguito vengono elencate le informazioni riportate nella stampa prodotta:

- Giudice
- Sezione/Collegio
- Data udienza
- Numero complessivo udienze tenute

7.3.6.12. Fascicoli Definiti

La stampa in questione chiede in input, per la selezione dei fascicoli da stampare, i seguenti parametri:

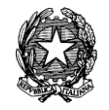

- Ruolo/Oggetto
- Sezione/Collegio
- Giudice
- Data di definizione (Dal, al)
- Stato

Inseriti i parametri sarà possibile richiedere l'Anteprima o direttamente la Stampa relativamente ai fascicoli selezionati con i parametri di cui sopra.

Nello specifico, questa stampa produce per ogni Giudice l'elenco dei fascicoli definiti suddivisi per stato ed oggetto. Di seguito vengono elencate le informazioni riportate nella stampa prodotta:

- Numero di Ruolo/Anno
- Parti
- Oggetto
- Stato
- Data definizione

7.3.6.13. Fascicoli Pendenti per Giudice

La stampa in questione chiede in input, per la selezione dei fascicoli da stampare, i seguenti parametri:

- Data evento
- Materia
- Sezione/Collegio
- Giudice

Inseriti i parametri sarà possibile richiedere l'Anteprima o direttamente la Stampa relativamente ai fascicoli selezionati con i parametri di cui sopra.

Nello specifico, questa stampa produce l'elenco dei fascicoli pendenti suddivisi per materia ad una determinata data. Di seguito vengono elencate le informazioni riportate nella stampa prodotta:

- Numero di Ruolo Generale
- Oggetto
- Sezione
- Giudice
- Stato
- Totale record trovati

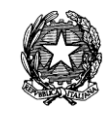

#### 7.3.6.14. Fascicoli Pendenti per Materia

La stampa in questione chiede in input, per la selezione dei fascicoli da stampare, i seguenti parametri:

- Data di riferimento
- Materia
- Sezione/Collegio
- Giudice

Inseriti i parametri sarà possibile richiedere l'Anteprima o direttamente la Stampa relativamente ai fascicoli selezionati con i parametri di cui sopra.

Nello specifico, questa stampa produce l'elenco dei fascicoli pendenti suddivisi per materia ad un a determinata data. Di seguito vengono elencate le informazioni riportate nella stampa prodotta:

- Numero di Ruolo/Anno
- Materia (Lavoro Pubblico impiego, lavoro privato, speciale, previdenza e assistenza)
- Oggetto
- Totale fascicoli

#### 7.3.6.15. Storico cause assegnate

La stampa in questione chiede in input, per la selezione dei fascicoli da stampare, i seguenti parametri:

- Sezione/Collegio
- Giudice

Inseriti i parametri sarà possibile richiedere l'Anteprima o direttamente la Stampa relativamente ai fascicoli selezionati con i parametri di cui sopra.

Nello specifico, questa stampa produce l'elenco dei fascicoli assegnati a ciascun Magistrato. Di seguito vengono elencate le informazioni riportate nella stampa prodotta:

- Numero di Ruolo/Anno
- Data iscrizione
- Parti
- Oggetto
- Stato

#### 7.3.6.16. Assegnazione automatica del fascicolo

La stampa "Assegnazione automatica del fascicolo" è accessibile dal menù "Stampe" ->

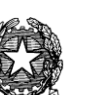

"Stampe Varie" e l'unico dato richiesto per ottenere la stampa, è il numero di Ruolo Generale.

I dati che vengono stampati (output) per ogni fascicolo sono:

- Numero di Ruolo/Anno
- Data assegnazione
- Parametri di Bilanciamento (periodo dal al)
- Pivot (valore estratto)
- Lista dei magistrati che anno partecipato al sorteggio e per ogni magistrato:
	- Carico al momento dell'assegnazione
	- Probabilità (in percentuale) di ricevere il fascicolo
	- Intervallo numerico assegnato per il sorteggio

7.3.6.17. Lista assegnazioni automatiche

La stampa "Lista assegnazioni automatiche" è accessibile dal menù "Stampe" -> "Stampe Varie".

La presente stampa riporta la lista dei fascicoli per i quali è stata utilizzata l'assegnazione automatica in un dato periodo.

I dati richiesti in input per ottenere la stampa, sono i seguenti:

- Intervallo di date Assegnazione (dal al)
- Sezione/Collegio
- Giudice

I dati che vengono stampati (output) per ogni fascicolo sono:

- Numero di Ruolo/Anno
- Data iscrizione
- Parti
- Materia ed oggetto ministeriale
- Sezione/Collegio
- Giudice
- Stato fascicolo

#### 7.3.6.18. Decreto di nomina

La stampa "Decreto di nomina" è accessibile dal menù "Stampe" -> "Stampe Varie".

La presente stampa chiede in input, per la selezione dei fascicoli da stampare, i il solo Numero di Ruolo / Anno di Iscrizione

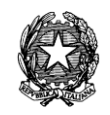

Inseriti i parametri sarà possibile richiedere l'Anteprima o direttamente la Stampa relativamente ai fascicoli selezionati con i parametri di cui sopra.

Nello specifico, questa stampa riproduce il decreto presidenziale di designazione del Giudice.

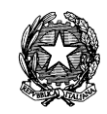

# 8 **ASSEGNAZIONE AUTOMATICA CONTENZIOSO LAVORO**

I principi che sono stati presi in considerazione al fine della realizzazione dell'automatizzazione richiesta sono i seguenti:

- *indeterminabilità*: il sistema effettua l'assegnazione in modo casuale e non predeterminabile;

- *rintracciabilità e trasparenza*: in ottemperanza al requisito precedente sarà sempre rintracciabile l'operazione effettuata in modo da rendere trasparente l'estrinsecazione del potere del Presidente nonché per tenere traccia di eventuali interferenze da parte di operatori che hanno accesso al sistema;

- *equa ripartizione*: il carico di lavoro è ripartito equamente tra vari magistrati in tabella.

La ripartizione dei fascicoli avviene in maniera omogenea oltre che in termini quantitativi (numero di fascicoli assegnati a ciascun Magistrato) anche i termini qualitativi (ossia complessità dell'oggetto del procedimento).

Il carico di lavoro (calcolato in base al conteggio dei fascicoli ricevuti) che il Magistrato potrà recepire varierà in base a due parametri:

- Periodi di assenza (malattia, maternità, ferie solo relativamente ai procedimenti d'urgenza, etc.) che comporteranno l'esclusione del Giudice dalla assegnazione dei fascicoli per i periodi stabiliti con conseguente proporzionale riduzione del carico applicabile al Magistrato. Il sistema registrerà, pertanto, il periodo e le motivazioni delle assenze.

- Esenzioni che consistono nella riduzione in percentuale del lavoro del Magistrato allorché, ad esempio, siano destinati ad incarichi speciali secondo tabella.

#### *8.1 IMPOSTAZIONI DI SISTEMA*

Per poter utilizzare correttamente la funzione di assegnazione automatica a giudice/sezione, è necessario inizializzare alcune tabelle presenti nel data base. In particolare:

# *8.1.1 TABELLA SITECONFIG*

Nella tabella SITECONFIG indicare i seguenti valori:

- AUTOASAL: valore di default per la data di fine periodo bilanciamento degli eventi di assegnazione automatica.

- AUTOASDA: valore di default per la data di inizio periodo bilanciamento degli eventi di assegnazione automatica.

- AUTOEXP: parametro per bilanciamento assegnazione automatica, prende il valore reale maggiore uguale ad 1 (default 2). Al crescere di questo valore aumenta la rapidità con cui il sistema tende a bilanciare le assegnazioni, di contro le probabilità vengono modificate in modo tale da poter fare minime previsioni sulla assegnazione.

**REINGEGNERIZZAZIONE DEL SISTEMA INFORMATICO CIVILE DISTRETTUALE MANUALE UTENTE – Sistema Informativo Civile Distrettuale**

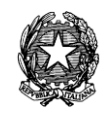

# *8.1.2 TABELLA CELEBRATION*

Questa tabella viene utilizzata per calcolare i periodi lavorativi e le disponibilità dell'ufficio giudiziario e dei magistrati. Registra i giorni di chiusura dell'ufficio, le ricorrenze e le chiusure occasionali

Esempio:

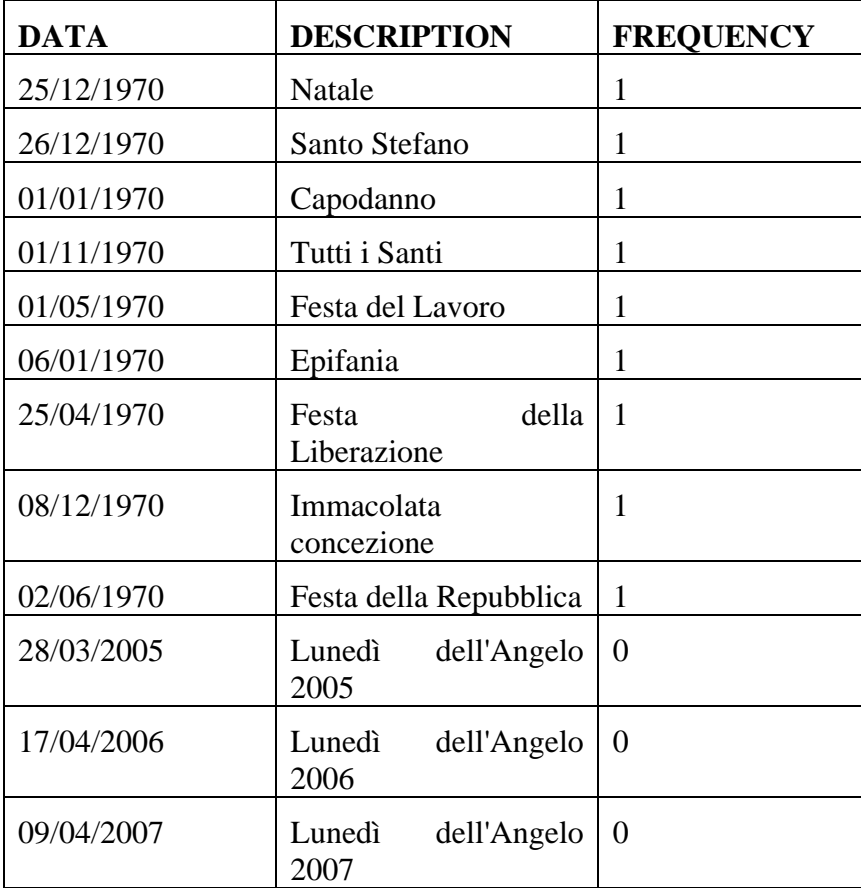

#### *8.2 IMPOSTAZIONE GRUPPI DI OGGETTI*

Poiché, come evidenziato in sede di analisi, differenti tipologie di cause possono comportare un diverso carico di lavoro per il giudice, è stato introdotto il concetto di "gruppo di oggetti" ovvero l'accorpamento di oggetti di causa che comportino una uguale, o meglio, simile, difficoltà di trattazione delle stesse.

Al momento dell'assegnazione automatica, poi, il carico di lavoro per il magistrato di cause aventi oggetti appartenenti al medesimo gruppo, sarà considerato equivalente.

Pertanto, per una migliore distribuzione dei fascicoli, a livello qualitativo, è necessario creare preliminarmente dei "gruppi di oggetti" che conterranno, complessivamente, tutti gli oggetti ministeriali. Ogni oggetto, quindi, dovrà necessariamente appartenere ad uno, ed uno soltanto, dei gruppi creati.

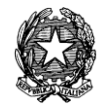

L'applicativo permette ai singoli Uffici Giudiziari di creare dei gruppi di oggetti personalizzati in modo da soddisfare le singole specifiche esigenze locali.

Al momento dell'assegnazione di un fascicolo, vengono calcolati i carichi (assegnazioni effettuate) di ogni singolo giudice rispetto ai fascicoli del gruppo in questione e in base a tali carichi verranno calcolate le diverse probabilità di assegnazione.

La funzione è presente nella maschera principale nel contesto del Diritto del Lavoro nella sezione "Ass. Auto"  $\rightarrow$  "Gruppi assegnazione". Di seguito la maschera principale.

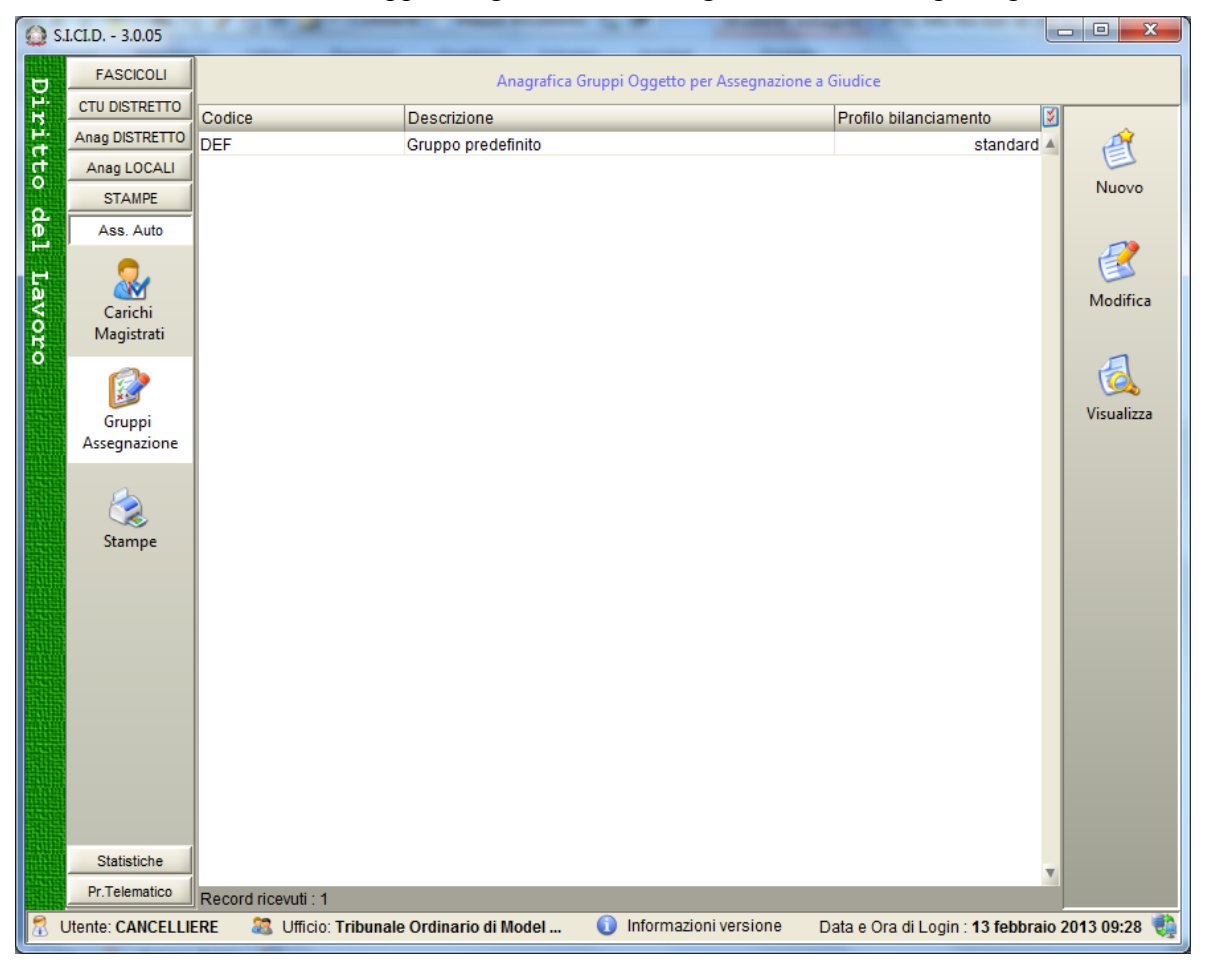

**Figura 154 – Anagrafica Gruppi Assegnazione**

Il sistema propone, di default, un unico gruppo denominato *Gruppo predefinito* che comprende tutti gli oggetti ministeriali.

Ciò significa che, se non verranno creati nuovi gruppi, il sistema considererà equivalenti, dal punto di vista qualitativo, tutti gli oggetti.

L'assegnazione automatica, nel caso in cui non siano creati nuovi "Gruppi di oggetti", distribuirà i procedimenti seguendo esclusivamente il criterio quantitativo e non qualitativo (dato, appunto, che tutti gli oggetti sono compresi nello stesso gruppo e, pertanto, considerati della stessa difficoltà).

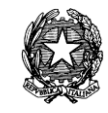

Per poter creare nuovi gruppi e, di conseguenza, applicare all'assegnazione dei procedimenti anche il criterio qualitativo, è necessario cliccare il pulsante "*Nuovo*" che aprirà la seguente maschera:

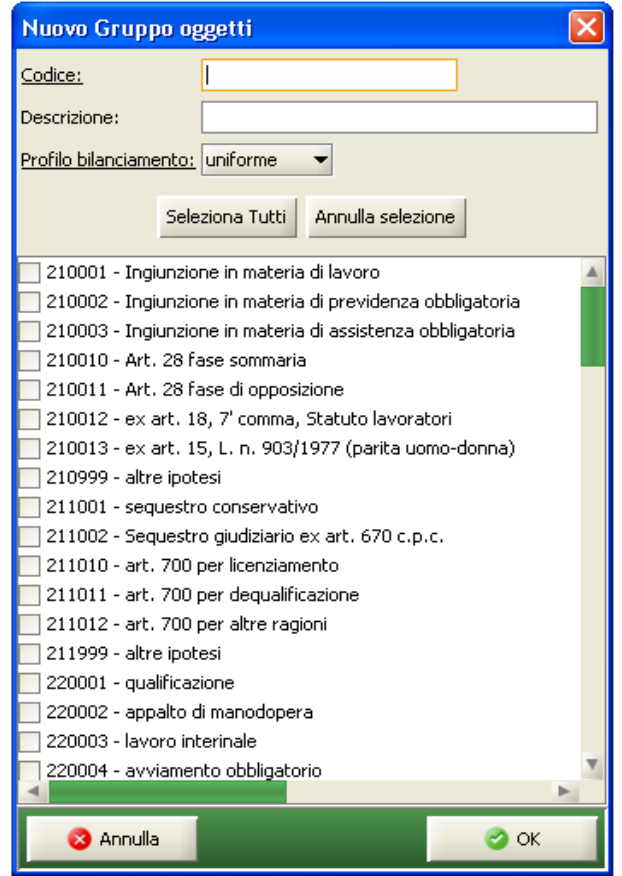

**Figura 155- Gruppi oggetti**

La maschera propone la lista completa degli oggetti. L'utente dovrà inserire il *flag* nella check box posta alla sinistra degli oggetti (o del singolo oggetto) che si vogliono inserire nel nuovo gruppo che, appunto, si sta creando. Per far ciò sono stati inseriti i pulsanti *Seleziona tutto* e *Annulla sezione* che permettono di selezionare / deselezionare tutti gli oggetti in modo da rendere più veloce la creazione dei gruppi di oggetti.

Nella maschera di creazione del gruppo è, inoltre, possibile specificare se trattasi di procedimenti "speciali" (selezionando l'apposita check box *Speciale*) od ordinari (lasciando bianca la check box). Ciò determinerà l'assegnazione dei fascicoli secondo la tabella dei Magistrati presenti per l'assegnazione ordinaria se non viene selezionata la check box, secondo la tabella dei Magistrati presenti l'assegnazione dei fascicoli speciali o d'urgenza se, viceversa, è stata selezionata l'apposita check box *Speciale*.

Ogni qualvolta si crea un nuovo gruppo di oggetti (o se ne modifica uno già esistente aggiungendo un nuovo oggetto al gruppo), automaticamente il sistema deselezionerà l'oggetto/gli oggetti dal cosiddetto *Gruppo predefinito* in modo che sia sempre possibile

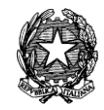

verificare gli oggetti rimasti "esclusi" dai gruppi fino a quel momento creati.

# *8.3 PARTECIPAZIONE DEI MAGISTRATI ALLE ASSEGNAZIONI*

Nell'anagrafica del Magistrato è possibile inserire i vari parametri che condizionano la partecipazione del Giudice stesso alle operazioni di assegnazione automatica. In questa sezione devono essere registrati i *Periodi di assenza* (malattia, maternità, ferie) che comporteranno l'esclusione del Giudice dalla assegnazione dei fascicoli per i periodi stabiliti con conseguente proporzionale riduzione del carico applicabile al Magistrato e le *esenzioni*  che consistono nella riduzione percentuale del lavoro del Magistrato (allorché, ad esempio, siano destinati ad incarichi speciali secondo tabella).

La tabella *assenze* registra i periodi di mancata partecipazione del magistrato alle assegnazioni ordinarie, con la relativa motivazione (es. malattia).

La tabella *Speciali o Urgenza* è analoga in tutto alla tabella assenze, ma va ad influire solo sui fascicoli che appartengono a gruppi assegnazioni marcati come speciali.

La possibilità di mantenere due tabelle distinte per le partecipazioni dei magistrati alle assegnazioni è dovuta dalla necessità (così come rilevato in sede di analisi) di assegnare i fascicoli d'urgenza solo a magistrati "immediatamente disponibili" e quindi in grado di prendere in carico il fascicolo in tempi molto brevi.

La tabella esenzioni registra "assenze parziali": definiscono una riduzione percentuale della disponibilità del magistrato nel periodo specificato.

Le assenze hanno la duplice funzione:

- 1. determinare quali magistrati partecipano alla assegnazione per ogni giorno in cui viene effettuata l'assegnazione automatica;
- 2. calcolare l'equo bilanciamento dei fascicoli tra i magistrati: si considera la capacità di un magistrato di ricevere fascicoli, proporzionale ai giorni lavorativi effettivi.

#### *8.4 CARICHI MAGISTRATI*

La funzione *Carichi Magistrati* è accessibile nella sezione Ass.Auto tramite il pulsante:

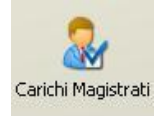

Questa funzione permette di visualizzare per ogni Giudice, i carichi calcolati dal sistema di assegnazione automatica. Il carico di lavoro di ciascun Magistrato è calcolato in base al conteggio dei fascicoli ricevuti e, ovviamente, anche in considerazione dell'ulteriore aspetto delle riassegnazioni (vedi paragrafo successivo).

#### *MINISTERO DELLA GIUSTIZIA – D.G.S.I.A.*

**REINGEGNERIZZAZIONE DEL SISTEMA INFORMATICO CIVILE DISTRETTUALE**

#### **MANUALE UTENTE – Sistema Informativo Civile Distrettuale**

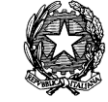

|         | S.I.CI.D. - 3.0.05         |                           |                                                 |                         |                      |                       |                 |                                              | $\overline{\mathbf{x}}$<br>$\Box$<br>$\overline{\phantom{a}}$ |
|---------|----------------------------|---------------------------|-------------------------------------------------|-------------------------|----------------------|-----------------------|-----------------|----------------------------------------------|---------------------------------------------------------------|
|         | <b>FASCICOLI</b>           | Periodo bilanciamento     |                                                 | dal: 01 gennaio 2009    |                      | 1 1 3 febbraio 2013   | 13 6            |                                              |                                                               |
| Diritto | <b>CTU DISTRETTO</b>       | Sezione/Collegio:         |                                                 | û<br>▾                  |                      |                       |                 |                                              | <b>Calcola</b>                                                |
|         | Anag DISTRETTO             |                           |                                                 |                         |                      |                       |                 |                                              |                                                               |
|         | Anag LOCALI                | Data evento assegnazione: |                                                 | 13 febbraio 2013        | 国通                   |                       |                 |                                              |                                                               |
|         | <b>STAMPE</b>              |                           | □ 【 Raggruppamento:                             | ■ Gruppo assegnazione ▼ |                      | <nessuno></nessuno>   |                 |                                              |                                                               |
| ebl     | Ass. Auto                  | 国                         | Giudi Carico                                    |                         | Disponibilita'       | Teorico               | Scostamento     | 図<br>Probabilita' %                          |                                                               |
|         |                            |                           | Gruppo assegnazione : DEF [8 elementi]          |                         |                      |                       |                 |                                              | Stampa                                                        |
| Lavoro  |                            |                           | MITA                                            | $\mathbf{0}$            | 1.051,00             | 1,50                  | $-1,50$         | 12,727                                       |                                                               |
|         | Carichi                    |                           | TONI                                            | $\overline{2}$          | 1.051,00             | 1,50                  | 0,50            | 12,381                                       |                                                               |
|         | Magistrati                 |                           | DEL                                             | 1                       | 1.051,00             | 1.50                  | $-0,50$         | 12,498                                       |                                                               |
|         |                            |                           | INGE                                            | 3                       | 1.051,00             | 1,50                  | 1,50            | 12,338                                       | Assenze                                                       |
|         |                            |                           | ASCR                                            | 1                       | 1.051,00             | 1.50                  | $-0.50$         | 12,498                                       | Giudice                                                       |
|         | Gruppi                     |                           | MED<br>MAZZ                                     | $\mathbf{0}$            | 1.051,00             | 1.50                  | $-1,50$         | 12,727                                       |                                                               |
|         | Assegnazione               |                           | RADA                                            | 4<br>1                  | 1.051,00<br>1.051,00 | 1,50<br>1,50          | 2,50<br>$-0,50$ | 12,332<br>12,498                             |                                                               |
|         |                            |                           |                                                 |                         |                      |                       |                 |                                              | Assegna                                                       |
|         | Stampe                     |                           |                                                 |                         |                      |                       |                 |                                              | fascicoli                                                     |
|         | <b>Statistiche</b>         |                           |                                                 |                         |                      |                       |                 |                                              |                                                               |
|         | Pr.Telematico              | Record ricevuti: 8        |                                                 |                         |                      |                       |                 |                                              |                                                               |
|         | <b>Utente: CANCELLIERE</b> |                           | <b>23</b> Ufficio: Tribunale Ordinario di Model |                         | $\bf{C}$             | Informazioni versione |                 | Data e Ora di Login : 13 febbraio 2013 09:28 |                                                               |

**Figura 156- Calcolo carichi magistrati**

La funzione *Carichi Magistrati* (vedi immagine seguente) costituisce la "fotografia" del sistema di assegnazione.

Relativamente a ciascun Magistrato e alla "Data evento assegnazione" vengono visualizzate le seguenti informazioni:

- il *carico*, ossia il numero di assegnazioni effettuate nel *periodo di bilanciamento* inserito (da non confondere con la pendenza del magistrato) indica la "mole" di lavoro assegnata al magistrato;

- la *disponibilità*, ossia i giorni disponibili del Magistrato nel periodo di bilanciamento.

Viene calcolato contando i giorni lavorativi del periodo di bilanciamento e sottraendo le assenze ed eventuali esenzioni del magistrato. La capacità del magistrato di ricevere fascicoli nel periodo di bilanciamento viene considerata proporzionale alla sua disponibilità;

- il *teorico*, è la distribuzione dei fascicoli calcolata in proporzione alle disponibilità, indica quanti fascicoli "spettano" al magistrato nel periodo di bilanciamento facendo la proporzione tra tutti i fascicoli assegnati e la sua disponibilità;

- lo *scostamento*, indica la differenza tra il carico reale ricevuto dal Magistrato e il teorico. Se il valore è positivo indica quanti fascicoli il Giudice ha ricevuto in più rispetto a quanti ne spettavano, se è negativo indica quanti fascicoli il magistrato ha ricevuto in meno rispetto a quanti gliene spettavano;

- le *probabilità* di assegnazione di un nuovo fascicolo al Giudice, calcolata in base allo *scostamento*, più e basso lo scostamento maggiore sarà la probabilità di assegnazione.

# 8.4.1 *IL CALCOLO DELLA PROBABILITÀ*

Il requisito di *equa ripartizione* delle cause comporta la necessità di riequilibrare le cause tra magistrati e questo introduce inevitabilmente una certa "prevedibilità" nelle assegnazioni, dal momento che il sistema deve in ogni caso assegnare più fascicoli al magistrato che in passato ne ha ricevuti meno.

Con il calcolo di probabilità bilanciate per l'assegnazione delle cause, si vuole trovare il giusto compromesso tra il principio dell'equa ripartizione e quello della assegnazione casuale.

L'assegnazione è sempre frutto di un sorteggio e pertanto il Magistrato assegnatario non è mai predeterminabile mentre il bilanciamento introduce la possibilità di una previsione puramente probabilistica delle assegnazioni.

L'algoritmo proposto è parametrizzato in modo da poter prediligere l'aspetto aleatorio (i Magistrati hanno probabilità di assegnazione simili a discapito del riequilibrio delle cause assegnate), o l'aspetto del bilanciamento (il numero di cause viene rapidamente riequilibrato, ma le probabilità di assegnazione tra magistrati saranno molto variabili).

Il calcolo della probabilità viene effettuato utilizzando lo "scostamento" della tabella dei carichi (vedi paragrafo precedente). Lo scostamento indica quanti fascicoli il Giudice ha ricevuto in più o in meno rispetto a quanti gliene spettano (secondo la distribuzione bilanciata).

Considerando S(i) lo scostamento di un magistrato "i", MaxS lo scostamento massimo tratutti i magistrati calcolo un fattore di assegnazione F(i) secondo la seguente formula: (con K e B sono costanti.)

Una volta calcolato il fattore assegnazione per tutti i Magistrati si ottiene dalla F(i) una distribuzione di probabilità con P(i) probabilità di assegnazione del Magistrato "i":

Il parametro AUTOEXP influisce nel calcolo nel seguente modo: con AUTOEXP =  $0$ , tutti i Giudici hanno la stessa probabilità indipendentemente dal bilanciamento. Al crescere del valore di AUTOEXP viene assegnata maggiore probabilità ai Magistrati con valore scostamento più basso.

Se si parte da un insieme di 25 Giudici, il grafico seguente rappresenta le distribuzioni di probabilità rispetto allo scostamento (simulati valori di scostamento compresi tra –50 e +50 presi in modo casuale) per diversi valori del parametro AUTOEXP.

#### **REINGEGNERIZZAZIONE DEL SISTEMA INFORMATICO CIVILE DISTRETTUALE MANUALE UTENTE – Sistema Informativo Civile Distrettuale**

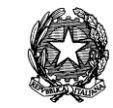

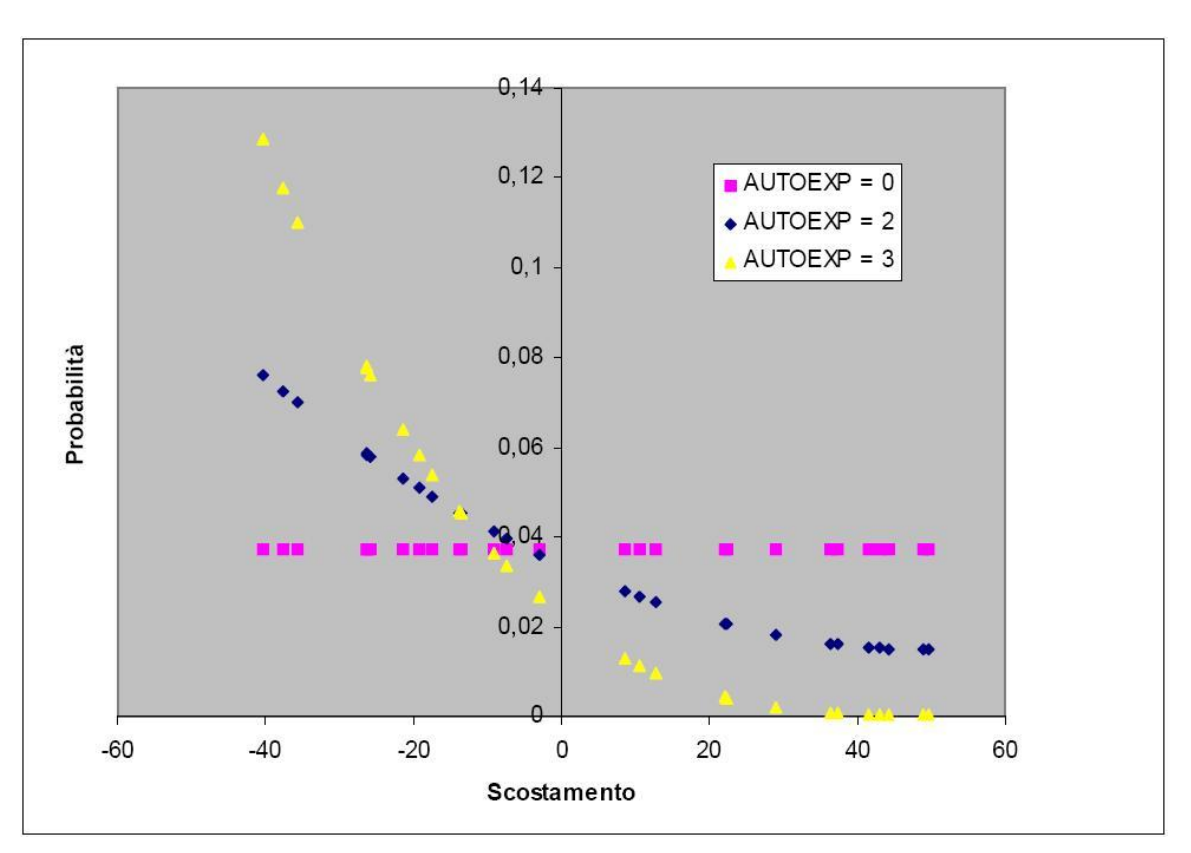

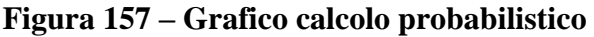

Nel caso AUTOEXP = 0 vediamo una distribuzione orizzontale: a prescindere dallo scostamento la probabilità è uguale per tutti i Magistrati. Nel caso AUTOEXP = 2 vediamo come la curva della distribuzione di probabilità cambia, aumentando sensibilmente la probabilità per valori di scostamento negativi e diminuendola per valori positivi. Con AUTOEXP = 3 il cambiamento del caso precedente è ancora più accentuato, al punto da rendere molto basse le probabilità per valori di scostamento positivi e apprezzabili quelle per valori di scostamento negativi.

# *8.4.2 SIMULAZIONE ASSEGNAZIONE AUTOMATICA A GIUDICE*

Nei seguenti grafici sono rappresentate alcune simulazioni di assegnazioni automatiche a giudice, realizzate allo scopo di provare le proprietà di bilanciamento dell'algoritmo proposto dal SIL.

Il parametro scelto per rappresentare il bilanciamento dei fascicoli, definito "Delta" rappresenta la differenza assoluta tra il carico (il numero di fascicoli assegnati) massimo e il minimo tra tutti i giudici in esame.

**Caso 1**

Numero di Giudici: 13

Carico iniziale: 0 per tutti i magistrati

Assegnati 2100 fascicoli a gruppi di 100

#### *MINISTERO DELLA GIUSTIZIA – D.G.S.I.A.*

**REINGEGNERIZZAZIONE DEL SISTEMA INFORMATICO CIVILE DISTRETTUALE**

#### **MANUALE UTENTE – Sistema Informativo Civile Distrettuale**

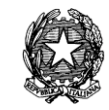

Caso1

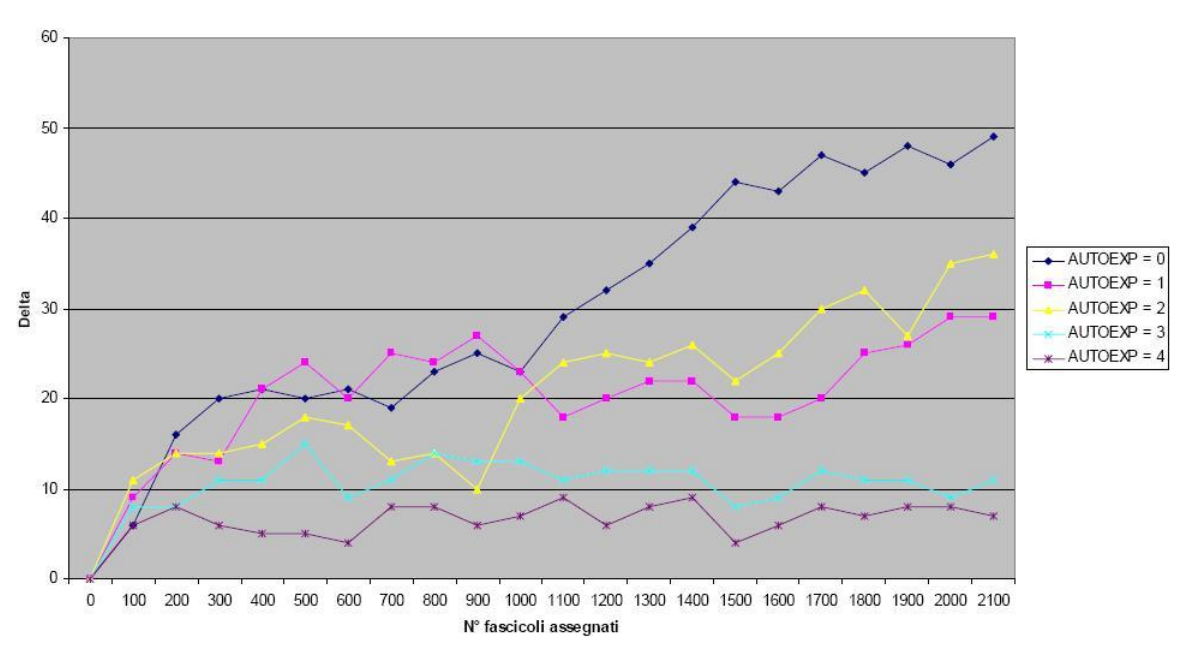

**Figura 158 – Grafico distribuzione fascicoli**

#### **Caso 2**

Numero di Giudici: 13

Assegnati 2100 fascicoli a gruppi di 100

Carico iniziale: da -100 a +100 distribuito:

Giudice $1 = -100$ 

- Giudice $2 = -70$
- Giudice $3 = -30$
- Giudice $4 = -20$
- Giudice $5 = -10$
- Giudice $6 = -5$
- Giudice $7 = 0$
- Giudice $8 = 5$
- Giudice $9 = 10$
- Giudice $10 = 20$
- Giudice $11 = 30$
- Giudice $12 = 70$
- Giudice $13 = 100$

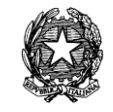

Nota: (il carico iniziale negativo vale solo per il caso teorico) Delta iniziale 200

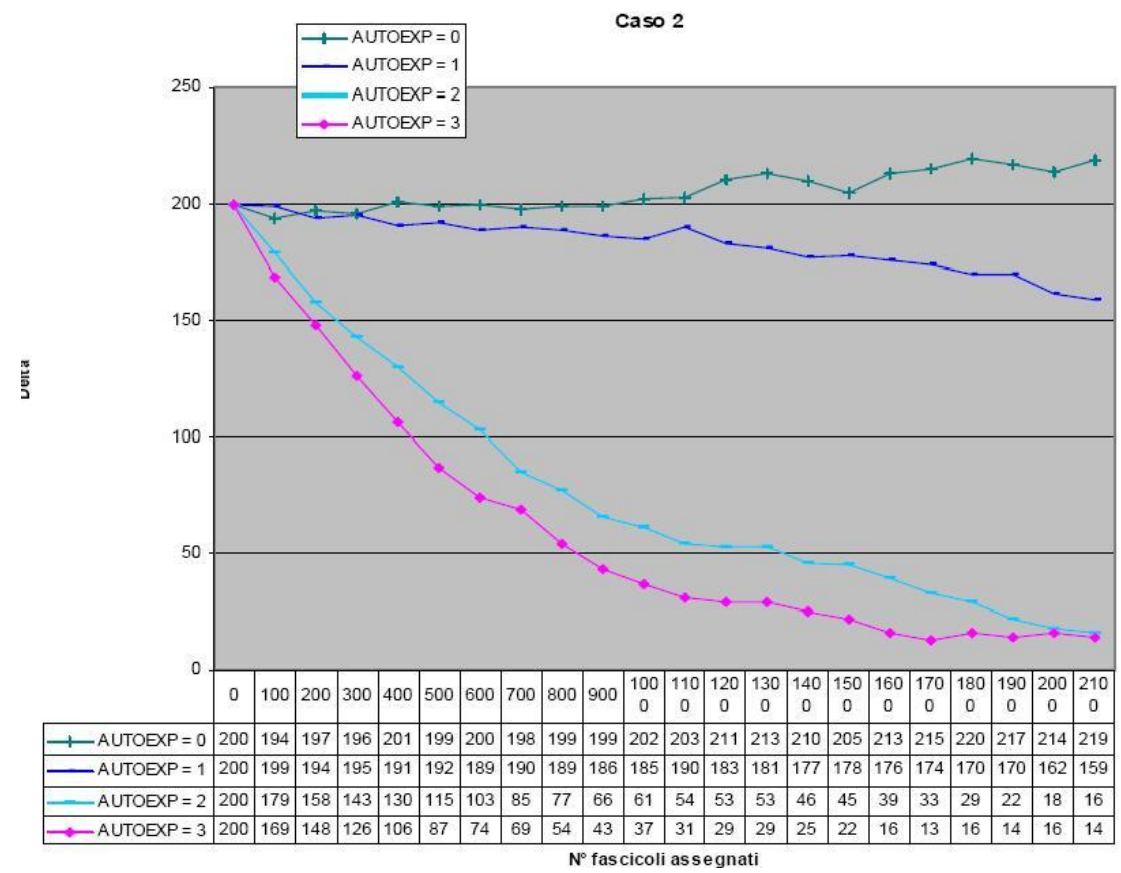

**Figura 159 – Grafico distribuzione fascicoli**

# **Caso 3**

Numero di Giudici: 26

Carico iniziale: 0 per tutti i magistrati

Assegnati 5000 fascicoli a gruppi di 100

#### *MINISTERO DELLA GIUSTIZIA – D.G.S.I.A.*

**REINGEGNERIZZAZIONE DEL SISTEMA INFORMATICO CIVILE DISTRETTUALE**

#### **MANUALE UTENTE – Sistema Informativo Civile Distrettuale**

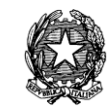

caso 3

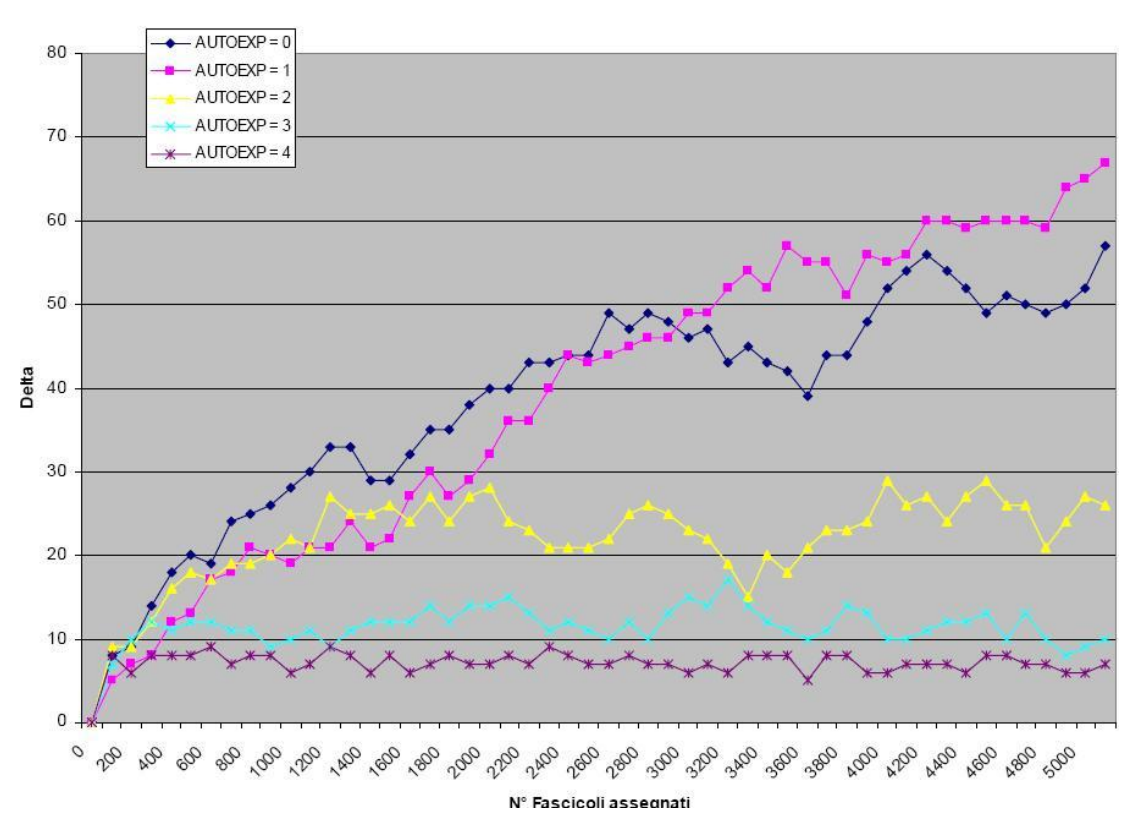

**Figura 160 – Grafico distribuzione fascicoli**

# **Caso 4**

Numero di Giudici: 26

Assegnati 7000 fascicoli a gruppi di 100

Carico iniziale 7020 fascicoli distribuito tra i giudici con Delta iniziale di 500:

- Giudice $1 = 20$
- Giudice $2 = 40$
- Giudice $3 = 60$
- Giudice $4 = 80$
- Giudice $5 = 100$
- Giudice $6 = 120$
- Giudice $7 = 140$
- Giudice $8 = 160$
- Giudice $9 = 180$
- Giudice $10 = 200$

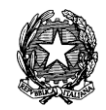

- Giudice $11 = 220$
- Giudice $12 = 240$
- Giudice $13 = 260$
- Giudice $14 = 280$
- Giudice $15 = 300$
- Giudice $16 = 320$
- Giudice $17 = 340$
- Giudice $18 = 360$
- Giudice $19 = 380$
- Giudice $20 = 400$
- Giudice $21 = 420$
- Giudice $22 = 440$
- Giudice $23 = 460$
- Giudice $24 = 480$
- Giudice $25 = 500$
- Giudice $26 = 520$

**REINGEGNERIZZAZIONE DEL SISTEMA INFORMATICO CIVILE DISTRETTUALE MANUALE UTENTE – Sistema Informativo Civile Distrettuale**

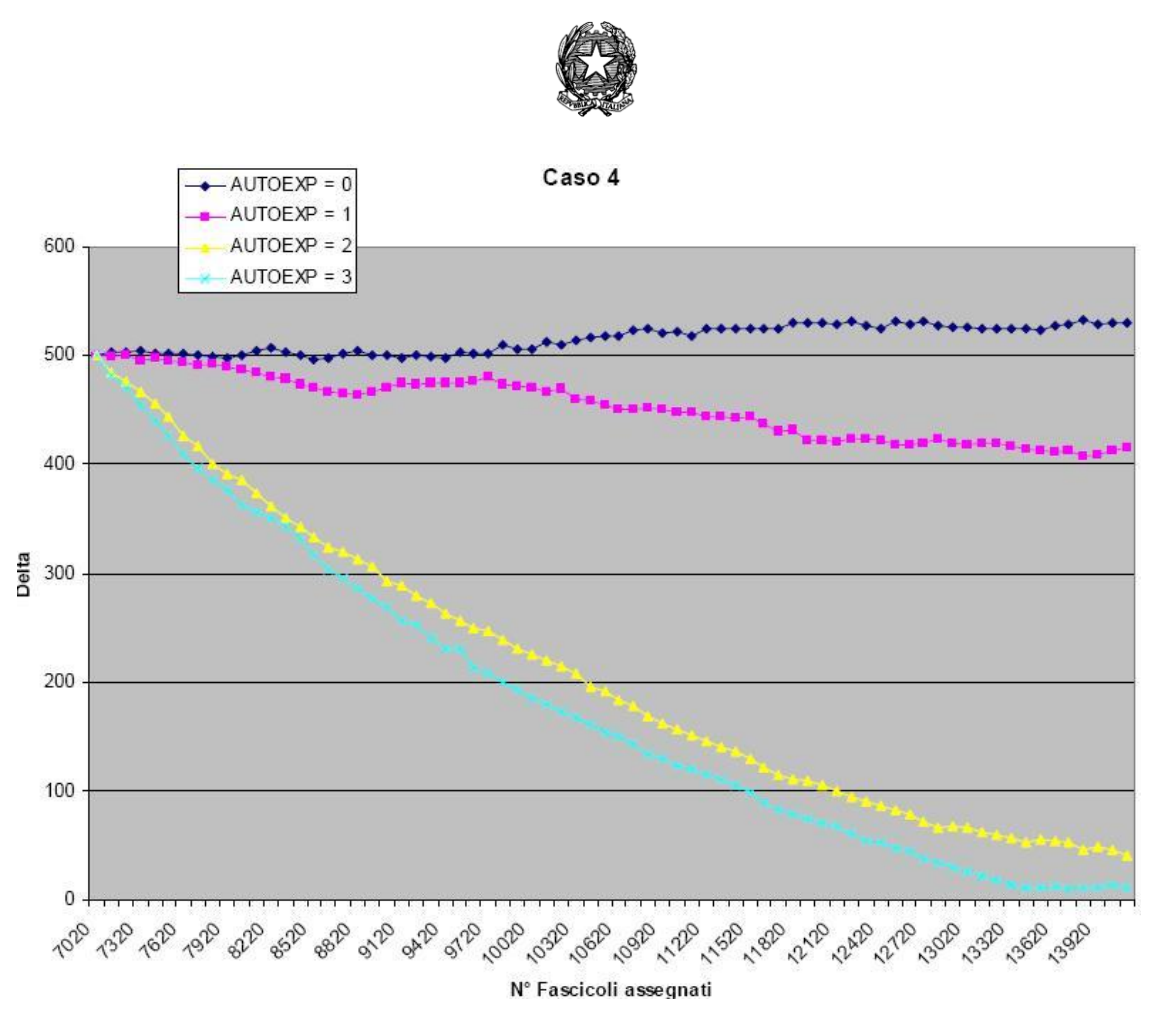

**Figura 161 – Grafico distribuzione fascicoli**

# *8.5 ASSEGNAZIONI DEI FASCICOLI ISCRITTI*

In base a quanto richiesto in sede di analisi, per soddisfare il requisito della trasparenza, è necessario impedire all'utente la possibilità di modificare i parametri di bilanciamento o di selezione manuale dei fascicoli che "subiranno" l'assegnazione automatica. Si precisa che eventuali errori o necessità specifiche potranno essere risolte con la fase di riassegnazione automatica dei fascicoli.

Vista questa necessità, è stata minimizzata l'interfaccia utente. La funzione è accessibile dal menù "Ass. Auto"  $\rightarrow$  "Carichi Magistrati"  $\rightarrow$  "Assegna Fascicoli":

| Fascicoli iscritti dal: 07 giugno 2006 |                             |      | al: 13 giugno 2006 | 13 1 |
|----------------------------------------|-----------------------------|------|--------------------|------|
|                                        | Data evento: 15 giugno 2006 | 15 团 |                    |      |

**Figura 162 – Assegnazione automatica ai giudici**

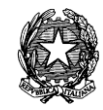

L'utente, dopo avere impostato l'intervallo di date, applicherà l'evento dell'assegnazione automatica esclusivamente ai fascicoli che abbiano la data iscrizione a ruolo compresa nell'intervallo di date selezionato.

Il sistema automaticamente ricercherà tutti i fascicoli iscritti nel periodo selezionato, e che si trovano in stato "Attesa assegnazione a sezione/Collegio", e, assegnandogli sezione e giudice, li porterà in stato "Assegnato a Giudice" eseguendo, così, l'assegnazione automatica.

L'operazione, analogamente a quanto avviene con la funzione di "Aggiornamento multiplo", registrerà nello storico di ogni singolo fascicolo l'avvenuta assegnazione.

L'esito delle assegnazioni è inoltre visualizzabile per mezzo della stampa "lista assegnazioni automatiche" presente nella sezione "Stampe"  $\rightarrow$  "Stampe varie" (par. [7.3.6\)](#page-295-0)

Infine, per ogni fascicolo, è possibile verificare in modo dettagliato l'esecuzione dell'assegnazione attraverso la stampa "Assegnazione automatica del fascicolo" (par. [7.3.6\)](#page-295-0).

# *8.6 RIASSEGNAZIONE FASCICOLO*

Nel caso in cui il Presidente decida, per un qualche specifico motivo, di non convalidare l'assegnazione automatica così effettuata dal programma, può, specificandone la motivazione, assegnare uno o più fascicoli ad un altro determinato Magistrato. Per far ciò nel sistema è previsto l'apposito evento di "Riassegnazione", utilizzabile sia come evento di aggiornamento scaricabile su un singolo fascicolo sia come evento di aggiornamento multiplo.

L'evento, infatti, richiede l'inserimento, tramite la selezione da una combo-box, di una delle motivazioni codificate con l'ulteriore possibilità di inserire un commento specifico, che verrà registrato nello storico.

Le voci presenti nella combo box "Motivazione" sono le seguenti:

- − Connessione propria
- − Connessione impropria
- − Trasferimento Giudice
- − Incompatibilità (astensione, ricusazione, altro)
- − Malattia/Maternità
- − Altro

La maschera di aggiornamento del singolo fascicolo richiede, a differenza della riassegnazione "automatica", l'impostazione della nuova sezione/collegio e del nuovo Giudice designato, come un comune aggiornamento (vedi **[Figura 163](#page-320-0)** e **[Figura 164](#page-321-0)**, che seguono).

#### *MINISTERO DELLA GIUSTIZIA – D.G.S.I.A.*

**REINGEGNERIZZAZIONE DEL SISTEMA INFORMATICO CIVILE DISTRETTUALE**

**MANUALE UTENTE – Sistema Informativo Civile Distrettuale**

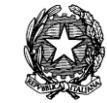

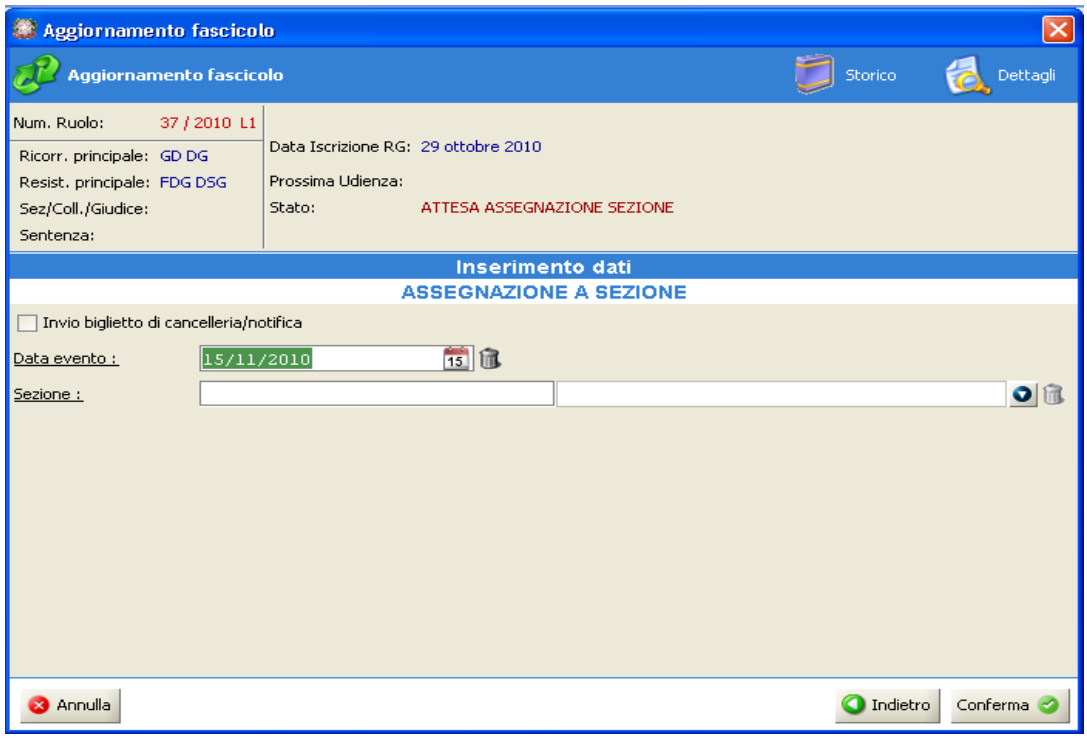

# **Figura 163 – Maschera "Assegnazione a sezione"**

<span id="page-320-0"></span>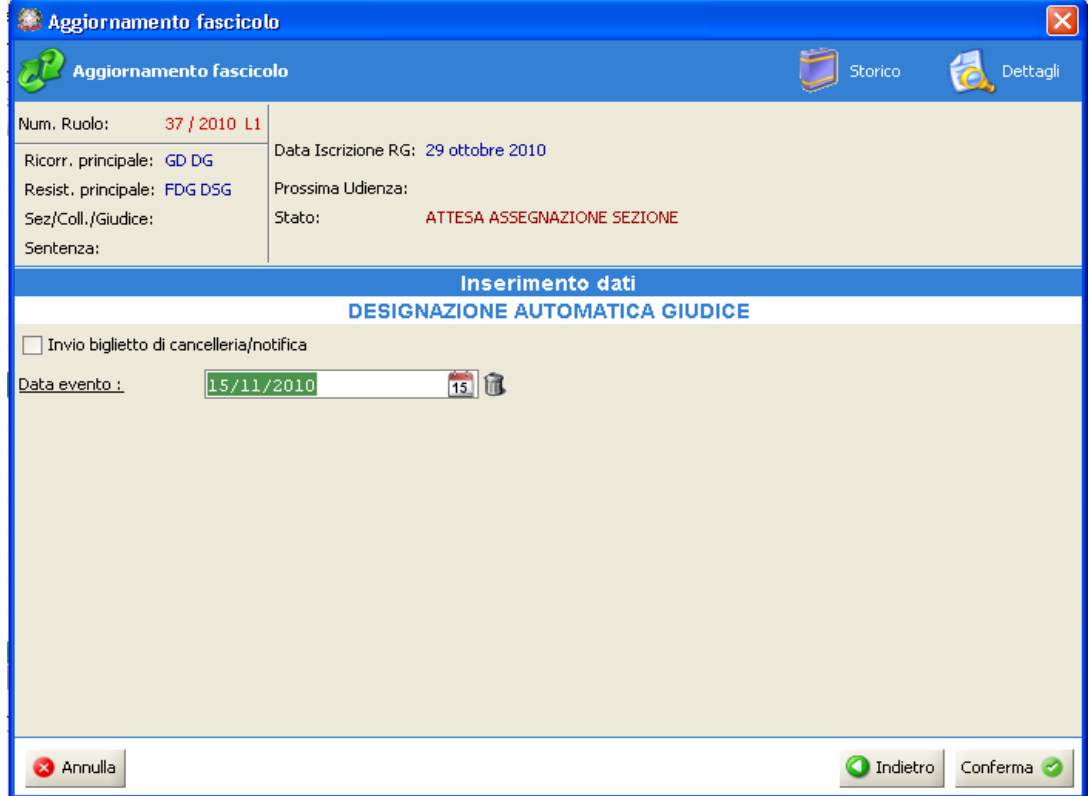

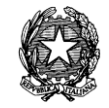

# **Figura 164 – Maschera "Designazione giudice"**

<span id="page-321-0"></span>Le riassegnazioni comportano l'aumento nel carico di lavoro per il Magistrato al quale il fascicolo è stato (ri)assegnato e una diminuzione per il Magistrato precedentemente assegnatario della causa e che è stato spogliato della stessa. Unica eccezione riguarda il caso della riassegnazione per "connessione propria" che comporta una diminuzione per il Magistrato precedentemente designato ma, allo stesso tempo, non porta all'aumento del carico di lavoro per il Magistrato al quale il fascicolo è stato (ri)assegnato.

# *8.7 RIASSEGNAZIONE AUTOMATICA FASCICOLI*

La funzione di riassegnazione automatica a Giudice sfrutta il meccanismo di aggiornamento multiplo di fascicoli. La maschera richiede i seguenti parametri:

- 1. Data evento (obbligatorio)
- 2. Sezione/collegio (non obbligatorio)

Viene visualizzato il Periodo di bilanciamento (sola lettura).

Sono previste due possibilità:

- 1. selezione di un insieme di fascicoli che si trovano in stato "Assegnato a Giudice" (GI) appartenenti a sezioni diverse: in questo caso il sistema distribuisce i fascicoli tra tutti i Magistrati ed in base ai parametri predefiniti e, automaticamente, provvede ad effettuare la riassegnazione a sezione/collegio. Il parametro sezione/collegio non deve essere impostato;
- 2. la selezione di un insieme di fascicoli appartenenti alla stessa sezione che si trovano in stato "Assegnato a Giudice" (GI). In questo caso è necessario impostare il parametro di controllo sezione/collegio e i fascicoli saranno distribuiti tra i soli Magistrati appartenenti alla sezione.

# *8.8 STAMPE*

Sono state previste anche le seguenti stampe relative alla funzione di Assegnazione Automatica:

- 1. Lista assegnazioni automatiche
- 2. Assegnazione automatica del fascicolo
- 3. Lista carichi
- 4. Partecipazioni del Magistrato

Per la descrizione delle stampe 1 e 2 si rimanda al paragrafo *Stampe Varie* [7.3.6](#page-295-0)

# **Lista carichi**

La stampa "*Lista carichi*" è accessibile tramite il pulsante di stampa posizionato a destra:

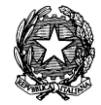

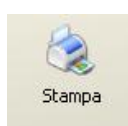

La maschera riporta per ogni singolo magistrato i carichi calcolati e visualizzati al momento della richiesta dall'applicativo. La stampa, poi, riporterà gli stessi dati nel seguente formato:

# **Partecipazioni Magistrato**

La stampa "*Mancate partecipazioni alla assegnazione automatica*" è accessibile tramite il pulsante di stampa posizionato a destra:

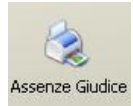

La stampa riporta assenze e ed esenzioni registrate per un preciso giorno.

# 9 **ASSEGNAZIONE AUTOMATICA CONTENZIOSO CIVILE E VOLONTARIA GIURISDIZIONE**

L'assegnazione automatica deve essere configurata ed attivata utilizzando la Consolle Unificata di Amministrazione. Si fa riferimento al manuale di detto strumento per la sua gestione e attivazione.

Nel presente manuale sono indicate le operazione che il responsabile dell'alg. di assegnazione deve effettuare per procedere alla assegnazione dei fascicoli, sfruttando la configurazione attiva predisposta con la consolle unificata di amministrazione. Se non è stato preventivamente configurato, l'algoritmo di assegnazione automatica non può essere utilizzato e i relativi pulsanti non sono visualizzati.

Il processo di assegnazione prevede che venga effettuata prima l'assegnazione a Sezione e successivamente l'assegnazione a Giudice. Entrambe le operazioni devono essere eseguite distintamente e consecutivamente dall'utente, utilizzando le interfacce messe a disposizione nel sistema. Agni ciclo di assegnazione (a Sezione e Giudice) deve essere completato prima di poter procedere ad una nuovo ciclo di assegnazioni.

L'alg. di assegnazione provvede ad assegnare:

- tutti i fascicoli mai assegnati a Sezione e Giudice. Non prende in considerazione i fascicoli in attesa di essere assegnati a Sezione o Giudice a seguito di rimessione al Presidente dell'Ufficio o al Presidente di Sezione. In questi casi, occorre continuare ad utilizzare gli appositi eventi previsti nella funzionalità di aggiornamento del fascicolo.
- tutti i fascicoli i cui oggetti sono stati configurati come assegnabili automaticamente. Se gli oggetti sono stati configurati come assegnabili manualmente, allora per l'assegnazione occorre procedere utilizzando gli eventi di assegnazione disponibili

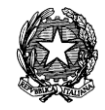

#### nella funzionalità di aggiornamento del fascicolo

N.B. prima di attivare l'alg. di assegnazione deve essere completata l'assegnazione a Giudice di quei fascicoli già assegnati a Sezione, nello stato "Attesa assegnazione a Giudice".

#### *9.1 ASSEGNAZIONE A SEZIONE*

In *[Figura 165](#page-324-0)* è riportata la schermata presentata all'utente per procedere con l'assegnazione dei fascicoli a Sezione. Il processo deve essere eseguito in due passi:

- 1. Esecuzione dell'alg. di assegnazione con la determinazione delle Sezioni a cui i legare i fascicoli (bottone *Assegna a sezione*)
- 2. Conferma delle Sezioni a cui assegnare i fascicoli (*Finalizza assegnazione*)

L'assegnazione è stato suddivisa in due passi perché, quanto prodotto dallo step 1. deve essere sottoposto al vaglio del Presidente dell'Ufficio, per poi essere completato con lo step 2.

Il Presidente dell'Ufficio, può intervenire, qualora lo ritenga opportuno, chiedendo di modificare gli oggetti associati ai fascicoli in fase di iscrizione degli stessi.

Tutti i fascicoli che subiscono la variazione dell'oggetto, alla finalizzazione della assegnazione (step 2.), non verranno più assegnati alla sezione determinata nella fase 1., ma dovranno essere nuovamente sottoposti ad un nuovo ciclo di elaborazione dell'alg. di assegnazione a Sezione.

Ogni ciclo di assegnazione a Sezione (step 1 e 2) deve essere necessariamente completato per poter eseguire nuovamente l'ass. a Sezione. Non è possibile eseguire più volte l'alg. di assegnazione a Sezione senza che sia stata finalizzata l'elaborazione precedente.

Per agevolare il controllo da parte del Presidente dell'Ufficio, il risultato dell'elaborazione dell'alg. di assegnazione (step 1.) può essere riprodotto su stampa (bottone S*tampa esito*).

La modifica dell'oggetto dei fascicoli deve avvenire utilizzando un opportuno evento *Modifica Oggetto,* disponibile nella funzionalità di aggiornamento dei fascicoli.

Nella griglia presente nella schermata, a seguito dell'elaborazione dell'alg. di assegnazione vengono riportati i risultati delle computazioni effettuate. In particolare, per ogni sezione e per ogni oggetto gestito nella sezione vengono riportati:

- Il carico reale di lavoro effettivo della sezione (colonna *Carico*)
- La percentuale di gestione dell'oggetto nella sezione (colonna *Disponibilità %*)
- Il carico teorico che dovrebbe gestire la sezione (colonna *Teorico*)
- Lo scostamento tra carico teorico e carico reale (colonna *Scostamento*)
- La probabilità di assegnazione di un fascicolo alla sezione (colonna *Probabilità*)

Agni ciclo di assegnazione prevede che vengano assegnati i fascicolo iscritti in un periodo tempora indicato dall'utente. Al click sul bottone *Assegna a Sezione*, all'utente viene proposta una dialog dove inserire le due date (*[Figura 166](#page-324-1)*).
# **REINGEGNERIZZAZIONE DEL SISTEMA INFORMATICO CIVILE DISTRETTUALE**

### **MANUALE UTENTE – Sistema Informativo Civile Distrettuale**

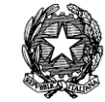

| $\bullet$ | S.I.CI.D. - N/D      |          |                                                 |              |                          |           |          |                                            | $\mathbf{x}$<br>▣<br>$\Box$ |
|-----------|----------------------|----------|-------------------------------------------------|--------------|--------------------------|-----------|----------|--------------------------------------------|-----------------------------|
| a         | <b>FASCICOLI</b>     |          |                                                 |              | Visualizza carichi       |           |          |                                            |                             |
| on t      | <b>CTU DISTRETTO</b> | Æ,<br>н. | Raggruppamento :     Gruppo assegnazione =      |              |                          | ≺nessuno> |          |                                            |                             |
|           | Anag DISTRETTO       | 国        | Sezione                                         | Carico       | Disponibilita' % Teorico |           | Scostam. | Probabilita' %                             |                             |
| enz       | Anag LOCALI          |          | Gruppo assegnazione : 010002 [2 elementi]       |              |                          |           |          |                                            | Assegna a                   |
| μ.        | <b>STAMPE</b>        |          | 01                                              | 938          | 90.00                    | 943.20    | $-5.20$  | 90,513                                     | sezione                     |
| ۰<br>so   | Ass. Auto CDA        |          | 03                                              | 110          | 10.00                    | 104.80    | 5.20     | 9.487                                      |                             |
|           |                      |          | Gruppo assegnazione : 011002 [2 elementi]       |              |                          |           |          |                                            |                             |
| a         |                      |          | 01                                              | 70           | 50.00                    | 78.00     | $-8.00$  | 55,674                                     | Stampa Esito                |
| EAT       | Assegnazione a       |          | 02                                              | 86           | 50.00                    | 78.00     | 8.00     | 44,326                                     |                             |
| н         | sezione              |          | Gruppo assegnazione : 011003 [1 elemento]<br>01 | o            |                          |           |          |                                            |                             |
|           |                      |          | Gruppo assegnazione : 011011 [1 elemento]       |              | 100,00                   | 0,00      | 0,00     | 100,00                                     |                             |
|           |                      |          | 01                                              | $\Omega$     | 100,00                   | 0,00      | 0,00     | 100,00                                     | Finalizza                   |
|           | Assegnazione a       |          | Gruppo assegnazione : 012001 [1 elemento]       |              |                          |           |          |                                            | Assegnazione                |
|           | giudice              |          | 01                                              | o            | 100.00                   | 0.00      | 0.00     | 100.00                                     |                             |
|           |                      |          | Gruppo assegnazione : 012011 [1 elemento]       |              |                          |           |          |                                            |                             |
|           |                      |          | 01                                              | 133          | 100.00                   | 133,00    | 0.00     | 100,00                                     |                             |
|           |                      |          | Gruppo assegnazione : 012021 [1 elemento]       |              |                          |           |          |                                            |                             |
|           | Stampe               |          | 01                                              |              | 100.00                   | 1,00      | 0.00     | 100.00                                     |                             |
|           |                      |          | Gruppo assegnazione : 013001 [1 elemento]<br>01 | 2            | 100.00                   | 2.00      | 0.00     | 100.00                                     |                             |
|           |                      |          | Gruppo assegnazione : 014001 [1 elemento]       |              |                          |           |          |                                            |                             |
|           |                      |          | 01                                              | $\Omega$     | 100.00                   | 0.00      | 0.00     | 100,00                                     |                             |
|           |                      |          | Gruppo assegnazione : 014002 [1 elemento]       |              |                          |           |          |                                            |                             |
|           | Statistiche          |          | 01                                              | $\Omega$     | 100,00                   | 0.00      | 0.00     | 100,00                                     |                             |
|           | Pr.Telematico        |          | Gruppo assegnazione : $014100$ [1 elemento]     |              |                          |           |          |                                            |                             |
|           | <b>RTAG</b>          |          | 01                                              | $\mathbf{0}$ | 100,00                   | 0.00      | 0.00     | $100,00$ $\sqrt{ }$                        |                             |
|           |                      |          | Record ricevuti: 263                            |              |                          |           |          |                                            |                             |
|           | Utente: NS           |          | Ufficio: Tribunale Ordinario di Model           | 60           | Informazioni versione    |           |          | Data e Ora di Login : 16 luglio 2013 18:39 |                             |

**Figura 165- Assegnazione dei fascicoli a sezione**

| Assegna sezioni                    |    |                    | x  |
|------------------------------------|----|--------------------|----|
| Fascicoli iscritti dal: 17/07/2013 | 五位 | al: 17 luglio 2013 | 五位 |
| <b>3</b> Annulla                   |    |                    | Ok |

**Figura 166 - Periodo temporale per assegnazione fascicoli a Sezione**

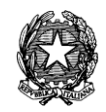

# *9.2 ASSEGNAZIONE A GIUDICE*

L'assegnazione a Giudice deve essere eseguita dopo aver finalizzato l'assegnazione a Sezione.

L'alg. di assegnazione provvede ad assegnare a Giudice tutti i fascicoli assegnabili automaticamente, già assegnati a Sezione, in attesa di essere assegnati a Giudice. Per avviare l'alg. di assegnazione occorre cliccare sul bottone *Assegna a giudice* (*[Figura 167](#page-326-0)*).

La maschera per l'assegnazione a Giudice, come per l'assegnazione a Sezione riporta i parametri calcolati dall'alg. di assegnazione per individuare il Giudice a cui destinare il fascicolo. I dati sono raggruppati per Sottosezione e, per ognuna di esse riporta i valori calcolati per ogni Giudice che vi opera. Tali valori sono:

- Carico effettivo del Giudice (colonna *Carico*)
- Percentuale di fascicoli che dovrebbero essere destinati al Giudice (colonna *Disponibiiltà %*)
- Il carico teorico che dovrebbe gestire ogni Giudice (colonna *Teorico*)
- Scostamento tra carico teorico e carico effettivo (colonna *Scostamento*)

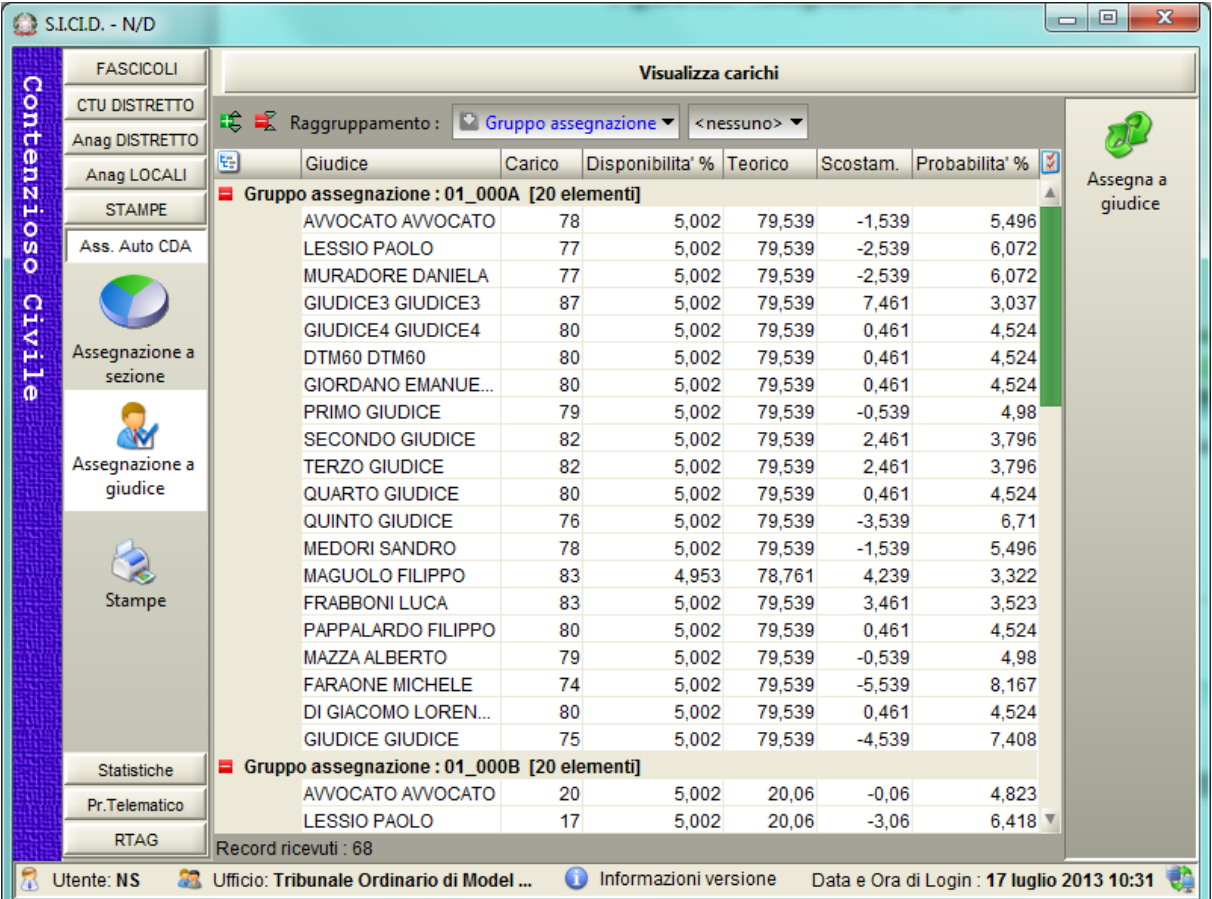

Probabilità di assegnazione del fascicolo al Giudice (colonna *Probabilità %*)

*MINISTERO DELLA GIUSTIZIA – D.G.S.I.A.* **REINGEGNERIZZAZIONE DEL SISTEMA INFORMATICO CIVILE DISTRETTUALE MANUALE UTENTE – Sistema Informativo Civile Distrettuale**

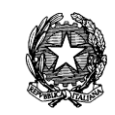

# **Figura 167 - Assegnazione automatica a Giudice**

# <span id="page-326-0"></span>*9.3 STAMPE*

A corredo dell'alg. di assegnazione sono state previste quattro stampe:

- Parametri di assegnazione del fascicolo: prendi in input il numero di ruolo di un fascicolo; ritorna i parametri calcolati dall'alg. di assegnazione per assegnare il fascicolo a Sezione, sottosezione e Giudice.
- Lista fascicolo assegnati automaticamente: prendi in input un range di date ed opzionalmente una Sezione ed un Giudice; ritorna i fascicolo assegnati automaticamente nel periodo indicato dall'utente, corrispondente ai criteri indicati con i dati di input inseriti dall'utente.
- Lista fascicolo assegnati manualmente: prendi in input un range di date ed opzionalmente una Sezione ed un Giudice; ritorna i fascicolo assegnati manualmente nel periodo indicato dall'utente, corrispondente ai criteri indicati con i dati di input inseriti dall'utente.
- Lista fascicoli da assegnare: Non prende in input alcun data; ritorna tutti i fascicoli in attesa di essere assegnati a Sezione.

# 10 **PROCESSO TELEMATICO**

### <span id="page-326-1"></span>*10.1 INTRODUZIONE AL PROCESSO TELEMATICO*

Nel presente capitolo sono riportate le istruzioni necessarie al corretto utilizzo delle funzionalità legate al Processo Civile Telematico.

Tali funzionalità sono riassumibili nell'elenco che segue:

- Accettazione atti depositati telematicamente
- Gestione degli errori fatali
- Comunicazioni di cancelleria
- Consultazione fascicolo informatico
- Gestione delle richieste copie
- Accettazione atti depositati su supporto magnetico

Le funzioni relative al Processo Civile Telematico nel SICID vengono attivate dal menù principale, selezionando la sezione **Pr.Telematico**, come evidenziato in **[Figura 168](#page-327-0)**:

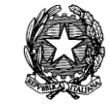

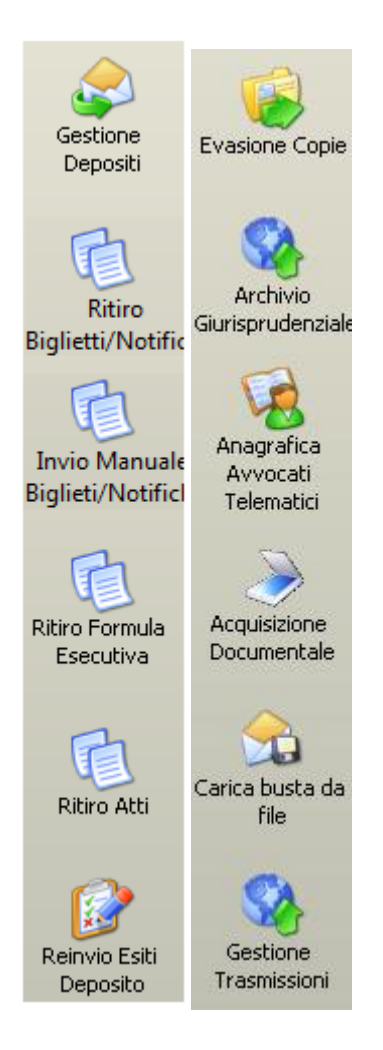

**Figura 168 - Sezione "Processo Telematico"**

<span id="page-327-0"></span>Le icone presenti nella sezione "Pr.Telematico" attivano rispettivamente le seguenti macrofunzionalità:

**REINGEGNERIZZAZIONE DEL SISTEMA INFORMATICO CIVILE DISTRETTUALE MANUALE UTENTE – Sistema Informativo Civile Distrettuale**

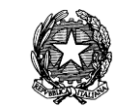

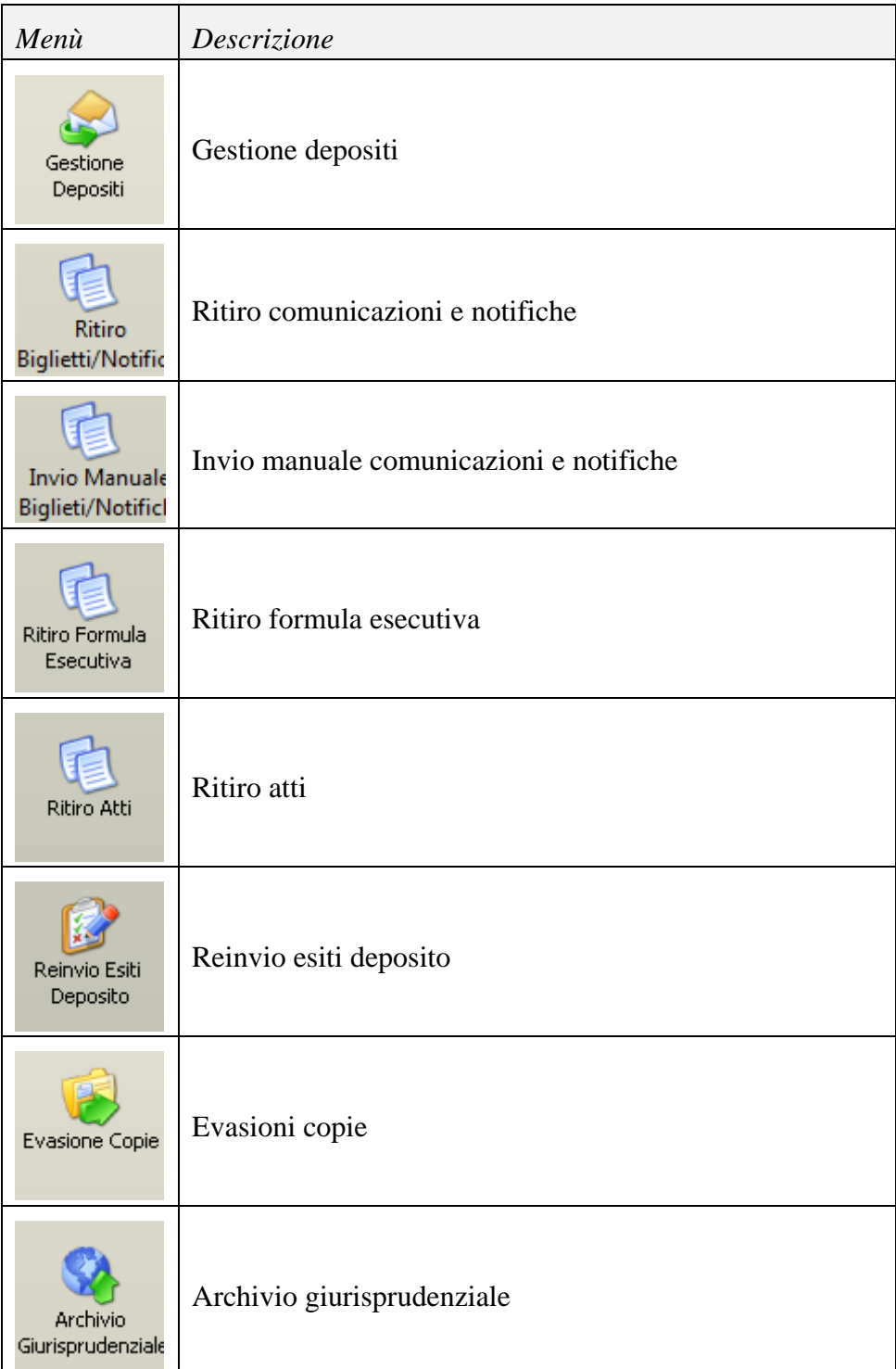

**REINGEGNERIZZAZIONE DEL SISTEMA INFORMATICO CIVILE DISTRETTUALE MANUALE UTENTE – Sistema Informativo Civile Distrettuale**

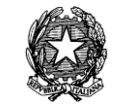

| Anagrafica<br>Avvocati<br>Telematici | Anagrafica avvocati telematici |
|--------------------------------------|--------------------------------|
| Acquisizione<br>Documentale          | Acquisizione documentale       |
| Carica busta da<br><b>file</b>       | Carica busta da file           |
| Gestione<br>Trasmissioni             | Gestione trasmissioni          |

*Tabella 1 - Elenco funzioni accessibili dal menu processo telematico e relative icone*

### *10.2 GESTIONE DEGLI ATTI DEPOSITATI TELEMATICAMENTE*

Le funzionalità del SICID consentono all'utente di cancelleria di gestire gli atti depositati telematicamente, siano essi di parte, del magistrato o verbali d'udienza.

È opportuno premettere, che quanto perviene all'Ufficio Giudiziario, sia a seguito di depositi dall'esterno, attraverso il Punto di Accesso, sia a seguito di depositi interni, attraverso la consolle del magistrato, è una **busta** contenente:

- 1. l'**atto** che l'avvocato o il magistrato intende depositare telematicamente;
- 2. uno o più **allegati,** all'atto di cui al punto precedente**;**

Alcuni allegati sono definiti *speciali*, in quanto il sistema li deve trattare in modo particolare, sia per automatizzarne l'elaborazione, sia per eseguire opportuni controlli. Tali allegati sono la **nota di iscrizione a ruolo** e la **procura alle liti.**

Il sistema di gestione dei depositi consente al cancelliere di:

- 1. visualizzare le buste pervenute;
- 2. visualizzare per ciascuna busta eventuali problemi (ad esempio la mancanza dei dati necessari ad individuare il fascicolo cui l'atto è destinato o la mancanza della nota di iscrizione al ruolo come allegato ad un atto introduttivo);
- 3. visualizzare il dettaglio delle operazioni eseguite dal sistema su ogni busta e sul suo contenuto (atto e allegati);

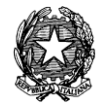

- 4. visualizzare per ogni singola busta quali eventi sul SICID sono stati *scaricati* a seguito dell'accettazione dell'atto contenuto nella busta stessa;
- 5. visualizzare gli atti e gli allegati depositati, ossia il contenuto di ogni busta;
- 6. intervenire manualmente, laddove previsto, per l'accettazione degli atti depositati.

La gestione degli atti depositati telematicamente è stata divisa in quattro sezioni accessibili selezionando le icone **Atti di Parte**, **Atti del Professionista** , **Atti del Magistrato** e **Verbali di Udienza** dal toolbar **Pr.Telematico** (Tabella 1, capitolo [10.1\)](#page-326-1).

Il paragrafo che segue descrive le funzionalità comuni alle quattro sezioni e nei paragrafi successivi vengono illustrate le particolarità delle singole tipologie.

# *10.2.1 ACQUISIZIONE DOCUMENTALE ATTI (ADA)*

L'Acquisizione Documentale degli Atti (ADA) consiste in una funzione che permette di associare ai fascicoli e/o registrare telematicamente gli atti attraverso le fasi che verranno di seguito descritte.

L'acquisizione documentale può essere effettuata o tramite scanner, che dovrà essere precedentemente configurato oppure può essere effettuata tramite il caricamento di un file direttamente in locale dal proprio personal computer.

# *E' importante premettere che, seppure tutte le immagini allegate si riferiscono al registro Contenzioso, la funzionalità ADA è attiva su tutti e tre i registri del SICID e cioè sul registro Contenzioso, sul registro del Diritto del Lavoro e sul registro della Volontaria Giurisdizione. --*

La **[Figura 169](#page-331-0)** mostra il menù principale della funzionalità legata all'acquisizione documentale.

**REINGEGNERIZZAZIONE DEL SISTEMA INFORMATICO CIVILE DISTRETTUALE**

### **MANUALE UTENTE – Sistema Informativo Civile Distrettuale**

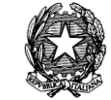

|             | S.I.CI.D. - 3.0.05          |                         |                                                 |                                   |                                              | ×<br>$\Box$ $\Box$   |
|-------------|-----------------------------|-------------------------|-------------------------------------------------|-----------------------------------|----------------------------------------------|----------------------|
|             | <b>FASCICOLI</b>            | Fascicolo               |                                                 | Range eventi                      |                                              |                      |
| Contenzioso | <b>CTU DISTRETTO</b>        | Numero:                 |                                                 | dal:                              | 国位                                           |                      |
|             | Anag DISTRETTO              | Anno:                   | $2013$ $\Box$                                   | al:                               | 13 1                                         | Cerca                |
|             | Anag LOCALI                 | <b>Eventi Fascicolo</b> |                                                 |                                   |                                              |                      |
|             | <b>STAMPE</b>               |                         | Descrizione                                     |                                   | Data<br>¥,                                   |                      |
|             | Statistiche                 |                         |                                                 |                                   |                                              | Documenti            |
|             | Pr.Telematico<br>Deposito   |                         |                                                 |                                   |                                              | Associati            |
| Civile      |                             |                         |                                                 |                                   |                                              |                      |
|             |                             |                         |                                                 |                                   |                                              | Elimina<br>Documenti |
|             | Evasione                    |                         |                                                 |                                   |                                              | Associati            |
|             | Copie                       |                         |                                                 |                                   |                                              |                      |
|             |                             |                         |                                                 |                                   |                                              | Invio                |
|             | Archivio                    |                         |                                                 |                                   |                                              | Documenti            |
|             | Giurisprudenzia             |                         |                                                 |                                   |                                              |                      |
|             |                             |                         |                                                 |                                   |                                              |                      |
|             | Anagrafica                  |                         |                                                 |                                   |                                              | Scansione            |
|             | Avvocati<br>Telematici      |                         |                                                 |                                   |                                              | documento            |
|             |                             |                         |                                                 |                                   |                                              |                      |
|             |                             |                         |                                                 |                                   |                                              | Visualizza           |
|             | Acquisizione<br>Documentale |                         | Dettaglio Documenti                             |                                   |                                              | scansione            |
|             |                             | <b>Tipo Atto</b>        | Descrizione                                     | Completo                          | M<br>Pag.                                    |                      |
|             |                             |                         |                                                 |                                   |                                              | Correzione           |
|             | Carica busta                |                         |                                                 |                                   |                                              | <b>OCR</b>           |
|             | da file                     |                         |                                                 |                                   |                                              |                      |
|             | 53                          |                         |                                                 |                                   |                                              | Cancella             |
|             | <b>RTAG</b>                 |                         |                                                 |                                   |                                              | scansione            |
|             | Utente: CANCELLIERE         |                         | <b>33</b> Ufficio: Tribunale Ordinario di Model | $\bf{0}$<br>Informazioni versione | Data e Ora di Login : 13 febbraio 2013 09:28 | 鴮                    |

**Figura 169 – Acquisizione Documentale Atti**

<span id="page-331-0"></span>La voce relativa all'acquisizione documentale, della sezione 1 della **[Figura 170](#page-332-0)**, presenta nella sezione 2 un pannello principale per la scelta dell'evento a quale associare il documento/atto da scansionare. Nella sezione 3 le operazioni possibili sono relative alla funzione scelta nella sezione 2.

**REINGEGNERIZZAZIONE DEL SISTEMA INFORMATICO CIVILE DISTRETTUALE**

#### **MANUALE UTENTE – Sistema Informativo Civile Distrettuale**

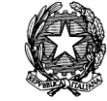

|                         | <b>■ S.I.CI.D. - 2.7.00</b> |                                             |                                                                                                    |              |                           |                                              | $\Box$ ok              |
|-------------------------|-----------------------------|---------------------------------------------|----------------------------------------------------------------------------------------------------|--------------|---------------------------|----------------------------------------------|------------------------|
|                         | <b>FASCICOLI</b>            | Fascicolo                                   |                                                                                                    | Range eventi |                           |                                              |                        |
| Cont                    | CTU DISTRETTO               | Numero:                                     | 6                                                                                                    | dal:         | 包位                        |                                              |                        |
|                         | Anag DISTRETTO              | Anno:                                       | $2011$ $\frac{1}{2}$                                                                                                    | al:          | 画面                        |                                              | Cerca                  |
| en                      | Anag LOCALI                 | Eventi Fascicolo                            |                                                                                                    |              |                           |                                              |                        |
| Ñ<br>μ.                 | <b>STAMPE</b>               |                                             | Descrizione                                                                                                    |              |                           | Data                                         |                        |
| $\circ$<br>$\mathbf{u}$ | Statistiche                 |                                             | ISCRITTO A RUOLO GENERALE                                                                                                 |              |                           | 04 gennaio 2011 4                            | Documenti              |
| $\circ$                 | Pr.Telematico               |                                             | FASCICOLO ASSEGNATO ALLA SEZIONE 01                                                                                       |              |                           | 04 gennaio 2011                              | Associati              |
|                         |                             |                                             | FASCICOLO ASSEGNATO AL GIUDICE CAPORALETTI GIORGIO<br>PRIMA UDIENZA (art.183 ai sensi art. 168 bis, c.4) FISSATA AL 26/01 |              |                           | 04 gennaio 2011<br>21 gennaio 2011           |                        |
| Civi                    |                             |                                             | GIURAMENTO DEL CTU GEGGIO ROMANO                                                                                          |              |                           | 26 gennaio 2011                              | Elimina                |
|                         | Evasione Copie              |                                             | GIURAMENTO DEL CTU PAPERINO PAOLINO                                                                                       |              |                           | 26 gennaio 2011                              | Documenti<br>Associati |
| $\mathbf{0}$            |                             |                                             | RINVIATA ALL'UDIENZA COLLEGIALE DEL 28/01/2011 11:00                                                                      |              |                           | 26 gennaio 2011                              |                        |
|                         |                             |                                             | RINVIATA AD ALTRA UDIENZA COLLEGIALE IL 30/01/2011 11:30                                                                  |              |                           | 28 gennaio 2011                              |                        |
|                         | Archivio                    |                                             | DIFFERIMENTO ALLA UDIENZA DEL 30/01/2011                                                                                  |              |                           | 30 gennaio 2011                              | Invio                  |
|                         | Giurisprudenziale           |                                             | NOMINATO CTU GEGGIO ROMANO<br>NOMINATO CTU PAPERINO PAOLINO                                                               |              |                           | 03 febbraio 2011<br>03 febbraio 2011         | Documenti<br>3         |
|                         |                             |                                             | NOMINATO CTU GEGGIO ROMANO                                                                                                |              |                           | 10 febbraio 2011                             |                        |
|                         |                             |                                             |                                                                                                    |              |                           |                                              |                        |
|                         | Anagrafica                  |                                             |                                                                                                    |              |                           |                                              | Scansione<br>documento |
|                         | Avvocati<br>Telematici      |                                             |                                                                                                    |              |                           |                                              |                        |
|                         |                             |                                             |                                                                                                    |              |                           |                                              |                        |
|                         |                             | Record ricevuti : 12<br>Dettaglio Documenti |                                                                                                    |              |                           |                                              | Visualizza             |
|                         | Aceuisizione                | Tipo Atto                                   | Descrizione                                                                                                    |              | Completo                  | Pag.                                         | scansione              |
|                         | Documentale                 |                                             |                                                                                                    |              |                           |                                              |                        |
|                         |                             |                                             |                                                                                                    |              |                           |                                              |                        |
|                         |                             |                                             |                                                                                                    |              |                           |                                              | Correzione<br>OCR      |
|                         | Carica busta da<br>file     |                                             |                                                                                                    |              |                           |                                              |                        |
|                         |                             |                                             |                                                                                                    |              |                           |                                              |                        |
|                         | <b>RTAG</b>                 | Record ricevuti : 0                         |                                                                                                    |              |                           |                                              | Cancella               |
|                         | Utente: CDA                 |                                             | <b>SE Ufficio: TRIBUNALE ORDINARIO DI BOLOGNA</b>                                                                         |              | (b) Informazioni versione | Data e Ora di Login : 10 febbraio 2011 11:17 |                        |

**Figura 170 – Acquisizione Documentale Atti –**

# <span id="page-332-0"></span>*10.2.2 RICERCA FASCICOLI /ACQUISIZIONE ATTI (ADA)*

 $\bigotimes$ 

La funzionalità di "<sup>Cerca</sup> " fornisce la possibilità di ricercare i fascicoli (per numero e anno di registro e/o un range di eventi) e di visualizzare tutti gli eventi dello storico legati al fascicolo per i quali e' possibile associare degli atti tramite acquisizione documentale. Nei risultati della ricerca, come si evince dalla **[Figura 170](#page-332-0)**, l'operazione che si abilita, una volta che si è selezionata una riga della tabella, è elencata nella **Tabella 2**.

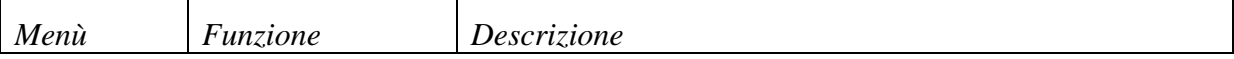

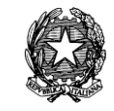

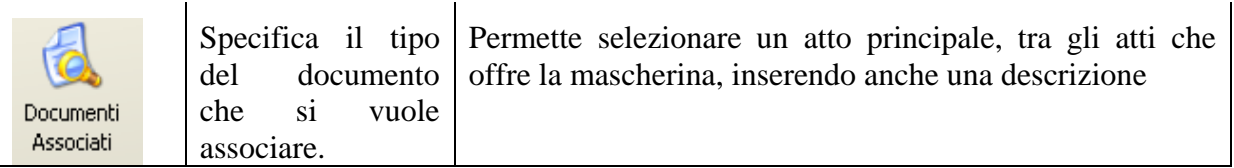

*-Tabella 2-*

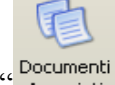

la funzionalità di "<sup>Documenti</sup> "permette di specificare il tipo di documento/atto che si intende acquisire ed associare al fascicolo.

Si evidenzia che, i diversi tipi di atti che si possono associare sono elencati nella maschera "Documenti Associati" come da **[Figura 171](#page-333-0)**.

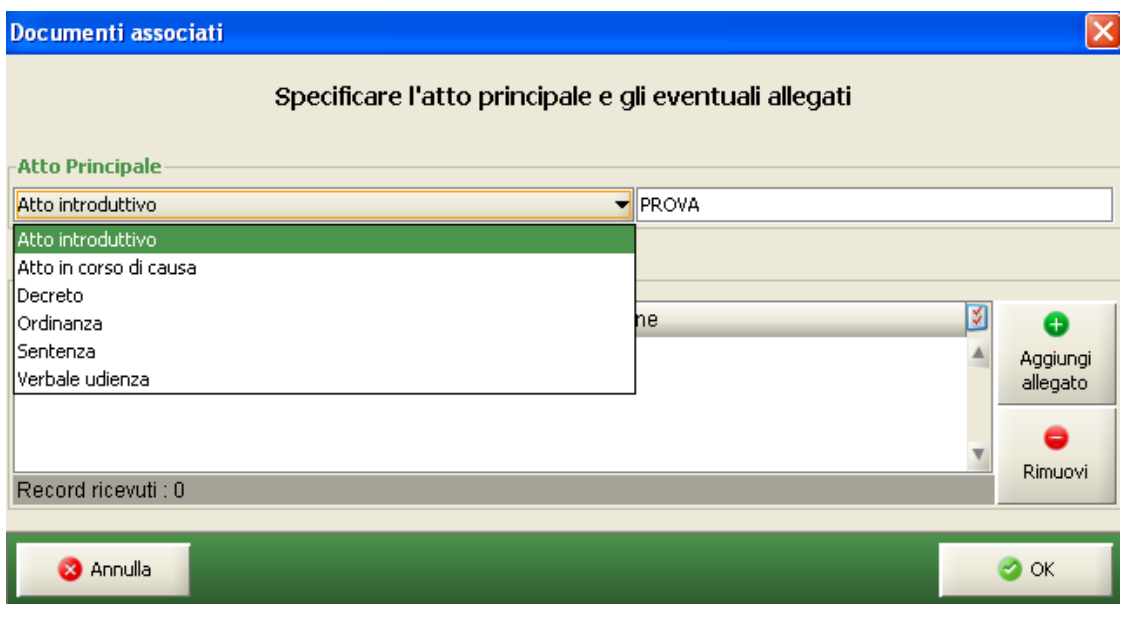

**Figura 171 – Acquisizione Documentale Atti –**

<span id="page-333-0"></span>Quando viene associato l'atto/documento alla riga di storico selezionata le operazioni che si abilitano sono elencate nella **Tabella 2a**:

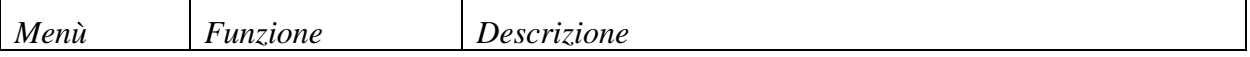

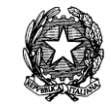

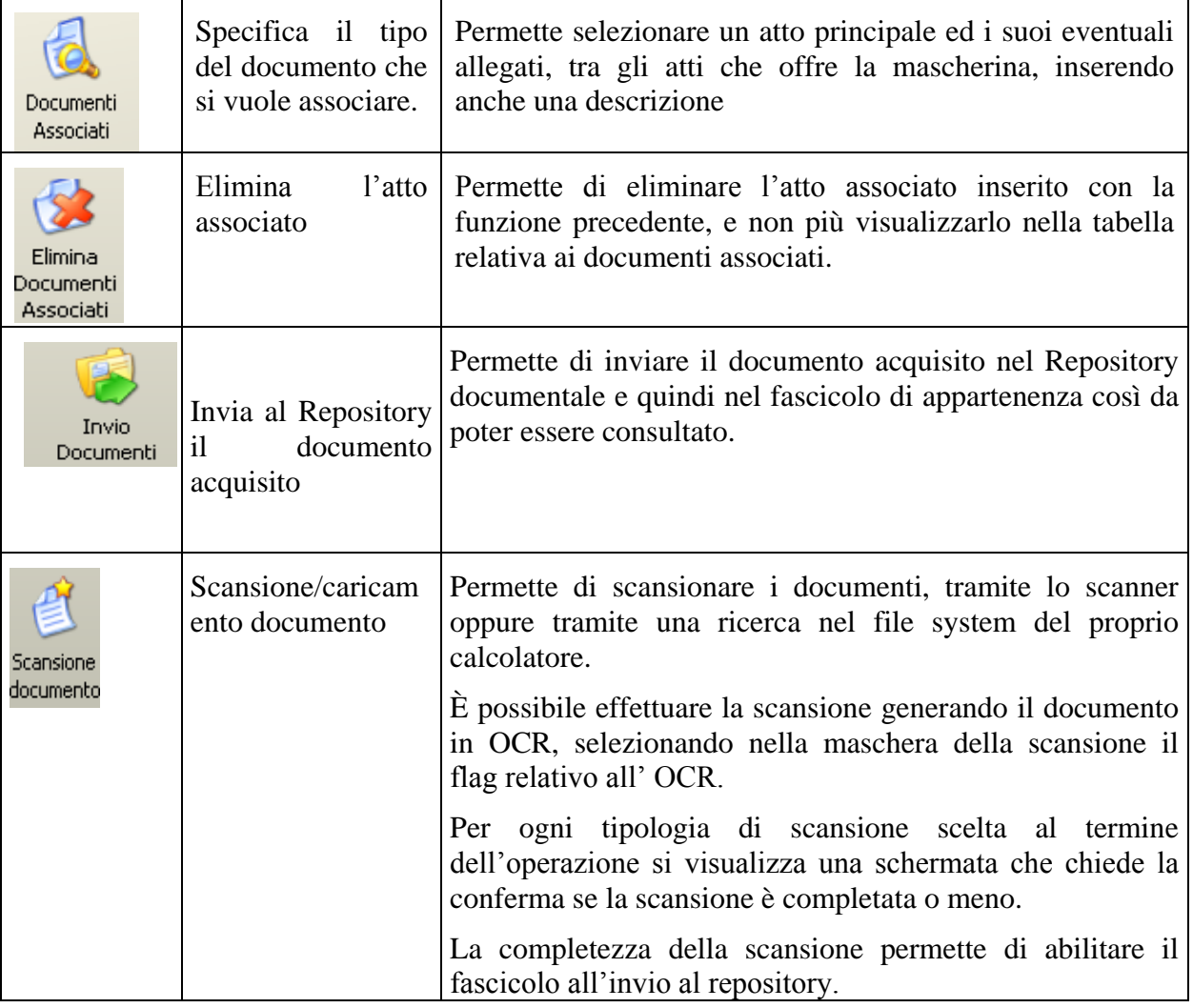

*-Tabella 2a-*

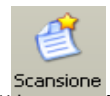

La maschera che si apre una volta selezionata la funzione " " documento" si presenta come in **[Figura 172.](#page-335-0)**

Solo, da tale maschera, è possibile:

- 1) impostare i driver, la risoluzione ed il colore dello scanner precedentemente installato
- 2) visionare l'anteprima del pdf
- 3) generare un documento in OCR
- 4) abilitare l'anteprima del documento scansionato
- 5) caricare un file system dal proprio calcolatore

*MINISTERO DELLA GIUSTIZIA – D.G.S.I.A.* **REINGEGNERIZZAZIONE DEL SISTEMA INFORMATICO CIVILE DISTRETTUALE MANUALE UTENTE – Sistema Informativo Civile Distrettuale**

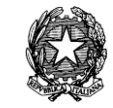

6) acquisire il documento caricato e/o scansionato

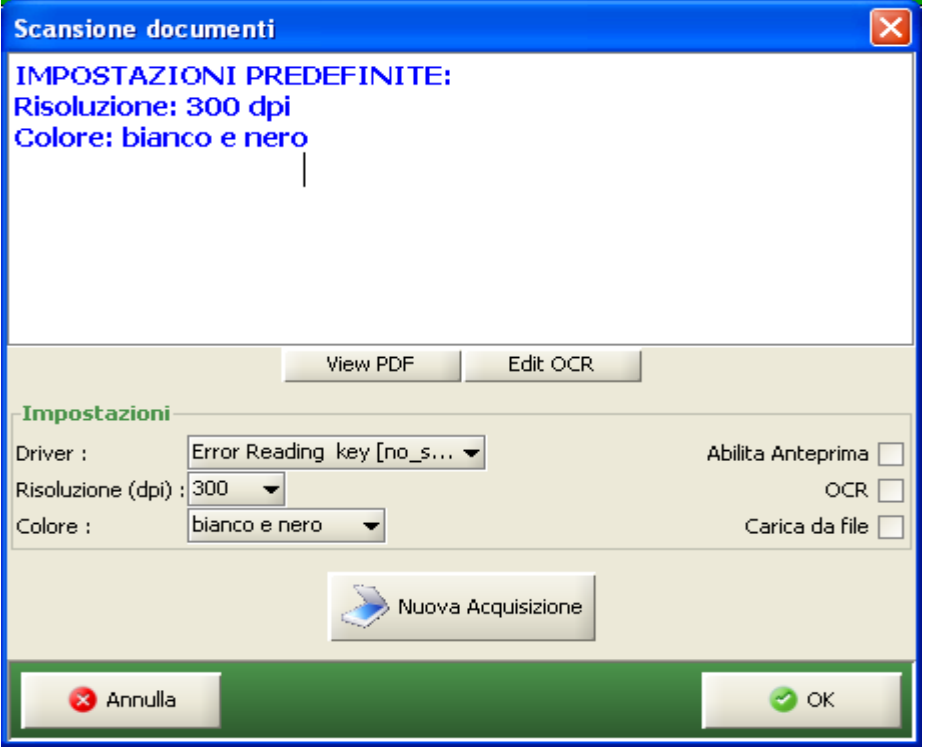

**Figura 172 – Acquisizione Documentale Atti –**

<span id="page-335-0"></span>La **[Figura 173](#page-336-0)** evidenzia come si presentano gli atti associati ad un fascicolo. Si vuole sottolineare che l'associazione tra atto ed evento dello storico è univoca, mentre un fascicolo, essendo composto da più eventi di storico, può avere più atti allegati.

#### **REINGEGNERIZZAZIONE DEL SISTEMA INFORMATICO CIVILE DISTRETTUALE**

#### **MANUALE UTENTE – Sistema Informativo Civile Distrettuale**

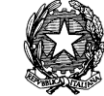

|             | S.I.CI.D. - 3.0.05         |                         |                                                                                              |                            |              |                                              | $\mathbf{x}$<br>$\Box$<br>$\blacksquare$ |  |  |  |  |  |
|-------------|----------------------------|-------------------------|----------------------------------------------------------------------------------------------|----------------------------|--------------|----------------------------------------------|------------------------------------------|--|--|--|--|--|
|             | <b>FASCICOLI</b>           | Fascicolo               |                                                                                              |                            | Range eventi |                                              |                                          |  |  |  |  |  |
|             | <b>CTU DISTRETTO</b>       | Numero:                 | 18                                                                                           |                            | dal:         | 13 8                                         |                                          |  |  |  |  |  |
|             | Anag DISTRETTO             | Anno:                   | $2013$ $\Box$                                                                                |                            | al:          | 13 危                                         | Cerca                                    |  |  |  |  |  |
|             | Anaq LOCALI                |                         |                                                                                              |                            |              |                                              |                                          |  |  |  |  |  |
| Contenzioso | <b>STAMPE</b>              | <b>Eventi Fascicolo</b> | <b>Data</b><br>Descrizione                                                                   |                            |              |                                              |                                          |  |  |  |  |  |
|             | Statistiche                | П                       | <b>ISCRITTO A RUOLO GENERALE</b>                                                             |                            |              | 04 febbraio 2013 A                           | Documenti                                |  |  |  |  |  |
|             | Pr.Telematico              | П                       | FASCICOLO ASSEGNATO ALLA SEZIONE 01                                                          |                            |              | 04 febbraio 2013                             | Associati                                |  |  |  |  |  |
| Civi        | Reinvio Esiti              | П                       | FASCICOLO ASSEGNATO AL GIUDICE MAZZA ALBERTO                                                 |                            |              | 04 febbraio 2013                             |                                          |  |  |  |  |  |
|             | Deposito                   |                         | UDIENZA CONFERMATA IN CITAZIONE                                                              |                            |              | 04 febbraio 2013                             | Elimina                                  |  |  |  |  |  |
|             |                            | П                       | BETA SRL COSTITUITO, DIFESO DALL'AVVOCATO GIOSIANA RADAE                                     |                            |              | 04 febbraio 2013                             | Documenti                                |  |  |  |  |  |
| $\Phi$      |                            | п                       | RINVIATO PER PRECISAZIONE CONCLUSIONI al 04/02/2013 00:00                                    |                            |              | 04 febbraio 2013                             | Associati                                |  |  |  |  |  |
|             | Evasione                   | ш                       | IN DECISIONE CON RINUNCIA TERMINI PER CONCLUSIONALI<br>DEPOSITATA MINUTA SENTENZA DEFINITIVA |                            |              | 04 febbraio 2013<br>04 febbraio 2013         |                                          |  |  |  |  |  |
|             | Copie                      | П                       | DEPOSITATA (PUBBLICATA) SENTENZA N. 1/2013 (ESITO N/A)                                       |                            |              | 04 febbraio 2013                             |                                          |  |  |  |  |  |
|             |                            | П                       | Sentenza 1/2013 REPERT. N.1/2013, INVIATO ALL'AGENZIA DELLE E                                |                            |              | 04 febbraio 2013                             | Invio<br>Documenti                       |  |  |  |  |  |
|             |                            | П                       | Sentenza 1/2013 REPERT, N.1/2013 RITORNATO DALL'AGENZIA DE                                   |                            |              | 04 febbraio 2013                             |                                          |  |  |  |  |  |
|             | Archivio                   |                         |                                                                                              |                            |              |                                              |                                          |  |  |  |  |  |
|             | Giurisprudenzia            |                         |                                                                                              |                            |              |                                              |                                          |  |  |  |  |  |
|             |                            |                         |                                                                                              |                            |              |                                              | Scansione                                |  |  |  |  |  |
|             |                            |                         |                                                                                              |                            |              |                                              | documento                                |  |  |  |  |  |
|             | Anagrafica<br>Avvocati     |                         |                                                                                              |                            |              |                                              |                                          |  |  |  |  |  |
|             | Telematici                 |                         |                                                                                              |                            |              |                                              |                                          |  |  |  |  |  |
|             |                            | Record ricevuti: 11     |                                                                                              |                            |              |                                              | Visualizza                               |  |  |  |  |  |
|             |                            | Dettaglio Documenti     |                                                                                              |                            |              |                                              | scansione                                |  |  |  |  |  |
|             | Acquisizione               | <b>Tipo Atto</b>        | Descrizione                                                                                  | Completo                   |              | Pag.                                         |                                          |  |  |  |  |  |
|             | Documentale                | Verbale d'udienza       |                                                                                              | No                         |              |                                              |                                          |  |  |  |  |  |
|             |                            |                         |                                                                                              |                            |              |                                              | Correzione<br><b>OCR</b>                 |  |  |  |  |  |
|             |                            |                         |                                                                                              |                            |              |                                              |                                          |  |  |  |  |  |
|             | Carica busta               |                         |                                                                                              |                            |              |                                              |                                          |  |  |  |  |  |
|             | da file                    |                         |                                                                                              |                            |              |                                              | Cancella                                 |  |  |  |  |  |
|             | <b>RTAG</b>                | Record ricevuti: 1      |                                                                                              |                            |              |                                              | scansione                                |  |  |  |  |  |
|             | <b>Utente: CANCELLIERE</b> |                         | <b>23</b> Ufficio: Tribunale Ordinario di Model                                              | O<br>Informazioni versione |              | Data e Ora di Login : 13 febbraio 2013 09:28 |                                          |  |  |  |  |  |

**Figura 173 – Acquisizione Documentale Atti -**

<span id="page-336-0"></span>Al completamento della scansione il documento può essere inviato al Repository e questa

operazione si effettua con la funzionalità di "<sup>Documenti</sup>"

L'invio al Repository è un evento definitivo il quale non si può annullare in quanto il documento viene salvato nel file-system dei server.

### *10.2.3 FIRMA DIGITALE ATTI ACQUISITI (ADA)*

Affinché sia possibile apporre da parte del Cancelliere la firma digitale "di copia conforme all'originale"agli atti acquisiti attraverso le funzionalità ADA, la firma dovrà essere apposta al documento principale ed agli eventuali allegati ad esso correlati.

*MINISTERO DELLA GIUSTIZIA – D.G.S.I.A.* **REINGEGNERIZZAZIONE DEL SISTEMA INFORMATICO CIVILE DISTRETTUALE MANUALE UTENTE – Sistema Informativo Civile Distrettuale**

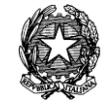

*E' importante sottolineare, come premessa legata alla funzione "della firma digitale degli atti acquisiti digitalmente", che se l'utente scegliesse di non siglare l'atto quando il sistema proporrà l'opzione per l'apposizione della firma , lo stesso non avrà più la possibilità di vistarlo e si renderà necessario, se si volesse, successivamente firmare il documento/atto, cancellare l'atto precedentemente acquisito e procedere nuovamente alla scansione/associazione dello stesso al fascicolo originariamente selezionato.--*

A tal fine una volta conclusasi la fase di acquisizione tramite il pulsante " scansione " dell'atto legato al singolo evento, il Cancelliere, che intenda apporre la firma digitale "di copia conforme all'originale" agli atti acquisiti tramite ADA dovrà, una volta completata la scansione, scegliere l'opzione "si" dalla maschera "seleziona un opzione"come da **[Figura 175.](#page-338-0)**

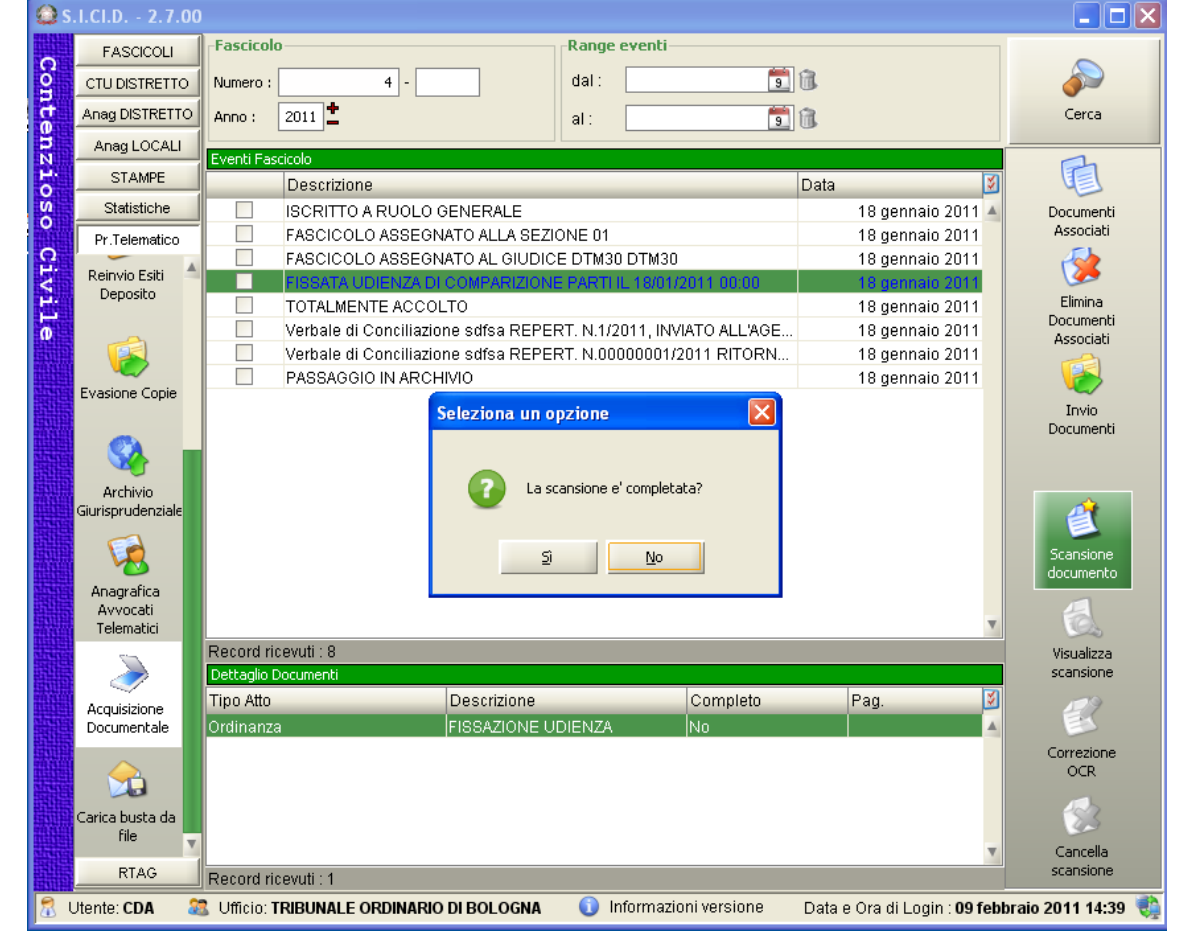

**Figura 174 - Firma Atti Acquisiti (ADA) -**

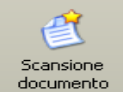

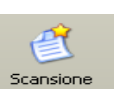

**REINGEGNERIZZAZIONE DEL SISTEMA INFORMATICO CIVILE DISTRETTUALE MANUALE UTENTE – Sistema Informativo Civile Distrettuale**

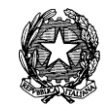

Solo a questo punto si aprirà la maschera "seleziona un opzione" dove al Cancelliere viene chiesto di firmare il documento come da **[Figura 175.](#page-338-0)**

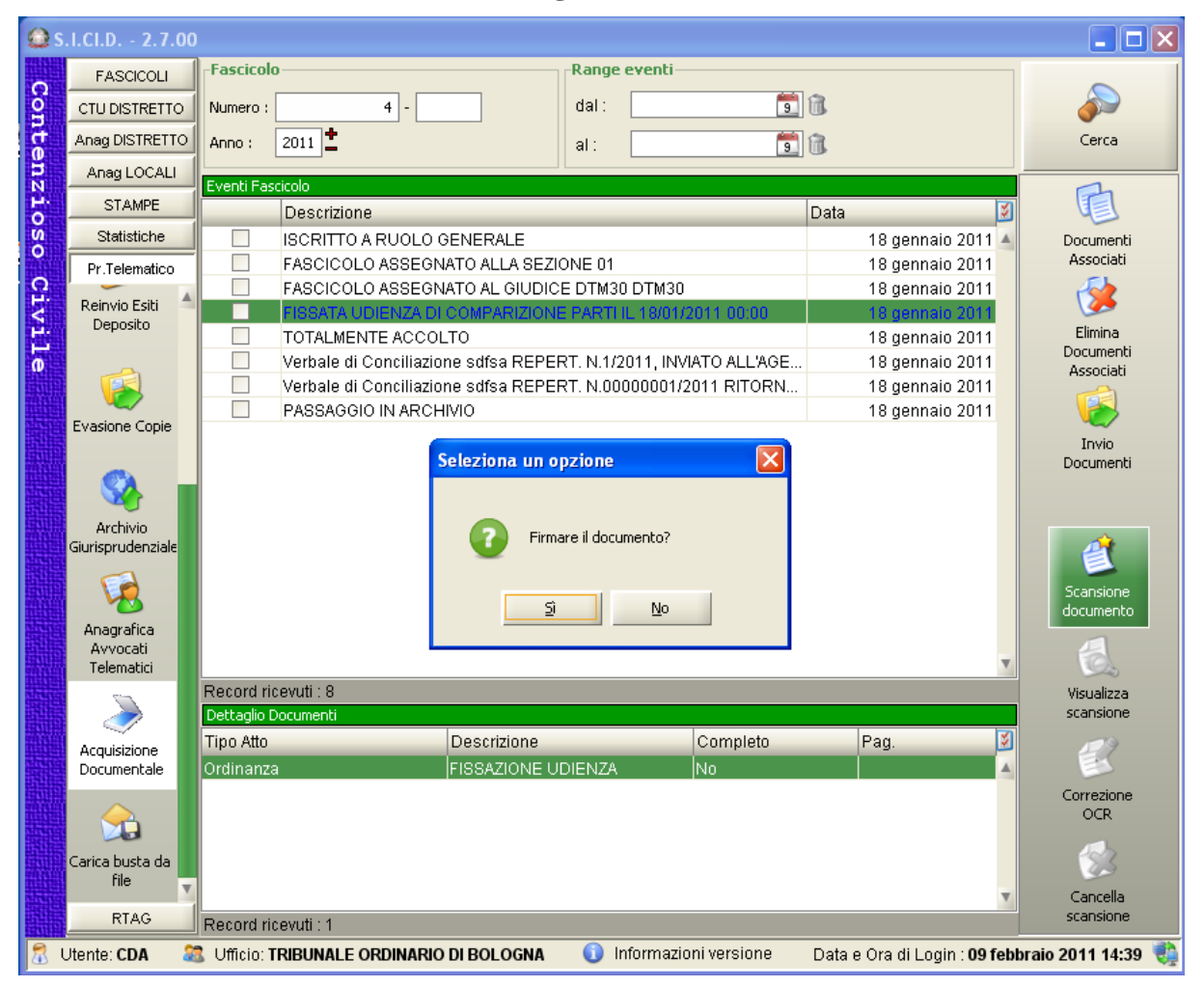

**Figura 175 - Firma Atti Acquisiti (ADA) -**

<span id="page-338-0"></span>Se la risposta è "Sì": l'utente sta acconsentendo all'apposizione della firma digitale e quindi si aprirà una finestra per scegliere la firma tra quelle già precedentemente configurate, come risulta dalla **[Figura 176](#page-339-0)**.

**REINGEGNERIZZAZIONE DEL SISTEMA INFORMATICO CIVILE DISTRETTUALE**

#### **MANUALE UTENTE – Sistema Informativo Civile Distrettuale**

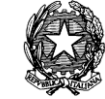

|             | S.I.Cl.D. - 2.7.00             |                                                                                                    | $\Box$ d $\Box$   |
|-------------|--------------------------------|----------------------------------------------------------------------------------------------------|-------------------|
|             | <b>FASCICOLI</b>               | Fascicolo<br><b>Range eventi</b>                                                                                                    |                   |
|             | CTU DISTRETTO                  | $\frac{1}{2}$<br>dal:<br>$4$  -<br>Numero:                                                                                              |                   |
|             | Anag DISTRETTO                 | $2011$ $\pm$<br>$\mathbf{E}$<br>Anno:<br>al:                                                                                            | Cerca             |
|             | Anag LOCALI                    |                                                                                                    |                   |
| Contenzioso | <b>STAMPE</b>                  | Eventi Fascicolo<br>Descrizione<br>Data                                                                                                 |                   |
|             | Statistiche                    | <b>ISCRITTO A RUOLO GENERALE</b><br>18 gennaio 2011 4                                                                                   | Documenti         |
|             | Pr.Telematico                  | 18 gennaio 2011<br>FASCICOLO ASSEGNATO ALLA SEZIONE 01                                                                                  | Associati         |
| Civile      | ▲<br>Reinvio Esiti             | FASCICOLO ASSEGNATO AL GIUDICE DTM30 DTM30<br>18 gennaio 2011                                                                           |                   |
|             | Deposito                       | FISSATA UDIENZA DI COMPARIZIONE PARTI IL 18/01/2011 00:00<br>18 gennaio 2011                                                            | Elimina           |
|             |                                | TOTALMENTE ACCOLTO<br>18 gennaio 2011<br>Verbale di Conciliazione sdfsa REPERT, N.1/2011, INVIATO ALL'AGE<br>18 gennaio 2011            | Documenti         |
|             |                                | Verbale di Conciliazione sdfsa REPERT, N.00000001/2011 RITORN<br>18 gennaio 2011                                                        | Associati         |
|             | <b>Evasione Copie</b>          | П<br>18 gennaio 2011<br>PASSAGGIO IN ARCHIVIO                                                                                           |                   |
|             |                                |                                                                                                    | Invio             |
|             |                                | $\overline{\mathsf{x}}$<br>Selezione certificato                                                                                        | Documenti         |
|             |                                | DATAMAT35 UTENTETEST35                                                                                                    |                   |
|             | Archivio<br>Giurisprudenziale  | DATAMAT38 UTENTETEST38<br>DATAMAT69 UTENTETEST69                                                                                        |                   |
|             |                                | DATAMAT40 UTENTETEST40                                                                                                    |                   |
|             |                                | LAPECCERELLA/LUIGI/LPCLGU48509A783W<br>DATAMAT56 UTENTETEST56                                                                           | Scansione         |
|             | Anagrafica                     |                                                                                                    | documento         |
|             | Avvocati<br>Telematici         |                                                                                                    |                   |
|             |                                | Record ricevu                                                                                                    | Visualizza        |
|             |                                | Dettaglio Docu                                                                                                    | scansione         |
|             | Acquisizione                   | Tipo Atto                                                                                                    |                   |
|             | Documentale                    | Ordinanza                                                                                                    |                   |
|             |                                |                                                                                                    | Correzione<br>OCR |
|             |                                | <b>3</b> Annulla<br>$\bullet$ ok                                                                                                    |                   |
|             | Carica busta da<br><b>file</b> |                                                                                                    |                   |
|             |                                |                                                                                                    | Cancella          |
|             | <b>RTAG</b>                    | Record ricevuti : 1                                                                                                    | scansione         |
| R           | Utente: CDA                    | $\bullet$<br>Informazioni versione<br><b>AB</b> Ufficio: TRIBUNALE ORDINARIO DI BOLOGNA<br>Data e Ora di Login : 09 febbraio 2011 14:39 |                   |

**Figura 176 - Acquisizione Documentale Atti – Firma dell'Atto**

<span id="page-339-0"></span>La firma dell'atto scansionato è necessaria per certificare l'autenticità del documento che verrà di seguito associato al fascicolo corrispondente.

Se invece alla domanda si dovesse rispondere di "No":

l'utente non avrà più la possibilità di firmarlo e si renderà necessario, se si volesse, successivamente firmare il documento/atto, cancellare l'atto precedentemente acquisito e procedere nuovamente alla scansione/associazione dello stesso al fascicolo originariamente selezionato.

Le operazioni che si abilitano, una volta che si è apposta la firma all'atto sono elencate nella **Tabella 2b**:

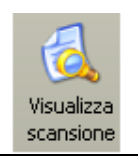

Visualizza la scansione:permette di visualizzare la scansione generato dallo scanner oppure il file caricato dal file system.

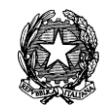

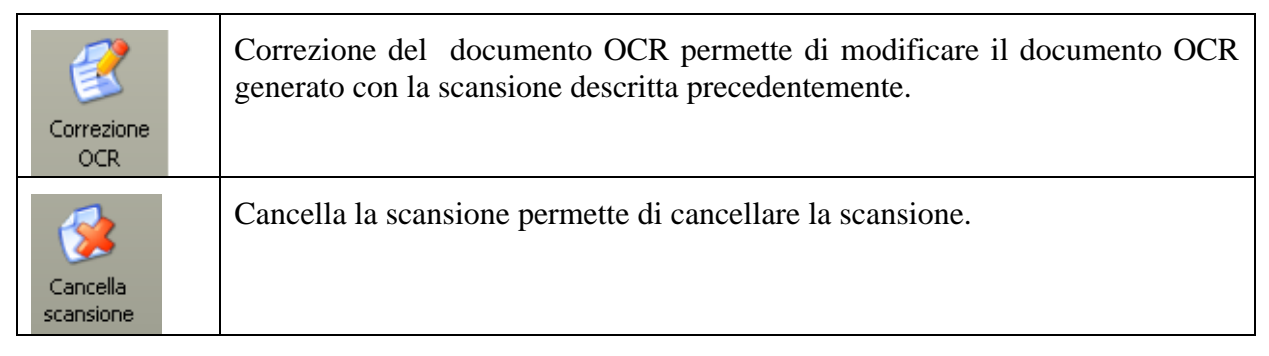

*-Tabella 2b-*

# *10.2.4 CONSULTAZIONE ELENCO ATTI DEPOSITATI TELEMATICAMENTE*

Attivando una delle tre icone di accettazione atti (prime tre righe della Tabella 1, capitolo [10.1\)](#page-326-1) si accede alla maschera di gestione dei relativi depositi; come si evince dalla **[Figura 177](#page-341-0)** viene data evidenza della sezione in cui l'utente sta operando grazie all'immagine del tasto premuto (tasto **Atti di Parte**) e al titolo della form (*Processo Telematico – Accettazione Atti di Parte*).

### **REINGEGNERIZZAZIONE DEL SISTEMA INFORMATICO CIVILE DISTRETTUALE**

### **MANUALE UTENTE – Sistema Informativo Civile Distrettuale**

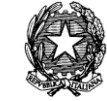

|               | S.I.Cl.D. - 3.0.05         |                           |                                                 |                                                          |                         |                      |      |                                             |    | $\mathbf{x}$<br>o.<br>$\blacksquare$ |
|---------------|----------------------------|---------------------------|-------------------------------------------------|----------------------------------------------------------|-------------------------|----------------------|------|---------------------------------------------|----|--------------------------------------|
|               | <b>FASCICOLI</b>           | Tipo deposito:            | Atti di Parte                                   |                                                          |                         |                      |      |                                             |    |                                      |
|               | <b>CTU DISTRETTO</b>       | Data deposito:            | Giorni                                          | 1 <sup>1</sup>                                           | dal: 05 febbraio 2013 5 |                      |      | al: 13 febbraio 2013 13 11                  |    |                                      |
|               | Anag DISTRETTO             |                           | Settimane                                       |                                                          |                         |                      |      |                                             |    | Aggiorna                             |
| Contenzio     | Anag LOCALI                | Sezione:                  | fil Stato: (tutti)<br>$\blacksquare$            |                                                          | 一位                      |                      |      |                                             |    |                                      |
|               | <b>STAMPE</b>              |                           |                                                 | <b>Dati deposito</b>                                     |                         |                      |      | <b>Dati fascicolo</b>                       |    | <b>Busta</b>                         |
| $\frac{5}{6}$ | Statistiche                | <b>IDBusta</b><br>Stato   | <b>Mittente</b>                                 | Atto                                                     | <b>D</b> Data           | Ruolo                | Sez. | Giudice                                     |    |                                      |
|               | Pr.Telematico              | ₩<br>3908                 |                                                 | DEL MORO CES Procedimento di                             | 05 febbraio 201 21/2013 |                      | 01   | <b>DEL MORO CES</b>                         |    |                                      |
|               |                            | Ð<br>3932                 |                                                 | DEL MORO CES Procedimento di                             | 06 febbraio 201 23/2013 |                      | 01   | <b>DEL MORO CES</b>                         |    | Byenti busta                         |
| Civil         |                            | Ō<br>3960                 |                                                 | MAZZA ALBERTO Atto in corso di c                         | 06 febbraio 201 26/2013 |                      | 01   | <b>MAZZA ALBERTO</b>                        |    |                                      |
|               | Gestione                   | Δ<br>3965                 |                                                 | MAZZA ALBERTO Atto in corso di c                         | 06 febbraio 201 26/2013 |                      | 01   | <b>MAZZA ALBERTO</b>                        |    |                                      |
| $\mathbf{0}$  | Depositi                   | ☜<br>3969                 |                                                 | DEL MORO CES Procedimento di                             | 06 febbraio 201 27/2013 |                      | 02   | <b>DEL MORO CES</b>                         |    |                                      |
|               |                            | 危<br>4001                 |                                                 | MAZZA ALBERTO Atto in corso di c                         | 06 febbraio 201 28/2013 |                      | 01   | <b>MAZZA ALBERTO</b>                        |    | Intervento<br>manuale                |
|               |                            | 危<br>4009                 |                                                 | RADAELLI GIOS Atto in corso di c                         | 06 febbraio 201 31/2013 |                      | 01   | <b>BIANCO STEFA</b>                         |    |                                      |
|               |                            | ⊗<br>4019                 |                                                 | RADAELLI GIOS Atto in corso di c                         | 06 febbraio 201 31/2013 |                      | 01   | <b>BIANCO STEFA</b>                         |    | Fascicolo                            |
|               | <b>Ritiro</b>              | 4030<br>Α                 |                                                 | RADAELLI GIOS Procedimento di                            | 07 febbraio 201         |                      |      |                                             |    |                                      |
|               | Notifiche                  | ⊗<br>4041                 |                                                 | RADAELLI GIOS Procedimento di                            | 07 febbraio 201         |                      |      |                                             |    |                                      |
|               |                            | ø<br>4042                 |                                                 | RADAELLI GIOS Atto in corso di c 07 febbraio 201 35/2013 |                         |                      |      |                                             |    | Dettagli                             |
|               |                            |                           |                                                 |                                                          |                         |                      |      |                                             |    |                                      |
|               | <b>Invio Manuale</b>       |                           |                                                 |                                                          |                         |                      |      |                                             |    |                                      |
|               | Notifiche                  |                           |                                                 |                                                          |                         |                      |      |                                             |    |                                      |
|               |                            |                           |                                                 |                                                          |                         |                      |      |                                             |    | Storico                              |
|               |                            |                           |                                                 |                                                          |                         |                      |      |                                             |    |                                      |
|               | <b>Ritiro Formula</b>      |                           |                                                 |                                                          |                         |                      |      |                                             |    | Aggiorna                             |
|               | Esecutiva                  | Record ricevuti: 11       |                                                 |                                                          |                         |                      |      |                                             |    | Fascicolo                            |
|               |                            | File collegati alla busta |                                                 |                                                          |                         |                      |      |                                             |    | Allegati                             |
|               | <b>Ritiro Atti</b>         | <b>DOWN</b>               |                                                 |                                                          | 6                       |                      |      |                                             |    |                                      |
|               |                            |                           |                                                 |                                                          |                         |                      |      |                                             |    |                                      |
|               |                            | ricorso per decreto       | DatiAtto.xml.p7m                                | 3) ESTRATTO<br><b>AUTENTIC</b>                           |                         | procura alle liti.pd |      | 1) FATTURA.pdf                              |    | Visualizza Atto                      |
|               |                            | <b>Atto Principale</b>    | Dati Atto                                       | Allegato semplice                                        |                         | Procura alle Liti    |      | <b>Allegato semplice</b>                    | Al |                                      |
|               | Reinvio Esiti              |                           |                                                 |                                                          |                         |                      |      |                                             |    |                                      |
|               | <b>RTAG</b>                |                           |                                                 |                                                          |                         |                      |      |                                             |    | Eventi file                          |
|               | <b>Utente: CANCELLIERE</b> |                           | <b>SE</b> Ufficio: Tribunale Ordinario di Model |                                                          | Informazioni versione   |                      |      | Data e Ora di Login: 13 febbraio 2013 09:28 |    |                                      |

**Figura 177 - Maschera di Accettazione Atti di Parte**

<span id="page-341-0"></span>La maschera è composta da quattro sezioni, la numerazione del punto elenco seguente rispecchia la suddivisione grafica evidenziata dai riquadri rossi:

- 1. Pannello relativo ai criteri di ricerca, permette di selezionare:
	- l'intervallo di date entro il quale si intende visualizzare le buste pervenute, suddiviso per giorni e settimane;
	- la sezione relativa al fascicolo verso cui gli atti sono destinati;
	- lo stato del deposito selezionato tra i seguenti:
		- i. *accettati senza avvertimenti*: tutte le buste il cui contenuto è stato inserito nel fascicolo informatico determinando lo scarico di uno o più eventi di registro (*Funzione non più conforme all'attuale versione dell'applicativo SICID, vedi nota*).

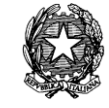

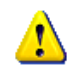

*Accettazione senza Avvertimenti: Prima del processo di semplificazione l'applicativo permetteva di effettuare lo scarico degli eventi di registro e di inserire gli atti pervenuti nel fascicolo informatico semplicemente attivando il tasto Accetta Deposito disponibile nel contesto della sezione Atti di Parte senza dover, come accade nella versione attuale, utilizzare la funzione dell'Intervento Manuale. Si parlava in questi casi di Accettazione Automatica rispetto alla quale le buste accettate automaticamente venivano visualizzate nella griglia riportante l'elenco delle buste con il simbolo* 

- ii. *accettati con avvertimenti*: tutte le buste il cui contenuto è stato inserito nel fascicolo informatico determinando lo scarico di uno o più eventi di registro; tali buste tuttavia contengono anomalie che è necessario segnalare agli utenti di cancelleria, ad esempio la mancanza della procura alle liti in un'iscrizione al ruolo o l'indicazione di una data di citazione inesistente (si veda il paragrafo [9.2.4.3\)](#page-346-0);
- iii. *accettati manualmente*: tutte le buste il cui contenuto è stato accettato manualmente da un operatore di cancelleria (si veda paragrafo [10.2.5\)](#page-348-0);
- iv. *bloccati causa errore*: tutte le buste la cui accettazione è vincolata alla risoluzione di uno o più errori (si veda paragrafo [9.2.4.3\)](#page-346-0);
- v. *rigettati causa errore*: tutte le buste per le quali non è stato possibile risolvere manualmente le anomalie riscontrate e per le quali è stato necessario il rifiuto del deposito (si veda paragrafo [10.2.5\)](#page-348-0).
- vi. *ricevuto*: tutte le buste che pur non contenendo errori necessitano di una accettazione manuale, ad esempio i verbali d'udienza che devono essere necessariamente controfirmati dal cancelliere (si veda paragrafo [10.2.5\)](#page-348-0); questo criterio di filtro è disponibile solo per gli atti del magistrato e i verbali d'udienza;

Il pulsante **Aggiorna** attiva la ricerca sugli atti depositati applicando i criteri di filtro impostati secondo le regole di cui sopra;

- 2. Griglia riportante l'elenco delle buste pervenute rispetto ai criteri di filtro applicati, di seguito questa griglia sarà referenziata con il termine griglia-elenco. Per ciascuna busta pervenuta sono disponibili le seguenti informazioni, riportate nelle colonne della griglia stessa in ordine di elencazione:
	- *status* della busta: riporta l'icona che indica lo stato in cui la busta si trova:
		- i.  $\bullet$  (cerchio rosso): errore;
		- ii.  $\mathbb{R}$  (cestino): indica le buste rifiutate a seguito di intervento manuale;
		- iii.  $\mathbb{C}$  (mano): indica l'accettazione a seguito di intervento manuale;

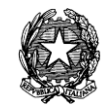

- iv. (clessidra): indica l'attesa di un intervento manuale;
- v. (campanello): indica le segnalazione dell'urgenza
- *Dati di deposito*
	- i. IDBusta: codice identificativo (univoco) della busta, attribuito dal sistema e necessario al software per l'univoca identificazione dell'oggetto pervenuto;
	- ii. Nome/Denominazione mittente: cognome e nome dell'avvocato/magistrato mittente;
	- iii. Atto: tipologia dell'atto principale contenuto nella busta;
	- iv. Data: data di deposito.
- *Dati fascicolo*
	- i. Ruolo: numero di ruolo generale del procedimento;
	- ii. Sezione: la sezione relativa al fascicolo verso cui gli atti sono destinati;
	- iii. Giudice: nominativo del giudice assegnatario del procedimento, laddove già assegnato a giudice;
- 3. Pannello contenente informazioni di dettaglio relative alle buste visualizzate nella grigliaelenco (pannello 2). In particolare selezionando una busta dalla griglia-elenco è possibile visualizzare le seguenti informazioni:
	- contenuto della busta inteso come atto ed eventuali allegati, selezionando il pannello '*File collegati alla busta*' come si evince dalla **[Figura 178](#page-343-0)**.

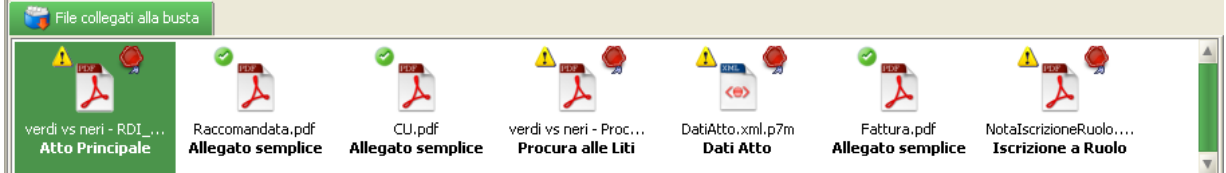

# <span id="page-343-0"></span>**Figura 178 – Griglia di dettaglio relativa ai documenti contenuti nella busta selezionata**

 dettaglio degli eventi di registro scaricati a seguito dell'accettazione della busta, selezionando il pannello '*Eventi collegati all'atto*' come si evince dalla **[Figura 179](#page-343-1)**.

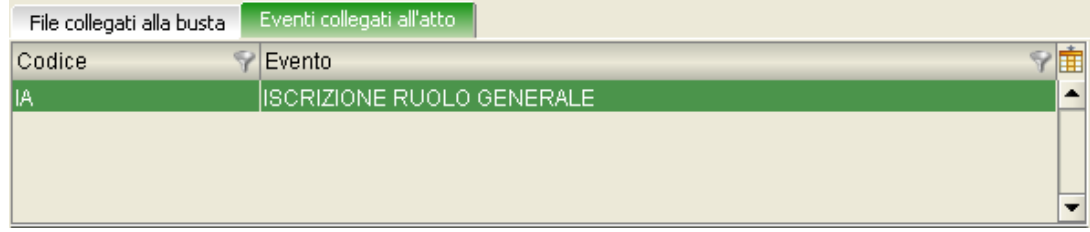

# **Figura 179 – Dettaglio eventi scaricati a seguito dell'accettazione di un deposito**

<span id="page-343-1"></span>4. Pannello contenente i pulsanti che permettono l'accesso alle operazioni di seguito elencate:

# **REINGEGNERIZZAZIONE DEL SISTEMA INFORMATICO CIVILE DISTRETTUALE MANUALE UTENTE – Sistema Informativo Civile Distrettuale**

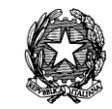

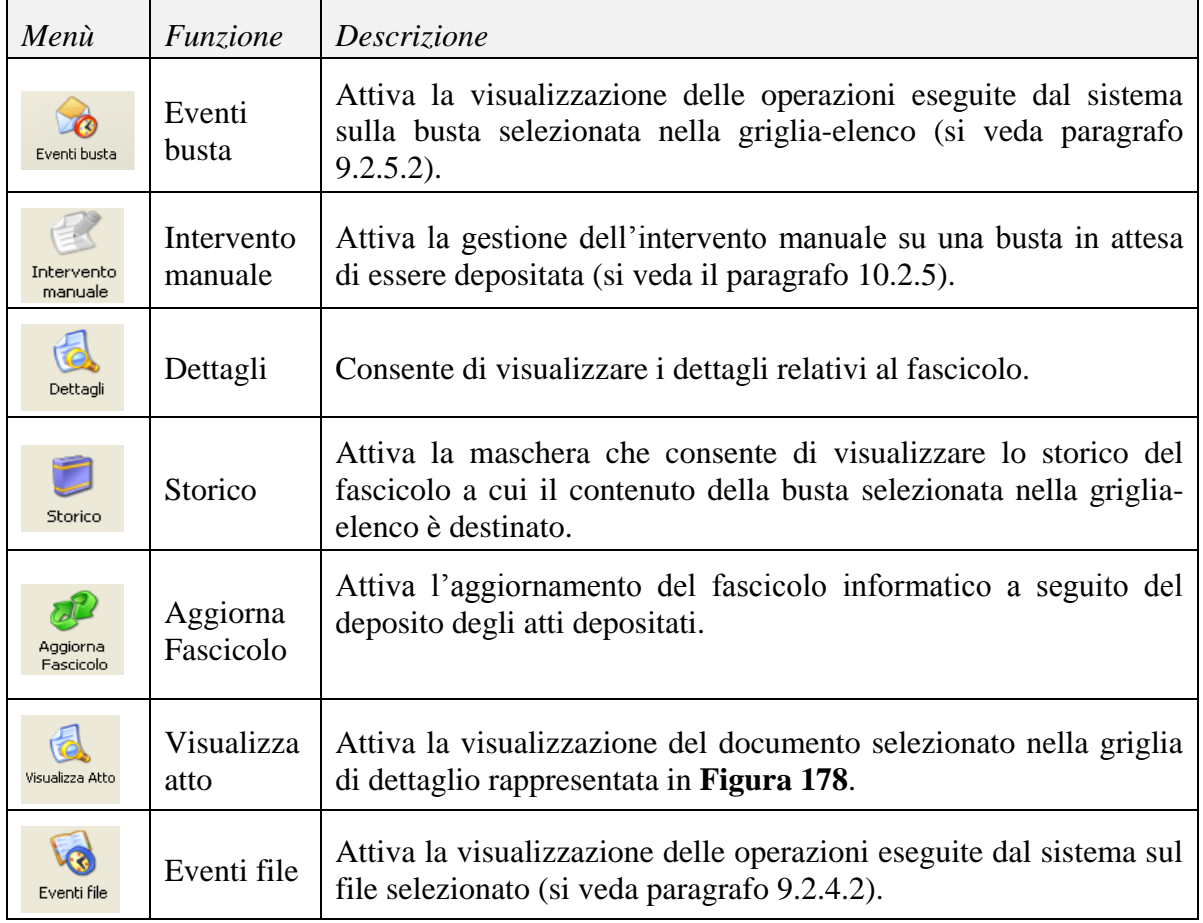

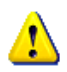

*E' utile ricordare che le icone sopra descritte possono essere o meno abilitate a seconda dello stato della busta e del tipo di intervento che si intende effettuare.*

# 9.2.4.1. Operazioni sulla busta

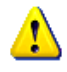

*Il termine 'evento', utilizzato nel contesto del presente paragrafo, ha il significato di operazione che l'infrastruttura tecnologica del processo telematico esegue su ogni busta depositata e non si deve confondere con il concetto di evento relativo alla gestione degli accadimenti nel contesto di un procedimento giudiziario.* 

L'attivazione dell'icona **Eventi File** consente di visualizzare il dettaglio delle singole operazioni effettuate dal sistema sulla busta selezionata nella griglia-elenco. La funzione ha lo scopo di evidenziare i dettagli relativi ad eventuali anomalie riscontrate sulla busta. Si ricorda che le anomalie vengono segnalate, sulla griglia-elenco, con le apposite icone di allarme (triangolo giallo) o di errore (cerchio rosso). Un esempio della maschera in oggetto è rappresentato nella *[Figura 180](#page-345-1)*.

**REINGEGNERIZZAZIONE DEL SISTEMA INFORMATICO CIVILE DISTRETTUALE**

**MANUALE UTENTE – Sistema Informativo Civile Distrettuale**

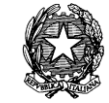

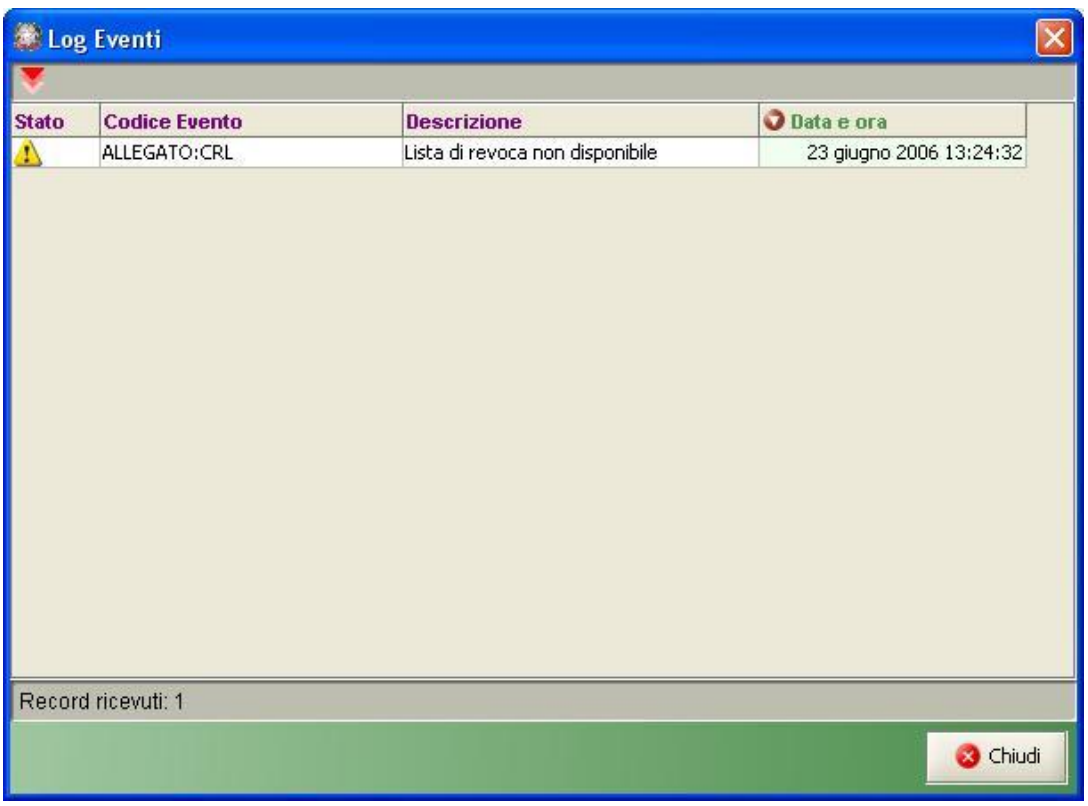

**Figura 180 - Maschera di dettaglio degli eventi occorsi su una busta**

<span id="page-345-1"></span>Le informazioni contenute nella griglia di cui sopra sono le seguenti:

- Codice evento: corrisponde ad una codifica interna attribuita per identificare l'evento, secondo la sintassi <TipoOggetto>:<Operazione>;
- Descrizione: descrizione dell'evento;
- <span id="page-345-0"></span>Data e ora: momento temporale in cui il sistema ha eseguito dell'operazione.

9.2.4.2. Operazioni sul contenuto della busta

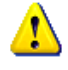

*Il termine 'evento', utilizzato nel contesto del presente paragrafo, ha il significato di operazione che l'infrastruttura tecnologica del processo telematico esegue su ogni file contenuto in ogni busta depositata e non si deve confondere con il concetto di evento relativo alla gestione degli accadimenti nel contesto di un procedimento giudiziario.* 

L'attivazione dell'icona **Eventi File** consente di visualizzare il dettaglio delle singole operazioni effettuate dal sistema sull'atto selezionato nella griglia di dettaglio, illustrata in *[Figura 178](#page-343-0)*. La funzione ha lo scopo di evidenziare i dettagli delle anomalie riscontrate ed quindi attivabile solo in caso siano segnalate anomalie sul file selezionato. Si ricorda che le anomalie vengono segnalate con le apposite icone di allarme (triangolo giallo) o di errore (cerchio rosso). La maschera di visualizzazione degli eventi è la medesima utilizzata per gli eventi di busta, [Figura 180.](#page-345-1)

*MINISTERO DELLA GIUSTIZIA – D.G.S.I.A.* **REINGEGNERIZZAZIONE DEL SISTEMA INFORMATICO CIVILE DISTRETTUALE MANUALE UTENTE – Sistema Informativo Civile Distrettuale**

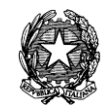

# 9.2.4.3. Gestione degli errori e degli allarmi

<span id="page-346-0"></span>Così come più volte indicato nei paragrafi precedenti i problemi che possono essere riscontrati durante le fasi di deposito di una busta sono riconducibili a due macro tipologie identificate da altrettante icone:

- $\bullet$  (triangolo giallo): allarme;
- $\bullet$  (cerchio rosso): errore.

Gli allarmi indicano una situazione tale per cui gli atti contenuti nella busta sono stati correttamente accettatati dal sistema, inseriti nel contesto del fascicolo informatico e i relativi eventi di registro scaricati. Tuttavia vengono segnalate anomalie che è necessario evidenziare agli utenti di cancelleria.

Gli errori indicano viceversa una situazione in cui non è possibile inserire gli atti nel fascicolo informatico e di conseguenza scaricare gli eventi di registro. Gli errori sono partizionati in due categorie:

- 1. fatali: non è possibile estrarre gli atti dalla busta;
- 2. bloccanti: pur avendo individuato l'atto principale ed i suoi eventuali allegati, non è possibile scaricare gli eventi e inserire il contenuto della busta nel fascicolo informatico.

Si riporta di seguito l'elenco dei possibili allarmi, errori fatali ed errori bloccanti:

### *Allarmi*

- 1. Necessità di verificare i termini di deposito: il cancelliere attraverso la visualizzazione dello storico del fascicolo deve verificare il rispetto dei termini di deposito ed eventualmente inserire un'annotazione sul fascicolo indicando il mancato rispetto degli stessi.
- 2. Allegato "Procura alle liti" assente: nei depositi successivi (telematici o cartacei) dovrà essere inclusa la procura alle liti.
- 3. Data in citazione non possibile (festivo, periodo feriale, ecc).

# *Errori Fatali*

1. Impossibilità di decifrare la busta contenente l'atto e i suoi eventuali allegati. In questo caso è necessario l'intervento del personale tecnico il quale sarà contattato dall'operatore di cancelleria. L'interfaccia fornisce al cancelliere l'identificativo della busta (si veda il paragrafo [9.2.4.3\)](#page-346-0) sulla quale è stata riscontrata le problematica che verrà poi comunicata al personale tecnico per individuare ed elaborare la busta stessa .

In tutte le tipologie che seguono non è possibile intervenire in alcun modo e non resta che notificare al mittente la problematica riscontrata **rifiutando il deposito** (si veda paragrafo [10.2.5\)](#page-348-0).

- 2. La busta decifrata non è nel formato corretto.
- 3. L'indice della busta è assente o non nel formato corretto e quindi non è possibile discriminare tra atto principale e suoi allegati.

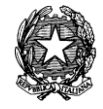

- 4. L'atto principale è assente ed essendo attraverso il contenuto dello stesso che si risale al fascicolo in cui inserirlo non è possibile procedere oltre.
- 5. Errore nell'estrazione dell'atto dal formato previsto dalla firma digitale. Se tale operazione non va a buon fine non è possibile utilizzare l'atto per cui anche in questo caso non è possibile risalire al fascicolo in cui inserirlo.
- 6. Errore imprevisto: si è scelto di utilizzare questo tipo di codifica per tutti quei problemi ad oggi non previsti e che possono necessitare di una patch su una o più componenti del sistema. Sarà fondamentale in queste situazioni l'intervento del personale tecnico attraverso il sistema di diagnostica.
- 7. Presenza di virus: in questo caso la busta e tutto il suo contenuto sono spostate nell'ambiente di quarantena e in esso gestite secondo le politiche disponibili nel contesto del Repository Documentale. L'accesso alla busta ed ai file in essa contenuti sarà effettuato off-line dall'amministratore di sistema.

Considerata la natura degli errori di cui sopra non è possibile individuare quale tipologia di atto è stata depositata e quindi si è scelto di elencare gli errori fatali in una apposita sezione accessibile dalla toolbar **Pr.Telematico** (paragrafo [10.1](#page-326-1) - tabella 1 - quarta icona).

# *Errori bloccanti*

A differenza degli errori fatali il sistema è riuscito ad estrarre l'atto principale e quindi a collocare il deposito nel contesto corretto (atti di parte, del magistrato o verbali d'udienza). Di seguito vengono elencati gli errori bloccanti ipotizzati in sede di analisi:

- Nota di iscrizione a ruolo assente.
- File non conforme al formato richiesto dalle Regole Tecniche, ovvero .pdf, .rtf, .txt, .jpg, .gif, .tiff, .xml, .eml, .msg, zip, rar, arj.
- Atto o allegato non integro rispetto alla firma elettronica apposta sullo stesso.
- L'avvocato depositante non coincide con il firmatario e non è delegato al deposito.
- Firma non valida, ovvero CA non accreditata o certificato scaduto. Questo controllo è applicato su tutti i documenti firmati siano essi atti o allegati.
- Uno dei firmatari dell'atto non è costituito parte in causa nel procedimento a cui l'atto si riferisce (nel caso di atti depositati in corso di causa).
- Numero di Ruolo non esistente sul registro coinvolto nel deposito, o numero di ruolo non indicato.
- Tipologia di atto non previsto.
- Non completezza o non correttezza dei dati necessari ad innescare l'evento sugli SRG.
- Uno dei firmatari è radiato o sospeso.
- Presenza di allegati non indicati nell'indice della busta.
- Assenza di allegati indicati nell'indice della busta.

*MINISTERO DELLA GIUSTIZIA – D.G.S.I.A.* **REINGEGNERIZZAZIONE DEL SISTEMA INFORMATICO CIVILE DISTRETTUALE MANUALE UTENTE – Sistema Informativo Civile Distrettuale**

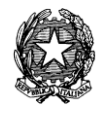

A seguito della segnalazione di uno o più errori bloccanti l'azione correttiva del personale di cancelleria potrà prevedere l'accettazione manuale o il rifiuto del deposito (si veda paragrafo [10.2.5\)](#page-348-0).

# <span id="page-348-0"></span>*10.2.5 ACCETTAZIONE MANUALE.*

L'accesso alle maschere di intervento manuale avviene selezionando l'icona **Intervento Manuale** presente in tutte le maschere di accettazione atti raggiungibili dalla toolbar **Pr.Telematico** (si veda Tabella 1, capitolo [10.1\)](#page-326-1).

Nei paragrafi che seguono vengono differenziate le tipologie di intervento manuale sulla base della tipologia di atto depositato.

9.2.5.1. Atti di Parte

La maschera che appare a seguito della selezione dell'icona **Intervento Manuale** è rappresentata in *[Figura 181](#page-348-1)*.

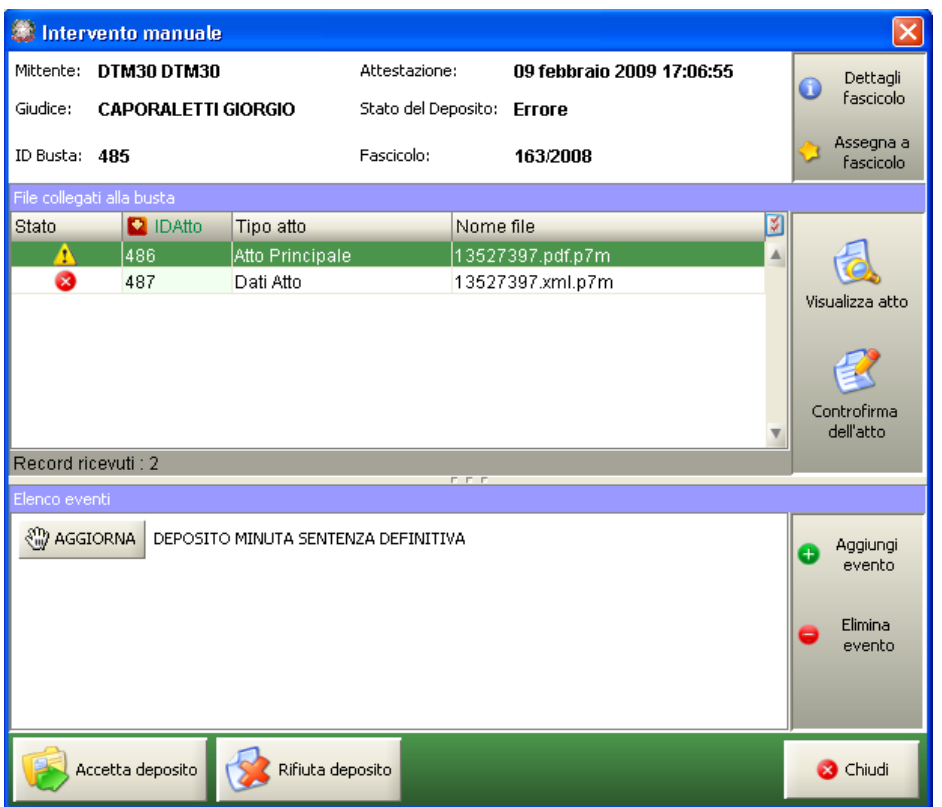

# **Figura 181 - Maschera di intervento manuale per l'accettazione di atti di parte**

<span id="page-348-1"></span>Il pannello in alto reca le informazioni identificative della busta pervenuta, ossia:

- 1. Mittente: nominativo del soggetto mittente.
- 2. Attestazione: data di deposito.
- 3. IDBusta: codice che identifica univocamente il deposito nel contesto dell'Ufficio

**REINGEGNERIZZAZIONE DEL SISTEMA INFORMATICO CIVILE DISTRETTUALE MANUALE UTENTE – Sistema Informativo Civile Distrettuale**

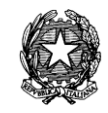

Giudiziario.

- 4. Giudice: nominativo del giudice assegnatario, qualora il procedimento sia stato assegnato a giudice.
- 5. Stato del Deposito: situazione attuale in cui versa il fascicolo in attesa di intervento manuale.

La griglia centrale visualizza l'elenco dei file contenuti nella busta evidenziando nella colonna 'Id Atto' il codice che identifica univocamente l'atto principale contenuto nella busta nel contesto dell'Ufficio Giudiziario, il 'Tipo Atto' e il 'Nome File' identificativo dell'atto che si intende depositare. Sulla parte destra della finestra sono presenti i pulsanti che permettono l'attivazione delle operazioni di seguito specificate:

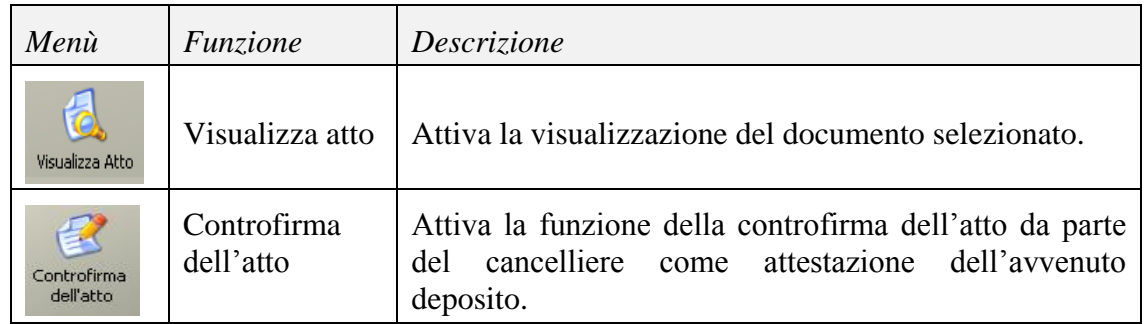

Il pannello in basso contiene invece i pulsanti che permettono di effettuare l'accettazione o il rifiuto di un atto:

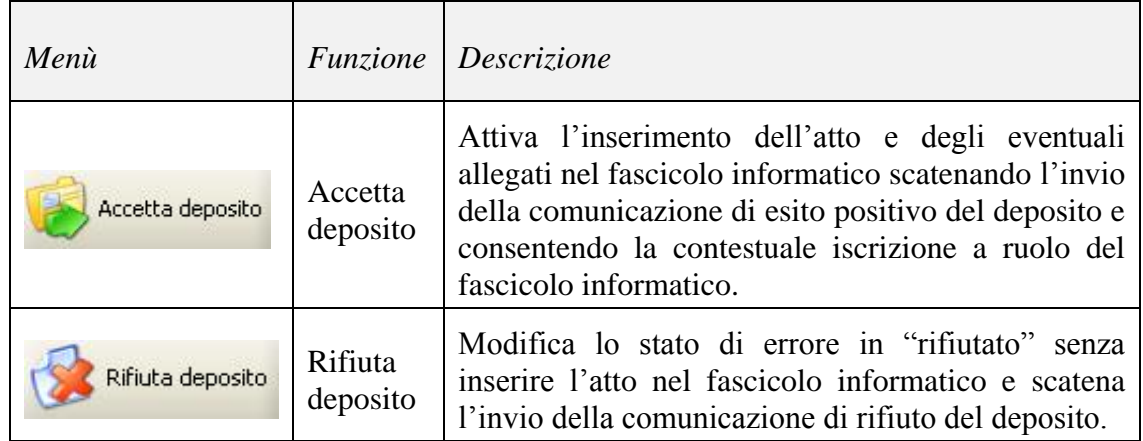

Le comunicazioni di esito o rifiuto sono inviate al Punto di Accesso presso cui il mittente è registrato.

A seguito dell'apertura della finestra riportata in *[Figura 181](#page-348-1)* è quindi possibile eseguire le seguenti operazioni:

- 1. aggiornamento del fascicolo o iscrizione al ruolo e accettazione del deposito;
- 2. rifiuto del deposito .

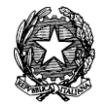

*Nel caso in cui il cancelliere decida di accettare il deposito, non vi è alcun intervento sul contenuto degli atti. Il cancelliere interviene solo per eseguire lo scarico degli eventi sul fascicolo o l'iscrizione al ruolo.* 

<span id="page-350-0"></span>9.2.5.2. Esempio di Intervento Manuale: iscrizione al ruolo a seguito di controllo con esito negativo

L'esempio seguente mostra tutti i passi relativi all'accettazione manuale di un atto di citazione a seguito di un deposito in cui, nella nota di iscrizione al ruolo, non è stato correttamente indicato il codice relativo all'oggetto della causa, ma solo la sua descrizione.

**Passo 1:** Con riferimento alla *[Figura 182](#page-351-0)*, impostare i criteri di filtro specificando la data relativamente alla quale si vogliono controllare eventuali depositi con errori (nell'esempio il 06/06/2007), selezionare lo stato 'bloccati causa errore' e cliccare il tasto **Aggiorna**.

Selezionare la busta che si intende processare manualmente (nell'esempio la busta con ID 182293) e, nella griglia di dettaglio relativa ai file collegati alla busta selezionare il file contrassegnato con il cerchio rosso. Cliccare il tasto **Eventi file** per visualizzare i dettagli dell'errore, come in **[Figura 183](#page-352-0)**.

**REINGEGNERIZZAZIONE DEL SISTEMA INFORMATICO CIVILE DISTRETTUALE**

### **MANUALE UTENTE – Sistema Informativo Civile Distrettuale**

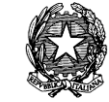

| $\bullet$   | S.I.CI.D. - 3.0.05                       |                                |                                                 |                                                                                   |                         |                          |      |                                              |    | $\mathbf{x}$<br>$\Box$<br>$\blacksquare$ |
|-------------|------------------------------------------|--------------------------------|-------------------------------------------------|-----------------------------------------------------------------------------------|-------------------------|--------------------------|------|----------------------------------------------|----|------------------------------------------|
|             | <b>FASCICOLI</b>                         | Tipo deposito:                 | <b>Atti di Parte</b>                            |                                                                                   |                         |                          |      |                                              |    |                                          |
|             | <b>CTU DISTRETTO</b>                     | Data deposito:                 | Giorni                                          | ┒불                                                                                | dal: 05 febbraio 2013 5 |                          |      | al: 13 febbraio 2013 13 13                   |    | Aggiorna                                 |
|             | Anag DISTRETTO                           |                                | Settimane                                       |                                                                                   |                         |                          |      |                                              |    |                                          |
| Contenzioso | Anag LOCALI                              | Sezione:                       | ▼ Ricevuto con errori                           |                                                                                   | 一位                      |                          |      |                                              |    |                                          |
|             | <b>STAMPE</b>                            |                                |                                                 | Dati deposito                                                                     |                         |                          |      | <b>Dati fascicolo</b>                        | छ। | <b>Busta</b>                             |
|             | Statistiche                              | <b>Stato</b><br><b>IDBusta</b> | <b>Mittente</b>                                 | Atto                                                                              | <b>D</b> Data           | <b>Ruolo</b>             | Sez. | Giudice                                      |    |                                          |
|             | Pr.Telematico                            | ๑<br>4019<br>⊗<br>4041         |                                                 | RADAELLI GIOS Atto in corso di c<br>RADAELLI GIOS Procedimento di 07 febbraio 201 | 06 febbraio 201 31/2013 |                          | 101  | <b>BIANCO STEFA.</b>                         |    | Eventi busta                             |
| Civil       |                                          | 4042<br>ø                      |                                                 | RADAELLI GIOS Atto in corso di c 07 febbraio 201 35/2013                          |                         |                          |      |                                              |    |                                          |
|             | Gestione                                 |                                |                                                 |                                                                                   |                         |                          |      |                                              |    |                                          |
| $\Phi$      | Depositi                                 |                                |                                                 |                                                                                   |                         |                          |      |                                              |    | Intervento                               |
|             |                                          |                                |                                                 |                                                                                   |                         |                          |      |                                              |    | manuale                                  |
|             | <b>Ritiro</b>                            |                                |                                                 |                                                                                   |                         |                          |      |                                              |    | Fascicolo                                |
|             | <b>Notifiche</b>                         |                                |                                                 |                                                                                   |                         |                          |      |                                              |    |                                          |
|             |                                          |                                |                                                 |                                                                                   |                         |                          |      |                                              |    | Dettagli                                 |
|             |                                          |                                |                                                 |                                                                                   |                         |                          |      |                                              |    |                                          |
|             | <b>Invio Manuale</b><br><b>Notifiche</b> |                                |                                                 |                                                                                   |                         |                          |      |                                              |    |                                          |
|             |                                          |                                |                                                 |                                                                                   |                         |                          |      |                                              |    | Storico                                  |
|             |                                          |                                |                                                 |                                                                                   |                         |                          |      |                                              |    |                                          |
|             | <b>Ritiro Formula</b>                    | Record ricevuti: 3             |                                                 |                                                                                   |                         |                          |      |                                              |    | Aggiorna                                 |
|             | Esecutiva                                |                                |                                                 |                                                                                   | <b>FFF</b>              |                          |      |                                              |    | Fascicolo                                |
|             |                                          |                                | File collegati alla busta                       |                                                                                   |                         |                          |      |                                              |    | Allegati                                 |
|             |                                          | <b>PDF</b>                     |                                                 | $\Delta_{\text{max}}$                                                             |                         |                          |      |                                              |    |                                          |
|             | <b>Ritiro Atti</b>                       |                                |                                                 |                                                                                   |                         |                          |      |                                              |    | Visualizza Atto                          |
|             |                                          | comparsa di costituz           | DatiAtto.xml.p7m<br><b>Dati Atto</b>            | procura alle liti.pd                                                              |                         | dichiarazione ex art     |      |                                              |    |                                          |
|             | <b>Reinvio Esiti</b>                     | <b>Atto Principale</b>         |                                                 | <b>Allegato semplice</b>                                                          |                         | <b>Allegato semplice</b> |      |                                              |    |                                          |
|             | $\overline{\mathbf{v}}$<br><b>RTAG</b>   |                                |                                                 |                                                                                   |                         |                          |      |                                              |    | Eventi file                              |
|             |                                          |                                | <b>SE</b> Ufficio: Tribunale Ordinario di Model | $\bullet$                                                                         | Informazioni versione   |                          |      |                                              |    |                                          |
|             | <b>Utente: CANCELLIERE</b>               |                                |                                                 |                                                                                   |                         |                          |      | Data e Ora di Login : 13 febbraio 2013 09:28 |    |                                          |

<span id="page-351-0"></span>**Figura 182 - Esempio di intervento manuale, individuazione busta errata.**

**REINGEGNERIZZAZIONE DEL SISTEMA INFORMATICO CIVILE DISTRETTUALE**

### **MANUALE UTENTE – Sistema Informativo Civile Distrettuale**

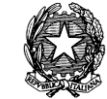

| Log Eventi   |                       |                              |                         | $\mathbf{x}$ |
|--------------|-----------------------|------------------------------|-------------------------|--------------|
| <b>Stato</b> | Codice Evento         | Descrizione                  | O Data e ora            | đ            |
| అ            | <b>BUSTA:DATIATTO</b> | Informazioni atto registrate | 06 giugno 2007 16:02:44 | ▲            |
| ⊗            | ATTO:VALIDATIONERROR  | Documento XML non valido     | 06 giugno 2007 16:02:44 |              |
| ◙            | ATTO:VALIDATIONERROR  | Documento XML non valido     | 06 giugno 2007 16:02:44 |              |
| ø            | ATTO:VALIDATIONERROR  | Documento XML non valido     | 06 giugno 2007 16:02:44 |              |
| ø            | ATTO:VALIDATIONERROR  | Documento XML non valido     | 06 giugno 2007 16:02:44 |              |
|              |                       |                              |                         |              |
|              | Record ricevuti: 5    |                              |                         |              |
|              |                       |                              | <b>3</b> Chiudi         |              |

<span id="page-352-0"></span>**Figura 183 – Consultazione degli 'eventi di file' sull'allegato contenente l'errore.**

**Passo 2:** Cliccare il tasto **Intervento Manuale**, nella finestra visualizzata **[Figura 184](#page-353-0)** selezionare il file contenente la nota di iscrizione al ruolo e cliccare il tasto '**Visualizza Atto**'.

**REINGEGNERIZZAZIONE DEL SISTEMA INFORMATICO CIVILE DISTRETTUALE**

### **MANUALE UTENTE – Sistema Informativo Civile Distrettuale**

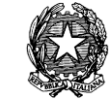

|              | S.I.Cl.D. - 3.0.05                     |                                |                                                  |                                                                   |                                            |                  |      |                                                     |    | $\mathbf{x}$<br>o o  |
|--------------|----------------------------------------|--------------------------------|--------------------------------------------------|-------------------------------------------------------------------|--------------------------------------------|------------------|------|-----------------------------------------------------|----|----------------------|
|              | <b>FASCICOLI</b>                       | Tipo deposito:                 | Atti di Parte                                    |                                                                   |                                            |                  |      |                                                     |    |                      |
| Contenzioso  | <b>CTU DISTRETTO</b>                   | Data deposito:                 | Giorni                                           | 1별                                                                | dal: 05 febbraio 2013 5                    |                  |      | al: 13 febbraio 2013 13 13                          |    | Aggiorna             |
|              | Anag DISTRETTO                         |                                | Settimane                                        |                                                                   |                                            |                  |      |                                                     |    |                      |
|              | Anag LOCALI                            | Sezione:                       | • Ricevuto con errori                            |                                                                   | 一位                                         |                  |      |                                                     |    |                      |
|              | <b>STAMPE</b>                          |                                |                                                  | Dati deposito                                                     |                                            |                  |      | <b>Dati fascicolo</b>                               | छ। | <b>Busta</b>         |
|              | Statistiche                            | <b>IDBusta</b><br><b>Stato</b> | <b>Mittente</b>                                  | Atto                                                              | <b>D</b> Data                              | <b>Ruolo</b>     | Sez. | Giudice                                             |    |                      |
|              | Pr.Telematico                          | B<br>4019<br>4041<br>$\bullet$ |                                                  | RADAELLI GIOS Atto in corso di c<br>RADAELLI GIOS Procedimento di | 06 febbraio 201 31/2013<br>07 febbraio 201 |                  | 01   | <b>BIANCO STEFA</b>                                 |    | Eventi busta         |
| Civil        |                                        | ☎<br>4042                      |                                                  | RADAELLI GIOS Atto in corso di c 07 febbraio 201 35/2013          |                                            |                  |      |                                                     |    |                      |
|              | Gestione                               |                                |                                                  |                                                                   |                                            |                  |      |                                                     |    |                      |
| $\mathbf{0}$ | Depositi                               |                                |                                                  |                                                                   |                                            |                  |      |                                                     |    | Intervento           |
|              |                                        |                                |                                                  |                                                                   |                                            |                  |      |                                                     |    | manuale<br>Fascicolo |
|              | <b>Ritiro</b>                          |                                |                                                  |                                                                   |                                            |                  |      |                                                     |    |                      |
|              | Notifiche                              |                                |                                                  |                                                                   |                                            |                  |      |                                                     |    |                      |
|              |                                        |                                |                                                  |                                                                   |                                            |                  |      |                                                     |    | Dettagli             |
|              |                                        |                                |                                                  |                                                                   |                                            |                  |      |                                                     |    |                      |
|              | <b>Invio Manuale</b><br>Notifiche      |                                |                                                  |                                                                   |                                            |                  |      |                                                     |    |                      |
|              |                                        |                                |                                                  |                                                                   |                                            |                  |      |                                                     |    | Storico              |
|              |                                        |                                |                                                  |                                                                   |                                            |                  |      |                                                     |    |                      |
|              | <b>Ritiro Formula</b>                  | Record ricevuti: 3             |                                                  |                                                                   |                                            |                  |      |                                                     |    | Aggiorna             |
|              | Esecutiva                              |                                |                                                  |                                                                   | <b>FFF</b>                                 |                  |      |                                                     |    | Fascicolo            |
|              |                                        |                                | File collegati alla busta                        |                                                                   |                                            |                  |      |                                                     |    | Allegati             |
|              |                                        | <b>PDF</b>                     |                                                  |                                                                   |                                            |                  |      |                                                     |    |                      |
|              | <b>Ritiro Atti</b>                     |                                |                                                  |                                                                   |                                            |                  |      |                                                     |    | Visualizza Atto      |
|              |                                        | ricorso per decreto            |                                                  | Doc. 1 fattura e DDT procura alle liti.pd                         |                                            | DatiAtto.xml.p7m |      | NotalscrizioneRuolo do<br><b>Iscrizione a Ruolo</b> |    |                      |
|              | <b>Reinvio Esiti</b>                   | <b>Atto Principale</b>         | <b>Allegato semplice</b>                         | Procura alle Liti                                                 |                                            | <b>Dati Atto</b> |      |                                                     | Al |                      |
|              | $\overline{\mathbf{v}}$<br><b>RTAG</b> |                                |                                                  |                                                                   |                                            |                  |      |                                                     | þ. | Eventi file          |
|              |                                        |                                |                                                  |                                                                   | Informazioni versione                      |                  |      |                                                     |    |                      |
|              | <b>Utente: CANCELLIERE</b>             |                                | <b>SEC</b> Ufficio: Tribunale Ordinario di Model |                                                                   |                                            |                  |      | Data e Ora di Login : 13 febbraio 2013 09:28        |    |                      |

**Figura 184 - Sezione accettazione manuale**

<span id="page-353-0"></span>**Passo 3:** A seguito dell'analisi del contenuto della nota di iscrizione al ruolo viene individuato l'oggetto della causa definito dal nome (nell'esempio in **[Figura 185](#page-354-0)** "PROCEDIMENTO DI INGIUNZIONE ANTE CAUSAM").

**REINGEGNERIZZAZIONE DEL SISTEMA INFORMATICO CIVILE DISTRETTUALE**

#### **MANUALE UTENTE – Sistema Informativo Civile Distrettuale**

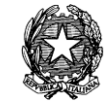

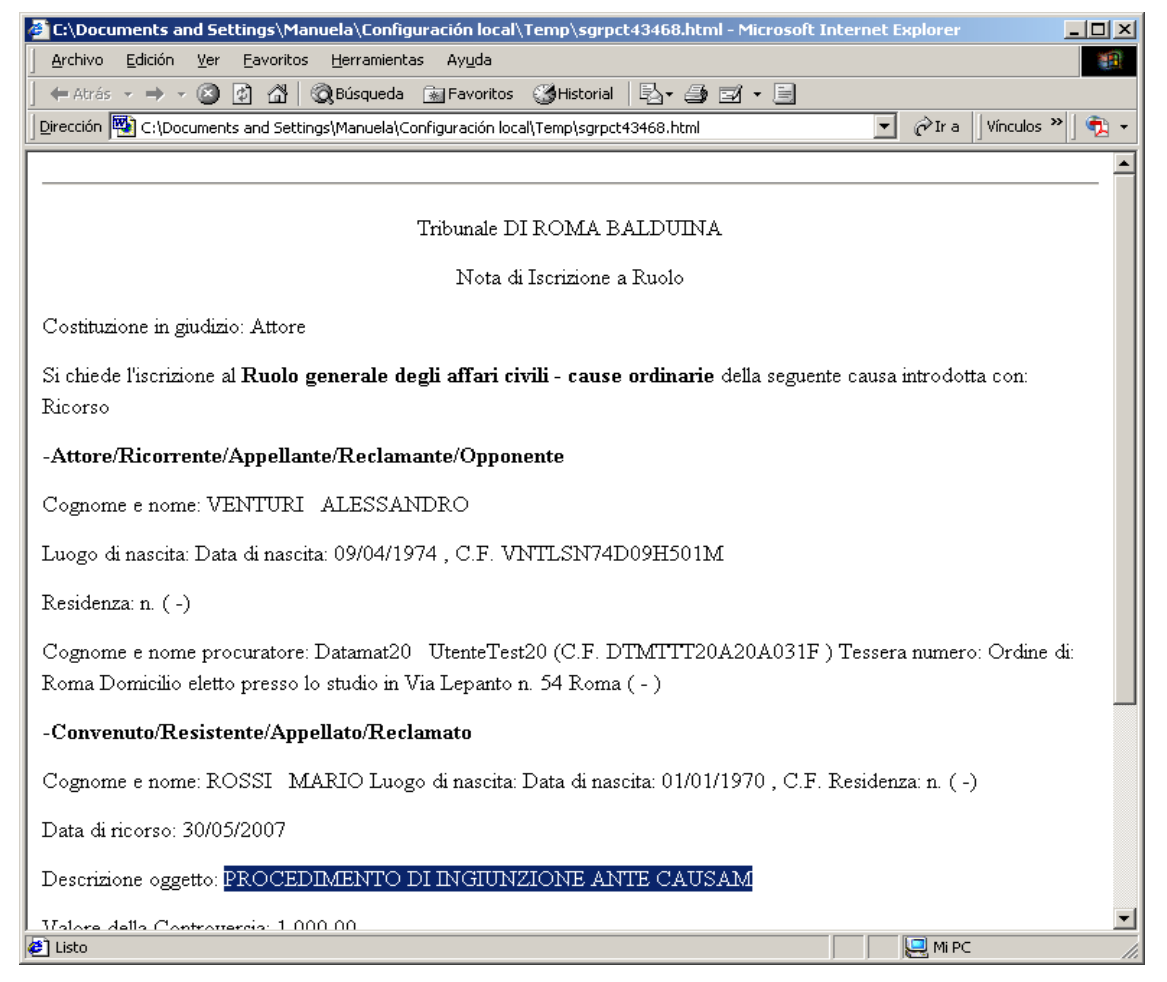

**Figura 185 - Visualizzazione della nota di iscrizione al ruolo.**

<span id="page-354-0"></span>**Passo 4:** Dalla maschera di intervento manuale cliccare il tasto **Iscrivi a Ruolo e Accetta Deposito** dalla quale è possibile effettuare l'iscrizione attraverso l'apposito wizard. Cliccando **OK** il sistema emetterà in automatico l'esito positivo del deposito.

**Passo 5:** Il sistema è tornato alla maschera di cui alla **[Figura 182](#page-351-0)**; modificare il filtro per stato selezionando la voce '*Accettati manualmente*' e cliccare il tasto **Aggiorna.** Verificare che l'icona di errore sia stata modificata in icona di accettazione manuale, **[Figura 186](#page-355-0)**. Consultare gli eventi di busta, cliccando sul tasto **Eventi busta** e verificare che l'anomalia venga indicata come risolta, **[Figura 187](#page-356-0)**.

**REINGEGNERIZZAZIONE DEL SISTEMA INFORMATICO CIVILE DISTRETTUALE**

### **MANUALE UTENTE – Sistema Informativo Civile Distrettuale**

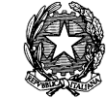

|             | S.I.CI.D. - 3.0.05                       |                |                           |                                       |                                                                |                              |                               |            |                                                      |    | $\mathbf{x}$<br>o.<br>- |
|-------------|------------------------------------------|----------------|---------------------------|---------------------------------------|----------------------------------------------------------------|------------------------------|-------------------------------|------------|------------------------------------------------------|----|-------------------------|
|             | <b>FASCICOLI</b>                         | Tipo deposito: |                           | Atti di Parte                         |                                                                |                              |                               |            |                                                      |    |                         |
|             | <b>CTU DISTRETTO</b>                     |                | Data deposito:            | Giorni                                | 1 <sup>1</sup><br>dal:                                         | 05 febbraio 2013 5 1         |                               |            | al: 13 febbraio 2013 13 11                           |    |                         |
|             | Anag DISTRETTO                           |                |                           | Settimane                             |                                                                |                              |                               |            |                                                      |    | Aggiorna                |
| Contenzioso | Anag LOCALI                              | Sezione:       |                           | • In Stato: (tutti)                   |                                                                | 一位                           |                               |            |                                                      |    |                         |
|             | <b>STAMPE</b>                            |                |                           |                                       | Dati deposito                                                  |                              |                               |            | <b>Dati fascicolo</b>                                | छ। | <b>Busta</b>            |
|             | Statistiche                              | <b>Stato</b>   | <b>IDBusta</b>            | <b>Mittente</b>                       | Atto                                                           | <b>D</b> Data                | Ruolo                         | <b>Sez</b> | Giudice                                              |    |                         |
|             | Pr.Telematico                            | ₩              | 3908                      |                                       | DEL MORO CES Procedimento di                                   | 05 febbraio 201 21/2013      |                               | 01         | DEL MORO CES                                         |    |                         |
| Civi        |                                          | ₩              | 3932                      |                                       | DEL MORO CES Procedimento di                                   | 06 febbraio 201 23/2013      |                               | 01         | <b>DEL MORO CES</b>                                  |    | Eventi busta            |
|             |                                          | Ō              | 3960                      |                                       | MAZZA ALBERTO Atto in corso di c                               | 06 febbraio 201 26/2013      |                               | 01         | <b>MAZZA ALBERTO</b>                                 |    |                         |
|             | Gestione                                 | Δ              | 3965                      |                                       | MAZZA ALBERTO Atto in corso di c                               | 06 febbraio 201 26/2013      |                               | 01         | <b>MAZZA ALBERTO</b>                                 |    |                         |
| $\Phi$      | Depositi                                 | ₩              | 3969                      |                                       | DEL MORO CES Procedimento di                                   | 06 febbraio 201 27/2013      |                               | 02         | <b>DEL MORO CES</b>                                  |    |                         |
|             |                                          | 危              | 4001                      |                                       | MAZZA ALBERTO Atto in corso di c                               | 06 febbraio 201., 28/2013    |                               | 01         | <b>MAZZA ALBERTO</b>                                 |    | Intervento              |
|             |                                          | ユ              | 4009                      |                                       | RADAELLI GIOS Atto in corso di c                               | 06 febbraio 201 31/2013      |                               | 01         | <b>BIANCO STEFA</b>                                  |    | manuale                 |
|             |                                          | ø              | 4019                      |                                       | RADAELLI GIOS Atto in corso di c                               | 06 febbraio 201., 31/2013 01 |                               |            | <b>BIANCO STEFA</b>                                  |    | <b>Fascicolo</b>        |
|             | <b>Ritiro</b>                            | Δ              | 4030                      |                                       | RADAELLI GIOS Procedimento di                                  | 07 febbraio 201              |                               |            |                                                      |    |                         |
|             | Notifiche                                | 帯              | 4041                      |                                       | RADAELLI GIOS Procedimento di                                  | 07 febbraio 201 45/2013      |                               |            |                                                      |    |                         |
|             |                                          | ø              | 4042                      |                                       | RADAELLI GIOS Atto in corso di c                               | 07 febbraio 201 35/2013      |                               |            |                                                      |    | Dettagli                |
|             |                                          |                |                           |                                       |                                                                |                              |                               |            |                                                      |    |                         |
|             | <b>Invio Manuale</b>                     |                |                           |                                       |                                                                |                              |                               |            |                                                      |    |                         |
|             | Notifiche                                |                |                           |                                       |                                                                |                              |                               |            |                                                      |    |                         |
|             |                                          |                |                           |                                       |                                                                |                              |                               |            |                                                      |    | Storico                 |
|             |                                          |                |                           |                                       |                                                                |                              |                               |            |                                                      |    |                         |
|             | <b>Ritiro Formula</b>                    |                |                           |                                       |                                                                |                              |                               |            |                                                      |    |                         |
|             | Esecutiva                                |                | Record ricevuti: 11       |                                       |                                                                | <b>FFF</b>                   |                               |            |                                                      |    | Aggiorna<br>Fascicolo   |
|             |                                          |                | File collegati alla busta |                                       |                                                                |                              |                               |            |                                                      |    |                         |
|             |                                          |                |                           |                                       |                                                                |                              |                               |            |                                                      |    | Allegati                |
|             |                                          |                | $\Delta$ por $\Delta$     |                                       |                                                                |                              |                               |            |                                                      |    |                         |
|             | <b>Ritiro Atti</b>                       |                |                           |                                       |                                                                |                              |                               |            |                                                      |    |                         |
|             |                                          |                |                           |                                       |                                                                |                              |                               |            |                                                      |    | Visualizza Atto         |
|             |                                          |                | ricorso per decreto       |                                       | Doc. 1 fattura e DDT procura alle liti.pd<br>Procura alle Liti |                              | DatiAtto.xml.p7m<br>Dati Atto |            | NotalscrizioneRuolo dol<br><b>Iscrizione a Ruolo</b> | AÍ |                         |
|             |                                          |                | <b>Atto Principale</b>    | <b>Allegato semplice</b>              |                                                                |                              |                               |            |                                                      |    |                         |
|             | Reinvio Esiti<br>$\overline{\mathbf{v}}$ |                |                           |                                       |                                                                |                              |                               |            |                                                      |    |                         |
|             | <b>RTAG</b>                              |                |                           |                                       |                                                                |                              |                               |            |                                                      |    | Eventi file             |
|             | <b>Utente: CANCELLIERE</b>               |                | 22.                       | Ufficio: Tribunale Ordinario di Model |                                                                | Informazioni versione        |                               |            | Data e Ora di Login: 13 febbraio 2013 09:28          |    |                         |

<span id="page-355-0"></span>**Figura 186 - Aggiornamento situazione depositi.**

**REINGEGNERIZZAZIONE DEL SISTEMA INFORMATICO CIVILE DISTRETTUALE**

**MANUALE UTENTE – Sistema Informativo Civile Distrettuale**

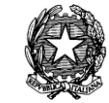

|                    | Log Eventi                |                                       |                         | $\mathbf{x}$ |  |  |  |  |  |
|--------------------|---------------------------|---------------------------------------|-------------------------|--------------|--|--|--|--|--|
| <b>Stato</b>       | Codice Evento             | Descrizione                           | O Data e ora            | 壷            |  |  |  |  |  |
| ಲ                  | <b>BUSTA:RICEZIONE</b>    | Busta ricevuta                        | 07 giugno 2007 10:04:25 |              |  |  |  |  |  |
| ಲ                  | BUSTA:ATTOESTRATTO        | Atto Principale estratto dalla bustal | 07 giugno 2007 10:04:27 |              |  |  |  |  |  |
| ჟ                  | <b>BUSTA:ALLEGATO</b>     | Allegato ricevuto                     | 07 giugno 2007 10:04:27 |              |  |  |  |  |  |
| ಲ                  | BUSTA: ALLEGATO           | Allegato ricevuto                     | 07 giugno 2007 10:04:28 |              |  |  |  |  |  |
| Ο                  | BUSTA:DATIATTO            | Registrazione dati atto               | 08 giugno 2007 11:45:31 |              |  |  |  |  |  |
| ₩                  | BUSTA:SOLVED              | Intervento manuale del personale      | 08 giugno 2007 11:45:32 |              |  |  |  |  |  |
| ವಿ                 | <b>BUSTA:ACCETTAZIONE</b> | Accettazione busta                    | 08 giugno 2007 11:45:32 |              |  |  |  |  |  |
|                    |                           |                                       |                         |              |  |  |  |  |  |
| Record ricevuti: 7 |                           |                                       |                         |              |  |  |  |  |  |
|                    |                           |                                       | <b>x</b> Chiudi         |              |  |  |  |  |  |

**Figura 187 - Eventi relativi alla busta dopo l'intervento manuale**

<span id="page-356-0"></span>Nel caso che al **passo 3** si ritenga di non poter intervenire (se, ad esempio, l'indicazione dell'oggetto non era riportata nemmeno in forma testuale) è necessario selezionare il tasto **Rifiuta Deposito**, il sistema emetterà in automatico l'esito negativo del deposito che sarà recapitato alla casella di posta certificata dell'avvocato depositante.

9.2.5.3. Esempio di Intervento Manuale: iscrizione al ruolo a seguito di controllo con esito positivo

L'esempio seguente mostra tutti i passi relativi all'accettazione manuale di un ricorso per decreto ingiuntivo a seguito di un deposito in cui non sia stata riscontrata alcuna anomalia.

**Passo 1:** Con riferimento alla **[Figura 188](#page-357-0)**, impostare i criteri di filtro specificando la data relativamente alla quale si vogliono controllare eventuali depositi (nell'esempio il 09/07/2007), selezionare lo stato 'accettati senza avvertimenti' e cliccare il tasto **Aggiorna**.

Selezionare la busta che si intende processare manualmente (nell'esempio la busta con ID 3965) e, nella griglia di dettaglio relativa ai file collegati alla busta selezionare il file contrassegnato con il segno della clessidra. Cliccare il tasto **Eventi file** per visualizzare i dettagli dell'atto depositato, come in **[Figura 189](#page-358-0)**.

**REINGEGNERIZZAZIONE DEL SISTEMA INFORMATICO CIVILE DISTRETTUALE**

### **MANUALE UTENTE – Sistema Informativo Civile Distrettuale**

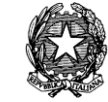

|             | S.I.Cl.D. - 3.0.05                                                                                                    |                                       |                                     |                                  |                                         |                            |                       |      |                           |    | $\mathbf{x}$<br>Θ.<br><b>START</b> |
|-------------|----------------------------------------------------------------------------------------------------|---------------------------------------|-------------------------------------|----------------------------------|-----------------------------------------|----------------------------|-----------------------|------|---------------------------|----|------------------------------------|
|             | <b>FASCICOLI</b>                                                                                                    |                                       | Tipo deposito:                      | Atti di Parte                    | ▼                                       |                            |                       |      |                           |    |                                    |
|             | <b>CTU DISTRETTO</b>                                                                                                    |                                       | $\boxed{\checkmark}$ Data deposito: | Giorni                           | ┒불<br>dal:                              | 07 febbraio 2013 7   1     |                       |      | al: 13 febbraio 2013 13 1 |    |                                    |
|             | Anag DISTRETTO                                                                                                    |                                       |                                     | Settimane                        |                                         |                            |                       |      |                           |    | Aggiorna                           |
| Contenzioso | Anag LOCALI                                                                                                    | 一位<br>• In Stato: (tutti)<br>Sezione: |                                     |                                  |                                         |                            |                       |      |                           |    |                                    |
|             | <b>STAMPE</b>                                                                                                    |                                       |                                     | <b>Dati deposito</b>             |                                         |                            | <b>Dati fascicolo</b> |      |                           | ४। | <b>Busta</b>                       |
|             | Statistiche                                                                                                    | <b>Stato</b>                          | <b>IDBusta</b>                      | <b>Mittente</b>                  | Atto                                    | <b>D</b> Data              | <b>Ruolo</b>          | Sez. | Giudice                   |    |                                    |
|             | Pr.Telematico                                                                                                    | ⚠                                     | 4030                                | RADAELLI GIOS Procedimento di    |                                         | 07 febbraio 201            |                       |      |                           |    |                                    |
|             | <b>Deposito</b>                                                                                                    | ₩                                     | 4041                                | RADAELLI GIOS Procedimento di    |                                         | 07 febbraio 201., 45/2013  |                       |      |                           |    | Eventi busta                       |
|             |                                                                                                    | ⊗                                     | 4042                                | RADAELLI GIOS Atto in corso di c |                                         | 07 febbraio 201 35/2013    |                       |      |                           |    |                                    |
| Civile      |                                                                                                    | ₩                                     | 4141                                | MAZZA ALBERTO Procedimento di    |                                         | 13 febbraio 201 48/2013 01 |                       |      | <b>MAZZA ALBERTO</b>      |    |                                    |
|             | Evasione                                                                                                    |                                       | 4160                                | MAZZA ALBERTO Procedimento di    |                                         | 13 febbraio 201            |                       |      |                           |    | Intervento                         |
|             | Copie                                                                                                    |                                       |                                     |                                  |                                         |                            |                       |      |                           |    | manuale                            |
|             |                                                                                                    |                                       |                                     |                                  |                                         |                            |                       |      |                           |    | <b>Fascicolo</b>                   |
|             |                                                                                                    |                                       |                                     |                                  |                                         |                            |                       |      |                           |    |                                    |
|             | Archivio                                                                                                    |                                       |                                     |                                  |                                         |                            |                       |      |                           |    |                                    |
|             | Giurisprudenzia                                                                                                    |                                       |                                     |                                  |                                         |                            |                       |      |                           |    | Dettagli                           |
|             |                                                                                                    |                                       |                                     |                                  |                                         |                            |                       |      |                           |    |                                    |
|             |                                                                                                    |                                       |                                     |                                  |                                         |                            |                       |      |                           |    |                                    |
|             | Anagrafica                                                                                                    |                                       |                                     |                                  |                                         |                            |                       |      |                           |    |                                    |
|             | Avvocati                                                                                                    |                                       |                                     |                                  |                                         |                            |                       |      |                           |    | Storico                            |
|             | Telematici                                                                                                    |                                       |                                     |                                  |                                         |                            |                       |      |                           |    |                                    |
|             |                                                                                                    |                                       |                                     |                                  |                                         |                            |                       |      |                           |    |                                    |
|             | Acquisizione                                                                                                    |                                       |                                     |                                  |                                         |                            |                       |      |                           |    | Aggiorna                           |
|             | Documentale                                                                                                    |                                       | Record ricevuti: 5                  |                                  |                                         | $F-F$                      |                       |      |                           |    | Fascicolo                          |
|             |                                                                                                    |                                       | File collegati alla busta           |                                  |                                         |                            |                       |      |                           |    | Allegati                           |
|             |                                                                                                    |                                       |                                     |                                  |                                         |                            |                       |      |                           |    |                                    |
|             |                                                                                                    |                                       | $\Delta$ por                        |                                  |                                         |                            |                       |      |                           |    |                                    |
|             | Carica busta<br>da file                                                                                                    |                                       |                                     |                                  |                                         |                            |                       |      |                           |    | Visualizza Atto                    |
|             |                                                                                                    |                                       | ricorso per decreto                 |                                  | 03 Raccomandata.pdf NotalscrizioneRuolo |                            | procura alle liti.pd  |      | 02 DDT.pdf                |    |                                    |
|             |                                                                                                    |                                       | <b>Atto Principale</b>              | <b>Allegato semplice</b>         |                                         | <b>Iscrizione a Ruolo</b>  | Procura alle Liti     |      | Allegato semplice         | Al |                                    |
|             |                                                                                                    |                                       |                                     |                                  |                                         |                            |                       |      |                           |    |                                    |
|             | <b>RTAG</b>                                                                                                    |                                       |                                     |                                  |                                         |                            |                       |      |                           | þ. | Eventi file                        |
|             | Informazioni versione<br><b>Utente: CANCELLIERE</b><br><b>SE</b> Ufficio: Tribunale Ordinario di Model<br>Data e Ora di Login : 13 febbraio 2013 09:28 |                                       |                                     |                                  |                                         |                            |                       |      |                           |    |                                    |

<span id="page-357-0"></span>**Figura 188 - Esempio di intervento manuale, individuazione busta corretta**

**REINGEGNERIZZAZIONE DEL SISTEMA INFORMATICO CIVILE DISTRETTUALE MANUALE UTENTE – Sistema Informativo Civile Distrettuale**

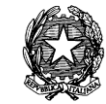

|              | Log Eventi         |                              |                         |
|--------------|--------------------|------------------------------|-------------------------|
| <b>Stato</b> | Codice Evento      | Descrizione                  | O Data e ora            |
| ಅ            | BUSTA:DATIATTO     | Informazioni atto registrate | 11 luglio 2007 10:18:33 |
|              |                    |                              |                         |
|              |                    |                              |                         |
|              |                    |                              |                         |
|              |                    |                              |                         |
|              |                    |                              |                         |
|              |                    |                              |                         |
|              |                    |                              |                         |
|              |                    |                              |                         |
|              |                    |                              |                         |
|              |                    |                              |                         |
|              |                    |                              |                         |
|              |                    |                              |                         |
|              |                    |                              |                         |
|              | Record ricevuti: 1 |                              |                         |
|              |                    |                              | <b>3</b> Chiudi         |

**Figura 189 – Consultazione degli 'eventi di file' sull'allegato**

<span id="page-358-0"></span>**Passo 2:** Cliccare il tasto **Intervento Manuale**, nella finestra visualizzata in **[Figura 188](#page-357-0)**. Selezionare il file contenente la nota di iscrizione al ruolo e cliccare il tasto '**Visualizza Atto**' come in **[Figura 189](#page-358-0)***.*

**REINGEGNERIZZAZIONE DEL SISTEMA INFORMATICO CIVILE DISTRETTUALE**

### **MANUALE UTENTE – Sistema Informativo Civile Distrettuale**

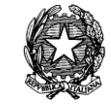

|                    | Intervento manuale        |                                    |                                 |                                      |   | $\mathbf{x}$               |  |  |  |
|--------------------|---------------------------|------------------------------------|---------------------------------|--------------------------------------|---|----------------------------|--|--|--|
| Giudice:           | Mittente: MAZZA ALBERTO   | Attestazione:                      |                                 | 13 febbraio 2013 11:13:52            |   | Dettagli<br>n<br>fascicolo |  |  |  |
| ID Busta: 4141     |                           | <b>Fascicolo:</b>                  | Stato del Deposito: Allarme     |                                      |   | Assegna a<br>fascicolo     |  |  |  |
|                    | File collegati alla busta |                                    |                                 |                                      |   |                            |  |  |  |
| <b>Stato</b>       | <b>D</b> IDAtto           | Tipo atto                          |                                 | Nome file                            | Ю |                            |  |  |  |
| Δ                  | 4142                      | Atto Principale                    |                                 | ricorso per decreto ingiuntivo.pdf.p |   |                            |  |  |  |
| ⊿                  | 4143                      | Allegato semplice                  |                                 | 03 Raccomandata.pdf                  |   |                            |  |  |  |
| Δ                  | 4144                      | Iscrizione a Ruolo                 |                                 | NotalscrizioneRuolo.pdf.p7m          |   | Visualizza atto            |  |  |  |
| Δ                  | 4145                      | Procura alle Lifi                  |                                 | procura alle liti.pdf.p7m            |   |                            |  |  |  |
|                    | ಲ<br>4146                 |                                    | 02 DDT.pdf<br>Allegato semplice |                                      |   |                            |  |  |  |
|                    | 4147<br>Allegato semplice |                                    | 01 Fattura.pdf                  |                                      |   |                            |  |  |  |
|                    | 4148<br>Dati Atto         |                                    | DatiAtto.xml.p7m                |                                      |   | Controfirma                |  |  |  |
|                    | 4149                      | Allegato semplice                  | CU.pdf                          |                                      |   | dell'atto                  |  |  |  |
| Record ricevuti: 8 |                           |                                    | <b>DEE</b>                      |                                      |   |                            |  |  |  |
| Elenco eventi      |                           |                                    |                                 |                                      |   |                            |  |  |  |
|                    |                           |                                    |                                 |                                      |   | Modifica                   |  |  |  |
|                    |                           |                                    |                                 |                                      |   | dati<br>fascicolo          |  |  |  |
|                    |                           |                                    |                                 |                                      |   |                            |  |  |  |
|                    |                           |                                    |                                 |                                      |   | Aggiungi<br>ō<br>evento    |  |  |  |
|                    |                           |                                    |                                 |                                      |   | Elimina                    |  |  |  |
|                    |                           | Iscrivi a ruolo e ACCETTA deposito |                                 | Rifiuta deposito                     |   | <b>3</b> Chiudi            |  |  |  |

**Figura 190 – Modifica Dati Fascicolo**

<span id="page-359-0"></span>**Passo 3:** Una volta visualizzato l'atto sarà possibile modificare il fascicolo attraverso il tasto 'Modifica Fascicolo' come in **[Figura](#page-359-0) 190***.* Da qui sarà possibile effettuare il corretto aggiornamento del fascicolo attraverso l'apposito wizard (**[Figura 191](#page-360-0)** *e* **[Figura 192](#page-361-0)**). Cliccando **OK** il sistema emetterà in automatico l'esito positivo del deposito come da **[Figura](#page-361-1)  [193](#page-361-1)***.*
**REINGEGNERIZZAZIONE DEL SISTEMA INFORMATICO CIVILE DISTRETTUALE**

## **MANUALE UTENTE – Sistema Informativo Civile Distrettuale**

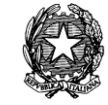

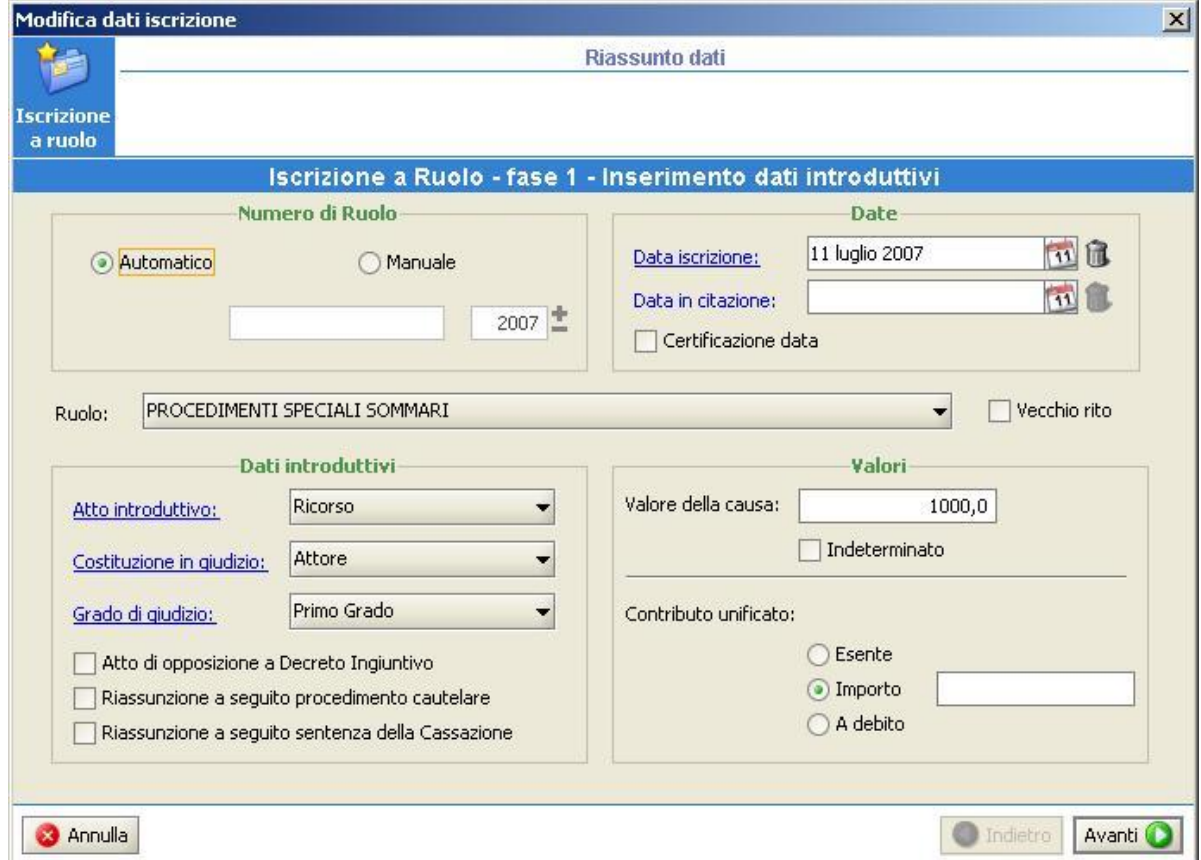

**Figura 191 – Maschera iniziale del Wizard**

**Passo 4:** Dalla maschera di aggiornamento del fascicolo comparirà un messaggio di esecuzione corretta delle operazioni sul fascicolo, come da **[Figura 192](#page-361-0)**.

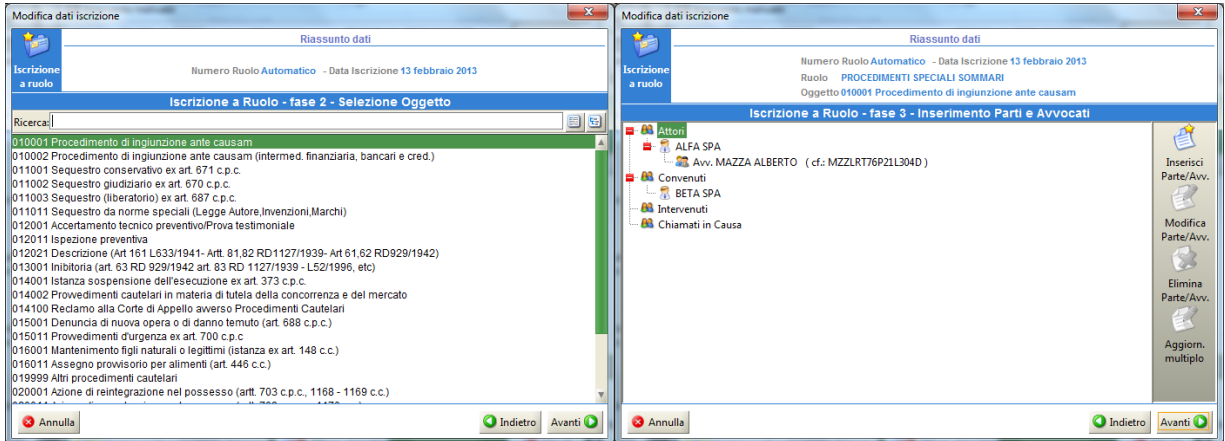

### **MANUALE UTENTE – Sistema Informativo Civile Distrettuale**

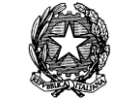

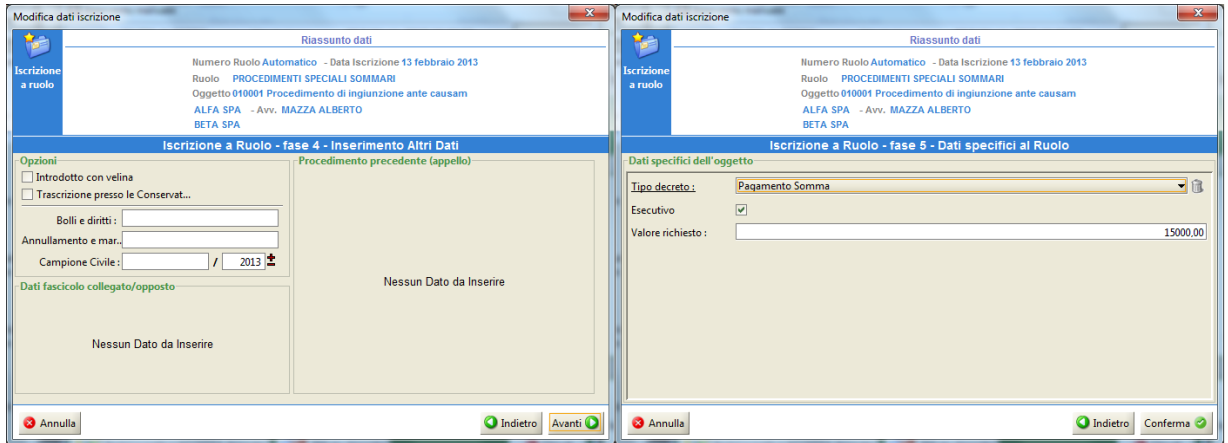

<span id="page-361-0"></span>**Figura 192 – Fasi successive del completamento del Wizard**

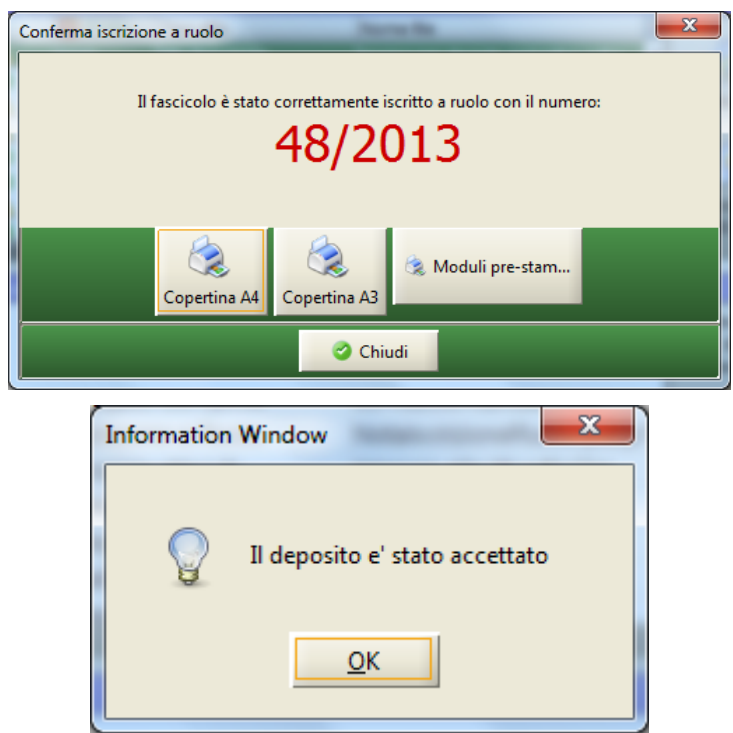

**Figura 193 – Messaggio di accettazione del deposito**

**Passo 5:** Il sistema è tornato alla maschera di cui alla *[Figura](#page-359-0) 190*; modificare il filtro per stato selezionando la voce '*Accettati manualmente*' e cliccare il tasto **Aggiorna.** Verificare che l'icona della clessidra sia stata modificata in icona di accettazione manuale, *vedi Figura sotto.*

**REINGEGNERIZZAZIONE DEL SISTEMA INFORMATICO CIVILE DISTRETTUALE MANUALE UTENTE – Sistema Informativo Civile Distrettuale**

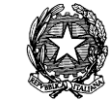

| $\bullet$   | S.I.CI.D. - 3.0.05           |                                                                                                    | $= 0$<br>$\mathbf{x}$ |
|-------------|------------------------------|----------------------------------------------------------------------------------------------------|-----------------------|
|             | <b>FASCICOLI</b>             | Atti di Parte<br>Tipo deposito:                                                                                                    |                       |
| Contenzioso | <b>CTU DISTRETTO</b>         | <b>O</b> Giorni<br>$\overline{3}$ $\pm$<br>dal: 11 febbraio 2013 11 1<br>al: 13 febbraio 2013 13 1<br>Data deposito:                                                                                                    | Aggiorna              |
|             | Anag DISTRETTO               | Settimane                                                                                                    |                       |
|             | Anag LOCALI                  | 一位<br>▼ di Stato: (tutti)<br>Sezione:                                                                                                    |                       |
|             | <b>STAMPE</b>                | প<br>Dati deposito<br><b>Dati fascicolo</b>                                                                                                    | <b>Busta</b>          |
|             | Statistiche<br>Pr.Telematico | Atto<br><b>D</b> Data<br><b>Stato</b><br><b>IDBusta</b><br><b>Mittente</b><br>Sez.<br>Giudice<br><b>Ruolo</b><br>₩<br>4141<br>MAZZA ALBERTO Procedimento di<br>13 febbraio 201.<br>48/2013                                                |                       |
|             |                              |                                                                                                    | Eventi busta          |
| Civile      |                              |                                                                                                    |                       |
|             | Gestione                     |                                                                                                    |                       |
|             | Depositi                     |                                                                                                    | Intervento<br>manuale |
|             |                              |                                                                                                    | Fascicolo             |
|             | Ritiro                       |                                                                                                    |                       |
|             | <b>Notifiche</b>             |                                                                                                    |                       |
|             |                              |                                                                                                    | Dettagli              |
|             | <b>Invio Manuale</b>         |                                                                                                    |                       |
|             | <b>Notifiche</b>             |                                                                                                    | Storico               |
|             |                              |                                                                                                    |                       |
|             | <b>Ritiro Formula</b>        |                                                                                                    |                       |
|             | Esecutiva                    | Record ricevuti: 1                                                                                                    | Aggiorna<br>Fascicolo |
|             |                              | <b>FFF</b><br><b>The collegati alla busta</b>                                                                                                    | Allegati              |
|             |                              |                                                                                                    |                       |
|             | <b>Ritiro Atti</b>           | $\Lambda$ por $\Lambda$<br>$\triangle$ ppr                                                                                                    |                       |
|             |                              |                                                                                                    | Visualizza Atto       |
|             |                              | ricorso per decreto  03 Raccomandata.pdf NotaIscrizioneRuolo procura alle liti.pd<br>02 DDT.pdf<br><b>Atto Principale</b><br><b>Allegato semplice</b><br><b>Iscrizione a Ruolo</b><br>Procura alle Liti<br><b>Allegato semplice</b><br>Al |                       |
|             | Reinvio Esiti                |                                                                                                    | Eventi file           |
|             | <b>RTAG</b>                  | Þ                                                                                                    |                       |
|             | <b>Utente: CANCELLIERE</b>   | $\bf \bf G$<br><b>Sta</b> Ufficio: Tribunale Ordinario di Model<br>Informazioni versione<br>Data e Ora di Login: 13 febbraio 2013 09:28                                                                                                   |                       |

**Figura 194- Atti di parte**

9.2.5.4. Esempio di Intervento Manuale: atti in corso di causa a seguito di controllo con esito negativo

L'esempio riporta un caso di accettazione manuale di un atto di parte al quale è stato associato un numero di ruolo errato.

**Passo 1**: dopo aver individuato e selezionato la busta recante l'errore, selezionare nella griglia di dettaglio il file riportante il contrassegno di errore (cerchio rosso), **[Figura 195](#page-363-0)**. Selezionare l'icona **Eventi File** per visualizzare la tipologia di eccezione come indicato in **[Figura 196](#page-364-0)**. Selezionare l'icona **Intervento Manuale** per iniziare la fase di verifica e accettazione manuale.

**REINGEGNERIZZAZIONE DEL SISTEMA INFORMATICO CIVILE DISTRETTUALE**

## **MANUALE UTENTE – Sistema Informativo Civile Distrettuale**

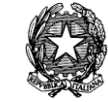

|                   | S.I.Cl.D. - 3.0.05          |                |                           |                                                                                                    |                      |                          |                          |              |                           |                          |   | $\mathbf{x}$<br>Θ.<br>œ                      |
|-------------------|-----------------------------|----------------|---------------------------|----------------------------------------------------------------------------------------------------|----------------------|--------------------------|--------------------------|--------------|---------------------------|--------------------------|---|----------------------------------------------|
|                   | <b>FASCICOLI</b>            | Tipo deposito: |                           | Atti di Parte                                                                                         |                      |                          |                          |              |                           |                          |   |                                              |
|                   | <b>CTU DISTRETTO</b>        |                | Data deposito:            | Giorni                                                                                                | ┒불                   | dal:                     | 07 febbraio 2013 7   1   |              | al: 13 febbraio 2013 13 1 |                          |   |                                              |
|                   | Anag DISTRETTO              |                |                           | Settimane                                                                                             |                      |                          |                          |              |                           |                          |   | Aggiorna                                     |
| Contenzioso       | Anag LOCALI                 | Sezione:       |                           | $\blacktriangleright$ $\parallel$ (futti)                                                             |                      |                          | 一位                       |              |                           |                          |   |                                              |
|                   | <b>STAMPE</b>               |                |                           |                                                                                                    | <b>Dati deposito</b> |                          |                          |              | <b>Dati fascicolo</b>     |                          | 冈 | <b>Busta</b>                                 |
|                   | <b>Statistiche</b>          | <b>Stato</b>   | <b>IDBusta</b>            | <b>Mittente</b>                                                                                       | Atto                 |                          | <b>D</b> Data            | <b>Ruolo</b> | Sez.                      | Giudice                  |   |                                              |
|                   | Pr.Telematico               | ⚠              | 4030                      | RADAELLI GIOS Procedimento di ingiun 07 febbraio 2                                                    |                      |                          |                          |              |                           |                          |   |                                              |
| Civi              | <b>Deposito</b><br>Ă        | ₩              | 4041                      | RADAELLI GIOS Procedimento di ingiun 07 febbraio 2 45/2013                                            |                      |                          |                          |              |                           |                          |   | Eventi busta                                 |
|                   |                             | $\bullet$<br>₩ | 4042<br>4141              | RADAELLI GIOS Atto in corso di causa<br>MAZZA ALBERTO Procedimento di ingiun 13 febbraio 2 48/2013 01 |                      |                          | 07 febbraio 2 35/2013    |              |                           | MAZZA AL                 |   |                                              |
| Ē<br>$\mathbf{0}$ |                             |                | 4160                      | MAZZA ALBERTO Procedimento di ingiun 13 febbraio 2                                                    |                      |                          |                          |              |                           |                          |   |                                              |
|                   | Evasione                    |                |                           |                                                                                                    |                      |                          |                          |              |                           |                          |   | Intervento                                   |
|                   | Copie                       |                |                           |                                                                                                    |                      |                          |                          |              |                           |                          |   | manuale                                      |
|                   |                             |                |                           |                                                                                                    |                      |                          |                          |              |                           |                          |   | <b>Fascicolo</b>                             |
|                   |                             |                |                           |                                                                                                    |                      |                          |                          |              |                           |                          |   |                                              |
|                   | Archivio<br>Giurisprudenzia |                |                           |                                                                                                    |                      |                          |                          |              |                           |                          |   |                                              |
|                   |                             |                |                           |                                                                                                    |                      |                          |                          |              |                           |                          |   | Dettagli                                     |
|                   |                             |                |                           |                                                                                                    |                      |                          |                          |              |                           |                          |   |                                              |
|                   | Anagrafica                  |                |                           |                                                                                                    |                      |                          |                          |              |                           |                          |   |                                              |
|                   | Avvocati                    |                |                           |                                                                                                    |                      |                          |                          |              |                           |                          |   | <b>Storico</b>                               |
|                   | Telematici                  |                |                           |                                                                                                    |                      |                          |                          |              |                           |                          |   |                                              |
|                   |                             |                |                           |                                                                                                    |                      |                          |                          |              |                           |                          |   |                                              |
|                   | Acquisizione                |                | Record ricevuti: 5        |                                                                                                    |                      |                          |                          |              |                           |                          |   | Aggiorna<br>Fascicolo                        |
|                   | Documentale                 |                |                           |                                                                                                    |                      | <b>DEE</b>               |                          |              |                           |                          |   |                                              |
|                   |                             |                | File collegati alla busta |                                                                                                    |                      |                          |                          |              |                           |                          |   | Allegati                                     |
|                   |                             |                |                           |                                                                                                    |                      |                          |                          |              |                           |                          |   |                                              |
|                   | Carica busta                |                | 12092                     |                                                                                                    |                      |                          |                          |              |                           |                          |   |                                              |
|                   | da file                     |                |                           |                                                                                                    |                      |                          |                          |              |                           |                          |   | Visualizza Atto                              |
|                   |                             |                | comparsa di costituz      | DatiAtto.xml.p7m<br><b>Dati Atto</b>                                                                  |                      | atto di citazione no     | procura alle liti.pd     |              |                           | dichiarazione ex art     |   |                                              |
|                   |                             |                | <b>Atto Principale</b>    |                                                                                                    |                      | <b>Allegato semplice</b> | <b>Allegato semplice</b> |              |                           | <b>Allegato semplice</b> |   |                                              |
|                   | <b>RTAG</b>                 |                |                           |                                                                                                    |                      |                          |                          |              |                           |                          |   | Eventi file                                  |
| Я                 | <b>Utente: CANCELLIERE</b>  |                | 83.                       | Ufficio: Tribunale Ordinario di Model                                                                 |                      |                          | Informazioni versione    |              |                           |                          |   | Data e Ora di Login : 13 febbraio 2013 09:28 |

<span id="page-363-0"></span>**Figura 195 – Scelta della busta da sottoporre ad accettazione manuale**

### **MANUALE UTENTE – Sistema Informativo Civile Distrettuale**

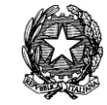

| <b>美Log Eventi</b> |                    |                                     |                         | <u>¤</u>         |
|--------------------|--------------------|-------------------------------------|-------------------------|------------------|
| <b>Stato</b>       | Codice Evento      | Descrizione                         | O Data e ora            | 面                |
| ⊗                  | CONTENT:ACCESS     | Il mittente non ha accesso al fasci | 08 giugno 2007 16:10:02 | $\blacktriangle$ |
| Ø                  | BUSTA:DATIATTO     | Informazioni atto registrate        | 08 giugno 2007 16:10:02 |                  |
|                    |                    |                                     |                         |                  |
|                    | Record ricevuti: 2 |                                     |                         |                  |
|                    |                    |                                     | <b>3</b> Chiudi         |                  |

**Figura 196 – Verifica tipologia di errore sull'atto depositato**

<span id="page-364-0"></span>**Passo 2:** dalla maschera di intervento manuale, **[Figura 197](#page-365-0)**, selezionare l'icona **Visualizza Atto** per effettuare la verifica della corrispondenza tra l'atto depositato e il numero di ruolo relativo al fascicolo di interesse. Se il dato è indicato, si può procedere con l'accettazione manuale selezionando l'icona **Aggiornamento Fascicolo**. In caso contrario, sarà necessario rifiutare il deposito.

**REINGEGNERIZZAZIONE DEL SISTEMA INFORMATICO CIVILE DISTRETTUALE**

## **MANUALE UTENTE – Sistema Informativo Civile Distrettuale**

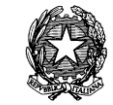

|                    | Intervento manuale          |                           |                                    | $\mathbf{x}$             |
|--------------------|-----------------------------|---------------------------|------------------------------------|--------------------------|
|                    | Mittente: RADAELLI GIOSIANA | Attestazione:             | 07 febbraio 2013 11:04:49          | Dettagli<br>Ω            |
| Giudice:           |                             |                           | Stato del Deposito: Errore         | fascicolo                |
| ID Busta: 4042     |                             | <b>Fascicolo:</b>         | 35/2013                            | Assegna a<br>fascicolo   |
|                    | File collegati alla busta   |                           |                                    |                          |
| <b>Stato</b>       | <b>D</b> IDAtto             | Tipo atto                 | Nome file                          | 図                        |
| Δ                  | 4049                        | Atto Principale           | comparsa di costituzione e rispost |                          |
| ⊗                  | 4050                        | Dati Atto                 | DatiAtto.xml.p7m                   |                          |
|                    | 4051                        | Allegato semplice         | atto di citazione notificato.pdf   | Visualizza atto          |
| Δ                  | 4052                        | Allegato semplice         | procura alle liti.pdf.p7m          |                          |
|                    | 4053                        | Allegato semplice         | dichiarazione ex art 4 comma 3 DIg |                          |
|                    |                             |                           |                                    | Controfirma<br>dell'atto |
| Record ricevuti: 5 |                             |                           | <b>FFF</b>                         |                          |
| Elenco eventi      |                             |                           |                                    |                          |
| W AGGIORNA         |                             | <b>COSTITUZIONE PARTI</b> |                                    | Aggiungi<br>Ŧ<br>evento  |
|                    | Elimina<br>evento           |                           |                                    |                          |
|                    | Accetta deposito            | Rifiuta deposito          |                                    | <b>3</b> Chiudi          |

**Figura 197 – Maschere di intervento manuale su atti di parte**

<span id="page-365-0"></span>**Passo 3**: dal wizard di scarico eventi selezionare gli eventi relativi all'atto depositato e inserire i relativi dati come indicato in **[Figura 198](#page-366-0)** e **[Figura 199](#page-367-0)** .

## **MANUALE UTENTE – Sistema Informativo Civile Distrettuale**

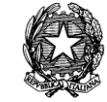

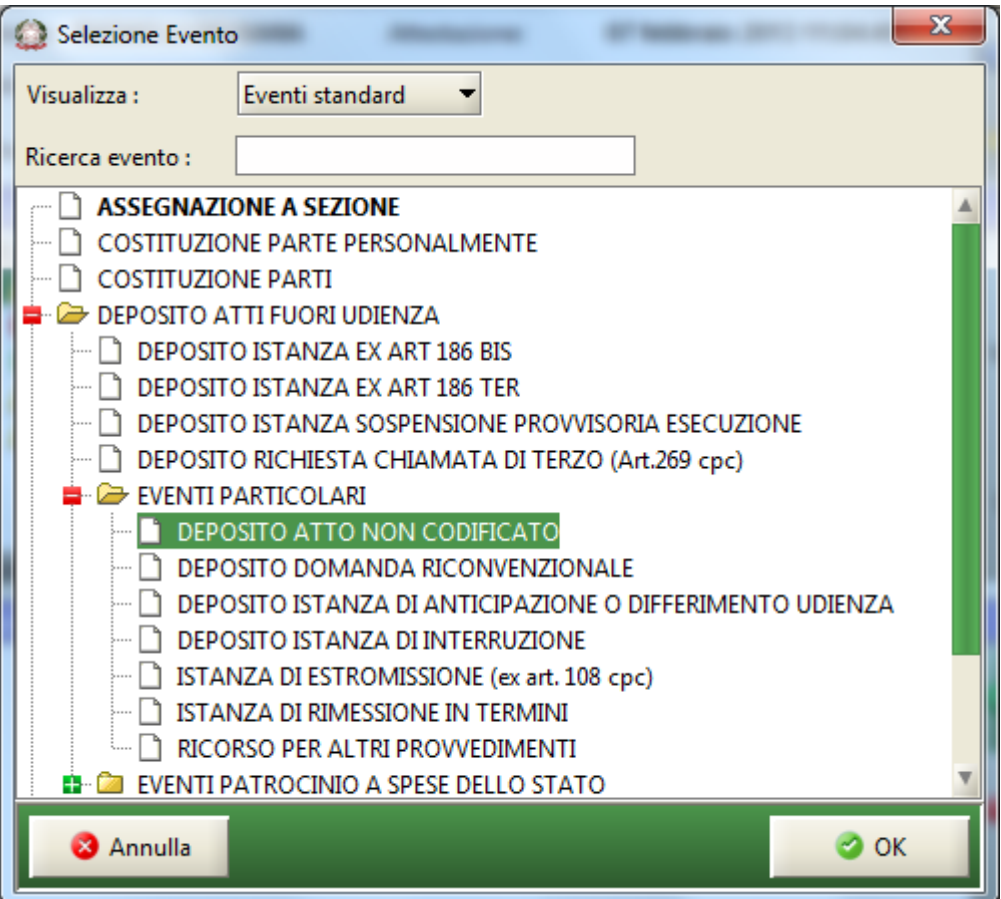

<span id="page-366-0"></span>**Figura 198 – Selezione evento da scaricare**

#### **MANUALE UTENTE – Sistema Informativo Civile Distrettuale**

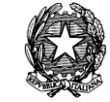

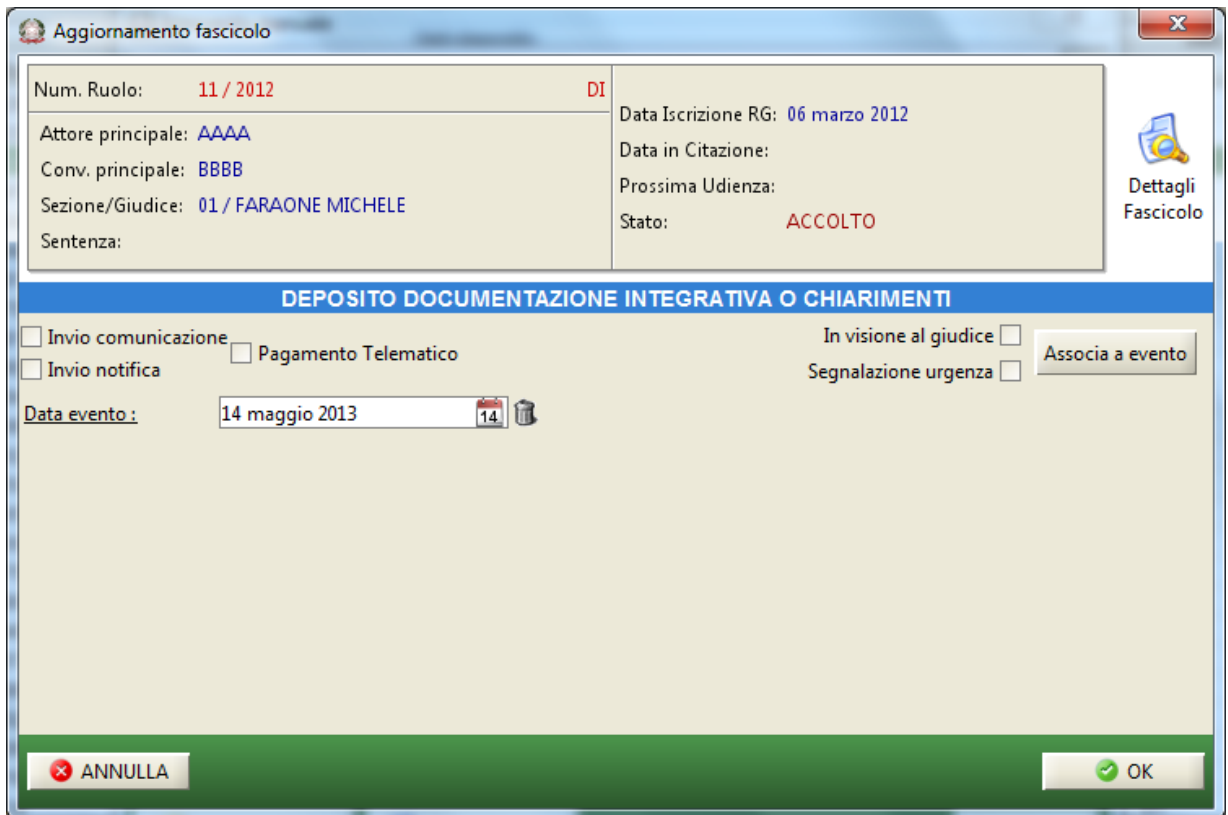

**Figura 199 – Inserimento dati evento**

<span id="page-367-0"></span>**Passo 4:** cliccare il tasto **Controfirma atto** e di seguito inserire il pin della smart card*.*

Passo 5: dopo aver effettuato lo scarico degli eventi associati al deposito degli atti oggetto della busta, selezionare dalla maschera di intervento manuale, **[Figura 197](#page-365-0)**, l'icona **Accetta Deposito**: il sistema emetterà in automatico l'esito positivo del deposito indicando che l'anomalia riscontrata è stata risolta manualmente da cancelliere.

**Passo 6**: Aggiornare la maschera relativa ai depositi attivando l'icona **Aggiorna**, **[Figura 195](#page-363-0)**, e verificare che nei dati relativi alla busta elaborata manualmente l'icona di errore sia stata modificata in icona di intervento manuale. Consultare gli eventi di busta e verificare che l'anomalia venga indicata come risolta. Selezionando infine l'icona **Eventi Busta** è possibile verificare la corretta registrazione delle operazioni manuali di accettazione della stessa, **[Figura](#page-368-0)  [200](#page-368-0)**.

#### **MANUALE UTENTE – Sistema Informativo Civile Distrettuale**

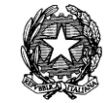

| Log Eventi   |                           |                                      |                         | $\mathbf{x}$ |
|--------------|---------------------------|--------------------------------------|-------------------------|--------------|
| <b>Stato</b> | Codice Evento             | Descrizione                          | O Data e ora            | 壷            |
| ಅ            | <b>BUSTA:RICEZIONE</b>    | Busta ricevuta                       | 06 giugno 2007 16:46:36 |              |
| ಅ            | BUSTA:ATTOESTRATTO        | Atto Principale estratto dalla busta | 06 giugno 2007 16:46:37 |              |
| ಅ            | BUSTA:ALLEGATO            | Allegato ricevuto                    | 06 giugno 2007 16:46:38 |              |
| ತ            | <b>BUSTA:ALLEGATO</b>     | Allegato ricevuto                    | 06 giugno 2007 16:46:38 |              |
| Ø            | <b>BUSTA:DATIATTO</b>     | Registrazione dati atto              | 06 giugno 2007 16:47:37 |              |
| ₩            | BUSTA:SOLVED              | Intervento manuale del personale     | 06 giugno 2007 16:47:39 |              |
|              | <b>BUSTA:ACCETTAZIONE</b> | Accettazione busta                   | 06 giugno 2007 16:47:39 |              |
|              |                           |                                      |                         |              |
|              | Record ricevuti: 7        |                                      |                         |              |
|              |                           |                                      | <b>x</b> Chiudi         |              |

**Figura 200 Eventi relativi alla busta dopo l'intervento manuale.**

<span id="page-368-0"></span>Nel caso che al **passo 2** si ritenga di non poter intervenire è necessario selezionare il tasto **Rifiuta Deposito**: il sistema emetterà in automatico l'esito negativo del deposito che sarà recapitato alla casella di posta certificata dell'avvocato mittente.

9.2.5.5. Esempio di Intervento Manuale: atti in corso di causa a seguito di controllo con esito positivo

L'esempio riporta un caso di accettazione manuale di un atto in corso di causa in cui non sia stata riscontrata alcuna anomalia.

**Passo 1**: dopo aver individuato e selezionato la busta, selezionare nella griglia di dettaglio il file riportante il segno di attesa di intervento manuale (clessidra), **[Figura 195](#page-363-0)**. Selezionare l'icona **Intervento Manuale** per iniziare la fase di verifica e accettazione manuale.

**REINGEGNERIZZAZIONE DEL SISTEMA INFORMATICO CIVILE DISTRETTUALE**

## **MANUALE UTENTE – Sistema Informativo Civile Distrettuale**

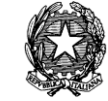

|             | S.I.CI.D. - 3.0.05         |                |                                                |                                                            |                      |                                      |                       |              |                           |                |   | $\mathbf{x}$<br>Θ.                           |
|-------------|----------------------------|----------------|------------------------------------------------|------------------------------------------------------------|----------------------|--------------------------------------|-----------------------|--------------|---------------------------|----------------|---|----------------------------------------------|
|             | <b>FASCICOLI</b>           | Tipo deposito: |                                                | Atti di Parte                                              |                      |                                      |                       |              |                           |                |   |                                              |
|             | <b>CTU DISTRETTO</b>       |                | $\nabla$ Data deposito:                        | Giorni                                                     | ┒⋭                   | dal:                                 | 05 febbraio 2013 5 1  |              | al: 13 febbraio 2013 13 1 |                |   |                                              |
|             | Anag DISTRETTO             |                |                                                | Settimane                                                  |                      |                                      |                       |              |                           |                |   | Aggiorna                                     |
| Contenzioso | Anag LOCALI                | Sezione:       |                                                | 侃<br>Stato: (tutti)                                        |                      |                                      | 一位                    |              |                           |                |   |                                              |
|             | <b>STAMPE</b>              |                |                                                |                                                            | <b>Dati deposito</b> |                                      |                       |              | Dati fascicolo            |                | M | <b>Busta</b>                                 |
|             | Statistiche                | <b>Stato</b>   | <b>IDBusta</b>                                 | <b>Mittente</b>                                            | Atto                 |                                      | <b>D</b> Data         | <b>Ruolo</b> | Sez.                      | <b>Giudice</b> |   |                                              |
|             | Pr.Telematico              | ₩              | 3908                                           | DEL MORO CES Procedimento di ingiun 05 febbraio 2 21/2013  |                      |                                      |                       |              | 01                        | <b>DEL MOR</b> |   |                                              |
|             | <b>Deposito</b>            | ₩              | 3932                                           | DEL MORO CES Procedimento di ingiun 06 febbraio 2 23/2013  |                      |                                      |                       |              | 01                        | <b>DEL MOR</b> |   | Eventi busta                                 |
| Civi        |                            | ☜              | 3960                                           | MAZZA ALBERTO Atto in corso di causa                       |                      |                                      | 06 febbraio 2 26/2013 |              | 01                        | MAZZA AL       |   |                                              |
|             |                            | Λ              | 3965                                           | MAZZA ALBERTO Atto in corso di causa                       |                      |                                      | 06 febbraio 2 26/2013 |              | 01                        | MAZZA AL       |   |                                              |
| $\Phi$      | Evasione                   | ₩              | 3969                                           | DEL MORO CES Procedimento di ingiun 06 febbraio 2 27/2013  |                      |                                      |                       |              | 02                        | <b>DEL MOR</b> |   |                                              |
|             | Copie                      | 危              | 4001                                           | MAZZA ALBERTO Atto in corso di causa                       |                      |                                      | 06 febbraio 2 28/2013 |              | 01                        | MAZZA AL       |   | Intervento<br>manuale                        |
|             |                            | ユ              | 4009                                           | RADAELLI GIOS Atto in corso di causa                       |                      |                                      | 06 febbraio 2 31/2013 |              | 01                        | BIANCO         |   |                                              |
|             |                            | ⊗              | 4019                                           | RADAELLI GIOS Atto in corso di causa                       |                      |                                      | 06 febbraio 2 31/2013 |              | 01                        | BIANCO         |   | <b>Fascicolo</b>                             |
|             |                            | Δ              | 4030                                           | RADAELLI GIOS Procedimento di ingiun 07 febbraio 2         |                      |                                      |                       |              |                           |                |   |                                              |
|             | Archivio                   | ₩              | 4041                                           | RADAELLI GIOS Procedimento di ingiun 07 febbraio 2 45/2013 |                      |                                      |                       |              |                           |                |   |                                              |
|             | Giurisprudenzia            | ⊗              | 4042                                           | RADAELLI GIOS Atto in corso di causa                       |                      |                                      | 07 febbraio 2 35/2013 |              |                           |                |   | Dettagli                                     |
|             |                            | ₩              | 4141                                           | MAZZA ALBERTO Procedimento di ingiun 13 febbraio 2 48/2013 |                      |                                      |                       |              | 01                        | MAZZA AL       |   |                                              |
|             |                            |                | 4160                                           | MAZZA ALBERTO Procedimento di ingiun 13 febbraio 2         |                      |                                      |                       |              |                           |                |   |                                              |
|             | Anagrafica                 |                |                                                |                                                            |                      |                                      |                       |              |                           |                |   |                                              |
|             | Avvocati                   |                |                                                |                                                            |                      |                                      |                       |              |                           |                |   | Storico                                      |
|             | Telematici                 |                |                                                |                                                            |                      |                                      |                       |              |                           |                |   |                                              |
|             |                            |                |                                                |                                                            |                      |                                      |                       |              |                           |                |   |                                              |
|             | Acquisizione               |                |                                                |                                                            |                      |                                      |                       |              |                           |                |   | Aggiorna                                     |
|             | Documentale                |                | Record ricevuti: 13                            |                                                            |                      | $F$ $F$ $F$                          |                       |              |                           |                |   | Fascicolo                                    |
|             |                            |                | File collegati alla busta                      |                                                            |                      |                                      |                       |              |                           |                |   | Allegati                                     |
|             |                            |                |                                                |                                                            |                      |                                      |                       |              |                           |                |   |                                              |
|             |                            | m              | <b>DOM:</b>                                    |                                                            |                      |                                      |                       |              |                           |                |   |                                              |
|             | Carica busta               |                |                                                |                                                            |                      |                                      |                       |              |                           |                |   | Visualizza Atto                              |
|             | da file                    |                |                                                |                                                            |                      |                                      |                       |              |                           |                |   |                                              |
|             |                            |                | il pirlani - avaya -<br><b>Atto Principale</b> | 01 Allegato.pdf<br><b>Allegato semplice</b>                |                      | DatiAtto.xml.p7m<br><b>Dati Atto</b> |                       |              |                           |                |   |                                              |
|             |                            |                |                                                |                                                            |                      |                                      |                       |              |                           |                |   |                                              |
|             | <b>RTAG</b>                |                |                                                |                                                            |                      |                                      |                       |              |                           |                |   | Eventi file                                  |
|             | <b>Utente: CANCELLIERE</b> |                |                                                | <b>SE</b> Ufficio: Tribunale Ordinario di Model            |                      |                                      | Informazioni versione |              |                           |                |   | Data e Ora di Login : 13 febbraio 2013 09:28 |

<span id="page-369-0"></span>**Figura 201 – Scelta della busta da sottoporre ad accettazione manuale**

**MANUALE UTENTE – Sistema Informativo Civile Distrettuale**

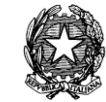

|                          | Log Eventi                 |                                      | x                         |
|--------------------------|----------------------------|--------------------------------------|---------------------------|
| <b>Stato</b>             | <b>Codice Evento</b>       | Descrizione                          | ⊠<br><b>D</b> Data e ora  |
| ✍                        | <b>BUSTA:RICEZIONE</b>     | Busta ricevuta                       | 06 febbraio 2013 18:01:29 |
| ×                        | <b>BUSTA:DIGEST</b>        | Calcolo impronta deposito            | 06 febbraio 2013 18:01:29 |
| $\sim$                   | <b>BUSTA: ATTOESTRATTO</b> | Atto Principale estratto dalla busta | 06 febbraio 2013 18:01:29 |
| $\overline{\mathcal{L}}$ | <b>BUSTA: ALLEGATO</b>     | Allegato ricevuto                    | 06 febbraio 2013 18:01:29 |
| ⊿                        | <b>BUSTA: ALLEGATO</b>     | Allegato ricevuto                    | 06 febbraio 2013 18:01:29 |
| z                        | <b>BUSTA: WAIT</b>         | Busta in attesa di accettazione      | 06 febbraio 2013 18:01:29 |
| $\sim$                   | <b>BUSTA:ESITO</b>         | Esito inviato con successo           | 06 febbraio 2013 18:01:30 |
|                          | Record ricevuti: 7         |                                      |                           |
|                          |                            |                                      | <b>3</b> Chiudi           |

**Figura 202 – Maschera di visualizzazione degli eventi legati alla busta**

**Passo 2:** dalla maschera di intervento manuale, **[Figura 197](#page-365-0)**, selezionare l'icona **Visualizza Atto** per visualizzare l'atto. Procedere con l'accettazione manuale selezionando l'icona **Aggiornamento Fascicolo**.

**REINGEGNERIZZAZIONE DEL SISTEMA INFORMATICO CIVILE DISTRETTUALE MANUALE UTENTE – Sistema Informativo Civile Distrettuale**

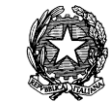

|                                                                                                    | Intervento manuale        |                   |                             |            |                                   |   | $\mathbf{x}$             |  |  |  |
|----------------------------------------------------------------------------------------------------|---------------------------|-------------------|-----------------------------|------------|-----------------------------------|---|--------------------------|--|--|--|
|                                                                                                    | Mittente: MAZZA ALBERTO   |                   | Attestazione:               |            | 06 febbraio 2013 18:01:30         |   | Dettagli<br>$\bf{0}$     |  |  |  |
| Giudice:                                                                                                    | <b>MAZZA ALBERTO</b>      |                   | Stato del Deposito: Allarme |            |                                   |   | fascicolo                |  |  |  |
| <b>ID Busta: 3965</b>                                                                                                    |                           |                   | Fascicolo:                  |            | 26/2013                           |   | Assegna a<br>fascicolo   |  |  |  |
|                                                                                                    | File collegati alla busta |                   |                             |            |                                   |   |                          |  |  |  |
| <b>Stato</b>                                                                                                    | <b>D</b> IDAtto           | Tipo atto         |                             |            | Nome file                         | 図 |                          |  |  |  |
| Δ                                                                                                    | 3966                      | Atto Principale   |                             |            | il pirlani - avaya - M183.pdf.p7m | ▲ |                          |  |  |  |
| ø                                                                                                    | 3967                      | Allegato semplice |                             |            | 01 Allegato.pdf                   |   | Visualizza atto          |  |  |  |
| Δ                                                                                                    | 3968                      | Dati Atto         |                             |            | DatiAtto.xml.p7m                  |   |                          |  |  |  |
| Record ricevuti: 3                                                                                                    |                           |                   |                             |            |                                   |   | Controfirma<br>dell'atto |  |  |  |
|                                                                                                    |                           |                   |                             | <b>FFF</b> |                                   |   |                          |  |  |  |
| Elenco eventi<br>$\binom{80}{10}$ AGGIORNA<br>DEPOSITO ATTI FUORI UDIENZA<br>Aggiungi<br>æ<br>evento<br>Elimina<br>evento |                           |                   |                             |            |                                   |   |                          |  |  |  |
|                                                                                                    | Accetta deposito          |                   | Rifiuta deposito            |            |                                   |   | <b>3</b> Chiudi          |  |  |  |

**Figura 203 – Maschere di intervento manuale su atti di parte**

<span id="page-371-0"></span>**Passo 3**: dal wizard di scarico eventi selezionare gli eventi relativi all'atto depositato e inserire i relativi dati come indicato in **[Figura 204Error! Reference source not found.](#page-372-0)** e **[Figura](#page-373-0) 205***.*

**REINGEGNERIZZAZIONE DEL SISTEMA INFORMATICO CIVILE DISTRETTUALE**

# **MANUALE UTENTE – Sistema Informativo Civile Distrettuale**

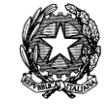

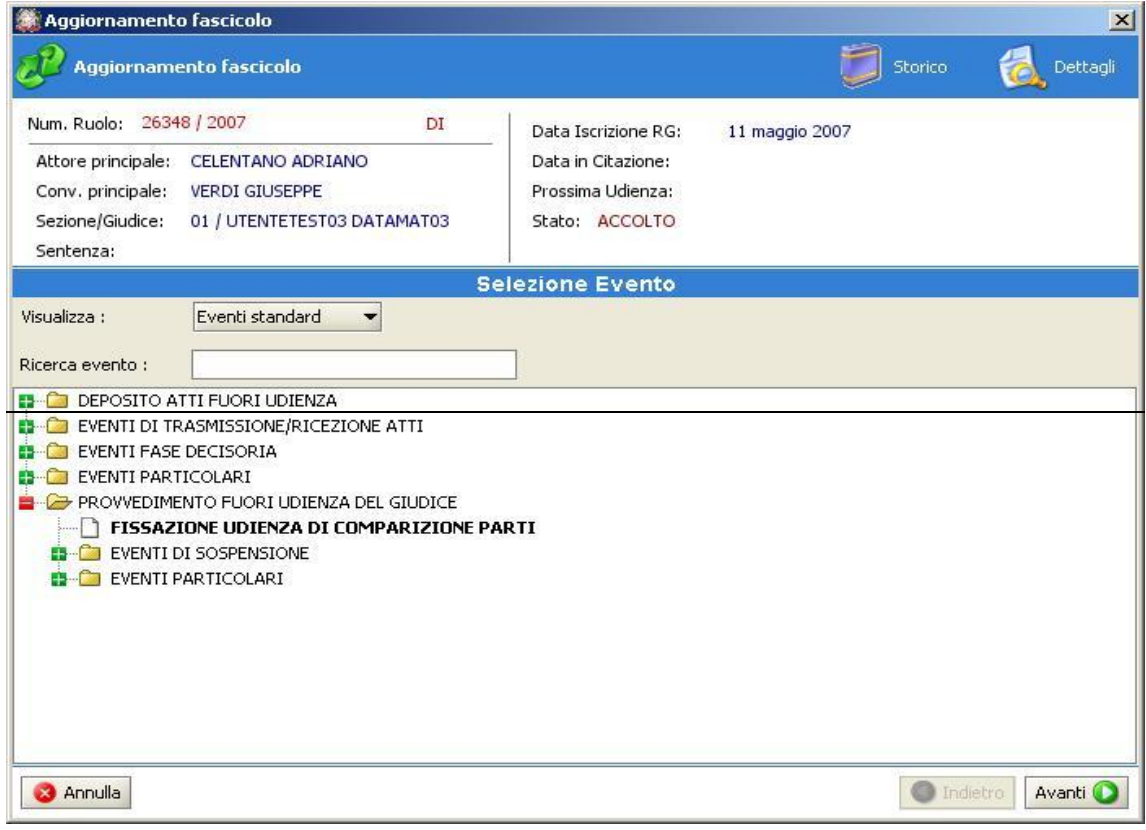

<span id="page-372-0"></span>**Figura 204 – Selezione dati evento**

**MANUALE UTENTE – Sistema Informativo Civile Distrettuale**

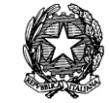

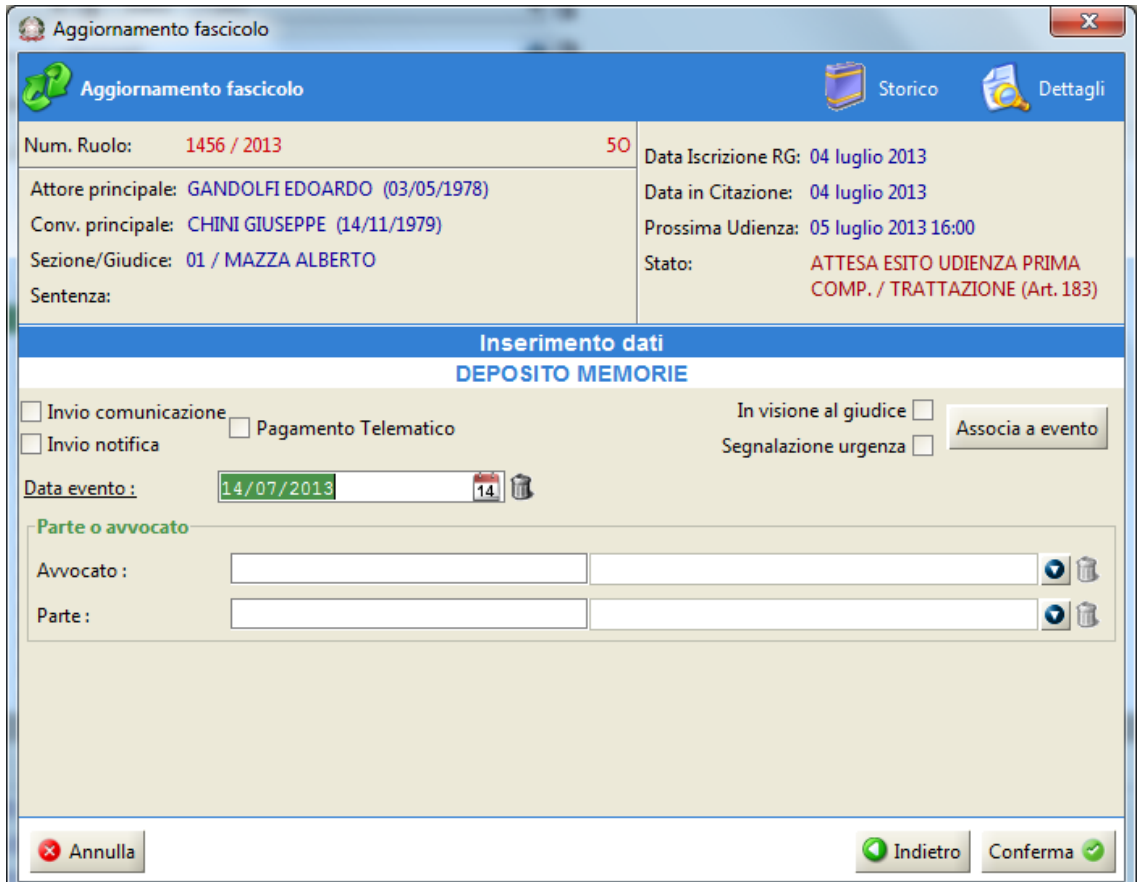

## **Figura 205 – Inserimento dati evento**

<span id="page-373-0"></span>**Passo 4**: dopo aver effettuato lo scarico degli eventi associati al deposito degli atti oggetto della busta, selezionare dalla maschera di intervento manuale, **[Figura 203](#page-371-0)**, l'icona **Accetta Deposito**: il sistema emetterà in automatico l'esito positivo del deposito

**Passo 5**: Aggiornare la maschera relativa ai depositi attivando l'icona **Aggiorna**, **[Figura 201](#page-369-0)**, e verificare che nei dati relativi alla busta elaborata manualmente l'icona di *attesa* di intervento manuale sia stata modificata in icona di intervento manuale (segno della manina). Selezionando infine l'icona **Eventi Busta** è possibile verificare la corretta registrazione delle operazioni manuali di accettazione della stessa, 8.

#### **MANUALE UTENTE – Sistema Informativo Civile Distrettuale**

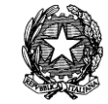

| Log Eventi   |                           |                                      |                         | <u>×</u> |
|--------------|---------------------------|--------------------------------------|-------------------------|----------|
| <b>Stato</b> | Codice Evento             | Descrizione                          | O Data e ora            | 壷        |
| ల            | <b>BUSTA:RICEZIONE</b>    | Busta ricevuta                       | 06 giugno 2007 16:46:36 |          |
| ಅ            | BUSTA:ATTOESTRATTO        | Atto Principale estratto dalla busta | 06 giugno 2007 16:46:37 |          |
| ಲ            | BUSTA:ALLEGATO            | Allegato ricevuto                    | 06 giugno 2007 16:46:38 |          |
| €            | BUSTA:ALLEGATO            | Allegato ricevuto                    | 06 giugno 2007 16:46:38 |          |
| €            | BUSTA:DATIATTO            | Registrazione dati atto              | 06 giugno 2007 16:47:37 |          |
| ₩            | <b>BUSTA:SOLVED</b>       | Intervento manuale del personale     | 06 giugno 2007 16:47:39 |          |
|              | <b>BUSTA:ACCETTAZIONE</b> | Accettazione busta                   | 06 giugno 2007 16:47:39 |          |
|              |                           |                                      |                         |          |
|              | Record ricevuti: 7        |                                      | <b>3</b> Chiudi         |          |
|              |                           |                                      |                         |          |

**Figura 206 Eventi relativi alla busta dopo l'intervento manuale.**

## *10.2.6 RITIRO FORMULA ESECUTIVA*

Il comando Ritiro Formula esecutiva consente la generazione dell'attestazione di rilascio della formula esecutiva del decreto dichiarato esecutivo dal Magistrato.

E' necessario individuare il fascicolo oggetto di richiesta di ritiro della formula mediante ricerca per numero di ruolo o per numero di decreto come in **[Figura 207](#page-375-0)**

**REINGEGNERIZZAZIONE DEL SISTEMA INFORMATICO CIVILE DISTRETTUALE**

## **MANUALE UTENTE – Sistema Informativo Civile Distrettuale**

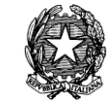

|             | S.I.Cl.D. - 3.2.00_candidate                  |                     |                                                        |     |     |          |              |                                  |                       |                        |                        |                                            | $\begin{array}{ c c c c c } \hline \multicolumn{3}{ c }{\mathbb{Z}} & \multicolumn{3}{ c }{\mathbb{X}} \multicolumn{3}{ c }{\mathbb{X}} \multicolumn{3}{ c }{\mathbb{X}} \multicolumn{3}{ c }{\mathbb{X}} \multicolumn{3}{ c }{\mathbb{X}} \multicolumn{3}{ c }{\mathbb{X}} \multicolumn{3}{ c }{\mathbb{X}} \multicolumn{3}{ c }{\mathbb{X}} \multicolumn{3}{ c }{\mathbb{X}} \multicolumn{3}{ c }{\mathbb{X}} \multicolumn{3}{ c }{\$ |
|-------------|-----------------------------------------------|---------------------|--------------------------------------------------------|-----|-----|----------|--------------|----------------------------------|-----------------------|------------------------|------------------------|--------------------------------------------|----------------------------------------------------------------------------------------------------|
|             | FASCICOLI                                     | Fascicolo           |                                                        |     |     |          |              |                                  |                       |                        |                        |                                            |                                                                                                    |
| Contenzioso | <b>CTU DISTRETTO</b>                          |                     | Ricerca Fascicolo Numero:                              |     |     | 19 Anno: | $2013$ $\pm$ |                                  |                       |                        |                        |                                            | <b>A</b>                                                                                                    |
|             | Anag DISTRETTO                                |                     | Ricerca Decreto Numero:                                |     |     | Anno:    | $2013$ $\pm$ |                                  |                       |                        |                        |                                            | Cerca                                                                                                    |
|             | Anag LOCALI                                   |                     |                                                        |     |     |          |              |                                  |                       |                        |                        |                                            |                                                                                                    |
|             | <b>STAMPE</b>                                 | Anno                | Fascicoli in attesa di ritiro della formula<br>N.Ruolo | Sub | Sez | Oggetto  |              | Giudice                          | Stato                 | Parte Principale       | Controparte Principale | Anno Decr N.Decreto                        | Ō                                                                                                    |
|             | Statistiche                                   | 2013                | 00000019                                               |     | 01  |          |              | Procedimento di ingi DTM60 DTM60 | <b>ACCOLTO</b>        | <b>ATTORE ABITUALE</b> | CONVENUTO ABITUALE     | 2013 <br>00000006                          |                                                                                                    |
|             | Pr.Telematico                                 |                     |                                                        |     |     |          |              |                                  |                       |                        |                        |                                            | Storico                                                                                                    |
| civile      | <b>And</b><br>Gestione<br>Depositi            |                     |                                                        |     |     |          |              |                                  |                       |                        |                        |                                            | C<br>Visualizzazione<br>documenti A.E.                                                                                                    |
|             | É                                             |                     |                                                        |     |     |          |              |                                  |                       |                        |                        |                                            | r                                                                                                    |
|             | <b>Invio Manuale</b>                          |                     |                                                        |     |     |          |              |                                  |                       |                        |                        |                                            | Visualizza                                                                                                    |
|             | Notifiche                                     |                     |                                                        |     |     |          |              |                                  |                       |                        |                        |                                            | Formula                                                                                                    |
|             | 尾<br>Ritiro Formula<br>Esecutiva              |                     |                                                        |     |     |          |              |                                  |                       |                        |                        |                                            | $\Omega$<br>Registra<br>Ritiro                                                                                                    |
|             | F<br><b>Ritiro Atti</b>                       |                     |                                                        |     |     |          |              |                                  |                       |                        |                        |                                            |                                                                                                    |
|             | D<br>Reinvio<br>Biglietti                     |                     |                                                        |     |     |          |              |                                  |                       |                        |                        |                                            |                                                                                                    |
|             | Ø<br>Reinvio Esiti<br>Deposito<br><b>RTAG</b> |                     |                                                        |     |     |          |              |                                  |                       |                        |                        |                                            |                                                                                                    |
|             | Utente: NS                                    | Record ricevuti : 1 | Ufficio: Tribunale Ordinario di Model                  |     |     |          |              |                                  | Informazioni versione |                        |                        | Data e Ora di Login : 30 aprile 2013 20:18 |                                                                                                    |
|             |                                               |                     |                                                        |     |     |          |              |                                  |                       |                        |                        |                                            |                                                                                                    |

**Figura 207 - Selezione del fascicolo oggetto di richiesta**

<span id="page-375-0"></span>A destra dello schermo sono attivi i comandi come in **[Figura 208](#page-375-1)**.

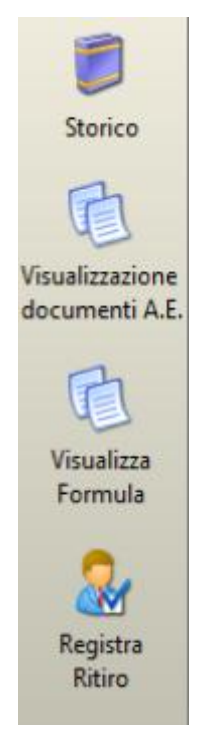

**Figura 208 - Barra Comandi**

<span id="page-375-1"></span>Il comando **Storico**: consente la visualizzazione dello storico del fascicolo;

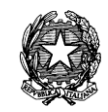

il comando **Visualizzazione documenti A.E.**: consente di visualizzare i documenti acquisiti al fascicolo dall'Agenzia delle Entrate;

il comando **Visualizza Formula**: apre l'anteprima del documento in formato PDF, come in **[Figura 209](#page-376-0)**.

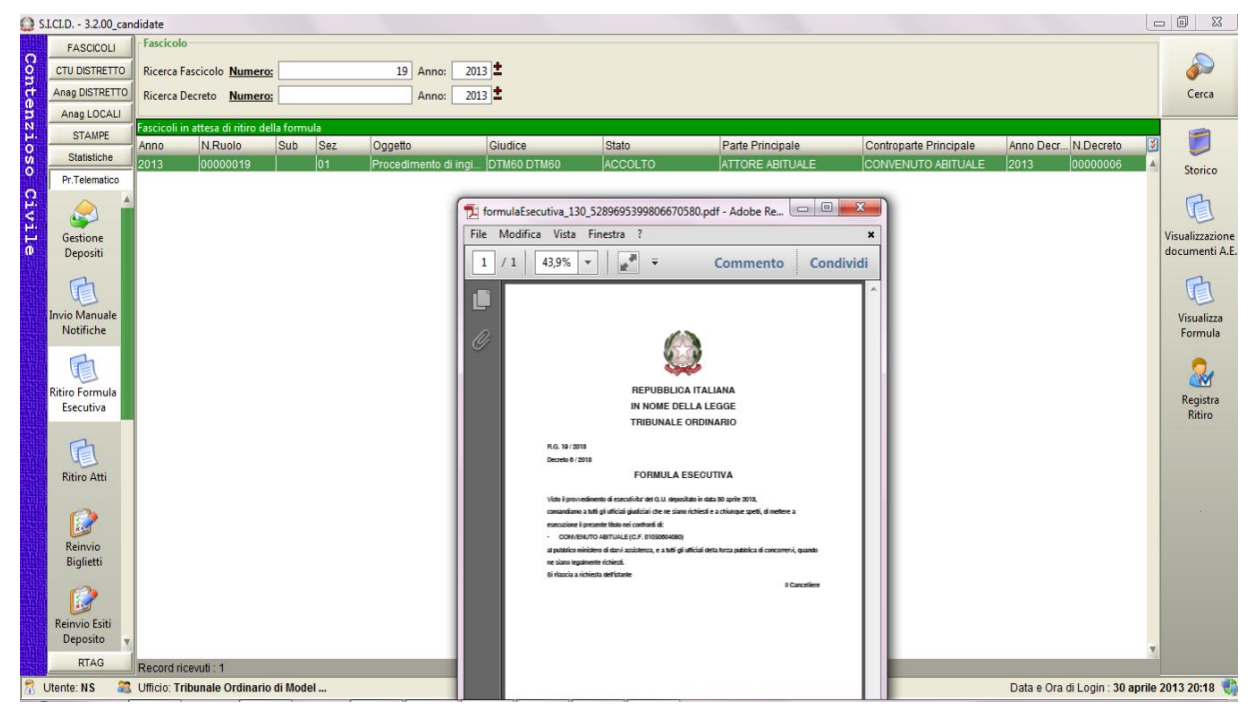

**Figura 209 - Visualizza Formula**

<span id="page-376-0"></span>Infine, mediante il comando **Registra Ritiro** è possibile registrate il nominativo del soggetto che ha provveduto al ritiro della Formula e la relativa data, come in **[Figura 210](#page-377-0)**.

**REINGEGNERIZZAZIONE DEL SISTEMA INFORMATICO CIVILE DISTRETTUALE**

#### **MANUALE UTENTE – Sistema Informativo Civile Distrettuale**

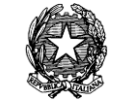

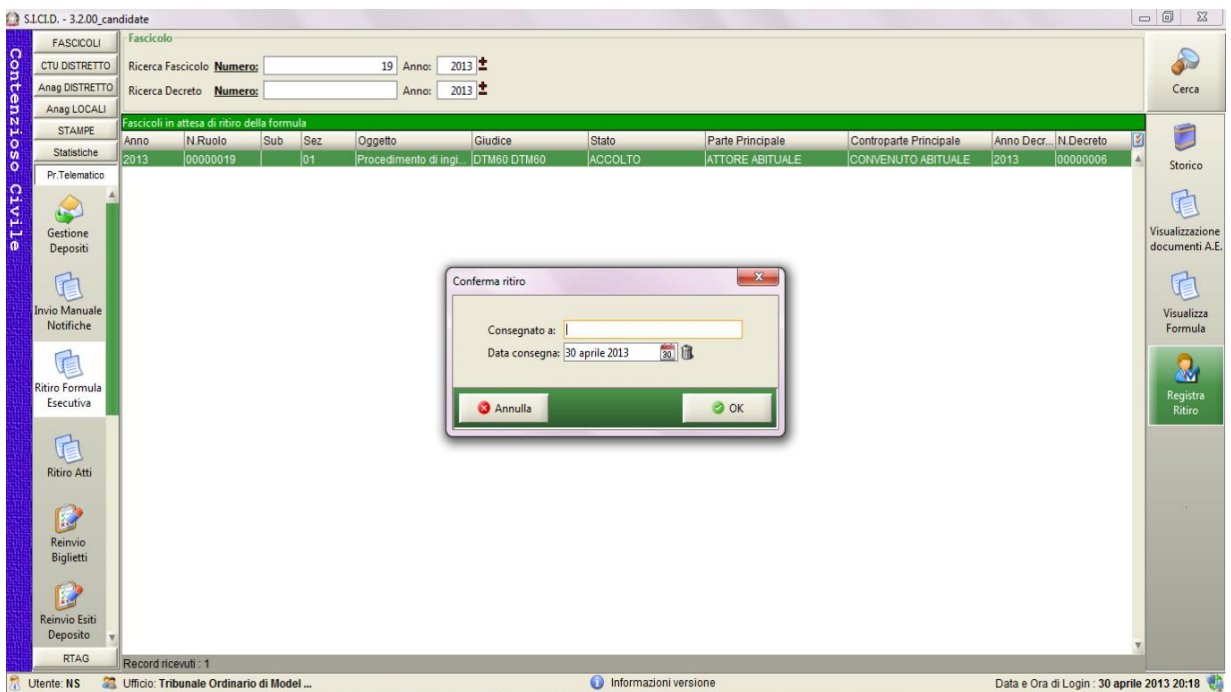

**Figura 210 - Registra Ritiro**

# <span id="page-377-0"></span>*10.2.7 GESTIONE DELLE DOMANDE DI INGIUNZIONE DI PAGAMENTO EUROPEE E RELATIVE COMUNICAZIONI DI CANCELLERIA*

L'evoluzione del SICID finalizzata all'adeguamento alle specifiche del progetto e-CODEX<sup>†</sup> ha portato ad una gestione specializzata delle seguenti tipologie di depositi telematici:

- domanda di ingiunzione di pagamento europea inoltrata dal ricorrente estero (avvocato/parte)
- "evidence e-codex": un atto di sistema che evidenzia la consegna delle comunicazioni/notificazioni telematiche nella casella di posta del destinatario residente in uno dei paesi membri dell'Unione Europea che aderiscono al progetto e-CODEX (si noti che la PEC è in uso solo in Italia)

Le caratteristiche dei depositi e-CODEX relativi a domande di ingiunzione di pagamento europee sono riassumibili come segue:

1

<sup>†</sup> e-CODEX è un progetto europeo a larga scala, cofinanziato dalla Commissione Europea, finalizzato a migliorare l'accesso transfrontaliero dei cittadini, dei legali e delle imprese in ambito Giustizia. Il progetto mira a realizzare un sistema di interoperabilità presso alcuni Stati Membri dell'Unione Europea, al fine di consentire la gestione in formato elettronico di procedimenti transfrontalieri. Il Ministero della Giustizia si è impegnato, in particolare, a rendere telematico l'ordine di pagamento europeo (acronimo EPO = European Payment Order), sostenuto da un apposito regolamento comunitario (Reg.1896/2006).

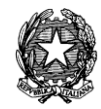

- 1. la busta depositata contiene l'atto principale, il file xml DatiAtto e il cosiddetto TRUST\_OK\_TOKEN (quest'ultimo è un file di sistema, il cui nome è esattamente TRUST\_OK\_TOKEN.pdf, che garantisce l'utilizzo da parte del depositante dell'infrastruttura europea e-CODEX); non è quindi prevista la presenza della procura alle liti e della nota di iscrizione al ruolo nonostante si tratti di un atto introduttivo
- 2. gli atti depositati non sono necessariamente firmati
- 3. i codici fiscali dei soggetti coinvolti nel procedimento è nella forma UE::XXXXXXXXXXXX (dove al posto delle X devono comparire cifre da 0 a 9)
- 4. i soggetti depositanti non devono essere presenti sul ReGIndE
- 5. i soggetti ricorrenti possono presentare ricorso senza l'ausilio di un avvocato

A seguito dell'accettazione del deposito di una domanda di ingiunzione europea viene creato sul SICID un ricorso per decreto ingiuntivo (che seguirà quindi la relativa ritualità in termini di gestione del workflow stati eventi) marcato con la specifica fattispecie EPO (European Payment Order). Questa particolare marcatura è visibile sia nell'ultima fase del wizard di iscrizione a ruolo in cui è stato inserito un apposito flag sia a seguito delle ricerche, infatti, i fascicoli relativi a questa tipologia riportano l'indicazione (EPO) di fianco alla sigla della ritualità (DI) nella parte sottostante la griglia di ricerca dei fascicoli e la dicitura "ordine di pagamento europeo si" tra i dati specifici dei decreti ingiuntivi nella sezione dettagli fascicolo.

Dal punto di vista delle comunicazioni/notificazioni di cancelleria e degli esiti dei depositi le stesse vengono inviate ad una casella di PEC di sistema gestita dal Ministero della Giustizia nel contesto progetto e-CODEX e non al destinatario finale. Si occupa infatti l'infrastruttura europea e-CODEX di procedere all'inoltro al destinatario e a notificare alla cancelleria l'esito di tale inoltro attraverso il deposito della evidence.

Relativamente al deposito della evidence, dal punto di vista del flusso stati eventi relativo alla ritualità dei decreti ingiuntivi (su cui come detto sopra sono mappati anche gli EPO) è stato introdotto l'evento "DEPOSITO EVIDENCE E-CODEX", evento che viene scaricato in automatico al momento della ricezione e accettazione (anch'essa automatica ovvero senza intervento del cancelliere) dell'atto di sistema. L'evento ha come parametro un testo libero che viene istanziato dal sistema al momento dello scarico con la seguente dicitura:

Comunicazione di [TIPOLOGIA COMUNICAZIONE] consegnata nella mailbox del destinatario [CODICE FISCALE] in data [DATA]

Le variabili indicate tra i simboli [] riporteranno la corretta indicazione della comunicazione (ad esempio NOMINA GIUDICE) il codice fiscale del destinatario (nel formato europeo) e la data riportata nella evidence (ovvero nel file DatiAtto.xml allegato al deposito della evidence).

# *10.3 ATTI DEL GIUDICE*

L'accettazione manuale degli atti del giudice si rende necessaria in due situazioni:

1. presenza di errori sul contenuto del deposito: in tal caso le operazioni da eseguire sono le

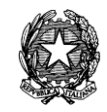

medesime descritte nel contesto dell'accettazione manuale degli atti di parte, paragrafo *10.2.2.5*

2. in assenza di errori con lo scopo di controfirmare gli atti che necessitano di pubblicazione.

Nel secondo caso la busta depositata è contraddistinta dall'icona di attesa di intervento da parte del cancelliere. Le operazioni sono le medesime descritte al paragrafo *10.2.2.5* con l'unica differenza che, prima della fase di accettazione (selezione del tasto **Accetta Deposito**), è necessario che il cancelliere esegua le operazioni di firma digitale cliccando il tasto **Controfirma dell'Atto**.

La **[Figura 211](#page-379-0)** è relativa alla maschera di accettazione manuale di atti del giudice.

|                                     | Intervento manuale        |                 |                                     |            |                           |   | $\mathbf{x}$             |
|-------------------------------------|---------------------------|-----------------|-------------------------------------|------------|---------------------------|---|--------------------------|
|                                     | Mittente: MAZZA ALBERTO   |                 | Attestazione:                       |            | 13 febbraio 2013 11:37:34 |   | Dettagli<br>$\mathbf 0$  |
| Giudice:                            | <b>MAZZA ALBERTO</b>      |                 | Stato del Deposito: Allarme         |            |                           |   | fascicolo                |
| <b>ID Busta: 4157</b>               |                           |                 | Fascicolo:                          |            | 18/2013                   |   | Assegna a<br>fascicolo   |
|                                     | File collegati alla busta |                 |                                     |            |                           |   |                          |
| <b>Stato</b>                        | <b>D</b> IDAtto           | Tipo atto       |                                     |            | Nome file                 | Ю |                          |
| Α                                   | 4158                      | Atto Principale |                                     |            | 31642562.pdf.p7m          | Á |                          |
| Δ                                   | 4159                      | Dati Atto       |                                     |            | 31642562.xml.p7m          |   | Visualizza atto          |
| Record ricevuti: 2<br>Elenco eventi |                           |                 |                                     | <b>FFF</b> |                           |   | Controfirma<br>dell'atto |
| <sup>ଽ</sup> ୢ୰ AGGIORNA            |                           |                 | DEPOSITO MINUTA SENTENZA DEFINITIVA |            |                           |   | Aggiungi<br>٨<br>evento  |
|                                     |                           |                 |                                     |            |                           |   | Elimina<br>evento        |
|                                     | Accetta deposito          |                 | Rifiuta deposito                    |            |                           |   | <b>3</b> Chiudi          |

**Figura 211 – Maschera di accettazione manuale di atti del magistrato**

<span id="page-379-0"></span>La **[Figura 212](#page-380-0)** mostra una situazione di deposito di una sentenza sulla quale il sistema non rileva anomalie e quindi si pone in attesa dello scarico degli eventi, della controfirma dell'atto

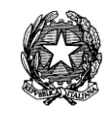

e dell'accettazione manuale, operazioni che devono essere eseguite dal cancelliere. Più nel dettaglio l'operatore di cancelleria deve:

- 1. cliccare il tasto **Intervento Manuale**;
- 2. cliccare il tasto **Aggiornamento fascicolo** e scaricare l'evento relativo al deposito della sentenza;
- 3. cliccare il tasto **Controfirma atto** e di seguito inserire il pin della smart card;
- 4. cliccare il tasto **Accetta deposito**.

|              | S.I.Cl.D. - 3.0.05         |              |                           |                                                 |                                          |                             |              |      |                                             |    | $\overline{\mathbf{x}}$<br>Θ.<br>$\blacksquare$ |
|--------------|----------------------------|--------------|---------------------------|-------------------------------------------------|------------------------------------------|-----------------------------|--------------|------|---------------------------------------------|----|-------------------------------------------------|
|              | <b>FASCICOLI</b>           |              | Tipo deposito:            | Atti del Magistrato ▼                           |                                          |                             |              |      |                                             |    |                                                 |
|              | <b>CTU DISTRETTO</b>       |              | Data deposito:            | Giorni                                          | $3 \nightharpoonup$                      | dal: 24 gennaio 2013 24     |              |      | al: 13 febbraio 2013 13 1                   |    |                                                 |
|              | Anag DISTRETTO             |              |                           | Settimane                                       |                                          |                             |              |      |                                             |    | Aggiorna                                        |
| Contenzi     | Anag LOCALI                | Sezione:     |                           | fil Stato: (tutti)<br>$\blacksquare$            |                                          | 一位                          |              |      |                                             |    |                                                 |
| $\circ$      | <b>STAMPE</b>              |              |                           |                                                 | <b>Dati deposito</b>                     |                             |              |      | <b>Dati fascicolo</b>                       | A) | <b>Busta</b>                                    |
| $\mathbf{u}$ | <b>Statistiche</b>         | <b>Stato</b> | <b>IDBusta</b>            | Mittente                                        | Atto                                     | <b>D</b> Data               | Ruolo        | Sez. | Giudice                                     |    |                                                 |
| ö            | Pr.Telematico              | ₩            | 3683                      | IDEL MORO CESISentenza                          |                                          | 31 gennaio 201.             | .175/2012 01 |      | <b>DEL MORO CES</b>                         |    |                                                 |
|              |                            | ₩            | 3725                      |                                                 | MERISIO SIMONE Decreto Ingiuntivo        | 01 febbraio 201 9/2013      |              | 01   | <b>MERISIO SIMONE</b>                       |    | Eventi busta                                    |
| Civile       |                            | Ō            | 3783                      |                                                 | DEL MORO CES Decreto Ingiuntivo          | 02 febbraio 201., 12/2013   |              | 01   | <b>DEL MORO CES</b>                         |    |                                                 |
|              |                            | Ŵ            | 3793                      |                                                 | MAZZA ALBERTO Decreto Ingiuntivo         | 03 febbraio 201 13/2013     |              | 01   | <b>MAZZA ALBERTO</b>                        |    |                                                 |
|              | Gestione<br>Depositi       | Ŵ            | 3884                      | MAZZA ALBERTO Sentenza                          |                                          | 04 febbraio 201 18/2013 01  |              |      | <b>MAZZA ALBERTO</b>                        |    |                                                 |
|              |                            | ⚠            | 3918                      | ASCRIZZI FERD Ordinanza                         |                                          | 05 febbraio 201 100/2012 02 |              |      | <b>ASCRIZZI FERD</b>                        |    | Intervento                                      |
|              |                            | Δ            | 3926                      |                                                 | <b>MERISIO SIMONE</b> Decreto Ingiuntivo | 06 febbraio 201 10/2013 01  |              |      | <b>MERISIO SIMONE</b>                       |    | manuale                                         |
|              |                            | Δ            | 4024                      |                                                 | RADAELLI GIOS Decreto Ingiuntivo         | 06 febbraio 201 180/2012 01 |              |      | RADAELLI GIOS                               |    | <b>Fascicolo</b>                                |
|              | <b>Ritiro</b>              | Δ            | 4058                      | MORELLO ENRI Sentenza                           |                                          | 07 febbraio 201 20/2013 01  |              |      | <b>MORELLO ENRI</b>                         |    |                                                 |
|              | Notifiche                  | ☜            | 4103                      | RADAELLI GIOS Ordinanza                         |                                          | 08 febbraio 201 37/2013     |              | 01   | RADAELLI GIOS                               |    |                                                 |
|              |                            | ⚠            | 4154                      | MAZZA ALBERTO Ordinanza                         |                                          | 13 febbraio 201 28/2012     |              | 01   | <b>MAZZA ALBERTO</b>                        |    | Dettagli                                        |
|              |                            | Δ            | 4157                      | MAZZA ALBERTO Sentenza                          |                                          | 13 febbraio 201 18/2013 01  |              |      | <b>MAZZA ALBERTO</b>                        |    |                                                 |
|              | Invio Manuale              |              |                           |                                                 |                                          |                             |              |      |                                             |    |                                                 |
|              | Notifiche                  |              |                           |                                                 |                                          |                             |              |      |                                             |    |                                                 |
|              |                            |              |                           |                                                 |                                          |                             |              |      |                                             |    | <b>Storico</b>                                  |
|              |                            |              |                           |                                                 |                                          |                             |              |      |                                             |    |                                                 |
|              |                            |              |                           |                                                 |                                          |                             |              |      |                                             |    |                                                 |
|              | <b>Ritiro Formula</b>      |              |                           |                                                 |                                          |                             |              |      |                                             |    | Aggiorna                                        |
|              | Esecutiva                  |              | Record ricevuti: 12       |                                                 |                                          |                             |              |      |                                             |    | Fascicolo                                       |
|              |                            |              |                           |                                                 |                                          | <b>FFF</b>                  |              |      |                                             |    |                                                 |
|              |                            |              | File collegati alla busta |                                                 |                                          |                             |              |      |                                             |    | Allegati                                        |
|              |                            |              | $\Lambda$ poses.          |                                                 |                                          |                             |              |      |                                             |    |                                                 |
|              | <b>Ritiro Atti</b>         |              |                           |                                                 |                                          |                             |              |      |                                             |    |                                                 |
|              |                            |              |                           |                                                 |                                          |                             |              |      |                                             |    | Visualizza Atto                                 |
|              |                            |              | 19603028.pdf.p7m          | 19603028.xml.p7m                                |                                          |                             |              |      |                                             |    |                                                 |
|              |                            |              | <b>Atto Principale</b>    | <b>Dati Atto</b>                                |                                          |                             |              |      |                                             |    |                                                 |
|              | Reinvio Esiti              |              |                           |                                                 |                                          |                             |              |      |                                             |    | Eventi file                                     |
|              | <b>RTAG</b>                |              |                           |                                                 |                                          |                             |              |      |                                             |    |                                                 |
|              | <b>Utente: CANCELLIERE</b> |              |                           | <b>SE</b> Ufficio: Tribunale Ordinario di Model | 0                                        | Informazioni versione       |              |      | Data e Ora di Login: 13 febbraio 2013 09:28 |    |                                                 |

<span id="page-380-0"></span>**Figura 212 – Sentenza depositata e in attesa di controfirma**

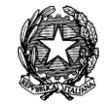

A seguire viene riportato un esempio relativo all'accoglimento di un decreto ingiuntivo a seguito di deposito dell'atto in attesa di intervento manuale:

| Ω                                                                                                    | S.I.CI.D. - 3.0.05          |                                                          |                           |                                   |                               |                           |       |            |                        |              | $\mathbf{x}$<br>la le |
|----------------------------------------------------------------------------------------------------|-----------------------------|----------------------------------------------------------|---------------------------|-----------------------------------|-------------------------------|---------------------------|-------|------------|------------------------|--------------|-----------------------|
|                                                                                                    | <b>FASCICOLI</b>            |                                                          | Tipo deposito:            | Atti del Magistrato ▼             |                               |                           |       |            |                        |              |                       |
|                                                                                                    | <b>CTU DISTRETTO</b>        |                                                          |                           | Giorni                            | $\overline{1}$ $\overline{1}$ | dal: 05 febbraio 2013 5 1 |       |            |                        |              |                       |
|                                                                                                    | Anag DISTRETTO              | al: 13 febbraio 2013 13 1<br>Data deposito:<br>Settimane |                           |                                   |                               |                           |       |            |                        | Aggiorna     |                       |
| Contenzioso                                                                                                    | Anag LOCALI                 | Sezione:                                                 |                           | 信<br>Stato: (tutti)               |                               | 一位                        |       |            |                        |              |                       |
|                                                                                                    | <b>STAMPE</b>               | Dati deposito<br><b>Dati fascicolo</b>                   |                           |                                   |                               |                           |       |            | A)                     | <b>Busta</b> |                       |
|                                                                                                    | Statistiche                 | <b>Stato</b>                                             | <b>IDBusta</b>            | <b>Mittente</b>                   | Atto                          | <b>D</b> Data             | Ruolo | <b>Sez</b> | Giudice                |              |                       |
|                                                                                                    | Pr.Telematico               | Δ                                                        | 3918                      | <b>ASCRIZZI FERD Ordinanza</b>    |                               | 05 febbraio 2 100/2012 02 |       |            | ASCRIZZI <sub></sub> A |              |                       |
| Civi                                                                                                    | Deposito                    | Φ                                                        | 3926                      | MERISIO SIMONE Decreto Ingiuntivo |                               | 06 febbraio 2 10/2013 01  |       |            | MERISIO                |              | Eventi busta          |
|                                                                                                    |                             | A                                                        | 4024                      | RADAELLI GIOS  Decreto Ingiuntivo |                               | 06 febbraio 2 180/2012 01 |       |            | RADAELL                |              |                       |
|                                                                                                    |                             | ⚠                                                        | 4058                      | MORELLO ENRI Sentenza             |                               | 07 febbraio 2 20/2013     | 01    |            | <b>MORELL</b>          |              |                       |
| ن<br>ه                                                                                                    | Evasione                    | 勁                                                        | 4103                      | RADAELLI GIOS Ordinanza           |                               | 08 febbraio 2., 37/2013   | 01    |            | RADAELL                |              | Intervento            |
|                                                                                                    | Copie                       | Δ                                                        | 4154                      | MAZZA ALBERTO Ordinanza           |                               | 13 febbraio 2 28/2012     | 01    |            | MAZZA AL               |              | manuale               |
|                                                                                                    |                             | Δ                                                        | 4157                      | MAZZA ALBERTO Sentenza            |                               | 13 febbraio 2 18/2013 01  |       |            | MAZZA AL               |              |                       |
|                                                                                                    |                             |                                                          |                           |                                   |                               |                           |       |            |                        |              | <b>Fascicolo</b>      |
|                                                                                                    |                             |                                                          |                           |                                   |                               |                           |       |            |                        |              |                       |
|                                                                                                    | Archivio<br>Giurisprudenzia |                                                          |                           |                                   |                               |                           |       |            |                        |              |                       |
|                                                                                                    |                             |                                                          |                           |                                   |                               |                           |       |            |                        |              | Dettagli              |
|                                                                                                    |                             |                                                          |                           |                                   |                               |                           |       |            |                        |              |                       |
|                                                                                                    | Anagrafica                  |                                                          |                           |                                   |                               |                           |       |            |                        |              |                       |
|                                                                                                    | Avvocati                    |                                                          |                           |                                   |                               |                           |       |            |                        |              | Storico               |
|                                                                                                    | Telematici                  |                                                          |                           |                                   |                               |                           |       |            |                        |              |                       |
|                                                                                                    |                             |                                                          |                           |                                   |                               |                           |       |            |                        |              |                       |
|                                                                                                    | Acquisizione                |                                                          |                           |                                   |                               |                           |       |            |                        |              | Aggiorna              |
|                                                                                                    | Documentale                 |                                                          | Record ricevuti: 7        |                                   |                               | <b>DEE</b>                |       |            |                        |              | Fascicolo             |
|                                                                                                    |                             |                                                          | File collegati alla busta |                                   |                               |                           |       |            |                        |              | Allegati              |
|                                                                                                    |                             |                                                          |                           |                                   |                               |                           |       |            |                        |              |                       |
|                                                                                                    |                             |                                                          | $\Lambda_{\rm max}$       |                                   |                               |                           |       |            |                        |              |                       |
|                                                                                                    | Carica busta<br>da file     |                                                          |                           |                                   |                               |                           |       |            |                        |              | Visualizza Atto       |
|                                                                                                    |                             |                                                          | 11389224.pdf.p7m          | 11389224.xml.p7m                  |                               |                           |       |            |                        |              |                       |
|                                                                                                    |                             |                                                          | <b>Atto Principale</b>    | <b>Dati Atto</b>                  |                               |                           |       |            |                        |              |                       |
|                                                                                                    | <b>RTAG</b>                 |                                                          |                           |                                   |                               |                           |       |            |                        |              | Eventi file           |
|                                                                                                    |                             |                                                          |                           |                                   |                               |                           |       |            |                        |              |                       |
| Informazioni versione<br><b>Utente: CANCELLIERE</b><br><b>SE</b> Ufficio: Tribunale Ordinario di Model<br>Data e Ora di Login : 13 febbraio 2013 09:28 |                             |                                                          |                           |                                   |                               |                           |       |            |                        |              |                       |

<span id="page-381-0"></span>**Figura 213 – Maschera principale di attesa intervento manuale per un D.I.**

**Passo 1**: Una volta individuato il decreto in attesa di intervento manuale, evidenziarlo e selezionare l'icona di Intervento Manuale come da **[Figura 213](#page-381-0)** e **200**.

## **MANUALE UTENTE – Sistema Informativo Civile Distrettuale**

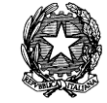

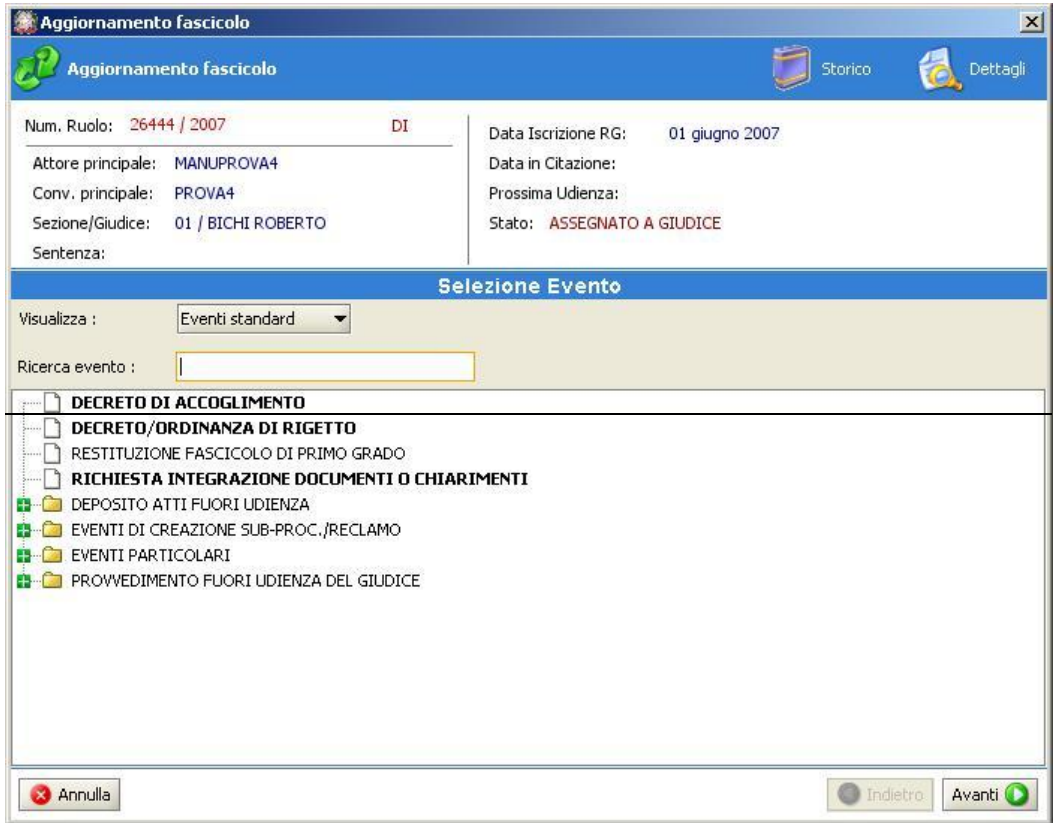

**Figura 214 – Selezione dell'evento di accoglimento di DI**

Passo 2: Selezionare l'evento di Accoglimento del Decreto Ingiuntivo e compilare, nella maschera successiva come da **Figura 215**, i dati richiesti.

**REINGEGNERIZZAZIONE DEL SISTEMA INFORMATICO CIVILE DISTRETTUALE**

## **MANUALE UTENTE – Sistema Informativo Civile Distrettuale**

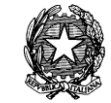

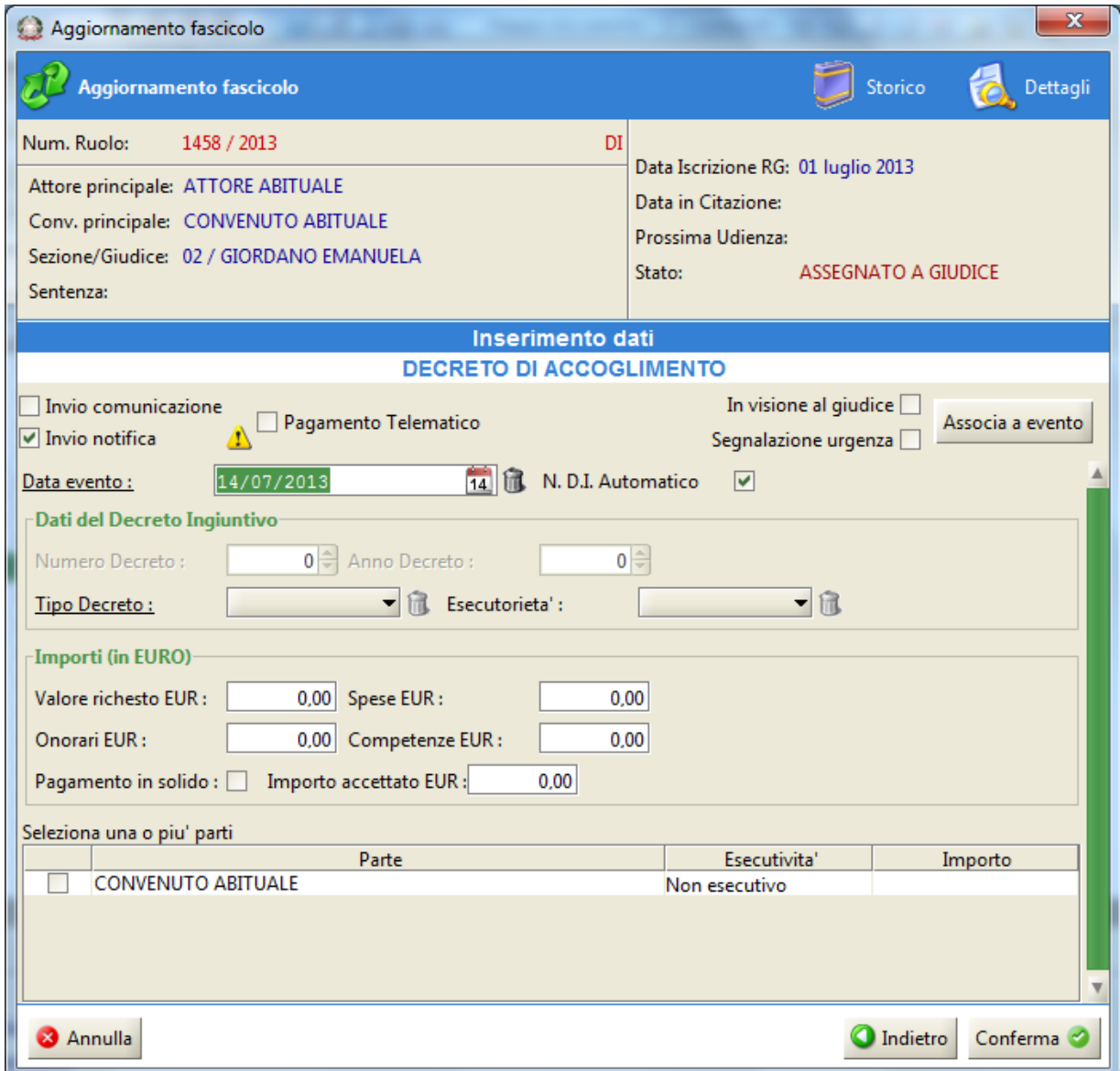

# **Figura 215 – Maschera relativa all'inserimento dati**

**Passo 3**: Una volta data la conferma al termine delle operazioni richieste dal Wizard, il sistema genererà il numero di Decreto Ingiuntivo.

Passo 4: Una volta scaricato l'evento relativo al decreto ingiuntivo, cliccare il tasto **Controfirma atto** e di seguito inserire il pin della smart card.

# *10.4 VERBALI DI UDIENZA*

Per tale funzionalità si rimanda a quanto detto nella sezione relativa agli Atti del Magistrato (*capitolo 10.3*)

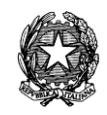

# *10.5 ATTI DEL PROFESSIONISTA*

Per tale funzionalità non vi sono particolarità, quindi si rimanda quanto detto nel paragrafo 10.2.

# *10.6 RIFIUTO DEPOSITO*

Quando il cancelliere rifiuta un deposito telematico, da qualsiasi soggetto provenga, il sistema richiede di inserire una motivazione che viene inviata al mittente. Non appena viene premuto il pulsante "Rifiuta deposito" nella maschera "Intervento manuale" compare la finestra visualizzata in **[Figura 216](#page-384-0)**, dove il cancelliere deve obbligatoriamente selezionare da una lista predefinita una motivazione tra quelle censite nel sistema. Può altresì essere aggiunto un ulteriore testo esplicativo, digitato dal cancelliere stesso.

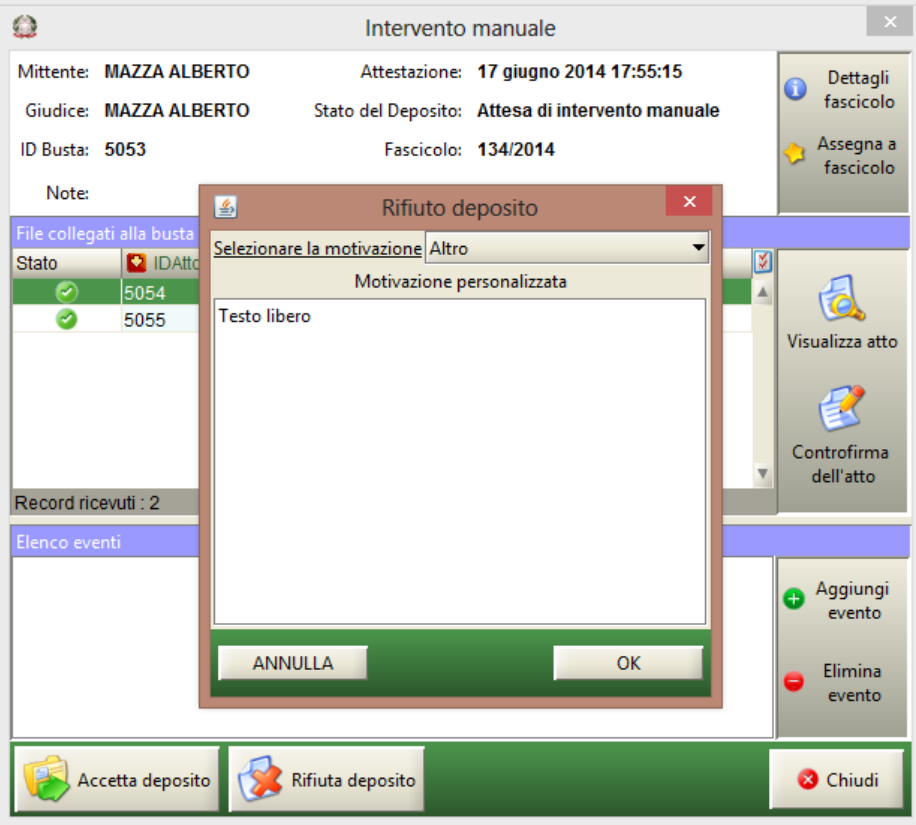

<span id="page-384-0"></span>**Figura 216 – Motivazione del rifiuto del deposito telematico**

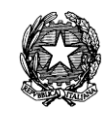

# *10.7 ERRORI FATALI*

Come si evince dalla **[Figura 217](#page-385-0)***,* i depositi rispetto ai quali sono stati rilevati errori fatali possono essere solo rifiutati dal cancelliere attraverso il tasto **Rifiuta Deposito**. Prima di tale operazione l'utente di cancelleria deve tuttavia coinvolgere gli amministratori di sistema che possono escludere la presenza di problematiche tecniche.

|             | S.I.Cl.D. - 3.0.05         |              |                                     |                                                 |           |                                |              |                            |         |   | $\mathbf{x}$                                 |
|-------------|----------------------------|--------------|-------------------------------------|-------------------------------------------------|-----------|--------------------------------|--------------|----------------------------|---------|---|----------------------------------------------|
|             | <b>FASCICOLI</b>           |              | Tipo deposito:                      | <sup>8</sup> Errori Fatali                      | ▼         |                                |              |                            |         |   |                                              |
|             | <b>CTU DISTRETTO</b>       |              | Data deposito:                      | Giorni                                          | $1$ $\pm$ | dal: 05 febbraio 2013 5        |              | al: 13 febbraio 2013 13 13 |         |   |                                              |
|             | Anag DISTRETTO             |              |                                     | Settimane                                       |           |                                |              |                            |         |   | Aggiorna                                     |
| Contenzioso | Anag LOCALI                |              | Stato: Errori fatali                |                                                 | 一位        |                                |              |                            |         |   |                                              |
|             | <b>STAMPE</b>              |              |                                     | Dati deposito                                   |           |                                |              | <b>Dati fascicolo</b>      |         | 図 | <b>Busta</b>                                 |
|             | Statistiche                | <b>Stato</b> | <b>IDBusta</b>                      | Mittente                                        | Atto      | <b>D</b> Data                  | <b>Ruolo</b> | Sez.                       | Giudice |   |                                              |
|             | Pr.Telematico              | $\infty$     | 4057                                | RADAELLI GIOS                                   |           | 07 febbraio 2.                 |              |                            |         |   |                                              |
| Civile      | Deposito                   | ⊛            | 4063                                | RADAELLI GIOS                                   |           | 07 febbraio 2                  |              |                            |         |   | Eventi busta                                 |
|             |                            | ◙            | 4096                                | RADAELLI GIOS                                   |           | 08 febbraio 2                  |              |                            |         |   |                                              |
|             |                            | ◉            | 4097<br>4098                        | RADAELLI GIOS                                   |           | 08 febbraio 2                  |              |                            |         |   |                                              |
|             | Evasione                   | ⊗<br>❸       | 4112                                | RADAELLI GIOS<br>RADAELLI GIOS                  |           | 08 febbraio 2<br>08 febbraio 2 |              |                            |         |   |                                              |
|             | Copie                      | $\bullet$    | 4140                                | <b>MAZZA ALBERTO</b>                            |           | 13 febbraio 2                  |              |                            |         |   | Rifiuta deposito                             |
|             |                            |              |                                     |                                                 |           |                                |              |                            |         |   | Fascicolo                                    |
|             |                            |              |                                     |                                                 |           |                                |              |                            |         |   |                                              |
|             | Archivio                   |              |                                     |                                                 |           |                                |              |                            |         |   |                                              |
|             | Giurisprudenzia            |              |                                     |                                                 |           |                                |              |                            |         |   | Dettagli                                     |
|             |                            |              |                                     |                                                 |           |                                |              |                            |         |   |                                              |
|             |                            |              |                                     |                                                 |           |                                |              |                            |         |   |                                              |
|             | Anagrafica                 |              |                                     |                                                 |           |                                |              |                            |         |   |                                              |
|             | Avvocati                   |              |                                     |                                                 |           |                                |              |                            |         |   | <b>Storico</b>                               |
|             | Telematici                 |              |                                     |                                                 |           |                                |              |                            |         |   |                                              |
|             |                            |              |                                     |                                                 |           |                                |              |                            |         |   |                                              |
|             | Acquisizione               |              |                                     |                                                 |           |                                |              |                            |         |   | Aggiorna                                     |
|             | Documentale                |              | Record ricevuti: 7                  |                                                 |           | $E-E-E$                        |              |                            |         |   | Fascicolo                                    |
|             |                            |              | <b>in</b> File collegati alla busta |                                                 |           |                                |              |                            |         |   | Allegati                                     |
|             |                            |              |                                     |                                                 |           |                                |              |                            |         |   |                                              |
|             | Carica busta               |              |                                     |                                                 |           |                                |              |                            |         |   |                                              |
|             | da file                    |              |                                     |                                                 |           |                                |              |                            |         |   | Visualizza Atto                              |
|             |                            |              |                                     |                                                 |           |                                |              |                            |         |   |                                              |
|             |                            |              |                                     |                                                 |           |                                |              |                            |         |   |                                              |
|             |                            |              |                                     |                                                 |           |                                |              |                            |         |   | Eventi file                                  |
|             | <b>RTAG</b>                |              |                                     |                                                 |           |                                |              |                            |         |   |                                              |
|             | <b>Utente: CANCELLIERE</b> |              |                                     | <b>SE</b> Ufficio: Tribunale Ordinario di Model |           | Informazioni versione          |              |                            |         |   | Data e Ora di Login : 13 febbraio 2013 09:28 |

**Figura 217 –Maschera di gestione degli errori fatali**

# <span id="page-385-0"></span>*10.8 DEPOSITO ATTI SU SUPPORTO MAGNETICO*

La funzionalità permette agli avvocati di depositare atti in formato digitale recandosi in cancelleria con un apposito supporto magnetico contenente la busta da depositare (floppy disk, CD ecc..). Nella sezione atti di parte è infatti presente il tasto 'Carica Busta da File' che permette all'operatore di cancelleria di individuare la busta sul supporto magnetico e attivarne il deposito telematico.

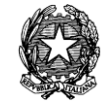

La maschera relativa alla selezione della busta dal supporto magnetico è riportata in **[Figura](#page-386-0)  [218](#page-386-0)**; dopo aver selezionato la busta da depositare, è necessario cliccare il tasto **Apri**. Il sistema ritorna a questo punto alla maschera principale di accettazione atti di parte, cliccando sul tasto **Aggiorna** la maschera evidenzierà la presenza di una nuova busta che viene sottoposta allo stesso iter di accettazione dei depositi provenienti dal Punto di Accesso.

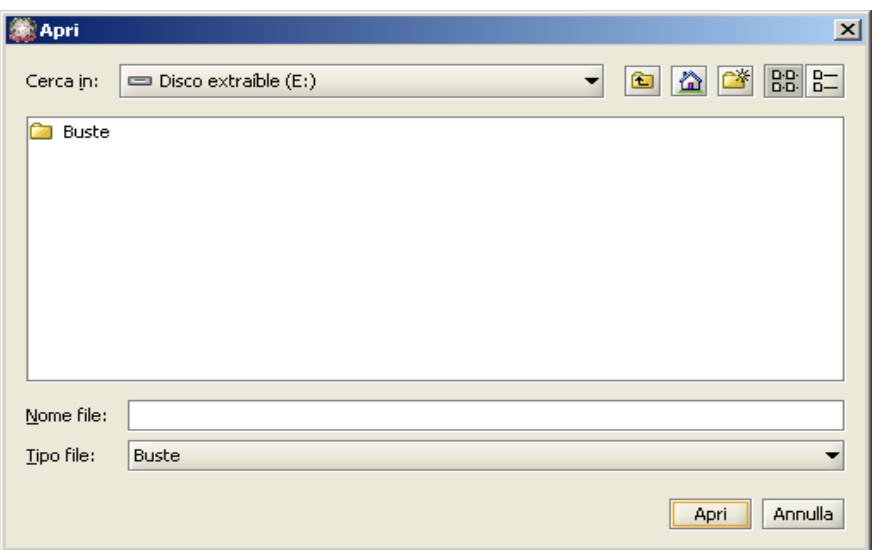

**Figura 218 – Maschera di selezione della busta dal supporto magnetico**

# <span id="page-386-0"></span>*10.9 CONSULTAZIONE FASCICOLO INFORMATICO*

La consultazione del fascicolo informatico è stata localizzata in una nuova sezione, denominata **Atti**, della maschera '**Dettagli del fascicolo**'.

Questa ultima maschera è attivabile da più punti del programma, ed in particolare:

- Dalla maschera di ricerca e aggiornamento, sezione fascicoli.
- Dalla maschera di accettazione atti.
- Dalla maschera di aggiornamento di un fascicolo (scarico evento).

Una volta entrati nella maschera di dettaglio fascicolo, è necessario scorrere il menù sulla sinistra, fino ad individuare l'icona **Atti**.

## **MANUALE UTENTE – Sistema Informativo Civile Distrettuale**

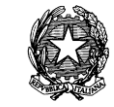

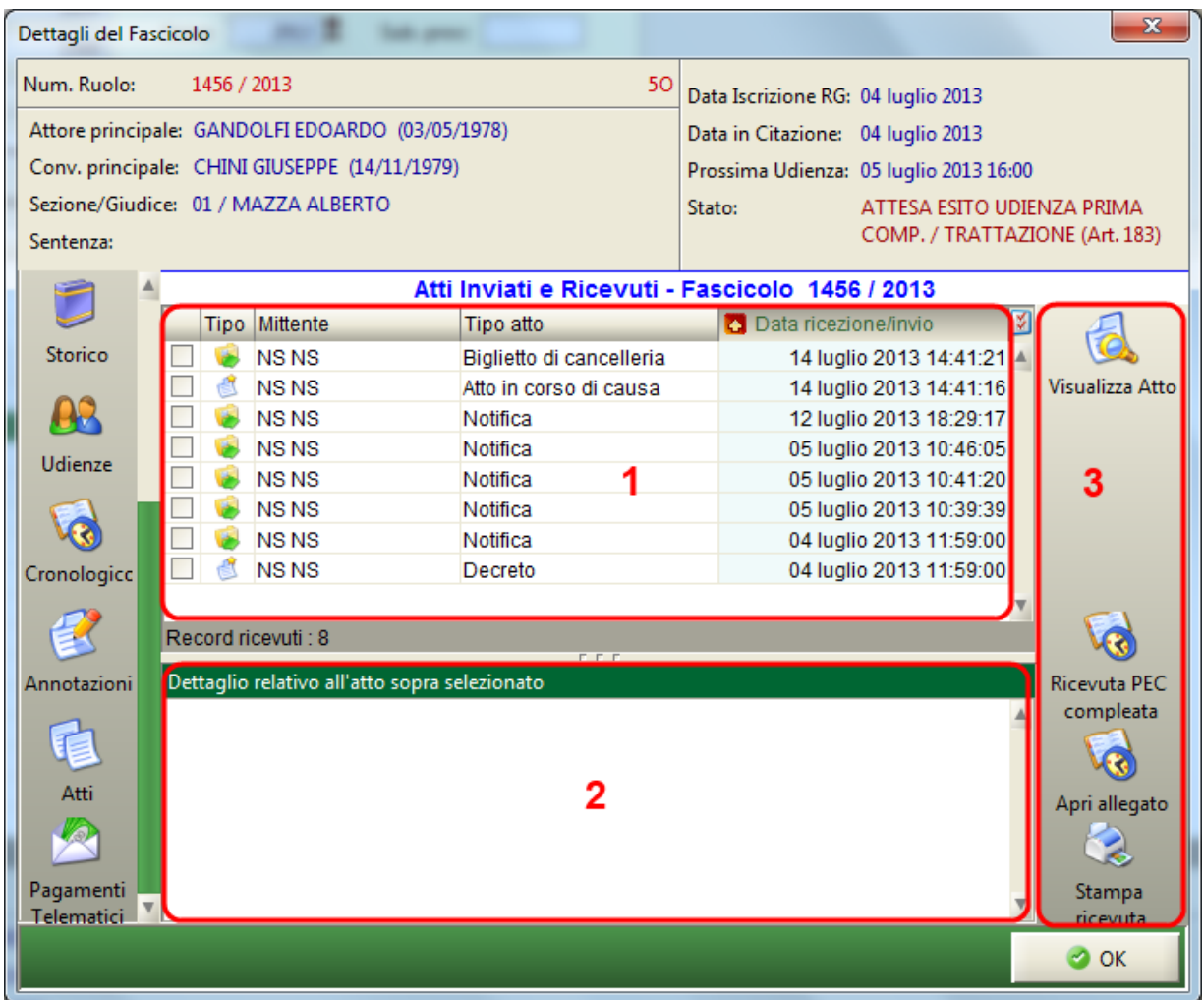

# **Figura 219 - Sezione del dettaglio per la consultazione del fascicolo informatico**

La maschera è composta da tre sezioni, come evidenziato dai riquadri nella figura sopra:

- 1) griglia contenente l'elenco degli atti inviati o ricevuti, dove:
	- Freccia verde verso destra: atti inviati (comunicazioni di cancelleria e notifiche)
	- Foglio di carta: atti ricevuti
- 2) griglia contenente:
	- per ogni atto ricevuto i relativi allegati, come in figura che segue:

**REINGEGNERIZZAZIONE DEL SISTEMA INFORMATICO CIVILE DISTRETTUALE MANUALE UTENTE – Sistema Informativo Civile Distrettuale**

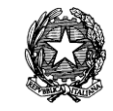

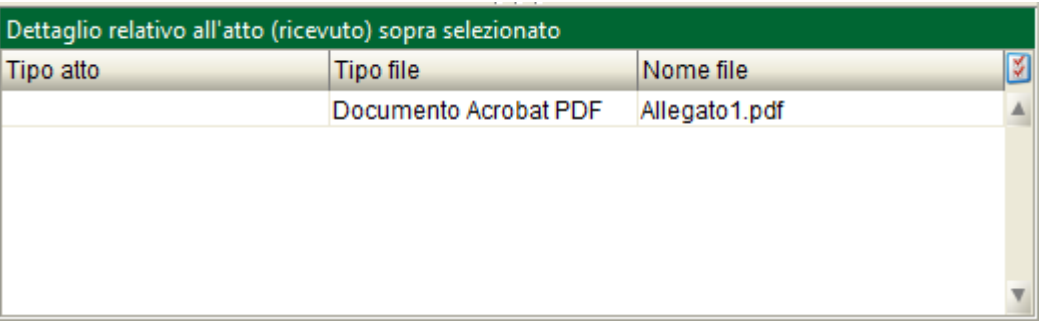

## **Figura 220 - dettaglio atti ricevuti**

 per gli atti inviati (comunicazioni di cancelleria/notifiche): destinatari e stato, come in figura che segue:

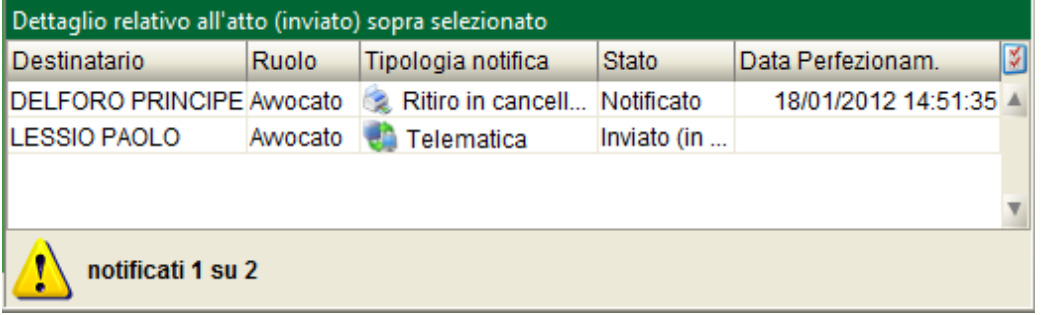

**Figura 221 - dettaglio atti inviati**

3) pannello dei comandi, che contiene i pulsanti per attivare la visualizzazione dell'atto, dell'allegato o della ricevuta. La visualizzazione dell'atto, degli allegati, della ricevuta telematica e della ricevuta PEC completa viene eseguita dal sistema attraverso i software specifici per la tipologia di allegato che dovranno essere stati preventivamente installati sul computer del cancelliere dall'amministratore di sistema (ad esempio Acrobat Reader per i tipi pdf, Notepad per i file di testo, il client di posta elettronica per la ricevuta PEC completa). Le tipologie previste per gli allegati sono: .pdf, .rtf, .txt, .jpg, .gif, .tiff, .xml, zip, rar, arj.

**MANUALE UTENTE – Sistema Informativo Civile Distrettuale**

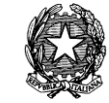

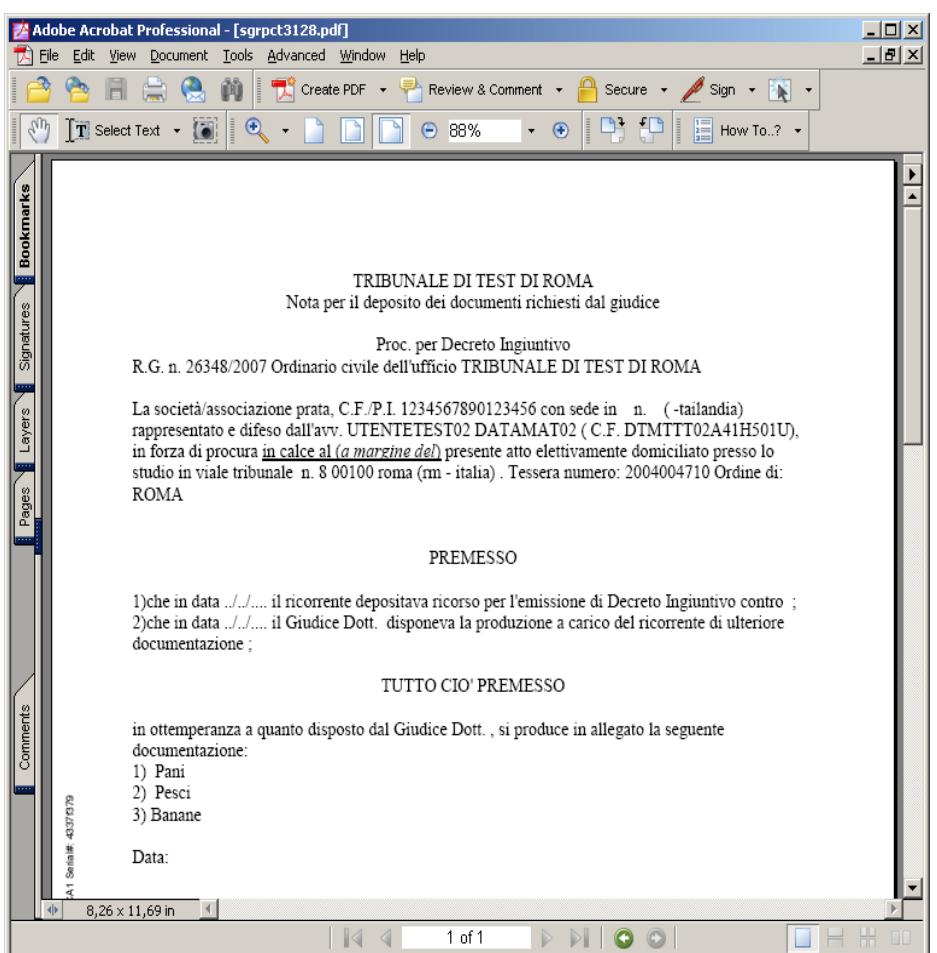

**Figura 222 - Esempio di visualizzazione di un atto**

## *10.10 GESTIONE ARCHIVIO GIURISPRUDENZIALE*

Attraverso l'icona '**Archivio Giurisprudenziale**' presente nella toolbar **Pr.Telematico** si accede alla sezione di gestione della pubblicazione degli atti delle sentenze e dell'eventuale epurazione dei dati.

**REINGEGNERIZZAZIONE DEL SISTEMA INFORMATICO CIVILE DISTRETTUALE**

## **MANUALE UTENTE – Sistema Informativo Civile Distrettuale**

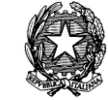

|             | S.I.CI.D. - 3.0.05          |                                                                                                    | ×<br>o<br>o.                |  |  |  |  |  |  |  |
|-------------|-----------------------------|----------------------------------------------------------------------------------------------------|-----------------------------|--|--|--|--|--|--|--|
|             | <b>FASCICOLI</b>            | Data pubblicazione                                                                                                    |                             |  |  |  |  |  |  |  |
| Contenzioso | <b>CTU DISTRETTO</b>        | <b>O</b> Giorni<br>۰<br>11 febbraio 2013 11 1<br>13 febbraio 2013 13 13<br>3<br>dal:<br>al:<br>$\bigcirc$ Settimane                     |                             |  |  |  |  |  |  |  |
|             | Anag DISTRETTO              | Data inserimento archivio giurisprudenziale                                                                                             |                             |  |  |  |  |  |  |  |
|             | Anag LOCALI                 | <b>Giorni</b><br>13 febbraio 2013 13 13<br>11 febbraio 2013 11 <b>13</b><br>3<br>dal:<br>al:                                            |                             |  |  |  |  |  |  |  |
|             | <b>STAMPE</b>               | ○ Settimane                                                                                                    | Aggiorna                    |  |  |  |  |  |  |  |
|             | Statistiche                 | $\overline{\bullet}$ $\overline{\bullet}$<br>Giudice:                                                                                   |                             |  |  |  |  |  |  |  |
|             | Pr.Telematico<br>Deposito   | $2013$ $\pm$<br>Numero di ruolo:                                                                                                    |                             |  |  |  |  |  |  |  |
| Civile      |                             | 図<br>IdAtto<br><b>Tipo</b><br>Fasci<br>Giudice<br>Pubblicazione<br>Inserimento Archivio                                                 | 동                           |  |  |  |  |  |  |  |
|             | Evasione                    |                                                                                                    | Epurazione                  |  |  |  |  |  |  |  |
|             | Copie                       |                                                                                                    | Dati Sensibili              |  |  |  |  |  |  |  |
|             |                             |                                                                                                    |                             |  |  |  |  |  |  |  |
|             |                             |                                                                                                    | Inserimento                 |  |  |  |  |  |  |  |
|             | Archivio<br>Giurisprudenzia |                                                                                                    | Atto Epurato                |  |  |  |  |  |  |  |
|             |                             |                                                                                                    |                             |  |  |  |  |  |  |  |
|             |                             |                                                                                                    | Inserimento<br>Atto Integro |  |  |  |  |  |  |  |
|             | Anagrafica<br>Avvocati      |                                                                                                    |                             |  |  |  |  |  |  |  |
|             | Telematici                  |                                                                                                    |                             |  |  |  |  |  |  |  |
|             |                             |                                                                                                    |                             |  |  |  |  |  |  |  |
|             | Acquisizione                |                                                                                                    |                             |  |  |  |  |  |  |  |
|             | Documentale                 |                                                                                                    |                             |  |  |  |  |  |  |  |
|             |                             |                                                                                                    |                             |  |  |  |  |  |  |  |
|             |                             |                                                                                                    |                             |  |  |  |  |  |  |  |
|             | Carica busta<br>da file     |                                                                                                    |                             |  |  |  |  |  |  |  |
|             |                             |                                                                                                    |                             |  |  |  |  |  |  |  |
|             |                             |                                                                                                    |                             |  |  |  |  |  |  |  |
|             | <b>RTAG</b>                 |                                                                                                    |                             |  |  |  |  |  |  |  |
| 臮           | <b>Utente: CANCELLIERE</b>  | $\mathbf 0$<br>Data e Ora di Login : 13 febbraio 2013 09:28<br><b>SE</b> Ufficio: Tribunale Ordinario di Model<br>Informazioni versione |                             |  |  |  |  |  |  |  |

**Figura 223– Maschera di gestione dell'archivio giurisprudenziale**

La maschera è divisa in tre sezioni:

- 1. Pannello dei criteri di ricerca dei fascicoli; tale pannello permette di selezionare:
	- l'intervallo di date entro cui è avvenuta la prima pubblicazione della sentenza;
	- l'intervallo di date entro cui è avvenuto l'inserimento nell'archivio giurisprudenziale;
	- il giudice;
	- Numero di ruolo del fascicolo
- 2. Griglia contenente i dettagli del fascicolo ovvero:
	- L'atto pubblicato;
	- Il tipo di atto;

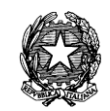

- Il fascicolo di riferimento ;
- Il registro;
- Il Giudice:
- La data di prima pubblicazione;
- La data di inserimento in archivio;
- 3. Pannello contenente i tasti delle operazioni di epurazione dei dati sensibili e inserimento in archivio dell'atto in esame.

# *10.10.1 EPURAZIONE DATI SENSIBILI*

La visualizzazione dell'atto e degli allegati viene eseguita dal sistema attraverso il software microsoft word che dovrà essere stato preventivamente installato sul computer del cancelliere dall'amministratore di sistema. E' necessaria anche l'installazione di una stampante pdf.

Selezionando l'icona '**Epurazione Dati Sensibili**' l'atto viene convertito in formato word e visualizzato dal software specifico per permettere la modifica del documento. In fase di conversione vengono automaticamente eliminati i seguenti dati:

- Cognome e Nome;
- Indirizzo, Città, Provincia e CAP;
- Codice Fiscale;
- Luogo e data di nascita;

Avvenuta l'epurazione dei dati, l'atto deve essere salvato come documento PDF sul computer, questa operazione si esegue selezionando comando "stampa" e selezionando la stampante pdf dall'elenco delle stampanti disponibili come si può vedere in **[Figura 224](#page-392-0)**

**REINGEGNERIZZAZIONE DEL SISTEMA INFORMATICO CIVILE DISTRETTUALE MANUALE UTENTE – Sistema Informativo Civile Distrettuale**

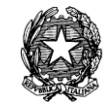

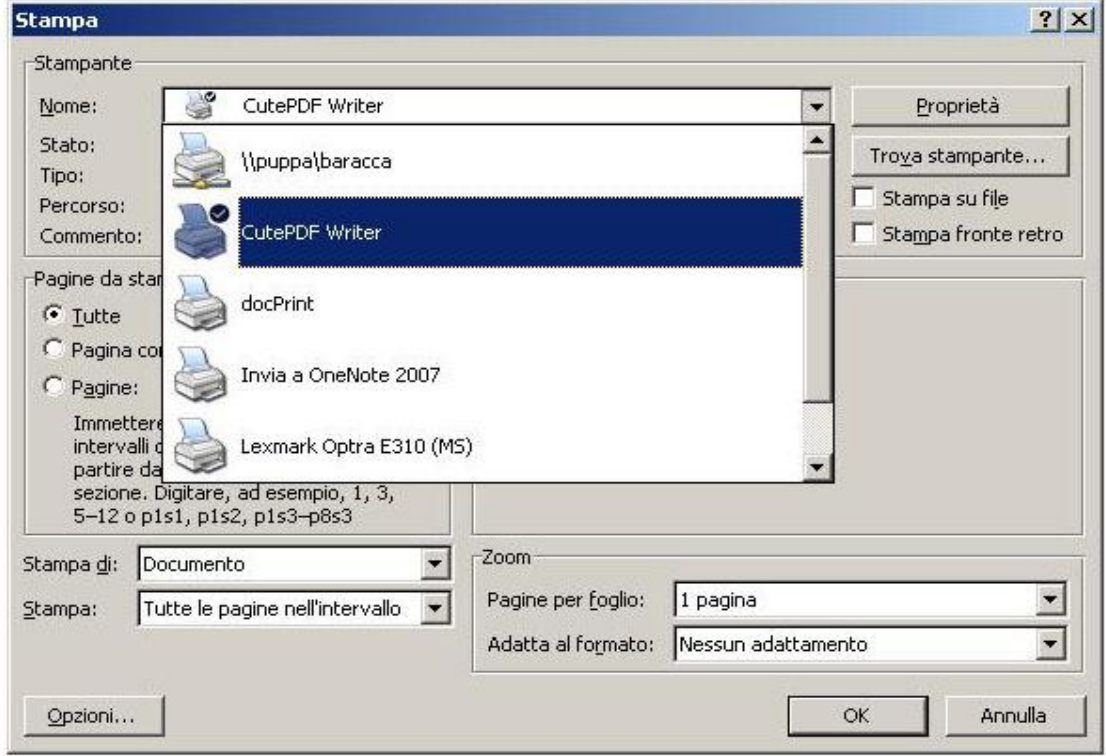

**Figura 224 – Stampa del Documento in formato PDF**

<span id="page-392-0"></span>A questo punto si dispone del documento pdf pronto per essere inviato all'archivio giurisprudenziale.

## *10.10.2 INSERIMENTO ATTO EPURATO*

Selezionando l'icona '**Inserimento Atto Epurato**' e' possibile selezionare all'interno del computer il documento pdf precedentemente salvato con l'operazione precedente. L'atto viene così inviato all'archivio giurisprudenziale per la pubblicazione definitiva.

## *10.10.3 INSERIMENTO ATTO INTEGRO*

Selezionando l'icona '**Inserimento Atto Integro'** l'atto originale senza alcuna modifica successiva viene inviato all'archivio giurisprudenziale per la pubblicazione definitiva .

## *10.11 GESTIONE DELLE RICHIESTE COPIE*

Attraverso l'icona '**Evasione Copie**' presente nella toolbar **Pr.Telematico** si accede alla sezione di gestione delle richieste copie che si presenta come illustrato in **[Figura 225](#page-393-0)**.

### **MANUALE UTENTE – Sistema Informativo Civile Distrettuale**

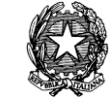

|             | S.I.CI.D. - 3.0.05                  |                  |                                                 |                         |           |                            |                                              | $\Box$ e<br>$\mathbf{x}$ |
|-------------|-------------------------------------|------------------|-------------------------------------------------|-------------------------|-----------|----------------------------|----------------------------------------------|--------------------------|
|             | <b>FASCICOLI</b>                    | Ricevute:        | <b><i>Siorni</i></b>                            | $\overline{\mathbf{a}}$ |           | dal: 11 febbraio 2013 11 1 | al: 13 febbraio 2013 13 6                    |                          |
|             | <b>CTU DISTRETTO</b>                |                  | Settimane                                       |                         |           |                            |                                              |                          |
|             | Anag DISTRETTO                      | Disponibili dal: |                                                 | 国位                      |           | al :                       | 国通                                           | Aggiorna                 |
|             | Anag LOCALI                         | Stato:           | (tutte)                                         |                         |           | 一位                         |                                              |                          |
|             | <b>STAMPE</b>                       | ID Rich. Rich    | (tutte)                                         |                         |           | Formato                    | Tipo                                         | M                        |
| Contenzioso | Statistiche                         |                  | Presa in carico<br>Attesa pagamento             |                         |           |                            |                                              | 妥                        |
|             | Pr.Telematico<br><b>Ritiro Atti</b> |                  | Pagata                                          |                         |           |                            |                                              | Aggiorna stato           |
| Civile      |                                     |                  | Disponibile                                     |                         |           |                            |                                              | richiesta                |
|             | k                                   |                  | Non rilasciabile<br>Errore                      |                         |           |                            |                                              |                          |
|             |                                     |                  | Evasa                                           |                         |           |                            |                                              |                          |
|             | Reinvio Esiti<br>Deposito           |                  |                                                 |                         |           |                            |                                              | 3                        |
|             |                                     |                  |                                                 |                         |           |                            |                                              |                          |
|             |                                     |                  |                                                 |                         |           |                            |                                              |                          |
|             | Evasione                            |                  |                                                 |                         |           |                            |                                              |                          |
|             | Copie                               |                  |                                                 |                         |           |                            |                                              |                          |
|             |                                     |                  |                                                 |                         |           | 2                          |                                              |                          |
|             | Archivio                            |                  |                                                 |                         |           |                            |                                              |                          |
|             | Giurisprudenzia                     |                  |                                                 |                         |           |                            |                                              |                          |
|             |                                     |                  |                                                 |                         |           |                            |                                              |                          |
|             | Anagrafica                          |                  |                                                 |                         |           |                            |                                              |                          |
|             | Avvocati                            |                  |                                                 |                         |           |                            |                                              |                          |
|             | Telematici                          |                  |                                                 |                         |           |                            |                                              |                          |
|             |                                     |                  |                                                 |                         |           |                            |                                              |                          |
|             | Acquisizione                        |                  |                                                 |                         |           |                            |                                              |                          |
|             | Documentale                         |                  |                                                 |                         |           |                            |                                              |                          |
|             |                                     |                  |                                                 |                         |           |                            |                                              |                          |
|             | $\Box$<br><b>RTAG</b>               |                  |                                                 |                         |           |                            |                                              |                          |
|             | <b>Utente: CANCELLIERE</b>          |                  | <b>33</b> Ufficio: Tribunale Ordinario di Model |                         | $\bullet$ | Informazioni versione      | Data e Ora di Login : 13 febbraio 2013 09:28 |                          |

**Figura 225 – Maschera di gestione delle richieste copie**

<span id="page-393-0"></span>La maschera è divisa in tre sezioni:

- 4. Pannello dei criteri di ricerca delle richieste copie pervenute; tale pannello permette di selezionare:
	- lo stato delle richieste:
		- i. presa in carico
		- ii. attesa pagamento
		- iii. pagata
		- iv. disponibile
		- v. non rilasciabile
		- vi. errore
		- vii. evasa

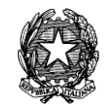

- l'intervallo di date entro il quale sono giunte le richieste al Tribunale;
- l'intervallo di date entro i quale le copie sono state rese disponibili al richiedente
- 5. Griglia contenente i dettagli delle richieste ovvero:
	- il richiedente:
	- la data di ricezione;
	- il formato della copia (cartacea o digitale);
	- la tipologia della copia (semplice o autentica);
	- la data in cui la copia è stata resa disponibile al richiedente;
	- la data in cui la copia è stata rilasciata al richiedente (nel caso di copie digitali ci sarà sempre coincidenza tra questa data e quella relativa al punto precedente);
	- stato della richiesta:
- 6. Pannello contenente il tasto di aggiornamento dello stato delle richieste, icona **Aggiorna Stato Richiesta**.

## *10.11.1 AGGIORNAMENTO STATO DELLE RICHIESTE*

Selezionando l'icona '**Aggiorna Stato Richiesta**' si accede alla maschera illustrata in *[Figura](#page-395-0)  [226](#page-395-0)* attraverso la quale è possibile vedere il dettaglio di ogni richiesta ovvero i singoli atti di cui l'avvocato richiede copia.

Sulla base del tipo di richiesta, del formato della copia e dello stato della stessa, attivando l'icona '**Aggiorna**' vengono richiesti al cancelliere i dati necessari all'operazione. Tali dati possono essere, ad esempio, l'importo da pagare o la data in cui le copie cartacee saranno disponibili.

Nel caso si tratti di richieste di copie digitali autentiche, il cancelliere deve controfirmare gli atti attraverso la selezione dell'icona '**Firma Atto**'.

**REINGEGNERIZZAZIONE DEL SISTEMA INFORMATICO CIVILE DISTRETTUALE MANUALE UTENTE – Sistema Informativo Civile Distrettuale**

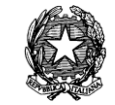

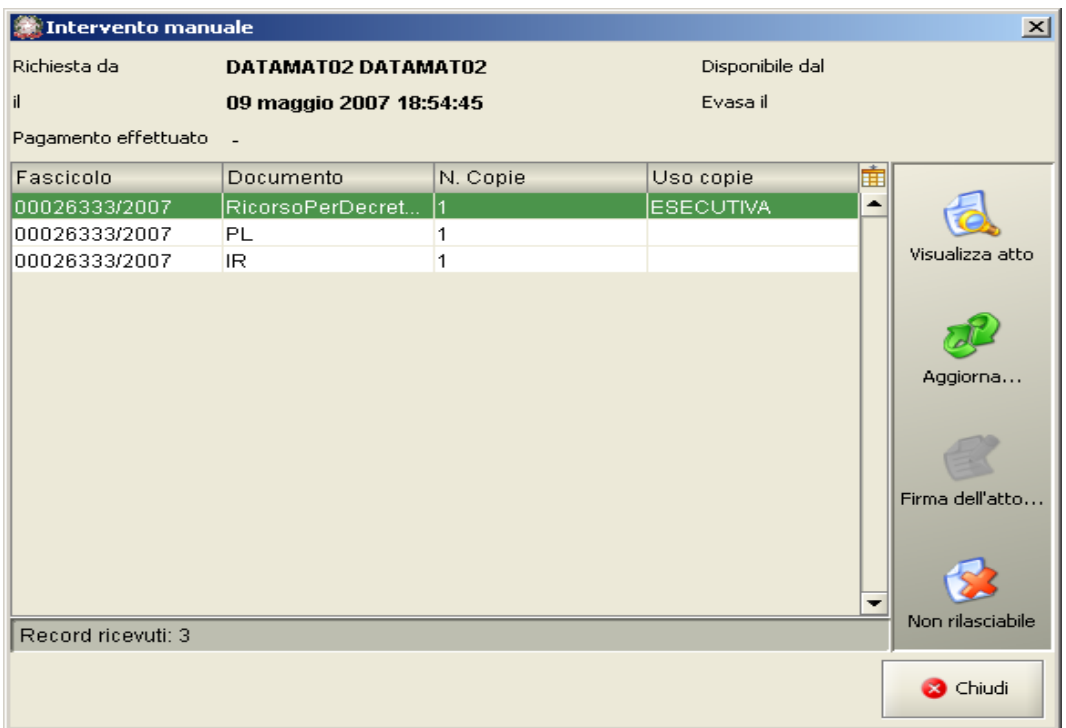

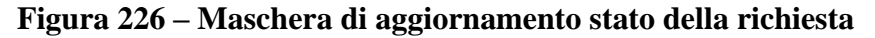

## <span id="page-395-0"></span>*10.12 RICERCA AVVOCATI TELEMATICI*

Dalla patch 2.0.0 è stato inserita una nuova sezione di ricerca avvocati nel contesto della toolbar PCT con tasto anagrafica avvocati telematici che presenta esclusivamente in griglia il risultato della ricerca sul ReGIndE; la ricerca è effettuata utilizzando come parametro il cognome e il nome dell'avvocato. Dalla patch 3.0.08 del sistema SICID è stato aggiunto l'affinamento della ricerca per nome. Rimane obbligatorio il parametro cognome mentre opzionale il parametro nome. Si sottolinea che se si vuole utilizzare il raffinamento per nome la ricerca per un avvocato registrato sul REGINDE come "ROSSI VERDI" "MARIO" deve avere nel campo cognome entrambi i cognomi registrati come evidenziato in **[Figura 228](#page-397-0)**.

Nell'ultima colonna (vedi **[Figura 227](#page-396-0)**) sono evidenziati gli avvocati presenti nel ReGIndE ma non nell'anagrafica distrettuale, tali avvocati potranno essere importati singolarmente o in blocco dall'operatore del SICID selezionando con l'apposito check l'avvocato/i e l'indirizzo ad essi associato sarà esclusivamente l'indirizzo telematico.
**REINGEGNERIZZAZIONE DEL SISTEMA INFORMATICO CIVILE DISTRETTUALE**

# **MANUALE UTENTE – Sistema Informativo Civile Distrettuale**

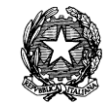

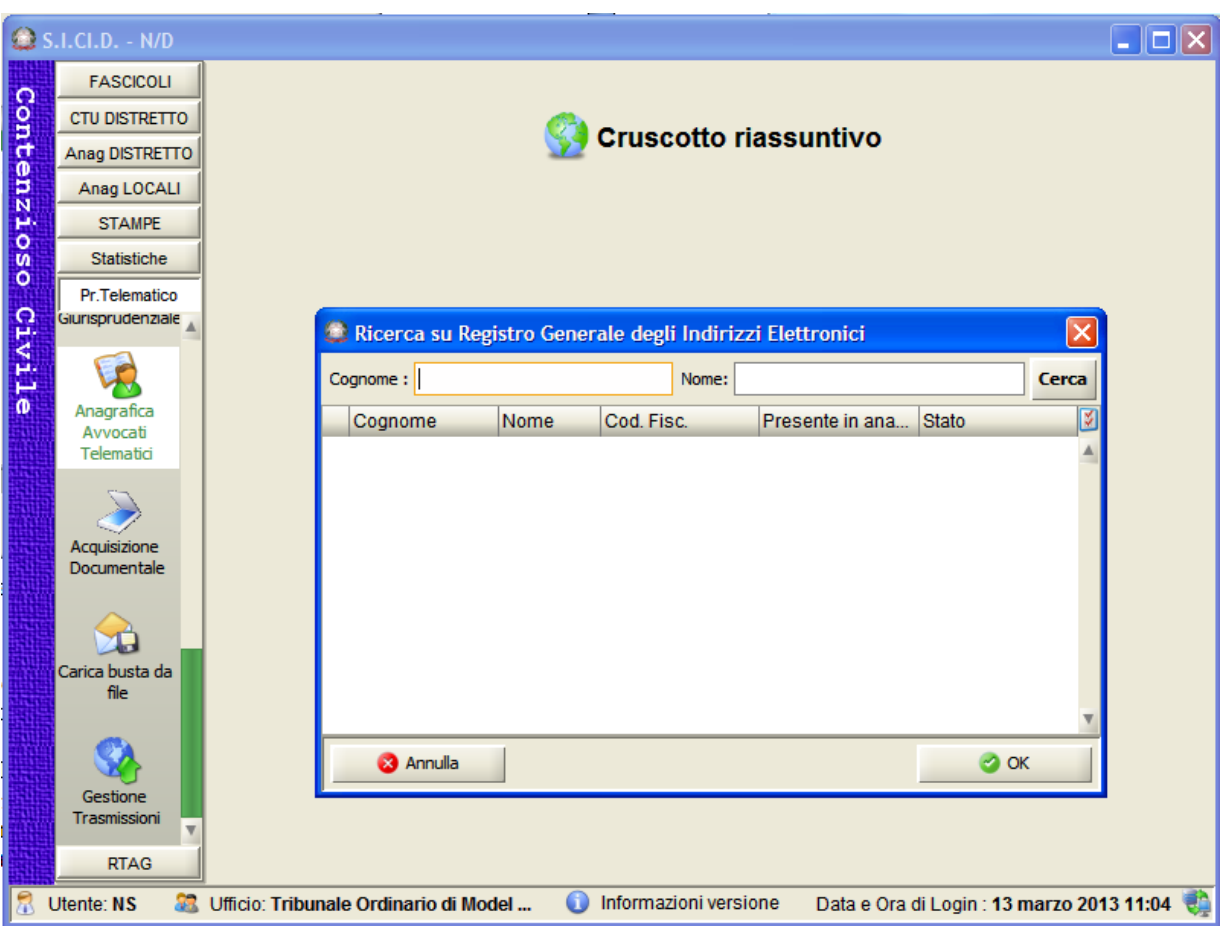

**Figura 227 – Ricerca avvocati telematici**

**REINGEGNERIZZAZIONE DEL SISTEMA INFORMATICO CIVILE DISTRETTUALE**

## **MANUALE UTENTE – Sistema Informativo Civile Distrettuale**

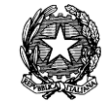

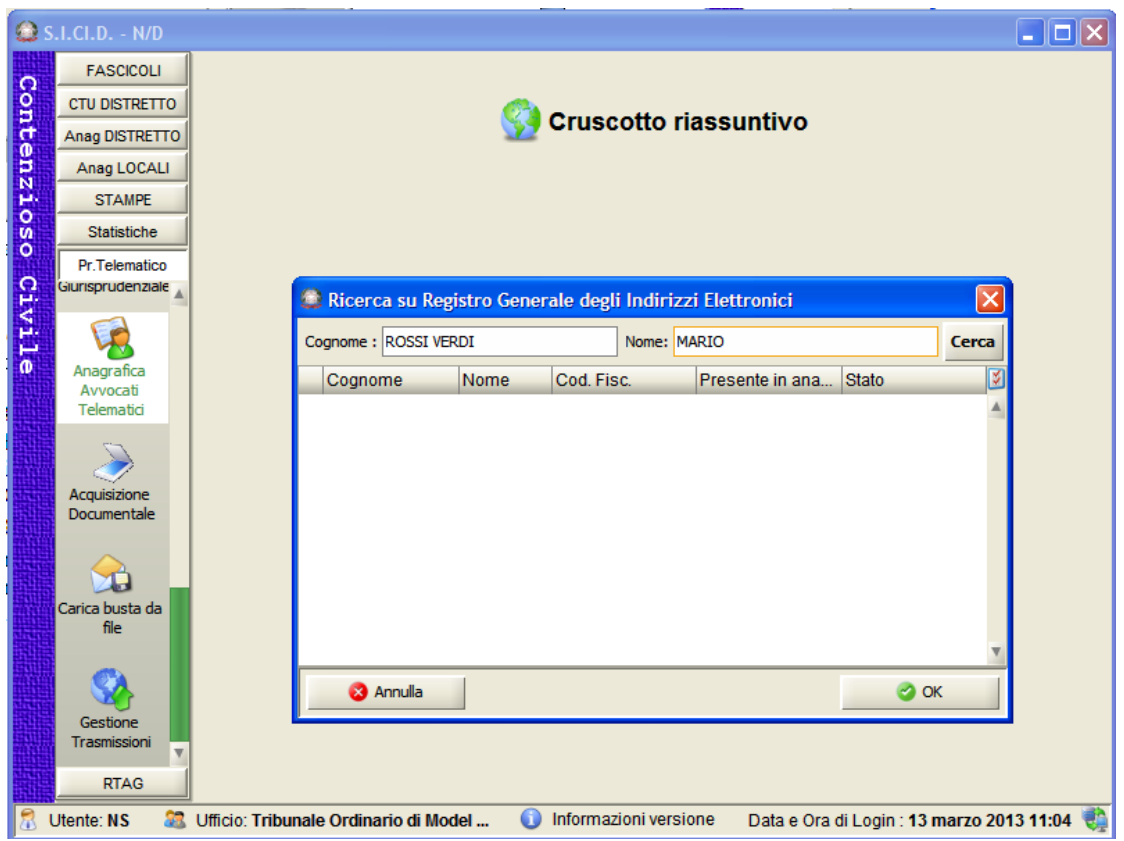

**Figura 228- Esempio Ricerca avvocati telematici**

# *10.13 GESTIONE RICHIESTE FASCICOLO DAL SECONDO GRADO*

Dalla versione 2.13.0\_RC (release candidate) del sistema è stata introdotta la nuova funzionalità di "Gestione Richieste" per la Corte d'Appello che consente di acquisire all'interno ci un fascicolo gli atti del fascicolo di primo grado.

A seguito dello scarico automatico dell'evento di RICHIESTA FASCICOLO DI PRIMO GRADO contestualmente all'iscrizione a ruolo, il sistema di cancelleria del II grado attiva il flusso di richiesta documentazione; il I grado riceve notifica della richiesta attraverso il Gestore Locale.

Dalla maschera di "Gestione richieste" è possibile ricercare le richieste effettuate dalla Corte d'Appello con i seguenti criteri di ricerca:

- numero, sub e anno fascicolo del secondo grado;
- stato della richiesta: valorizzata tra "Inviata", "Ricevuta", "Accettata", "Rifiutata", "Ricevuta documentazione cartacea" e "Acquisita documentazione cartacea";
- intervallo di date in cui è stata inviata la richiesta;

La griglia delle richieste presenta i seguenti dati:

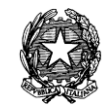

- anno e numero del fascicolo del I grado;
- anno e numero del provvedimento del I grado;
- stato della richiesta;
- tribunale del I grado a cui si riferisce il provvedimento;
- anno e numero del fascicolo della Corte d'Appello;
- data di invio della richiesta al I grado.

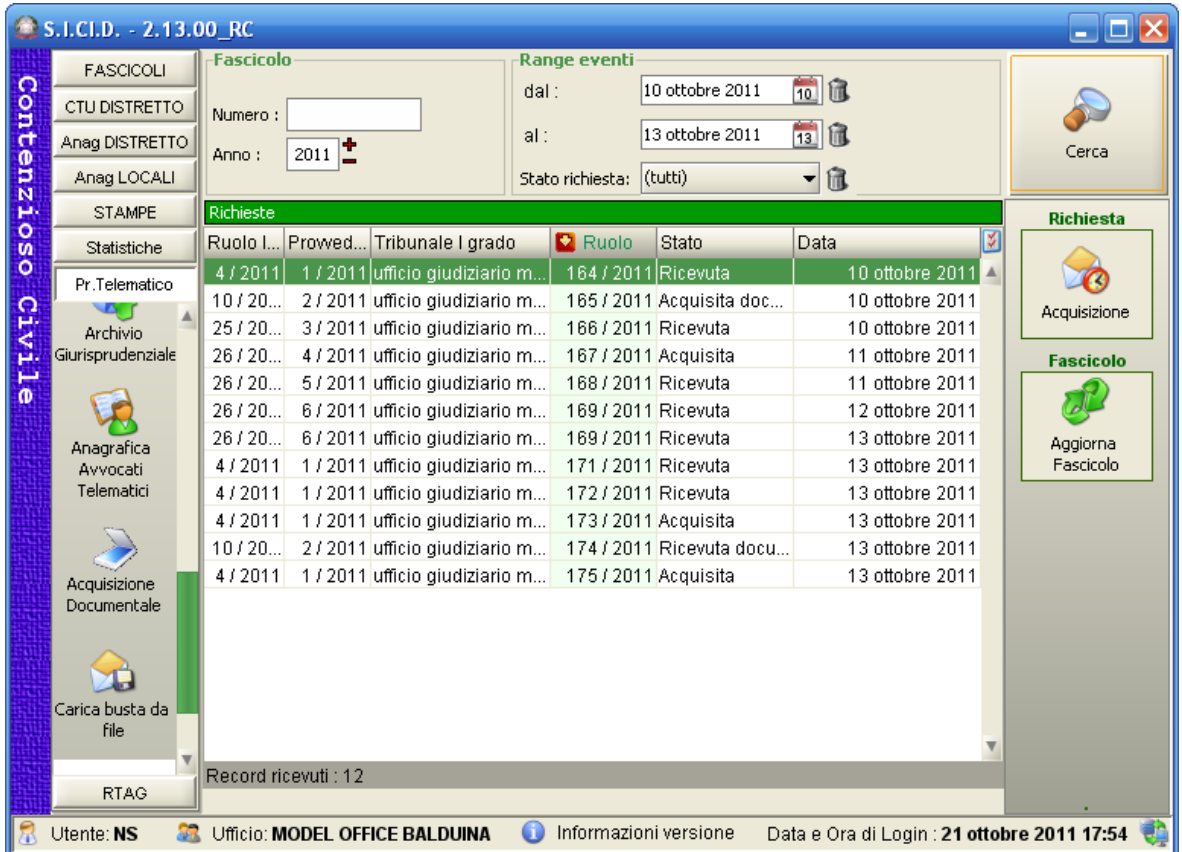

# **Figura 229- Maschera di gestione richieste**

Inizialmente una richiesta si presenta nella maschera di visualizzazione in stato "Inviata". Alla ricezione da parte dell'ufficio della Corte d'Appello del fascicolo (in formato elettronico o cartaceo) da parte dell'ufficio di I° grado lo stato della richiesta muta in "Ricevuta" (formato elettronico) o "Ricevuta documentazione cartacea"(formato cartaceo).

Le possibili operazioni da svolgere sono :

- 1) Acquisizione
- 2) Aggiornamento fascicolo

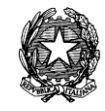

Le funzionalità vengono trattate in dettaglio nei paragrafi successivi.

# *10.13.1 ACQUISIZIONE DEL FASCICOLO DI PRIMO GRADO*

La funzionalità di "Acquisizione" viene attivata alla selezione da parte dell'ufficio della Corte d'Appello di una richiesta evasa in modalità elettronica quindi in stato "Ricevuta" (ricevuti atti dal tribunale di primo grado). Tale funzionalità consente di visualizzare la busta trasmessa dal primo grado che elenca gli atti allegati alla richiesta per il fascicolo. La busta è composta dal DatiAtto.xml, in formato xml, nel quale vengono elencati l'identificativi degli atti del fascicolo del primo grado e dall'atto principale, in formato pdf, il quale fornisce una descrizione più comprensibile dell'elenco e tipologie degli atti allegati.

La maschera per la visualizzazione e acquisizione del fascicolo inviato dal primo grado si presenta come di seguito:

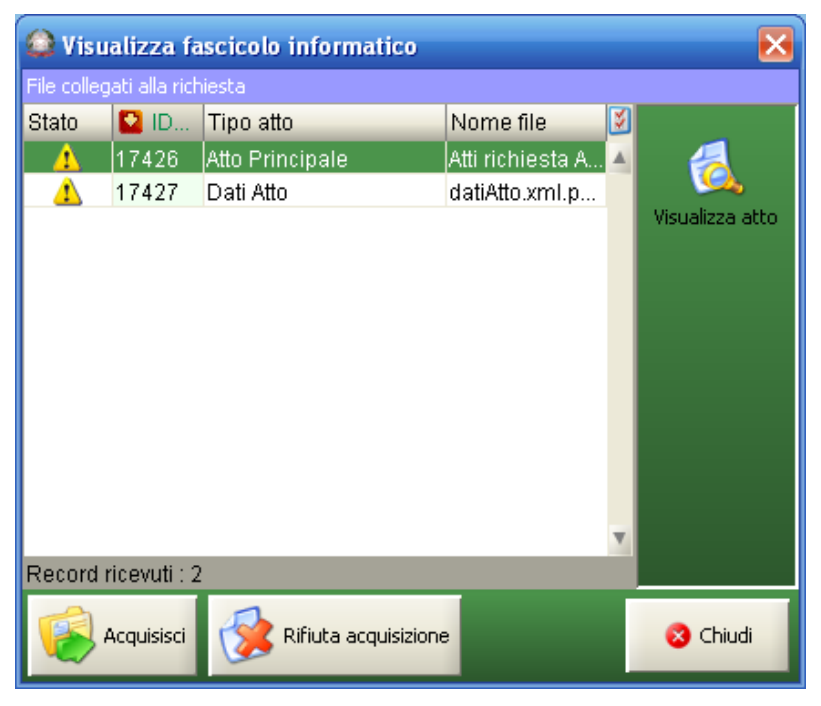

**Figura 230 - Visualizza l'atto ricevuto dal primo grado**

Si possono effettuare due operazioni "Acquisisci" o "Rifiuta acquisizione", la prima collega tutti gli atti ricevuti al fascicolo e registra l'evento di "ALLEGATO FASCICOLO DI PRIMO GRADO" nello storico e imposta lo stato della richiesta ad "Acquisita"; mentre il rifiuto non registra nessun evento ma modifica lo stato della richiesta a "Non acquisita".

# *10.13.2 AGGIORNAMENTO DEL FASCICOLO DELLA CORTE D'APPELLO*

Il pulsante "Aggiorna fascicolo" nella maschera di "Gestione Richieste" permette di azionare lo scarico evento sul fascicolo dove sono stati aggiunti tre eventi:

 W1 – ALLEGATO FASCICOLO DI PRIMO GRADO – consente di registrare manualmente nello storico la ricezione con documentazione cartecea del fascicolo richiesto. La registrazione di questo evento consente di accettare l'invio in modo

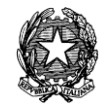

cartaceo della documentazione dal fascicolo da parte dell'ufficio di primo grado, modificando lo stato della richiesta in "Acquisita documentazione cartacea";

- RP RICHIESTA FASCICOLO PRIMO GRADO effettua nuovamente una richiesta al primo grado per il fascicolo in questione;
- W0 RICHIESTA INTEGRAZIONE FASCICOLO D'UFFICIO DI PRIMO GRADO – effettua una richiesta di un'integrazione alla documentazione ricevuta per il fascicolo;

La maschera di aggiornamento fascicolo presenta i tre eventi aggiunti:

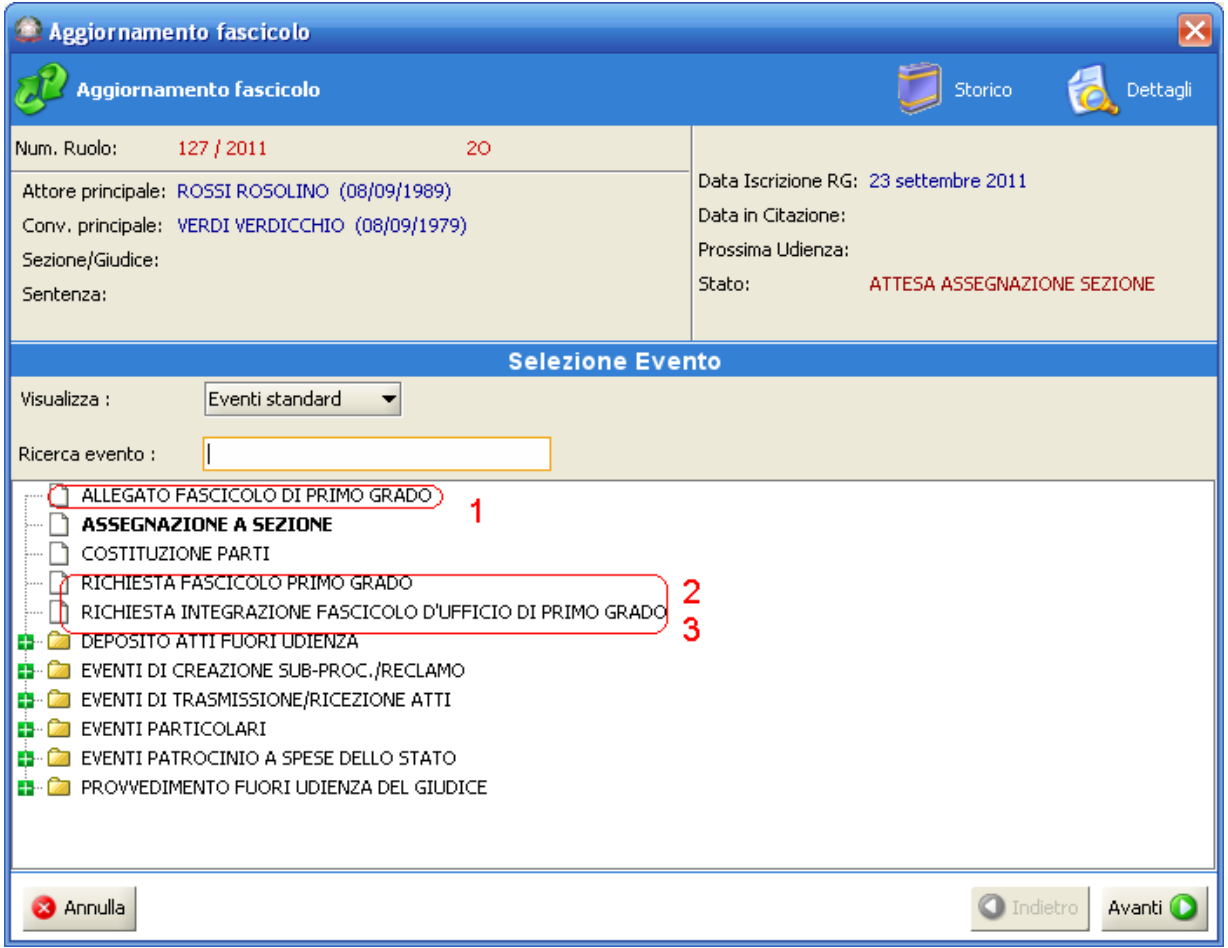

# **Figura 231 – Aggiornamento del fascicolo di secondo grado**

L'evento di RICHIESTA INTEGRAZIONE FASCICOLO D'UFFICIO DI PRIMO GRADO presenta la seguente form di inserimento dati, nella quale nel campo "Integrazione richiesta" è possibile inserire la motivazione della richiesta di integrazione:

**REINGEGNERIZZAZIONE DEL SISTEMA INFORMATICO CIVILE DISTRETTUALE**

### **MANUALE UTENTE – Sistema Informativo Civile Distrettuale**

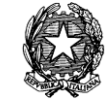

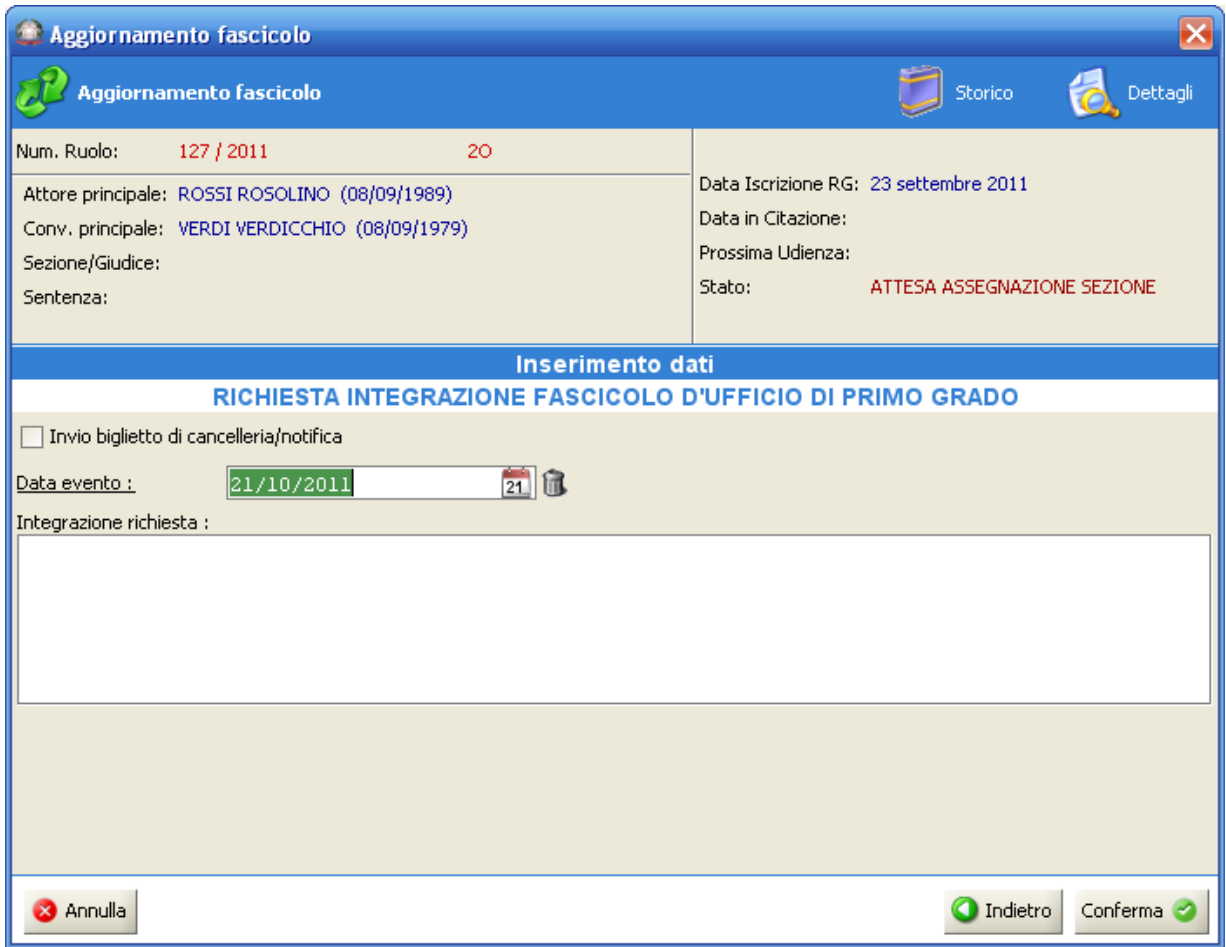

**Figura 232 - Maschera dell'evento di integrazione richiesta fascicolo**

# *10.14 GESTIONE TRASMISSIONI ATTI DEL FASCICOLO DI PRIMO GRADO*

Dalla versione 2.13.0\_RC (release candidate) del sistema SICID è stata introdotta la nuova funzionalità di "Gestione Trasmissioni" per il Tribunale Ordinario che consente di inviare gli atti collegati al fascicolo informatico o cartaceo alla Corte d'Appello.

Dalla maschera di "Gestione Trasmissioni" è possibile ricercare le richieste ricevute dalla Corte d'Appello con i seguenti criteri di ricerca:

- numero, sub e anno fascicolo richiesto;
- stato della richiesta: valorizzata tra "Ricevuta", "Evasa", "Evasa con documentazione cartacea";
- intervallo di date in cui è stata ricevuta la richiesta;

La griglia delle trasmissioni presenta i seguenti dati:

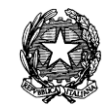

- anno e numero del fascicolo del I grado;
- anno e numero del provvedimento del I grado
- stato della richiesta;
- anno e numero del fascicolo della Corte d'Appello;
- data ricezione richiesta;
- tipo richiesta: valorizzata tra "Richiesta" o "Integrazione";
- note (nel caso di una richiesta di integrazione).

|                      | S.I.Cl.D. - 2.13.00 RC   |                      |                      |                                                                                                    |         |                             |                                                                                        |                           |                                             | $\Box$ o $\times$               |
|----------------------|--------------------------|----------------------|----------------------|----------------------------------------------------------------------------------------------------|---------|-----------------------------|----------------------------------------------------------------------------------------|---------------------------|---------------------------------------------|---------------------------------|
|                      | <b>FASCICOLI</b>         | Fascicolo            |                      |                                                                                                    |         | <b>Range eventi</b>         |                                                                                        |                           |                                             |                                 |
| $\Omega$             | CTU DISTRETTO            |                      |                      |                                                                                                    | $d$ al: |                             | 13 ottobre 2011                                                                        | 13 位                      |                                             |                                 |
| ont                  |                          | Numero:              |                      |                                                                                                    | al:     |                             | 18 ottobre 2011                                                                        | 18 位                      |                                             |                                 |
|                      | Anag DISTRETTO           | Anno:                | $2011$ $\frac{1}{2}$ |                                                                                                    |         |                             |                                                                                        |                           |                                             | Cerca                           |
| enzi                 | Anag LOCALI              |                      |                      |                                                                                                    |         | Stato trasmissione: (tutti) |                                                                                        | 危<br>$\blacksquare$       |                                             |                                 |
|                      | <b>STAMPE</b>            | Richieste            |                      |                                                                                                    |         |                             |                                                                                        |                           |                                             | <b>Trasmissione</b>             |
| $\circ$<br><b>SO</b> | Statistiche              | Ruolo                |                      | Prowe Ruolo Ap Tribunale App   2 Data  Stato                                                                                                 |         |                             |                                                                                        | Tipo                      | 図<br>Note                                   |                                 |
|                      | Pr.Telematico            | 4/2011               |                      | 1 / 2011  171 / 2011 ufficio giudiziar  13 ottobr Evasa                                                                                      |         |                             |                                                                                        | Richiesta                 |                                             |                                 |
|                      | ₩                        |                      |                      | 4/2011 1/2011 172/2011 ufficio giudiziar 13 ottobr Evasa                                                                                     |         |                             |                                                                                        | Richiesta                 |                                             | Invia                           |
| Civi                 | Anagrafica               |                      |                      | 26 / 2011   6 / 2011   169 / 2011 ufficio giudiziar   13 ottobr Evasa                                                                        |         |                             |                                                                                        | Integrazione              | documento                                   |                                 |
|                      | Avvocati                 |                      |                      | 4 / 2011   1 / 2011   173 / 2011 ufficio giudiziar 13 ottobr Evasa                                                                           |         |                             |                                                                                        | Richiesta                 |                                             |                                 |
| $\overline{\bullet}$ | Telematici               |                      |                      |                                                                                                    |         |                             | 10 / 2011   2 / 2011   174 / 2011 ufficio giudiziar   13 ottobr Evasa con do Richiesta |                           |                                             |                                 |
|                      |                          |                      |                      | 4 / 2011   1 / 2011   175 / 2011 ufficio giudiziar 13 ottobr Evasa                                                                           |         |                             |                                                                                        | Richiesta                 |                                             | Visualizza atto<br>trasmissione |
|                      |                          |                      |                      | 4 / 2011 1 / 2011 176 / 2011 ufficio giudiziar 17 ottobr Ricevuta                                                                            |         |                             |                                                                                        | Richiesta                 |                                             |                                 |
|                      | Acquisizione             |                      |                      | 4 / 2011 1 / 2011 175 / 2011 ufficio giudiziar 17 ottobr Ricevuta                                                                            |         |                             |                                                                                        | Integrazione              | perepe!                                     | <b>Fascicolo</b>                |
|                      | Documentale              |                      |                      | 4 / 2011 1 / 2011 175 / 2011 ufficio giudiziar 17 ottobr Ricevuta<br>4 / 2011   1 / 2011   178 / 2011 ufficio giudiziar   18 ottobr Ricevuta |         |                             |                                                                                        | Integrazione<br>Richiesta | perepe2                                     |                                 |
|                      |                          |                      |                      |                                                                                                    |         |                             |                                                                                        |                           |                                             |                                 |
|                      |                          |                      |                      |                                                                                                    |         |                             |                                                                                        |                           |                                             | Dettagli Fascicolo              |
|                      | Carica busta da          |                      |                      |                                                                                                    |         |                             |                                                                                        |                           |                                             |                                 |
|                      | file                     |                      |                      |                                                                                                    |         |                             |                                                                                        |                           |                                             |                                 |
|                      |                          |                      |                      |                                                                                                    |         |                             |                                                                                        |                           |                                             |                                 |
|                      |                          |                      |                      |                                                                                                    |         |                             |                                                                                        |                           |                                             |                                 |
|                      |                          |                      |                      |                                                                                                    |         |                             |                                                                                        |                           |                                             |                                 |
|                      | Gestione<br>Trasmissioni |                      |                      |                                                                                                    |         |                             |                                                                                        |                           |                                             |                                 |
|                      |                          | Record ricevuti : 10 |                      |                                                                                                    |         |                             |                                                                                        |                           |                                             |                                 |
|                      | <b>RTAG</b>              |                      |                      |                                                                                                    |         |                             |                                                                                        |                           |                                             |                                 |
|                      | 83.<br>Utente: NS        |                      |                      | Ufficio: Model Office Balduina - Virtu                                                                                                    | 60      |                             | Informazioni versione                                                                  |                           | Data e Ora di Login : 21 ottobre 2011 17:54 |                                 |

**Figura 233 - Maschera di gestione trasmissione atti al secondo grado**

Le funzionalità offerte dalla maschera sono:

# *10.14.1 INVIA*

La funzionalità "Invia" si abilita alla selezione delle sole richiesta in stato "Ricevuta" (non ancora evase) e consente di proseguire alla selezione e invio degli atti del fascicolo da inviare al secondo grado. La funzionalità viene abilitata sia per le richieste di tipo "Richiesta" che per quelle di tipo "Integrazione".

La maschera presentata, "Selezione atti" consente di visualizzare e selezionare tutti gli atti

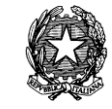

principali del fascicolo in formato informatico:

| Atti Ricevuti - Fascicolo |                               |                                             |  |  |  |  |  |  |  |  |
|---------------------------|-------------------------------|---------------------------------------------|--|--|--|--|--|--|--|--|
| Tipo atto                 | O Data ricezione              |                                             |  |  |  |  |  |  |  |  |
| Atto introduttivo         | 06 ottobre 2011 15:50:45<br>▲ |                                             |  |  |  |  |  |  |  |  |
| Sentenza                  | 06 ottobre 2011 15:51:16      | Visualizza Atto                             |  |  |  |  |  |  |  |  |
|                           |                               | Invia atti<br>selezionati<br>Invio cartaceo |  |  |  |  |  |  |  |  |
|                           |                               | Chiudi                                      |  |  |  |  |  |  |  |  |
|                           |                               |                                             |  |  |  |  |  |  |  |  |

**Figura 234 - Selezione atti da inviare al secondo grado**

L'elenco degli atti si presenta preselezionato per consentire all'utente di cancelleria di inviare tutti gli atti del fascicolo nel caso di una richiesta di tipo "Richiesta"; l'elenco si presenta con la selezione dei soli atti non inviati con trasmissioni precedenti (o nuovi) nel caso di una richiesta di tipo "Integrazione". La gestione delle richieste, per il resto, è la stessa sia per quelle di tipo "Richiesta" che per quelle di tipo "Integrazione". L'utente ha la libertà di selezionare e deselezionare gli atti a piacere secondo le sue esigenze.

Le funzioni disponibili sono:

- 1) Visualizza atto: la funzionalità si abilita alla selezione di uno degli atti in lista, e consente di aprire l'atto e visualizzarne il contenuto;
- 2) Invia atti selezionati: la funzione, che risulta abilitata solo con la presenza di atti telematici nella lista, consente di creare una busta da inviare come risposta alla richiesta alla Corte d'Appello alla quale sono allegati i riferimenti a tutti gli atti del fascicolo selezionati. Alla conferma dell'operazione sul fascicolo viene registrato nello storico l'evento "TRASMISSIONE ATTI ALLA CORTE D'APPELLO" e modificato lo stato della richiesta in "Evasa";
- 3) Invio cartaceo: la funzionalità viene attivata se non sono presenti atti in formato elettronico per il fascicolo e di conseguenza l'elenco nella maschera di "Selezione Atti" apparirà vuota. Il sistema procederà, quindi, all'invio degli atti registrando l'invio "cartaceo" nello storico dell'fascicolo registrando l'evento di "TRASMISSIONE ATTI ALLA CORTE D'APPELLO" e modificando lo stato della richiesta in "Evasa con documentazione cartacea".

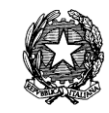

# *10.14.2 VISUALIZZA ATTO TRASMISSIONE*

La funzionalità di "Visualizza atto trasmissione" viene attivata alla selezione di una richiesta in stato "Evasa" e consente all'operatore di cancelleria di visualizzare l'atto principale (l'indice degli atti che compongono il fascicolo) della trasmissione del fascicolo informatico all'ufficio della Corte d'Appello. All'attivazione viene visualizzato il pdf (finestra esterna) dell'atto principale con la descrizione degli atti del fascicolo informatico come in figura:

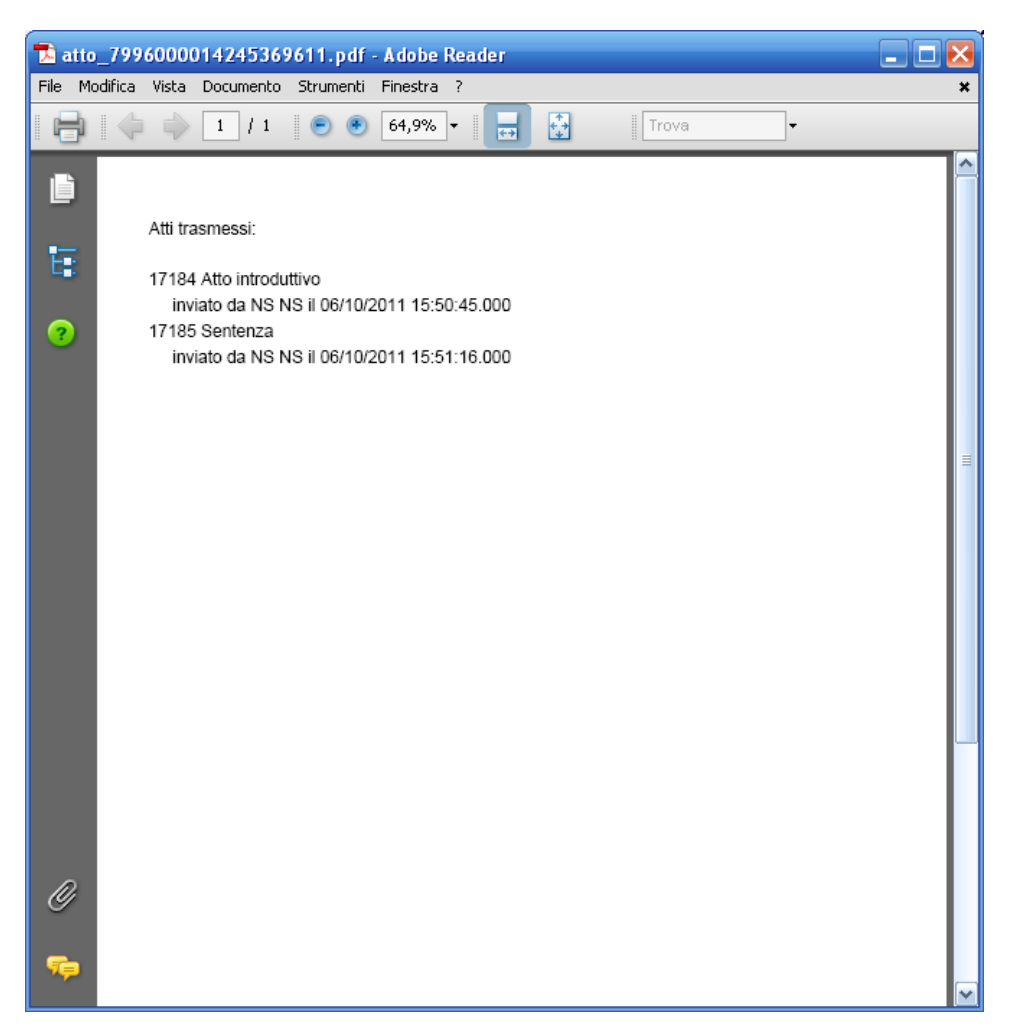

**Figura 235 - Visualizzazione dell'atto trasmesso alla Corte d'Appello**

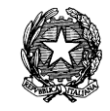

# *10.15 BIGLIETTI DI CANCELLERIA E NOTIFICHE TELEMATICHE*

La funzione di invio dei biglietti di cancelleria/notifiche è attivata in maniera automatica a seguito dello scarico di ogni evento che prevede una comunicazione/notifica.

Ad ogni invio di un biglietto di cancelleria/notifica è possibile selezionare i singoli destinatari della comunicazione/notifica, come rappresentato in **[Figura 236](#page-405-0)**

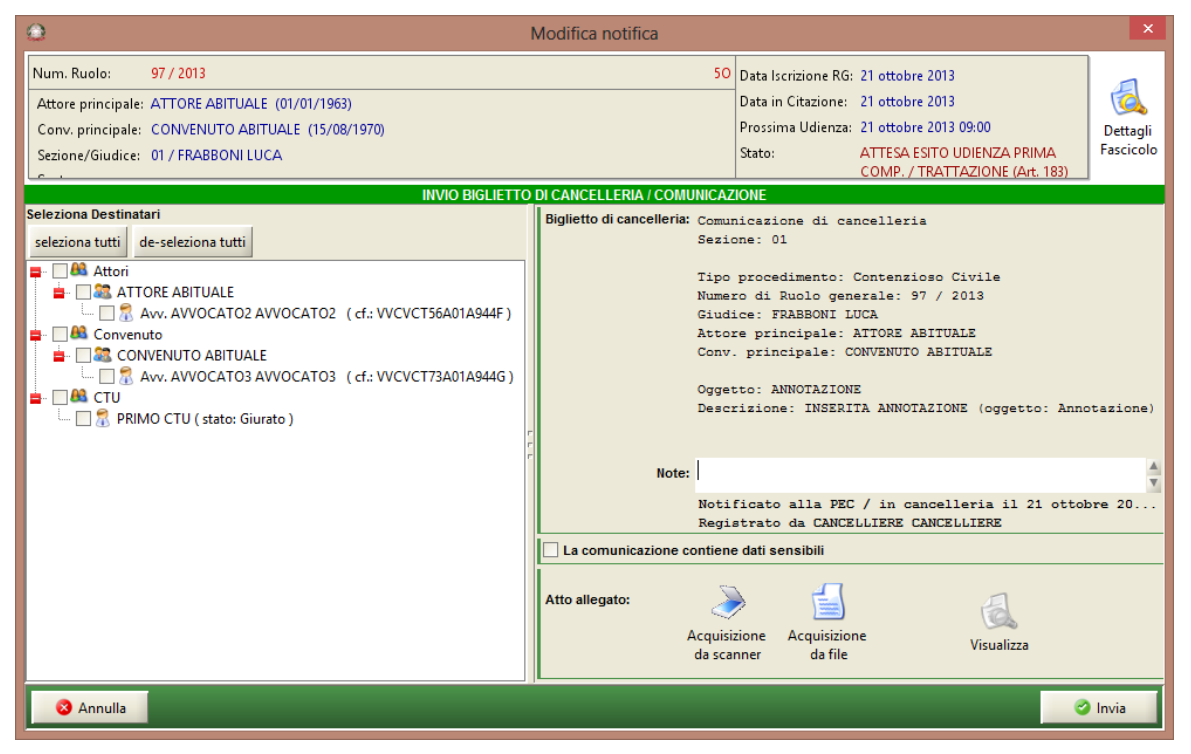

**Figura 236 - Maschera di invio con selezione destinatari**

<span id="page-405-0"></span>I possibili destinatari della comunicazione/notifica sono visualizzati nel pannello di sinistra in una struttura ad albero, la cui radice presenta le diverse tipologie di destinatari. È infatti possibile inviare comunicazioni e notifiche telematiche non solo alle parti non costituite, a quelle costituite in proprio e a quelle costituite con un difensore, ma anche agli ausiliari del giudice (CTU, Notai). I dettagli dei singoli soggetti variano in base alla tipologia:

- se parti nel procedimento sono visualizzati il nome, il cognome e i difensori (ove presenti);
- se ausiliari del giudice sono visualizzati il nome, il cognome e lo stato dell'incarico: lo stato visualizzato è quello dell'incarico al momento dell'invio della notifica/comunicazione nel procedimento.

Fra i possibili destinatari non sono presentati:

- gli avvocati domiciliatari;
- gli avvocati/notai sostituiti/revocati;

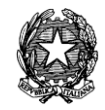

i tutori e i curatori nella Volontaria Giurisdizione.

Mediante gli appositi pulsanti "seleziona tutti" e "de-seleziona tutti", posizionati sopra l'albero dei destinatari, è possibile selezionare o de-selezionare contemporaneamente tutte i soggetti presenti nell'albero stesso.

Tutti i destinatari che non posseggono la casella di posta certificata sono segnalati dal sistema che permette di effettuare la stampa cartacea. La Figura 206 illustra la maschera che sarà visualizzata a seguito dell'invio di una comunicazione di cancelleria/notifica telematica.

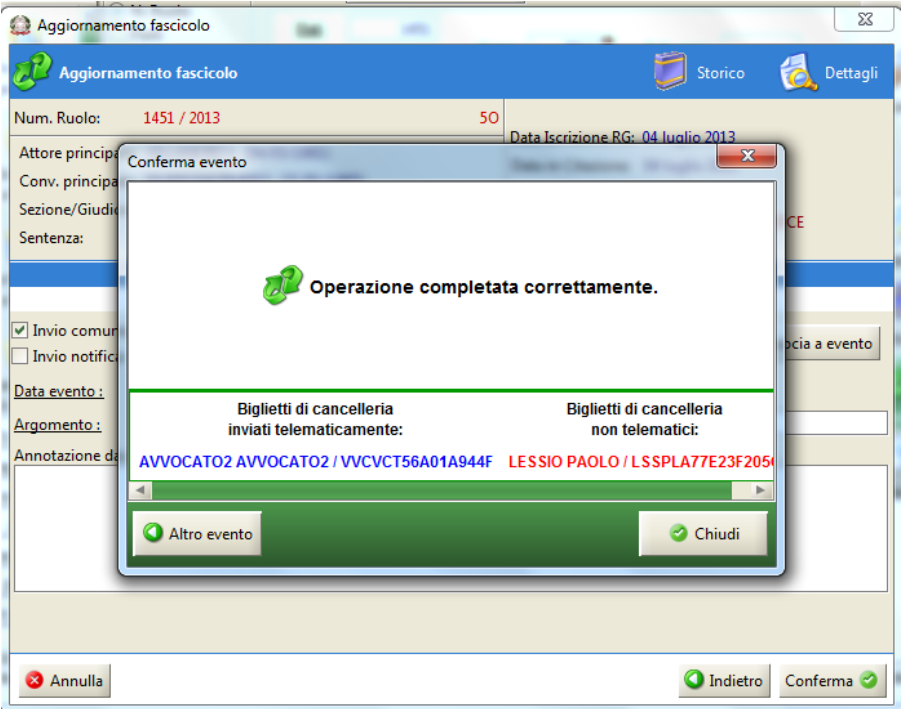

**Figura 237 – Indicazione invio comunicazioni telematiche a seguito di scarico evento**

Unica eccezione all'invio automatico delle comunicazioni di cancelleria telematiche è dato dalla comunicazione generica che per sua stessa natura non segue lo scarico di un evento ma viene definita in tutte le sue parti dal cancelliere. Come si evince dalla **[Figura 238](#page-407-0)***,* è stato inserito il tasto '**Invia telematicamente**' nella maschera relativa alla comunicazione generica.

# **REINGEGNERIZZAZIONE DEL SISTEMA INFORMATICO CIVILE DISTRETTUALE**

## **MANUALE UTENTE – Sistema Informativo Civile Distrettuale**

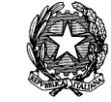

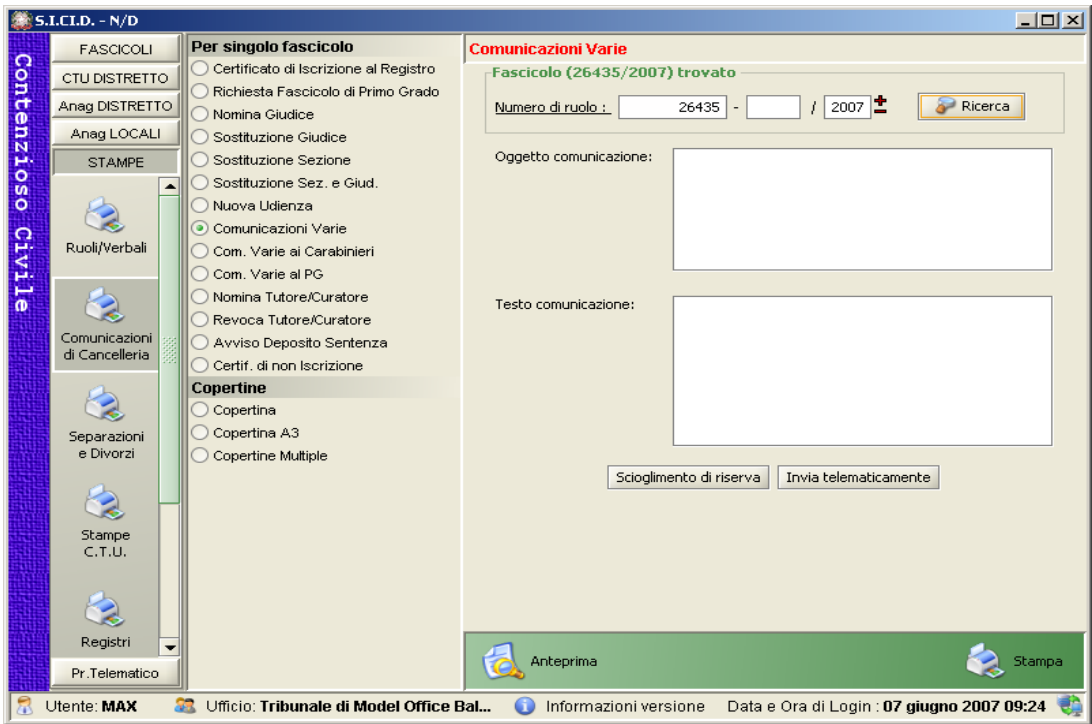

**Figura 238 – Maschera di comunicazione generica**

<span id="page-407-0"></span>Nelle pagine che seguono verranno illustrate dettagliatamente le funzioni relative ai biglietti di cancelleria, riservando ad un paragrafo specifico la trattazione e l'approfondimento delle peculiarità delle notifiche telematiche.

# *10.15.1 INVIO TELEMATICO CONTESTUALE ALLO "SCARICO" DELL'EVENTO*

Dalla patch 2.0.0 il layout della maschera di "scarico" degli eventi è stata modificata con l'introduzione delle comunicazioni telematiche contestualmente allo scarico dell'evento come segue:

a) Nella maschera di aggiornamento fascicolo ("scarico" evento) viene aggiunto il Check "*Invio comunicazione*": Tale check è presente in tutte le maschere di tutti gli eventi.

## **MANUALE UTENTE – Sistema Informativo Civile Distrettuale**

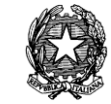

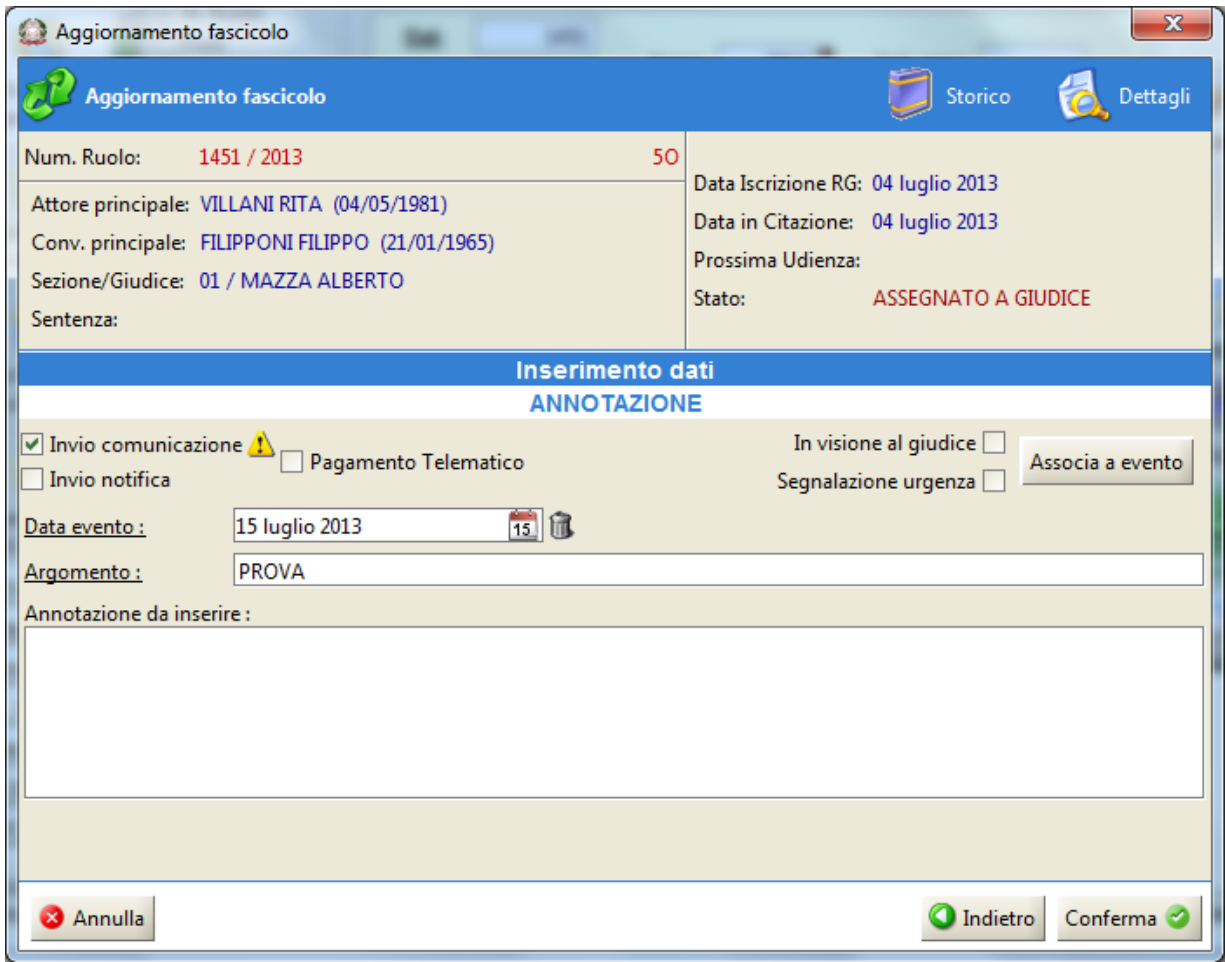

**Figura 239 - Maschera di scarico dell'evento**

<span id="page-408-0"></span>La preselezione o meno di uno dei due check-box sarà basata su una configurazione di default dell'ufficio fatta nella base dati. In particolare, la predetta configurazione verrà gestita nella tabella MAP\_EVENTO.

Il simbolo di fianco al flag "*Invio comunicazione*" avverte che almeno una delle parti non è costituita.

b) Al termine dello "scarico evento" (pulsante "Conferma" della maschera sopra), se è stato selezionato il check "*Invio comunicazione*", apparirà la maschera come in **[Figura](#page-409-0)  [240](#page-409-0)**.

**REINGEGNERIZZAZIONE DEL SISTEMA INFORMATICO CIVILE DISTRETTUALE**

### **MANUALE UTENTE – Sistema Informativo Civile Distrettuale**

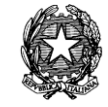

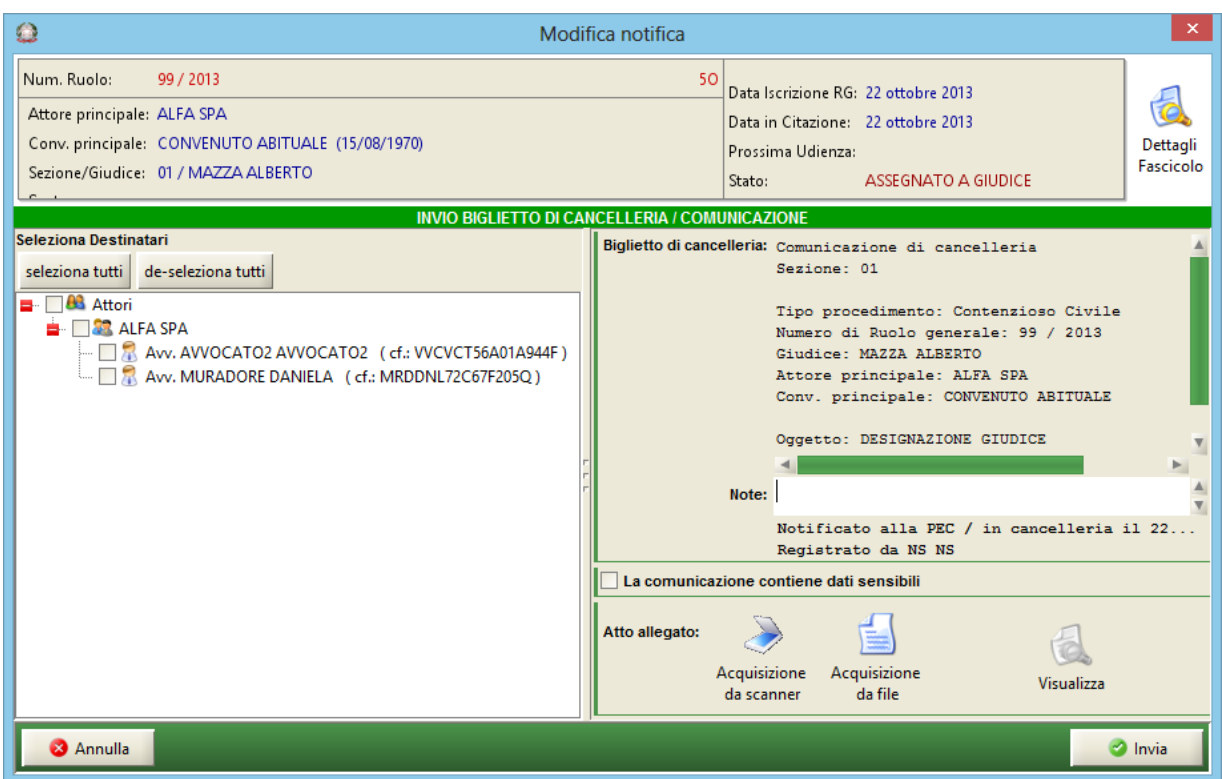

<span id="page-409-0"></span>**Figura 240 - nuova maschera per l'invio telematico delle comunicazioni**

La nuova maschera presenta, sulla sinistra il pannello "Seleziona Destinatari", e, sulla destra, la casella di testo precompilata denominata "Biglietto di Cancelleria" con le informazioni identificative del fascicolo, come si può apprezzare in [Figura 240.](#page-409-0) Si precisa che il testo scritto non sarà modificabile dall'utente ma che è possibile inserire commenti nello spazio etichettato "note".

-ATTENZIONE- a questo punto l'evento è già stato scaricato, la pressione del pulsante "Annulla" prevede l'annullamento dell'invio dei soli biglietti e non dello scarico dell'evento.

Sotto la casella di testo si trovano tre pulsanti:

1. Acquisizione da Scanner: si attiverà direttamente lo scanner collegato al computer vedi **[Figura 241](#page-410-0)**;

**REINGEGNERIZZAZIONE DEL SISTEMA INFORMATICO CIVILE DISTRETTUALE MANUALE UTENTE – Sistema Informativo Civile Distrettuale**

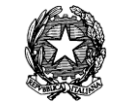

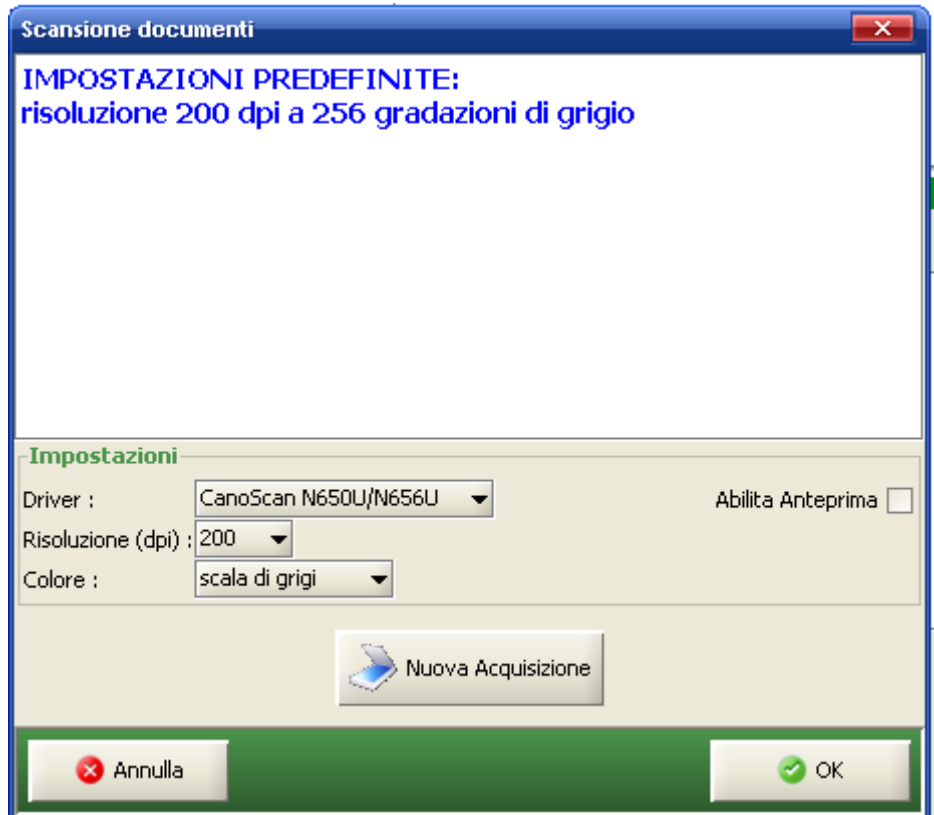

**Figura 241 - importazione da scanner**

- <span id="page-410-0"></span>2. l'acquisizione da file: selezione del file salvato in una cartella; questa funzione può essere utile se un ufficio decide di scansionare separatamente i file e li salva ad esempio in una cartella condivisa in rete.
- 3. Il pulsante "Visualizza" visualizzerà il file caricato.

Al termine delle operazioni di caricamento si potrà quindi vedere il file caricato utilizzando il tasto "Visualizza" in modo da verificarne la correttezza.

Premendo il tasto "invia", nel caso in cui non sia stato inserito l'allegato il sistema provvede all'invio telematico e appare la maschera di [Figura 243;](#page-411-0) diversamente se è stato inserito l'allegato apre una ulteriore maschera con l'individuazione del tipo di atto come si può vedere nella [Figura 242.](#page-411-1) Premendo successivamente il pulsante "OK", il sistema provvede all'invio telematico e appare la maschera di riepilogo delle comunicazioni di cancelleria inviate [Figura 243.](#page-411-0)

**REINGEGNERIZZAZIONE DEL SISTEMA INFORMATICO CIVILE DISTRETTUALE MANUALE UTENTE – Sistema Informativo Civile Distrettuale**

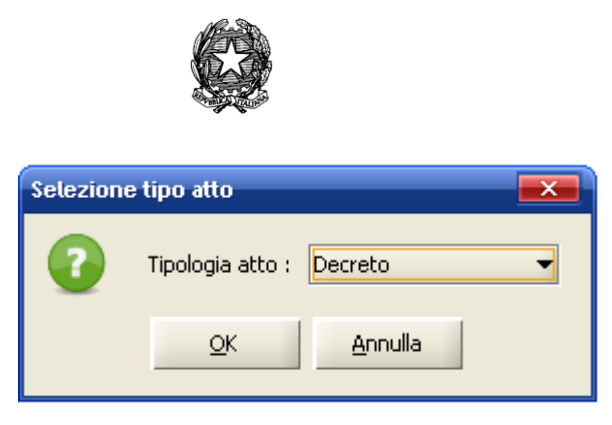

**Figura 242 - tipologia atto**

<span id="page-411-1"></span>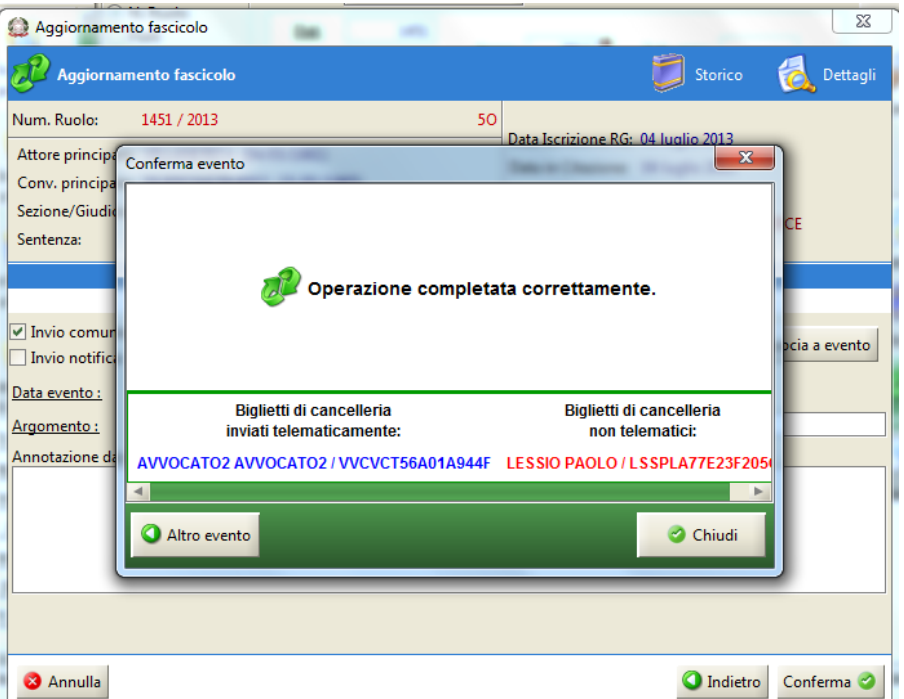

**Figura 243 - Maschera di avvenuto invio telematico**

# <span id="page-411-0"></span>*10.15.2 INVIO TELEMATICO CONTESTUALE AL DEPOSITO TELEMATICO*

La comunicazione può essere inviata anche utilizzando la parte del SICID dedicata i depositi telematici e precisamente utilizzando il tasto "Gestione Depositi" del tab "Processo Telematico", ricercando gli atti da depositare e selezionando l'atto come si puo' vedere nella [Figura 244.](#page-412-0)

## **MANUALE UTENTE – Sistema Informativo Civile Distrettuale**

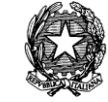

|       | <b>S.I.CI.D. - N/D</b>    |                                                                                             |                |                                                |                                |                                                        |                          |       |      |                                            |   | $ \Box$ $\times$      |  |
|-------|---------------------------|---------------------------------------------------------------------------------------------|----------------|------------------------------------------------|--------------------------------|--------------------------------------------------------|--------------------------|-------|------|--------------------------------------------|---|-----------------------|--|
|       | <b>FASCICOLI</b>          |                                                                                             | Tipo deposito: |                                                | 83<br><b>Atti di Parte</b>     |                                                        |                          |       |      |                                            |   |                       |  |
| Cont  | CTU DISTRETTO             | Giorni<br>Ŀ<br>四位<br>dal: 27 dicembre 2008 21<br>Data deposito:<br>al: 24 aprile 2009<br>17 |                |                                                |                                |                                                        |                          |       |      |                                            |   |                       |  |
|       | Anag DISTRETTO            |                                                                                             |                |                                                |                                | Settimane                                              |                          |       |      |                                            |   | Aggiorna              |  |
| enz   | Anaq LOCALI               |                                                                                             |                | 危<br>Stato: (tutti)<br>▾<br>Sezione:<br>侃      |                                |                                                        |                          |       |      |                                            |   |                       |  |
| ioso  | <b>STAMPE</b>             |                                                                                             |                |                                                |                                | Dati deposito                                          |                          |       |      | Dati fascicolo                             | M | <b>Busta</b>          |  |
|       | Statistiche               |                                                                                             | <b>Stato</b>   | <b>IDBusta</b>                                 | Mittente                       | $\mathbf{\Omega}$ Atto                                 | Data                     | Ruolo | Sez. | Giudice                                    |   |                       |  |
|       | Pr.Telematico             |                                                                                             | ₩              | 2769                                           | MEDORI SAN Atto in corso       |                                                        | 22 aprile 200 81/2009 01 |       |      | BALBOA ROC.                                |   |                       |  |
| Civil |                           |                                                                                             |                | 2799                                           | MEDORI SAN                     | Atto in corso                                          | 22 aprile 200 81/2009 01 |       |      | BALBOA ROC                                 |   | Eventi busta          |  |
|       |                           |                                                                                             | ₩              | 2773                                           | MEDORI SAN Atto in corso       |                                                        | 22 aprile 200 81/2009 01 |       |      | <b>BALBOA ROC.</b>                         |   |                       |  |
|       |                           |                                                                                             | Ō              | 424                                            | GIUNNELLI E Atto in corso      |                                                        | 10 febbraio 2 27/2009 01 |       |      | DATAMAT52                                  |   |                       |  |
|       | Gestione<br>Depositi      |                                                                                             | Ŵ              | 666                                            | GIUNNELLI E Atto in corso      |                                                        | 11 febbraio 2 34/2009 01 |       |      | DATAMAT52                                  |   |                       |  |
|       |                           |                                                                                             | Ŵ              | 69                                             | GAGGI NICOLA Atto introduttivo |                                                        | 23 gennaio 2 3/2009      |       | 01   | DATAMAT51                                  |   | Intervento<br>manuale |  |
|       |                           |                                                                                             | ₩              | 76                                             | GAGGI NICOLA Atto introduttivo |                                                        | 28 gennaio 2 5/2009      |       | 01   | DATAMAT51                                  |   |                       |  |
|       |                           |                                                                                             | Ō              | 83                                             | GAGGI NICOLA Atto introduttivo |                                                        | 28 gennaio 2 6/2009      |       | 01   | DATAMAT51                                  |   | <b>Fascicolo</b>      |  |
|       | Ritiro Notifiche          |                                                                                             | ₩              | 90                                             | GIUNNELLI E Atto introduttivo  |                                                        | 02 febbraio 2 7/2009     |       | 01   | DATAMAT51                                  |   |                       |  |
|       |                           |                                                                                             | Õ              | 97                                             | GIUNNELLI E Atto introduttivo  |                                                        | 02 febbraio 2 8/2009     |       | 01   | DATAMAT51                                  |   |                       |  |
|       |                           |                                                                                             | ₩<br>8m        | 103<br>110                                     |                                | GAGGI NICOLA Atto introduttivo                         | 02 febbraio 2 9/2009     |       | 01   | DATAMAT51                                  |   | Dettagli              |  |
|       |                           |                                                                                             |                | Record ricevuti: 102                           |                                | GILINNELLLE Atto introduttivo 02 febbraio 2 10/2009 01 |                          |       |      | DATAMAT51                                  |   |                       |  |
|       |                           |                                                                                             |                |                                                |                                |                                                        | <b>DEC</b>               |       |      |                                            |   |                       |  |
|       | Reinvio Biglietti         |                                                                                             |                | File collegati alla busta                      |                                |                                                        |                          |       |      |                                            |   |                       |  |
|       |                           |                                                                                             |                |                                                |                                |                                                        |                          |       |      |                                            |   | Storico               |  |
|       |                           |                                                                                             |                |                                                |                                |                                                        |                          |       |      |                                            |   |                       |  |
|       |                           |                                                                                             |                |                                                |                                |                                                        |                          |       |      |                                            |   |                       |  |
|       | Reinvio Esiti<br>Deposito |                                                                                             |                |                                                |                                |                                                        |                          |       |      |                                            |   | Aggiorna              |  |
|       |                           |                                                                                             |                | MemotoallatheStaff.p<br><b>Atto Principale</b> |                                | DatiAtto.xml.p7m<br>Dati Atto                          |                          |       |      |                                            |   | Fascicolo             |  |
|       | a                         | $\overline{\phantom{a}}$                                                                    |                |                                                |                                |                                                        |                          |       |      |                                            |   | <b>Allegati</b>       |  |
|       | <b>RTAG</b>               |                                                                                             |                |                                                |                                |                                                        |                          |       |      |                                            |   | L                     |  |
|       |                           |                                                                                             |                |                                                |                                |                                                        |                          |       |      |                                            |   |                       |  |
| 昂     | Utente: NS                | 22                                                                                          |                |                                                | Ufficio: MODEL OFFICE BALDUINA | $\mathbf \Omega$                                       | Informazioni versione    |       |      | Data e Ora di Login : 24 aprile 2009 12:21 |   |                       |  |

**Figura 244 - gestione depositi**

<span id="page-412-0"></span>Tramite l'intervento Manuale si accede alla schermata dell'atto come si può vedere nella [Figura 245.](#page-413-0)

Nella fase di aggiornamento degli eventi del fascicolo (tasto "aggiorna" nella [Figura 245\)](#page-413-0) la maschera per lo scarico dell'evento sarà identica alla [Figura 239](#page-408-0) . Differentemente dallo scarico dell'evento descritto nel paragrafo precedente la maschera di invio della comunicazione sarà come in [Figura 246.](#page-414-0) Il biglietto non è modificabile dall'utente tranne che nella sezione etichettata "note". Il completamento dell'operazione di aggiornamento è identica alla maschera di [Figura 243.](#page-411-0)

# **REINGEGNERIZZAZIONE DEL SISTEMA INFORMATICO CIVILE DISTRETTUALE MANUALE UTENTE – Sistema Informativo Civile Distrettuale**

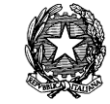

|                          | Intervento manuale           |                     |                            |    | $\vert x \vert$          |
|--------------------------|------------------------------|---------------------|----------------------------|----|--------------------------|
| Mittente:                | <b>MEDORI SANDRO</b>         | Attestazione:       | 22 aprile 2009 18:01:11    |    | Dettagli<br>G            |
| Giudice:                 | <b>BALBOA ROCKY</b>          | Stato del Deposito: | Allarme                    |    | fascicolo                |
| ID Busta: 2799           |                              | Fascicolo:          | 81/2009                    |    | Assegna a<br>fascicolo.  |
|                          | File collegati alla busta    |                     |                            |    |                          |
| <b>Stato</b>             | <b>D</b> IDAtto<br>Tipo atto |                     | Nome file                  | ¥, |                          |
| Δ                        | 2800<br>Atto Principale      |                     | MemotoallatheStaff.pdf.p7m |    |                          |
| Δ                        | 2801<br>Dati Atto            |                     | DatiAtto.xml.p7m           |    | Visualizza atto          |
|                          |                              |                     |                            | ▾  | Controfirma<br>dell'atto |
|                          | Record ricevuti: 2           |                     | <b>FFF</b>                 |    |                          |
| Elenco eventi            |                              |                     |                            |    |                          |
| <sup>ଣ</sup> ା) AGGIORNA | ANNOTAZIONE                  |                     |                            |    | Aggiungi<br>Ŧ<br>evento  |
|                          |                              |                     |                            |    | Elimina<br>evento        |
|                          | Accetta deposito             | Rifiuta deposito    |                            |    | <b>3</b> Chiudi          |

<span id="page-413-0"></span>**Figura 245 - Intervento Manuale**

**REINGEGNERIZZAZIONE DEL SISTEMA INFORMATICO CIVILE DISTRETTUALE**

## **MANUALE UTENTE – Sistema Informativo Civile Distrettuale**

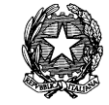

|                                                                                                    | Modifica notifica |                                                                                        |                                                                                                    | ×                     |
|----------------------------------------------------------------------------------------------------|-------------------|----------------------------------------------------------------------------------------|----------------------------------------------------------------------------------------------------|-----------------------|
| Num. Ruolo:<br>99 / 2013<br>Attore principale: ALFA SPA<br>Conv. principale: CONVENUTO ABITUALE (15/08/1970)<br>Sezione/Giudice: 01 / MAZZA ALBERTO                                                                                                    |                   | 50 Data Iscrizione RG: 22 ottobre 2013<br>Data in Citazione: 22 ottobre 2013<br>Stato: | Prossima Udienza: 22 ottobre 2013 11:00<br>ATTESA ESITO UDIENZA PRIMA<br>COMP. / TRATTAZIONE (Art. 183)                                                                                                    | Dettagli<br>Fascicolo |
| INVIO BIGLIETTO DI CANCELLERIA / COMUNICAZIONE<br>Seleziona Destinatari<br>seleziona tutti de-seleziona tutti<br>$\blacksquare$ $\blacksquare$ Attori<br>$\blacksquare$ $\blacksquare$ $\blacksquare$ ALFA SPA<br>$\Box$ Aw. AVVOCATO2 AVVOCATO2 (cf.: VVCVCT56A01A944F)<br>Aw. MURADORE DANIELA (cf.: MRDDNL72C67F205Q)<br>■ <b>B</b> Convenuto<br><b>B B</b> CONVENUTO ABITUALE<br>$\Box$ Avv. AVVOCATO4 AVVOCATO4 (cf.: VVCVCT74A01A944H)<br><b>123</b> FERRYBOAT ENTERPRISES SPA |                   | Sezione: 01<br>Note:<br>La comunicazione contiene dati sensibili                       | Biglietto di cancelleria: Comunicazione di cancelleria<br>Tipo procedimento: Contenzioso Civile<br>Numero di Ruolo generale: 99 / 2013<br>Giudice: MAZZA ALBERTO<br>Attore principale: ALFA SPA<br>Conv. principale: CONVENUTO ABITUALE<br>Oggetto: FISSAZIONE UDIENZA PRIMA COMPAR. / TR<br>Descrizione: PRIMA UDIENZA (art.183 ai sensi a<br>Notificato alla PEC / in cancelleria il 22<br>Registrato da NS NS |                       |
| <b>3</b> Annulla                                                                                                    |                   |                                                                                        |                                                                                                    | $\bullet$ Invia       |

**Figura 246 - Biglietto di cancelleria**

# <span id="page-414-0"></span>*10.15.3 COMUNICAZIONI DA ACQUISIZIONE DOCUMENTALE*

Nel caso in cui il check di *[Figura 239](#page-408-0)* non sia stato selezionato la comunicazione non viene inviata telematicamente agli avvocati e non apparirà nella parte di ritiro delle notifiche in quanto il biglietto non è associato all'evento. Per inserire tale comunicazione si può utilizzare la parte di "Acquisizione Documentale" presente nel Menù "Pr. Telematico" (vedi [Figura](#page-415-0)  [247\)](#page-415-0).

**REINGEGNERIZZAZIONE DEL SISTEMA INFORMATICO CIVILE DISTRETTUALE MANUALE UTENTE – Sistema Informativo Civile Distrettuale**

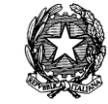

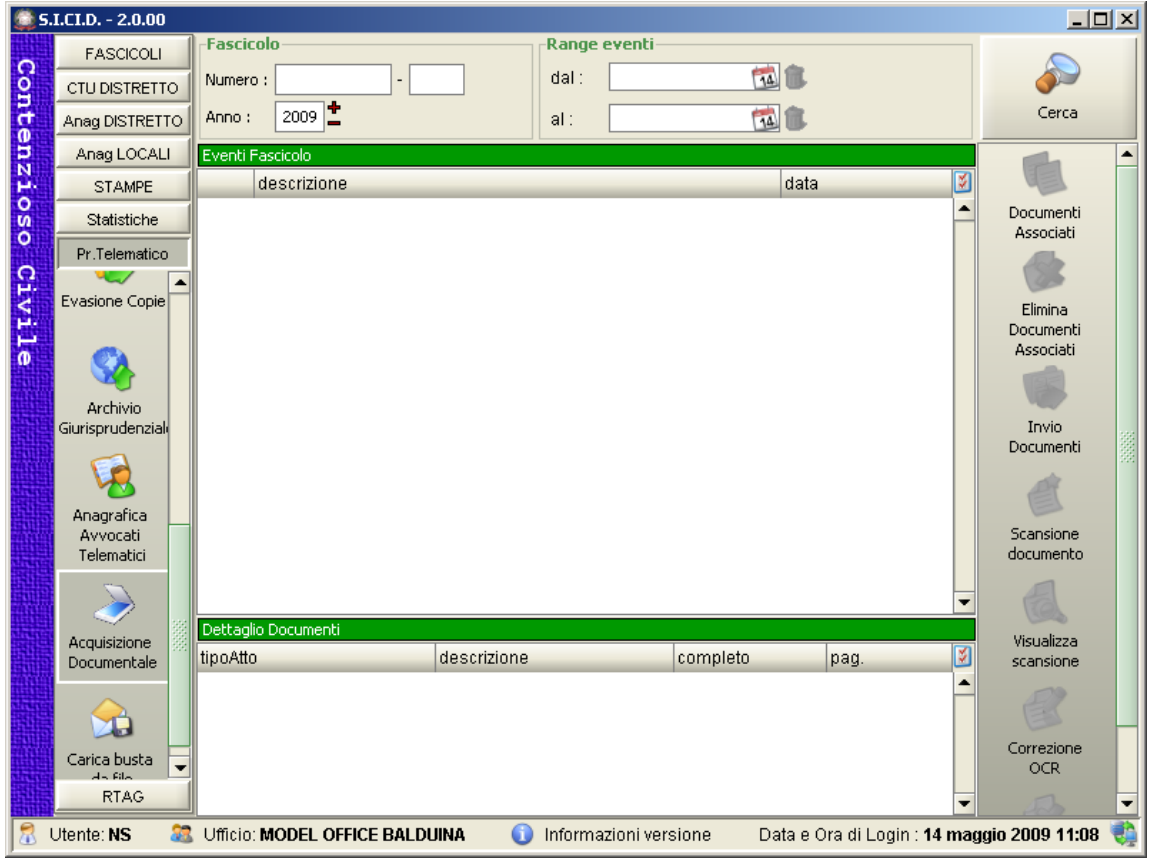

**Figura 247 - Acquisizione Documentale**

<span id="page-415-0"></span>Dopo aver ricercato il numero del fascicolo e selezionato l'evento a cui associare il biglietto di cancelleria (vedi [Figura 248\)](#page-416-0) premere il pulsante "Documenti Associati" e apparirà la maschera come a [Figura 249.](#page-416-1) Nella [Figura 248](#page-416-0) si nota come gli eventi che hanno già associato un atto sono evidenziati in grigio. **Nella maschera di [Figura 249](#page-416-1) si crea la tipologia di documento da associare all'evento non il documento vero e proprio ma la struttura di tale documento**. Si inserisce quindi il tipo di atto, la descrizione, si preme "aggiungi allegato" nel caso ci sia un allegato al documento principale e infine si preme il pulsante "ok". Alla pressione del pulsante "OK" si ritornerà alla maschera precedente e come da [Figura 250](#page-417-0) si nota che all'evento è stato associato nella parte "Dettaglio documenti" la **struttura** del documento appena creato.

## **MANUALE UTENTE – Sistema Informativo Civile Distrettuale**

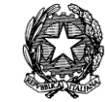

|                    | <b>S.I.CI.D. - 2.0.00</b> |                                                                                                    | $\Box$ o $\Box$ |
|--------------------|---------------------------|----------------------------------------------------------------------------------------------------|-----------------|
|                    | <b>FASCICOLI</b>          | Fascicolo<br><b>Range eventi</b>                                                                            |                 |
|                    | CTU DISTRETTO             | 同自<br>dal :<br>3 <br>Numero:                                                                                |                 |
| Contenzioso Civile | Anag DISTRETTO            | <b>TAL</b><br>2009 $\mathbb{Z}$<br>Anno:<br>al:                                                             | Cerca           |
|                    | Anag LOCALI               | Eventi Fascicolo                                                                                            |                 |
|                    | <b>STAMPE</b>             | descrizione<br>data<br>νκ δέλφτη, με πλικική στην πειτροποιή κιδέλφτη, με καθύκων<br>po marzo zoos'         |                 |
|                    | Statistiche               | $\Box$<br>INSERITA ANNOTAZIONE (oggetto: aaaa)<br>09 marzo 2009                                             | Documenti       |
|                    | Pr.Telematico             | DATI FASCICOLO CORRETTI<br>05 marzo 2009<br>L.                                                              | Associati       |
|                    | ▴                         | DA SEZ.[01],[DATAMAT52 UTENTETEST52] A SEZ.[01],[DATAMAT<br>04 marzo 2009                                   |                 |
|                    | <b>Evasione Copie</b>     | $\sim$<br>04 marzo 2009<br>INSERITA ANNOTAZIONE (oggetto: prova2)                                           | Elimina         |
|                    |                           | INSERITA ANNOTAZIONE (oggetto: prova)<br>04 marzo 2009                                                      | Documenti       |
|                    |                           | 03 marzo 2009<br>INSERITA ANNOTAZIONE (oggetto: iiii)                                                       | Associati       |
|                    |                           | INSERITA ANNOTAZIONE (oggetto: jjojji)<br>03 marzo 2009                                                     |                 |
|                    | Archivio                  | DA SEZ.[01],[DATAMAT52 UTENTETEST52] A SEZ.[01],[DATAMAT<br>03 marzo 2009                                   |                 |
|                    | Giurisprudenziali         | INSERITA ANNOTAZIONE (oggetto: ggguyuygugy)<br>03 marzo 2009                                                | Invio           |
|                    |                           | <b>INSERITA ANNOTAZIONE (oggetto: iiiiiiiiiiiiiiiiiii</b> )<br>03 marzo 2009                                | Documenti       |
|                    |                           | INSERITA ANNOTAZIONE (oggetto: nnoooooooo)<br>03 marzo 2009                                                 |                 |
|                    | Anagrafica                | INSERITA ANNOTAZIONE (oggetto: nota deposito)<br>03 marzo 2009                                              |                 |
|                    | Avvocati                  | DA SEZ.[01], [MAGISTRATO PINO] A SEZ.[01], [DATAMAT52 UTENT<br>03 marzo 2009                                | Scansione       |
|                    | Telematici                | $0.3$ marzo 2009<br>DA SEZ I011 IDATAMAT51 UTENTETEST511 A SEZ I011 IMAGISTR                                | documento       |
|                    |                           | Record ricevuti : 96                                                                                        |                 |
|                    |                           | Dettaglio Documenti                                                                                         |                 |
|                    | Acquisizione              | Ý.<br>tipoAtto<br>descrizione<br>completo<br>pag.                                                           | Visualizza      |
|                    | Documentale               |                                                                                                    | scansione       |
|                    |                           |                                                                                                    |                 |
|                    |                           |                                                                                                    |                 |
|                    | Carica busta              |                                                                                                    | Correzione      |
|                    | $-4 - 64 -$               |                                                                                                    | <b>OCR</b>      |
|                    | <b>RTAG</b>               | Record ricevuti : 0                                                                                         |                 |
|                    | Utente: NS<br>53.         | Ufficio: MODEL OFFICE BALDUINA<br>Data e Ora di Login : 14 maggio 2009 11:08<br>60<br>Informazioni versione |                 |

**Figura 248 - Ricerca del fascicolo e selezione dell'evento**

<span id="page-416-0"></span>

| Documenti associati                                    | $\mathbf{x}$    |
|--------------------------------------------------------|-----------------|
| Specificare l'atto principale e gli eventuali allegati |                 |
| <b>Atto Principale</b>                                 |                 |
| Atto introduttivo<br>▬                                 | DESCRIZIONE     |
| Atto introduttivo <br> Atto in corso di causa          |                 |
| Decreto                                                |                 |
| <b>Ordinanza</b>                                       | 芝<br>tione<br>θ |
| Sentenza                                               | Aggiungi        |
| Verbale udienza                                        | allegato        |
|                                                        |                 |
|                                                        |                 |
|                                                        | Rimuovi         |
| Record ricevuti : 0                                    |                 |
|                                                        |                 |
| <b>3</b> Annulla                                       | $\sim$ ok       |

<span id="page-416-1"></span>**Figura 249 - scelta della tipologia di documento da associare**

## **MANUALE UTENTE – Sistema Informativo Civile Distrettuale**

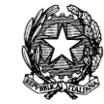

|                    | <b>S.I.CI.D. - 2.0.00</b>                           |                                                                                     |                       |                                            | $\Box$ o $\Box$ |
|--------------------|-----------------------------------------------------|-------------------------------------------------------------------------------------|-----------------------|--------------------------------------------|-----------------|
|                    | <b>FASCICOLI</b>                                    | <b>Fascicolo</b>                                                                    | <b>Range eventi</b>   |                                            |                 |
|                    | CTU DISTRETTO                                       | $3$ -<br>Numero:                                                                    | 國會<br>dal :           |                                            |                 |
| Contenzioso Civile | Anaq DISTRETTO                                      | 2009<br>Anno:                                                                       | TA O<br>al :          |                                            | Cerca           |
|                    | Anag LOCALI                                         | Eventi Fascicolo                                                                    |                       |                                            |                 |
|                    | <b>STAMPE</b>                                       | descrizione<br><u> אטסשאסן,ויטן שפט איןויטוססום ואום וטון אושאזאטן,ויטן שפט אט'</u> |                       | data<br>po marzo zoos'                     | Documenti       |
|                    | Statistiche                                         | □<br>INSERITA ANNOTAZIONE (oggetto: aaaa)                                           |                       | 09 marzo 2009                              | Associati       |
|                    | Pr.Telematico                                       | DATI FASCICOLO CORRETTI                                                             |                       | 05 marzo 2009                              |                 |
|                    |                                                     | DA SEZ.[01],[DATAMAT52 UTENTETEST52] A SEZ.[01],[DATAMAT                            |                       | 04 marzo 2009                              | Elimina         |
|                    | <b>Evasione Copie</b>                               | INSERITA ANNOTAZIONE (oggetto: prova2)                                              |                       | 04 marzo 2009                              | Documenti       |
|                    |                                                     | INSERITA ANNOTAZIONE (oggetto: prova)                                               |                       | 04 marzo 2009                              | Associati       |
|                    |                                                     | INSERITA ANNOTAZIONE (oggetto: iiii)                                                |                       | 03 marzo 2009                              |                 |
|                    |                                                     | INSERITA ANNOTAZIONE (oggetto: jjojji)                                              |                       | 03 marzo 2009                              |                 |
|                    | Archivin                                            | DA SEZ.[01],[DATAMAT52 UTENTETEST52] A SEZ.[01],[DATAMAT                            |                       | 03 marzo 2009                              | Invio           |
|                    | Giurisprudenzial                                    | INSERITA ANNOTAZIONE (oggetto: ggguyuygugy)                                         |                       | 03 marzo 2009                              | Documenti       |
|                    |                                                     | INSERITA ANNOTAZIONE (oggetto: jijjjjjjjjjjjjjjjj))                                 |                       | 03 marzo 2009                              |                 |
|                    |                                                     | INSERITA ANNOTAZIONE (oggetto: nnoooooooo)                                          |                       | 03 marzo 2009                              |                 |
|                    | Anagrafica                                          | INSERITA ANNOTAZIONE (oggetto: nota deposito)                                       |                       | 03 marzo 2009                              | Scansione       |
|                    | Avvocati                                            | DA SEZ.[01], [MAGISTRATO PINO] A SEZ.[01], [DATAMAT52 UTENT                         |                       | 03 marzo 2009                              | documento       |
|                    | Telematici                                          | DA SEZ I011 IDATAMAT51 UTENTETEST511 A SEZ I011 IMAGISTR                            |                       | 03 marzo 2009                              |                 |
|                    |                                                     | Record ricevuti : 96                                                                |                       |                                            |                 |
|                    |                                                     | Dettaglio Documenti                                                                 |                       |                                            | Visualizza      |
|                    | Acquisizione                                        | tipoAtto<br>descrizione                                                             | completo              | ¥,<br>pag.                                 | scansione       |
|                    | Documentale                                         | Atto in corso di causa<br>prova                                                     | No                    |                                            |                 |
|                    |                                                     |                                                                                     |                       |                                            |                 |
|                    |                                                     |                                                                                     |                       |                                            | Correzione      |
|                    | Carica busta                                        |                                                                                     |                       |                                            | OCR             |
|                    | $\overline{A}$ = $\overline{B}$ iles<br><b>RTAG</b> |                                                                                     |                       |                                            |                 |
|                    |                                                     | Record ricevuti : 1                                                                 |                       |                                            |                 |
|                    | Utente: NS                                          | Ufficio: MODEL OFFICE BALDUINA                                                      | Informazioni versione | Data e Ora di Login : 14 maggio 2009 11:08 |                 |

**Figura 250 - Visualizzazione del dettaglio del Documenti**

<span id="page-417-0"></span>Si preme quindi il pulsante "Scansione Documento" e si gestisce il caricamento da file del biglietto di cancelleria ritornando poi nella maschera di [Figura 251](#page-418-0) dove si nota che il documento è completo e pronto per essere inviato. Si preme quindi il pulsante "Invio Documenti" e appare la maschera come da [Figura 246](#page-414-0) nella quale si può inviare la comunicazione telematica.

## **MANUALE UTENTE – Sistema Informativo Civile Distrettuale**

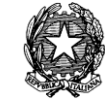

|         | S.I.CI.D. - 2.0.00   |                                                             |                                                                                                    |                       |                                            | $\Box$ o $\Box$        |  |  |
|---------|----------------------|-------------------------------------------------------------|----------------------------------------------------------------------------------------------------|-----------------------|--------------------------------------------|------------------------|--|--|
|         | <b>FASCICOLI</b>     | Fascicolo                                                   | <b>Range eventi</b>                                                                                                    |                       |                                            |                        |  |  |
|         | <b>CTU DISTRETTO</b> | 3<br>Numero:                                                | $dail$ :                                                                                                    | 14                    |                                            |                        |  |  |
| Contenz | Anag DISTRETTO       | 2009 $\Box$<br>Anno:                                        | al:                                                                                                    | <b>TAIL</b>           |                                            | Cerca                  |  |  |
|         | Anag LOCALI          | Eventi Fascicolo                                            |                                                                                                    |                       |                                            |                        |  |  |
|         | <b>STAMPE</b>        | descrizione                                                 |                                                                                                    |                       | Ķ<br>data                                  | Documenti              |  |  |
| ioso    | Statistiche          | DATI FASCICOLO CORRETTI                                     |                                                                                                    |                       | 05 marzo 2009   4                          | Associati              |  |  |
|         | Pr.Telematico        | DA SEZ.[01],[DATAMAT52 UTENTETEST52] A SEZ.[01],[DATAMAT    |                                                                                                    |                       | 04 marzo 2009                              |                        |  |  |
|         | Evasione Copie       | INSERITA ANNOTAZIONE (oggetto: prova2)                      |                                                                                                    |                       | 04 marzo 2009                              |                        |  |  |
| Civile  |                      | INSERITA ANNOTAZIONE (oggetto: prova)                       |                                                                                                    |                       | 04 marzo 2009                              | Elimina                |  |  |
|         |                      | INSERITA ANNOTAZIONE (oggetto: iiii)                        |                                                                                                    |                       | 03 marzo 2009                              | Documenti<br>Associati |  |  |
|         |                      | INSERITA ANNOTAZIONE (oggetto: jiojii)                      |                                                                                                    |                       | 03 marzo 2009                              |                        |  |  |
|         | Archivio             | DA SEZ.[01],[DATAMAT52 UTENTETEST52] A SEZ.[01],[DATAMAT    |                                                                                                    |                       | 03 marzo 2009                              |                        |  |  |
|         | Giurisprudenziali    | INSERITA ANNOTAZIONE (oggetto: ggguyuygugy)                 |                                                                                                    |                       | 03 marzo 2009                              | Invio                  |  |  |
|         |                      |                                                             | <b>INSERITA ANNOTAZIONE (oggetto: iiiiiiiiiiiiiiiiiii</b> )<br>03 marzo 2009<br>INSERITA ANNOTAZIONE (oggetto: nnooooooooo) |                       |                                            |                        |  |  |
|         |                      |                                                             |                                                                                                    |                       | 03 marzo 2009                              |                        |  |  |
|         | Anagrafica           | INSERITA ANNOTAZIONE (oggetto: nota deposito)               |                                                                                                    |                       | 03 marzo 2009                              |                        |  |  |
|         | Avvocati             | DA SEZ.[01], [MAGISTRATO PINO] A SEZ.[01], [DATAMAT52 UTENT |                                                                                                    |                       | 03 marzo 2009                              |                        |  |  |
|         | Telematici           | DA SEZ.[01],[DATAMAT51 UTENTETEST51] A SEZ.[01],[MAGISTR    |                                                                                                    |                       | 03 marzo 2009                              | Scansione<br>documento |  |  |
|         |                      | DA SEZ.[01],[BALBOA ROCKY] A SEZ.[01],[DATAMAT51 UTENTET    |                                                                                                    |                       | 03 marzo 2009 $\Box$                       |                        |  |  |
|         |                      | Record ricevuti : 96                                        |                                                                                                    |                       |                                            |                        |  |  |
|         | Acquisizione         | Dettaglio Documenti                                         |                                                                                                    |                       |                                            | Visualizza             |  |  |
|         | Documentale          | tipoAtto                                                    | descrizione                                                                                                    | completo              | Ý.<br>pag.                                 | scansione              |  |  |
|         |                      | Atto in corso di causa                                      | prova                                                                                                    | Si                    | 1                                          |                        |  |  |
|         |                      |                                                             |                                                                                                    |                       |                                            |                        |  |  |
|         | Carica busta         |                                                             |                                                                                                    |                       |                                            | Correzione             |  |  |
|         | da file              |                                                             |                                                                                                    |                       |                                            | OCR.                   |  |  |
|         | <b>RTAG</b>          | Record ricevuti : 1                                         |                                                                                                    |                       |                                            |                        |  |  |
|         | Utente: NS           | Ufficio: MODEL OFFICE BALDUINA                              |                                                                                                    | Informazioni versione | Data e Ora di Login : 14 maggio 2009 12:01 |                        |  |  |

**Figura 251 - Dettaglio completo pronto da inviare**

# <span id="page-418-0"></span>*10.15.4 INVIO TELEMATICO DA STORICO*

Si seleziona la riga di storico e si preme il tasto "Invia Biglietto", come si può vedere in **[Figura 252](#page-419-0)**; l'operazione dà esito positivo nel caso in cui la riga di storico selezionata NON sia legata ad atti in uscita (biglietti/notifiche). La funzionalità permetterà l'acquisizione dell'atto da comunicare solo se all'evento non sono associati atti telematici in ingresso.

## **MANUALE UTENTE – Sistema Informativo Civile Distrettuale**

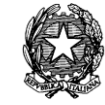

|             | $\mathbf{x}$<br>Storico Fascicolo |      |                                                                        |                       |  |  |  |  |
|-------------|-----------------------------------|------|------------------------------------------------------------------------|-----------------------|--|--|--|--|
|             |                                   |      | Storico Fascicolo 1456 / 2013                                          |                       |  |  |  |  |
|             | Stampa                            |      | Visualizza Atto<br>Invia Biglietto<br>Acquisisci Atto                  | Invia Notifica        |  |  |  |  |
| <b>Data</b> |                                   | Atto | <b>Descrizione</b>                                                     | M<br>Evento           |  |  |  |  |
|             | 04 luglio 2013                    |      | <b>FASCICOLO ASSEGNATO ALLA SEZIONE 01</b>                             | <b>ASSEGNAZIONE</b>   |  |  |  |  |
|             | 04 luglio 2013                    | 圉    | FASCICOLO ASSEGNATO AL GIUDICE MAZZA ALBERTO                           | <b>DESIGNAZIONE 0</b> |  |  |  |  |
|             | 05 luglio 2013                    |      | UDIENZA CONFERMATA IN CITAZIONE                                        | <b>CONFERMA UDIE</b>  |  |  |  |  |
|             | 05 luglio 2013                    |      | INSERITA ANNOTAZIONE (oggetto: dfasdfa)                                | <b>ANNOTAZIONE</b>    |  |  |  |  |
|             | 05 luglio 2013                    |      | INSERITA ANNOTAZIONE (oggetto: ddddd)                                  | <b>ANNOTAZIONE</b>    |  |  |  |  |
|             | 05 luglio 2013                    |      | INSERITA ANNOTAZIONE (oggetto: dfdfsaf)                                | <b>ANNOTAZIONE</b>    |  |  |  |  |
|             | 12 luglio 2013                    |      | DATI FASCICOLO CORRETTI                                                | <b>CORREZIONE DA</b>  |  |  |  |  |
|             | 05 luglio 2013                    |      | INSERITA ANNOTAZIONE (oggetto: prova per registrazione ritir notifica) | <b>ANNOTAZIONE</b>    |  |  |  |  |
|             | 14 luglio 2013                    | 圉    | <b>DATI FASCICOLO CORRETTI</b>                                         | <b>CORREZIONE DA</b>  |  |  |  |  |
|             | 05 luglio 2013                    | 圉    | INSERITA ANNOTAZIONE (oggetto: Prowedimento)                           | <b>ANNOTAZIONE</b>    |  |  |  |  |
|             | 05 luglio 2013                    |      | INSERITA ANNOTAZIONE (oggetto: PRova NOTIFICA)                         | <b>ANNOTAZIONE</b>    |  |  |  |  |
|             | Record ricevuti: 12               |      |                                                                        |                       |  |  |  |  |
|             |                                   |      |                                                                        |                       |  |  |  |  |
|             | Termini per riga di storico       |      |                                                                        |                       |  |  |  |  |
|             | Scadenza Termine                  |      | <b>Descrizione Termine</b>                                             | 図                     |  |  |  |  |
|             |                                   |      |                                                                        |                       |  |  |  |  |
|             |                                   |      |                                                                        |                       |  |  |  |  |
|             |                                   |      |                                                                        |                       |  |  |  |  |
|             |                                   |      |                                                                        |                       |  |  |  |  |
|             | Record ricevuti : 0               |      |                                                                        |                       |  |  |  |  |
|             |                                   |      |                                                                        | Chiudi                |  |  |  |  |

**Figura 252 - Lay-out della maschera di storico**

<span id="page-419-0"></span>Si espone un esempio:

Evento "accoglimento di ricorso per decreto ingiuntivo" se allo scarico di tale evento non è stata inviata la comunicazione si potrà procedere tramite tale funzionalità:

> 1. Deposito telematico: nel caso in cui il cancelliere ometta erroneamente di inviare la comunicazione, con la nuova funzionalità si potrà inviare la comunicazione dallo storico; tuttavia non sarà possibile acquisire tramite scanner l'atto in quanto già presente come atto telematico e tale atto telematico sarà legato alla comunicazione. (vedi [Figura 253\)](#page-420-0)

**REINGEGNERIZZAZIONE DEL SISTEMA INFORMATICO CIVILE DISTRETTUALE**

## **MANUALE UTENTE – Sistema Informativo Civile Distrettuale**

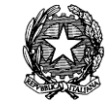

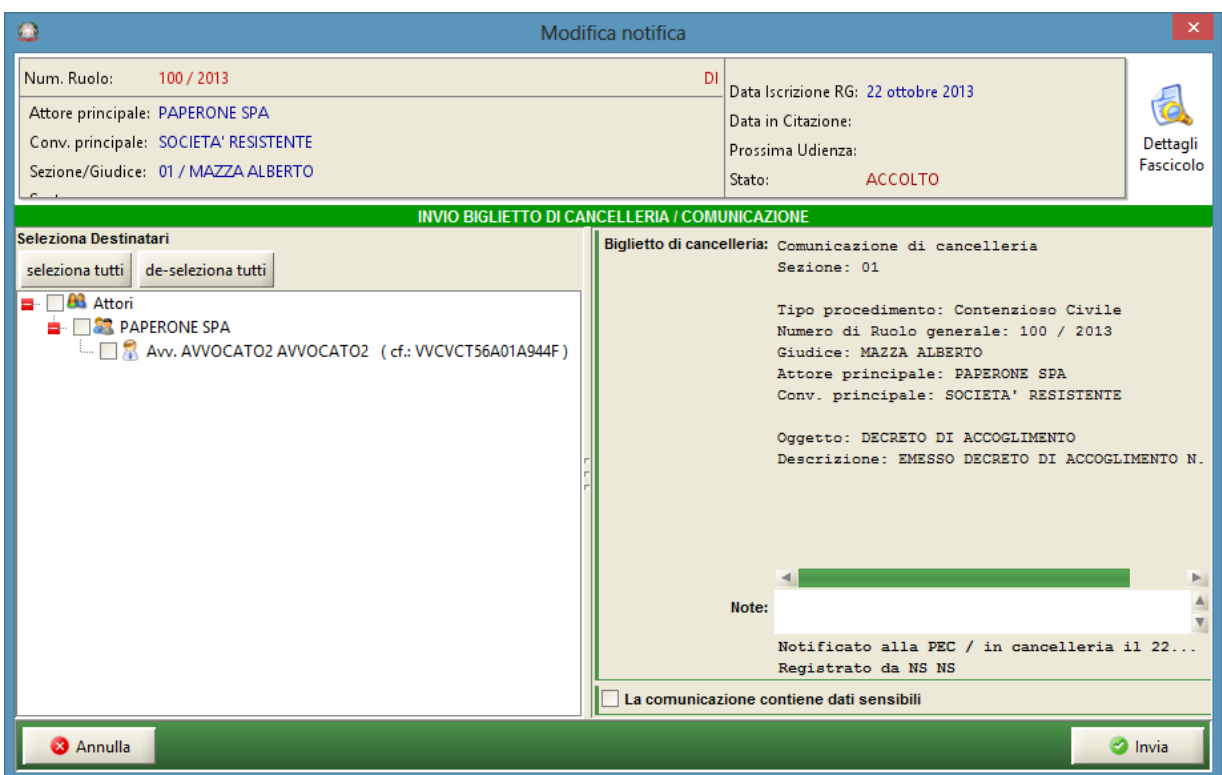

**Figura 253 - deposito telematico**

<span id="page-420-0"></span>2. Deposito non telematico: rispetto al caso precedente verrà data la possibilità di allegare l'atto tramite scanner. (vedi [Figura 254\)](#page-421-0).

**REINGEGNERIZZAZIONE DEL SISTEMA INFORMATICO CIVILE DISTRETTUALE**

## **MANUALE UTENTE – Sistema Informativo Civile Distrettuale**

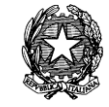

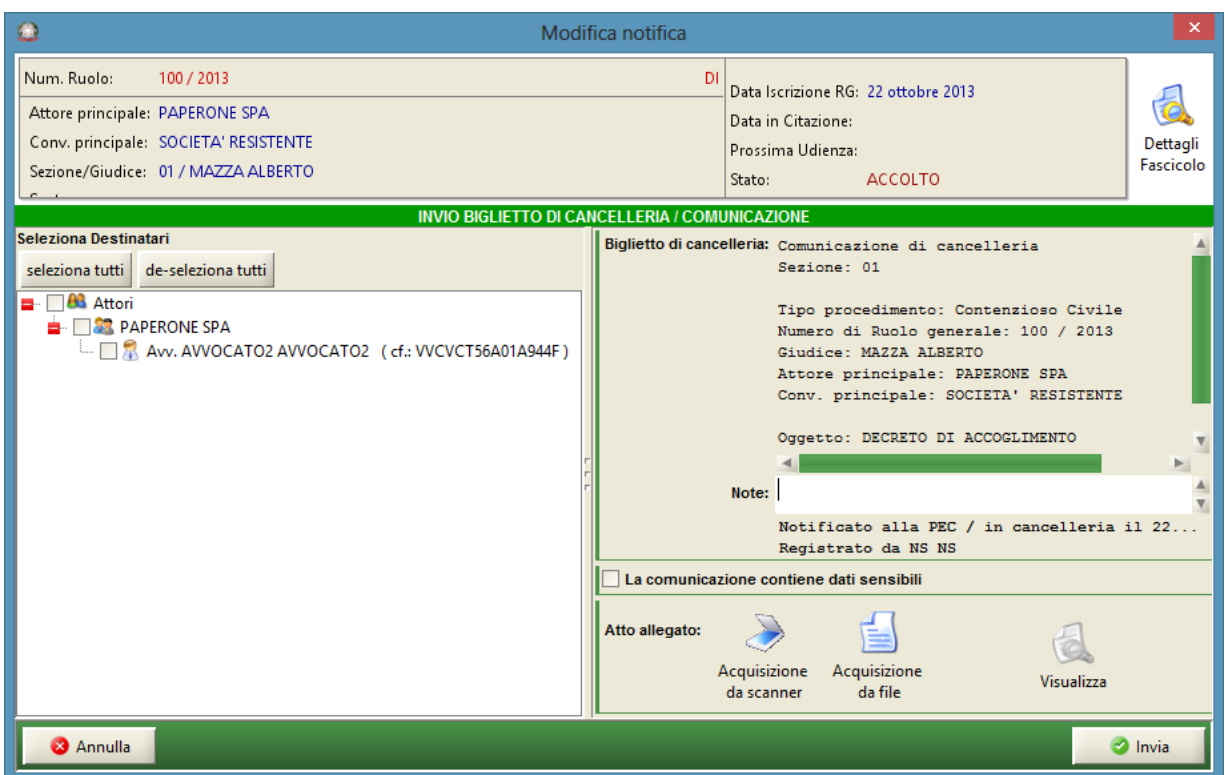

**Figura 254 - deposito non telematico**

<span id="page-421-0"></span>Il Biglietto di cancelleria porterà la data di sistema al momento dell'invio e non la data di scarico dell'evento.

# *10.15.5 NOTIFICAZIONI TELEMATICHE*

Con le modifiche legislative introdotte con il D.L. 179/2012 è stata modificata la disciplina relativa alle comunicazioni e notificazioni di Cancelleria.

E' quindi possibile effettuare dal registro SICID le notificazioni di provvedimenti al pari delle comunicazioni di cancelleria.

**REINGEGNERIZZAZIONE DEL SISTEMA INFORMATICO CIVILE DISTRETTUALE MANUALE UTENTE – Sistema Informativo Civile Distrettuale**

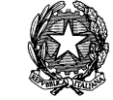

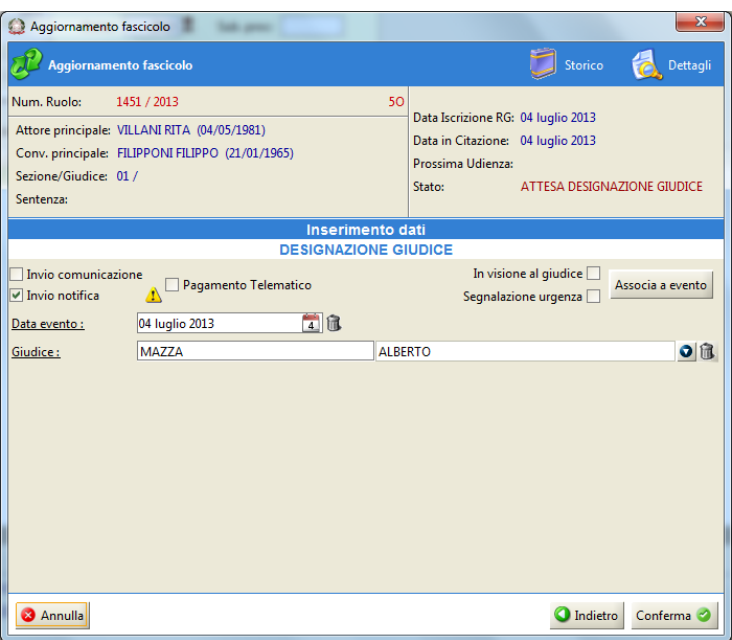

*Figura 255 – Notifica designazione Giudice*

<span id="page-422-0"></span>Per effettuare la notifica dell'atto è sufficiente selezionare il *Flag* "Invio notifica", come in *[Figura 255](#page-422-0)*, che precede. Il *Flag* è disponibile nella maschera di tutti gli eventi.

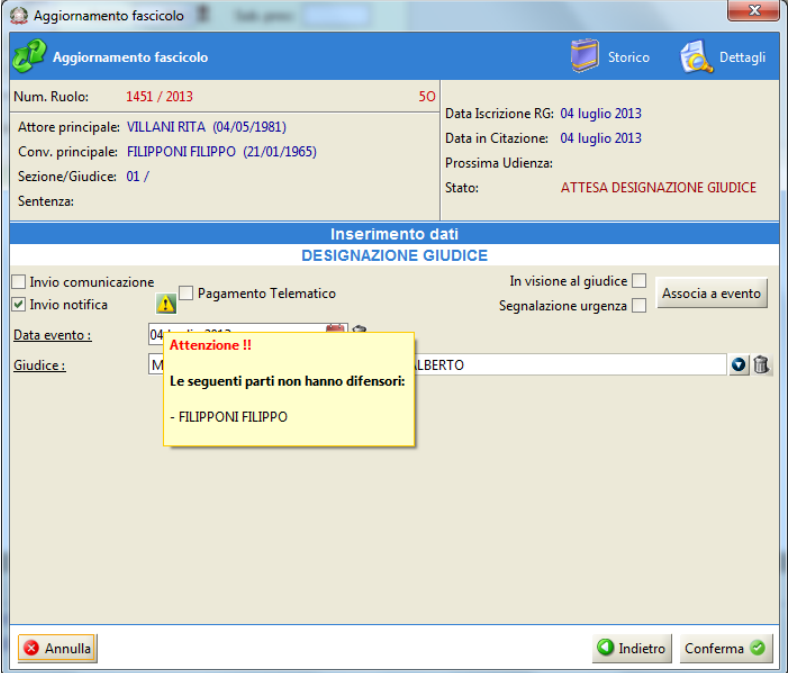

*Figura 256 – Segnalazione mancanza difensore*

<span id="page-422-1"></span>Qualora uno o più destinatari siano sprovvisti di difensore, il sistema restituirà la schermata di avviso come in *[Figura 256](#page-422-1)*.

**REINGEGNERIZZAZIONE DEL SISTEMA INFORMATICO CIVILE DISTRETTUALE**

## **MANUALE UTENTE – Sistema Informativo Civile Distrettuale**

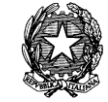

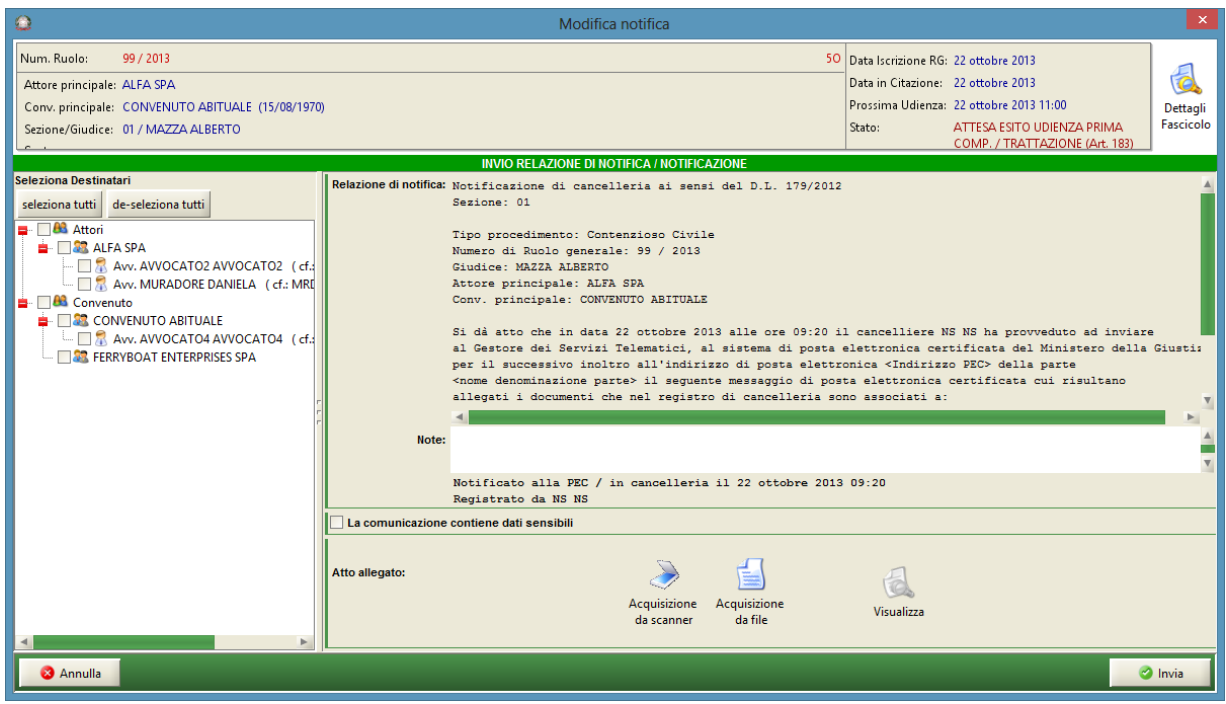

*Figura 257 – Invio notifica*

<span id="page-423-0"></span>All'atto dell'invio della notifica, il sistema consentirà di selezionare i destinatari e redigerà in via automatica, come in *[Figura 257](#page-423-0)*, la relazione di notificazione, cosi come attualmente funziona per i biglietti di cancelleria.

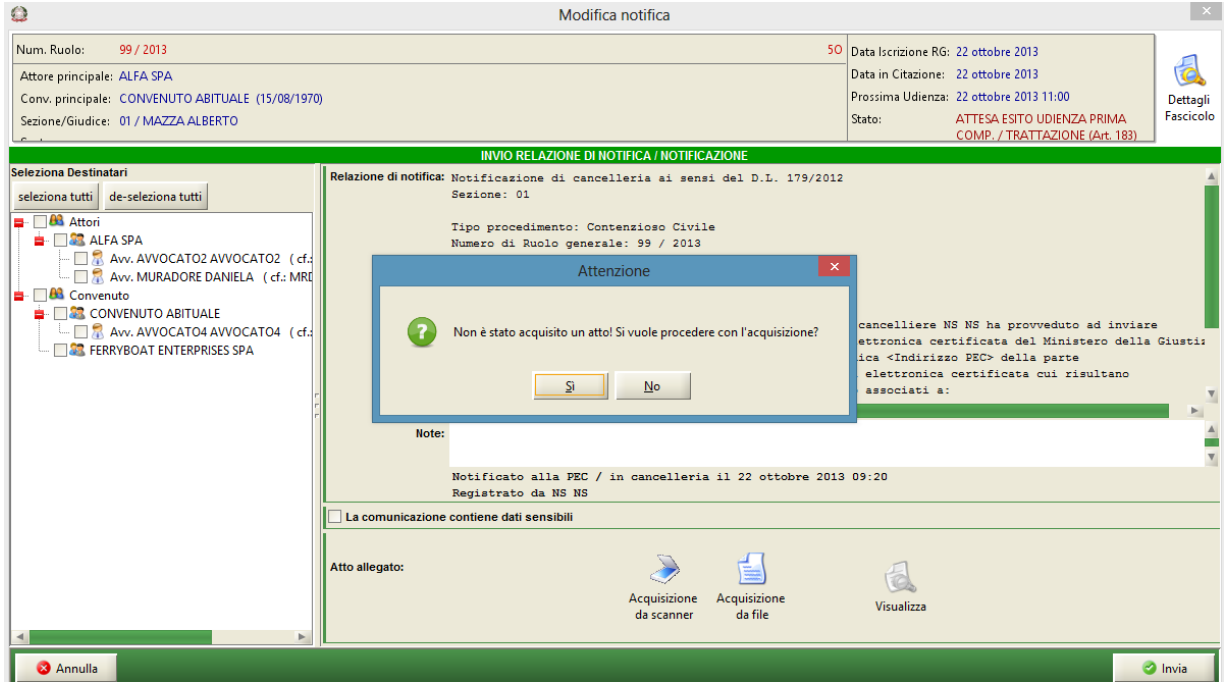

<span id="page-423-1"></span>*Figura 258 – Allerta: manca atto*

# *MINISTERO DELLA GIUSTIZIA – D.G.S.I.A.* **REINGEGNERIZZAZIONE DEL SISTEMA INFORMATICO CIVILE DISTRETTUALE MANUALE UTENTE – Sistema Informativo Civile Distrettuale**

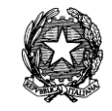

Qualora si selezioni il comando Invia senza aver allegato l'atto da notificare, il sistema restituirà il messaggio di Alert come in *[Figura 258](#page-423-1)*.

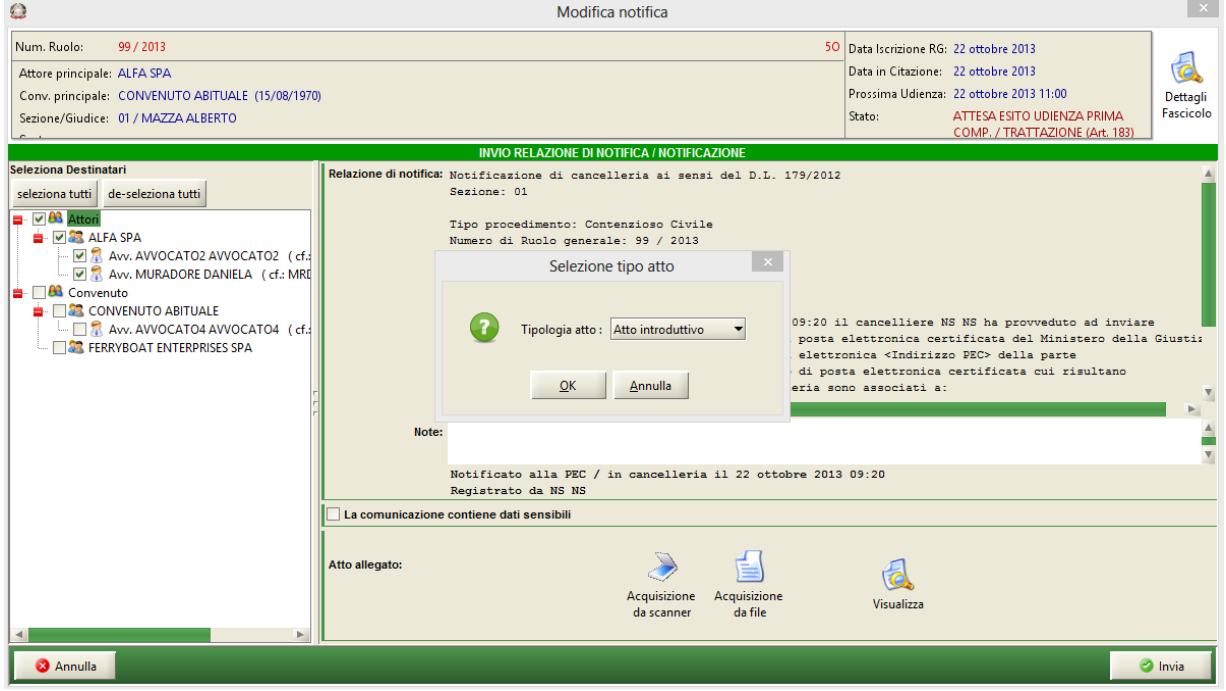

*Figura 259 – Seleziona tipologia atto da notificare*

<span id="page-424-0"></span>Qualora venga allegato un atto è necessario selezionarne, tramite l'apposito menù a tendina, la tipologia, come in *[Figura 259](#page-424-0)*.

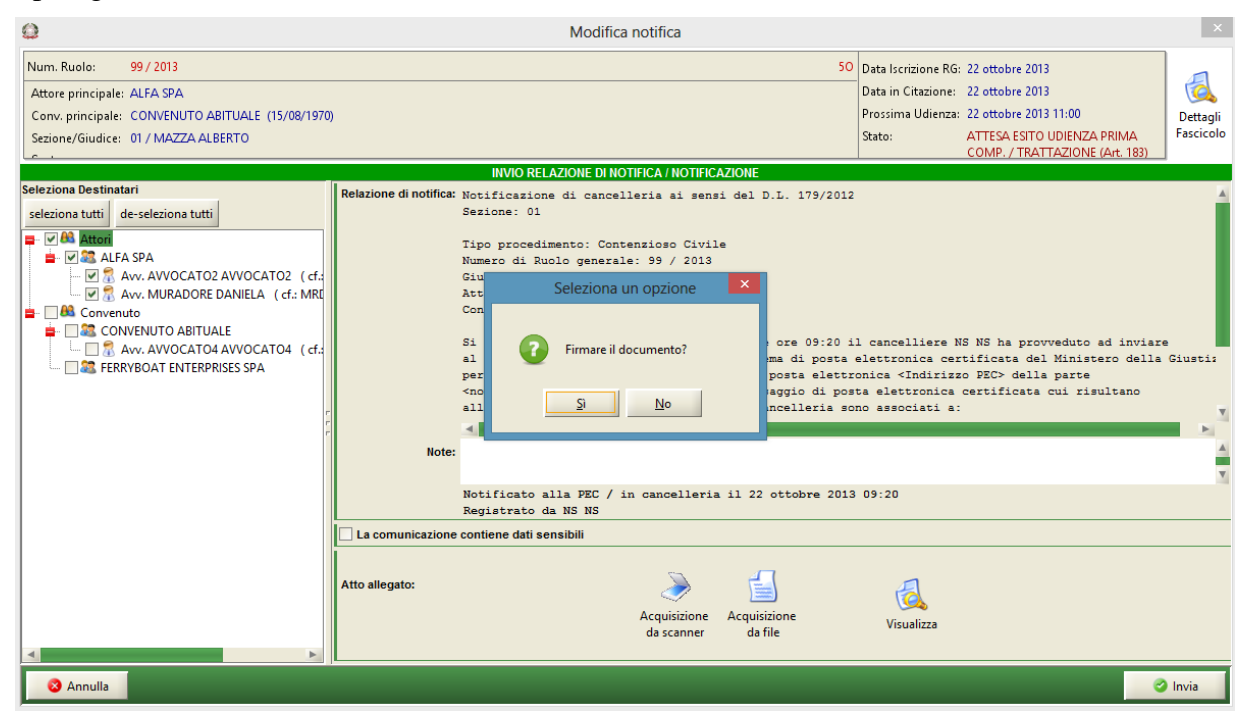

*MINISTERO DELLA GIUSTIZIA – D.G.S.I.A.* **REINGEGNERIZZAZIONE DEL SISTEMA INFORMATICO CIVILE DISTRETTUALE MANUALE UTENTE – Sistema Informativo Civile Distrettuale**

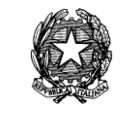

*Figura 260 – Firma allegato*

L'atto potrà essere sottoscritto con firma digitale.

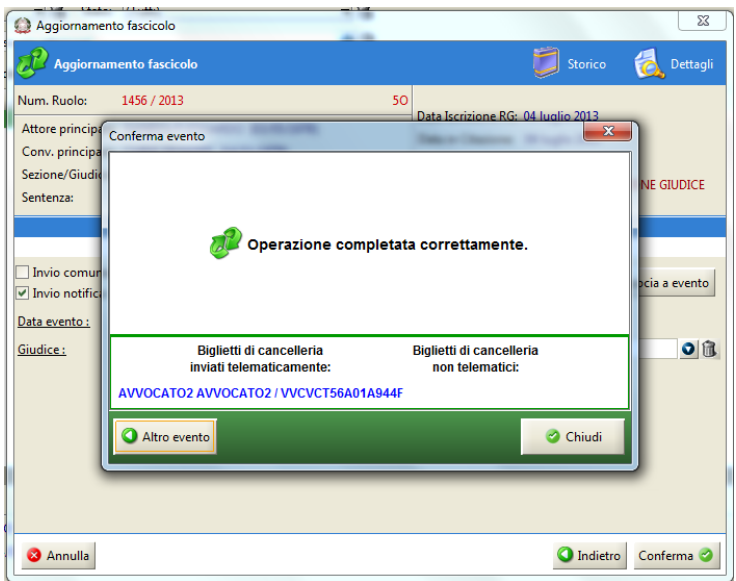

*Figura 261 – Attestazioni di invio*

All'esito dell'operazione il sistema attesterà, come per i biglietti di cancelleria, l'invio della notifica dell'atto al destinatario dotato di casella di posta elettronica certificata censita nel Registro.

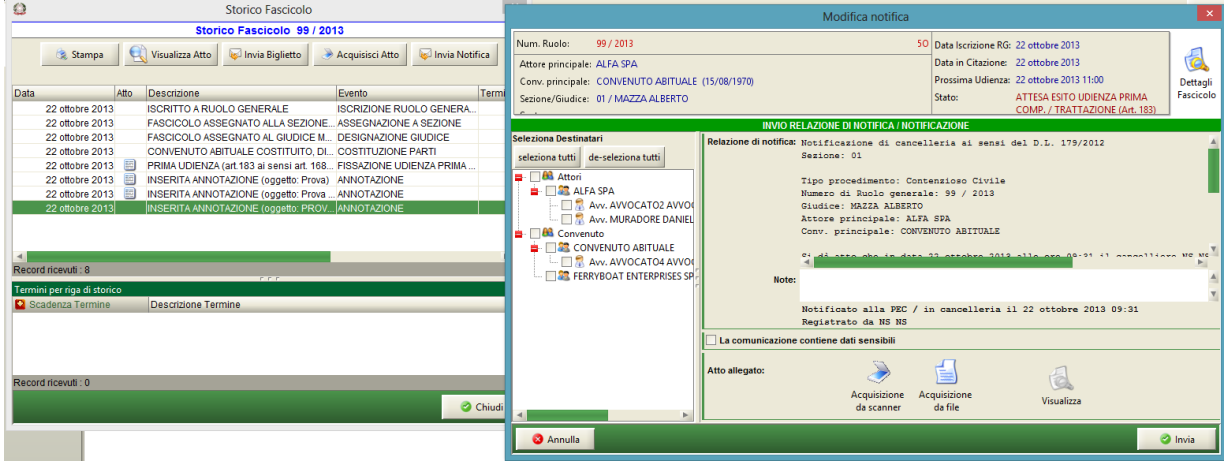

*Figura 262 – Invio notifica da Storico*

<span id="page-425-0"></span>E' inoltre possibile procedere all'invio della notifica telematica dell'atto anche mediante selezione del comando "Invio Notifica", posto nell'area dello Storico del Fascicolo. L'invio della notifica viene effettuato previa selezione dell'evento oggetto di notifica, seguendo la procedura di allegazione dell'atto da notificare, come in *[Figura 262](#page-425-0)*.

**REINGEGNERIZZAZIONE DEL SISTEMA INFORMATICO CIVILE DISTRETTUALE MANUALE UTENTE – Sistema Informativo Civile Distrettuale**

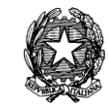

# *10.15.6 DETTAGLI COMUNICAZIONI/NOTIFICHE*

| Dettagli del Fascicolo                                                                                                    |                                                         |              |                                                |              |                                                                                                    |                                                    |                 |  |  |
|----------------------------------------------------------------------------------------------------|---------------------------------------------------------|--------------|------------------------------------------------|--------------|----------------------------------------------------------------------------------------------------|----------------------------------------------------|-----------------|--|--|
| Num. Ruolo:<br>138 / 2014<br>50<br>Attore principale: PRIMOATTORE SPA<br>Conv. principale: PRIMOCONVENUTO SPA<br>Sezione/Giudice: 01 / FRABBONI LUCA<br>Sentenza: |                                                         |              |                                                |              | Data Iscrizione RG: 12 giugno 2014<br>Data in Citazione: 12 giugno 2014<br>Prossima Udienza:<br>Stato:<br>ASSEGNATO A GIUDICE |                                                    |                 |  |  |
|                                                                                                    |                                                         |              | Atti Inviati e Ricevuti - Fascicolo 138 / 2014 |              |                                                                                                    |                                                    |                 |  |  |
|                                                                                                    | Mittente<br><b>Tipo</b>                                 |              | Tipo atto                                      |              |                                                                                                    | M<br><b>2</b> Data ricezione/invio                 |                 |  |  |
| Storico                                                                                                    | CANCELLIERE CA                                          |              | Notifica                                       |              |                                                                                                    | 15 giugno 2014 18:08:59 4                          |                 |  |  |
|                                                                                                    | <b>CANCELLIERE CA</b>                                   |              | Decreto                                        |              | 15 giugno 2014 18:08:58                                                                                                    | Visualizza Atto                                    |                 |  |  |
|                                                                                                    | CANCELLIERE CA., Notifical                              |              |                                                |              | 13 giugno 2014 17:13:18                                                                                                    |                                                    |                 |  |  |
| CANCELLIERE CA., Atto introduttivo<br>Udienze                                                                                                    |                                                         |              | CANCELLIERE CA Biglietto di cancelleria        |              |                                                                                                    | 13 giugno 2014 17:13:10<br>13 giugno 2014 15:44:29 |                 |  |  |
| Cronologicc                                                                                                    |                                                         |              |                                                |              |                                                                                                    |                                                    | Salva originale |  |  |
|                                                                                                    | Record ricevuti: 5                                      |              |                                                |              |                                                                                                    |                                                    |                 |  |  |
| Annotazioni                                                                                                    | Dettaglio relativo all'atto (inviato) sopra selezionato |              |                                                |              |                                                                                                    |                                                    | Ricevute        |  |  |
|                                                                                                    | <b>Destinatario</b>                                     | <b>Ruolo</b> | Tipologia notifica                             | <b>Stato</b> |                                                                                                    | M<br>Data Perfezionam.                             | Telematiche     |  |  |
|                                                                                                    | AVVOCATO2 AVVO Awocato                                  |              | Telematica                                     |              | Ottenuta ri                                                                                                    | 13/06/2014 15:38:14 ▲                              |                 |  |  |
|                                                                                                    | AVVOCATO3 AVVO Awocato                                  |              | Telematica                                     |              | Mancata c                                                                                                    | 13/06/2014 15:38:13                                |                 |  |  |
| Atti                                                                                                    | AVVOCATO4 AVVO Awocato                                  |              | Ritiro in cancell Notificato<br><b>B</b>       |              |                                                                                                    | 13/06/2014 15:44:29                                | Apri allegato   |  |  |
|                                                                                                    | <b>FISICA PERSONA</b>                                   | Parte d      | Non telematica                                 |              |                                                                                                    |                                                    |                 |  |  |
| Pagamenti<br>Telematici                                                                                                    | notificati 3 su 4<br>Stampa<br>ricevuta                 |              |                                                |              |                                                                                                    |                                                    |                 |  |  |
|                                                                                                    |                                                         |              |                                                |              |                                                                                                    |                                                    | $\bullet$ OK    |  |  |

*Figura 263 – Ricerca biglietti di cancelleria/notifiche*

<span id="page-426-0"></span>E' possibile visualizzare, all'interno del Fascicolo, nell'area Dettagli, in Atti Inviati e Ricevuti, il riepilogo delle comunicazioni/notifiche effettuate, con l'indicazione del ruolo di ogni destinatario, della tipologia di comunicazione/notifica, dello stato e della data di perfezionamento (*[Figura 263](#page-426-0)*).

#### **MANUALE UTENTE – Sistema Informativo Civile Distrettuale**

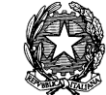

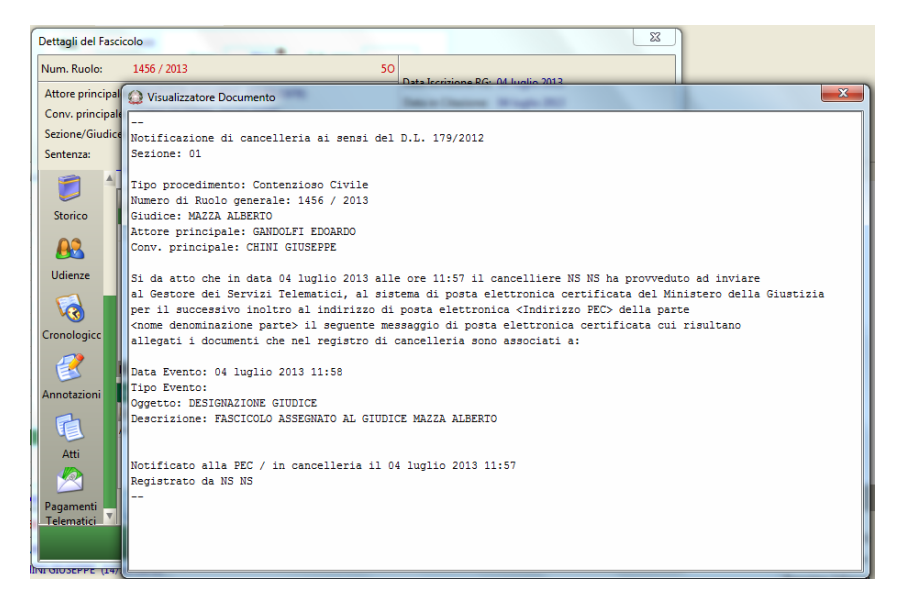

## *Figura 264 – Visualizza Atto*

<span id="page-427-0"></span>Selezionando il Comando "Visualizza Atto", è possibile visualizzare il contenuto del documento redatto dal sistema e contenente il testo della comunicazione o la relazione di notifica come in *[Figura 264](#page-427-0)*.

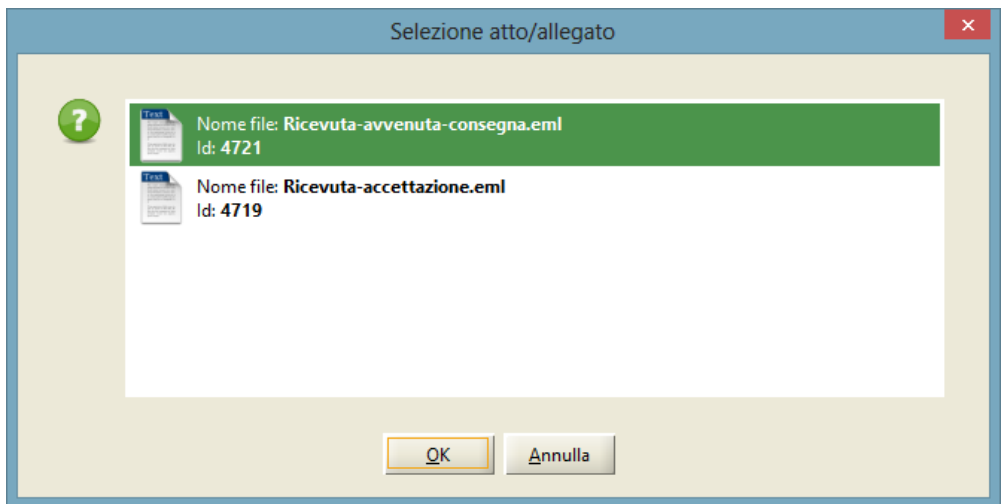

*Figura 265 – Selezione ricevute telematiche*

<span id="page-427-1"></span>Previa selezione del singolo destinatario nella griglia inferiore di *[Figura 263](#page-426-0)*, attraverso il pulsante "Ricevute Telematiche" è possibile visualizzare, a seconda dei casi, la ricevuta di accettazione, la ricevuta di non accettazione, la ricevuta di avvenuta consegna o l'avviso di mancata consegna relative ad una comunicazione/notifica telematica: cliccando su tale pulsante si apre la finestra di dialogo riportata in *[Figura 265](#page-427-1)*, che riporta tutte le ricevute telematiche associate alla comunicazione/notifica e permette di scaricare quella desiderata.

**REINGEGNERIZZAZIONE DEL SISTEMA INFORMATICO CIVILE DISTRETTUALE**

#### **MANUALE UTENTE – Sistema Informativo Civile Distrettuale**

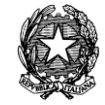

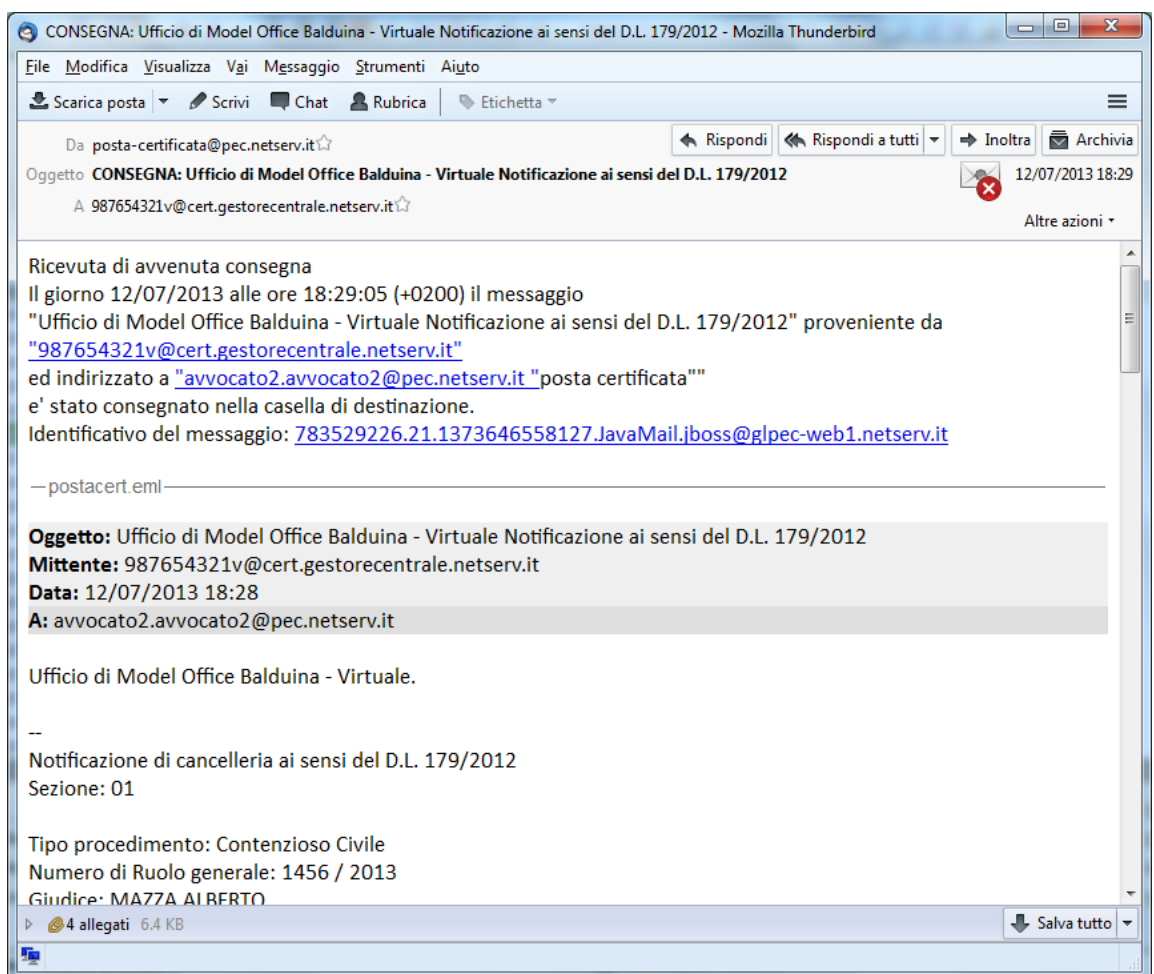

## *Figura 266 – Ricevuta PEC*

<span id="page-428-0"></span>La ricevuta viene scaricata in formato ".eml" ed è visibile con il client di posta elettronica installato sul PC dell'utente (v. *[Figura 266](#page-428-0)*).

Se viene selezionato una comunicazione/notifica non telematica il sistema avvisa l'utente con il messaggio "Il destinatario selezionato non ha ricevuta di ritorno elettronica".

Il pulsante "Apri allegato" consente di aprire l'eventuale documento associato alla comunicazione/notifica. Se non è presente alcun allegato, viene visualizzata una finestra di dialogo che informa l'utente che "Non ci sono documenti associati alla notifica".

È disponibile un'apposita funzione di visualizzazione, salvataggio e stampa dell'attestazione prodotta in seguito all'invio telematico di una comunicazione/notificazione. Tale funzione è disponibile in "Dettagli del Fascicolo", sezione "Atti", tramite il pulsante "Stampa ricevuta"

**REINGEGNERIZZAZIONE DEL SISTEMA INFORMATICO CIVILE DISTRETTUALE**

## **MANUALE UTENTE – Sistema Informativo Civile Distrettuale**

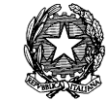

|                          |                                                                                                    |              | Dettagli del Fascicolo                                                                                              |              |                                                    | ×               |
|--------------------------|----------------------------------------------------------------------------------------------------|--------------|----------------------------------------------------------------------------------------------------|--------------|----------------------------------------------------|-----------------|
| Num. Ruolo:<br>Sentenza: | 138 / 2014<br>Attore principale: PRIMOATTORE SPA<br>Conv. principale: PRIMOCONVENUTO SPA<br>Sezione/Giudice: 01 / FRABBONI LUCA | 50<br>Stato: | Data Iscrizione RG: 12 giugno 2014<br>Data in Citazione: 12 giugno 2014<br>Prossima Udienza:<br>ASSEGNATO A GIUDICE |              |                                                    |                 |
|                          |                                                                                                    |              | Atti Inviati e Ricevuti - Fascicolo 138 / 2014                                                                      |              |                                                    |                 |
|                          | Mittente<br><b>Tipo</b>                                                                                                    |              | Tipo atto                                                                                                    |              | M<br><b>23</b> Data ricezione/invio                |                 |
| Storico                  | CANCELLIERE CA., Notifica                                                                                                    |              |                                                                                                    |              | 17 giugno 2014 11:30:44 4                          |                 |
|                          | CANCELLIERE CA., Ordinanza                                                                                                    |              |                                                                                                    |              | 17 giugno 2014 11:30:41                            | Visualizza Atto |
|                          | CANCELLIERE CA                                                                                                    |              | Biglietto di cancelleria                                                                                            |              | 17 giugno 2014 11:29:56                            |                 |
| Udienze                  | CANCELLIERE CA Notifica                                                                                                    |              |                                                                                                    |              | 15 giugno 2014 18:08:59                            |                 |
|                          | CANCELLIERE CA., Decreto                                                                                                    |              |                                                                                                    |              | 15 giugno 2014 18:08:58                            | Salva originale |
|                          | CANCELLIERE CA                                                                                                    |              | Notifica<br>CANCELLIERE CA., Atto introduttivo                                                                      |              | 13 giugno 2014 17:13:18                            |                 |
| Cronologicc              |                                                                                                    |              | CANCELLIERE CA Biglietto di cancelleria                                                                             |              | 13 giugno 2014 17:13:10<br>13 giugno 2014 15:44:29 |                 |
|                          |                                                                                                    |              |                                                                                                    |              |                                                    |                 |
|                          | Record ricevuti: 8                                                                                                    |              |                                                                                                    |              |                                                    |                 |
| Annotazioni              | Dettaglio relativo all'atto (inviato) sopra selezionato                                                                         |              |                                                                                                    |              |                                                    | Ricevute        |
|                          | <b>Destinatario</b>                                                                                                    | <b>Ruolo</b> | Tipologia notifica                                                                                                  | <b>Stato</b> | M<br>Data Perfezionam.                             | Telematiche     |
|                          | AVVOCATO2 AVVO                                                                                                    | Awocato      | Telematica                                                                                                    | Ottenuta ri  | 17/06/2014 11:23:43 ▲                              |                 |
| Atti                     | AVVOCATO3 AVVO Avvocato                                                                                                    |              | Telematica                                                                                                    | Mancata c    | 17/06/2014 11:23:42                                |                 |
|                          | AVVOCATO4 AVVO Awocato                                                                                                    |              | Ritiro in cancell Notificato                                                                                        |              | 17/06/2014 11:29:56                                | Apri allegato   |
|                          | <b>FISICA PERSONA</b>                                                                                                    | Parte d      | Non telematica                                                                                                    |              |                                                    |                 |
| Pagamenti                | notificati 3 su 4                                                                                                    |              |                                                                                                    |              |                                                    | Stampa          |
| Telematici               |                                                                                                    |              |                                                                                                    |              |                                                    | ricevuta        |
|                          |                                                                                                    |              |                                                                                                    |              |                                                    | $\bullet$ OK    |

**Figura 267 - Dettaglio destinatari**

La funzione di stampa della ricevuta telematica è disponibile solamente se il destinatario è telematico (è stato trovato un indirizzo PEC cui inviare la comunicazione), altrimenti viene visualizzato il messaggio "Il destinatario selezionato non ha ricevuta di ritorno elettronica".

**REINGEGNERIZZAZIONE DEL SISTEMA INFORMATICO CIVILE DISTRETTUALE**

#### **MANUALE UTENTE – Sistema Informativo Civile Distrettuale**

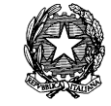

| Dettagli del Fascicolo                                                                                                    |                                                         |                                                     |                                                |                         |                                                                                                    |                           |                                    |
|----------------------------------------------------------------------------------------------------|---------------------------------------------------------|-----------------------------------------------------|------------------------------------------------|-------------------------|----------------------------------------------------------------------------------------------------|---------------------------|------------------------------------|
| Num. Ruolo:<br>138 / 2014<br>50<br>Attore principale: PRIMOATTORE SPA<br>Conv. principale: PRIMOCONVENUTO SPA<br>Sezione/Giudice: 01 / FRABBONI LUCA<br>Sentenza: |                                                         |                                                     |                                                |                         | Data Iscrizione RG: 12 giugno 2014<br>Data in Citazione: 12 giugno 2014<br>Prossima Udienza:<br>Stato:<br>ASSEGNATO A GIUDICE |                           |                                    |
| Atti Inviati e Ricevuti - Fascicolo 138 / 2014                                                                                                    |                                                         |                                                     |                                                |                         |                                                                                                    |                           |                                    |
|                                                                                                    | Mittente<br><b>Tipo</b>                                 |                                                     | Tipo atto                                      |                         | 図<br><b>23</b> Data ricezione/invio                                                                                           |                           |                                    |
| Storico                                                                                                    | CANCELLIERE CA., Notifica                               |                                                     |                                                |                         |                                                                                                    | 17 giugno 2014 11:30:44 4 |                                    |
|                                                                                                    | CANCELLIERE CA., Ordinanza                              |                                                     |                                                |                         |                                                                                                    | 17 giugno 2014 11:30:41   | Visualizza Atto                    |
|                                                                                                    | CANCELLIERE CA                                          | Biglietto di cancelleria<br>CANCELLIERE CA Notifica |                                                |                         | 17 giugno 2014 11:29:56                                                                                                    |                           |                                    |
| Udienze                                                                                                    |                                                         |                                                     |                                                | 15 giugno 2014 18:08:59 |                                                                                                    |                           |                                    |
|                                                                                                    | CANCELLIERE CA., Decreto<br>CANCELLIERE CA              |                                                     | Notifica                                       |                         | 15 giugno 2014 18:08:58<br>13 giugno 2014 17:13:18                                                                            |                           | Salva originale                    |
|                                                                                                    |                                                         | CANCELLIERE CA., Atto introduttivo                  | 13 giugno 2014 17:13:10                        |                         |                                                                                                    |                           |                                    |
| Cronologicc                                                                                                    |                                                         | CANCELLIERE CA Biglietto di cancelleria             |                                                |                         | 13 giugno 2014 15:44:29                                                                                                    |                           |                                    |
|                                                                                                    | Record ricevuti: 8                                      |                                                     |                                                |                         |                                                                                                    |                           |                                    |
| Annotazioni                                                                                                    | Dettaglio relativo all'atto (inviato) sopra selezionato |                                                     |                                                |                         |                                                                                                    |                           | Ricevute                           |
|                                                                                                    | <b>Destinatario</b>                                     | Ruolo.                                              | Tipologia notifica                             | <b>Stato</b>            |                                                                                                    | M<br>Data Perfezionam.    | Telematiche                        |
|                                                                                                    | AVVOCATO2 AVVO                                          | Awocato                                             | <b>ILE Telematica</b>                          |                         | Ottenuta ri                                                                                                    | 17/06/2014 11:23:43       |                                    |
| Atti                                                                                                    | AVVOCATO3 AVVO Awocato                                  |                                                     | Telematica                                     |                         | Mancata c                                                                                                    | 17/06/2014 11:23:42       | Apri allegato                      |
|                                                                                                    | AVVOCATO4 AVVO Awocato<br><b>FISICA PERSONA</b>         | Parte d                                             | Ritiro in cancell Notificato<br>Non telematica |                         |                                                                                                    | 17/06/2014 11:29:56       |                                    |
| Pagamenti<br>notificati 3 su 4<br>Telematici                                                                                                    |                                                         |                                                     |                                                |                         |                                                                                                    |                           | Stampa<br>ricevuta<br>$\bullet$ OK |
|                                                                                                    |                                                         |                                                     |                                                |                         |                                                                                                    |                           |                                    |

**Figura 268 - Selezione biglietto e funzione "Stampa ricevuta"**

<span id="page-430-0"></span>Essendo la ricevuta relativa al singolo destinatario, deve essere prima selezionata la riga corrispondente nella tabella "Dettaglio relativo all'atto (inviato) sopra selezionato" e poi, premendo il pulsante "Stampa ricevuta" in **[Figura 268Error! Reference source not found.](#page-430-0)**, sarà visualizzata la ricevuta telematica secondo i formati riportati di seguito.

Per la ricevuta di avvenuta consegna o per l'avviso di mancata consegna viene utilizzato il seguente modello.

# **ATTESTAZIONE TELEMATICA**

Attestazione relativa ai dati desunti dal registro di cancelleria riferiti alla comunicazione\notificazione di cancelleria eseguita in data \*\*\*\*\* nei confronti di \*\*\*\*\*

# UFFICIO GIUDIZIARIO DI \*\*\*\*\*

SEZIONE \*\*

*MINISTERO DELLA GIUSTIZIA – D.G.S.I.A.* **REINGEGNERIZZAZIONE DEL SISTEMA INFORMATICO CIVILE DISTRETTUALE MANUALE UTENTE – Sistema Informativo Civile Distrettuale**

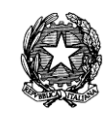

# TIPO DI PROCEDIMENTO

# NUMERO ED ANNO RUOLO

**GIUDICE** 

ATTORE PRINCIPALE CONVEUNTO PRINCIPALE

Si dà atto che in data \*\*\*\*\* (data ricevuta di accettazione) alle ore \*\*\*\*\* (ora ricevuta di accettazione) la cancelleria del \*\*\*\*\* (ufficio giudiziario) di (luogo ufficio giudiziario) in persona di \*\*\*\*\* (nome e cognome dell'operatore che ha eseguito la comunicazione\notificazione) ha inviato il messaggio di posta elettronica certificata identificato con \*\*\*\*\* (id messaggio) a

# **\*\*\*\*\* (Nome e cognome o denominazione e ragione sociale del destinatario)**

all' indirizzo di posta elettronica certificata

\*\*\*\*\*@\*\*\*\*\* (indirizzo pec destinatario)

desunto da \*\*\*\*\* (indicare l'elenco da cui l'indirizzo è stato prelevato: ReGIndE – InnPec – Fascicolo d'ufficio – Registro delle imprese, ecc.) e che tale messaggio

- come emerge dalla Ricevuta di avvenuta consegna rilasciata dal gestore di posta elettronica certificata del destinatario identificata con (ID RdAC) è stata consegnata in data \*\*\*\*\* (data consegna messaggio) alle ore \*\*\*\*\* (ora consegna messaggio)

-come emerge dalla Ricevuta di mancata consegna rilasciata dal gestore di posta elettronica certificata del destinatario identificata con (ID AMC) non è stato consegnato in quanto *<descrizione\_estesa riportata nella AMC>.*

# **DATI RIASSUNTIVI DELLA COMUNICAZIONE/NOTIFICAZIONE TELEMATICA**

Mittente: (ufficio giudiziario \*\*\*\*\* di \*\*\*\*\*)

Operatore: (nome e cognome cancelliere che ha eseguito la notifica)

Data e ora invio messaggio:

Id messaggio inviato:

Id ricevuta avvenuta accettazione

Data e ora ricezione:

Id Ricevuta avvenuta consegna

Id Ricevuta mancata accettazione

TESTO MESSAGGIO INVIATO

Si rende noto che il messaggio contenente le ricevute di avvenuta consegna o di mancata
*MINISTERO DELLA GIUSTIZIA – D.G.S.I.A.* **REINGEGNERIZZAZIONE DEL SISTEMA INFORMATICO CIVILE DISTRETTUALE MANUALE UTENTE – Sistema Informativo Civile Distrettuale**

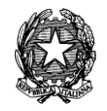

consegna è disponibile per la consultazione integrale nel registro di cancelleria.

La presente attestazione telematica è stata redatta automaticamente dal registro di cancelleria in data \*\*\*\*\* alle ore \*\*\*\*\* dall'operatore \*\*\*\*\*\*\*\*\*

Nel caso di avviso di non accettazione della comunicazione/notifica da parte del gestore di PEC dell'Ufficio mittente l'attestazione presenta il seguente formato:

## **ATTESTAZIONE TELEMATICA**

Attestazione relativa ai dati desunti dal registro di cancelleria riferiti alla comunicazione\notificazione di cancelleria eseguita in data \*\*\*\*\* nei confronti di \*\*\*\*\*

### UFFICIO GIUDIZIARIO DI \*\*\*\*\*

SEZIONE \*\*

### TIPO DI PROCEDIMENTO

### NUMERO ED ANNO RUOLO

### **GIUDICE**

ATTORE PRINCIPALE

CONVEUNTO PRINCIPALE

Si dà atto che in data \*\*\*\*\* (data attestazione di non accettazione) alle ore \*\*\*\*\* (ora attestazione di non accettazione) la cancelleria del \*\*\*\*\* (ufficio giudiziario) di (luogo ufficio giudiziario) in persona di \*\*\*\*\* (nome e cognome dell'operatore che ha eseguito la comunicazione\notificazione) ha inviato il messaggio di posta elettronica certificata identificato con \*\*\*\*\* (id messaggio) a

### **\*\*\*\*\* (Nome e cognome o denominazione e ragione sociale del destinatario)**

all' indirizzo di posta elettronica certificata

\*\*\*\*\*@\*\*\*\*\* (indirizzo pec destinatario)

desunto da \*\*\*\*\* (indicare l'elenco da cui l'indirizzo è stato prelevato: ReGIndE – InnPec – Fascicolo d'ufficio – Registro delle imprese, ecc.) e che tale messaggio non è stato accettato dal gestore di posta elettronica dell'Ufficio mittente.

### **DATI RIASSUNTIVI DELLA COMUNICAZIONE/NOTIFICAZIONE TELEMATICA**

Mittente: (ufficio giudiziario \*\*\*\*\* di \*\*\*\*\*)

Operatore: (nome e cognome cancelliere che ha eseguito la notifica)

Data e ora invio messaggio:

Id messaggio inviato:

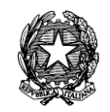

Id attestazione di non accettazione

TESTO MESSAGGIO INVIATO

La presente attestazione telematica è stata redatta automaticamente dal registro di cancelleria in data \*\*\*\*\* alle ore \*\*\*\*\* dall'operatore \*\*\*\*\*\*\*\*\*

## *10.15.7 RITIRO BIGLIETTI/NOTIFICHE*

Il ritiro delle comunicazioni/notifiche in cancelleria è gestito separatamente come indicato nella [Figura 269.](#page-433-0)

| ٥                               |                                                                                                    | $S.I.CI.D. - N/D$                                           | $\Box$<br>$\mathbf{X}$                     |  |  |  |  |  |  |
|---------------------------------|----------------------------------------------------------------------------------------------------|-------------------------------------------------------------|--------------------------------------------|--|--|--|--|--|--|
| <b>FASCICOLI</b>                | AVVOCATO4<br>Ricerca per Avvocato                                                                                          | AVVOCATO4 (via qualcosa 5 0 11                              |                                            |  |  |  |  |  |  |
| <b>CTU DISTRETTO</b>            | Ricerca per Codice Fiscale                                                                                                 |                                                             |                                            |  |  |  |  |  |  |
| Contenzi<br>Anag DISTRETTO      | <b>O</b> Giorni<br>$6$ $\pm$<br>11 giugno 2014 11 1<br>18 giugno 2014 18   ft<br>$\sqrt{}$ intervallo date:<br>dal:<br>al: |                                                             |                                            |  |  |  |  |  |  |
| Anag LOCALI                     | Settimane                                                                                                    |                                                             | Aggiorna                                   |  |  |  |  |  |  |
| <b>STAMPE</b>                   | Numero R.G.:<br>- sub:                                                                                                    | $2014$ $\pm$<br>Anno:                                       |                                            |  |  |  |  |  |  |
| oso<br>Statistiche              | da consegnare                                                                                                    |                                                             |                                            |  |  |  |  |  |  |
| Pr.Telematico                   | Do N. Ruolo Sez Giudice<br><b>Ufficio</b>                                                                                  | Comunicazione Tipo Atto<br>Data registrazi Data ritiro      | Consegnato a<br>M                          |  |  |  |  |  |  |
| Civil                           | Tribun SI 1/2014 01                                                                                                    | BARONI MATT ANNOTAZIONE Biglietto di can 11 giugno 201      |                                            |  |  |  |  |  |  |
| Œ                               | Tribun SI 138/20 01                                                                                                    | 13 giugno 201<br>FRABBONI LU DESIGNAZION Biglietto di can   | Stampa                                     |  |  |  |  |  |  |
| Gestione<br>$\mathbf{0}$        | Tribun Sl 138/20 01<br>FRABBONI LU ANNOTAZIONE Notifica                                                                    | 13 giugno 201                                               | <b>Biglietto/Notifica</b>                  |  |  |  |  |  |  |
| Depositi                        | Tribun SI 138/20 01<br>FRABBONI LU ANNOTAZIONE Notifica                                                                    | 15 giugno 201                                               |                                            |  |  |  |  |  |  |
|                                 | Tribun SI 138/20 01<br>Tribun SI 138/20 01                                                                                 | FRABBONI LU ANNOTAZIONE Biglietto di can<br>17 giugno 201   |                                            |  |  |  |  |  |  |
|                                 | FRABBONI LU ANNOTAZIONE Notifica<br>Tribun SI 138/20 01<br>FRABBONI LU ANNOTAZIONE Notifica                                | 17 giugno 201<br>17 giugno 201                              |                                            |  |  |  |  |  |  |
| Ritiro Biglietti e              | Tribun SI 138/20 01<br>FRABBONI LU ANNOTAZIONE Notifica                                                                    | 17 giugno 201                                               | Apri Allegato                              |  |  |  |  |  |  |
| Notifiche                       | Tribun SI 1/2014<br>01                                                                                                    | BARONI MATT ANNOTAZIONE Biglietto di can<br>17 giugno 201   |                                            |  |  |  |  |  |  |
| 卍                               | Tribun SIL 20/2014 LA                                                                                                    | 11 giugno 201<br>MAZZA ALBER ANNOTAZIONE Biglietto di can   |                                            |  |  |  |  |  |  |
|                                 | 20/2014 LA<br>Tribun SIL                                                                                                   | MAZZA ALBER ANNOTAZIONE Biglietto di can<br>12 giugno 201   | м                                          |  |  |  |  |  |  |
| Invio manuale<br>Biglietti e    | Tribun SIL<br>30/2014 LA                                                                                                   | 13 giugno 201<br>FRABBONI LU DESIGNAZION Biglietto di can   | <b>Stato</b>                               |  |  |  |  |  |  |
| <b>Notifiche</b>                | Tribun SIL<br>30/2014 LA<br>FRABBONI LU ANNOTAZIONE Notifica                                                               | 14 giugno 201                                               | Consegnato                                 |  |  |  |  |  |  |
|                                 | Tribun SIL<br>32/2014 LA                                                                                                   | FRABBONI LU FISSAZIONE U Biglietto di can 17 giugno 201     |                                            |  |  |  |  |  |  |
|                                 | 33/2014 LA<br>Tribun SIL                                                                                                   | MENINI MONICA COSTITUZION Biglietto di can 17 giugno 201    |                                            |  |  |  |  |  |  |
| <b>Ritiro Formula</b>           | 34/2014 LA<br><b>SIL</b><br>Tribun.                                                                                        | MENINI MONICA DESIGNAZION Biglietto di can   17 giugno 201. |                                            |  |  |  |  |  |  |
| Esecutiva                       | Tribun SIL 34/2014 LA<br>MENINI MONICA FISSAZIONE U Notifica                                                               | 17 giugno 201                                               |                                            |  |  |  |  |  |  |
|                                 | Tribun SIL 32/2014 LA                                                                                                    | FRABBONI LU DEPOSITO CO Biglietto di can 17 giugno 201      |                                            |  |  |  |  |  |  |
|                                 |                                                                                                    |                                                             |                                            |  |  |  |  |  |  |
|                                 |                                                                                                    |                                                             |                                            |  |  |  |  |  |  |
| <b>Ritiro Atti</b>              |                                                                                                    |                                                             |                                            |  |  |  |  |  |  |
|                                 |                                                                                                    |                                                             |                                            |  |  |  |  |  |  |
|                                 |                                                                                                    |                                                             |                                            |  |  |  |  |  |  |
|                                 |                                                                                                    |                                                             |                                            |  |  |  |  |  |  |
| Reinvio Biglietti               |                                                                                                    |                                                             |                                            |  |  |  |  |  |  |
| <b>RTAG</b>                     | Record ricevuti: 18                                                                                                    |                                                             |                                            |  |  |  |  |  |  |
| Я<br><b>Utente: CANCELLIERE</b> | <b>A. Ufficio: Tribunale Ordinario di Model</b>                                                                            | Informazioni versione                                       | Data e Ora di Login : 18 giugno 2014 10:26 |  |  |  |  |  |  |

**Figura 269 - Ritiro Biglietti/Notifiche**

<span id="page-433-0"></span>Nella sezione "Processo Telematico" – "Ritiro Biglietti/Notifiche"- si ricerca il soggetto che deve ritirare la comunicazione/notifica: è possibile effettuare una ricerca per avvocato o per codice fiscale. La ricerca può essere limitata ai soli biglietti/notifiche ancora da consegnare mediante selezione dell'apposito check. Successivamente si seleziona la riga corrispondente

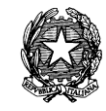

alla comunicazione/notifica da ritirare e si clicca sul pulsante "Stato Consegnato" per registrare la consegna, come da [Figura 270.](#page-434-0) Nella finestra "Conferma ritiro" si inseriscono i dati e si preme "ok".

<span id="page-434-0"></span>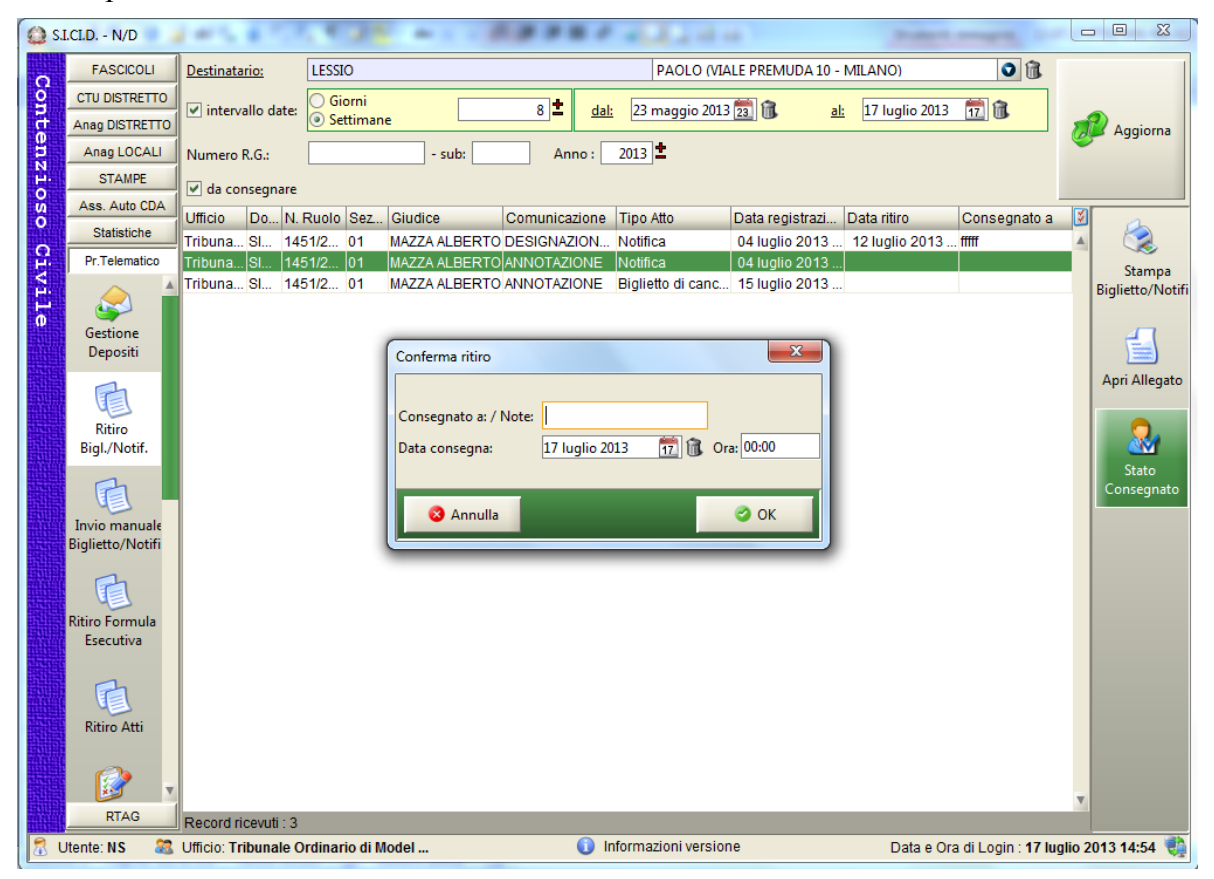

**Figura 270 - Ritiro comunicazione/notifica**

**REINGEGNERIZZAZIONE DEL SISTEMA INFORMATICO CIVILE DISTRETTUALE**

#### **MANUALE UTENTE – Sistema Informativo Civile Distrettuale**

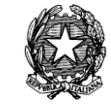

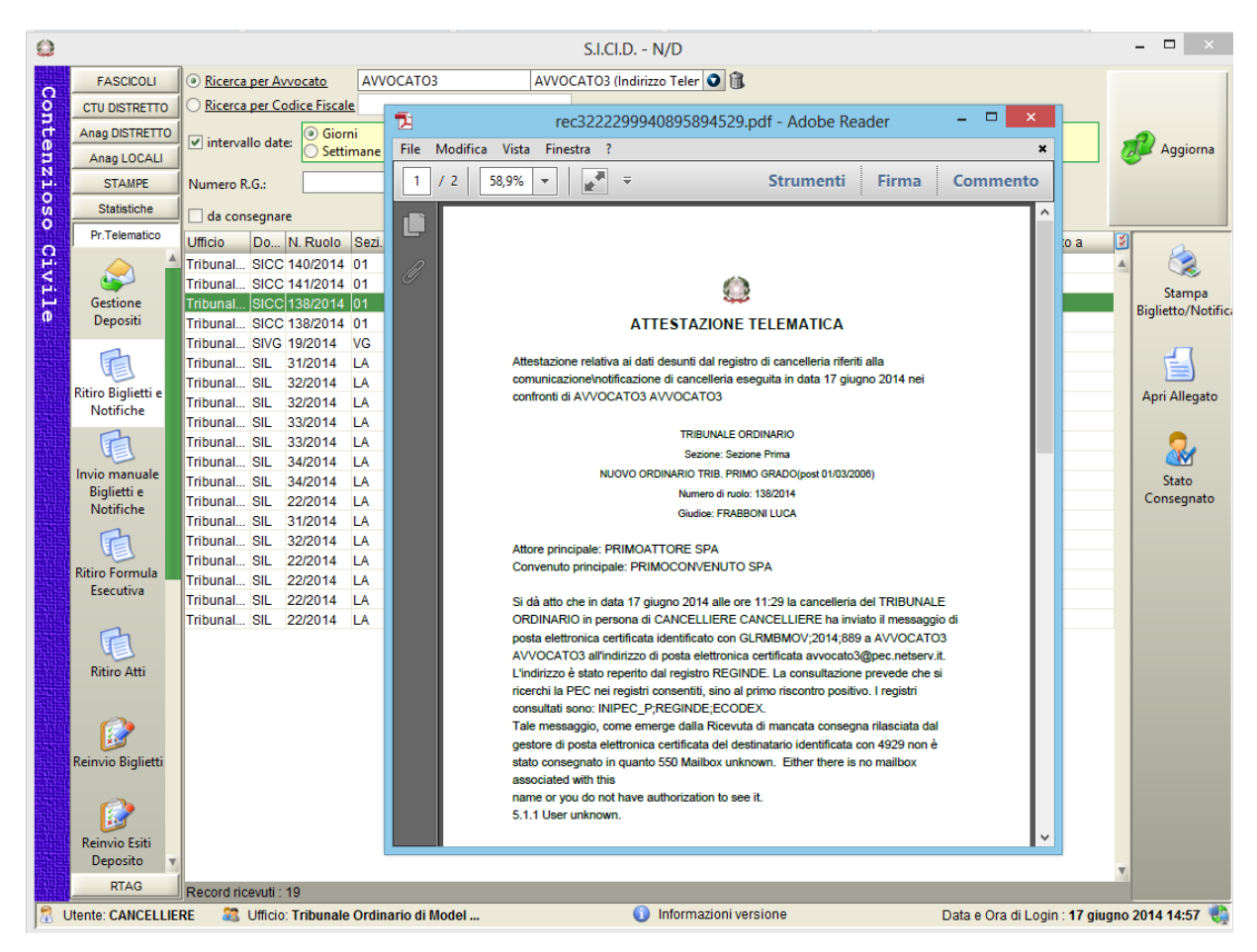

**Figura 271 – Attestazione della cancelleria**

<span id="page-435-0"></span>Selezionando il pulsante "Stampa Biglietto/Notifica", come si vede nella [Figura 271,](#page-435-0) viene proposta l'attestazione della cancelleria riportante i dati della comunicazione/notifica presenti nel sistema. Se non è stata preventivamente registrata la consegna il sistema avvisa l'utente con il messaggio "Il ritiro non è stato perfezionato! Si deve registrare il ritiro".

Tramite l'apposito tasto "Apri allegato" viene aperto l'eventuale documento associato alla comunicazione/notifica.

Il risultato della consegna viene visualizzato nella tabella come in [Figura 272.](#page-436-0)

**REINGEGNERIZZAZIONE DEL SISTEMA INFORMATICO CIVILE DISTRETTUALE**

### **MANUALE UTENTE – Sistema Informativo Civile Distrettuale**

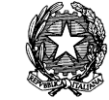

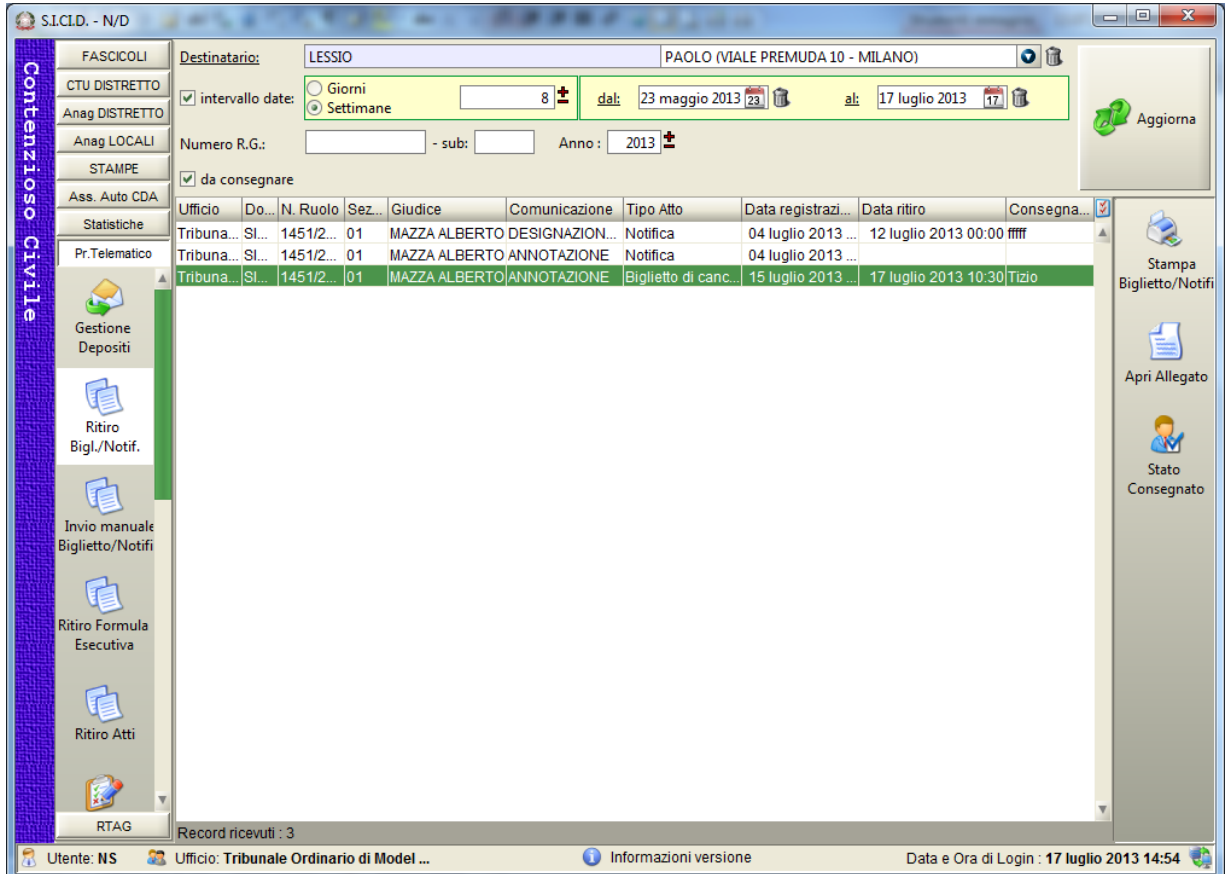

## **Figura 272 - Avvenuta Consegna**

<span id="page-436-0"></span>L'avvenuto ritiro è visualizzabile nei dettagli dei fascicoli –sezione Atti come da [Figura 273](#page-437-0)

**REINGEGNERIZZAZIONE DEL SISTEMA INFORMATICO CIVILE DISTRETTUALE**

### **MANUALE UTENTE – Sistema Informativo Civile Distrettuale**

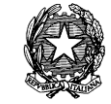

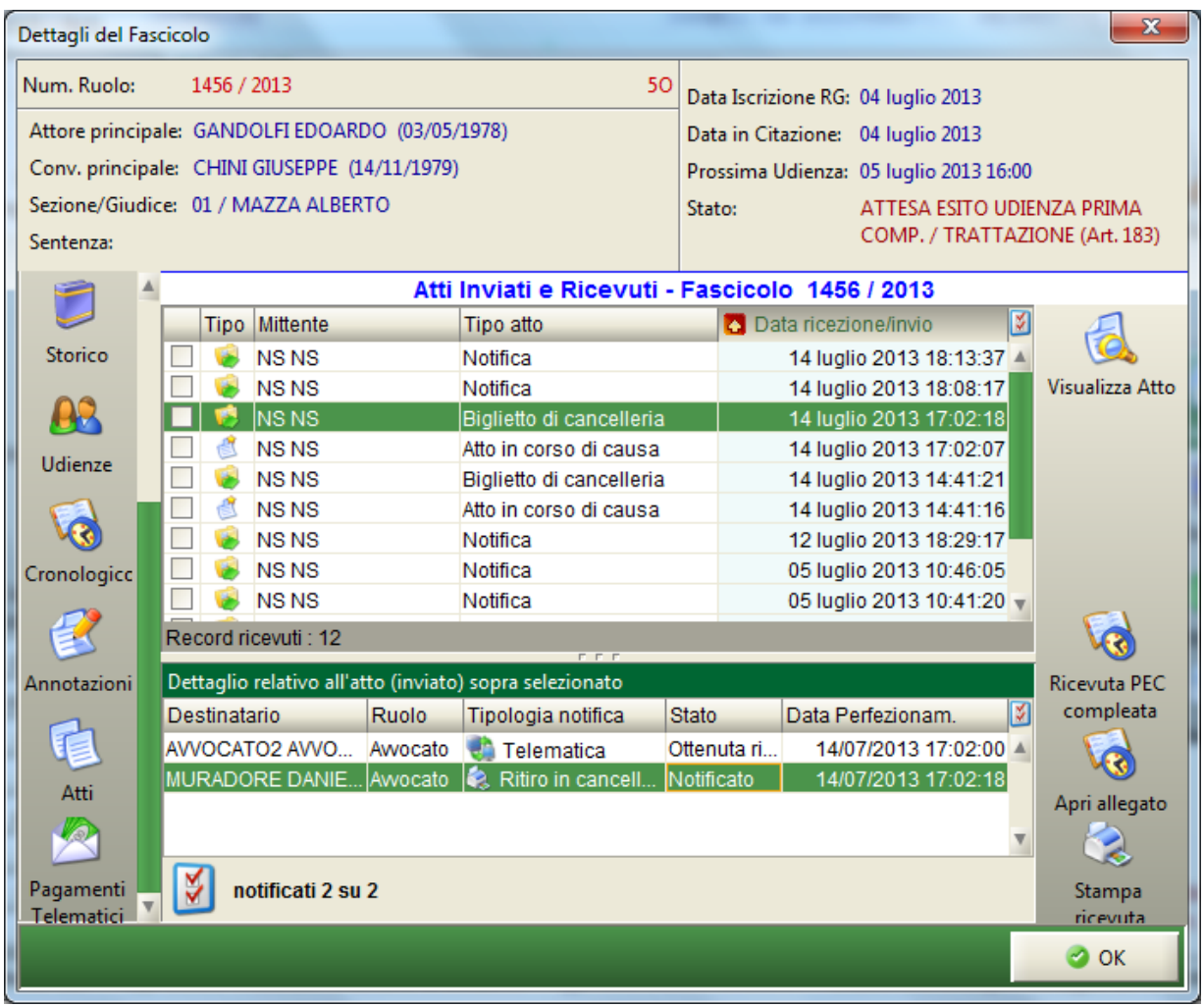

## **Figura 273 - Dettaglio- Atti**

<span id="page-437-0"></span>Nella [Figura 273](#page-437-0) si può notare anche la differente tipologia di notifica e la data della ricevuta.

### *10.15.8 INVIO MANUALE BIGLIETTI/NOTIFICHE*

Attraverso l'icona '**Invio Manuale Biglietti/Notifiche'** presente nella toolbar **Pr.Telematico** si accede alla sezione per l'invio manuale delle notifiche e dei biglietti di cancelleria che si presenta come illustrato in **[Figura 274](#page-438-0)**.

Tale sezione permette la gestione degli invii manuali dei biglietti di cancelleria e delle notifiche, nonché la gestione delle comunicazioni/notificazioni che terminano con un'attestazione di non accettazione (ANA). L'ANA viene generata quando il gestore di PEC del mittente pre ragioni tecniche non inoltra la PEC al gestore del destinatario. In questo caso nei dettagli del fascicolo – sezione "Atti", prima che la cancelleria proceda con l'invio manuale, nella colonna *tipologia di notifica* è riportato il valore "Telematica"; nella colonna *Stato*, il valore "Mancata Accettazione".

**REINGEGNERIZZAZIONE DEL SISTEMA INFORMATICO CIVILE DISTRETTUALE**

### **MANUALE UTENTE – Sistema Informativo Civile Distrettuale**

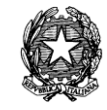

| ۵           |                       |                                                 |               |                                                    |       |                                      | S.I.CI.D. - N/D                                                                                             |                                                       |     |                    |                                             | $\Box$<br>$\boldsymbol{\times}$<br>÷. |
|-------------|-----------------------|-------------------------------------------------|---------------|----------------------------------------------------|-------|--------------------------------------|----------------------------------------------------------------------------------------------------|-------------------------------------------------------|-----|--------------------|---------------------------------------------|---------------------------------------|
|             | <b>FASCICOLI</b>      | Intervallo date:                                | <b>Giorni</b> |                                                    |       | 7 <sup>1</sup>                       | dal:                                                                                                    | 04 settembre 2014                                     | al: | 22 ottobre 2013 22 |                                             |                                       |
|             | <b>CTU DISTRETTO</b>  |                                                 | Settimane     |                                                    |       |                                      |                                                                                                    |                                                       |     |                    |                                             |                                       |
|             | Anag DISTRETTO        | Numero R.G.:                                    |               | - sub:                                             | Anno: | 2013                                 |                                                                                                    |                                                       |     |                    |                                             | Aggiorna                              |
| Contenzioso | Anag LOCALI           |                                                 |               | da inviare da perfezionare solo Avv. domiciliatari |       |                                      |                                                                                                    |                                                       |     |                    |                                             |                                       |
|             | <b>STAMPE</b>         | <b>Destinatario</b>                             | Ruolo         | Domic.<br>N. Ruolo Sez.                            |       | Giu Comunicazione                    | Tipo atto                                                                                                   | Data registrazio Tipo invio                           |     | Data invio         | Data perfeziona                             |                                       |
|             | Statistiche           | <b>FRABBONIL</b>                                | Awocato       | 50/2013 01                                         |       |                                      | FRA DESIGNAZIONE  Biglietto di cance 09 settembre 20                                                        |                                                       |     |                    |                                             | $\mathbf{C}$                          |
|             | Pr.Telematico         | AVVOCATO5  Awocato                              |               | 26/2013 01                                         |       |                                      | FRA DECRETO DI A Biglietto di cance 10 settembre 20                                                         |                                                       |     |                    |                                             | Stampa                                |
| Civile      |                       | FRABBONI L Awocato<br><b>FRABBONI L</b>         | Awocato       | 58/2013 01<br>58/2013 01                           |       |                                      | FRA DESIGNAZIONE  Biglietto di cance 19 settembre 20<br>FRA DECRETO DI A Biglietto di cance 19 settembre 20 |                                                       |     |                    |                                             | Biglietto/Notifi                      |
|             |                       | FRABBONI L Awocato                              |               | 58/2013 01                                         |       | FRA., ANNOTAZIONE                    | Notifica                                                                                                    | 20 settembre 20                                       |     |                    |                                             |                                       |
|             | <b>Gestione</b>       | QUARTO CTU CTU                                  |               | 81/2013 01                                         |       | <b>DI  NOMINA CTU</b>                |                                                                                                    | Biglietto di cance 14 ottobre 2013                    |     |                    |                                             | 亡                                     |
|             | Depositi              | QUARTO CTU CTU                                  |               | 81/2013 01                                         |       | <b>DI  NOMINA CTU</b>                |                                                                                                    | Biglietto di cance 14 ottobre 2013                    |     |                    |                                             |                                       |
|             |                       | <b>QUARTO CTU CTU</b>                           |               | 81/2013 01                                         |       | DI  ANNOTAZIONE                      | Notifica                                                                                                    | 14 ottobre 2013                                       |     |                    |                                             | Apri Allegato                         |
|             |                       | <b>PRIMO CTU</b>                                | CTU           | 82/2013 01                                         |       | FRA NOMINA CTU                       |                                                                                                    | Biglietto di cance 14 ottobre 2013                    |     |                    |                                             |                                       |
|             | Ritiro Biglietti e    | <b>PRIMO CTU</b>                                | CTU           | 82/2013 01                                         |       |                                      | FRA NOMINA CTU E  Biglietto di cance 14 ottobre 2013                                                        |                                                       |     |                    |                                             | M                                     |
|             | Notifiche             | QUARTO CTU CTU                                  |               | 81/2013 01                                         |       | DI  ANNOTAZIONE                      |                                                                                                    | Biglietto di cance 15 ottobre 2013                    |     |                    |                                             | Invio e                               |
|             |                       | QUARTO CTU CTU                                  |               | 81/2013 01                                         |       | DI  ANNOTAZIONE                      |                                                                                                    | Biglietto di cance 15 ottobre 2013                    |     |                    |                                             | Notifica                              |
|             |                       | SECONDO C CTU                                   |               | 95/2013 01                                         |       | DI  ANNOTAZIONE                      |                                                                                                    | Biglietto di cance 21 ottobre 2013                    |     |                    |                                             | <b>Biglietto</b>                      |
|             | Invio manuale         | <b>PRIMO CTU</b><br><b>PRIMO CTU</b>            | CTU<br>CTU    | 97/2013 01<br>97/2013 01                           |       | FRA ANNOTAZIONE<br>FRA., ANNOTAZIONE | Notifica                                                                                                    | 21 ottobre 2013<br>Biglietto di cance 21 ottobre 2013 | 2   |                    |                                             |                                       |
|             | <b>Biglietti e</b>    | <b>PRIMO CTU</b>                                | CTU           | 97/2013 01                                         |       | FRA ANNOTAZIONE                      |                                                                                                    | Biglietto di cance 21 ottobre 2013                    |     |                    |                                             | 3                                     |
|             | Notifiche             | SECONDO C CTU                                   |               | 95/2013 01                                         |       | DI  ANNOTAZIONE                      |                                                                                                    | Biglietto di cance 22 ottobre 2013                    |     |                    |                                             |                                       |
|             | C                     | $\Box$ CTU CTU                                  | CTU           | 99/2013 01                                         |       |                                      | MAZ NOMINA CTU E  Biglietto di cance 22 ottobre 2013                                                        |                                                       |     |                    |                                             |                                       |
|             | <b>Ritiro Formula</b> |                                                 |               |                                                    |       |                                      |                                                                                                    |                                                       |     |                    |                                             |                                       |
|             | <b>Esecutiva</b>      |                                                 |               |                                                    |       |                                      |                                                                                                    |                                                       |     |                    |                                             |                                       |
|             |                       |                                                 |               |                                                    |       |                                      |                                                                                                    |                                                       |     |                    |                                             |                                       |
|             |                       |                                                 |               |                                                    |       |                                      |                                                                                                    |                                                       |     |                    |                                             |                                       |
|             | 咱                     |                                                 |               |                                                    |       |                                      |                                                                                                    |                                                       |     |                    |                                             |                                       |
|             | <b>Ritiro Atti</b>    |                                                 |               |                                                    |       |                                      |                                                                                                    |                                                       |     |                    |                                             |                                       |
|             |                       |                                                 |               |                                                    |       |                                      |                                                                                                    |                                                       |     |                    |                                             |                                       |
|             |                       |                                                 |               |                                                    |       |                                      |                                                                                                    |                                                       |     |                    |                                             |                                       |
|             | 図                     |                                                 |               |                                                    |       |                                      |                                                                                                    |                                                       |     |                    |                                             |                                       |
|             | Reinvio Bialietti     |                                                 |               |                                                    |       |                                      |                                                                                                    |                                                       |     |                    |                                             |                                       |
|             |                       |                                                 |               |                                                    |       |                                      |                                                                                                    |                                                       |     |                    |                                             |                                       |
|             |                       |                                                 |               |                                                    |       |                                      |                                                                                                    |                                                       |     |                    |                                             |                                       |
|             | 図                     |                                                 |               |                                                    |       |                                      |                                                                                                    |                                                       |     |                    |                                             |                                       |
|             | <b>Reinvio Esiti</b>  |                                                 |               |                                                    |       |                                      |                                                                                                    |                                                       |     |                    |                                             |                                       |
|             | Deposito              |                                                 |               |                                                    |       |                                      |                                                                                                    |                                                       |     |                    |                                             |                                       |
|             |                       |                                                 |               |                                                    |       |                                      |                                                                                                    |                                                       |     |                    |                                             |                                       |
|             | $\rightarrow$         |                                                 |               |                                                    |       |                                      |                                                                                                    |                                                       |     |                    |                                             |                                       |
|             | <b>RTAG</b>           | Record ricevuti: 18                             |               |                                                    |       |                                      |                                                                                                    |                                                       |     |                    |                                             |                                       |
|             | <b>R</b> Utente: NS   | <b>SE</b> Ufficio: Tribunale Ordinario di Model |               |                                                    |       |                                      | Informazioni versione                                                                                       |                                                       |     |                    | Data e Ora di Login : 22 ottobre 2013 08:45 |                                       |

**Figura 274 - Maschera di invio manuale delle notifiche**

<span id="page-438-0"></span>La maschera è divisa in tre sezioni:

- Pannello dei criteri di ricerca delle notifiche da inviare manualmente. Tale pannello permette di selezionare:
	- Numero R.G.
	- $\bullet$  Sub
	- Anno R.G
	- Da inviare
	- Da perfezionare
	- Solo avvocati domiciliatari (con la versione 2.19.00 del SICID, filtro che permette di selezionare solo gli avvocati indicati come domiciliatari nel fascicolo). l'intervallo di date entro i quale le notifiche sono state rese disponibili all'invio

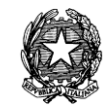

- Griglia contenente i dettagli delle richieste ovvero:
	- destinatario;
	- ruolo:
	- numero ruolo;
	- sezione;
	- giudice;
	- comunicazione;
	- Tipo atto
	- data registrazione;
	- $\bullet$  tipo invio;
	- data invio:
	- data perfezionamento;
	- Domiciliatario (con la versione 2.19.00 del SICID, indica se il soggetto nella griglia è domiciliatario nel fascicolo).
- Pannello contenente i tasti per la **Stampa Biglietto/Notifica**, **Apri Allegato** e **Invio e Notifica Biglietto**. Per quanto riguarda la visualizzazione del biglietto/notifica o dell'allegato, la visualizzazione viene eseguita dal sistema attraverso i software che gestiscono i file PDF (vedi **[Figura 275](#page-441-0)**).

Il pulsante "Stampa Biglietto/Notifica" genera le stesse attestazioni già descritte nel paragrafo [10.15.6](#page-426-0) nelle ipotesi di avviso di mancata consegna o attestazione di non accettazione. Se il destinatario non è telematico, l'attestazione indica esclusivamente quali registri di PEC sono stati consultati per cercare la PEC del destinatario, assumendo il formato riportato di seguito.

## **ATTESTAZIONE TELEMATICA**

Attestazione relativa ai dati desunti dal registro di cancelleria riferiti alla comunicazione\notificazione di cancelleria eseguita in data \*\*\*\*\* nei confronti di \*\*\*\*\*

### UFFICIO GIUDIZIARIO DI \*\*\*\*\*

### SEZIONE \*\*

TIPO DI PROCEDIMENTO

NUMERO ED ANNO RUOLO

**GIUDICE** 

ATTORE PRINCIPALE

*MINISTERO DELLA GIUSTIZIA – D.G.S.I.A.* **REINGEGNERIZZAZIONE DEL SISTEMA INFORMATICO CIVILE DISTRETTUALE MANUALE UTENTE – Sistema Informativo Civile Distrettuale**

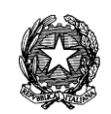

## CONVEUNTO PRINCIPALE

Si dà atto che in data \*\*\*\*\* alle ore \*\*\*\* la cancelleria del \*\*\*\*\* (ufficio giudiziario) di (luogo ufficio giudiziario) in persona di \*\*\*\*\* (nome e cognome dell'operatore che ha eseguito la comunicazione\notificazione) ha tentato di effettuare una comunicazione telematica.

Sono stati consultati con esito negativo i Registri di Indirizzi PEC: (l'elenco da cui l'indirizzo è stato prelevato: ReGIndE – InnPec – Fascicolo d'ufficio ) senza reperita la PEC di:

## **\*\*\*\*\* (Nome e cognome o denominazione e ragione sociale del destinatario)**

### **Codice fiscale \*\*\*\*\***

La presente attestazione telematica è stata redatta automaticamente dal registro di cancelleria in data \*\*\*\*\* alle ore \*\*\*\*\* dall'operatore \*\*\*\*\*\*\*\*\*

**REINGEGNERIZZAZIONE DEL SISTEMA INFORMATICO CIVILE DISTRETTUALE**

#### **MANUALE UTENTE – Sistema Informativo Civile Distrettuale**

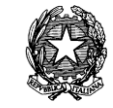

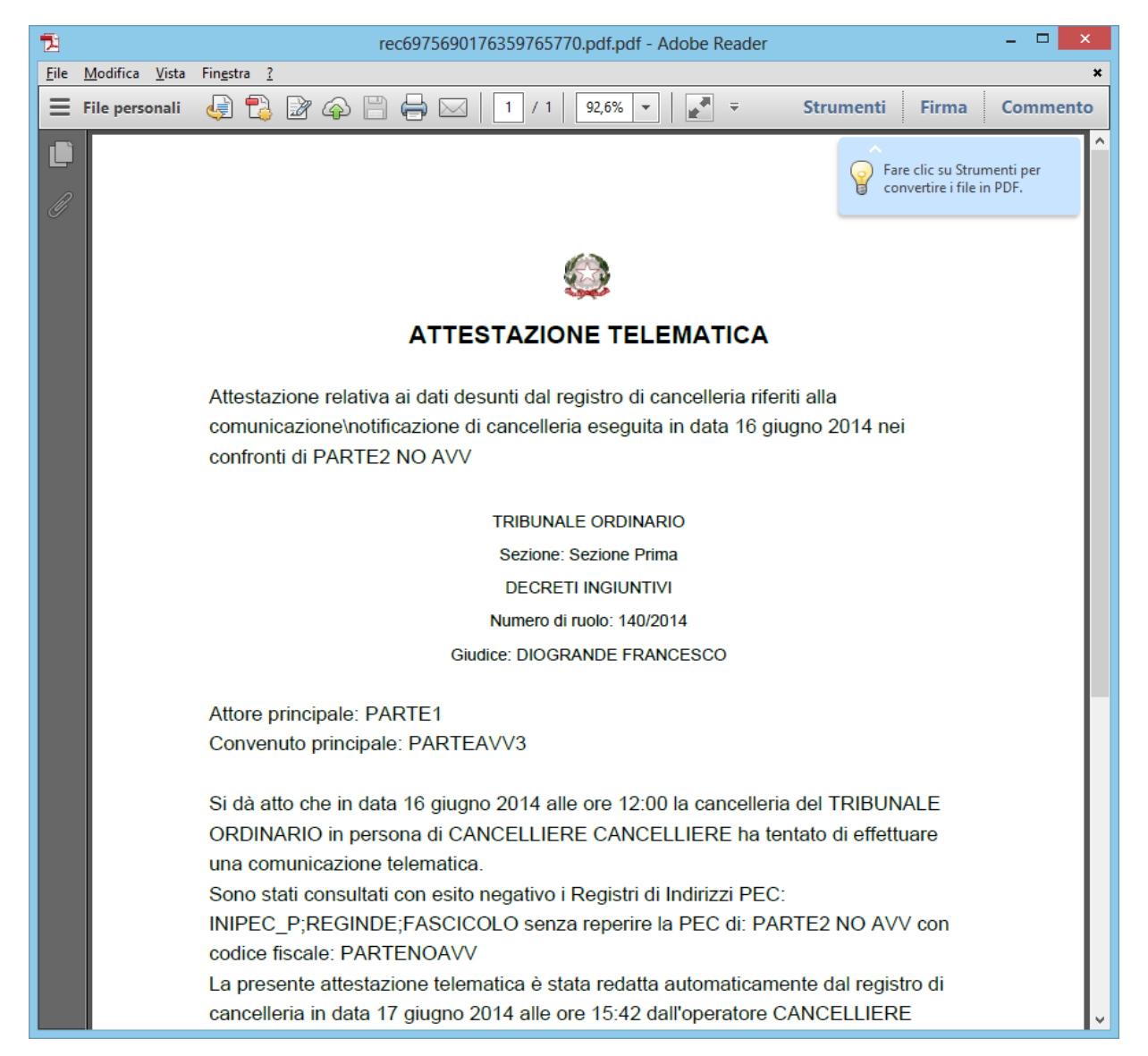

**Figura 275 – Esempio di visualizzazione del biglietto**

<span id="page-441-0"></span>Selezionando il pulsante '**Invio e Notifica Biglietto'** si accede alla maschera illustrata in **[Figura 276](#page-442-0)** attraverso la quale è possibile inserire il tipo di consegna (UNEP, Fax, Consegna a mano), la data di invio della notifica manuale e la data del perfezionamento della notifica. Confermando l'operazione con il tasto 'OK' le informazioni inserite saranno memorizzate e visibili nella griglia di **[Figura 274](#page-438-0)**.

**REINGEGNERIZZAZIONE DEL SISTEMA INFORMATICO CIVILE DISTRETTUALE MANUALE UTENTE – Sistema Informativo Civile Distrettuale**

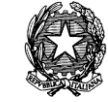

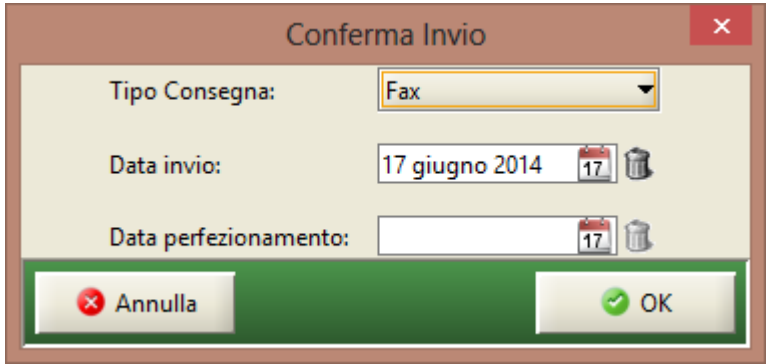

<span id="page-442-0"></span>**Figura 276 - Maschera di invio o consegna**

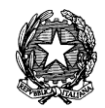

# 11 **STATISTICHE**

## *11.1 PRESENTAZIONE*

**Il sistema STATISTICHE è un applicativo che si pone l'obiettivo di realizzare la produzione di report statistici basati sul sistema Contenzioso Civile, Diritto del Lavoro e Volontaria Giurisdizione (ISTAT) e di poter consultare i report del sistema "Controllo di Gestione"**

**Le statistiche ISTAT sono rese disponibili agli utenti delle cancellerie attraverso l'applicativo client attualmente in uso nelle sedi in cui è disponibile il sistema distrettualizzato (SICID) e che si occupano delle seguenti attività:**

- **gestione estrazioni delle informazioni dalla base di dati dei sistemi SICC, SIL, SIVG;**
- **produzione e aggiornamento dei modelli;**
- **archiviazione dei modelli esistenti;**
- **consultazione modelli esistenti e relativo dettaglio celle;**
- **stampa dei modelli esistenti e relativo dettaglio celle;**

**Per la visualizzazione dei report è stata inserita un'apposita sezione Statistiche nel client SICID.**

**Le funzionalità di generazione e fruizione dei report consentono di selezionare il trimestre di**

**riferimento che dovrà essere presentato sulla relativa stampa, sia accedendo a dati storici**

**memorizzati (elaborazioni consolidate) sia a fronte dell'ultima elaborazione effettuata.**

**I modelli statistici prodotti sono i seguenti:**

- **MOD. 213U**
- **MOD. 213M**
- **MOD. 212E**
- **MOD. 214CA**
- **Contributo Unificato**

**Per ogni modello è disponibile anche il report del contributo unificato dell'Ufficio a cui si è connessi con il client SICID che può essere integrata come ultima pagina del singolo** 

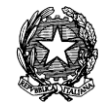

## **modello.**

**Il consolidamento del report permette di indicare, tra i dati dell'ultima elaborazione, quale trimestre dovrà essere consolidato, al fine di memorizzarne i dati di sintesi (presentati sulla relativa stampa) nell'ambiente riconciliato.**

**E' possibile consultare, selezionare e quindi visualizzare i modelli consolidati.** 

**Per le celle dei modelli M213M, M213U, M214CA e il report del Contributo Unificato è disponibile la funzionalità del dettaglio celle che permette di visualizzare i dettagli dei procedimenti che compongono il valore statistico di una cella del modello.**

**Il prodotto è stato sviluppato in modo da fornire una interfaccia utente altamente intuitiva, fornendo quindi dei sistemi già pronti per le esigenze di consultazione e inserimento delle informazioni necessarie.**

**Le stampe del Controllo di Gestione, sono fruibili dalla menù "Controllo di Gestione"; la funzionalità propone l'elenco delle stampe che consentono di visualizzare l'analisi dei dati aggregati con un raggruppamento denominato** *cluster***; per cluster si intende un insieme di oggetti raggruppati secondo un criterio logico stabilito dall'utente. I cluster non possono essere definiti dall'utente di sistema di cancelleria, ma unicamente dal Magistrato attraverso il sistema Consolle del Magistrato (per maggiori dettagli fare riferimento al manuale utente "Statistiche FIM e Controllo di gestione"). Le stampe proposte dal sistema sono descritte al paragrafo** [11.7](#page-458-0)**.**

I menù del sistema sono:

- *Report di ultima elaborazione*
- *Report Consolidati*
- *Report da consolidare*
- *Dettaglio celle*
- *Controllo di Gestione*

**Ognuna di queste sezioni si dirama in diverse sottosezioni in cui è possibile effettuare tutte le operazioni necessarie.**

**La visibilità di questa sezione è relativa ai diritti che l'utente ha sul tribunale e sul registro a cui si connette, se l'utente non ha diritti di visibilità il client non presenta la sezione Statistiche; inoltre se l'utente non ha diritti di visibilità sul sistema di Controllo di Gestione non potrà avere accesso alle stampe di analisi dati definite in tale sezione.**

**REINGEGNERIZZAZIONE DEL SISTEMA INFORMATICO CIVILE DISTRETTUALE MANUALE UTENTE – Sistema Informativo Civile Distrettuale**

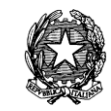

## *11.2 NOZIONI INTRODUTTIVE*

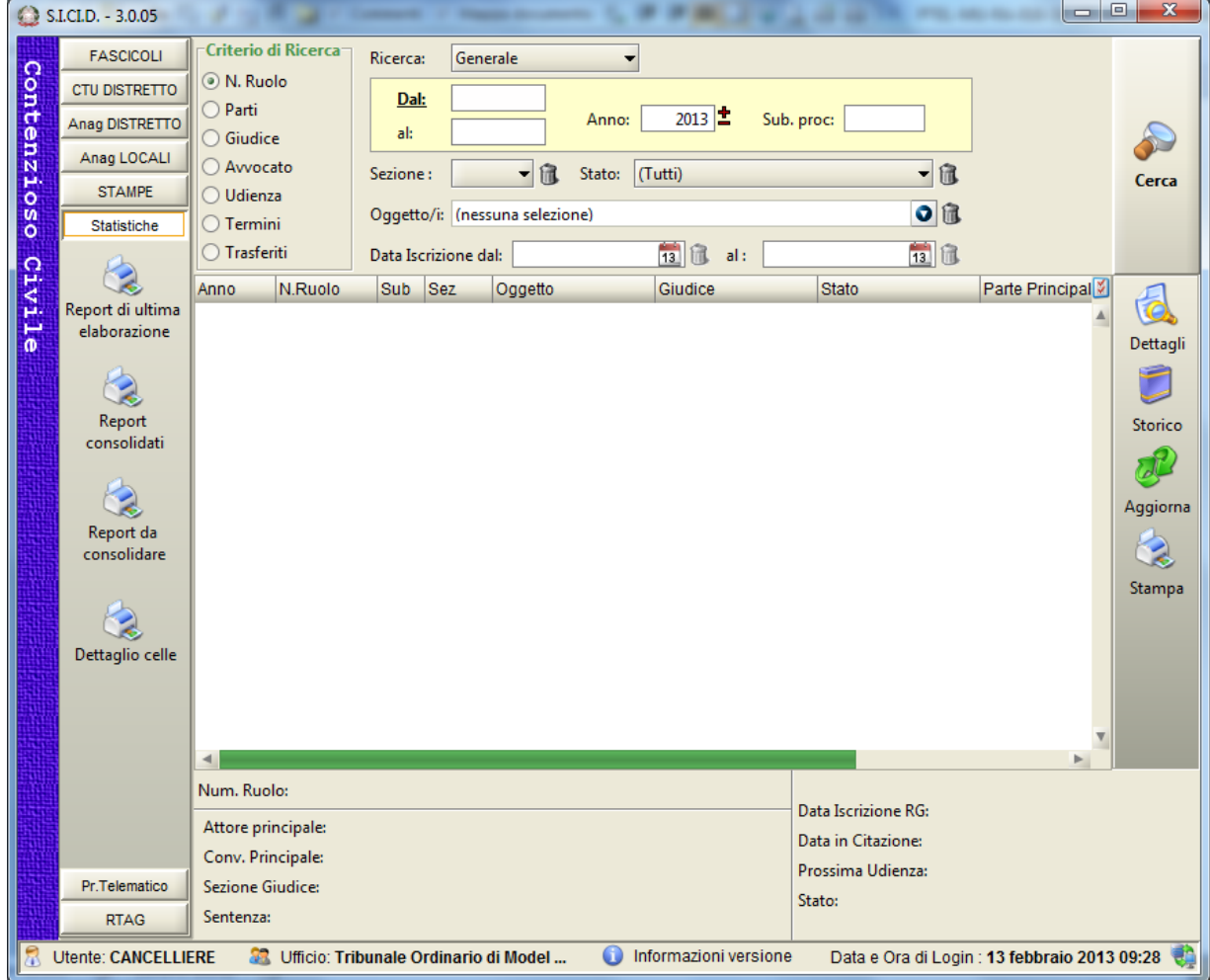

**Figura 277 – Maschera Iniziale**

Attraverso i 5 pulsanti sulla sinistra è possibile accedere alle schermate per visualizzare i report ovvero:

- Report di ultima elaborazione
- Report consolidati
- Report da consolidare
- Dettaglio celle.
- Controllo di Gestione

La sezione Report da consolidare permette appunto di consolidare un report, solo gli utenti aventi tale diritto potranno visualizzare e accedere a questa sezione, per chi non ne ha diritto il

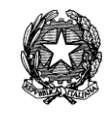

pulsante e la maschera relativa non sarà visualizzato.

## *11.3 REPORT DI ULTIMA ELABORAZIONE*

La sezione **"Report di Ultima Elaborazione"** consente l'individuazione visualizzare i report contenenti i dati relativi all'ultima elaborazione effettuata.

|             | $\triangle$ S.I.CI.D. - N/D                                       |                                                   |                |                      |                               |                |                                                                  |                  |        |
|-------------|-------------------------------------------------------------------|---------------------------------------------------|----------------|----------------------|-------------------------------|----------------|------------------------------------------------------------------|------------------|--------|
|             | <b>FASCICOLI</b>                                                  |                                                   |                |                      | Report di ultima elaborazione |                |                                                                  |                  |        |
| Contenzioso | CTU DISTRETTO                                                     |                                                   | Modello:       | $\blacksquare$ Anno: |                               |                | 2011 Trimestre: - R Cerca report                                 |                  |        |
|             | Anag DISTRETTO                                                    |                                                   |                |                      |                               |                |                                                                  |                  |        |
|             | Anag LOCALI                                                       | M <sub>2</sub> dello                              | Trimestre      | Anno                 | Data osservazione             |                | Data elaborazione                                                | Data validità    |        |
|             | <b>STAMPE</b>                                                     | M213U                                             | 3              | 2011                 |                               | 21 luglio 2011 | 21 luglio 2011                                                   | 31 dicembre 9999 |        |
|             | Statistiche                                                       | lc.u.                                             | 3              | 2011                 |                               | 21 luglio 2011 | 21 luglio 2011                                                   | 31 dicembre 9999 |        |
|             |                                                                   | M213U                                             | $\overline{2}$ | 2011                 | 30 giugno 2011                |                | 21 luglio 2011                                                   | 31 dicembre 9999 |        |
|             |                                                                   | C.U.                                              | $\overline{2}$ | 2011                 | 30 giugno 2011                |                | 21 luglio 2011                                                   | 31 dicembre 9999 |        |
|             |                                                                   | M213U                                             | $\overline{1}$ | 2011                 |                               | 31 marzo 2011  | 21 luglio 2011                                                   | 31 dicembre 9999 |        |
| Civile      | Report di ultima<br>elaborazione                                  | lc.u.                                             | $\overline{1}$ | 2011                 |                               | 31 marzo 2011  | 21 luglio 2011                                                   | 31 dicembre 9999 |        |
|             | Report consolidati<br>Report da<br>consolidare<br>Dettaglio celle |                                                   |                |                      |                               |                |                                                                  |                  |        |
|             |                                                                   | Record ricevuti : 6                               |                |                      |                               |                |                                                                  |                  |        |
|             | Pr.Telematico<br><b>RTAG</b>                                      | Anteprima                                         |                |                      |                               |                |                                                                  |                  | Stampa |
|             | Utente: FAUSTO                                                    | <b>Se</b> Ufficio: Tribunale Ordinario di Bolzano |                |                      | $\bullet$                     |                | Informazioni versione Data e Ora di Login : 25 luglio 2011 16:39 |                  |        |

**Figura 278 – Report di ultima elaborazione**

Nella sezione 1 di Figura 233 sono presenti una serie di campi e pulsanti che permettono di filtrare i report di ultima elaborazione che si vogliono visualizzare:

- *Modello*: elenca i modelli ministeriali dei report: M212E, M213M, 213U, M214CA, C.U. (Contributo Unificato relativo a ciascun modello)
- *Anno*: permette di selezionare l'anno di competenza per l'estrazione da visualizzare
- *Trimestre*: riporta i valori relativi ai trimestri dell'anno (1, 2, 3, 4)
- *Cerca Report*: avvia la ricerca dei report che soddisfano i criteri impostati.

Nella sezione 2 di *Figura 251* viene visualizzata una tabella con i report disponibili.

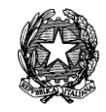

La tabella visualizza i report indicandone il modello, il trimestre, l'anno, la data di osservazione, la data di elaborazione e la data di validità.

Nella sezione 3 di *Figura 251* della maschera sono presenti due pulsanti che permettono la visualizzazione e stampa dei report:

- *Anteprima*: visualizza l'anteprima del report selezionato;
- *Stampa*: avvia la stampa del report selezionato.

|          | $\bullet$ S.I.CI.D. - N/D        |                     |                                                      |      |          |                                   |                                                                  |                    |
|----------|----------------------------------|---------------------|------------------------------------------------------|------|----------|-----------------------------------|------------------------------------------------------------------|--------------------|
|          | FASCICOLI                        |                     |                                                      |      |          | Report di ultima elaborazione     |                                                                  |                    |
| Contenzi | CTU DISTRETTO                    |                     | Modello: M213U                                       |      | Anno:    | 2011 Trimestre: $1 - \frac{1}{2}$ |                                                                  | Cerca report       |
|          | Anag DISTRETTO                   |                     |                                                      | 一位   |          |                                   |                                                                  |                    |
|          | Anag LOCALI                      | Modello             | Trimestre                                            | Anno |          | Data osservazione                 | Data elaborazione                                                | M<br>Data validità |
|          | <b>STAMPE</b>                    | M213U               | $\mathbf{1}$                                         | 2011 |          | 31 marzo 2011                     | 21 luglio 2011                                                   | 31 dicembre 9999 4 |
| oso      | Statistiche                      |                     |                                                      |      |          |                                   |                                                                  |                    |
| Civile   | Report di ultima<br>elaborazione |                     |                                                      |      |          |                                   |                                                                  |                    |
|          | Report consolidati               |                     |                                                      |      |          |                                   |                                                                  |                    |
|          | Report da<br>consolidare         |                     |                                                      |      |          |                                   |                                                                  |                    |
|          | Dettaglio celle                  |                     |                                                      |      |          |                                   |                                                                  |                    |
|          |                                  |                     |                                                      |      |          |                                   |                                                                  |                    |
|          |                                  | Record ricevuti : 1 |                                                      |      |          |                                   |                                                                  |                    |
|          | Pr.Telematico                    | Anteprima           |                                                      |      |          |                                   |                                                                  | Stampa             |
|          | <b>RTAG</b>                      |                     |                                                      |      |          |                                   |                                                                  |                    |
|          | Utente: FAUSTO                   |                     | <b>State Ufficio: Tribunale Ordinario di Bolzano</b> |      | $\bf{O}$ |                                   | Informazioni versione Data e Ora di Login : 25 luglio 2011 16:39 |                    |

**Figura 279 – Risultati della Ricerca**

Per ogni Report visualizzato le informazioni riportate nella presente maschera sono le seguenti:

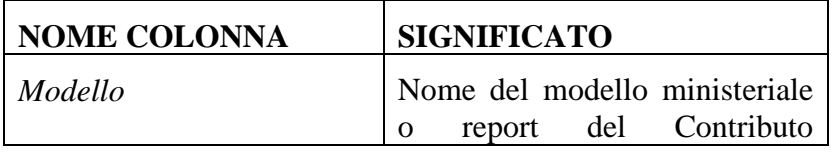

## **REINGEGNERIZZAZIONE DEL SISTEMA INFORMATICO CIVILE DISTRETTUALE MANUALE UTENTE – Sistema Informativo Civile Distrettuale**

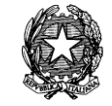

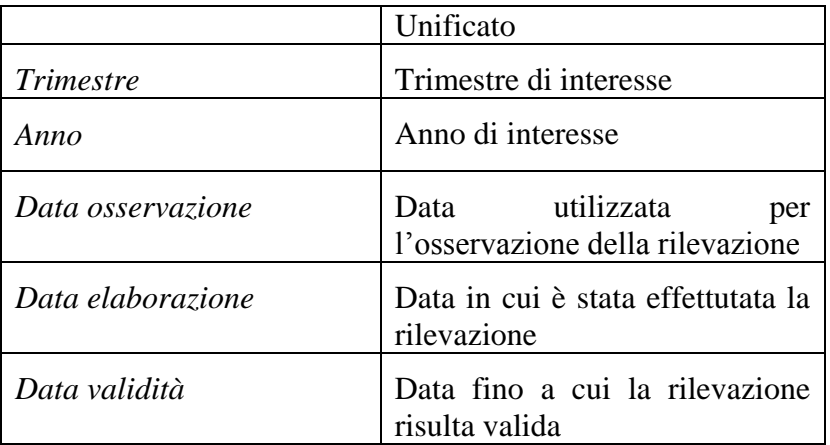

L'impostazione dei filtri, indicata dall'icona  $\mathbb{E}$ , è opzionale. E' possibile selezionare i criteri desiderati a seconda del tipo di ricerca che si intende effettuare.

Impostati i filtri, il pulsante Cerca Report avvia la ricerca e popola la tabella sottostante con l'elenco dei report che soddisfano i criteri impostati.

Selezionando un report e cliccando sul pulsante Anteprima verrà visualizzato il report in una maschera apposita.

Attraverso il pulsante Stampa viene avviato il driver della stampante in uso sul sistema client, il quale visualizza una maschera che permette le funzionalità standard di stampa (nome della stampante, scelta delle pagine da stampare, numero di copie, ecc…)

**REINGEGNERIZZAZIONE DEL SISTEMA INFORMATICO CIVILE DISTRETTUALE**

### **MANUALE UTENTE – Sistema Informativo Civile Distrettuale**

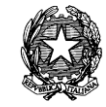

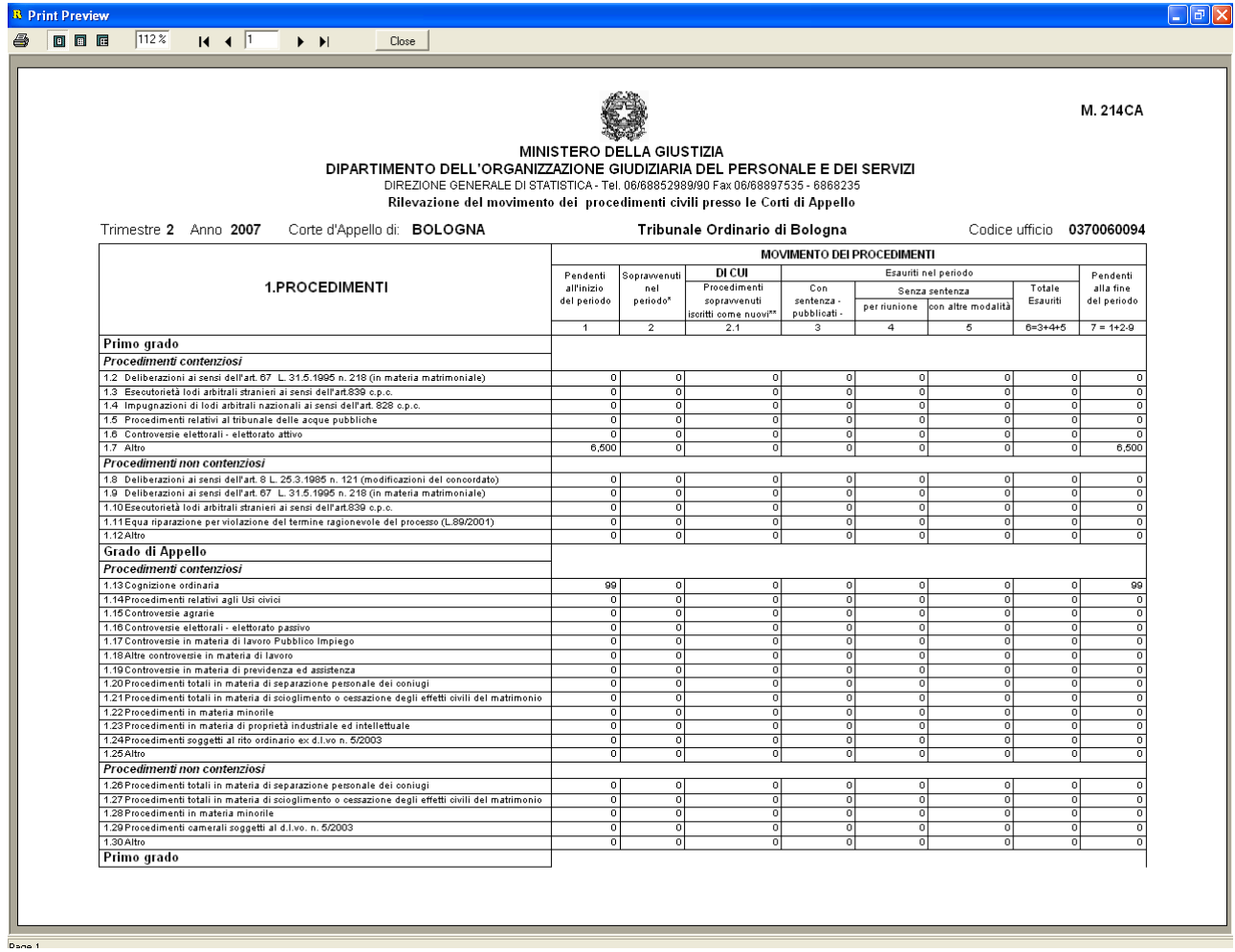

### **Figura 280 – Anteprima di Stampa**

La stampa dei contributi unificati riporterà i procedimenti suddivisi per gruppi di codice ruolo identificati dal primo carattere del codice, si avranno pertanto tante righe legate al codice ruolo X, una per ogni importo del contributo unificato presente nel DB incluso il valore nullo o esenti. Questo sarà iterato per ogni codice ruolo presente nel DB.

Di seguito viene riportato un esempio della stampa "Contributi unificati":

**REINGEGNERIZZAZIONE DEL SISTEMA INFORMATICO CIVILE DISTRETTUALE**

#### **MANUALE UTENTE – Sistema Informativo Civile Distrettuale**

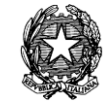

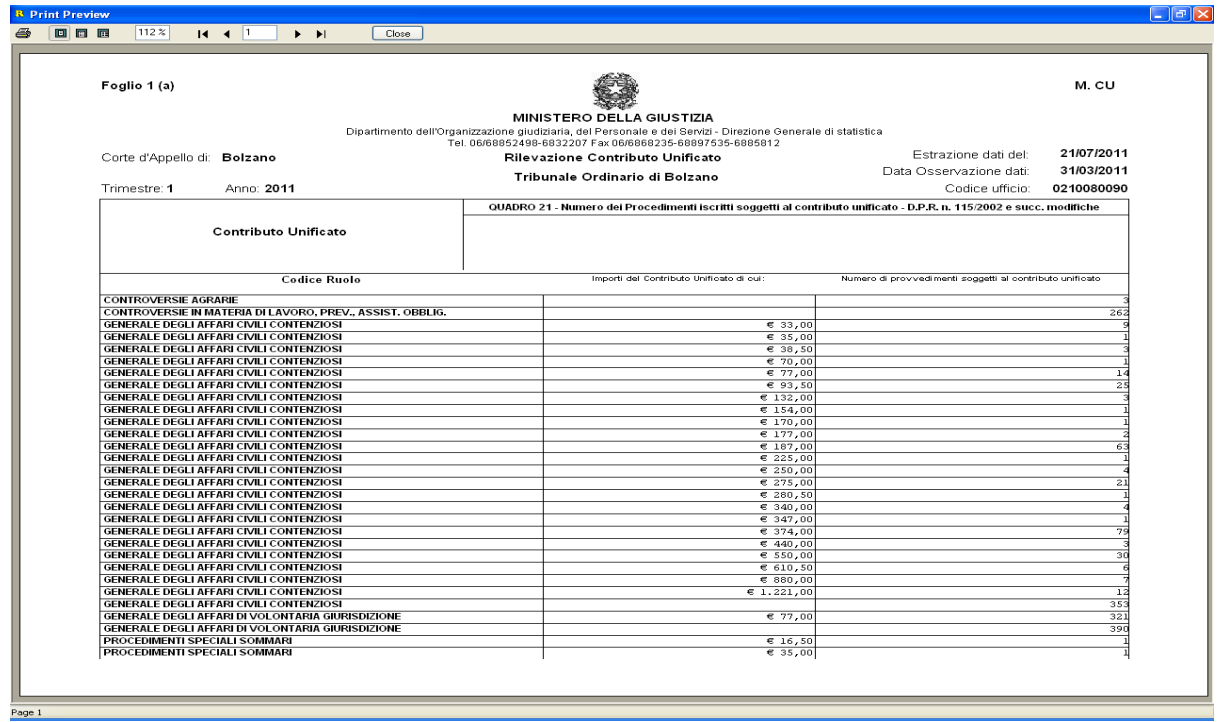

**Figura 281 - Anteprima della stampa Contributo Unificato**

La maschera dell'anteprima di stampa presenta nella parte in alto una serie di pulsanti che permettono di navigare tra le pagine del documento, di impostare lo zoom e di avviare la stampa del report.

Il pulsante  $\blacksquare$  avvia la stampa del report. Viene avviato il driver della stampante in uso sul sistema client, il quale visualizza una maschera che permette le funzionalità standard di stampa (nome della stampante, scelta delle pagine da stampare, numero di copie, ecc.).

I pulsanti **intereste il formato della pagina visualizzata in** permettono di regolare il formato della pagina visualizzata in base a tre diversi formati predefiniti oppure impostando a mano la percentuale di zoom desiderata.

I controlli  $\begin{array}{c} \begin{array}{c} \text{1} \\ \text{1} \end{array} \end{array}$   $\begin{array}{c} \bullet \\ \bullet \end{array}$  Permettono di navigare nelle diverse pagine del report, permettendo di visualizzare la prima pagina, l'ultima, andare avanti e indietro, oppure di specificare un particolare numero di pagina da visualizzare.

**REINGEGNERIZZAZIONE DEL SISTEMA INFORMATICO CIVILE DISTRETTUALE**

### **MANUALE UTENTE – Sistema Informativo Civile Distrettuale**

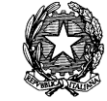

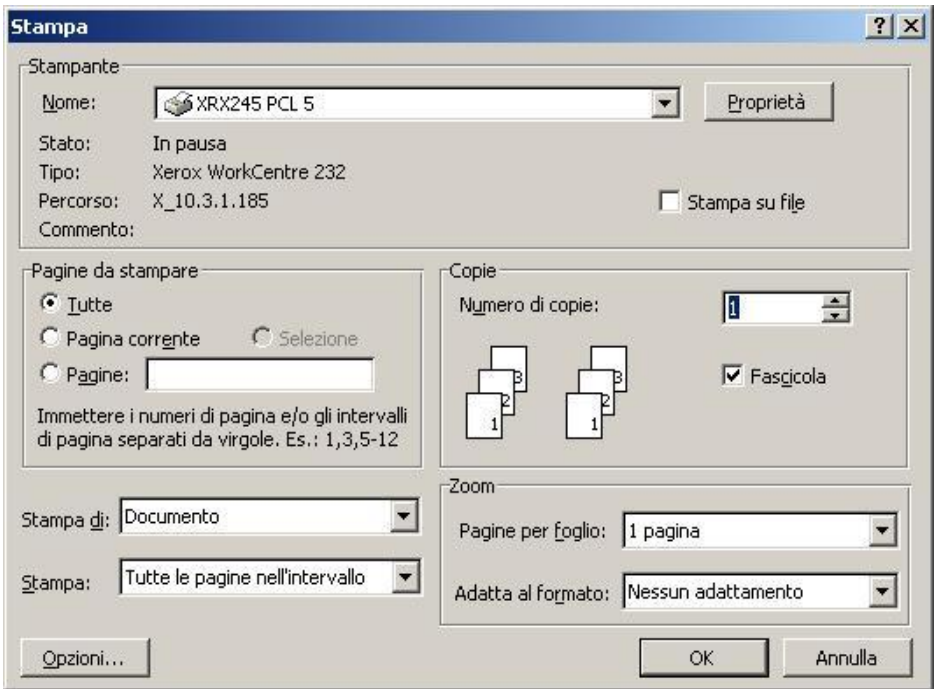

**Figura 282 – Driver di Stampa**

## *11.4 REPORT CONSOLIDATI*

La sezione Attesa Accettazione consente l'individuazione dei report già consolidati.

I report che sono stati consolidati contengono dati salvati nell'archivio storico che non possono più essere rielaborati.

I report consolidati vengono ricercati, visualizzati e stampati tramite la medesima procedura dei report di ultima elaborazione, quindi per la spiegazione della maschera si rimanda al paragrafo precedente.

**REINGEGNERIZZAZIONE DEL SISTEMA INFORMATICO CIVILE DISTRETTUALE**

**MANUALE UTENTE – Sistema Informativo Civile Distrettuale**

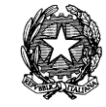

|                | S.I.CI.D. - N/D                  |                     |                                                   |      |                           |                                                                                                    |                   | O<br>ш                                                           |        |
|----------------|----------------------------------|---------------------|---------------------------------------------------|------|---------------------------|----------------------------------------------------------------------------------------------------|-------------------|------------------------------------------------------------------|--------|
|                | FASCICOLI                        |                     |                                                   |      | <b>Report consolidati</b> |                                                                                                    |                   |                                                                  |        |
| Contenzio      | CTU DISTRETTO                    |                     | Modello: M213U                                    | 一個   | Anno:                     | 2010 $\overline{\phantom{a}}$ Trimestre: $\overline{\phantom{a}}$ $\overline{\phantom{a}}$ $\overline{\phantom{a}}$ |                   | Cerca report                                                     |        |
|                | Anag DISTRETTO                   |                     |                                                   |      |                           |                                                                                                    |                   |                                                                  |        |
|                | Anag LOCALI                      | Modello             | Trimestre                                         | Anno | Data osservazione         |                                                                                                    | Data elaborazione | Data validità                                                    | 図      |
|                | <b>STAMPE</b>                    | M213U               | $\overline{4}$                                    | 2010 | 31 dicembre 2010          |                                                                                                    | 21 luglio 2011    | 31 dicembre 9999 -                                               |        |
| $\overline{a}$ | Statistiche                      |                     |                                                   |      |                           |                                                                                                    |                   |                                                                  |        |
| Civile         | Report di ultima<br>elaborazione |                     |                                                   |      |                           |                                                                                                    |                   |                                                                  |        |
|                | Report consolidati               |                     |                                                   |      |                           |                                                                                                    |                   |                                                                  |        |
|                | Report da<br>consolidare         |                     |                                                   |      |                           |                                                                                                    |                   |                                                                  |        |
|                | Dettaglio celle                  |                     |                                                   |      |                           |                                                                                                    |                   |                                                                  |        |
|                |                                  | Record ricevuti : 1 |                                                   |      |                           |                                                                                                    |                   |                                                                  |        |
|                | Pr.Telematico                    | Anteprima           |                                                   |      |                           |                                                                                                    |                   |                                                                  | Stampa |
|                | <b>RTAG</b>                      |                     |                                                   |      |                           |                                                                                                    |                   |                                                                  |        |
|                | Utente: FAUSTO                   |                     | <b>SE</b> Ufficio: Tribunale Ordinario di Bolzano |      | $\bullet$                 |                                                                                                    |                   | Informazioni versione Data e Ora di Login : 25 luglio 2011 16:39 |        |

**Figura 283 – Report Consolidati**

Per ogni atto visualizzato le informazioni riportate nella presente maschera sono le seguenti:

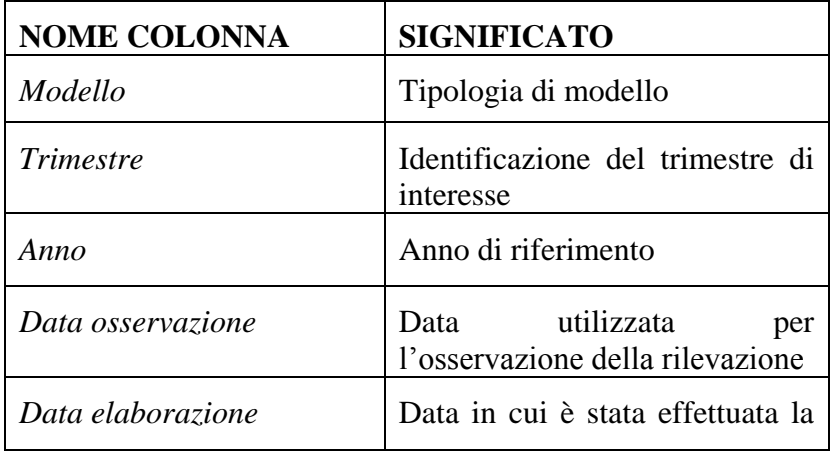

## **REINGEGNERIZZAZIONE DEL SISTEMA INFORMATICO CIVILE DISTRETTUALE MANUALE UTENTE – Sistema Informativo Civile Distrettuale**

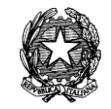

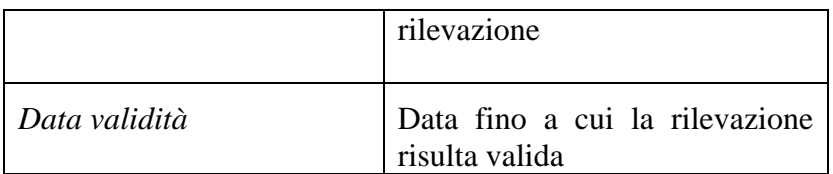

L'impostazione dei filtri, indicata dall'icona  $\mathbb{E}$ , è opzionale. E' possibile selezionare i criteri desiderati a seconda del tipo di ricerca che si intende effettuare.

Una volta impostati i filtri, il pulsante Cerca Report avvia la ricerca e popola la tabella sottostante con l'elenco dei report che soddisfano i criteri selezionati.

Selezionando un report e cliccando sul pulsante Anteprima verrà visualizzato il report in una maschera apposita.

Attraverso il pulsante Stampa viene avviato il driver della stampante in uso sul sistema client, il quale visualizza una maschera che permette le funzionalità standard di stampa (nome della stampante, scelta delle pagine da stampare, numero di copie, ecc…).

### *11.5 REPORT DA CONSOLIDARE*

Consolidare un report significa salvare i dati estratti nell'archivio storico senza possibilità di rielaborazioni. Il Consolidamento viene effettuato in modo Trimestrale.

La maschera per il consolidamento dei report ha un funzionamento molto simile alle precedenti, quindi per ulteriori spiegazioni sulla Ricerca, Anteprima e Stampa dei report si rimanda ai Paragrafi precedenti.

L'unica differenza va ricercata nei criteri di ricerca dal momento che questa maschera non presenta due liste a tendina separate per Anno e Trimestre, ma una sola lista a tendina Anno / Trimestre, che viene popolata soltanto con le coppie anno/trimestre che presentano dati non ancora consolidati per un modello.

**REINGEGNERIZZAZIONE DEL SISTEMA INFORMATICO CIVILE DISTRETTUALE**

### **MANUALE UTENTE – Sistema Informativo Civile Distrettuale**

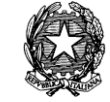

|             | $\triangle$ S.I.Cl.D. - N/D                            |                    |                                                   |              |                           |                                  |                   |                                  | 110<br>н                                                         |   |
|-------------|--------------------------------------------------------|--------------------|---------------------------------------------------|--------------|---------------------------|----------------------------------|-------------------|----------------------------------|------------------------------------------------------------------|---|
|             | <b>FASCICOLI</b>                                       |                    |                                                   |              | Consolidamento dei report |                                  |                   |                                  |                                                                  |   |
| Contenzioso | CTU DISTRETTO                                          |                    | Modello:                                          | 一流           | Anno / Trimestre:         | 2011/2                           | $\blacksquare$    |                                  | Cerca report                                                     |   |
|             | Anag DISTRETTO                                         |                    |                                                   |              |                           |                                  |                   |                                  |                                                                  |   |
|             | Anag LOCALI                                            | Modello            | Trimestre                                         | Anno         | Data osservazione         |                                  | Data elaborazione |                                  | Data validità                                                    | 図 |
|             | <b>STAMPE</b>                                          | M213U              | $\overline{2}$                                    | 2011         |                           | 30 giugno 2011                   |                   | 20 luglio 2011                   | 21 luglio 2011 4                                                 |   |
|             | Statistiche                                            | M213U<br>lc.u.     | $\overline{2}$<br>$\overline{2}$                  | 2011<br>2011 |                           | 30 giugno 2011<br>30 giugno 2011 |                   | 21 luglio 2011<br>21 luglio 2011 | 31 dicembre 9999<br>31 dicembre 9999                             |   |
| Civile      | Report di ultima<br>elaborazione<br>Report consolidati |                    |                                                   |              |                           |                                  |                   |                                  |                                                                  |   |
|             | Report da<br>consolidare                               |                    |                                                   |              |                           |                                  |                   |                                  |                                                                  |   |
|             | Dettaglio celle                                        | Record ricevuti: 3 |                                                   |              |                           |                                  |                   |                                  |                                                                  |   |
|             | Pr.Telematico                                          |                    |                                                   |              |                           |                                  |                   |                                  |                                                                  |   |
|             | <b>RTAG</b>                                            | Anteprima          |                                                   |              |                           | Consolida                        |                   |                                  | Stampa                                                           |   |
|             | Utente: FAUSTO                                         |                    | <b>83</b> Ufficio: Tribunale Ordinario di Bolzano |              | $\bullet$                 |                                  |                   |                                  | Informazioni versione Data e Ora di Login : 25 luglio 2011 16:39 |   |

**Figura 284 – Report da Consolidare**

Impostati i filtri, il pulsante Cerca Report avvia la ricerca e popola la tabella sottostante con l'elenco dei report non consolidati che soddisfano i criteri impostati.

Il pulsante Consolida permette d'impostare il report selezionato nella tabella come consolidato.

Una volta settato un report come consolidato, questo non comparirà più fra quelli da consolidare ma fra quelli consolidati.

### *11.6 DETTAGLIO CELLE*

La funzionalità di dettaglio celle permette di visualizzare un report con i dettagli dei procedimenti che compongono un determinato conteggio di una cella dei modelli o di una cella del report del contributo unificato. I dati visualizzati sono riferiti alla sola ultima estrazione statistica eseguita.

La maschera per la selezione dei parametri è la seguente:

**REINGEGNERIZZAZIONE DEL SISTEMA INFORMATICO CIVILE DISTRETTUALE**

**MANUALE UTENTE – Sistema Informativo Civile Distrettuale**

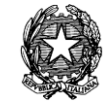

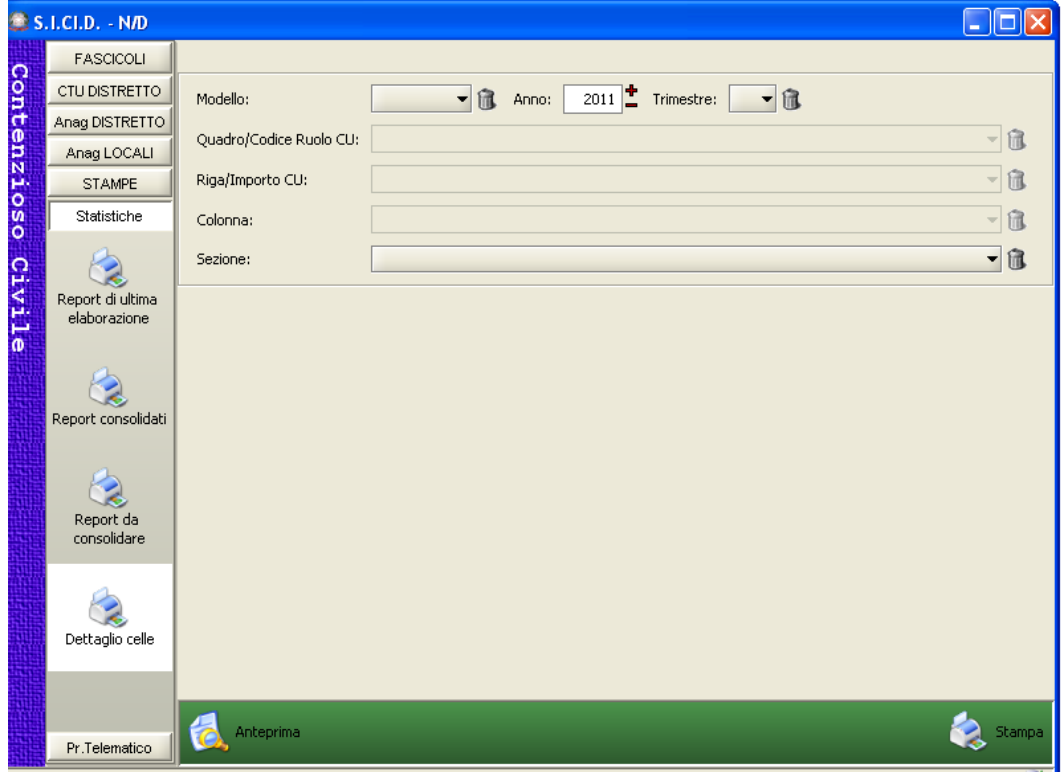

**Figura 285 - Maschera del dettaglio celle dei modelli ministeriali e del contributo unificato**

Tra i parametri è possibile scegliere il modello di cui si vuole il dettaglio celle o il contributo unificato, compariranno solo quelli disponibili per l'Ufficio a cui si è connessi, l'anno e il trimestre.

Impostato il modello si precompila e si abilita il menù a tendina con i Quadri del modello, in caso sia stato selezionato un modello, o con i ruoli nel caso in cui si sia selezionato il contributo unificato.

Impostato il quadro/importo si precompila il menù a tendina con le righe di un quadro, nel caso dei modelli o con l'elenco di tutti gli importi registrati nel caso di Contributo Unificato.

Per i soli modelli ministeriali si precompilerà l'ultimo menù a tendina con tutte le colonne della riga selezionata, mentre rimane disabilitata nel caso di C.U.

Per le celle aventi un numero elevato di procedimenti è stata previsto anche il filtro per sezione in modo da filtrare e ridurre la quantità di procedimenti visualizzati.

Solo avendo impostato tutti i parametri necessari sarà possibile visualizzare e stampare il dettaglio, in caso non tutti i parametri siano impostati si presenterà un avviso che

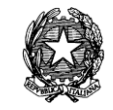

richiede la completa impostazione dei parametri.

Di seguito un esempio di parametri impostati per il modello M213U:

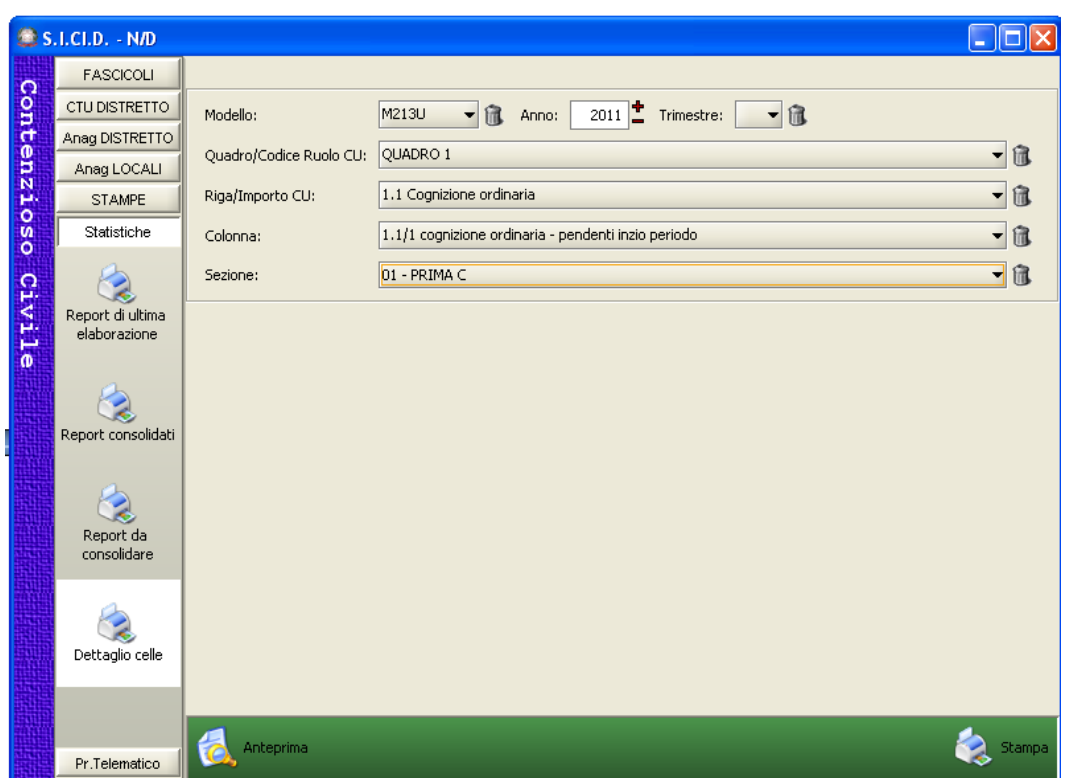

**Figura 286 - Esempio di impostazione dei parametri per il dettagli celle**

Il report del dettaglio celle riporterà i seguenti valori sulle colonne:

- Numero sequenziale dei dettagli visualizzati nella pagina
- $\bullet$  RG
- Anno
- Numpro
- $\bullet$  Sub
- Sezione
- Rito
- Giudice
- Oggetto
- Stato al momento dell'estrazione
- $\bullet$  Grado
- Data ultimo evento

*MINISTERO DELLA GIUSTIZIA – D.G.S.I.A.* **REINGEGNERIZZAZIONE DEL SISTEMA INFORMATICO CIVILE DISTRETTUALE MANUALE UTENTE – Sistema Informativo Civile Distrettuale**

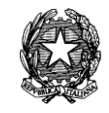

 Data ultima registrazione (corrispondente alla data di registrazione dell'ultimo evento del trimestre)

|                | <b>B</b> Print Preview<br>回 同 园                                                                                               | 112 %        | $14.4$ $1$               |           |                | $\blacktriangleright$ $\blacktriangleright$ $\vdash$<br>Close                                          |                                                   |                  |                                                                                                    |                                |                          | $\Box$ $\Box$ $\times$       |  |
|----------------|----------------------------------------------------------------------------------------------------|--------------|--------------------------|-----------|----------------|----------------------------------------------------------------------------------------------------|---------------------------------------------------|------------------|----------------------------------------------------------------------------------------------------|--------------------------------|--------------------------|------------------------------|--|
|                |                                                                                                    |              |                          |           |                |                                                                                                    |                                                   |                  |                                                                                                    |                                |                          |                              |  |
|                |                                                                                                    |              |                          |           |                |                                                                                                    |                                                   |                  |                                                                                                    |                                |                          |                              |  |
|                |                                                                                                    |              |                          |           |                |                                                                                                    |                                                   |                  |                                                                                                    |                                |                          |                              |  |
|                | MINISTERO DELLA GIUSTIZIA                                                                                                    |              |                          |           |                |                                                                                                    |                                                   |                  |                                                                                                    |                                |                          |                              |  |
|                | Rilevazione movimento dei procedimenti civili                                                                                 |              |                          |           |                |                                                                                                    |                                                   |                  |                                                                                                    |                                |                          |                              |  |
|                | Periodo: Trimestre: 1<br>Anno: 2011<br>Ufficio: Tribunale Ordinario di Bolzano<br>1.1/2<br>Totale procedimenti: 326<br>Cella: |              |                          |           |                |                                                                                                    |                                                   |                  |                                                                                                    |                                |                          |                              |  |
|                | Quadro:                                                                                                    | QUADRO 1     |                          |           |                |                                                                                                    |                                                   |                  | Modello: M213U                                                                                                    |                                |                          |                              |  |
| Riga:          |                                                                                                    |              | 1.1 Cognizione ordinaria |           |                |                                                                                                    |                                                   |                  | Estrazione dati del:                                                                                                  | 21/07/2011                     |                          |                              |  |
|                |                                                                                                    |              |                          |           |                | Colonna: 1.1/2 cognizione ordinaria - soprawenuti nel periodo                                          |                                                   |                  | Data Osservazione dati:                                                                                               | 31/03/2011                     |                          |                              |  |
|                |                                                                                                    |              |                          |           |                |                                                                                                    | Fascicoli                                         |                  |                                                                                                    |                                |                          |                              |  |
|                | RG.                                                                                                    | Anno         | NUMPRO SUB Sezione       |           |                | Rito.                                                                                                  | Giudice                                           | Oggetto          | Stato alla data dell'estrazione                                                                                       | Grado                          | Data Ultimo<br>Evento    | Data Ultima<br>Registrazione |  |
| $\overline{1}$ | 00003458                                                                                                    | 2005         | 8262                     | NN        | $^{52}$        | ORDINARIO TRIBUNALE PRIMO GRADO                                                                        | <b>ALIMARISERENA</b>                              | 131002           | ATTESA ESITO UDIENZA PRIMA TRATTAZIONE (At. 183)                                                                      | $\mathbf{A}$                   | 14/02/2011               | 15/02/2011                   |  |
| $\overline{2}$ | 00004140                                                                                                    | 2007         | 35508                    | NN        | \$1            | NUOVO ORDINARIO TRIS. PRIMO GRADO (post01/03/2006)                                                     | <b>ROILD ELIGABETH</b>                            | 140021           | <b>ESTINTO</b>                                                                                                    | $\blacksquare$                 | 10/02/2011               | 10/02/2011                   |  |
| з              | 00004161                                                                                                    | 2007         | 35547                    | NN        | $^{ss2}$       | NUOVO ORDINARIO TRIS. PRIMO GRADO post01/03/2005                                                       | <b>ALIMARISERENA</b>                              | 140101           | ATTESA ESITO UDIENZA PRIMA COMP. / TRATTAZIONE (Ar. 183).                                                             | $\blacksquare$                 | 19/03/2011               | 19/03/2011                   |  |
| $\overline{4}$ | 00002306                                                                                                    | 2008         | 45713                    | NN        | \$1            | NUOVO ORDINARIO TRIS. PRIMO GRADO (post01/03/2005                                                      | ROLD ELEASETH                                     | 140011           | ATTESA ESITO UDIENZA PRIMA COMP. / TRATTAZIONE (Ar. 183)                                                              | $\mathbf{1}$                   | 10/02/2011               | 10/02/2011                   |  |
| $\sim$         | 00000561                                                                                                    | 2010         | 69689                    | NN        | \$2            | LAVORO                                                                                                 | <b>MUSCETTA FRANCESCA</b>                         | 144031           | ATTESA ESITO UDIENZA DI DISCUSSIONE                                                                                   |                                | 15/03/2011               | 16/03/2011                   |  |
| 6              | 00003605                                                                                                    | 2010         | 76395                    | NN        | $^{32}$        | LAVO RO                                                                                                | Nos kiestricato Nos kiestricato                   | 144022           | ATTESA ESITO UDIENZA DI DISCUSSIONE                                                                                   | $\mathbf{A}$                   | 22/02/2011               | 22/02/2011                   |  |
| $\overline{z}$ | 00000001                                                                                                    | 2011         | 100723                   | NN        | \$1            | NUOVO ORDINARIO TRIS. PRIMO GRADO (posto 103/2005                                                      | LAURENZA FRANCESCA                                | 130051           | ATTESA ESITO UDIENZA PRIMA COMP. / TRATTAZIONE (Ar. 183)                                                              | $\overline{1}$                 | 08/03/2011               | 11/03/2011                   |  |
| $^{\circ}$     | 00000002                                                                                                    | 2011         | 100725                   | NN        | \$2            | NUOVO ORDINARIO TRIS. PRIMO GRADO (postO1/03/2005                                                      | <b>ALBIARISERENA</b>                              | 140012           | ATTESA ESITO UDIENZA PRIMA COMP. / TRATTAZIONE (Ar. 183)                                                              | $\overline{1}$                 | 04/03/2011               | 04/03/2011                   |  |
| $\circ$        | 00000008                                                                                                    | 2011         | 100740                   | NN        | \$1            | NUOVO ORDINARIO TRIS. PRIMO GRADO (post01/03/2005)                                                     | PAPPALARDO ANDREA                                 | 140012           | ATTESA ESITO UDIENZA PRIMA COMP. / TRATTAZIONE (Ar. 183)                                                              | $\overline{1}$                 | 07/04/2011               | 07/04/2011                   |  |
| 10             | 00000017                                                                                                    | 2011         | 100758                   | NN        | \$2            | LANO RO                                                                                                | MUSCETTA FRANCESCA                                | 144999           | ATTESA ESITO UDIENZA DI DISCUSSIONE                                                                                   | $-1$                           | 08/03/2011               | 08/03/2011                   |  |
| 11             | 00000020                                                                                                    | 2011         | 100774                   | <b>NN</b> | S <sub>1</sub> | NUOVO ORDINARIO TRIS, PRIMO GRADO (post01/03/2006)                                                     | <b>MONTAGNOLIC LAUDIA</b><br>ROLO ELEASETH        | 140012           | ATTESA ESITO UDIENZA PRIMA COMP. / TRATTAZIONE (Ar. 183)                                                              | $\overline{1}$                 | 07/02/2011               | 07/02/2011                   |  |
| 12             | 00000026                                                                                                    | 2011         | 100795                   | NN        | \$1            | NUOVO ORDINARIO TRIS. PRIMO GRADO (post01/03/2005                                                      |                                                   | 139999           | ATTESA ESITO UDIENZA DI ASSUNZIONE MEZZI DI PROVA (Ar. 184)                                                           | $\mathbf{A}$                   | 12/04/2011               | 12/04/2011                   |  |
| 13<br>14       | 00000027                                                                                                    | 2011<br>2011 | 100796                   | NN        | \$1<br>$^{52}$ | NUOVO ORDINARIO TRIS, PRIMO GRADO (postO)/03/2005<br>NUOVO ORDINARIO TRIS. PRIMO GRADO (postO1/03/2000 | <b>SCHOENSSERG EMILIO</b><br><b>ALBIARISERENA</b> | 145013           | ATTESA ESITO UDIENZA PRIMA COMP. / TRATTAZIONE (Art. 183)<br>ATTESA ESITO UDIENZA PRIMA COMP. / TRATTAZIONE (Ar. 183) | $-1$                           | 02/02/2011               | 02/02/2011                   |  |
| 15             | 00000035<br>00000038                                                                                                    | 2011         | 100834<br>100842         | NN<br>NN  | S <sub>1</sub> | NUOVO ORDINARIO TRIS. PRIMO GRADO (post01/63/2006)                                                     | <b>PAPARELLA MICHELE</b>                          | 142002<br>143999 | ATTESA ESITO UDIENZA DI ASSUNZIONE MEZZI DI PROVA (Ar. 184)                                                           | $\overline{1}$<br>$\mathbf{1}$ | 08/03/2011<br>12/04/2011 | 08/03/2011<br>14/04/2011     |  |
| 16             | 00000041                                                                                                    | 2011         | 100852                   | NN        | \$1            | NUOVO ORDINARIO TRIB. PRIMO GRADO (post01/03/2005                                                      | <b>MONTAGNOLIC LAUDIA</b>                         | 142999           | ATTESA ESITO UDIENZA PRIMA COMP. / TRATTAZIONE (Ar. 183)                                                              | $\blacksquare$                 | 24/01/2011               | 24/01/2011                   |  |
| 17             | 00000043                                                                                                    | 2011         | 100860                   | NN        | \$1            | NUOVO ORDINARIO TRIS, PRIMO GRADO (post01/03/2005                                                      | PAPPALARDO ANDREA                                 | 145002           | ATTESA ESITO UDIENZA PRIMA COMP. / TRATTAZIONE (Art. 183)                                                             | $\mathbf{1}$                   | 24/01/2011               | 24/01/2011                   |  |
| 18             | 00000046                                                                                                    | 2011         | 100800                   | <b>NN</b> | \$1            | NUOVO ORDINARIO TRIB. PRIMO GRADO post01/03/2005                                                       | ROILO ELIGABETH                                   | 140001           | <b>RISERVATO</b>                                                                                                    | -1                             | 14/04/2011               | 14/04/2011                   |  |
| 19             | 00000050                                                                                                    | 2011         | 100871                   | NN        | \$1            | NUOVO ORDINARIO TRIS. PRIMO GRADO (post01/03/2005                                                      | <b>ROILO ELIGASETH</b>                            | 111999           | <b>ESTINTO</b>                                                                                                    | $^{\circ}$                     | 14/04/2011               | 14/04/2011                   |  |
| 20             | 00000076                                                                                                    | 2011         | 100954                   | NN        | $^{52}$        | NUOVO ORDINARIO TRIS. PRIMO GRADO (post01/03/2006)                                                     | <b>DORFMANN JULIA</b>                             | 143999           | ATTESA ESITO UDIENZA PRIMA COMP. / TRATTAZIONE (At. 183).                                                             | $\overline{1}$                 | 01/02/2011               | 01/02/2011                   |  |
| 21             | 00000080                                                                                                    | 2011         | 100978                   | NN        | $^{52}$        | NUOVO ORDINARIO TRIS. PRIMO GRADO (post01/03/2006)                                                     | <b>ALBIARISERENA</b>                              | 140035           | ATTESA ESITO UDIENZA PRIMA COMP. / TRATTAZIONE (At. 183)                                                              | $\overline{1}$                 | 08/03/2011               | 08/03/2011                   |  |
| 22             | 00000081                                                                                                    | 2011         | 100979                   | NN        | \$1            | NUOVO ORDINARIO TRIS, PRIMO GRADO (post01/03/2006)                                                     | <b>MONTAGNOLIC LAUDIA</b>                         | 140012           | ATTESA ESITO UDIENZA PRIMA COMP. / TRATTAZIONE (At. 183).                                                             | $\mathbf{1}$                   | 22/03/2011               | 22/03/2011                   |  |
|                |                                                                                                    |              |                          |           |                |                                                                                                    |                                                   |                  |                                                                                                    |                                |                          |                              |  |
|                |                                                                                                    |              |                          |           |                |                                                                                                    |                                                   |                  |                                                                                                    |                                |                          |                              |  |
|                |                                                                                                    |              |                          |           |                |                                                                                                    |                                                   |                  |                                                                                                    |                                |                          |                              |  |

**Figura 287 - Esempio di dettaglio celle per il modello M213U**

In alto sono riportati il conteggio totale dei procedimenti, il modello, il quadro/ruolo, la riga/importo e la colonna del modello.

Ogni modello e ogni dettaglio celle è salvabile nei formati PDF, EXCEL attivando la stampa e selezionando salva su file nell'apposito menù del driver della stampante.

**REINGEGNERIZZAZIONE DEL SISTEMA INFORMATICO CIVILE DISTRETTUALE MANUALE UTENTE – Sistema Informativo Civile Distrettuale**

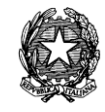

## <span id="page-458-0"></span>*11.7 CRUSCOTTO/CONTROLLO DI GESTIONE*

La funzionalità si presenta come mostrato in figura:

|             | S.I.CI.D. - N/D                                                            | $\mathbf{x}$<br>o.<br>-                                                                                                    |  |  |  |  |  |  |
|-------------|----------------------------------------------------------------------------|----------------------------------------------------------------------------------------------------|--|--|--|--|--|--|
|             | <b>FASCICOLI</b>                                                           | Elenco report del Cruscotto                                                                                                    |  |  |  |  |  |  |
| Contenzioso | <b>CTU DISTRETTO</b>                                                       | 01 - Procedimenti sopravvenuti nel periodo per ufficio                                                                                                    |  |  |  |  |  |  |
|             | 02 - Procedimenti definiti nel periodo<br>Anag DISTRETTO                   |                                                                                                    |  |  |  |  |  |  |
|             | Anag LOCALI                                                                | 03 - Procedimenti definiti e tempistiche di definizione nel periodo                                                                                             |  |  |  |  |  |  |
|             | 04 - Procedimenti pendenti a fine periodo di osservazione<br><b>STAMPE</b> |                                                                                                    |  |  |  |  |  |  |
|             |                                                                            | 05 - Procedimenti pendenti per anno di iscrizione a ruolo (alla data dell'ultima estrazione)<br>06 - Procedimenti sopravvenuti, definiti e pendenti per ufficio |  |  |  |  |  |  |
|             | Statistiche                                                                | 07 - Flussi di carico: procedimenti sopravvenuti che sono stati assegnati/riassegnati, variazione di carico, definiti e pendenti                                |  |  |  |  |  |  |
|             | elaborazione                                                               | 08 - Riserve sciolte nel periodo                                                                                                    |  |  |  |  |  |  |
| $\Omega$    |                                                                            | 09 - Riserve pendenti nel periodo                                                                                                    |  |  |  |  |  |  |
|             | Report                                                                     | 10 - Riserve pendenti (alla data dell'ultima estrazione)                                                                                                    |  |  |  |  |  |  |
|             | consolidati                                                                | 11 - Sentenze non depositate nel periodo e tempistiche                                                                                                    |  |  |  |  |  |  |
|             |                                                                            | 12 - Sentenze depositate nel periodo e tempistiche di deposito<br>13 - Provvedimenti depositati nel periodo                                                     |  |  |  |  |  |  |
|             |                                                                            | 14 - Udienze nel periodo                                                                                                    |  |  |  |  |  |  |
|             | Report da                                                                  | 15 - Consulenze Tecniche d'Ufficio eseguite nel periodo e tempistiche                                                                                           |  |  |  |  |  |  |
|             | consolidare                                                                | 16 - Consulenze Tecniche d'Ufficio non completate e media giorni dall'incarico (alla data dell'ultima estrazione)                                               |  |  |  |  |  |  |
|             | Dettaglio celle                                                            | ● 危<br>Filtro per Tipo Cluster: DEFAULT<br>Filtro per anni: (nessuna selezione)<br>宿<br>ᅱ                                                                       |  |  |  |  |  |  |
|             | Cruscotto                                                                  |                                                                                                    |  |  |  |  |  |  |
|             | Pr.Telematico<br><b>RTAG</b>                                               | Visualizza                                                                                                    |  |  |  |  |  |  |
|             | Utente: NS                                                                 | Informazioni versione<br>Ufficio: Tribunale Ordinario di Model<br>Data e Ora di Login : 03 luglio 2013 10:35                                                    |  |  |  |  |  |  |

**Figura 288 – Elenco stampe per cruscotto/controllo di gestione**

L'utente potrà impostare i seguenti filtri:

- Filtro per anni: la lista elenca tutti gli anni sui quali è stata eseguita l'estrazione statistica; l'utente potrà selezionare uno o più anni sulla base dei quali il report richiesto presenterà i dati; ad esempio se si sceglie la stampa dei "Procedimenti sopravvenuti nel periodo per ufficio" per gli anni 2009, 2010 e 2011 il report proporrà il numero dei procedimenti sopravvenuti solo per i tre anni indicati;
- filtro per tipo cluster: l'elenco presenterà i tipi cluster definiti; l'utente dovrà obbligatoriamente selezionare uno tra quelli proposti.

Una volta impostati i filtri, attraverso il tasto "VISUALIZZA", viene reso disponibile il report;

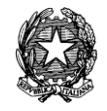

esso verrà visualizzato in una pagina web. Per la "navigabilità" del report si rimanda alle indicazioni raccolte nel manuale utente del "Cruscotto/Controllo di gestione".

Nella tabella seguente l'elenco dei report predisposti per il controllo di gestione, dando evidenza del nome della stampa e quindi della descrizione dei contenuti.

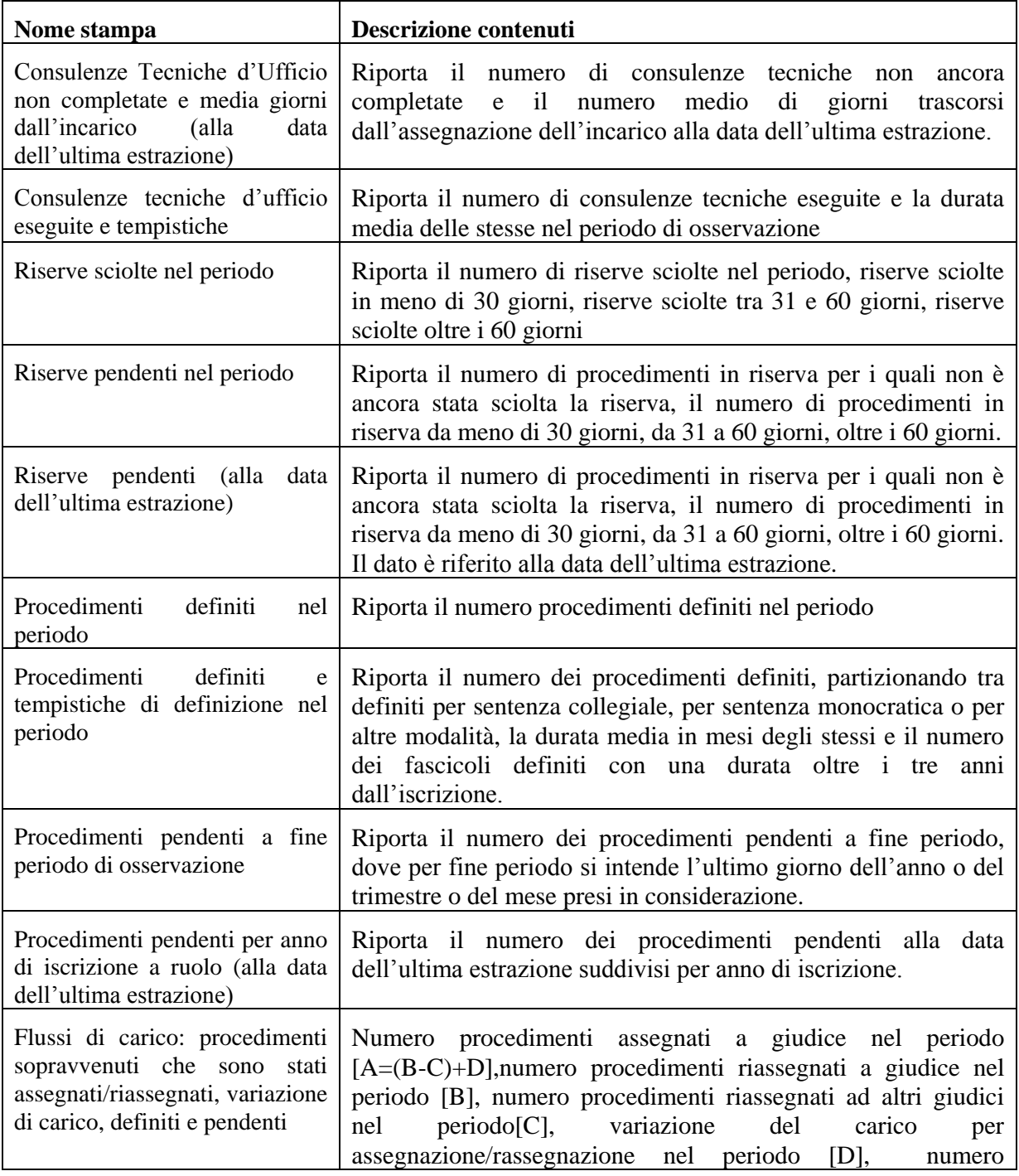

## **REINGEGNERIZZAZIONE DEL SISTEMA INFORMATICO CIVILE DISTRETTUALE MANUALE UTENTE – Sistema Informativo Civile Distrettuale**

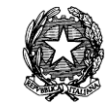

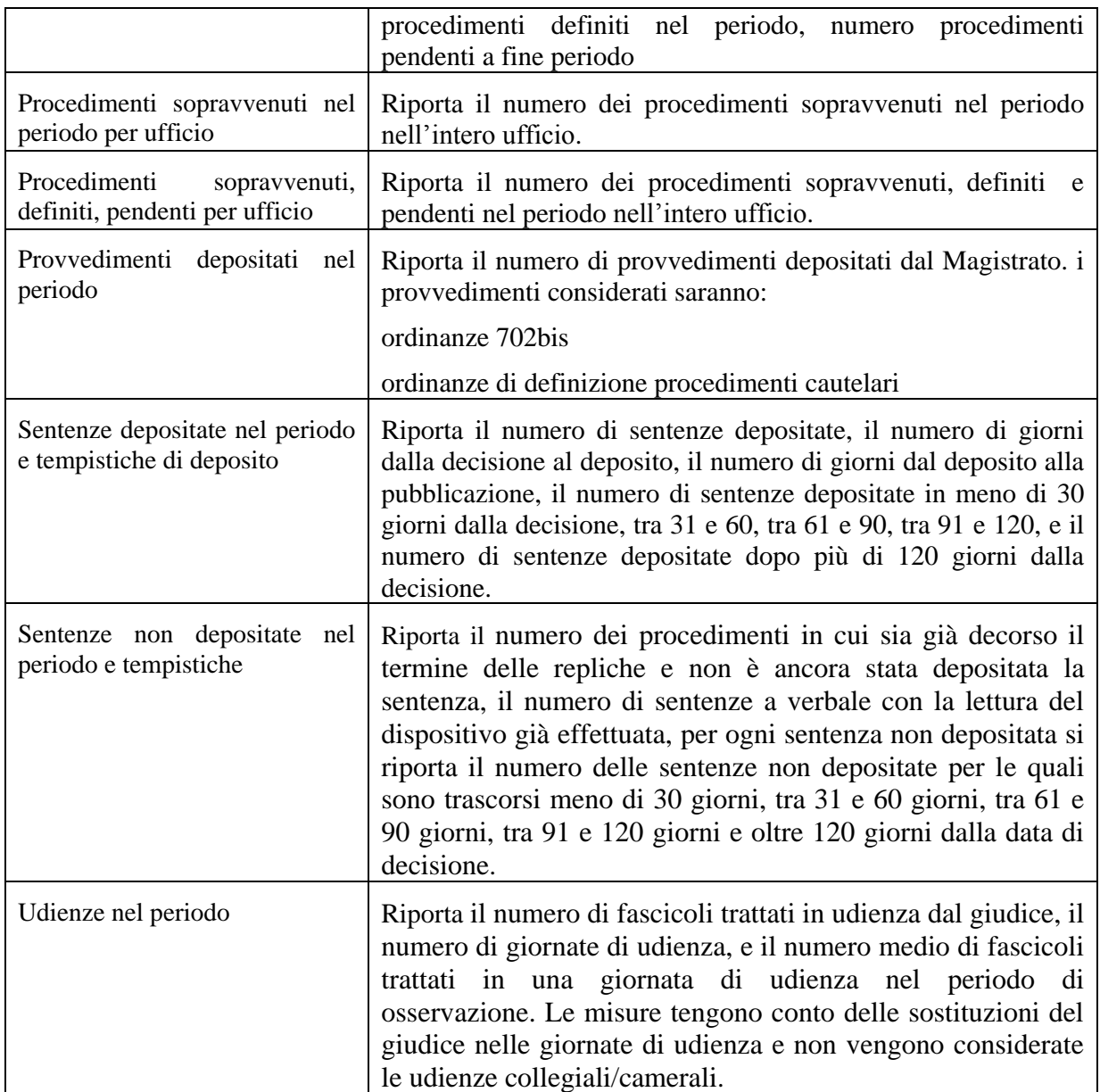

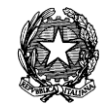

# 12 **REGISTRAZIONE TELEMATICA DEGLI ATTI GIUDIZIARI**

## *12.1 PRESENTAZIONE*

**Il sistema RTAG - Registrazione Telematica degli Atti Giudiziari è un applicativo che si pone l'obiettivo di realizzare in via completamente telematica la registrazione di alcune tipologie di Atti Giudiziari prodotti dagli Uffici Giudiziari Civili di primo e secondo grado per tutti i ruoli di cognizione ordinaria, e l'automazione della tassazione degli stessi.**

**Le modalità con cui il cancelliere interviene nel SICID sono legate all'invio degli atti telematici ai fini della loro gestione per il tramite dell'applicativo di RTAG: viene scaricato l'evento di "Invio Atti all'Ufficio del Registro", inserendo tutti i dati del provvedimento da inviare senza entrare nel merito del calcolo della tassazione. Successivamente, attraverso l'utilizzo dell'applicativo RTAG , vengono inseriti eventuali dati mancanti (necessari per l'invio telematico dell'atto) e calcolata la somma delle spese da pagare.**

Per la sua natura giudiziaria l'applicativo deve rispettare molti standards di sviluppo, primo fra tutti la sicurezza della gestione informativa e delle transazioni da/per l'utente collegato.

Il prodotto è stato sviluppato in modo da fornire una interfaccia utente altamente intuitiva, fornendo quindi dei sistemi già pronti per le esigenze di consultazione e inserimento delle informazioni necessarie.

I menù del sistema sono:

- *Da inviare*
- *Attesa Accettazione*
- *Avvenuta Accettazione*
- *Attesa Pagamento*
- *Registrato*

Ognuna di queste sezioni si dirama in diverse sottosezioni in cui è possibile effettuare tutte le operazioni necessarie.

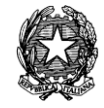

In ogni schermata presente nell'applicativo, per cui sia previsto l'inserimento di uno o più parametri, esiste in genere almeno un parametro obbligatorio. Tali parametri sono riconoscibili dal fatto che la loro descrizione risulta sottolineata. L'operazione in corso (o la parte di un'operazione) non verrà completata se uno di questi parametri non è stato inserito, e in questi casi l'utente viene avvisato con un apposito messaggio.

## *12.2 AGGIORNAMENTO DI UN FASCICOLO CON L'EVENTO DI INVIO ATTO ALL'AGENZIA DELLE ENTRATE*

Le informazioni disponibili nella maschera di consultazione e gestione del menù relativo a RTAG, sono relative ai Decreti Ingiuntivi Esecutivi ed alle Sentenze di 2° grado, generati con gli opportuni "scarichi" sui Fascicoli.

Importante, ai fini della gestione degli Atti da inviare all'Agenzia delle Entrate, è il corretto inserimento dei dati al momento dell'aggiornamento dei fascicoli nome, codice fiscale o partita iva (a seconda che si tratti di un soggetto fisico o giuridico), luogo e data di nascita.

Come indicato in *[Figura](#page-463-0)* 289, viene riportato l'esempio del corretto inserimento dei dati relativi all'accoglimento di un Decreto Ingiuntivo in cui, oltre alla previa indicazione dei dati relativi alle parti, viene indicata l'Esecutorietà del Decreto.

**REINGEGNERIZZAZIONE DEL SISTEMA INFORMATICO CIVILE DISTRETTUALE**

### **MANUALE UTENTE – Sistema Informativo Civile Distrettuale**

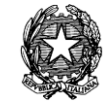

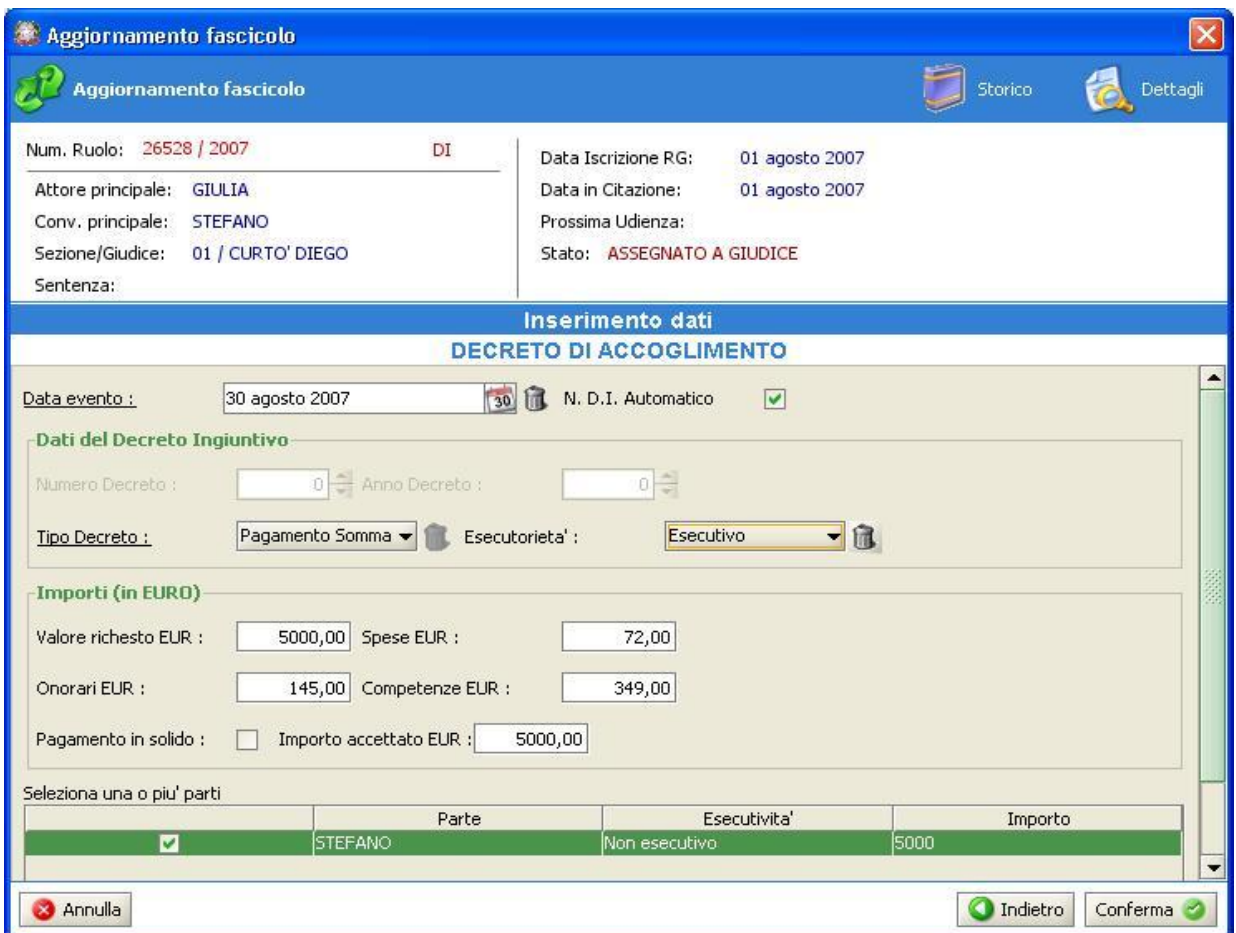

<span id="page-463-0"></span>**Figura 289 – Inserimento Dati Decreto Ingiuntivo**

**REINGEGNERIZZAZIONE DEL SISTEMA INFORMATICO CIVILE DISTRETTUALE**

### **MANUALE UTENTE – Sistema Informativo Civile Distrettuale**

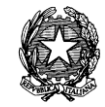

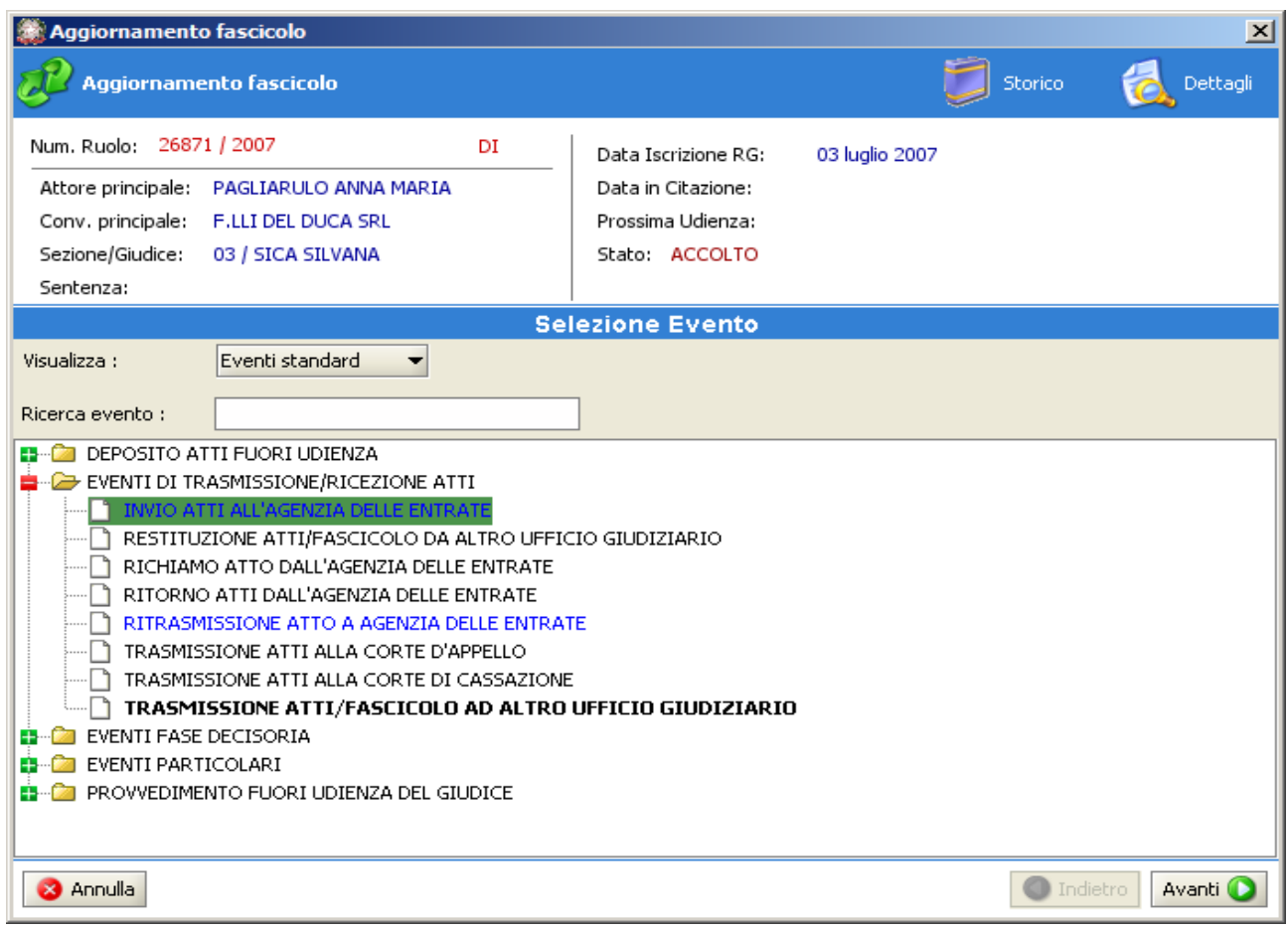

## **Figura 290 – Evento Invio Atti all'Agenzia delle Entrate**

<span id="page-464-0"></span>A seguito dell'accoglimento del decreto ingiuntivo si renderà necessario scaricare l'evento di **Invio Atti all'Agenzia delle Entrate** *, [Figura 290](#page-464-0)*, a seguito del quale verrà richiesto, nella maschera all'uopo preposta come in *[Figura 291](#page-465-0)*, di riempire i campi relativi a:

- *Data Evento*
- *Registro*
- *Atto*

**REINGEGNERIZZAZIONE DEL SISTEMA INFORMATICO CIVILE DISTRETTUALE**

### **MANUALE UTENTE – Sistema Informativo Civile Distrettuale**

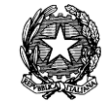

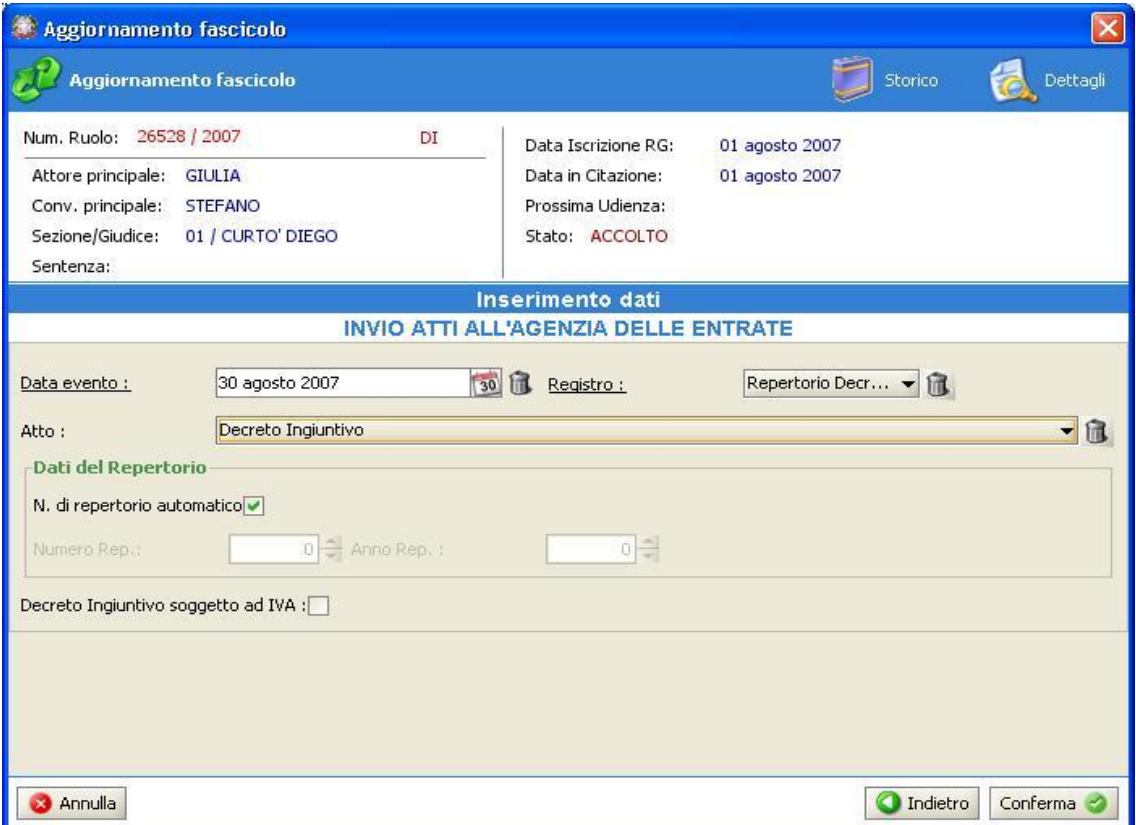

**Figura 291 – Inserimento Dati Decreto per l'invio dell'Atto**

<span id="page-465-0"></span>Una volta data la "**Conferma**" al termine dell'operazione, il sistema genererà un messaggio di esito positivo come indicato in *[Figura 292](#page-465-1)*.

<span id="page-465-1"></span>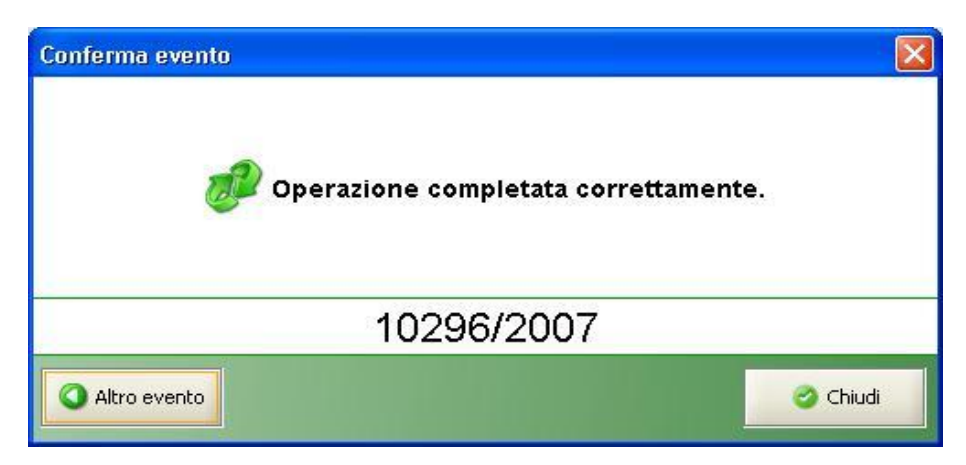

**Figura 292 – Messaggio di conferma**

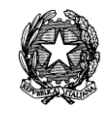

Attraverso la consultazione dello storico del fascicolo, come in *[Figura 293](#page-466-0)*, potranno essere visualizzati tutti gli eventi relativi all'aggiornamento del Decreto Ingiuntivo fino all'Invio dell'Atto all'Agenzia delle Entrate.

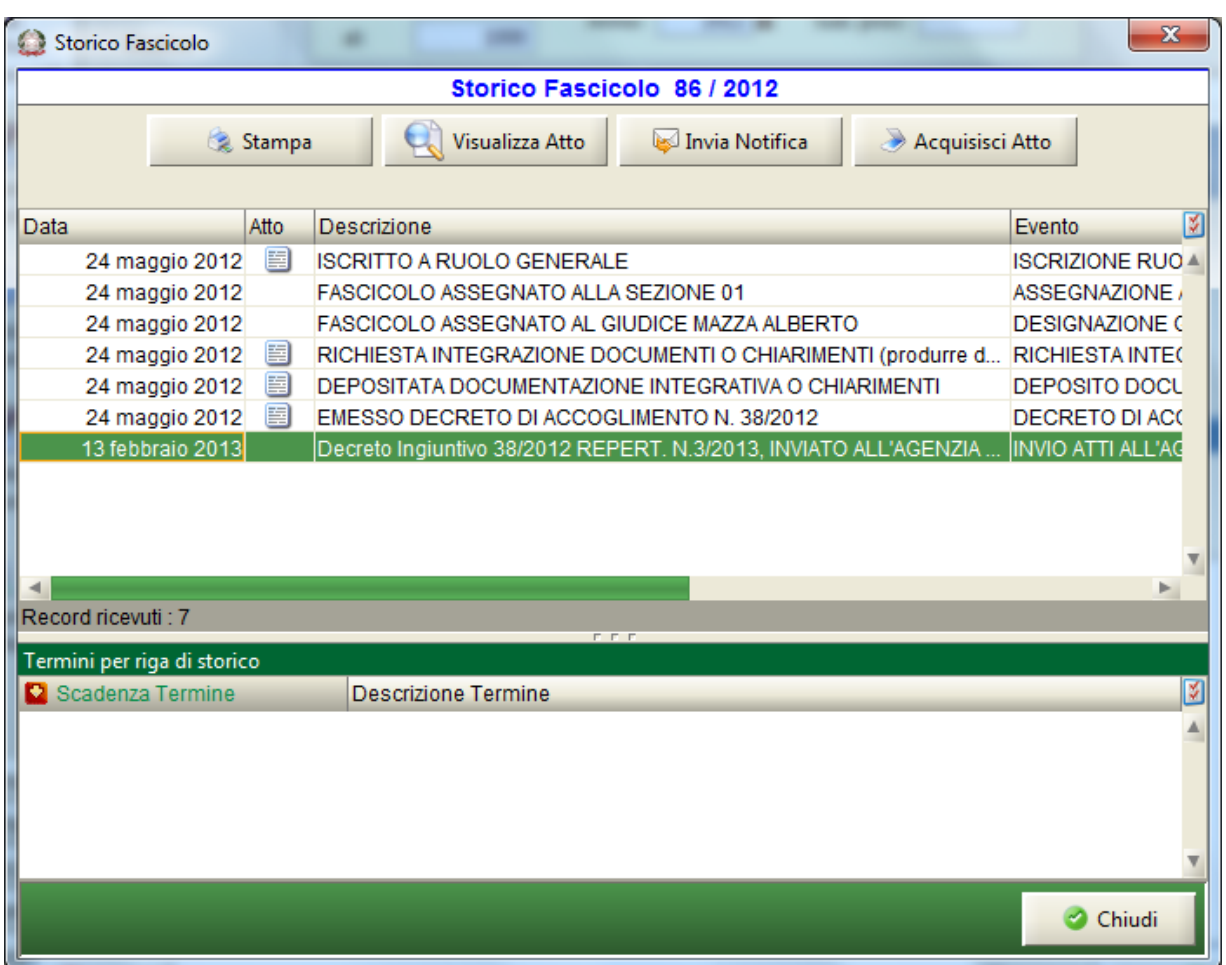

**Figura 293 – Storico del Fascicolo**

## <span id="page-466-0"></span>*12.3 ACCESSO AL SISTEMA DI REGISTRAZIONE TELEMATICA ATTI*

L'accesso ad RTAG è consentito a tutti gli utenti ai quali è stata definita l'autorizzazione di accesso. Tale autorizzazione viene impostata dall'amministratore dell'ufficio, utilizzando il sistema di amministrazione SicidAdmin, e modificando la classe di utenza.

La

[Figura](#page-467-0) **294** illustra, nella sezione 1, l'abilitazione all'utilizzo del sistema RTAG per la classe di utenza "TUTTO"; conseguentemente tutti gli utenti appartenenti a tale classe di utenza,

### *MINISTERO DELLA GIUSTIZIA – D.G.S.I.A.* **REINGEGNERIZZAZIONE DEL SISTEMA INFORMATICO CIVILE DISTRETTUALE MANUALE UTENTE – Sistema Informativo Civile Distrettuale**

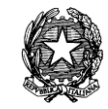

potranno effettuare gli invii telematici utilizzando appunto il sistema RTAG.

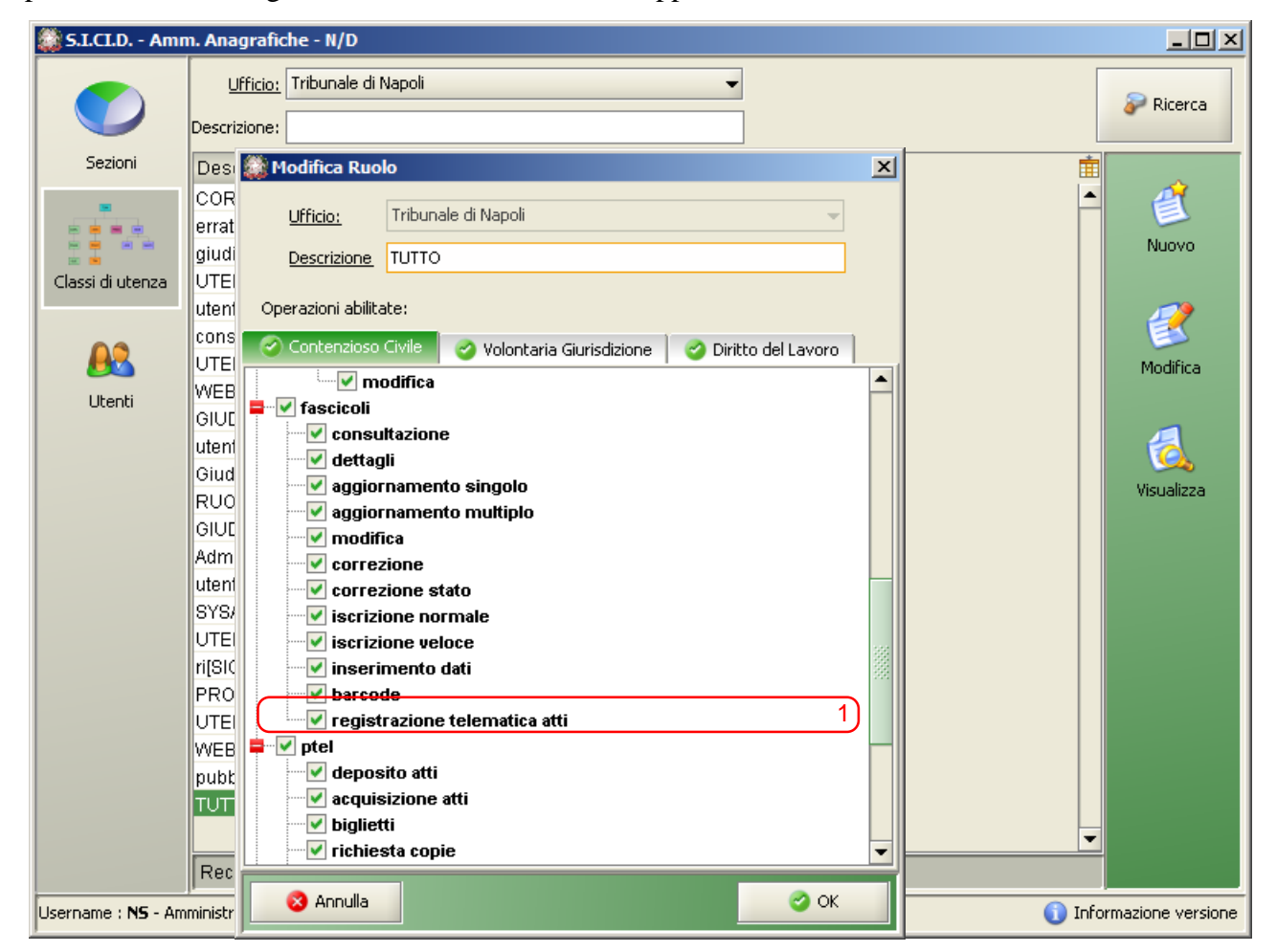

**Figura 294 – Abilitazione accesso rtag**

<span id="page-467-0"></span>Infatti, come indicato in *[Figura 295,](#page-468-0)* la presenza del pulsante RTAG nella toolbar di sinistra, indica la possibilità per l'utente di effettuare gli invii in modo telematico.
**REINGEGNERIZZAZIONE DEL SISTEMA INFORMATICO CIVILE DISTRETTUALE**

### **MANUALE UTENTE – Sistema Informativo Civile Distrettuale**

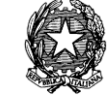

|             | S.I.Cl.D. - 3.0.00                          | $\mathbf{x}$<br>$\Box$<br>œ                                                                                                    |
|-------------|---------------------------------------------|----------------------------------------------------------------------------------------------------|
|             | <b>FASCICOLI</b><br>Ricerche e              | Criterio di Ricerca<br>Ricerca:<br>Generale<br>$\overline{\phantom{a}}$<br>O N. Ruolo<br>Dal:<br>Parti<br>$2012$ $\pm$<br>Sub. proc:<br>Anno:<br>Giudice<br>al:                                                                          |
| Contenzioso | aggiornamenti<br>Iscrizione<br>a Ruolo      | Avvocato<br>危<br>$\overline{\phantom{a}}$<br>一流<br>(Tutti)<br>Sezione:<br>Stato:<br>Udienza<br>Cerca<br>Termini<br>○危<br>Oqqetto/i: (nessuna selezione)<br><b>BarCode</b><br>包 (12)<br>Trasferiti<br>12 危<br>Data Iscrizione dal:<br>al: |
| Civile      | Pre-Iscrizione<br>a Ruolo                   | 図<br>N.Ruolo<br>Sub<br><b>Sez</b><br>Oggetto<br>Giudice<br><b>Stato</b><br>Anno<br>Dettagli                                                                                                    |
|             | Inserimento<br>dati iscrizione<br>CL.       | Storico<br>Aggiorna                                                                                                    |
|             | <b>CTU DISTRETTO</b>                        |                                                                                                    |
|             | Anag DISTRETTO<br>Anag LOCALI               | $\blacktriangleleft$<br>Þ.<br>Stampa<br>Num. Ruolo:                                                                                                    |
|             | <b>STAMPE</b>                               | Data Iscrizione RG:<br>Attore principale:<br>Data in Citazione:                                                                                                    |
|             | Statistiche<br>Pr.Telematico<br><b>RTAG</b> | Conv. Principale:<br>Prossima Udienza:<br><b>Sezione Giudice:</b><br>Stato:<br>Sentenza:                                                                                                    |
|             | <b>Utente: NS</b><br>寍                      | Informazioni versione<br>Data e Ora di Login : 12 novembre 2012 13:00<br><b>Ufficio: TRIBUNALE DI PERUGIA</b><br>Œ                                                                                                    |

**Figura 295 – Accesso al sistema RTAG**

# *12.4 MENÙ "ATTI DA INVIARE"*

Il menù **"Da inviare"** consente l'individuazione degli atti che necessitano di un invio telematico all'Agenzia delle Entrate nonché la gestione dello stesso come indicato nella sezione 1 della figura 268.

E' il primo stato in cui si trova l'atto telematico: l'utente ha già provveduto a scaricare l'evento di "Invio Atti all'Ufficio del Registro" dal SICID. Al fine di inviare l'atto all'Agenzia delle Entrate l'utente deve ricercare l'atto nel menù "**Da Inviare"**. Per poter eseguire l'effettivo invio telematico, i dati dovranno essere completati, laddove mancanti, e dovrà essere effettuata dall'utente la scannerizzazione dell'atto che si intende inviare utilizzando la funzione "Atti".

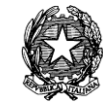

| O                         | $\mathbf{x}$<br>$\Box$<br><b>ISSUED</b><br>S.I.CI.D. - 3.0.00 |                         |                                      |                          |             |                                                |                      |                      |           |                                              |
|---------------------------|---------------------------------------------------------------|-------------------------|--------------------------------------|--------------------------|-------------|------------------------------------------------|----------------------|----------------------|-----------|----------------------------------------------|
|                           | <b>FASCICOLI</b>                                              |                         |                                      |                          |             | <b>Atti da Inviare</b>                         |                      |                      |           |                                              |
| Cont                      | <b>CTU DISTRETTO</b>                                          |                         | N. Ru<br>٨о                          | N. Repertorio            | N. Prowedim | <b>Tipo Atto</b>                               | Dati                 | Alleg                | Pag Invio |                                              |
|                           | Anag DISTRETTO                                                |                         | 838/2012                             | 135/2012                 |             | 955 / 2012 DECR. ING.                          | M                    | ø                    | l2        |                                              |
| enz                       | Anag LOCALI                                                   |                         | 834/2012                             | 129/2012                 |             | 951 / 2012 DECR. ING.                          | $\blacktriangledown$ | □                    | 1         | Carica Dati                                  |
| μ.                        | <b>STAMPE</b>                                                 |                         | 823/2012                             | 54/2012                  |             | 943 / 2012 DECR. ING.                          | П                    | $\blacktriangledown$ | 1         |                                              |
| $\circ$                   |                                                               |                         | 587/2012                             | 1459 / 2012              |             | 925 / 2012 DECR. ING.                          | П                    | П                    |           | 挈                                            |
| $\overline{a}$<br>$\circ$ | Statistiche                                                   |                         | 2556/2012                            | 1460 / 2012              |             | 926 / 2012 DECR. ING.                          | □                    | $\Box$               |           |                                              |
|                           | Pr.Telematico                                                 |                         | 491/2012                             | 1381/2012                |             | 896 / 2012 DECR. ING.                          | $\Box$               | $\Box$               |           | Atti                                         |
| $\Omega$                  | <b>RTAG</b>                                                   |                         | 490 / 2012                           | 1475 / 2012              |             | 936 / 2012 DECR. ING.                          | П                    | $\Box$               |           |                                              |
| H<br>Vi                   |                                                               |                         | 486 / 2012                           | 1365/2012                |             | 881 / 2012 DECR. ING.                          | П                    | □                    |           |                                              |
|                           |                                                               |                         | 478/2012                             | 1364 / 2012              |             | 880 / 2012 DECR. ING.                          | □                    | $\Box$               |           |                                              |
| $\frac{1}{9}$             |                                                               |                         | 475/2012                             | 1476 / 2012              |             | 937 / 2012 DECR. ING.                          | □                    | $\Box$               |           | <b>Invio Dati</b>                            |
|                           | Atti Da Inviare                                               |                         | 468 / 2012                           | 1363/2012                |             | 879 / 2012 DECR. ING.                          | П                    | П                    |           |                                              |
|                           |                                                               |                         | 424 / 2012                           | 1473/2012                |             | 934 / 2012 DECR. ING.                          | □                    | $\Box$               |           |                                              |
|                           |                                                               |                         | 341/2012                             | 1330 / 2012              |             | 866 / 2012 DECR. ING.                          | $\Box$               | $\Box$               |           |                                              |
|                           |                                                               |                         | 337/2012                             | 1372/2012                |             | 888 / 2012 DECR. ING.                          | □                    | $\Box$               |           | Cancella Atto                                |
|                           | Attesa<br>Accettazione                                        |                         | 317/2012                             | 1382/2012                |             | 897 / 2012 DECR. ING.                          | П                    | □                    |           |                                              |
|                           | Ag. Entrate                                                   |                         | 303/2112                             | 1303/2012                |             | 840 / 2012 DECR. ING.                          | П                    | $\Box$               |           |                                              |
|                           |                                                               |                         | 280/2012                             | 1250 / 2012              |             | 803 / 2012 DECR. ING.                          | $\Box$               | $\Box$               |           |                                              |
|                           |                                                               |                         | 279/2012<br>278/2012                 | 1316 / 2012              |             | 853 / 2012 DECR. ING.                          | П<br>□               | П<br>$\Box$          |           | Storico                                      |
|                           |                                                               |                         | 227712012                            | 1304 / 2012<br>1472/2012 |             | 841 / 2012 DECR. ING.                          |                      |                      |           |                                              |
|                           | Attesa<br>Registrazione                                       |                         | 276/2012                             | 1311/2012                |             | 933 / 2012 DECR. ING.<br>848 / 2012 DECR. ING. | □<br>□               | $\Box$<br>$\Box$     |           | ð                                            |
|                           |                                                               |                         | 2253/2012                            | 1310 / 2012              |             | 847 / 2012 DECR. ING.                          | П                    | $\Box$               |           | Dettagli                                     |
|                           |                                                               |                         | 2226/2012                            | 1371/2012                |             | 887 / 2012 DECR. ING.                          | □                    | $\Box$               |           |                                              |
|                           |                                                               |                         | 2218/2012                            | 1315/2012                |             | 852 / 2012 DECR. ING.                          | $\Box$               | $\Box$               |           |                                              |
|                           | Atti Registrati                                               |                         | 2217 2012                            | 1223/2012                |             | 785 / 2012 DECR. ING.                          | П                    | П                    |           |                                              |
|                           | Ag. Entrate                                                   |                         | 2213/2012                            |                          |             |                                                |                      |                      |           | tampa elenco                                 |
|                           |                                                               | $\overline{\mathbf{v}}$ | Record ricevuti: 5.369               | <b>IZICIZURE</b>         |             | <b>1001 ZUTZ DEUN. ING.</b>                    | ш                    | Ē                    |           | fascicoli                                    |
| Я                         | <b>Utente: NS</b><br>88.                                      |                         | <b>Ufficio: TRIBUNALE DI PERUGIA</b> |                          |             | Informazioni versione                          |                      |                      |           | Data e Ora di Login : 12 novembre 2012 13:00 |

<span id="page-469-0"></span>**Figura 296 - Atti da Inviare**

*MINISTERO DELLA GIUSTIZIA – D.G.S.I.A.* **REINGEGNERIZZAZIONE DEL SISTEMA INFORMATICO CIVILE DISTRETTUALE MANUALE UTENTE – Sistema Informativo Civile Distrettuale**

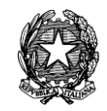

Per ogni atto visualizzato le informazioni riportate nella presente maschera sono le seguenti:

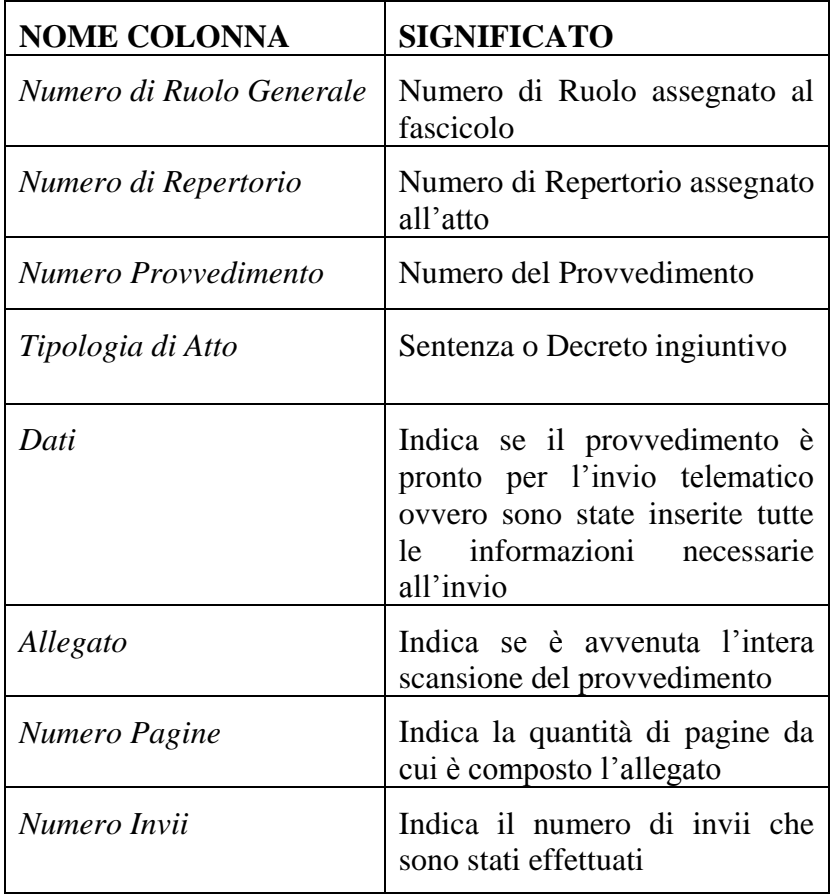

Come indicato in *[Figura 296](#page-469-0)* nella sezione 2, le funzioni inerenti i provvedimenti, disponibili sono:

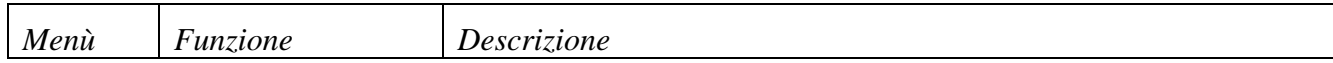

Pag. **472**

## *MINISTERO DELLA GIUSTIZIA – D.G.S.I.A.* **REINGEGNERIZZAZIONE DEL SISTEMA INFORMATICO CIVILE DISTRETTUALE MANUALE UTENTE – Sistema Informativo Civile Distrettuale**

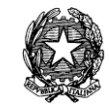

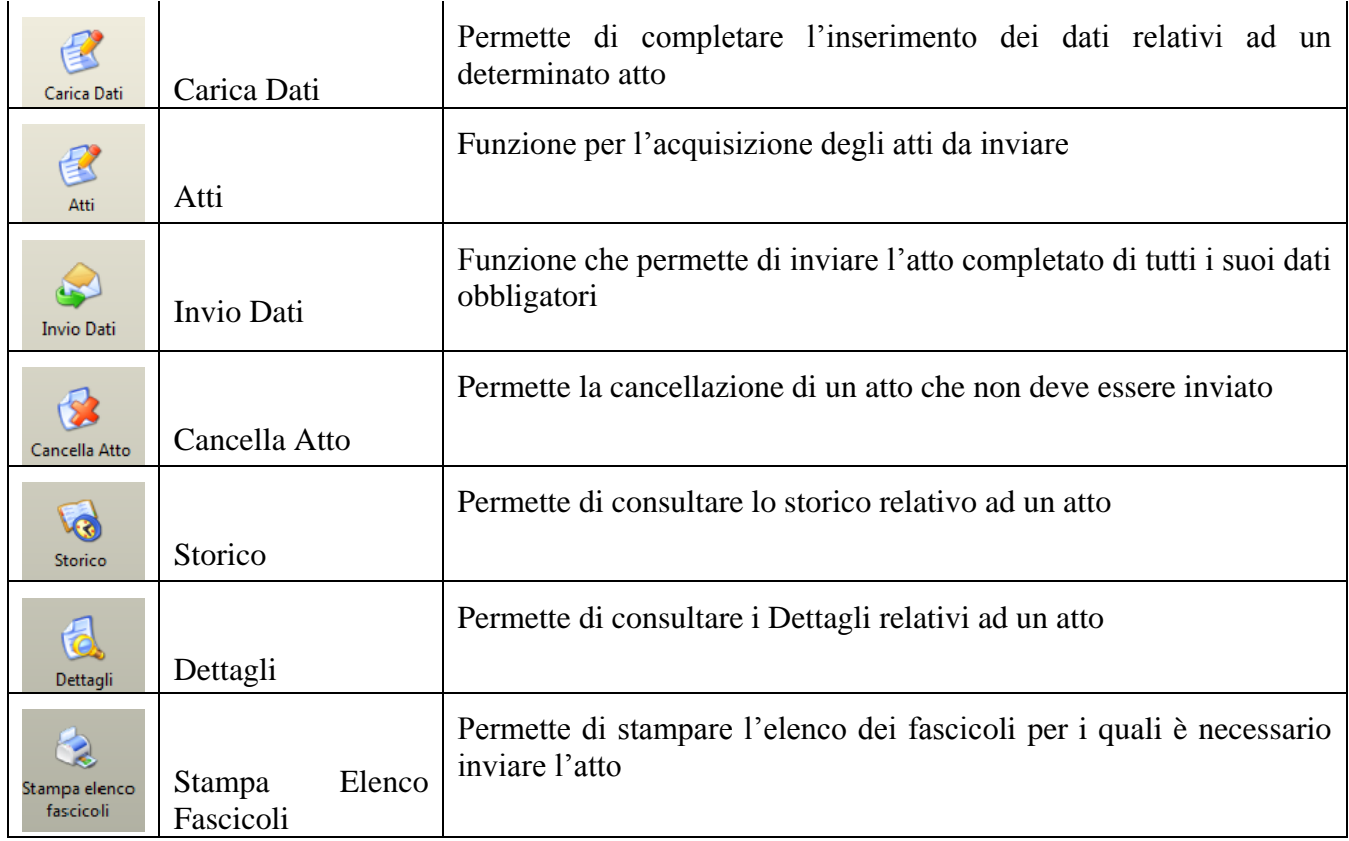

## *Tabella 21 – Menu Da Inviare*

<span id="page-471-0"></span>Per ognuna di queste funzioni viene attivata una funzione corrispondente (*[Tabella 21](#page-471-0)*), in cui è possibile eseguire tutte le operazioni specifiche al riguardo. Il dettaglio nel Paragrafo successivo.

## *12.4.1 CARICA DATI*

La funzione "**Carica Dati***"* permette l'inserimento dei dati obbligatori ai fini dell'invio telematico. E' accessibile dal menù "**Da inviare**" ed è attivabile tramite il relativo pulsante.

Selezionando tale funzionalità il sistema proporrà la seguente maschera:

**REINGEGNERIZZAZIONE DEL SISTEMA INFORMATICO CIVILE DISTRETTUALE**

## **MANUALE UTENTE – Sistema Informativo Civile Distrettuale**

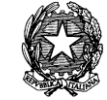

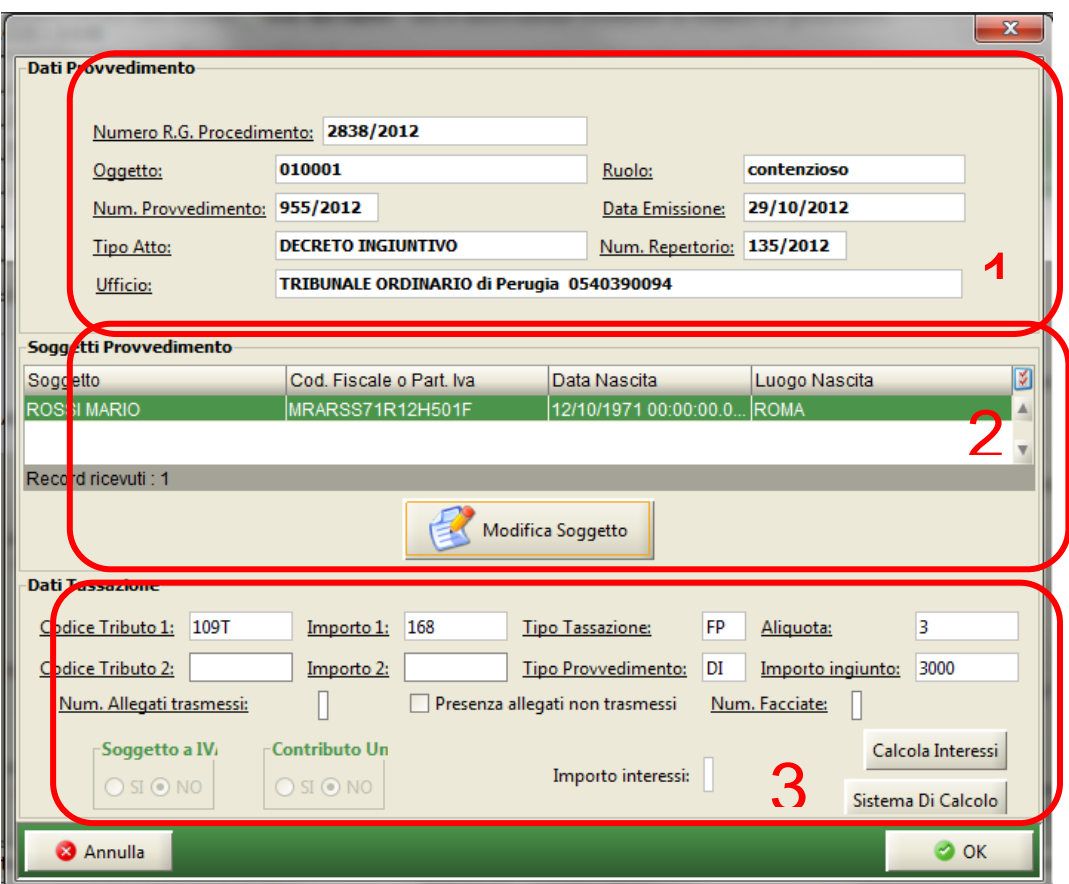

**Figura 297 – Carica Dati**

<span id="page-472-0"></span>Come si evince dalla *[Figura](#page-472-0)* 297 la maschera è divisa in tre Sezioni principali:

- 1. Dati Provvedimento
- 2. Soggetti Provvedimento
- 3. Dati Tassazione

## **Sezione Dati Provvedimento**

Riporta i dati del fascicolo di riferimento. Tali informazioni si riferiscono al provvedimento precedentemente inserito tramite lo scarico degli eventi sul fascicolo e pertanto non potranno essere modificati.

## **Sezione Soggetti Provvedimento**

In questa sezione vengono riportati i dati inerenti le parti del procedimento.

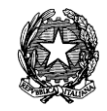

Le informazioni riportate nella sezione "Soggetti Provvedimento" sono le seguenti:

- Soggetto fisico (indica se è una persona fisica o giuridica)
- Cognome/Denominazione
- Nome
- Codice fiscale/P.I.
- Data nascita
- Comune di nascita

Tali dati possono risultare incompleti ai fini dell'invio telematico, in quanto nel sistema SICID non sono state inserite alcune informazioni (ad esempio Codice fiscale). Per integrare le informazioni relative alla parte con i dati necessari all'invio è possibile utilizzare il pulsante "**Modifica soggetto**". Attivando tale funzionalità verrà visualizzata la maschera come indicata in *[Figura 298](#page-473-0)*

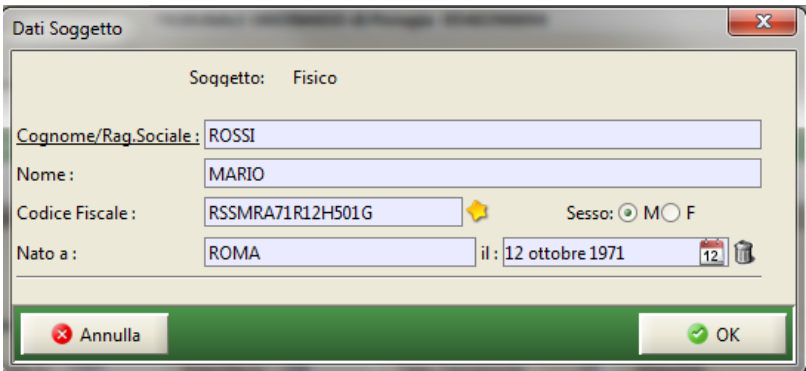

**Figura 298 – Modifica Dati Soggetto**

<span id="page-473-0"></span>Premendo sul pulsante "**OK**" i dati del soggetto di riferimento saranno modificati. Tale informazione sarà memorizzata anche nel SICID.

## **Sezione Dati Tassazione**

Vengono riportati i dati necessari per poter calcolare la tassazione. Le informazioni estrapolate dal SICID e quindi riportate nella sezione "Dati Tassazione" sono le seguenti e non possono essere modificate dall'utente di cancelleria:

- *Tipo Tassazione* **:** indica se è a tasso fisso TF o fisso proporzionale FP
- *Tipo Provvedimento:*indica se è una sentenza SE o un Decreto Ingiuntivo DI
- *Contributo Unificato:* vale S oppure N e indica se è stato pagato il Contributo Unif.
- *Soggetto a IVA:* vale S oppure N e indica se il Decreto Ingiuntivo è soggetto a IVA

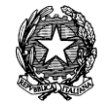

- *Importo Ingiunto:* L'importo ingiunto che rileva dal Provvedimento
- *Aliquota* : da applicare per determinare la tassazione
- *Numero Facciate* : si riferisce al numero di facciate dell'atto scansionato
- *Numero Allegati Trasmessi* : di default vale '1'
- *Presenza Allegati Non Trasmessi :* è possibile flaggare l'apposito spazio

Le informazioni, viceversa, contenute nei seguenti campi necessita di un intervento da parte del cancelliere, utilizzando il pulsante "Sistema di Calcolo" come successivamente descritto. Tali informazioni sono:

- Codice Tributo 1
- Codice Tributo 2
- Importo 1
- Importo2

Tramite l'utilizzo del pulsante **Sistema di Calcolo** viene calcolata la tassazione e vengono quindi riempiti i campi "Codice Tributo 1" e "Importo 1". A seconda del risultato del calcolo i campi "Codice Tributo 2" e "importo 2" possono anche risultare vuoti.

Cliccando sul pulsante "**Calcola Interessi**" si apre una ulteriore maschera che permette l'inserimento dei dati necessari al fine del calcolo degli interessi .

I dati da inserire sono i seguenti:

- *Capitale* (corrisponde all'Importo Ingiunto del Decreto Ingiuntivo)
- *Data Iniziale* (dalla quale decorrono gli interessi)
- *Data Finale* (la data finale del termine del decorso degli interessi)
- *Tasso* (Fisso o Variabile)

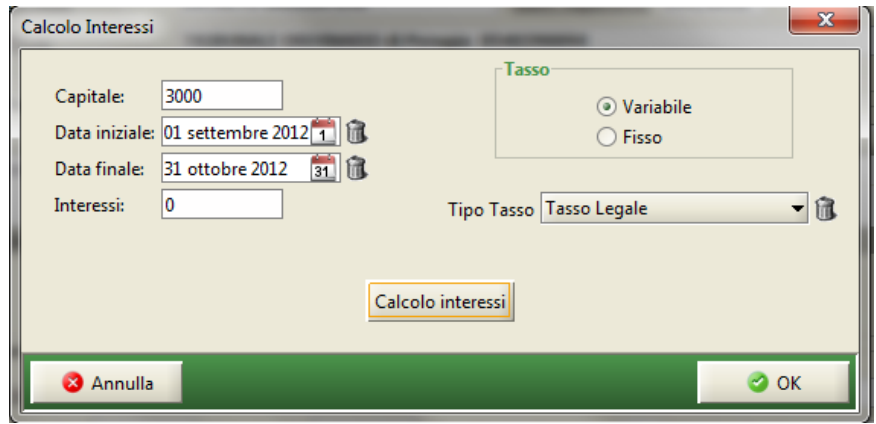

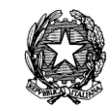

**Figura 299 – Calcolo Interessi**

Come si evince dalla sezione 3 di *[Figura 297](#page-472-0)* all'apertura della maschera il campo "*Interessi*" appare vuoto. Selezionando il pulsante "**Calcolo Interessi"** il campo "*Interessi"* viene riempito del valore risultato dall'operazione; infatti nel caso di Decreto Ingiuntivo è necessario provvedere al calcolo degli interessi, il cui risultato sarà inserito nell'apposito campo.

# *12.4.2 ATTI*

La funzione **"Atti"** permette all'utente l'acquisizione del provvedimento. All'attivazione della medesima funzione si visualizza la dialog mostrato nella figura seguente che presenta gli atti già acquisiti sul fascicolo. Se l'atto Rtag è già esistente è possibile selezionarlo, altrimenti è possibile acquisire l'atto.

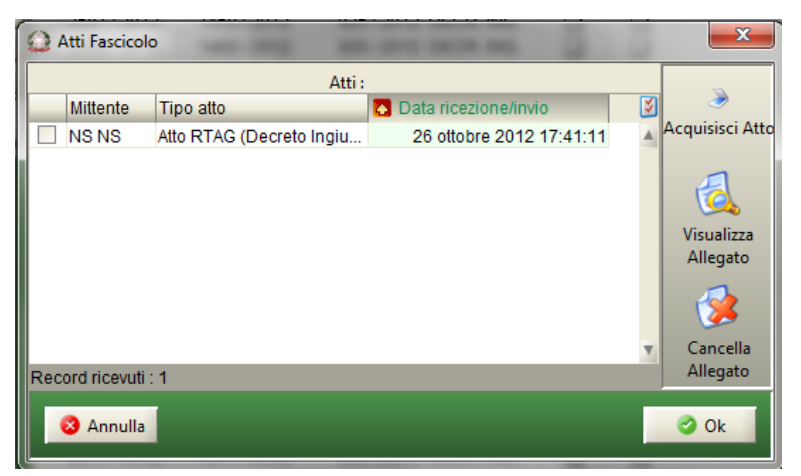

**Figura 300 - Atti Fascicolo**

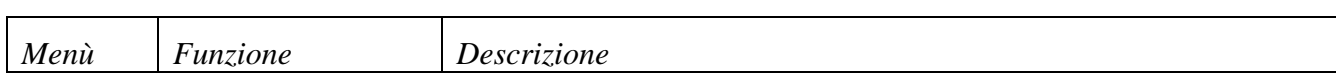

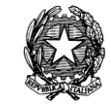

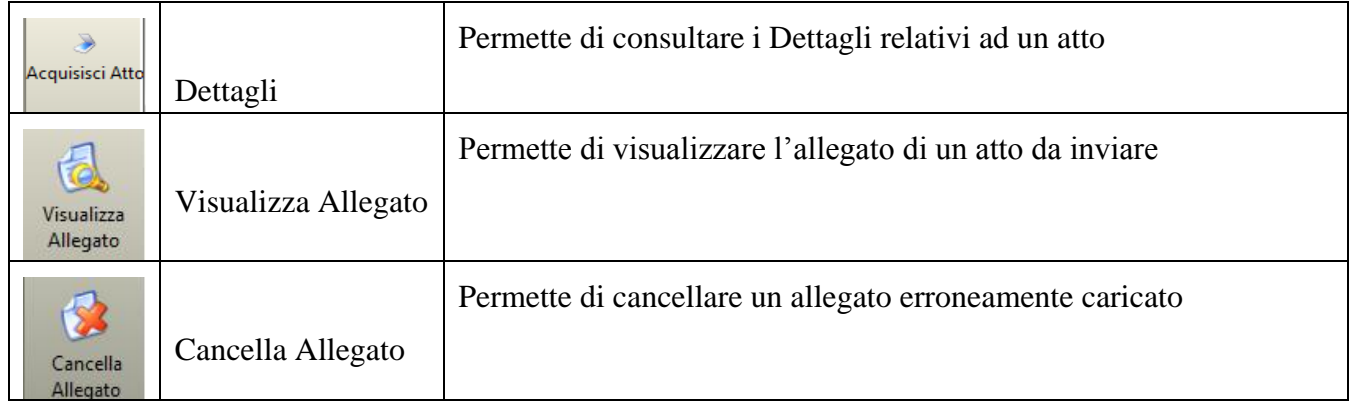

*Tabella 22 – Menu Atti*

# **Acquisisci Atto**

La funzione **"Acquisisci Atto"** permette all'utente di acquisire il provvedimento, scannerizzandolo oppure caricandolo da file system, se tale provvedimento è stato scannerizzato in precedenza.

La maschera rappresentata in [Figura 301,](#page-477-0) nella sezione 1, riporta i valori di default con i quali avviene la scansionatura; tali valori risultano essere i più ottimali.

Nella sezione 2, le informazioni illustrate sono:

*Driver*: è un campo a "tendina" che elenca i driver disponibili con i quali è possibile effettuar la scansione; il campo viene valorizzato automaticamente con il driver TWAIN che è quello consigliato per eseguire l'operazione; l'utente può effettuare una scelta diversa operando la selezione del driver tra quelli disponibili; infatti il programma che effettua la scansione non fa parte dell'applicativo in questione.

*Nuova Acquisizione*: è la funzione che esegue l'acquisizione; il sistema riconosce in modo automatico se la scansione è di una singola pagina o di una serie di pagine.

*Abilita Anteprima*: è un campo di tipo check; il campo viene proposto non valorizzato; se l'utente abilita il campo l'operazione di scansionatura propone l'anteprima del foglio che verrà scannerizzato e successivamente esegue l'operazione di scansione.

*Carica da File*: è la funzione che consente di selezionare un documento, precedentemente scansionato e memorizzato nel PC senza dover eseguire nuovamente la scansionatura.

La maschera riporta i valori di default con i quali avviene la scansionatura.

**Risoluzione (dpi)**: è un campo di tipo "tendina"; propone in automatico la scelta dei dpi utilizzati dalla scansione consigliata; l'utente può modificare il valore della risoluzione scegliendolo tra quelli elencati.

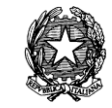

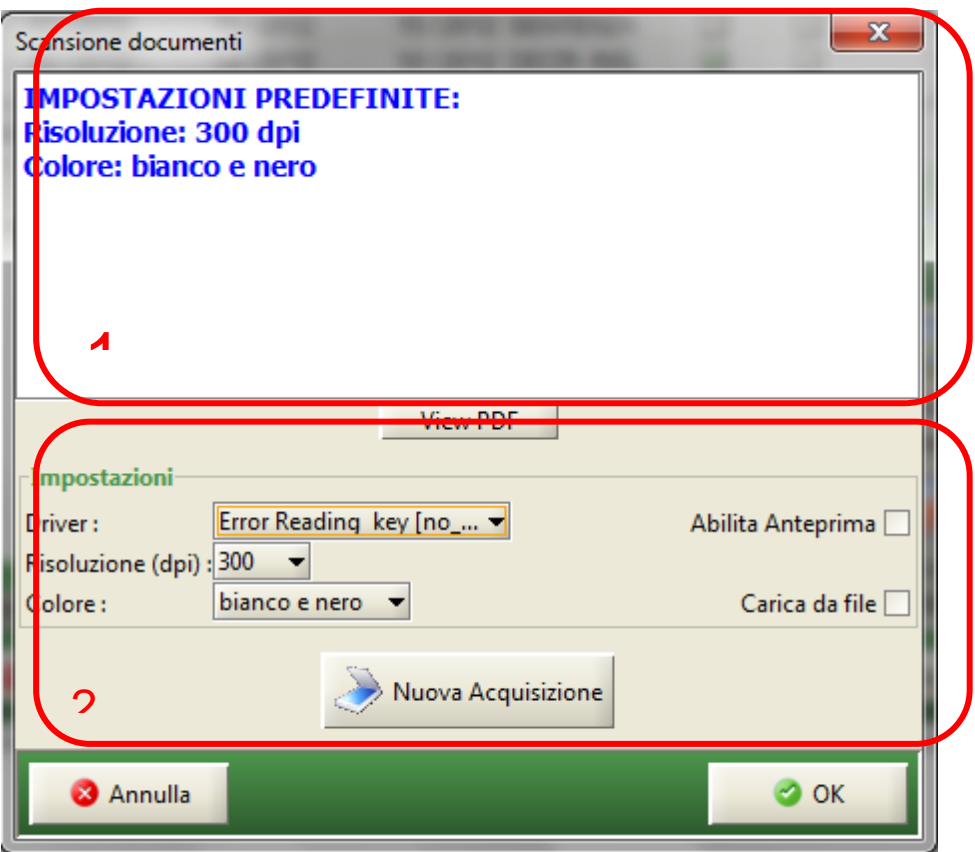

**Figura 301 – Scansione Documenti**

## <span id="page-477-0"></span>**Ciccando sul pulsante "OK" si conclude l'operazione di acquisizione.**

## **Visualizza Allegato**

Si visualizzato l'atto acquisito.

## **Cancella Allegato**

Questa funzione viene utilizzata nel caso in cui si renda necessario eliminare l'allegato che è stato erroneamente scannerizzato. Attraverso questa funzione, infatti, è possibile ripetere l'operazione di acquisizione dell'atto.

## *12.4.3 INVIO DATI*

Attivando la funzione "**Invio Dati***"* non si apre nessuna maschera. La funzione, dopo avere effettuato i controlli sull'atto (completezza dei dati, esistenza dell'allegato), procede all'invio telematico e l'atto cambia stato; pertanto l'atto, non sarà più visibile dal menù "**Atti da inviare**", bensì in quello di "**Attesa Accettazione**".

*MINISTERO DELLA GIUSTIZIA – D.G.S.I.A.* **REINGEGNERIZZAZIONE DEL SISTEMA INFORMATICO CIVILE DISTRETTUALE MANUALE UTENTE – Sistema Informativo Civile Distrettuale**

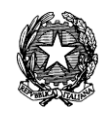

# *12.4.4 CANCELLA ATTO*

Si possono verificare casi in cui la Cancelleria si accorge che un atto pronto alla trasmissione non debba essere inviato telematicamente all'Agenzia delle Entrate. Infatti, nonostante il sistema RTAG effettui controlli preliminari al fine di selezionare solo gli atti che hanno i requisiti richiesti, può accadere che, per effetto di errori materiali da parte della Cancelleria, l'atto venga proposto erroneamente in RTAG.

Possono infatti essere stati commessi degli errori di digitazione nell'inserimento dei dati dell'atto, che hanno comportato la presenza impropria dell'atto stesso in RTAG pur non avendone i requisiti (ad es. il Decreto Ingiuntivo non è esecutivo, oppure il Decreto Ingiuntivo è soggetto ad IVA, ecc.). Per ovviare a ciò, viene inserito un pulsante nello stato "Cancella Atto" che permette di cancellare l'atto dalla gestione di invio telematico. Tale atto non comparirà più nell'elenco degli atti telematici. L'attivazione del pulsante "Cancella Atto" effettua un cambiamento di stato dell'atto senza richiedere ulteriori parametri aggiuntivi; per tale ragione la sua attivazione non comporta la visualizzazione di nessuna maschera.

# <span id="page-478-0"></span>*12.4.5 STORICO*

Il tasto "**Storico**" qui descritto è presente in ogni sottomenù di RTAG con la medesima funzionalità; pertanto, si rimanderà a questo paragrafo la descrizione dei successivi sottomenù.

Attivando la funzione "**Storico***" [\(Figura 302](#page-479-0)*) si apre una maschera nella quale è possibile visualizzare i dettagli relativi a :

- DATA*:* la data in cui è avvenuta l'operazione relativa all'atto;
- OPERAZIONE*:* la tipologia di operazione relativa all'atto (nella figura sono indicate le principali operazione : Invio Atto all'Agenzia delle Entrate, la Ritrasmissione dell'Atto, l'Accettazione dell'Atto dall'Agenzia delle Entrate, Comunicazione agli Avvocati, Registrazione dell'Atto);
- DESCRIZIONE ERRORE*:* la descrizione dell'errore (può capitare ad esempio che a seguito dell'inserimento di un C.F. errato sia necessario procedere alla Ritrasmissione dell'atto).

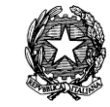

| <b>Storico Atto</b>            |                                                                      | $\mathbf x$ |  |
|--------------------------------|----------------------------------------------------------------------|-------------|--|
| Data                           | Operazione                                                           | Desc        |  |
|                                | 24 ottobre 2012 18: Inviato atto all'Agenzia delle Entrate           |             |  |
|                                | 24 ottobre 2012 18: Ricevuta accettazione dall'Agenzia delle Entrate |             |  |
|                                | 24 ottobre 2012 18: Comunicazione effettuata agli avvocati           |             |  |
| 24 ottobre 2012 18: Registrato |                                                                      |             |  |
|                                |                                                                      |             |  |
| Record ricevuti: 4             |                                                                      |             |  |
|                                |                                                                      | Chiudi      |  |

**Figura 302- Storico**

## <span id="page-479-1"></span><span id="page-479-0"></span>*12.4.6 DETTAGLI*

Il tasto "**Dettagli**" qui descritto è presente in ogni sottomenù di RTAG con la medesima funzionalità; pertanto, si rimanderà a questo paragrafo la descrizione di tale funzione per i successivi sottomenù.

La funzione dei Dettagli consente di visualizzare i dettagli relativi all'Atto come indicato in *[Figura 303.](#page-480-0)*

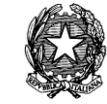

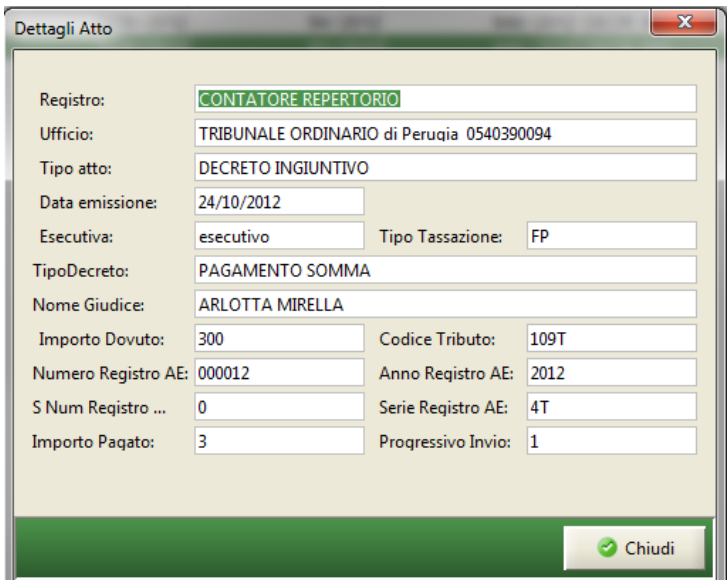

**Figura 303 – Dettagli Atto**

## <span id="page-480-1"></span><span id="page-480-0"></span>*12.4.7 STAMPA ELENCO FASCICOLI*

Il tasto "**Stampa Elenco Fascicoli**" qui descritto è presente in ogni sottomenù di RTAG con la medesima funzionalità; pertanto, si rimanderà a questo paragrafo la descrizione per i successivi sottomenù.

La funzione della "**Stampa Elenco Fascicoli***"*, come da *[Figura 304](#page-481-0)*, consente di stampare il report relativo alla lista degli atti da inviare telematicamente all'Agenzia delle Entrate. Si tratta di quegli atti che si trovano nel menù "**Da Inviare**".

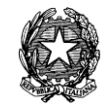

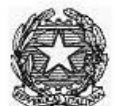

# LISTA DEGLI ATTI DA INVIARE TELEMATICAMENTE ALL' AGENZIA DELLE ENTRATE

| H.<br>progr.               | Num.<br>Procedimento | Hum.<br>Provvedimento      | <b>Tipo provvedimento</b> | Num.<br><b>Repertorio</b> |
|----------------------------|----------------------|----------------------------|---------------------------|---------------------------|
| 1                          | 177/2007             | 22/2007                    | <b>SENTENZA</b>           | 28/2007                   |
| $\overline{2}$             | 9/2007               | 1/2007                     | <b>SENTENZA</b>           | 1/2007                    |
| $\mathsf 3$                | 178/2007             | 23/2007                    | <b>SENTENZA</b>           | 29/2007                   |
| $\overline{4}$             | 179/2007             | 24/2007                    | SENTENZA                  | 30/2007                   |
| 5<br>216/2007              |                      | 50/2007                    | DECRETO INGIUNTIVO        | 41/2007                   |
| 6<br>226/2007              |                      | 54/2007                    | DECRETO INGIUNTIVO        | 44/2007                   |
| $\overline{7}$<br>230/2007 |                      | 32/2007<br><b>SENTENZA</b> |                           | 49/2007                   |
| $^{\rm 8}$                 | 232/2007             | 57/2007                    | DECRETO INGIUNTIVO        | 50/2007                   |
| 9                          | 260/2007             | 64/2007                    | DECRETO INGIUNTIVO        | 57/2007                   |

**Figura 304 – Stampa Elenco Fascicoli**

# <span id="page-481-0"></span>*12.5 MENÙ "ATTESA ACCETTAZIONE AGENZIA ENTRATE"*

Il menù "**Attesa Accettazione***"* consente l'individuazione degli atti che sono stati inviati all'Agenzia delle Entrate e che sono in attesa di una risposta di accettazione.

**REINGEGNERIZZAZIONE DEL SISTEMA INFORMATICO CIVILE DISTRETTUALE**

## **MANUALE UTENTE – Sistema Informativo Civile Distrettuale**

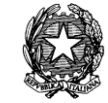

| $\bullet$     | $\overline{\mathbf{x}}$<br>o<br>S.I.CI.D. - 3.0.00                                      |                    |                             |                           |                       |  |                            |                |
|---------------|-----------------------------------------------------------------------------------------|--------------------|-----------------------------|---------------------------|-----------------------|--|----------------------------|----------------|
|               | <b>FASCICOLI</b>                                                                        |                    | Atti in Attesa Accettazione |                           |                       |  |                            |                |
| Contenzio     | <b>CTU DISTRETTO</b>                                                                    | Numero RG          | N. Repertorio               | N. Prowedimento Tipo Atto |                       |  | Descrizione Stato          |                |
|               | Anag DISTRETTO                                                                          | 2839/2012          | 146 / 2012                  |                           | 956 / 2012 DECR. ING. |  | <b>2</b> errore nell'invio | <b>STOP</b>    |
|               | Anag LOCALI                                                                             | 2837 / 2012        | 134/2012                    |                           | 954 / 2012 DECR. ING. |  | RI RIFIUTATO               |                |
|               |                                                                                         | 2833/2012          | 128/2012                    |                           | 950 / 2012 DECR. ING. |  | <b>RE RIFIUTATO</b>        | Annulla Invio  |
|               | <b>STAMPE</b>                                                                           | 2827 / 2012        | 90/2012                     |                           | 947 / 2012 DECR. ING. |  | Atto inviato corre         |                |
| $\frac{5}{2}$ | Statistiche                                                                             | 2826 / 2012        | 89/2012                     |                           | 946 / 2012 DECR. ING. |  | Atto inviato corre         |                |
|               | Pr.Telematico                                                                           | 2825/2012          | 84/2012                     |                           | 945 / 2012 DECR. ING. |  | Atto inviato corre         | <b>Storico</b> |
|               | <b>RTAG</b>                                                                             | 2824 / 2012        | 71/2012                     |                           | 944 / 2012 DECR. ING. |  | Atto inviato corre         |                |
|               |                                                                                         | 2823/2012          | 55/2012                     |                           | 943 / 2012 DECR. ING. |  | Atto inviato corre         |                |
| Civile        |                                                                                         |                    |                             |                           |                       |  |                            | Dettagli       |
|               |                                                                                         |                    |                             |                           |                       |  |                            |                |
|               | Atti Da Inviare                                                                         |                    |                             |                           |                       |  |                            |                |
|               |                                                                                         |                    |                             |                           |                       |  |                            | Stampa elenco  |
|               | Attesa                                                                                  |                    |                             |                           |                       |  |                            | fascicoli      |
|               | Accettazione                                                                            |                    |                             |                           |                       |  |                            |                |
|               | Ag. Entrate                                                                             |                    |                             |                           |                       |  |                            |                |
|               |                                                                                         |                    |                             |                           |                       |  |                            |                |
|               | Attesa                                                                                  |                    |                             |                           |                       |  |                            |                |
|               | Registrazione                                                                           |                    |                             |                           |                       |  |                            |                |
|               |                                                                                         |                    |                             |                           |                       |  |                            |                |
|               |                                                                                         |                    |                             |                           |                       |  |                            |                |
|               | Atti Registrati                                                                         |                    |                             |                           |                       |  |                            |                |
|               | Ag. Entrate                                                                             |                    |                             |                           |                       |  |                            |                |
|               | $\overline{\mathbf{v}}$                                                                 | Record ricevuti: 8 |                             |                           |                       |  |                            |                |
| Я             | <b>Utente: NS</b>                                                                       |                    | $\bullet$                   | Informazioni versione     |                       |  |                            |                |
|               | <b>23</b> Ufficio: TRIBUNALE DI PERUGIA<br>Data e Ora di Login : 12 novembre 2012 13:00 |                    |                             |                           |                       |  |                            |                |

**Figura 305 – Atti in Attesa di Accettazione**

<span id="page-482-0"></span>Per ogni atto visualizzato le informazioni riportate nella presente maschera sono le seguenti:

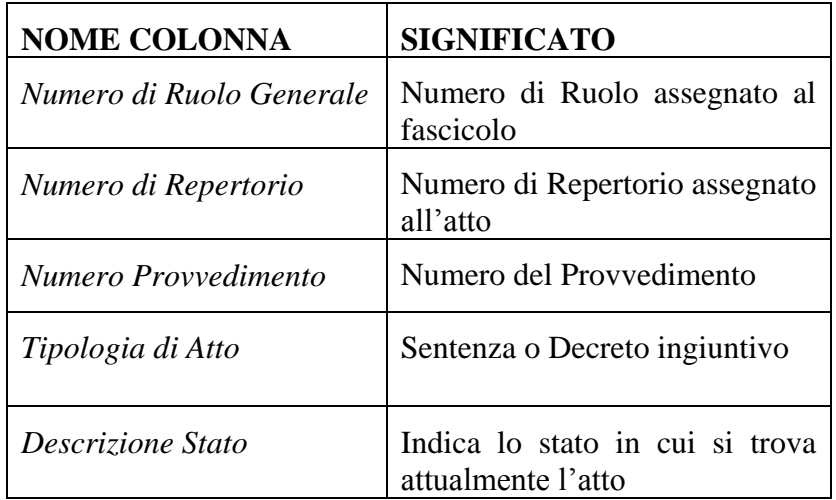

*MINISTERO DELLA GIUSTIZIA – D.G.S.I.A.* **REINGEGNERIZZAZIONE DEL SISTEMA INFORMATICO CIVILE DISTRETTUALE MANUALE UTENTE – Sistema Informativo Civile Distrettuale**

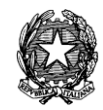

Dalla finestra riportata *[Figura 305](#page-482-0)* è possibile visualizzare lo stato degli atti che si trovano in Attesa Accettazione. Qui di seguito il dettaglio degli stati, a fronte dell'invio telematico effettuato, in cui può versare l'atto:

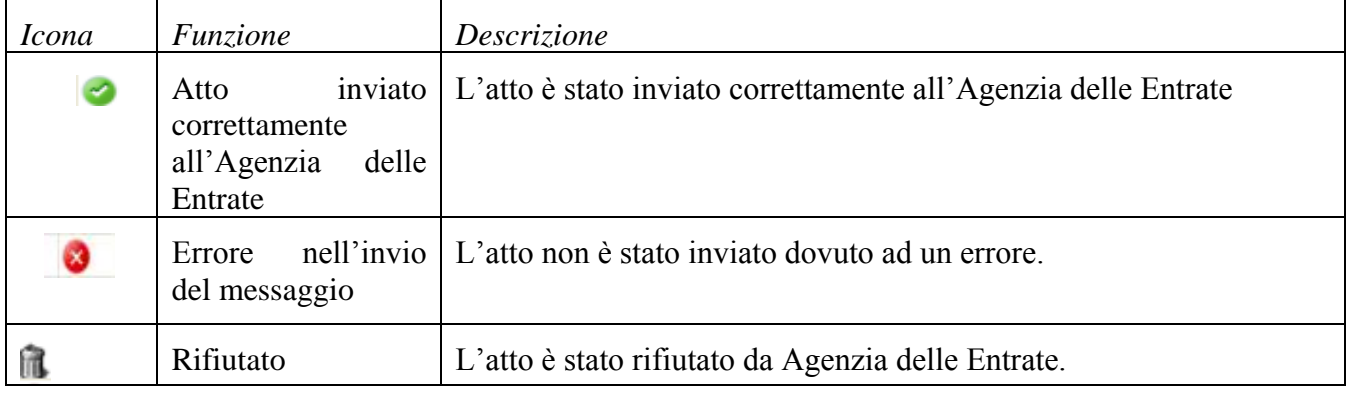

*Tabella 23 – Stato Atto*

La seguente *[Tabella 24](#page-483-0)* elenca le funzioni relative al menù "**Attesa Accettazione**":

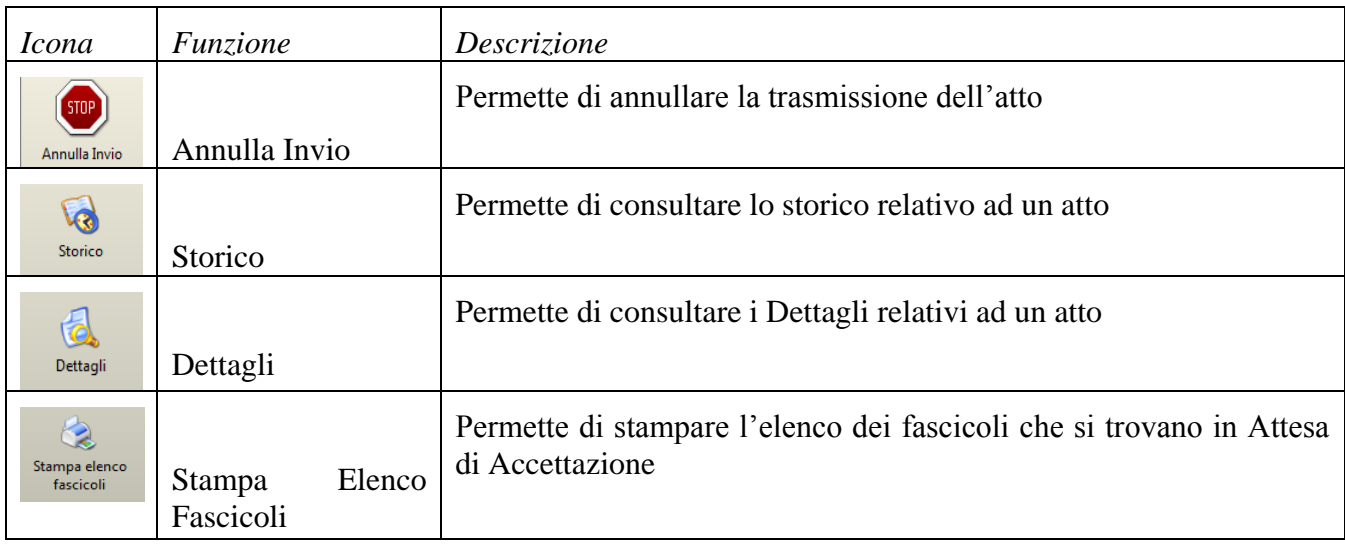

*Tabella 24 - Menu attesa accettazione*

## <span id="page-483-0"></span>*12.5.1 ANNULLA INVIO*

**La funzione "Annulla Invio" può essere utilizzata dall'utente nel caso in cui ci si accorga che l'invio non doveva essere fatto (es. decreti ingiuntivi che giuridicamente non** 

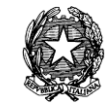

**dovevano essere inviati come quelli a tassazione variabile). Con questa funzione è possibile annullare la trasmissione dell'atto. L'agenzia delle Entrate riceve la richiesta di cancellazione e procede all'annullamento della richiesta. L'atto non è più visibile in RTAG. La Cancelleria, per poter predisporre nuovamente l'atto all'invio telematico, dovrà posizionarsi sul sistema di gestione dei registri SICID e scaricare l'evento**  *Ritrasmissione atti all'Agenzia delle Entrate,* **che si trova tra gli eventi di Trasmissione/Ricezione Atti come indicato in [Figura 290](#page-464-0)** *.* **Dopo tale operazione l'atto si presenterà di nuovo nello stato "***Da Inviare"* **con una l'indicazione che evidenzia il secondo invio.**

## *12.5.2 STORICO*

Per la descrizione di questa funzionalità si rimanda al paragrafo [Storico](#page-478-0).

## *12.5.3 DETTAGLI*

Per la descrizione di questa funzionalità si rimanda al paragrafo

[Dettagli.](#page-479-1)

## *12.5.4 STAMPA ELENCO FASCICOLI*

Per la descrizione di questa funzionalità si rimanda al paragrafo

[Stampa Elenco](#page-480-1) Fascicoli.

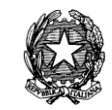

#### $\Box$  0  $\Box$  $\overline{\mathbf{x}}$ S.I.Cl.D. - 3.0.00 **FASCICOLI Atti in Attesa Registrazione** Contenzioso Civile **CTU DISTRETTO** Numero RG N. Prowedimento **Tipo Atto** N. Repertorio 2835/2012 132/2012 952 / 2012 DECR. ING. Anag DISTRETT Comunicazione Anag LOCA Avvocato **STAMPE** Statistiche  $_{\odot}$ Pr.Telematic Storico **RTAG** 1  $\sum$ Dettagli Atti Da Invian M B Stampa elenco Attesa fascicoli Accettazione Ag. Entrate **Attesa** Registrazion  $\overline{\mathcal{P}}$ М Atti Registrati Ag. Entrate Record ricevuti : 1 **33** Ufficio: TRIBUNALE DI PERUGIA Informazioni versione Utente: NS Data e Ora di Login : 12 novembre 2012 14:21

# *12.6 MENÙ "ATTESA REGISTRAZIONE"*

**Figura 306 – Attesa Pagamento**

<span id="page-485-0"></span>Gli atti visualizzati nel menù "**Attesa Pagamento**" sono quelli per i quali è stata emessa la notificata all'avvocato e pertanto sono in attesa pagamento, come illustrato in *[Figura 306](#page-485-0)* nella sezione 1.

Per ogni atto visualizzato le informazioni riportate nella presente maschera sono le seguenti:

- *Numero di Ruolo Generale*
- *Numero di Repertorio*
- *Numero Provvedimento*
- *Tipologia di Atto* (Sentenza o Decreto ingiuntivo)

Le funzione previste, come da *[Figura 306](#page-485-0)* sezione 2, sono quelle descritte in *[Tabella 25](#page-486-0)*

## *MINISTERO DELLA GIUSTIZIA – D.G.S.I.A.* **REINGEGNERIZZAZIONE DEL SISTEMA INFORMATICO CIVILE DISTRETTUALE MANUALE UTENTE – Sistema Informativo Civile Distrettuale**

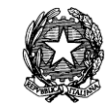

| <i>Icona</i>                               | Funzione                                     | Descrizione                                                                                                    |
|--------------------------------------------|----------------------------------------------|----------------------------------------------------------------------------------------------------|
| Comunicazione<br>Avvocato                  | Visualizzazione<br>Comunicazione<br>Avvocato | Permette di visualizzare la comunicazione inviata all'avvocato con<br>estremi del pagamento e l'identificativo dell'atto. La<br>gli<br>comunicazione si visualizza in caso l'avvocato non è telematico. |
| Ġ<br><b>Storico</b>                        | Storico                                      | Permette di consultare lo storico relativo ad un atto                                                                                                    |
| 伪<br>Dettagli                              | Dettagli                                     | Permette di consultare i Dettagli relativi ad un atto                                                                                                    |
| $\mathbb{Q}$<br>Stampa elenco<br>fascicoli | Stampa<br>Elenco<br>Fascicoli                | Permette di stampare l'elenco dei fascicoli che si trovano in Attesa<br>Pagamento                                                                                                    |

*Tabella 25 – Menu attesa pagamenti*

## <span id="page-486-0"></span>*12.6.1 COMUNICAZIONE AVVOCATO*

Tramite l'attivazione di questo pulsante è inviare la comunicazione di pagamento agli avvocati delle parti coinvolte nel procedimento. Tale comunicazione contiene gli estremi del pagamento che gli stessi dovranno effettuare, gli estremi della tassazione e l'identificativo del pagamento.

## *12.6.2 STORICO*

Per la descrizione di questa funzionalità si rimanda al paragrafo [Storico.](#page-478-0)

## *12.6.3 DETTAGLI*

Per la descrizione di questa funzionalità si rimanda al paragrafo

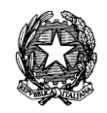

Dettagli

# *12.6.4 STAMPA ELENCO FASCICOLI*

Per la descrizione di questa funzionalità si rimanda al paragrafo

[Stampa Elenco](#page-480-1) Fascicoli

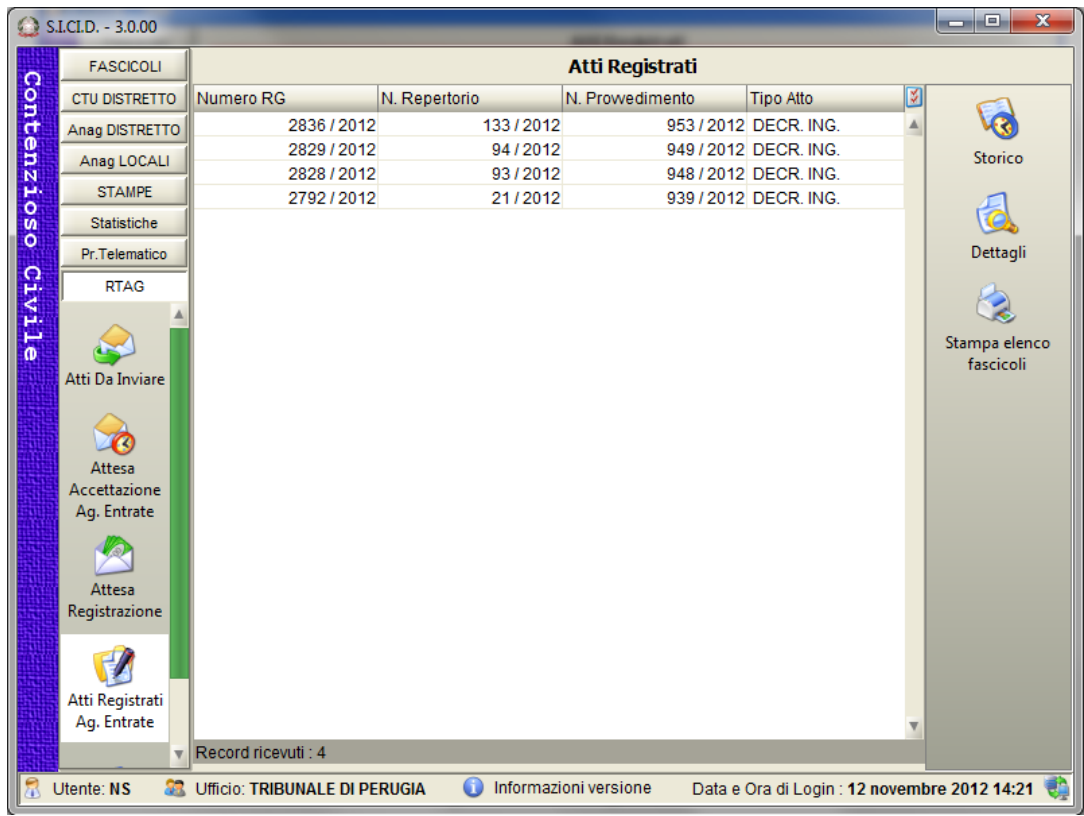

# *12.7 MENÙ "ATTI REGISTRATI AGENZIA ENTRATE"*

**Figura 307 – Atti Registrati**

<span id="page-487-0"></span>Il menù "Registrato" consente l'individuazione degli atti che sono stati registrati (come illustrato in) e cioè tutti quegli atti che l'Agenzia delle Entrate di cui ha ricevuto il pagamento, come indicato in *[Figura 307](#page-487-0)* sezione 1. Gli estremi di avvenuta registrazione (numero di registrazione) consultabile dalla Cancelleria attraverso il pulsante "Dettagli", sezione 2 di *[Figura 307](#page-487-0)*. Il sistema scarica in automatico l'evento "Ritorno Atti dall'Ufficio del Registro".

Non è prevista una comunicazione all'Avvocato degli estremi della registrazione; l'avvocato, per questa informazione, può utilizzare il sistema di Polisweb.

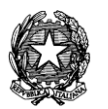

Per ogni atto visualizzato le informazioni riportate nella presente maschera sono le seguenti:

- *Numero di Ruolo Generale*
- *Numero di Repertorio*
- *Numero Provvedimento*
- *Tipologia di Atto* (Sentenza o Decreto ingiuntivo)

Le funzioni previste per questo menù sono quelle descritte in *[Tabella 26](#page-488-0)*.

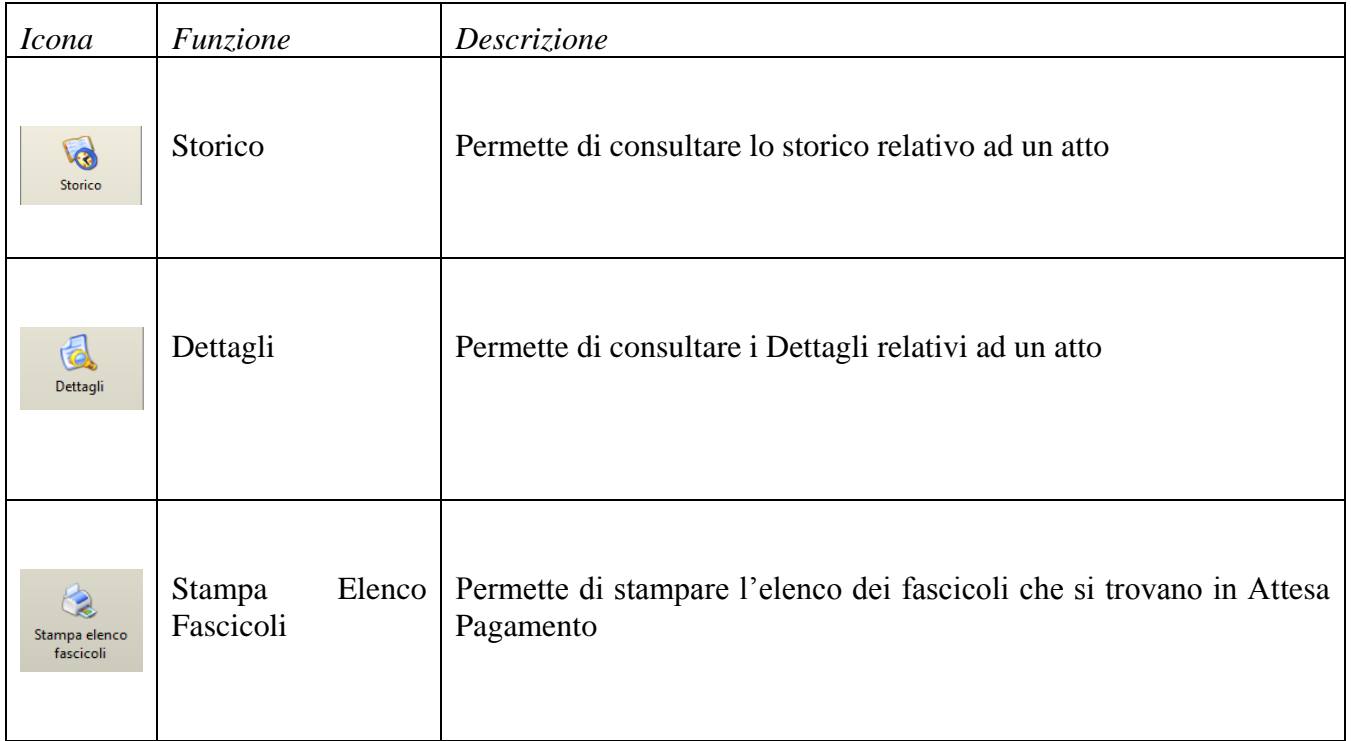

*Tabella 26 – Menu Registrato*

## <span id="page-488-0"></span>*12.7.1 STORICO*

Per la descrizione di questa funzionalità si rimanda al paragrafo [Storico.](#page-478-0)

## *12.7.2 DETTAGLI*

Per la descrizione di questa funzionalità si rimanda al paragrafo

[Dettagli](#page-479-1)

*MINISTERO DELLA GIUSTIZIA – D.G.S.I.A.* **REINGEGNERIZZAZIONE DEL SISTEMA INFORMATICO CIVILE DISTRETTUALE MANUALE UTENTE – Sistema Informativo Civile Distrettuale**

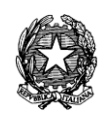

## *12.7.3 STAMPA ELENCO FASCICOLI*

Per la descrizione di questa funzionalità si rimanda al paragrafo

[Stampa Elenco](#page-480-1) Fascicoli

# *12.8 MENÙ "ERRORI FATALI"*

Il menù consente di visualizzare tutti gli errori di ricezione che non possono essere riconducibili ad un preciso atto inviato telematicamente. In altre parole la funzione elenca tutti gli invii effettuati da parte di Agenzie delle Entrate (quindi messaggi in sola ricezione) che presentano errori nel messaggio e che non permettono di individuare a quale atto l'invio si riferisce.

La funzionalità consente di verificare la motivazione per la quale, in seguito all'invio da parte di Agenzie delle Entrate, lo stato dell'invio stesso non cambia.

In F[IGURA](#page-489-0) 308 viene riportato l'elenco delle "ricezioni" per le quali è avvenuto un errore.

|             | $\mathbf{x}$<br>o<br>S.I.CI.D. - N/D<br>$\blacksquare$ |      |                                       |                                                     |                                           |          |  |
|-------------|--------------------------------------------------------|------|---------------------------------------|-----------------------------------------------------|-------------------------------------------|----------|--|
|             | <b>FASCICOLI</b>                                       |      | <b>Errori Fatali</b>                  |                                                     |                                           |          |  |
| Contenzioso | <b>CTU DISTRETTO</b>                                   | ID   | <b>Tipo Errore</b>                    | Descrizione                                         | Data Ricezio                              |          |  |
|             | Anag DISTRETTO                                         | 6164 | java.sql.SQLException                 | IdRepertorio='46562' non trovato                    | 14 luglio 2010 4                          |          |  |
|             | Anag LOCALI                                            | 6163 | java.sql.SQLException                 | Impossibile reperire una connessione, q             | 14 luglio 2010                            | Dettagli |  |
|             |                                                        | 5996 | java.sql.SQLException                 | IdRepertorio='16524' non trovato                    | 23 marzo 2010                             |          |  |
|             | <b>STAMPE</b>                                          | 5933 | org.jdom.input.JDOMPar                | Error on line 1: Content is not allowed in          | 23 febbraio 2                             |          |  |
|             | Statistiche                                            | 5931 | java.sql.SQLException                 | IdRepertorio='16524' non trovato                    | 23 febbraio 2                             |          |  |
|             | Pr.Telematico                                          | 5410 | java.sql.SQLException                 | Impossibile reperire una connessione, q 16 dicembre |                                           |          |  |
|             | <b>RTAG</b>                                            | 4809 | java.sql.SQLException                 | Impossibile reperire una connessione, g             | 05 giugno 20                              |          |  |
|             | ACCELLOZIONE                                           | 4769 | java.sql.SQLException                 | IdRepertorio='182483' non trovato                   | 03 giugno 20                              |          |  |
|             |                                                        | 4767 | java.sql.SQLException                 | IdRepertorio='182483' non trovato                   | 03 giugno 20                              |          |  |
| civile      |                                                        | 4766 | java.sql.SQLException                 | Impossibile reperire una connessione, q             | 03 giugno 20                              |          |  |
|             |                                                        |      |                                       |                                                     |                                           |          |  |
|             | Avvenuta                                               |      |                                       |                                                     |                                           |          |  |
|             | Accettazione                                           |      |                                       |                                                     |                                           |          |  |
|             |                                                        |      |                                       |                                                     |                                           |          |  |
|             |                                                        |      |                                       |                                                     |                                           |          |  |
|             | Attesa                                                 |      |                                       |                                                     |                                           |          |  |
|             | Pagamento                                              |      |                                       |                                                     |                                           |          |  |
|             |                                                        |      |                                       |                                                     |                                           |          |  |
|             |                                                        |      |                                       |                                                     |                                           |          |  |
|             |                                                        |      |                                       |                                                     |                                           |          |  |
|             | Registrato                                             |      |                                       |                                                     |                                           |          |  |
|             |                                                        |      |                                       |                                                     |                                           |          |  |
|             |                                                        |      |                                       |                                                     |                                           |          |  |
|             |                                                        |      |                                       |                                                     |                                           |          |  |
|             |                                                        |      |                                       |                                                     |                                           |          |  |
|             | <b>Errori Fatali</b>                                   |      | Record ricevuti: 10                   |                                                     |                                           |          |  |
|             |                                                        |      |                                       |                                                     |                                           |          |  |
|             | Utente: NS<br>88.                                      |      | <b>Ufficio: MODEL OFFICE BALDUINA</b> | Informazioni versione                               | Data e Ora di Login: 29 giugno 2012 12:28 |          |  |

**Figura 308 – Elenco Errori Fatali**

<span id="page-489-0"></span>Il tasto "Dettagli" consente di visualizzare i dettagli del messaggio inviato da Agenzie delle

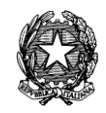

Entrate.

# *12.8.1 GESTIONE DEGLI ERRORI*

Nell'eventualità in cui l'applicativo dovesse generare degli errori, è stato messo a disposizione degli utenti uno strumento che permette il salvataggio del tipo di errore generato dall'applicativo, dando la possibilità di salvarlo e inviarlo al servizio di HelpDesk all'uopo predisposto per supportare l'utente nelle operazioni di gestione delle operazioni legate all'RTAG.

Sono previsti *2 tipi di errori*.

**Il primo** è un errore di sistema come indicato in *[Figura 309](#page-490-0)* per il quale si richiede un'analisi da parte di un amministratore di sistema per la risoluzione della problematica.

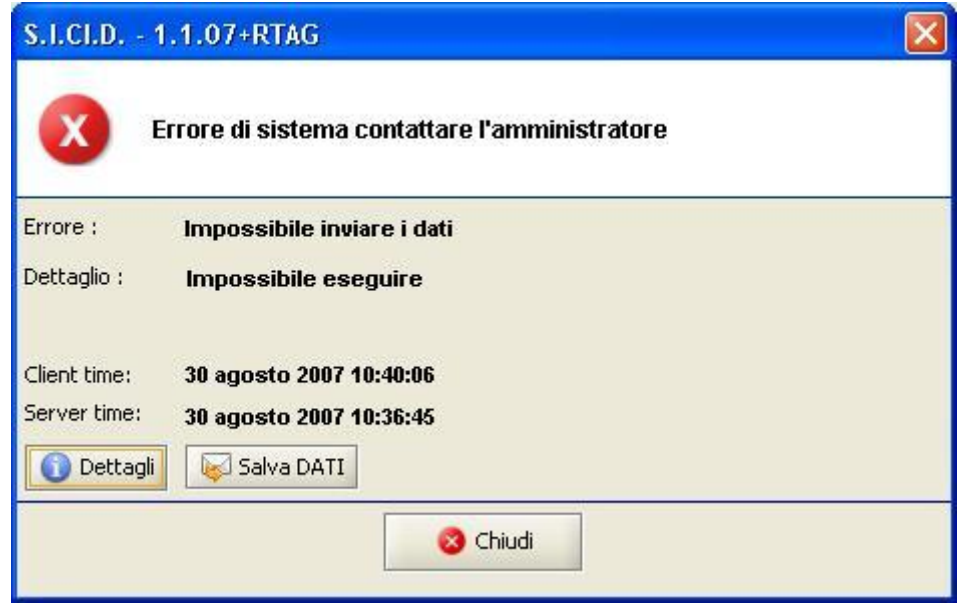

**Figura 309 – Errore di sistema**

<span id="page-490-0"></span>E' possibile, al momento della visualizzazione del messaggio di errore, premere il tasto "**Salva Dati"**. In questo modo l'applicativo salverà sul Desktop il Dettaglio dell'errore (*[Figura 310](#page-491-0) e Figura 311*) che sarà possibile inviare al personale di Help Desk appositamente preposto per la risoluzione della problematica presentatasi.

L'Help Desk contatterà direttamente l'utente per la risoluzione del problema.

**REINGEGNERIZZAZIONE DEL SISTEMA INFORMATICO CIVILE DISTRETTUALE**

## **MANUALE UTENTE – Sistema Informativo Civile Distrettuale**

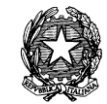

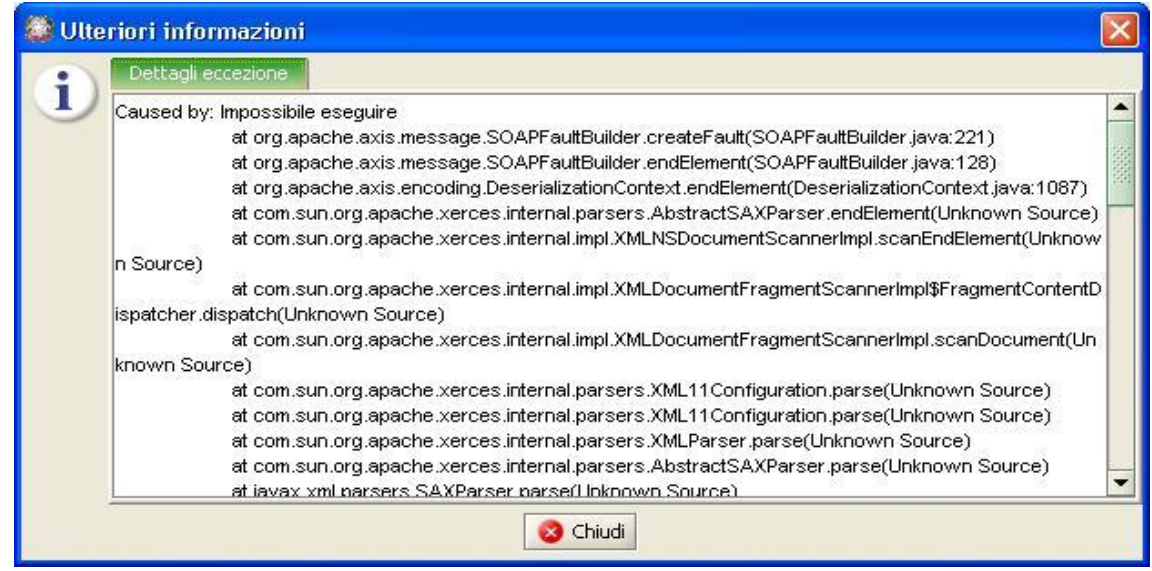

**Figura 310 – Dettagli Errore**

<span id="page-491-0"></span>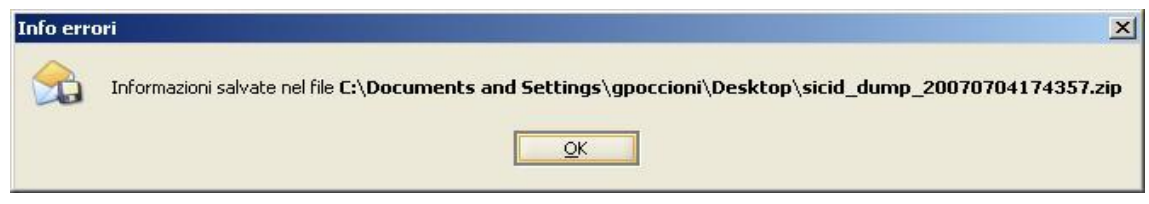

**Figura 311 – Informazioni sul salvataggio Errore**

<span id="page-491-1"></span>**Il secondo**, di tipo applicativo [\(Figura 312](#page-491-2) e [Figura 313\)](#page-492-0) , contiene una indicazione, tipicamente in lingua italiana, sufficientemente dettagliata indicativa del tipo di errore che si è compiuto.

<span id="page-491-2"></span>Questo tipo di errore si verifica generalmente per il mancato inserimento di dati obbligatori.

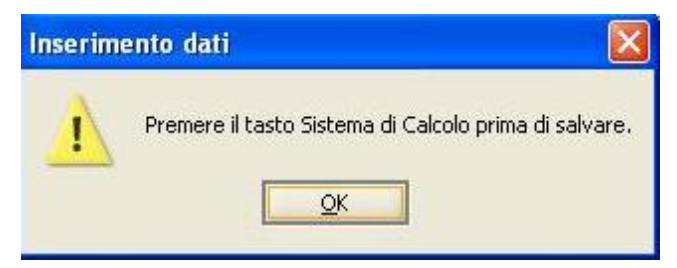

**Figura 312 - Errore Applicativo**

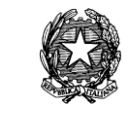

<span id="page-492-0"></span>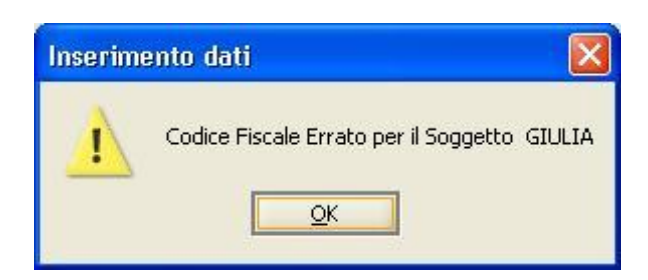

**Figura 313 – Errore Applicativo (2)**

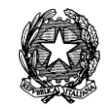

# 13 **ISCRIZIONE A RUOLO NUOVI PROCEDIMENTI**

# *13.1 DATI INTRODUTTIVI*

Come si può vedere in [Figura 320](#page-508-0) è stata aggiunta una nuova voce "PROCEDIMENTI SOMMARI DI COGNIZIONE EX ART. 702 BIS C.P.C." nell'apposito selettore del "Ruolo".

Si fa presente, tuttavia, che detta ulteriore voce nel selettore è presente solo se si stia inserendo un fascicolo la cui data di iscrizione sia successiva al 4 luglio 2009, data, com'è noto, di entrata in vigore della legge '69.

La selezione del ruolo PROCEDIMENTI SOMMARI DI COGNIZIONE EX ART. 702 BIS C.P.C. comporta l'impostazione di default "Ricorso" nel selettore "Atto introduttivo" (art. 702 bis, 1° comma, cpc)

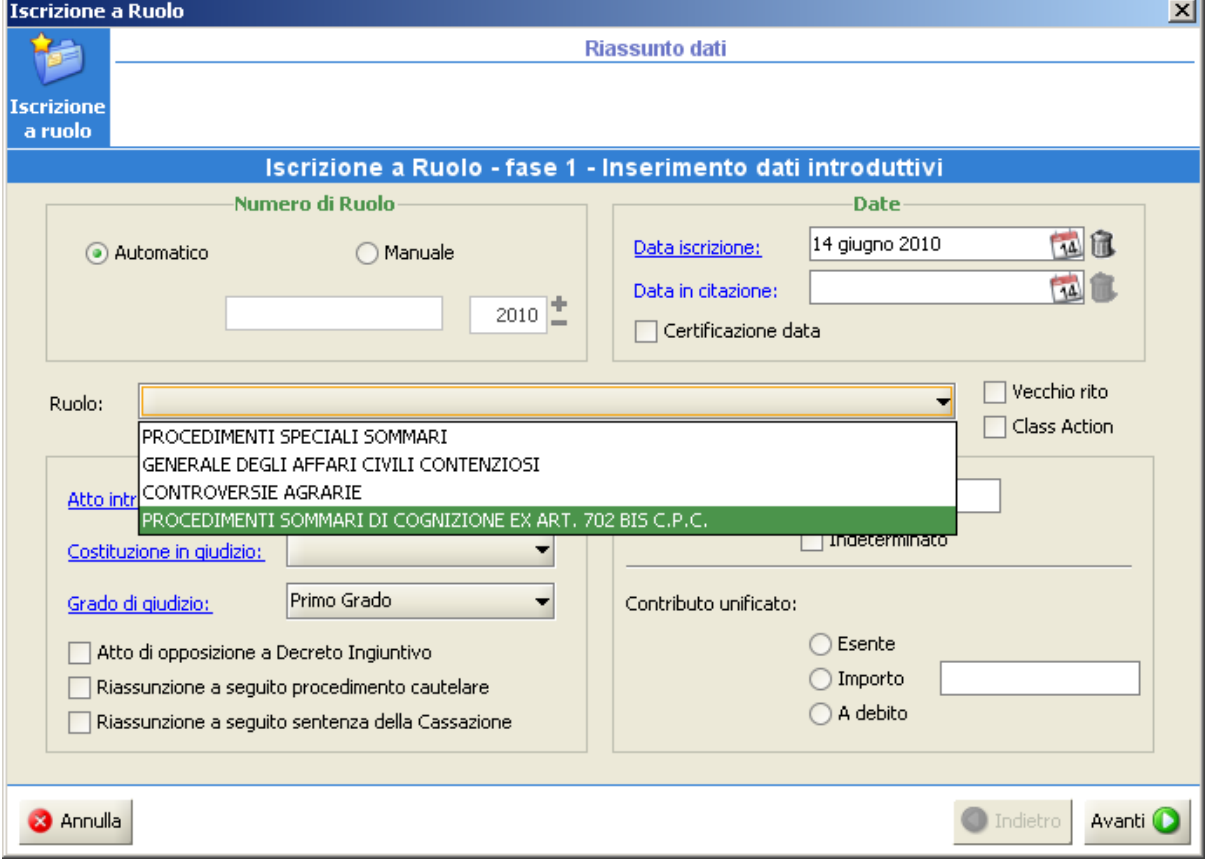

Per il resto, come anticipato, non sussiste ulteriore modifica alcuna.

**Figura 314 - Iscrizione a Ruolo (fase 1)**

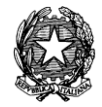

## **Scelta dell'oggetto**

La **seconda fase**, sempre preposta alla selezione dell'oggetto del procedimento, manterrà la duplice modalità di selezione da una lista numerica o da una struttura ad albero:

- **una lista ordinata numericamente [\(Figura 84\)](#page-115-0),** in questo caso avremo un elenco di tutti gli oggetti possibili ciascuno associato al suo codice tra cui scegliere, con l'ausilio di un parametro di ricerca parziale, che seleziona la prima voce della lista che inizia con la numerazione indicata. Gli oggetti visualizzati dipenderanno dal contesto che l'utente sta utilizzando.
- **una struttura ad albero [\(Figura 85\)](#page-116-0),** organizzata gerarchicamente rispettando il ruolo di appartenenza, la materia relativa, fino a giungere all'oggetto del contenzioso; in questo caso la ricerca parziale non è abilitata. Gli oggetti visualizzati dipenderanno dal contesto che l'utente sta utilizzando.

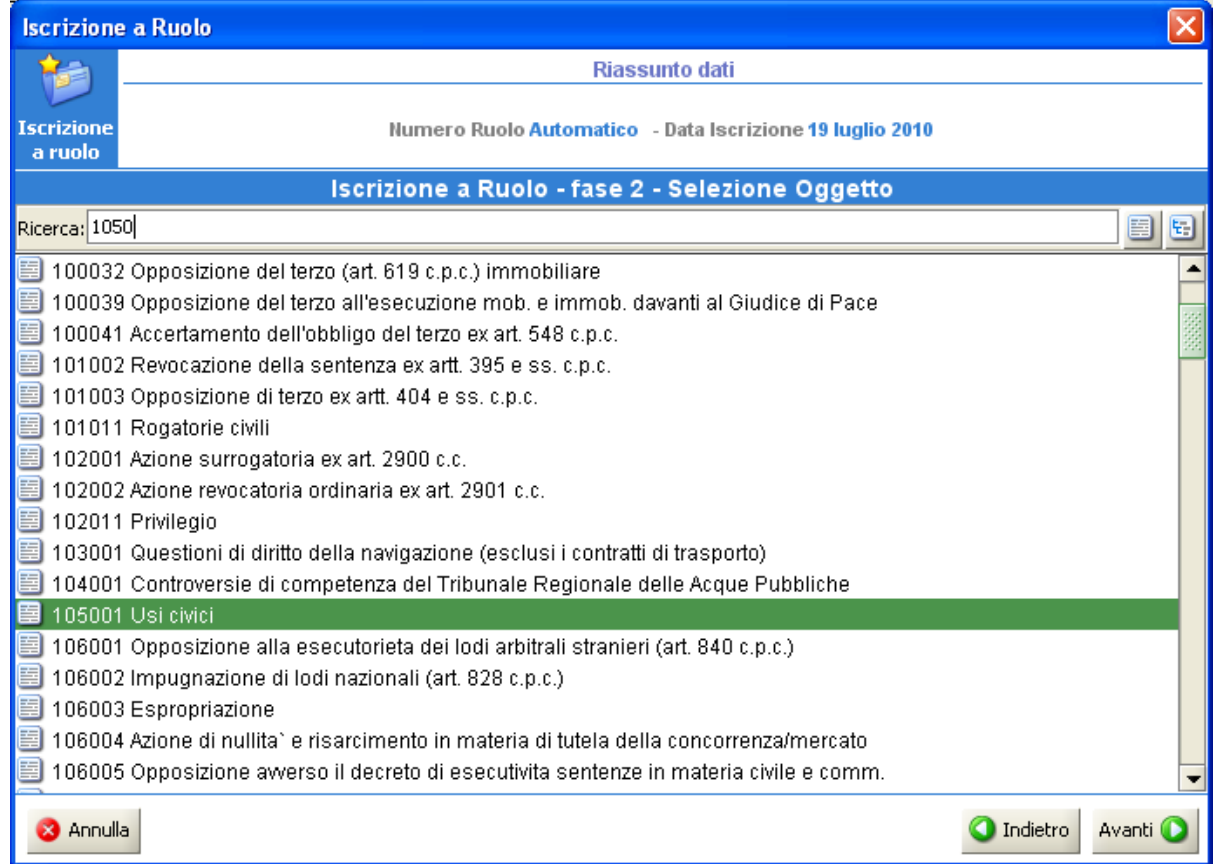

**Figura 315 - Iscrizione a Ruolo (fase 2)**

**REINGEGNERIZZAZIONE DEL SISTEMA INFORMATICO CIVILE DISTRETTUALE**

## **MANUALE UTENTE – Sistema Informativo Civile Distrettuale**

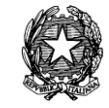

| <b>Iscrizione a Ruolo</b>                                                                        | $\vert x \vert$           |
|--------------------------------------------------------------------------------------------------|---------------------------|
| <b>Riassunto dati</b>                                                                            |                           |
| Iscrizione<br>Numero Ruolo Automatico - Data Iscrizione 14 giugno 2010<br>a ruolo                |                           |
| Iscrizione a Ruolo - fase 2 - Selezione Oggetto                                                  |                           |
| Ricerca:                                                                                         | 듸<br>圉                    |
| ■ - Fai PROCEDIMENTI SOMMARI DI COGNIZIONE EX ARTI 702 BIS C PIC.                                |                           |
| ■  Istituti di competenza esclusiva del giudice di pace                                          |                           |
| D- a Contratti Bancari                                                                           |                           |
| ■  Dir. societario - proc. post d.l.vo n. 5/2003 cui non si applica il nuovo rito                |                           |
| ■ 图 Diritto societario - procedimenti soggetti al rito ordinario ex d.l.vo n. 5/2003             |                           |
| ■ Millim Diritto societario - procedimenti soggetti al rito sommario ex d.l.vo n. 5/2003         |                           |
| ■ 图 Altri istituti e leggi speciali (Libro III cpc)                                              |                           |
| ■ ⊠ Altri istituti e leggi speciali (Altri istituti cpc)                                         |                           |
| ■ ⊠ Altri istituti e leggi speciali (Tutela dei diritti)                                         |                           |
| ■ Mail Altri istituti e leggi speciali (Diritto navigazione)                                     |                           |
| <b>E</b> Real Altri istituti e leggi speciali in genere                                          |                           |
| ■ ⊠ Stato della persona e diritti della personalita                                              |                           |
| ⊞- क्या Diritti reali - possesso - trascrizioni                                                  |                           |
| ■ Religional Contratti e obbligazioni varie<br>■ Gontratti e obbligazioni varie (Contr. d'opera) |                           |
| ■ 图 Contratti e obbligazioni varie (Contr. atipici)                                              |                           |
| ■  Locazione e comodato di immobile urbano - affitto di azienda                                  |                           |
| ■ Responsabilita extracontrattuale                                                               |                           |
| <b>B</b> -Ra Diritto industriale - vecchio rito                                                  |                           |
| <b>3</b> Annulla                                                                                 | <b>Indietro</b><br>Avanti |

**Figura 316 - Iscrizione a Ruolo (fase 2, Albero degli Oggetti)**

Nella FASE 2 del wizard, si rinverrà un elenco oggetti, del giudizio di cognizione ordinario scremati di quelli che hanno trattazione collegiale ("Nelle cause in cui il tribunale giudica in composizione monocratica….", recita, infatti, l'art. 702 bis cpc).

Sulla base, pertanto, del combinato disposto dell'art. 702 bis c.p.c. e dell'art. 50 bis.c.p.c. l'elenco degli oggetti nella FASE 2 consta di quelli del contenzioso esclusi tutti quelli che normativamente collegiali.

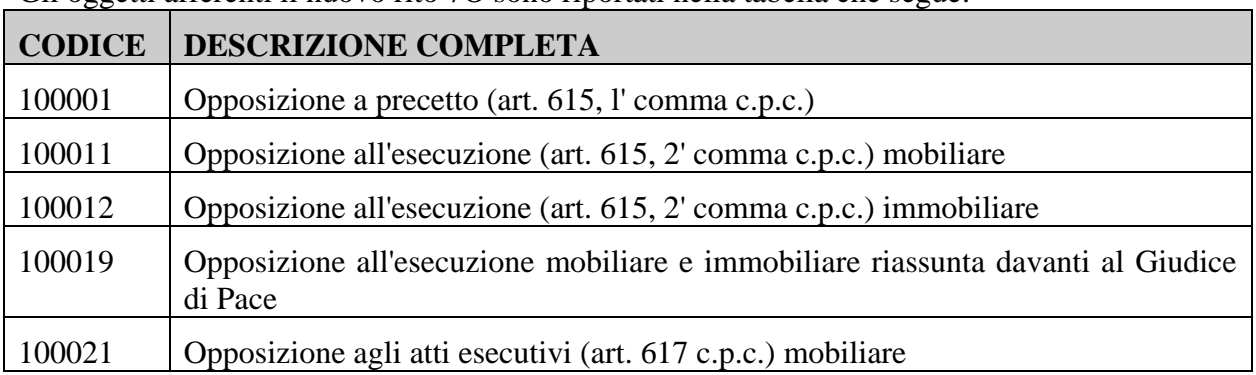

Gli oggetti afferenti il nuovo rito 7O sono riportati nella tabella che segue:

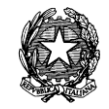

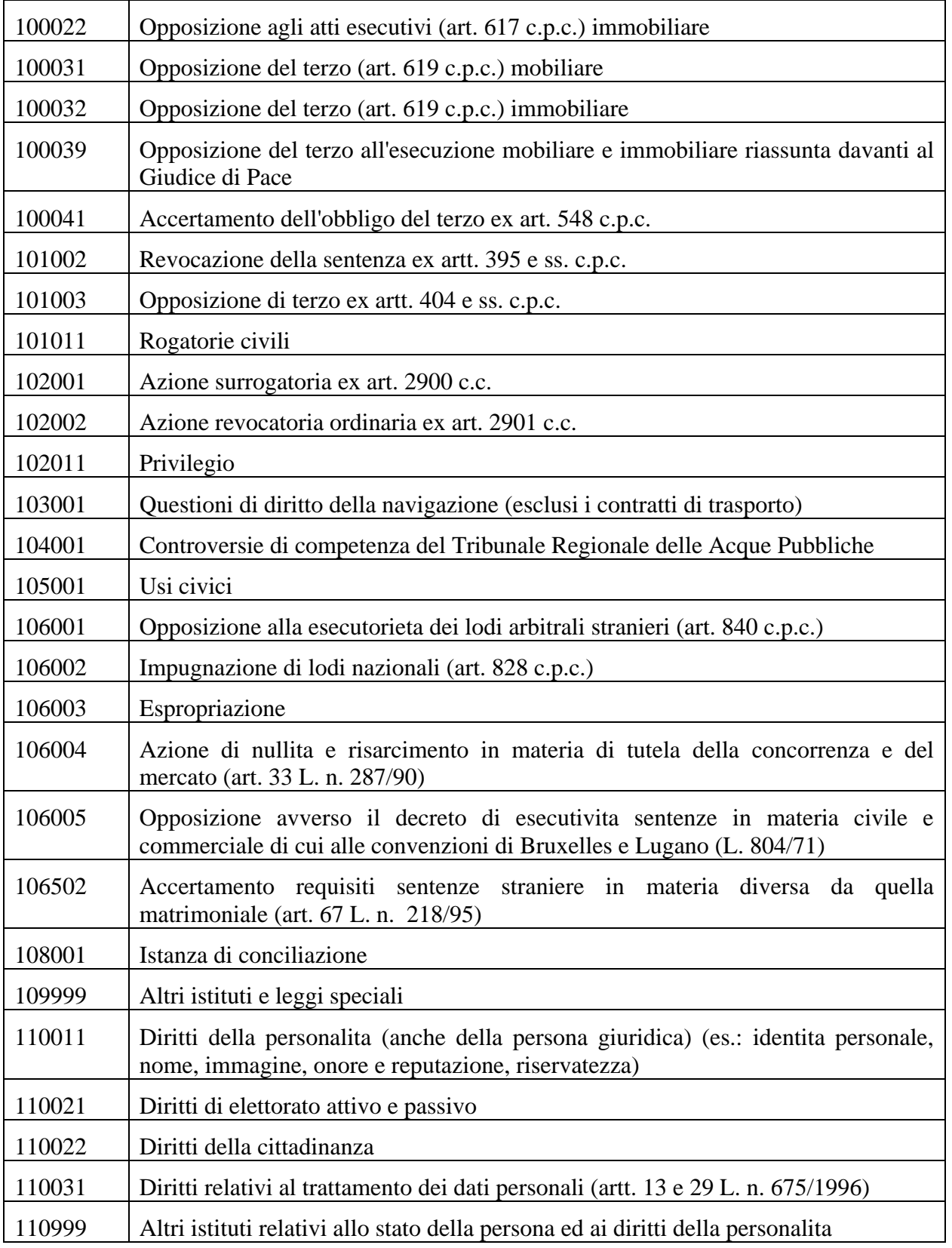

## **REINGEGNERIZZAZIONE DEL SISTEMA INFORMATICO CIVILE DISTRETTUALE**

## **MANUALE UTENTE – Sistema Informativo Civile Distrettuale**

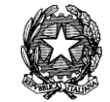

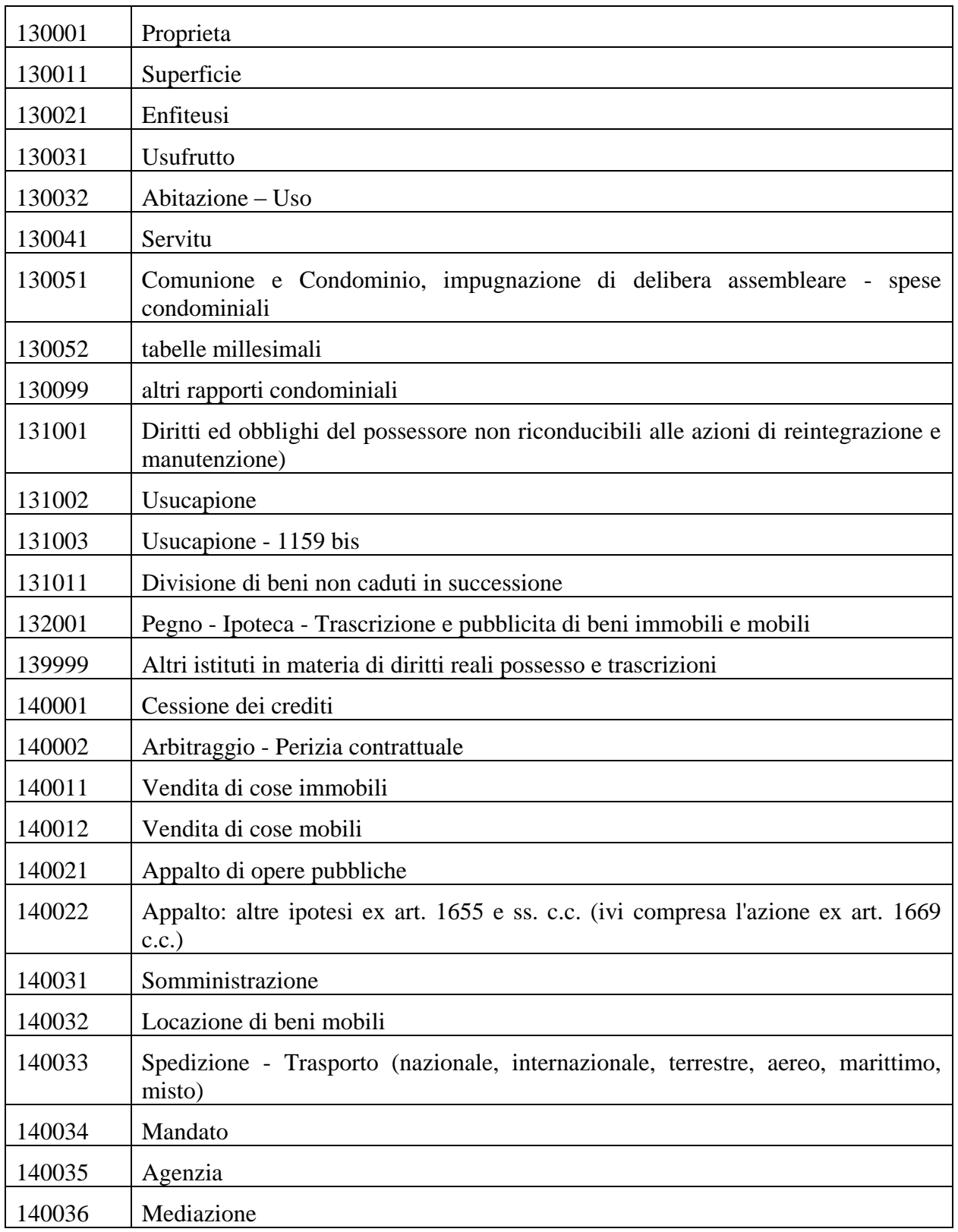

# **REINGEGNERIZZAZIONE DEL SISTEMA INFORMATICO CIVILE DISTRETTUALE**

## **MANUALE UTENTE – Sistema Informativo Civile Distrettuale**

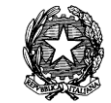

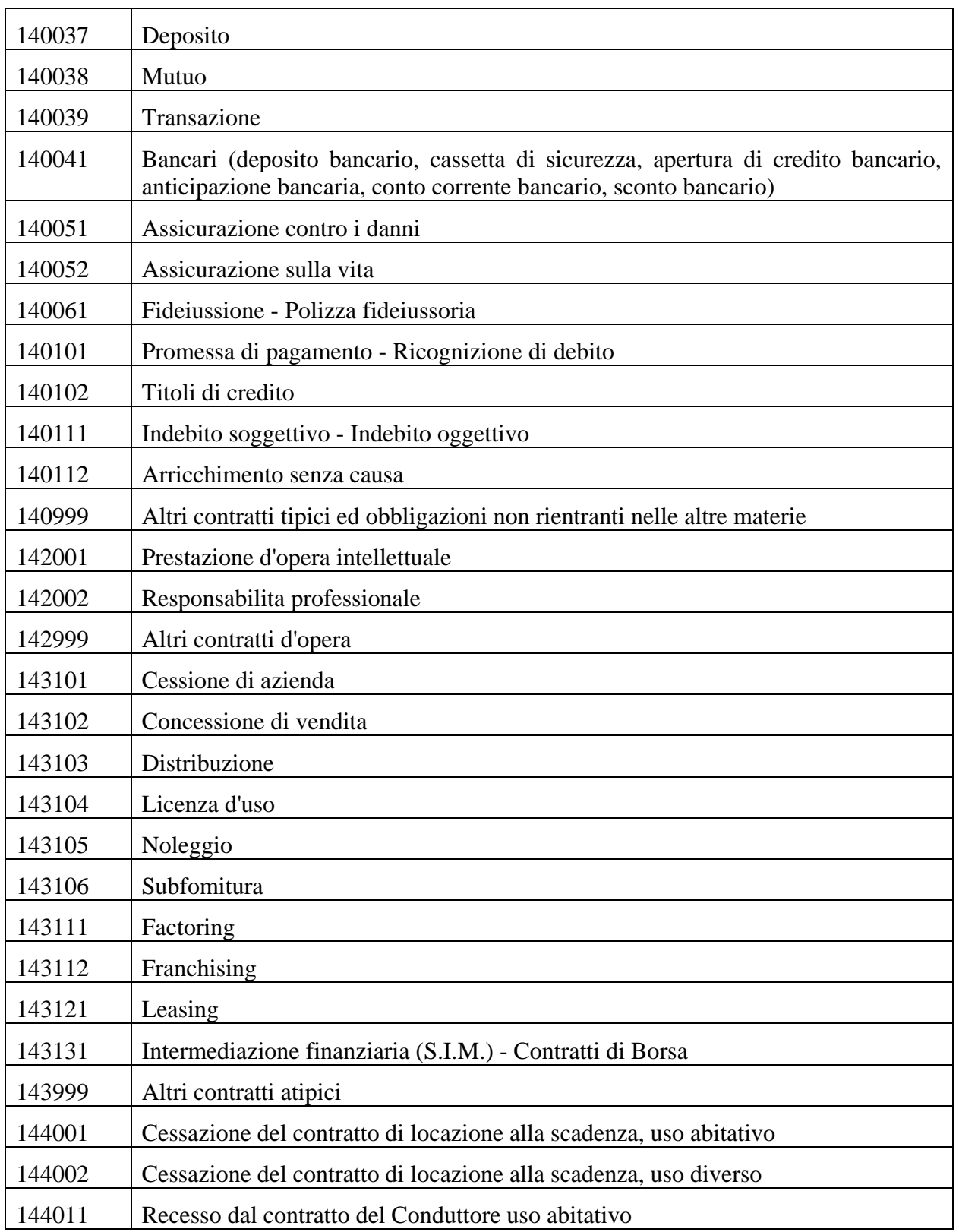

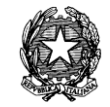

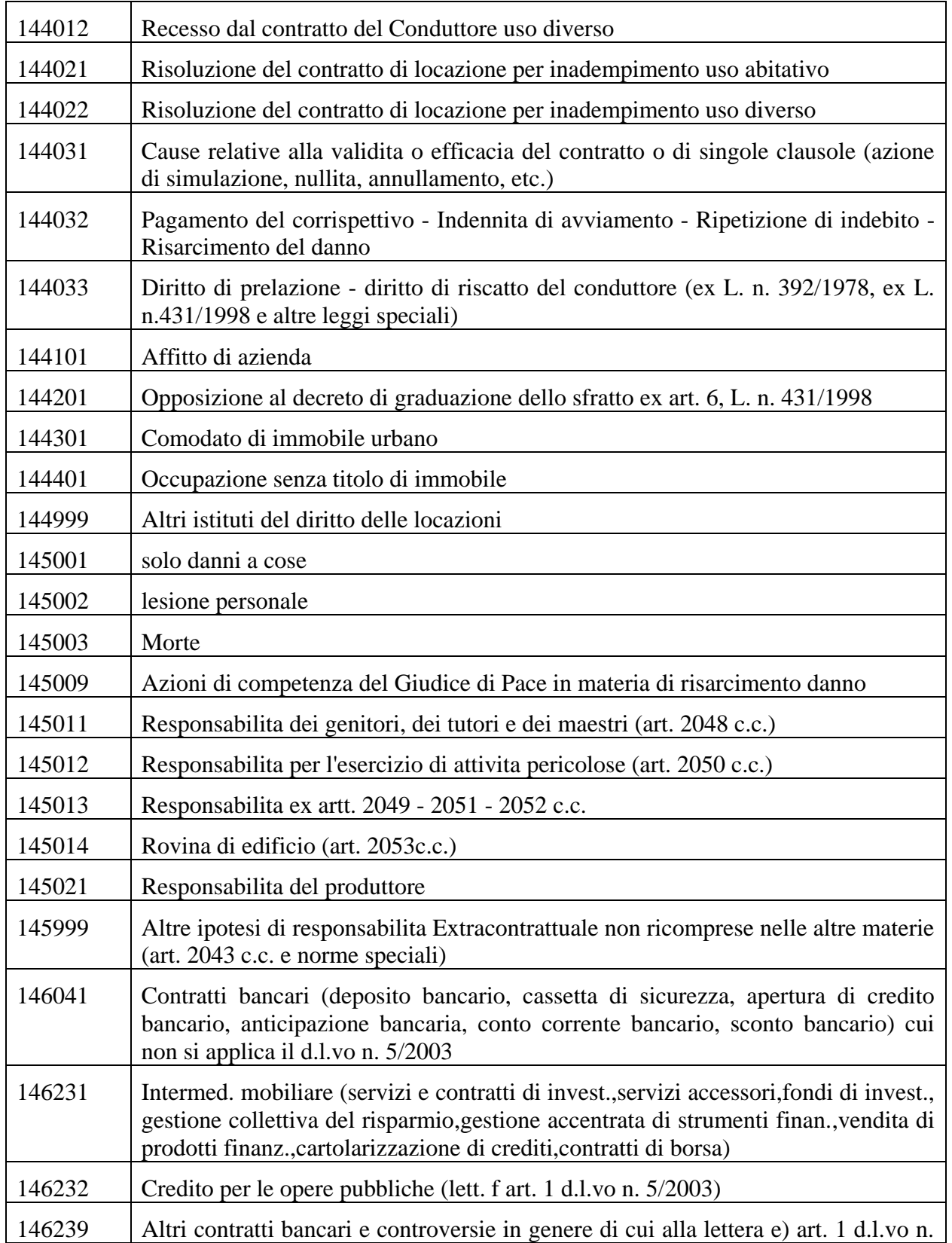

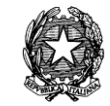

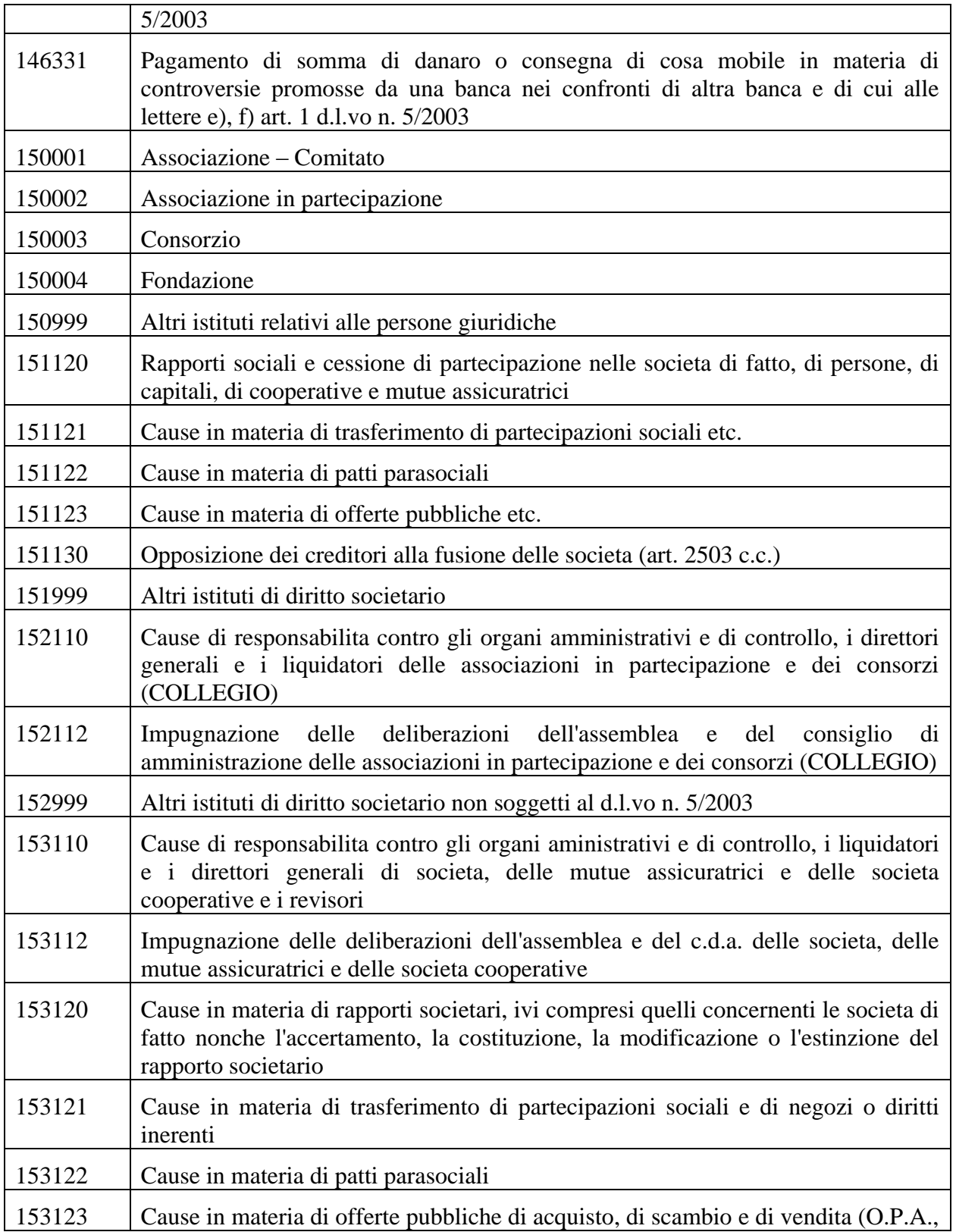

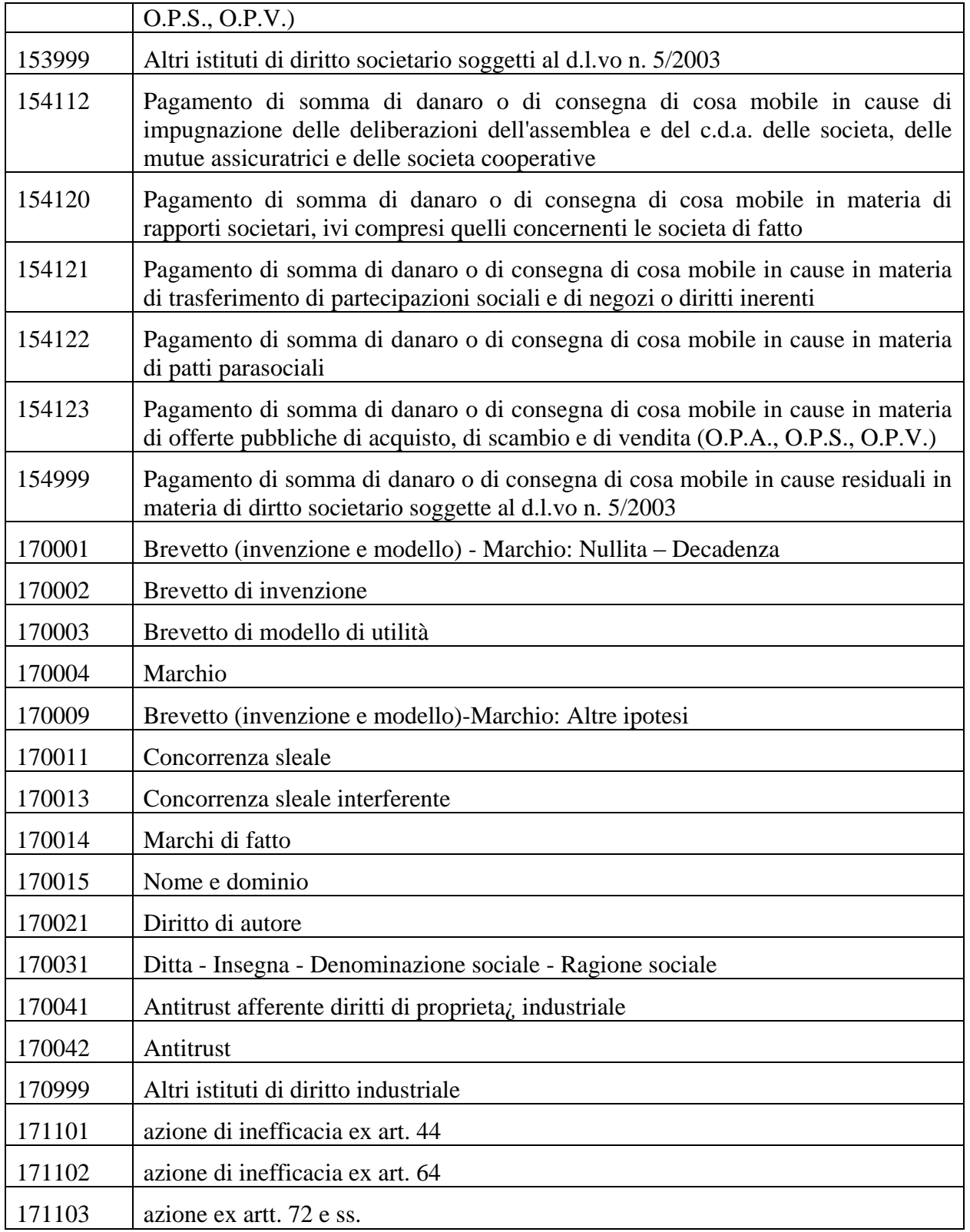

## **REINGEGNERIZZAZIONE DEL SISTEMA INFORMATICO CIVILE DISTRETTUALE MANUALE UTENTE – Sistema Informativo Civile Distrettuale**

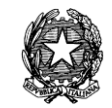

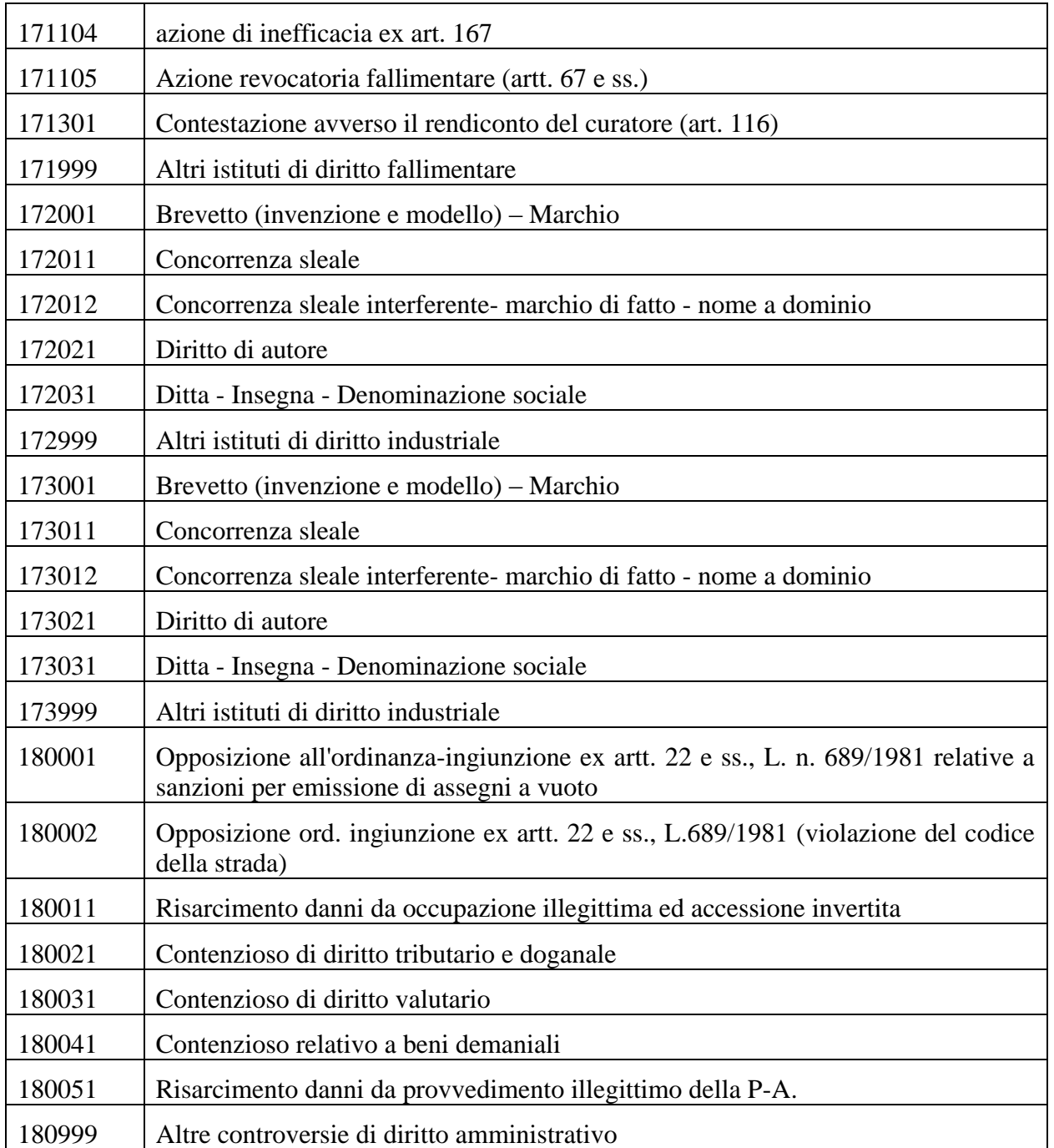

*Tabella 27 - Oggetti rito "procedimento sommario di cognizione ex 702 bis c.p.c."*

## **Inserimento parti e avvocati**

Nella terza fase si inseriscono le parti del fascicolo.

L'inserimento delle parti avviene utilizzando il tasto "Inserisci Parte", presente a destra della

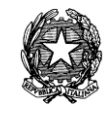

schermata. In questo modo si richiama la funzione di Inserimento Parte, che non corrisponde alla funzione di Inserimento Parte Abituale.

In questo caso la struttura ad albero che rappresenta queste informazioni si arricchirà con le informazioni inserite.

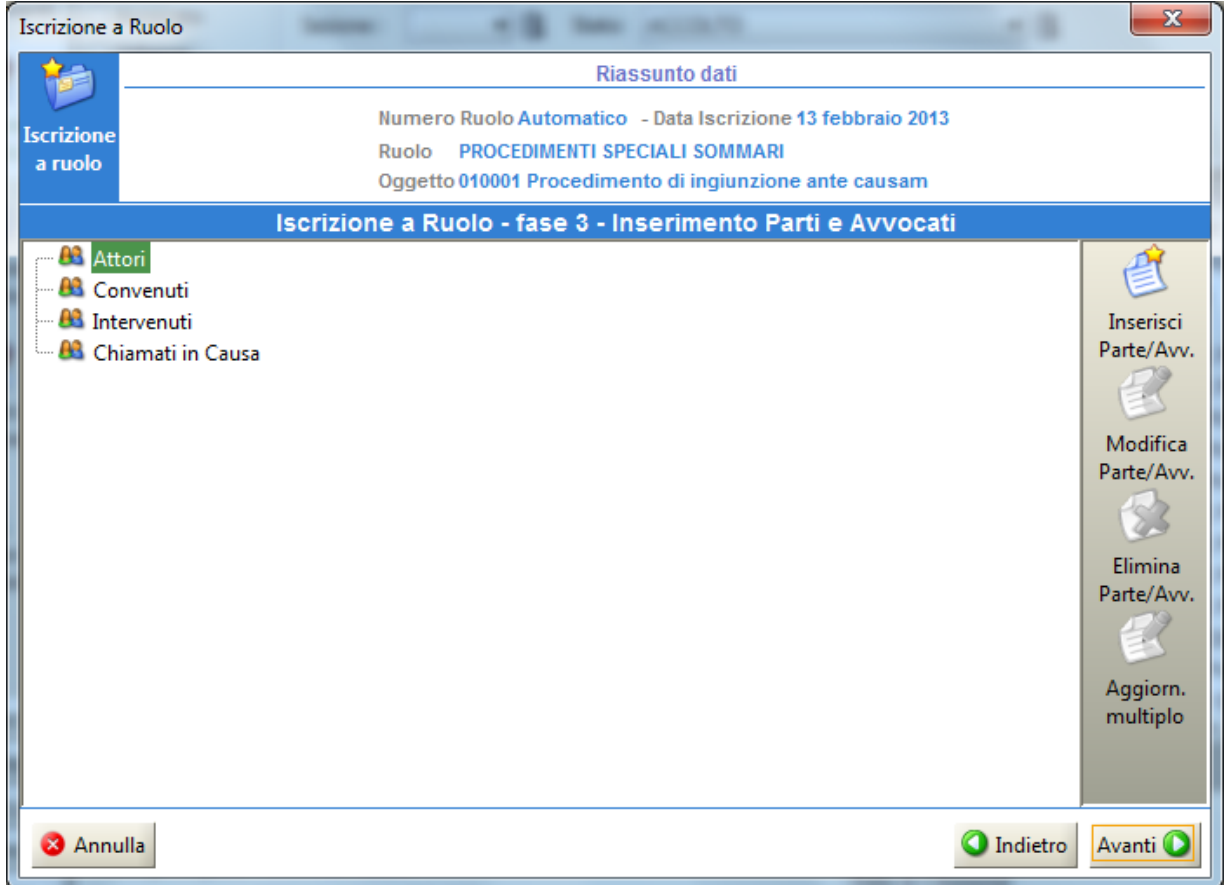

**Figura 317 - Fase 3, Inserimento Parti (Contenzioso)**

| Menù                         | Funzione                                 | Descrizione                                                                                       |  |  |  |
|------------------------------|------------------------------------------|---------------------------------------------------------------------------------------------------|--|--|--|
| Ē<br>Inserisci<br>Parte/Avv. | Inserimento<br>nuova<br>parte e avvocato | Permette di inserire una nuova parte: l'anagrafica e<br>l'avvocato associato (Figura 86)          |  |  |  |
| Modifica<br>Parte/Avv.       | Modifica<br>parte<br>e<br>avvocato       | Permette di modificare l'anagrafica della parte selezionata<br>e l'avvocato associato (Figura 86) |  |  |  |
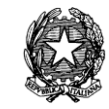

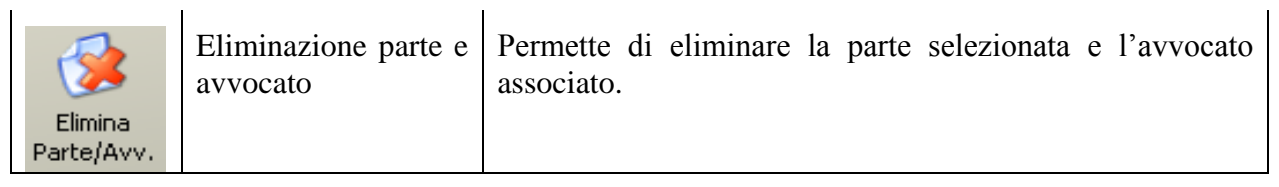

*Tabella 28 – Elenco funzionalità parti e avvocati*

Si precisa che nulla di nuovo è stato introdotto per quanto concerne inserimenti, modifiche ed eliminazioni di parti (e relativi avvocati) pertanto, per non appesantire la presente trattazione, non si ripeterà in questa sede quanto già ampiamente illustrato nel manuale utente SICID, cui si rimanda.

# *13.2 GESTIONE FASCICOLO*

La sezione **Fascicoli** (e i peculiari menù di cui consta) che, com'è noto, permette la gestione completa del fascicolo, non ha subito nessuna variazione.

## **Ricerche e aggiornamenti**

Bandendo ogni –pletorica- descrizione del menù "Ricerca ed aggiornamento" rimasta, per l'appunto, inalterata, si presenta nella figura che segue il risultato della ricerca di un fascicolo di rito "7O – Procedimento sommario di cognizione ex art. 702 bis cpc".

Si noti il **rito**, collocato, come d'abitudine, nel dettaglio in calce, a margine del numero di ruolo.

**REINGEGNERIZZAZIONE DEL SISTEMA INFORMATICO CIVILE DISTRETTUALE MANUALE UTENTE – Sistema Informativo Civile Distrettuale**

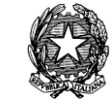

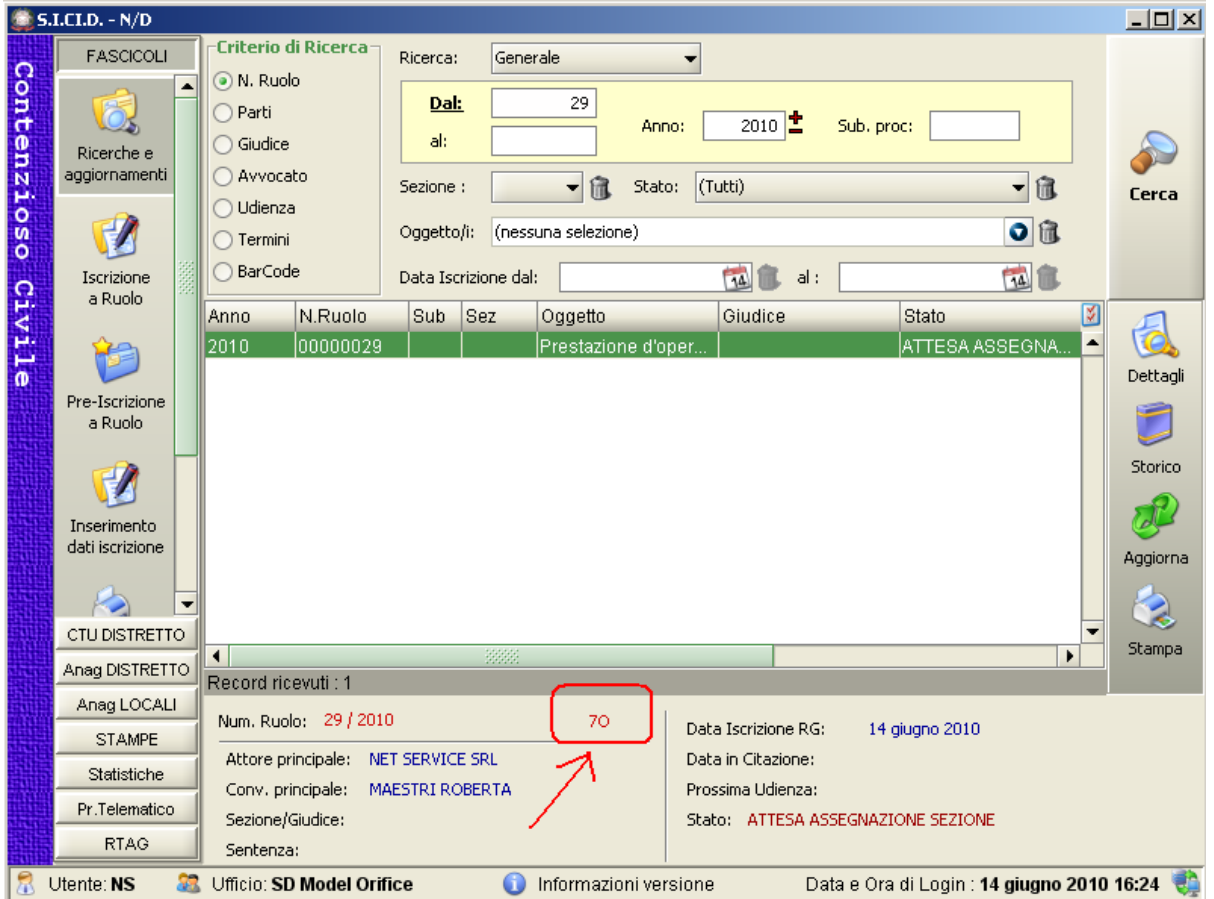

**Figura 318 – Ricerche e Aggiornamenti fascicoli (fascicolo nuovo rito)**

E nella *[Figura 319](#page-506-0)* la finestra di dettaglio del fascicolo "Procedimento sommario di cognizione ex art. 702 bis cpc" , rimasta parimenti immutata.

**REINGEGNERIZZAZIONE DEL SISTEMA INFORMATICO CIVILE DISTRETTUALE**

#### **MANUALE UTENTE – Sistema Informativo Civile Distrettuale**

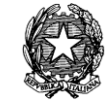

| Dettagli del Fascicolo |                                                                                                    |                                                                                                    |                                       | $\vert x \vert$           |
|------------------------|----------------------------------------------------------------------------------------------------|----------------------------------------------------------------------------------------------------|---------------------------------------|---------------------------|
| Num. Ruolo: 29 / 2010  |                                                                                                    | 70                                                                                                    | Data Iscrizione RG:<br>14 giugno 2010 |                           |
|                        | Attore principale: NET SERVICE SRL                                                                  |                                                                                                    | Data in Citazione:                    |                           |
| Conv. principale:      | MAESTRI ROBERTA                                                                                     |                                                                                                    | Prossima Udienza:                     |                           |
| Sezione/Giudice:       |                                                                                                    |                                                                                                    | Stato: ATTESA ASSEGNAZIONE SEZIONE    |                           |
| Sentenza:              |                                                                                                    |                                                                                                    |                                       |                           |
|                        | Dati Generali                                                                                       |                                                                                                    |                                       |                           |
| Dati<br>generali       | Ufficio<br>Atto Introduttivo<br>Cost, in Giudizio<br>Grado di Giudizio                              | Sezione distaccata model office balduina<br>Ricorso<br>Attore<br>Primo grado                                                     |                                       | 9876543211<br>R<br>А<br>1 |
| Parti                  | N. Sezionale<br>Ruolo Giudice<br>Campione Civile<br>Valore causa EUR<br>Contrib. unificato EUR 0,00 | 00000000/2010<br>0,00                                                                                                    |                                       |                           |
| Repertorio             | Stato                                                                                               | ATTESA ASSEGNAZIONE SEZIONE                                                                                                    |                                       | AS.                       |
| Storico                | Oggetto<br>Ruolo<br>Materia<br>Oggetto                                                              | GENERALE DEGLI AFFARI CIVILI CONTENZIOSI<br>Contratti e obbligazioni varie (Contr. d'opera)<br>Prestazione d'opera intellettuale |                                       | 142001                    |
|                        | Ritualita` Sommario Di Cognizione (702 Bis)                                                         |                                                                                                    |                                       | 70                        |
| Udienze<br>Cronologico |                                                                                                    |                                                                                                    |                                       |                           |
|                        |                                                                                                    |                                                                                                    |                                       | $\bullet$ ok              |

**Figura 319 – Maschera di dettaglio fascicolo nuovo rito**

### <span id="page-506-0"></span>**Stati/eventi del nuovo rito di sommario di cognizione ex art. 702 bis cpc**

Il nuovo rito 7O, la cui peculiare stati eventi è trattata nel documento di analisi funzionale, consta della seguente rosa di stati:

- 1. AS Attesa Assegnazione a Sezione
- 2. AG Attesa Designazione Giudice
- 3. GI Assegnato a Giudice
- 4. AD Attesa esito udienza di comparizione
- 5. RS Riservato
- 6. AK Accolto
- 7. CL Conciliato

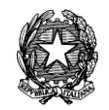

- 8. CA Cancellato
- 9. AR Archiviato
- 10. SO Sospeso
- 11. ES Estinto
- 12. IN Interrotto
- 13. IA Inammissibile
- 14. IM- Improcedibile
- 15. CU Rimesso al presidente della Corte/del Tribunale
- 16. CS Rimesso al Presidente della Sezione
- 17. RZ Rimesso alla Corte Costituzionale
- 18. R1 Attesa esito udienza ex Art. 274 davanti al Presidente Del Tribunale/Corte
- 19. R2 Attesa esito udienza ex Art. 274 davanti al Presidente Di Sezione
- 20. RI Riunito
- 21. RE Rigettato
- 22. SE Procedimento Separato
- 23. IC Trasmesso ad altro Ufficio

Si riporta di seguito, in [Figura 320,](#page-508-0) per miglior conoscenza, il diagramma di flusso che descrive gli passi salienti della nuova ritualità.

**REINGEGNERIZZAZIONE DEL SISTEMA INFORMATICO CIVILE DISTRETTUALE**

**MANUALE UTENTE – Sistema Informativo Civile Distrettuale**

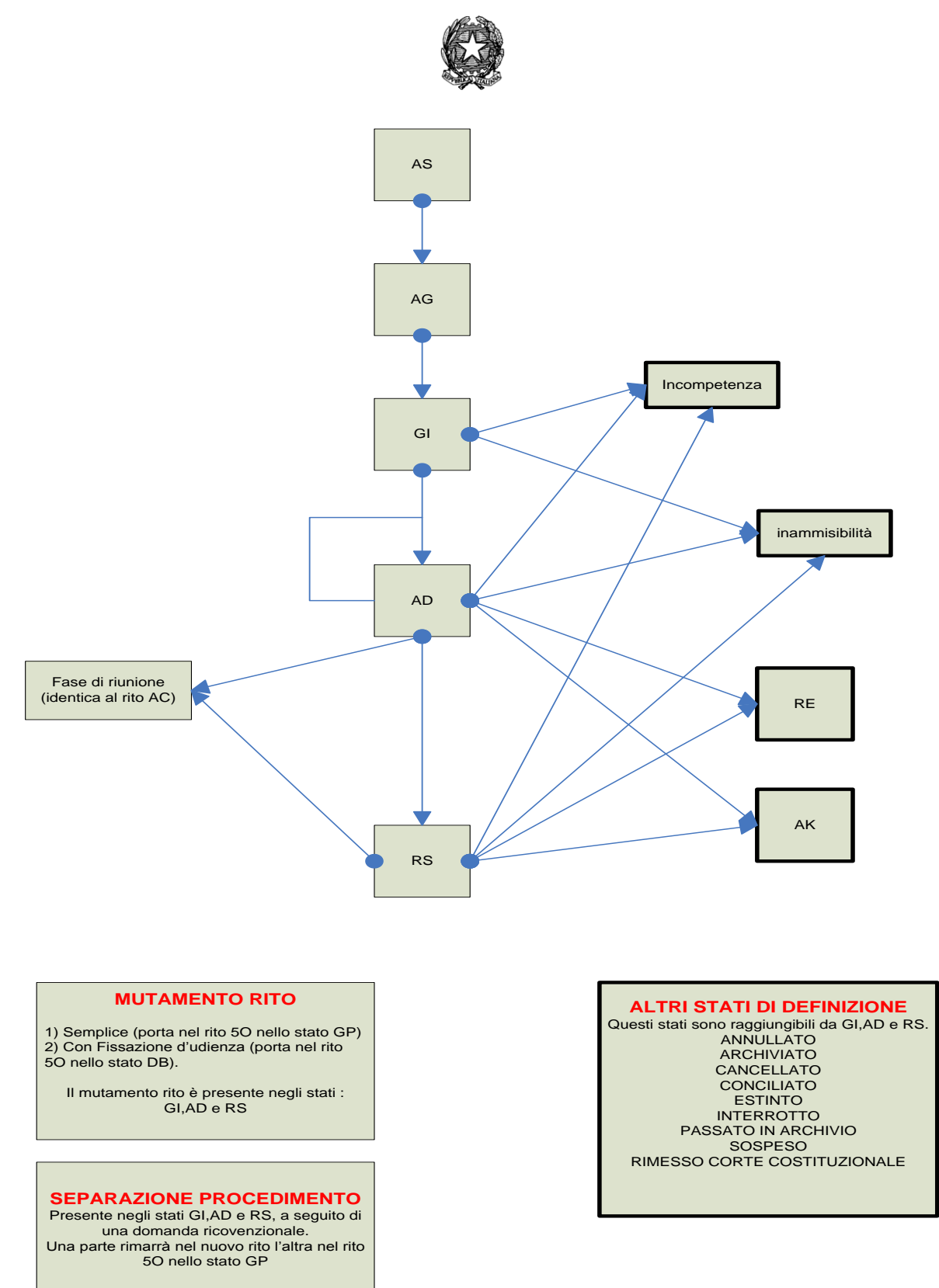

<span id="page-508-0"></span>**Figura 320 – Schema nuovo rito 702 bis C.P.C.**

*MINISTERO DELLA GIUSTIZIA – D.G.S.I.A.* **REINGEGNERIZZAZIONE DEL SISTEMA INFORMATICO CIVILE DISTRETTUALE MANUALE UTENTE – Sistema Informativo Civile Distrettuale**

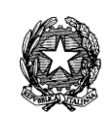

# 14 **NUOVE STAMPE - SICID**

## *14.1 ASSUNZIONE TESTIMONIANZA SCRITTA*

L'introduzione della nuova fattispecie prevista dall'art. 257 bis cpc (Assunzione Testimonianza Scritta) rende necessaria la creazione della stampa del modello (a guisa di modulo compilabile a cura del richiedente) fornito dal Ministero (ex art. 103 bis disp.att. c.p.c.) che la cancelleria potrà fornire su richiesta degli interessati.

La stampa de quo denominata "DICHIARAZIONE TESTIMONIALE SCRITTA" si rinviene nel menù "STAMPE"/"Stampe Varie". E' sufficiente premere il tasto STAMPA MODELLO (cfr

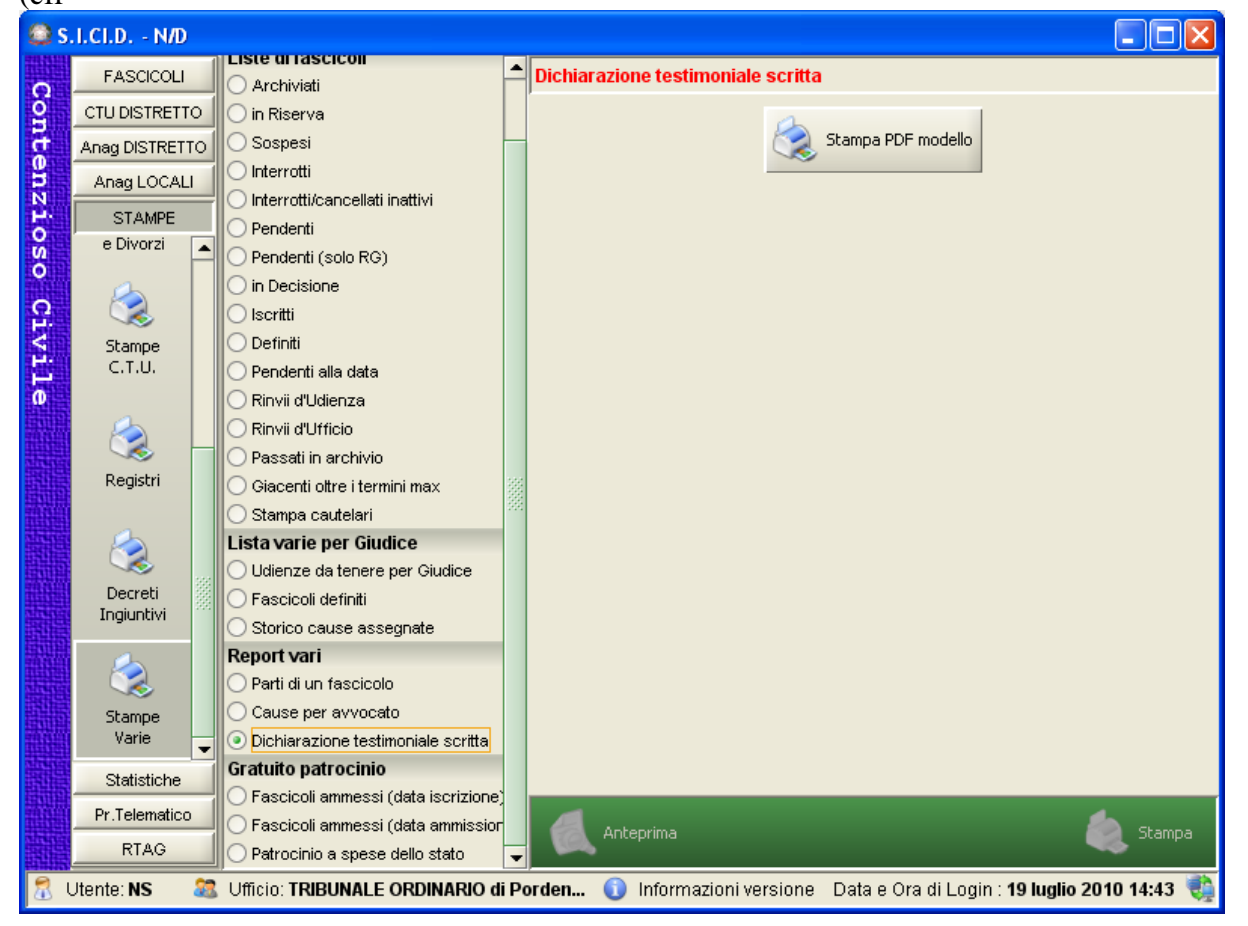

*[Figura](#page-510-0)* **321** – Stampa modello PDF

**REINGEGNERIZZAZIONE DEL SISTEMA INFORMATICO CIVILE DISTRETTUALE**

#### **MANUALE UTENTE – Sistema Informativo Civile Distrettuale**

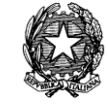

<span id="page-510-0"></span>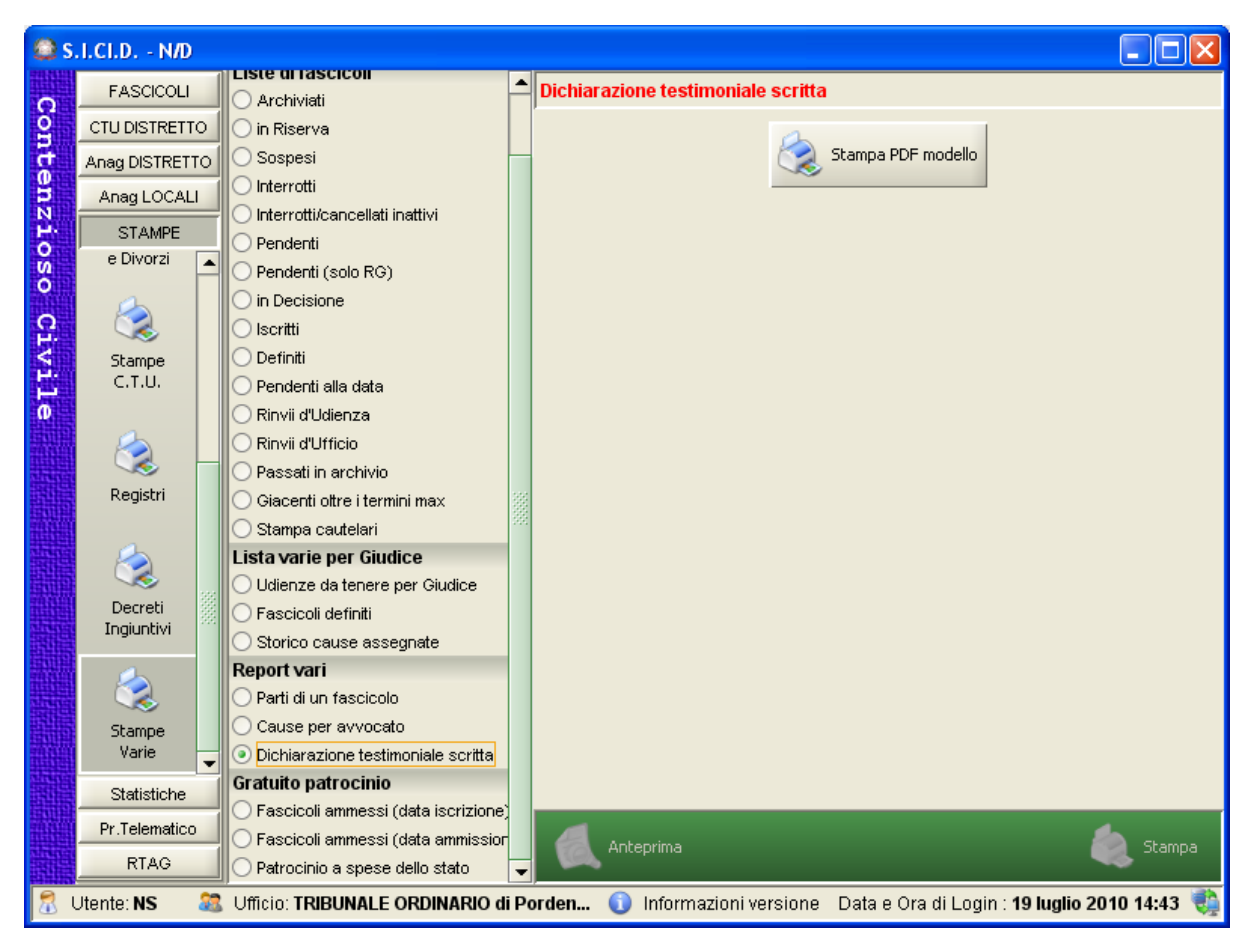

**Figura 321 – Stampa del Modello "Dichiarazione testimoniale Scritta"**

Si tratta quindi della stampa del PDF del Modello da compilare e reca, come prescritto, le informazioni che seguono:

a) l'indicazione del procedimento;

b) indicazione ordinanza di ammissione da parte del giudice procedente;

c) idonei spazi per l'inserimento delle complete generalità del testimone, dell'indicazione della sua residenza, del suo domicilio e, ove possibile, di un suo recapito telefonico;

d) l'ammonimento del testimone ai sensi dell'articolo 251 del codice e la formula del giuramento di cui al medesimo articolo, oltre all'avviso in ordine alla facoltà di astenersi ai sensi degli articoli 200, 201 e 202 del codice di procedura penale, con lo spazio per la sottoscrizione obbligatoria del testimone, nonché le richieste di cui all'articolo 252, primo comma, del codice, ivi compresa l'indicazione di eventuali rapporti personali con le parti, e la trascrizione dei quesiti ammessi, con l'avvertenza che il testimone deve rendere risposte specifiche e pertinenti a ciascuna domanda e deve altresì precisare se ha avuto conoscenza dei fatti oggetto della testimonianza in modo diretto o indiretto.

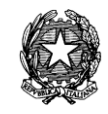

# *14.2 FASCICOLI INTERROTTI E CANCELLATI*

L'estinzione per inattività delle parti di cui al summenzionato art. 307 u.c. c.p.c. verrà gestito anche con una stampa ad hoc che consenta il monitoraggio di tutti i fascicoli INTERROTTI (ivi compresi, invero, anche i CANCELLATI) "inattivi" da più di tre mesi (senza che le parti abbiano provveduto alla riassunzione).

La stampa de quo denominata "Interrotti/Cancellati inattivi" si rinviene nel menù "STAMPE"/"Stampe Varie".

Si richiede la selezione del rito nell'apposito campo, la selezione della sezione (opzionale) e l'inserimento dell'intervallo di date di iscrizione dei fascicoli (cfr. *[Figura 322](#page-511-0)*)

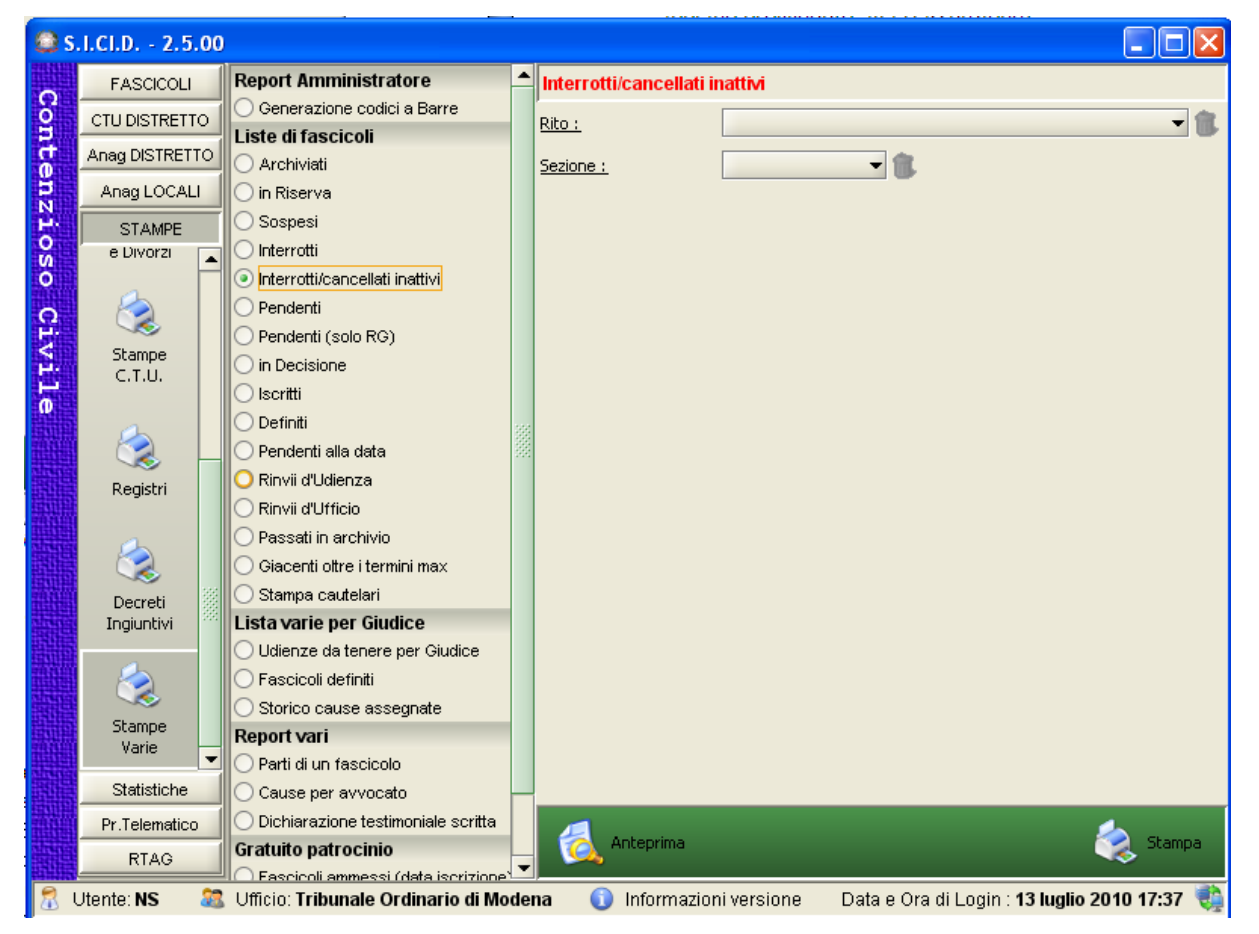

**Figura 322 – Stampa registro dei fascicoli "Interrotti/Cancellati Inattivi"**

<span id="page-511-0"></span>Si tratta, come ampiamente precisato nel documenti di analisi, di una stampa di controllo il cui layout è specificatamente quello che segue:

**MANUALE UTENTE – Sistema Informativo Civile Distrettuale**

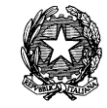

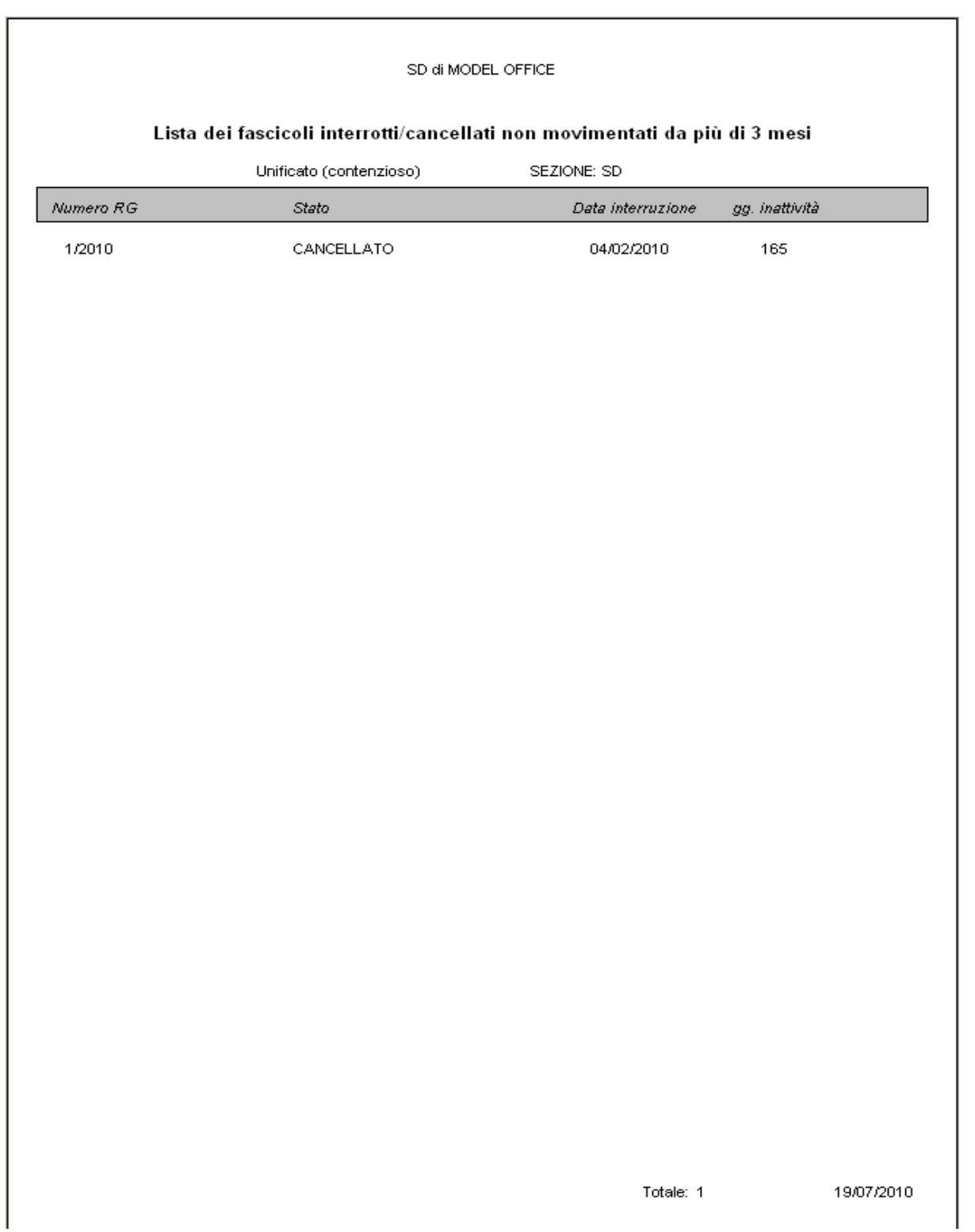

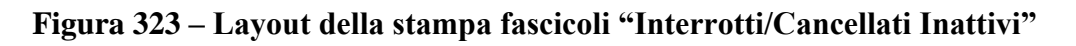

**REINGEGNERIZZAZIONE DEL SISTEMA INFORMATICO CIVILE DISTRETTUALE MANUALE UTENTE – Sistema Informativo Civile Distrettuale**

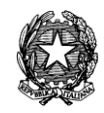

# *14.3 REGISTRI*

Nella sezione Ruoli/Verbali del menù Stampe sono state apportate modifiche sui soli R. Generale (per rito) e R. Generale (per numero).

La suddetta modifica consiste nell'inserimento della nuova ritualità "7O – Procedimento sommario di cognizione ex art. 702 bis cpc" : il selettore "Ruolo" propone infatti "Sommario di cognizione ex art. 702 bis cpc".

## **Ruolo generale (per rito)**

La stampa in parola continua a richiedere pertanto in input, per la selezione dei fascicoli da stampare, i medesimi parametri: Rito , Sezione, Giudice e Data Iscrizione a Ruolo Generale (dalla data, alla data) ma aggiunge la nuova voce, ut supra, nel selettore (Vedi, sotto, [Figura](#page-513-0)  [324\)](#page-513-0)

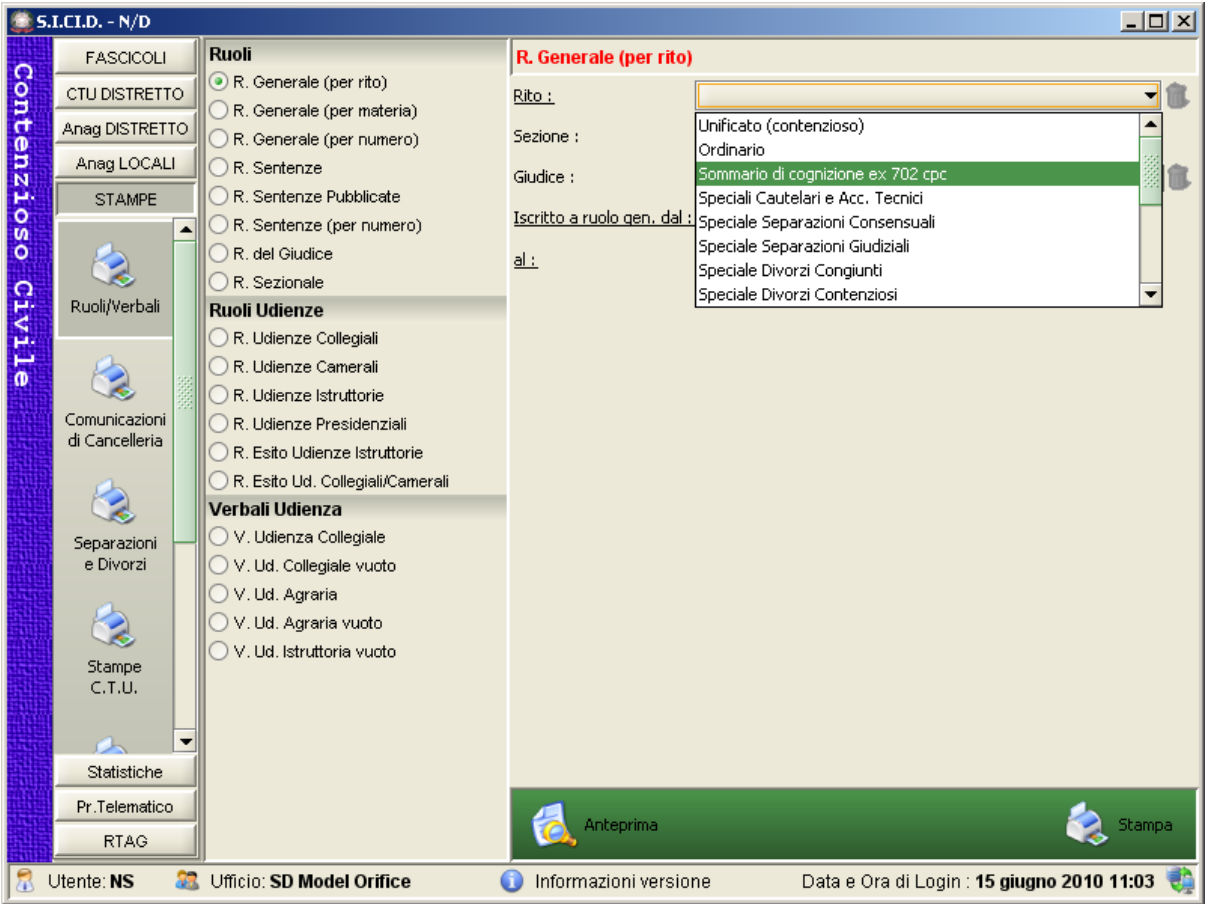

<span id="page-513-0"></span>**Figura 324 – R. Generale (per rito) – inclusione del nuovo rito 702 bis C.P.C. nel selettore "ruolo"**

Inseriti i parametri, come d'abitudine, sarà possibile richiedere l'Anteprima o direttamente la Stampa relativamente ai fascicoli selezionati con i parametri di cui sopra.

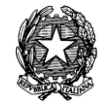

Nello specifico, questa stampa produce una rappresentazione tabellare dei fascicoli selezionati, in cui le colonne contengono le seguenti informazioni, rimaste anche queste inalterate:

- Numero Ruolo Generale, Numero Sezionale e Grado;
- Data Iscrizione a Ruolo Generale e Data assegnazione a Sezione;
- Parti in causa (cognome e nome) e relativi Procuratori;
- Giudice;
- Materia Oggetto;
- Sezione;
- Ufficio e città del fascicolo appellato;
- Importo contributo unificato;
- Data udienza comparizione;
- Data prossima udienza.

A fine stampa verrà riportato il conteggio totale dei fascicoli riportati nell'elenco.

## **Ruolo generale (per numero)**

La stampa in parola continua a richiedere pertanto in input, per la selezione dei fascicoli da stampare, i medesimi parametri: Rito, Sezione, Giudice, Numero di Ruolo Generale (da, a) e anno.

#### **REINGEGNERIZZAZIONE DEL SISTEMA INFORMATICO CIVILE DISTRETTUALE**

#### **MANUALE UTENTE – Sistema Informativo Civile Distrettuale**

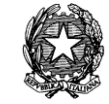

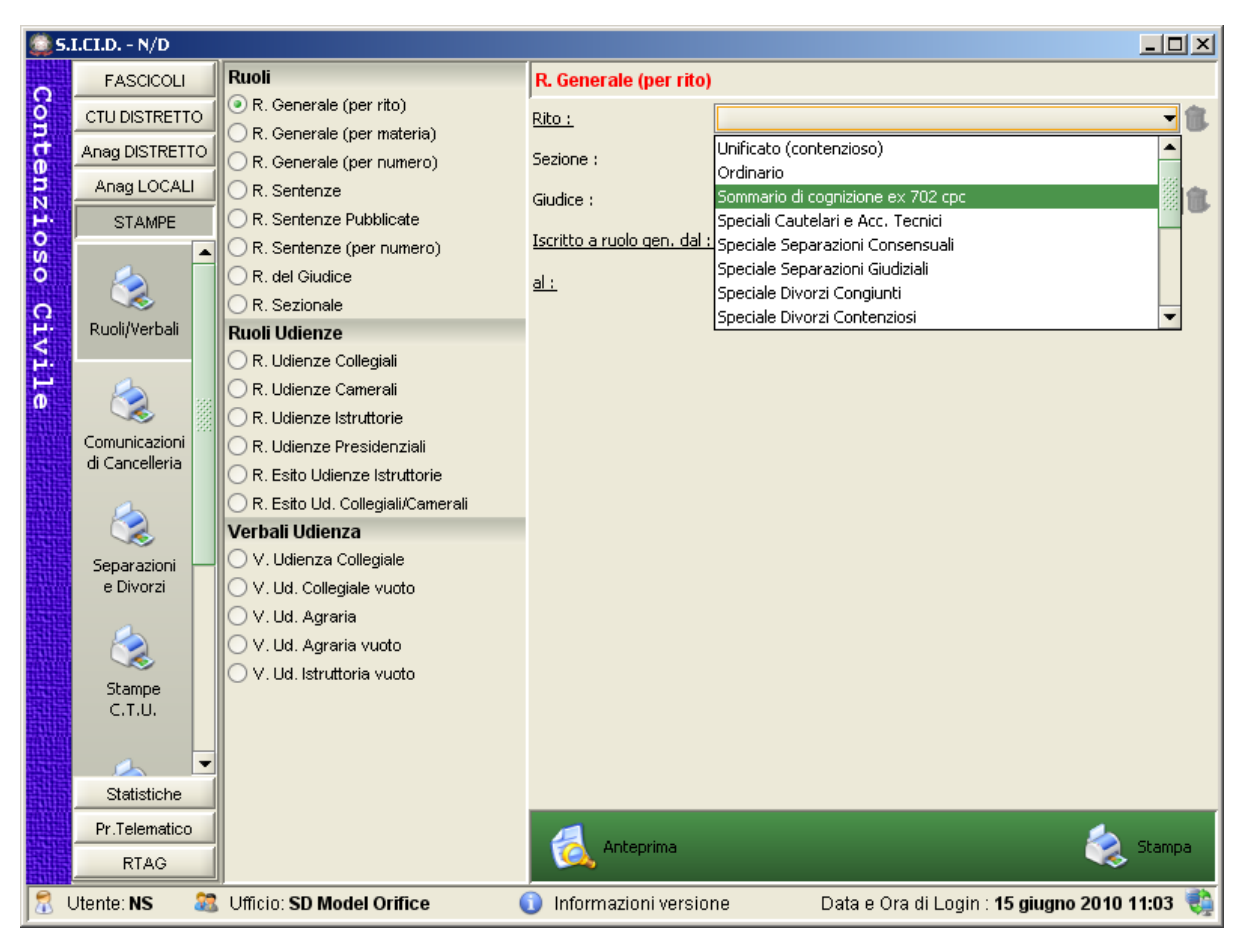

## **Figura 325 – R. Generale (per numero) – inclusione del nuovo rito 702 bis C.P.C. nel selettore "ruolo"**

Inseriti i parametri, come d'abitudine, sarà possibile richiedere l'Anteprima o direttamente la Stampa relativamente ai fascicoli selezionati con i parametri di cui sopra.

Nello specifico, questa stampa produce una rappresentazione tabellare dei fascicoli selezionati, in cui le colonne contengono le seguenti informazioni:

- Numero Ruolo Generale, Numero Sezionale e grado;
- Data Iscrizione a Ruolo Generale e data di assegnazione a sezione;
- Parti in causa (cognome e nome);
- Giudice (cognome e nome);
- Materia Oggetto;
- Sezione;
- Ufficio e città del fascicolo appellato;
- Importo contributo unificato;
- Data udienza comparizione;

*MINISTERO DELLA GIUSTIZIA – D.G.S.I.A.* **REINGEGNERIZZAZIONE DEL SISTEMA INFORMATICO CIVILE DISTRETTUALE MANUALE UTENTE – Sistema Informativo Civile Distrettuale**

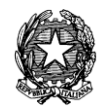

- Data prossima udienza;
- Importo contributo unificato;
- Data udienza comparizione;
- Data prossima udienza.
- A fine stampa sarà riportato il conteggio totale dei fascicoli riportati nell'elenco.

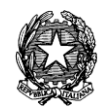

# 15 **OGGETTI MINISTERIALI**

La riforma ha previsto l'abrogazione con effetto immediato del rito societario introdotto con il D.Lgs. 17 gennaio 2003, n. 5**,** già, peraltro, desueto nella sua applicazione**;** solo i procedimenti in corso continuano ad essere regolati dal rito speciale, mentre le cause instaurate dopo il 4/07/2009 devono essere regolate dal rito ordinario, come modificato dalla stessa legge.

Ciò significa che dalla suddetta data di entrata in vigore della riforma, **si applica il rito ordinario, come modificato dalla stessa legge, anche alle controversie relative a**:

- 1. **rapporti societari**, ivi compresi quelli concernenti le società di fatto, l'accertamento, la costituzione, la modificazione o l'estinzione di un rapporto societario, le azioni di responsabilità da chiunque promosse contro gli organi amministrativi e di controllo, i liquidatori e i direttori generali delle società, delle mutue assicuratrici e delle società cooperative;
- 2. **trasferimento delle partecipazioni sociali**, nonché ogni altro negozio avente ad oggetto le partecipazioni sociali o i diritti inerenti;
- 3. **patti parasociali,** anche diversi da quelli disciplinati dall'articolo 2341bis del codice civile, e accordi di collaborazione di cui all'articolo 2341bis, ultimo comma, del codice civile;
- 4. **rapporti in materia di intermediazione mobiliare da chiunque gestita, servizi e contratti di investimento**, ivi compresi i servizi accessori, **fondi di investimento, gestione collettiva del risparmio e gestione accentrata di strumenti finanziari**, ivi compresa la cartolarizzazione dei crediti, offerte pubbliche di acquisto e di scambio, contratti di borsa;
- 5. **materie di cui al decreto legislativo 1° settembre 1993, n. 385**, quando la relativa controversia è promossa da una banca nei confronti di altra banca ovvero da o contro associazioni rappresentantive di consumatori o camere di commercio;

## 6. **credito per le opere pubbliche.**

Pletorico precisare che detta "rivoluzione" ha avuto come primo impatto la revisione di tutti gli oggetti CSM.

Da un punto di vista generale tutti gli oggetti che, per effetto del D.Lgs. 5/03 erano stati collocati nell'alveo della ritualità societaria, devono ritornare nella pregressa collocazione rituale che avevano *ex ante*, altri devono proprio scomparire perché a seguito della riforma vennero duplicati nel ruolo societario e così via.

Ergo, alcuni oggetti sono stati tout court soppressi, altri modificati (nella nomenclatura) e alcuni aggiunti perché nella disciplina previgente erano previsti solo per il rito societario.

Il risultato, già evidenziato, peraltro in analisi, è quello di cui alla [Tabella 29.](#page-521-0)

**REINGEGNERIZZAZIONE DEL SISTEMA INFORMATICO CIVILE DISTRETTUALE MANUALE UTENTE – Sistema Informativo Civile Distrettuale**

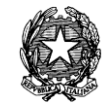

## **Si specifica che NON PIU' ISCRIVIBILE inserito nella terza colonna della [Tabella 29](#page-521-0) significa che l'oggetto non sarà più iscrivibile in caso di iscrizione dopo il 3 Luglio 2009.**

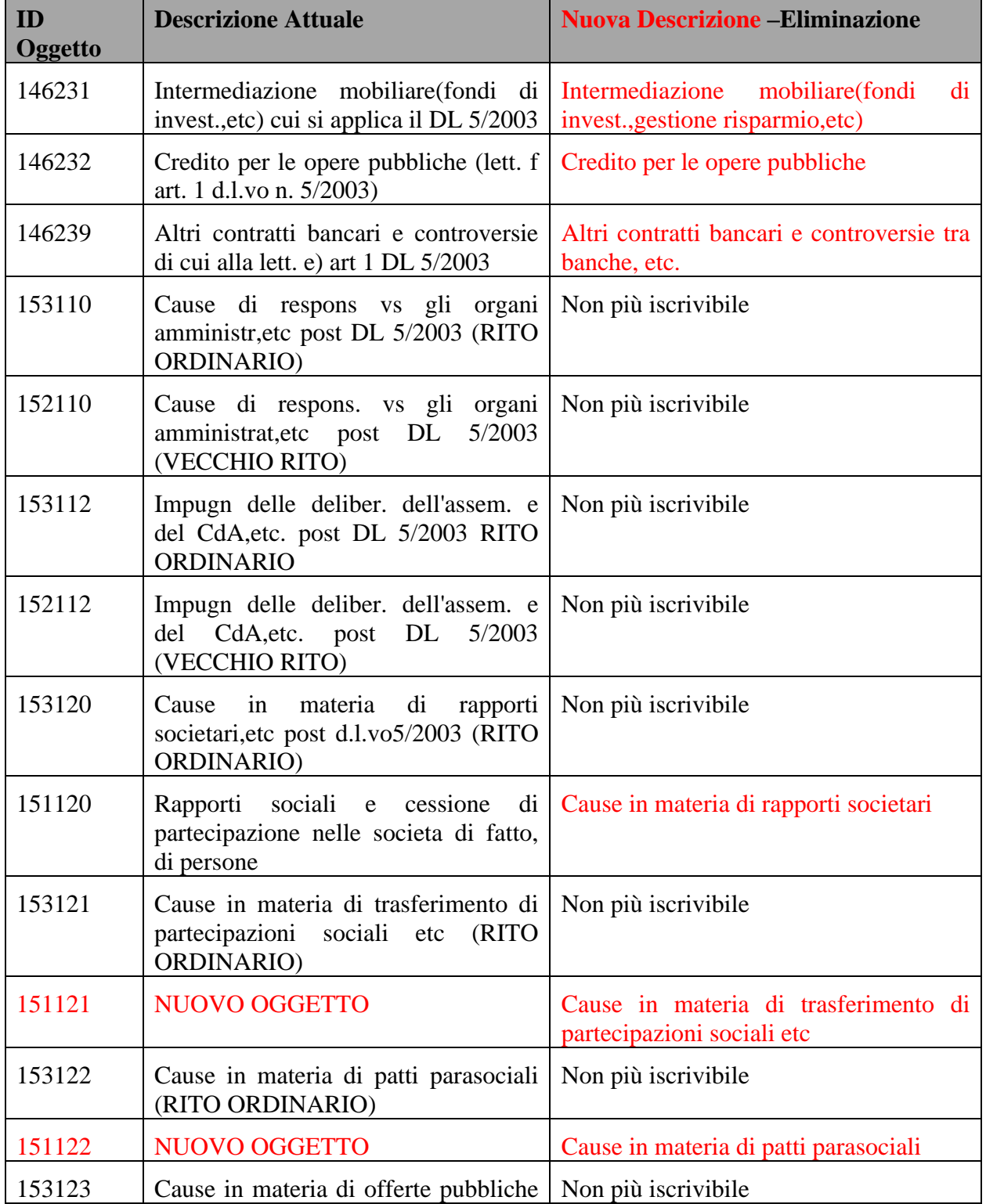

**REINGEGNERIZZAZIONE DEL SISTEMA INFORMATICO CIVILE DISTRETTUALE**

## **MANUALE UTENTE – Sistema Informativo Civile Distrettuale**

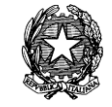

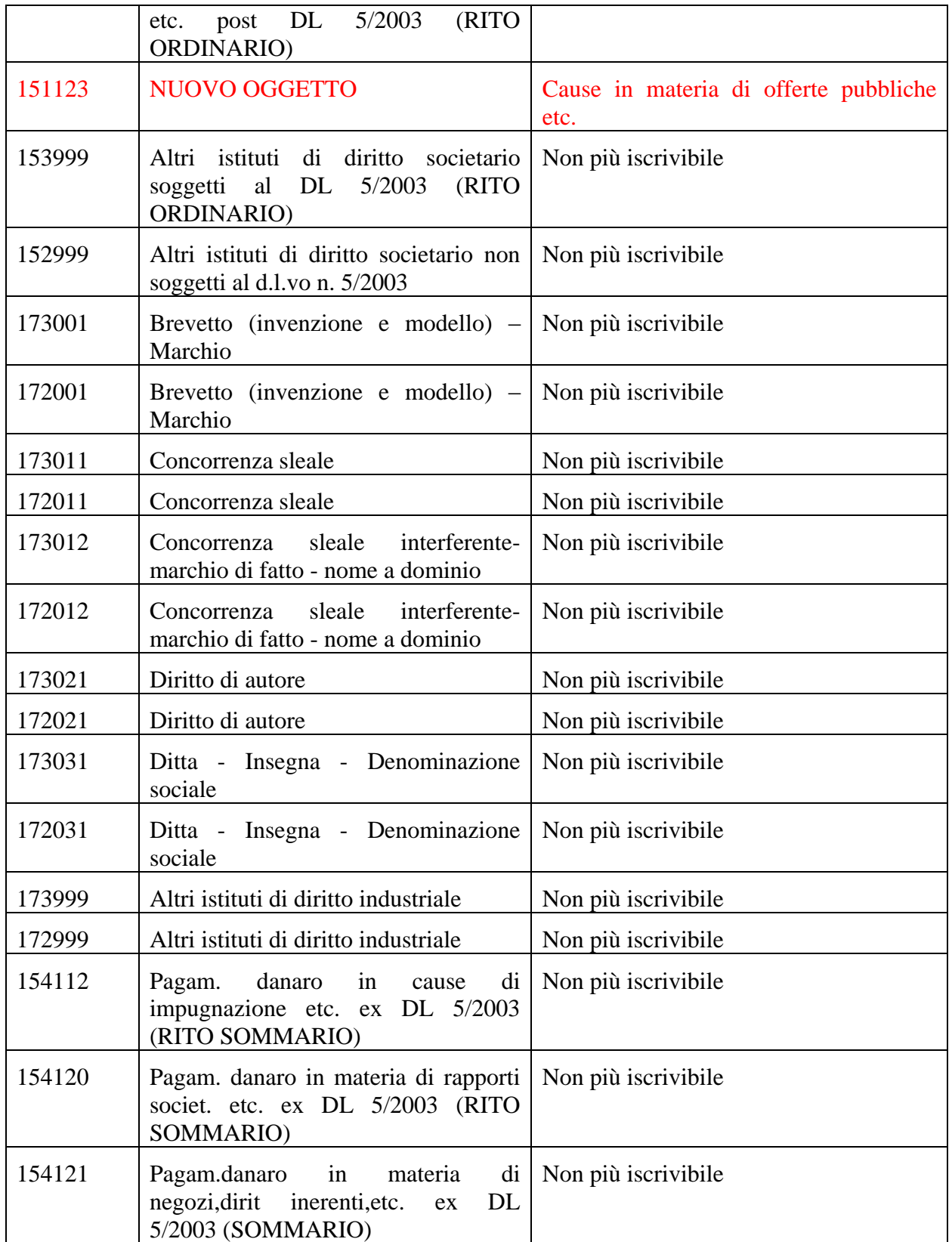

**REINGEGNERIZZAZIONE DEL SISTEMA INFORMATICO CIVILE DISTRETTUALE**

### **MANUALE UTENTE – Sistema Informativo Civile Distrettuale**

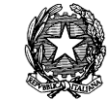

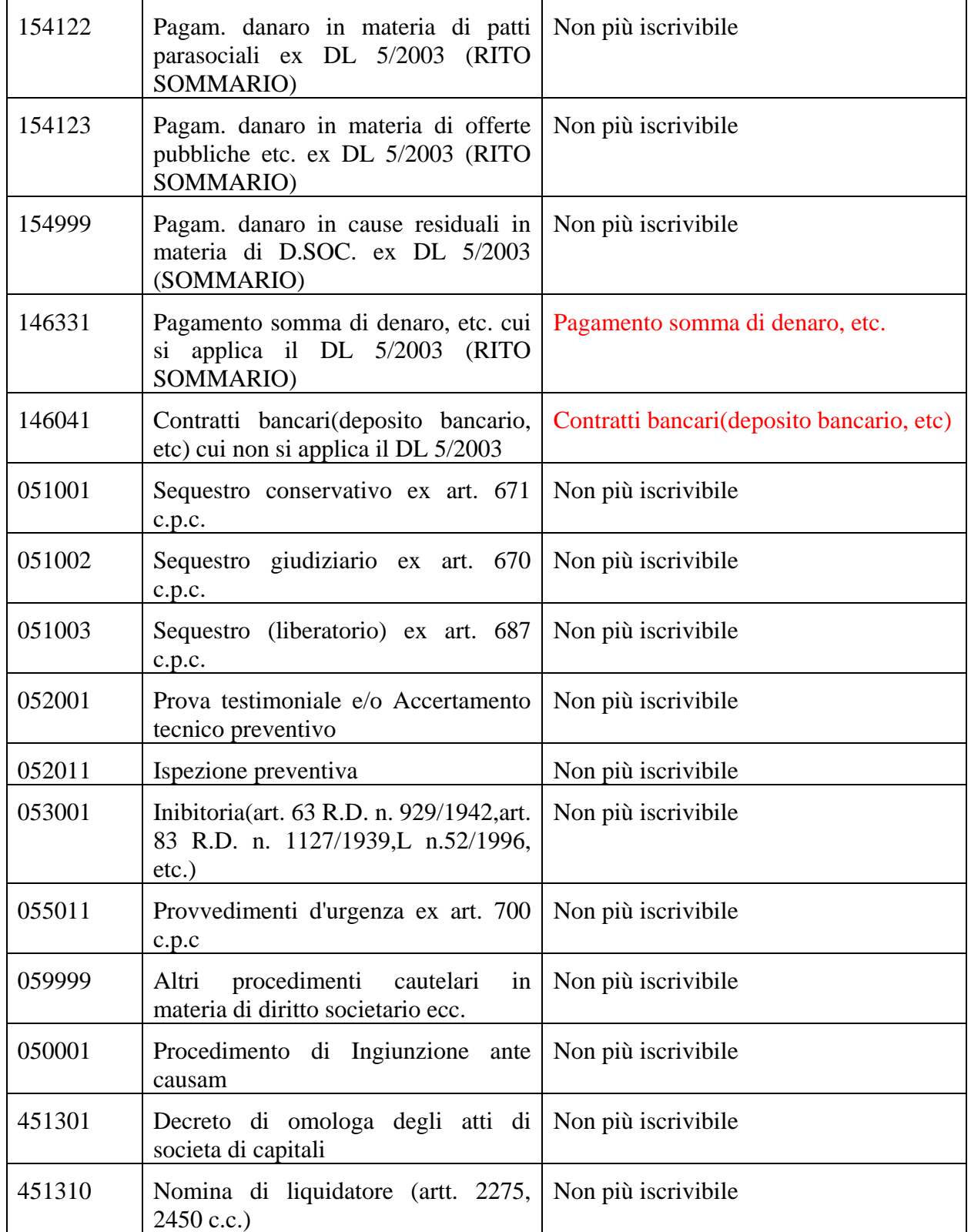

**REINGEGNERIZZAZIONE DEL SISTEMA INFORMATICO CIVILE DISTRETTUALE MANUALE UTENTE – Sistema Informativo Civile Distrettuale**

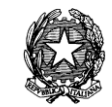

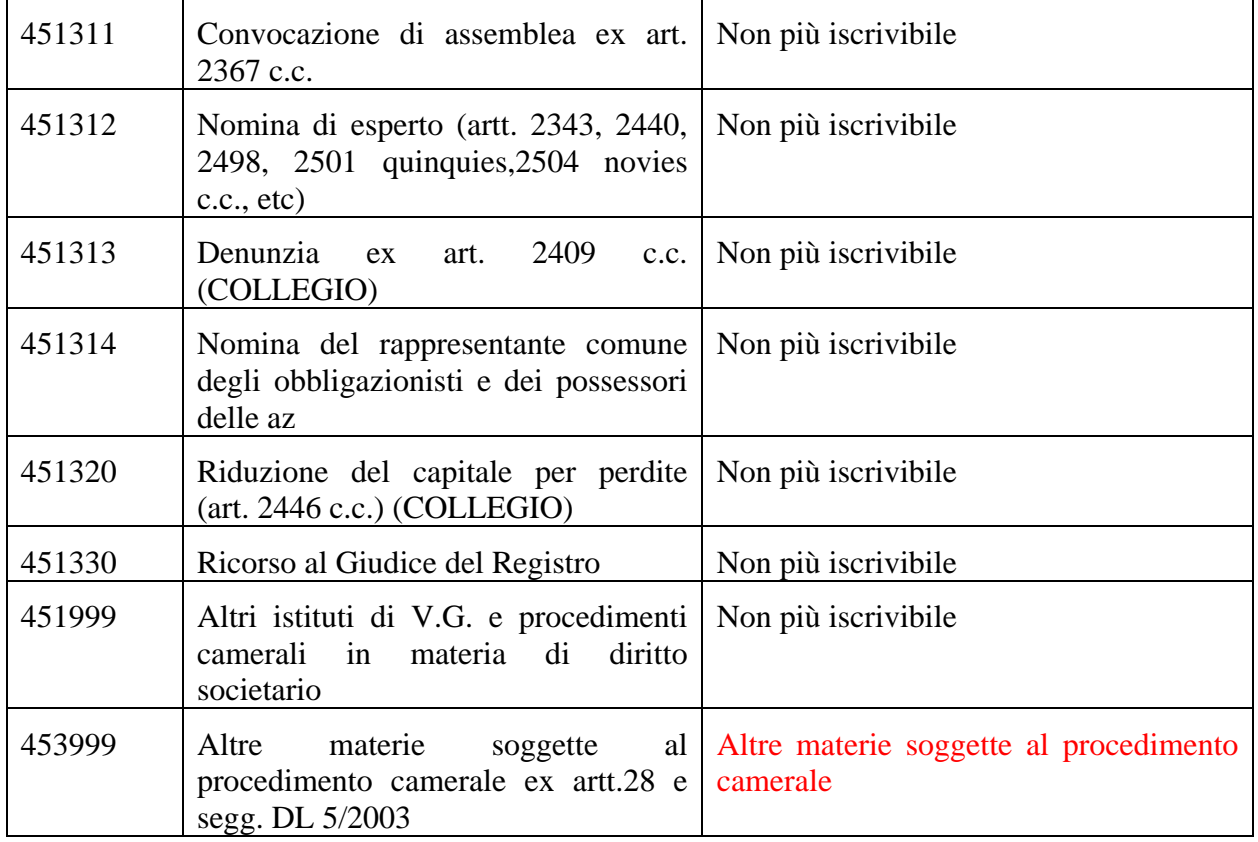

<span id="page-521-0"></span>*Tabella 29 – Oggetti*

## **Altri nuovi oggetti**

Come anticipato sono stati creati ex novo alcuni oggetti.

Sempre nell'alveo del soppresso "Rito societario" è stato creato l'oggetto di ingiunzione ante causam precipuo per la materia di intermediazione finanziaria, bancaria e creditizia, con la classificazione di seguito descritta.

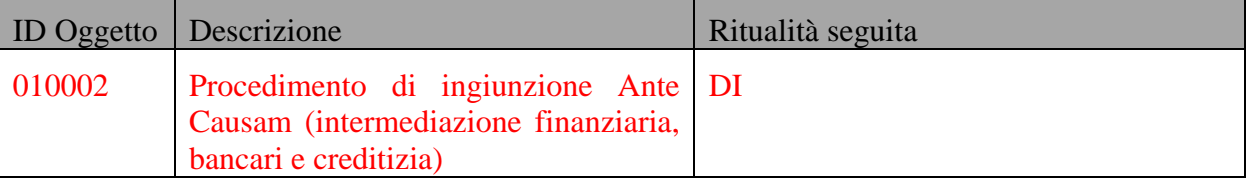

*Tabella 30- Nuovo oggetto per il decreto ingiuntivo in materia finanziaria, bancaria e creditizia*

Sono stati altresì introdotti alcuni oggetti che afferiscono alla materia "Diritto industriale" così di seguito classificati:

170002 – BREVETTO DI INVENZIONE

170003 – BREVETTO DI MODELLO DI UTILITA'

**REINGEGNERIZZAZIONE DEL SISTEMA INFORMATICO CIVILE DISTRETTUALE MANUALE UTENTE – Sistema Informativo Civile Distrettuale**

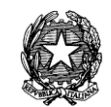

## 170004 – MARCHIO

## *Tabella 31 - Nuovi oggetti*

I summenzionati tre oggetti sono il risultato del frazionamento dell'oggetto -unico- 170001 che attualmente contempla, senza distinzione alcuna, tutte le tre fattispecie e pertanto ora, come oggetto omnicomprensivo (170001), non dovrà più essere iscrivibile

170013 – CONCORRENZA SLEALE INTERFERENTE

170014 – MARCHI DI FATTO

170015 – NOME E DOMINIO

## *Tabella 32 - Nuovi oggetti*

I summenzionati tre oggetti sono il risultato del frazionamento dell'oggetto –unico- 170012 che attualmente contempla, senza distinzione alcuna, tutte le tre fattispecie e pertanto ora, come oggetto omnicomprensivo (170012), non dovrà più essere iscrivibile.

170041 – ANTITRUST AFFERENTE DIRITTI DI PROPRIETA' INDUSTRIALE

170042 – ANTITRUST

*Tabella 33 - Nuovi oggetti* 

## **Variazione ritualità**

Com'è parimenti noto, la riforma ha decretato anche la soppressione, con effetto immediato, dell'applicabilità *del rito*-*lavoro* alle *controversie* per risarcimento dei danni da incidenti *stradali* per cui anche gli oggetti prefissati dal "145" seguiranno la ritualità ordinaria come da [Tabella 34:](#page-522-0)

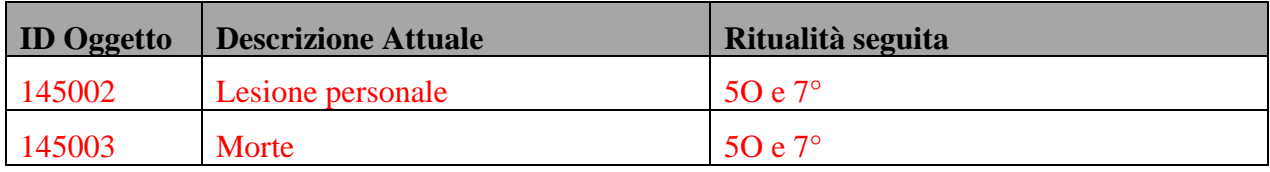

<span id="page-522-0"></span>*Tabella 34- Oggetti*

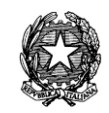

# 16 **PAGAMENTI TELEMATICI**

# *16.1 INTRODUZIONE*

Nel presente documento vengono riportate le modifiche ai Client di Cancelleria SICID, e al Portale dei servizi Telematici per il progetto riguardante l'estensione dei pagamenti telematici.

Il punto principale del presente progetto è la realizzazione di un sistema centralizzato per la gestione di tutte le Ricevute Telematiche prodotte nel processo di pagamento delle spese di giustizia.

Si riporta in [Figura 326](#page-523-0) il flusso funzionale previsto dalle specifiche)

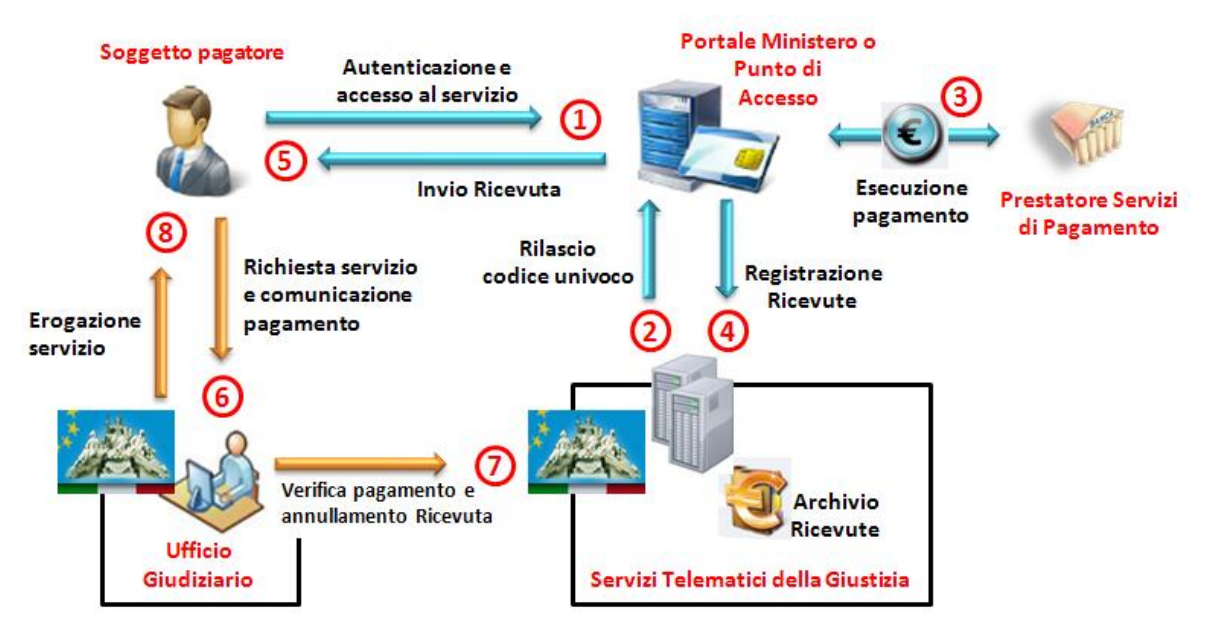

**Figura 326 - Flusso funzionale pagamenti telematici**

<span id="page-523-0"></span>Gli interventi analizzati riguardano i sistemi interni al dominio giustizia e si riferiscono alle entità e ai flussi rappresentati nella [Figura 326](#page-523-0) limitatamente all'archivio centralizzato delle ricevute, con i relativi flussi in ingresso ed in uscita, precisamente nei punti 2 e 4, nonché l'implementazione di tutte le funzioni necessarie alle operazioni di verifica e annullamento operate dall'Ufficio Giudiziario.

Il pagamento eseguito in maniera telematica restituisce al soggetto pagatore una attestazione di avvenuto pagamento (Ricevuta Telematica, passo 5 dello schema di Figura 281) nella forma di un documento informatico (formato xml) sottoscritto con firma digitale da parte del prestatore di servizi di pagamento (soggetto che attesta l'avvenuto versamento delle somme).

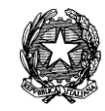

Le Ricevute Telematiche sono memorizzate in un archivio centrale del dominio Giustizia (archivio ricevute).

Tale Ricevuta Telematica può essere utilizzata sia nell'ambito di un flusso telematico di richiesta del servizio verso l'Ufficio Giudiziario (in questo caso si utilizzerà il formato elettronico della ricevuta) sia come attestazione nell'ambito di un flusso tradizionale verso l'Ufficio Giudiziario (in questo caso si userà l'artefatto cartaceo della ricevuta e sarà compito dell'ufficio giudiziario verificare che alla ricevuta cartacea corrisponda una ricevuta telematica). La realizzazione del componente centralizzato permette, infatti, alle cancellerie di poter accettare e gestire i pagamenti eseguiti in via telematica nei casi in cui l'Ufficio Giudiziario non sia in grado di gestire l'intero ciclo attraverso lo stesso canale.

Si tratta dei casi nei quali tra l'Ufficio Giudiziario e l'utente non sia attivo alcun flusso telematico, oppure in alternativa tali funzionalità siano solo parzialmente attivate, cioè l'Ufficio Giudiziario sia in grado di gestire flussi telematici, ma non abbia la gestione informatizzata della ricevuta.

L'utente potrà procedere al pagamento telematico grazie al servizio offerto da un punto di accesso, oppure dal Portale dei Servizi Telematici, e successivamente presentare l'attestazione del pagamento presso l'Ufficio Giudiziario che dovrà verificare l'attendibilità dello stesso e l'effettivo versamento delle somme collegandosi al repository delle ricevute telematiche della Giustizia e usando come riferimento l'identificativo univoco presente sull'attestazione di pagamento.

La corretta gestione delle ricevute telematiche si basa sull'operazione di annullamento della ricevuta stessa una volta che è stata utilizzata. Questo garantisce che una stessa Ricevuta Telematica sia utilizzata una e una volta soltanto nell'ambito di tutto il territorio nazionale. Una ricevuta che risulta 'annullata' deve essere considerata come già utilizzata e, quindi, non più utilizzabile come attestazione dell'avvenuto pagamento.

## *16.2 RUOLO*

Affinché l'operatore possa visualizzare le funzioni di gestione della ricevuta di pagamento telematica è necessario assegnare alla classe di utenza il ruolo "pagamenti telematici" come evidenziato nella [Figura 327,](#page-525-0) tramite l'apposita maschera presente nel sistema di gestione delle utenze.

**REINGEGNERIZZAZIONE DEL SISTEMA INFORMATICO CIVILE DISTRETTUALE MANUALE UTENTE – Sistema Informativo Civile Distrettuale**

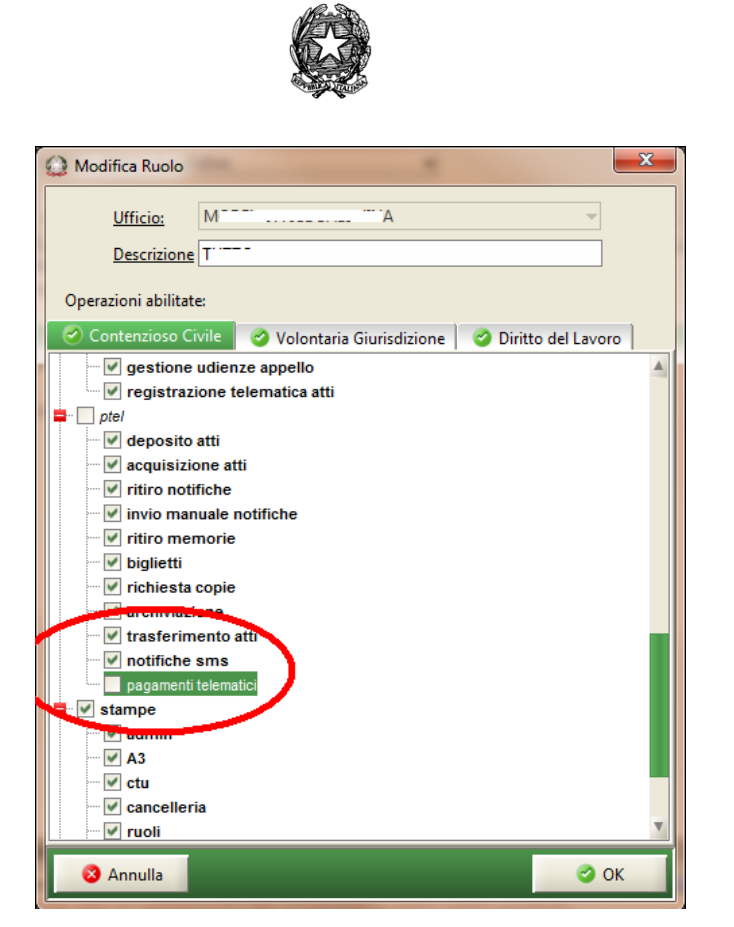

**Figura 327 - assegnazione del ruolo**

## <span id="page-525-0"></span>*16.3 ISCRIZIONE A RUOLO MANUALE*

Nel caso in cui l'avvocato proceda al pagamento del contributo unificato e dei diritti di cancelleria attraverso il canale telematico, si presenterà allo sportello dell'Ufficio Giudiziario munito di stampa della ricevuta telematica (fornita dal sistema automatizzato per i pagamenti telematici presente sul Portale dei Servizi Telematici) o comunque fornirà un codice univoco legato al pagamento (identificativo).

Nella stampa della ricevuta è inserito l'identificativo del pagamento che l'operatore di cancelleria deve immettere nell'ultima fase di iscrizione a ruolo al fine di verificare che il pagamento sia effettivamente registrato nel sistema Giustizia. E' possibile anche l'inserimento tramite lettore di codice a barre.

L'operatore dovrà specificare che il pagamento è stato eseguito in modalità telematica valorizzando, nella prima del wizard di iscrizione a ruolo, il check "pagamento telematico", come evidenziato in [Figura 328.](#page-526-0)

**REINGEGNERIZZAZIONE DEL SISTEMA INFORMATICO CIVILE DISTRETTUALE**

**MANUALE UTENTE – Sistema Informativo Civile Distrettuale**

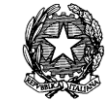

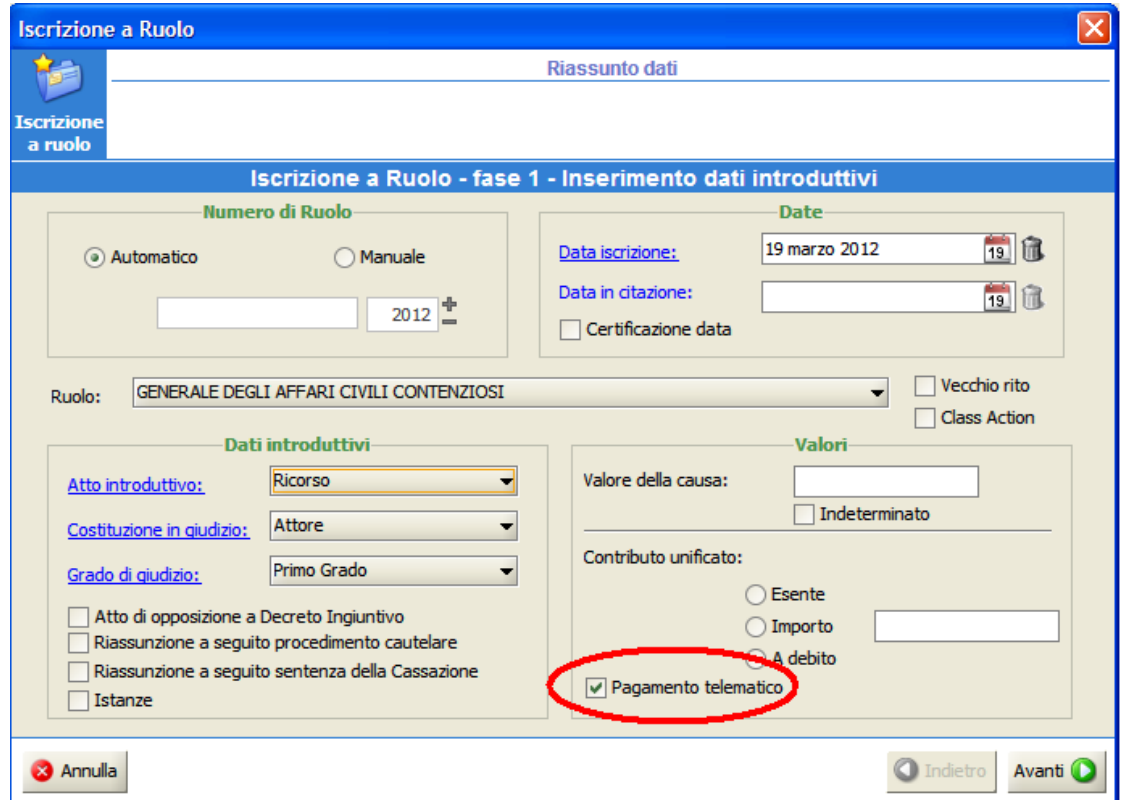

**Figura 328 - prima fase iscrizione a ruolo**

<span id="page-526-0"></span>Spuntando il check verrà aggiunta un'ulteriore fase nel wizard di iscrizione a ruolo dove l'operatore potrà eseguire i passi relativi all'utilizzo della ricevuta telematica.

Quindi,nel caso in cui venga selezionato nella prima fase di iscrizione a ruolo il check "Pagamenti telematici", successivamente alla quinta fase del wizard di iscrizione a ruolo verrà visualizzata dall'operatore di cancelleria la maschera come da [Figura 329.](#page-527-0)

## **MANUALE UTENTE – Sistema Informativo Civile Distrettuale**

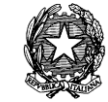

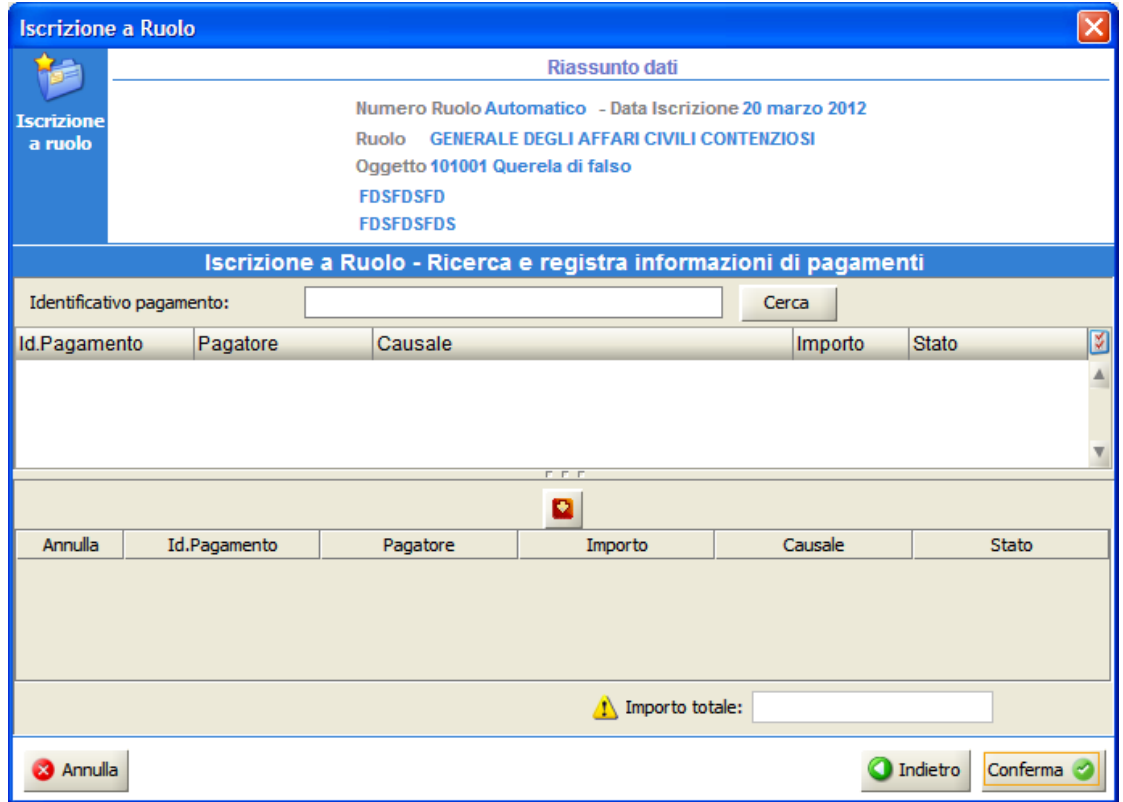

**Figura 329 - informazioni di pagamento**

<span id="page-527-0"></span>L'operatore di cancelleria dovrà inserire come evidenziato nella [Figura 330](#page-528-0) almeno le ultime 4 cifre dell'Identificativo del Pagamento che è presente sulla stampa presentata dall'avvocato. Successivamente, dopo aver premuto il bottone "Cerca", nella tabella in alto come evidenziato nella [Figura 331](#page-529-0) verrà visualizzato il/i pagamenti a seconda della ricerca effettuata.

**MANUALE UTENTE – Sistema Informativo Civile Distrettuale**

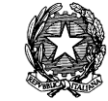

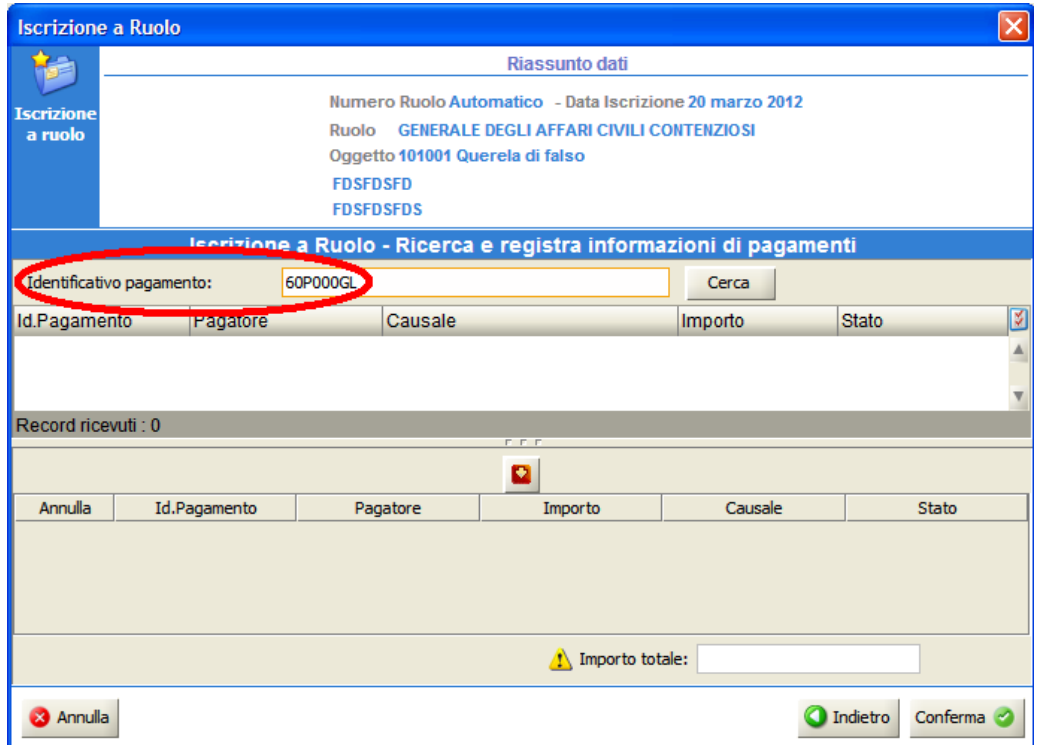

<span id="page-528-0"></span>**Figura 330 - Inserimento Identificativo Pagamento**

#### **MANUALE UTENTE – Sistema Informativo Civile Distrettuale**

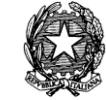

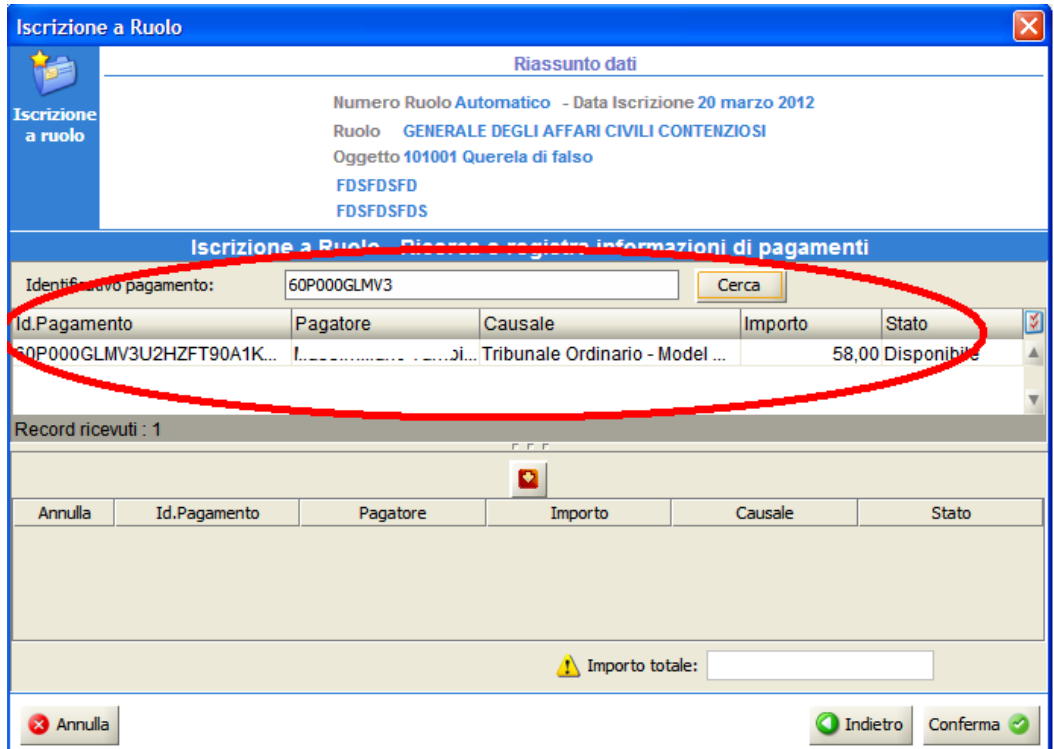

**Figura 331 - visualizzazione del pagamento ricercato**

<span id="page-529-0"></span>L'operatore di cancelleria dopo aver controllato i dati degli estremi di pagamenti come da [Figura 332](#page-530-0) , la visualizzazione è il risultato del doppio click sulla riga della tabella (la visualizzazione si ha normalmente tramite il browser associato), e aver visto che il pagamento è disponibile (come evidenziato in [Figura 333](#page-531-0) ) premendo sulla freccia evidenziata in [Figura](#page-531-1)  [334](#page-531-1) noterà che il pagamento viene inserito nella seconda tabella.

#### **MANUALE UTENTE – Sistema Informativo Civile Distrettuale**

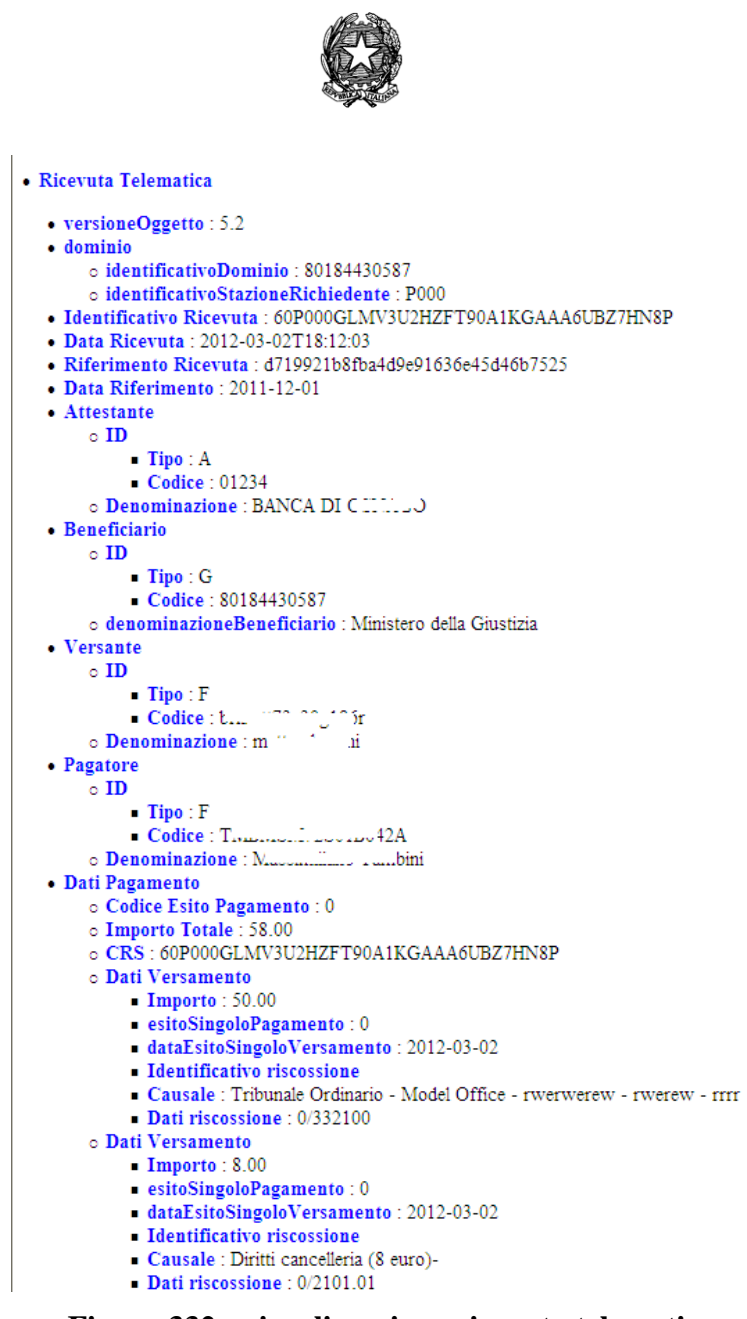

<span id="page-530-0"></span>**Figura 332 - visualizzazione ricevuta telematica**

**MANUALE UTENTE – Sistema Informativo Civile Distrettuale**

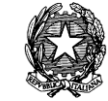

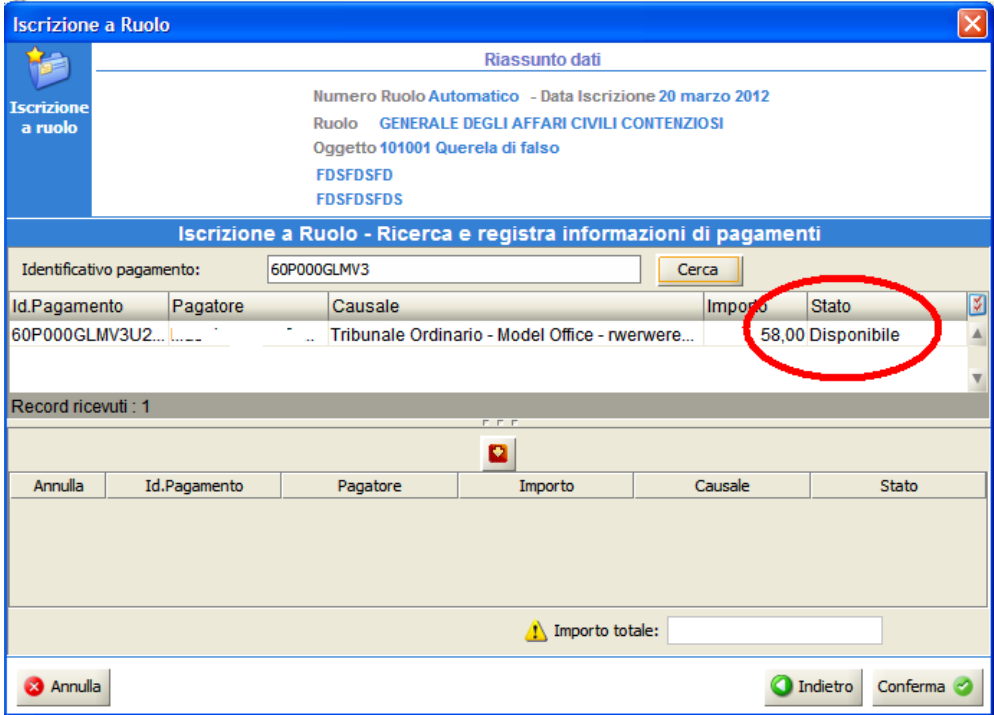

**Figura 333 - visualizzazione dello stato del pagamento**

<span id="page-531-0"></span>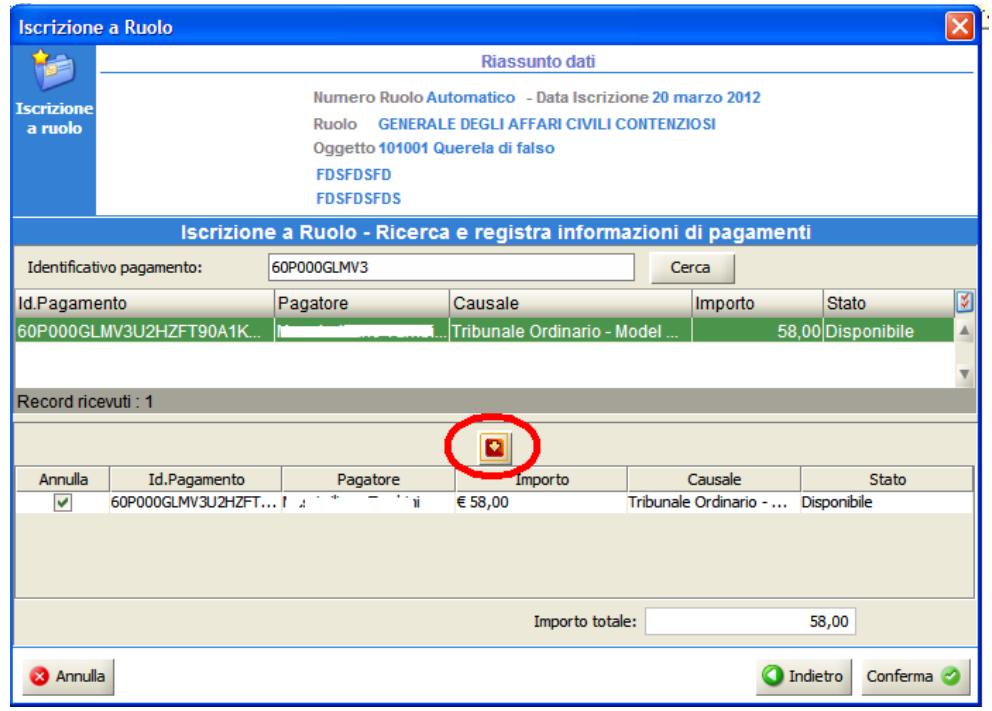

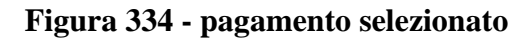

<span id="page-531-1"></span>Infine premendo il tasto conferma si termina l'iscrizione a ruolo.

*MINISTERO DELLA GIUSTIZIA – D.G.S.I.A.* **REINGEGNERIZZAZIONE DEL SISTEMA INFORMATICO CIVILE DISTRETTUALE MANUALE UTENTE – Sistema Informativo Civile Distrettuale**

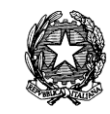

# *16.4 ISCRIZIONE A RUOLO TELEMATICA*

Il procedimento per il pagamento nell'iscrizione a ruolo telematica è simile all'iscrizione manuale. Le buste telematiche sono reperibili nella sezione Pr. Telematico – Gestione Depositi, e come si è evidenziato nella [Figura 335](#page-532-0) la busta selezionata contiene l'allegato "Ricevuta Telematica".

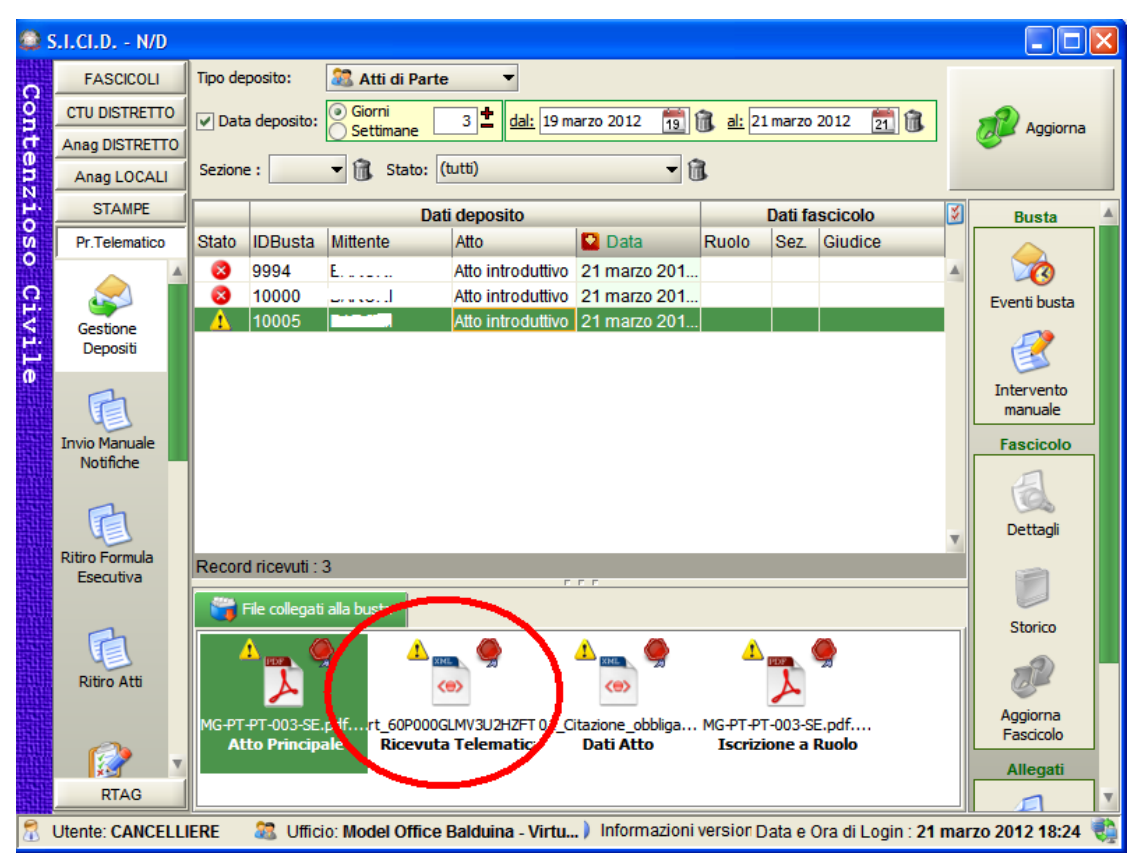

**Figura 335 - busta telematica con ricevuta**

<span id="page-532-0"></span>Per accettare il deposito occorre premere sul pulsante "Intervento Manuale". Successivamente tramite la funzione "Modifica fascicolo" si possono verificare i dati contenuti nella busta e nell'ultima fase gli estremi del pagamento come da [Figura 336.](#page-533-0) Verificati gli estremi facendo doppio click sulla riga della seconda tabella di [Figura 336](#page-533-0) si può procedere all'accettazione o al rifiuto della busta come da manuale (il dettaglio della ricevuta è visibile in [Figura 332\)](#page-530-0).

#### **MANUALE UTENTE – Sistema Informativo Civile Distrettuale**

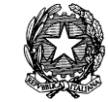

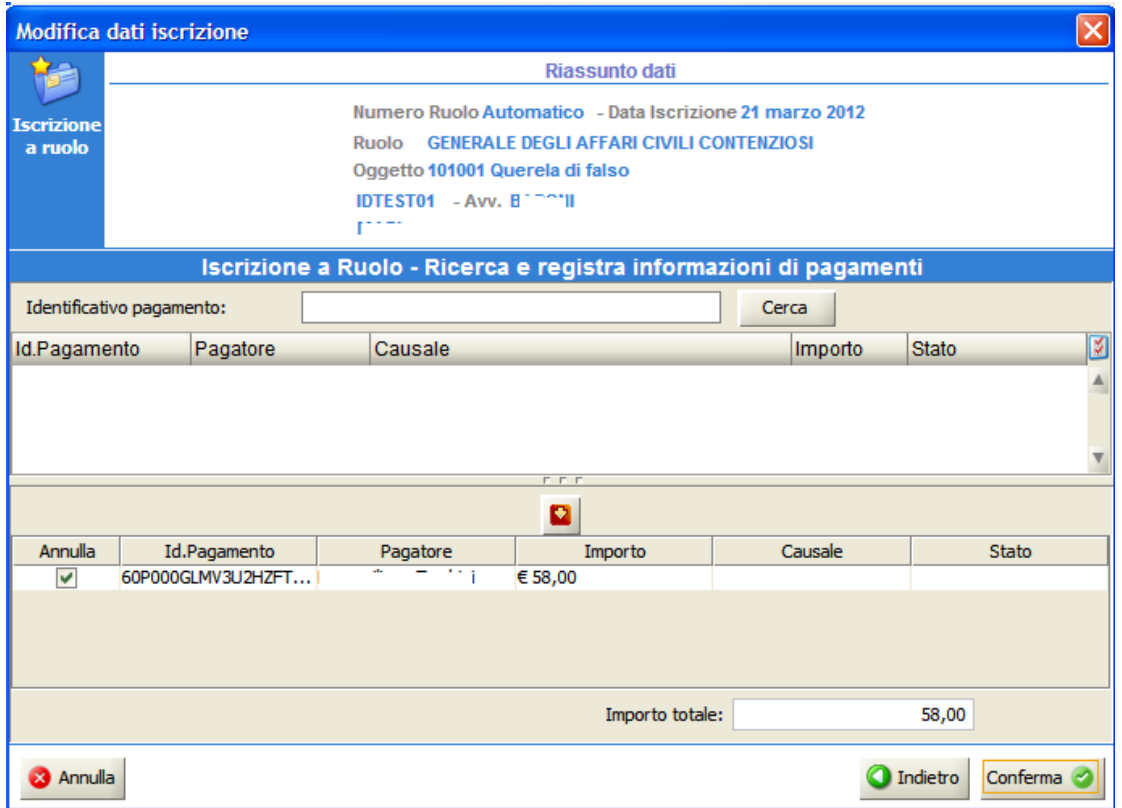

**Figura 336 - registra pagamento automatico**

## <span id="page-533-0"></span>*16.5 GESTIONE RICEVUTE TELEMATICHE CON ACCESSO DIRETTO ALL'ARCHIVIO CENTRALE*

Nei casi in cui presso un Ufficio Giudiziario non sia presente un software che permette in maniera automatica e guidata la gestione (utilizzo e annullamento) della Ricevuta Telematica, è necessaria eseguire l'operazione accedendo direttamente all'archivio centrale delle ricevute.

Tale funzionalità ad accesso diretto può essere utilizzata anche nel caso in cui l'operazione di annullamento della Ricevuta non sia stata completata nell'ambito della gestione automatica del servizio (operazione comunque non consigliata).

Dopo essersi autenticati nel Portale dei Servizi Telematici, l'operatore accede al servizio di "*Pagamenti Telematici*" e nell'"*Archivio ricevute*" [Figura 337.](#page-534-0)

**MANUALE UTENTE – Sistema Informativo Civile Distrettuale**

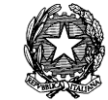

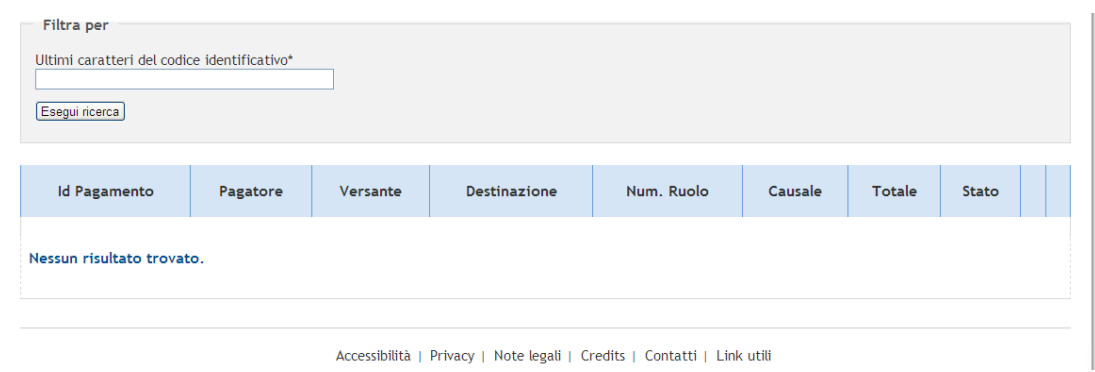

**Figura 337 - Archivio ricevute**

<span id="page-534-0"></span>L'operatore inserirà gli ultimi caratteri come indicato dalla label del campo di inserimento (almeno 4) dell'identificativo di pagamento e premendo il bottone "Esegui ricerca" come evidenziato nella tabella di [Figura 338](#page-534-1) individuerà il pagamento da annullare. Nel caso della [Figura 338](#page-534-1) il pagamento è già stato annullato e si trova nello stato "Non Disponibile". L'operatore potrà comunque scaricare il pdf della ricevuta telematica per ulteriori controlli.

| Ultimi caratteri del codice identificativo*<br>HN8P<br>Esegui ricerca |                                                             |               |                         |                  |                                                                                                    |        |                    |            |
|-----------------------------------------------------------------------|-------------------------------------------------------------|---------------|-------------------------|------------------|----------------------------------------------------------------------------------------------------|--------|--------------------|------------|
| <b>Id Pagamento</b>                                                   | Pagatore                                                    |               | Versante : Destinazione | Num. Ruolo       | Causale                                                                                                    | Totale | Stato              |            |
| 60P000GLMV3U2HZFT90A1KGAAA6UBZ7HN8P                                   | $K_{\text{max}}\left(\ldots,\mathbb{Z}_{n}\right)$<br>1.111 | n. tr<br>1  ا | 0000                    | 00000123/2012/CC | Tribunale<br>Ordinario -<br>Model Office -<br>rwerwerew -<br>rwerew - rrrr /<br>Diritti<br>cancelleria (8<br>euro)- | 58.00  | Non<br>disponibile | <b>POP</b> |

**Figura 338 – Ricerca Archivio ricevute**

<span id="page-534-1"></span>Nella [Figura 339](#page-535-0) viene invece evidenziata la disponibilità del pagamento. Come detto precedentemente l'operatore potrà scaricare il pdf della ricevuta telematica per confrontarlo con quello consegnato dall'avvocato. In caso positivo l'operatore può procedere all'annullamento del pagamento tramite il link "annulla pagamento" evidenziato nella [Figura](#page-535-1)  [340.](#page-535-1)

**REINGEGNERIZZAZIONE DEL SISTEMA INFORMATICO CIVILE DISTRETTUALE**

#### **MANUALE UTENTE – Sistema Informativo Civile Distrettuale**

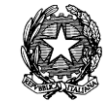

| Ultimi caratteri del codice identificativo*<br>Esegui ricerca | <b>JUSJ</b>                                 |          |                     |               |                                                                    |        |             |               |                      |
|---------------------------------------------------------------|---------------------------------------------|----------|---------------------|---------------|--------------------------------------------------------------------|--------|-------------|---------------|----------------------|
| <b>Id Pagamento</b>                                           | Pagatore                                    | Versante | <b>Destinazione</b> | Num.<br>Ruolo | Causale                                                            | Totale | Stato       |               |                      |
| 58E000GLMV3JSWN6XB25253DUJ40F3XJUSJ                           | n<br><b>Contractor</b><br><b>CONTRACTOR</b> |          |                     |               | Tribunale<br>Ordinario -<br>Model Office -<br>ddd - ssss -<br>aaaa | 80.00  | Disponibile | PDF.<br>Adobe | annulla<br>pagamento |

**Figura 339 - Ricevuta Disponibile**

<span id="page-535-0"></span>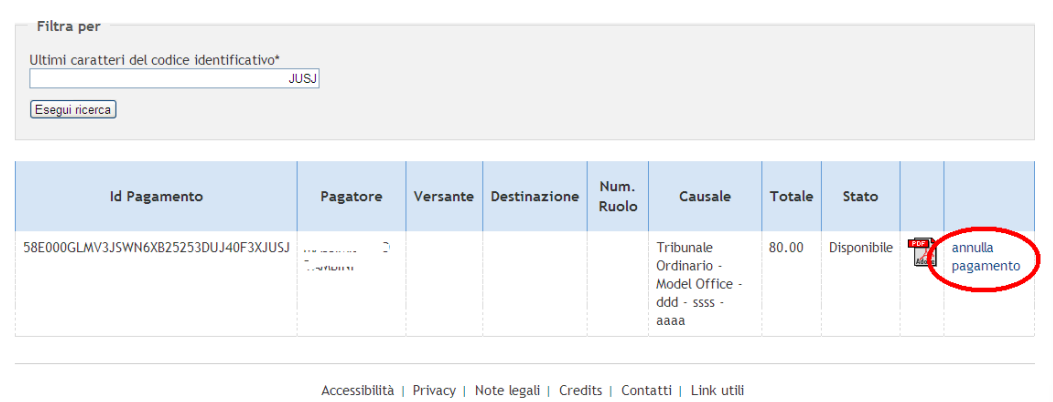

## **Figura 340 - Archivio ricevute - annullamento pagamento**

<span id="page-535-1"></span>Premendo sul tasto evidenziato in [Figura 340](#page-535-1) si apre la maschera di inserimento dati per l'annullamento del pagamento come visibile nella [Figura 341.](#page-535-2)

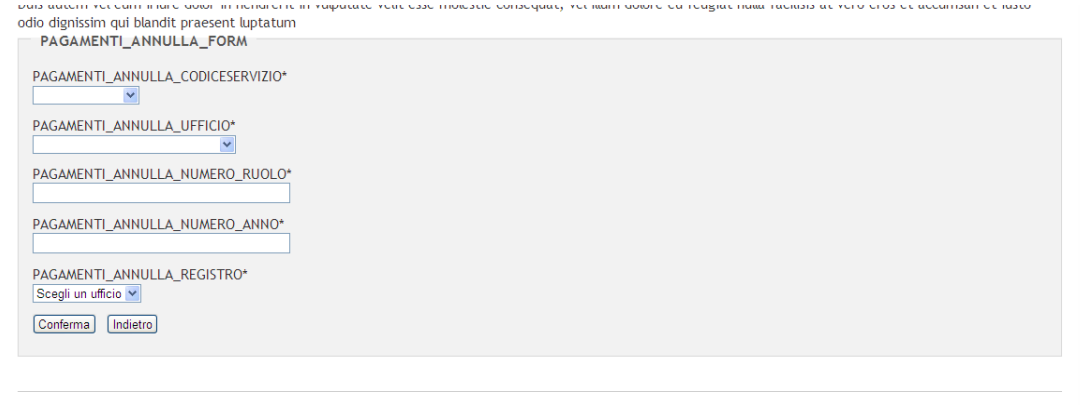

Accessibilità | Privacy | Note legali | Credits | Contatti | Link utili

<span id="page-535-2"></span>**Figura 341 - Archivio Ricevute - dati necessari annullamento pagamenti**

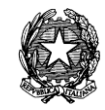

Dopo aver compilato i vari campi come si evidenzia in [Figura 342](#page-536-0) per confermare premere il pulsante "conferma". I campi necessari sono:

- Codice Servizio: è il servizio per il quale si intende annullare il pagamento (ad esempio Iscrizione, richiesta copie, etc.);
- Ufficio: è l'ufficio per cui si annulla il pagamento;
- numero di ruolo: numero di Ruolo per cui si intende annullare il pagamento;
- numero anno: anno del procedimento in 4 cifre (es:2012);
- registro: registro del fascicolo per cui si intende annullare il pagamento.

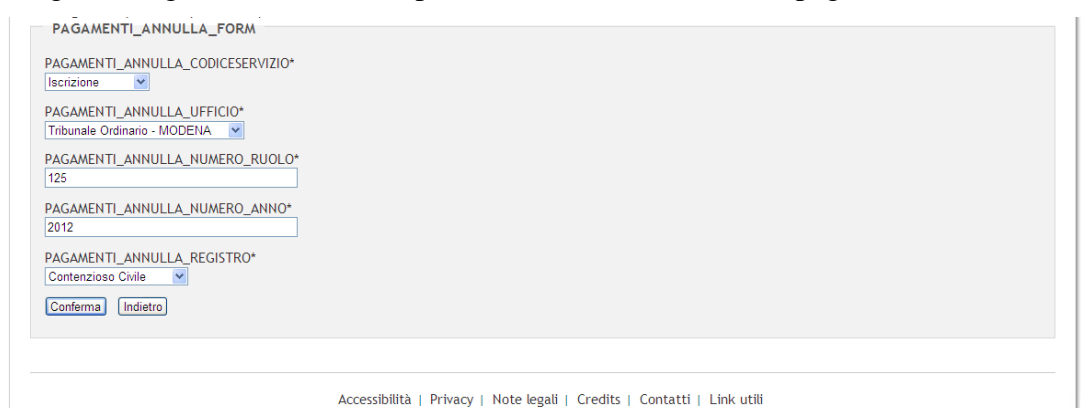

<span id="page-536-0"></span>**Figura 342 - Archivio Ricevute - inserimento dati annullamento pagamenti**

Dopo aver confermato l'annullamento, come si vede in [Figura 343,](#page-536-1) la maschera conferma l'annullamento e rileva lo stato "Non disponibile" confermando così l'avvenuto pagamento.

| Conferma                                       |                                    |          |                     |                  |                               |        |             |             |
|------------------------------------------------|------------------------------------|----------|---------------------|------------------|-------------------------------|--------|-------------|-------------|
| Richiesta di pagamento annullata correttamente |                                    |          |                     |                  |                               |        |             |             |
|                                                |                                    |          |                     |                  |                               |        |             |             |
| Filtra per                                     |                                    |          |                     |                  |                               |        |             |             |
| Ultimi caratteri del codice identificativo*    |                                    |          |                     |                  |                               |        |             |             |
| 58E000GLMV3JSWN6XB25253DUJ40F3XJUSJ            |                                    |          |                     |                  |                               |        |             |             |
| Esegui ricerca                                 |                                    |          |                     |                  |                               |        |             |             |
|                                                |                                    |          |                     |                  |                               |        |             |             |
| <b>Id Pagamento</b>                            | Pagatore                           | Versante | <b>Destinazione</b> | Num, Ruolo       | Causale                       | Totale | Stato       |             |
|                                                |                                    |          |                     |                  |                               |        |             |             |
| 58E000GLMV3JSWN6XB25253DUJ40F3XJUSJ   /.       | 1944                               |          | 0000                | 00000125/2012/CC | Tribunale                     | 80.00  | Non         |             |
|                                                | <b>Contractor</b><br>$\sim$ $\sim$ |          |                     |                  | Ordinario -<br>Model Office - |        | disponibile | <b>POLE</b> |

<span id="page-536-1"></span>**Figura 343 - Archivio Ricevute - pagamento annullato**

*MINISTERO DELLA GIUSTIZIA – D.G.S.I.A.* **REINGEGNERIZZAZIONE DEL SISTEMA INFORMATICO CIVILE DISTRETTUALE MANUALE UTENTE – Sistema Informativo Civile Distrettuale**

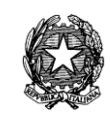

# *16.6 PAGAMENTI TELEMATICI IN CORSO DI CAUSA*

## *16.6.1 INTRODUZIONE*

Il sistema consente di gestire un pagamento telematico non solo al momento dell'iscrizione a ruolo, ma in qualsiasi fase della vita del fascicolo. La gestione dei pagamenti telematici in corso di causa è prevista sia nel caso di presentazione manuale della stampa della Ricevuta Telematica allo sportello della cancelleria, sia in sede di accettazione di un atto telematico. Nella prima ipotesi le informazioni relative al pagamento verranno richieste al momento dello scarico dell'evento. Nella seconda tali informazioni saranno recuperate automaticamente dal sistema ed utilizzate (annullate) contestualmente allo scarico dell'evento legato al deposito.

## *16.6.2 GESTIONE DELLA RICEVUTA TELEMATICA IN FASE DI SCARICO EVENTO NON TELEMATICO*

In tale ipotesi l'avvocato ha effettuato il pagamento delle spese di giustizia attraverso il canale telematico e si presenta allo sportello di cancelleria munito della stampa della Ricevuta Telematica in cui è contenuto il codice univoco identificativo del pagamento (CRS).

Il wizard di scarico degli eventi è stato pertanto evoluto inserendo un ulteriore passo per la ricerca delle informazioni di pagamento.

L'utente di cancelleria, al momento dello scarico dell'evento, dovrà spuntare il check "Pagamento Telematico" evidenziato in *[Figura 344](#page-538-0)*. E' possibile configurare il sistema in modo che per alcuni eventi il check 'pagamento telematico' appaia già selezionato. Per far questo è necessario inserire il codice dell'evento in una apposita tabella di sistema: l'operazione deve essere svolta da un esperto informatico.

#### **MANUALE UTENTE – Sistema Informativo Civile Distrettuale**

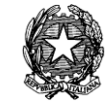

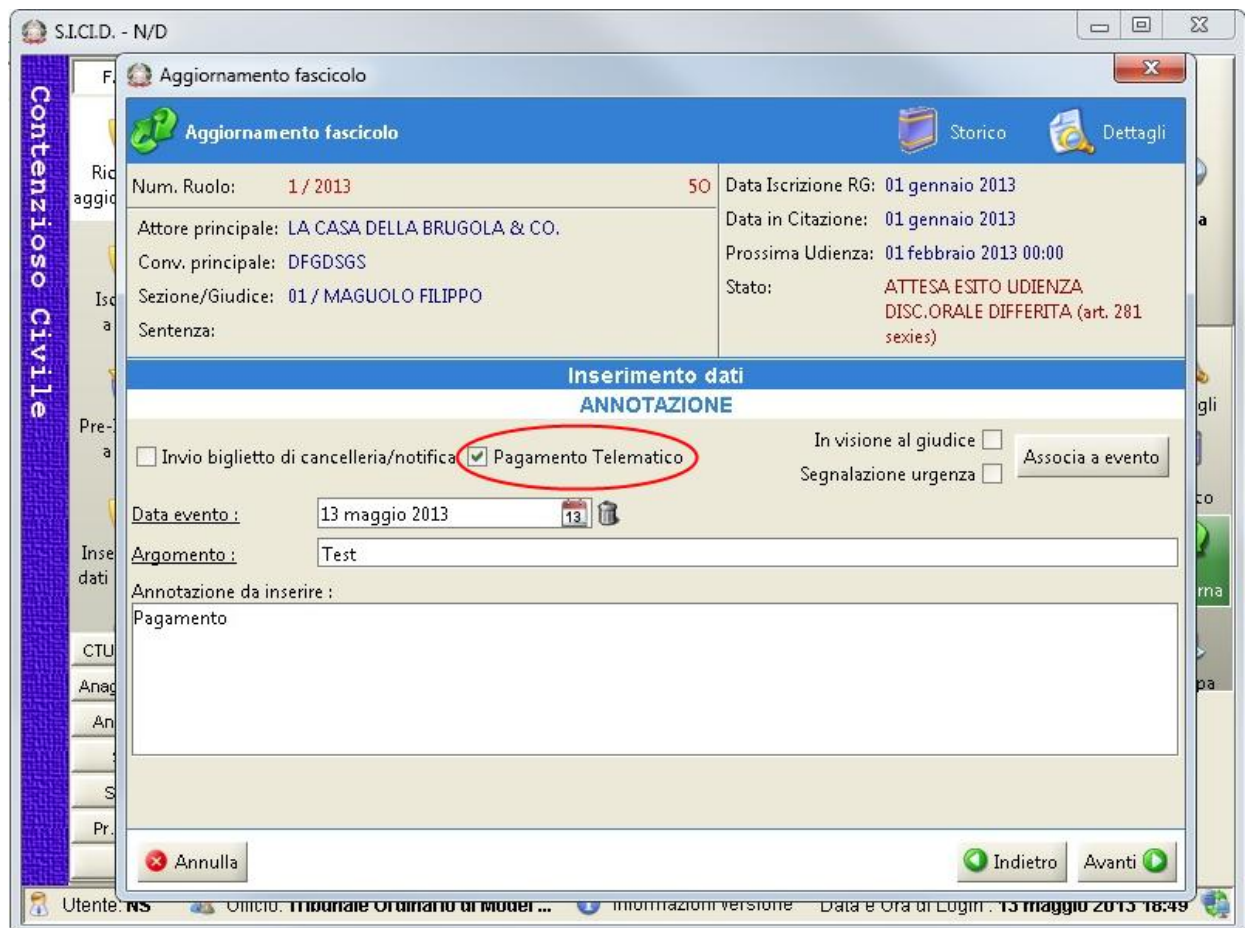

**Figura 344 - Check Pagamento Telematico**

<span id="page-538-0"></span>Dopo aver compilato i vari campi dell'evento e aver premuto il pulsante "Avanti", si aprirà la maschera come da *[Figura 345](#page-539-0)* per l'inserimento manuale del codice identificativo del pagamento da annullare.

#### **MANUALE UTENTE – Sistema Informativo Civile Distrettuale**

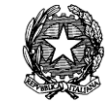

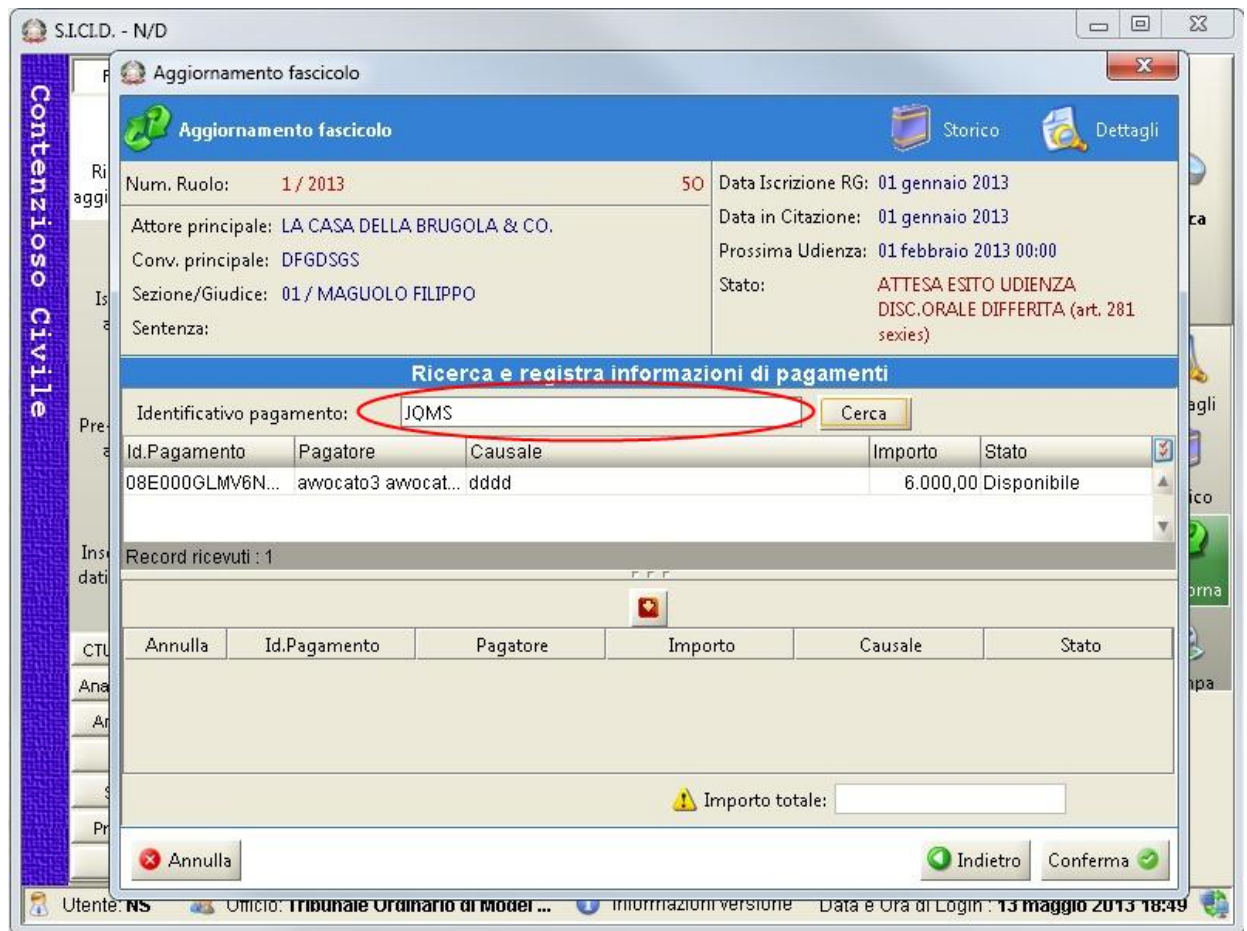

**Figura 345 - Ricerca pagamento**

<span id="page-539-0"></span>L'operatore dovrà inserire nel campo "Identificativo pagamento" almeno le prime 4 cifre dell'Identificativo del Pagamento fornito dall'avvocato. Successivamente, dopo aver premuto il bottone "Cerca", verrà visualizzato il pagamento nella tabella in alto, come da *[Figura 346](#page-540-0)*.
**REINGEGNERIZZAZIONE DEL SISTEMA INFORMATICO CIVILE DISTRETTUALE**

#### **MANUALE UTENTE – Sistema Informativo Civile Distrettuale**

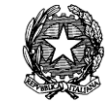

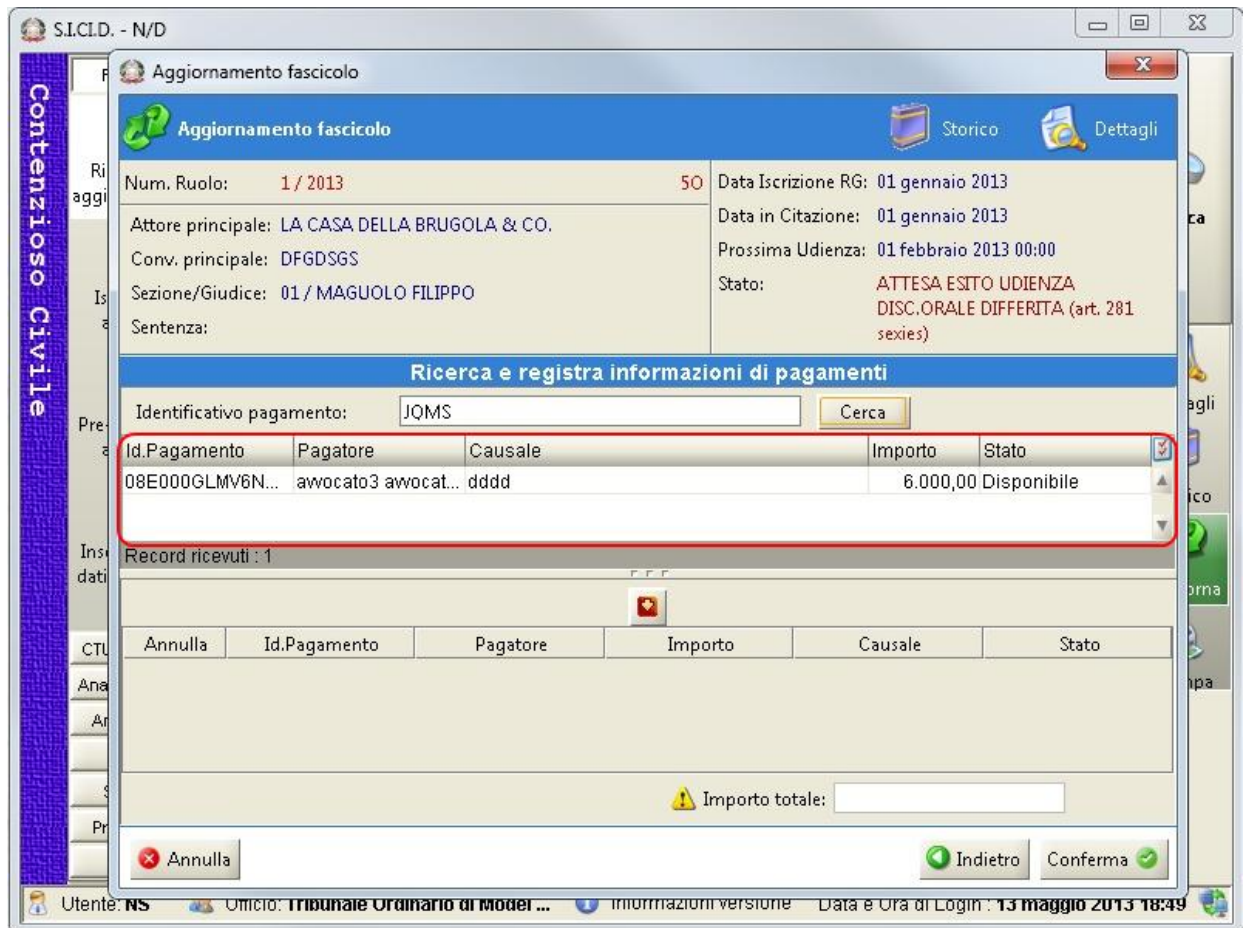

**Figura 346 - Maschera di identificazione del pagamento**

L'operatore, dopo aver controllato i dati degli estremi del pagamento e aver verificato che il pagamento è disponibile, premendo sulla freccia rossa **al centro della maschera vedrà che il** pagamento è inserito nella seconda tabella come rappresentato nella *[Figura 347](#page-541-0)*.

**REINGEGNERIZZAZIONE DEL SISTEMA INFORMATICO CIVILE DISTRETTUALE**

#### **MANUALE UTENTE – Sistema Informativo Civile Distrettuale**

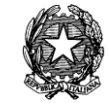

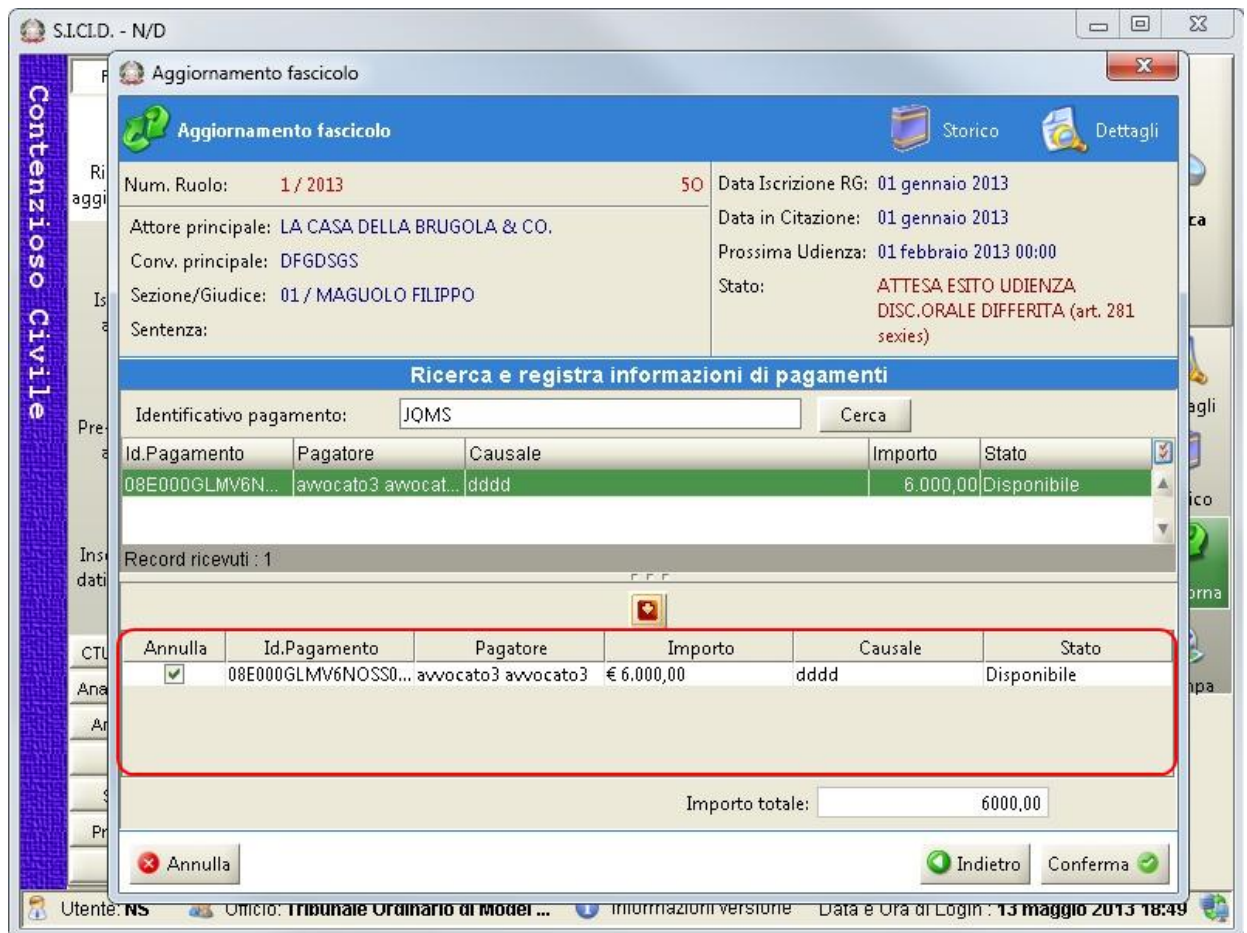

**Figura 347 - Maschera di annullamento del pagamento**

<span id="page-541-0"></span>Infine, premendo sul pulsante "Conferma", il pagamento viene annullato.

Se in sede di scarico dell'evento (v. *[Figura 344](#page-538-0)*) è stato altresì selezionato il check relativo all'invio del biglietto di cancelleria, la maschera per l'annullamento del pagamento telematico viene visualizzata prima di quella della notifica.

Le informazioni circa i pagamenti annullati e le Ricevute Telematiche relative ad una determinata procedura sono inserite nella sezione Dettagli fascicolo – Pagamenti Telematici, rappresentata nella *[Figura 348](#page-542-0)*.

**REINGEGNERIZZAZIONE DEL SISTEMA INFORMATICO CIVILE DISTRETTUALE**

#### **MANUALE UTENTE – Sistema Informativo Civile Distrettuale**

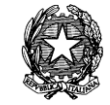

| Dettagli del Fascicolo         |                                                                      |                                    |                                      |                    | $\mathbf{x}$           |  |  |  |  |  |  |
|--------------------------------|----------------------------------------------------------------------|------------------------------------|--------------------------------------|--------------------|------------------------|--|--|--|--|--|--|
| Num. Ruolo:                    | 103 / 2013                                                           |                                    |                                      |                    |                        |  |  |  |  |  |  |
|                                | Attore principale: GFHFGH                                            | Data Iscrizione RG: 08 maggio 2013 |                                      |                    |                        |  |  |  |  |  |  |
|                                | Conv. principale: GHFJFGJF                                           | Data in Citazione:                 |                                      |                    |                        |  |  |  |  |  |  |
|                                | Sezione/Giudice: 01 / AVVOCATO AVVOCATO                              | Prossima Udienza:                  |                                      |                    |                        |  |  |  |  |  |  |
|                                |                                                                      | ASSEGNATO A GIUDICE<br>Stato:      |                                      |                    |                        |  |  |  |  |  |  |
| Sentenza:                      |                                                                      |                                    |                                      |                    |                        |  |  |  |  |  |  |
| Pagameti Telematici 103 / 2013 |                                                                      |                                    |                                      |                    |                        |  |  |  |  |  |  |
|                                | Data Annull CRS                                                      | Valore                             | Pagatore<br>Evento                   | ¥,                 |                        |  |  |  |  |  |  |
| Storico                        | 13 maggio 201 05E000GL                                               |                                    | 200,00 Awocato3 awocat ANNOTAZIONE   |                    |                        |  |  |  |  |  |  |
|                                | 13 maggio 201 06E000GL                                               |                                    | 6.500,00 awocato3 awocat ANNOTAZIONE |                    | Visualizzazione        |  |  |  |  |  |  |
|                                | 13 maggio 201 06E000GL                                               | 6.500,00 ddd                       |                                      | <b>ANNOTAZIONE</b> | Ricevuta<br>Telematica |  |  |  |  |  |  |
| Udienze                        | 13 maggio 201 10E000GL                                               |                                    | 6.500,00 Awocato3 awocat ANNOTAZIONE |                    |                        |  |  |  |  |  |  |
|                                | 13 maggio 201 16E000GL                                               |                                    | 8.500,00 Awocato3 awocat ANNOTAZIONE |                    |                        |  |  |  |  |  |  |
|                                | 13 maggio 201 18E000GL                                               |                                    | 7.500,00 Awocato3 awocat ANNOTAZIONE |                    |                        |  |  |  |  |  |  |
|                                | 13 maggio 201 25E000GLMVE08X4C98YSGSBF7A2LHF8J1C2 awocat ANNOTAZIONE |                                    |                                      |                    |                        |  |  |  |  |  |  |
| Cronologicc                    | 13 maggio 201 35E000GL                                               |                                    | 2.500,00 Awocato3 awocat ANNOTAZIONE |                    |                        |  |  |  |  |  |  |
|                                | 13 maggio 201 35E000GL                                               |                                    | 8.900,00 Awocato3 awocat ANNOTAZIONE |                    |                        |  |  |  |  |  |  |
|                                | 13 maggio 201 43E000GL                                               |                                    | 7.800,00 awocato2 awocat ANNOTAZIONE |                    |                        |  |  |  |  |  |  |
| Annotazioni                    | 13 maggio 201 51E000GL                                               |                                    | 9.000,00 Awocato3 awocat ANNOTAZIONE |                    |                        |  |  |  |  |  |  |
|                                | 13 maggio 201 52E000GL                                               |                                    | 7.800,00 Awocato3 awocat ANNOTAZIONE |                    |                        |  |  |  |  |  |  |
|                                | 13 maggio 201 53E000GL                                               |                                    | 8.900,00 Awocato3 awocat ANNOTAZIONE |                    |                        |  |  |  |  |  |  |
|                                | 13 maggio 201 78E000GL                                               |                                    | 6.000,00 Awocato3 awocat ANNOTAZIONE |                    |                        |  |  |  |  |  |  |
| Atti                           | 13 maggio 201 79E000GL                                               |                                    | 5.000,00 awocato2 awocat ANNOTAZIONE |                    |                        |  |  |  |  |  |  |
|                                | 13 maggio 201 84E000GL                                               |                                    | 5.600,00 Awocato3 awocat ANNOTAZIONE |                    |                        |  |  |  |  |  |  |
|                                | 13 maggio 201 92E000GL                                               |                                    | 9.000,00 Awocato3 awocat ANNOTAZIONE |                    |                        |  |  |  |  |  |  |
| Pagamenti                      |                                                                      |                                    |                                      |                    |                        |  |  |  |  |  |  |
| Telematici                     | Record ricevuti: 17                                                  |                                    |                                      |                    |                        |  |  |  |  |  |  |
|                                |                                                                      |                                    |                                      |                    | $\bullet$ ok           |  |  |  |  |  |  |

**Figura 348 – Dettagli fascicolo (Pagamenti Telematici)**

<span id="page-542-0"></span>La maschera di dettaglio come da *[Figura 348](#page-542-0)* è composta da :

- data annullamento identificativo di pagamento: si tratta della data in cui è stato effettuato l'annullamento (potrebbe differire dalla data dell'evento);
- CRS : Codice Identificativo univoco che è stato annullato;
- Valore: Importo totale;
- Pagatore: Nome e Cognome di chi ha effettuato il Pagamento;
- Descrizione Evento associato: Evento a cui è associata la ricevuta.

Nella *[Figura 348](#page-542-0)* dopo aver selezionato una riga nella tabella e premuto il pulsante "Visualizzazione Ricevuta Telematica" si hanno i dettagli della Ricevuta Telematica.

Di seguito è riportato un esempio del foglio di stile della Ricevuta Telematica.

## **Esempio Ricevuta Telematica**

**REINGEGNERIZZAZIONE DEL SISTEMA INFORMATICO CIVILE DISTRETTUALE MANUALE UTENTE – Sistema Informativo Civile Distrettuale**

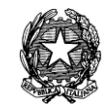

- **versioneOggetto** : 6.0
- **dominio**
	- o **identificativoDominio** : 80184430587
	- o **identificativoStazioneRichiedente** : E000
- **Data Ricevuta** : 25-02-2013
- **Attestante**
	- o **ID**
		- **Tipo** : A
			- **Codice** : 01234
		- o **Denominazione** : BANCA DI OSNAGO
- **Beneficiario**
	- o **denominazioneBeneficiario** : Ministero della Giustizia
- **Pagatore**
	- **Codice** : XXXXXXXXXXXXXXXX
	- o **Denominazione** : MASSIMILIANO TAMBINI
- **Dati Pagamento**
	- o **Importo Totale** : 108.00
	- o **CRS** : 39E000GLMV53A510IV5V81HIXAF0X4BHE20
	- o **Dati Versamento**
		- **Importo** : 100.00
		- **esitoSingoloPagamento** : 0
		- **dataEsitoSingoloVersamento** : 25-02-2013
		- **Identificativo riscossione**
		- **Causale** : UFFICIO GIUDIZIARIO ROMA attore convenuto -
		- **Capitolo di entrata** : 0/332100
	- o **Dati Versamento**
		- **Importo** : 8.00
		- **esitoSingoloPagamento** : 0
		- **dataEsitoSingoloVersamento** : 25-02-2013
		- **Identificativo riscossione**
		- **Causale** : Diritti cancelleria (8 euro)- diritti
		- **Capitolo di entrata** : 0/2101.01

## *16.6.3 GESTIONE DELLA RICEVUTA TELEMATICA IN FASE DI ACCETTAZIONE DI UN DEPOSITO TELEMATICO*

Il procedimento è simile a quello illustrato nel paragrafo che precede.

In un deposito in corso di causa la ricevuta di pagamento, come già avviene per un deposito di un atto introduttivo, viene allegata alla busta telematica di deposito dell'atto stesso.

Le buste telematiche sono reperibili nella sezione Pr. Telematico – Gestione Depositi e, come si è evidenziato nella *[Figura 349](#page-544-0)*, la busta selezionata contiene l'allegato "Ricevuta Telematica".

### **REINGEGNERIZZAZIONE DEL SISTEMA INFORMATICO CIVILE DISTRETTUALE**

#### **MANUALE UTENTE – Sistema Informativo Civile Distrettuale**

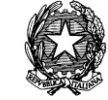

| S.I.CI.D. - N/D                |                                                        |                           |                                                                                                    |                    |                           |                       |                     |  |       |                 |                                                  |  | $\Box$<br>$\mathbf{x}$ |
|--------------------------------|--------------------------------------------------------|---------------------------|----------------------------------------------------------------------------------------------------|--------------------|---------------------------|-----------------------|---------------------|--|-------|-----------------|--------------------------------------------------|--|------------------------|
| FASCICOLI                      | Tipo deposito:                                         | <b>33</b> Atti di Parte   | $\overline{\phantom{a}}$                                                                                                    |                    |                           |                       |                     |  |       |                 |                                                  |  |                        |
| Contenzioso                    | Data deposito:                                         | ◎ Giorni<br>Settimane     |                                                                                                    |                    | 扯                         | dal:                  | 11 maggio 2013 11 0 |  | al:   |                 | 14 maggio 2013 14 1                              |  | Aggiorna               |
| Ricerche e<br>aggiornamenti    | 一危<br>• n Stato: (tutti)<br>□ Solo urgenti<br>Sezione: |                           |                                                                                                    |                    |                           |                       |                     |  |       |                 |                                                  |  |                        |
|                                |                                                        |                           | Dati deposito                                                                                                    |                    |                           |                       | Dati fascicolo      |  |       | 図               | <b>Busta</b>                                     |  |                        |
|                                | Stato                                                  | Urgente IDBusta           | Mittente                                                                                                    |                    | Atto                      |                       | <b>D</b> Data       |  | Ruolo | Sez.            | Giudice                                          |  |                        |
| Iscrizione                     | ❸                                                      | 1829                      | AVVOCATO33TAMB Atto in corso di cau 14 maggio 2013 10 11/2012                                                                  |                    |                           |                       |                     |  |       | 01              | <b>FARAONE MICHELE</b>                           |  |                        |
| civile<br>a Ruolo              | $\infty$                                               | 1833                      | AVVOCATO33TAMB Atto in corso di cau 14 maggio 2013 10 11/2012                                                                  |                    |                           |                       |                     |  |       | 01              | <b>FARAONE MICHELE</b>                           |  | Eventi busta           |
|                                | Δ                                                      | 1837                      | AVVOCATO33TAMB Atto in corso di cau 14 maggio 2013 10 11/2012                                                                  |                    |                           |                       |                     |  |       | $\overline{01}$ | <b>FARAONE MICHELE</b>                           |  |                        |
|                                | z                                                      | 1841                      | UE::A60000000000 Procedimento di in 14 maggio 2013 10                                                                          |                    |                           |                       |                     |  |       |                 |                                                  |  | 乡                      |
| Pre-Iscrizione                 | Δ<br>Δ                                                 | 1844<br>1848              | AVVOCATO33TAMB Atto in corso di cau 14 maggio 2013 11 11/2012<br>AVVOCATO33TAMB Atto in corso di cau 14 maggio 2013 14 11/2012 |                    |                           |                       |                     |  |       | 01<br>01        | <b>FARAONE MICHELE</b><br><b>FARAONE MICHELE</b> |  | Intervento             |
| a Ruolo                        |                                                        |                           |                                                                                                    |                    |                           |                       |                     |  |       |                 |                                                  |  | manuale                |
|                                |                                                        |                           |                                                                                                    |                    |                           |                       |                     |  |       |                 |                                                  |  | <b>Fascicolo</b>       |
|                                |                                                        |                           |                                                                                                    |                    |                           |                       |                     |  |       |                 |                                                  |  |                        |
|                                |                                                        |                           |                                                                                                    |                    |                           |                       |                     |  |       |                 |                                                  |  |                        |
| Inserimento dati<br>iscrizione |                                                        |                           |                                                                                                    |                    |                           |                       |                     |  |       |                 |                                                  |  | Dettagli               |
|                                |                                                        |                           |                                                                                                    |                    |                           |                       |                     |  |       |                 |                                                  |  |                        |
|                                |                                                        |                           |                                                                                                    |                    |                           |                       |                     |  |       |                 |                                                  |  |                        |
|                                |                                                        |                           |                                                                                                    |                    |                           |                       |                     |  |       |                 |                                                  |  |                        |
| Stampe                         |                                                        |                           |                                                                                                    |                    |                           |                       |                     |  |       |                 |                                                  |  | Storico                |
| cancelleria                    |                                                        |                           |                                                                                                    |                    |                           |                       |                     |  |       |                 |                                                  |  |                        |
|                                |                                                        |                           |                                                                                                    |                    |                           |                       |                     |  |       |                 |                                                  |  |                        |
|                                | Record ricevuti : 6                                    |                           |                                                                                                    |                    |                           |                       |                     |  |       |                 |                                                  |  | Aggiorna               |
| Iscr. a Ruolo da               |                                                        |                           |                                                                                                    |                    |                           | F F F                 |                     |  |       |                 |                                                  |  | Fascicolo              |
| Barcode                        |                                                        | File collegati alla busta |                                                                                                    |                    |                           |                       |                     |  |       |                 |                                                  |  |                        |
|                                |                                                        |                           |                                                                                                    |                    |                           |                       |                     |  |       |                 |                                                  |  |                        |
| CTU DISTRETTO                  |                                                        |                           |                                                                                                    |                    | $x$ rel.                  |                       |                     |  |       |                 |                                                  |  | <b>Allegati</b>        |
| Anag DISTRETTO                 |                                                        |                           |                                                                                                    |                    | (e)                       |                       |                     |  |       |                 |                                                  |  |                        |
| Anag LOCALI                    | Lettera consegna pia                                   |                           | sicid.xml.p7m                                                                                                    | rt 12E000GLMV9O7XH |                           |                       |                     |  |       |                 |                                                  |  |                        |
|                                | <b>Atto Principale</b>                                 |                           | Dati Atto                                                                                                    |                    | <b>Ricevuta Telematic</b> |                       |                     |  |       |                 |                                                  |  | Visualizza Atto        |
| <b>STAMPE</b>                  |                                                        |                           |                                                                                                    |                    |                           |                       |                     |  |       |                 |                                                  |  |                        |
| Statistiche                    |                                                        |                           |                                                                                                    |                    |                           |                       |                     |  |       |                 |                                                  |  |                        |
| Pr.Telematico                  |                                                        |                           |                                                                                                    |                    |                           |                       |                     |  |       |                 |                                                  |  |                        |
| <b>RTAG</b>                    |                                                        |                           |                                                                                                    |                    |                           |                       |                     |  |       |                 |                                                  |  | Eventi file            |
| $\mathbb{R}$<br>Utente: NS     | <b>State Ufficio: Tribunale Ordinario di Model</b>     |                           |                                                                                                    |                    |                           | Informazioni versione |                     |  |       |                 | Data e Ora di Login : 14 maggio 2013 13:53       |  |                        |

**Figura 349 – Busta telematica con ricevuta**

<span id="page-544-0"></span>Si prosegue come di consueto all'accettazione della busta selezionando il pulsante "Intervento manuale". Nella maschera che si apre, rappresentata nella *[Figura 350](#page-545-0)*, si procede allo scarico dell'evento associato al deposito telematico selezionando il pulsante "Aggiorna".

**REINGEGNERIZZAZIONE DEL SISTEMA INFORMATICO CIVILE DISTRETTUALE**

### **MANUALE UTENTE – Sistema Informativo Civile Distrettuale**

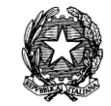

|                                                              | Intervento manuale                                |                                                     |                                                                                    |                                | $\mathbf{x}$             |                  |  |  |  |
|--------------------------------------------------------------|---------------------------------------------------|-----------------------------------------------------|------------------------------------------------------------------------------------|--------------------------------|--------------------------|------------------|--|--|--|
|                                                              |                                                   | Mittente: AVVOCATO33TAMBO MASSIMILIANO              | Attestazione:                                                                      | 14 maggio 2013 10:42:37        | Detta                    |                  |  |  |  |
| Giudice:<br><b>FARAONE MICHELE</b>                           |                                                   |                                                     |                                                                                    | Stato del Deposito:<br>Allarme |                          |                  |  |  |  |
| ID Busta:                                                    | 1837                                              |                                                     | Fascicolo:                                                                         | 11/2012                        |                          | kssegi<br>fascid |  |  |  |
|                                                              | File collegati alla busta                         |                                                     |                                                                                    |                                |                          |                  |  |  |  |
| Stato                                                        | <b>D</b> IDAtto                                   | Tipo atto                                           | Nome file                                                                          |                                | M                        |                  |  |  |  |
| $\boldsymbol{\omega}$<br>ಅ                                   | 1838<br>1839<br>1840                              | Atto Principale<br>Dati Atto<br>Ricevuta Telematica | Lettera consegna piano test e colla<br>sicid.xml.p7m<br>rt_12E000GLMV9O7XHX4LGVDG2 |                                | Visualizza atto          |                  |  |  |  |
| Record ricevuti: 3<br>Elenco eventi                          |                                                   |                                                     | <b>FFF</b>                                                                         |                                | Controfirma<br>dell'atto |                  |  |  |  |
| W AGGIORNA DEPOSITO DOCUMENTAZIONE INTEGRATIVA O CHIARIMENTI | Aggiungi<br>$^{+}$<br>evento<br>Elimina<br>evento |                                                     |                                                                                    |                                |                          |                  |  |  |  |
|                                                              | Accetta deposito                                  | Rifiuta deposito                                    |                                                                                    |                                | <b>3</b> Chiudi          |                  |  |  |  |

**Figura 350 – Scarico evento associato al deposito telematico**

<span id="page-545-0"></span>Nella maschera successiva l'operatore avrà cura di compilare i campi dell'evento e di selezionare il check "Pagamento telematico", come evidenziato in *[Figura 351](#page-546-0)*

**REINGEGNERIZZAZIONE DEL SISTEMA INFORMATICO CIVILE DISTRETTUALE**

#### **MANUALE UTENTE – Sistema Informativo Civile Distrettuale**

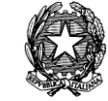

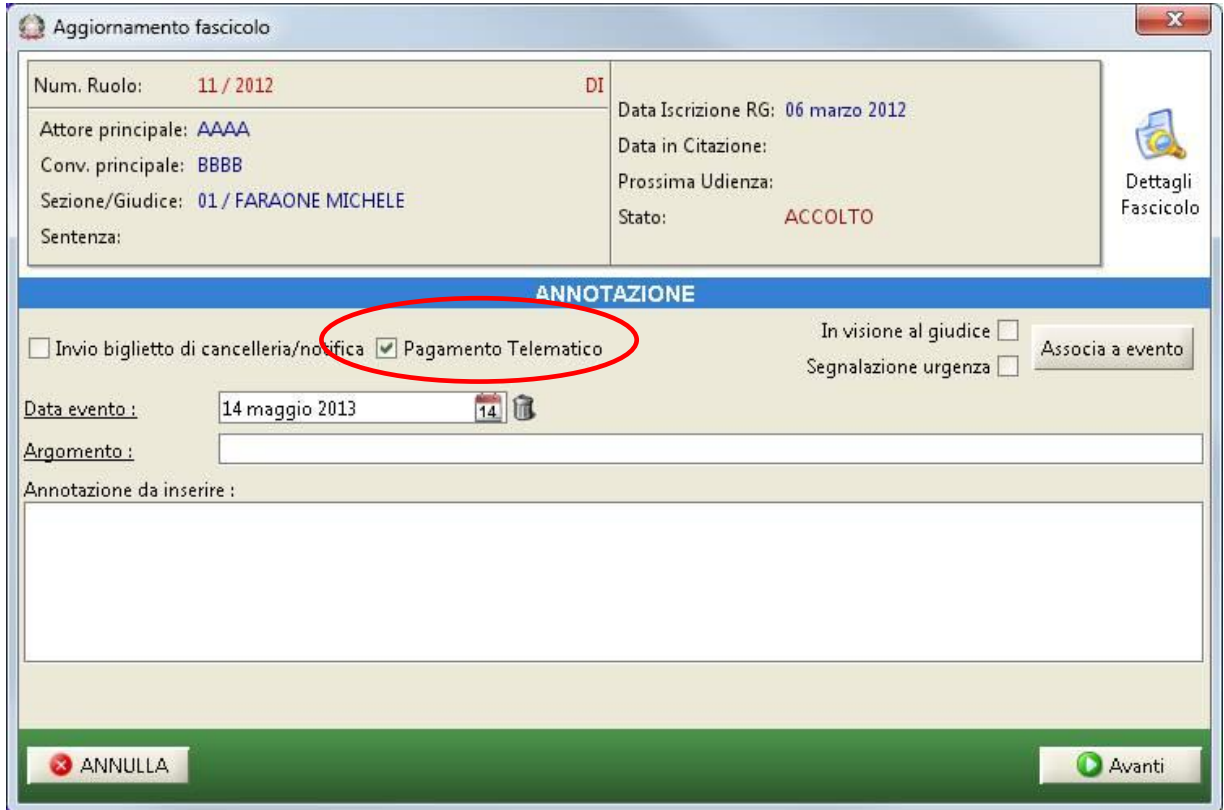

**Figura 351 – Check Pagamento Telematico**

<span id="page-546-0"></span>Premendo il pulsante "Avanti", compare la maschera per l'annullamento della Ricevuta Telematica

**REINGEGNERIZZAZIONE DEL SISTEMA INFORMATICO CIVILE DISTRETTUALE**

#### **MANUALE UTENTE – Sistema Informativo Civile Distrettuale**

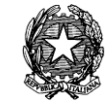

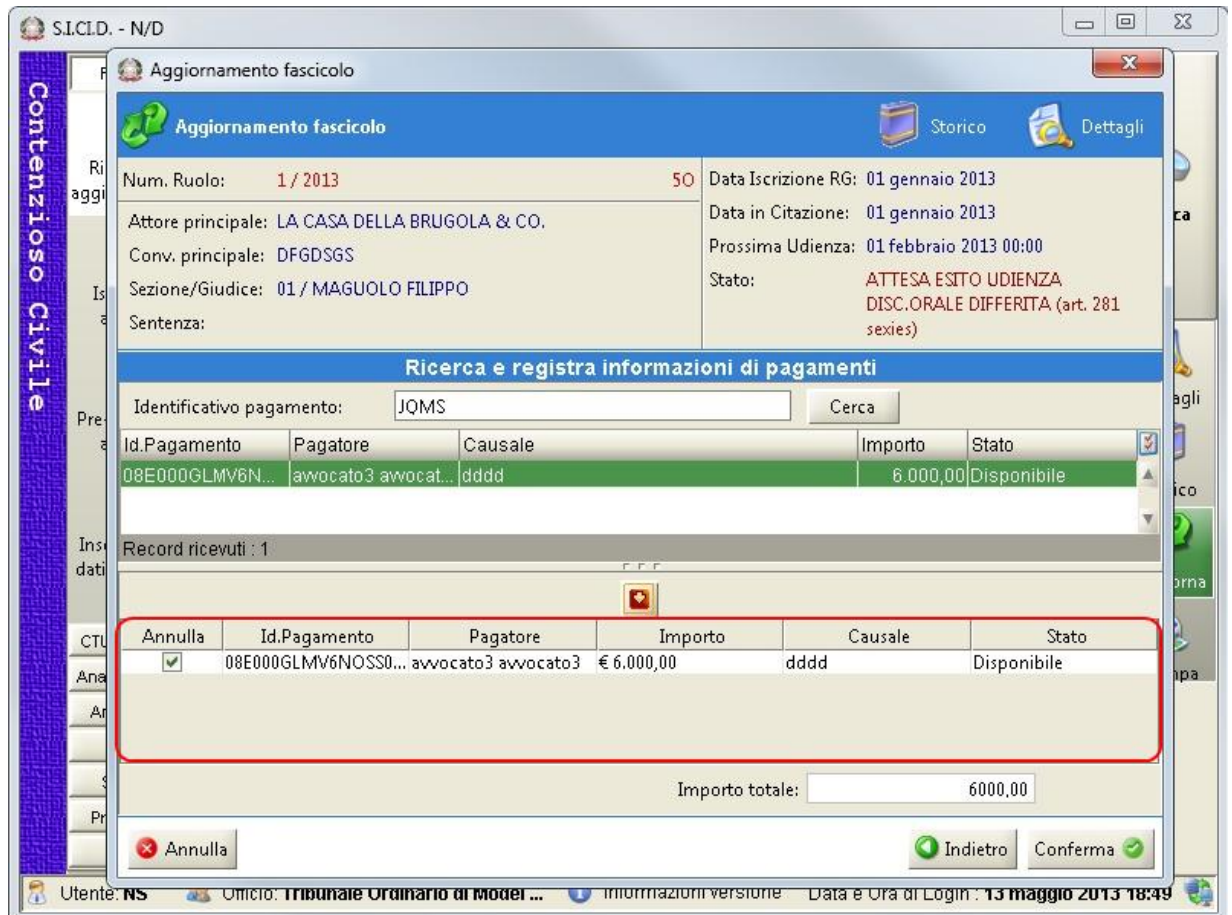

**Figura 352 – Maschera di annullamento del pagamento**

<span id="page-547-0"></span>La maschera di annullamento è già compilata con il relativo importo calcolato dalla RT. Verificati gli estremi facendo doppio click sulla riga della seconda tabella di *[Figura 352](#page-547-0)* si può procedere all'annullamento del pagamento selezionando il pulsante "Ok".

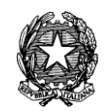

# 17 **TROUBLESHOOTING**

# *17.1 IMPOSSIBILE EFFETTUARE IL LOGIN ALL'APPLICATIVO*

Il nome utente e la password sono sensibili al maiuscolo e minuscolo. Il nome utente contiene sempre caratteri maiuscoli, la password ne può contenere di maiuscoli e minuscoli.

Il messaggio si presenta anche per gli utenti senza credenziali di accesso.

## *17.2 IMPOSSIBILE RICERCARE UN FASCICOLO*

La visualizzazione dei fascicoli nelle ricerche è legata alle sezioni assegnate all'utente. Se un fascicolo non è visibile, appartiene ad una sezione non assegnata all'utente.

## *17.3 L'AGGIORNAMENTO DEL FASCICOLO NON PRESENTA UN EVENTO*

L'aggiornamento dei fascicoli rende reperibili gli eventi solo nello stato in cui concretamente e giuridicamente si possano verificare, questo può comportare che, se l'utente per una svista non scarica l'evento nel suo stato congeniale e nel frattempo aggiorna comunque altri eventi che fanno transitare il fascicolo nello stato successivo, in questo stato potrebbe non rinvenire più l'evento precedentemente omesso poiché proceduralmente non è realizzabile in quella precipua fase della causa.

## *17.4 IMPOSSIBILE SCARICARE UN EVENTO*

Si supponga la seguente situazione: un fascicolo deve essere aggiornato da uno stato di attesa esito udienza. Il cancelliere però scarica un evento relativo ad un provvedimento fuori udienza emesso con una data *posteriore* alla data dell'udienza. L'applicativo lo permette. Tuttavia se in seguito si volesse scaricare l'esito dell'udienza, l'applicativo non lo permette. L'errore che visualizza è: "*un evento è già stato scaricato con data posteriore*".

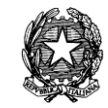

# 18 **GLOSSARIO DEI TERMINI GIURIDICI**

**Allegato**: elemento accessorio di un atto processuale, di una disposizione normativa o di una convenzione, che fa parte integrante del testo al quale si riferisce e ne completa la funzione o il contenuto condividendone l'efficacia.

**Appello**: mezzo di impugnazione mediante il quale le parti che vi abbiano interesse e ritengono viziata, per motivi di fato e/o di diritto, le decisione del giudice di primo grado chiedono, con riferimento a uno o più capi e punti del provvedimento, una nuova decisione al giudice di secondo grado, detto giudice di appello. Possono essere impugnate con appello le sentenze pronunciate in primo grado purché l'appello non sia escluso dalle legge e dall'accordo delle parti. Sono inappellabili le sentenze pronunciate secondo equità previste dall'art. 114 c.p.c. (riguardanti diritti disponibili delle parti che ne abbiano fatto richiesta). Sono anche inappellabili le sentenze del giudice di pace pronunciate secondo equità. Le sentenze del Tribunale si appellano nella Corte d'Appello nella cui circoscrizione ha sede il giudice che ha pronunciato il primo grado; l'appello contro le sentenze del giudice di pace si propone al tribunale nel cui circondario ha sede il giudice che ha pronunciato le sentenze. L'appello si propone con citazione (vedi sub) contente l'esposizione sommaria dei fatti e dei motivi specifici dell'impugnazione. La trattazione dell'appello è collegiale.

**Atto**: espressione formale di volontà di un singolo o di un gruppo. Si contrappone al fatto e al comportamento. Può essere di disposizione di beni (atto di disposizione patrimoniale) e relativo alla ordinaria o straordinaria amministrazione. Può anche essere frutto di spirito di liberalità (donazione). Se compiuto da una sola parte è unilaterale (es. promessa di pagamento); se da due o più parti bilaterale (es. contratto).

**Atto processuale (civile)**: compiuto dai soggetti del processo (giudice, parti, pubblico ministero cancelliere, ufficiale giudiziario, ausiliari del giudice) nell'ambito e in funzione del processo medesimo. Gli atti processuali sono volontari quanto al loro compimento, ma gli effetti sono ad essi ricollegati direttamente dal legislatore, a prescindere dal fatto che l'autore gli abbia voluti o meno. Gli atti del processo per i quali la legge non prescrive forme determinate possono essere compiuti nella forma più idonea al raggiungimento dello scopo (v. art. 121 c.p.c): questo è per l'appunto il principio della libertà delle forme, che però ha carattere residuale poiché quasi sempre e per ogni singolo atto processuale la legge prescrive una forma predeterminata per ovvie esigenze di chiarezza e di certezza.

**Atto di citazione**: atto con il quale chi esercita l'azione civile (attore) propone la domanda al giudice e cita in giudizio il soggetto nei cui confronti è chiesta la pronuncia. L'atto di citazione è un atto scritto tipicamente e doppiamente recettizio, in quanto si rivolge e deve essere portato a conoscenza di due destinatari: a) il soggetto (o i soggetti) nei cui confronti l'attore vuole proporre la domanda e che, appunto in quanto "regolarmente citato" (di qui l'espressione "atto di citazione"), diviene il "convenuto" (o i "convenuti"); b) il soggetto al quale l'attore vuol rivolgere la domanda, ossia il giudice. Due essendo i destinatari dell'atto, duplice è il contenuto e la funzione dello stesso: da un lato quella di chiamare in giudizio colui nei cui

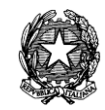

confronti si propone la domanda invitandolo a comparire dinanzi al giudice ad un'udienza la cui data è scelta dall'attore (c.d. *vocatio in ius*) e dall'altro lato, quella del rivolgere al giudice la domanda di tutela giurisdizionale mediante cognizione, previa affermazione del diritto di cui si chiede la tutela con la conseguente determinazione dell'oggetto del processo (*editio actionis*). L'atto di citazione costituisce l'atto tipico d'introduzione e proposizione della causa civile, ma di recente si sono moltiplicati nell'ordinamento processuale i casi in cui il procedimento ha inizio con ricorso (ad es. le cause in materia di lavoro e di locazione).

**Atto di citazione (in opposizione a decreto ingiuntivo):** l'atto con il quale viene introdotta va notificato dal debitore opponente nel domicilio eletto dal ricorrente (creditore procedente) e depositato nella cancelleria dell'ufficio giudiziario che ha pronunciato il decreto. L'opponente ha l'onere di compiere questo atto nel termine perentorio assegnatogli col decreto, che solitamente è di quaranta giorni. L'atto di opposizione è introduttivo di una fase (in origine solo eventuale) del giudizio già pendente; con tale atto il procedimento viene ricondotto entro i binari del processo ordinario di cognizione. Se l'opposizione sottrae a livello sostanziale ogni efficacia diretta al decreto ingiuntivo, a livello formale il procedimento ingiuntivo resta il fondamento della pronuncia che chiude il c.d. primo grado, nel quale l'attore in opposizione è colui che nel giudizio ordinario sarebbe stato il convenuto. Si dice che l'atto di opposizione, che ha la struttura dell'atto di citazione, ha il contenuto della comparsa di risposta.

**Atto pubblico:** documento redatto, con le formalità richieste dalla legge, da un notaio o da altro pubblico ufficiale autorizzato ad attribuirgli pubblica fede nel luogo dove l'atto è formato (art. 2699 c.c.). E' quindi il documento nella sua materiale consistenza e costituisce prova legale. L'atto pubblico fa piena prova degli elementi estrinseci che ne individuano la formazione (la provenienza da un pubblico ufficiale che lo ha formato, le circostanze di tempo e di luogo in cui è stato redatto) e della provenienza delle dichiarazioni fatte dalle parti in esso raccolte. Non fa prova, invece, della veridicità del contenuto di tali dichiarazioni, né della loro corrispondenza all'effettiva volontà delle parti. Per inficiare l'atto pubblico occorre la querela di falso.

**Attore**: la parte che esercita l'azione civile proponendo la domanda al giudice nei confronti di un terzo. L'attore è il soggetto (persona fisica o giuridica) che promuove un giudizio civile mediante l'atto introduttivo dello stesso, cioè la citazione o il ricorso. Nel processo di appello l'attore viene definito appellante, nel processo cautelare e nel giudizio di Cassazione ricorrente, nel processo di esecuzione creditore procedente o pignorante e nelle opposizioni nel processo esecutivo opponente (attore in opposizione).

**Avvocato**: libero professionista che, in forza di un mandato conferitogli dal cliente, può assumere la funzione di difensore e assistere la parte davanti all'autorità giudiziaria. L'avvocato può contestualmente assumere tanto la funzione di assistenza quanto quella di rappresentanza. Circa l'esercizio professionale l'avvocato non ha limiti di territorio, ma solo di grado di giurisdizione: egli può, infatti, esercitare davanti a tutte le Corti d'Appello e i Tribunali della Repubblica, mentre deve essere iscritto nell'albo speciale degli ammessi al patrocinio dinanzi alle giurisdizioni superiori se intende esercitare davanti alla Corte di Cassazione, al Consiglio di Stato ed alla Corte dei Conti in sede giurisdizionale (per esservi iscritti è necessario dimostrare di avere esercitato per otto anni la professione di avvocato). La legge prevede che le parti debbano avvalersi del ministero del difensore (onere del patrocinio)

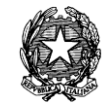

davanti a tutti i giudici, eccetto il Giudice di Pace nelle cause di valore inferiore a euro 516.46, nonché nelle cause di lavoro di valore inferiore a euro 129.11. Il ministero del difensore (*ius postulandi*) consiste nel potere di compiere (e di ricevere) in giudizio in nome e nell'interesse della parte, tutti gli atti del processo che dalla legge non sono ad essa espressamente riservati. L'art. 84 c.p.c. compie una sorta di subconferimento, al difensore, dell'esercizio di quei poteri che sono, e restano della parte, la quale lo designa con un atto chiamato procura.

**Biglietto di cancelleria**: mezzo mediante il quale il cancelliere comunica alle parti o ad altri soggetti che operano nel processo (consulenti tecnici, testimoni) che si sono verificati fatti rilevanti per il procedimento (art. 136 c.p.c.). Il biglietto di cancelleria è redatto in carta non bollata ed è composto di due parti, delle quali una è consegnata al destinatario e l'altra è conservata nel fascicolo d'ufficio. La consegna può avvenire o direttamente nelle mani del destinatario o per posta in piego raccomandato, oppure a mezzo di ufficiale giudiziario (art. 136 c.p.c.) con un atto di notificazione, in questo caso, strumentale alla comunicazione

**Busta:** file MIME contenente un file con le informazioni di instradamento ed un secondo file MIME, cifrato con la chiave pubblica dell'UG destinatario, contenente a sua volta, l'indice della busta, l'atto firmato digitalmente dall'Avvocato e gli eventuali allegati (opzionalmente firmati).

**Camera di consiglio:** espressione che indica il luogo in cui il giudice si ritira (e si riunisce se trattasi di organo collegiale) per deliberare. Nel processo civile, come in quello penale, qualifica anche un tipo di procedimento retto da norme particolari (procedimento in camera di consiglio).

**Cancelliere**: organo che appartiene in modo permanente all'organizzazione strutturale dell'ufficio giudiziario. Il cancelliere (art. 57 e 58 c.p.c.) è un pubblico ufficiale ed ha la tipica funzione di provvedere alla documentazione dell'attività giurisdizionale: redige i processi verbali, stende e sottoscrive col giudice i provvedimenti di quest'ultimo, rilascia le copie e gli estratti degli atti e dei documenti. Provvede inoltre all'iscrizione delle cause a ruolo e alla formazione del fascicolo d'ufficio, conserva i fascicoli delle cause ricevendo il deposito degli atti, provvede alle comunicazioni ai soggetti del processo. La cancelleria attribuisce pubblica fede, nei casi e nei modi stabiliti dalla legge fino a querela di falso, alle attività proprie ed a quelle degli organi giudiziari e delle parti. Il cancelliere è civilmente responsabile quando, senza giustificato motivo, rifiuta di compiere gli atti inerenti al proprio ufficio o quando compie un atto nullo con dolo o colpa grave.

**Cassazione (ricorso per):** mezzo di impugnazione mediante il quale le parti che vi abbiano interesse chiedono alla Corte di Cassazione (organo giudiziario -supremo- unico sul territorio nazionale) l'annullamento per motivi di diritto della sentenza inappellabile emessa in primo grado o in grado di appello, da un giudice di merito. Nel processo civile: le sentenze pronunciate in unico grado o in grado di appello possono essere soggette la gravame in esame per motivi di attinenti alla giurisdizione, per violazione delle norme sulla competenza -quando non è prescritto il regolamento di competenza- per violazione o falsa applicazione di norme di diritto, per nullità della sentenza o del procedimento e, infine, per omessa, insufficiente o contraddittoria motivazione circa un punto decisivo della controversia, prospettato dalle parti o rilevabile d'ufficio. Il ricorso per cassazione non sospende l'esecuzione della sentenza.

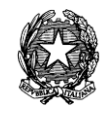

Tuttavia il giudice che ha pronunciato la sentenza impugnata può disporre che l'esecuzione sia sospesa, quando gliene sia fatta richiesta dalla parte interessata e qualora dall'esecuzione possa derivare grave ed irreparabile danno.

**Causa**: espressione in uso nel lessico corrente, così come nel codice di procedura civile (che vi fa riferimento in molti punti, per es., a proposito di iscrizione delle cause a ruolo, di cause comuni a terzi, di cause accessorie e di garanzia, di cause riconvenzionali ecc.) per identificare un procedimento civile.

*Causa petendi* (lett. "causa del chiedere"): espressione che, nella terminologia giuridica corrente, definisce la causa, il fatto da cui sorge l'azione fatta valere nel processo civile. L'art. 163 n. 4 c.p.c. la fa consistere nei "fatti" e negli "elementi di diritto costituenti le ragioni della domanda". Si distingue dal petitum (vedi sub) insieme al quale identifica l'azione.

**Cautelare (azione):** mezzo col quale si chiedono al giudice appositi provvedimenti intesi ad evitare che prima del processo, o nelle more dello stesso, vengano meno le condizioni o i beni occorrenti per il fruttuoso esercizio dell'azione di cognizione o esecutiva (si pensi al sequestro conservativo di beni del debitore per impedire che egli, alienandoli, renda ineseguibile la futura sentenza di condanna; o ad atti di istruzione preventiva (testimonianza di persona vicina a morire, ispezioni di luoghi soggetti a cambiamenti) che non sarebbero più possibili se si attendessero i normali tempi del processo) ovvero venga meno, perché minacciato da un pregiudizio imminente e irreparabile il diritto stesso che si fa valere in giudizio. L'azione cautelare è collegata ad altra azione e ha carattere di strumentalità. Sue condizioni imprescindibili sono il fumus boni iuris (verosimile esistenza del diritto) e il periculum in mora (il pericolo che ne deriverebbe dall'attesa del normale svolgimento della tutela giurisdizionale). Oltre ai procedimenti cautelari tipici (sequestro conservativo e giudiziario, denuncia di nuova opera e danno temuto, istruzione preventiva) esiste una misura cautelare atipica (provvedimento d'urgenza ex art. 700 c.p.c.) del quale si suole fare largo uso prima dell'inizio del giudizio soprattutto a tutela dei diritti della personalità e delle situazioni inerenti rapporti di lavoro.

Certificato: **documento col quale la pubblica amministrazione attesta la sussistenza di circostanze di fatto o di diritto riferibili alla persona cui è intestato.**

Certificato Digitale: **documento elettronico rilasciato da un certificatore, che attesta l'appartenenza di una specifica chiave pubblica ad un soggetto identificato. Il certificato contiene alcune caratteristiche anagrafiche e non dell'utilizzatore e la descrizione degli usi che lo stesso soggetto può fare del certificato. Ogni certificato ha una scadenza definita dal certificatore.**

**Codice fiscale:** sistema di identificazione formato da lettere e numeri, introdotto nel nostro sistema tributario in occasione dell'istituzione dell'anagrafe tributaria. Dalle originarie finalità fiscali il codice ha assunto sempre maggior importanza: esso è richiesto per operazioni bancarie, atti con la Pubblica Amministrazione, prestazioni sanitarie nelle strutture pubbliche, ecc. poiché è un elemento che identifica incontrovertibilmente un soggetto. Per le persone fisiche il codice fiscale è composto di 16 caratteri alfa-numerici, per le persone giuridiche da

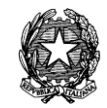

11 caratteri solo numerici.

**Comparizione delle parti:** atto con cui le parti dopo essersi costituite compaiono davanti al giudice istruttore nell'udienza stabilita (detta pertanto udienza di comparizione). Nel processo civile si può avere la comparizione personale delle parti, quando le parti si presentano di persona, ossia senza il tramite del difensore. Questa forma di comparizione può essere ordinata dal giudice in qualunque stato e grado del processo (art. 117 c.p.c.) per interrogare liberamente le parti sui fatti della causa. La comparizione personale delle parti può essere disposta dal giudice ai fini del tentativo di conciliazione.

**Comparsa di costituzione e risposta:** il soggetto che ha ricevuto l'atto di citazione dall'attore è divenuto parte nel processo (parte convenuta) e se intende assumere una partecipazione attiva nel procedimento ha l'onere di compiere un atto di costituzione, che deve avere natura e sostanza di risposta all'atto di citazione. Questo atto difensivo scritto del convenuto, denominato comparsa di costituzione e risposta, va depositato in cancelleria, in un proprio fascicolo contenente anche la copia notificata della citazione, la procura al difensore, i documenti che intende produrre in giudizio e le conclusioni. Per la costituzione del convenuto nel giudizio ordinario innanzi al tribunale la legge prevede termini con funzione acceleratoria: essa deve avvenire non oltre venti giorni prima della prima udienza di trattazione (dieci nel caso di abbreviazione dei termini), al fine di consentire all'attore di esaminare a sua volta il fascicolo del convenuto. La comparsa di costituzione e risposta, contrapposta alla citazione, è anch'essa atto doppiamente recettizio (nei confronti del giudice e dell'attore), non contiene la c.d. *vocatio in jus*, e si pone nell'ambito dell'oggetto del giudizio già determinato dall'attore contenendo le difese del convenuto sui fatti posti dall'attore a fondamento della propria domanda. Il convenuto però potrebbe allargare l'oggetto del processo con la proposizione di eccezioni, o andare oltre la domanda dell'attore con domande riconvenzionali; per queste ultime e per la dichiarazione di voler chiamare in causa un terzo, la comparsa di risposta rappresenta la barriera preclusiva. In virtù della l. 20-12-1995, n. 534 è venuto meno l'onere di proporre, a pena di decadenza, anche le eccezioni processuali e di merito, onere originariamente previsto dalla l. 353/90 (art. 180 comma 2 c.p.c.).

**Competenza:** sfera di cognizione che spetta ad un determinato giudice per una determinata causa. La disciplina della competenza consiste nella predeterminazione delle regole (art. 25 Cost.) attraverso le quali si identifica il giudice competente per ogni singolo processo. Si ha una competenza per valore, che riguarda il valore economico della causa; per materia, che si desume dalla natura della causa, senza riferimento al valore; per territorio, che distribuisce le cause tra i vari giudici di uguale tipo e che ha riguardo essenzialmente al luogo in cui risiede il convenuto o in cui si trova il bene oggetto della causa. La competenza per valore e quella per materia individuano verticalmente il giudice (Giudice di Pace – Tribunale - Corte d'Appello), mentre la competenza per territorio lo individua orizzontalmente (es. fra i vari tribunali, quello di Bologna).

**Conciliazione, tentativo di,:** tentativo che il giudice deve compiere, se la natura della causa lo consente alla prima udienza di trattazione ex art. 183, 1° c., c.p.c. e può rinnovarlo in qualunque momento nel corso dell'istruzione di un processo civile (art. 185, 1° c., c.p.c.); è finalizzato ad ottenere che le parti, facendosi reciproche concessioni (transazione), pongano fine alla controversia. L'atto scritto che attesta l'avvenuto componimento di una lite in sede

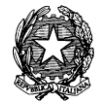

giudiziale (ma ricordiamo anche in sede extragiudiziale) è il processo verbale di conciliazione. Il processo verbale di conciliazione costituisce titolo esecutivo (art. 185, 2° c., c.p.c.).

**Conclusioni**: richieste in cui sfociano gli atti difensivi delle parti (citazione, ricorso, comparsa di risposta ecc.) Prima di ritenere la causa in decisione o rimetterla per la decisone al collegio, a seconda che essa rientri nella competenza del tribunale in composizione monocratica o collegiale, il giudice istruttore invita la parti a precisare le conclusioni, cioè a puntualizzare e a dare forma definitiva alle loro richieste.

**Confessione:** è la dichiarazione che una parte fa della verità di fatti ad essa sfavorevoli e favorevoli all'altra parte (art. 2730 c.c.). Oggetto della confessione possono essere solo i fatti della causa, siano essi costitutivi, estintivi, modificativi o impeditivi. Non è liberamente valutabile dal giudice, ma vincola quest'ultimo a ritenere provato il fatto confessato: si tratta dunque di un tipico fenomeno di prova legale. Non può essere revocata se non si prova che è stata determinata da errore di fatto o violenza. L'efficacia della confessione presuppone che essa verta su diritti disponibili e che colui che la renda abbia la capacità di disporne. La confessione può essere giudiziale o stragiudiziale, a seconda, ovviamente, che sia resa nel dal processo o fuori di esso. Quando è fatta nel processo essa può essere spontanea (se è fatta motu proprio dalla parte ed è contenuta in qualsiasi atto processuale firmato dalla parte personalmente) o provocata (sa fatta nel corso di un interrogatorio formale, che è u mezzo di prova dedotto dalla controparte per sollecitare eventuali risposte di natura confessoria). Nel caso in cui nel processo vi siano più parti necessarie (litisconsorzio necessario) e la confessione sia resa solo da alcune, questa non ha valore di prova legale ma è rimessa al libero apprezzamento del giudice istruttore. La confessione stragiudiziale ha la medesima valenza di quella giudiziale se è fatta dalla parte personalmente o da chi la rappresenta; degrada invece al rango di prova liberamente valutabile se è fatta a un terzo o è contenuta in un testamento.

**Connessione:** due o più azioni sono connesse quando hanno in comune almeno uno degli elementi di identificazione (soggetti – *causa petendi - petitum*). La legge favorisce la trattazione delle cause connesse in unico processo (art. 40 c.p.c). Se esse pendono davanti allo stesso giudice o a sezioni dello stesso ufficio giudiziario, si provvede alla riunione. Se appartengono alla competenza di giudice diversi, la connessione determina una modificazione delle ordinarie regole di competenza. Per es. cause connesse per oggetto o titolo possono essere proposte contro più persone (si pensi al caso di condebitori solidali) davanti allo stesso giudice anche se le diverse residenze dei convenuti comporterebbero competenze territoriali diverse. Altre ipotesi considerate dalla legge sono quelle della domanda di garanzia (art. 32 c.p.c.), dell'accertamento incidentale (art. 34 c.p.c.), dell'eccezione di compensazione e della domanda riconvenzionale. In questi casi, se una causa è di competenza del giudice di pace è connessa con un'altra di competenza del tribunale, entrambe le domande possono essere proposte davanti al tribunale. Le cause proposte cumulativamente o riunite successivamente devono essere decise e trattate col rito ordinario, ma si applica per tutte il rito del lavoro quando una di esse rientri fra quelle per le quali tale rito è previsto dagli artt. 409 e 442 c.p.c.

**Consulente tecnico di parte:** esperto nominato dalle parti su autorizzazione del giudice e nel termine da questi fissato che ha il compito di assistere a tutte le indagini e operazioni che compie il consulente del giudice (CTU) e di partecipare alle udienze e alla camera di consiglio in cui interviene quest'ultimo, con facoltà di dichiarare e svolgere (con l'autorizzazione del

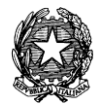

giudice/presidente) proprie osservazioni sui risultati delle perizie tecniche effettuate per conto delle parti rispettive. Egli può, inoltre, depositare, nell'interesse della parte e, sempre previa autorizzazione del giudice, una propria relazione scritta, in aggiunta a quella del consulente tecnico d'ufficio, al fine di svolgere le proprie osservazioni tecniche ed eventualmente contestare le argomentazioni svolte dal CTU.

**Consulente tecnico d'ufficio:** ausiliario del giudice, estraneo all'organizzazione strutturale dell'ufficio giudiziario, che riceve occasionalmente un incarico specifico. Il giudice si avvale della collaborazione del consulente tecnico quando si deve occupare di materie che richiedono particolari cognizioni tecniche non giuridiche (es. medicina, fisica, contabilità, edilizia, ecc.). Il consulente tecnico d'ufficio è dunque un esperto, scelto di volta in volta tra persone iscritte in albi speciali (art. 61 c.p.c.), al quale vengono affidate determinate indagini (i c.d. quesiti) su cui riferisce con una relazione scritta o con chiarimenti verbali in udienza o in camera di consiglio, fermo restando che il solo responsabile del giudizio (anche tecnico) è il giudice, definito il perito dei periti. Il consulente tecnico d'ufficio non può esonerarsi dal suo ufficio: può tuttavia essere dispensato per giustificato motivo e può essere ricusato dalle parti negli stessi casi di ricusazione del giudice. Prima di assumere l'incarico deve prestare giuramento di bene e fedelmente adempiere le sue funzioni. Il CTU incorre nel suo operato nella responsabilità prevista dal codice penale per chi redige una perizia; in ogni caso, qualora incorra in colpa grave nell'esecuzione degli atti che gli sono richiesti, è condannato dal giudice a una pena pecuniaria ed è tenuto al risarcimento dei danni causati alle parti.

**Contraddittorio:** è il principio che garantisce il diritto inviolabile alla difesa in ogni stato e grado del giudizio. In virtù dell'art. 101 c.p.c. (sotto la rubrica "principio del contraddittorio") si statuisce che il giudice, salvo che la legge disponga altrimenti, non può statuire sopra alcuna domanda se la parte contro la quale è proposta non è stata regolarmente citata e non è comparsa. Al soggetto passivo della domanda, ossia colui che dovrà subire le conseguenze del richiesto provvedimento del giudice, deve essere consentito di svolgere un ruolo attivo nel processo, in modo da potere influire sul suo esito. Il principio del contraddittorio garantisce che il processo non sia uno strumento di sopraffazione di una parte sull'altra, ma una "civile contesa" in cui le parti agiscono in condizioni di parità, e poggia le sue basi, oltre che sul principio di uguaglianza di cui all'art. 3, 1° comma della Costituzione, sul "diritto alla difesa" che l'art. 24 Cost. definisce inviolabile in ogni fase e grado del processo. Il principio del contraddittorio non ammette eccezioni, giacché anche nei casi in cui il giudice può provvedere inaudita altera parte (es. procedimento d'ingiunzione, sequestro) a questa è data successivamente possibilità di difesa (es. opposizione, giudizio di convalida).

**Contributo unificato:** dal 1° marzo 2002 è cambiata la tassazione per le spese degli atti giudiziari. E' entrato in vigore il "contributo unificato di iscrizione a ruolo" che sostituisce tutte le altre imposte finora dovute per i procedimenti penali, civili e amministrativi. All'atto della iscrizione della causa a ruolo, per ciascun grado di giudizio è stato istituito questo sistema di pagamento forfetizzato, il cui importo è proporzionale al valore della causa e determinato sulla base di una tabella riepilogativa che potrà essere soggetta a sistemazioni o modifiche in conseguenza di successivi provvedimenti. Questa nuova forma di contributo semplifica in maniera determinante la tassazione degli atti giudiziari perché, di fatto, elimina le imposte di bollo, la tassa di iscrizione a ruolo, i diritti di cancelleria, nonché i diritti di

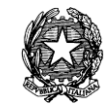

chiamata in causa dell'ufficiale giudiziario. L'esenzione dal bollo riguarda anche tutti gli atti e provvedimenti antecedenti, necessari e funzionali. Occorre precisare, però, che l'esclusione dal pagamento del contributo unificato non comporta sempre il pagamento dell'imposta di bollo. In determinati casi, alcuni atti e provvedimenti sono stati ritenuti dal legislatore - per le loro specifiche finalità - esenti da ogni imposizione, sia riguardo all'imposta di bollo che al contributo unificato. La parte che per prima si costituisce in giudizio, o che deposita il ricorso introduttivo ovvero, nei procedimenti esecutivi, che fa istanza per l'assegnazione o la vendita dei beni pignorati è tenuta all'anticipazione del pagamento del contributo. La parte che modifichi la domanda o proponga domanda riconvenzionale o formuli chiamata in causa o svolga intervento autonomo, cui consegua l'aumento del valore della causa, è tenuta a farne espressa dichiarazione e a procedere al relativo pagamento integrativo secondo gli importi ed i valori indicati nella tabella 1 allegata alla presente legge. (art. 9 co.3 legge n. 91 del 10/5/2002 - legge di conversione del d.l. n. 28 11 marzo 2002). La mancanza della dichiarazione del valore della causa determina una presunzione di valore superiore a Euro 516.457,00 (lire 1.000.000.000) con conseguente pagamento di Euro 930,00 di C.U. Il pagamento del contributo unificato può essere effettuato presso gli uffici postali utilizzando l'apposito bollettino di conto corrente postale, presso le tabaccherie, i concessionari o attraverso il modello F23.

**Convenuto:** è il soggetto passivo della domanda giudiziale, vale a dire colui contro il quale è proposta la domanda attorea. Viene definito convenuto perché in attuazione del principio del contraddittorio viene "chiamato" in giudizio, convenuto davanti al giudice per svolgere le proprie difese. L'autonomia e la disponibilità del diritto alla tutela del convenuto assicura che egli non sia obbligato a svolgere difese, a reagire alla domanda dell'attore o comunque partecipare attivamente al processo. Tale soggetto può lasciare che il processo si svolga senza alcuna sua iniziativa, restando inerte o contumace, ma egli ha già comunque assunto la qualità di parte processuale per il solo fatto di essere stato "regolarmente citato". Nel processo di appello il convenuto viene definito appellato, nel giudizio di Cassazione resistente, nelle opposizioni al processo esecutivo creditore opposto.

**Costituzione:** atto con cui le parti prendono contatto con l'ufficio giudiziario, depositando in cancelleria i rispettivi fascicoli. La mancata costituzione del convenuto determina la dichiarazione di contumacia (si veda anche convenuto e comparsa di costituzione).

**Consultazione di documenti:** processo di visualizzazione dei documenti che può essere possibile in seguito ad una richiesta rivolta al Repository Documentale al fine di identificare, recuperare il documento ed inviarlo al sistema che ne ha fatto richiesta.

**Contenuto del documento**: rappresentazione dal file fisico del documento in formato elettronico, nei diversi formati previsti.

**Decreto:** la forma più semplice di provvedimento del giudice che assolve, di solito, ad una funzione interna al processo, non sempre ordinatoria e che, il più delle volte, non presuppone l'insorgere di questioni e pertanto neppure il contraddittorio tra le parti (es. decreto ingiuntivo). In genere non richiede motivazione. In relazione a ciò la legge (art. 135, 4° comma, c.p.c.) dispone che il decreto non è motivato, salvo che la motivazione sia richiesta espressamente dalla legge. Il decreto può essere pronunciato d'ufficio o su istanza di parte,

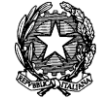

verbale oppure su ricorso. Se pronunciato su ricorso scritto, il decreto viene redatto in calce al medesimo, se invece l'istanza è proposta oralmente, se ne redige processo verbale e il decreto è inserito nello stesso (art. 135, co.1 - 3, c.p.c.). Va datato e sottoscritto, come l'ordinanza.

**Decreto ingiuntivo:** Provvedimento del giudice civile mediante il quale viene ordinato il pagamento di una somma di denaro liquida ed esigibile, la consegna di un bene mobile o di una determinata quantità di cose fungibili (art. 633 c.p.c.). Il procedimento per ingiunzione è una forma speciale e abbreviata del processo di condanna, dal quale differisce non per la funzione ma soltanto per la struttura, perché all'accertamento contenzioso è sostituita una cognizione sommaria, inizialmente senza contraddittorio, con la quale si giunge a un decreto di condanna. Contro tale decreto il debitore può fare opposizione, con atto di citazione, instaurando così un giudizio a cognizione piena che si svolge con tutte le garanzie del contraddittorio. Pertanto, il normale contraddittorio delle parti è rimesso all'iniziativa di colui nei cui confronti è emesso il decreto in parola, ed è perciò differito ed eventuale. Se non viene proposta opposizione nei termini il decreto acquista l'efficacia di una sentenza passata in giudicato.

**Dispositivo:** parte conclusiva del provvedimento giurisdizionale, nella quale viene espresso il preciso "comando" del giudice dopo lo svolgimento della motivazione.

**Documento:** il "documento" è definito come la rappresentazione di atti, fatti e dati su un supporto intelligibile direttamente o attraverso un processo di elaborazione elettronica. Il documento è costituito da oggetti, quali testo, immagini, disegni, dati strutturati, programmi e codici operativi, filmati ed altro che, in base alla loro disposizione sul supporto, ne determinano la forma e, attraverso le relazioni che fra essi sussistono, la struttura. (art 1a Delib. AIPA n.42/2001).

**Documento analogico:** documento formato utilizzando una grandezza fisica che assume valori continui, come le tracce su carta (esempio: documenti cartacei), come le immagini su film (esempio: pellicole mediche, microfiche, microfilm), come le magnetizzazioni su nastro (esempio: cassette e nastri magnetici audio e video). Si distingue in documento originale e copia; (art 1b Delib. AIPA n.42/2001)

**Documento digitale:** testi, immagini, dati strutturati, disegni, programmi, filmati formati tramite una grandezza fisica che assume valori binari, ottenuti attraverso un processo di elaborazione elettronica, di cui sia identificabile l'origine (art 1d Delib. AIPA n.42/2001).

**Domanda (principio della):** principio che regge il processo civile, secondo il quale per attivare il giudice è necessaria l'iniziativa privata (art. 99 c.p.c.). Per contro, nel pronunciare la sentenza, è previsto che il giudice deve decidere solo e non oltre i limiti della domanda (art. 112 c.p.c.), essendo questa che determina l'ambito della controversia (ovviamente, tendendosi conto anche delle eccezioni del convenuto, delle sue eventuali domande, delle richieste avanzate dai terzi che intervengono nel giudizio).

**Domanda riconvenzionale:** il convenuto può anche non limitarsi a chiedere il rigetto della domanda dell'attore ma proporre a sua volta contro di esso una propria ed autonoma azione affinché sia decisa nello stesso processo, facendo assumere all'attore il ruolo di convenuto in riconvenzione. Ciò è possibile solo quando tra la domanda riconvenzionale e quella dell'attore

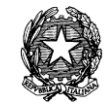

sussista un collegamento che ne renda opportuna la trattazione congiunta: l'art. 36 c.p.c. stabilisce che nello stesso giudizio possono proporsi soltanto le domande riconvenzionali che dipendono dal titolo già dedotto in giudizio dall'attore o da quello che già appartiene alla causa come mezzo di eccezione. Va rilevato, però, che la giurisprudenza tende a prescindere da questa condizione quando la domanda riconvenzionale rientra nella competenza del giudice adito, e sussista un vincolo di collegamento tale da rendere opportuno il simultaneus processus.

**Domicilio:** luogo dove una persona ha stabilito la sede principale dei propri affari ed interessi. (art. 43 c.c.). Poiché la residenza è il luogo in cui la persona ha la dimora abituale, può accadere che domicilio e residenza non coincidano; ciò si verifica quando una persona risiede abitualmente in luogo diverso da quello nel quale ha la sede principale dei propri affari. Dal domicilio e dalla residenza si differenzia la dimora, che è il luogo in cui una persona si trova momentaneamente ma non abitualmente: pur riferendosi ad una situazione transitoria, la dimora non deve confondersi con il mero soggiorno (es. in albergo per un breve periodo). In definitiva, residenza e dimora sono condizioni di fatto, mentre il domicilio è una condizione di diritto, in quanto la legge presume che la persona sia colà sempre presente anche se dimori in altro luogo. Il domicilio può essere volontario, legale o elettivo. Il primo è il più comune, mentre è legale quello imposto dalla legge: ad es. il minore ha il domicilio nel luogo di residenza della famiglia, in caso di separazione dei genitori ha il domicilio del genitore con cui vive. (art. 45 c.c. modificato dall'art. 1 della l. 19 maggio 1975, n. 151). Viene definito domicilio speciale, o elettivo, quello scelto da una persona con atto scritto per un determinato affare o allorché sia richiesto in determinati casi dalla legge. Si veda sub "elezione di domicilio".

**Eccezione:** di fronte al potere di agire dell'attore, il convenuto ha il diritto di difendersi adducendo tutte le ragioni che possono portare al rigetto della domanda. A questo scopo il convenuto può affermare e offrire di provare fatti con portata estintiva, impeditiva o modificativa del diritto fatto valere dall'attore, proponendo così un'eccezione. Nel linguaggio processuale, il termine eccezione suole essere utilizzato con significati di varia estensione, il più ampio dei quali comprende ogni tipo di istanza con funzione di contrasto rispetto alla domanda e perciò comprensiva, oltre che delle negazioni di fatti, anche del rilievo del difetto di requisiti rilevanti sotto il profilo processuale, queste sono le c.d. eccezioni processuali o di rito. Le eccezioni di merito o sostanziali emergono dall'art. 2697 c.c. e sono definite eccezioni in senso improprio se consistono in semplici negazioni dei fatti costitutivi; sono invece vere e proprie eccezioni, ossia eccezioni di merito in senso proprio, quelle che consistono nella richiesta di una decisione negativa del giudice su una domanda altrui sul fondamento di fatti estintivi, impeditivi o modificativi. Con quest'ultimo tipo di eccezione l'oggetto del processo si allarga rispetto a quello determinato con la domanda dell'attore, nel senso che il giudice può e deve conoscere anche i fatti dedotti dal convenuto. Vi sono fatti dei quali il giudice deve tenere conto, quando risultano dagli atti, anche se non eccepiti (es. l'avvenuto pagamento), mentre altri fatti (es. prescrizione e decadenza) non possono essere posti a base della sentenza, pur risultando dagli atti, se non a condizione che essi siano stati eccepiti. In questa seconda ipotesi di eccezioni di merito non rilevabili d'ufficio dal giudice si parla di eccezioni in senso stretto.

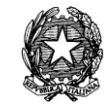

**Elezione di domicilio:** scelta ed indicazione di domicilio della parte in relazione a determinati atti o affari. Nel primo atto difensivo, la parte, dopo aver indicato e nominato il proprio difensore e procuratore, elegge domicilio presso lo studio di quest'ultimo in modo che, da tale momento in poi, tutte le comunicazioni di atti e le notificazioni avvengano presso di lui. La mancanza dell'indicazione del domicilio non comporta alcuna irregolarità dell'atto, ma gli avvisi avverranno presso la cancelleria del giudice adito: sarà quindi cura dell'avvocato informarsi presso la stessa.

**Estinzione**: modo anomalo modo anomalo di chiusura del processo, che si verifica per rinuncia agli atti del giudizio (art. 306 c.p.c.) o per inattività delle parti (art. 307 c.p.c.). La prima ricorre quando via sia l'espressa dichiarazione dell'attore di porre fine al processo senza giungere alla sentenza definitiva di merito; essa deve essere fatta dalla parte personalmente o per mezzo di procuratore speciale (verbalmente in udienza o con atto sottoscritto e notificato alle altre parti) e deve essere accettata dalle altre parti costituite che potrebbero avere interesse alla prosecuzione del giudizio; il rinunciante deve rimborsare le spese alle altre parti, salvo diverso accordo tra loro. La seconda ipotesi può ricorrere immediatamente o dopo un periodo di quiescenza del processo: immediatamente, quando le parti alle quali spetti di rinnovare la citazione o proseguire, riassumere o integrare il giudizio, non vi provvedano nel termine fissato dalle legge o dal giudice. Può sopravvenire anche ad un periodo di stasi nelle seguenti ipotesi: 1) mancata costituzione delle parti entro il termine stabilito dall'art. 166 c.p.c. (art. 171 c.p.c.); 2) mancata comparizione delle parti all'udienza successiva alla prima, alla quale esse non erano intervenute (art. 181 c.p.c.) o ad un udienza successiva (art. 390 c.p.c.); 3) mancata citazione del terzo per ordine del giudice (art. 270 c.p.c.). In tutti questi casi la causa viene cancellata dal ruolo e se non viene riassunta entro un anno il processo si estingue. Anche il processo esecutivo si estingue per inattività delle parti o per rinuncia. Quest'ultima deve provenire prima della vendita dal creditore pignorante e dai creditori intervenuti muniti di titolo esecutivo; dopo la vendita anche da tutti i creditori intervenuti non muniti di titolo esecutivo. Con l'ordinanza che pronuncia l'estinzione del processo esecutivo è sempre disposta la cancellazione della trascrizione del pignoramento. Con la stessa ordinanza il giudice dell'esecuzione, se richiestone, provvede alla liquidazione delle spese sostenute dalle parti.

**Fascicolo di parte:** fascicolo nel quale sono raccolti, suddivisi in due serie, gli atti della causa formati o ricevuti dalla parte, e i documenti esibiti dalla stessa. Depositato all'atto della costituzione, deve restare nel corso del giudizio delle altre parti, a meno che il giudice non ne autorizzi.

**Fascicolo d'ufficio:** fascicolo nel quale sono raccolti a cura del cancelliere i processi verbali della causa e altri atti compiuti nel corso dell'istruzione (per es., le relazioni dei consulenti tecnici).

**Fascicolo Informatico**: formazione informatica del fascicolo d'ufficio, contenente gli atti del processo come documenti informatici ovvero le copie informatiche dei medesimi atti. Nell'ambito del Repository Documentale il Fascicolo Elettronico è l'unità archivistica all'interno della quale sono raccolti tutti i Documenti prodotti nel corso di un Procedimento Giudiziario; un Fascicolo Elettronico, pertanto, corrisponde ad un fascicolo fisico cartaceo.

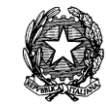

**Giudice**: con il termine Giudice, dal latino *iudex*, si indica il soggetto che esercita la giurisdizione. Il termine designa sia l'organo o ufficio chiamato a esercitare questa funzione, sia la persona fisica che ricopre tale organo o ufficio. Nella prima accezione, il giudice, che nell'ordinamento giuridico italiano è sempre un organo dello Stato, si distingue, a seconda che sia stato istituito prima o dopo l'insorgere della controversia da decidere, in precostituito (o naturale) e straordinario (o eccezionale). A seconda del numero di persone necessario a comporre l'organo si distingue il giudice "collegiale" e il giudice "monocratico" (o unico); a seconda della materia su cui è chiamato a pronunciare, distinguiamo il giudice costituzionale, civile, penale, amministrativo, militare e contabile; a seconda dei poteri che gli spettano, in giudice di fatto o di merito e giudice di legittimità (Corte di Cassazione). Nella seconda accezione il giudice si distingue, a seconda che sia o non sia un dipendente dello Stato, in togato e laico o popolare (Corte di Assise). Nell'ordinamento italiano il giudice togato viene sempre scelto in considerazione della sua particolare conoscenza di determinate materie. L'accesso alla magistratura togata avviene per pubblico concorso.

Il principio di indipendenza, imparzialità e terzietà del giudice è consacrato, oltre che nell' art. 104, nell'art. 101 della Costituzione italiana, che stabilisce: "i giudici sono soggetti soltanto alla legge". Detta formula evidenzia, in primo luogo, che qualsiasi provvedimento giurisdizionale deve essere fondato sul dettato legislativo, che il giudice è chiamato ad intepretare ed applicare. In secondo luogo, l'avverbio "soltanto" rimanda, innanzitutto, al concetto di indipendenza "esterna" del giudice, vale a dire all'indipendenza da qualsiasi interferenza estranea alla legge. Il giudice è, in altre parole, libero di decidere il caso concreto in piena autonomia di giudizio e coscienza. D'altro canto, l'avverbio in esame vuole richiamare, altresì, l'indipendenza "interna" del giudice, ossia l'assenza di vincoli e condizionamenti derivanti dalle precedenti decisioni della giurisprudenza. Ferma restando tuttavia il valore e l'autorevolezza di un precedente che non può vincolare in senso proprio il giudice che, successivamente, sarà chiamato a decidere in ordine ad una questione di diritto analoga. Quest'ultimo, infatti, potrà discostarsi dalla precedente decisione, debitamente motivandone le ragioni (ciò che invero ci distingue dai paesi *common law*, in cui vige un sistema giudiziario basato sul "Precedente vincolante").

L'art. 107 Cost. stabilisce, inoltre, che i magistrati si distinguono tra loro soltanto per diversità di funzioni (funzione giudicante propria del giudice e funzione requirente propria del pubblico ministero). Ciò implica che, con riferimento a quanto detto poc'anzi circa l'indipendenza "interna", la Magistratura sia priva di una organizzazione gerarchica in senso tecnico, essendo il potere giudiziario esercitato in modo "diffuso" da ciascun magistrato nell'ambito della funzione svolta. Ulteriore corollario dell'indipendenza della magistratura è, altresì, la regola della inamovibilità dei magistrati, i quali non possono essere dispensati o sospesi dal servizio né destinati ad altre sedi o funzioni, se non a seguito di decisioni assunte dal Consiglio Superiore della Magistratura.

I magistrati ordinari togati sono nominati per concorso, sulla base della valutazione delle conoscenze tecniche possedute. Esistono anche magistrati onorari, come il giudice di pace, il vice procuratore onorario ed il giudice onorario di tribunale. Inoltre, l'art. 106 della Costituzione italiana stabilisce che l'ufficio di consigliere di cassazione può anche essere affidato, per meriti insigni, a docenti universitari in materie giuridiche nonché ad avvocati con

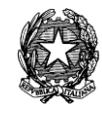

almeno quindici anni di esercizio che siano iscritti negli albi per le giurisdizioni superiori. I magistrati si distinguono in magistrati ordinari (civili e penali), magistrati amministrativi, magistrati speciali.

Nel nostro ordinamento, i magistrati amministrativi (Consiglio di Stato, Tribunali Amministrativi Regionali) hanno giurisdizione per la tutela degli interessi legittimi nei confronti della pubblica amministrazione e, in materie particolari indicate per legge, anche dei diritti soggettivi.

**Giuramento**: è un mezzo di prova e, *rectius*, un caso di prova legale poiché la sua prestazione non consente libero apprezzamento da parte del giudice, ma lo vincola a ritenere a ritenere definitivamente provato il fatto dichiarato dal giurante, così come la mancata prestazione rende definitivamente provato il fatto in senso sfavorevole a colui che avrebbe dovuto giurare. L'efficacia di prova legale del giuramento è del tutto rimessa all'importanza che riveste sia per la morale comune sia per la legge penale, stanti le sanzioni per il falso giuramento. La legge prevede due sole forma di giuramento: decisorio (deferito da una parte all'altra per farne dipendere la decisione) e suppletorio (deferito d'ufficio dal giudice quando la domanda o le eccezioni sono pienamente provate e parzialmente fornite di prova – sottospecie del suppletorio e l'estimatorio: deferito dal giudice quando non è possibile determinare altrimenti il valore di una cosa).

**Giurisdizione:** regolamento di: mezzo dato alle parti per investire immantinente la Suprema Corte di una questione relativa alla giurisdizione in due ipotesi di suo possibile difetto nei confronti di giudici speciali della pubblica amministrazione. Il regolamento in oggetto è proponibile sino a quando non sia stata pronunciata sentenza di merito, anche parziale. Non si tratta di un mezzo di impugnazione perché esso non presuppone una decisione e non è rivolto contro di essa. La sua funzione è quella di far intervenire tempestivamente la corte prima che il giudizio segua il suo corso, anche nei successivi gradi, sul problema dell'esistenza o meno della giurisdizione in capo al giudice adito.

HTML (HyperText Markup Language): **Linguaggio caratterizzato da un insieme di tag e regole per la composizione di documenti ipertestuali visualizzabili attraverso l'ausilio di un browser web.**

HTTP (HyperText Transfer Protocol) : **Protocollo di livello applicativo, basato su TCP/IP, e utilizzato per la trasmissione di ipertesto e dati di diversa natura tra un server e un browser.**

**Improcedibilità**: l'espressione è usata particolarmente con riferimento ai mezzi di impugnazione. Ad es. l'appello viene dichiarato improcedibile se l'appellante non si è costituito fino alla prima udienza o, essendosi costituito, non compare in tale udienza né in quella successiva, nonostante la comunicazione del rinvio. Il ricorso per cassazione invece è improcedibile (e l'improcedibilità è dichiarata d'ufficio) se il ricorrente non deposita nella cancelleria della corte il ricorso entro 20 giorni dall'ultima notificazione.

**Inammissibilità:** termine usato con riferimento alle impugnazioni (per es. è inammissibile l'impugnazione proposta fuori termine) e alle prove (ad es. è inammissibile in determinati casi la prova testimoniale).

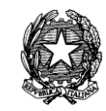

**Interrogatorio formale:** mezzo di prova dedotto da una parte per provocare la confessione giudiziale dell'altra. Esso va formulato in capitoli separati e specifici. Se la parte senza giusto motivo non si presenta per rendere l'interrogatorio (l'ordinanza che lo ammette va notificata personalmente al contumace) o si rifiuta di rispondere, il giudice, valutato ogni altro elemento di prova, può ritenere come ammessi i fatti. Esiste anche l'interrogatorio non formale (peraltro obbligatorio nel processo lavoro), mediante il quale il giudice, d'ufficio, interroga liberamente le parti, che devono comparire personalmente ma possono farsi assistere dai difensori, sui fatti di causa, favorendo in tal modo la precisazione delle loro richieste e traendo eventualmente argomenti di prova.

**Interruzione:** è un arresto temporaneo del processo determinato dalla necessità di assicurare l'effettività del contraddittorio, a seguito di eventi che abbiano menomato l'attiva partecipazione al processo delle parti, dei loro rappresentanti legali o dei loro procuratori in giudizio. Tali eventi possono essere: a) la morte della parte o la perdita della capacità di stare in giudizio per interdizione, inabilitazione, fallimento; b) la morte, la perdita della capacità del rappresentante legale, la cessazione di tale rappresentanza; c) la morte, la radiazione dall'albo o la sospensione del procuratore. Il processo prosegue se la persona legittimata si costituisce in giudizio in luogo di quella nei cui confronti si è verificato l'evento interruttivo, ovvero è riassunto per iniziativa dell'altra parte, nei confronti di chi spetta. La riassunzione (rectius l'istanza di fissazione dell'udienza per la prosecuzione del giudizio) si chiede con ricorso sul quale il giudice provvede con decreto, che dovrà essere ritualmente notificato, unitamente al ricorso. In caso di morte, il ricorso in parola deve contenere gli estremi della domanda e può essere notificato impersonalmente e collettivamente agli eredi del defunto all'ultimo domicilio del defunto (art. 303 c.p.c.). Il processo deve essere proseguito o riassunto nel termine perentorio di sei mesi, altrimenti si estingue

**Intervento del terzo:** fenomeno processuale che realizza il litisconsorzio (presenza di più parti nel processo) in un momento posteriore all'inizio del processo, ossia a processo già instaurato. Un'attuazione successiva del litisconsorzio si verifica ogni qual volta uno o più soggetti entrano spontaneamente, o vengono fatti entrare con una c.d. "chiamata in causa", mediante un atto di citazione, in un processo già pendente tra altre parti. L'intervento, per se stesso, è un fenomeno di fatto che può prescindere da ogni legittimazione, nel qual caso il giudice si limiterà a dare atto di tale difetto. Con l'intervento, il terzo acquista automaticamente la qualità di parte, e propone una domanda giudiziale diversa da quella originaria, pur se ad essa connessa, determinando normalmente un ampliamento dell'oggetto del processo. La ragione pratica dell'istituto è data dal fatto che - sebbene i terzi non possano essere pregiudicati dalla sentenza pronunciata tra altri - la loro posizione giuridica può in vario modo subire delle conseguenze indirette dalla sentenza altrui, il che implica la possibilità di un loro interesse allo svolgimento ed all'esito di un processo in cui originariamente non sono parti. La legittimazione all'intervento si fonda su una connessione oggettiva tra l'azione in corso e quella che il terzo vuole esercitare ovvero che si vuole esercitare contro di lui. L'intervento del terzo può essere volontario, oppure coatto (su istanza di parte o per ordine del giudice). Istanza Domanda rivolta dalla parte all'autorità giudiziaria, con cui si richiede un provvedimento (sentenza, ordinanza, decreto) o un atto dell'ufficio giudiziario (es. la richiesta di mettere a verbale dichiarazioni, assunzioni di prove). Può essere fatta sia per iscritto che

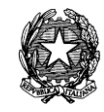

verbalmente; nella terminologia corrente l'istanza assume anche un secondo significato, equivalente a grado di giurisdizione.

**Memorie**: atti processuali mediante i quali le parti illustrano per iscritto la propria posizione sui punti di fatto e di diritto oggetto della controversia. Di particolare rilievo sono le memorie di replica previste dall'art. 190 c.p.c., che le parti depositano successivamente alla rimessione in decisione della causa e che contengono una replica alle deduzioni avversarie contenute nelle comparse conclusionali. Le memorie non possono però contenere conclusioni diverse da quelle già precedentemente formulate dinanzi all'istruttore e riportate per iscritto nella propria comparsa conclusionale.

MIME (Multipurpose Internet Mail Extensions): **E' un formato standard per la creazione di messaggi email multimediali o pagine di ipertesto. E' stato creato con l'intento di rendere possibile la trasmissione di suoni, immagini o file binari congiuntamente a file di testo.**

**Nota di iscrizione a ruolo:** domanda di iscrizione della causa nel ruolo generale dell'ufficio giudiziario. Essa è rivolta al cancelliere del giudice competente, ed è scritta su carta da bollo, contenente l'indicazione delle parti, dell'avvocato che si costituisce, dell'oggetto della domanda, della data di notificazione della citazione e dell'udienza fissata per la prima comparizione delle parti (art. 71 disp. att. c.p.c.). Insieme con essa la parte deve consegnare al cancelliere il proprio fascicolo, contenente l'originale dell'atto di citazione con una copia su carta semplice destinata al fascicolo d'ufficio, la procura, se non è redatta in calce all'atto di citazione, e i documenti indicati nello stesso. La nota di iscrizione a ruolo non è richiesta per le cause davanti al Giudice di Pace e alla Corte di Cassazione.

**Notificazione:** è il meccanismo attraverso il quale si porta a conoscenza del destinatario un atto mediante la consegna (direttamente a lui o ad altre persone indicate dalla legge) di una copia conforme dell'originale da notificare. L'attività di notificazione si svolge attraverso un procedimento nel quale possono distinguersi varie fasi: istanza di parte (a norma dell'art. 137 c.p.c., l'ufficiale giudiziario esegue la notifica solo su istanza di parte o su richiesta del P.M. o del cancelliere);

- l'esecuzione (che consiste nelle formalità necessarie per consegnare, o comunque portare a conoscenza del destinatario, l'atto da notificare);
- la redazione della relata di notifica, ossia la certificazione dell'eseguita notifica, sottoscritta dall'organo notificatore che vi appone la data in calce sia all'originale che alla copia dell'atto. Le notificazioni degli atti giudiziari civili sono disciplinate dagli articoli da 136 a 151 c.p.c., e possono così essere suddivise in relazione alle modalità attraverso cui l'Ufficiale Giudiziario esegue la notifica, nonché in relazione alla natura giuridica del destinatario:
	- 1) notifiche a mani
	- 2) notifiche a mezzo posta
	- 3) notifiche a persone giuridiche
	- 4) notifiche a persona di residenza, dimora e domicilio sconosciuti

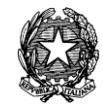

5) notifiche a persona non residente né dimorante o domiciliata nel territorio dello stato.

 esistono poi ipotesi particolari di notificazioni, quali le notifiche per pubblici proclami e notifiche con forme particolari ordinate dal giudice, di più rara applicazione pratica. La disciplina delle notificazioni a mezzo posta è stata profondamente modificata a seguito della dichiarazione di illegittimità parziale del secondo e terzo comma dell'art. 8 della Legge 890 del 20 novembre 1982 (intitolata "Notificazioni di atti a mezzo posta e di comunicazioni a mezzo posta connesse con la notificazione di atti giudiziari"), pronunciata con sentenza n. 346 della Corte Costituzionale depositata il 23 settembre 1998.

**Notificazione della sentenza:** atto col quale l'ufficiale giudiziario, a richiesta della parte vittoriosa, o comunque interessata al passaggio in giudicato del provvedimento, fa consegna ufficiale di copia autentica della sentenza alla parte che sarebbe eventualmente interessata all'impugnazione. La notificazione delle sentenza ha l'effetto di far decorrere dalla data della notificazione medesima il termine breve (trenta giorni per proporre appello e sessanta giorni per proporre ricorso per Cassazione): in mancanza, come si veda infra, decorre il termine lungo di un anno dalla pubblicazione della sentenza.

**Nullità:** è la conseguenza di una violazione delle norme processuali, così grave da rendere l'atto inidoneo a raggiungere il proprio scopo. Le regole generali sulla nullità degli atti processuali sono contenute negli artt. 156-162 c.p.c. Da questi articoli si ricava innanzitutto il principio della tassatività in virtù del quale si ha nullità solo quando sia espressamente prevista (rectius comminata) dalla legge. Si ha quando l'atto non si presenta astrattamente idoneo ad assolvere la propria funzione (ad es. una sentenza sprovvista di motivazione è nulla). Un altro importante principio è però quelli della cd. strumentalità delle forme, secondo cui se lo scopo dell'atto è –in concreto- raggiunto, la nullità non può essere dichiarata (ad es. se la notificazione dell'atto impugnazione che non rispetti l'ordine dei luoghi indicato dall'art. 330 c.p.c. è nulla in quanto, in astratto, non è idonea allo scopo; se però la controparte si costituisce, la nullità non può essere dichiarata, in quanto l'atto ha in concreto raggiunto il proprio scopo). Ci sono nullità rilevabili solo dalle parti (cd. nullità relative), altre (cd. nullità assolute) che possono essere rilevate anche d'ufficio dal giudice. Certi tipi di nullità sono sanabili se non vengono eccepite dalla parte ovvero se l'atto ha comunque raggiunto lo scopo cui è preordinato. Le nullità insanabili sono solo quelle assolute che la legge qualifica espressamente tali (cfr. art. 158 c.p.c.). Queste nullità sono, invero, insanabili solo nel grado di giudizio nel quale si sono verificate. Dopo la pronuncia della sentenza devono essere fatte valere con i mezzi di impugnazione, altrimenti vengono sanate dal passaggio in giudicato della sentenza. La nullità di un atto non comporta quella degli atti precedenti o dei successivi che ne siano indipendenti. La nullità di una parte dell'atto non colpisce la altre parti che ne dipendano.

## OCR (Optical character recognition) **funzione che opera la trasformazione del testo da un formato immagine (tipicamente risultante da una scansione) ad un formato editabile attraverso un qualsiasi editor di testo (da Notepad a MSWord).**

## **Oggetto del processo** (vedi *sub petitum*)

**Ordinanza:** provvedimento, di norma revocabile, che tipicamente assolve alla c.d. funzione ordinatoria del processo, ossia quella di regolare l'iter procedimentale eventualmente

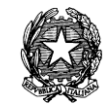

risolvendo le questioni che possono insorgere in proposito tra le parti. Per questo motivo l'ordinanza presuppone il contraddittorio tra le parti e, in relazione a ciò, la legge (art.134 c.p.c.) dispone che essa sia succintamente motivata. Soltanto in casi eccezionali ed espressamente previsti dalla legge, l'ordinanza assolve ad una funzione direttamente decisoria. L'art.134 dispone inoltre che l'ordinanza, se pronunciata in udienza, è inserita nel processo verbale; mentre, se pronunciata fuori dall'udienza, è scritta in calce al processo verbale oppure in foglio separato, munito della data e della sottoscrizione del giudice, o, quando questo è collegiale, del presidente. Anche l'ordinanza – quando non è pronunciata in udienza – va comunicata dal cancellerie alle parti, salvo che la legge ne prescriva la notificazione.

**Parte processuale:** soggetto che compie gli atti del processo, ne subisce gli effetti ed è perciò destinatario dei provvedimenti del giudice. Poiché l'atto che dà vita al processo è la domanda e da essa risultano i destinatari del provvedimento richiesto al giudice, le parti processuali sono rispettivamente colui che propone la domanda (attore o parte attrice) e colui nei cui confronti la domanda è proposta (convenuto o parte convenuta). La qualità di parte è la qualificazione minima soggettiva sempre presente in un processo; potrà mancare il diritto fatto valere, mancare anche il potere di proporre la domanda in chi, ciononostante l'ha proposta: ma se c'è una domanda, c'è un processo e quindi la parte. Il rappresentante (volontario o legale) non è parte, poiché lo è il rappresentato; è invece parte il sostituto processuale, perché propone la domanda in nome proprio (pur facendo valere un diritto altrui). La qualità di parte può acquistarsi anche per successione (nella posizione della parte originaria) o per intervento, volontario o coatto, in un processo già pendente.

Parte sostanziale: si parla di parte in senso sostanziale quando la legge impiega il termine "parte" con riferimento al titolare del rapporto sostanziale oggetto del processo: si veda ad esempio l'art. 2909 c.c. con riguardo alla cosa giudicata in senso sostanziale.

*Petitum* (lett. quanto è domandato): oggetto della domanda rivolta dalla parte al giudice civile. Poiché la domanda è diretta sia al giudice che al convenuto la dottrina distingue tra petitum immediato, che consiste nel provvedimento giurisdizionale chiesto al giudice (la condanna, il sequestro, ecc.), e petitum mediato, rappresentato dal bene che si vuole proteggere o dovuto dal convenuto (il pagamento di una somma di denaro, la restituzione di una cosa, ecc.). Il potere di determinare l'ambito dell'oggetto del processo, in modo vincolante per il giudice, spetta a chi propone la domanda, il quale lo esercita con quella parte dell'atto introduttivo nella quale egli afferma o allega i fatti costitutivi e gli eventuali fatti lesivi. Il giudice deve giudicare solo e soltanto su questi fatti, ma ovviamente ad essi può applicare le norme di diritto che ritiene più adeguate, siano o meno indicate nella domanda. Può accogliere o respingere la domanda, oppure accoglierla solo in parte, mentre non può superare i limiti di essa. (art. 112 c.p.c. "corrispondenza tra il chiesto e il pronunciato").

**Preclusione:** perdita del potere di compiere un determinato atto o della relativa facoltà; si verifica nei seguenti casi: a) quando un determinato atto è incompatibile con un atto già compiuto; b) quando un atto non può essere compiuto perché il soggetto ha già esercitato la relativa facoltà; c) quando per il compimento dell'atto non sia stata rispettata la sequenza prevista dalla legge. Le conseguenze che derivano dal verificarsi di una preclusione sono simili a quelle che derivano dall'inosservanza dei termini. Infatti, come l'inutile decorso dei termini provoca la decadenza dal potere di compiere l'atto medesimo: il verificarsi di una

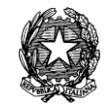

preclusione determina la perdita o la c.d. consumazione di una facoltà processuale.

**Pregiudiziali (questioni):** si parla di questioni pregiudiziali in due diversi significati. Per l'art. 34 c.p.c., sono le questioni che costituiscono l'antecedente logico necessario della decisione sull'oggetto della domanda (per es. la questione sullo stato di figlio in una causa di alimenti che presuppone tale stato). Normalmente esse sono conosciute dal giudice in modo incidentale, senza efficacia di giudicato, a meno che la legge disponga o la parte lo richieda (domanda di accertamento incidentale) che esse siano decise con efficacia di giudicato: nel qual caso esse, da questioni pregiudiziali, si convertono in cause pregiudiziali.

**Preliminari (questioni):** "le questioni di merito aventi carattere preliminare" (art. 187, 2° c., c.p.c.) si sollevano per effetto di un'eccezione di merito del convenuto, il cui accoglimento renderebbe inutile l'esame del fatto costitutivo del diritto affermato dall'attore. A titolo esemplificativo, se viene sollevata un'eccezione di prescrizione del diritto vantato dall'attore, l'accoglimento di tale eccezione consente di definire il giudizio con sentenza di rigetto della domanda, senza che sia necessario esaminare se il credito, indipendentemente da tale eccezione, è esistito.

**Processo:** la parola "processo" indica il procedimento che deve essere seguito perché si giunga ad una sentenza. Attraverso il processo si attua la giurisdizione, si riafferma la regola giuridica che è stata violata. Sono evidenti la difficoltà e delicatezza di questo procedimento, che deve essere regolare, equilibrato, in modo che esso giunga alla conclusione (cioè alla sentenza) dopo che le parti hanno potuto esporre le loro ragioni, e dopo che tutte le prove sono state regolarmente acquisite. In passato vi sono stati molti processi che non avevano le caratteristiche del " giusto processo " e che erano la maschera di vendette di carattere personale o politico. Il termine " giusto processo ", che è derivazione anglosassone, tende proprio a mettere in luce quegli aspetti che ogni processo dovrebbe avere, e che sono attualmente previsti dall'articolo 111 della Costituzione, che afferma: " la giurisdizione si attua mediante il giusto processo regolato dalla legge ".

**Prova (documentale):** prova consistente in documenti (per lo più scritture, ma anche fotografie, disegni ecc.) rappresentativi di fatti rilevanti ai fini della decisione dedotti dalle parti a fondamento delle loro domande ed eccezioni (facta probantur, iura deducuntur). Le prove documentali per eccellenza sono l'atto pubblico e la scrittura privata. Il primo è "il documento redatto, con le richieste formalità, da un notaio o da altro pubblico ufficiale autorizzato ad attribuirgli pubblica fede nel luogo dove l'atto è formato" (art. 2699 c.c.); la seconda è "qualunque documento scritto, che non proviene da un pubblico ufficiale ma è sottoscritto dalla parte". I documenti in genere per adempiere la loro funzione devono essere posti a disposizione del giudice. Ciò si esercita mediante la produzione dei documenti, consistente nell'inserzione degli stessi nel proprio fascicolo processuale, depositato in cancelleria al momento della costituzione in giudizio.

**Prova (legale):** trattasi di prova la cui attendibilità è sottratta alla valutazione –in concreto- del giudice (principio del libero convincimento), essendo astrattamente prefigurata dal legislatore medesimo. Sono prove legali la confessione e il giuramento, che quando si verificano, vincolano il giudice, escludendo ogni suo apprezzamento critico. Anche l'efficacia della prova documentale (atto pubblico e scrittura privata) è predeterminata dal legislatore: Appartengono

Pag. **568**

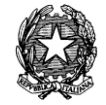

alla disciplina della prova legale anche talune limitazioni poste dalla legge alla utilizzabilità di taluni mezzi istruttori (ad es. le limitazioni soggettive della prova testimoniale), che si risolvono in aprioristiche preclusioni poste dalle norme all'attendibilità della prova.

**Prova (testimoniale):** è la dichiarazione di scienza, la narrazione dei fatti della causa compiuta al giudice durante il processo e secondo predeterminate forme, da soggetti che non sono parti nel processo stesso ed estranei agli interessi in contesa (non può essere chiamata a testimoniare una parte processuale – nemo testis in re sua). La parte che ha interesse alla prova per testi deve indicare i testimoni e formulare i quesiti (cd. capitoli) sui quali essi saranno sentiti dal giudice , previa prestazione del giuramento. Nonostante questo formalismo il giudice d'ufficio o su istanza di parte può rivolgere al testimone tutte le domande che ritenga utili a chiarire i fatti. Il rifiuto di testimoniare, la reticenza o la falsa deposizione sono puniti penalmente. Se vi siano divergenze nelle deposizioni dei testi il g.i. d'ufficio o su istanza di parte può disporre che essi siano messi a confronto. La prova per testi non è sempre ammissibile: ad es. per i contratti la legge predilige la prova documentale. Limiti soggettivi alla possibilità di testimoniare sono posti per coloro che hanno, rispetto all'oggetto della causa, un interesse che potrebbe legittimare la loro partecipazione al giudizio.

**Procura alle liti:** (o mandato alle liti) atto formale con cui una parte nomina il legale prescelto perché lo rappresenti, assista e difenda nel corso di un giudizio o procedura. Può essere generale (per una serie indefinita di giudizi) o speciale (per un singolo atto o giudizio). Deve essere conferita con atto pubblico o scrittura privata autenticata; se speciale, può anche essere apposta in calce o a margine del primo atto con cui ci si presenta in giudizio (es. citazione, ricorso, controricorso, comparsa di risposta, precetto, istanza di intervento nell'esecuzione). La l. 141/97 ha aggiunto un periodo al 3° comma dell'art. 83 c.p.c., in base al quale si considera apposta in calce anche la procura rilasciata su foglio separato che sia però materialmente congiunto all'atto cui si riferisce. Si definisce a margine la procura redatta sul lato destro della prima facciata dell'atto. Se non è espressa volontà diversa, la giurisprudenza presume che la procura speciale sia conferita per tutti i gradi del processo al quale attiene. La sottoscrizione della parte che la conferisce deve essere certificata (autenticata) dal difensore.

**Pubblicazione della sentenza:** la sentenza acquista esistenza giuridica solo a seguito della pubblicazione; nel momento in cui è resa pubblica, la sentenza comincia ad esistere e diventa immodificabile da parte del giudice che l'ha emessa. Di regola la sentenza è pubblicata mediante deposito nella cancelleria del giudice che l'ha pronunciata: è da tale data che decorre il termine lungo di un anno per l'eventuale pubblicazione. Avvenuto il deposito il cancelliere deve: a) dare atto del deposito in calce alla sentenza; b) apporre la data e la firma; dare notizia della sentenza entro cinque giorni, alle parti costituite, mediante biglietto di cancelleria contenente il dispositivo. In talune ipotesi la pubblicazione della sentenza ha un'altra disciplina: 1) nei processi relativi a controversie di lavoro o previdenziali e nelle cause di locazione: la sentenza è pronunciata in udienza mediante lettura del dispositivo ed è depositata in cancelleria entro quindici giorni dalla pronuncia (art. 429 e 430 c.p.c.); 2) quando le conclusioni vengono precisate in udienza e la causa viene discussa oralmente, la pubblicazione s'intende avvenuta con la firma da parte del giudice del verbale che contiene la sentenza medesima (art. 281 sexies c.p.c.).

**Replica:** risposta a deduzioni avversarie. In materia civile si fa per iscritto e si comunica

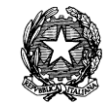

all'altra parte mediante deposito in cancelleria, notificazione per mezzo dell'ufficiale giudiziario, o mediante scambio documentato con l'apposizione sull'originale, in calce o in margine, del visto della parte o del suo procuratore. In sede di trattazione della causa, di norma orale, davanti al giudice istruttore, la replica è possibile solo se autorizzata dal giudice stesso; nella fase decisoria essa invece costituisce un diritto che può essere esercitato fino alla scadenza di un termine di venti giorni successivo al deposito delle comparse conclusionali, oltre che oralmente all'udienza di discussione.

**Repository Documentale**: gestore centralizzato del patrimonio documentale. Rappresenta l'unità di archiviazione univoca e centrale a livello di Ufficio Giudiziario dei documenti prodotti o ricevuti dall'Ufficio stesso.

**Ricorso:** termine con il quale si indica, in generale, qualunque istanza scritta rivolta ad un'autorità per ottenere un provvedimento; in riferimento all'autorità alla quale viene rivolto esso può essere giudiziario o amministrativo. In senso tecnico, nel diritto processuale civile, col termine ricorso si fa riferimento all'atto di parte contenente un'istanza scritta rivolta al giudice tendente a promuovere un giudizio contenzioso (es. l'instaurazione di un procedimento cautelare o di una causa di separazione giudiziale di coniugi, o di interdizione ed inabilitazione, ecc.), non contenzioso (es. per l'instaurazione dei procedimenti in camera di consiglio), o semplicemente ad ottenere un provvedimento (es. processo di esecuzione). Con il ricorso l'attore entra in contatto col giudice, il quale fissa l'udienza; ricorso e decreto di fissazione dell'udienza sono poi notificati al convenuto. Il ricorso è il mezzo tipico per promuovere procedimenti sommari (ricorso per decreto ingiuntivo, per provvedimento d'urgenza, ecc.). In tale forma è proposto il *reclamo* previsto quale impugnazione (es. il reclamo al collegio), e con esso si intende in generale ogni domanda diretta ad ottenere la revoca, la modifica o l'annullamento di un provvedimento (es. *ricorso per Cassazione*).

**Rinunzia agli atti del giudizio:** atto processuale unilaterale con il quale l'attore dichiara di rinunciare alla prosecuzione del processo. Produce l'estinzione del processo, a condizione che vi sia accettazione della altre parti costituite, che potrebbero avere interesse alla prosecuzione del giudizio per vedere respinta la domanda dell'attore. La rinunzia agli atti del giudizio non implica rinunzia al diritto soggettivo sostanziale, né preclude la riproposizione di un nuovo procedimento per farlo valere. Rinuncia ed accettazione, per la loro natura dispositiva seppur limitata al procedimento de quo, non possono essere rese dai difensori in base all'ordinaria procura; esse devono provenire dalle parti medesime – personalmente - o da procuratori speciali. Siffatte dichiarazioni, inoltre, non hanno valore alcuno se sono accompagnate da riserve o condizioni. Il rinunciante deve rifondere alla altre parti le spese processuali, ma la legge consente anche accordi diversi.

**Riunione di fascicoli:** può essere ordinata quando sono pendenti più processi relativi alla stessa causa ovvero a cause connesse: a) se più procedimenti relativi alla stessa causa pendono davanti allo stesso giudice, questi, anche d'ufficio, ne ordina la riunione. Se il giudice o il presidente della sezione ha notizia che per la stessa causa pende un procedimento innanzi ad altro giudice o ad altra sezione dello stesso tribunale, ne riferisce al presidente, il quale, sentite le parti, ordina con decreto la riunione, determinando la sezione o designando il giudice davanti al quale il procedimento deve proseguire. (art. 273 c.p.c.); b) se più procedimenti relativi a cause connesse pendono davanti allo stesso giudice, questi, anche d'ufficio, può

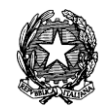

disporne la riunione. Se il giudice o il presidente della sez. ha notizia che per una causa connessa pende procedimento davanti ad altro giudice o davanti ad altra sezione dello stesso tribunale, ne riferisce al presidente, il quale, sentite le parti, ordina con decreto che le cause siano chiamate alla medesima udienza davanti allo stesso giudice o alla stessa sezione per i provvedimenti opportuni. Alla riunione provvede il giudice designato con ordinanza o il collegio quando il processo gli sia rimesso per la decisione (art. 274 c.p.c.).

**Sentenza:** provvedimento con il quale il giudice assolve alla sua funzione giurisdizionale decisoria. Può essere pronunciata da un giudice collegiale (Tribunale in composizione collegiale, Corte d'Appello, Cassazione), ovvero da un Giudice Unico (Giudice di Pace, Tribunale in composizione monocratica). E' pronunciata "In nome del popolo italiano" e reca l'intestazione "Repubblica Italiana". Consta di una parte iniziale, nella quale vengono indicati l'ufficio giudiziario che l'ha pronunciata, i nomi e le conclusioni delle parti; di una parte centrale, detta motivazione, che ne rappresenta il tessuto logico in quanto contiene la concisa esposizione dello svolgimento del processo e dei motivi in fatto e in diritto della decisione; di una parte finale, detta dispositivo, in cui il giudice esprime la propria decisione. Viene altresì apposta la data e la sottoscrizione del giudice (art.132 c.p.c.), ed è resa pubblica mediante deposito nella cancelleria del giudice che l'ha pronunciata (art.133 c.p.c.). Il cancelliere provvede poi, per suo dovere d'ufficio, alla comunicazione del dispositivo alle parti. La sentenza può essere definitiva quando decide totalmente il merito della causa, ma anche, ad esempio, negando la competenza o la giurisdizione del giudice, stabilendo che l'atto di citazione è insanabilmente nullo etc. E' viceversa non definitiva quando, senza averne disposto la separazione, decide soltanto su alcune delle domande proposte, oppure risolve questioni processuali o questioni preliminari di merito, in modo tale da non chiudere il processo, che prosegue nello stesso grado. Le sentenze sono soggette ai mezzi di impugnazione previste dal codice civile.

**Separazione dei processi:** il giudice può disporre, nel corso dell'istruzione (art. 103 co. 2 e 104 co. 2 c.p.c.) o della decisione (art. 279 co. 2 n.5 c.p.c.), la separazione delle azioni cumulate nello stesso processo: a) se v'è istanza comune di tutte le parti; b) ovvero quando la continuazione della loro riunione ritarderebbe o renderebbe più gravoso il processo.

**Sospensione del processo:** è l'arresto temporaneo dello svolgimento del processo disposto dal giudice quando si verificano determinati eventi stabiliti dalla legge. Il processo riprenderà, poi, quando sarà scaduto il termine fissato dal giudice o quando sarà cessato il motivo che determinò la sospensione.

Durante la sospensione il processo rimane pendente con tutti gli effetti connessi alla litispendenza. Tuttavia ai sensi dell'art. 298 c.p.c. durante la sospensione non possono essere compiuti atti del procedimento e rimangono interrotti i termini in corso, che riprenderanno a decorrere dal giorno della nuova udienza fissata nel provvedimento di sospensione. E' necessaria o facoltativa: la prima (art. 295 c.p.c.) in linea generale ricorre quando vi sia un rapporto di pregiudizialità giuridica (e non meramente logica) tra due cause (quella pregiudiziale e quella da sospendere): cioè tutte le volte in cui tra due cause sussiste una connessione che non consenta di decidere una causa indipendentemente dall'altra. La seconda (art. 296 c.p.c.) può essere disposta con ordinanza dal giudice, su istanza di tutte le parti. Il processo non può essere sospeso per più di quattro mesi. La legge non stabilisce per quali

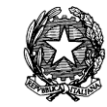

motivi può essere chiesta la sospensione ma ha lasciato al giudice di apprezzarne l'opportunità. Essa è pertanto facoltativa, e l'apprezzamento del giudice, coinvolgendo un'indagine di fatto, è incensurabile in sede di legittimità, se adeguatamente motivato. Inoltre il provvedimento di sospensione non né impugnabile né reclamabile al collegio; non é altresì concedibile più di una volta. Possono verificarsi due ipotesi di ripresa del processo: 1) nell'ordinanza di sospensione il giudice fissa l'udienza di prosecuzione del giudizio: se le parti non compaiono, questi fissa un'altra udienza ex art. 309 c.p.c., se anche a questa non compaiono la causa viene cancellata dal ruolo; 2) nell'ordinanza non viene fissata l'udienza: il processo riprende a seguito di istanza di riassunzione; l'istanza si propone con ricorso e, su di esso, il giudice provvede con decreto.

**Spese processuali:** la relativa disciplina è contenuta negli artt. 91 e ss. c.p.c Ciascuna parte deve provvedere alle spese degli atti che compie e di quelli che chiede e deve anticiparle per tutti gli altri atti necessari al processo quando l'anticipazione a suo carico sia disposta dal giudice o dalla legge. Quando interviene la decisione, spetta al giudice stabilire, nella sua sentenza, a chi deve far carico il costo del processo: in proposito è fondamentale il principio della soccombenza in virtù del quale la parte soccombente deve rifondere le spese del procedimento a chi vince.

Il giudice tuttavia può anche disporre la compensazione totale o parziale delle spese fra le parti, non solo quando nessuna abbia integralmente vinto, ma anche per ragioni equitative. Il principio in parola ha carattere oggettivo e non si fonda sulla colpa nell'aver agito o resistito in giudizio: infatti proporre una domanda in giudizio è un pieno diritto riconosciuto dalla costituzione medesima (art. 24 Cost.) anche quando risulti che la parte che ha agito o resistito aveva torto. Totalmente differente è la fattispecie del "litigante temerario" (chi agisce o resiste in giudizio con mala fede o colpa grave, sapendo di avere incontrovertibilmente torto): orbene in tale ipotesi il legislatore (art. 96 c.p.c.) parla di "responsabilità aggravata" e autorizza il giudice a condannare non solo alla rifusione delle spese processuali tutte, ma anche al risarcimento dei danni (cd. lite temeraria). Analoga sanzione è prevista a carico di chi, senza la normale prudenza, richiede un provvedimento cautelare, iscrive ipoteca giudiziale o procede ad esecuzione forzata, se poi risulta l'inesistenza del suo diritto.

**Termini:** scadenze temporali che regolano lo svolgimento del processo, stabilendo le condizioni di tempo per esplicare determinate attività. Possono essere legali o giudiziali, a seconda che siano fissati direttamente dalla legge o stabiliti dal giudice; dilatori o acceleratori se fissano il momento prima del quale un atto non possa essere compiuto o, viceversa, il momento entro il quale un atto debba essere compiuto. Questi ultimi a loro volta possono essere perentori (solo quelli previsti dalla legge) o ordinatori: il decorso dei primi, comporta la decadenza dal potere di compiere l'atto, mentre per i secondi non vi è decadenza alcuna. I termini possono inoltre essere iniziali o finali: iniziale e' quello che indica il momento a partire dal quale un atto può essere compiuto, quello finale invece il momento oltre il quale un atto non può più essere compiuto. Per quanto riguarda il computo, si considera il calendario comune, calcolandosi anche i giorni festivi (con l'esclusione del giorno iniziale - ad quem - e comprendendo quello finale - a quo). Se il giorno finale è festivo, il termine scade il primo giorno feriale seguente. I termini processuali sono sospesi per il periodo cha va dal 1 agosto al 15 settembre (periodo feriale) ad eccezione di quelli nei processi urgenti (es. cautelari,

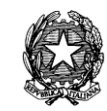

opposizione alle procedure esecutive ecc.).

**Tipologia documento**: descrizione che identifica la caratterizzazione del documento all'interno del Repository. Sono presenti diverse tipologie, tra cui Documenti Primari, che vengono distinti dai propri allegati, che saranno invece denominati Documenti Secondari. In particolare i Documenti Primari sono rappresentati dagli Atti che dovranno essere prodotti nel corso del Procedimento Giudiziario.

**Udienza:** luogo e insieme momento (o serie di momenti) in cui il giudice, in contatto con le parti o con i loro difensori, ascolta le difese, prende i vari provvedimenti, raccoglie le prove.

**Valore della causa:** l'art. 10 c.p.c. dispone che "il valore dei procedimenti, ai fini della competenza, si determina dalla domanda" e deve risultare da esplicita dichiarazione contenuta nelle conclusioni dell'atto introduttivo. La mancata attestazione del valore della causa determina una presunzione di appartenenza alla fascia più alta con conseguente pagamento di Euro 930,00 di contributo unificato. Le domande proposte nello stesso processo contro la medesima persona si sommano tra loro, e gli interessi scaduti, le spese e i danni anteriori alla proposizione si sommano col capitale. A questo criterio generale si aggiungono regole particolari individuate negli articoli successivi.

**Verbale:** è la documentazione scritta degli atti che si compiono in forma orale o davanti l'Autorità giudiziaria (verbale d'udienza), ed è redatto dal cancelliere ovvero alla presenza dell'ufficiale giudiziario (es.: il pignoramento nell'esecuzione mobiliare).

**Web browser**: è la tipologia di software che permette la "navigazione" in Internet. I due browser più diffusi attualmente sono Internet Explorer e Netscape Navigator, prodotti rispettivamente dalla Microsoft e dalla Netscape Corporation. Funzione essenziale di questi prodotti è quella di consentire la visualizzazione di pagine di ipertesto con contenuti multimediali (immagini, suoni, immagini animate, ecc.). Per **ipertesto** si intende un testo contenente dei **riferimenti attivi (link o hyperlink) ad altri testi**. Tali riferimenti sono generalmente individuabili all'interno dei testi grazie alla colorazione e sottolineatura blu; oppure sono rappresentati da immagini, che al passaggio del mouse, trasformano la "freccia" in una "manina". Facendo clic su di un hyperlink, il browser visualizza la pagina oggetto del riferimento, consentendo al lettore di "navigare" da una pagina all'altra in modo semplice. Questa tecnologia può essere applicata anche nell'ambito di una rete locale, ovvero isolata da Internet, Intranet.

**Wizard:** sequenza dinamica di finestre che guidano e aiutano l'utente all'inserimento di dati secondo regole ed automatismi prestabiliti.

*MINISTERO DELLA GIUSTIZIA – D.G.S.I.A.* **REINGEGNERIZZAZIONE DEL SISTEMA INFORMATICO CIVILE DISTRETTUALE MANUALE UTENTE – Sistema Informativo Civile Distrettuale**

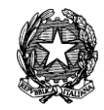

# 19 **APPENDICE A - PARTI SENZA PATROCINIO DI AVVOCATI**

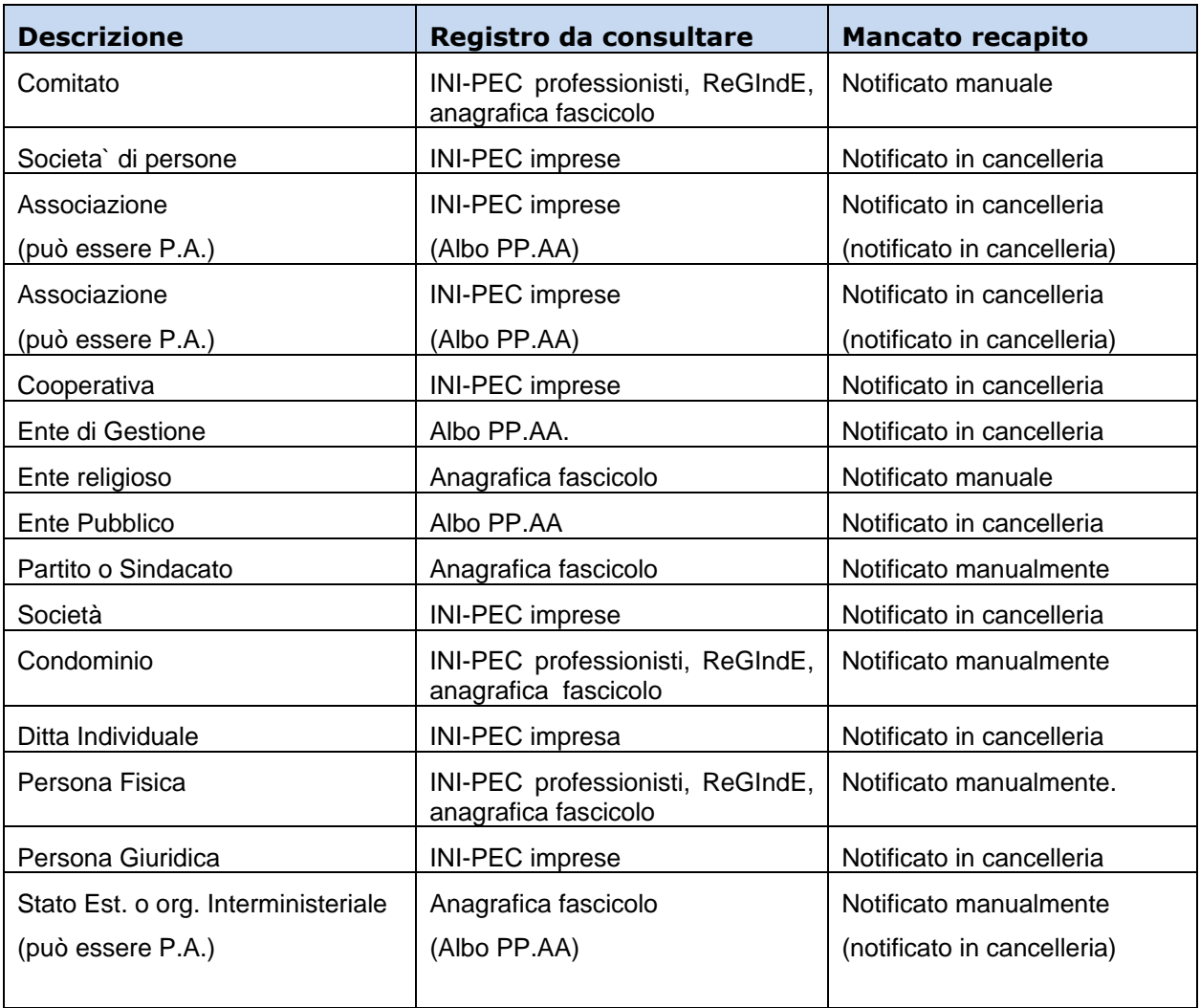